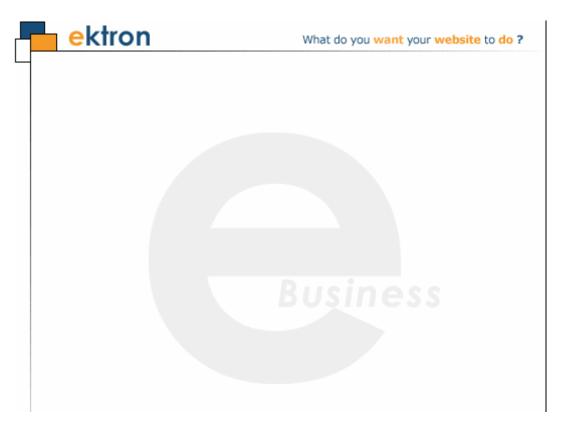

# Ektron CMS400.NET Developer Reference Manual

### Version 7.6 Rev 8

Ektron® Inc.

542 Amherst St.

Nashua, NH 03063

Tel: +1 603-594-0249

Fax: +1 603-594-0258 Email: sales@ektron.com

http://www.ektron.com

# To learn what's new in this release, see http://dev.ektron.com/cms400releasenotes.aspx

Copyright 2009 Ektron®, Inc. All rights reserved.

EKTRON is a registered trademark of Ektron, Inc.

Version 7.6 Rev 8, December 18, 2009

For updated versions of this manual, please visit: http://www.ektron.com/web-content-management-solutions.aspx?id=4020

### EKTRON, INC. SOFTWARE LICENSE AGREEMENT

YOUR RIGHT TO USE THE PRODUCT DELIVERED IS SUBJECT TO THE TERMS AND CONDITIONS SET OUT IN THIS LICENSE AGREEMENT. USING THIS PRODUCT SIGNIFIES YOUR AGREEMENT TO THESE TERMS. IF YOU DO NOT AGREE TO THIS SOFTWARE LICENSE AGREEMENT, DO NOT DOWNLOAD.

CUSTOMER should carefully read the following terms and conditions before using the software program(s) contained herein (the "Software"). Downloading and/or using the Software or copying the Software onto CUSTOMER'S computer hard drive indicates CUSTOMER'S acceptance of these terms and conditions. If CUSTOMER does not agree with the terms of this agreement, CUSTOMER should not download.

Ektron, Inc. ("Ektron") grants, and the CUSTOMER accepts, a nontransferable and nonexclusive License to use the Software on the following terms and conditions:

1. Right to use: The Software is licensed for use only in delivered code form. Each copy of the Software is licensed for use only on a single URL. Each license is valid for the number of seats listed below (the "Basic Package"). Any use of the Software beyond the number of authorized seats contained in the Basic Package without paying additional license fees as provided herein shall cause this license to terminate. Should CUSTOMER wish to add seats beyond the seats licensed in the Basic Package, the CUSTOMER may add seats on a block basis at the then current price for additional seats (see product pages for current price). The Basic Packages are as follows:

Ektron CMS400.NET — Licensed for ten seats (10 named users) per URL.

Ektron eWebEditPro — Licensed for ten seats (10 named users) per URL.

Ektron eWebEditPro+XML — Licensed for ten seats (10 named users) per URL.

For purposes of this section, the term "seat" shall mean an individual user provided access to the capabilities of the Software.

The CUSTOMER may not modify, alter, reverse engineer, disassemble, or decompile the Software. This software product is licensed, not sold.

- 2. Duration: This License shall continue so long as CUSTOMER uses the Software in compliance with this License. Should CUSTOMER breach any of its obligations hereunder, CUSTOMER agrees to return all copies of the Software and this License upon notification and demand by Ektron.
- 3. Copyright: The Software (including any images, "applets," photographs, animations, video, audio, music and text incorporated into the Software) as well as any accompanying written materials (the "Documentation") is owned by Ektron or its suppliers, is protected by United States copyright laws and international treaties, and contains confidential information and trade secrets. CUSTOMER agrees to protect the confidentiality of the Software and Documentation. CUSTOMER agrees that it will not provide a copy of this Software or Documentation nor divulge any proprietary information of Ektron to any person, other than its employees, without the prior consent of Ektron; CUSTOMER shall use its best efforts to see that any user of the Software licensed hereunder complies with this license.
- 4. Limited Warranty: Ektron warrants solely that the medium upon which the Software is delivered will be free from defects in material and workmanship under normal, proper and intended usage for a period of three (3) months from the date of receipt. Ektron does not warrant the use of the Software will be uninterrupted or error free, nor that program errors will be corrected. This limited warranty shall not apply to any error or failure resulting from (i) machine error, (ii) Customer's failure to follow operating instructions, (iii) negligence or accident, or (iv) modifications to the Software by any person or entity other than Company. In the event of a breach of warranty, Customer's sole and exclusive remedy, is repair of all or any portion of the Software. If such remedy fails of its essential purpose, Customer's sole remedy and Ektron's maximum liability shall be a refund of the paid purchase price for the defective Products only. This limited warranty is only valid if Ektron receives written notice of breach of warranty within thirty days after the warranty period expires.
- 5. Limitation of Warranties and Liability: THE SOFTWARE AND DOCUMENTATION ARE SOLD "AS IS" AND WITHOUT ANY WARRANTIES AS TO THE PERFORMANCE, MERCHANTIBILITY, DESIGN, OR OPERATION OF THE SOFTWARE. NO

WARRANTY OF FITNESS FOR A PARTICULAR PURPOSE IS OFFERED. EXCEPT AS DESCRIBED IN SECTION 4, ALL WARRANTIES EXPRESS AND IMPLIED ARE HEREBY DISCLAIMED.

NEITHER COMPANY NOR ITS SUPPLIERS SHALL BE LIABLE FOR ANY LOSS OF PROFITS, LOSS OF BUSINESS OR GOODWILL, LOSS OF DATA OR USE OF DATA, INTERRUPTION OF BUSINESS NOR FOR ANY OTHER INDIRECT, SPECIAL, INCIDENTAL, OR CONSEQUENTIAL DAMAGES OF ANY KIND UNDER OR ARISING OUT OF, OR IN ANY RELATED TO THIS AGREEMENT, HOWEVER, CAUSED, WHETHER FOR BREACH OF WARRANTY, BREACH OR REPUDIATION OF CONTRACT, TORT, NEGLIGENCE, OR OTHERWISE, EVEN IF COMPANY OR ITS REPRESENTATIVES HAVE BEEN ADVISED OF THE POSSIBILITY OF SUCH LOSS.

6. Additional Terms and Conditions apply

When using the CMS400 map control, Subject to the terms and conditions of the Map provider (Bing Maps for Enterprise or Google maps)

Bing Maps for Enterprise - http://www.microsoft.com/virtualearth/product/terms.html

If you have any questions would like to find out more about a MWS/VE Agreement, please contact maplic@microsoft.com for information.

Google Maps - http://code.google.com/apis/maps/terms.html

7. Miscellaneous: This License Agreement, the License granted hereunder, and the Software may not be assigned or in any way transferred without the prior written consent of Ektron. This Agreement and its performance and all claims arising from the relationship between the parties contemplated herein shall be governed by, construed and enforced in accordance with the laws of the State of New Hampshire without regard to conflict of laws principles thereof. The parties agree that any action brought in connection with this Agreement shall be maintained only in a court of competent subject matter jurisdiction located in the State of New Hampshire or in any court to which appeal therefrom may be taken. The parties hereby consent to the exclusive personal jurisdiction of such courts in the State of New Hampshire for all such purposes. The United Nations Convention on Contracts for the International Sale of Goods is specifically excluded from governing this License. If any provision of this License is to be held unenforceable, such holding will not affect the validity of the other provisions hereof. Failure of a party to enforce any provision of this Agreement shall not constitute or be construed as a waiver of such provision or of the right to enforce such provision. If you fail to comply with any term of this License, YOUR LICENSE IS AUTOMATICALLY TERMINATED. This License represents the entire understanding between the parties with respect to its subject matter.

YOU ACKNOWLEDGE THAT YOU HAVE READ THIS AGREEMENT, THAT YOU UNDERSTAND THIS AGREEMENT, AND UNDERSTAND THAT BY CONTINUING THE INSTALLATION OF THE SOFTWARE, BY LOADING OR RUNNING THE SOFTWARE, OR BY PLACING OR COPYING THE SOFTWARE ONTO YOUR COMPUTER HARD DRIVE, YOU AGREE TO BE BOUND BY THIS AGREEMENT'S TERMS AND CONDITIONS. YOU FURTHER AGREE THAT, EXCEPT FOR WRITTEN SEPARATE AGREEMENTS BETWEEN EKTRON AND YOU, THIS AGREEMENT IS A COMPLETE AND EXCLUSIVE STATEMENT OF THE RIGHTS AND LIABILITIES OF THE PARTIES.

Copyright 1999 - 2009 Ektron, Inc. All rights reserved.

LA10031, Revision 2.0

### **About This Manual**

This manual will assist you with learning how to extend CMS400.NET to do more of what you want. It can be used as a reference for the developer, or the person is who is setting up your Ektron CMS400.NET Web site.

To utilize the full potential of an Ektron CMS400.NET driven Web site, learning and using the server controls supplied by Ektron is essential. These server controls help make your site more robust and easier to maintain. For more information, see "Introduction to Ektron CMS400.NET Server Controls" on page 1.

This document also explains how to manually use custom tags for each platform supported by Ektron CMS400.NET:

- "Standard ASP.NET Methods" on page 870
- "Custom ASP Functions" on page 878
- "Custom ColdFusion Functions" on page 964
- "Custom PHP Functions" on page 984

Besides explaining how to insert the functions to your Web templates manually, this manual also explains how to create Ektron CMS400.NET templates in a WYSIWYG environment by using the Ektron supplied server controls for Visual Studio or by using the Dreamweaver extension supplied with the installation.

## List of Developer Resources

In addition to the information in this manual, the following resources provide "Ektron CMS400.NET API Documentation" on page ivinformation on developing your site. Below is a quick reference list of resources.

- "Ektron's DevCenter" on page ii
  - http://dev.ektron.com
- "Ektron's Developer Training Course" on page iii
  - http://www.ektron.com/cms400-web-cms.aspx?id=2653
- "Ektron's Developer Sample Site" on page iii
  - http://localhost/CMS400developer/default.aspx
- "Ektron CMS400.NET API Documentation" on page iv
  - http://www.ektron.com/web-content-managementsolutions.aspx?id=4020
- "Ektron Support and Product Pages" on page v
  - http://www.ektron.com/support/cms400\_support.aspx
  - http://www.ektron.com/web-content-management-solutions.aspx
- "Supporting Documents" on page vi
  - http://www.ektron.com/web-content-managementsolutions.aspx?id=4020

### Ektron's DevCenter

http://dev.ektron.com

The Ektron DevCenter includes a wide array of resources to assist our developers and partners. Whether you're looking for a solution to a specific problem or just seeing what you might be able to do with CMS400.NET, you should be able to find what you need here.

### **User Discussion Boards**

http://dev.ektron.com/forum.aspx

Use the Forum to exchange ideas and information about Ektron, Inc. products.

### **Ektron Blogs**

http://dev.ektron.com/blogs.aspx

With Blogs, learn what developers and engineers at Ektron, Inc. are thinking.

### **Ektron FileShare**

http://dev.ektron.com/codeshare.aspx

The Ektron FileShare is a system designed to allow developers to share server controls, code snippets, classes and other tools that may be useful to other developers.

### **Tutorials**

http://dev.ektron.com/tutorials.aspx

This area provides video tutorials to help you learn how to use CMS400.

### **External Resources**

http://dev.ektron.com/template.aspx?id=2756

The sites listed on this page contain tutorials, developer news, or other materials that might be useful to you while developing your CMS400.NET site. These sites are not run by Ektron, Inc.

### **Knowledge Base Articles**

http://dev.ektron.com/kb\_article.aspx

These articles provide information about all Ektron, Inc. products.

### **Ektron's Developer Training Course**

http://www.ektron.com/cms400-web-cms.aspx?id=2653

Why should you become a Certified Ektron Developer?

- Learn best practices for deploying an Ektron CMS400.NET driven Web site
- Learn how to extend CMS400.NET to do more of what you want
- See real-world examples of how an Ektron CMS is deployed
- Be an expert on the most commonly deployed CMS
- Add "Certified Ektron Developer" to your resume

### Ektron's Developer Sample Site

After installing **Ektron CMS400.NET**, it is highly recommended that you install Ektron's Developer Sample site. You can download the sample via this url: http://www.ektron.com/cms400-web-cms.aspx?id=4298.

In the Developer Sample Site, Ektron has compiled a list of several different examples of developing a Web site with Ektron CMS400.NET. These examples

show how easy it is to create robust Web pages by using "out-of-the-box" server controls functionality.

The Developer site provides best practices and conceptual ideas in a sample site environment as well as a secondary tutorial Web site with tips and tricks for implementing Ektron CMS400.NET code.

### WARNING!

To enable the execution of some of the API samples on the developer's Web site, set the "ek\_executeDevSamples" value to **True** in the Web.Config file. If this key is set to false (default value is false), you will get a message saying "Permission denied."

### Ektron CMS400.NET API Documentation

This documentation helps you understand the Server Control API, Plug-in Extension API, .NET Assemblies, Web Services API and the Data Classes associated with Ektron CMS400.NET. Understanding these APIs allows you to enhance and extend your Ektron CMS400.NET site.

- The Server Control API section explains the methods and properties available in code behind for Ektron CMS400.NET Server Controls. Use these methods and properties when you want to customize the use of a server control beyond the drag and drop functionality provided.
- The Plug-in Extension API documentation details the methods and properties
  that are available when creating a custom plug-in. Plug-in Extensions expose
  event hooks in Ektron CMS400.NET. As a developer, you can utilize these
  event hooks in Visual Studio C# or VB.NET to create customized events for
  your site.
- The .NET Assemblies are used to access functionality typically provided in the Workarea. For example, adding content, deleting a user or retrieving information about a specific folder. By using the .NET Assemblies you can create custom functionality while keeping within the Ektron Inc. Business Rules.
- The Web Services API exposes many of the same methods as the .NET Assemblies for use with SOAP over HTTP.
- The Data Classes section describes the properties that allow you to get or set information for each item in Ektron CMS400.NET. For example, the ContentData data class allows you to get or set information about content, such as the date created, content type and the folder that contains the content.

### **API Help Inside Visual Studio**

NOTE

Ektron API Documentation is only available inside VS if it was on the server when Ektron CMS400.NET was installed. Otherwise, use the PDF version of the help.

For API Help inside Visual Studio, follow these steps:

- 1. In Visual Studio click Help > Contents
- When the help window appears, expand Ektron CMS400.NET API Documentation in the frame on the left.

If you do not see this entry, use the filter and choose (unfiltered) or Ektron Documentation.

Note

In addition to the API help, Server Control property descriptions are shown when you highlight a property in design view in Visual Studio.

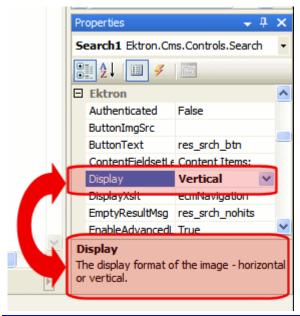

### **API Help in PDF Format**

From the Desktop

Click Start > Programs > Ektron > CMS400 > Documentation > API Reference Manual

From the Workarea

Click Settings > Help > Developer's API Reference Manual

From www.ektron.com

http://www.ektron.com/web-content-management-solutions.aspx?id=4020

### **Ektron Support and Product Pages**

http://www.ektron.com/support/cms400\_support.aspx

http://www.ektron.com/web-content-management-solutions.aspx

Ektron's Support and Product pages are a great launch pad to learn about Ektron CMS400.NET.

### **Supporting Documents**

You can find more detailed information about Ektron CMS400.NET in the following manuals:

- Ektron CMS400.NET Administrator Manual
- Ektron CMS400.NET User Manual
- Ektron CMS400.NET Quick Start Manual
- Ektron CMS400.NET Setup Manual

### What's New in the 7.6 Release

- Added two new choices for the Items property in the SocialBar Server
   Control, PrivateMessageUser and PrivateMessageAdmin. The choices
   allow you to send a message to a user or a community group administrator
   from the Social Bar. See "Private Messaging from the Social Bar" on
   page 203 and "Items Property" on page 207.
- Added a new MessageUrl property to the SocialBar server control. This
  property is used to specify the page location of the Messaging server control
  in your site. See "SocialBar Server Control Properties" on page 204.
- Extended the TagCould server control to also display links to content and library items. See "TagCloud Server Control" on page 231
- Added three new properties to the Forum server control. see "Forum Server Control Properties" on page 282
  - DynamicForumParameter allows you to specify the QueryString parameter for a forum.
  - DynamicGroupParameter allows you to specify the QueryString parameter for a group.
  - DynamicThreadParameter allows you to specify the QueryString parameter for an individual thread.
- The JavaScript Editor has been removed from CMS400.NET. It has been replaced with the eWebEdit400 editor. The following server controls have properties related to the JavaScript editor that have been deprecated.
  - Membership Server Control JavascriptEditorHeight and JavascriptEditorWidth properties. See "Membership Server Control Properties" on page 474.
  - Forum Server Control JavascriptEditorHtmlMode and JavascriptEditorToolbar properties. See "Forum Server Control Properties" on page 282.
  - Messaging Server Control JavascriptEditorHtmlMode and JavascriptEditorToolbar properties. See "Messaging Server Control Properties" on page 178.
  - Blog Server Control JavascriptEditorHtmlMode property. See "Blog Server Control Properties" on page 53.
- **7.6.0 SP1** The CacheInterval property has been added to the Metadata server control. See "MetaData Server Control Properties" on page 523.
- 7.6.0 SP1 A new property has been added to the Forum server control. The AllowAnonymousPost property allows you to control whether Post Anonymous checkbox appears when a site visitor creates a post. See "Forum Server Control Properties" on page 282.

- 7.6.1 Ektron has added a Search Engine Optimization (SEO) tool in the form of a user control that helps you improve your Web site's search rankings. See "Using the Search Engine Optimization (SEO) Control" on page 1144
- 7.6.1 The eCommerce server controls allow you to set up an online market place where site visitors can purchase merchandise, services or content. See "eCommerce Server Controls" on page 298. The following server controls have been added to this chapter:
  - "Cart Server Control" on page 321 The Cart server control allows a site visitor to work with items they have selected to purchase.
  - "Checkout Server Control" on page 334 The Checkout server control allows a site visitor to navigate through the checkout process.
  - "CurrencySelect Server Control" on page 346 The Currency server control allows site visitors to select the monetary type they will use to make purchases.
  - "MyAccount Server Control" on page 348 The MyAccount server control allows logged in site visitors to view and edit their Personal Information, Billing Address and Shipping Address.
  - "OrderList Server Control" on page 359 The OrderList server control allows site visitors to view a list of processed orders.
  - "Product Server Control" on page 366 The Product server control allows site visitors to view the details for a product and add it to their cart.
  - "ProductList Server Control" on page 377 The ProductList Server control allows a site visitor to view a list of products on a Web page.
  - "ProductSearch Server Control" on page 383 The ProductSearch server control allows site visitors to search for products on your site.
  - "Recommendation Server Control" on page 401 The Recommendation server control allows you to cross-sell or up-sell products to a site visitor based on another product's ID.
- 7.6.1 The following properties have been added to the Forum server control.
   See "Forum Server Control Properties" on page 282
  - The FilterXslt property allows you to filter HTML Attributes, Tags and unwanted words in a user's forum post.
  - The EditorToolbar property allows you to control which toolbar items appear on an editor in the Forum.
- 7.6.1 A new property has been added to the Membership server control.
   The AllowAvatarUpload property controls whether the Click to upload your avatar link appears on the Membership server control's General tab. See "Membership Server Control Properties" on page 474.
- 7.6.1 SP2 Update for the BlogRoll server control. Clicking a blog roll link opens the destination page in a new window. For information on the BlogRoll server control, see "BlogRoll Server Control" on page 64.

- 7.6.5 The CacheInterval property has been removed from the ProductSearch server control. For information on the ProductSearch server control, see "ProductSearch Server Control" on page 383.
- 7.6.5 A new property has been added to the Forum server control. The EditorCSS property allows you to define a style sheet for the editor when a site visitor creates or edits a forum post. See "Forum Server Control Properties" on page 282.
- 7.6.5 The Language property in the Forum server control now accepts a -1 value. This enables the display of topics from all available languages. "Forum Server Control Properties" on page 282.
- 7.6.5 Added "Steps to Set Up a Basic eCommerce Web Site" to the eCommerce Server Controls chapter. See "Steps to Set Up a Basic eCommerce Web Site" on page 302.
- 7.6.5 Added new Customizing eCommerce Chapter. This chapter contains
  information on creating and customizing workflows. It also contains an
  introduction to payment gateways. Please note, additional information such
  as "Creating a Custom Payment Provider", "Creating a Custom Shipping
  Provider" and "Creating a Custom Inventory Provider" will be added to this
  section shortly. See "Customizing eCommerce" on page 1162
- New for 7.6.6 The Showroot property was added to the Directory server control. See "ShowRoot" on page 279.
- New for 7.6.6 Added an Important! note to the Checkout server control
  documentation that states, "When using the Checkout Server Control. the
  Enable Verify Email setting in the Workarea must be unchecked. Otherwise,
  new users will receive an error message when they sign-up using this
  control." See "Logging In or Setting Up an Account" on page 335.
- New for 7.6.6 SP1 Added "How the FlexMenu Server Control Determines Which Item is Selected" on page 501 section to the FlexMenu server control chapter.

For the latest published Ektron CMS400.NET Manuals, see http://www.ektron.com/documentation

# **Summary Table of Contents**

| About This Manual                               | i    |
|-------------------------------------------------|------|
| List of Developer Resources                     | ii   |
| What's New in the 7.6 Release                   | vii  |
| Introduction to Ektron CMS400.NET Server Contro | ols1 |
| AssetControl Server Control                     | 48   |
| Blog Server Controls                            | 52   |
| BreadCrumb Server Control                       | 72   |
| FolderBreadcrumb Server Control                 | 82   |
| BusinessRules Server Control                    | 86   |
| Calendar Server Control                         | 88   |
| Collection Server Control                       | 95   |
| Community Platform Server Controls              | 107  |
| Content Analytics Server Control                |      |
| ContentBlock Server Control                     |      |
| ContentFlagging Server Control                  |      |
| ContentList Server Control                      |      |
| ContentReview Server Control                    | 258  |
| ContentRating Server Control                    |      |
| DesignTimeDiagnostic Server Control             | 271  |
| Directory Server Control                        |      |
| Discussion Board Server Controls                |      |
| eCommerce Server Controls                       |      |
| FormBlock Server Control                        |      |
| HTMLEditor Server Control                       |      |
| ImageControl Server Control                     |      |
| LanguageAPI Server Control                      |      |
| LanguageSelect Server Control                   |      |
| ListSummary Server Control                      |      |
| Login Server Control                            |      |
| Map Server Control                              |      |
| Membership Server Control                       |      |
| Introduction to Menu Server Controls            | 482  |

|      | Smart Menu Server Control                       |      |
|------|-------------------------------------------------|------|
|      | Flexible Menu Server Control                    | 492  |
|      | Menu Server Control                             | 507  |
|      | DhtmlMenu Server Control                        |      |
|      | MetaData Server Control                         | 523  |
|      | MetaDataList Server Control                     |      |
|      | Personalization Server Controls                 | 537  |
|      | Poll Server Control                             |      |
|      | RssAggregator Server Control                    |      |
|      | Web Search Server Control                       | 569  |
|      | Search Server Control                           | 586  |
|      | IndexSearch Server Control                      | 620  |
|      | SiteMap Server Control                          | 636  |
|      | Dreamweaver Extension Support                   | 640  |
|      | Other Supported Development Frameworks          | 869  |
|      | Standard ASP.NET Methods                        |      |
|      | Custom ASP Functions                            |      |
|      | Custom ColdFusion Functions                     | 964  |
|      | Custom PHP Functions                            | 984  |
|      | Custom API                                      | 1006 |
|      | Custom JSP Functions                            | 1007 |
|      | Ektron Markup Language                          | 1025 |
|      | Ektron's Developer SDK                          | 1095 |
|      | Plug-in Extension                               | 1103 |
|      | Using the Search Engine Optimization (SEO) Cont | rol  |
| 1144 |                                                 |      |
|      | Web Services                                    | 1148 |
|      | Learning About Visual Studio                    | 1161 |
|      | Customizing eCommerce Customizing Workflows     |      |

| Payment Gateway Provider   | 1191 |
|----------------------------|------|
| Shipment Provider          | 1201 |
| Inventory Provider         | 1210 |
| Customizing Validation     | 1215 |
| Using Ektron's Search APIs | 1233 |
| Cascading Style Sheets     | 1236 |
| Additional Information     | 1279 |

# **Detailed Table of Contents**

| About This Manual                                   | i       |
|-----------------------------------------------------|---------|
|                                                     |         |
| List of Developer Resources                         | ii      |
| Ektron's DevCenter                                  |         |
| User Discussion Boards                              |         |
| Ektron Blogs                                        | ii      |
| Ektron FileShare                                    | iii     |
| Tutorials                                           | iii     |
| External Resources                                  |         |
| Knowledge Base Articles                             |         |
| Ektron's Developer Training Course                  | iii     |
| Ektron's Developer Sample Site                      | iii     |
| Ektron CMS400.NET API Documentation                 | iv      |
| API Help Inside Visual Studio                       | iv      |
| API Help in PDF Format                              | v       |
| From the Desktop                                    | v       |
| From the Workarea                                   |         |
| From www.ektron.com                                 |         |
| Ektron Support and Product Pages                    | V       |
| Supporting Documents                                | vi      |
|                                                     |         |
| What's New in the 7.6 Release                       | vii     |
|                                                     |         |
| Introduction to Elstron CMC400 NET Convey Controls  | 4       |
| Introduction to Ektron CMS400.NET Server Controls   |         |
| Opening the Sample Project                          |         |
| Setting Up a Template                               | 3       |
| Making the Server Controls Available                |         |
| Removing the Server Controls                        | 6       |
| Updating the Server Controls                        |         |
| Inserting Server Controls Using Drag and Drop       | 6       |
| Adding a Server Control to a Template               | 6       |
| ServerControlWS.asmx                                |         |
| Using CMS Explorer to Browse Your Ektron CMS400.NET | Site. 9 |
| Build the Project                                   |         |
| Inserting Server Controls Programmatically          |         |
| Steps to Insert a Server Control Programmatically   |         |
| Step 1: Declare the Namespace                       |         |
| Step 2: Create an Instance of the New Control       |         |
| Step 3: Set the Properties                          | 12      |

|                     | Step 4: Call the Fill Method                                                                                                    | 13                                                                          |
|---------------------|----------------------------------------------------------------------------------------------------|-----------------------------------------------------------------------------|
|                     | Step 5: Use .text Property to Display the Control                                                                                                    | 13                                                                          |
|                     | Server Control Properties in Code Behind                                                                                                    | 14                                                                          |
|                     | Displaying Properties for a Control                                                                                                    |                                                                             |
|                     | Mutual Server Control Properties in Code Behind                                                                                                    | 15                                                                          |
|                     | Accessing Additional Properties                                                                                                    |                                                                             |
|                     | Accessing Items in an Array                                                                                                    |                                                                             |
|                     | Referencing the Page Property                                                                                                    |                                                                             |
|                     | Customizing Server Controls                                                                                                    |                                                                             |
|                     | Recognizing the Server Control Within the HTML                                                                                                    |                                                                             |
|                     | Recognizing the Server Control Within the Code Behind                                                                                                    |                                                                             |
|                     | Customizing the Server Control in the Code Behind                                                                                                    |                                                                             |
|                     | Troubleshooting Error Creating Control Message                                                                                                    |                                                                             |
|                     | Using Drag & Drop and Programmatically Together                                                                                                    |                                                                             |
|                     | Data Binding with Server Controls                                                                                                    |                                                                             |
|                     | Steps to Data Binding Using Drag and Drop Server Controls                                                                                                    |                                                                             |
|                     | Caching with Server Controls                                                                                                    |                                                                             |
|                     | Caching Individual Content                                                                                                    |                                                                             |
|                     | Caching While not Logged In                                                                                                    |                                                                             |
|                     | Caching While Logged In                                                                                                    | 36                                                                          |
|                     | Setting up Caching of Individual Content                                                                                                    | 36                                                                          |
|                     | Server Controls that Support Caching of Individual Content                                                                                                    |                                                                             |
|                     | Page Level Caching                                                                                                    |                                                                             |
|                     | Using Ajax Enabled Server Controls and Custom Code                                                                                                    |                                                                             |
|                     | Displaying Custom XML in Ektron's Server Controls                                                                                                    |                                                                             |
|                     | CustomXml Property Usage Example                                                                                                    |                                                                             |
|                     | Example of CustomXml XSLT Output                                                                                                    |                                                                             |
| . '                 | List of Server Controls                                                                                                    | 41                                                                          |
|                     | setControl Server Control                                                                                                    | . 48                                                                        |
|                     | Accet Control Comican Control Duomontice                                                                                                    |                                                                             |
|                     | AssetControl Server Control Properties                                                                                                    | . 48                                                                        |
|                     | g Server Controls                                                                                                    | . 48                                                                        |
| Blo                 |                                                                                                    | . 48<br>. <b>52</b>                                                         |
| Blo <sub>!</sub>    | g Server Controls                                                                                                    | 48<br>. <b>52</b><br>g                                                      |
| Blo<br>(            | g Server Controls<br>Using the Blog Server Control vs. Using the Individual Blo                                                                                                    | 48<br>. <b>52</b><br>g<br>52                                                |
| Blo<br>(            | g Server Controls<br>Using the Blog Server Control vs. Using the Individual Blog<br>Server Controls                                                                                                    | 48<br>. 52<br>g<br>52<br>52                                                 |
| Blog<br>I           | g Server Controls                                                                                                    | <b>48 52</b> g <b>52 52 53 57</b>                                           |
| Blog<br>I           | g Server Controls                                                                                                    | <b>48 52</b> g <b>52 52 53 57</b>                                           |
| Blog<br>(<br>)<br>I | g Server Controls  Using the Blog Server Control vs. Using the Individual Blog Server Controls  Blog Server Control Properties  BlogEntries Server Control Properties  BlogEntries Server Control Properties                                                                                                    | 48<br>. 52<br>g<br>52<br>53<br>57<br>58                                     |
| Blog<br>(<br>)<br>I | g Server Controls  Using the Blog Server Control vs. Using the Individual Blog Server Controls  Blog Server Control Properties  BlogEntries Server Control Properties                                                                                                    | 48<br>. 52<br>g<br>52<br>53<br>57<br>58                                     |
| Blog<br>I<br>I<br>I | g Server Controls  Using the Blog Server Control vs. Using the Individual Blog Server Controls  Blog Server Control Properties  BlogEntries Server Control Properties  BlogEntries Server Control Properties                                                                                                    | 48<br>52<br>g<br>52<br>53<br>57<br>58<br>61                                 |
| Blog<br>I<br>I<br>I | g Server Controls  Using the Blog Server Control vs. Using the Individual Blog Server Controls  Blog Server Control  Blog Server Control Properties  BlogEntries Server Control Properties  BlogPost Server Control  BlogPost Server Control Properties                                                                                                    | 48<br>.52<br>g<br>52<br>53<br>57<br>58<br>61                                |
| Blog<br>S<br>I<br>I | g Server Controls  Using the Blog Server Control vs. Using the Individual Blog Server Controls  Blog Server Control  Blog Server Control Properties  BlogEntries Server Control Properties  BlogPost Server Control  BlogPost Server Control Properties  BlogCalendar Server Control  BlogCalendar Server Control Properties  BlogCalendar Server Control Properties                                                                                          | 48<br>52<br>52<br>53<br>57<br>58<br>61<br>61<br>63                          |
| Blog<br>S<br>I<br>I | g Server Controls  Using the Blog Server Control vs. Using the Individual Blog Server Controls  Blog Server Control  Blog Server Control Properties  BlogEntries Server Control Properties  BlogPost Server Control  BlogPost Server Control Properties  BlogCalendar Server Control  BlogCalendar Server Control                                                                                                    | 48<br>52<br>52<br>53<br>57<br>58<br>61<br>61<br>63                          |
| Blo<br>I<br>I<br>I  | g Server Controls  Using the Blog Server Control vs. Using the Individual Blog Server Controls  Blog Server Control  Blog Server Control Properties  BlogEntries Server Control Properties  BlogPost Server Control  BlogPost Server Control Properties  BlogCalendar Server Control  BlogCalendar Server Control Properties  BlogCalendar Server Control Properties                                                                                          | 48<br>52<br>g<br>52<br>53<br>57<br>58<br>61<br>63<br>63<br>63               |
| Blo<br>I<br>I<br>I  | g Server Controls  Using the Blog Server Control vs. Using the Individual Blog Server Controls  Blog Server Control  Blog Server Control Properties  BlogEntries Server Control  BlogEntries Server Control Properties  BlogPost Server Control  BlogPost Server Control Properties  BlogCalendar Server Control  BlogCalendar Server Control Properties  BlogCalendar Server Control Properties  BlogRoll Server Control  BlogRoll Server Control Properties | 48<br>52<br>g<br>52<br>53<br>57<br>58<br>61<br>61<br>63<br>63<br>65<br>65   |
| Blog                | g Server Controls Using the Blog Server Control vs. Using the Individual Blog Server Controls Blog Server Control Blog Server Control Properties BlogEntries Server Control BlogEntries Server Control Properties BlogPost Server Control BlogPost Server Control Properties BlogCalendar Server Control BlogCalendar Server Control Properties BlogRoll Server Control BlogRoll Server Control Properties BlogCategories Server Control                      | 48<br>. 52<br>g<br>52<br>53<br>57<br>58<br>61<br>63<br>63<br>64<br>65<br>65 |

| BlogRecentPosts Server Control Properties                    | . 67 |
|--------------------------------------------------------------|------|
| BlogRSS Server Control                                       | . 68 |
| BlogRSS Server Control Properties                            | . 68 |
| BlogArchive Server Control                                   | . 69 |
| BlogArchive Server Control Properties                        | . 69 |
| BreadCrumb Server Control                                    | 72   |
| BreadCrumb Properties Apply to Web Forms, Not Web Pag 74     |      |
| Types of BreadCrumb Server Control Properties                |      |
| Properties that Determine a Breadcrumb Trail's Appearance    | . 74 |
| Properties that Determine How Pages Associated with the Form |      |
| Appear on a Breadcrumb Trail                                 |      |
| BreadCrumb Server Control Properties                         |      |
| BreadCrumb Metadata Type                                     |      |
| Using the BreadCrumb Server Control                          |      |
| Making a Content Block's Title Appear in the Breadcrumb T 80 | rail |
| Steps to Use a Content Block's Title as a Breadcrumb         | . 80 |
| FolderBreadcrumb Server Control                              |      |
| BreadCrumb Server Control Properties                         |      |
| Using the BreadCrumb Server Control                          |      |
| BusinessRules Server Control                                 | 86   |
| BusinessRules Server Control Properties                      |      |
| Calendar Server Control                                      |      |
|                                                              |      |
| Calendar Server Control Properties                           | . 09 |
| Callendar Style Sheet                                        |      |
| Collection Server Control                                    |      |
| Collection Server Control Properties                         |      |
| Example of ecmNavigation Display                             |      |
| ecmNavigation XSL code                                       |      |
| Example of ecmTeaser Display                                 |      |
| ecmTeaser XSL code                                           |      |
| Retrieving the XML Structure of a Collection                 |      |
| Using the Collection Server Control Programmatically Exar    |      |
| ple                                                          |      |
| Community Platform Server Controls1                          |      |
| CommunityDocuments Server Control                            |      |
| Adding Folders                                               |      |
| Edit a Folder Name                                           |      |
| Deleting a Folder                                            |      |
| Adding Assets to a Workspace                                 |      |
| Creating HTML content                                        |      |
| Moving and Copying Contents                                  |      |
| Allowing Community Group members to Work with Folders        |      |
| , morning community cross intellibete to from with a didele  |      |

| CommunityDocuments Server Control Properties      | 117 |
|---------------------------------------------------|-----|
| CommunityGroupBrowser                             |     |
| CommunityGroupBrowser Server Control Properties   | 125 |
| CommunityGroupList Server Control                 |     |
| CommunityGroupList Server Control Properties      |     |
| CommunityGroupMembers Server Control              |     |
| CommunityGroupMembers Server Control Properties   |     |
| CommunityGroupProfile Server Control              |     |
| Editing a Community Group's Information           |     |
| CommunityGroupProfile Server Control Properties   |     |
| Favorites Server Control                          |     |
| Adding a URL to Your Favorites                    |     |
| Grouping Favorites by Folder                      |     |
| Moving Favorites to a Folder                      |     |
| Changing a Folder's Name or Description           |     |
| Favorites Server Control Properties               |     |
| Friends Server Control                            |     |
| Setting the Friends Server Control's Display Mode |     |
| Grouping Colleagues by Folder                     |     |
| Managing Existing Colleagues                      |     |
| Viewing the Existing Colleagues List              | 155 |
| Removing Colleagues                               |     |
| View Pending Colleagues                           |     |
| Accepting a Pending Colleague Request             |     |
| Declining a Pending Colleague Request             |     |
| Viewing Invited Colleagues                        |     |
| Canceling Invited Colleagues                      |     |
| Marking a Colleague as a Selected Colleague       |     |
| Changing a Folder's Name or Description           |     |
| Friends Server Control Properties                 |     |
| Invite Server Control                             |     |
| Changing an Invitation's From Email Address       |     |
| Invite Server Control Properties                  |     |
| MessageBoard Server Control                       |     |
| Moderating the Message Board                      |     |
| Message Board Notifications                       |     |
| MessageBoard Server Control Properties            |     |
| Messaging Server Control                          |     |
| Pre-Populating the To: Field of a Message         |     |
| Messaging Server Control Properties               |     |
| Messaging                                         |     |
| Sent Messages                                     |     |
| Viewing a Message                                 |     |
| Reply to a Message                                |     |
| Forward a Message                                 |     |
| Moving to the Next or Previous Message            |     |
| Print a Message                                   |     |
| FIIIL & IVIESSAYE                                 | 1// |

| Delete a Message                                               | . 178 |
|----------------------------------------------------------------|-------|
| Compose a New Message                                          | . 178 |
| PhotoGallery Server Control                                    | .178  |
| Adding Categories                                              | . 179 |
| Edit a Category's Name                                         | . 180 |
| Deleting a Category                                            | . 181 |
| Adding Photos to a Photo Gallery                               |       |
| Changing a Photo's Title, Map Address or Description           | . 184 |
| Moving and Copying Photos                                      | . 185 |
| Deleting a Photo                                               | . 187 |
| Sharing Photos                                                 |       |
| Saving a Photo to User's Local System                          |       |
| Allowing Community Group members to Work with Folders          |       |
| PhotoGallery Server Control Properties                         |       |
| SocialBar Server Control                                       |       |
| Adding a Web Page's URL to a User's Favorites Via the Social E | 3ar   |
| 196                                                            |       |
| Private Messaging from the Social Bar                          |       |
| SocialBar Server Control Properties                            | . 198 |
| Items Property                                                 |       |
| UserProfile Server Control                                     | . 203 |
| UserProfile Server Control Properties                          |       |
| CommunitySearch Server Control                                 |       |
| Using the Directory Tab to Filter for Users                    |       |
| Performing a Basic Community Search                            |       |
| Advanced Community Searching                                   |       |
| User Location Searches                                         |       |
| Using Community Search Results                                 |       |
| When is a User's Profile Accessible in Search Results          |       |
| Restricting the CommunitySearch to Return Membership Users.    |       |
| Filtering Search Results by Category                           |       |
| Effect of Setting EnableFilteringResults to True               |       |
| Showing a User's Custom Properties                             |       |
| CommunitySearch Server Control Properties                      |       |
| TagCloud Server Control                                        |       |
| Determining the Contents of the Tag Cloud                      |       |
| Setting a Maximum Number of Tags                               |       |
| Sorting the Tags                                               |       |
| Linking Tag Cloud Items                                        |       |
| TagCloud Server Control Properties                             |       |
| Content Analytics Server Control                               |       |
| Content Analytics Server Control Properties                    |       |
| Ektron Properties                                              |       |
| ContentBlock Server Control                                    |       |
| Static Content Block                                           |       |
| ContentBlock Server Control Properties                         |       |
| Dynamic Content Block                                          | . 236 |

| XML Content Block                                      | 238   |
|--------------------------------------------------------|-------|
| The OverrideXslt and DisplayXslt Properties            |       |
| Retrieving the XML Structure of an XML Content Block   | 242   |
| Using the ContentBlock Server Control Programmatically | Ex-   |
| ample                                                  | 242   |
| ContentFlagging Server Control                         | 244   |
| ContentFlagging Server Control Properties              |       |
| ContentList Server Control                             |       |
| ContentList Server Control Properties                  |       |
| Using Metadata to Display an Associated Content List   |       |
| Using the ContentID Property to Display a Content List | 256   |
| Retrieving the XML Structure of a ContentList          |       |
| ContentReview Server Control                           | 258   |
| Displaying Content Reviews On the Site                 |       |
| Displaying a User's Reviews On the Site                |       |
| Retrieving the XML Structure of a ContentReview        |       |
| ContentReview Server Control Properties                |       |
| Using the DisplayXSLT Property                         |       |
| ContentRating Server Control                           |       |
| Content Rating Server Control Properties               |       |
| Ektron Properties                                      |       |
| Ektron Label Properties                                |       |
| Initial Graph Display                                  |       |
| Complete Graph Display                                 |       |
| DesignTimeDiagnostic Server Control                    |       |
| DesignTimeDiagnostic Server Control Properties         |       |
| Directory Server Control                               |       |
| Improving Taxonomy Performance                         |       |
| Directory Server Control Properties                    |       |
| Discussion Board Server Controls                       | 281   |
| Forum Server Control                                   |       |
| Forum Server Control Properties                        |       |
| Updating the Page Command                              |       |
| Using a Custom Theme                                   |       |
| Adding Video to a Post                                 |       |
| Adding and Removing Toolbar Items From the Editor      | . 291 |
| ActiveTopics Server Control                            | 293   |
| ActiveTopics Server Control Properties                 | 294   |
| PostHistory Server Control                             |       |
| PostHistory Server Control Properties                  |       |
| eCommerce Server Controls                              |       |
| Introduction                                           | 298   |
| Using the eCommerce Server Controls                    |       |
| Using eCommerce Server Control Events                  |       |

Using the EkItems Property with eCommerce Server Controls .... 302

| )2                                             |
|------------------------------------------------|
| 21                                             |
| 22                                             |
| 24                                             |
| 24                                             |
| 25                                             |
| 25                                             |
| 26                                             |
| 27                                             |
| 28                                             |
| 29                                             |
| 29                                             |
| 29                                             |
| 30                                             |
| 30                                             |
| 31                                             |
| 31                                             |
| 34                                             |
| 35                                             |
| 36                                             |
| 36                                             |
| 36                                             |
| 37                                             |
| 38                                             |
| 38                                             |
| 39                                             |
| 40                                             |
| 41                                             |
| 42                                             |
| 16                                             |
| 47                                             |
| 18                                             |
| 50                                             |
| 51                                             |
| 52                                             |
| 53                                             |
| 53                                             |
| 54                                             |
| 54                                             |
| 55                                             |
| 56                                             |
| 59                                             |
| 59                                             |
| 31                                             |
| 64                                             |
| <b>2</b> 2 2 2 2 2 2 2 3 3 3 3 3 3 3 3 3 3 3 3 |

| OrderList Server Control Properties             |     |
|-------------------------------------------------|-----|
| Product Server Control                          | 366 |
| Displaying a Product                            | 367 |
| Using the Add to Cart Button with Aliasing      |     |
| Displaying a Bundled Product                    |     |
| Displaying a Complex Product                    |     |
| Displaying a Kit                                |     |
| Product Server Control Properties               |     |
| The OverrideXslt and DisplayXslt Properties     |     |
| ProductList Server Control                      |     |
| Source Type Table                               |     |
| Sorting the Product List                        |     |
| Flow of the ProductList Server Control          |     |
| ProductList Server Control Properties           |     |
| ProductSearch Server Control                    |     |
| Basic Search                                    |     |
| Searching Multiple Terms                        |     |
| Advanced Search                                 |     |
| Advanced Search Options                         |     |
| Advanced Result Filters                         |     |
| The Comtest Courshable Field                    |     |
| The Content Searchable Field                    |     |
| Display of Search ResultsQuery Language         |     |
| Product Search Query Properties Table           |     |
| The Add to Cart Link in a Search Result         |     |
| Property Usage Table                            |     |
| Flow of the ProductSearch Server Control        |     |
| ProductSearch Server Control Properties         |     |
| Recommendation Server Control                   |     |
| Enabling the Add to Cart Button                 |     |
| Recommendation Server Control Properties        |     |
| FormBlock Server Control                        |     |
| FormBlock Server Control Properties             |     |
| Automatic versus Manual Generation of Form Tags |     |
| HTMLEditor Server Control                       |     |
|                                                 |     |
| Introduction                                    |     |
| Working with Non Ektron CMS400.NET Content      |     |
| Uploading Files with an Action Page             |     |
| HTMLEditor Server Control Properties            |     |
| ShowCMSToolbar                                  |     |
| ToolbarLevel                                    |     |
| ImageControl Server Control                     |     |
|                                                 |     |
| ImageControl Server Control Properties          |     |
| LanguageAPI Server Control                      | 423 |

| LanguageSelect Server Control vs. LanguageAPI Server         | Con-  |
|--------------------------------------------------------------|-------|
| trol                                                         |       |
| LanguageAPI Server Control Properties                        |       |
| Code Behind Only Properties and Methods                      |       |
| Using the LanguageAPI Server Control Programmatically        |       |
| LanguageSelect Server Control                                |       |
|                                                              |       |
| LanguageSelect Server Control vs. LanguageAPI Server         |       |
| trol                                                         |       |
| LanguageSelect Server Control Properties                     |       |
| ListSummary Server Control                                   | . 428 |
| ListSummary Server Control Properties                        | 428   |
| OrderKey Property                                            | 437   |
| Retrieving the XML Structure of a List Summary               |       |
| Login Server Control                                         | . 439 |
| Placing a Login Button                                       | 439   |
| Login Server Control Properties                              | 440   |
| Map Server Control                                           |       |
| Introduction                                                 |       |
| Using Maps on the Sample Site                                |       |
| Obtaining a License to Use Google Maps                       |       |
| Changing the Map's Zoom Level                                |       |
| Using the Search Tab to Recenter the Map                     |       |
| Using the Find What Tab to Find Locations with a Search Term |       |
| Using the Directions Tab                                     |       |
| The Display on Map Button                                    |       |
| Displaying Icons on the Category Popup Screen                |       |
| Text Box                                                     | 450   |
| Bubble Text                                                  | 452   |
| Controlling the Visitor Experience with Maps                 | 453   |
| Displaying/Suppressing Map Elements                          | 453   |
| Determining a Map's Initial Boundaries                       | 454   |
| Determining which Content is Found by a Map                  |       |
| Preparing CMS Content to Appear on a Map                     | 454   |
| Restricting Content for a Particular Map                     |       |
| Map Server Control Properties                                |       |
| Membership Server Control                                    | . 468 |
| Overview                                                     |       |
| Tabs on the Membership Server Control                        |       |
| Items on the General Tab                                     |       |
| Items on the Forum Tab                                       |       |
| Items on the Tags Tab                                        |       |
| Items on the Custom Tab                                      |       |
| Items on the Category Tab                                    |       |
| Membership Server Control Properties                         |       |
| DisplayMode                                                  | 479   |

| ShowTerms                                                | 480   |
|----------------------------------------------------------|-------|
| Introduction to Menu Server Controls                     | 482   |
| Prerequisites                                            | . 482 |
| Contrasting Menu Server Controls                         | .482  |
| Smart Menu Server Control                                |       |
| Smart Menu Server Control Properties                     |       |
| Section 508 Compliance Features of Smart Menus           |       |
| Retrieving the XML Structure of a Smart Menu             |       |
| Flexible Menu Server Control                             |       |
| Sample Menus                                             |       |
| Description of the Sample Menus                          |       |
| Copying and Editing Sample Menus                         |       |
| Working with the Flex Menu Xslt File                     |       |
| Setting up a Master/Slave Menu Relationship              |       |
| How the FlexMenu Server Control Determines Which Item    |       |
| Selected                                                 | .501  |
| Flex Menu Server Control Properties                      | .502  |
| Retrieving the XML Structure of a Flexible Menu          | .506  |
| Menu Server Control                                      |       |
| Menu Server Control Properties                           |       |
| Using DisplayXslt Samples                                |       |
| SampleMenu                                               |       |
| SampleMenu XSL code                                      | 511   |
| TreeMenu                                                 |       |
| TreeMenu XSL code                                        |       |
| Retrieving the XML Structure of a Menu                   |       |
| DhtmlMenu Server Control                                 | 515   |
| DhtmlMenu Server Control Properties                      | .516  |
| Using a Style Sheet                                      |       |
| Formatting the DhtmlMenu Server Control                  |       |
| Retrieving the XML Structure of a DhtmlMenu              |       |
| MetaData Server Control                                  |       |
| MetaData Server Control vs. MetaDataList Server Control. | . 523 |
| MetaData Server Control Properties                       |       |
| Using the Simple Dublin Core Metadata Standard           |       |
| Using the MetaData Server Control                        |       |
| MetaDataList Server Control                              | 528   |
| MetaData Server Control vs. MetaDataList Server Control. | .528  |
| MetaDataList Server Control Properties                   |       |
| Retrieving the XML Structure of a MetadataList           |       |
| Personalization Server Controls                          |       |
| Microsoft WebParts                                       |       |
| EktronCatalogPart Server Control                         | . 540 |
| EktronCatalogPart Server Control Properties              | 540   |

| EktronCommunityCatalogPart Server Control                                                                                                    |                                                                           |
|----------------------------------------------------------------------------------------------------|---------------------------------------------------------------------------|
| EktronCommunityCatalogPart Server Control Properties                                                                                                    |                                                                           |
| EktronWebPartZone Server Control                                                                                                    |                                                                           |
| EktronWebPartZone Server Control Properties                                                                                                    |                                                                           |
| PersonalizationManager Server Control                                                                                                    | 545                                                                       |
| PersonalizationManager Server Control Properties                                                                                                    | 546                                                                       |
| Building a Personalization Web Page                                                                                                    | 552                                                                       |
| Poll Server Control                                                                                                    | . 560                                                                     |
| Poll Server Control Properties                                                                                                    | 560                                                                       |
| Automatic versus Manual Generation of Form Tags                                                                                                    | 562                                                                       |
| RssAggregator Server Control                                                                                                    |                                                                           |
| RSSAggregator Server Control Properties                                                                                                    | 564                                                                       |
| Using the RssAggregator Server Control                                                                                                    |                                                                           |
| Retrieving the XML Structure of an RssAggregator Control                                                                                                    |                                                                           |
| Web Search Server Control                                                                                                    |                                                                           |
| Property Usage Table                                                                                                    |                                                                           |
| WebSearch Property Descriptions                                                                                                    |                                                                           |
| ResultTagld                                                                                                    | 581                                                                       |
| Displaying WebSearch Results on a Separate Page                                                                                                    |                                                                           |
| Determining the Display of Search Results                                                                                                    | 581                                                                       |
| Using a Style Sheet                                                                                                    |                                                                           |
| Filtering Search Results by Category                                                                                                    |                                                                           |
| Effect of Setting ShowCategories to True                                                                                                    |                                                                           |
| Search Server Control                                                                                                    |                                                                           |
| Introduction                                                                                                    |                                                                           |
| Search Server Control vs. IndexSearch Server Control                                                                                                    |                                                                           |
| Search Server Control Properties                                                                                                    |                                                                           |
| Property Usage Table                                                                                                    | EOO                                                                       |
|                                                                                                    |                                                                           |
| Property Descriptions                                                                                                    | 589                                                                       |
| Property Descriptions                                                                                                    | 589<br>601                                                                |
| Property Descriptions  Ajax Search  ResultTagId                                                                                                    | 589<br>601<br>601                                                         |
| Property Descriptions Ajax Search ResultTagId Text Box Examples                                                                                                    | 589<br>601<br>601<br>602                                                  |
| Property Descriptions  Ajax Search  ResultTagId  Text Box Examples  Button Image Source Examples                                                                                                    | 589<br>601<br>601<br>602<br>603                                           |
| Property Descriptions  Ajax Search  ResultTagId  Text Box Examples  Button Image Source Examples  Search Button Text Examples                                                                                                    | 589<br>601<br>601<br>602<br>603                                           |
| Property Descriptions Ajax Search ResultTagId Text Box Examples Button Image Source Examples Search Button Text Examples Display Examples                                                                                                    | 589<br>601<br>601<br>602<br>603<br>604                                    |
| Property Descriptions  Ajax Search  ResultTagId  Text Box Examples  Button Image Source Examples  Search Button Text Examples  Display Examples  ShowDate Examples                                                                                                    | 589<br>601<br>601<br>602<br>603<br>604<br>604                             |
| Property Descriptions  Ajax Search  ResultTagld  Text Box Examples  Button Image Source Examples  Search Button Text Examples  Display Examples  ShowDate Examples  ShowExtendedSearch                                                                                                    | 589<br>601<br>601<br>602<br>603<br>604<br>605<br>605                      |
| Property Descriptions  Ajax Search  ResultTagld  Text Box Examples  Button Image Source Examples  Search Button Text Examples  Display Examples  ShowDate Examples  ShowExtendedSearch  Using the Advanced Search Properties                                                                                      | 589<br>601<br>601<br>602<br>603<br>604<br>604<br>605<br>605               |
| Property Descriptions  Ajax Search  ResultTagld  Text Box Examples  Button Image Source Examples  Search Button Text Examples  Display Examples  ShowDate Examples  ShowExtendedSearch                                                                                                    | 589<br>601<br>601<br>602<br>603<br>604<br>604<br>605<br>605<br>608        |
| Property Descriptions  Ajax Search  ResultTagld  Text Box Examples  Button Image Source Examples  Search Button Text Examples  Display Examples  ShowDate Examples  ShowExtendedSearch  Using the Advanced Search Properties  Basic and Standard Searches                                                         | 589<br>601<br>601<br>602<br>603<br>604<br>605<br>605<br>605<br>609        |
| Property Descriptions  Ajax Search  ResultTagld  Text Box Examples  Button Image Source Examples  Search Button Text Examples  Display Examples  ShowDate Examples  ShowExtendedSearch  Using the Advanced Search Properties  Basic and Standard Searches  Advanced Search                                        | 589<br>601<br>602<br>603<br>604<br>605<br>605<br>609<br>610               |
| Property Descriptions  Ajax Search  ResultTagld  Text Box Examples  Button Image Source Examples  Search Button Text Examples  Display Examples  ShowDate Examples  ShowExtendedSearch  Using the Advanced Search Properties  Advanced Search  Using Standard and Advanced Searches Together                      | 589<br>601<br>602<br>603<br>604<br>605<br>605<br>605<br>609<br>610        |
| Property Descriptions  Ajax Search  ResultTagld  Text Box Examples  Button Image Source Examples  Search Button Text Examples  Display Examples  ShowDate Examples  ShowExtendedSearch  Using the Advanced Search Properties  Advanced Search  Using Standard and Advanced Searches Together  Fieldset Properties | 589<br>601<br>602<br>603<br>604<br>605<br>605<br>609<br>610<br>614<br>616 |

|      | Formatting the Search Server Control                     |                                                                                                    |
|------|----------------------------------------------------------|----------------------------------------------------------------------------------------------------|
|      | IndexSearch Server Control                               | 620                                                                                                    |
|      | IndexSearch Server Control Properties                    |                                                                                                    |
|      | SearchParmXML Property                                   | 626                                                                                                    |
|      | Using the IndexSearch Server Control Programmatic        | •                                                                                                    |
|      | ample                                                    | 629                                                                                                    |
|      | Programmatically Predefined General Search Results       |                                                                                                    |
|      | placed By Specific Search Results                        |                                                                                                    |
|      | Turn Off Caching In Netscape Navigator and Mozilla 634   | Firefox                                                                                                    |
|      | Setting Page Size for Smart Form Search Results          | 634                                                                                                    |
|      | SiteMap Server Control                                   | 636                                                                                                    |
|      | Sitemap Server Control Properties                        | 636                                                                                                    |
|      | Using the Sitemap Server Control                         |                                                                                                    |
|      | Retrieving the XML Structure of a Site Map               |                                                                                                    |
|      |                                                          |                                                                                                    |
| Drea | mweaver Extension Support                                |                                                                                                    |
|      | Requirements                                             |                                                                                                    |
|      | Preparing Dreamweaver for Ektron CMS400.NET Fun          | ctions                                                                                                    |
|      | 640                                                      |                                                                                                    |
|      | Installing the Extensions                                | 641                                                                                                    |
|      | Setup                                                    | 615                                                                                                    |
|      | Setup                                                    | 043                                                                                                    |
|      | Editing and Saving Ektron CMS400.NET Content in D        |                                                                                                    |
|      |                                                          | ream-                                                                                                    |
|      | Editing and Saving Ektron CMS400.NET Content in D        | ream-<br>649                                                                                                    |
|      | Editing and Saving Ektron CMS400.NET Content in D weaver | <b>Oream- 649</b> 649                                                                                                    |
|      | Editing and Saving Ektron CMS400.NET Content in D weaver | <b>Pream- 649</b> 649650                                                                                                    |
|      | Editing and Saving Ektron CMS400.NET Content in D weaver | <b>Pream-</b> 649650653                                                                                                    |
|      | Editing and Saving Ektron CMS400.NET Content in D weaver | <b>Pream-</b>                                                                                                    |
|      | Editing and Saving Ektron CMS400.NET Content in D weaver | 649                                                                                                    |
|      | Editing and Saving Ektron CMS400.NET Content in D weaver | 649                                                                                                    |
|      | Editing and Saving Ektron CMS400.NET Content in D weaver | 649                                                                                                    |
|      | Editing and Saving Ektron CMS400.NET Content in D weaver | 649                                                                                                    |
|      | Editing and Saving Ektron CMS400.NET Content in D weaver | 649                                                                                                    |
|      | Editing and Saving Ektron CMS400.NET Content in D weaver | 649                                                                                                    |
|      | Editing and Saving Ektron CMS400.NET Content in D weaver | 649           650           653           656           657           670           670           673                                                                                                    |
|      | Editing and Saving Ektron CMS400.NET Content in D weaver | 649           650           653           656           657           658           670           670           673           676                                                                                                    |
|      | Editing and Saving Ektron CMS400.NET Content in D weaver | 649           650           653           656           657           658           663           670           670           676           679                                                                                                   |
|      | Editing and Saving Ektron CMS400.NET Content in D weaver | 649                                                                                                    |
|      | Editing and Saving Ektron CMS400.NET Content in D weaver | 649           649           650           653           656           657           658           663           670           670           673           676           679           683           686                                           |
|      | Editing and Saving Ektron CMS400.NET Content in D weaver | 649           649           650           653           656           657           658           663           670           670           673           676           683           686           689                                           |
|      | Editing and Saving Ektron CMS400.NET Content in D weaver | 649                                                                                                    |
|      | Editing and Saving Ektron CMS400.NET Content in D weaver | 649           649           650           653           653           656           657           658           663           670           670           673           676           679           683           689           692           696 |
|      | Editing and Saving Ektron CMS400.NET Content in D weaver | 649           649           650           653           656           657           658           663           670           670           673           676           679           683           686           689           696           700 |

| Blog RSS                                        | 705 |
|-------------------------------------------------|-----|
| BreadCrumb                                      | 708 |
| Calendar                                        | 714 |
| Collection                                      | 718 |
| Content Block                                   | 725 |
| Content List                                    | 729 |
| Content Rating                                  | 736 |
| Content XSLT Tag                                |     |
| DHTML Menu                                      | 741 |
| Directory-Taxonomy                              | 748 |
| Discussion Forum                                | 756 |
| Display By Meta Value                           | 759 |
| Dynamic Content Block                           | 767 |
| Folder Bread Crumb                              | 770 |
| Form                                            | 772 |
| ImageControl                                    | 776 |
| Language API                                    |     |
| Language Select Box                             | 781 |
| List Summary                                    |     |
| Login                                           |     |
| Map Control                                     |     |
| Membership Control                              |     |
| Metadata for ASP.NET Pages                      |     |
| Metadata Function for ASP, CF, JSP or PHP Pages |     |
| Multipurpose Content Block                      |     |
| Poll                                            |     |
| PostHistory                                     |     |
| Random Content                                  |     |
| Random Summary                                  |     |
| RSS AggregatorOld Search                        |     |
|                                                 |     |
| Search Display<br>Single Summary                |     |
| Site Map                                        |     |
| Smart Menu                                      |     |
| Standard Menu                                   |     |
| Web Search                                      |     |
| XML Index Search                                |     |
| 7.WE 11.00X 00010111111111111111111111111111    |     |
| Other Supported Development Frameworks          | 260 |
|                                                 |     |
| Standard ASP.NET Methods                        |     |
| Replacement of Standard Methods                 |     |
| Referencing Methods in Visual Basic             |     |
| Adding a New Web Form                           | 871 |
| Requirements for Standard Methods               |     |
| Standard Methods                                | 873 |
|                                                 |     |

| Addcontent                          |     |
|-------------------------------------|-----|
| Add Content Example                 | 876 |
| Custom ASP Functions                | 378 |
| Login Function                      |     |
| Login Tag Example                   |     |
| Placing Your Login Button           |     |
| Content Block Function              |     |
| Content Block Examples              | 885 |
| Static Content Block                |     |
| Dynamic Content Block               | 886 |
| XML Content Block                   |     |
| The Function's Arguments            | 888 |
| Dynamic and Static Combination      | 890 |
| Add Content                         | 890 |
| Add Content Example                 | 892 |
| Search Functions                    | 893 |
| Search Tag Example                  | 896 |
| Search Tag Attributes               | 897 |
| Starting Folder                     | 897 |
| Recursive                           |     |
| Target Page                         |     |
| Text Box                            |     |
| Maximum Characters                  |     |
| Button Image Source                 |     |
| Button Text                         |     |
| Font Face                           |     |
| Font Color                          |     |
| Font Size                           |     |
| Horizontal                          |     |
| Spare 1                             |     |
| Search Display Function             |     |
| Search Display Example              |     |
| Search Display With Default Content |     |
| Search Display Attributes           | 905 |
| Style Info                          |     |
|                                     |     |
| Show Date                           |     |
| List Summary Function               |     |
| List Summary Attributes             |     |
| Starting Folder                     |     |
| Recursive                           |     |
| Show Summary                        |     |
| Style Info                          |     |
| Order By                            |     |
| Ascending/Descending                |     |
| Show Info                           |     |

| Max Number                            |                    |
|---------------------------------------|--------------------|
| XML List Summary Function             | 915                |
| Archive List Summary Function         |                    |
| Single Summary Function               |                    |
| Single Summary Example                |                    |
| Single Summary Attributes             |                    |
| Content ID                            |                    |
| Show Summary                          |                    |
| Style Info                            |                    |
| Show Info                             |                    |
| Spare 1                               |                    |
| RSS Summary Function                  |                    |
| RSS Summary Example                   |                    |
| RSS Summary Attributes                |                    |
| · · · · · · · · · · · · · · · · · · · |                    |
| Starting FolderRecursive              |                    |
|                                       |                    |
| Order By                              |                    |
| Ascending/Descending                  |                    |
| Max Number                            |                    |
| Collection Function                   |                    |
| Collection Examples                   |                    |
| The ecmNavigation Display Function    |                    |
| The ecmTeaser Display Function        |                    |
| Collection Attributes                 |                    |
| ID                                    |                    |
| DisplayFunction                       | 932                |
| RSS Collection Function               |                    |
| XML Collection Function               |                    |
| Random Content                        | 941                |
| Random Summary                        | 941                |
| Event Calendar Function               | 942                |
| Event Calendar Style Sheet            |                    |
| Event Calendar Sample                 |                    |
| Calendar Function                     |                    |
| Calendar Style Sheet                  |                    |
| Event Calendar Sample                 |                    |
| Form Function                         |                    |
| MultiPurpose Function                 |                    |
| Metadata Function                     |                    |
|                                       |                    |
| Creating an Item List                 |                    |
| ecmMetadata Example                   |                    |
| More ecmMetadata Examples             | 904<br>0 <i>EE</i> |
| Using a Dynamic Metadata Tag          | 900                |
| ecmMetadata Attributes                |                    |
| Item List                             |                    |
| Spare 1                               | 90 <i>[</i>        |

| Show Site Language Function                       | 957 |
|---------------------------------------------------|-----|
| DHTML Menus                                       |     |
| Additional Documentation in Ektron Knowledge Base | 958 |
| Displaying a Menu on a Web Page                   |     |
| GenerateMenu and DropMenu                         |     |
| Displaying Menus in a Multi-language System       |     |
| Customizing the Menu's Appearance                 |     |
| ek_Menu.js                                        | 959 |
| FontFamily                                        | 961 |
| menuLiteBgColor                                   | 961 |
| XML Menu                                          | 962 |
| Custom ColdFusion Functions                       |     |
| Login Function                                    |     |
| Login Tag Example                                 |     |
| Content Block Function                            | 966 |
| Static Content Block                              |     |
| Dynamic Content Block                             |     |
| XML Content Block                                 |     |
| Add Content                                       |     |
| Add Content Example                               |     |
| Random Content Function                           |     |
| Random Summary Function                           |     |
| Search Function                                   |     |
| Search Tag Example                                |     |
| Search Display Function                           |     |
| Search Display Example                            |     |
| List Summary Function                             |     |
| List Summary Example                              |     |
| XML List Summary Function                         |     |
| XML List Summary Example                          |     |
| RSS List Summary Function                         |     |
| List Summary Example                              |     |
| Archive List Summary Function                     |     |
| Single Summery Function                           | 072 |
| Single Summary Function                           |     |
| Single Summary Example                            |     |
| Collection Function                               |     |
| Example Using the ecmNavigation Display Function  |     |
| Example Using the ecmTeaser Display Function      |     |
| Collection Variables                              |     |
| DisplayFunction                                   |     |
| XML Collection Function                           |     |
| RSS Collection Function                           |     |
| Event Calendar Function                           |     |
| Event Calendar Sample                             |     |
| Form Function                                     |     |
| MultiPurpose Function                             | 979 |

| Metadata Function                                 | 980  |
|---------------------------------------------------|------|
| DHTML Menus                                       |      |
| Additional Documentation in Ektron Knowledge Base | 982  |
| Displaying a Menu on a Web Page                   |      |
| GenerateMenu and DropMenu                         | 982  |
| Customizing the Menu's Appearance                 | 982  |
| ek_Menu.js                                        |      |
| XML Menu Function                                 |      |
| Language Select Function                          |      |
| Custom PHP Functions                              | 984  |
| Login Function                                    | 987  |
| Login Function Example                            |      |
| Content Block Function                            | 988  |
| Static Content Block                              | 988  |
| Dynamic Content Block                             | 988  |
| XML Content Block                                 | 988  |
| Add Content                                       | 988  |
| Add Content Example                               | 989  |
| Search Function                                   | 989  |
| Search Function Example                           | 990  |
| Search Display Function                           | 990  |
| Search Display Function Example                   |      |
| List Summary Function                             | 991  |
| List Summary Example                              | 991  |
| Archive List Summary Function                     | 991  |
| Single Summary Function                           | 991  |
| Single Summary Example                            | 992  |
| XML List Summary Function                         | 992  |
| RSS List Summary Function                         | 992  |
| Collection Function                               |      |
| Collection Examples                               | 993  |
| Example Using the ecmNavigation Display Function  | 993  |
| Example Using the ecmTeaser Display Function      | 994  |
| Collection Variables                              | 995  |
| DisplayFunction                                   |      |
| XML Collection Function                           |      |
| RSS Collection Function                           |      |
| Random Content Function                           | 996  |
| Random Summary Function                           | 997  |
| Event Calendar Function                           | 997  |
| Event Calendar Sample                             | 1000 |
| Form Function                                     |      |
| MultiPurpose Function                             | 1001 |
| Metadata Function                                 |      |
| DHTML Menus                                       |      |
| Additional Documentation in Ektron Knowledge Base |      |

|    | Displaying a Menu on a Web Page                   | 1004  |
|----|---------------------------------------------------|-------|
|    | GenerateMenu and DropMenu                         |       |
|    | Customizing the Menu's Appearance                 |       |
|    | ek_Menu.js                                        |       |
|    | XML Menu Function                                 |       |
|    | Language Select Function                          | 1005  |
| Cu | ıstom API                                         | 1006  |
| Cu | stom JSP Functions                                | 1007  |
|    | Calendar Function                                 |       |
|    | Calendar Sample                                   |       |
|    | Event Calendar Function                           | 1010  |
|    | Event Calendar Sample                             |       |
|    | Collection Function                               | 1011  |
|    | Collection Sample                                 | 1011  |
|    | XML Collection Function                           | 1011  |
|    | Random Content Function                           | 1012  |
|    | Random Summary Function                           | 1012  |
|    | RSS Collection Function                           | 1013  |
|    | Add Content                                       | 1013  |
|    | Add Content Example                               | 1013  |
|    | Content Block Function                            | 1013  |
|    | Static Content Block                              | 1014  |
|    | Dynamic Content Block                             |       |
|    | XML Content Block                                 |       |
|    | Form Function                                     |       |
|    | Language Select Function                          |       |
|    | Login Function                                    |       |
|    | Login Function Example                            |       |
|    | DHTML Menus                                       |       |
|    | Additional Documentation in Ektron Knowledge Base |       |
|    | Displaying a Menu on a Web Page                   |       |
|    | GenerateMenu and DropMenu                         |       |
|    | Customizing the Menu's Appearance                 |       |
|    | ek_Menu.jsXML Menu Function                       |       |
|    |                                                   |       |
|    | Metadata Function                                 |       |
|    | Search Function                                   |       |
|    | Search Display Function                           |       |
|    | Search Display Function Example                   |       |
|    | List Summary Function                             |       |
|    | List Summary Example                              |       |
|    | XML List Summary Function                         |       |
|    | RSS List Summary Function                         |       |
|    | Single Summary Function                           |       |
|    |                                                   | I VAT |

| Single Summary Example       | 1024 |
|------------------------------|------|
| Ektron Markup Languago       | 1025 |
| Ektron Markup Language       |      |
| Introduction                 |      |
| EkML Templates               |      |
| EkML Example                 | 1026 |
| EkML Tags                    | 1029 |
| EkML Variables               | 1029 |
| EkML Variables               | 1029 |
| [\$Comment]                  | 1036 |
| [\$ContentId]                | 1037 |
| [\$DateCreated]              | 1038 |
| [\$DateModified]             | 1038 |
| [\$EditorFirstName]          | 1039 |
| [\$EditorLastName]           | 1039 |
| [\$FolderId]                 | 1040 |
| [\$Html]                     | 1040 |
| [\$HyperLink]                |      |
| [\$Image]                    | 1041 |
| [\$Imagelcon]                | 1041 |
| [\$ImageThumbnail]           | 1042 |
| [\$Index]                    | 1042 |
| [\$ItemCount]                | 1043 |
| [\$Language]                 | 1043 |
| [\$LinkTarget]               |      |
| [\$QuickLink]                |      |
| [\$SERVER_NAME]              |      |
| [\$ShortDateModified]        |      |
| [\$ShowAllcategory]          |      |
| [\$ShowBubble]               |      |
| [\$ShowBubble(width,height)] |      |
| [\$ShowContent('htmltagid')] |      |
| [\$Status]                   |      |
| [\$Teaser]                   |      |
| [\$Title]                    |      |
| [\$UrlParam('paramname')]    |      |
| [\$UrlEncode('str')]         |      |
| EkML Template Examples       |      |
| collection.ekml              |      |
| collection.ekml Variables    |      |
| [\$CollectionDescription]    |      |
| [\$CollectionTitle]          |      |
| contentlist.ekml             |      |
| contentlist.ekml Variables   |      |
| listsummary.ekml             |      |
| ListSummary.ekml Variables   |      |
| [\$FolderDescription]        | 1061 |

| [\$FolderName]                                          | 1061 |
|---------------------------------------------------------|------|
| map.ekml                                                | 1062 |
| Map                                                     | 1064 |
| SearchTxtResultPane                                     | 1065 |
| RouteInfoPane                                           | 1066 |
| messageboard.ekml                                       | 1066 |
| messageboard.ekml Variables                             | 1066 |
| [\$AddCommentBox]                                       | 1067 |
| [\$ApproveMessageLink]                                  |      |
| [\$Avatar]                                              |      |
| [\$DeleteMessageLink]                                   |      |
| [\$DisplayName]                                         |      |
| [\$EmailAddress]                                        |      |
| [\$FirstName]                                           |      |
| [\$LastName]                                            |      |
| [\$MessageText]                                         |      |
| [\$NumberComments]                                      |      |
| [\$UserName]                                            |      |
| metadatalist.ekml                                       |      |
| metadatlist.ekml Variables                              |      |
| taxonomy.ekml                                           |      |
| Taxonomy <ekoutput> modes</ekoutput>                    |      |
| taxonomy.ekml Variables                                 |      |
| [\$AddArticle]                                          |      |
| [\$AddAsset]                                            |      |
| [\$TemplateQuickLink]                                   |      |
| [\$categorybacklink]                                    |      |
| websearch.ekml                                          |      |
| websearch.ekml Variables                                |      |
| [\$SearchSummary]                                       |      |
| [\$ContentByteSize]                                     |      |
| [\$PagingCurrentEndIndex]                               |      |
| [\$ItemCount]                                           |      |
| [\$SearchText]                                          |      |
| [\$PagingCurrentStartIndex]                             |      |
| [\$SearchDuration]                                      |      |
| [+                                                      |      |
| Ektron's Developer SDK                                  | 1005 |
|                                                         |      |
| Installing the Developer SDK                            |      |
| Using the Ektron Site Setup Wizard                      | 1096 |
|                                                         |      |
| Plug-in Extension                                       | 1103 |
| Introduction                                            |      |
| How a Plug-in Works with CMS400.NET                     |      |
| The Plug-in Extension Architecture and the Plug-in Wiza |      |
| Managing your Plug-ins                                  |      |
| ivianaging your ring-ins                                | 1103 |

|     | Creating a Plug-in Overview                                              | 1104   |
|-----|--------------------------------------------------------------------------|--------|
|     | Installing the Developer SDK                                             |        |
|     | Creating a New Plug-in Extension in Visual Studio                        | 1105   |
|     | Plug-in Samples                                                          |        |
|     | PublishSendAlert Code Sample                                             |        |
|     | PublishContentChange Sample                                              |        |
|     | InstantMessageOnPublish Sample                                           |        |
|     | Manually Creating Plug-in Framework                                      |        |
|     | Configuring a Plug-in Extension                                          |        |
|     | Opening the Extensibility Configuration Editor                           |        |
|     | Viewing Plug-in Extensions in the Extensibility Configuration            |        |
|     | 1114                                                                     | Luitoi |
|     | The Extensibility Configuration Editor's Toolbar                         | 1116   |
|     | Setting Plug-in Extension and Event Properties                           |        |
|     | Property List                                                            |        |
|     | Applying Plug-ins and Events to Specific Sites                           |        |
|     | Determining What Happens After an Error Occurs                           |        |
|     | Setting the Information Properties in the Plug-in Code                   |        |
|     | Enabling and Disabling Plug-ins and Events                               |        |
|     | Setting the Plug-in Order of Execution by Event                          |        |
|     | Connecting to the Web Service API From a Plug-in                         |        |
|     | Debugging a Plug-in                                                      |        |
|     | Debugging a C# Plug-in Extension                                         |        |
|     | Debugging a VB Plug-in Extension  Debugging a VB Plug-in Extension       |        |
|     | Debugging a VB Flug-in Extension                                         | 1130   |
|     | Hairan tha Oceanh Engine Ontimication (OEO) Contr                        | . 1    |
|     | Using the Search Engine Optimization (SEO) Control                       | 01     |
| 144 |                                                                          |        |
|     | Appearance of the SEO Control                                            | 1144   |
|     | Installing the SEO Control                                               |        |
|     | Viewing a Web Page's SEO Report                                          |        |
|     | viewing a web rage 5 300 Report                                          | 1140   |
|     | Wali Camilana                                                            | 44.40  |
|     | Web Services                                                             | 1148   |
|     | Introduction to Web Services                                             |        |
|     | CMS400.NET's Implementation of Web Services                              | 1148   |
|     | Benefits of Using Web Services                                           | 1148   |
|     | WS Components and CMS400.NET Architecture                                | 1149   |
|     | Software and Hardware Requirements                                       |        |
|     | Installation of Files                                                    |        |
|     | Setup Instructions                                                       |        |
|     | Providing Web Service Information in Your CMS                            |        |
|     | CMS400.NET Methods                                                       |        |
|     | The CMS400.NET Content Sample Page                                       |        |
|     | The CMS400.NET Content Sample Page  The Search Display Method Parameters |        |
|     | the Search Display Method Parameters                                     | 1157   |
|     |                                                                          |        |
|     | Sample Output from One Method                                            | 1159   |

| Creating a Page that Provides a Web Service         | 1160 |
|-----------------------------------------------------|------|
| Learning About Visual Studio                        | 1161 |
| Grid Layout vs. Flow Layout                         |      |
| Ona Layout for Flow Layout minimum.                 |      |
| Customizing eCommerce                               | 1162 |
| Introduction                                        | 1162 |
| Customizing Workflows                               | 1163 |
| Introduction                                        |      |
| Installing Ektron's Sample Workflow Template        | 1165 |
| Working with the Sample Workflow                    | 1166 |
| Making Ektron's Workflow Activities Available       |      |
| Removing Ektron's Workflow Activities               |      |
| Updating Ektron's Workflow Activities               | 1170 |
| Inserting Workflow Activities Using Drag and Drop   | 1170 |
| Adding an Activity to a Workflow                    |      |
| List of Workflow Activities                         |      |
| AdvancedEmailActivity                               |      |
| Key Properties                                      |      |
| AdvancedEmailActivity vs. BasicEmailActivity        |      |
| AdvancedEmailActivity Properties                    |      |
| BasicEmailActivity                                  |      |
| Key Properties                                      |      |
| BasicEmailActivity vs. AdvancedEmailActivity        |      |
| BasicEmailActivity Properties  CaptureOrderActivity |      |
| Key Properties                                      |      |
| CaptureOrderActivity Properties                     |      |
| CheckStockActivity                                  |      |
| Key Properties                                      |      |
| CheckStockActivity Properties                       |      |
| OrderCancelledEventActivity                         |      |
| Key Properties                                      |      |
| OrderCancelledEventActivity Properties              |      |
| OrderCapturedEventActivity                          |      |
| Key Properties                                      |      |
| OrderCapturedEventActivity Properties               | 1182 |
| OrderFraudEventActivity                             | 1183 |
| Key Properties                                      |      |
| OrderFraudEventActivity Properties                  |      |
| OrderProcessedEventActivity                         |      |
| Key Properties                                      |      |
| OrderProcessedEventActivity Properties              |      |
| OrderReceivedEventActivity                          |      |
| Key Properties                                      | 1186 |

| OrderReceivedEventActivity Properties                                                                                                    | 1186                                                                     |
|----------------------------------------------------------------------------------------------------|--------------------------------------------------------------------------|
| OrderShippedEventActivity                                                                                                    | 1187                                                                     |
| Key Properties                                                                                                    | 1187                                                                     |
| OrderShippedEventActivity Properties                                                                                                    |                                                                          |
| OrderUpdatedEventActivity                                                                                                    |                                                                          |
| Key Properties                                                                                                    |                                                                          |
| OrderUpdatedEventActivity Properties                                                                                                    |                                                                          |
| UpdateOrderActivity                                                                                                    |                                                                          |
| UpdateOrderActivity Properties                                                                                                    |                                                                          |
|                                                                                                    |                                                                          |
| Payment Gateway Provider                                                                                                    |                                                                          |
| Introduction                                                                                                    |                                                                          |
| Payment Gateway Provider Object Model                                                                                                    |                                                                          |
| Creating a Custom Payment Gateway Provider                                                                                                    |                                                                          |
| Making Your Custom Provider Appear as an Option in t                                                                                                    | he Workarea.                                                             |
| CustomGatewayProvider Code Example                                                                                                    | 1198                                                                     |
| Shipment Provider                                                                                                    | 1201                                                                     |
| Introduction                                                                                                    |                                                                          |
| Shipment Provider Object Model                                                                                                    |                                                                          |
| Creating a Custom Shipment Provider                                                                                                    |                                                                          |
| CustomShipmentProvider Code Example                                                                                                    |                                                                          |
|                                                                                                    |                                                                          |
| Inventory Provider                                                                                                    |                                                                          |
| Introduction                                                                                                    | 1210                                                                     |
|                                                                                                    |                                                                          |
| Inventory Provider Object Model                                                                                                    | 1210                                                                     |
| Inventory Provider Object ModelCreating a Custom Inventory Provider                                                                                                    | 1210<br>1210                                                             |
| Inventory Provider Object Model                                                                                                    | 1210<br>1210                                                             |
| Inventory Provider Object ModelCreating a Custom Inventory Provider                                                                                                    | 1210<br>1210<br>1213                                                     |
| Inventory Provider Object Model Creating a Custom Inventory Provider CustomInventoryProvider Code Example  Customizing Validation                                                                                                    | 1210<br>1210<br>1213                                                     |
| Inventory Provider Object Model Creating a Custom Inventory Provider CustomInventoryProvider Code Example  Customizing Validation  Customizing Validation Options                                                                                                    | 1210<br>1210<br>1213<br>1215                                             |
| Inventory Provider Object Model                                                                                                    | 1210<br>1213<br>1215<br>1215                                             |
| Inventory Provider Object Model                                                                                                    | 1210<br>1213<br>1215<br>1215<br>1215<br>1216                             |
| Inventory Provider Object Model Creating a Custom Inventory Provider CustomInventoryProvider Code Example  Customizing Validation  Customizing Validation Options  Validation Elements in the Configuration Data Validation Attributes  Validation Sub-elements                                                                                                    | 1210<br>1213<br>1215<br>1215<br>1215<br>1216<br>1216                     |
| Inventory Provider Object Model Creating a Custom Inventory Provider CustomInventoryProvider Code Example  Customizing Validation  Customizing Validation Options  Validation Elements in the Configuration Data Validation Attributes  Validation Sub-elements  Choice Sub-element                                                                                                    | 1210121312151215121612161216                                             |
| Inventory Provider Object Model Creating a Custom Inventory Provider CustomInventoryProvider Code Example  Customizing Validation  Customizing Validation Options  Validation Elements in the Configuration Data Validation Attributes  Validation Sub-elements  Choice Sub-element  Choice Attributes                                                                                                    | 12101213121512151216121612161216                                         |
| Inventory Provider Object Model Creating a Custom Inventory Provider CustomInventoryProvider Code Example  Customizing Validation  Customizing Validation Options  Validation Elements in the Configuration Data Validation Attributes  Validation Sub-elements  Choice Sub-element  Choice Sub-Elements  Choice Sub-Elements                                                                                                    | 12101213121512151216121612161217                                         |
| Inventory Provider Object Model Creating a Custom Inventory Provider CustomInventoryProvider Code Example  Customizing Validation  Customizing Validation Options  Validation Elements in the Configuration Data Validation Attributes  Validation Sub-elements  Choice Sub-element  Choice Attributes  Choice Sub-Elements  Defining a Schema Fragment                                                                                                    | 121012131215121512161216121612171218                                     |
| Inventory Provider Object Model Creating a Custom Inventory Provider CustomInventoryProvider Code Example  Customizing Validation  Customizing Validation Options  Validation Elements in the Configuration Data Validation Attributes  Validation Sub-elements  Choice Sub-element  Choice Attributes  Choice Sub-Elements  Defining a Schema Fragment  Defining a Calculation                                                                                                    | 121012131215121512161216121612181218                                     |
| Inventory Provider Object Model Creating a Custom Inventory Provider CustomInventoryProvider Code Example  Customizing Validation  Customizing Validation Options  Validation Elements in the Configuration Data Validation Attributes  Validation Sub-elements  Choice Sub-element  Choice Attributes  Choice Sub-Elements  Defining a Schema Fragment  Defining a Calculation  Defining Validation                                                                                                    | 12101213121512151216121612161218121812181219                             |
| Inventory Provider Object Model Creating a Custom Inventory Provider CustomInventoryProvider Code Example  Customizing Validation  Customizing Validation Options  Validation Elements in the Configuration Data Validation Attributes  Validation Sub-elements  Choice Sub-element  Choice Attributes  Choice Sub-Elements  Defining a Schema Fragment  Defining a Calculation  Defining Validation  Defining an Error Message                                                                                                    | 1210121312151215121612161216121812181218121912201221                     |
| Inventory Provider Object Model Creating a Custom Inventory Provider CustomInventoryProvider Code Example  Customizing Validation  Customizing Validation Options  Validation Elements in the Configuration Data Validation Attributes  Validation Sub-elements  Choice Sub-element  Choice Attributes  Choice Sub-Elements  Defining a Schema Fragment  Defining a Calculation  Defining Validation  Defining an Error Message  Defining Custom Validation                                                                                |                                                                          |
| Inventory Provider Object Model Creating a Custom Inventory Provider CustomInventoryProvider Code Example  Customizing Validation  Customizing Validation Options  Validation Elements in the Configuration Data Validation Attributes  Validation Sub-elements  Choice Sub-element  Choice Attributes  Choice Sub-Elements  Defining a Schema Fragment  Defining a Calculation  Defining Validation  Defining Custom Validation  Saving Invalid Documents                                                                                 | 1210121312151215121612161216121812181219122012211221                     |
| Inventory Provider Object Model Creating a Custom Inventory Provider CustomInventoryProvider Code Example  Customizing Validation  Customizing Validation Options  Validation Elements in the Configuration Data Validation Attributes  Validation Sub-elements  Choice Sub-element  Choice Attributes  Choice Sub-Elements  Defining a Schema Fragment  Defining Validation  Defining Validation  Defining Custom Validation  Saving Invalid Documents  Custom Script that Handles Saving Invalid Files                                   | 121012131215121512161216121612181218121812191220122112211225             |
| Inventory Provider Object Model Creating a Custom Inventory Provider CustomInventoryProvider Code Example  Customizing Validation  Customizing Validation Options  Validation Elements in the Configuration Data Validation Attributes  Validation Sub-elements  Choice Sub-element  Choice Attributes  Choice Sub-Elements  Defining a Schema Fragment  Defining a Calculation  Defining Validation  Defining Validation  Saving Invalid Documents  Custom Script that Handles Saving Invalid Files  The onerror Event                    | 1210121312151215121512161216121812181218121912201221122112251225         |
| Inventory Provider Object Model Creating a Custom Inventory Provider CustomInventoryProvider Code Example  Customizing Validation  Customizing Validation Options  Validation Elements in the Configuration Data Validation Attributes  Validation Sub-elements  Choice Sub-element  Choice Attributes  Choice Sub-Elements  Defining a Schema Fragment  Defining a Calculation  Defining Validation  Defining Validation  Saving Invalid Documents  Custom Script that Handles Saving Invalid Files  The onerror Event  Calculated Fields | 121012131215121512151216121612161218121812181218121912201221122512251226 |
| Inventory Provider Object Model Creating a Custom Inventory Provider CustomInventoryProvider Code Example  Customizing Validation  Customizing Validation Options  Validation Elements in the Configuration Data Validation Attributes  Validation Sub-elements  Choice Sub-element  Choice Attributes  Choice Sub-Elements  Defining a Schema Fragment  Defining a Calculation  Defining Validation  Defining Validation  Saving Invalid Documents  Custom Script that Handles Saving Invalid Files  The onerror Event                    | 12101213121512151216121612161218121812181219122012211221122512261226     |

| Xpath Operators                            | 1228 |
|--------------------------------------------|------|
| Xpath Functions                            | 1229 |
| XPath References                           | 1232 |
|                                            |      |
| Using Ektron's Search APIs                 | 1233 |
| Using the Web Search API                   | 1233 |
| Using the Search API                       |      |
| Guidelines for Creating a Search           |      |
| Cascading Style Sheets                     | 1236 |
| reportchart.css                            |      |
| blogs.css.                                 |      |
| Layout Styles                              |      |
| Header Styles                              |      |
| Entry Styles                               |      |
| Calendar Styles                            |      |
| Blogroll Styles                            |      |
| Blog Categories Styles                     |      |
| Blog Recent Posts Styles                   |      |
| calendarStyles.css                         |      |
| Single Day View (Day)                      |      |
| Month View (month)                         |      |
| Inline View (inline)                       |      |
| Month-Up with Event (monthupwithevent)     | 1266 |
| Event Type Control (used in month display) |      |
| designformentry.css                        |      |
| pop_style.css                              | 1276 |
| CMS400Demo.css                             | 1277 |
| Developer Styles.css                       | 1277 |
| Default.css                                | 1277 |
| List Summary OrderedList.css               | 1277 |
| List Summary unorderedlist.css             | 1277 |
| Collection OrderedList.css                 |      |
| Collection unorderedlist.css               | 1277 |
| CSSMenu.css                                | 1277 |
| Search unorderedList.css                   |      |
| Discussion Board CSS Files                 | 1277 |
| Additional Information                     | 1279 |
| Supporting Documents                       | _    |
| Support                                    |      |
| Sales                                      |      |
| Information                                |      |

# Introduction to Ektron CMS400.NET Server Controls

Ektron CMS400.NET provides an extensive list of server controls that can be dragged and dropped onto any ASPX page to coexist with other components. This includes control for everything from content to user management to breadcrumbs to social network controls, all in order to provide out-of-the-box markup and functionality.

With Ektron's server controls there is a great deal of flexibility. In addition to having a set of properties that can be used to change the controls output and behavior, developers can access the Server Control API. See Ektron's CMS400.NET API Reference Manual for information on the Server Controls API.

**Ektron CMS400.NET**'s server controls let you insert many standard methods and properties within the Visual Studio environment. This means that you can see the effect of your changes in real time -- you don't have to modify a page then compile a sample project to see the results.

You can insert server controls using drag and drop or programmatically. You can also use databinding to retrieve and display data from **Ektron CMS400.NET**. This chapter explains the use of the Ektron CMS400 Server Controls through the following topics.

- "Opening the Sample Project" on page 1
- "Setting Up a Template" on page 3
- "Making the Server Controls Available" on page 4
- "Inserting Server Controls Using Drag and Drop" on page 6
- "Inserting Server Controls Programmatically" on page 10
- "Using Drag & Drop and Programmatically Together" on page 26
- "Data Binding with Server Controls" on page 28
- "Caching with Server Controls" on page 35
- "Using Ajax Enabled Server Controls and Custom Code" on page 39
- "List of Server Controls" on page 41

Additional information and examples for Ektron Server Controls are available online after you install the Developer sample site. Here is the path:

http://localhost/CMS400Developer/Default.aspx

Replace localhost with the webroot where you installed the Developer site.

# Opening the Sample Project

To help get you started, these directions explain how to open the sample site delivered with **Ektron CMS400.NET**.

- Browse to and double click Ektron CMS400.NET's solution file, localhost/ siteroot/CMS400Developer.sln.
- 2. The sample site project opens.
- 3. To work on a template page, click it from the Solution Explorer.

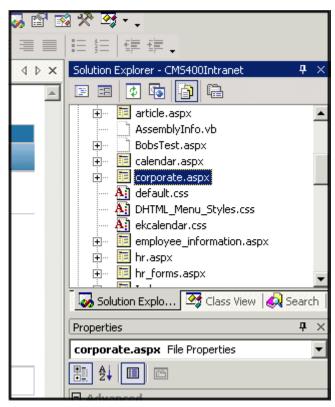

When you select a page, its properties appear in the Properties area (below Solution Explorer), and the page appears in the center of the screen. A control's properties include several standard .NET properties along with Ektron-specific ones. The Ektron properties are labeled as illustrated below.

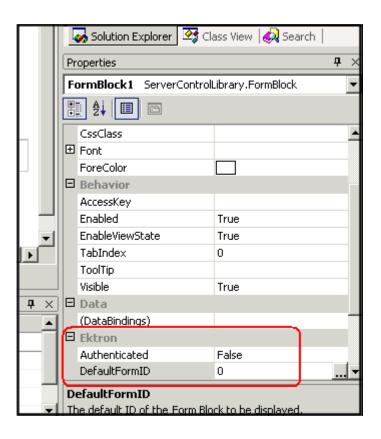

# Setting Up a Template

To create a new template (.aspx) page, follow these steps.

- 1. Click Project > Add Web Form.
- 2. On the Add New Item screen, click Web Form and assign a name.

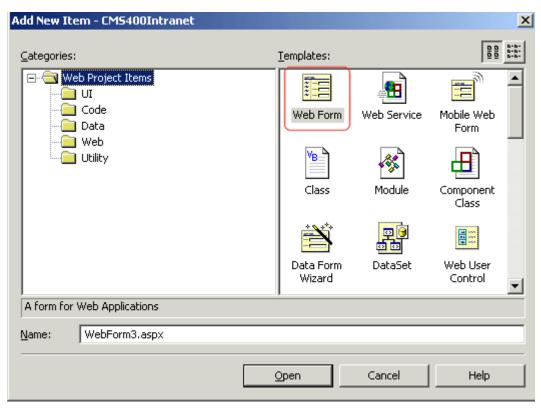

3. Add controls to determine the page content.

# Making the Server Controls Available

## **NOTE**

You must copy the dlls to a local drive before installing them. You cannot copy them from a network drive.

- 1. Display the Visual Studio toolbox (View > Toolbox).
- 2. Right click the mouse within the Toolbox.
- 3. Click Add Tab.

4. Type **Ektron Server Controls** then press enter.

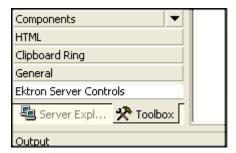

- 5. Click the Ektron Server Controls Tab.
- 6. Right click the mouse in the empty area.
- 7. Click Add/Remove Items. If using Visual Studio, click Choose Items.
- The Customize Toolbox dialog appears.

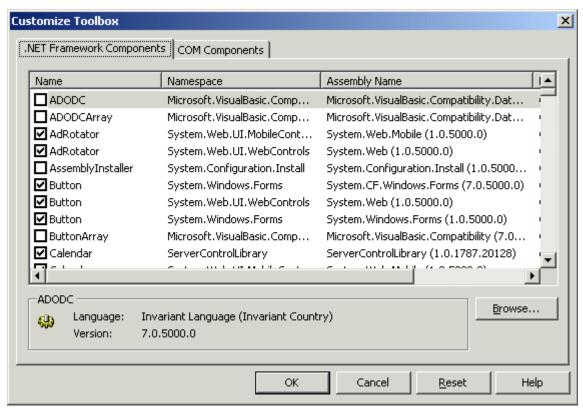

9. Select the .NET Framework Components tab.

10. Browse to the directory that stores Ektron CMS400.NET's dll files, localhost/CMS400Developer/bin, and add the Ektron. Cms. Controls.dll file. This file provides access to Ektron CMS400.NET's server controls.

Alternatively, you could use the following location, C:\Program
Files\Ektron\CMS400v7x\bin. The file is identical in both places.

Using the bin folder in your site provides better speed when loading Web pages. However, if you use the bin folder located in Program Files, you do not have to worry about deleting the .dll file if you change or delete your site.

11. Click **OK**.

For easier viewing once the server controls are installed, you can right click on them and select Sort Items Alphabetically. Note that you can only see the server controls when an aspx template is selected.

## **Removing the Server Controls**

- 1. Display the Visual Studio toolbox (View > Toolbox).
- 2. Right click the mouse within the Toolbox.
- 3. Click Add/Remove Items. If using Visual Studio, click Choose Items.
- Click Namespace or Assembly Name to sort the Server Controls by manufacturer.
- 5. Uncheck all boxes that are Ektron.Cms.Controls.
- 6. Click OK.
- 7. Right click the Ektron Server Control tab.
- 8. Click **Delete Tab** to remove it.

# **Updating the Server Controls**

To update the server controls you must first remove the existing server controls in Visual Studio, then add the new server controls.

For information on removing server controls, see "Removing the Server Controls" on page 6

For information on adding server controls, see "Making the Server Controls Available" on page 4

# Inserting Server Controls Using Drag and Drop

Because Visual Studio is a visual environment, you can watch the page layout change as you add or move a control and adjust its properties. And, whenever you need to identify an **Ektron CMS400.NET** object (such as content block or collection), you can use the CMS Explorer to visually browse to and select it.

# Adding a Server Control to a Template

- 1. Display the Visual Studio toolbox (View > Toolbox).
- Click the Ektron Server Control tab. The Ektron CMS400.NET's server controls appear.

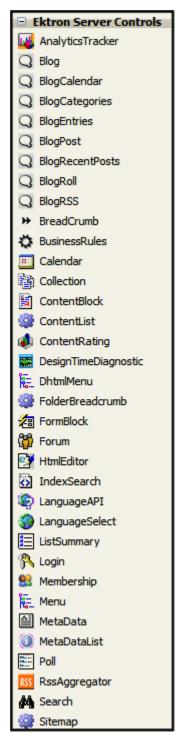

3. Drag a server control and drop it into the desired location on the page.

 As desired, modify the control's properties using the Properties area of Visual Studio.

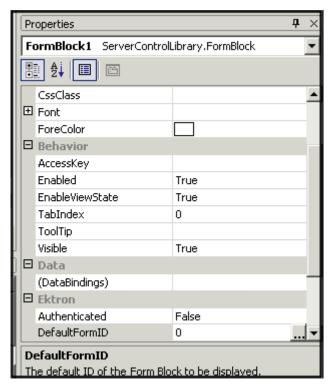

For a description of server control properties, see "List of Server Controls" on page 41.

## ServerControlWS.asmx

## **Best Practice**

For improved security, Ektron recommends renaming or removing the Web services file when you move it to your production server. After installation, this file is named ServerControlWS.asmx and resides in the /siteroot/Workarea/ folder in your Web root.

ServerControlWS.asmx is the Web service that lets the server controls talk to **Ektron CMS400.NET**. The path is coded in the web.config file. This is how it appears:

<!-- Web Service URL for Server Controls design time --> <add key="WSPath" value="http://localhost/siteroot/Workarea/ServerControlWS.asmx" />

You will need to edit this line if you change the location or name of the ServerControlWS.asmx file.

## Using CMS Explorer to Browse Your Ektron CMS400.NET Site

**Ektron CMS400.NET** provides a window (called the CMS Explorer) that lets you browse through your Web site to identify CMS objects such as folders, calendars, blogs and content blocks. For example, if you insert a List Summary Server Control, its FolderID property identifies the folder whose contents are displayed. If you are not sure of the folder path, click the gray button.

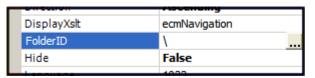

When you do, a login screen appears (illustrated below).

#### NOTE

A user cannot be logged into the CMS Explorer and the CMS400.NET Workarea at the same time. If you log into the CMS Explorer while logged into the Workarea, you will receive the following error when you try to use the Workarea: Error: The current user does not have permission to carry out this request [CBR R31]. If you log into the Workarea while logged into the CMS Explorer, you will need to re-login to the CMS Explorer when you return to using it.

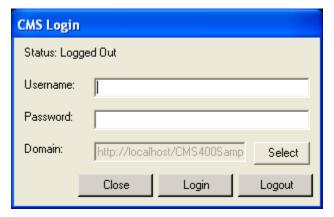

Enter your **Ektron CMS400.NET** username and password. When you do, the CMS Explorer window appears, providing a visual way to browse your **Ektron CMS400.NET** Web site.

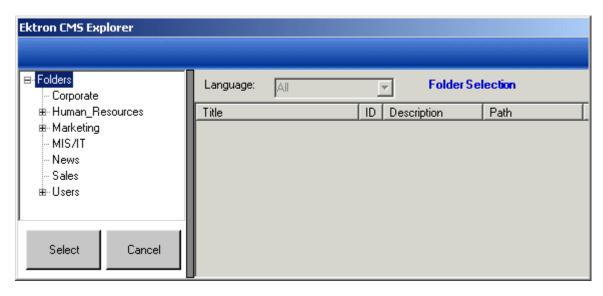

Navigate through the folders, select an object, then click the **Select** button. The selected object is pasted to the server control property.

#### NOTE

Although you see the object in the selected language in Visual Studio, the language is not stored. For example, if you select a German content block whose ID=2, **Ektron CMS400.NET** only stores content block ID=2. When a visitor to your site browses to that page, the content block does not appear in the selected language. Instead, it is determined by a cookie or the user's language selection.

# **Build the Project**

After you open the solution file in Visual Studio and add the required files, build the project. This may take a while the first time you do so. After the project is built, a browser opens and it is displayed as a Web page.

You can also view a Web page while working on it by right clicking on the Web form and clicking **View in Browser**.

# Inserting Server Controls Programmatically

Besides using the drag-and-drop method to insert a server control (explained in "Inserting Server Controls Using Drag and Drop" on page 6), you can insert one programmatically. You might prefer to insert server controls programmatically for several reasons, such as

you want the control to be loaded into memory only under certain conditions.
 In this case, insert the logic that only displays the control if the condition exists.

 you want to display only certain properties of an object, such as the title of last edited date of a content block.

Note that you can drag and drop controls on your page then customize them using code behind. For more information, see:"Using Drag & Drop and Programmatically Together" on page 26.

The following sections explain how to use the server controls programmatically.

- "Steps to Insert a Server Control Programmatically" on page 11
- "Server Control Properties in Code Behind" on page 14
- "Customizing Server Controls" on page 24

## Steps to Insert a Server Control Programmatically

To insert an Ektron server control programmatically, follow these steps.

- "Step 1: Declare the Namespace" on page 11
- "Step 2: Create an Instance of the New Control" on page 12
- "Step 3: Set the Properties" on page 12
- "Step 4: Call the Fill Method" on page 13
- "Step 5: Use .text Property to Display the Control" on page 13

Each step is described below. These steps show an example of using the Collection Server Control.

## Step 1: Declare the Namespace

Before inserting the server control, you can declare the namespace at the top of the code behind Visual Basic file, as shown below.

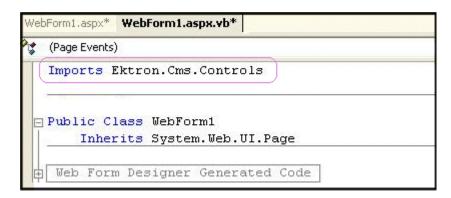

**NOTE** 

You do not need to declare a namespace. However if you do not, you must fully qualify objects that you create.

## **Best Practice**

For any customization of the CMS, classes or controls that inherit from Ektron classes, it is recommend that you create your own namespace within 'Ektron.Cms.Custom'. For example, if your company is 'AcmeExampleTech, Inc.' you should create all of your custom classes within the namespace 'Ektron.Cms.Custom.AcmeExampleTech'.

## Step 2: Create an Instance of the New Control

Next, declare a control as an object in the code behind. In this example, we create a collection named MyColl.

```
dim MyColl as New Collection

or
dim MyColl as new Ektron.Cms.Controls.Collection

With C#, use this syntax.
Ektron.Cms.Controls.Collection MyColl = new
Ektron.Cms.Controls.Collection();
```

You can declare any server control as an object by using the server control name in the "List of Server Controls" on page 41. Another example would be: Dim MyMdl as New MetaDataList.

## Step 3: Set the Properties

## Note

For descriptions of the properties and how to use them, see "Server Control Properties in Code Behind" on page 14.

After inserting the control, you can set the properties that you want to display on the page. For example:

```
Dim MyColl as New Collection
MyColl.DefaultCollectionID = 4

MyColl.Page = Page
or if you are using code behind to insert the control,
dim MyColl as new Ektron.Cms.Controls.Collection
MyColl.DefaultCollectionID = 4

MyColl.ID = "Collection1"
MyColl.Page = Page
With C#, use this syntax.

Ektron.Cms.Controls.Collection MyColl = new
Ektron.Cms.Controls.Collection();
MyColl.DefaultCollectionID = 4;
MyColl.ID = "Collection1";
MyColl.Page = Page;
```

These lines tell the page to display CollectionID 1 unless otherwise specified.

#### **IMPORTANT!**

When using code behind to add a server control to your Web form, you must set the Page object for the server control to Page. For example, Mycoll.Page = Page This line needs to appear between Dim new server control line and the Fill() line. This line is not added when dragging and dropping a server control on a Web form. See Also: "Referencing the Page Property" on page 23.

#### NOTE

If you do not know an object's ID number, you can switch to Design mode, drag and drop the object, then use the CMS Explorer to find the ID number. (See "Using CMS Explorer to Browse Your Ektron CMS400.NET Site" on page 9.) If you do this, remember to delete the dropped object when you are done.

You can also obtain the ID number via the Workarea.

```
Dim MyColl as New Collection
MyColl.ID = "Collection1"
MyColl.DefaultCollectionID = 4
MyColl.Page = Page
    MyColl.Random = True
```

This line sets the Random property to true. See Also: "Random" on page 436.

## Step 4: Call the Fill Method

Because there is no render event when using objects as components not as controls, use the Fill method to fill an object's properties on the page. An example is below.

```
Dim MyColl as New Collection
MyColl.ID = "Collection1"
MyColl.DefaultCollectionID = 4
MyColl.Page = Page
MyColl.Random = True
MyColl.Fill()
```

## Step 5: Use .text Property to Display the Control

Finally, use the .text property to determine what appears on the Web page. For example, to display the first item in a collection, use this syntax.

## **Note** Before adding this line you need to drag and drop a label on your Web form.

```
Dim MyColl as New Collection
MyColl.ID = "Collection1"
MyColl.DefaultCollectionID = 4
MyColl.Page = Page
MyColl.Random = True
MyColl.Fill()
Labell.Text = myColl.EkItems(0).Title
```

To display all items in a collection, use this syntax.

```
Dim myColl As New Ektron.Cms.Controls.Collection
Dim ekitem As New Ektron.Cms.Common.ContentBase
MyColl.DefaultCollectionID = 2
MyColl.ID = "Collection1"
MyColl.Page = Page
```

This example displays the quick link for every content block in the collection, formatted as a bulleted list. You can use similar code to display a List Summary or search results. The following explains the new (red) code above.

- label1.Text = "" displays the opening tag for the bulleted list
- For Each ekitem In myColl.EkItems creates a loop for all content blocks in the collection
- label1.Text &= "<a href=" & ekitem.QuickLink & ">" & ekitem.Title & "</a>
   for each content block in the collection, displays its quicklink and title
- Next loops through all content blocks in the collection
- label1.Text &= "" closes the bulleted list

## **Server Control Properties in Code Behind**

Every server control has properties associated with it that you can only access programmatically. This subsection explains, what they are, how to access them, and how to use them.

- "Displaying Properties for a Control" on page 14
- "Mutual Server Control Properties in Code Behind" on page 15
- "Accessing Additional Properties" on page 17
- "Accessing Items in an Array" on page 23
- "Referencing the Page Property" on page 23

## Displaying Properties for a Control

You can use Visual Studio's intellisense feature to display a control's properties. The intellisense box appears as soon as you insert the period (.) after the object, as illustrated below.

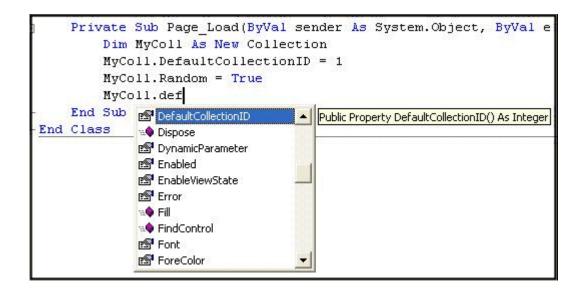

The intellisense box displays *all* properties that can be applied. For a description of Ektron's standard server control properties, see "List of Server Controls" on page 41. To learn about native VS properties, see its documentation.

The property's tooltip text indicates its type. In the above example, you can see that the DefaultCollectionID's type is integer.

For more information about accessing **Ektron CMS400.NET** object properties, see "Customizing the Server Control in the Code Behind" on page 25.

## Mutual Server Control Properties in Code Behind

There are several read-only properties that can be called in the code behind and used by every server control. The list below explains these properties.

## NOTE

The properties do not display values within Visual Studio during design time. Instead, they only display values at run time, which are dependent on the user's login status.

| Property         | Value                                                                                                    | Data Type |
|------------------|----------------------------------------------------------------------------------------------------|-----------|
| IsLoggedIn       | Tells if a user is logged in to Ektron CMS400.NET.  True = User is logged in  False = User is not logged in | Boolean   |
| LoggedInUserName | Gets the Ektron CMS400.NET user name to display.                                                            | String    |

| Property       | Value                                                        | Data Type |
|----------------|--------------------------------------------------------------|-----------|
| LoggedInUserID | Gets the <b>Ektron CMS400.NET</b> ID of the user to display. | Integer   |

These properties will allow you to personalize any page with your users names and IDs, and show if they are logged in. Here is an example of using these properties in code behind.

## Note

You must be logged in to **Ektron CMS400.NET** for this example to show your name and ID.

- 1. Drag an **Ektron CMS400.NET** server control onto a Web form.
- 2. Drag three Literals onto the Web form.

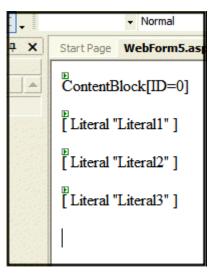

- 3. Open the code behind for the Web form.
- 4. Add the following code to the Page\_Load event.

```
Literal1.Text = ContentBlock1.IsLoggedIn
If ContentBlock1.IsLoggedIn Then
   Literal2.Text = ContentBlock1.loggedInUserName & " is logged in "
   Literal3.Text = ContentBlock1.loggedInUserID & " is the User ID "
End If
```

- 5. Build and run the solution.
- 6. Browse to the login page and log in.
- 7. Browse to the new Web form you added.

8. The login information is displayed.

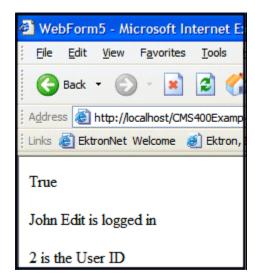

## Accessing Additional Properties

In addition to the standard properties, **Ektron CMS400.NET** provides access to additional properties for the following objects.

- ListSummary
- Collection
- Search
- ContentBlock
- FormBlock

To access additional properties, use the same syntax you use for standard properties but add .ekitem or .ekitems after the object. Here is an example.

```
dim MyCB as New ContentBlock
MyCB.DefaultContentID = 30
MyCB.ID = "ContentBlock1"
MyCB.Page = Page
MyCB.Fill()
label1.text = MyCB.EkItem.dateCreated
Or
dim MyCB as new Ektron.Cms.Controls.ContentBlock
MyCB.DefaultContentID = 30
MyCB.ID = "ContentBlock1"
MyCB.Page = Page
MyCB.Fill()
label1.text = MyCB.EkItem.dateCreated
```

## **IMPORTANT!**

To access additional properties for the Collection, ListSummary, and Search objects, use <code>ekitems</code>, not <code>ekitems</code>. For example:

MyColl.ekitems(0).dateCreated. where (0) is the index of the array. For more Information on using ekitems, see "Accessing Items in an Array" on page 23.

You can use intellisense to select from a list of additional object properties, as shown below.

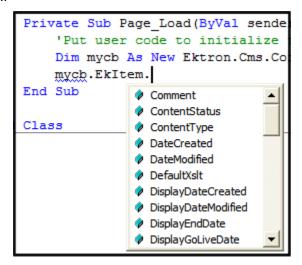

The additional properties are listed below.

## Note

The following properties are read-only. For example, you can get a content block's ID and pass it through to another part of the code, however you cannot set a content blocks ID to be shown. mycb.Ekitem.id = 8 will not set a content block's ID. The correct way to set a content blocks ID is DefaultContentID = 8.

| Property | Description                  | For more information, see |
|----------|------------------------------|---------------------------|
| Comment  | The content block's comment. |                           |

| Property            | Description                                                                                                    | For more information, see                                                                                                    |
|---------------------|----------------------------------------------------------------------------------------------------|----------------------------------------------------------------------------------------------------|
| ContentStatus       | The status of the content block.  approved  checked out  checked in  expired  pending deletion  pending expiration  pending start date  submitted | Ektron CMS400.NET User<br>Manual, "Appendix A: Content<br>Statuses."                                                                              |
| ContentType         | One of the following  all types  archived content  archived forms  content  forms                                                                 | To learn about archived content, see the <b>Ektron CMS400.NET</b> User Manual, "Scheduling Content to Begin and End" > "Setting Archive Options." |
| DateCreated         | The date when the content block was created, formatted as a .NET date type.                                                                       |                                                                                                    |
| DateModified        | The date when the content block was modified, formatted as a .NET date type.                                                                      |                                                                                                    |
| DefaultXslt         | The default XSLT used to display the content.                                                                                                    |                                                                                                    |
| DisplayDateCreated  | The date when the content block was created. It is formatted as a string that represents Ektron CMS400's display of the date.                     |                                                                                                    |
| DisplayDateModified | The date when the content block was edited. It is formatted as a string that represents Ektron CMS400's display of the date.                      |                                                                                                    |

| Property          | Description                                                                                                    | For more information, see                                                                                                |
|-------------------|----------------------------------------------------------------------------------------------------|----------------------------------------------------------------------------------------------------|
| DisplayEndDate    | The content block's end date. It is formatted as a string that represents Ektron CMS400's display of the date.   | Ektron CMS400.NET User<br>Manual, "Scheduling Content to<br>Begin and End" > "Setting an<br>End Date on a Content Block" |
| DisplayGoLiveDate | The content block's start date. It is formatted as a string that represents Ektron CMS400's display of the date. | Ektron CMS400.NET User<br>Manual, "Scheduling Content to<br>Begin and End" > "Setting a<br>Start Date"                   |
| DisplayStartDate  | The content block's start date. It is formatted as a string that represents Ektron CMS400's display of the date. | Ektron CMS400.NET User<br>Manual, "Scheduling Content to<br>Begin and End" > "Setting a<br>Start Date"                   |
| EndDate           | The content block's end date, formatted as a .NET date type.                                                     | Ektron CMS400.NET User<br>Manual, "Scheduling Content to<br>Begin and End" > "Setting an<br>End Date on a Content Block" |
| EndDateAction     | <ul><li>archive display</li><li>archive expire</li><li>refresh report</li></ul>                                  | Ektron CMS400.NET User<br>Manual, "Scheduling Content to<br>Begin and End" > "Setting<br>Archive Options."               |
| FolderID          | The ID of the folder that contains each content block.                                                           |                                                                                                    |
| GoLiveDate        | The content block's start date formatted as a .NET date type.                                                    | Ektron CMS400.NET User<br>Manual, "Scheduling Content to<br>Begin and End" > "Setting a<br>Start Date"                   |
| Html              | The content that makes up the content block. If content block is in XML it will return it as raw XML content.    |                                                                                                    |
| Hyperlink         | Content block title wrapped by <a href=""> tags.</a>                                                             |                                                                                                    |
| ld                | The content block 's ID number.                                                                                  |                                                                                                    |
| InheritedFrom     | If folder permissions are inherited, the folder from which they are inherited.                                   | Ektron CMS400.NET Administrator manual "Setting Permissions" > "Inheritance"                                             |

| Property           | Description                                                   | For more information, see                                                                                |
|--------------------|---------------------------------------------------------------|----------------------------------------------------------------------------------------------------|
| IsInherited        | Whether a content block's permissions are inherited.          | Ektron CMS400.NET Administrator manual "Setting Permissions" > "Inheritance"                             |
| IsPrivate          | Whether or not a content block is private.                    | Ektron CMS400.NET Administrator manual "Managing Users & User Groups" > "Private Content & Memberships"  |
| Language           | The content block's language.                                 | Ektron CMS400.NET Administrator manual "Multi- Language Support" > "Working with Multi-Language Content" |
| LastEditorFname    | The first name of the last person to edit the content block.  |                                                                                                    |
| LastEditorLname    | The last name of the last person to edit the content block.   |                                                                                                    |
| PackageDisplayXSLT | If the content block is XML, the name of its XSLT.            |                                                                                                    |
| QuickLink          | The content block's quicklink.                                | Ektron CMS400.NET User<br>manual "Library Folder" ><br>"Quicklinks"                                      |
| StartDate          | The content block's start date formatted as a .NET date type. | Ektron CMS400.NET User<br>Manual, "Scheduling Content to<br>Begin and End" > "Setting a<br>Start Date"   |

| Property     | Description                                                                                                    | For more information, see                                             |
|--------------|----------------------------------------------------------------------------------------------------|-----------------------------------------------------------------------|
| Status       | The status of the content block  • approved                                                                              | Ektron CMS400.NET User manual "Appendix A: Content Statuses"          |
|              | checked out                                                                                                    |                                                                       |
|              | • checked in                                                                                                    |                                                                       |
|              | • expired                                                                                                    |                                                                       |
|              | pending deletion                                                                                                    |                                                                       |
|              | pending expiration                                                                                                    |                                                                       |
|              | pending start date                                                                                                    |                                                                       |
|              | submitted                                                                                                    |                                                                       |
| Teaser       | The content block summary.                                                                                               | "Adding a Content Block Summary" in the Ektron CMS400.NET User manual |
| TemplateLink | Currently empty and not being used with the ContentBlock server control.                                                 |                                                                       |
| Title        | The content block title.                                                                                                 |                                                                       |
| UserID       | Last user who edited the content.                                                                                        |                                                                       |
| Xslt1        | The content block's first Xslt, as defined in Ektron CMS400.NET.                                                         |                                                                       |
| Xslt2        | The content block's second Xslt, as defined in Ektron CMS400.NET.                                                        |                                                                       |
| Xslt3        | The content block's third Xslt, as defined in Ektron CMS400.NET.                                                         |                                                                       |
| Xslt4        | The developer can use this property programmatically. <b>Ektron CMS400.NET</b> only uses Xslt1, 2 and 3 in the workarea. |                                                                       |
| Xslt5        | The developer can use this property programmatically. <b>Ektron CMS400.NET</b> only uses Xslt1, 2 and 3 in the workarea. |                                                                       |

## Accessing Items in an Array

To access and manipulate content blocks returned by an object, use the common class Ektron.Cms.Common.ContentBase. *EkItems* is an array of Ektron.Cms.Common.ContentBase. *EkItem* is a single Ektron.Cms.Common.ContentBase.

Search, Collection and ListSummary have Ekltems (an array of ContentBase), while ContentBlock has a single Ekltem. Here is an example of how to use this feature.

This example formats every item in the collection in a bulleted list.

## Note

For information on using ekitems with the eCommerce server controls see, "Using the EkItems Property with eCommerce Server Controls" on page 302 and "Using eCommerce Server Control Events" on page 301.

## Referencing the Page Property

Server controls require a reference to their parent page (for example, utilizing the DynamicParameter property on a content block to check for a query string), you must provide access to the page object if you declared your control in the code behind. To do this, set the control's Page property to the Web page you're working on. For an example, see the code in red and italics below.

```
dim search as new Ektron.Cms.Controls.Search()
MySearch.ID = "Search1"
MySearch.Page = Page
MySearch.Fill()

With C#, use this syntax.
Ektron.Cms.Controls.Search MySearch = new
Ektron.Cms.Controls.Search();
MySearch.Page = Page;
MySearch.Fill();
```

This relationship is only required when inserting a control in the code behind. When dragging and dropping, even if you make changes in code behind, the relationship is automatically generated.

## **Best Practice**

Ektron recommends including the Page property reference when using the server controls as components in the code behind.

## **Customizing Server Controls**

One of Visual Studio's strengths is its separation of coding and logic from presentation. Web page formatting is handled by a page's HTML, while the logic is handled by the code behind, which is stored in the corresponding .vb file. For example, if the ASP.NET page is mypage.aspx, the code behind file is mypage.aspx.vb.

#### NOTE

If you do not see the code behind files, click the Show All Files button on the VS Solution Explorer toolbar.

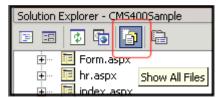

Within the vb file, you can use Visual Basic to insert code to manipulate the events that occur on the page.

This subsection contains the following topics:

- "Recognizing the Server Control Within the HTML" on page 24
- "Recognizing the Server Control Within the Code Behind" on page 24
- "Customizing the Server Control in the Code Behind" on page 25
- "Troubleshooting Error Creating Control Message" on page 25

## Recognizing the Server Control Within the HTML

Within a Web page's HTML, a < cms > tag wraps the Visual Studio object, as shown below.

<cms:Search id="Search1" runat="server" ButtonText="Search" Display="Vertical"></cms:Search>

Above is an example of a Search Server Control. Below is an example of a ContentBlock Server Control.

<cms:ContentBlock id="ctrlMainContentBlock" runat="server" DefaultContentID="1"
DynamicParameter="id" OverrideXslt="Default"></cms:ContentBlock>

## Recognizing the Server Control Within the Code Behind

Within the Visual Studio code behind file, the Ektron server controls appear (along with the VS controls) in the Web Form Designer Generated Code section. When

you click the plus sign (+) to display this section, you see something like the following. The content block listed in HTML above is circled below to help you see their relationship.

```
#Region " Web Form Designer Generated Code "

'This call is required by the Web Form Designer.

<System.Diagnostics.DebuggerStepThrough()> Private Sub InitializeComponent()...

Protected WithEvents MetaDataArea As System.Web.UI.WebControls.Literal

Protected WithEvents DhtmlJavaScript As System.Web.UI.WebControls.Literal

Protected WithEvents DropDownMenu As System.Web.UI.WebControls.Literal

Protected WithEvents ctrlMainContentBlock As Ektron.Cms.Controls.ContentBlock

Protected WithEvents ctrlTopContentBlock As Ektron.Cms.Controls.ContentBlock

Protected WithEvents ctrlBottomLeftContentBlock As Ektron.Cms.Controls.ContentBlock

Protected WithEvents ctrlBottomLeftContentBlock As Ektron.Cms.Controls.ContentBlock

Protected WithEvents ctrlBottomRightContentBlock As Ektron.Cms.Controls.ContentBlock

Protected WithEvents ctrlLanguageSelect As Ektron.Cms.Controls.LanguageSelect

'NOTE: The following placeholder declaration is required by the Web Form Designer....

Private designerPlaceholderDeclaration As System.Object
```

The next section of the code behind page loads the page into the browser.

Private Sub Page\_Load(ByVal sender As System.Object, ByVal e As System.EventArgs) Handles MyBase.Load

We want our events to occur while the page is loading, so we'll add custom code following this line.

## Customizing the Server Control in the Code Behind

To customize an Ektron server control in the code behind, insert code similar to the following *after* the Page\_load command.

```
Dim MyObj As New Ektron. Cms. Controls. ContentBlock
```

This code declares a variable named MyObj and assigns to it the value of a content block. The content block is part of the Ektron.CMS.Controls content base, so it has access to the **Ektron CMS400.NET** database.

After defining MyObj as a content block, you can access its properties. For example, to assign a defaultID of 24, insert the following.

```
Dim MyObj As New Ektron.Cms.Controls.ContentBlock
MyObj.DefaultContentID = 24
```

Now, the content block can be specified dynamically in the URL of the hyperlink that calls it. If not, content block 24 displays.

This is just an example of programmatically applying property values to content blocks. For a complete list of properties available to **Ektron CMS400.NET** objects, see "List of Server Controls" on page 41.

## Troubleshooting Error Creating Control Message

If you get an Error Creating Control message while trying to use a server control, you can view the text of the error message by hovering the mouse over the control. See illustration below.

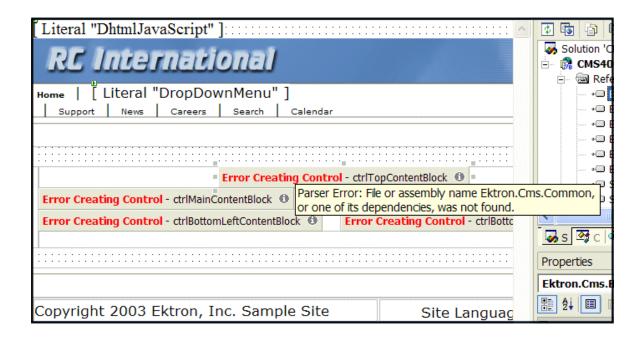

# Using Drag & Drop and Programmatically Together

All server controls can be further manipulated after dragging and dropping them on a web form by using the code behind. Here is an example of using a drag and drop ListSummary Server Control then modifying it programmatically.

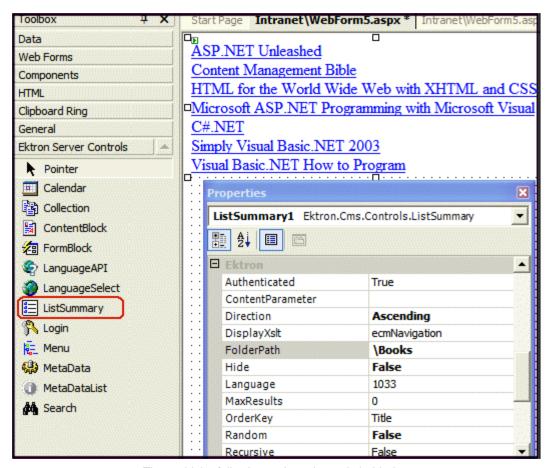

First, drag and drop a List Summary on your Web form and set your properties.

Then add the following code to the code behind.

An Explanation of the code:

ListSummary1 is the ID of the object. It is used to get access to its properties.

Create a string that contains the output (myString).

```
Dim myString As String
```

Set the object's Text property to that string.

Wrap in a loop so it loops through each of the items.

```
Dim i
For i = LBound(ListSummary1.EkItems) To UBound(ListSummary1.EkItems)
Next
```

This example outputs the date created for each content block in a List Summary.

| Browse - WebForm5   |
|---------------------|
| 1/4/2005 4:23:36 PM |
| 1/4/2005 7:35:38 PM |
| 1/4/2005 7:31:25 PM |
| 1/4/2005 4:27:47 PM |
| 1/4/2005 7:26:08 PM |
| 1/4/2005 4:17:18 PM |

# **Data Binding with Server Controls**

With data binding, you can bind Ektron server controls to a GridView Control, DataList Control, or Repeater Control. This gives more flexibility when you use data from the Ektron server controls. Benefits of data binding include ease of data manipulation and the ability to format data.

| Title                                  | Teaser                                                                                                    |
|----------------------------------------|----------------------------------------------------------------------------------------------------|
| Ektron Rated<br>Positive               | Ektron Inc., an innovator in Web content management software, today announced                                                                     |
| Ektron to<br>Demonstrate<br>Healthcare | "Healthcare Content Indexing Framework" which<br>enables hospitals, medical groups and health insurers to<br>deliver indexed content via the Web. |

## **IMPORTANT!**

When HTML is bound to a column, you need to add HtmlEncode = False to it. Otherwise, the HTML appears as code. For example, p>Ektron Inc., an innovator in Web content management software, today announced....

The following are data bindable Ektron Server Controls.

- Collection
- ContentList
- IndexSearch

- ListSummary
- MetaDataList
- RssAggregator

The following is an example of code behind that uses a GridView to display a Collection:

#### Note

For the example code below to work properly, you need to drag and drop a GridView server control on a Web form.

```
Dim myCol As New Ektron.Cms.Controls.Collection
MyCol.ID = "Collection1" ' ' 'Create an ID for the Collection
myCol.DefaultCollectionID = 4
myCol.Page = Page
myCol.Fill()
GridViewl.DataSource = myCol
GridViewl.DataBind()
```

This subsection contains the following topics:

"Steps to Data Binding Using Drag and Drop Server Controls" on page 29

## Steps to Data Binding Using Drag and Drop Server Controls

The following example uses a Collection.

- 1. Create a new Web form.
- Drag and drop a data bindable Server Control on the Web form. For example, a Collection server control.

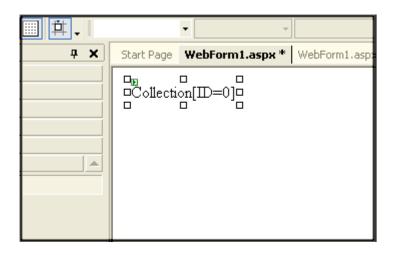

3. In properties, choose a DefaultCollectionID for the Server Control and make sure DisplayXslt is set to **None- DataBind Only**.

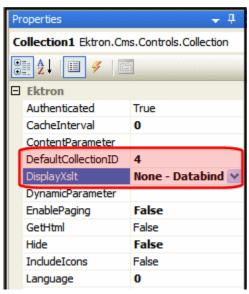

4. Drag and drop a GridView on the Web form.

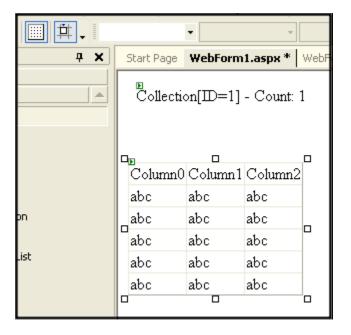

5. In the GridView Tasks, choose the DataSourceID.

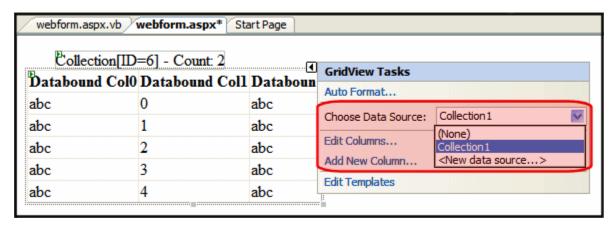

- 6. In code behind, add the following line of code to the Page init event: Collection1.Fill()
- Select the columns to be databound by clicking Add New Column in GridView Tasks.
- 8. Complete the Add Field window according to the table below.

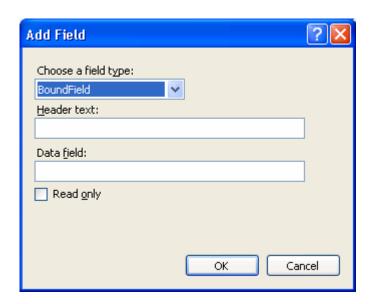

| Field                | Entry      |
|----------------------|------------|
| Choose a field type: | BoundField |

| Field        | Entry                                                                           |  |
|--------------|---------------------------------------------------------------------------------|--|
| Header text: | The title name for each column.                                                 |  |
| Data field:  | The data to bind to each column. Choose one of the following:                   |  |
|              | ID - the content block ID                                                       |  |
|              | Title - the content block title                                                 |  |
|              | Teaser - the content summary                                                    |  |
|              | Html - the html content                                                         |  |
|              | StartDate - the content's start date                                            |  |
|              | DateModified - the content's last modified date                                 |  |
|              | EndDate - the content's end date                                                |  |
|              | LastEditorFname - the last editor's first name                                  |  |
|              | LastEditorLname - the last editor's last name                                   |  |
|              | QuickLink - the content's quicklink                                             |  |
|              | HyperLink - the content's hyperlink                                             |  |
|              | DisplayStartDate - the string representation of the start date                  |  |
|              | FolderID - the folder ID where the content is located                           |  |
|              | ContentStatus - the content's status                                            |  |
|              | Language - the content's default language                                       |  |
|              | DisplayDateModified - string representation of the content's last modified date |  |
|              | DisplayEndDate - string representation of the content's end date                |  |
|              | EndDateAction - an action tied to end date. For example, Refresh_Report         |  |
|              | Comment - the content's comments                                                |  |

#### 9. Click **OK**.

10. Repeat steps six, seven and eight for each column you want to add.

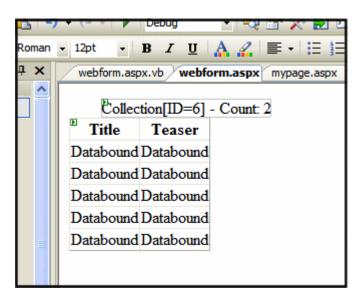

11. If you want to add all of the columns automatically, in the GridView Task menu click Edit Columns. Otherwise, skip to step thirteen.

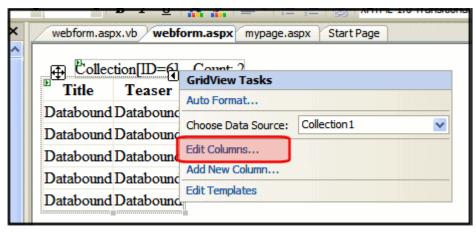

#### 12. Click the Auto-generate fields checkbox.

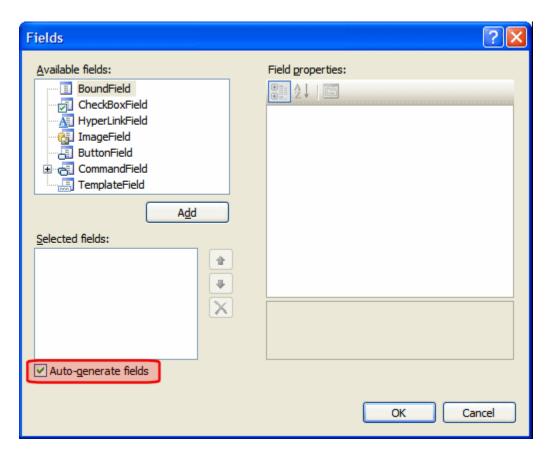

- 13. Click **OK**.
- 14. From the Build menu, click Build Page.
- 15. In design view, right click the form and select View in Browser.

| Title                                  | Teaser                                                                                                    |
|----------------------------------------|----------------------------------------------------------------------------------------------------|
| Ektron Rated<br>Positive               | Ektron Inc., an innovator in Web content management software, today announced                                                                     |
| Ektron to<br>Demonstrate<br>Healthcare | "Healthcare Content Indexing Framework" which<br>enables hospitals, medical groups and health insurers to<br>deliver indexed content via the Web. |

For more information on GridView, DataList, Repeater and DetailsView, see the help inside Visual Studio.

# Caching with Server Controls

A key factor in building high-performance, scalable Web applications is the storage of items in memory after the first time they are requested. The items include data objects, pages, and parts of a page.

Known as caching, this process saves and later reuses page output or application data across HTTP requests. You can store items on the Web server or other software in the request stream, such as the proxy server or browser.

Caching saves time and resources because the server does not have to recreate information, particularly things that demand significant processor time or other resources.

The following illustrates data flow in non-cached and cached environments.

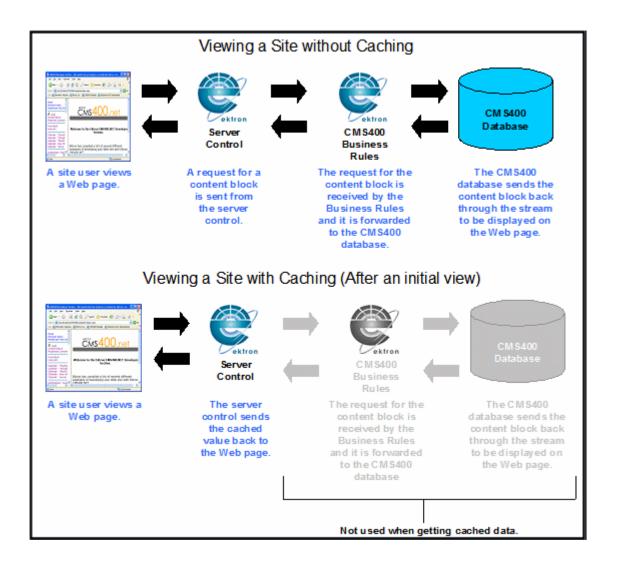

#### Ektron CMS400.NET provides two kinds of caching.

- Caching Individual Content lets you cache part of a Web page; available with some server controls
- Page Level Caching lets you cache an entire page; available with all server controls

Each is explained below.

## **Caching Individual Content**

There are two kinds of caching of individual content.

- "Caching While not Logged In" on page 36
- "Caching While Logged In" on page 36

#### Caching While not Logged In

For a description of how Caching While not Logged In works, see "Caching with Server Controls" on page 35.

#### Caching While Logged In

When a user is logged in, caching prevents any changes from appearing on the site for the number of seconds defined in the cache interval. This reduces the number of database hits, which improves your server's performance.

For example, if you add a new item to a Collection, the change only appears on the site when the cache interval expires. However, the user can switch to Preview mode to see the updated Collection immediately. See Also: Ektron CMS400.NET User Manual > "Introduction to Ektron CMS400.NET" > "Logging In and Out" > "Site Preview.

#### **IMPORTANT!**

Caching while logged in does not work with Private content. See Also: "Private Content & Memberships" section of the "Managing Users & User Groups" chapter of the Ektron CMS400.NET Administrator Manual

#### Setting up Caching of Individual Content

To set up caching of individual content for any Web page, follow these steps.

- Make sure the Web.config file's ek\_CacheControls property's value = "1" (one). This is the default. This setting lets you control caching with server controls.
- Add a server control that supports caching of individual content to a Web form. See "The caching of individual content is available for the server controls listed below." on page 37.

3. Set the server control 's CacheInterval property to the length of time the data should be cached. For example, to cache data for five minutes, set CacheInterval to 300 (three hundred).

The default value is 0 seconds. So, you must change the default to enable caching.

#### Server Controls that Support Caching of Individual Content

The caching of individual content is available for the server controls listed below.

| Control               | Caching available while not logged in | Caching available while logged in |
|-----------------------|---------------------------------------|-----------------------------------|
| ActiveTopics          | x                                     |                                   |
| All blog controls     | х                                     |                                   |
| Collections           | х                                     | х                                 |
| CommunityDocuments    | х                                     |                                   |
| CommunityGroupBrowser | х                                     |                                   |
| CommunityGroupList    | х                                     |                                   |
| CommunityGroupMembers | х                                     |                                   |
| CommunitySearch       | х                                     |                                   |
| ContentBlock          | х                                     |                                   |
| ContentList           | х                                     | х                                 |
| DhtmlMenu             | х                                     | х                                 |
| Directory             | х                                     |                                   |
| Favorites             | х                                     |                                   |
| FlexMenu              | х                                     |                                   |
| FormBlock             | х                                     |                                   |
| Forum                 | х                                     |                                   |

| Control      | Caching available while not logged in | Caching available while logged in |
|--------------|---------------------------------------|-----------------------------------|
| Friends      | х                                     |                                   |
| ListSummary  | х                                     | х                                 |
| MetadataList | х                                     | х                                 |
| Menu         | х                                     | х                                 |
| Poll         | х                                     |                                   |
| PostHistory  | х                                     |                                   |
| SiteMap      | х                                     |                                   |
| SmartMenu    | х                                     | х                                 |
| TagCloud     | х                                     |                                   |
| UserProfile  | х                                     |                                   |

## **Page Level Caching**

Below is an example of a page level cache for non logged-in users. In this example, you use a Server Control to define whether a user is logged in or not. Then, define if the time is cached, based on the user's status.

- 1. Create a new Web form in your Ektron CMS400.NET project.
- 2. Add the following text to the Web form:

Refresh the page. The page will cache for 20 seconds when not logged in:

Time is =

3. Next to **Time is =**, add a literal.

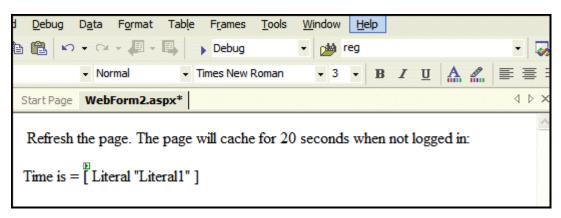

- 4. Below that, add a ContentBlock Server Control.
- 5. Set the DefaultContentID. For this example, DefaultContentID = 20.
- 6. Add the following to the Page\_Load event in the code behind.

- 7. Build your Web form.
- 8. Browse to your Web form using your browser.
- 9. Press your browser's refresh button.

If you are not logged in to CMS400.NET, the time remains for twenty seconds. After twenty seconds, when you refresh, the new time appears.

**NOTE** 

You can use the same code in a user control to cache output in a particular region of the page.

# Using Ajax Enabled Server Controls and Custom Code

#### **Best Practice**

When using Ajax server controls and custom code, wrap the custom code in a check for "is not a callback" so it is not executed when a callback from an Ajax server control occurs.

If you use an Ajax-enabled server control and write custom code, it may generate an exception, indicating the server control does not work. This issue happens during callback for the Ajax server control when custom code accesses a property that is filled during page load, but not filled during callback.

For example, a Poll server control is on a Web form, and you want the title of a content block to appear in a literal on that form. The <code>EkItem.Title</code> property for the content block is filled upon page load. When a site user answers the poll question, an exception occurs during the callback because the <code>EkItem.Title</code> property is not refilled. However, the site user does not see the exception. It just looks like the Poll server control is not working.

Below is an example of custom code that makes the content block's title appear in the literal:

```
Literall.Text = ContentBlock1.EkItem.Title
```

To solve this issue, wrap the custom code in a check for "is not a callback". This prevents the code execution when callback occurs. For example,

```
[C#]
If( !IsCallback ) {
Literal1.Text = ContentBlock1.EkItem.Title
}
[VB]
If ( Not IsCallback )
Literal1.Text = ContentBlock1.EkItem.Title
End If
```

# Displaying Custom XML in Ektron's Server Controls

Ektron provides a CustomXml property in several server controls that allows you to add custom XML to a control's generated XML before being processed by its XSLT.

This property is available in code behind when using these server controls:

- Cart
- Checkout
- CurrencySelect
- MyAccount
- OrderList
- Product
- ProductList
- ProductSearch
- Recommendation

# **CustomXml Property Usage Example**

Below is a C# example of using the CustomXml property in code behind.

```
protected void Page_Load(object sender, EventArgs e)
{
product1.CustomXml = "<banner>Save $$$ While Christmas Shopping!</br/>
banner><specials><special><link>ProductDemo.aspx?id=1013</
link><text>A great gift for Dad!</text></
special><special><link>ProductDemo.aspx?id=1015</link><text>A great gift for Mom!</text></special></special>";
}
```

## **Example of CustomXml XSLT Output**

Below is an example of the XML sent to the XSLT file.

```
<root>
   <customXml>
      <banner>Save $$$ While Christmas Shopping!
      <specials>
          <special>
               <link>ProductDemo.aspx?id=1013</link>
               <text>A great gift for Dad!</text>
          </special>
          <special>
               <link>ProductDemo.aspx?id=1015</link>
               <text>A great gift for Mom!</text>
          </special>
      </specials>
   </customXml>
   <otherTags>
    ... (for illustration only, there would be many other tags here)
   </otherTags>
</root>
```

### List of Server Controls

To customize your Ektron CMS400.NET application, use these server controls.

| Server Control<br>Names | Description                                                                                                    | More Information                                  |
|-------------------------|----------------------------------------------------------------------------------------------------|---------------------------------------------------|
| AnalyticsTracker        | Track statistics about visits to your Web site.                                                                                                    | "Content Analytics Server Control" on<br>page 232 |
| AssetControl            | The AssetControl server control, when viewed on a Web form, displays a drag and drop box for users to upload assets to CMS400.NET or update an existing asset. | "AssetControl Server Control" on page 48          |

| Server Control<br>Names | Description                                                                                                    | More Information                                                                                                    |
|-------------------------|----------------------------------------------------------------------------------------------------|----------------------------------------------------------------------------------------------------|
| Blog                    | Ektron provides nine server controls that relate to displaying a Blog on a Web site. They are:  The Blog server control  The BlogCalendar server control  The BlogCategories server control  The BlogEntries server control  The BlogPost server control  The BlogRecentPost server control  The BlogRoll server control  The BlogRSS server control  The BlogRSS server control | "Blog Server Controls" on page 52 "Blog Server Control" on page 52 "BlogEntries Server Control" on page 57 "BlogPost Server Control" on page 61 "BlogCalendar Server Control" on page 63 "BlogRoll Server Control" on page 64 "BlogCategories Server Control" on page 65 "BlogRecentPosts Server Control" on page 67 "BlogRSS Server Control" on page 68 "BlogArchive Server Control" on page 69 |
| BreadCrumb              | Creates a breadcrumb trail of where site visitors have been and allows them to navigate back to previous pages.                                                                                                    | "BreadCrumb Server Control" on<br>page 72<br>For information on other Breadcrumb<br>types, see "FolderBreadcrumb Server<br>Control" on page 82 and "SiteMap<br>Server Control" on page 636                                                                                                    |
| BusinessRules           | Adds a Business Rule created in the CMS400.NET Workarea to a Web form.                                                                                                    | "BusinessRules Server Control" on<br>page 86                                                                                                    |
| Calendar                | Displays an event calendar.                                                                                                    | "Calendar Server Control" on page 88                                                                                                    |

| Server Control<br>Names | Description                                                                                                    | More Information                                                                                                    |
|-------------------------|----------------------------------------------------------------------------------------------------|----------------------------------------------------------------------------------------------------|
| Community Platform      | These controls enable you to build a community site.  CommunityDocuments server control CommunityGroupBrowser server control CommunityGroupList server control CommunityGroupMembers server control CommunityGroupProfile server control Favorites server control Invite server control MessageBoard server control Messaging server control PhotoGallery server control SocialBar server control UserProfile server control CommunitySearch server control TagCloud server control | "Community Platform Server Controls" on page 107  "CommunityDocuments Server Control" on page 111  "CommunityGroupBrowser" on page 124  "CommunityGroupList Server Control" on page 129  "CommunityGroupMembers Server Control" on page 135  "CommunityGroupProfile Server Control" on page 139  "Favorites Server Control" on page 143  "Friends Server Control" on page 150  "Invite Server Control" on page 162  "MessageBoard Server Control" on page 165  "Messaging Server Control" on page 176  "PhotoGallery Server Control" on page 184  "SocialBar Server Control" on page 200  "UserProfile Server Control" on page 209  "CommunitySearch Server Control" on page 214  "TagCloud Server Control" on page 231 |
| Collection              | Displays links generated by collections.                                                                                                    | "Collection Server Control" on<br>page 95                                                                                                    |
| ContentBlock            | Displays and manages a content block.                                                                                                    | "ContentBlock Server Control" on<br>page 234                                                                                                    |
| ContentList             | Displays a list of content blocks created from a comma delimited list.                                                                                                    | "ContentList Server Control" on page 247                                                                                                    |

| Server Control<br>Names  | Description                                                                                                    | More Information                                                                                                    |
|--------------------------|----------------------------------------------------------------------------------------------------|----------------------------------------------------------------------------------------------------|
| ContentRating            | Place a rating scale on any page of your Web site. The scale lets Ektron CMS400.NET collect feedback by giving site visitors the opportunity to rate a particular content item.                                                                                                    | "ContentRating Server Control" on<br>page 266                                                                                                    |
| ContentReview            | Places a star based rating scale on any page of your Web site. This control can also be used to retrieve and display visitor reviews and comments.                                                                                                    | "ContentReview Server Control" on<br>page 258                                                                                                    |
| DesignTime<br>Diagnostic | The DesignTimeDiagnostic server control is used to verify the connection to Ektron's server controls Web service.                                                                                                    | "DesignTimeDiagnostic Server<br>Control" on page 271                                                                                                    |
| DhtmlMenu                | Displays a drop down menu with submenus.                                                                                                    | "DhtmlMenu Server Control" on page 515                                                                                                    |
| Directory                | The Directory server control lets you customize the behavior of the Taxonomy feature. You place this control on any Web form to display a taxonomy.                                                                                                    | "Directory Server Control" on<br>page 273                                                                                                    |
| eCommerce                | The eCommerce server controls allow you to set up an online market place where site visitors can purchase merchandise, services or content.  Cart Server Control  Checkout Server Control  CurrencySelect Server Control  MyAccount Server Control  OrderList Server Control  Product Server Control | "Cart Server Control" on page 321 "Checkout Server Control" on page 334 "CurrencySelect Server Control" on page 346 "MyAccount Server Control" on page 348 "OrderList Server Control" on page 359 "Product Server Control" on page 366 "ProductList Server Control" on page 377 "ProductSearch Server Control" on page 383 |
|                          | <ul> <li>ProductSearch Server Control</li> <li>Recommendation Server Control</li> </ul>                                                                                                    | "Recommendation Server Control" on page 401                                                                                                    |

| Server Control<br>Names | Description                                                                                                    | More Information                                                                                                    |
|-------------------------|----------------------------------------------------------------------------------------------------|----------------------------------------------------------------------------------------------------|
| FlexMenu                | The FlexMenu server control displays a menu on a Web form. Although it looks and acts like a Smart Menu, its architecture is substantially different. Specifically, a FlexMenu creates XML. So, you can modify its behavior using an XSLT file, and change its appearance using a cascading style sheet (.css) file. | "Flexible Menu Server Control" on<br>page 492                                                                                                    |
| FolderBreadcrumb        | FolderBreadcrumbs show you the path through the sitemap to the current page.                                                                                                    | "FolderBreadcrumb Server Control"<br>on page 82<br>For information on other Breadcrumb<br>types, see "BreadCrumb Server<br>Control" on page 72 and "SiteMap<br>Server Control" on page 636 |
| FormBlock               | Displays a content block that is associated with a form.                                                                                                    | "FormBlock Server Control" on page 408                                                                                                    |
| Forum                   | Forums provide a Discussion Board where topics can be discussed on your Web site. There are three server controls associated with Discussion Boards. They are:  The Forum server control  The ActiveTopics server control  The PostHistory server control                                                            | "Discussion Board Server Controls" on page 281 "Forum Server Control" on page 281 "ActiveTopics Server Control" on page 293 "PostHistory Server Control" on page 295                       |
| ImageControl            | Display a CMS400.NET image on a Web page. In addition, if a user has permission to edit the image, he can right click the image and a drag and drop box appears. This box allows a user to overwrite the existing file.                                                                                              | "ImageControl Server Control" on<br>page 420                                                                                                    |
| IndexSearch             | Perform XML index searches on XML content. (XML content is created using Smart Forms.)                                                                                                    | "IndexSearch Server Control" on<br>page 620  For information on searching other<br>content types, see "Search Server<br>Control" on page 586                                               |
| LanguageAPI             | Allows developers to force a language for a Web site.                                                                                                    | "LanguageAPI Server Control" on page 423                                                                                                    |

| Server Control<br>Names | Description                                                                                                    | More Information                                                                                                    |
|-------------------------|----------------------------------------------------------------------------------------------------|----------------------------------------------------------------------------------------------------|
| LanguageSelect          | Lets user select language of site.                                                                                                    | "LanguageSelect Server Control" on page 426                                                                                                    |
| ListSummary             | Displays a list of content block summaries.                                                                                                    | "ListSummary Server Control" on page 428                                                                                                    |
| Login                   | Displays the login or logout button, which lets the user log in and use Ektron CMS400.NET.                                                                                                    | "Login Server Control" on page 439                                                                                                    |
| Мар                     | Displays a map that flags locations of interest to your site visitors. Each location is a CMS content item to which map information was added.                                                                                                    | "Map Server Control" on page 443                                                                                                    |
| Membership              | Creates a form for site visitors to add themselves to your Membership users list.                                                                                                    | "Membership Server Control" on<br>page 468                                                                                                    |
| Menu                    | Calls a defined menu to be used with an XSLT to display the menu.                                                                                                    | "Menu Server Control" on page 507                                                                                                    |
| MetaData                | Adds metadata contained in content blocks to a Web page.                                                                                                    | "MetaData Server Control" on page 523                                                                                                    |
| MetaDataList            | Creates a list of content blocks based on the metadata contained in the content blocks.                                                                                                    | "MetaDataList Server Control" on page 528                                                                                                    |
| Personalization         | Personalization server controls allow you to create a Web page that site users can personalize. The following server controls allow for personalization:  EktronCatalogPart  EktronCommunityCatalogPart  EktronWebPartZone  PersonalizationManager | "EktronCatalogPart Server Control" on page 540 "EktronCommunityCatalogPart Server Control" on page 543 "EktronWebPartZone Server Control" on page 544 "PersonalizationManager Server Control" on page 545 |
| Poll                    | Displays a poll or survey created from an Ektron CMS400.NET form on a Web page.                                                                                                    | "Poll Server Control" on page 560                                                                                                    |
| RssAggregator           | Aggregates an RSS feed from an RSS Web site.                                                                                                    | "RssAggregator Server Control" on page 564                                                                                                    |

| Server Control<br>Names | Description                                                                                                    | More Information                                                                                                    |
|-------------------------|----------------------------------------------------------------------------------------------------|----------------------------------------------------------------------------------------------------|
| Search                  | Warning! This server control is deprecated as of the 7.0 Release. For optimal performance, Ektron recommends the Web Search server control. See "Web Search Server Control" on page 569.  Inserts a text box with a search button in the template. The site visitor enters criteria and launches a search of HTML content, forms, and assets on your Web site. | "Search Server Control" on page 586  For information on using XML Indexing search, see "IndexSearch Server Control" on page 620                                                               |
| Sitemap                 | The Sitemap server control utilizes the folder breadcrumb information in the Workarea to display a sitemap of your site.                                                                                                    | "SiteMap Server Control" on<br>page 636<br>For information on other Breadcrumb<br>types, see "BreadCrumb Server<br>Control" on page 72 and<br>"FolderBreadcrumb Server Control"<br>on page 82 |
| SmartMenu               | The Smart Menu server control displays a menu on a Web page. This menu style is the most robust of the three delivered with <b>Ektron CMS400.NET</b> .                                                                                                    | "Smart Menu Server Control" on<br>page 485                                                                                                    |
| WebSearch               | The Web Search server control lets you customize the behavior of the search.                                                                                                    | "Web Search Server Control" on page 569                                                                                                    |

# AssetControl Server Control

The AssetControl server control, when viewed on a Web form, displays a drag and drop icon that lets users upload new assets or update an existing one. When this icon is clicked, a drag and drop box appears. This box is similar to the upload box in the Workarea. See Also: The User Manual section "Using the Document Management Functionality" > "Importing Files via Drag and Drop".

The difference between the Workarea and the server control is, in the Workarea users can only upload assets. With the AssetControl server control, users can upload a new asset or update an existing one by overwriting it. Even though the asset is overwritten, the previous version is still available through CMS400.NET's history feature. See Also: The User Manual section "Viewing and Restoring Previous Content".

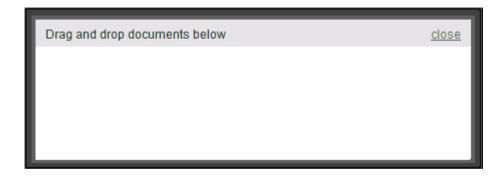

This section contains the following topics:

"AssetControl Server Control Properties" on page 48

# AssetControl Server Control Properties

The AssetControl server control properties are described in this table.

Note

| Property      | Description                                                                                                    | Data Type |
|---------------|----------------------------------------------------------------------------------------------------|-----------|
| Authenticated | Indicates if you are logged in to the CMS Explorer and can use it to browse to Content, Collections, etc. See Also: "Using CMS Explorer to Browse Your Ektron CMS400.NET Site" on page 9 | String    |

| Property         | Description                                                                                                    | Data Type |
|------------------|----------------------------------------------------------------------------------------------------|-----------|
| DefaultAssetID   | The ID of the asset you want to update. This property is used when the UploadType property is set to <b>Update</b> . See Also: "UploadType" on page 50  If you don't know the ID number of the asset, use the CMS Explorer to browse to it. See Also: "Using CMS Explorer to Browse Your Ektron CMS400.NET Site" on page 9                              | Long      |
| DefaultFolderID  | The ID of the folder where assets are added. This property is used when the UploadType property is set to Add. See Also: "UploadType" on page 50 If you don't know the ID number of the folder, use the CMS Explorer to browse to it. See Also: "Using CMS Explorer to Browse Your Ektron CMS400.NET Site" on page 9                                    | Long      |
| DynamicParameter | Gets or sets the QueryString parameter to read a content ID or folder ID dynamically. The content ID is read when the <code>UploadType</code> property is set to Update. The folder ID is read when <code>UploadType</code> property is set to Add. To use the default content ID or default folder ID, leave blank.  See Also: "UploadType" on page 50 | String    |
| Hide             | Used to hide output of AssetControl in design time and run time.  True = Hide AssetControl  False = Display AssetControl                                                                                                    | Boolean   |
| Islmage          | Setting this control to 1 (one) restricts the control so only images can be uploaded.  1 (one) - restrict the control to uploading images only.  0 (zero) - upload all types of assets.                                                                                                    | Integer   |
| Language         | Set a language for viewing the collection. This property shows results in design-time (in Visual Studio) and at run-time (in a browser).                                                                                                    | Integer   |

| Property            | Description                                                                                                    | Data Type      |
|---------------------|----------------------------------------------------------------------------------------------------|----------------|
| OverrideExtension   | Allows you to restrict the type of asset that can be uploaded by its extension. For example, to restrict the control to uploading Word documents, enter <b>doc</b> in the property.                                                                                                    | String         |
|                     | Important: When using this property, enter only the extension's letters not the wildcard (*) or the dot (.).                                                                                                    |                |
|                     | You can add multiple extensions by creating a comma separated list of extensions. Ektron recommends limiting the list to five extensions.                                                                                                    |                |
| SuppressWrapperTags | Suppresses the output of the span/div tags around the control. The default is <b>False</b> . <b>True</b> - Suppress wrap tags. <b>False</b> - Allow wrap tags.                                                                                                    | Boolean        |
| TaxonomyID          | The ID of the taxonomy with which to associate the asset.                                                                                                    | Long           |
| UploadType          | Select whether the control adds new assets or updates existing ones.  • Select Add to add assets and use the DefaultFolderID property. See Also: "DefaultFolderID" on page 49.  If a file of the same name already exists in the folder, the new file is created using the naming convention filename(2). | UploadTypeEnum |
|                     | <ul> <li>Select Update to update assets. In this case, you must identify an asset at the DefaultAssetID property. See Also: "DefaultAssetID" on page 49.</li> <li>The default is Add.</li> </ul>                                                                                                    |                |

| Property | Description                                                                                                    | Data Type |
|----------|----------------------------------------------------------------------------------------------------|-----------|
| WrapTag  | Allows a developer to specify a server control's tag.  The default is <b>Span</b> . <b>Span</b> - The <span> tag is used to designate an inline portion of an HTML document as a span element.  <b>Div</b> - The <div> tag is used when you want to apply attributes to a block of code.  <b>Custom</b> - Allows you to use a custom tag.</div></span> | String    |

# **Blog Server Controls**

#### **IMPORTANT!**

In addition to reading this section on the Blog server controls, reading the User Manual section "Blogs" is recommend.

Ektron provides nine server controls that relate to displaying a Blog on a Web site. One of these, the Blog server control, allows you to display all of the pieces that typically make up a blog site on a Web form. These items are blog entries, blog posts, blog categories, a blog's recent posts, a blog's RSS feed, an archive, a blog calendar and a blog roll. The other seven Blog server controls allow you to display each of these items individually. The eight individual Blog server controls offer additional ways to customize the page layout and appearance of the items.

The nine Blog server controls provided by Ektron are

- "Blog Server Control" on page 52
- "BlogEntries Server Control" on page 57
- "BlogPost Server Control" on page 61
- "BlogCalendar Server Control" on page 63
- "BlogRoll Server Control" on page 64
- "BlogCategories Server Control" on page 65
- "BlogRecentPosts Server Control" on page 67
- "BlogRSS Server Control" on page 68
- "BlogArchive Server Control" on page 69

# Using the Blog Server Control vs. Using the Individual Blog Server Controls

When you use the Blog server control to display a blog, you only have to deal with one server control and its settings. This makes adding a blog to your site quick and easy.

Using the Individual Blog server controls to display a Blog, allows you the flexibility to display the parts of a Blog you want to display. For example, you might to display the Blog entries and a Blog roll, but not display a Blog calendar. In addition, using the individual Blog server controls allows you to further define the display details of each control.

# **Blog Server Control**

The Blog server control allows you to quickly add a blog to a Web form. It has all of the items commonly found on a blog page in one server control. These items include blog posts, a comments link, a blog roll, blog categories, recent blog

posts, the RSS feed for a blog, an archive and a blog calendar. If you want to learn more about each item, see the User Manual section on "Blogs"

Using the Blog server control allows you to easily maintain the overall look of the blog. When you change display properties, such as the background color or the font, they change for the whole blog not just a piece of it.

While you can change display properties, you can not change the location of each item in the server control. The title always appears on the top, with the tagline below it. The blog posts always appear to the left and the calendar, blog roll, blog categories, recent blog posts, RSS feed, archive and blog roll to the right.

# Ektron Medical Blog

Blogging your health!

#### Add Post

#### What is Guillain-Barre Syndrome (GBS)?

(General Information, Neurology)

#### edit Permanent link

Guillain-Barré (Ghee-yan Bah-ray) Syndrome, also called acute inflammatory demyelinating polyneuropathy and Landrys ascending paralysis, is an inflammatory disorder of the peripheral nerves - those outside the brain and spinal cord. It is characterized by the rapid onset of weakness and, often, paralysis of the legs, arms, breathing muscles and face. GBS is the most common cause of rapidly acquired paralysis in the United States today, affecting one to two people in every 100,000.

The disorder came to public attention briefly when it struck a number of people who received the 1976 Swine Flu vaccine. It continues to claim thousands of new victims each year, striking any person, at any age, regardless of gender or ethnic background.

# Subscribe

| <<  |           | Ma  | rch 2 | 006 |     | ≥≥  |
|-----|-----------|-----|-------|-----|-----|-----|
| Sun | Mon       | Tue | Wed   | Thu | Fri | Sat |
|     |           |     | 1     | 2   | 3   | 4   |
| 5   | 6         | 7   | 8     | 9   | 10  | 11  |
| 12  | <u>13</u> | 14  | 15    | 16  | 17  | 18  |
| 19  | 20        | 21  | 22    | 23  | 24  | 25  |
| 26  | 27        | 28  | 29    | 30  | 31  |     |

#### Blogroll

#### Bill's Blog

#### Archive

### October 2006

## March 2006

#### Categories

#### General Information

#### Cardiology

#### Recent Posts

#### New Test Post

#### Welcome to ektron Medical

The Blog server control is easy to use. Simply add it a Web form and set the BlogPath property to the folder location in the CMS400.NET. Next, choose whether to enable RSS and whether to show the header and tagline.

If you want to further customize the look of the blog, you can edit the Blog.css file located in webroot\siteroot\Workarea\csslib.

## **Blog Server Control Properties**

The following table explains the properties of the Blog control.

#### **N**OTE

| Property      | Value                                                                                                    | Data Type                       |
|---------------|----------------------------------------------------------------------------------------------------|---------------------------------|
| ArchiveMode   | Select whether the archive appears in monotonial format or year format. The default is monotonial Month View  Year View                                                                                                    |                                 |
|               | Archive         Archive           October 2006         2006           March 2006         2006                                                                                                    |                                 |
| Authenticated | Indicates if you are logged in to the CMS Explorer and can use it to browse to Cont Collections, etc. See Also: "Using CMS Explorer to Browse Your Ektron CMS400 Site" on page 9                                                                                                    | tent,                           |
| BlogID        | The ID of the blog in CMS400.NET. For example: 41.  If you don't know the ID of the blog, use t CMS Explorer to browse to it. See Also: "CMS Explorer to Browse Your Ektron CMS400.NET Site" on page 9                                                                                       |                                 |
| CacheInterval | Sets the amount of time the server controdata is cached. The default is 0 (zero). The the amount of time, in seconds, a control's is cached. For example, if you want to cathe data for five minutes, set this property 300 (three hundred). See Also: "Caching Server Controls" on page 35. | nis is<br>s data<br>che<br>v to |
| DateToStart   | The date of the last blog entries you want appear. For example, if you want to display blog entries for January 1, 2007 and before you enter 1/1/2007. Clicking the dropdow provides you with a calendar.                                                                                    | ay<br>ire,                      |

| Property                 | Value                                                                                                    | Data Type |
|--------------------------|----------------------------------------------------------------------------------------------------|-----------|
| DefaultUserID            | The ID of the user who owns the blog to be displayed. This property is used when the server control displays a user's blog. To display a blog not associated with a user, leave this property set to 0 (zero) and enter the blog's ID in the BlogID property.                         | Long      |
| DynamicParameter         | Gets or sets the QueryString parameter to read a Blog ID dynamically. Set to "None - Use Default" if you want to always display the default blog.  None - Use Default - use the default Blog ID list.  ID - reads a Blog's ID dynamically ekfrm - reads a form block's ID dynamically | String    |
| DynamicUserParameter     | Gets or sets the QueryString parameter to read a user ID dynamically. Set to "Use Default" if you wish to always display the default user's blog (static.)                                                                                                    | String    |
| EditorHeight             | Sets the height of the blog editor in pixels.                                                                                                    | Integer   |
| EditorWidth              | Sets the width of the blog editor in pixels.                                                                                                    | Integer   |
| Hide                     | Used to hide the control in design time and run time.  True = Hide the control  False = Show the control                                                                                                    | Boolean   |
| JavascriptEditorHTMLMode | Note: As of version 7.6, the JavaScript editor has been removed from CMS400.NET. This property has been deprecated.  Set to <b>True</b> to allow users to edit their posts and replies in HTML. The default is <b>False</b> .                                                         | String    |
| Language                 | Set a language for viewing blog posts. This property shows results in design-time (in Visual Studio) and at run-time (in a browser).                                                                                                    | Integer   |

| Property            | Value                                                                                                    | Data Type |
|---------------------|----------------------------------------------------------------------------------------------------|-----------|
| MaxResults          | Set the maximum number of posts to display. If set to 0 (zero), there is no limit. If set to -1, all posts for the day are shown. If set to -2, all posts for the month are shown, If set to -3, the control uses the # of Post Visible setting in the Workarea. The default is -3.  For information on the Workarea setting # of post visible, see the User Manual section "Working With Folders and Content" > "Blogs" > | Integer   |
|                     | "Blog Properties" > "Blog Folder Properties" >  "# Posts Visible"                                                                                                    |           |
| PostParameter       | Works like the DynamicParameter for content blocks. When id is selected, this server control passes the blog post ID as a URL parameter.                                                                                                    | String    |
|                     | The default setting is <b>id</b> . <b>Blank</b> - the list of blog posts is static. The links in the blog posts are inactive.                                                                                                    |           |
|                     | id - the id of the blog post is passed to the URL as a parameter.                                                                                                    |           |
|                     | None use default - the list of blog posts is static. The links in the blog posts are inactive.                                                                                                    |           |
| RecentPosts         | The number of post links contained in the Recent Posts list. The default is 5 (five).                                                                                                    | Integer   |
| ShowHeader          | Shows the title and tagline when set to True. The default is <b>True</b> . <b>True</b> - show title and tagline. <b>False</b> - do not show header and tagline.                                                                                                    | Boolean   |
| ShowRSS             | Displays the icon for the RSS feed ( ) when set to True. The default is <b>True</b> . <b>True</b> - show RSS feed icon. <b>False</b> - do not show RSS feed icon.                                                                                                    | Boolean   |
| SuppressWrapperTags | Suppresses the output of the span/div tags around the control. The default is <b>False</b> . <b>True</b> - Suppress wrap tags. <b>False</b> - Allow wrap tags.                                                                                                    | Boolean   |

| Property | Value                                                                                                    | Data Type |
|----------|----------------------------------------------------------------------------------------------------|-----------|
| WrapTag  | Allows a developer to specify a server control's tag.  The default is <b>Span</b> . <b>Span</b> - The <span> tag is used to designate an in-line portion of an HTML document as a span element.  <b>Div</b> - The <div> tag is used when you want to apply attributes to a block of code.  <b>Custom</b> - Allows you to use a custom tag.</div></span> | String    |

# **BlogEntries Server Control**

The BlogEntries server control allows you to display a list of multiple blog posts on from a blog on a Web form. It also allows you to display a user's Journal (personal blog). By using this server control, you can display blog posts or journal entries to a Web form without having to work with the other items normally contained in a blog.

Using this server control in combination with the other individual blog server controls, allows you the flexibility to change the appearance of this control without changing other blog controls. In addition, you can layout the controls any way you like, unlike the Blog server control. Below is an example of a BlogEntries server control.

#### 02/14/2006

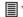

## Writing a Masterpiece (Music)

I'm gonna write the melody That's gonna make history Yeah, and when I paint my masterpiece I swear I'll show you first

Posted by John Edit at 02/14/2006 10:37:55 AM | Comments (0)

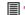

# The Story of My Life

This is the story of my life And I write it everyday I know it isn't black and white And it's anything but gray

Posted by Application Administrator at 02/14/2006 10:35:34 AM | Comments (2)

To use this server control to dynamically display a blog's entries, set the following properties:

- DynamicParameter set this property to the parameter name used to pass a blog ID to the QueryString. The default is blogid.
- BlogPostParameter set this property to the parameter name used to pass a blog post's ID to the QueryString. The default is id.

To use this server control to dynamically display a user's Journal, set the following properties:

- DynamicUserParameter Set this property to the parameter name used to pass a user's ID to the QueryString.
- BlogPostParameter set this property to the parameter name used to pass a blog post's ID to the QueryString. The default is id.

## **BlogEntries Server Control Properties**

The following table explains the properties of the BlogEntries control.

NOTE

| Property          | Value                                                                                                    | Data Type |
|-------------------|----------------------------------------------------------------------------------------------------|-----------|
| Authenticated     | Indicates if you are logged in to the CMS Explorer and can use it to browse to Content, Collections, etc. See Also: "Using CMS Explorer to Browse Your Ektron CMS400.NET Site" on page 9                                                                                                    | String    |
| BiogID            | The ID of the blog in CMS400.NET from which blog entries are displayed; for example, 41. This is the default ID that is used when a blog ID is not passed dynamically to the QueryString. To pass a blog ID dynamically, set the DynamicParameter property.  If you don't know the ID of the blog, use the CMS Explorer to browse to it. See Also: "Using CMS Explorer to Browse Your Ektron CMS400.NET Site" on page 9                                                                                                    | Long      |
| BlogPostParameter | Set this property to the parameter name used to pass a blog post's ID to the QueryString. The default is id. When a parameter is defined, this server control passes the blog post's ID as a URL parameter. If you do not set this parameter to id, you will not be forwarded to the blog post's page when you click on any links in the post. The default setting is id.  Blank - the list of blog posts is static. The links in the blog posts are inactive.  id - the ID of the blog post is passed to the URL as a parameter.  None use default - the list of blog posts is static. The links in the blog posts are inactive. | String    |
| CacheInterval     | Sets the amount of time the server control's data is cached. The default is 0 (zero). This is the amount of time, in seconds, a control's data is cached. For example, if you want to cache the data for five minutes, set this property to 300 (three hundred). See Also: "Caching with Server Controls" on page 35.                                                                                                    | Double    |
| DateToStart       | The date of the last blog entries you want to appear. For example, if you want to display blog entries for January 1, 2006 and before, you enter 1/1/2006. Clicking the dropdown box provides you with a calendar.                                                                                                    | DateTime  |

| Property             | Value                                                                                                    | Data Type |
|----------------------|----------------------------------------------------------------------------------------------------|-----------|
| DefaultUserID        | The ID of the user who owns a Journal from which to display journal entries. To display journal entries not associated with a user, leave this property set to 0 (zero) and enter the blog's ID in the BlogID property. | Long      |
|                      | Important: If you define a DefaultUserID, it overrides the BlogID property.                                                                                                    |           |
| DisplayXslt          | Specify an external XSLT file.                                                                                                    | String    |
|                      | Important: If you specify an external file, it is strongly recommended that you do not store this file in the Workarea folder. If you store this file in the Workarea folder, the file will be lost when you upgrade.   |           |
| DynamicParameter     | Gets or sets the QueryString parameter to read a Blog ID dynamically. Set to "None - Use Default" if you want to always display the default blog. The default is <b>blogid</b> .                                        | String    |
|                      | Note: If an ID for this property is passed on the QueryString and a an ID for the DynamicUserParameter property is passed the control displays blog entries for a user.                                                 |           |
| DynamicUserParameter | Gets or sets the QueryString parameter to read a User ID dynamically. Set to "Use Default" if you wish to always display the default user's blog (static.)                                                              | String    |
|                      | Note: If an ID for this property is passed on the QueryString and a an ID for the DynamicUserParameter property is passed the control displays blog entries for a user.                                                 |           |
| Hide                 | Used to hide the control in design time and run time.  True = Hide the control  False = Show the control                                                                                                    | Boolean   |
| Language             | Set a language for viewing the blog entries. This property shows results in design-time (in Visual Studio) and at run-time (in a browser).                                                                              | Integer   |

| Property            | Value                                                                                                    | Data Type |
|---------------------|----------------------------------------------------------------------------------------------------|-----------|
| MaxResults          | Set the maximum number of posts to display. If set to 0 (zero), there is no limit. If set to -1, all posts for the day are shown. If set to -2, the all post for the month are shown, If set to -3, the control uses the # of Post Visible setting in the Workarea. The default is -3. | Integer   |
|                     | For information on the Workarea setting <b># of post</b> visible, see the User Manual section "Working With Folders and Content" > "Blogs" > "Blog Properties" >  "Blog Folder Properties" > "# Posts Visible"                                                                         |           |
| ShowHeader          | Shows the title and tagline when set to True.                                                                                                    | Boolean   |
|                     | The default is <b>True</b> .                                                                                                    |           |
|                     | True - show title and tagline.                                                                                                    |           |
|                     | False - do not show header and tagline.                                                                                                    |           |
| SuppressWrapperTags | Suppresses the output of the span/div tags around the control. The default is <b>False</b> .                                                                                                    | Boolean   |
|                     | True - Suppress wrap tags.                                                                                                    |           |
|                     | False - Allow wrap tags.                                                                                                    |           |

# **BlogPost Server Control**

The BlogPost server control allows you to display an individual blog post on a page.

There are two ways this server control displays a blog post. First, if a user is logged in as a CMS400.NET user or a Membership user, the control displays the blog post, comments and comments form on the Web page. The second way is if a user is not logged in, the control displays only the blog post.

**NOTE** 

the **Enable Comments** property in the Workarea must be enabled for comments and the comments form to appear.

# **BlogPost Server Control Properties**

The following table explains the properties of the BlogPost control.

**NOTE** 

| Property         | Value                                                                                                    | Data Type |
|------------------|----------------------------------------------------------------------------------------------------|-----------|
| Authenticated    | Indicates if you are logged in to the CMS Explorer and can use it to browse to Content, Collections, etc. See Also: "Using CMS Explorer to Browse Your Ektron CMS400.NET Site" on page 9                                                                                                    | String    |
| CacheInterval    | Sets the amount of time the server control's data is cached. The default is 0 (zero). This is the amount of time, in seconds, a control's data is cached. For example, if you want to cache the data for five minutes, set this property to 300 (three hundred). See Also: "Caching with Server Controls" on page 35. | Double    |
| DefaultContentID | The ID of a default blog post that appears where you inserted this server control if no other content block is identified, or is not available.                                                                                                    | Long      |
|                  | If you don't know the ID number of the blog post, use the CMS Explorer to browse to it. See Also: "Using CMS Explorer to Browse Your Ektron CMS400.NET Site" on page 9                                                                                                    |           |
| DisplayXslt      | Specify an external XSLT file.                                                                                                    | String    |
|                  | Important: If you specify an external file, it is strongly recommended that you do not store this file in the Workarea folder. If you store this file in the Workarea folder, the file will be lost when you upgrade.                                                                                                 |           |
| DynamicParameter | To make this blog post dynamic, select <b>id</b> . When you do, this server control uses the blog post passed as a URL parameter.                                                                                                    | String    |
| Hide             | Used to hide the control in design time and run time.  True = Hide the control  False = Show the control                                                                                                    | Boolean   |
| Language         | Set a language for viewing the blog posts. This property shows results in design-time (in Visual Studio) and at run-time (in a browser).                                                                                                    | Integer   |
| ShowType         | Shows a blog post's content and its comments or just the blog post's comments. The default is <b>Content</b> . <b>Content</b> - Show a blog post's content and its comments. <b>Description</b> - Show a blog post's comments only.                                                                                   | String    |

| Property            | Value                                                                                                    | Data Type |
|---------------------|----------------------------------------------------------------------------------------------------|-----------|
| SuppressWrapperTags | Suppresses the output of the span/div tags around the control. The default is <b>False</b> . <b>True</b> - Suppress wrap tags. <b>False</b> - Allow wrap tags.                                                                                                    | Boolean   |
| WrapTag             | Allows a developer to specify a server control's tag. The default is <b>Span</b> . <b>Span</b> - The <span> tag is used to designate an in-line portion of an HTML document as a span element.  <b>Div</b> - The <div> tag is used when you want to apply attributes to a block of code.  <b>Custom</b> - Allows you to use a custom tag.</div></span> | String    |

# BlogCalendar Server Control

The BlogCalendar server control allows a user to display a calendar on a Web page and associate it with a blog. When a blog calendar is associated with a blog, the days that have blog posts are highlighted on the calendar.

You can use a BlogCalendar server control with a BlogEntries server control. This gives site visitors a way to view blog posts for a given day.

## **BlogCalendar Server Control Properties**

The following table explains the properties of the BlogCalendar control.

**NOTE** 

| Property      | Value                                                                                                    | Data Type |
|---------------|----------------------------------------------------------------------------------------------------|-----------|
| Authenticated | Indicates if you are logged in to the CMS Explorer and can use it to browse to Content, Collections, etc. See Also: "Using CMS Explorer to Browse Your Ektron CMS400.NET Site" on page 9                        | String    |
| BlogID        | The ID of the blog in CMS400.NET. For example: 41.  If you don't know the ID of the blog, use the CMS  Explorer to browse to it. See Also: "Using CMS Explorer to Browse Your Ektron CMS400.NET Site" on page 9 | Long      |

| Property            | Value                                                                                                    | Data Type |
|---------------------|----------------------------------------------------------------------------------------------------|-----------|
| CacheInterval       | Sets the amount of time the server control's data is cached. The default is 0 (zero). This is the amount of time, in seconds, a control's data is cached. For example, if you want to cache the data for five minutes, set this property to 300 (three hundred). See Also: "Caching with Server Controls" on page 35.                                  | Double    |
| Hide                | Used to hide the control in design time and run time.  True = Hide the control  False = Show the control                                                                                                    | Boolean   |
| Language            | Set a language for viewing the calendar. This property shows results in design-time (in Visual Studio) and at run-time (in a browser).                                                                                                    | Integer   |
| SuppressWrapperTags | Suppresses the output of the span/div tags around the control. The default is <b>False</b> . <b>True</b> - Suppress wrap tags. <b>False</b> - Allow wrap tags.                                                                                                    | Boolean   |
| WrapTag             | Allows a developer to specify a server control's tag. The default is <b>Span</b> . <b>Span</b> - The <span> tag is used to designate an in-line portion of an HTML document as a span element.  <b>Div</b> - The <div> tag is used when you want to apply attributes to a block of code.  <b>Custom</b> - Allows you to use a custom tag.</div></span> | String    |

# **BlogRoll Server Control**

The BlogRoll server control displays the blog roll for a blog on a Web form. A blog roll is a list of links to other blogs. Blog rolls are created in the Workarea for each blog. This control reads that list and displays a clickable list of links. For more information on the blog roll, see the User Manual Section "Blogs" > "Blog Properties" > "The Blog Roll".

Typically this control is displayed along side other individual Blog server controls. Using the individual server controls, such as the BlogRoll server control, allows you more flexibility for layout and appearance than using the Blog server control.

**N**OTE

As of version 7.6.1 SP2, clicking a blog roll link opens the destination page in a new window.

## **BlogRoll Server Control Properties**

The following table explains the properties of the BlogRoll control.

NOTE

The following table only lists Ektron-specific properties. It does not describe native .NET properties, such as font, height, width and border style. For documentation of these properties, see Visual Studio help.

| Property            | Value                                                                                                    | Data Type |
|---------------------|----------------------------------------------------------------------------------------------------|-----------|
| Authenticated       | Indicates if you are logged in to the CMS Explorer and can use it to browse to Content, Collections, etc. See Also: "Using CMS Explorer to Browse Your Ektron CMS400.NET Site" on page 9                                                                                                    | String    |
| BlogID              | The ID of the blog in CMS400.NET. For example: 41.  If you don't know the ID of the blog, use the CMS  Explorer to browse to it. See Also: "Using CMS Explorer to Browse Your Ektron CMS400.NET Site" on page 9                                                                                                    | Long      |
| CacheInterval       | Sets the amount of time the server control's data is cached. The default is 0 (zero). This is the amount of time, in seconds, a control's data is cached. For example, if you want to cache the data for five minutes, set this property to 300 (three hundred). See Also: "Caching with Server Controls" on page 35. | Double    |
| Hide                | Used to hide the control in design time and run time.  True = Hide the control  False = Show the control                                                                                                    | Boolean   |
| Language            | Set a language for viewing the Blog roll. This property shows results in design-time (in Visual Studio) and at run-time (in a browser).                                                                                                    | Integer   |
| SuppressWrapperTags | Suppresses the output of the span/div tags around the control. The default is <b>False</b> . <b>True</b> - Suppress wrap tags. <b>False</b> - Allow wrap tags.                                                                                                    | Boolean   |

# **BlogCategories Server Control**

The BlogCategories server control displays a blog's categories on a Web form. Blog categories are created in the Workarea for each blog. This control reads that list and displays a clickable list of links. When a link is clicked it displays all the posts associated with the category.

Typically this control is displayed along side other individual Blog server controls. Using the individual server controls, such as the BlogCategories server control, allows you more flexibility for layout and appearance than using the Blog server control.

## **BlogCategories Server Control Properties**

The following table explains the properties of the BlogCategories control.

**N**OTE

| Property            | Value                                                                                                    | Data Type |
|---------------------|----------------------------------------------------------------------------------------------------|-----------|
| Authenticated       | Indicates if you are logged in to the CMS Explorer and can use it to browse to Content, Collections, etc. See Also: "Using CMS Explorer to Browse Your Ektron CMS400.NET Site" on page 9                                                                                                    | String    |
| BlogID              | The ID of the blog in CMS400.NET. For example: 41.  If you don't know the ID of the blog, use the CMS  Explorer to browse to it. See Also: "Using CMS Explorer to Browse Your Ektron CMS400.NET Site" on page 9                                                                                                    | Long      |
| CacheInterval       | Sets the amount of time the server control's data is cached. The default is 0 (zero). This is the amount of time, in seconds, a control's data is cached. For example, if you want to cache the data for five minutes, set this property to 300 (three hundred). See Also: "Caching with Server Controls" on page 35. | Double    |
| Hide                | Used to hide the control in design time and run time.  True = Hide the control  False = Show the control                                                                                                    | Boolean   |
| Language            | Set a language for viewing the Blog categories. This property shows results in design-time (in Visual Studio) and at run-time (in a browser).                                                                                                    | Integer   |
| SuppressWrapperTags | Suppresses the output of the span/div tags around the control. The default is <b>False</b> . <b>True</b> - Suppress wrap tags. <b>False</b> - Allow wrap tags.                                                                                                    | Boolean   |

# BlogRecentPosts Server Control

The BlogRecentPosts server control displays a list of recent blog posts links on a Web form. when a link is clicked it takes you to the blog post. You can control how many recent post links are displayed by setting the NumberofPosts property.

Typically this control is displayed along side other individual Blog server controls. Using the individual server controls, such as the BlogREcentPosts server control, allows you more flexibility for layout and appearance than using the Blog server control.

### **BlogRecentPosts Server Control Properties**

The following table explains the properties of the BlogRecentPosts control.

NOTE

| Property      | Value                                                                                                    | Data Type |
|---------------|----------------------------------------------------------------------------------------------------|-----------|
| Authenticated | Indicates if you are logged in to the CMS Explorer and can use it to browse to Content, Collections, etc. See Also: "Using CMS Explorer to Browse Your Ektron CMS400.NET Site" on page 9                                                                                                    | String    |
| BlogID        | The ID of the blog in CMS400.NET. For example: 41.  If you don't know the ID of the blog, use the CMS  Explorer to browse to it. See Also: "Using CMS Explorer to Browse Your Ektron CMS400.NET Site" on page 9                                                                                                    | Long      |
| CacheInterval | Sets the amount of time the server control's data is cached. The default is 0 (zero). This is the amount of time, in seconds, a control's data is cached. For example, if you want to cache the data for five minutes, set this property to 300 (three hundred). See Also: "Caching with Server Controls" on page 35. | Double    |
| Hide          | Used to hide the control in design time and run time.  True = Hide the control  False = Show the control                                                                                                    | Boolean   |
| Language      | Set a language for viewing the blog's Recent Posts list. This property shows results in design-time (in Visual Studio) and at run-time (in a browser).                                                                                                    | Integer   |

| Property            | Value                                                                                                    | Data Type |
|---------------------|----------------------------------------------------------------------------------------------------|-----------|
| NumberofPosts       | Sets the number of post links to display. The default is 5 (five).                                                                                             | Integer   |
| SuppressWrapperTags | Suppresses the output of the span/div tags around the control. The default is <b>False</b> . <b>True</b> - Suppress wrap tags. <b>False</b> - Allow wrap tags. | Boolean   |

## **BlogRSS Server Control**

The BlogRSS server control displays the icon ( ) for the blog's RSS feed on the Web form. When the icon is clicked, the RSS feed for the blog appears.

Typically this control is displayed along side other individual Blog server controls. Using the individual server controls, such as the BlogRSS server control, allows you more flexibility for layout and appearance than using the Blog server control.

## **BlogRSS Server Control Properties**

The following table explains the properties of the BlogRSS control.

NOTE

| Property      | Value                                                                                                    | Data Type |
|---------------|----------------------------------------------------------------------------------------------------|-----------|
| Authenticated | Indicates if you are logged in to the CMS Explorer and can use it to browse to Content, Collections, etc. See Also: "Using CMS Explorer to Browse Your Ektron CMS400.NET Site" on page 9                                                                                                    | String    |
| BlogID        | The ID of the blog in CMS400.NET. For example: 41.  If you don't know the ID of the blog, use the CMS  Explorer to browse to it. See Also: "Using CMS Explorer to Browse Your Ektron CMS400.NET Site" on page 9                                                                                                    | Long      |
| CacheInterval | Sets the amount of time the server control's data is cached. The default is 0 (zero). This is the amount of time, in seconds, a control's data is cached. For example, if you want to cache the data for five minutes, set this property to 300 (three hundred). See Also: "Caching with Server Controls" on page 35. | Double    |

| Property            | Value                                                                                                    | Data Type |
|---------------------|----------------------------------------------------------------------------------------------------|-----------|
| Hide                | Used to hide the control in design time and run time.  True = Hide the control  False = Show the control                                                       | Boolean   |
| Language            | Set a language for viewing the RSS feed. This property shows results in design-time (in Visual Studio) and at run-time (in a browser).                         | Integer   |
| SuppressWrapperTags | Suppresses the output of the span/div tags around the control. The default is <b>False</b> . <b>True</b> - Suppress wrap tags. <b>False</b> - Allow wrap tags. | Boolean   |

## **BlogArchive Server Control**

The BlogArchive server control displays a list of past months or years that have posts. This server control can be used with the BlogEntries server control and the calendar control to allow site users to scan for older Blog posts.

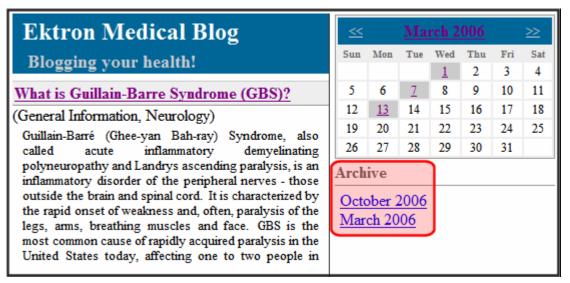

By clicking a month in the archive, the calendar changes and the entries appear for that month.

## **BlogArchive Server Control Properties**

The following table explains the properties of the BlogArchive control.

#### **N**OTE

| Property         | Value                                                                                                    | Data Type |
|------------------|----------------------------------------------------------------------------------------------------|-----------|
| ArchiveMode      | Select whether the archive appears in <i>month</i> format or year format. The default is month.  Month View Year View  Archive October 2006 March 2006                                                                                                    | String    |
| Authenticated    | Indicates if you are logged in to the CMS Explorer and can use it to browse to Content, Collections, etc. See Also: "Using CMS Explorer to Browse Your Ektron CMS400.NET Site" on page 9                                                                                                    | String    |
| BlogID           | The ID of the blog in CMS400.NET. For example: 41.  If you don't know the ID of the blog, use the CMS  Explorer to browse to it. See Also: "Using CMS Explorer to Browse Your Ektron CMS400.NET Site" on page 9                                                                                                    | Long      |
| CacheInterval    | Sets the amount of time the server control's data is cached. The default is 0 (zero). This is the amount of time, in seconds, a control's data is cached. For example, if you want to cache the data for five minutes, set this property to 300 (three hundred). See Also: "Caching with Server Controls" on page 35. | Double    |
| Hide             | Used to hide the control in design time and run time.  True = Hide the control  False = Show the control                                                                                                    | Boolean   |
| DynamicParameter | Sets the QueryString parameter to read a Blog ID dynamically. Leave blank to always display the default blog.                                                                                                    | String    |
| Language         | Set a language for viewing the Blog's archive. This property shows results in design-time (in Visual Studio) and at run-time (in a browser).                                                                                                    | Integer   |

| Property            | Value                                                                                                    | Data Type |
|---------------------|----------------------------------------------------------------------------------------------------|-----------|
| SuppressWrapperTags | Suppresses the output of the span/div tags around the control. The default is <b>False</b> . <b>True</b> - Suppress wrap tags. <b>False</b> - Allow wrap tags.                                                                                                    | Boolean   |
| WrapTag             | Allows a developer to specify a server control's tag. The default is <b>Span</b> . <b>Span</b> - The <span> tag is used to designate an in-line portion of an HTML document as a span element.  <b>Div</b> - The <div> tag is used when you want to apply attributes to a block of code.  <b>Custom</b> - Allows you to use a custom tag.</div></span> | String    |

# BreadCrumb Server Control

There are two kinds of breadcrumbs: sitemap breadcrumbs and history breadcrumbs.

Sitemap breadcrumbs show you the path through the sitemap to the current page, like the path shown at the top of the page of a Yahoo! directory listing. Sitemap breadcrumbs always show the same path for the same page, regardless of how that page is reached. To use a sitemap breadcrumb, see "FolderBreadcrumb Server Control" on page 82.

History breadcrumbs more accurately fulfill the breadcrumb trail metaphor. They display an edited version of the browser's history - links to each of the most recently visited pages in the order that they were visited.

The BreadCrumb server control displays history breadcrumbs. Your site visitors can use the breadcrumb trail to jump to previously visited pages.

The breadcrumb trail can appear vertically or horizontally on a Web page. In addition, you can define how many breadcrumbs are left for site visitors to navigate back. You can also use an image and Alt text instead of, or in addition to, text to display the breadcrumb trail.

#### NOTE

If a site visitor revisits a page that is in the breadcrumb trail already, the breadcrumb trail reverts back to that point in the trail. For example, if you visit the following pages Dev > FAQ > WebForm > PR, and then return to FAQ, the breadcrumb trail looks like this: **Dev > FAQ**.

| Breadcrumb Trail<br>Type            | Example                          |
|-------------------------------------|----------------------------------|
| Horizontal; text only               | Dev > WebForm > pr > FAQ > Meta* |
| Horizontal with images              | DEV > PR > FAQ > Search > Meta   |
| Horizontal with images and Alt text | DEV > PR > FAQ > Search > Meta   |

| Breadcrumb Trail<br>Type          | Example                                        |
|-----------------------------------|------------------------------------------------|
| Vertical; text only               | > Dev<br>> WebForm<br>> pr<br>> FAQ<br>> Meta* |
| Vertical with images              | DEV > PR > FAQ > Search > Meta                 |
| Vertical with images and Alt text | PR > FAQ > Search > Meta                       |

You should add a BreadCrumb server control to every Web form in your site. Doing this ensures that a breadcrumb trail is created for each Web page.

This subsection contains the following topics:

- "BreadCrumb Properties Apply to Web Forms, Not Web Pages" on page 74
- "Types of BreadCrumb Server Control Properties" on page 74
- "BreadCrumb Server Control Properties" on page 75
- "Using the BreadCrumb Server Control" on page 79
- "Making a Content Block's Title Appear in the Breadcrumb Trail" on page 80

## BreadCrumb Properties Apply to Web Forms, Not Web Pages

Keep in mind that your Web site is made up of Web forms. Each page depends on a form to determine much of its appearance. Forms and pages have a parent > child relationship. That is, any form can be associated with any number of pages.

When defining breadcrumb properties, you define them for a *form*. All pages that use that form inherit its breadcrumb properties.

Assume, for example, that a Web form is used for the Human Resources section of your Web site. You might use the title **Human Resources** to identify the form in the BreadCrumb server control. Whenever a page is visited that uses that form, **Human Resources** appears on the breadcrumb trail -- that is, the form title appears, not the individual page.

## Types of BreadCrumb Server Control Properties

BreadCrumb server control properties are divided into two categories:

- "Properties that Determine a Breadcrumb Trail's Appearance" on page 74
- "Properties that Determine How Pages Associated with the Form Appear on a Breadcrumb Trail" on page 75

### Properties that Determine a Breadcrumb Trail's Appearance

For each Web form, you can customize the breadcrumb trail. For example, you might want the breadcrumb trail to appear horizontally on one Web form and vertically on another.

| Property             | Determines this aspect of the breadcrumb trail's appearance on this form | For more information, see         |
|----------------------|--------------------------------------------------------------------------|-----------------------------------|
| CurrentPageIndicator | Symbols or characters to identify the current page                       | "CurrentPageIndicator" on page 76 |
| DisplayStyle         | Whether it appears horizontally or vertically                            | "DisplayStyle" on page 76         |
| LinkLastItem         | Whether the last item is a hyperlink                                     | "LinkLastItem" on page 77         |
| LinkTarget           | The type of window that appears when a user clicks an item               | "LinkTarget" on page 77           |
| MaxItems             | The maximum number of items                                              | "MaxItems" on page 78             |

| Property  | Determines this aspect of the breadcrumb trail's appearance on this form | For more information, see |
|-----------|--------------------------------------------------------------------------|---------------------------|
| Mode      | whether the breadcrumb trail appears as hyperlinked text or plain text.  | "Mode" on page 78         |
| Separator | Symbols or characters used to separate items                             | "Separator" on page 78    |

# Properties that Determine How Pages Associated with the Form Appear on a Breadcrumb Trail

Use these properties define how any page that uses this form appears within a breadcrumb trail. It does not matter where the trail appears.

Note that you can use text, an image, or both to describe the form within the breadcrumb trail. If you use both, the image appears first, followed by the text.

| Property     | Determines this aspect of Web form when it appears on breadcrumb trail | For more information, see |
|--------------|------------------------------------------------------------------------|---------------------------|
| DisplayTitle | Text to describe it                                                    | "DisplayTitle" on page 76 |
| IconAlt      | "Alt" text associated with image specified in IconPath property        | "IconAlt" on page 77      |
| IconPath     | Image to define it                                                     | "IconPath" on page 77     |

# **BreadCrumb Server Control Properties**

The BreadCrumb server control properties are described in this table.

**NOTE** 

| Property             | Response                                                                                                    | Data Type |
|----------------------|----------------------------------------------------------------------------------------------------|-----------|
| Authenticated        | Indicates if you are logged in to the CMS Explorer and can use it to browse to Content, Collections, etc. See Also: "Using CMS Explorer to Browse Your Ektron CMS400.NET Site" on page 9                                                                                                    | String    |
| CurrentPageIndicator | If desired, enter one or more symbols or characters that identify the current page in the breadcrumb trail. See example below.                                                                                                    | String    |
|                      | Dev > WebForm > pr > FAQ > Meta                                                                                                    |           |
|                      | These characters appear <i>after</i> the image or title that identifies the current page in the breadcrumb trail.                                                                                                    |           |
| DefaultContentID     | Gets or Sets the ContentID for the BreadCrumb display title.                                                                                                    | Long      |
| DisplayStyle         | Indicate how to display the breadcrumb trail: horizontally or vertically. The default is Horizontal. See Also: "Breadcrumb Trail Type" on page 72                                                                                                    | String    |
| DisplayTitle         | Enter text to describe this Web form when it appears in the breadcrumb trail. For example, if the Web form's properties you are defining is used for all Human Resources pages on your site, enter <b>Human Resources</b> . See Also: "BreadCrumb Properties Apply to Web Forms, Not Web Pages" on page 74 | String    |
|                      | If you define an image in the IconPath property below, the image appears in the trail, followed by this text.                                                                                                    |           |
|                      | Important: This property is for code behind only. It cannot be set in design time.                                                                                                    |           |
| DynamicParameter     | Gets or sets the QueryString parameter to read a content ID dynamically.                                                                                                    | String    |
| Hide                 | Used to hide the breadcrumb trail in design time and run time.                                                                                                    | Boolean   |
|                      | True = Hide breadcrumb trail                                                                                                    |           |
|                      | False = Show breadcrumb trail                                                                                                    |           |

| Property     | Response                                                                                                    | Data Type |
|--------------|----------------------------------------------------------------------------------------------------|-----------|
| IconAlt      | If you define an image in the IconPath property, enter any "Alt" text that should appear when a site visitor hovers the cursor over that image. Here is an example.    Search   Meta   Meta   M | String    |
| IconPath     | If you want the breadcrumb trail to display an image to identify this Web form, enter the path to the image.  Important: The image location must be relative to the Web root.  For example: \CMS400Developer\Workarea\Images\bc_meta_ic on.gif On the breadcrumb trail, the image precedes any text defined in the DisplayTitle property.                                                                                                    | String    |
| Language     | Set a language for viewing content. This property shows results in design-time (in Visual Studio) and at run-time (in a browser).                                                                                                    | Integer   |
| LinkLastItem | Use this property to determine whether the last breadcrumb item appears as a hyperlink on this Web form. If this property is set to <b>true</b> , and a user clicks the item, the current page reappears.  True = last item is a hyperlink  False = last item is an image and/or text only; the user cannot click on it                                                                                                    | Boolean   |
| LinkTarget   | Determines the type of window that appears on this Web form when a user clicks an item in the breadcrumb trail.  The default is _selfSelf -opens in same window _Top - opens in parent window _Blank - opens in new window _Parent - opens in the parent frame                                                                                                    | String    |

| Property            | Response                                                                                                    | Data Type |
|---------------------|----------------------------------------------------------------------------------------------------|-----------|
| MaxItems            | Enter the maximum number of items in the breadcrumb trail on this Web form.  The default is <b>5</b> .  If you set a value of 1 or greater and the user navigates beyond that number of pages, only the most recent pages appear. The older pages disappear from the trail.  To allows an unlimited number of breadcrumb trail items on this Web form, enter zero ( <b>0</b> ). | Integer   |
| MetadataName        | Specify the name of a Metadata Type that you want to associate with the page. For more information, see "BreadCrumb Metadata Type" on page 79                                                                                                    | String    |
| Mode                | Allows you to make the breadcrumb trail appear as non-hyperlinked plain text. The default is <b>Normal</b> . <b>Normal</b> = breadcrumb trail is hyperlinked                                                                                                    | String    |
|                     | PR > Webform > <u>Search</u> > Meta                                                                                                    |           |
|                     | DisplayOnly = breadcrumb trail is plain text                                                                                                    |           |
|                     | PR > Webform > Search > Meta                                                                                                    |           |
| Separator           | Enter one or more characters to separate the items in a breadcrumb trail on this Web form.  The default character is the greater than sign (>).  Dev > WebForm                                                                                                    | String    |
| SuppressWrapperTags | Suppresses the output of the span/div tags around the control. The default is <b>False</b> . <b>True</b> - Suppress wrap tags. <b>False</b> - Allow wrap tags.                                                                                                    | Boolean   |
| WrapTag             | Allows a developer to specify a server control's tag. The default is <b>Span</b> . <b>Span</b> - The <span> tag is used to designate an in-line portion of an HTML document as a span element.  <b>Div</b> - The <div> tag is used when you want to apply attributes to a block of code.  <b>Custom</b> - Allows you to use a custom tag.</div></span>                          | String    |

### **BreadCrumb Metadata Type**

To associate a Metadata Type with the BreadCrumb server control, follow these steps.

- In the properties window for the BreadCrumb server control, click on the MetadataName property.
- Click the Ellipses button ( ....).
   If you are not logged in, log in now using the CMS Explorer window.
- The Browsing Metadata screen appears.

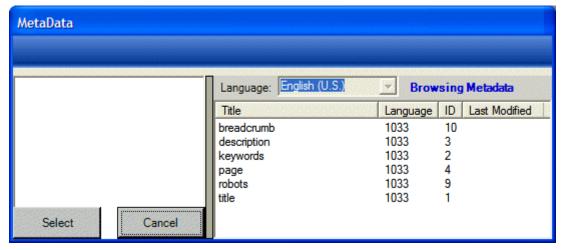

- 4. Select a Metadata Type to apply to the BreadCrumb server control.
- Set the DynamicParameter to ID. This allows the metadata to reflect what ever content block appears on the page.

## Using the BreadCrumb Server Control

Add the BreadCrumb server control to each Web form for which you want to create a breadcrumb trail. Follow these steps to use the BreadCrumb server control.

#### WARNING!

It is recommended that you do not add a BreadCrumb server control to a Web form that contains a Calendar server control. When both server controls appear on the same page and a site visitor clicks on different months, the BreadCrumb trail could look like this: Calendar > Calendar > Calendar > Calendar > Calendar. This happens because each time a site visitor clicks on a month, you are in effect opening a new Web form.

- 1. Open a Web form for which you want to create a breadcrumb trail.
- Drag and drop the BreadCrumb server control onto an appropriate location of the Web form.
- Set the DisplayTitle property. See "DisplayTitle" on page 76.

#### NOTE

To customize the look of your breadcrumb trail, configure the other properties. For more information, see"BreadCrumb Server Control Properties" on page 75.

- Save the Web form.
- Repeat steps one through four for all Web forms to be included in the breadcrumb trail.
- 6. Open a browser.
- 7. View a Web page with a BreadCrumb server control in it.
- Navigate to the rest of the Web pages that contain BreadCrumb server controls.
- 9. As you move around, the pages are added to the breadcrumb trail.

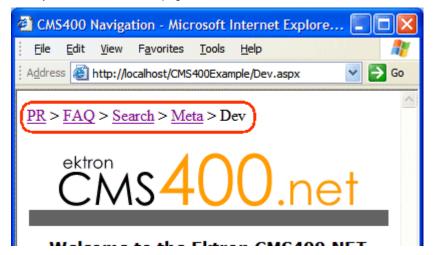

## Making a Content Block's Title Appear in the Breadcrumb Trail

By adding a line or two of code, the breadcrumb trail can display the title of a content block. You can add a line of code to each Web form or if your content is dynamic, add the code once and each time a new piece of content is called dynamically a new breadcrumb is created.

Only one content block per Web form can be used with the breadcrumb. If you have multiple content blocks on a page, select the one that describes the overall page best.

## Steps to Use a Content Block's Title as a Breadcrumb

- 1. Drag and drop a **ContentBlock server control** on a Web form.
- 2. Choose a **DefaultContentID** for the content block.
- 3. Drag and drop a **BreadCrumb server control** on the same form.
- 4. Remove the word **Title** from the DisplayTitle property.
- 5. Add the following line code to the page load event code behind:

BreadCrumb1.DisplayTitle = ContentBlock1.EkItem.Title

- Build the project.
- 7. View the Web form in a Web browser.

The following is an example content block titles used as breadcrumbs:

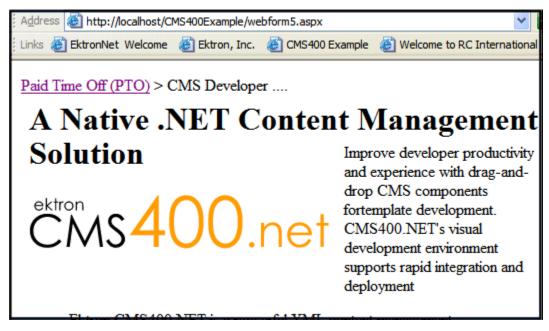

The word Title appears in the breadcrumb trail when the <code>DisplayTitle</code> property is left empty. Even with the added code, if the breadcrumb loads before the content block, the breadcrumb has no information in the <code>DisplayTitle</code> property and therefore displays the word title by default.

If the word Title appears in the breadcrumb trail, check to make sure the word Title does not appear in the <code>DisplayTitle</code> property. Next, if Title still appears, add the following line of code to the page load event of the code behind:

```
ContentBlock1.Fill()
```

The code in the page load event should now look like this:

```
ContentBlock1.Fill()
```

BreadCrumb1.DisplayTitle = ContentBlock1.EkItem.Title

This ensures that the content block information is loaded first.

# FolderBreadcrumb Server Control

As mentioned in the BreadCrumb server control section, there are two kinds of breadcrumbs: sitemap breadcrumbs and history breadcrumbs. Ektron handles history breadcrumbs with the BreadCrumb server control. See Also: "BreadCrumb Server Control" on page 72.

Sitemap breadcrumbs show you the path through the sitemap to the current page, like the path shown at the top of the page of a Yahoo! directory listing. Sitemap breadcrumbs always show the same path for the same page, regardless of how that page is reached.

The FolderBreadcrumb server control displays sitemap breadcrumbs. This type of trail is typically made up of the folder path for the content. For example, the FolderBreadcrumb below matches the folder structure where the content is located.

#### Home >> Conditions >> Wellness Articles

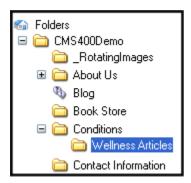

It is important to note that the FolderBreadcrumb server control does not simply read your folder structure and display its path. It reads breadcrumb information set in the Workarea's folder properties for each folder.

Administrators define a folder's breadcrumbs on the Breadcrumb tab located in the Workarea folder properties. See Also: The Administrator Manual > "Managing Content" > "Managing Content" > "Breadcrumbs"

This subsection contains the following topics:

- "BreadCrumb Server Control Properties" on page 82
- "Using the BreadCrumb Server Control" on page 84

# **BreadCrumb Server Control Properties**

The BreadCrumb server control properties are described in this table.

Note

| Property         | Description                                                                                                    | Data Type       |
|------------------|----------------------------------------------------------------------------------------------------|-----------------|
| Authenticated    | Indicates if you are logged in to the CMS Explorer and can use it to browse to Content, Collections, etc. See Also: "Using CMS Explorer to Browse Your Ektron CMS400.NET Site" on page 9                                                                                           | String          |
| DefaultContentID | Display the breadcrumb trail for the folder in which the given content ID resides. To use this property, breadcrumb information for a folder must be defined in the Workarea > [Specified Folder] > Folder properties > Breadcrumb tab.                                            | Long            |
| DefaultFolderID  | The folder ID for which you want the breadcrumb trail to display. If a DefaultContentID is given, it overrides this property. To use this property, breadcrumb information for a folder must be defined in the Workarea > [Specified Folder] > Folder properties > Breadcrumb tab. | Long            |
| DisplayStyle     | Indicate how to display the breadcrumb trail: horizontally or vertically. The default is Horizontal.                                                                                                    | DisplayStyles   |
| DynamicParameter | Gets or sets the QueryString parameter to read a content ID dynamically.                                                                                                    | String          |
| Hide             | Used to hide the breadcrumb trail in design time and run time.  True = Hide breadcrumb trail  False = Show breadcrumb trail                                                                                                    | Boolean         |
| Language         | Set a language for viewing content. This property shows results in design-time (in Visual Studio) and at run-time (in a browser).                                                                                                    | Integer         |
| LinkTarget       | Determines the type of window that appears on this Web form when a user clicks an item in the breadcrumb trail. The default is _self.                                                                                                    | ItemLinktargets |
|                  | _Self -opens in same window                                                                                                    |                 |
|                  | _Top - opens in parent window                                                                                                    |                 |
|                  | _Blank - opens in new window                                                                                                    |                 |
|                  | _Parent - opens in the parent frame                                                                                                    |                 |

| Property            | Description                                                                                                    | Data Type |
|---------------------|----------------------------------------------------------------------------------------------------|-----------|
| Mode                | Allows you to make the breadcrumb trail appear as non-hyperlinked plain text. The default is <b>Normal</b> .  Normal = breadcrumb trail is hyperlinked  DisplayOnly = breadcrumb trail is plain text                                                                                                    | Modes     |
| Separator           | Enter one or more characters to separate the items in a breadcrumb trail on this Web form.  The default character is the greater than sign (>).                                                                                                    | String    |
| SuppressWrapperTags | Suppresses the output of the span/div tags around the control. The default is <b>False</b> . <b>True</b> - Suppress wrap tags. <b>False</b> - Allow wrap tags.                                                                                                    | Boolean   |
| WrapTag             | Allows a developer to specify a server control's tag.  The default is <b>Span</b> . <b>Span</b> - The <span> tag is used to designate an in-line portion of an HTML document as a span element.  <b>Div</b> - The <div> tag is used when you want to apply attributes to a block of code.  <b>Custom</b> - Allows you to use a custom tag.</div></span> | String    |

## Using the BreadCrumb Server Control

Add the FolderBreadcrumb server control to each Web form for which you want to create a breadcrumb sitemap. Follow these steps to use the FolderBreadcrumb server control.

- In the CMS400.NET Workarea, define breadcrumb information for a folder.
   This done on a folder's Breadcrumb tab in the folder properties. See the Administrator Manual > "Managing Content" > "Managing Content Folders" > "Breadcrumbs" > "Adding a Breadcrumb" for the steps to add a breadcrumb.
- 2. Open a Web form for which you want to create a folder breadcrumb map.
- Drag and drop the FolderBreadcrumb server control onto an appropriate location of the Web form.
- 4. Set the DefaultContentID or DefaultFolderID property. If using DefaultContentID, make sure the content is in a folder where breadcrumb information has been defined. If using DefaultFolderID, make sure breadcrumb information has been defined for that folder.
- 5. Save the Web form.
- 6. Open a browser.
- 7. View a Web page with the FolderBreadCrumb server control in it.

8. The FolderBreadcrumb now appears on your site as a sitemap breadcrumb.

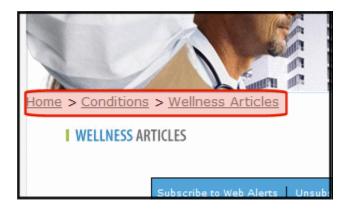

# **BusinessRules Server Control**

The BusinessRules server control allows you to add a Business Rule created in the Workarea to a Web form. It also allows you to add a place holder for a Business Rule. Then, a CMS400.NET administrator can create a business rule at a later date.

For an explanation of Business Rules and how they work, see the Administrator Manual > "Business Rules".

## **BusinessRules Server Control Properties**

The following table explains the properties of the Business Rules server control.

Note

| Property            | Value                                                                                                    | Data Type |
|---------------------|----------------------------------------------------------------------------------------------------|-----------|
| Authenticated       | Indicates if you are logged in to the CMS Explorer and can use it to browse to Content, Collections, etc. See Also: "Using CMS Explorer to Browse Your Ektron CMS400.NET Site" on page 9.               | String    |
| Hide                | Used to hide a control in design time and run time.  True = Hide Business Rule  False = Show Business Rule                                                                                              | Boolean   |
| Language            | Set a language for viewing form content. This property shows results in design-time (in Visual Studio) and at run-time (in a browser).                                                                  | Integer   |
| RuleID              | The ID of the Ruleset to evaluate. If you don't know the ID number of the Ruleset, use the CMS Explorer to browse to it. See Also: "Using CMS Explorer to Browse Your Ektron CMS400.NET Site" on page 9 | Long      |
| SuppressWrapperTags | Suppresses the output of the span/div tags around the control. The default is <b>False</b> . <b>True</b> - Suppress wrap tags.                                                                          | Boolean   |
|                     | False - Allow wrap tags.                                                                                                    |           |

| Property | Value                                                                                                    | Data Type |
|----------|----------------------------------------------------------------------------------------------------|-----------|
| WrapTag  | Allows a developer to specify a server control's tag. The default is <b>Span</b> . <b>Span</b> - The <span> tag is used to designate an inline portion of an HTML document as a span element.  <b>Div</b> - The <div> tag is used when you want to apply attributes to a block of code.  <b>Custom</b> - Allows you to use a custom tag.</div></span> | String    |

# Calendar Server Control

The Calendar server control displays a calendar that was created in the Workarea. By using the Calendar server control's properties, you can select multiple views of the calendar to display. See Also: "DisplayType" on page 91

You can adjust a calendar's look and feel by using a style sheet. See Also: "Calendar Style Sheet" on page 94 and "calendar Styles.css" on page 1248.

The Calendar server control can output the raw XML data of the calendar. You can use this XML data to create a completely customized calendar.

Below is a Calendar displayed on the Web Page. When logged in, you can add and view calendar events. When logged out, calendar events only appear.

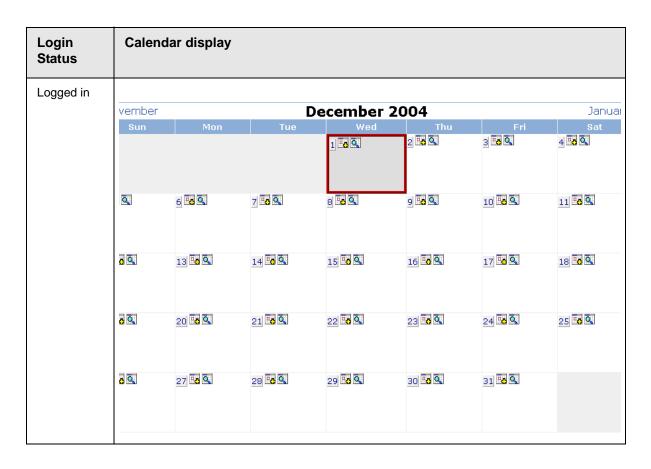

| Login<br>Status | Calenda | ar display |     |           |     |     |         |
|-----------------|---------|------------|-----|-----------|-----|-----|---------|
| Logged Out      |         |            |     |           |     |     |         |
|                 | ovember |            |     | cember 20 |     |     | January |
|                 | Sun     | Mon        | Tue | Wed       | Thu | Fri | Sat     |
|                 |         |            |     | 1         | 2   | 3   | 4       |
|                 |         | 6          | 7   | 8         | 9   | 10  | 11      |
|                 |         | 13         | 14  | 15        | 16  | 17  | 18      |
|                 |         | 20         | 21  | 22        | 23  | 24  | 25      |
|                 |         | 27         | 28  | 29        | 30  | 31  |         |
|                 |         |            |     |           |     |     |         |

A calendar can be static or dynamic.

- A static calendar is selected in the server control properties.
- A dynamic calendar is passed to the page by a URL parameter.

This subsection contains the following topics:

- "Calendar Server Control Properties" on page 89
- "Calendar Style Sheet" on page 94

# Calendar Server Control Properties

The Calendar server control properties are described in this table.

NOTE

There are additional settings to help define the calendar in the Ektron CMS400.NET Workarea. These include display weekends, forward only, show all label, etc. For information on these properties, see Ektron CMS400.NET Administrator's Manual > Calendars > Managing Calendar Modules > Viewing Calendar Modules.

#### Note

| Property          | Value                                                                                                    | Data Type |
|-------------------|----------------------------------------------------------------------------------------------------|-----------|
| Authenticated     | Indicates if you are logged in to the CMS Explorer and can use it to browse to Content, Collections, etc. See Also: "Using CMS Explorer to Browse Your Ektron CMS400.NET Site" on page 9                                                                  | String    |
| DefaultCalendarID | The ID number of the calendar that appears where you inserted this server control.  If you don't know the ID number of the calendar, use the CMS Explorer to browse to it. See Also: "Using CMS Explorer to Browse Your Ektron CMS400.NET Site" on page 9 | Long      |

| Property    | Value                  | Data Type |                |           |        |  |
|-------------|------------------------|-----------|----------------|-----------|--------|--|
| DisplayType | Specify the C  Month - | String    |                |           |        |  |
|             | << November            |           |                |           |        |  |
|             | Monday 1               | Tuesday   | Wednesday      | Thursday  | Friday |  |
|             |                        |           |                | 1         |        |  |
|             |                        |           |                |           |        |  |
|             |                        |           |                |           |        |  |
|             |                        |           |                |           |        |  |
|             | 5                      | 6         | 7              | 8         |        |  |
|             |                        |           |                |           |        |  |
|             |                        |           |                |           |        |  |
|             |                        |           |                |           |        |  |
|             | 12                     | 13        | 14             | 15        |        |  |
|             |                        | ingle day |                | 1131      |        |  |
|             |                        |           | Thursday,      |           |        |  |
|             | << 12/14/2             |           | December       | 12/16/200 | ·>     |  |
|             |                        |           | 15, 2005       |           |        |  |
|             | 12:00 /                |           |                |           |        |  |
|             | 1:00 AI<br>2:00 AI     |           |                |           |        |  |
|             | 3:00 AI                | M         |                |           |        |  |
|             | 4:00 AI<br>5:00 AI     |           |                |           |        |  |
|             | 6:00 AI                |           |                |           |        |  |
|             | 7:00 AI                |           | mélaha Pasalié |           |        |  |
|             | 8:00 AI<br>9:00 AI     |           | onthly Audit   |           |        |  |
|             | 10:00 /                | AM        |                |           |        |  |
|             | 11:00 /<br>12:00 F     |           |                |           |        |  |
|             | 1:00 PI                | _         |                |           |        |  |
|             | 2:00 PI                | _         |                |           |        |  |
|             | 3:00 PI<br>4:00 PI     | _         |                |           |        |  |
|             | 5:00 PI                |           |                |           |        |  |

| Property            | Valu             | ıe                     |                                             |                                                   |             |                                                                                        | Data Type |
|---------------------|------------------|------------------------|---------------------------------------------|---------------------------------------------------|-------------|----------------------------------------------------------------------------------------|-----------|
| DisplayType (Con't) |                  |                        | -                                           | ts that occur from the start hrough the end date. |             |                                                                                        |           |
|                     |                  |                        |                                             |                                                   |             | ember 01, 2005 -<br>cember 31, 2005                                                    |           |
|                     | 12/              | 15/20                  | 05                                          |                                                   |             |                                                                                        |           |
|                     | Bu:<br>Sta<br>En | sines<br>art:8<br>d:10 | y Auc<br>ss Off<br>3:00 /<br>:30 /<br>to te | īce<br>\M<br>.M                                   | rec         | curring calendar event.                                                                |           |
|                     | 12/              | 21/20                  | 05                                          |                                                   |             |                                                                                        |           |
|                     | Ev               | ent (                  | nas Pa<br>Room<br>7:30 P                    | ·                                                 |             |                                                                                        |           |
|                     |                  | Even<br>click          | ts appe<br>on a d                           | ear to<br>ay.                                     | the         | - Displays a month calendar. right of the calendar when you                            |           |
|                     | <<<br>Nov        |                        | cemb<br>2005                                |                                                   | Jan<br>>>   | 12/21/2005                                                                             |           |
|                     |                  |                        |                                             | Christmas Party<br>Location:Event Room            |             |                                                                                        |           |
|                     | WOII             | Tue                    | wed                                         | 1                                                 | 2           | Start:7:30 PM                                                                          |           |
|                     | 5                | 6                      | 7                                           | 8                                                 | 9           | End:11:00 PM                                                                           |           |
|                     | 12               | 13                     | 14                                          | 15                                                | 16          | Come to the Christmas p                                                                |           |
|                     | 19               | 20                     | 21                                          | 22                                                | 23          |                                                                                        |           |
|                     | 26               | 27                     | 28                                          | 29                                                | 30          |                                                                                        |           |
|                     | 20               | 04                     | 2005.                                       | 200                                               | 6           |                                                                                        |           |
|                     |                  |                        | URL                                         |                                                   |             |                                                                                        |           |
| DynamicParameter    | Whe              | n you                  | his cal<br>ı do, th<br>s a UR               | String                                            |             |                                                                                        |           |
| EndDate             | conj<br>you      | unctic<br>have         | n with                                      | the S<br>ndar t                                   | tar<br>that | calendar displays. Used in tDate property. For example, shows only classes for the er. | DateTime  |

| Property             | Value                                                                                                    | Data Type |  |
|----------------------|----------------------------------------------------------------------------------------------------|-----------|--|
| Hide                 | Used to hide output of calendar in design time and run time.  True = Hide calendar  False = Display calendar                                                                                                    | Boolean   |  |
| HighlightEventID     | Specify the numeric ID of the event to be highlighted in the calendar display.                                                                                                    | Long      |  |
|                      | Note: This property is available only in code behind.                                                                                                    |           |  |
| HighlightEventTypeID | Specify the numeric ID of the event type to be highlighted in the calendar's display.                                                                                                    | Long      |  |
|                      | Note: This property is available only in code behind.                                                                                                    |           |  |
| Language             | Set a language for viewing calendar. This property shows results in design-time (in Visual Studio) and at run-time (in a browser).                                                                                         | Integer   |  |
| ShowXML              | At runtime, output the raw XML data instead of the calendar. With this XML data, you can apply your own XSL to create your own custom display formats.  Default is False.  True = Show raw XML data  False = Show Calendar | Boolean   |  |
| StartDate            | Specify the start date the calendar displays. Used in conjunction with the EndDate property. For example, you have a calendar that shows only classes for the next three month semester.                                   | DateTime  |  |
| SuppressWrapperTags  | control. The default is <b>False</b> .                                                                                                    |           |  |
|                      | True - Suppress wrap tags.  False - Allow wrap tags.                                                                                                    |           |  |

| Property | Value                                                                                                    | Data Type |
|----------|----------------------------------------------------------------------------------------------------|-----------|
| WrapTag  | Allows a developer to specify a server control's tag. The default is <b>Span</b> . <b>Span</b> - The <span> tag is used to designate an inline portion of an HTML document as a span element.</span> | String    |
|          | <ul><li>Div - The <div> tag is used when you want to apply attributes to a block of code.</div></li><li>Custom - Allows you to use a custom tag.</li></ul>                                           |           |

## Calendar Style Sheet

Before you insert a Calendar into your Ektron CMS400.NET template, Ektron recommends referencing the style sheet

```
html>
    <head>
        <title>Company Calendar</title>
        link href="calendarStyles.css" rel="stylesheet" type="text/css" />
        </head>
```

This can also be accomplished via drag and drop. If you drag and drop the calendarStyles.css from the Solution Explorer to your Web form, the reference is created in the HTML automatically.

For a description of the classes contained in calendarStyles.css, see "calendarStyles.css" on page 1248.

# **Collection Server Control**

The Collection server control displays a collection, that is a list of content links that is created in the Ektron CMS400.NET Workarea. The control lets you customize the display of the collection on a Web page.

When added to a template and visited, collections can look like this (The following illustration shows three collections on the same page of a sample site.) You can modify the display by editing its server control properties.

Human Resources Forms

While you were out...

Employee Forms

Absence Request Form

Direct Deposit Form

Manager Forms

Personnel Action Form

This section contains the following topics:

- "Collection Server Control Properties" on page 95
- "Example of ecmNavigation Display" on page 101
- "Example of ecmTeaser Display" on page 102
- "Retrieving the XML Structure of a Collection" on page 104
- "Using the Collection Server Control Programmatically Example" on page 104

## **Collection Server Control Properties**

The Collection server control properties are described in this table.

**N**OTE

| Property         | Description                                                                                                    | Data Type |
|------------------|----------------------------------------------------------------------------------------------------|-----------|
| AddText          | Override the control's default text for the Add Content menu item. For example, If you have a News Web site, you could change Add Content to Add News Item.  Properties  Workarea  ical  Logout  Medical Encyclopedia  Properties  Workarea  Logout  Medical Encyclopedia                                                                                                    | String    |
| Authenticated    | Indicates if you are logged in to the CMS Explorer and can use it to browse to Content, Collections, etc. See Also: "Using CMS Explorer to Browse Your Ektron CMS400.NET Site" on page 9                                                                                                    | String    |
| CacheInterval    | Sets the amount of time the server control's data is cached. The default is 0 (zero). This is the amount of time, in seconds, a control's data is cached.  For example, to cache data for five minutes, set the CacheInterval property to 300. See Also: "Caching with Server Controls" on page 35.  Important! If the EnablePaging property is set to True, the CacheInterval property is disabled. | Double    |
| ContentParameter | Checks the QueryString for this value and replaces the collection with a content block when specified. Leave blank to always display the Collection.                                                                                                    | String    |

| Property            | Description                                                                                                    | Data Type |
|---------------------|----------------------------------------------------------------------------------------------------|-----------|
| DefaultCollectionID | The ID of a collection that appears where you insert this server control if no other collection is identified, or is not available.                                                                                | Long      |
|                     | If you don't know the ID number of the collection, use the CMS Explorer to browse to it. See Also: "Using CMS Explorer to Browse Your Ektron CMS400.NET Site" on page 9                                            |           |
| DisplayXslt         | Determines how the information on the page is displayed.  None-databind only                                                                                                    | String    |
|                     | ecmNavigation - lists the title of every content block in the collection                                                                                                    |           |
|                     | See Also: "Example of ecmNavigation Display" on page 101                                                                                                    |           |
|                     | ecmTeaser - lists the title of every content block in the collection plus the content summary                                                                                                    |           |
|                     | See Also: "Example of ecmTeaser Display" on page 102                                                                                                    |           |
|                     | Path to Custom Xslt - Enter the path to an Xslt that determines the display of the page                                                                                                    |           |
|                     | Important: If you specify a custom XSLT, it is strongly recommended that you do not store this file in the Workarea folder. If you store this file in the Workarea folder, the file will be lost when you upgrade. |           |
|                     | Important! If you enter a valid EkML file at the MarkupLanguage property, the Displayxslt property value is ignored.                                                                                               |           |
| DynamicParameter    | To make this collection dynamic, select <b>coll_id</b> . When you do, this server control uses the collection passed as a URL parameter.                                                                           | String    |

| Property     | Description                                                                                                    | Data Type |
|--------------|----------------------------------------------------------------------------------------------------|-----------|
| EnablePaging | This property, in conjunction with the MaxResults property, lets site visitors view an unlimited number of collection items while controlling the amount of screen space. To accomplish this, the collection display is limited to the number set in the MaxResults property. If you set this property to true, and the number of collection items exceeds the MaxResults number, navigation aids appear below the last item. The site visitor uses the aids to view additional items. See example below.    Bill Lumbergh   Bob Porter   Bob Slydell   Milton Waddams   [First] [Previous] [Next] [Last]     So, for example, if a collection has 9 items and the MaxResults property is set to 4, the screen displays only the first four items. When the site visitor clicks [Next], he sees items 5, 6, 7 and 8, etc.    Important! If the EnablePaging property is set to True, the CacheInterval property is disabled. | Boolean   |
| GetHtml      | Set to <b>True</b> if you want to retrieve and display content (html body) for all content blocks in the collection. For example, to display content inside a web server control such as a GridView.                                                                                                    | Boolean   |
| Hide         | Used to hide output of collection in design time and run time.  True = Hide collection  False = Display collection                                                                                                    | Boolean   |

| Property     | Description                                                                                                    | Data Type       |
|--------------|----------------------------------------------------------------------------------------------------|-----------------|
| IncludeIcons | Choose whether to display icons next to the collection list's links.                                                                                                    | Boolean         |
|              | Important: This property only works when ecmSummary or ecmTeaser are used in the DisplayXslt property. When the [\$ImageIcon] variable is used in an EkML file and that file is assigned to the MarkupLanguage property, this property acts as True.                                                                                                    |                 |
|              | Ektron Inc., an innovator in Web content management software, today announced  Ektron to Demonstrate Healthcare "Healthcare Content Indexing Framework" which enables hospitals, medical groups and health insurers to deliver indexed content via the Web.                                                                                                    |                 |
| Language     | Set a language for viewing the collection. This property shows results in design-time (in Visual Studio) and at run-time (in a browser).                                                                                                    | Integer         |
| LinkTarget   | Defines the way a link acts when a link is clicked. Choices are:  _blank - Target causes the link to always be loaded in a new blank window. This window is not named.  _self - Target causes the link to always load in the same window the anchor was clicked in. This is useful for overriding a globally assigned BASE target.  _parent - Target makes the link load in the immediate frameset parent of the document. This defaults to acting like "_self" if the document has no parent.  _top - Target makes the link load in the full body of the window. This defaults to acting like "_self" if the document is already at the top. It is useful for breaking out of an arbitrarily deep frame nesting. | ItemLinkTargets |

| Property       | Description                                                                                                    | Data Type |
|----------------|----------------------------------------------------------------------------------------------------|-----------|
| MarkupLanguage | Identify the template markup file that controls the display of the collection. For example, mycollectionmarkup.ekml.  If the *.ekml file is located in the same folder as the Web form containing the server control, just enter its name. If the file is in another folder, enter the path relative to site root. For example,\workarea\customfiles\markup\mycollectionmarkup.ekml.  See Also: "Ektron Markup Language" on page 1025 and "collection.ekml" on page 1052  Note: If you enter a valid EkML file, the Displayxslt property value is ignored. If the EkML file contains the [\$ImageIcon] variable, the IncludeIcons property acts as True. | String    |
| MaxResults     | Enter the maximum number of items to appear in the initial display of this server control.  To set no maximum, enter zero (0).  To let site visitors view more than the maximum but limit the amount of space being occupied, enter the maximum number of results per page here. Then, set the EnablePaging property to true.  If you do and more than the number of MaxResults are available, navigation aids appear below the last item to help the site visitor view additional items. See example below.  Bill Lumbergh Bob Porter Bob Slydell Milton Waddams [First] [Previous] [Next] [Last]                                                       | Integer   |

| Property            | Description                                                                                                    | Data Type |
|---------------------|----------------------------------------------------------------------------------------------------|-----------|
| MemberMenuActive    | Set this property to True to hide the drop down menu next to a content item when a membership user is logged-in.  True - Hide the drop down next to a content item from membership users.                                                                                                    | Boolean   |
|                     | False - Membership users can have access to the drop down menu next to content item.                                                                                                    |           |
|                     | Note: This only affects membership users.  CMS400.NET user will always see the drop down menu when they are logged-in.                                                                                                    |           |
| Random              | Set to <b>True</b> if you want to randomly display one collection item. The item changes each time a site visitor views the page.                                                                                                    | Boolean   |
|                     | Note: If you use a custom XSLT or EkML file, the type of content displayed can be manipulated. For example, if you use an EkML file that has the [\$Html] variable in it, the actual content is displayed instead of a link. See Also: "Ektron Markup Language" on page 1025 and "[\$Html]" on page 1040. |           |
| SelTaxonomyID       | Set the ID of the taxonomy that content will be associated with when a logged in site visitor uses the Silver Access Point's <b>Add HTML Content</b> to add content to a collection server control.                                                                                                    | Integer   |
| SuppressWrapperTags | This property is set to false because Ajax uses <div> tags to rewrite the region around the tag. You cannot change the value to true.</div>                                                                                                    | Boolean   |
| WrapTag             | Allows a developer to specify a server control's tag. The default is <b>Span</b> . <b>Span</b> - The <span> tag is used to designate an inline portion of an HTML document as a span element.</span>                                                                                                    | String    |
|                     | Div - The <div> tag is used when you want to apply attributes to a block of code.  Custom - Allows you to use a custom tag.</div>                                                                                                    |           |
|                     | ,                                                                                                    |           |

## **Example of ecmNavigation Display**

The following is an example of a collection being used as a navigation menu.

Home
About Us
Awards and Honors
Board of Directors
Products

#### ecmNavigation XSL code

Below is the XSL code that is used to create ecmNavigation Display. You can use this code as the basis to design your own XSLT.

#### **IMPORTANT!**

If you create a custom file, it is strongly recommended that you do not store this file in the Workarea folder. If you store this file in the Workarea folder, the file will be lost when you upgrade.

```
<?xml version="1.0" encoding="ISO-8859-1"?>
<xsl:stylesheet version="1.0" xmlns:xsl="http://www.w3.org/1999/XSL/Transform">
<xsl:template match="/">
 <xsl:for-each select="Collection/Content">
  >
         <xsl:attribute name="href">
            <xsl:value-of select="QuickLink"/>
         </xsl:attribute>
            <xsl:value-of select="Title"/>
       </a>
   </xsl:for-each>
 </xsl:template>
</xsl:stylesheet>
```

## **Example of ecmTeaser Display**

The following is an example of a collection using the ecmTeaser display style.

Home | Products | Support | Latest News | Careers | Search | Calendar |

Employment Opportunities

Plastic Molder #123
RC International is looking for an experienced plastics molder.

Servo Control Engineer #124
RC International is looked for a highly skilled servo control engineer to join our team.

#### ecmTeaser XSL code

Below is the XSL code that is used to create ecmTeaser Display. You can use this code as the basis to design your own XSLT.

#### **IMPORTANT!**

If you create a custom file, it is strongly recommended that you do not store this file in the Workarea folder. If you store this file in the Workarea folder, the file will be lost when you upgrade.

# Retrieving the XML Structure of a Collection

Retrieving the XML structure of XML content allows for greater control over developing XSLs. The following is an example of how to retrieve the XML structure:

- 1. Open a new Web form.
- 2. Drag and drop a Collection server control onto it.
- 3. Set the DefaultCollectionID property.
- 4. Drag and drop a Textbox on the Web form.
- 5. Set the TextMode property to MultiLine.

#### NOTE

It is also recommended that you set the width of the text box to at least 400px.

6. On the code behind page, add the following line.

```
Textbox1.Text = Collection1.XmlDoc.InnerXml
```

- 7. Build the project.
- 8. View the Web form in a browser.
- 9. The XML structure of the collection appears in the textbox.

For an additional example, see the Collection XML page on the CMS400Developer samples page. It is located at:

#### In a browser:

http://<site root>/CMS400Developer/Developer/Collection/CollectionXML.aspx

#### In the source code:

<site root>/CMS400Developer/Developer/Collection/CollectionXML.aspx
and CollectionXML.aspx.vb

# Using the Collection Server Control Programmatically Example

The following is an example of using code behind, and a drag and drop Collection server control to display random content from a collection.

- 1. Drag and Drop a Collection server control on your Web form.
- 2. Set the properties in the properties window.

#### NOTE

In this example, the  ${\tt Random}$  property and the  ${\tt GetHtml}$  property must be set to True.

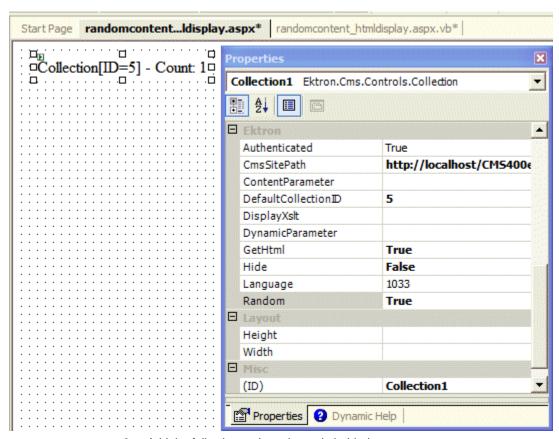

3. Add the following code to the code behind.

```
Dim str As String
str = "<h1>Hello There</h1><br>"
str &= Collection1.EkItems(0).Html
Collection1.Text = str
```

4. Build and browse your web form.

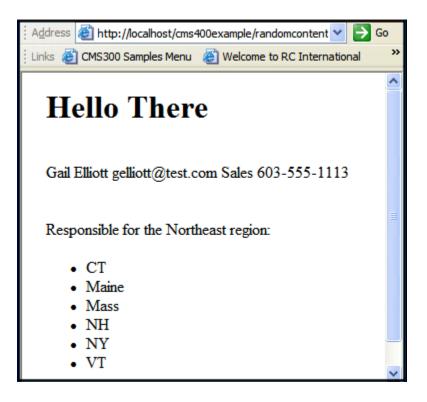

# **Community Platform Server Controls**

For a complete understanding of the Community Platform, Ektron recommends you read the Administrator Manual section "Community Management" and the User Manual section "My Workspace."

The Community Platform server controls allow you to create a Social Networking web site. A Social Network or Community is a group of people who network with each other to share information, ideas, likes and dislikes. Typically, people who are members in the community are tied to each other by a relationship. For example, they work for the same company, went to the same school, share the same values or have a friendship.

When a site visitor comes to a community site, they can look around to see what type of information, people and groups are on the site. While the person can see some information on the site, they need to become a member of the site to see indepth information.

When a person signs up to be a member, they define information about themselves. This is known as their member profile. *See Also:* "UserProfile Server Control" on page 211 and the "Membership Server Control" on page 468.

Once a person becomes a member, they can

- search for other members and add them to their colleague list see:
  - "CommunitySearch Server Control" on page 216
  - "TagCloud Server Control" on page 233
  - "Friends Server Control" on page 152
- invite non-members to join the community and become a colleague see "Invite Server Control" on page 164
- join or create a community group see:
  - "CommunityGroupProfile Server Control" on page 141
  - "CommunityGroupList Server Control" on page 131
  - "CommunityGroupMembers Server Control" on page 137
  - "CommunityGroupBrowser" on page 126
- see activities that are performed by colleagues and members of community groups to which a user belongs - see "ActivityStream Server Control" on page 108
- add photos see "PhotoGallery Server Control" on page 186
- add documents see "CommunityDocuments Server Control" on page 113
- leave messages on another member's message board see "MessageBoard Server Control" on page 167

- write a private message to another member see "Messaging Server Control" on page 178
- keep a journal of their thoughts see "Blog Server Control" on page 52
- have a list of favorite CMS400.NET content links and share those links with other sites - see:
  - "Favorites Server Control" on page 145
  - "SocialBar Server Control" on page 202
- write content reviews see "ContentReview Server Control" on page 258
- flag content see "ContentFlagging Server Control" on page 244

The Community Platform in CMS400.NET is a group of features that allow users to network socially on the site. Features of the community platform are available from the Web site or the Workarea. Only CMS400.NET users and administrators can access their information from within the Workarea. Membership Users, CMS400.NET users and administrators can access their profile pages via a Web site.

# ActivityStream Server Control

The ActivityStream server control allows Web site users to view notifications based on activities their colleagues perform or the activities a fellow member of a community group performs, related to that group. A user can also view a non-colleague's activity stream, when that user has his profile set to public.

However, users cannot see activities of a group to which they do not belong.

For the ActivityStream server control to display notification messages, the following must be true.

- Notifications must be turned on in Workarea > Settings > Community
   Management > Notifications > Settings
- A message for the activity must be set up in Workarea > Settings >
   Community Management > Notifications > Messages
- The user who wants to receive the activity notification in his stream must enable each type of notification for the ActivityStream agent in his profile's Activities tab. Note: if a user wants to receive both colleague and community group notifications, he must enable activities for both.
- The user performing the action must allow the notification to be published by enabling it on his profiles Activities tab.
- To receive notifications for a user's activities, the user must be a colleague.
- To receive notifications for a community group's activities, a user must be a member of the group.
- To view a non-colleague's activity stream on a page, that user's profile must be set to public.

To learn about setting up a notification message, see the "Notifications" > "Notification Messages" > "Adding a Message" section in the Administrator Manual.

To learn about how a user enables the activity notifications he wants to receive and the ones he wants to publish, see "Items on the Activities Tab" on page 473.

Some of the places you might use this control are:

- a landing page where a user arrives after logging in
- a user's profile page
- a group's profile page
- any page where you want to show a specified user's or group's activities

When this control is added to a Web page and there is no matching dynamic parameter in the QueryString, notifications are displayed based on the logged in user. Note that if there is a DefaultObjectID defined, the activity stream is based on that ID.

The image below shows an intranet Home page with the ActivityStream server controls highlighted. When a user logs into the site, they can see a quick list of activities their colleagues perform while viewing the home page.

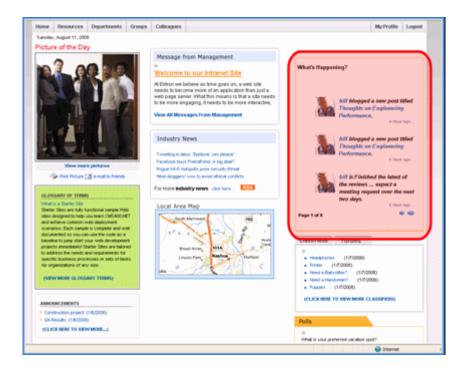

To use add this control to a page, simply drag and drop it on a Web form and make sure the following properties are set.

DefaultObjectId - If you want a user's or community group's activity stream
to appear in the control by default, enter that ID.

- **DefaultObjectParameter** enter the default object parameter used on the QueryString to define an object's ID. For example, if you are passing the ID value of a community group, you might enter 'gid' for this property. So, if you passed http://~yoursite~/CGHome.aspx?gid=21 on the querystring. to a page containing this control, you would see the activity stream for the group with an ID of 21.
- ObjectType select the whether the control is associated with Users or Community Groups.

# **ActivityStream Server Control Properties**

The ActivityStream server control properties are described in this table.

Note

The following table only lists Ektron-specific properties. It does not describe native .NET properties, such as font, height, width and border style. For documentation of these properties, see Visual Studio help.

| Property        | Description                                                                                                    | Data Type |
|-----------------|----------------------------------------------------------------------------------------------------|-----------|
| Authenticated   | Indicates if you are logged in to the CMS Explorer and can use it to browse to Content, Collections, etc. See Also: "Using CMS Explorer to Browse Your Ektron CMS400.NET Site" on page 9                                                                                                    | String    |
| CacheInterval   | Sets the amount of time the server control's data is cached. The default is 0 (zero). This is the amount of time, in seconds, a control's data is cached. For example, if you want to cache the data for five minutes, set this property to 300 (three hundred). See Also: "Caching with Server Controls" on page 35. | Double    |
| DefaultObjectID | The default object ID for this control to use when there is no matching dynamic parameter value passed. If this property is set to zero,                                                                                                    | Long      |

| Property               | Description                                                                                                    | Data Type |
|------------------------|----------------------------------------------------------------------------------------------------|-----------|
| DisplayXslt            | Determines how information is displayed on the page. Enter the path to the XSL file. It can be relative or absolute.                                                                                                    | String    |
|                        | Important!: If you specify an external file, it is strongly recommended that you do not store this file your site's Workarea folder. If you store this file in the Workarea folder, the file will be lost when you upgrade.                                                                                                    |           |
|                        | Important! If you enter a valid EkML file at the MarkupLanguage property, the DisplayXslt property value is ignored.                                                                                                    |           |
| DynamicObjectParameter | Gets or sets the QueryString parameter to read a object ID dynamically. To use the default object ID, leave blank.                                                                                                    | String    |
|                        | For example, if you are passing the ID value of a community group, you might enter 'gid' for this property. So, if you passed http://~yoursite~/CGHome.aspx?gid=21 on the querystring. to a page containing this control, you would see the activity stream for the group with an ID of 21.                                                                                                    |           |
| EnablePaging           | This property, in conjunction with the MaxResults property, lets site visitors view an unlimited number of notifications while controlling the amount of screen space. To accomplish this, the display is limited to the number set in the MaxResults property.  If you set this property to true, and the number of items exceeds the MaxResults number, navigation aids appear below the last item. | Boolean   |
| Hide                   | Used to hide output of the control in design time and run time.  True = Hide control  False = Display control                                                                                                    | Boolean   |
| Language               | Set a language for viewing the ActivityStream control. This property shows results in design-time (in Visual Studio) and at run-time (in a browser).                                                                                                    | Integer   |

| Property            | Description                                                                                                    | Data Type        |
|---------------------|----------------------------------------------------------------------------------------------------|------------------|
| MarkupLanguage      | Identify the template markup file that controls the display of the server control. For example, mymarkup.ekml. If the *.ekml file is located in the same folder as the Web form containing the server control, just enter its name. Otherwise, the path to the file can be relative or absolute. See Also: "Ektron Markup Language" on page 1025. | String           |
| MaxResults          | The Maximum number of notifications to fetch. 0 (zero) = unlimited.                                                                                                    | Integer          |
| ObjectType          | The type of object to which this control is assigned. Choices are:  User - this control is assigned to an individual.  Group - this control is assigned to a community group.                                                                                                    | ActivityFeedType |
| ProfileParamName    | The parameter name to pass in the QueryString to the TemplateUserProfile page.                                                                                                    | String           |
| Stylesheet          | Specify the path to a style sheet for use with the Documents server control. The location can be relative or absolute. Leave blank to use the default style sheet.                                                                                                    | String           |
|                     | Important! If you enter a valid EkML file at the MarkupLanguage property, the Stylesheet property is ignored.                                                                                                    |                  |
| SuppressWrapperTags | Suppresses the output of the span/div tags around the control. The default is <b>False</b> . <b>True</b> - Suppress wrap tags. <b>False</b> - Allow wrap tags.                                                                                                    | Boolean          |
| TemplateUserProfile | The URL path to the page that contains the UserProfile server control. This path can be relative or absolute. Entering the path allows a user to click a user's name or avatar and be forwarded to that user's profile page.                                                                                                    | String           |

| Property | Description                                                                                                    | Data Type |
|----------|----------------------------------------------------------------------------------------------------|-----------|
| WrapTag  | Allows a developer to specify a server control's tag.  The default is <b>Span</b> . <b>Span</b> - The <span> tag is used to designate an inline portion of an HTML document as a span element.  <b>Div</b> - The <div> tag is used when you want to apply attributes to a block of code.  <b>Custom</b> - Allows you to use a custom tag.</div></span> | String    |

# CommunityDocuments Server Control

Part of the Community Platform, this server control allows Web site users to create and upload their own personal content to the site. Once content is added or uploaded, the control displays a list of the content filtered by category. In addition, a logged in users can manage files, create categories and decide which users can view the documents. This server control is typically placed on a user's profile page.

#### Note

When you drag and drop this control on a Web form in Visual Studio, the following message appears in the label of the control: "Workspace for user does not exist". This happens because there is no ID assigned to the control. Once you assign an ID, the control's name and the ID are displayed. If you use the <code>DynamicParameter</code> property to dynamically pass an ID from the QueryString, the above message is displayed because an ID is not assigned to the control.

CMS400.NET users and administrators can also work with their personal content in the Workarea's My Workspace > Documents area. For information on using this feature in the Workarea, see the User Manual section "My Workspace" > "Documents".

When the CommunityDocuments server control is added a user's profile page, he can:

- add a folder see "Adding Folders" on page 114
- edit a folder's name see "Edit a Folder Name" on page 114
- delete a folder see "Deleting a Folder" on page 115
- drag and drop an asset see "Adding Assets to a Workspace" on page 116
- create an HTML file see "Creating HTML content" on page 117
- move a content item to another folder see "Moving and Copying Contents" on page 119

- select whether to share the folder with the Public, Colleagues, Selected Colleagues or keep the folder private - see "Sharing Workspace Content" on page 120
- allow members of a community group to add, remove and share folders see "Allowing Community Group members to Work with Folders" on page 122

To see a list of properties for this server control, see "CommunityDocuments Server Control Properties" on page 122.

#### **Adding Folders**

Users can add folders to their Workspace to help them sort assets and content into categories. The folders represent a taxonomy of the items contained in the documents area. To add folders, follow these steps.

- 1. On the Web site, navigate to a **User's Profile Page > Workspace**.
- 2. Click the Manage Folder Button ( 6).
- 3. The Add Folder box appears.

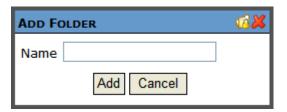

- 4. Enter a Name for the folder.
- 5. Click the Add button ( Add ).
- 6. When the page refreshes, it opens to the newly added folder.

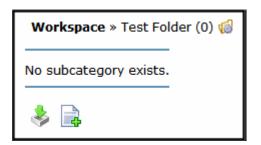

#### **Edit a Folder Name**

Sometimes, it is necessary to change the name of folder. To accomplish this, follow these steps.

- 1. On the Web site, navigate to a **User's Profile Page > Workspace**.

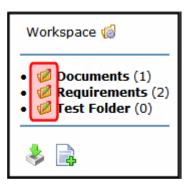

3. The Edit Folder box appears.

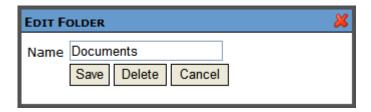

- 4. Change the name of the folder.
- 5. Click the Save button ( Save ).
- 6. When the page refreshes, it opens to the folder with changed name.

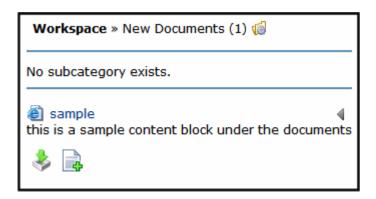

### **Deleting a Folder**

A user can delete obsolete folders from his Workspace. To delete a folder, follow these steps.

#### NOTE

You can not delete the top-level folder, Workspace.

#### **CAUTION!**

Deleting a folder permanently deletes all of the assets and HTML content in the folder, as well as its subfolders.

- 1. On the Web site, navigate to a **User's Profile Page > Workspace**.
- Click the folder's Edit button ( ). This button is located to the left of the folder's title.

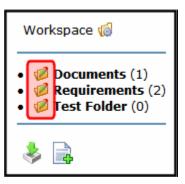

3. The Edit Folder box appears.

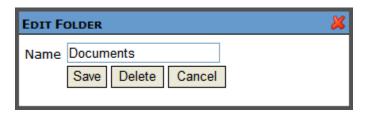

- 4. Click the Delete button ( Delete ).
- 5. A dialog box appears asking you to confirm deleting the folder.
- 6. Click OK.
- 7. The page refreshes and the folder is removed.

### **Adding Assets to a Workspace**

Assets are files that are not HTML content, such as Office documents and PDFs. To add an asset to a user's Workspace, follow these steps.

- 1. On the Web site, navigate to a **User's Profile Page > Workspace**.
- Select a folder where the asset will be added. If you want to create a new folder, see "Adding Folders" on page 114
- 3. Click the Add Asset button ( )

4. The Add Asset box appears.

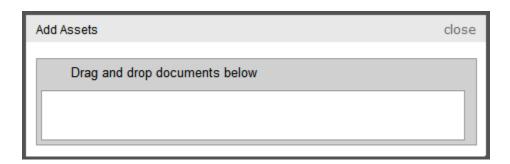

- 5. Drag and drop an asset in the Add Asset box.
- 6. A status box appears and shows the files being uploaded.
- 7. Once the upload is complete, the page refreshes and the asset appears in the file list.

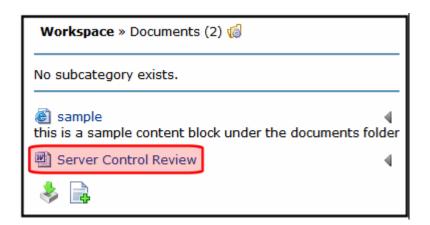

## Creating HTML content

To create HTML content in a user's Workspace, follow these steps.

- 1. On the Web site, navigate to a **User's Profile Page > Workspace**.
- Select a folder where the content will be added. If you want to create a new folder, see "Adding Folders" on page 114
- 3. Click the Add HTML Content button ( ).
- The Add HTML Content window appears. CMS400.NET user and administrators will see the eWebEditPro editor. Membership users see the eWebEdit400 Editor.

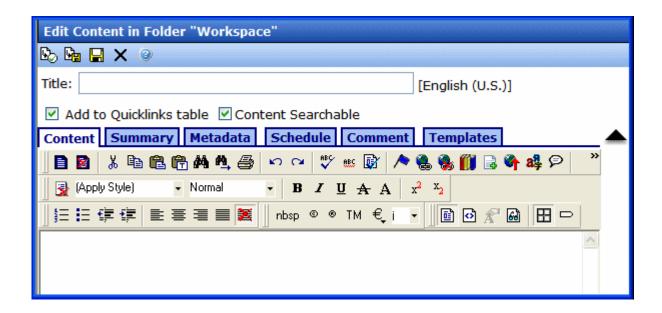

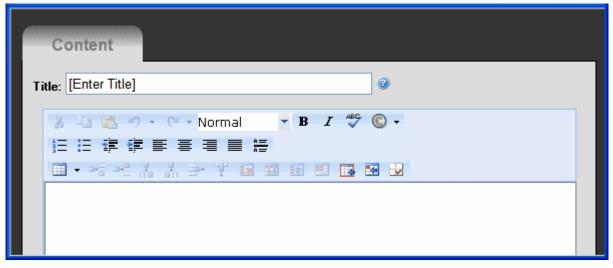

- Add a title and content.
- 6. Click the **Publish** button to publish the content.
- 7. The page refreshes and the HTML content appears in the file list.

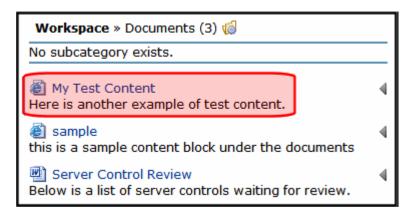

#### **Moving and Copying Contents**

You can change the folder where assets and HTML content are stored in a user's Workspace by moving content from one folder to another. In addition to moving files, you can copy files to another folder. To accomplish either of these actions, follow these steps.

- 1. On the Web site, navigate to a **User's Profile Page > Workspace**.
- 2. Select the folder from which to move or copy the content.
- 3. Click the drop down triangle to the right of the content title.

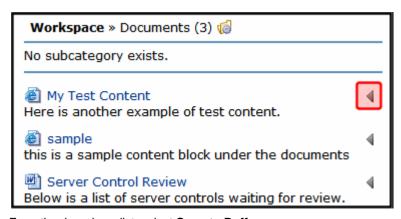

4. From the drop down list, select **Copy to Buffer**.

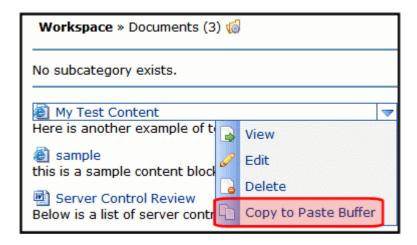

- 5. Select the folder to which the content will be moved.
- Click the Manage link.

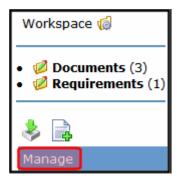

- 7. Click the Move Items ( i) or Copy button ( i)
- 8. A dialog box appears asking you to confirm the move or copy action.
- 9. Click OK.
- 10. The page refreshes and the moved or copied content appears in the folder.

### **Sharing Workspace Content**

The Workspace area allows users to share content with their colleagues. Users can share content with the Public, Colleagues, Selected Colleagues or keep the content private. Users apply sharing options to folders not individual content. To share a folder, follow these steps.

- 1. On the Web site, navigate to a **User's Profile Page > Workspace**.
- Click the Manage Folder Button ( ).
- 3. The Add Folder box appears.

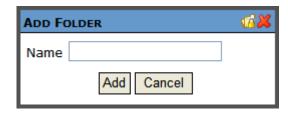

- 4. Click the Share Folder button ( 7/10).
- 5. The Share Workspace box appears.

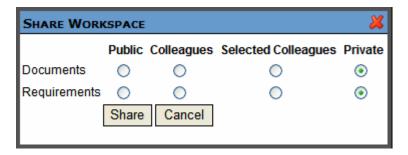

6. Select with whom to share your folders. The table below describes each option.

| Viewer Type         | Description                                                                                                  |
|---------------------|----------------------------------------------------------------------------------------------------|
| Public              | All people viewing your Workspace can view your documents.                                                   |
| Colleagues          | Only people who are your colleagues can view your documents. See Also: "Friends Server Control" on page 152. |
| Selected Colleagues | Only colleagues who are marked as selected colleagues can view your documents.                               |
| Private             | You are the only one who can view your documents.                                                            |

7. Click the Share button (Share).

Documents in the folder are now available for viewing by the selected viewer type.

#### **Allowing Community Group members to Work with Folders**

When you associate this control with a community group, you can allow members of the group to add, remove and control the sharing of folders in a workspace. Because this feature is implemented on a group by group basis, it is controlled in the Workarea on the **Edit Community Group** screen. For additional information, see the "Community Management" > "Community Groups" > "Managing Community Groups" > "Adding a New Community Group."

#### **CommunityDocuments Server Control Properties**

The CommunityDocuments server control properties are described in this table.

NOTE

The following table only lists Ektron-specific properties. It does not describe native .NET properties, such as font, height, width and border style. For documentation of these properties, see Visual Studio help.

| Property        | Description                                                                                                    | Data Type |
|-----------------|----------------------------------------------------------------------------------------------------|-----------|
| Authenticated   | Indicates if you are logged in to the CMS Explorer and can use it to browse to Content, Collections, etc. See Also: "Using CMS Explorer to Browse Your Ektron CMS400.NET Site" on page 9                                                                                                    | String    |
| CacheInterval   | Sets the amount of time the server control's data is cached. The default is 0 (zero). This is the amount of time, in seconds, a control's data is cached. For example, if you want to cache the data for five minutes, set this property to 300 (three hundred). See Also: "Caching with Server Controls" on page 35. | Double    |
| DefaultObjectID | The default object ID for this control to use when there is no matching dynamic parameter value passed.                                                                                                    | Long      |

| Property                | Description                                                                                                    | Data Type |
|-------------------------|----------------------------------------------------------------------------------------------------|-----------|
| DisplayXslt             | Determines how information is displayed on the page. Enter the path to the XSL file. It can be relative or absolute.                                                                                                    | String    |
|                         | Important!: If you specify an external file, it is strongly recommended that you do not store this file your site's Workarea folder. If you store this file in the Workarea folder, the file will be lost when you upgrade.                                                                                                    |           |
|                         | Important! If you enter a valid EkML file at the MarkupLanguage property, the DisplayXslt property value is ignored.                                                                                                    |           |
| DynamicContentBoxHeight | The height of the dynamic content box in pixels                                                                                                    | Integer   |
| DynamicContentBoxWidth  | The Width of the dynamic content box in pixels                                                                                                    | Integer   |
| DynamicContentTemplate  | The template to use when displaying dynamic content. Leave blank to use the dynamic box.                                                                                                    | String    |
| DynamicParameter        | Gets or sets the QueryString parameter to read a object ID dynamically. To use the default object ID, leave blank.                                                                                                    | String    |
| EnablePaging            | This property, in conjunction with the MaxResults property, lets site visitors view an unlimited number of document items while controlling the amount of screen space. To accomplish this, the display is limited to the number set in the MaxResults property.  If you set this property to true, and the number of items exceeds the MaxResults number, navigation aids appear below the last item. | Boolean   |
| Hide                    | Used to hide output of the control in design time and run time.                                                                                                    | Boolean   |
|                         | True = Hide control False = Display control                                                                                                    |           |

| Property      | Description                                                                                                    | Data Type |
|---------------|----------------------------------------------------------------------------------------------------|-----------|
| IncludeIcon   | Choose whether to display icons next to the navigation list's links.                                                                                                    | Boolean   |
|               | Ektron Rated Positive Ektron Inc., an innovator in Web content management software, today announced  Ektron to Demonstrate Healthcare "Healthcare Content Indexing Framework" which enables hospitals, medical groups and health insurers to deliver indexed content via the Web.                           |           |
|               | True = Show icons False = Hide icons                                                                                                    |           |
| ItemSortOrder | Specify the sort order of results. Choices are:  taxonomy_item_display_order - the order of taxonomy items as set in the Workarea. For additional information, see the Administrator section "Taxonomy" > "Additional Taxonomy/ Category Tasks" > "Change Order of Content Assigned to a Taxonomy/Category" |           |
|               | content_title - the content is listed in alphabetical order by title.  date_created - content is listed in the order by                                                                                                    |           |
|               | which it was created.  last_edit_date - content is listed in order by its last edit date.                                                                                                    |           |
|               | You can specify the direction of the items with the SortDirection property.                                                                                                    |           |
| Language      | Set a language for viewing the CommunityDocuments control. This property shows results in design-time (in Visual Studio) and at run-time (in a browser).                                                                                                    | Integer   |

| Property       | Description                                                                                                    | Data Type                        |
|----------------|----------------------------------------------------------------------------------------------------|----------------------------------|
| LinkTarget     | Determines the type of window that appears on this Web form when a user clicks an item in the dynamic content box. The default is _self.  _Self - opens in same window  _Top - opens in parent window  _Blank - opens in new window  _Parent - opens in the parent frame                                                                          | String                           |
| MarkupLanguage | Identify the template markup file that controls the display of the server control. For example, mymarkup.ekml. If the *.ekml file is located in the same folder as the Web form containing the server control, just enter its name. Otherwise, the path to the file can be relative or absolute. See Also: "Ektron Markup Language" on page 1025. | String                           |
| MaxResults     | The Maximum number of items to fetch. 0 (zero) = unlimited.                                                                                                    | Integer                          |
| ObjectType     | The type of object to which this control is assigned. Choices are:  User - this control is assigned to an individual.  Group - this control is assigned to a community group.                                                                                                    | CommunityDocuments<br>ObjectType |
| ShowCount      | Indicates if an integer representing the number of taxonomy items in the category appears next to each category when displayed on the Web site. The default is False.  True - Show taxonomy items number next to category.  False - Do not show taxonomy items number next to category.                                                           | Boolean                          |
| SortDirection  | Select the direction of the itemSortOrder property. Choose <b>Ascending</b> or <b>Descending</b> .                                                                                                    | String                           |

| Property         | Description                                                                                                    | Data Type |
|------------------|----------------------------------------------------------------------------------------------------|-----------|
| Stylesheet       | Specify the path to a style sheet for use with the Documents server control. The location can be relative or absolute. Leave blank to use the default style sheet.                                                                                                    | String    |
|                  | Important! If you enter a valid EkML file at the MarkupLanguage property, the Stylesheet property is ignored.                                                                                                    |           |
| TaxonomyCols     | Enter the number of columns in which this taxonomy/category appear on the page.                                                                                                    | Integer   |
| TaxonomyltemCols | Enter the number of columns in which the taxonomy item appear on the page.                                                                                                    | Integer   |
| WrapTag          | Allows a developer to specify a server control's tag.  The default is <b>Span</b> . <b>Span</b> - The <span> tag is used to designate an inline portion of an HTML document as a span element.  <b>Div</b> - The <div> tag is used when you want to apply attributes to a block of code.  <b>Custom</b> - Allows you to use a custom tag.</div></span> | String    |

# CommunityGroupBrowser

The CommunityGroupBrowser server control allows a user to browse a taxonomy structure for community groups that have been assigned a taxonomy category. As a user browses through a taxonomy structure, community groups at each level appear in a results box.

In addition to browsing a site's taxonomy for a community group, a user can click the Create Group link to create a new group. When the group is created, it is automatically added to the taxonomy you are viewing.

Founded: 9/10/2007

Founded: 10/18/2007

Members 3

#### \Departments\Music

Create Group | Go Back

#### Community Groups in Music

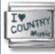

Founded: 10/18/2007 Country Music (Public) Members 2

Are you a good ol' boy? Never meanin' no harm?

Join this group.

Tags: Music, Country,

MidWest

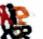

Hip-hop music lovers

(Public)

This group is for you if you

love hip-hop...

Tags: Music, HipHop,

NewYork

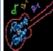

Rock and Roll (Public)

Do you want to Rock and Members 10

Roll All Nite? If so. welcome to the party.

Tags: Music,

RockandRoll, Guitar,

MidWest, NewYork

### CommunityGroupBrowser Server Control Properties

The CommunityGroupBrowser server control properties are described in this table.

NOTE

The following table only lists Ektron-specific properties. It does not describe native .NET properties, such as font, height, width and border style. For documentation of these properties, see Visual Studio help.

| Property      | Description                                                                                                    | Data Type |
|---------------|----------------------------------------------------------------------------------------------------|-----------|
| Authenticated | Indicates if you are logged in to the CMS Explorer and can use it to browse to Content, Collections, etc. See Also: "Using CMS Explorer to Browse Your Ektron CMS400.NET Site" on page 9 | String    |

| Property      | Description                                                                                                    | Data Type |
|---------------|----------------------------------------------------------------------------------------------------|-----------|
| AvatarHeight  | The display height of the avatar in the results box.                                                                                                    | Integer   |
| AvatarWidth   | The display width of the avatar in the results box.                                                                                                    | Integer   |
| CacheInterval | Sets the amount of time the server control's data is cached. The default is 0 (zero). This is the amount of time, in seconds, a control's data is cached. For example, if you want to cache the data for five minutes, set this property to 300 (three hundred). See Also: "Caching with Server Controls" on page 35. | Double    |
| DisplayXslt   | Determines how information is displayed on the page. Enter the path to the XSL file. It can be relative or absolute.                                                                                                    | String    |
|               | Important! If you specify an external file, it is strongly recommended that you do not store this file in your site's Workarea folder. If you store this file in the Workarea folder, the file will be lost when you upgrade.                                                                                         |           |
|               | Important! If you enter a valid EkML file at the MarkupLanguage property, the DisplayXslt property value is ignored.                                                                                                    |           |
| Hide          | Used to hide output of the control in design time and run time.  True = Hide control  False = Display control                                                                                                    | Boolean   |
| Language      | Set a language for viewing the CommunityGroupBrowser control. This property shows results in design-time (in Visual Studio) and at run-time (in a browser).                                                                                                    | Integer   |

| Property            | Description                                                                                                    | Data Type       |
|---------------------|----------------------------------------------------------------------------------------------------|-----------------|
| Link                | Add a link to the group's profile page. This allows a user to click a link in the community group list and be taken to the group's profile page. There are two variables used within the link that represent the group ID and the group name.  {0} - represents the group's ID.  {1} - represents the group's name.  You need to have both variables in the link. The Web form can be relative or absolute. Below is an example.  groupprofilepage.aspx?gid={0}&gn={1} | String          |
| LinkTarget          | Determines the type of window that appears on this Web form when a user clicks an item in the dynamic content box. The default is _selfSelf - opens in same window _Top - opens in parent window _Blank - opens in new window _Parent - opens in the parent frame                                                                                                    | ItemLinkTargets |
| MarkupLanguage      | Identify the template markup file that controls the display of the server control. For example, mymarkup.ekml. If the *.ekml file is located in the same folder as the Web form containing the server control, just enter its name. Otherwise, the path to the file can be relative or absolute. See Also: "Ektron Markup Language" on page 1025.                                                                                                    | String          |
| MaxResults          | The Maximum number of items to fetch. 0 (zero) = unlimited.                                                                                                    | Integer         |
| Stylesheet          | Specify the path to a style sheet for use with the Documents server control. The location can be relative or absolute. Leave blank to use the default style sheet.  Important! If you enter a valid EkML file at the MarkupLanguage property, the Stylesheet property is ignored.                                                                                                    | String          |
| SuppressWrapperTags | Suppresses the output of the span/div tags around the control. The default is <b>False</b> . <b>True</b> - Suppress wrap tags. <b>False</b> - Allow wrap tags.                                                                                                    | Boolean         |

| Property          | Description                                                                                                    | Data Type |
|-------------------|----------------------------------------------------------------------------------------------------|-----------|
| TagTemplate       | Add a path to another Web form to create links for the tag text. This path can be relative or absolute. By providing the path to CommunitySearch server control, a user viewing the list of groups can click a tag and search for other groups with the same tag.  There are five parameters that are automatically added to the link's QueryString that allow you to pass information about tag. | String    |
|                   | <ul> <li>searchgrptag - represent the tag's text for community groups.</li> </ul>                                                                                                    |           |
|                   | Tagld - represents the tag's ID.                                                                                                    |           |
|                   | TagLanguage - represents the tag's language.                                                                                                    |           |
|                   | <ul> <li>TagCount - represents the tag's count. The tag's<br/>count is the amount of times a tag has been used.</li> </ul>                                                                                                    |           |
|                   | <ul> <li>TagType - represents the tag's type. The tag's type<br/>will be user or community group.</li> </ul>                                                                                                    |           |
|                   | In addition to these parameters, you can add your own by defining them in the path. When you do, these parameters will be appended to your parameters.  See Also: "Linking Tag Cloud Items" on page 234                                                                                                    |           |
| TagTemplateTarget | Determines the type of window that appears on this Web form when a user clicks an item in the dynamic content box. The default is _selfSelf - opens in same window _Top - opens in parent window _Blank - opens in new window _Parent - opens in the parent frame                                                                                                    | String    |
| Taxonomyld        | Enter the ID number of the taxonomy or category to appear in this server control. If you don't know the number, click the button and navigate to the taxonomy or category.  When you select one, it appears in the center of the Visual Studio window.                                                                                                    | Long      |

Founded: 9/27/2007

Founded: 9/10/2007

Members 2

| Property | Description                                                                                                    | Data Type |
|----------|----------------------------------------------------------------------------------------------------|-----------|
| WrapTag  | Allows a developer to specify a server control's tag. The default is <b>Span</b> . <b>Span</b> - The <span> tag is used to designate an inline portion of an HTML document as a span element.  <b>Div</b> - The <div> tag is used when you want to apply attributes to a block of code.  <b>Custom</b> - Allows you to use a custom tag.</div></span> | String    |

# CommunityGroupList Server Control

The CommunityGroupList server control is a part Ektron's Community Platform. This server control displays a list of community groups and can be configured to display them by name, newest or most popular.

When associated with a user, this control can also be used to show community groups with which a user is associated, a list of community groups the user has been invited to join or any restricted community groups the user has asked to join, but his acceptance is pending.

#### Community Groups

Newest | Most Popular | Group Name | My Groups

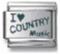

Country Music (Public)

Are you a good ol' boy? Members 3

Never meaning no harm? join this group.

Tags: Music, Country

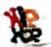

Hip-hop music lovers

(Public)

This group is for you if you

love hip-hop...

Tags: Music,Hip Hop

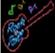

Rock and Roll (Public) Founded: 9/27/2007

Do you want to Rock and Members 4

Roll All Nite? If so, welcome to the party.

Tags: Music, Rock and

Roll

The following information about each community group is displayed in the CommunityGroupList server control.

| Field                  | Description                                                                                                 |
|------------------------|----------------------------------------------------------------------------------------------------|
| Community Group Avatar | an image representing the group.                                                                            |
| Community Group Name   | The name of a community group.                                                                              |
| Туре                   | Whether the community group is Public or Restricted.                                                        |
| Short Description      | The community group's description that is entered in the Short Description field of the group's properties. |
| Tags                   | Any tags associated with the community group.                                                               |
| Founded                | When the community group was created.                                                                       |
| Members                | The number of current users in the community group.                                                         |

# **CommunityGroupList Server Control Properties**

The CommunityGroupList server control properties are described in this table.

#### Note

The following table only lists Ektron-specific properties. It does not describe native .NET properties, such as font, height, width and border style. For documentation of these properties, see Visual Studio help.

| Property           | Description                                                                                                    | Data Type |
|--------------------|----------------------------------------------------------------------------------------------------|-----------|
| AllowGroupCreation | If the user has permissions to create community groups and this property is set to True, the Create Groups link appears in the control.                                                  | Boolean   |
|                    | True = Create Group link appears on the control.                                                                                                    |           |
|                    | False = Create Group link is hidden on the control.                                                                                                    |           |
| Authenticated      | Indicates if you are logged in to the CMS Explorer and can use it to browse to Content, Collections, etc. See Also: "Using CMS Explorer to Browse Your Ektron CMS400.NET Site" on page 9 | String    |
| AvatarHeight       | The display height of the avatar in the results box.                                                                                                    | Integer   |
| AvatarWidth        | The display width of the avatar in the results box.                                                                                                    | Integer   |

| Property             | Description                                                                                                    | Data Type    |
|----------------------|----------------------------------------------------------------------------------------------------|--------------|
| CacheInterval        | Sets the amount of time the server control's data is cached. The default is 0 (zero). This is the amount of time, in seconds, a control's data is cached. For example, if you want to cache the data for five minutes, set this property to 300 (three hundred). See Also: "Caching with Server Controls" on page 35.                                                                                                    | Double       |
| DefaultUserID        | The default User ID for this control to use when there is no matching dynamic parameter value passed.                                                                                                    | Long         |
| DisplayMode          | Select the way this control initial displays community group information. Choices are:  Newest - shows a list of newly added community groups.  MostPopular - shows a list of community groups with the most members.  Name - shows a list of community groups sorted alphabetically.  MyGroups - shows a list of community groups to which a user belongs.  MyPendingGroups - shows a list of community groups to which a user has asked to join, but has yet to be accepted. | eDisplayMode |
| DisplayXslt          | Determines how information is displayed on the page. Enter the path to the XSL file. It can be relative or absolute.  Important! If you specify an external file, it is strongly recommended that you do not store this file in your site's Workarea folder. If you store this file in the Workarea folder, the file will be lost when you upgrade.  Important! If you enter a valid EkML file at the MarkupLanguage property, the DisplayXslt property value is ignored.      | String       |
| DynamicUserParameter | Gets or sets the QueryString parameter to read a user ID dynamically. To use the default user ID, leave blank.                                                                                                    | String       |

| Property       | Description                                                                                                    | Data Type       |
|----------------|----------------------------------------------------------------------------------------------------|-----------------|
| Hide           | Used to hide output of the control in design time and run time.  True = Hide control  False = Display control                                                                                                    | Boolean         |
| Language       | Set a language for viewing the CommunityGroupList control. The language property shows results in design-time (in Visual Studio) and at run-time (in a browser).                                                                                                    | Integer         |
| Link           | Add a link to the group's profile page. This allows a user to click a link in the community group list and be taken to the group's profile page. There are two variables used within the link that represent the group ID and the group name.  {0} - represents the group's ID.  {1} - represents the group's name.  You need to have both variables in the link. The Web form can be relative or absolute. Below is an example.  groupprofilepage.aspx?gid={0}&gn={1} | String          |
| LinkTarget     | Determines the type of window that appears for this Web form when a user clicks an item in the CommunityGroupList control. The default is _selfSelf - opens in same window _Top - opens in parent window _Blank - opens in new window _Parent - opens in the parent frame                                                                                                    | ItemLinkTargets |
| MarkupLanguage | Identify the template markup file that controls the display of the server control. For example, mymarkup.ekml. If the *.ekml file is located in the same folder as the Web form containing the server control, just enter its name. Otherwise, the path to the file can be relative or absolute. See Also: "Ektron Markup Language" on page 1025.                                                                                                    | String          |
| MaxResults     | The Maximum number of items to fetch. 0 (zero) = unlimited.                                                                                                    | Integer         |

| Property             | Description                                                                                                    | Data Type |
|----------------------|----------------------------------------------------------------------------------------------------|-----------|
| ShowMySortingOptions | When this control is associated with a user and this property is set to True, the controls displays the following sorting options:                       | Boolean   |
|                      | <b>My Groups</b> - a list of community groups to which the user belongs.                                                                                 |           |
|                      | <b>Group Requests</b> - a list of community groups to which a user has requested to join, but has yet to be accepted.                                    |           |
|                      | <b>Group Invitations</b> - a list of community group that the user has been invited to join, but has yet to accept.                                      |           |
|                      | When set to False, Leave Selected Group is the only option that appears.                                                                                 |           |
|                      | Note: Depending on how the DisplayMode property is set, you may see additional sorting options.                                                          |           |
| ShowSortingOptions   | When this control is used to display a general list of community groups and this property is set to True, the following sorting options are shown:       | Boolean   |
|                      | Newest - shows a list of newly added community groups.  Most Popular - shows a list of community groups                                                  |           |
|                      | with the most members. <b>Group Name</b> - shows a list of community groups sorted alphabetically.                                                       |           |
| Stylesheet           | Specify the path to a style sheet for use with the server control. The location can be relative or absolute. Leave blank to use the default style sheet. | String    |
|                      | Important! If you enter a valid EkML file at the MarkupLanguage property, the Stylesheet property is ignored.                                            |           |
| SuppressWrapperTags  | Suppresses the output of the span/div tags around the control. The default is <b>False</b> .                                                             | Boolean   |
|                      | True - Suppress wrap tags.  False - Allow wrap tags.                                                                                                    |           |

| Property          | Description                                                                                                    | Data Type       |
|-------------------|----------------------------------------------------------------------------------------------------|-----------------|
| TagTemplate       | Add a path to another Web form to create links for the tag text. This path can be relative or absolute. By providing the path to CommunitySearch server control, a user viewing the list of groups can click a tag and search for other groups with the same tag. There are five parameters that are automatically added to the link's QueryString that allow you to pass information about tag. | String          |
|                   | <ul> <li>searchgrptag - represent the tag's text for community groups.</li> </ul>                                                                                                    |                 |
|                   | Tagld - represents the tag's ID.                                                                                                    |                 |
|                   | TagLanguage - represents the tag's lan-<br>guage.                                                                                                    |                 |
|                   | TagCount - represents the tag's count. The tag's count is the amount of times a tag has been used.                                                                                                    |                 |
|                   | TagType - represents the tag's type. The tag's type will be user or community group.                                                                                                    |                 |
|                   | In addition to these parameters, you can add your own by defining them in the path. When you do, these parameters will be appended to your parameters.  See Also: "Linking Tag Cloud Items" on page 234                                                                                                    |                 |
|                   | Oce Also. Linking ray cloud items on page 254                                                                                                    |                 |
| TagTemplateTarget | Determines the type of window that appears on this Web form when a user clicks an item in the dynamic content box. The default is _selfSelf - opens in same window                                                                                                    | ItemLinkTargets |
|                   | _ <b>Top</b> - opens in parent window                                                                                                    |                 |
|                   | _Blank - opens in new window                                                                                                    |                 |
|                   | _Parent - opens in the parent frame                                                                                                    |                 |
| WrapTag           | Allows a developer to specify a server control's tag.                                                                                                    | String          |
|                   | The default is <b>Span</b> .                                                                                                    |                 |
|                   | Span - The <span> tag is used to designate an inline portion of an HTML document as a span element.</span>                                                                                                    |                 |
|                   | <b>Div</b> - The <div> tag is used when you want to apply attributes to a block of code.</div>                                                                                                    |                 |
|                   | Custom - Allows you to use a custom tag.                                                                                                    |                 |

## CommunityGroupMembers Server Control

The CommunityGroupMembers server control allows you display a list of members associated with a community group, a list of members pending approval to join the group or a list of members who have been invited to group. In addition, if a user is the community group's administrator or a site administrator, he can approve pending members, remove current members and cancel invitations.

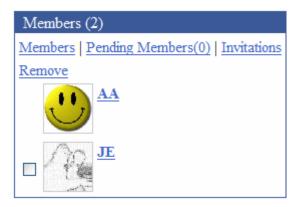

The following links appear on the CommunityGroupMembers Server Control when a community group's administrator or CMS400.NET administrator is logged in and viewing the control.

| Link            | Description                                                                                                    |
|-----------------|----------------------------------------------------------------------------------------------------|
| Members         | A list of current members.                                                                                                    |
| Pending Members | A list of members who have asked to join the community group, but have yet to be accepted. This link is used when access to the community group is restricted. |
| Invitations     | A list of members who have been invited to join the group.                                                                                                    |
| Remove          | When a member is selected, this link removes the member from the community group.                                                                              |

# **CommunityGroupMembers Server Control Properties**

The CommunityGroupMembers server control properties are described in this table.

#### **N**OTE

The following table only lists Ektron-specific properties. It does not describe native .NET properties, such as font, height, width and border style. For documentation of these properties, see Visual Studio help.

| Property                | Description                                                                                                    | Data Type    |
|-------------------------|----------------------------------------------------------------------------------------------------|--------------|
| Authenticated           | Indicates if you are logged in to the CMS Explorer and can use it to browse to Content, Collections, etc. See Also: "Using CMS Explorer to Browse Your Ektron CMS400.NET Site" on page 9                                                                                                    | String       |
| AvatarHeight            | The display height of the avatar in the results box.                                                                                                    | Integer      |
| AvatarWidth             | The display width of the avatar in the results box.                                                                                                    | Integer      |
| CacheInterval           | Sets the amount of time the server control's data is cached. The default is 0 (zero). This is the amount of time, in seconds, a control's data is cached. For example, if you want to cache the data for five minutes, set this property to 300 (three hundred). See Also: "Caching with Server Controls" on page 35. | Double       |
| DefaultCommunityGroupID | The default community group ID for this control to use when there is no matching dynamic parameter value passed.                                                                                                    | Long         |
| DisplayMode             | Select whether this control displays a community group's current members or their pending members. Choices are:  Members - shows a list of current community group members.  PendingMembers - shows a list of user who have asked to join the community group.                                                        | eDisplayMode |

| Property         | Description                                                                                                    | Data Type |
|------------------|----------------------------------------------------------------------------------------------------|-----------|
| DisplayXslt      | Determines how information is displayed on the page. Enter the path to the XSL file. It can be relative or absolute.                                                                                                    | String    |
|                  | Important! If you specify an external file, it is strongly recommended that you do not store this file in your site's Workarea folder. If you store this file in the Workarea folder, the file will be lost when you upgrade.                                    |           |
|                  | Important! If you enter a valid EkML file at the MarkupLanguage property, the DisplayXslt property value is ignored.                                                                                                    |           |
| DynamicParameter | Gets or sets the QueryString parameter to read a community group ID dynamically. To use the default community group ID, leave blank.                                                                                                    | String    |
| Hide             | Used to hide output of the control in design time and run time.  True = Hide control  False = Display control                                                                                                    | Boolean   |
| Language         | Set a language for viewing the CommunityGroupMembers control. This property shows results in design-time (in Visual Studio) and at run-time (in a browser).                                                                                                    | Integer   |
| Link             | Add a link to the member profile page's Web form. This allows a user to click a link in the community group members list and be taken to a member's profile page. There are two variables used within the link that represent the user's ID and the user's name. | String    |
|                  | (0) - represents the user's ID.                                                                                                    |           |
|                  | {1} - represents the user's name. You need to have both variables in the link. The Web form can be relative or absolute. Below is an example.                                                                                                    |           |
|                  | userprofilepage.aspx?gid={0}&gn={1}                                                                                                    |           |

| Property            | Description                                                                                                    | Data Type       |
|---------------------|----------------------------------------------------------------------------------------------------|-----------------|
| LinkTarget          | Determines the type of window that appears for this Web form when a user clicks an item in the CommunityGroupMembers control. The default is _selfSelf - opens in same window _Top - opens in parent window _Blank - opens in new window _Parent - opens in the parent frame                                                                           | ItemLinktargets |
| MarkupLanguage      | Identify the template markup file that controls the display of the server control. For example, mymarkup.ekml. If the *.ekml file is located in the same folder as the Web form containing the server control, just enter its name. Otherwise, the path to the file can be relative or absolute. See Also: "Ektron Markup Language" on page 1025.      | String          |
| MaxResults          | The Maximum number of items to fetch. 0 (zero) = unlimited.                                                                                                    | Integer         |
| Stylesheet          | Specify the path to a style sheet for use with the server control. The location can be relative or absolute. Leave blank to use the default style sheet.                                                                                                    | String          |
|                     | Important! If you enter a valid EkML file at the MarkupLanguage property, the Stylesheet property is ignored.                                                                                                    |                 |
| SuppressWrapperTags | Suppresses the output of the span/div tags around the control. The default is <b>False</b> . <b>True</b> - Suppress wrap tags. <b>False</b> - Allow wrap tags.                                                                                                    | Boolean         |
| WrapTag             | Allows a developer to specify a server control's tag.  The default is <b>Span</b> . <b>Span</b> - The <span> tag is used to designate an inline portion of an HTML document as a span element.  <b>Div</b> - The <div> tag is used when you want to apply attributes to a block of code.  <b>Custom</b> - Allows you to use a custom tag.</div></span> | String          |

# CommunityGroupProfile Server Control

The CommunityGroupProfile server control displays the profile of a community group. This profile includes:

- an image associated with the group
- a description of the group
- a list of tags assigned to the group
- whether the group is Public or Restricted
- the date the group was founded
- location information for the group
- how many members are in the group
- the group's administrator
- an Edit link that allows you to change information displayed in the profile box and edit settings for the group.

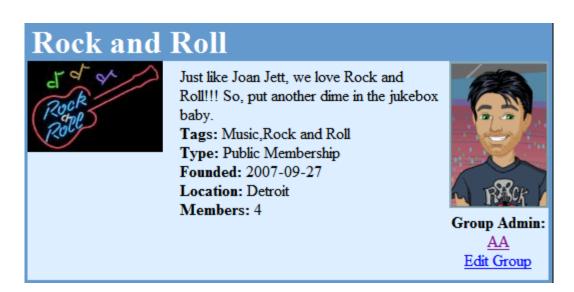

# **Editing a Community Group's Information**

Editing a group's information allows you change certain details about the group. Only the Group Leader (Group's Administrator), Administrators, CMS400.NET Users with the Community Group Admin, or Community Group Create role can edit a group's information.

To edit a group's details, follow these steps:

- 1. Log in to the community Web site.
- 2. Navigate to the group's profile page.
- 3. Click the Edit Group link.
- 4. Change any fields as needed or click the Delete button ( ) to delete the group.
- 5. Click the Save button ( ]).

### **CommunityGroupProfile Server Control Properties**

The CommunityGroupProfile server control properties are described in this table.

Note

The following table only lists Ektron-specific properties. It does not describe native .NET properties, such as font, height, width and border style. For documentation of these properties, see Visual Studio help.

| Property         | Description                                                                                                    | Data Type |
|------------------|----------------------------------------------------------------------------------------------------|-----------|
| Authenticated    | Indicates if you are logged in to the CMS Explorer and can use it to browse to Content, Collections, etc. See Also: "Using CMS Explorer to Browse Your Ektron CMS400.NET Site" on page 9                                      | String    |
| DefaultGroupID   | The default community group ID for this control to use when there is no matching dynamic parameter value passed.                                                                                                    | Long      |
| DisplayXslt      | Determines how information is displayed on the page. Enter the path to the XSL file. It can be relative or absolute.                                                                                                    | String    |
|                  | Important! If you specify an external file, it is strongly recommended that you do not store this file in your site's Workarea folder. If you store this file in the Workarea folder, the file will be lost when you upgrade. |           |
|                  | Important! If you enter a valid EkML file at the MarkupLanguage property, the DisplayXslt property value is ignored.                                                                                                    |           |
| DynamicParameter | Gets or sets the QueryString parameter to read a community group ID dynamically. To use the default community group ID, leave blank.                                                                                          | String    |

| Property             | Description                                                                                                    | Data Type       |
|----------------------|----------------------------------------------------------------------------------------------------|-----------------|
| GroupAdminLink       | Add a link to the administrator's profile page. This allows a user to click a link in the profile area of the community group's page and be taken to the administrator's profile page. There are two variables used within the link that represent the administrator's ID and the administrator's name.  {0} - represents the administrator's ID.  {1} - represents the administrator's name.  You need to have both variables in the link. The Web form can be relative or absolute. Below is an example.  adminprofilepage.aspx?aid={0}&an={1} | String          |
| GroupAdminLinkTarget | Determines the type of window that appears on this Web form when a user clicks the Admin's display name link. The default is _selfSelf - opens in same window _Top - opens in parent window _Blank - opens in new window _Parent - opens in the parent frame                                                                                                    | ItemLinkTargets |
| Hide                 | Used to hide output of the control in design time and run time.  True = Hide control  False = Display control                                                                                                    | Boolean         |
| Language             | Set a language for viewing the CommunityGroupProfile control. This property shows results in design-time (in Visual Studio) and at run-time (in a browser).                                                                                                    | Integer         |
| Stylesheet           | Specify the path to a style sheet for use with the server control. The location can be relative or absolute. Leave blank to use the default style sheet.                                                                                                    | String          |
|                      | Important! If you enter a valid EkML file at the MarkupLanguage property, the Stylesheet property is ignored.                                                                                                    |                 |

| Property            | Description                                                                                                    | Data Type       |
|---------------------|----------------------------------------------------------------------------------------------------|-----------------|
| SuppressWrapperTags | Suppresses the output of the span/div tags around the control. The default is <b>False</b> . <b>True</b> - Suppress wrap tags. <b>False</b> - Allow wrap tags.                                                                                                    | Boolean         |
| TagTemplate         | Add a path to another Web form to create links for the tag text. This path can be relative or absolute. By providing the path to CommunitySearch server control, a user viewing the profile can click a tag and search for other groups with the same tag. There are five parameters that are automatically added to the link's QueryString that allow you to pass information about tag. | String          |
|                     | <ul> <li>searchgrptag - represent the tag's text for<br/>community groups.</li> </ul>                                                                                                    |                 |
|                     | Tagld - represents the tag's ID.                                                                                                    |                 |
|                     | TagLanguage - represents the tag's lan-<br>guage.                                                                                                    |                 |
|                     | TagCount - represents the tag's count. The tag's count is the amount of times a tag has been used.                                                                                                    |                 |
|                     | TagType - represents the tag's type. The tag's type will be user or community group.                                                                                                    |                 |
|                     | In addition to these parameters, you can add your own by defining them in the path. When you do, these parameters will be appended to your parameters.  See Also: "Linking Tag Cloud Items" on page 234                                                                                                    |                 |
| TagTemplateTarget   | Determines the type of window that appears on this Web form when a user clicks an item in the dynamic content box. The default is _self.                                                                                                    | ItemLinkTargets |
|                     | _Self - opens in same window                                                                                                    |                 |
|                     | _Top - opens in parent window                                                                                                    |                 |
|                     | _Blank - opens in new window _Parent - opens in the parent frame                                                                                                    |                 |

| Property | Description                                                                                                    | Data Type |
|----------|----------------------------------------------------------------------------------------------------|-----------|
| WrapTag  | Allows a developer to specify a server control's tag.  The default is <b>Span</b> . <b>Span</b> - The <span> tag is used to designate an inline portion of an HTML document as a span element.  <b>Div</b> - The <div> tag is used when you want to apply attributes to a block of code.  <b>Custom</b> - Allows you to use a custom tag.</div></span> | String    |

### **Favorites Server Control**

The Favorites server control displays a list of content items that the user has designated as their favorite content. Clicking a link in the list takes you to the content. To learn about designating content as a favorite, see "SocialBar Server Control" on page 202. Users can also add URL links to their favorites via the **Add Link** item in the Favorites server control or a Social Bar's Add to Favorites link.

#### Note

To learn about to setting up the Social Bar for users to add URLs to their Favorites, see "Adding a Web Page's URL to a User's Favorites Via the Social Bar" on page 203.

In the control, content items and URLs are contained in separate lists. To view a list of content items, click on the **Content** link. To view a list of URLs, click the **Link** link.

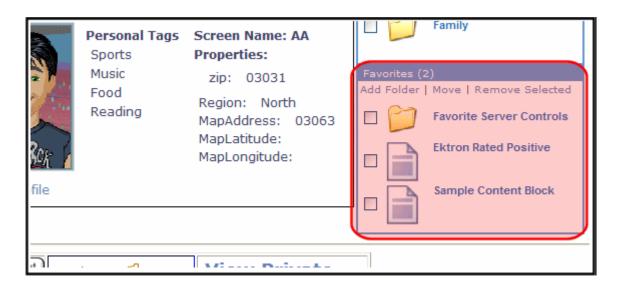

### Adding a URL to Your Favorites

User's can add a URL to their Favorites by either clicking the **Add Link** on the Favorites server control and entering the link's information or the **Add to Favorites** link on the Social Bar server control.

#### **N**OTE

To learn about to setting up the Social Bar for users to add URLs to their Favorites, see "Adding a Web Page's URL to a User's Favorites Via the Social Bar" on page 203.

To add a URL using the Favorites server control, follow these steps.

- Log-in and navigate to the profile Web page where the Favorite control is located.
- Click the Add Link link.
- 3. In the Name text box, add a name for the URL link.
- 4. In the Link text box, add the URL.
- 5. In the Description text area, add a description for the URL. This is optional.
- 6. Click OK.

Once a URL is added, it appears on the **Links** list in the control.

# **Grouping Favorites by Folder**

The <code>DisplayMode</code> property controls whether a user's Favorites are displayed as a basic list or if the user can group his Favorites by common theme in a folder. For example, a user might group all content created by a certain author under a folder with that author's name.

When a folder is added to a user's favorites, content items in the folder appear in the Content list; URLs in the folder appear in the Links list.

### Moving Favorites to a Folder

To move a Favorite to a folder, follow these steps.

- 1. Make sure the DisplayMode property for the Favorites server control is set to **Directory**.
- 2. Log into the Web site.
- Navigate to your profile page or the page the contains the Favorites server control.
- Create a Folder by clicking the Add Folder link in the Favorites server control.

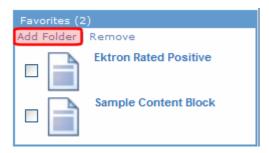

5. Enter a **Name** and **Description** for the folder in the provided text boxes.

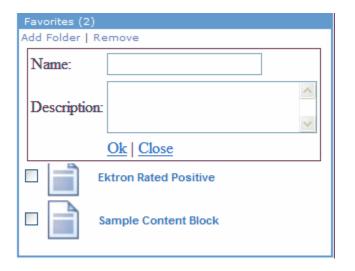

Click the **OK** link to add the folder.

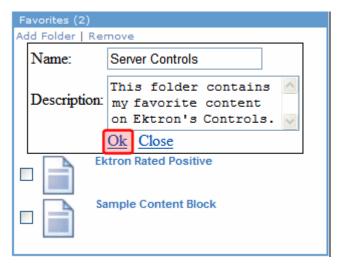

7. Click the **Move** link on the Favorites server control.

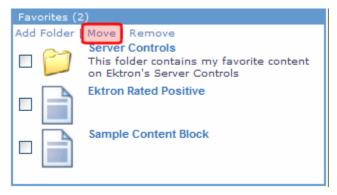

8. Mark a favorite item(s) and select the folder to which it will be moved.

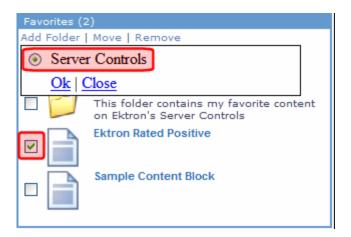

9. Click the **Move** link to move the favorite items.

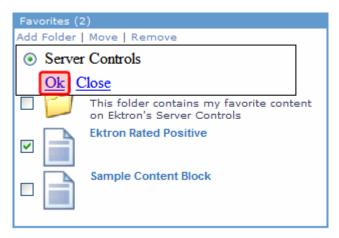

10. A dialog box appears asking you confirm moving the items. Click **OK**. The Favorite content can now be found under the folder. Click the folder to see all content in that folder.

### Changing a Folder's Name or Description

A user can change a folder's name or its description by clicking the Edit Folder icon (
) next to the folder's title. Clicking the icon launches a dialog box that allows you to enter a new name or description.

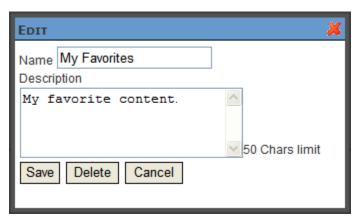

Once the changes are made, click the Save button.

# **Favorites Server Control Properties**

The Favorites server control properties are described in this table.

#### **N**OTE

The following table only lists Ektron-specific properties. It does not describe native .NET properties, such as font, height, width and border style. For documentation of these properties, see Visual Studio help.

| Property      | Description                                                                                                    | Data Type    |
|---------------|----------------------------------------------------------------------------------------------------|--------------|
| Authenticated | Indicates if you are logged in to the CMS Explorer and can use it to browse to Content, Collections, etc. See Also: "Using CMS Explorer to Browse Your Ektron CMS400.NET Site" on page 9                                                                                                    | String       |
| CacheInterval | Sets the amount of time the server control's data is cached. The default is 0 (zero). This is the amount of time, in seconds, a control's data is cached. For example, if you want to cache the data for five minutes, set this property to 300 (three hundred). See Also: "Caching with Server Controls" on page 35.                                                                                                    | Double       |
| DefaultUserID | The default user ID for this control to use when there is no matching dynamic parameter value passed.                                                                                                    | Long         |
| DisplayMode   | Select the way this control displays community group information. Choices are:  List - shows a list of Favorites sorted in alphabetical order.  Directory - this selection allows users to group their favorites by folders. When this selection is chosen, the following menu items are added to the control:  - Add Folder - allows a user to add a sub folder.  - Move - allows a user to move content into a folder.  This item only appears when there is a folder. See Also: "Grouping Favorites by Folder" on page 146 | eDisplayMode |
| DisplayXslt   | Determines how information is displayed on the page. Enter the path to the XSL file. It can be relative or absolute.  Important! If you specify an external file, it is strongly recommended that you do not store this file in your site's Workarea folder. If you store this file in the Workarea folder, the file will be lost when you upgrade.  Important! If you enter a valid EkML file at the MarkupLanguage property, the DisplayXslt property value is ignored.                                                     | String       |

| Property         | Description                                                                                                    | Data Type       |
|------------------|----------------------------------------------------------------------------------------------------|-----------------|
| DynamicParameter | Gets or sets the QueryString parameter to read a user ID dynamically. To use the default user ID, leave blank.                                                                                                    | String          |
| FavoritesTitle   | The title shown at the top of the control.                                                                                                    | String          |
|                  | My Favorites 1) Add Folder   Move   Remove                                                                                                    |                 |
|                  | Server Controls This folder contains my favorite content on Ektron's Server Controls Sample Content Block                                                                                                    |                 |
|                  |                                                                                                    |                 |
| Hide             | Used to hide output of the control in design time and run time.  True = Hide control  False = Display control                                                                                                    | Boolean         |
| Language         | Set a language for viewing the Favorites control. This property shows results in design-time (in Visual Studio) and at run-time (in a browser).                                                                                                    | Integer         |
| Link             | Enter a link to the content Web page. This allows a user to click a link in the Favorites control and be taken to the content. There are three variables used within the link that represent the content's ID, the language and the content's title. | String          |
|                  | (0) - represents the content's ID.                                                                                                    |                 |
|                  | <ul><li>{1} - represents the content's language.</li><li>{2} - represents the content's title.</li></ul>                                                                                                    |                 |
|                  | You need to have all three variables in the link. The Web form                                                                                                    |                 |
|                  | can be relative or absolute. Below is an example.  contentpage.aspx?cid={0}⟨={1}&title={2}                                                                                                    |                 |
| LinkTarget       | Determines the type of window that appears on this Web form when a user clicks an item in the Favorites control. The default is _self.                                                                                                    | ItemLinkTargets |
|                  | _Self - opens in same window                                                                                                    |                 |
|                  | _Top - opens in parent window                                                                                                    |                 |
|                  | _Blank - opens in new window                                                                                                    |                 |
| 1                | _Parent - opens in the parent frame                                                                                                    |                 |

| Property            | Description                                                                                                    | Data Type |
|---------------------|----------------------------------------------------------------------------------------------------|-----------|
| MarkupLanguage      | Identify the template markup file that controls the display of the server control. For example, mymarkup.ekml. If the *.ekml file is located in the same folder as the Web form containing the server control, just enter its name. Otherwise, the path to the file can be relative or absolute. See Also: "Ektron Markup Language" on page 1025. | String    |
| MaxResults          | The Maximum number of items to fetch. 0 (zero) = unlimited.                                                                                                    | Integer   |
| Stylesheet          | Specify the path to a style sheet for use with the server control. The location can be relative or absolute. Leave blank to use the default style sheet.                                                                                                    | String    |
|                     | Important! If you enter a valid EkML file at the MarkupLanguage property, the Stylesheet property is ignored.                                                                                                    |           |
| SuppressWrapperTags | Suppresses the output of the span/div tags around the control. The default is <b>False</b> .                                                                                                    | Boolean   |
|                     | True - Suppress wrap tags.  False - Allow wrap tags.                                                                                                    |           |
| WrapTag             | Allows a developer to specify a server control's tag. The default is <b>Span</b> .                                                                                                    | String    |
|                     | Span - The <span> tag is used to designate an inline portion of an HTML document as a span element.</span>                                                                                                    |           |
|                     | <b>Div</b> - The <div> tag is used when you want to apply attributes to a block of code.</div>                                                                                                    |           |
|                     | Custom - Allows you to use a custom tag.                                                                                                    |           |

# Friends Server Control

Part of the Community Platform, the Friends server control displays a list of users who are colleagues of the member you are viewing. This control is typically located on a User's profile page. The control can be set to display a list of:

- current colleagues
- current colleagues sorted into folders
- pending colleagues
- invited colleagues

In addition, you can set the control to allow a user to navigate between these views. Clicking a user link in the list takes you to user's profile page.

When the Friends server control is in Pending Colleagues mode, a logged in user can approve or decline his pending colleague requests. When it's in Invited mode, a logged in user can cancel colleague invites he has sent, but have yet to be accepted.

The control also allows a user to mark a colleague as a Selected Colleague. Selected colleagues are allowed to view documents and photos that regular colleagues and the public cannot view.

The following topics are covered in this section:

- "Setting the Friends Server Control's Display Mode" on page 154
- "Managing Existing Colleagues" on page 157
- "View Pending Colleagues" on page 158
- "Viewing Invited Colleagues" on page 158
- "Marking a Colleague as a Selected Colleague" on page 159
- "Changing a Folder's Name or Description" on page 160
- "Friends Server Control Properties" on page 160

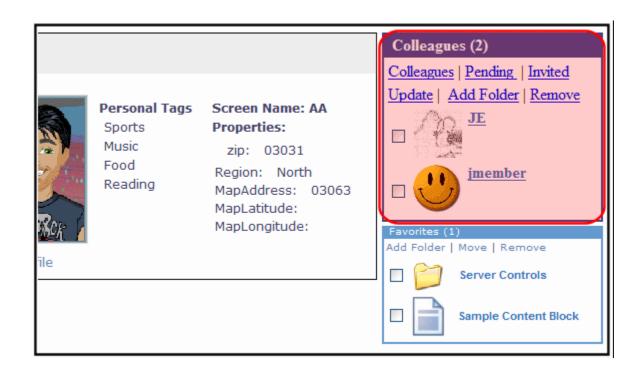

# **Setting the Friends Server Control's Display Mode**

The <code>DisplayMode</code> property controls whether a user's colleagues are displayed as a basic list, grouped by common themes in folders, colleagues who have requested you to become their colleague or people you invited to become your colleague.

Grouping colleagues allows a user to sort colleagues into different groups by folder. For example, a user might group all colleagues that are family under a folder named Family. You can only group current colleagues, not colleagues that are pending or invited.

### Grouping Colleagues by Folder

To move a colleague to a folder, follow these steps.

- Make sure the DisplayMode property for the Friends server control is set to Directory.
- 2. Log into the Web site.
- Navigate to your profile page or the page the contains the Friends server control.
- 4. Create a folder by clicking the **Add Folder** link in the Friends server control.

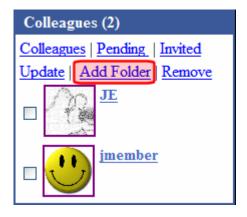

5. Enter a **Name** and **Description** for the folder in the provided text boxes.

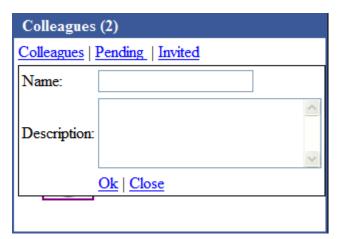

6. Click the **OK** link to add the folder.

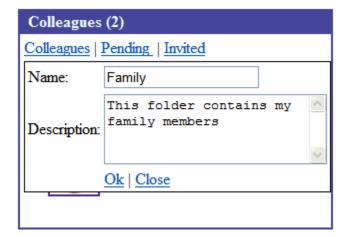

7. Click the **Move** link on the Friends server control.

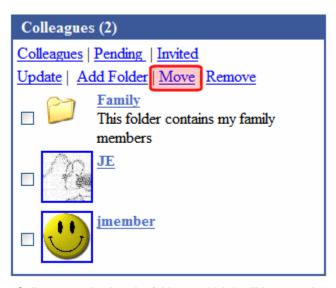

8. Mark a Colleague and select the folder to which it will be moved.

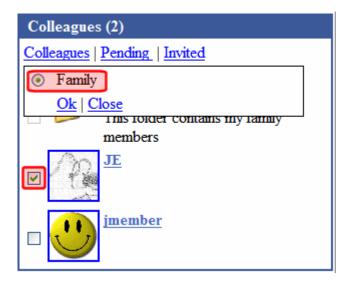

9. Click the **OK** link to move the colleague.

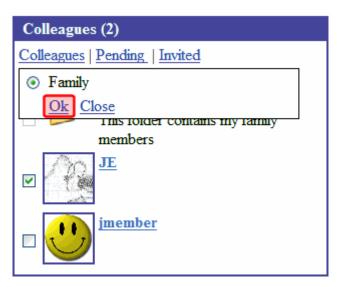

- 10. A dialog box appears asking you confirm moving the items. Click **OK**.
- 11. The colleague can now be found under the folder. Click the folder to see all colleague in that folder.

# **Managing Existing Colleagues**

To manage existing colleagues on the Web site, find the **Colleague** area of your profile page. From this area, users can view, approve and remove colleagues.

#### Viewing the Existing Colleagues List

The colleagues list provides a quick and easy way to view your colleagues. This list contains the following information.

| Field        | Description                                                                              |
|--------------|------------------------------------------------------------------------------------------|
| Avatar       | An image representing the user.                                                          |
| Display Name | The user's display name as it appears in blogs, forums posts and message board comments. |

### Removing Colleagues

If you would like to end your association with another user, you can remove the colleague. To remove a colleague on the Web site, follow these steps.

- 1. Navigate to **Colleagues** area of your profile page.
- Place a check mark in the check box next to each colleague you want to remove.

- Click the Remove Selected link.
- A dialog box appears and asks you to confirm that colleague is to be removed.
- 5. Click OK.

The page refreshes and the user is removed from your colleagues list.

### **View Pending Colleagues**

Pending Colleagues are users that have sent you a colleague request which you have yet to accept. To view pending colleagues on the Web site, navigate to the **Pending Colleagues** area of your profile page. From this area, you can accept and decline colleague requests.

### Accepting a Pending Colleague Request

Accepting a colleague request adds the user to your colleagues list. This allows you to access additional information on their profile page. To accept a pending colleague request, follow these steps.

- 1. Navigate to the **Pending colleagues** area of your profile page.
- 2. Place a check mark in the check box next to each colleague whose request you want to accept.
- 3. Click the Approve link.

The page refreshes and the users are removed from the Pending Colleagues list and added to the colleagues list. See Also: "Viewing the Existing Colleagues List" on page 157

### Declining a Pending Colleague Request

Declining a colleague request cancels the request. Once you decline the request, it is removed from your Pending Colleagues list and the requester's Invited list. To decline a colleague request, follow these steps.

- 1. Navigate to the **Pending Colleagues** area of your profile page.
- 2. Place a check mark in the check box next to each colleague whose request you want to decline.
- Click the Remove Selected link.
- 4. A dialog box appears asking you to confirm that you are declining the colleague.
- 5. Click OK.

The page refreshes and the users are removed from the Pending Colleagues list and requester's Invited list.

# **Viewing Invited Colleagues**

The Invited Colleagues list allows you to view a list of users to whom you've sent Colleague invites. From this screen, you can also delete requests that have yet to be accepted. See Also: "Canceling Invited Colleagues" on page 159

To view sent colleague requests, navigate to the **Invited Colleagues** area of your profile page.

### Canceling Invited Colleagues

If you want to cancel a colleague request, follow these steps.

- 1. Navigate to the **Invited Colleagues** area of your profile page.
- Place a check mark in the check box next to each colleague whose invite you want to cancel.
- Click the Remove Selected link.
- 4. A dialog box appears asking you to confirm that you are canceling the colleague invites.
- 5. Click OK.

The page refreshed and the invited colleague is removed from the Invited Colleagues list and the colleague's Pending list.

### Marking a Colleague as a Selected Colleague

Selected Colleagues are colleagues that are allowed to view additional documents and photos that regular colleagues cannot view. When a user shares a Workspace containing documents or photos, the user can select whether to share the photos with the Public, Colleagues or Selected Colleagues. See Also: "Sharing Workspace Content" on page 120.

Follow these steps to mark a colleague as a Selected Colleague.

- 1. Navigate to the **Colleagues** area of your profile page.
- Place a check mark in the check box next to each colleague you want to make a Selected Colleague.
- Click the **Update** link.

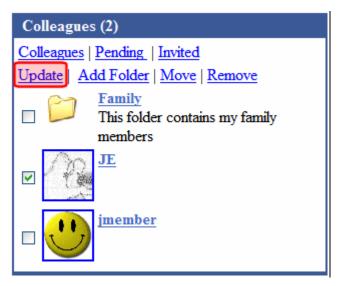

- 4. A dialog box appears asking you to confirm the status change of the colleague.
- 5. Click OK.

Selected Colleague appears in parentheses next to the colleague.

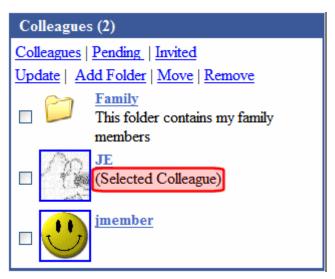

You can change a selected colleague back to a colleague by placing a check mark in the check box next to a selected colleague and clicking the update link.

### Changing a Folder's Name or Description

A user can change a folder's name or its description by clicking the Edit Folder icon ( ) next to the folder's title. Clicking the icon launches a dialog box that allows you to enter a new name or description.

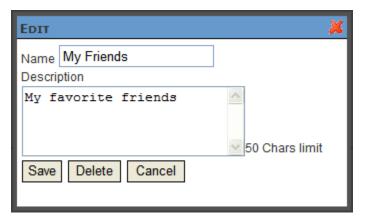

Once the changes are made, click the Save button.

# **Friends Server Control Properties**

The Friends server control properties are described in this table.

#### **N**OTE

The following table only lists Ektron-specific properties. It does not describe native .NET properties, such as font, height, width and border style. For documentation of these properties, see Visual Studio help.

| Property      | Description                                                                                                    | Data Type    |
|---------------|----------------------------------------------------------------------------------------------------|--------------|
| Authenticated | Indicates if you are logged in to the CMS Explorer and can use it to browse to Content, Collections, etc. See Also: "Using CMS Explorer to Browse Your Ektron CMS400.NET Site" on page 9                                                                                                    | String       |
| AvatarHeight  | The display height of the avatar in the results box. 0 (zero) = unlimited.                                                                                                    | Integer      |
| AvatarWidth   | The display width of the avatar in the results box. 0 (zero) = unlimited.                                                                                                    | Integer      |
| CacheInterval | Sets the amount of time the server control's data is cached. The default is 0 (zero). This is the amount of time, in seconds, a control's data is cached. For example, if you want to cache the data for five minutes, set this property to 300 (three hundred). See Also: "Caching with Server Controls" on page 35. | Double       |
| DefaultUserID | The default user ID for this control to use when there is no matching dynamic parameter value passed.                                                                                                    | Long         |
| DisplayMode   | Select the way this control displays colleagues. Choices are:  Directory - this selection allows users to group their colleagues by folders. When this selection is chosen, the following menu items are added to the control:  - Add Folder - allows a user to add a sub folder.                                     | eDisplayMode |
|               | <ul> <li>Move - allows a user to move users into a folder. This item only appears when there is a folder.</li> </ul>                                                                                                    |              |
|               | <b>List</b> - shows a list colleagues in alphabetical order.                                                                                                    |              |
|               | <b>Pending</b> - shows a list pending colleagues. This list is made up of user who have sent you colleague requests.                                                                                                    |              |
|               | <b>SentInvites</b> - shows a list of users to whom you've sent colleague requests.                                                                                                    |              |
|               | See Also: "Setting the Friends Server Control's Display Mode" on page 154                                                                                                    |              |

| Property         | Description                                                                                                    | Data Type |
|------------------|----------------------------------------------------------------------------------------------------|-----------|
| DisplayXslt      | Determines how information is displayed on the page. Enter the path to the XSL file. It can be relative or absolute.                                                                                                    | String    |
|                  | Important! If you specify an external file, it is strongly recommended that you do not store this file in your site's Workarea folder. If you store this file in the Workarea folder, the file will be lost when you upgrade.                    |           |
|                  | Important! If you enter a valid EkML file at the MarkupLanguage property, the DisplayXslt property value is ignored.                                                                                                    |           |
| DynamicParameter | Gets or sets the QueryString parameter to read a user ID dynamically. To use the default user ID, leave blank.                                                                                                    | String    |
| FriendLabel      | Set the singular text to be used as a title for the Friends server control.                                                                                                    | String    |
| FriendsLabel     | Set the plural text to be used as a title for the Friends server control.                                                                                                    | String    |
| Hide             | Used to hide output of the control in design time and run time.  True = Hide control  False = Display control                                                                                                    | Boolean   |
| Language         | Set a language for viewing the Friends control. This property shows results in design-time (in Visual Studio) and at run-time (in a browser).                                                                                                    | Integer   |
| Link             | Enter a link to the user profile page. This allows a user to click a link in the Friends control and be taken to the user's profile page. There are two variables used within the link that represent the user's ID and the user's display name. | String    |
|                  | <ul><li>{0} - represents the user's ID.</li><li>{1} - represents the user's display name.</li></ul>                                                                                                    |           |
|                  | You need to have both variables in the link. The Web form                                                                                                    |           |
|                  | can be relative or absolute. Below is an example.                                                                                                    |           |
|                  | userprofilepage.aspx?uid={0}&dn={1}                                                                                                    |           |

| Property            | Description                                                                                                    | Data Type       |
|---------------------|----------------------------------------------------------------------------------------------------|-----------------|
| LinkTarget          | Determines the type of window that appears on this Web form when a user clicks an item in the Friends control. The default is _self.                                                                                                    | ItemLinkTargets |
|                     | _Self - opens in same window                                                                                                    |                 |
|                     | _Top - opens in parent window                                                                                                    |                 |
|                     | _Blank - opens in new window                                                                                                    |                 |
|                     | _Parent - opens in the parent frame                                                                                                    |                 |
| MarkupLanguage      | Identify the template markup file that controls the display of the server control. For example, mymarkup.ekml. If the *.ekml file is located in the same folder as the Web form containing the server control, just enter its name. Otherwise, the path to the file can be relative or absolute. See Also: "Ektron Markup Language" on page 1025. | String          |
| MaxResults          | The Maximum number of items to fetch. 0 (zero) = unlimited.                                                                                                    | Integer         |
| ShowSortingOptions  | Select whether the sorting options should be shown on the control. The following sorting options are available when this property is set to True:                                                                                                    | Boolean         |
|                     | Colleagues - a list of current colleagues.                                                                                                    |                 |
|                     | <b>Pending Colleagues</b> - a list of colleagues who have sent you colleague requests, but you have yet to accept.                                                                                                    |                 |
|                     | Invited - a list of colleagues to whom you have sent colleague requests.                                                                                                    |                 |
| Stylesheet          | Specify the path to a style sheet for use with the server control. The location can be relative or absolute. Leave blank to use the default style sheet.                                                                                                    | String          |
|                     | Important! If you enter a valid EkML file at the MarkupLanguage property, the Stylesheet property is ignored.                                                                                                    |                 |
| SuppressWrapperTags | Suppresses the output of the span/div tags around the control. The default is <b>False</b> .                                                                                                    | Boolean         |
|                     | True - Suppress wrap tags.                                                                                                    |                 |
|                     | False - Allow wrap tags.                                                                                                    |                 |

| Property | Description                                                                                                    | Data Type |
|----------|----------------------------------------------------------------------------------------------------|-----------|
| WrapTag  | Allows a developer to specify a server control's tag.  The default is <b>Span</b> . <b>Span</b> - The <span> tag is used to designate an inline portion of an HTML document as a span element.</span> | String    |
|          | Div - The <div> tag is used when you want to apply attributes to a block of code.  Custom - Allows you to use a custom tag.</div>                                                                     |           |

### Invite Server Control

#### **IMPORTANT!**

The default *From* email address used to send all invitations is invitation@example.com. Ektron, Inc. strongly recommends you change this address for use with your site. *See Also:* "Changing an Invitation's From Email Address" on page 165.

The Invite server control allows site users to invite people via email to join the site and become their colleagues. The server control displays a dialog box that allows a user to enter multiple email addresses separated by commas, semi-colons, spaces or separate lines.

The dialog box also has an area for an optional message which you define in the OptionalMessageText property. On the Web page, a user can add additional information to this message or remove it completely. The message is the message that appears in the email.

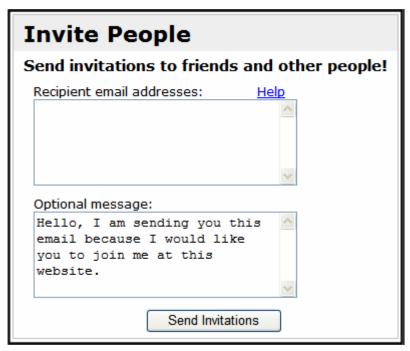

The *From* address that's used when the control sends an invite is a single address for all users. The default is invitations@example.com. You or your site's administrator should change this address. *See Also:* "Changing an Invitation's From Email Address" on page 165.

#### Changing an Invitation's From Email Address

To change the *From* email address that is used when an invitation is sent, open your site's web.config file and change the value of following key.

<add key="ek\_InvitationFromEmail" value="invitations@example.com"/>

# **Invite Server Control Properties**

The Invite server control properties are described in this table.

NOTE

The following table only lists Ektron-specific properties. It does not describe native .NET properties, such as font, height, width and border style. For documentation of these properties, see Visual Studio help.

| Property        | Description                                                                                                    | Data Type |
|-----------------|----------------------------------------------------------------------------------------------------|-----------|
| Authenticated   | Indicates if you are logged in to the CMS Explorer and can use it to browse to Content, Collections, etc. See Also: "Using CMS Explorer to Browse Your Ektron CMS400.NET Site" on page 9                                                                                                    | String    |
| DisplayXslt     | Determines how information is displayed on the page. Enter the path to the XSL file. It can be relative or absolute.                                                                                                    | String    |
|                 | Important! If you specify an external file, it is strongly recommended that you do not store this file in your site's Workarea folder. If you store this file in the Workarea folder, the file will be lost when you upgrade.                                                                                     |           |
|                 | Important! If you enter a valid EkML file at the MarkupLanguage property, the DisplayXslt property value is ignored.                                                                                                    |           |
| FriendMessageId | The ID of the message to send in the link section of the colleague request email. This type of request is sent when the Invite server control's system detects that an email in the list is already registered with the site. This message is defined in the Workarea > Modules > Messages.                       | Long      |
|                 | If set to 0 (zero), the server control uses the default message.                                                                                                    |           |
| Hide            | Used to hide output of the control in design time and run time.  True = Hide control  False = Display control                                                                                                    | Boolean   |
| InviteMessageId | The ID of the message to send in the link section of the Invite request email. This type of request is sent to people who are not registered with the site. This message is defined in the <b>Workarea</b> > <b>Modules</b> > <b>Messages</b> .  If set to 0 (zero), the server control uses the default message. | String    |

| Property            | Description                                                                                                    | Data Type |
|---------------------|----------------------------------------------------------------------------------------------------|-----------|
| Language            | Set a language for viewing the Invite server control. This property shows results in design-time (in Visual Studio) and at run-time (in a browser).         | Integer   |
| OptionalMessageText | The body text of the email message. The text appears in the Invite server control's dialog box and can be edited by users when they use the Invite control. | String    |
| Stylesheet          | Specify the path to a style sheet for use with the server control. The location can be relative or absolute. Leave blank to use the default style sheet.    | String    |
|                     | Important! If you enter a valid EkML file at the MarkupLanguage property, the Stylesheet property is ignored.                                               |           |
| SuppressWrapperTags | Suppresses the output of the span/div tags around the control. The default is <b>False</b> .                                                                | Boolean   |
|                     | True - Suppress wrap tags.                                                                                                    |           |
|                     | False - Allow wrap tags.                                                                                                    |           |
| WrapTag             | Allows a developer to specify a server control's tag.                                                                                                    | String    |
|                     | The default is <b>Span</b> .                                                                                                    |           |
|                     | <b>Span</b> - The <span> tag is used to designate an inline portion of an HTML document as a span element.</span>                                           |           |
|                     | <b>Div</b> - The <div> tag is used when you want to apply attributes to a block of code.</div>                                                              |           |
|                     | Custom - Allows you to use a custom tag.                                                                                                    |           |

# MessageBoard Server Control

The Message Board server control allows a user to leave comments on a Web page about a user, community group or content item. Comments are presented in a "wall" type of format where the newest comment appears at the top of the message board and older messages are pushed down the page. Message boards can be associated with users, community groups or content.

When the message board is associated with a user, the user, his colleagues, users with the Message Board Admin role and administrators can add comments to the message board.

When used with a group, members of the group, users with the Community Group Admin role and administrators can add comments to the message board.

When associated with a content item, anyone who has the ability view the content can add comments to the message board. For example, if a content item is set to private, a user has to have at least Read-Only permission for the folder containing content to view it and comment on it.

Comments are posted to the message board immediately unless the board is moderated. See Also: "Moderating the Message Board" on page 169

To add a message board to Web page, simply place the control on a Web form, select the ObjectType and provide a DefaultObjectID or set the DynamicObjectParameter.

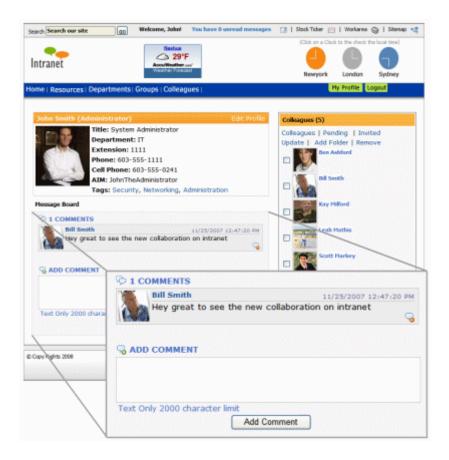

This section contains the following topics:

- "Moderating the Message Board" on page 169
- "Replying to a MessageBoard Comment" on page 170
- "Message Board Notifications" on page 171
- "Filtering Spam" on page 172
- "Changing the Location of the Comment Box" on page 174

"MessageBoard Server Control Properties" on page 174

# **Moderating the Message Board**

Moderating message board comments allows you and your users to decide which comments will appear on the board. To force all message boards associated with a MessageBoard control to moderate comments, set the Moderate property to True.

When the Moderate property is set to False, users and community group administrators can control whether the message board associated with their individual user or group profile is moderated. Users and community group administrators can set this by editing their user or group profile. For users, place a check mark in the Moderate check box. For community groups, place a check mark in the **Group MessageBoard Moderation** check box.

| As an Developer I want to                                                                                   | So I set the MessageBoard Server<br>Control's Moderate property to |
|----------------------------------------------------------------------------------------------------|--------------------------------------------------------------------|
| Force all message boards associated with this control to moderated.                                         | True                                                               |
| Allow users and community administrators to choose whether moderation for their message board is turned on. | False                                                              |

When comments are moderated, they are noted as pending with a green dot border and an hour glass icon ( ) until they are approved.

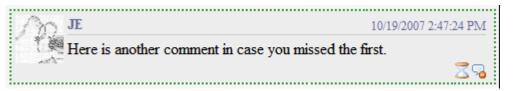

To approve comments on a message board click the approval button  $(\ \ \ \ \ \ \ \ )$ . To delete a comment, click the Delete button  $(\ \ \ \ \ \ \ \ )$ .

The following people can work with comments on a message board:

- the user who left a comment can view and delete the comment.
- the user who owns the message board to which the comment was added can view, approve pending comments or delete the comment.
- a community group's administrator or a user with the Message Board Admin role can view, approve or delete the comments.

 when the message board is assigned to a content item, administrators or users with administrator role can view, approve and delete the comment.

# **Replying to a MessageBoard Comment**

Users can add replies to comments on that appear on a user's, community group's, and content item's message board. For community groups, the group must be public and not restricted; otherwise, only members of the group can reply.

Having the ability to reply to message board comments facilitates the building of tighter knit communities by allowing members to share information and feel as though they have a personal stake in that information.

To add a reply, click the Reply button ( $\mathbb{R}$ ) in a comment.

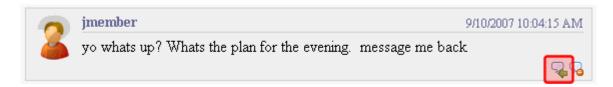

Once clicked, a dialog box appears where a user can enter a reply. In the dialog box, the content of the original comment is displayed. User replies can be up to 2000 characters.

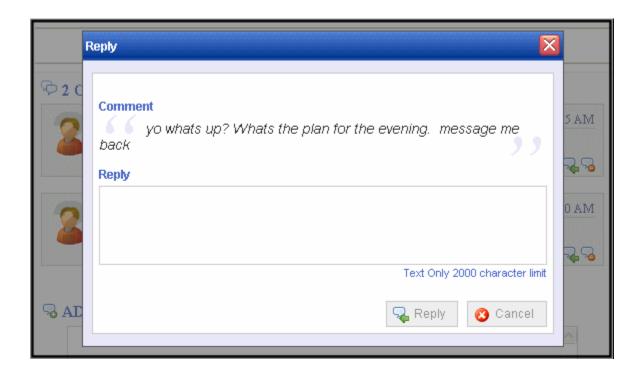

By default, replies are not shown when you view the message board. Instead, a **Replies** link appears appear directly below the comment. The number of replies appears next to the link.

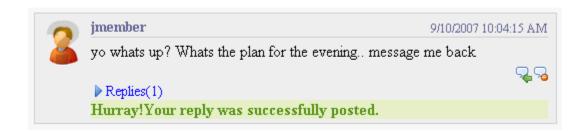

Clicking the **Replies** link causes the replies to be displayed below the comment. They are ordered from newest at the top to oldest at the bottom.

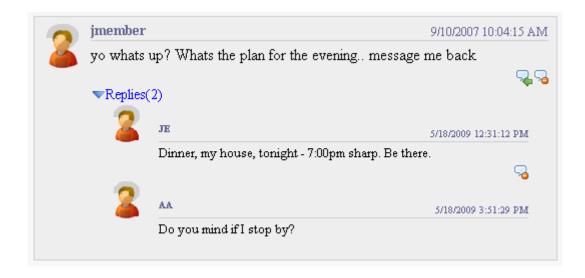

To remove a reply, click the Delete button ( ). Only the user who left the reply and the person who owns the message board can delete replies.

# **Message Board Notifications**

As a developer, you can have e-mail notifications sent to message board owners and community group members when someone posts a message to a board. Notification can be sent for user and group message boards, but not for a content message board.

When a user posts a message to another user's message board, the owner of the message board receives an e-mail notification stating that a message has been posted. When a user posts a message to a community group's message board, all members of the group receive notification.

#### **IMPORTANT!**

Users must have a valid e-mail address listed in their profile to receive e-mail notifications.

You can turn this feature on or off in the Web site's Web.config file. By default, the feature is turned off. To turn it on, open the Web.config file and set the following key's value to **True**.

<add key="ek\_EnableMessageBoardEmail" value= "False"/>

#### NOTE

Currently, message board notifications are sent from the same e-mail address as the invite system.

Once this feature is activated, it is activated for all user and community group message boards.

### Filtering Spam From the Message Board

With CMS400.NET you can filter spam from your message boards. Ektron's spam filtering provides a way to limit users to posting the same message once a day, prevent a user from posting for a given amount of time, or posting the same message for a given amount of time.

In addition, the message board allows you to define your own custom spam filters.

You can define an Ektron provided spam filter by setting the SpamControlType property on the MessageBoard server control. Choices are:

- SameUserSameMessageSameDay a user cannot post to the same message to the board more than once per day.
- SameUserTimeDelay does not let the user post another message for specified period of time. The amount of time is specified, in seconds, in the SpamTimeSpan property.
- SameMessageTimeDelay Does not let the user post the same identical message for a given period of time. The amount of time is specified, in seconds, in the SpamTimeSpan property.

To define a custom spam filter, set the SpamControlType to Custom and add your custom spam code to the page containing the MessageBoard server control.

#### Creating a Custom Spam Filter

In addition to the spam filters provided by Ektron, you can easily create your own spam filter in the code behind of the page containing the message board. To do this, set the SpamControlType property to Custom, call the CustomSpamMethod in the page load event and point it to your custom spam filter method. When defining your method, its signature must include the following parameters:

- long objectId the numeric ID of the object defined in the object type.
- Ektron.Cms.Common.EkEnumeration.MessageBoardObjectType objectType - the type of object with which the message board is associated.

- long userId The numeric ID of a user. For example, you want to block a
  user with the ID 18 from posting to the board.
- string messageText a string of text you want to block.
- int interval the amount of time, in seconds, to block posting on the message board. For example, if you want to block a user from posting for 30 minutes, set this property to 900.

Below is a C# example that blocks the text Hello World.

```
using System;
using System.Data;
using System.Configuration;
using System.Collections;
using System. Web;
using System. Web. Security;
using System.Web.UI;
using System. Web. UI. WebControls;
using System.Web.UI.WebControls.WebParts;
using System.Web.UI.HtmlControls;
public partial class WebformCB : System.Web.UI.Page
    protected void Page_Load(object sender, EventArgs e)
        this.MessageBoard1.CustomSpamMethod(SpamControl);
    private bool SpamControl(long objectId,
Ektron.Cms.Common.EkEnumeration.MessageBoardObjectType objectType, long userId, string
messageText, int interval)
        if (messageText == "Hello World")
            return true;
        return false;
```

#### Spam Filter Usage Examples

The table below provides some example scenarios of how to set up the control to filter spam.

| As a developer I want to                                                  | So I set the SpamControlType property to                                                                       | And I set the<br>SpamTimeSpan<br>property to |
|---------------------------------------------------------------------------|----------------------------------------------------------------------------------------------------|----------------------------------------------|
| Prevent the same user from posting the same message more than once a day. | SameUserSameMessageSameDay                                                                                     |                                              |
| Prevent a user from posting the additional messages for 30 minutes.       | SameUserTimeDelay                                                                                              | 1800                                         |
| Prevent a user from posting identical messages for 2 hours                | SameMessageTimeDelay                                                                                           | 7200                                         |
| Use my own spam filter code                                               | Custom and add the code to the code behind page of the template that contains the MessageBoard server control. |                                              |

# **Changing the Location of the Comment Box**

By default, the box where user comments are entered is located at the bottom of the message board. As a developer, you can move it to the top of the message board by setting the CommentBoxLocation property to **Top**. To move the comment box back to the bottom, set the property to **Bottom**.

# **MessageBoard Server Control Properties**

The MessageBoard server control properties are described in this table.

**N**OTE

The following table only lists Ektron-specific properties. It does not describe native .NET properties, such as font, height, width and border style. For documentation of these properties, see Visual Studio help.

| Property      | Description                                                                                                    | Data Type |
|---------------|----------------------------------------------------------------------------------------------------|-----------|
| Authenticated | Indicates if you are logged in to the CMS Explorer and can use it to browse to Content, Collections, etc. See Also: "Using CMS Explorer to Browse Your Ektron CMS400.NET Site" on page 9 | String    |

| Property               | Description                                                                                                    | Data Type                                       |
|------------------------|----------------------------------------------------------------------------------------------------|-------------------------------------------------|
| CacheInterval          | Sets the amount of time the server control's data is cached. The default is 0 (zero). This is the amount of time, in seconds, a control's data is cached. For example, if you want to cache the data for five minutes, set this property to 300 (three hundred). See Also: "Caching with Server Controls" on page 35. | Double                                          |
| CommentBoxLocation     | Defines the location of the comment box. By default, bottom is selected. Choices are:  Bottom = comment box appears below the list of messages.  Top = comment box appears above the list of comments.                                                                                                    | EkEnumeration .MessageBoard CommentBoxL ocation |
| DefaultObjectID        | The default object ID for this control to use when there is no matching dynamic parameter value passed.                                                                                                    | Long                                            |
| DisplayXslt            | Determines how information is displayed on the page. Enter the path to the XSL file. It can be relative or absolute.                                                                                                    | String                                          |
|                        | Important! If you specify an external file, it is strongly recommended that you do not store this file in your site's Workarea folder. If you store this file in the Workarea folder, the file will be lost when you upgrade.                                                                                         |                                                 |
|                        | Important! If you enter a valid EkML file at the MarkupLanguage property, the DisplayXslt property value is ignored.                                                                                                    |                                                 |
| DynamicObjectParameter | Gets or sets the QueryString parameter to read a object ID dynamically. To use the default object ID, leave blank.                                                                                                    | String                                          |

| Property       | Description                                                                                                    | Data Type                                    |
|----------------|----------------------------------------------------------------------------------------------------|----------------------------------------------|
| EnablePaging   | This property, in conjunction with the MaxResults property, lets site visitors view an unlimited number of document items while controlling the amount of screen space. To accomplish this, the display is limited to the number set in the MaxResults property.  If you set this property to true, and the number of items exceeds the MaxResults number, navigation aids appear below the last item. | Boolean                                      |
| Hide           | Used to hide output of the control in design time and run time.  True = Hide control  False = Display control                                                                                                    | Boolean                                      |
| Language       | Set a language for viewing the server control. This property shows results in design-time (in Visual Studio) and at run-time (in a browser).                                                                                                    | Integer                                      |
| MarkupLanguage | Identify the template markup file that controls the display of the server control. For example, mymarkup.ekml. If the *.ekml file is located in the same folder as the Web form containing the server control, just enter its name. Otherwise, the path to the file can be relative or absolute. See Also: "Ektron Markup Language" on page 1025.                                                      | String                                       |
| MaxResults     | The Maximum number of items to fetch. 0 (zero) = unlimited.                                                                                                    | Integer                                      |
| Moderate       | Set to True to force moderation of the message board. When set to false, control of moderation is handed over to the user or community group administration with which the message board is associated. See "Moderating the Message Board" on page 169                                                                                                    | Boolean                                      |
| ObjectType     | The type of object to which the message board is assigned. Choices are:  Content - the message board is assigned to a content item.  User - the message board is assigned to an individual.  CommunityGroup - the message board is assigned to a community group.                                                                                                    | EkEnumeration<br>.MessageBoard<br>ObjectType |

| Property         | Description                                                                                                    | Data Type                                    |
|------------------|----------------------------------------------------------------------------------------------------|----------------------------------------------|
| ProfileParamName | The parameter name to pass in the QueryString to the TemplateUserProfile page.                                                                                                    | String                                       |
| ShowMaxCharacter | The maximum number of characters to display in the message. If the number of characters in the message surpasses the number of set in this property, a " more >>" link appears. Clicking this link displays the full text of the message.                                                                                                    | Integer                                      |
| SpamControlType  | Assigns a spam filter to the message board. There are three predefined spam filters and the ability to define your own. Spam control is turned off by default. Filter choices are:  SameUserMessageDay = a user cannot post to the same message to the board more than once per day.  SameUserTimeDelay = delays the user from posting another message for specified period of time. The amount of time is specified, in seconds, in the SpamTimeSpan property.  SameMessageTimeDelay = delays the user from posting an identical message for a given period of time. The amount of time is specified, in seconds, in the SpamTimeSpan property.  Custom = The message board uses your own custom spam filter code contained in the code behind page. See "Creating a Custom Spam Filter" on page 172  See Also: "Filtering Spam" on page 172 | EkEnumeration .MessageBoard SpamControlTy pe |
| SpamTimeSpan     | Sets the amount of time, in seconds, for which the SameUserTimeDelay or SameMessageTimeDelay spam filters delay a user from posting when they are selected in the SpamControlType property.  See Also: "Filtering Spam" on page 172                                                                                                    | Integer                                      |
| Stylesheet       | Specify the path to a style sheet for use with the server control. The location can be relative or absolute. Leave blank to use the default style sheet.  Important! If you enter a valid EkML file at the MarkupLanguage property, the Stylesheet property is ignored.                                                                                                    | String                                       |

| Property            | Description                                                                                                    | Data Type |
|---------------------|----------------------------------------------------------------------------------------------------|-----------|
| SuppressWrapperTags | Suppresses the output of the span/div tags around the control. The default is <b>False</b> .                                                                                                    | Boolean   |
|                     | True - Suppress wrap tags.                                                                                                    |           |
|                     | False - Allow wrap tags.                                                                                                    |           |
| TemplateUserProfile | The URL path to the page that contains the UserProfile server control. This path can be relative or absolute. Entering the path allows a user to click a user's name or avatar and be forwarded to that user's profile page. | String    |
| WrapTag             | Allows a developer to specify a server control's tag.  The default is <b>Span</b> .                                                                                                    | String    |
|                     | Span - The <span> tag is used to designate an inline portion of an HTML document as a span element.</span>                                                                                                    |           |
|                     | <b>Div</b> - The <div> tag is used when you want to apply attributes to a block of code.</div>                                                                                                    |           |
|                     | Custom - Allows you to use a custom tag.                                                                                                    |           |

# Messaging Server Control

The Messaging server control allows site users to send and receive messages. This control utilizes an Inbox and Sent Items system to control where messages are displayed. Messages that have been sent to a user appear in the Inbox of recipients. These messages also appear in the Sent Items list of the users who have sent them.

Messages are created using the provided editor. As a developer, you can customize the height and width of the editor. You can also control toolbar items in the editor and whether or not the user can edit a message using HTML.

Messages can be restricted to a user's colleagues list or opened up to allow for messaging to all CMS400.NET users.

To learn how a site user works this control on the site, see "Messaging" on page 183.

| Inbox   |                             | Inbox | Compose      | Sent   | Items  |
|---------|-----------------------------|-------|--------------|--------|--------|
| From    | Subject                     | Da    | ite          |        | Delete |
| jmember | <b>Great Music Web Site</b> | 9/    | 28/2007 9:41 | :38 AM | ×      |
| JE      | <u>Paperwork</u>            | 9/    | 28/2007 9:35 | 32 AM  | ×      |

### Pre-Populating the To: Field of a Message

You can pre-populate the To: field of a message with one or more users' names by setting the RecipientParamName property to a given QueryString parameter. This allows you to create a link on a page, such as "Send a Message to this user" or "Send a message to all users in this group."

For example, if you create a link on a Web page to the template containing the Messaging server control, pass a user's ID in the QueryString as UID and populate the RecipientParamName property with "UID", the server control reads the user's ID and fills in the To: field with the user's name. Here is how the Link might look:

messaging.aspx?g=pmessage&uid=1

You can pass multiple user IDs by creating a list of ID parameters and IDs. For example:

messaging.aspx?g=pmessage&uid=1&uid=20&uid=12&uid=18

#### **IMPORTANT!**

You must include the <code>g=pmessage</code> parameter in the QueryString to open the Messaging server control to its editor. Otherwise, the server control opens to the Inbox.

The VB example below creates a dynamic hyperlink that populates the To: field of a message with all of a logged in user's colleagues. For this example to work, you need to add a Literal control to the Web form and name it **Lit1**.

Notes are included as green comment text.

```
Protected Sub Page_Load(ByVal sender As Object, ByVal e As System.EventArgs) Handles Me.Load

Dim frnds As New Ektron.Cms.API.Community.Friends()

Dim apicontent As New Ektron.Cms.ContentAPI

Dim dirUsrData() As Ektron.Cms.DirectoryUserData

If (apicontent.UserId > 0) Then

dirUsrData = frnds.GetFriends(apicontent.UserId)

If ((Not IsNothing(dirUsrData)) AndAlso (dirUsrData.Length > 0)) Then

Dim idx As Integer

Dim friendsList As String = String.Empty

For idx = 0 To dirUsrData.Length - 1

friendsList += "&uid=" dirUsrData(idx).Id.ToString()

Next

Litl.Text = "<a href=""webformPM.aspx?g=pmessage&uid=" + friendsList + """>Send

a message to my friends</a>" '''Replace webformPM.aspx with the Web form containing your
```

### **Messaging Server Control Properties**

The Messaging server control properties are described in this table.

**N**OTE

The following table only lists Ektron-specific properties. It does not describe native .NET properties, such as font, height, width and border style. For documentation of these properties, see Visual Studio help.

| Property        | Description                                                                                                    | Data Type |
|-----------------|----------------------------------------------------------------------------------------------------|-----------|
| Authenticated   | Indicates if you are logged in to the CMS Explorer and can use it to browse to Content, Collections, etc. See Also: "Using CMS Explorer to Browse Your Ektron CMS400.NET Site" on page 9                                      | String    |
| DisplayXslt     | Determines how information is displayed on the page. Enter the path to the XSL file. It can be relative or absolute.                                                                                                    | String    |
|                 | Important! If you specify an external file, it is strongly recommended that you do not store this file in your site's Workarea folder. If you store this file in the Workarea folder, the file will be lost when you upgrade. |           |
| EnablePreSearch | When set to True, all users are pre-loaded and displayed in the search results when browsing for users (an empty string search). If the FriendsOnly property is set to True, only colleagues are pre-loaded and displayed.    | Boolean   |
| FriendsOnly     | When set to True, users can only send messages to people on their colleagues list. Default is True.  True = send messages to colleagues only.  False = send messages to all CMS400.NET users.                                 | Boolean   |

| Property                 | Description                                                                                                    | Data Type |
|--------------------------|----------------------------------------------------------------------------------------------------|-----------|
| GroupParamName           | Enter the QueryString parameter used to pass the ID of a community group. The default is <b>gid</b> . Use this property when you want to email all the group's members.                                        | String    |
| Hide                     | Used to hide output of the control in design time and run time.  True = Hide control  False = Display control                                                                                                  | Boolean   |
| JavascriptEditorHeight   | Set the height in pixels for the editor. The default is <b>400</b> .                                                                                                    | Integer   |
| JavascriptEditorHTMLMode | Note: As of version 7.6, the JavaScript editor has been removed from CMS400.NET. This property has been deprecated.  Set to True to allow users to edit their posts and replies in HTML. The default is False. | String    |
| JavascriptEditorToolbar  | Note: As of version 7.6, the JavaScript editor has been removed from CMS400.NET. This property has been deprecated.  Decide which buttons are available in the Javascript Editor.                              | String    |
| JavascriptEditorWidth    | Set the width in pixels for the editor. The default is <b>625</b> .                                                                                                    | Integer   |
| Language                 | Set a language for viewing the server control. This property shows results in design-time (in Visual Studio) and at run-time (in a browser).                                                                   | Integer   |

| Property            | Description                                                                                                    | Data Type |
|---------------------|----------------------------------------------------------------------------------------------------|-----------|
| ProfileParamName    | This property identifies the QueryString parameter used to pass the ID of a user to a profile page or location template when a user name is clicked in the Browse User screen. The default is ID. The parameter defined in this property is appended to the QueryString of the path defined in the ProfileUrl property. The default is ID. | String    |
|                     | Important: This parameter needs to match the parameter set in the UserProfile server control's DynamicParameter property on the page defined in the ProfileUrl property.                                                                                                    |           |
| ProfileUrl          | The URL of the profile page template. This page is opened in a new window when a user clicks a display name on the Browse Users screen. This allows a user to get additional profile information about the potential message recipient.                                                                                                    | String    |
| RecipientParamName  | Enter the QueryString parameter used to pass the ID of a user. For example, if the QueryString is ?uid=1, then enter "uid" in this property.                                                                                                    | String    |
|                     | By creating a comma separated list of user IDs in the QueryString, you can pass multiple users. For example:                                                                                                    |           |
|                     | ?uid=1,20,12,18                                                                                                    |           |
|                     | This property is typically used when you want to pre-<br>populate the To: field of a message. See Also: "Pre-<br>Populating the To: Field of a Message" on page 179                                                                                                    |           |
| Stylesheet          | Specify the path to a style sheet for use with the server control. The location can be relative or absolute. Leave blank to use the default style sheet.                                                                                                    | String    |
|                     | Important! If you enter a valid EkML file at the MarkupLanguage property, the Stylesheet property is ignored.                                                                                                    |           |
| SuppressWrapperTags | Suppresses the output of the span/div tags around the control. The default is <b>False</b> .                                                                                                    | Boolean   |
|                     | True - Suppress wrap tags.  False - Allow wrap tags.                                                                                                    |           |
|                     | i aise - Allow wrap tags.                                                                                                    |           |

| Property              | Description                                                                                                    | Data Type |
|-----------------------|----------------------------------------------------------------------------------------------------|-----------|
| UserSearchDisplayXslt | The XSLT used to display the user search control inside the Messaging server control. The default is MsgUserSelect.xsl.                                                                                                    | String    |
|                       | Important!: If you want to edit this file, it is strongly recommended that you make a copy, change its name and move it outside of your site's Workarea folder. If you make changes to this file and do not move it out of the Workarea, this file and the changes will be lost when you upgrade. |           |
| WrapTag               | Allows a developer to specify a server control's tag.  The default is <b>Span</b> .                                                                                                    | String    |
|                       | Span - The <span> tag is used to designate an inline portion of an HTML document as a span element.</span>                                                                                                    |           |
|                       | <b>Div</b> - The <div> tag is used when you want to apply attributes to a block of code.</div>                                                                                                    |           |
|                       | Custom - Allows you to use a custom tag.                                                                                                    |           |

### Messaging

By default, when a logged in user visits the Messages page, the Inbox appears. You can see who sent the message, the subject and the date the message was sent.

From this screen, users can:

- view a list of messages sent to them. See "Viewing a Message" on page 184.
- compose a new message. See "Compose a New Message" on page 185.
- delete a message. See "Delete a Message" on page 185.
- navigate to the sent messages list. See "Sent Messages" on page 183.

# **Sent Messages**

Sent Messages provides a list messages you've sent to other users. On this screen, you can see to whom the message was sent, the subject and date it was sent.

| Sent Items                                                 |            | Inbox     | Со         | mpose            | Sent | Items  |
|------------------------------------------------------------|------------|-----------|------------|------------------|------|--------|
| То                                                         | Subject    |           |            | Date             |      | Delete |
| AA; JE; EE; jmember;<br>supermember; Sam;<br>Nor; VS; Wes; | Great Musi | ic Web Si | <u>ite</u> | 9/28/2<br>9:41:3 |      | ×      |

From the Sent Messages list you can:

- view a messages details. See "Viewing a Message" on page 184.
- compose a new message. See "Compose a New Message" on page 185.
- delete a sent message. See "Delete a Message" on page 185.

### Viewing a Message

To view a message's details, click the message's subject. The details of a message include who the message is from, to whom it was sent, the subject, date sent, and body of the message.

Actions you can take from the message details screen include:

- Reply to a message. See "Reply to a Message" on page 184.
- Forward a message. See "Forward a Message" on page 185.
- Moving to the Next or Previous message. See "Moving to the Next or Previous Message" on page 185
- Print a message. See "Print a Message" on page 185.
- Delete the message. See "Delete a Message" on page 185.
- Compose a new message. See "Compose a New Message" on page 185.

#### Reply to a Message

When replying to a message, you reply only to the person who sent you the original message. A reply contains the details of the original message. The details of the original message can be edited or removed from the new message.

To reply to a message, follow these steps:

- 1. Find the message to which you want to reply and click the subject.
- 2. Click Reply.
- The message editor screen appears with the original message's details in the body of the message.
- 4. Add your reply.
- 5. Click the Send button ( Send ).
- 6. The message is sent.

### Forward a Message

When forwarding a message, you can select to whom the message is sent. A forwarded message contains the details of the original message which can be edited or removed from the new message.

To forward a message, follow these steps:

- 1. Click Forward.
- The message editor screen appears with the original message's details in the body of the message.
- 3. Add any additional information to the message.
- 4. Click the Send button (Send)
- 5. The message is sent.

### Moving to the Next or Previous Message

Web site users can navigate through their messages by clicking the Next or Previous link located in the header of a message. Clicking the Next link opens the next newest message in the list. Clicking the Previous link opens the next oldest message in the list. Once you have reached the end of the list, that option's link is unavailable. For example, when a user reaches the newest message in the list, the Next link is greyed out and cannot be clicked.

### Print a Message

To print a message, follow these steps:

- 1. Click Print.
- 2. The Print dialog box appears.
- Select a printer.
- 4. Click the Print button.

#### Delete a Message

Deleting a message permanently deletes it from CMS400.NET.

To delete a message, follow these steps:

- Click the Delete button (※).
- 2. A dialog appears asking you to confirm the deletion.
- Click OK.
- 4. The message is deleted and you are returned to the Inbox or Sent Messages.

#### Compose a New Message

Clicking Compose launches the Compose a Message screen. To compose a message, follow these steps:

- 1. Click Compose.
- 2. The Compose Message screen appears.

- Click the Browse Users link.
- 4. Select people to be entered in the **To:** field.
- 5. Add a subject to the **Subject** field.
- 6. Add text to the body of the message in the editor.
- 7. Click the Send button (Send)

# PhotoGallery Server Control

The PhotoGallery server control helps users and community groups track and manage images. They can organize them in any number of taxonomy categories. For example, a user might have the following organization.

- Science
  - Biology
    - Animals
      - Mammals
        - Lions
        - Bears

Once a user uploads an image to the their Photo Gallery, site visitors can navigate through its taxonomy and view the image.

When the PhotoGallery server control is added a user's profile page, a logged in user can:

- add a taxonomy category see "Adding Categories" on page 187
- edit a category's name see "Edit a Category's Name" on page 187
- delete a category see "Deleting a Category" on page 188
- drag and drop a photo see "Adding Photos to a Photo Gallery" on page 189
- change a photo's description see "Changing a Photo's Title, Map Address or Description" on page 191
- move or copy a photo to another folder see "Moving and Copying Photos" on page 192
- delete a photo see "Deleting a Photo" on page 194
- select whether to share a category with the Public, Colleagues, Selected
   Colleagues or keep the category private see "Sharing Photos" on page 195
- save a photo to a local system see "Saving a Photo to User's Local System" on page 197
- allow members of a community group to add, remove and share folders see
   "Allowing Community Group members to Work with Folders" on page 198

To see a list of properties for this server control, see "PhotoGallery Server Control Properties" on page 198.

### **Adding Categories**

Users can add categories to their photo gallery to help them sort their photos. The categories represent a taxonomy of the items contained in the photo gallery. To add folders, follow these steps.

- 1. On the Web site, navigate to a User's Profile Page > Photo Gallery.
- 2. Click the Manage Folder Button ( 6).
- 3. The Add box appears.

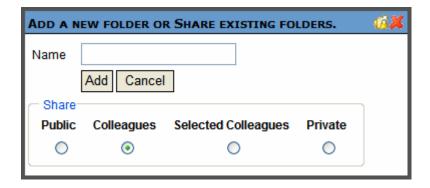

- 4. Enter a **Name** for the folder.
- 5. In the **Share** area, select with whom you want to share your photos.
- 6. Click the Add button (Add).
- 7. When the page refreshes, it opens to the newly added folder.

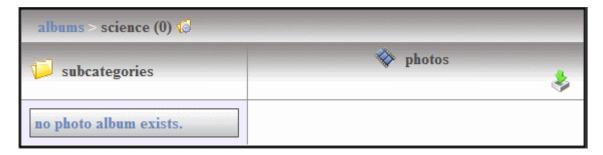

# **Edit a Category's Name**

Sometimes, it is necessary to change the name of category. To accomplish this, follow these steps.

- 1. On the Web site, navigate to a User's Profile Page > Photo Gallery.
- Click the category's Edit button ( ). This button is located to the left of the category's title.

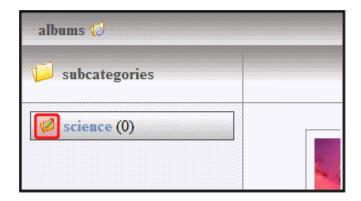

3. The Edit box appears.

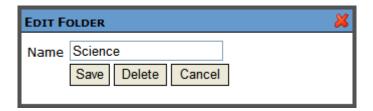

- 4. Change the name of the category.
- 5. Click the Save button (Save).
- 6. When the page refreshes, it opens to the category with the changed name.

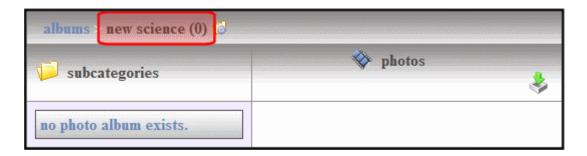

# **Deleting a Category**

A user can delete obsolete categories in his photo gallery. To delete a category, follow these steps.

NOTE

You can not delete the top-level folder, Albums.

#### **CAUTION!**

Deleting a category permanently deletes all photos, as well as its subcategories.

- 1. On the Web site, navigate to a **User's Profile Page > Photo Gallery**.
- 2. Click the category's Edit button (②). This button is located to the left of the category's title.

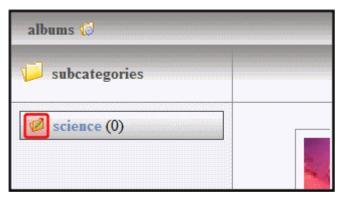

The Edit box appears.

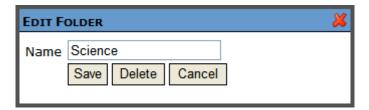

- 4. Click the Delete button ( Delete )
- 5. A dialog box appears asking you to confirm deletion.
- 6. Click OK.
- 7. The page refreshes and the category is removed.

# **Adding Photos to a Photo Gallery**

To add a photo to a user's photo gallery, follow these steps.

- 1. On the Web site, navigate to a **User's Profile Page > Photo Gallery**.
- Select a category where the photo will be added. If you want to create a new category, see "Adding Categories" on page 187
- 3. Click the Add Photo button (\*).

#### NOTE

If you see the following error at this point, make sure your server's clock is set to the correct time.

**Error: Object Expected** 

- The Add Photo box appears
- 5. In the Photo Data area, enter a Description, Location and Maximum Width.

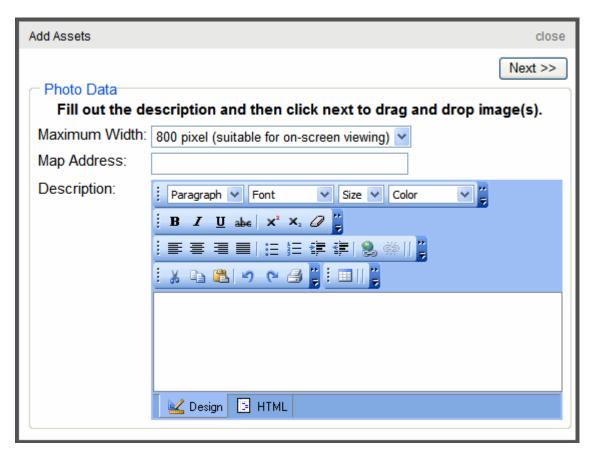

- 6. Click Next.
- 7. The Add box appears.

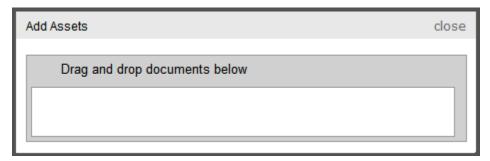

- Drag and drop a photo in the Add box.
- 9. A status box appears and shows the files being uploaded.
- 10. Once the upload is complete, the page refreshes and the photo appears in the gallery.

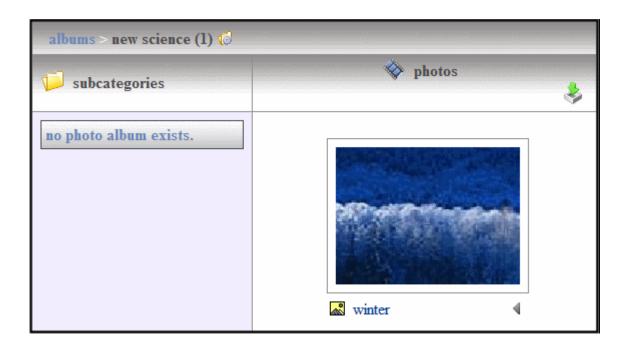

# Changing a Photo's Title, Map Address or Description

If a user wants to change a photo's title, map address or description, follow these steps.

- 1. On the Web site, navigate to a **User's Profile Page > Photo Gallery**.
- 2. Select the category which contains the photo you want to change.
- 3. Click the drop down triangle to the right of the photo's title.

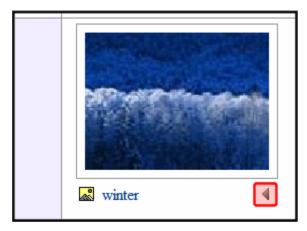

4. From the drop down list, select Edit Properties

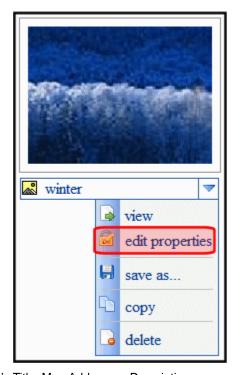

- 5. Edit the photo's Title, Map Address or Description.
- 6. Click Save.

# **Moving and Copying Photos**

A user can change the category where photos are stored in a user's photo gallery by moving a photo from one category to another. In addition to moving photos, you can copy photos to another category. To accomplish either of these actions, follow these steps.

- 1. On the Web site, navigate to a User's Profile Page > Photo Gallery.
- 2. Select the category from which to move or copy the photo.
- 3. Click the drop down triangle to the right of the photo's title.

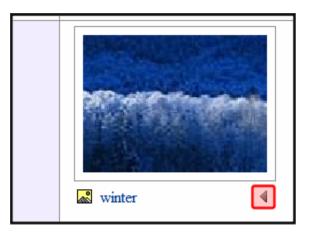

4. From the drop down list, select **Copy**.

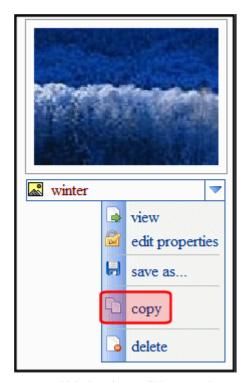

- 5. Select the category to which the photo will be moved.
- Click the Manage link.

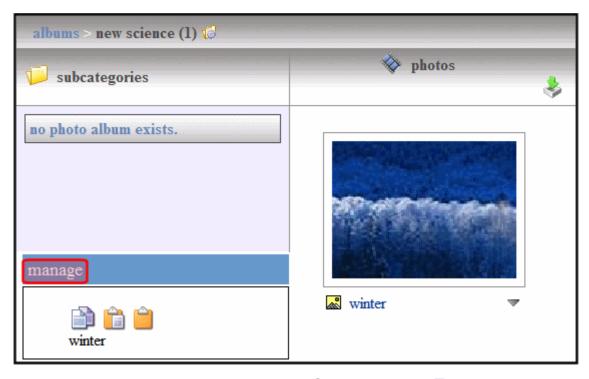

- 7. Click the Move Items ( ) or Copy button ( ).
- 8. A dialog box appears asking you to confirm the move or copy action.
- 9. Click OK.
- 10. The page refreshes and the moved or copied photo appears in the category.

# **Deleting a Photo**

As photos become obsolete or are no longer wanted, users can delete them. This permanently removes the photo from the user's photo gallery. To delete a photo, follow these steps.

- 1. On the Web site, navigate to a **User's Profile Page > Photo Gallery**.
- 2. Select the category which contains the photo you want to delete.
- 3. Click the drop down triangle to the right of the photo's title.

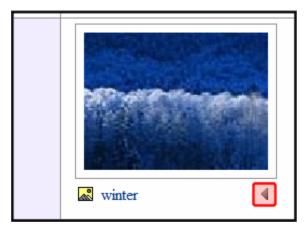

4. From the drop down list, select Delete.

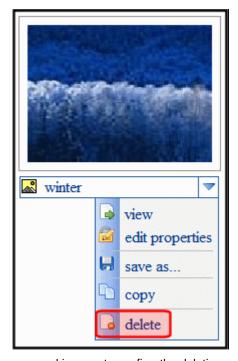

- 5. A dialog box appears asking you to confirm the deletion.
- 6. Click OK.
- 7. The page refreshes and the photo is removed.

# **Sharing Photos**

The photo gallery area allows users to share photos with their colleagues. Users can share photos with the Public, Colleagues, Selected Colleagues or keep the

photos private. Users apply sharing options to categories not individual photos. To share a category, follow these steps.

- 1. On the Web site, navigate to a **User's Profile Page > Photo Gallery**.
- 2. Click the Manage Folder Button ( iii).
- 3. The Add box appears.

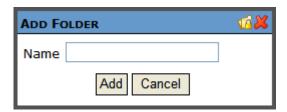

- 4. Click the Share Folder button ( 7).
- 5. The Share Workspace box appears.

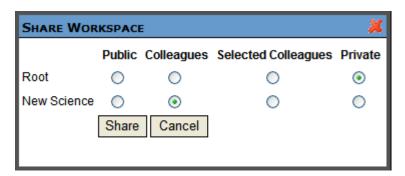

6. Select with whom to share your photos. The table below describes each option.

| Viewer Type         | Description                                                                                               |
|---------------------|----------------------------------------------------------------------------------------------------|
| Public              | All site visitors viewing your photo gallery can view your photos.                                        |
| Colleagues          | Only people who are your colleagues can view your photos. See Also: "Friends Server Control" on page 152. |
| Selected Colleagues | Only colleagues who are marked as selected colleagues can view your photos.                               |
| Private             | You are the only one who can view your photos.                                                            |

7. Click the Share button (Share).

Photos in the category are now available for viewing by the selected viewer type.

# Saving a Photo to User's Local System

Users can save a copy of a photo to their local system. This enables the owner of the photo gallery to give the photo to other members of the community. For example, I add a photo of my child to my photo gallery. My parents can then save the photo to there system and either change it, print it out or upload it to there own photo gallery.

To save a photo to a local system, follow these steps.

- On the Web site, navigate to a User's Profile Page > Photo Gallery.
- 2. Select the category which contains the photo you want to delete.
- 3. Click the drop down triangle to the right of the photo's title.

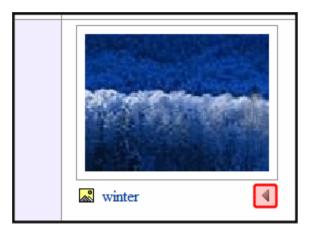

4. Select Save As... from the drop down list.

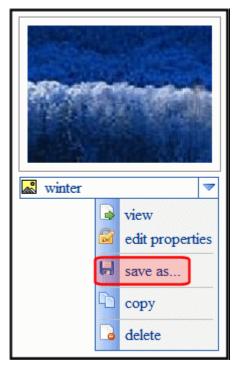

- 5. A dialog appears asking you to open or save the file.
- 6. Click Save.

# **Allowing Community Group members to Work with Folders**

When you associate this control with a community group, you can allow members of the group to add, remove and control the sharing of folders in a workspace. Because this feature is implemented on a group by group basis, it is controlled in the Workarea on the **Edit Community Group** screen. For additional information, see the "Community Management" > "Community Groups" > "Managing Community Groups" > "Adding a New Community Group."

# **PhotoGallery Server Control Properties**

The PhotoGallery server control properties are described in this table.

NOTE

The following table only lists Ektron-specific properties. It does not describe native .NET properties, such as font, height, width and border style. For documentation of these properties, see Visual Studio help.

| Property                | Description                                                                                                    | Data Type |
|-------------------------|----------------------------------------------------------------------------------------------------|-----------|
| Authenticated           | Indicates if you are logged in to the CMS Explorer and can use it to browse to Content, Collections, etc. See Also: "Using CMS Explorer to Browse Your Ektron CMS400.NET Site" on page 9                                                                                                    | String    |
| CacheInterval           | Sets the amount of time the server control's data is cached. The default is 0 (zero). This is the amount of time, in seconds, a control's data is cached. For example, if you want to cache the data for five minutes, set this property to 300 (three hundred). See Also: "Caching with Server Controls" on page 35. | Double    |
| DefaultObjectID         | The default object ID for this control to use when there is no matching dynamic parameter value passed.                                                                                                    | Long      |
| DisplayXslt             | Determines how information is displayed on the page. Enter the path to the XSL file. It can be relative or absolute.                                                                                                    | String    |
|                         | Important!: If you specify an external file, it is strongly recommended that you do not store this file in your site's Workarea folder. If you store this file in the Workarea folder, the file will be lost when you upgrade.                                                                                        |           |
| DynamicContentBoxHeight | The height of the dynamic content box in pixels                                                                                                    | Integer   |
| DynamicContentBoxWidth  | The Width of the dynamic content box in pixels                                                                                                    | Integer   |
| DynamicContentTemplate  | The template to use when displaying dynamic content. Leave blank to use the dynamic box.                                                                                                    | String    |
| DynamicParameter        | Gets or sets the QueryString parameter to read a object ID dynamically. To use the default object ID, leave blank.                                                                                                    | String    |

| Property     | Description                                                                                                    | Data Type |
|--------------|----------------------------------------------------------------------------------------------------|-----------|
| EnablePaging | This property, in conjunction with the MaxResults property, lets site visitors view an unlimited number of document items while controlling the amount of screen space. To accomplish this, the display is limited to the number set in the MaxResults property.  If you set this property to true, and the number of items exceeds the MaxResults number, navigation aids appear below the last item. | Boolean   |
| Hide         | Used to hide output of the control in design time and run time.  True = Hide control  False = Display control                                                                                                    | Boolean   |
| IncludeIcon  | Choose whether to display icons next to the navigation list's links.                                                                                                    | Boolean   |
|              | Ektron Rated Positive Ektron Inc., an innovator in Web content management software, today announced  Ektron to Demonstrate Healthcare "Healthcare Content Indexing Framework" which enables hospitals, medical groups and health insurers to deliver indexed content via the Web.                                                                                                    |           |
|              | True = Show icons False = Hide icons                                                                                                    |           |

| Property       | Description                                                                                                    | Data Type |
|----------------|----------------------------------------------------------------------------------------------------|-----------|
| ItemSortOrder  | Specify the sort order of results. Choices are:  taxonomy_item_display_order - the order of taxonomy items as set in the Workarea. For additional information, see the Administrator section "Taxonomy" > "Additional Taxonomy/Category Tasks" > "Change Order of Content Assigned to a Taxonomy/Category"  content_title - the content is listed in alphabetical order by title.  date_created - content is listed in the order by which it was created.  last_edit_date - content is listed in order by its last edit date.  You can specify the direction of the items with the SortDirection property. |           |
| Language       | Set a language for viewing the server control. This property shows results in design-time (in Visual Studio) and at run-time (in a browser).                                                                                                    | Integer   |
| LinkTarget     | Determines the type of window that appears on this Web form when a user clicks an item in the dynamic content box. The default is _selfSelf - opens in same window _Top - opens in parent window _Blank - opens in new window _Parent - opens in the parent frame                                                                                                    | String    |
| MarkupLanguage | Identify the template markup file that controls the display of the server control. For example, mymarkup.ekml. If the *.ekml file is located in the same folder as the Web form containing the server control, just enter its name. Otherwise, the path to the file can be relative or absolute. See Also: "Ektron Markup Language" on page 1025.                                                                                                    | String    |
| MaxResults     | The Maximum number of items to fetch. 0 (zero) = unlimited.                                                                                                    | Integer   |
| ObjectType     | The type of object to which this control is assigned. Choices are:  User - this control is assigned to an individual.  Group - this control is assigned to a community group.                                                                                                    | String    |

| Property         | Description                                                                                                    | Data Type |
|------------------|----------------------------------------------------------------------------------------------------|-----------|
| ShowCount        | Indicates if an integer representing the number of taxonomy items in the category appears next to each category when displayed on the Web site. The default is False. | Boolean   |
|                  | <b>True</b> - Show taxonomy items number next to category.                                                                                                    |           |
|                  | <b>False</b> - Do not show taxonomy items number next to category.                                                                                                    |           |
| SortDirection    | Select the direction of the itemSortOrder property. Choose Ascending or Descending.                                                                                   | String    |
| Stylesheet       | Specify the path to a style sheet for use with the server control. The location can be relative or absolute. Leave blank to use the default style sheet.              | String    |
|                  | Important! If you enter a valid EkML file at the MarkupLanguage property, the Stylesheet property is ignored.                                                         |           |
| TaxonomyCols     | Enter the number of columns in which this taxonomy/category appear on the page.                                                                                       | Integer   |
| TaxonomyltemCols | Enter the number of columns in which the taxonomy item appear on the page.                                                                                            | Integer   |
| WrapTag          | Allows a developer to specify a server control's tag.  The default is <b>Span</b> .                                                                                   | String    |
|                  | Span - The <span> tag is used to designate an inline portion of an HTML document as a span element.</span>                                                            |           |
|                  | <b>Div</b> - The <div> tag is used when you want to apply attributes to a block of code.</div>                                                                        |           |
|                  | Custom - Allows you to use a custom tag.                                                                                                    |           |

# SocialBar Server Control

The SocialBar server control allows user of the community Web site to bookmark colleagues, community groups and content. When the Social Bar is associated with users, it is used to send colleague requests and remove colleagues when a user visits another user's profile page. When it's associated with a group, it can be used to join and leave community groups or invite people to join the group. When associated with content, the Social Bar can be used to add and remove content items and URLs in a user's Favorites.

The Social Bar is also used to bookmark Web pages with Social Bookmarking services, such as Digg.com or del.icio.us. By default, Digg.com and del.icio.us are loaded in the Items property of the server control. See Also: "Items Property" on page 209

In addition to these features, users can use the Social Bar to print or email the Web page and invite non-site users to become members of the site. Clicking the Invite item forwards a user to a Web page where the Invite server control is located. See Also: "Invite Server Control" on page 164.

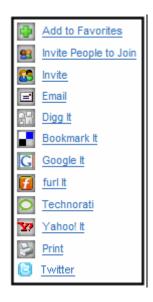

# Adding a Web Page's URL to a User's Favorites Via the Social Bar

You can allow users to add a Web page's URL to their Favorites when they click **Add to Favorites** on the Social Bar. Typically, this would be done when more than one content item appears on a Web page and you do not want to have more than one Social Bar on the page.

The first image below shows a web page with multiple content items and a Social Bars associated with each item. In this example, when a user clicks **Add to Favorites** on a Social Bar, the content item associated with it is added to his Favorites. In the second image, one Social Bar appears on the Web page with multiple content items. In this example, when a user clicks **Add to Favorites** on the Social Bar, the Web page's URL is added to his Favorites.

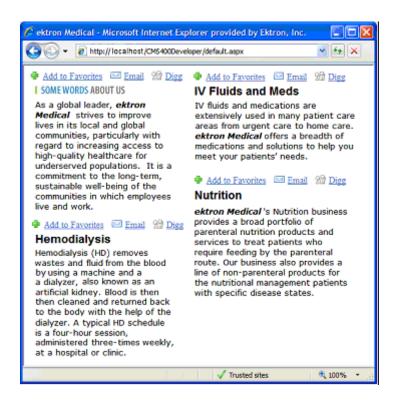

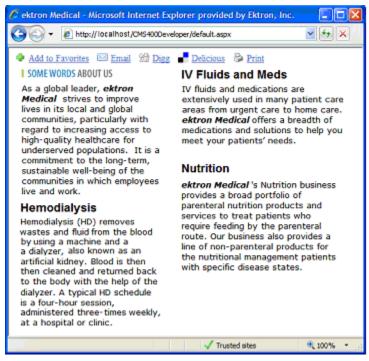

To allow users to add a URL to their Favorites from the SocialBar server control, follow these steps.

- 1. Drag and drop a SocialBar server control on a Web form.
- 2. Make sure the DefaultObjectID property is set to 0 (zero).
- 3. Leave the DynamicObjectParameter property blank.
- If it is not already there, add the Addto item to the comma separated list of items in the Items property.
- 5. Set the ObjectType property to Content.

# **Private Messaging from the Social Bar**

You can send private messages to another user or the administrator of a Community Group from the Social Bar by adding either PrivateMessageUser or PrivateMessageAdmin to the Items property list. See "Items Property" on page 209 for additional information.

When a Social Bar appears on a user's profile page, you can use the PrivateMessageUser item to create a link that allows another user to message the user whose profile page is being viewed.

When the Social Bar is used on a Community Group's page, you can use the PrivateMessageAdmin item to create a link that allows a user to message the administrator of the group.

For the private message link to appear in the Social Bar, the page that contains the Messaging server control must be defined in the MessagingUrl property. See Also: "Messaging Server Control" on page 178

To allow users to send private messages from the SocialBar server control, follow these steps.

- Drag and drop a SocialBar server control on a user's profile or community group's page.
- 2. Set the ObjectType property to either Group or User.
- Add either PrivateMessageUser or PrivateMessageAdmin to Items property.
- Add the URL where the Messaging server control appears to the MessagingUrl
- 5. Make sure the DynamicObjectParameter is set, if necessary.

# Tweeting the URL A User is Currently Browsing

You can allow site visitors to use Twitter to tweet their current browsing location by adding the Twitter item to the list of parameters in the SocialBar's Items property. Once the item is added, a Twitter icon and link appear in the Social Bar. When a user clicks the link, Twitter is launched. Once the user logs into their Twitter account, his current browsing location is loaded in the "What are you doing?" status box. The user can then click Twitter's **Update** button to post the status.

To allow users to tweet the URL they are currently browsing, follow these steps.

- Drag and drop a SocialBar server control on a Web form.
- 2. Make sure the DefaultObjectID property is set to 0 (zero).

- 3. Leave the DynamicObjectParameter property blank.
- If it is not already there, add the Twitter item to the comma separated list of items in the Items property.
- 5. Set the ObjectType property to **Content**, **User** or **Group** depending on the type of page you are creating.

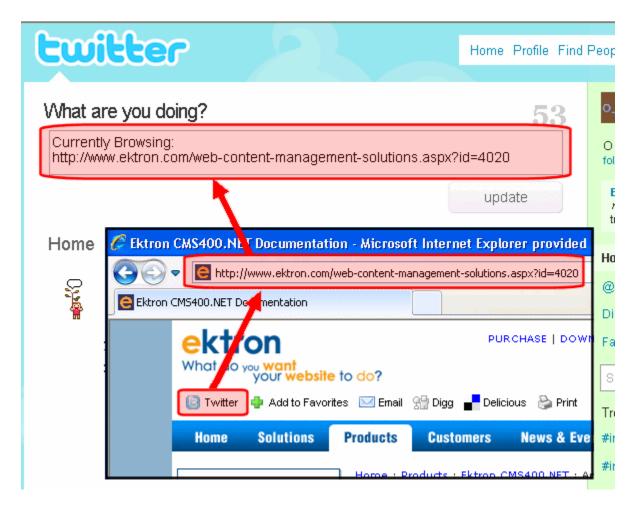

# **SocialBar Server Control Properties**

The SocialBar server control properties are described in this table.

Note

The following table only lists Ektron-specific properties. It does not describe native .NET properties, such as font, height, width and border style. For documentation of these properties, see Visual Studio help.

| Property               | Description                                                                                                    | Data Type |
|------------------------|----------------------------------------------------------------------------------------------------|-----------|
| Authenticated          | Indicates if you are logged in to the CMS Explorer and can use it to browse to Content, Collections, etc. See Also: "Using CMS Explorer to Browse Your Ektron CMS400.NET Site" on page 9                                                                                                    | String    |
| CacheInterval          | Sets the amount of time the server control's data is cached. The default is 0 (zero). This is the amount of time, in seconds, a control's data is cached. For example, if you want to cache the data for five minutes, set this property to 300 (three hundred). See Also: "Caching with Server Controls" on page 35. | Double    |
| DefaultObjectID        | The default object ID for this control to use when there is no matching dynamic parameter value passed. If you set this property set to 0 (zero) and leave the DynamicObjectParameter blank, the social bar can be used to add Web pages to your favorites.                                                           | Long      |
| DisplayXslt            | Determines how the Social Bar items are displayed on the page. Enter the path to a custom XSLT file. The path can be relative or absolute.                                                                                                    | String    |
|                        | Important!: If you specify an external file, it is strongly recommended that you do not store this file in your site's Workarea folder. If you store this file in the Workarea folder, the file will be lost when you upgrade.                                                                                        |           |
| DynamicObjectParameter | Gets or sets the QueryString parameter to read a object ID dynamically. To use the default object ID, leave blank.                                                                                                    | String    |
| Hide                   | Used to hide output of the control in design time and run time.  True = Hide control  False = Display control                                                                                                    | Boolean   |
| IncludeIcons           | Select whether icons are displayed next to each item.  True = Display icons next to each item.  False = Do not display icons next to each item.                                                                                                    | Boolean   |

| Property       | Description                                                                                                    | Data Type |
|----------------|----------------------------------------------------------------------------------------------------|-----------|
| InviteURL      | The URL to the Invite server control's Web page. There are two variables used within the URL that represent the Object ID and the Object Type.  {0} - represents the object's ID.  {1} - represents the object type. You need to have both variables in the link. The Web form can be relative or absolute. Below is an example.  invitepage.aspx?id={0}&type={1}                                                                | String    |
| Items          | A comma separated list of items that you want to appear on the Social Bar. See "Items Property" on page 209 for information.                                                                                                    | String    |
| Language       | Set a language for viewing the server control. This property shows results in design-time (in Visual Studio) and at run-time (in a browser).                                                                                                    | Integer   |
| MarkupLanguage | Identify the template markup file that controls the display of the server control. For example, mymarkup.ekml. If the *.ekml file is located in the same folder as the Web form containing the server control, just enter its name. Otherwise, the path to the file can be relative or absolute. See Also: "Ektron Markup Language" on page 1025.                                                                                | String    |
| MessagingUrl   | The Web page where the Messaging server control is contained. This property is used when you have either the PrivateMessageUser or PrivateMessageAdmin item in the Items property. See "Items Property" on page 209 for information on these items.                                                                                                    | String    |
|                | If a value appears in the ek_RedirectFromLoginKeyName key in the web.config file, the user will be returned to the original URL after sending the message. By default, this value is RedirectUrl. If you remove this value and do not add another, the person sending a message sees a note stating "Your message has been sent." For information on this, see "Settings in the web.config File" in the CMS400.NET Setup Manual. |           |

| Property            | Description                                                                                                    | Data Type                                                     |
|---------------------|----------------------------------------------------------------------------------------------------|---------------------------------------------------------------|
| ObjectType          | The type of object to which this control is assigned. Choices are:  Content - this control is assigned to content.  User - this control is assigned to an individual.  Group - this control is assigned to a community group.                                                                                                    | Ektron.Cms.Comm<br>on.EkEnumeration.<br>CMSSocialBarType<br>s |
| Stylesheet          | Specify the path to a style sheet for use with the server control. The location can be relative or absolute. Leave blank to use the default style sheet.  Important! If you enter a valid EkML file at the MarkupLanguage property, the Stylesheet property is ignored.                                                                               | String                                                        |
| SuppressWrapperTags | Suppresses the output of the span/div tags around the control. The default is <b>False</b> . <b>True</b> - Suppress wrap tags. <b>False</b> - Allow wrap tags.                                                                                                    | Boolean                                                       |
| WrapTag             | Allows a developer to specify a server control's tag. The default is <b>Span</b> . <b>Span</b> - The <span> tag is used to designate an inline portion of an HTML document as a span element.  <b>Div</b> - The <div> tag is used when you want to apply attributes to a block of code.  <b>Custom</b> - Allows you to use a custom tag.</div></span> | String                                                        |

### Items Property

The Items property controls which items appear in the Social Bar. Below is a list of items that can appear in the Social Bar.

| Item        | Description                                                                                                    |  |
|-------------|----------------------------------------------------------------------------------------------------|--|
| Addto       | When this server control is associated with a user the Addto item appears as:                                                                                                    |  |
|             | <ul> <li>Add a Colleague - when the user is viewing another<br/>user's profile page and can add them as a colleague.</li> </ul>                                                       |  |
|             | <ul> <li>Cancel Colleague Request - when the user is viewing<br/>another user's profile page who he asked to be a col-<br/>league but the user has yet to accept.</li> </ul>          |  |
|             | <ul> <li>Remove From Colleagues - when the user is viewing<br/>a current colleague's profile page.</li> </ul>                                                                         |  |
|             | When the control is associated with a Community Group, the Addto item appear as:                                                                                                    |  |
|             | <ul> <li>Join Group - when the user visits a community group<br/>that he has not joined.</li> </ul>                                                                                   |  |
|             | <ul> <li>Leave Group - when the user already belongs to a<br/>community group.</li> </ul>                                                                                             |  |
|             | Cancel Request to Join - when the user has tried join a group that is restricted and has yet to be accepted.  When the control is associated with Content, the Addto item appears as: |  |
|             | <ul> <li>Add to Favorites - when the user views content that is<br/>not in their Favorites.</li> </ul>                                                                                |  |
|             | <ul> <li>Remove Favorites - when the user views content that<br/>is in their Favorites.</li> </ul>                                                                                    |  |
| Invite      | A link to the Web page that contains the Invite server control. This control allows you to invite people to register on the site and become a colleague.                              |  |
|             | Important!: For the Invite item to be active, a link to the page containing the Invite control must be entered in the InviteURL property. See Also: "InviteURL" on page 208.          |  |
| GroupInvite | Opens a dialog that allows you to invite colleagues or people who are not registered on the site to join the group.                                                                   |  |
| Email       | Email this Web page. Clicking this item launches a user's email with the subject and body loaded with the information about the content, user or community group.                     |  |

| Item                | Description                                                                                                    |
|---------------------|----------------------------------------------------------------------------------------------------|
| Digg                | Appears as Digg It. Launches Digg.com, a social bookmarking service.                                                                                                    |
| Delicious           | Appears as Bookmark It. Launches del.icio.us, a social bookmarking service.                                                                                                    |
| Google              | Appears as Google It. Launches Google's social bookmarking service.                                                                                                    |
| Furl                | Appears as Furl It. Launches Furl, a social bookmarking service.                                                                                                    |
| Technorati          | Appears as Technorati. Launches Technorati, a social bookmarking service.                                                                                                    |
| Twitter             | Launches Twitter, a social status service, which allows users to communicate what they are doing to other Twitter users. When the Twitter link is clicked and a user logs in to a Twitter account, the link for the page which contains the Social Bar control is added to the Status box. See Also: "Tweeting the URL A User is Currently Browsing" on page 205 |
| Yahoo               | Appears as Yahoo! It. Launches Yahoo's social bookmarking service.                                                                                                    |
| Print               | Print the Web page. Clicking this item launches a print dialog box.                                                                                                    |
| PrivateMessageUser  | Creates a link that allows you to send a Private Message to a user. See Also: "Private Messaging from the Social Bar" on page 205                                                                                                    |
| PrivateMessageAdmin | Creates a link that allows you to send a Private Message to a Community Group's administrator. See Also: "Private Messaging from the Social Bar" on page 205                                                                                                    |

## UserProfile Server Control

The UserProfile control displays information about a user. A user's Profile page is their home on the Web site. The following information is displayed in a user's profile.

- The user's Avatar
- Any Personal Tags associated with the user

- The user's Screen Name
- Any Custom Properties associated with the user

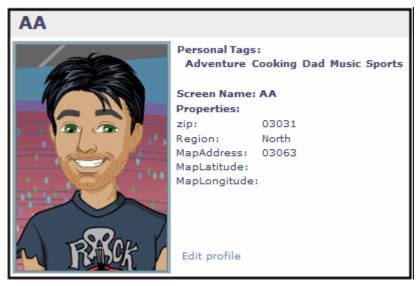

In addition to displaying profile information, logged in users can edit their profile by clicking the **Edit Profile** link. When a user clicks this link, a dialog appears allowing the user to edit any of the available information.

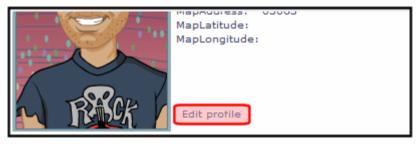

This dialog box is the same dialog that a membership user uses to create an account on the site. See "Tabs on the Membership Server Control" on page 469 for a description of the tabs an fields contained in this dialog.

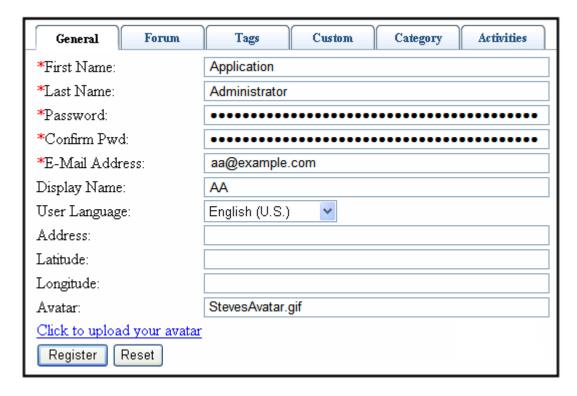

### **UserProfile Server Control Properties**

The UserProfile server control properties are described in this table.

NOTE

| Property      | Description                                                                                                    | Data Type |
|---------------|----------------------------------------------------------------------------------------------------|-----------|
| Authenticated | Indicates if you are logged in to the CMS Explorer and can use it to browse to Content, Collections, etc. See Also: "Using CMS Explorer to Browse Your Ektron CMS400.NET Site" on page 9 | String    |
| AvatarHeight  | The display height of the avatar in the profile area.                                                                                                    | Integer   |
| AvatarWidth   | The display width of the avatar in the profile area.                                                                                                    | Integer   |

| Property           | Description                                                                                                    | Data Type |
|--------------------|----------------------------------------------------------------------------------------------------|-----------|
| CacheInterval      | Sets the amount of time the server control's data is cached. The default is 0 (zero). This is the amount of time, in seconds, a control's data is cached. For example, if you want to cache the data for five minutes, set this property to 300 (three hundred). See Also: "Caching with Server Controls" on page 35.                                                                                                    | Double    |
| DefaultUserID      | The default user ID for this control to use when there is no matching dynamic parameter value passed.                                                                                                    | Long      |
| DisplayXslt        | Determines how information is displayed on the page. Enter the path to the XSL file. It can be relative or absolute.                                                                                                    | String    |
|                    | Important!: If you specify an external file, it is strongly recommended that you do not store this file in your site's Workarea folder. If you store this file in the Workarea folder, the file will be lost when you upgrade.                                                                                                    |           |
| DynamicParameter   | Gets or sets the QueryString parameter to read a user ID dynamically. To use the default object ID, leave blank.                                                                                                    | String    |
| EnableEmailDisplay | Set to True to display a user's email address in his profile. If a user's <b>Private Profile</b> setting is set to Private, his profile information is not visible, regardless of this property's setting. If Private Profile is set to Colleagues, only a user's colleagues can see email information. <b>True</b> - display a user's email address in his profile. <b>False</b> - do not display a user's email address in his profile. | Boolean   |
| Hide               | Used to hide output of the control in design time and run time.  True = Hide control  False = Display control                                                                                                    | Boolean   |
| Language           | Set a language for viewing the server control. This property shows information in design-time (in Visual Studio) and at run-time (in a browser).                                                                                                    | Integer   |

| Property            | Description                                                                                                    | Data Type       |
|---------------------|----------------------------------------------------------------------------------------------------|-----------------|
| Stylesheet          | Specify the path to a style sheet for use with the Documents server control. The location can be relative or absolute. Leave blank to use the default style sheet.                                                                                                    | String          |
| SuppressWrapperTags | Suppresses the output of the span/div tags around the control. The default is <b>False</b> . <b>True</b> - Suppress wrap tags. <b>False</b> - Allow wrap tags.                                                                                                    | Boolean         |
| TagTemplate         | The Web page template that contains the CommunitySearch server control. This allows users to perform a search for users with the same tags. When template is entered, Personal Tags in the Profile appear as links. Clicking a tag forwards the user to the User Search page that displays the search results for the matching tag.                   | String          |
| TagTemplateTarget   | Determines the type of window that appears on this Web form when a user clicks an item in the server control. The default is _selfSelf - opens in same window _Top - opens in parent window _Blank - opens in new window _Parent - opens in the parent frame                                                                                          | ItemLinkTargets |
| Taxonomyld          | The numeric ID of the taxonomy that is available to users. A user editing a profile can select which categories to associate with their profiles.  See Also: "Items on the Category Tab" on page 473 and the Administrator Manual section "Web Site Navigation Aids" > "Taxonomy"                                                                     | Long            |
| WrapTag             | Allows a developer to specify a server control's tag. The default is <b>Span</b> . <b>Span</b> - The <span> tag is used to designate an inline portion of an HTML document as a span element.  <b>Div</b> - The <div> tag is used when you want to apply attributes to a block of code.  <b>Custom</b> - Allows you to use a custom tag.</div></span> | String          |

## CommunitySearch Server Control

The CommunitySearch server control allows a site user to find users or community groups registered on the Web site. Once the results are returned, a user can add a colleague or join a community group.

When a user hovers over the display name or community group name link, profile information appears. How much information appears depends on the status of the user performing the search and the profile settings of the user or group returned in the results.

The CommunitySearch control provides three types of searches:

- Directory filter users by a letter in the alphabet. A user can select whether
  to sort by first or last name. See "Using the Directory Tab to Filter for Users"
  on page 216.
- Basic Search allows users to search for users and groups on the site. See "Performing a Basic Community Search" on page 217.
- Advanced Search allows users to search based on individual or multiple criteria. See "Advanced Community Searching" on page 217.
- Location Search Allows a user to search based the given location of a user or community group. See "User Location Searches" on page 219.

The following additional topics are covered in this section.

- "Using Community Search Results" on page 220
- "Restricting the CommunitySearch to Return Membership Users" on page 222
- "Filtering Search Results by Category" on page 222
- "Showing a User's Custom Properties" on page 225
- "CommunitySearch Server Control Properties" on page 226

## Using the Directory Tab to Filter for Users

The Directory tab in the Community Search allows a user to filter the list of users based on the selection of a letter in the alphabet. For example, John wants to find all users whose first name begin with the letter S. John navigates to the CommunitySearch control on his site, clicks the Directory tab and selects First Name from the Sort By list. Then, he selects the letter S from list of letters. Next, the control displays a list of users whose first name begins with S.

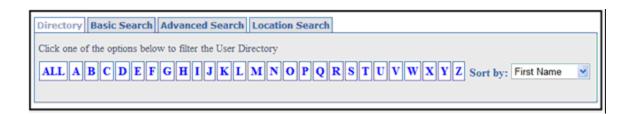

### **Performing a Basic Community Search**

A Basic search is the easiest to perform and returns the widest array of results.

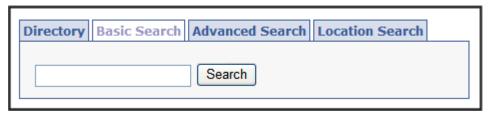

A Basic search uses the following criteria:

- Email
- Display Name
- First Name
- Last Name
- Custom User Properties
- Personal Tags
- Group Name
- Group Description
- Group Tags

To use a basic search, a user enters a name, email, group name, tag, or a word he believes might appear in a group's description into the text box. Then, he clicks the **Search** button. Any matches are returned in the results. See Also: "Using Community Search Results" on page 220.

Users can also perform wildcard searches, but the wildcard must appear *after* the first letter in the search. For example, you can search for  $J^*$ , but not \*J. The example,  $J^*$ , returns all users and community groups that start with J or have a word that starts with J in their email, tags, or description.

### **Advanced Community Searching**

The Advanced tab on the CommunitySearch server control allows a user apply multiple criteria on community groups and users.

While the criteria are mostly same as a basic search, the advanced search also lets users search on taxonomy category when a taxonomy ID is defined either in the <code>GroupTaxonomyID</code> property, <code>UserTaxonomyID</code> property or both properties.

**IMPORTANT!** 

If both the <code>GroupTaxonomyID</code> and <code>UserTaxonomyID</code> properties are set to 0 (zero) or if there are no users or groups assigned to the selected taxonomy, the category option does not appear on the Group or User drop down list.

See Also: "Performing a Basic Community Search" on page 217.

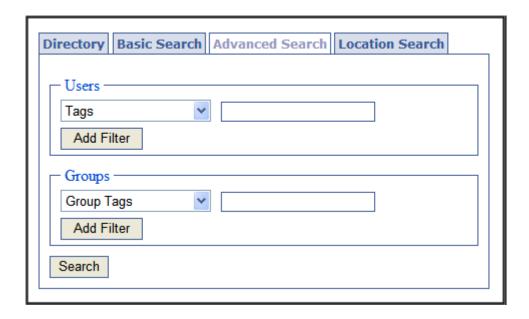

Multiple search criteria have an "and" relationship, so results must match each filter. For example, if you select the Tags filter and the Display Name filter, users or groups must match both criteria to appear in the results. If a user or community group matches only one criterion, it does not appear in the results.

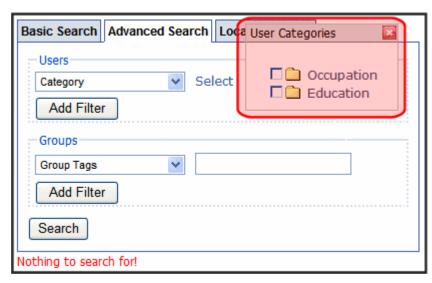

To search using the Advanced tab, follow these steps.

- 1. Navigate to a Web page that hosts the CommunitySearch control.
- 2. Click the Advanced Search tab.
- 3. Select the criteria by which to filter the search results.

- Click Add Filter to add additional filter.
- Enter text in one of the text boxes.

#### TIP!

If a user enters text in both the Users and Groups text boxes, the search returns any matching users or groups.

6. Click the Search button.

#### **User Location Searches**

The Location tab lets a user search for another user based on location. User results are displayed as pins on a map.

For users to be found in the search, they must fill out the Address field in their profile. CMS400.NET retrieves the longitude and latitude for the address to populate the user location search.

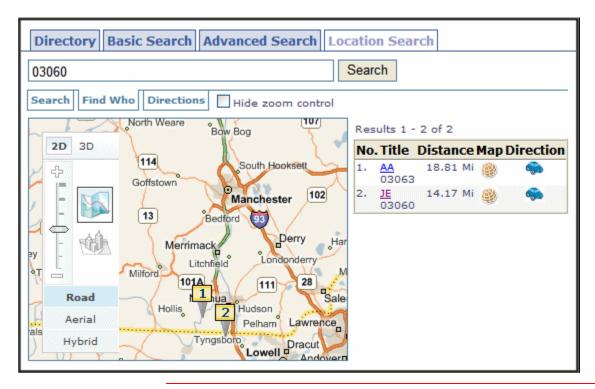

#### **IMPORTANT!**

This tab imports the Map server control. To learn about the Map server control and how to enable location searches for your site, it is strongly recommended that you review the Map server control chapter. See "Map Server Control" on page 443.

If you have not enabled location searches for you site, you can prevent the Location tab from being shown by setting the <code>EnableMap</code> property to false. This

also prevents the Map icon from being displayed next to a user's name in the search results when the user has entered an address in the Address field of his profile.

## **Using Community Search Results**

Once a search is complete, a list of users and groups who match the search term appears. This list shows an avatar, display name and status for each user or group. In addition, if a user has entered a valid address in his profile, a map icon

( ) appears below the user's name. Clicking this icon launches the location tab with a map showing the user's location.

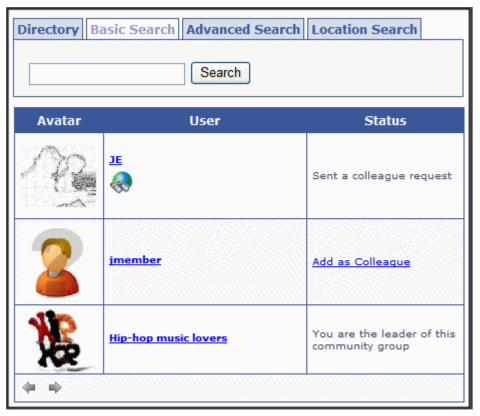

The Status column indicates whether the user is already a colleague, or if you can add them as a colleague via a colleague request. It also allows you to join a Community Group if you are not already a member.

Click the **Add as Colleague** link to send the colleague request or the **Join this Group** link to join the community group. Status information for each user or group is only displayed when you are logged into the site.

#### When is a User's Profile Accessible in Search Results

When a user is logged in and hovers the mouse over the display name link, a floating profile window pops-up. Several factors determine whether a user's profile is displayed in the pop-up. The table below shows an example of when a user's profile is accessible in the search results. This example uses John and Jane. John is a user with a profile and Jane is a user performing a search.

| John's<br>Profile is | Jane is a | and Her Login<br>Status is | The ResultsProfile<br>Property is | Therefore John's<br>Profile is |
|----------------------|-----------|----------------------------|-----------------------------------|--------------------------------|
| Public               | User      | Logged Out                 | Full                              | Accessible                     |
| Public               | User      | Logged Out                 | NonPrivate                        | Accessible                     |
| Public               | User      | Logged Out                 | NonPrivate-Authenticated          | Not accessible                 |
| Public               | User      | Logged Out                 | None                              | Not accessible                 |
| Public               | User      | Logged In                  | Full                              | Accessible                     |
| Public               | User      | Logged In                  | NonPrivate                        | Accessible                     |
| Public               | User      | Logged In                  | NonPrivate-Authenticated          | Accessible                     |
| Public               | User      | Logged In                  | None                              | Not accessible                 |
| Public               | Colleague | Logged Out                 | Full                              | Accessible                     |
| Public               | Colleague | Logged Out                 | NonPrivate                        | Accessible                     |
| Public               | Colleague | Logged Out                 | NonPrivate-Authenticated          | Not accessible                 |
| Public               | Colleague | Logged Out                 | None                              | Not accessible                 |
| Public               | Colleague | Logged In                  | Full                              | Accessible                     |
| Public               | Colleague | Logged In                  | NonPrivate                        | Accessible                     |
| Public               | Colleague | Logged In                  | NonPrivate-Authenticated          | Accessible                     |
| Public               | Colleague | Logged In                  | None                              | Not accessible                 |
| Private              | Colleague | Logged Out                 | Full                              | Accessible                     |

| John's<br>Profile is | Jane is a | and Her Login<br>Status is | The ResultsProfile<br>Property is | Therefore John's<br>Profile is |
|----------------------|-----------|----------------------------|-----------------------------------|--------------------------------|
| Private              | User      | Logged Out                 | NonPrivate                        | Not accessible                 |
| Private              | User      | Logged Out                 | NonPrivate-Authenticated          | Not accessible                 |
| Private              | User      | Logged Out                 | None                              | Not accessible                 |
| Private              | User      | Logged In                  | Full                              | Accessible                     |
| Private              | User      | Logged In                  | NonPrivate                        | Not accessible                 |
| Private              | User      | Logged In                  | NonPrivate-Authenticated          | Not accessible                 |
| Private              | User      | Logged In                  | None                              | Not accessible                 |
| Private              | Colleague | Logged Out                 | Full                              | Accessible                     |
| Private              | Colleague | Logged Out                 | NonPrivate                        | Not accessible                 |
| Private              | Colleague | Logged Out                 | NonPrivate-Authenticated          | Not accessible                 |
| Private              | Colleague | Logged Out                 | None                              | Not accessible                 |
| Private              | Colleague | Logged In                  | Full                              | Accessible                     |
| Private              | Colleague | Logged In                  | NonPrivate                        | Accessible                     |
| Private              | Colleague | Logged In                  | NonPrivate-Authenticated          | Accessible                     |
| Private              | Colleague | Logged In                  | None                              | Not accessible                 |

## Restricting the CommunitySearch to Return Membership Users

When searching for users, the CommunitySearch server control can return all users or only return Membership Users. As a developer, you can restrict users to searching for Membership Users by setting the MembersOnly property to True.

You might want to restrict user searches to Membership Users when creating a public facing site. This prevents site visitors from finding CMS400.NET users. Alternatively, when you create an internal site, such as a company intranet, you might want to allow searching for all users.

## Filtering Search Results by Category

The Filter by Category feature helps a site visitor zero in on relevant users and groups. As explained in the **Ektron CMS400.NET** Administrator Manual's

"Taxonomy" chapter, the Taxonomy Feature lets users assign information categories to user and groups. For example, you might categorize employees by department:

- accounting
- human resources
- purchasing
- manufacturing

As new users and groups are created, you should apply relevant taxonomy categories to them. This makes it easier to find them on your site, because a site visitor can search by category along with search text. For example, you might quickly find all employees in manufacturing whose first name is Tom.

TIP!

This additional search criterion relies on the assignment of taxonomy categories to users and groups. If they are not categorized, the filter hides relevant but non-categorized users/groups. For example, someone enters a new user (Tom in Manufacturing) but doesn't assign a department to him. If a site visitor on the search page enters Tom and selects the manufacturing category, he will not find that user even though he exists in **Ektron CMS400.NET**.

#### Effect of Setting EnableFilteringResults to True

If you set the <code>EnableFilteringResults</code> property to **true**, initially the site visitor sees no difference. However, if he enters a search term that returns one ore more users or groups to whom a taxonomy category is assigned and clicks the **Search** button, he sees **Filter by Category** above the results (illustrated below).

NOTE

If no categories are assigned to the users in the search results, the **Filter by Category** link does not appear.

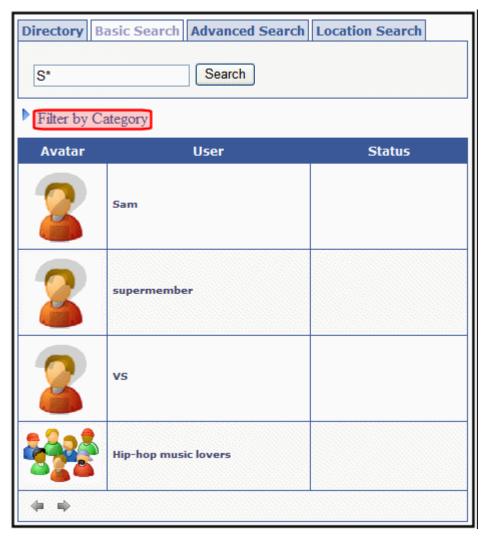

If he clicks **Filter by Category**, the visitor sees all taxonomies with at least one user or group that contains the search text. He can then select categories from the taxonomy structure. If he does, the results refresh, and only user and groups that contain the search text *and* are assigned to the selected categories appear. If a visitor selects several categories, content that is assigned to any selected category appears.

#### Note

If the visitor selects a parent category, all of its child categories are selected by default.

In the example above, the site has four users or groups with the letter S.

If the user selects **Filter by Category** then drills down to **Management**, only one user is found.

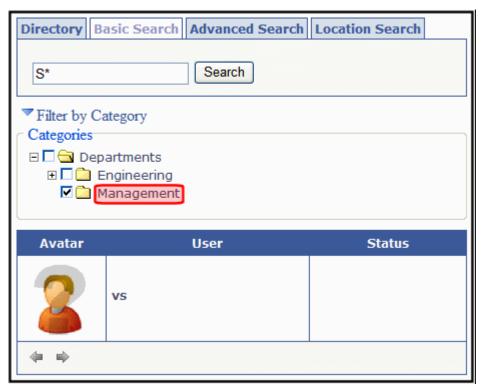

If a site visitor performs any of the following actions, all taxonomy category selections are cleared, and a new search is performed.

- clicks the Search button
- presses <Enter>
- performs an Advanced Search

On the other hand, if a site visitor closes folders in the taxonomy structure, all selected categories remain selected.

## **Showing a User's Custom Properties**

In search results, you can have a user's custom properties appear in the information pop-up box when his link is hovered over. To have custom properties appear, add a comma delimited list of custom property IDs to the CustomPropertyID property.

Custom properties are created by the site administrator and applied by a user. For addition information, see the Administrator Manual section "Managing Users and Permissions" > "Custom User Properties."

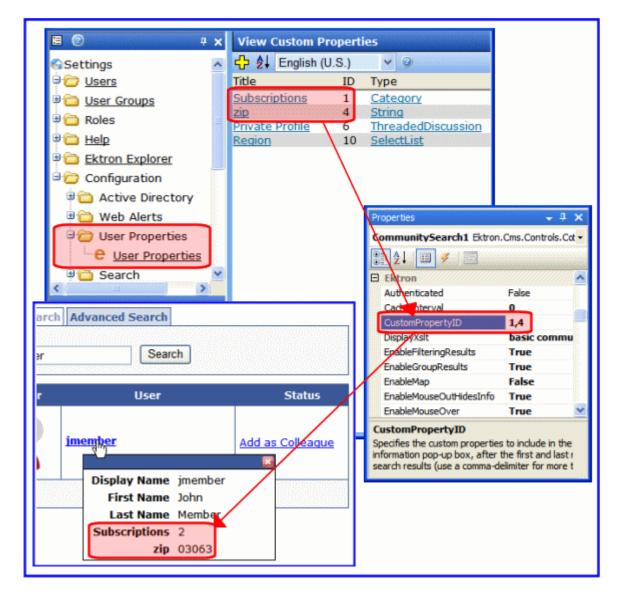

## **CommunitySearch Server Control Properties**

The CommunitySearch server control properties are described in this table.

Note

| Property         | Description                                                                                                    | Data Type |
|------------------|----------------------------------------------------------------------------------------------------|-----------|
| Authenticated    | Indicates if you are logged in to the CMS Explorer and can use it to browse to Content, Collections, etc. See Also: "Using CMS Explorer to Browse Your Ektron CMS400.NET Site" on page 9                                                                                                    | String    |
| CacheInterval    | Sets the amount of time the server control's data is cached. The default is 0 (zero). This is the amount of time, in seconds, a control's data is cached. For example, if you want to cache the data for five minutes, set this property to 300 (three hundred). See Also: "Caching with Server Controls" on page 35.                                                                                                    | Double    |
| CustomPropertyID | Specify a comma delimited list of custom property IDs. These custom properties appear in the pop-up information box for a user when search results are returned. See Also: "Showing a User's Custom Properties" on page 225  Display Name jmember First Name John Last Name Member Subscriptions 2 zip 03063                                                                                                    | Integer   |
| DisplayXslt      | Determines how information is displayed on the page. Enter the path to the XSL file. It can be relative or absolute. The default file is CommunitySearchDirectory.xsl.  Important!: If you want to edit this file, it is strongly recommended that you make a copy, change its name and move it outside of your site's Workarea folder. If you make changes to this file and do not move it out of the Workarea, this file and the changes will be lost when you upgrade. | String    |

| Property                    | Description                                                                                                    | Data Type |
|-----------------------------|----------------------------------------------------------------------------------------------------|-----------|
| EnableFilteringResults      | Set to <b>true</b> to display a <b>Filter by Category</b> option when this server control appears. This option helps a site visitor zero in on relevant content by selecting taxonomy categories.  Set to <b>false</b> to suppress the <b>Filter by Category</b> option. See Also: "Filtering Search Results by Category" on page 222                            | Boolean   |
| EnableGroupResults          | Set to true to include community groups in the search results. Set to false to prevent community groups from appearing in search results.                                                                                                    | Boolean   |
| EnableMap                   | Set to false to hide the map functionality in this control. This hides the Location tab when the control is displayed on a Web site and the map properties in Visual Studio. See Also: "MapControl" on page 230                                                                                                    | Boolean   |
| EnableMouseOver             | When set to False, the profile pop-up is disabled when hovering over a display name in the search results.  True = Enable the profile pop-up when hovering over a display name.  False = Disable the profile pop-up when hovering over a display name.                                                                                                    | Boolean   |
| EnableMouseOutHidesInfo     | When this property is set to True and user moves their mouse away from a search result's information pop-up box, the box disappears. When this property is set to False, a user needs to click the close button in the upper right corner of the information pop-up box to hide it.                                                                              | Boolean   |
| EnableUnauthorizedSearching | When set to True, a user does not need to be logged in to perform a user search. When set to False, a user must logged in to perform a user search, otherwise the control displays a message stating that log-in is required.  True = a user does not need to be logged in to perform a user search.  False = a user must be logged in to perform a user search. | Boolean   |

| Property          | Description                                                                                                    | Data Type |
|-------------------|----------------------------------------------------------------------------------------------------|-----------|
| EnableUserResults | Set to true to include users in the search results. Set to false to prevent users from being returned in the search results.                                                                                                    | Boolean   |
| FriendsOnly       | Set to True to limit the results to a user's colleagues. When set to False, returns all matches                                                                                                    | Boolean   |
| GroupTaxonomyID   | Enter the ID of the taxonomy you want to associate with this control. This allows users to search for community groups based on the taxonomy with which they area associated. If set to 0 (zero), the Category option does not appear in the Group drop down list on the Advanced tab. | Long      |
| Hide              | Used to hide output of the control in design time and run time.  True = Hide control  False = Display control                                                                                                    | Boolean   |
| InfoBoxShowsEmail | Setting this property to True causes a user's email to appear when his name is hovered over in the search results.  Display Name jmember First Name John Last Name Member Email jmember@example.com Subscriptions 2 zip 03063                                                          | Boolean   |
| Language          | Set a language for viewing the server control. This property shows results in design-time (in Visual Studio) and at run-time (in a browser).                                                                                                    | Integer   |
| LoadingImage      | The image to display while the User Search is loading. The default is <site root="">\Workarea\images\application\aja x-loader_circle_lg.gif.</site>                                                                                                    | String    |

| Property       | Description                                                                                                    | Data Type               |
|----------------|----------------------------------------------------------------------------------------------------|-------------------------|
| MapControl     | This property allows you to set properties for the Location Tab's map. These properties are identical to the properties in the Map server control. For information on the Map control's properties, see "Map Server Control" on page 443. The EnableMap property must be set to true to see the Map control properties. See Also: "EnableMap" on page 228 | Ektron.Cms.Controls.Map |
|                | Note: Only Ektron's Map server control properties are described in this section. It does not describe native .NET properties such as font, height, width and border style. For documentation of these properties, see Visual Studio help.                                                                                                    |                         |
| MarkupLanguage | Identify the template markup file that controls the display of the server control. For example, mymarkup.ekml. If the *.ekml file is located in the same folder as the Web form containing the server control, just enter its name. Otherwise, the path to the file can be relative or absolute. See Also: "Ektron Markup Language" on page 1025.         | String                  |
| MaxTagCount    | The maximum number of personal tags to display for each user in the search results.                                                                                                    | Integer                 |
| MembersOnly    | When set to True, this server control only returns Membership Users. When set to False, the control returns CMS400.NET Users and Membership Users.                                                                                                    | Boolean                 |
| PageSize       | The maximum number of user results to show per page.                                                                                                    | Integer                 |

| Property       | Description                                                                                                    | Data Type |
|----------------|----------------------------------------------------------------------------------------------------|-----------|
| ResultsProfile | Determines whether profile information is displayed. This is based on the state of the user performing the user search. See "When is a User's Profile Accessible in Search Results" on page 221. Choices are:  full - always show user profile information.  nonprivate - display user profile information only when a user's profile is not marked private.  nonprivate-authenticated - display user profile | String    |
|                | information only when a user's profile is not marked private and the user performing the search is logged in.  none - never show user profile information.                                                                                                    |           |
| SearchPrivate  | When set to False, this property prevents users with profiles marked as private from being returned with user search results.                                                                                                    | Boolean   |
| ShowNameEmail  | When set to True, populates the drop down list with these additional options:                                                                                                    | Boolean   |
|                | First Name - perform searches based on a user's first name.                                                                                                    |           |
|                | Last Name - perform searches based on a user's last name.                                                                                                    |           |
|                | Email - perform searches based on a user's email address.                                                                                                    |           |
|                | When set to False, the drop down list is populated with these properties:                                                                                                    |           |
|                | Tags - perform searches based on a user's tags.  Display Name - perform searches based on a user's display name.                                                                                                    |           |
| StartingTab    | Select which tab appears when the control is first rendered on a Web page. Choices are:                                                                                                    | String    |
|                | • basic                                                                                                    |           |
|                | advanced                                                                                                    |           |
|                | • location                                                                                                    |           |

| Property             | Description                                                                                                    | Data Type       |
|----------------------|----------------------------------------------------------------------------------------------------|-----------------|
| Stylesheet           | Specify the path to a style sheet for use with this server control. The location can be relative or absolute. Leave blank to use the default style sheet.                                                                                                    | String          |
|                      | Important! If you enter a valid EkML file at the MarkupLanguage property, the Stylesheet property is ignored.                                                                                                    |                 |
| SuppressWrapperTags  | Suppresses the output of the span/div tags around the control. The default is <b>False</b> . <b>True</b> - Suppress wrap tags. <b>False</b> - Allow wrap tags.                                                                                                    | Boolean         |
| TemplateGroupProfile | The URL path of the community group template. This path can be relative or absolute.                                                                                                    | String          |
| TemplateParamName    | Sets a QueryString parameter for the ID of users or groups that are returned in the search results. This parameter is passed to the template page defined in the TemplateUserProfile or TemplateGroupProfile property when a user clicks the Location (map) icon associated with a search result.                                                                                                    | String          |
| TemplateTarget       | Defines the way a the template appears when the Location link is clicked.  Choices are: _blank - This target causes the link to always be loaded in a new blank window. This window is not namedself - This target causes the link to always load in the same window the anchor was clicked in. This is useful for overriding a globally assigned BASE targetparent - This target makes the link load in the immediate frameset parent of the document. This defaults to acting like "_self" if the document has no parenttop - This target makes the link load in the full body of the window. This defaults to acting like "_self" if the document is already at the top. It is useful for breaking out of an arbitrarily deep frame nesting. | ItemLinkTargets |

| Property            | Description                                                                                                    | Data Type |
|---------------------|----------------------------------------------------------------------------------------------------|-----------|
| TemplateUserProfile | The URL path of the user profile template. This path can be relative or absolute.                                                                                                    | String    |
| UserTaxonomyID      | Enter the ID number of the taxonomy associated with users to appear in this server control. This allows a user to search for another user based on the taxonomy with which they area associated. If set to 0 (zero), the Category option does not appear in the User drop down list on the Advanced tab.                                              | Long      |
| WrapTag             | Allows a developer to specify a server control's tag. The default is <b>Span</b> . <b>Span</b> - The <span> tag is used to designate an inline portion of an HTML document as a span element.  <b>Div</b> - The <div> tag is used when you want to apply attributes to a block of code.  <b>Custom</b> - Allows you to use a custom tag.</div></span> | String    |

## **TagCloud Server Control**

The TagCloud server control depicts a weighted list of tags assigned to users, community groups, content, or library items. Each tag's size is proportional to the number of times it is assigned.

For example, there are two tags, Mom and Dad. If the Mom tag is used five times and the Dad tag is used twice, the Mom tag is approximately twice as large.

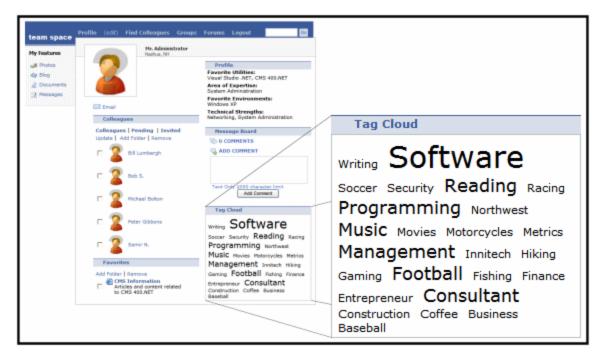

For additional information about tags, see the Administrator Manual section "Managing Ektron CMS400.NET" > "Community Management" > "Tags."

### **Determining the Contents of the Tag Cloud**

Use the TagType property to determine which types of tags appear in the cloud. For example, set TagType to User to display user tags.

#### Setting a Maximum Number of Tags

You can set a maximum number of tags to display via the MaxTagsDisplayed property. This property makes sense if the Orderby property is set to Taggedcount. In this case, the cloud only displays items with the highest number of tags.

#### Sorting the Tags

Use the OrderBy property to sort tags within a cloud. Your choices are alphabetical or by Taggedcount (the number of times an item is tagged). Then, use the OrderByDirection property to determine if items are sorted in ascending or descending order.

### **Linking Tag Cloud Items**

Within a tag cloud, you can link tags to their source items. If you do, site visitors can click a tag to launch a search of all users, community groups, content, or library items to which the tag is assigned. For example, if someone views a user-

based tag cloud and clicks **Motorcycles**, the community search page appears, showing all users tagged with Motorcycles.

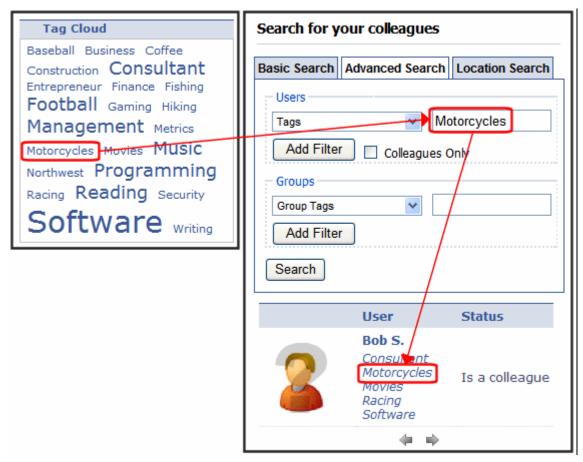

To make a tag cloud's items searchable, add a path to the Web form containing the Search server control in the TagTemplate property.

### **TagCloud Server Control Properties**

The TagCloud server control properties are described in this table.

NOTE

| Property         | Description                                                                                                    | Data<br>Type |
|------------------|----------------------------------------------------------------------------------------------------|--------------|
| Authenticated    | Indicates if you are logged in to the CMS Explorer and can use it to browse to Content, Collections, etc. See Also: "Using CMS Explorer to Browse Your Ektron CMS400.NET Site" on page 9                                                                                                    | String       |
| CacheInterval    | Sets the amount of time the server control's data is cached. The default is 0 (zero). This is the amount of time, in seconds, a control's data is cached. For example, if you want to cache the data for five minutes, set this property to 300 (three hundred). See Also: "Caching with Server Controls" on page 35.                              | Double       |
| DisplayXslt      | Determines how information is displayed on the page. Enter the path to the XSL file. It can be relative or absolute.                                                                                                    | String       |
|                  | Important!: If you specify an external file, it is strongly recommended that you do not store this file in your site's Workarea folder. If you store this file in the Workarea folder, the file will be lost when you upgrade.                                                                                                    |              |
| DynamicParameter | By default, the TagTemplate property passes a TagId parameter, whose value is the tag that a site visitor clicked in the tag cloud. Use this property to manually override that parameter and set the TagID value by hand.                                                                                                    | String       |
| Hide             | Used to hide output of the control in design time and run time.  True = Hide control  False = Display control                                                                                                    | Boolean      |
| Language         | Set a language for viewing the server control. This property shows results in design-time (in Visual Studio) and at run-time (in a browser).                                                                                                    | Integer      |
| MarkupLanguage   | Identify the template markup file that controls the display of the server control. For example, mymarkup.ekml.  If the *.ekml file is located in the same folder as the Web form containing the server control, just enter its name. Otherwise, the path to the file can be relative or absolute. See Also: "Ektron Markup Language" on page 1025. | String       |

| Property            | Description                                                                                                    | Data<br>Type |
|---------------------|----------------------------------------------------------------------------------------------------|--------------|
| MaxTagsDisplayed    | The maximum number of tags to display. Set to 0 (zero) for unlimited. If you set a maximum, and more than that number of tags are applied, then only the most frequently-used tags appear. For example, if you enter ten, the ten tags applied the most number of times appear. | Integer      |
| OrderBy             | The criteria by which the tags are ordered within the tag cloud. Choices are:                                                                                                    | String       |
|                     | TaggedCount - sort by how many times a tag is assigned                                                                                                    |              |
|                     | Text - sort alphabetically by tag name                                                                                                    |              |
| OrderByDirection    | Select the direction of the OrderBy property. Choose Ascending or Descending.                                                                                                    | String       |
| Stylesheet          | Specify the path to a style sheet for use with this server control. The location can be relative or absolute. Leave blank to use the default style sheet.                                                                                                    | String       |
|                     | Important! If you enter a valid EkML file at the MarkupLanguage property, the Stylesheet property is ignored.                                                                                                    |              |
| SuppressWrapperTags | Suppresses the output of the span/div tags around the control. The default is <b>False</b> .                                                                                                    | Boolean      |
|                     | True - Suppress wrap tags.                                                                                                    |              |
|                     | False - Allow wrap tags.                                                                                                    |              |

| Property    | Description                                                                                                    | Data<br>Type |
|-------------|----------------------------------------------------------------------------------------------------|--------------|
| TagTemplate | If you want a tag cloud's items to link to a page that shows <i>all</i> items with that tag, add a path to a Web form page that hosts the appropriate search control. The path can be relative or absolute.  See Also: "Linking Tag Cloud Items" on page 234                                                                                                    | String       |
|             | If the TagType is User or Community Group, enter a page hosting a Community Search server control.                                                                                                    |              |
|             | If the TagType is Content or Library, enter a page hosting a Web Search server control.                                                                                                    |              |
|             | For example, in the Ektron CMS400.NET Intranet starter site's tagcloud.aspx page, the first two TagCloud controls link to users and community groups. So, this property is set to CommunitySearch.aspx, a Web form that hosts the CommunitySearch server control.  When a site visitor clicks a tag cloud item, the Community Search page displays, populated with search results for the clicked tag. The visitor can click any result to see more about it.  Community Search  Directory Basic Search Advanced Search Location Se |              |
|             | Users —                                                                                                    |              |
|             | Tags Marketing                                                                                                    |              |
|             | Add Filter Colleagues Only                                                                                                    |              |
|             | Groups                                                                                                    |              |
|             | Avatar Name Last Information                                                                                                    |              |
|             | Scott Markey Phone: 603-555-9999 Extension: 9999 Cell Phone: 603-555-5236 AIM: ScottTheSalesman Email: scott@example.com Tags: Business Marketing Sales                                                                                                    |              |

| Property                   | Description                                                                                                    | Data<br>Type        |
|----------------------------|----------------------------------------------------------------------------------------------------|---------------------|
| TagTemplate<br>(continued) | The following five parameters are added to the link's QueryString, and pass tag information to the destination Web form. Its search server control uses the parameters to populate the search.                                                                                                    |                     |
|                            | <ul> <li>searchtag or searchgrptag - searchtag represents the tag's<br/>text for users; searchgrptag represent the tag's text for commu-<br/>nity groups</li> </ul>                                                                                                    |                     |
|                            | Tagld - the clicked tag's ID                                                                                                    |                     |
|                            | TagLanguage - the clicked tag's language; only search results in this language appear                                                                                                    |                     |
|                            | TagCount - the number of times the tag has been assigned                                                                                                    |                     |
|                            | <ul> <li>TagType - the tag's type: user, community group, content or<br/>library item. This value is obtained from the TagType property<br/>(described below).</li> </ul>                                                                                                    |                     |
|                            | In addition to these parameters, you can add your own by defining them in the path. If you do, the above five parameters are appended to yours.                                                                                                    |                     |
| TagTemplateTarget          | Determines the type of window that appears on this Web form when a user clicks an item in the dynamic content box. The default is _self.  _Self - opens in same window  _Top - opens in parent window  _Blank - opens in new window  _Parent - opens in the parent frame                             | ItemLinkT<br>argets |
| ТадТуре                    | Select the type of tags that appear in the tag cloud. Choices are:  User  CommunityGroup  Content Library                                                                                                    | String              |
| WrapTag                    | Allows a developer to specify a server control's tag. The default is <b>Span</b> . <b>Span</b> - The <span> tag is used to designate an inline portion of an HTML document as a span element.  <b>Div</b> - The <div> tag is used when you want to apply attributes to a block of code.</div></span> | String              |
|                            | Custom - Allows you to use a custom tag                                                                                                    |                     |

# **Content Analytics Server Control**

Use the AnalyticsTracker server control to track statistics about visits to your Web site, such as:

- how often your content was viewed
- how many site visitors viewed for first time, and how many returned
- the most popular referral pages (that is, the Web page from which visitors clicked to arrive on your site)

For more information about Content Analytics, see the **Ektron CMS400.NET** Administrator manual chapter "Content Analytics Feature."

## **Content Analytics Server Control Properties**

NOTE

The following table only lists Ektron-specific properties. It does not describe native .NET properties, such as font, height, width and border style. For documentation of these properties, see Visual Studio help.

NOTE

### **Ektron Properties**

| Property         | Value                                                                                                    | Data Type |
|------------------|----------------------------------------------------------------------------------------------------|-----------|
| Authenticated    | Indicates if you are logged in to the CMS Explorer and can use it to browse to Content, Collections, etc. See Also: "Using CMS Explorer to Browse Your Ektron CMS400.NET Site" on page 9                                                                                                    | Boolean   |
| DefaultContentID | If desired, enter the ID of a content item being tracked by this server control. If you do, all visits to this content item are tracked for content analytic statistics.  If you don't know the ID number of the content block, use the CMS Explorer to browse to it. See Also: "Using CMS Explorer to Browse Your Ektron CMS400.NET Site" on page 9 | Int64     |
| DynamicParameter | To make this content analytic control dynamic, select <b>id</b> . When you do, this server control is attached to the content block passed as a URL parameter.                                                                                                    | String    |

| Property        | Value                                                                                                    | Data Type    |
|-----------------|----------------------------------------------------------------------------------------------------|--------------|
| Hide            | Select <b>False</b> to display this server control on the page.<br>Select <b>True</b> to suppress it.                                                                                                    | Boolean      |
| Language        | Set a language for viewing content. This property shows results in design-time (in Visual Studio) and at run-time (in a browser).                                                                                                    | Integer      |
| WrapTag         | Allows a developer to specify a server control's tag. The default is <b>Span</b> . <b>Span</b> - The <span> tag is used to designate an in-line portion of an HTML document as a span element.  <b>Div</b> - The <div> tag is used when you want to apply attributes to a block of code.  <b>Custom</b> - Lets you use custom tag.</div></span>                                             | String       |
| EnableAnalytics | Determines if the Analytics feature is enabled for this page and (if identified) content item.  ConfigSpecified - Take the value from the web.config file's enableAnalytics property.  True - Enable Analytic tracking  False - Disable Analytic tracking  See Also: Ektron CMS400.NET Administrator Manual Section "Content Analytics Feature" > "Enabling the Content Analytics Feature." | ConfigOrBool |

## ContentBlock Server Control

The ContentBlock server control displays a content block on an Ektron CMS400.NET Web page.

Ektron CMS400.NET has two types of content blocks:

- Static displays one specified content block
- Dynamic displays the content block of the ID passed through a URL parameter

In addition, a content block can contain XHTML or XML content.

For an example of using the ContentBlock server control programmatically, see "Using the ContentBlock Server Control Programmatically Example" on page 242

This subsection contains the following topics:

- "Static Content Block" on page 234
- "ContentBlock Server Control Properties" on page 234
- "Dynamic Content Block" on page 236
- "XML Content Block" on page 238
- "The OverrideXslt and DisplayXslt Properties" on page 240
- "Using the ContentBlock Server Control Programmatically Example" on page 242

#### Static Content Block

A static content block displays one identified content block on a Web page. The following table explains how to complete the server control properties to insert a static content block on a Web page.

### **ContentBlock Server Control Properties**

The following table explains the properties of the ContentBlock server control.

**NOTE** 

| Property         | Value                                                                                                    | Data Type |
|------------------|----------------------------------------------------------------------------------------------------|-----------|
| Authenticated    | Indicates if you are logged in to the CMS Explorer and can use it to browse to Content, Collections, etc. See Also: "Using CMS Explorer to Browse Your Ektron CMS400.NET Site" on page 9                                                                                                    | String    |
| CacheInterval    | Sets the amount of time the server control's data is cached. The default is 0 (zero). This is the amount of time, in seconds, a control's data is cached. For example, if you want to cache the data for five minutes, set this property to 300 (three hundred). See Also: "Caching with Server Controls" on page 35.                                                                                                    | Double    |
| DefaultContentID | The ID of a content block that appears where you insert this server control.  If you don't know the ID number of the content block, use the CMS Explorer to browse to it. See Also: "Using CMS Explorer to Browse Your Ektron CMS400.NET Site" on page 9  Note: If you identify a content block that displays an Office document which will be published as HTML, make sure the template sets <span> tags to display the content as a block.</span> | Long      |
| DisplayXslt      | Ignore for a non-XML content block.                                                                                                    | String    |
| DynamicParameter | Select <b>None - Use Default</b> . This parameter is used for dynamic content blocks.                                                                                                    | String    |
| Hide             | Used to hide a content block in design time and run time.  True = Hide content block  False = Show content block                                                                                                    | Boolean   |
| Language         | Set a language for viewing content. This property shows results in design-time (in Visual Studio) and at run-time (in a browser).                                                                                                    | Integer   |

| Property            | Value                                                                                                    | Data Type |
|---------------------|----------------------------------------------------------------------------------------------------|-----------|
| SuppressWrapperTags | Suppresses the output of the span/div tags around the control. The default is <b>False</b> .                                                                                                    | Boolean   |
|                     | True - Suppress wrap tags.                                                                                                    |           |
|                     | False - Allow wrap tags.                                                                                                    |           |
|                     | Warning! - If you want to let content authors edit this content using <b>Ektron CMS400.NET</b> 's Edit in Context feature, this must be set to false.                                                  |           |
| WrapTag             | Allows a developer to specify a server control's tag.  The default is <b>Span</b> . <b>Span</b> - The <span> tag is used to designate an in-line portion of an HTML document as a span element.</span> | String    |
|                     | <b>Div</b> - The <div> tag is used when you want to apply attributes to a block of code.</div>                                                                                                    |           |
|                     | Custom - Allows you to use a custom tag.                                                                                                    |           |

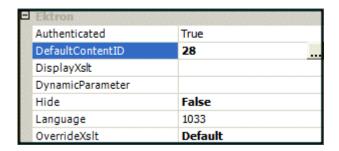

In the above example, the server control retrieves content block id=28 and displays it in the browser.

# **Dynamic Content Block**

Use a dynamic content block to display a content block whose ID is passed through a URL parameter. You would use this server control with a dynamic template.

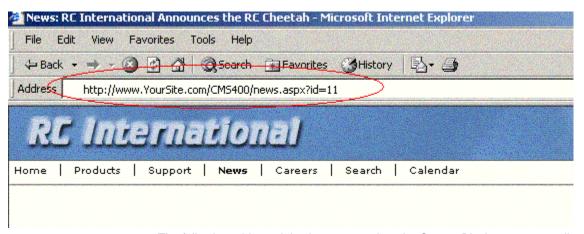

The following table explains how to complete the ContentBlock server control's properties to insert a dynamic content block on a template.

#### NOTE

| Property         | Value                                                                                                    | Data Type |
|------------------|----------------------------------------------------------------------------------------------------|-----------|
| Authenticated    | Indicates if you are logged in to the CMS Explorer and can use it to browse to Content, Collections, etc. See Also: "Using CMS Explorer to Browse Your Ektron CMS400.NET Site" on page 9                                                                                                    | String    |
| DefaultContentID | The ID of a content block that appears where you inserted this server control if no other content block is identified, or is not available.  If you don't know the ID number of the content block, use the CMS Explorer to browse to it. See Also: "Using CMS Explorer to Browse Your Ektron CMS400.NET Site" on page 9 | Long      |
| DisplayXslt      | Ignore for a non-XML content block.                                                                                                    | String    |
| DynamicParameter | Select id. When you do, this server control uses the content block passed as a URL parameter.                                                                                                    | String    |
| Hide             | Used to hide a content block in design time and run time.  True = Hide content block  False = Show content block                                                                                                    | Boolean   |

| Property            | Value                                                                                                    | Data Type |
|---------------------|----------------------------------------------------------------------------------------------------|-----------|
| Language            | Set a language for viewing content. This property shows results in design-time (in Visual Studio) and at run-time (in a browser).                                                                                                    | Integer   |
| SuppressWrapperTags | Suppresses the output of the span/div tags around the control. The default is <b>False</b> . <b>True</b> - Suppress wrap tags. <b>False</b> - Allow wrap tags.                                                                                                    | Boolean   |
|                     | Warning! - If you want to let content authors edit this content using Ektron CMS400.NET's Edit in Context feature, this must be set to false.                                                                                                    |           |
| WrapTag             | Allows a developer to specify a server control's tag. The default is <b>Span</b> . <b>Span</b> - The <span> tag is used to designate an in-line portion of an HTML document as a span element.  <b>Div</b> - The <div> tag is used when you want to apply attributes to a block of code.  <b>Custom</b> - Allows you to use a custom tag.</div></span> | String    |

The following example shows how the ContentBlock server control can be used to pass the id as a URL parameter.

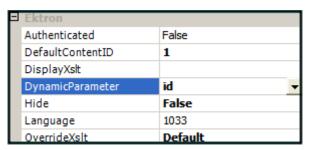

When a user clicks a link that passes the content block ID as a URL parameter, that content block appears. If that content block is not available, content block 1 appears.

## XML Content Block

Use an XML content block to display an XML content block on an Ektron CMS400.NET Web page.

### Note

| Property         | Value                                                                                                    | Data Type |
|------------------|----------------------------------------------------------------------------------------------------|-----------|
| Authenticated    | Indicates if you are logged in to the CMS Explorer and can use it to browse to Content, Collections, etc. See Also: "Using CMS Explorer to Browse Your Ektron CMS400.NET Site" on page 9                                                                                                    | String    |
| CacheInterval    | Sets the amount of time, in seconds, a server control's data is cached. The default is 0 (zero).  For example, if you want to cache the data for five minutes, set this property to 300. See Also: "Caching with Server Controls" on page 35                                                                                       | Double    |
| DefaultContentID | The ID of a content block that appears where you inserted this server control if no other content block is identified, or is not available.  If you don't know the ID number of the content block, use the CMS Explorer to browse to it. See Also: "Using CMS Explorer to Browse Your Ektron CMS400.NET Site" on page 9            | Long      |
| DisplayXslt      | Specify an external XSLT file. See Also: "The OverrideXslt and DisplayXslt Properties" on page 240  Important!: If you specify an external file, it is strongly recommended that you do not store this file in your site's Workarea folder. If you store this file in the Workarea folder, the file will be lost when you upgrade. | String    |
| DynamicParameter | To make this content block dynamic, select <b>id</b> . When you do, this server control uses the content block passed as a URL parameter.                                                                                                    | String    |
| Hide             | Used to hide a content block in design time and run time.  True = Hide content block  False = Show content block                                                                                                    | Boolean   |
| Language         | Set a language for viewing content. This property shows results in design-time (in Visual Studio) and at run-time (in a browser).                                                                                                    | Integer   |

| Property            | Value                                                                                                    | Data Type |
|---------------------|----------------------------------------------------------------------------------------------------|-----------|
| SuppressWrapperTags | Suppresses the output of the span/div tags around the control. The default is <b>False</b> . <b>True</b> - Suppress wrap tags. <b>False</b> - Allow wrap tags.                                                                                                    | Boolean   |
| WrapTag             | Allows a developer to specify a server control's tag. The default is <b>Span</b> . <b>Span</b> - The <span> tag is used to designate an in-line portion of an HTML document as a span element.  <b>Div</b> - The <div> tag is used when you want to apply attributes to a block of code.  <b>Custom</b> - Allows you to use a custom tag.</div></span> | String    |

### The OverrideXslt and DisplayXslt Properties

The <code>DisplayXslt</code> property is optional. If used, it specifies an external XSLT file. If the <code>DisplayXslt</code> property is not defined, the <code>OverrideXslt</code> property specifies an XSLT identified in the Edit Smart Form Configuration screen. The following table provides more information about these properties.

| To use this display XSLT                                                                                                    |                                        | Enter this<br>value for<br>XSLT | Enter this<br>value for<br>Override<br>XSLT |
|----------------------------------------------------------------------------------------------------|----------------------------------------|---------------------------------|---------------------------------------------|
| The default XSLT specified in the Edit Smart Form Configuration screen (illustrated below). Note that, in this example, the XSLT Packaged option is the default XSLT, since it is selected.  XSLT Packaged is the XSLT from the Edit Smart Form Configuration screen (that is, the XSLT created in the Data Designer).  Edit Smart Form Configuration "Ektron Medical B |                                        |                                 | Default                                     |
| <b>□</b> ← ③                                                                                                    |                                        |                                 |                                             |
| Title:                                                                                                    | new configuration                      |                                 |                                             |
| ID:                                                                                                    | 10                                     |                                 |                                             |
| Description:                                                                                                    | xslt2                                  |                                 |                                             |
| Display Info                                                                                                    | rmation: (Files prefixed with /CMS400[ |                                 |                                             |
| Default:                                                                                                    |                                        |                                 |                                             |
| O xsi                                                                                                    | T 1: xslt/samplexslt1.xls              |                                 |                                             |
| O xsi                                                                                                    | LT 2: xslt/samplexslt2.xls             |                                 |                                             |
| -                                                                                                    |                                        |                                 |                                             |
| XSLT 1 from the                                                                                                    | e Edit Smart Form Configuration screen |                                 | 1                                           |
| XSLT 2 from the                                                                                                    | e Edit Smart Form Configuration screen |                                 | 2                                           |
| XSLT 3 from the                                                                                                    | e Edit Smart Form Configuration screen |                                 | 3                                           |

| To use this display XSLT                      | Enter this<br>value for<br>XSLT                                                                          | Enter this<br>value for<br>Override<br>XSLT                     |
|-----------------------------------------------|----------------------------------------------------------------------------------------------------|-----------------------------------------------------------------|
| An absolute or relative path to an XSLT file. | An external XSLT file not specified in the Edit Smart Form Configuration screen. For example sample.xslt | does not matter - if XSLT value exists, OverrideXSLT is ignored |

See Also: The "Managing XML" chapter of the **Ektron CMS400.NET** Administrator manual

### Retrieving the XML Structure of an XML Content Block

Retrieving the XML structure of XML content allows for greater control over developing XSLs. The following is an example of how to retrieve the XML structure:

- 1. Open a new Web form.
- 2. Drag and drop a Content Block server control onto it.
- 3. Set the DefaultContentID to an XML content block.

#### WARNING!

This does not work with HTML content blocks, as there is no XML structure to output.

- 4. Drag and drop a Text box on the Web form.
- 5. Set the TextMode property to MultiLine.

#### **N**OTE

It is also recommended that you set the width of the text box to at least 400px.

- On the code behind page, add the following line.
   TextBox1.Text = ContentBlock1.EkItem.Html
- 7. Build the project.
- 8. View the form in a browser.
- 9. The XML structure of the content block appears in the text box.

# Using the ContentBlock Server Control Programmatically Example

The following code will display a content block:

#### NOTE

Before adding these lines of code, you need to drag and drop a literal box on your Web form.

```
Dim MyContentBlock As New ContentBlock
MyContentBlock.DefaultContentID = 8
MyContentBlock.Page = Page
MyContentBlock.Fill()
Literal1.Text = MyContentBlock.EkItem.Html
```

To display a content block with the content block title, do the following:

#### NOTE

Before adding these lines of code, you need to drag and drop a two literal boxes on your Web form.

```
Dim MyContentBlock As New ContentBlock
MyContentBlock.DefaultContentID = 8
MyContentBlock.Page = Page
MyContentBlock.Fill()
Literall.Text = MyContentBlock.EkItem.Title
Literal2.Text = MyContentBlock.EkItem.Html
```

# **ContentFlagging Server Control**

#### Note

To learn about creating and managing the content flags used in this server control, see the Administrator Manual section "Community Management" > "Flagging."

When this control is added to a Web form, it enables a site visitor who views a piece of content to flag the content and provide feedback. This is similar to the ContentReview server control. The main differences are:

- The feedback cannot be displayed on the site
- There is a user defined list of reasons to notify the organization about the content.

Lists can be centered on content that is not appropriate for all viewers. For example:

- Sexually Explicit
- Mature (over 18 only) content
- Graphic Violence
- Hate Speech

While some sites use flagging to allow users to notify them when content on the site is inappropriate, it can also be used to let them know if a content item is better than the average content submitted. This would help an organization to create a recommended content list. Below is an example list:

- Loved This Content
- Hated This Content
- I Could Take It or Leave It

Having a way to flag content is a necessity for sites that have a large quantity of site visitor generated content. By using content flagging, you can spread moderation of your site to your site visitor base and help site visitors feel vested in the site.

Once a content item has been flagged, it is added to the **Content Flags** list on the Smart Desktop and the content item's **View Content Reports** > **Flagging** tab in the Workarea.

### **ContentFlagging Server Control Properties**

The ContentFlagging server control properties are described in this table.

#### NOTE

| Property         | Description                                                                                                    | Data Type |
|------------------|----------------------------------------------------------------------------------------------------|-----------|
| Authenticated    | Indicates if you are logged in to the CMS Explorer and can use it to browse to Content, Collections, etc. See Also: "Using CMS Explorer to Browse Your Ektron CMS400.NET Site" on page 9                                       | String    |
| DefaultContentID | The default content ID for this control to use when there is no matching dynamic parameter value passed.                                                                                                    | Long      |
| DisplayXslt      | Determines how information is displayed on the page. Enter the path to the XSL file. It can be relative or absolute.                                                                                                    | String    |
|                  | Important!: If you specify an external file, it is strongly recommended that you do not store this file in your site's Workarea folder. If you store this file in the Workarea folder, the file will be lost when you upgrade. |           |
| DynamicParameter | Gets or sets the QueryString parameter to read a content ID dynamically. To use the default content ID, leave blank.                                                                                                    | String    |
| FlagImage        | Enter a path to an image that overrides the text in the FlagText property. When the image is clicked, the flag dialog appears.                                                                                                 | String    |
| FlagText         | Text for the link that is shown to allow flagging. For example, you might use "Click here to flag this content." The FlagImage property overrides this property. When the text link is clicked, the flag dialog appears.       | String    |
| Hide             | Used to hide output of the control in design time and run time.  True = Hide control.  False = Display control.                                                                                                    | Boolean   |
| Language         | Set a language for viewing the ContentFlagging control. This property shows results in design-time (in Visual Studio) and at run-time (in a browser).                                                                          | Integer   |

| Property            | Description                                                                                                    | Data Type |
|---------------------|----------------------------------------------------------------------------------------------------|-----------|
| Stylesheet          | Specify the path to a style sheet for use with this server control. The location can be relative or absolute. Leave blank to use the default style sheet.                                                                                                    | String    |
| SuppressWrapperTags | Suppresses the output of the span/div tags around the control. The default is <b>False</b> . <b>True</b> - Suppress wrap tags. <b>False</b> - Allow wrap tags.                                                                                                    | Boolean   |
| WrapTag             | Allows a developer to specify a server control's tag.  The default is <b>Span</b> . <b>Span</b> - The <span> tag is used to designate an inline portion of an HTML document as a span element.  <b>Div</b> - The <div> tag is used when you want to apply attributes to a block of code.  <b>Custom</b> - Allows you to use a custom tag.</div></span> | String    |

### ContentList Server Control

The ContentList server control is used to display a list of content blocks on a Web page. In contrast to a List Summary, where content must be in a specified folder, the ContentList server control uses content from any CMS400.NET folder.

When added to a template and visited, a ContentList Summary looks like this.

About Us
AntiBody Therapy
Ektron Rated Positive
Phone Numbers
Renal Services

Depending on the setting you choose for DisplayXslt, you can change the amount of information displayed for each content block. *See Also:* "DisplayXslt" on page 249.

There are two options for the ContentList server control to display a content list. First, by defining a content list in the metadata of a content block and using that content block's ID in the DefaultContentID property. See Also: "Using Metadata to Display an Associated Content List" on page 252.

Second, by adding a comma delimited list of content blocks to ContentIds property. See Also: "Using the ContentID Property to Display a Content List" on page 256.

Using the DefaultContentID and MetaTag process, an administrator typically sets up the Workarea portion of the process. Then a developer adds the server control to a Web form, assigns the ID of the content block and the metadata name to the appropriate properties. Because the content list in this process is assigned to a content's metadata, you can pass the content ID dynamically in a Web form and display a list for each content block you have defined.

Using the ContentIds process, a developer adds ContentList server control to Web form. Then, defines a list of content IDs in the ContentIds property. Once the server control is deleted or the list in the ContentIds property is deleted, It is not available and will have to be created again.

This subsection contains the following topics:

- "ContentList Server Control Properties" on page 247
- "Using Metadata to Display an Associated Content List" on page 252
- "Using the ContentID Property to Display a Content List" on page 256
- "Retrieving the XML Structure of a ContentList" on page 257

### ContentList Server Control Properties

The ContentList server control properties are described in this table.

### Note

| Property         | Description                                                                                                    | Data Type |
|------------------|----------------------------------------------------------------------------------------------------|-----------|
| Authenticated    | Indicates if you are logged in to the CMS Explorer. See Also: "Using CMS Explorer to Browse Your Ektron CMS400.NET Site" on page 9                                                                                                    | String    |
| CacheInterval    | Sets the amount of time the server control's data is cached. The default is 0 (zero). This is the amount of time, in seconds, a control's data is cached. For example, if you want to cache the data for five minutes, set this property to 300 (three hundred). See Also: "Caching with Server Controls" on page 35 | Double    |
| ContentIds       | A comma delimited list of content block IDs.  See Also:  "Using the ContentID Property to Display a Content List" on page 256                                                                                                    | String    |
| DefaultContentID | Set content ID value. Once set, content IDs are generated from the MetaTag value for this content.  See Also: "MetaTag" on page 251 "Using Metadata to Display an Associated Content List" on page 252                                                                                                    | Long      |

| Property         | Description                                                                                                    | Data Type |
|------------------|----------------------------------------------------------------------------------------------------|-----------|
| DisplayXslt      | Determines how information on the page is displayed.  None - databind only ecmNavigation - lists the title of each content block See Also: "Example of ecmNavigation Display" on page 101 ecmTeaser - lists the title of each content block plus the content summary See Also: "Example of ecmTeaser Display" on page 102 ecmUnOrderedList - sorts the list in no particular order. Shows the title and content summary Path to Custom XsIt - Enter the path to an XSLT that determines the display of the page | String    |
|                  | recommended that you do not store this file in your site's Workarea folder. If you store this file in the Workarea folder, the file will be lost when you upgrade.  Important! If you enter a valid EkML file at the MarkupLanguage property, the Displayxslt property value is ignored.                                                                                                    |           |
| DynamicParameter | Uses the QueryString parameter to read a content ID dynamically.  None - Use Default - use the default content ID list.  ID - reads a content block's ID dynamically.  ekfrm - reads a form block's ID dynamically.                                                                                                    | String    |
| GetHtml          | Set to <b>True</b> if you want to retrieve and display content (html body) for all content blocks in the list summary. For example, to display content inside a web server control such as a GridView. <b>True</b> = Get and display HTML for each content block in the list summary <b>False</b> = Do not get and display HTML.                                                                                                    | Boolean   |
| Hide             | Used to hide output of the content list in design time and run time.  True = Hide results  False = show results                                                                                                    | Boolean   |

| Property     | Description                                                                                                    | Data Type       |
|--------------|----------------------------------------------------------------------------------------------------|-----------------|
| IncludeIcons | Choose whether to display icons next to the content list's links.                                                                                                    | Boolean         |
|              | Important: This property only works when ecmSummary or ecmTeaser are used in the DisplayXslt property. When the [\$ImageIcon] variable is used in an EkML file and that file is assigned to the MarkupLanguage property, this property acts as True.                                                                                                    |                 |
|              | Ektron Rated Positive Ektron Inc., an innovator in Web content management software, today announced  Ektron to Demonstrate Healthcare "Healthcare Content Indexing Framework" which enables hospitals, medical groups and health insurers to deliver indexed content via the Web.                                                                                                    |                 |
| Language     | Set a language for viewing the list summary. This property shows results in design-time (in Visual Studio) and at run-time (in a browser).                                                                                                    | Integer         |
| LinkTarget   | Defines the way a link acts when a link is clicked.  _blank - This target causes the link to always be loaded in a new blank window. This window is not named.  _self - This target causes the link to always load in the same window the anchor was clicked in. This is useful for overriding a globally assigned base target.  _parent - This target makes the link load in the immediate frameset parent of the document. This defaults to acting like "_self" if the document has no parent.  _top - This target makes the link load in the full body of the window. This defaults to acting like "_self" if the document is already at the top. It is useful for breaking out of an arbitrarily deep frame nesting. | ItemLinkTargets |

| Property         | Description                                                                                                    | Data Type                                                                 |
|------------------|----------------------------------------------------------------------------------------------------|---------------------------------------------------------------------------|
| MarkupLanguage   | Identify the template markup file that controls the display of the content list. For example, mycontentlistmarkup.ekml.  If the *.ekml file is located in the same folder as the Web form containing the server control, just enter its name. If the file is in another folder, enter the path relative to site root. For example, \workarea\customfiles\markup\mycontentli stmarkup.ekml.  See Also: "Ektron Markup Language" on page 1025 and "contentlist.ekml" on page 1055  Note: If you enter a valid EkML file, the DisplayXslt property value is ignored. If the EkML file contains the [\$ImageIcon] variable, the IncludeIcons property acts as True. | String                                                                    |
| MetaTag          | Specify a Metadata definition whose type is Content Selector. When you do, the associated list of content items will appear where you place the server control.  Warning!: You cannot insert other metadata types.  This works with the DefaultContentID property.  See Also: "DefaultContentID" on page 248  "Using Metadata to Display an Associated Content List" on page 252  For more information about using metadata to assign a list of related content to a content item, see the Ektron CMS400.NET Administrator manual section "Managing Content" > "Metadata" > "Types of Metadata" > "Related Content Metadata."                                   | String                                                                    |
| OrderByDirection | Determines how to order content in the list.  The sort field is determined by the OrderKey property.  ascending - items are arranged A, B, C or 1,2,3.  descending - items are arranged. Z,Y,X or 3,2,1.  If sorting by date, descending puts the most recent first.  When ascending is selected and the Orderkey property is set to OrderOfTheIds, the order of the IDs are preserved. When set to descending, the order is reversed.                                                                                                    | Ektron.Cms.Control<br>s.CmsWebService.<br>ContentListOrderBy<br>Direction |

| Property            | Description                                                                                                    | Data Type                                                                                       |
|---------------------|----------------------------------------------------------------------------------------------------|-------------------------------------------------------------------------------------------------|
| OrderKey            | Sort the list by one of these values:  Title - the order of the content's title.  DateModified - the last date the content was modified.  DateCreated - the date the content was created.  LastEditorFname - the last editor's first name.  LastEditorLname - the last editor's last name.  OrderOfThelds - preserves the content ID order based on the list in the ContentIds property.                                                                                                    | Ektron.Cms.Control<br>s.CmsWebservices.<br>ContentListOrderBy<br>(must be one of the<br>values) |
| Random              | Set to <b>True</b> if you want to randomly display one content block link from the content list. The content changes each time a user views the page. <b>True</b> - randomly display one content block in the specified folder. <b>False</b> - display the content list normally.  Note: If you use a custom XSLT or EkML file, the type of content displayed can be manipulated. For example, if you use an EkML file that has the [\$Html] variable in it, the actual content is displayed instead of a link. See Also: "Ektron Markup Language" on page 1025 and "[\$Html]" on page 1040 | Boolean                                                                                         |
| SuppressWrapperTags | This property is set to false because Ajax uses <div> tags to rewrite the region around the tag. You cannot change the value to true.</div>                                                                                                    | Boolean                                                                                         |
| WrapTag             | Allows a developer to specify a server control's tag. The default is <b>Span</b> . <b>Span</b> - The <span> tag is used to designate an inline portion of an HTML document as a span element.  <b>Div</b> - The <div> tag is used when you want to apply attributes to a block of code.  <b>Custom</b> - Allows you to use a custom tag.</div></span>                                                                                                    | String                                                                                          |

### Using Metadata to Display an Associated Content List

You can use the ContentList server control to display a list of content associated with a given content item. First, you define a content list in the metadata of a content block. Then, assign the ID of the content block to the ContentID property and specify a Metadata definition in the MetaTag property. The ContentList server control pulls information defined in the metadata of the content to display the list of content.

The steps below show an example of using the DefaultContentID and MetaTag properties to create a content list.

- In the CMS400.NET Workarea, create a metadata definition, in the Name field, enter a title of the data. This name is used in the MetaTag property for the server control.
- Fill in all of the standard fields. See the Ektron CMS400.NET Administrator Manual section "Managing Content" > "Metadata" > "Working with Metadata Definitions" > "Adding a Metadata Definition" > "Metadata Definition Fields". The Type must be Content Selector.

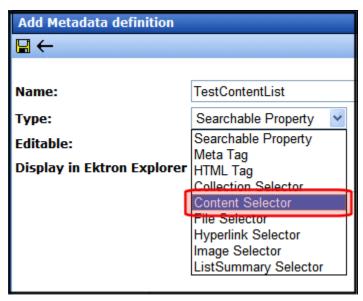

- Add the definition to all appropriate folders. See the Ektron CMS400.NET
   Administrator Manual section "Managing Content" > "Metadata" > "Working with Metadata Definitions" > "Assigning Metadata to a Folder"
- 4. For each content item to which you want to associate related content, access its **Metadata** tab and identify the related item(s).

For example, a list of content blocks associated with motorcycle helmets. You want this list to appear whenever a helmet is being viewed.

To set this up, you would

- edit the content block
- click its Metadata tab
- find the metadata definition for the content list

#### - click Change

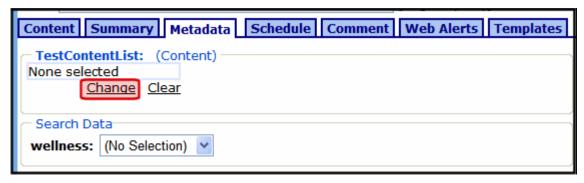

select the content blocks to be in the list

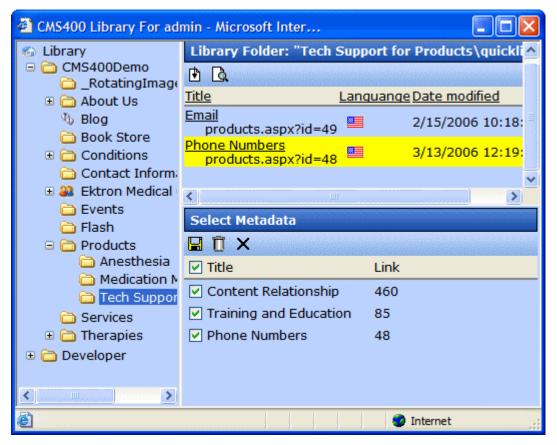

- 5. On a Web form in Visual Studio, add the ContentList server control.
- 6. Set the DefaultContentID property to the content block's ID.

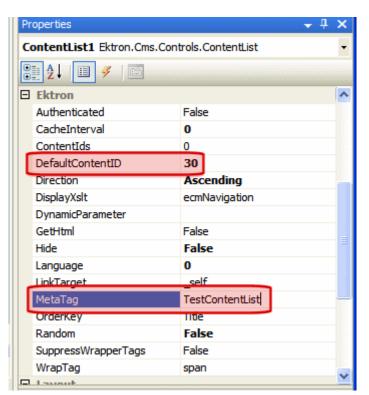

7. Add the name of the Metadata field in the Workarea to the MetaTag property.

- 8. Set all other properties using the table in "ContentList Server Control Properties" on page 247.
- Once the Web form is saved, navigate to the page and the content list is displayed.

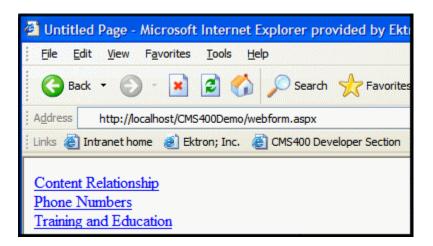

### **Using the ContentID Property to Display a Content List**

- 1. On a Web form in Visual Studio, add the ContentList server control.
- 2. Add a comma delimited list of content IDs to the ContentIds property.

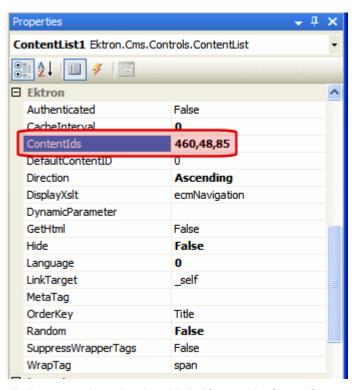

- 3. Set all other properties using the table in "ContentList Server Control Properties" on page 247.
- 4. Once the Web form is saved, navigate to the page and the content list is displayed.

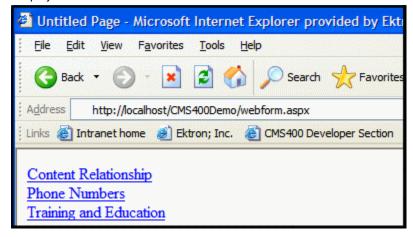

### Retrieving the XML Structure of a ContentList

Retrieving the XML structure of XML content allows for greater control over developing XSLs. The following is an example of how to retrieve the XML structure:

- 1. Open a new Web form.
- 2. Drag and drop a ContentList server control onto it.
- 3. Add at least one content ID to the ContentID property.
- Drag and drop a Textbox on the Web form.
- 5. Set the TextMode property to MultiLine.

#### NOTE

It is also recommended that you set the width of the text box to at least 400px.

- On the code behind page, add the following line.
   Textbox1.Text = ContentList1.XmlDoc.InnerXml
- 7. Build the project.
- View the Web form in a browser.

The XML structure of the ContentList appears in the textbox.

For an additional example, see the ContentList XML page on the CMS400Developer samples page. It is located at:

#### In a browser:

http://<site root>/CMS400Developer/Developer/ContentList/ContentListXML.aspx

#### In the source code:

<site root>/CMS400Developer/Developer/ContentList/
ContentListXML.aspx and ContentListXML.aspx.vb

### ContentReview Server Control

The ContentReview server control allows site visitors to rate and review content on your site. Place this control on a template page that's used to display content items or eCommerce products. For example, you might place this control on a Master page and set it's <code>DynamicParameter</code> property to ID. Then, when a Web form containing a content item or product passes its ID to the QueryString, the control can be used by a site visitor to record their rating and review.

The ContentReview server control can be used in two ways.

- It places a star-based rating scale on any page of your Web site. Site visitors
  use the scale to rate a content item. Depending on the XSLT, they can also
  submit review comments.
- It displays visitor reviews and comments. In this mode, the control can display reviews of a content item or reviews by a specific site or membership user. See Also: "Displaying Content Reviews On the Site" on page 258 and "Displaying a User's Reviews On the Site" on page 259.

**Ektron CMS400.NET** maintains and reports content reviews and ratings data. For more information, see the **Ektron CMS400.NET** Administrator Manual section "Managing Content" > "Content Rating."

The following topics appear in this chapter:

- "Displaying Content Reviews On the Site" on page 258
- "Displaying a User's Reviews On the Site" on page 259
- "Retrieving the XML Structure of a ContentReview" on page 260
- "ContentReview Server Control Properties" on page 261

### Displaying Content Reviews On the Site

To display content reviews on the site, follow these steps:

- 1. Drag and drop a ContentReview server control on a Web form.
- Set the DefaultContentID property to the ID of the content for which reviews will be displayed.

#### Note

You can make the reviews for the content item dynamic by leaving DefaultContentID blank and setting DynamicParameter to ID.

3. Set the DisplayXSLT property to Review List.

#### NOTE

If you want to change the look and feel of the review list, modify an existing XSL file or create your own. If you modify an existing XSL, Ektron Inc. recommends saving the modified file with a different name. Then, enter the path to the file in the DisplayXSLT property.

4. Set the GetReviews property to Content.

Save the Web form.

Below is example of content reviews displayed on a Web page.

#### Reviews

Sample Content Block

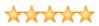

By jmember

CMS400.NET provides so many features that I want on my website, all in one integrated package. This is amazing.

Sample Content Block

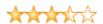

By AA

What a great set of server controls. Our organization is committed to .NET, and this is the most complete .NET CMS by far.

### Displaying a User's Reviews On the Site

To display reviews for a specific user on the site, follow these steps:

- 1. Drag and drop a ContentReview server control on a Web form.
- 2. Set the DisplayXSLT property to Review List.

Note

If you want to change the look and feel of the review list, modify an existing XSL file or create your own. If you modify an existing XSL, Ektron Inc. recommends saving the modified file with a different name. Then, enter the path to the file in the DisplayXSLT property.

- 3. Set the GetReviews property to User.
- Set the UserID property to the ID of the user for which reviews will be displayed.

NOTE

You can make the list of reviews for a user dynamic by leaving the  $\tt UserID$  blank and setting the  $\tt DynamicParameter$  to ID.

5. Save the Web form.

Below is example of a user's reviews displayed on a Web page.

### Reviews

Alley Cat Pizzeria

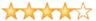

By AA

Not bad, but I like Pizza Hut better.

Beating Cancer With Nutrition

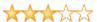

By AA

This book is a good read, but I feel could have used more information.

### Retrieving the XML Structure of a ContentReview

Retrieving the XML structure of XML content allows for greater control over developing XSLs. The following is an example of how to retrieve the XML structure:

- 1. Open a new Web form.
- 2. Drag and drop a ContentReview server control onto it.
- 3. Set the DefaultContentID property.
- 4. Drag and drop a Textbox on the Web form.
- 5. Set its TextMode property to MultiLine.

### **Note** It is also recommended that you set the width of the text box to at least 400px.

- On the code behind page, add the following line.
   Textbox1.Text = ContentReview.XmlDoc.InnerXml
- 7. Build the project.
- 8. View the Web form in a browser.

The XML structure of the collection appears in the textbox.

For an additional example, see the ContentReview XML page on the CMS400Developer samples page. It is located at:

#### In a browser:

http://<site root>/CMS400Developer/Developer/ContentList/ContentListXML.aspx

#### In the source code:

<site root>/CMS400Developer/Developer/ContentList/
ContentListXML.aspx and ContentListXML.aspx.vb

### ContentReview Server Control Properties

The following table explains the properties of the ContentReview server control.

**N**OTE

| Property         | Value                                                                                                    | Data Type |
|------------------|----------------------------------------------------------------------------------------------------|-----------|
| Authenticated    | Indicates if you are logged in to the CMS Explorer and can use it to browse to Content, Collections, etc. See Also: "Using CMS Explorer to Browse Your Ektron CMS400.NET Site" on page 9                                                  | Boolean   |
| DefaultContentID | The ID of a content block being rated by this server control.  If you don't know the ID number of the content block, use the CMS Explorer to browse to it. See Also: "Using CMS Explorer to Browse Your Ektron CMS400.NET Site" on page 9 | Long      |

| Property             | Value                                                                                                    | Data Type   |
|----------------------|----------------------------------------------------------------------------------------------------|-------------|
| DisplayXslt          | Select the type of review to display, or enter the path to a custom XSLT. For additional information, see "Using the DisplayXSLT Property" on page 264                                                                                                    | String      |
|                      | Choices are:                                                                                                    |             |
|                      | Ajax 5 Stars - a five star rating system utilizing Ajax for display.                                                                                                    |             |
|                      | Ajax 5 Stars Comment - a five star rating system utilizing Ajax for display. In addition, when you hover over the stars, a review box pops-up below the stars. Comments that are added are submitted via an Ajax call.                                    |             |
|                      | Ajax 5 Stars with Increments - a five star rating system with half star increments that utilizes Ajax for display.                                                                                                    |             |
|                      | <b>5 Stars</b> - a five star rating system that allows visitors to add text reviews of content.                                                                                                    |             |
|                      | <b>5 Stars with Increments</b> - a five star rating system with half star increments that allows visitors to add text reviews of content.                                                                                                    |             |
|                      | Review List - displays a list of reviews for content or a user. See Also: "Displaying Content Reviews On the Site" on page 258 and "Displaying a User's Reviews On the Site" on page 259.                                                                 |             |
|                      | Path to Custom Xslt - enter the path to a custom XSLT.                                                                                                    |             |
|                      | Important!: If you specify an external file or modify an existing file, it is strongly recommended that you do not store this file in your site's Workarea folder. If you store this file in the Workarea folder, the file will be lost when you upgrade. |             |
| DynamicParameter     | To make this content review control dynamic, select id. When you do, this server control is attached to the content block passed as a URL parameter.                                                                                                    | String      |
| DynamicUserParameter | When using this control to retrieve a user's reviews, set this property to <b>UserId</b> to make the user's ID dynamic.                                                                                                    | String      |
| GetReviews           | Returns a list of reviews for content or a user.  None - do not return reviews.                                                                                                    | ReviewTypes |
|                      | Content - returns reviews based on the content ID provided in the DefaultContentID property.  User - returns reviews based on the User ID provided in                                                                                                    |             |
|                      | the UserId property.                                                                                                    |             |

| Property            | Value                                                                                                    | Data Type |
|---------------------|----------------------------------------------------------------------------------------------------|-----------|
| Hide                | Select <b>False</b> to display this server control on the page.<br>Select <b>True</b> to suppress it.                                                                                                    | Boolean   |
| Language            | Set a language for viewing content. This property shows results in design-time (in Visual Studio) and at run-time (in a browser).                                                                                                    | Integer   |
| MaxReviews          | The number of reviews to retrieve if the GetReview property is set to Content or User. 0 (zero) = unlimited results.  See Also: "GetReviews" on page 262                                                                                                    | Integer   |
| Moderate            | Setting this property to True allows CMS400.NET users to moderate reviews.  Additional information on moderating reviews can be found in the Ektron CMS400.NET Administrator Manual section "Managing HTML Content" > "Content Rating"                                                                                                    | Boolean   |
| RatingsMinimum      | Sets a minimum number of reviews and ratings before displaying the average rating. When set to 0 (zero), the average rating is displayed as soon as content is rated the first time.                                                                                                    | Integer   |
| SuppressWrapperTags | Suppresses the output of the span/div tags around the control. The default is <b>False</b> . <b>True</b> - Suppress wrap tags. <b>False</b> - Allow wrap tags.                                                                                                    | Boolean   |
| UserID              | The user ID for which to get reviews. If left blank, reviews from all users are returned. If a user ID is specified, only reviews for that user are returned.  Important: The GetReviews property must be set to User for the control to use this property. See Also: "GetReviews" on page 262                                                  | Long      |
| WrapTag             | Allows a developer to specify a server control's tag. The default is <b>Span</b> . <b>Span</b> - The <span> tag is used to designate an in-line portion of an HTML document as a span element.  <b>Div</b> - The <div> tag is used when you want to apply attributes to a block of code.  <b>Custom</b> - Lets you use custom tag.</div></span> | String    |

### **Using the DisplayXSLT Property**

The table below shows an example of each XSLT as it appears on a Web page, a description and the XSL file being used. The files are located in [Web Root]\[Site Root]\Workarea\Xslt

#### **IMPORTANT!**

**Important!**: If you want to edit an existing file, it is strongly recommended that you make a copy, change its name and move it outside of your site's Workarea folder. If you make changes to this file and do not move it out of the Workarea, this file and the changes will be lost when you upgrade. The files below are copies of files built, transformed and used, internally.

| DisplayXSLT<br>Selection     | Description                                                                                                    | Example                                   |
|------------------------------|----------------------------------------------------------------------------------------------------|-------------------------------------------|
| Ajax 5 Stars                 | A five-star rating system utilizing<br>Ajax for display. File used:<br>rating5star.xsl                                                                                                    | 食食食食食                                     |
| Ajax 5 Stars<br>Comment      | A five-star rating system utilizing Ajax for display. When you hover over the stars, a review box pops-up. Visitor comments are submitted via an Ajax call. File used: rating5starComment.xsl | Give feedback on this content  Send Close |
| Ajax 5 Stars with Increments | A five-star rating system with half-star increments that uses Ajax for display. File used: rating5starinc.xsl                                                                                 | 會會會食公                                     |
| 5 Stars                      | A five-star rating system that lets visitors add text reviews of content. File used: rating5starAddEdit.xsl                                                                                   | Your Rating: Your Review:  Submit Clear   |

| DisplayXSLT<br>Selection   | Description                                                                                                    | Example                                                                                                    |
|----------------------------|----------------------------------------------------------------------------------------------------|----------------------------------------------------------------------------------------------------|
| 5 Stars with<br>Increments | A five-star rating system with half star increments that allows visitors to add text reviews of content. File used: rating5starincAddEdit.xsl                                                          | Your Rating: Your Review:  Submit Clear                                                                                                    |
| Review List                | Displays a list of reviews for content or a user. File used: ratinglist.xsl  See Also: "Displaying Content Reviews On the Site" on page 258 and "Displaying a User's Reviews On the Site" on page 259. | This example shows content reviews for a content item:  Reviews  Sample Content Block  By jmember  CMS400.NET provides so many features that I want on my website, all in one integrated package. This is amazing.  Sample Content Block  By AA  What a great set of server controls. Our organization is committed to .NET, and this is the most complete .NET CMS by far. |

# ContentRating Server Control

#### WARNING!

This server control is deprecated as of the 7.0.1 Release. For optimal performance, Ektron recommends the ContentReview server control. See "ContentReview Server Control" on page 258

Use the ContentRating server control to place a rating scale on any page of your Web site. The scale lets site visitors rate a content item. A visitor can rank the content on a numerical scale as well as submit a text comment.

The control lets a site visitor rate a content item only once. On subsequent visits to the page, a message informs the visitor that he has previously rated the page, which can optionally display a summary of ratings for it. As a result, the control has two appearance modes: *initial* and *complete*.

**Ektron CMS400.NET** maintains and reports content ratings data. For more information, see the **Ektron CMS400.NET** Administrator Manual section "Managing Content" > "Content Rating."

### **Content Rating Server Control Properties**

The Ektron-specific Content Rating server control properties are divided into two groups:

- Ektron settings that affect properties, such as the display
- Ektron labels settings that affect the text labels within the control

These properties are described below.

#### **NOTE**

The following table only lists Ektron-specific properties. It does not describe native .NET properties, such as font, height, width and border style. For documentation of these properties, see Visual Studio help.

NOTE

### **Ektron Properties**

| Property      | Value                                                                                                    | Data Type |
|---------------|----------------------------------------------------------------------------------------------------|-----------|
| Authenticated | Indicates if you are logged in to the CMS Explorer and can use it to browse to Content, Collections, etc. See Also: "Using CMS Explorer to Browse Your Ektron CMS400.NET Site" on page 9 | Boolean   |

| Property                 | Value                                                                                                    | Data Type                                            |
|--------------------------|----------------------------------------------------------------------------------------------------|------------------------------------------------------|
| CompleteGraph<br>Display | Specify a value to indicate how the ratings graph appears if a site visitor has already rated content.  • horizontal - graph appears to the right of the AlreadyRatedMessage  • vertical - graph appears below the AlreadyRatedMessage  • none - graph does not appear                                                                                                    | Ektron.Cms.ContentAPI<br>.RatingGraphDisplayTy<br>pe |
| DefaultContentID         | The ID of a content block being rated by this server control. It typically would be the content directly above the rating scale if no other content block is identified, or is not available.  If you don't know the ID number of the content block, use the CMS Explorer to browse to it. See Also: "Using CMS Explorer to Browse Your Ektron CMS400.NET Site" on page 9 | Long                                                 |
| DynamicParameter         | To make this content rating control dynamic, select id. When you do, this server control is attached to the content block passed as a URL parameter.                                                                                                    | String                                               |
| GraphBarColor            | The color of the bars in the graph.                                                                                                    | System.Drawing.Color                                 |
| Hide                     | Select <b>False</b> to display this server control on the page. Select <b>True</b> to suppress it.                                                                                                    | Boolean                                              |
| InitialGraphDisplay      | Specify a value to indicate how the ratings graph appears if a site visitor has not yet rated content.  • horizontal - graph appears to the right of the content rating scale  • vertical - graph appears below the content rating scale  • none - graph does not appear                                                                                                  | Ektron.Cms.ContentAPI<br>.RatingGraphDisplayTy<br>pe |
| Language                 | Set a language for viewing content. This property shows results in design-time (in Visual Studio) and at run-time (in a browser).                                                                                                    | Integer                                              |

| Property            | Value                                                                                                    | Data Type |
|---------------------|----------------------------------------------------------------------------------------------------|-----------|
| Padding             | Enter the number of pixels used to create space between the rating scale and the graph.                    | Integer   |
|                     | Note: If you do not display the graph, this setting has no effect.                                         |           |
| SuppressWrapperTags | Suppresses the output of the span/div tags around the control. The default is <b>False</b> .               | Boolean   |
|                     | True - Suppress wrap tags.                                                                                 |           |
|                     | False - Allow wrap tags.                                                                                   |           |
| WrapTag             | Allows a developer to specify a server control's tag.                                                      | String    |
|                     | The default is <b>Span</b> .                                                                               |           |
|                     | Span - The <span> tag is used to designate an inline portion of an HTML document as a span element.</span> |           |
|                     | <b>Div</b> - The <div> tag is used when you want to apply attributes to a block of code.</div>             |           |
|                     | Custom - Lets you use custom tag.                                                                          |           |

### **Ektron Label Properties**

The label properties determine the text that appears in the server control. Most of them are illustrated below.

Note that the first illustration describes the initial graph, while the second describes the complete graph.

### Initial Graph Display

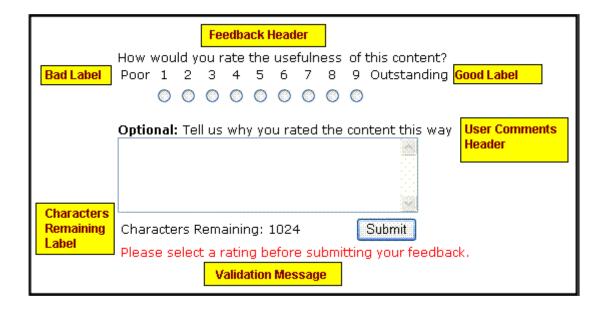

### Complete Graph Display

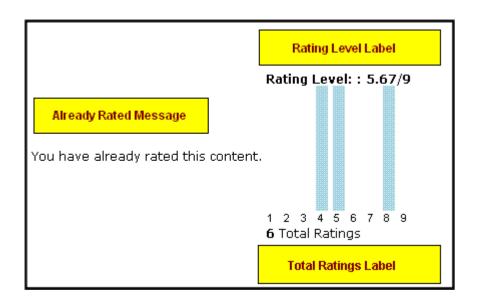

| Property                   | Description                                                                                           | Default Text                                                                   |
|----------------------------|----------------------------------------------------------------------------------------------------|--------------------------------------------------------------------------------|
| AlreadyRatedMessage        | Appears in place of the rating scale if the user previously rated the page                            | You have already rated this content.                                           |
| BadLabel                   | The low end of the rating scale                                                                       | Poor                                                                           |
| CharsRemainingLabel        | Number of additional characters a user may enter into the comment.                                    | Characters Remaining:                                                          |
| CookiesRequired<br>Message | Appears if browser cookies have been disabled                                                         | We're sorry, but you must enable cookies in your browser to rate this content. |
| FeedbackHeader             | Introduces rating scale                                                                               | How would you rate the usefulness of this content?                             |
| GoodLabel                  | The high end of the rating scale                                                                      | Outstanding                                                                    |
| RatingLevelLabel           | Appears above the graph                                                                               | Rating Level:                                                                  |
| ThankYouMessage            | Appears after site visitor selects a number, optionally enters a comment, and presses <b>Submit</b> . | Thank you for your feedback.                                                   |
| TotalRatingsLabel          | Appears below the graph, and lists the number of rating submissions received.                         | Total Ratings                                                                  |
| UserCommentsHeader         | Introduces free-text comment area below rating scale                                                  | Tell us why you rated the content this way                                     |
| ValidationMessage          | Appears on initial display if user clicks <b>Submit</b> button before selecting rating number         | Please select a rating before submitting your feedback.                        |

# DesignTimeDiagnostic Server Control

#### **IMPORTANT!**

This control is for use in design-time only, nothing is rendered at run-time.

The DesignTimeDiagnostic server control is used to verify the connection to Ektron's server controls Web service. When added to a Web form, this control provides the following information:

- Web Service Path displays the server control Web service path in your web.config file.
- Web Service Exists calls a method in the Web service that returns True when the Web service exists. When it does not, it returns False.
- Test Login Control displays the Login server control to show that the Web service is connected and working properly. When not connecting properly, an error message is displayed.

Below is an example of the control on a page connected to the Web service.

Web Service Path:

http://Webroot/CMS400Demo/Workarea/ServerControlWS.asmx

- Web Service Exists: True
- Test Login Control:

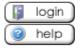

Below is an example of the control on a page not connecting to the Web service. Note that the path is not the correct path. It should be: http://l92.168.0.82/siteroot/Workarea/ServerControlWS.asmx

- Web Service Path: http://Webroot/CMS400Demo/Workar/ServerControlWS.asmx
- Web Service Exists: False
- Test Login Control: Error
- Test Login Control Error: System.Net.WebException: The request failed with HTTP status 404: Not Found. at System.Web.Services.Protocols.SoapHttpClientProtocol.ReadResponse (SoapClientMessage message, WebResponse response, Stream responseStream, Boolean asyncCall) at System.Web.Services.Protocols.SoapHttpClientProtocol.Invoke(String methodName, Object parameters) at

Ektron.Cms.Controls.CmsWebService.ServerControlWS.ShowLogin(Int32 LangID, Boolean OnlyAllowMemeberLogin, Boolean SuppressLogin) at

Ektron.Cms.Controls.DesignTimeDiagnostic.WebServiceWorking() at

Ektron.Cms.Controls.DesignTimeDiagnostic.BuildOutput()

## DesignTimeDiagnostic Server Control Properties

The DesignTimeDiagnostic server control has no definable ektron properties.

# **Directory Server Control**

The Directory server control lets you customize the behavior of the Taxonomy feature. You place this control on any Web form to display a taxonomy. For more information about the site visitor experience with Taxonomy, see the Ektron CMS400.NET Administrator Manual section "Taxonomy."

### Improving Taxonomy Performance

To minimize taxonomy's impact on the performance of your production server, follow these guidelines.

- Use the default page size (50). If you need to customize page size, use Ektron CMS400's API, but do not increase it above 800.
- For large databases, do not increase the value of the TaxonomyDepth
  property above 1. Changing this value dramatically slows down your
  production server's performance. However, you can increase depth on your
  staging server for testing purposes.

### **Directory Server Control Properties**

The Directory server control properties are described in this table.

NOTE

| Property        | Response                                                                                                    | Data Type |
|-----------------|----------------------------------------------------------------------------------------------------|-----------|
| AddItemFolderID | Define the Ektron CMS400.NET folder ID where content is stored when an item is added to the taxonomy via the Add Asset link or the Add Content link. To enable adding content items via the Directory server control, you must use an EkML file with the [\$AddAsset] and [\$AddArticle] variables. See Also: "taxonomy.ekml" on page 1081 | Long      |
| Authenticated   | Indicates if you are logged in to the CMS Explorer and can use it to browse to Content, Collections, etc. See Also: "Using CMS Explorer to Browse Your Ektron CMS400.NET Site" on page 9                                                                                                    | String    |

| Property         | Response                                                                                                    | Data Type |
|------------------|----------------------------------------------------------------------------------------------------|-----------|
| CacheInterval    | Sets the amount of time, in seconds, the server control's data is cached. The default is 0 (zero).                                                                                                    | Double    |
|                  | For example, to cache data for five minutes, set this property to 300. See Also: "Caching with Server Controls" on page 35                                                                                                    |           |
|                  | Important! If the EnablePaging property is set to True, the CacheInterval property is disabled.                                                                                                    |           |
| DisplayXslt      | If you want to use an XSLT to control the display of the directory server control on this page, enter the path to the XSLT file.                                                                                               | String    |
|                  | Important!: If you specify an external file, it is strongly recommended that you do not store this file in your site's Workarea folder. If you store this file in the Workarea folder, the file will be lost when you upgrade. |           |
|                  | Important! If you enter a valid EkML file at the MarkupLanguage property, the Displayxslt property value is ignored.                                                                                                    |           |
| DynamicParameter | Gets or sets the QueryString parameter to read a content ID dynamically.                                                                                                    | String    |
| EnableAjax       | Set to true to enable Ajax searches. When enabled, the MaxResults property determines the maximum number of results per page.                                                                                                  | Boolean   |
|                  | True = Enable Ajax Search (default value) False = Original HTML Search                                                                                                    |           |
|                  |                                                                                                    |           |

| Property                                                                                                    | Response                                                                                                    | Data Type |  |  |
|----------------------------------------------------------------------------------------------------|----------------------------------------------------------------------------------------------------|-----------|--|--|
| EnablePaging                                                                                                    | This property, in conjunction with the MaxResults property, lets site visitors view an unlimited number of taxonomy items while controlling the amount of screen space. To accomplish this, the taxonomy display is limited to the number set in the MaxResults property.  If you set this property to <b>true</b> (the default), and the number of taxonomy items exceeds MaxResults, navigation aids appear below the last item. The site visitor uses them to view additional items. See example below. | Boolean   |  |  |
|                                                                                                    | Bill Lumbergh Bob Porter Bob Slydell Milton Waddams [First] [Previous] [Next] [Last]  So, for example, if a taxonomy has 9 items and MaxResults is set to 3, the screen displays only the first three items. When the site visitor clicks [Next], he sees items 4, 5 and 6, etc.  Important! If the EnablePaging property is set to True, the CacheInterval property is disabled.                                                                                                    |           |  |  |
| EnableSearch  Set to <b>true</b> if you want a search box (shown below) to appear above this taxonomy display. A site visitor can use the search to find content within a taxonomy/category that includes terms of interest.  To suppress the search box, set to <b>false</b> . |                                                                                                    | Boolean   |  |  |
|                                                                                                    |                                                                                                    |           |  |  |
| Searci<br>Top:                                                                                                    | h: Search the entire directory  Restaurant (14) the entire directry only in \MapCategory\Restaura                                                                                                    | nt        |  |  |
|                                                                                                    | American (2)                                                                                                    |           |  |  |
|                                                                                                    | Indian (0)<br>Chinese (1)                                                                                                    |           |  |  |
|                                                                                                    |                                                                                                    |           |  |  |
|                                                                                                    | Pizza (11)                                                                                                    |           |  |  |
| Italia                                                                                                    | Italian (0)                                                                                                    |           |  |  |

| Property      | Response                                                                                                    | Data Type |
|---------------|----------------------------------------------------------------------------------------------------|-----------|
| Hide          | Used to hide the directory control in design time and run time.  True = Hide Sitemap trail  False = Show Sitemap trail                                                                                                    | Boolean   |
| IncludeIcon   | Choose whether to display icons next to the taxonomy's links.  Important: This property only works when ecmSummary or ecmTeaser are used in the DisplayXslt property. When the [\$ImageIcon] variable is used in an EkML file and that file is assigned to the MarkupLanguage property, this property acts as True.  Ektron Rated Positive Ektron Inc., an innovator in Web content management software, today announced  Ektron to Demonstrate Healthcare "Healthcare Content Indexing Framework" which enables hospitals, medical groups and health insurers to deliver indexed content via the Web.  True = Show icons False = Hide icons | Boolean   |
| ItemSortOrder | Specify the sort order of results. Choices are:  taxonomy_item_display_order - the order of taxonomy items as set in the Workarea. For additional information, see the Administrator section "Taxonomy" > "Additional Taxonomy/ Category Tasks" > "Change Order of Content Assigned to a Taxonomy/Category"  content_title - the content is listed in alphabetical order by title.  date_created - content is listed in the order by which it was created.  last_edit_date - content is listed in order by its last edit date.  You can specify the direction of the items with the SortDirection property.                                  |           |

| Property       | Response                                                                                                    | Data Type       |
|----------------|----------------------------------------------------------------------------------------------------|-----------------|
| Language       | Set a language for viewing content. This property shows results in design-time (in Visual Studio) and at run-time (in a browser).                                                                                                    | Integer         |
| LinkTarget     | Defines the way a link acts when it is clicked. The choices are:  _blank - loads the link in a new blank window. This window is not named.  _self - loads the link in the same window the anchor was clicked in. This is useful for overriding a globally assigned base target.  _parent - loads the link in the immediate frameset parent of the document. This defaults to acting like "_self" if the document has no parent.  _top - loads the link in the full body of the window. This defaults to acting like "_self" if the document is already at the top. It is useful for breaking out of an arbitrarily deep frame nesting.                                                                                                    | ItemLinkTargets |
| MarkupLanguage | Identify the template markup file that controls the display of the taxonomy. For example, mytaxonomymarkup.ekml. If the .ekml file is located in the same folder as the Web form containing the server control, just enter its name. If the file is in another folder, enter the path relative to site root. For example,\workarea\customfiles\markup\mytaxonomymark up.ekml.  This property is blank by default. If nothing is entered, the following EkML file is used: \[site_root]\workarea\template\taxonomy\taxon omy.ekml \]  See Also: "Ektron Markup Language" on page 1025 and "taxonomy.ekml" on page 1081  Note: If you enter a valid EkML file, the DisplayXslt property value is ignored. If the EkML file contains the [\$ImageIcon] variable, the IncludeIcons property acts as True. | String          |

| Property       | Response                                                                                                    | Data Type |
|----------------|----------------------------------------------------------------------------------------------------|-----------|
| MaxResults     | Enter the maximum number of items to appear in the initial display of this server control.  To set no maximum, enter zero (0).  To let site visitors view more than the maximum but limit the amount of space being occupied, enter the maximum number of results per page here. Then, set the EnablePaging property to true.  If you do and more than the number of MaxResults are available, navigation aids appear below the last item to help the site visitor view additional items. See example below.  Bill Lumbergh Bob Porter Bob Slydell Milton Waddams  [First] [Previous] [Next] [Last] | Integer   |
| Recursive      | Set to True to include child folders of the parent folder.                                                                                                    | Boolean   |
| ShowAllChecked | When set to True, a check box appears in the Show All check box.                                                                                                    | Boolean   |
| ShowCount      | Indicates if the number of taxonomy items appears next to each category when displayed in the Web site. (See example below.)  Default value is false.  Breadcrumb: Top  Category: (What's This?)  -Restaurant (13) -Business (1) -Transportatio  Articles: (What's This?)                                                                                                    | Boolean   |

| Property      | Response                                                                                                    | Data Type |
|---------------|----------------------------------------------------------------------------------------------------|-----------|
| ShowRoot      | Set to False if you want Top to represent the first node of the taxonomy path.  Set to True if you want the name of the first node of the taxonomy path to appear instead of Top.  Breadcrumb: Top. Restaurant ShowRoot = False  Category: (What's This?)  -American -Chinese -Pizza  Articles: (What's This?)  Breadcrumb: MapCategory Rest  Category: (What's This?)  -American -Chinese -Pizza  Articles: (What's This?) | Boolean   |
| SortDirection | Select the direction of the ItemSortOrder property. Choose Ascending or Descending.                                                                                                    | String    |
| TaxonomyCols  | Enter the number of columns in which this taxonomy/category will appear on the page.                                                                                                    | Integer   |

| Property         | Response                                                                                                    | Data Type |
|------------------|----------------------------------------------------------------------------------------------------|-----------|
| TaxonomyDepth    | Enter the number of taxonomy levels to retrieve below each taxonomy/category if you are accessing a taxonomy's XML using code behind. For example, if the taxonomy is <b>Businesses &gt; Restaurants &gt; Pizza</b> , and you set <b>Taxonomy Depth</b> to <b>2</b> , only Business and Restaurants are available in code behind. | Integer   |
|                  | This setting has no effect on the display generated by the Directory server control, which always displays only one level below the current.                                                                                                    |           |
|                  | To retrieve all categories for a taxonomy recursively, enter -1.  The default value is 1.                                                                                                    |           |
|                  | Important! - For a live site, Ektron strongly recommends leaving this value at 1. Increasing this value can slow down your live Web server. However, for testing on a staging server, you can increase the depth.                                                                                                    |           |
| Taxonomyld       | Enter the ID number of the taxonomy or category to appear in this server control. If you don't know the number, click the button and navigate to the taxonomy or category.                                                                                                    | Long      |
| TaxonomyItemCols | Enter the number of columns in which this taxonomy/category items (articles) will appear on the page.                                                                                                    | Integer   |
| WrapTag          | Allows a developer to specify a server control's tag. The default is <b>Span</b> .                                                                                                    | String    |
|                  | <b>Span</b> - The <span> tag is used to designate an in-line portion of an HTML document as a span element.</span>                                                                                                    |           |
|                  | <b>Div</b> - The <div> tag is used when you want to apply attributes to a block of code.</div>                                                                                                    |           |
|                  | Custom - Allows you to use a custom tag.                                                                                                    |           |

# **Discussion Board Server Controls**

The Discussion Board feature provides a forum where topics can be discussed on your Web site. A site or membership user with Add Topic permission creates a topic and posts a starter question. Any site visitor can then reply.

Ektron, Inc. provides three server controls for use with Discussion Boards. The Forum server control, the ActiveTopics server controls and the PostHistory server control. Use the Forum server control to place a Discussion Board on a Web page. Use the ActiveTopics server control to display the most active topics and posts or the most recent topics and posts. Use the PostHistory server control to display a list of posts for a given user.

- "Forum Server Control" on page 281
- "ActiveTopics Server Control" on page 293
- "PostHistory Server Control" on page 295

For more information about the Discussion Boards, see the **Ektron CMS400.NET** Administrator manual chapter "Discussion Boards." When using the Forum server control, be sure to follow the guidelines in the section "Inserting the Forum Server Control."

## Forum Server Control

#### WARNING!

After placing a Forum server control on a page, follow the procedure described in "Updating the Page Command" on page 290. Otherwise, the user may get an error when posting a reply.

The Forum server control displays a Discussion Board on a Web page.

| Ek   | Ektron Forums                                                                        |        |       |                                                   |  |
|------|--------------------------------------------------------------------------------------|--------|-------|---------------------------------------------------|--|
|      | Forum                                                                                | Topics | Posts | Last Post                                         |  |
| Ekti | ron Announcements                                                                    |        |       |                                                   |  |
| >>   | <u>Product Announcements</u><br>Posts from Ektron about upcoming<br>product releases | 4      | 2     | Tuesday, September 19, 2006<br>2:29 PM by BrianF  |  |
| Ekti | ron Product Forums                                                                   |        |       |                                                   |  |
| >>   | CMS400NET Discussions about CMS400.NET                                               | 373    | 828   | Tuesday, October 10, 2006<br>8:57 AM by aromerodg |  |
| >>   | CMS300<br>Discussions about CMS300                                                   | 3      | 5     | Friday, August 25, 2006<br>8:25 AM by sk          |  |

# **Forum Server Control Properties**

Note

The following table only lists Ektron-specific properties. It does not describe native .NET properties, such as font, height, width and border style. For documentation of these properties, see Visual Studio help.

| Property           | Value                                                                                                    | Data<br>Type |
|--------------------|----------------------------------------------------------------------------------------------------|--------------|
| AllowAnonymousPost | Set to True to allow site visitors the option of posting anonymously to the forum. When true, a Post Anonymous checkbox appears above the text editor used to create a post.  Ektron Medical Center Forum >> Research  Post Anonymous:  Message:  Parage  If a site visitor adds a check mark to this box, the word Anonymous appears where the Display Name normally appears. The default is True.  True - make the Post Anonymous checkbox available to site visitors when they create a post.  False - disable Post Anonymous checkbox. | Boolean      |
| Authenticated      | Indicates if you are logged in to CMS Explorer and can use it to browse to Content, Collections, etc. See Also: "Using CMS Explorer to Browse Your Ektron CMS400.NET Site" on page 9                                                                                                    | Boolean      |
| BoardID            | The ID of the Discussion Board to display on this page if one is not defined in a query string parameter.  If you don't know the ID, click the Ellipses button (), then sign in and select a Discussion Board. See Also: "Using CMS Explorer to Browse Your Ektron CMS400.NET Site" on page 9                                                                                                    | Long         |

| Property               | Value                                                                                                    | Data<br>Type |
|------------------------|----------------------------------------------------------------------------------------------------|--------------|
| CacheInterval          | Sets the amount of time, in seconds, a server control's data is cached. The default is 0 (zero).  For example, if you want to cache the data for five minutes, set this property to 300. See Also: "Caching with Server Controls" on page 35                                                                                                    | Double       |
| CustomOrderBy          | Provide a property's Friendly Name defined in the Indexing Service to order search results by that property. For example, if you define DocAuthor, results will be sorted by the document's author. Results can be ascending or descending based on OrderDirection. If you enter an invalid property, no search results are returned. If you specify both CustomOrderBy and OrderBy, the OrderBy property is ignored. The Friendly Name of a property can be found in Computer Management > Services and Applications > Indexing Service > Your Index > Properties > Friendly Name column. | String       |
| DynamicForumParameter  | Gets or sets the QueryString parameter to read a forum ID dynamically. The default is "f". Note that a Forum resides one level below a Discussion Board.                                                                                                    | String       |
| DynamicGroupParameter  | Gets or sets the QueryString parameter to read a group's ID dynamically. The default is "g".                                                                                                    | String       |
| DynamicParameter       | Gets or sets the QueryString parameter to read a discussion board's ID dynamically. Set to "None - Use Default" if you want to always display the default discussion board. Note that a Discussion Board is one level above a Forum.  boardid - reads a Threaded Discussion Board's ID dynamically.  None - Use Default - use the default discussion board's ID.  ID - reads a discussion board's ID dynamically.                                                                                                    | String       |
| DynamicThreadParameter | Gets or sets the QueryString parameter to read an individual thread's ID dynamically. The default is "t". Note that a Thread resides two levels below a Discussion Board and one level below a Forum.                                                                                                    | String       |
| EditorCSS              | Set the style sheet for the Editor when a site visitor creates or edits a post. By default, this property is blank. When a style sheet is not supplied, the style sheet defined in the Theme property is used.                                                                                                    | String       |

| Property               | Value                                                                                                    | Data<br>Type |
|------------------------|----------------------------------------------------------------------------------------------------|--------------|
| EditorToolbar          | Enter a comma separated list of items that you want to appear on the Editor's toolbar. The default is StyleMenu,FontMenu,ParagraphMenu,TextFormatMenu,Lin kMenu,ClipBoardMenu,SymbolsMenu,EmoticonSelect,WM V,Table  See Also: "Adding and Removing Toolbar Items From the Editor" on page 291. |              |
| EnableForumQuickSelect | If you set this property to true, a dropdown list of all forums appears below the Topic list.    Cancer treatments   Application Administra                                                                                                    | Boolean      |

| Property           | Value                                                                                                    | Data<br>Type |
|--------------------|----------------------------------------------------------------------------------------------------|--------------|
| EnableThreadRating | If you set this property to true, a ContentReview server control appears on any topic screen run by this server control. The site visitor can use the control to rate the topic thread.                                                                                                    | Boolean      |
|                    | Posted: Monday, April Posts: 2  Welcome to Ektron Med                                                                                                    |              |
|                    | Back to top QUOTE                                                                                                    |              |
|                    | Average 0 out of 5  An average rating for the thread appears next to each topic on the forum screen.  Topic Replies Views Ratings                                                                                                    |              |
|                    | Application Administrator 3 102  AAA 1 42                                                                                                    |              |
|                    | See Also: "ContentReview Server Control" on page 258                                                                                                    |              |
| ExcludeList        | Enter a comma-separated list of custom user properties to exclude from the Forum's profile page. For example, to suppress the <b>Subscriptions</b> field value, enter <b>subscriptions</b> .  See Also: Ektron CMS400.NET Administrator Manual sections "Managing Users and Permission" > "Custom User Properties" and "Discussion Boards" > "Using Discussion Boards on Your Web Site" > "Suppressing User Information from the Forum Profile Display." | String       |

| Property               | Value                                                                                                    | Data<br>Type |
|------------------------|----------------------------------------------------------------------------------------------------|--------------|
| FilterXslt             | Enter the path to an XSLT file used to filter forum content, such as, HTML Attributes, Tags and unwanted words in a user's forum post. This path can be relative or absolute. The user's post is filter once he clicks the <b>Submit</b> button.  By default, this property points to <webroot>/<siteroot>/Workarea/Xslt/ForumFilter.xslt  The above file removes hrefs with javascript:, vbscript: and "on" events in the link. You can modify this file or create a new one.  Important: If you want to edit this file, it is strongly recommended that you make a copy, change its name and move it outside of your Web site's Workarea folder. If you make changes to this file and do not move it out of the Workarea folder, this file and the changes will be lost when you upgrade.  For additional sample code used to create a filter XSLT, see the following KB article:</siteroot></webroot>   | String       |
|                        | http://dev.ektron.com/kb_article.aspx?id=485                                                                                                    |              |
| Hide                   | Select <b>False</b> to display this server control on the page. Select <b>True</b> to suppress it.                                                                                                    | Boolean      |
| HideUserProfile        | Set to <b>True</b> to suppress user profiles. The default is <b>True</b> . <b>True</b> - hides user profiles from non-administrator users. <b>False</b> - displays user profiles from non-administrator users.  However, an administrator can view a profile regardless of how this property is set.  On the other hand, if the <b>Private Profile</b> is set to Private for any user, his profile information is not visible, regardless of this setting. If Private Profile is set to Colleagues, only colleagues can see profile information.  When the profile is visible, only properties and their values not listed in the <code>ExcludeList</code> property (above) appear.  For more information, see the <b>Ektron CMS400.NET</b> Administrator Manual section "Discussion Boards" > "Using Discussion Boards on Your Web Site" > "Suppressing User Information from the Forum Profile Display." | Boolean      |
| JavascriptEditorHeight | Set the height in pixels for the eWebEdit400 content designer. The default is <b>400</b> . The minimum height is 300.                                                                                                    | Integer      |

| Property                 | Value                                                                                                    | Data<br>Type |
|--------------------------|----------------------------------------------------------------------------------------------------|--------------|
| JavascriptEditorHTMLMode | <b>Note:</b> As of version 7.6, the JavaScript editor has been removed from CMS400.NET. This property has been deprecated.                                                                                                    | String       |
|                          | Set to <b>True</b> to allow users to edit their posts and replies in HTML. The default is <b>False</b> .                                                                                                    |              |
| JavascriptEditorToolbar  | Note: As of version 7.6, the JavaScript editor has been removed from CMS400.NET. This property has been deprecated.                                                                                                    | String       |
|                          | Decide which buttons are available in the JavaScript Editor.                                                                                                    |              |
| JavascriptEditorWidth    | Set the width in pixels for the eWebEdit400 content designer. The default is <b>625</b> . The minimum width is 500.                                                                                                    | Integer      |
| Language                 | Set a language for viewing content. This property shows results at run-time (in a browser).  Setting this property to -1 (negative one) causes the Forum                                                                                           | Integer      |
|                          | server control to display topics from all available languages.                                                                                                    |              |
| OrderBy                  | The order of search results. For example, you want to sort search results by last modified date.                                                                                                    | String       |
|                          | Title - The content title (alphabetical).                                                                                                    |              |
|                          | ID - The content ID number.                                                                                                    |              |
|                          | Date Created - The date the content was created.                                                                                                    |              |
|                          | <b>Date Modified</b> - The date the content was most recently modified.                                                                                                    |              |
|                          | Editor - The user who last edited the content (alphabetical).                                                                                                    |              |
|                          | Rank - The rank assigned to the content. See Also: Ektron CMS400.NET Administrator manual section "Searching Your Web Site" > "Display of Search Results" > "Search Result Ranking."                                                               |              |
|                          | Note: The OrderDirection field determines the <i>direction</i> of the search results. For example, if you sort by ID and OrderDirection is set to Descending, the results sort by ContentID number with the highest number at the top of the list. |              |
|                          | Important: Specifying a CustomOrderBy property overrides this property.                                                                                                    |              |

| Property            | Value                                                                                                    | Data<br>Type        |
|---------------------|----------------------------------------------------------------------------------------------------|---------------------|
| OrderDirection      | The direction in which search results are sorted. The default is <b>Ascending</b> .                                                                                                    | String              |
|                     | <b>Ascending</b> - Alphabetical results from A to Z; numeric values low to high; dates from oldest to most recent                                                                                                    |                     |
|                     | <b>Descending</b> - Alphabetical results from Z to A; numeric values high to low; dates from most recent to oldest                                                                                                    |                     |
| ProfileLink         | Enter a link to the user's social networking profile page, a part of ektron's community platform. This allows a user to click another user's name link or avatar and be taken to the user's profile page. There are two variables used within the link that represent the user's ID and the user's display name. | ItemLink<br>Targets |
|                     | (0) - represents the user's ID.                                                                                                    |                     |
|                     | {1} - represents the user's display name. You need to have both variables in the link. The Web form can                                                                                                    |                     |
|                     | be relative or absolute. Below is an example.                                                                                                    |                     |
|                     | userprofilepage.aspx?uid={0}&dn={1}                                                                                                    |                     |
|                     | The default for this property is $?g=profileu=\{0\}$ .                                                                                                    |                     |
|                     | When the default for this property is used, users are forwarded to a user's profile page that is included with the forum control.                                                                                                    |                     |
| ProfileLinkTarget   | Determines the type of window that appears on this Web form when a user clicks an item in the Friends control. The default is _self.                                                                                                    | String              |
|                     | _Self - opens in same window                                                                                                    |                     |
|                     | _ <b>Top</b> - opens in parent window                                                                                                    |                     |
|                     | _Blank - opens in new window                                                                                                    |                     |
|                     | _Parent - opens in the parent frame                                                                                                    |                     |
| ShowCategories      | If set to <b>true</b> , when this server control appears, the user see a <b>Filter by Category</b> option. This option helps a site visitor zero in on relevant content.                                                                                                    | Boolean             |
|                     | If false, the Filter by Category option does not appear.                                                                                                    |                     |
|                     | See Also: "Effect of Setting ShowCategories to True" on page 583                                                                                                    |                     |
| SuppressWrapperTags | Suppresses the output of the span/div tags around the control. The default is <b>False</b> .                                                                                                    | Boolean             |
|                     | True - Suppress wrap tags.                                                                                                    |                     |
|                     | False - Allow wrap tags.                                                                                                    |                     |

| Property               | Value                                                                                                    | Data<br>Type |
|------------------------|----------------------------------------------------------------------------------------------------|--------------|
| TaxonomyCols           | Use this property to determine the number of columns on the Taxonomy screen available from this Discussion Board.  In the illustration below, taxonomy categories are arranged in three columns (the default value).  The Directory This Category Search:  Breadcrumb: Top  Category: (What's This?)  -Allergies (1) -Asthma (1) -Cancer (1) -Diabetes (1) -Heart Disease (3)  Articles: (What's This?)  • Welcome                                | Integer      |
| TaxonomyMarkupLanguage | If you want to use an .ekml file to format the Taxonomy screen available from this Discussion Board, enter it here.  If the *.ekml file is located in the same folder as the Web form containing the server control, just enter its name. If the file is in another folder, enter the path relative to site root. For example, \CMS400Developer\workarea\customfiles\markup\m ylistsummary.ekml.  See Also: "Ektron Markup Language" on page 1025 |              |
| Theme                  | Enter the custom theme's folder name. The theme can be relative to the site root or located in the current folder. For example:  Relative - Theme="/workarea/csslib/themes/winter"  Current Folder - Theme="mytheme"  If you do not specify a theme, the property uses the location defined by the Discussion Board's CSS theme property in the Workarea.  See Also: "Using a Custom Theme" on page 290                                           | String       |

| Value                                                                                                    | Data<br>Type                                                                                                    |
|----------------------------------------------------------------------------------------------------|----------------------------------------------------------------------------------------------------|
| Allows a developer to specify a server control's tag.  The default is <b>Span</b> . <b>Span</b> - The <span> tag is used to designate an in-line portion of an HTML document as a span element.  <b>Div</b> - The <div> tag is used when you want to apply attributes to a block of code.</div></span> | String                                                                                                    |
|                                                                                                    | Allows a developer to specify a server control's tag.  The default is <b>Span</b> . <b>Span</b> - The <span> tag is used to designate an in-line portion of an HTML document as a span element.  <b>Div</b> - The <div> tag is used when you want to apply attributes</div></span> |

## Updating the Page Command

To prevent an error from appearing when a user posts a reply to the Web page that hosts the Forum server control, follow these steps.

- 1. Open the Web form onto which you inserted the Forum server control.
- Access Source view.
- Go to the top line of the Web form, which begins with @ Page.

<%@ PageLanguage="VB"AutoEventWireup="false" CodeFile="Default2.aspx.vb"Inherits="Default2" %>

- 4. Near the end of the line, enter validaterequest=false.
- 5. Build the page.

## **Using a Custom Theme**

This property allows you to specify a custom location for your themes. By doing so, you prevent them from being overwritten when you upgrade.

If you do not specify a theme in the server control, **Ektron CMS400.NET** uses what is defined in the Discussion Board's properties **CSS Theme** field located in the Workarea.

To create a custom theme, follow these steps.

- 1. Create a new subfolder on your site. In this example, we use a winter theme: <web root>/<your site>/Workarea/csslib/winter.
- Copy all files in the /Workarea/Threadeddisc/themes folder to the winter folder.
- Change the image files to match your theme.

TIP!

To find the name of an image, right click on it while viewing it in a browser. Next, select properties. The name appears at the top of the dialog box.

4. Change the Discussion Board's .css file to match your theme and save it with a custom name. (You do not need to do this if an existing .css file meets your theme's needs.)

**IMPORTANT!** 

Make sure the **CSS theme** property in the Workarea is pointing to the proper CSS file. *See Also:* The Administrator Manual section "Discussion Boards" >

"Implementing Discussion Boards" > "Working with Discussion Boards and Categories" > "Creating a Discussion Board."

5. View the Discussion Board in a browser to see the changes.

### Adding Video to a Post

A user can add video to a post by clicking the Add Video button ( ) in eWebEdit400. The following prerequisites must be in place for a user to perform this action:

- the embed tag must be added to the Accepted HTML property in the Workarea Forum's properties. See Also: "Accepted HTML" on page 479.
- a user must be using eWebEdit400
- the video must be in the .wmv format
- the video must reside in a hosted location. For example, http://www.example.com/myvideos/fridaylunch.wmv

Once you click the Add Video button ( ), enter the path to the video in the dialog box and click OK. A place holder is then added to the post.

### Adding and Removing Toolbar Items From the Editor

#### **IMPORTANT!**

You can not create new buttons and add them to the Editor. You can only add and remove existing buttons.

Toolbar items on the Editor can be added and removed by editing EditorToolbar property. This property contains a series of string values that represent each item. Below is a list of items that are contained in the string for EditorToolbar property.

| String Value | Item                                              | Description                                                                                                    |
|--------------|---------------------------------------------------|----------------------------------------------------------------------------------------------------|
| StyleMenu    | Category  Paragraph S ▼ Font  □ □ □ □ □ □ ▼ □ ▼ € | Display a list of paragraph<br>styles. Users can select<br>from the list to apply a<br>style to selected text. |
| FontMenu     | S Font Name Siz A                                 | Display a list of available font styles, sizes and colors.                                                     |

| String Value   | Item                                                                                                    | Description                                                                                                    |
|----------------|----------------------------------------------------------------------------------------------------|----------------------------------------------------------------------------------------------------|
| ParagraphMenu  | Content Category  Normal  Ve                                                                                                    | Controls the display of buttons that affect a paragraph. This includes:  Numbered List  Bullet List  Outdent  Indent  Align Left  Align Center  Align Right  Justify  Horizontal Rule |
| TextFormatMenu | ▼ A ▼ B I U ABC S                                                                                                    | Controls the display of buttons that format text. This includes:  Bold Italics Underline                                                                                              |
| LinkMenu       | I U ABO DE CONTRACTOR DE CONTRACTOR DE CONTR | Controls the display of buttons that allow a user to add and remove hyperlinks links and work with the library. This includes:  Hyperlink Manager Remove Link Library                 |
| ClipBoardMenu  | Content Category  Norma                                                                                                    | Controls the clip board buttons that allow a user to cut, copy and paste content. This item also controls the Undo and Redo buttons.                                                  |

| String Value   | Item                                                  | Description                                                                                            |
|----------------|-------------------------------------------------------|----------------------------------------------------------------------------------------------------|
| SymbolsMenu    | $\begin{array}{c ccccccccccccccccccccccccccccccccccc$ | Controls the display of the Symbol button which allows users to insert symbols and special characters. |
| EmoticonSelect | oh S▼ Font Name ▼ Siz ▼ A ▼                           | Controls the display of the Emoticon button.                                                           |
| WMV            | oh S▼ Font Name ▼ Sizi▼                               | Controls the display of the Insert WMV button.                                                         |
| Table          | raph S▼ Font Name ▼ Sizı▼                             | Controls the display of the Insert table button.                                                       |

# ActiveTopics Server Control

The ActiveTopics server control displays either the most active topics for a forum or the most recent ones. The most active are determined by how many new posts are added to a topic or how many replies a post receives. The most recent are determined by the date of the post.

Below is an example of two ActiveTopics server controls. One control is set to Active, the other is set to Recent.

| Most Active Topics                        | Most Recent Topics                                                 |
|-------------------------------------------|--------------------------------------------------------------------|
| <ul> <li>Cancer treatments</li></ul>      | <ul> <li>Welcome (10/11/2006)</li> <li>Cancer treatments</li></ul> |
| (4/10/2006) <li>Welcome (10/11/2006)</li> | (4/10/2006)                                                        |

The items in the list are clickable links, which open to the topic.

## **ActiveTopics Server Control Properties**

**N**OTE

The following table only lists Ektron-specific properties. It does not describe native .NET properties, such as font, height, width and border style. For documentation of these properties, see Visual Studio help.

| Property      | Value                                                                                                    | Data Type    |
|---------------|----------------------------------------------------------------------------------------------------|--------------|
| Authenticated | Indicates if you are logged in to the CMS Explorer and can use it to browse to Content, Collections, etc. See Also: "Using CMS Explorer to Browse Your Ektron CMS400.NET Site" on page 9                                                                                                    | Boolean      |
| BoardID       | The ID of the board from which to get entries.  If you don't know the ID, click the Ellipses button (), then sign in, browse to, and select a Discussion Board. See Also: "Using CMS Explorer to Browse Your Ektron CMS400.NET Site" on page 9                                                                            | Long         |
| CacheInterval | Sets the amount of time, in seconds, the server control's data is cached. The default is 0 (zero). For example, if you want to cache the data for five minutes, set this property to 300.  See Also: "Caching with Server Controls" on page 35                                                                            | Double       |
| DisplayMode   | Choose between Active or Recent. In Active mode, the server control displays a list of the most active posts. In Recent mode, the server control displays a list of recently added posts. The default is Active.  Active - display a list of the most active posts.  Recent - display a list of the recently added posts. | eDisplayMode |
| Hide          | Select <b>False</b> to display this server control on the page.<br>Select <b>True</b> to suppress it.                                                                                                    | Boolean      |
| Language      | Set a language for viewing content. This property shows results in design-time (in Visual Studio) and at run-time (in a browser).                                                                                                    | Integer      |
| MaxNumber     | The maximum number of topics listed. The default is 10.                                                                                                    | Integer      |

| Property            | Value                                                                                                    | Data Type |
|---------------------|----------------------------------------------------------------------------------------------------|-----------|
| SuppressWrapperTags | Suppresses the output of the span/div tags around the control. The default is <b>False</b> . <b>True</b> - Suppress wrap tags. <b>False</b> - Allow wrap tags.                                                                                                    | Boolean   |
| URLPath             | Enter the path to the Forum server control's Web page. For example:  http:// <your site="">/siteroot/forum.aspx.  or  /CMS400Developer/forum.aspx.  If your Forum page and your Active Topics page are in the same folder, you can just enter the name of the page. For example: forum.aspx.</your>                                              | String    |
| WrapTag             | Allows a developer to specify a server control's tag.  The default is <b>Span</b> . <b>Span</b> - The <span> tag is used to designate an in-line portion of an HTML document as a span element.  <b>Div</b> - The <div> tag is used when you want to apply attributes to a block of code.  <b>Custom</b> - Lets you use custom tag.</div></span> | String    |

# PostHistory Server Control

The PostHistory server control displays a list of forum posts for a given user. The posts are displayed in order by date and contain the following:

- **Topic** the topic that contains the post
- Posted the date the post was created
- Content the content within the post

#### Last 3 Posts for AA

Topic: Welcome

Posted: 11-Oct-2006 02:47:54 PM 11-Oct-2006 02:47:54 PM

Can't wait to start reading.

Topic: Welcome

Posted: 10-Apr-2006 08:47:28 PM 10-Apr-2006 08:47:28 PM

Welcome to Ektron Medical!

Topic: Cancer treatments

Posted: 10-Apr-2006 08:26:39 PM 10-Apr-2006 08:26:39 PM

New cancer treaments are available.

## **PostHistory Server Control Properties**

Note

The following table only lists Ektron-specific properties. It does not describe native .NET properties, such as font, height, width and border style. For documentation of these properties, see Visual Studio help.

| Property      | Value                                                                                                    | Data Type |
|---------------|----------------------------------------------------------------------------------------------------|-----------|
| Authenticated | Indicates if you are logged in to the CMS Explorer and can use it to browse to Content, Collections, etc. See Also: "Using CMS Explorer to Browse Your Ektron CMS400.NET Site" on page 9                                                                                                    | Boolean   |
| BoardID       | The ID of the Discussion Board from which to get a user's posts.  If you don't know the ID, click the Ellipses button  (                                                                                                    | Long      |
| CacheInterval | Sets the amount of time the server control's data is cached. The default is 0 (zero). This is the amount of time, in seconds, a control's data is cached. For example, if you want to cache the data for five minutes, set this property to 300 (three hundred). See Also: "Caching with Server Controls" on page 35 | Double    |
| Hide          | Select <b>False</b> to display this server control on the page. Select <b>True</b> to suppress it.                                                                                                    | Boolean   |

| Property            | Value                                                                                                    | Data Type |
|---------------------|----------------------------------------------------------------------------------------------------|-----------|
| Language            | Set a language for viewing content. This property shows results in design-time (in Visual Studio) and at run-time (in a browser).                                                                                                    | Integer   |
| MaxNumber           | The maximum number of posts listed. The default is <b>10</b> .                                                                                                    | Integer   |
| SuppressWrapperTags | Suppresses the output of the span/div tags around the control. The default is <b>False</b> . <b>True</b> - Suppress wrap tags. <b>False</b> - Allow wrap tags.                                                                                                    | Boolean   |
| URLPath             | The URL path to the page the where the Forum server control is located.                                                                                                    | String    |
| UserID              | The ID of the user for whom to get the post history.                                                                                                    | Long      |
| WrapTag             | Allows a developer to specify a server control's tag. The default is <b>Span</b> . <b>Span</b> - The <span> tag is used to designate an inline portion of an HTML document as a span element.  <b>Div</b> - The <div> tag is used when you want to apply attributes to a block of code.  <b>Custom</b> - Lets you use custom tag.</div></span> | String    |

# eCommerce Server Controls

#### **IMPORTANT!**

In addition to reading this section on the eCommerce server controls, Ektron strongly recommends reading the "eCommerce" section in the Administrator Manual.

### Introduction

Ektron provides a complete set of eCommerce server controls that allow you to set up an online marketplace where site visitors can purchase merchandise, services or content. Site visitors interact with these server controls on your site to

- select the type of currency
  - see the "CurrencySelect Server Control" on page 346
- search for products or view a list of products
  - see the "ProductSearch Server Control" on page 383 and the "ProductList Server Control" on page 377
- view the details of a product and add it to their shopping cart
  - see the "Product Server Control" on page 366
- get recommendations on other products
  - see the "Recommendation Server Control" on page 401
- view products in a shopping cart, create new carts, and apply discounts
  - see the "Cart Server Control" on page 321
- go through the checkout process
  - see the "Checkout Server Control" on page 334
- view a list of processed orders
  - see the "OrderList Server Control" on page 359
- view and change their account information
  - see the "MyAccount Server Control" on page 348

Most eCommerce server controls allow site visitors to move from one control to another. In these controls, there are template properties that allow you to define the location of another server control. For example, if you define the path to the Cart server control in the Product server control's TemplateCart property, site visitor are sent to the Cart control when they click the **Add to Cart** button in Product control.

## **Using the eCommerce Server Controls**

The following table shows typical actions a site visitor might perform when visiting your eCommerce site and how you can facilitate these actions.

| Site Visitor Action              | How you accomplish this                                                                                                    | When to Use                                                                                                    |
|----------------------------------|----------------------------------------------------------------------------------------------------|----------------------------------------------------------------------------------------------------|
| View account information         | Create a link in the master page that leads to the template containing the MyAccount server control.                                                                                                    | This link should be available from any page.                                                                                                    |
| View previous and current orders | Create a link in the master page that leads to the template containing the OrderList server control.                                                                                                    | This link should be available from any page.                                                                                                    |
| Change the currency type         | Add the CurrencySelect server control to a master page.                                                                                                    | This server control should be available from any page.                                                                                                    |
| Search for products              | Either create a link to the template containing the ProductSearch server control.  Or - On the master page, add a textbox that passes the text to a hidden ProductSearch server control and post the results to a separate template. | This link or textbox should be available from any page.                                                                                                    |
| View a list of products          | Create a template that contains the ProductList server control. This template might be the first page site visitors see when they view the eCommerce portion of your site.                                                           | Whenever you want to display a list of products based on a catalog, taxonomy or a list content IDs. For example, you could create a list of products in a panel on the right side of your Web site. |

| Site Visitor Action                                      | How you accomplish this                                                                                                    | When to Use                                                                                                    |
|----------------------------------------------------------|----------------------------------------------------------------------------------------------------|----------------------------------------------------------------------------------------------------|
| View a product's details                                 | Create a template that contains the Product server control. Set any of the following server control's TemplateProduct property to the path of this control. This makes a product's title being displayed by one of these controls a clickable link that takes the site visitor to this control.  ProductSearch ProductList Cart Recommendation                                                                                                    | When ever a site visitor needs to view details of a product.                                                           |
| View additional products associated with another product | Add the Recommendation server control to a template that contains a Product server control and set the Recommendation control's DynamicProductParameter property to the QueryString parameter that's used to pass a products ID.                                                                                                    | When ever you want to present a site visitor with cross-sell and upsell opportunities associated with a given product. |
| Add a product to their shopping cart                     | Set the TemplateCart property in the following server controls to the path of the Cart server control. Setting this property is one of the requirements for the Add to Cart button or link to appear in these controls.  ProductSearch ProductList Product Recommendation  Note: In addition to setting the above property, a product must be in-stock, not archived and buyable. Otherwise, the Add to Cart button or link does not show for a product. | When you want to allow site visitors to add products to their shopping cart.                                           |
| View products in their shopping cart                     | When a site visitor adds a product to their cart, they are sent to the Cart server control. You should also create a link in the master page that leads to a template containing this control.                                                                                                    | The link should be available from any page.                                                                            |

| Site Visitor Action                                 | How you accomplish this                                                                                                    | When to Use                                                  |
|-----------------------------------------------------|----------------------------------------------------------------------------------------------------|--------------------------------------------------------------|
| Checking out and paying for their selected product. | Add the Checkout server control to a template and add that template's path to the Cart server control's TemplateCheckout property. When you do, the Checkout button in the Cart server control becomes active. | You must set this up in order for site visitors to checkout. |

## **Using eCommerce Server Control Events**

The eCommerce server controls contain event hooks that allow you to customize or manipulate them.

To use these event hooks, create a handler for each needed event in the code behind of the ASPX page that contains an eCommerce server control. Then, in that page's <code>OnInit</code> method, hook each event.

For an example of working with the eCommerce server control's event hooks in code behind, download Ektron's Developer Sample Site and view these files.

For the Checkout server control:

[Site Root]/Developer/Commerce/CheckoutDemo\_Advanced.aspx [Site Root]/Developer/Commerce/CheckoutDemo\_Advanced.aspx.cs

#### For the Cart server control:

[Site Root]/Developer/Commerce/CartDemo\_Advanced.aspx
[Site Root]/Developer/Commerce/CartDemo\_Advanced.aspx.cs

#### For the Product server control:

[Site Root]/Developer/Commerce/ProductDemo\_Advanced.aspx [Site Root]/Developer/Commerce/ProductDemo\_Advanced.aspx.cs

| Event                                                            | This Hook is Called                                  | Description                                                                                                    |
|------------------------------------------------------------------|------------------------------------------------------|----------------------------------------------------------------------------------------------------|
| PhaseChange<br>(Used only in the<br>Checkout server<br>control.) | when the current phase is about to change.           | Supervise phase changes and allow or prevent changing as needed. It also allows you to jump to a specified phase. For example, you could jump to a passed phase, prevent the phase from changing from the current one under certain conditions, or jump to a phase that is not necessarily the next one in line. |
| PreProcessXml                                                    | immediately before the control's XML is transformed. | Inspect or manipulate the server control's XML before being processed. This is the only time the XmlDoc property should be used to access the controls XML.                                                                                                    |

| Event                                                          | This Hook is Called                                               | Description                                                                                                    |
|----------------------------------------------------------------|-------------------------------------------------------------------|----------------------------------------------------------------------------------------------------|
| PostProcessXml                                                 | immediately after the control's XML is transformed.               | Work with processed transformed XML output inside the Text property before sending it to the browser. This allows simple string manipulation of the server control's markup.                                                                                                    |
| FilterAjaxCallback                                             | when an Ajax-Callback event occurs.                               | Inspect or modify callback parameters. For example, you could use this event to receive custom values entered in a page.                                                                                                    |
| PostLogin<br>(Used only in the<br>Checkout server<br>control.) | immediately after a (possibly new) user logs in with this control | Calls custom code immediately after a returning user logs in with his email and password. Or, immediately after a new customer fills out the billing info screen. For example, you could add code that allows new customers to sign up for Web Alerts after they add their information to the billing screen. |

## Using the EkItems Property with eCommerce Server Controls

When using the EkItems property with eCommerce server controls it can only be used with the Product and ProductList server controls. This property gets EntryData for a product and can only be called during the PreProcessXml or PostProcessXml event. If you use it outside of these events, it will return empty values for the entry data.

# Steps to Set Up a Basic eCommerce Web Site

This section describes how to set up a basic eCommerce Web site. This walk through explains everything you need to set in the web.config file and the Workarea. It also includes a list of templates needed and how to set up Ektron's eCommerce Server Controls on them.

| Steps                                                                                              | Description                                                                                                    |
|----------------------------------------------------------------------------------------------------|----------------------------------------------------------------------------------------------------|
| Step 1. In the Web site's web.config file, set the following keys:                                 | <add key="ek_ecom_DefaultCurrencyId" value="840"></add> • this key determines the base currency for your Web site. The default is 840 (the US Dollar). If needed, change this to the Numeric ISO code for the default currency.  Important: Do not change this once the site is live. <add key="ek_MeasurementSystem" value="English"></add>                                                                                                    |
|                                                                                                    | <ul> <li>this key determines how measurements are displayed on your site and in the Workarea. Change the value to "Metric" to use the Metric system.</li> <li>Important: Do not change this once the site is live.</li> <li><add key="ek_ecom_ComplianceMode" value="false"></add></li> <li>set this key to "true" when you want your site to be Security Compliant. This means the Workarea will be encrypted in an SSL session and Logging is started.</li> <li>More Information:</li> </ul> |
|                                                                                                    | A list of currencies and their Numeric ISO code can be found in the Workarea > Modules > Commerce > Configuration > Currencies section. The ID is the Numeric ISO code.                                                                                                    |
| Step 2.  Decide whether you want to use CMS400.NET's inventory system or another inventory system. | If you are not using CMS400.NET's inventory system, create a custom inventory provider and add it to the web.config file's InventoryProvider. Ektron's Inventory Provider feature allows you to work with an existing inventory system. This is set in the web.config file.  • Add the custom provider between the InventoryProvider's <pre>providers&gt;</pre>                                                                                                    |
|                                                                                                    | tags and change the default provider to the name of your custom inventory provider. For example: <inventoryprovider defaultprovider="MyCustomInventoryProvider"> More Information:</inventoryprovider>                                                                                                    |

| Steps                               | Description                                                                                                    |
|-------------------------------------|----------------------------------------------------------------------------------------------------|
| Step 3. Select a default Payment    | To use one of the payment gateways shipped with CMS400.NET, you can set it in the Workarea.                                                                                                    |
| Gateway.                            | Navigate to Modules > Commerce > Configuration > Payment Gateway.                                                                                                    |
|                                     | Click a payment gateway's name.                                                                                                    |
|                                     | 3. Click the <b>Edit</b> button.                                                                                                    |
|                                     | 4. Add your User ID, Password and any needed Custom Values.                                                                                                    |
|                                     | 5. Click the <b>Default</b> check box to make that selection the default.                                                                                                    |
|                                     | 6. Click the <b>Save</b> button.                                                                                                    |
|                                     | If you are not using one of these gateways, create a custom payment provider and add it to the web.config file's EktronPaymentGateway. Add the custom provider between the EktronPaymentGateway's <pre>providers&gt;</pre> tags. Once added, the option should appear in the Workarea's Payment Gateway screen.                                                                                                    |
|                                     | If you want to override the Workarea settings, change the default provider in the web.config file from "Automatic" to the name of the desired payment gateway. For example:                                                                                                    |
|                                     | <ektronpaymentgateway defaultprovider="AuthorizeNet"></ektronpaymentgateway>                                                                                                    |
|                                     | More Information:                                                                                                    |
|                                     | To learn about how Payment Gateways are used in CMS400.NET, see the Administrator Manual section "eCommerce" > "Configuration" > "Payment Gateway"                                                                                                    |
| Step 4. Set up a shipping provider. | If you are not using the default flat rate shipping provider, open the shipment.config file and set the default provider in formation in: <shipmentprovider defaultprovider="FlatRateShipmentProvider"> to either "FedExShipmentProvider" or "UPSShipmentProvider". If you are using either of these shipping methods, make sure you fill in the following information in the <pre>providers&gt;</pre> tags. This information is provided by FedEx and UPS. (If you don't see these items, scroll the window to the right.)</shipmentprovider> |
|                                     | • key=""                                                                                                    |
|                                     | • password="""                                                                                                    |
|                                     | accountNumber="""                                                                                                    |
|                                     | • meterNumber=""                                                                                                    |
|                                     | In addition to using these providers, you can add additional providers.                                                                                                    |
|                                     | More Information:                                                                                                    |

| Steps                                                                                                    | Description                                                                                                    |  |
|----------------------------------------------------------------------------------------------------|----------------------------------------------------------------------------------------------------|--|
| Step 5. Enable the Countries where your Web site will be selling its products.  Note: The United States is enabled by default.        | <ul> <li>Enabling a country in CMS400.NET:</li> <li>makes it available for site visitors to use it as part of an address for shipping and billing purposes</li> <li>makes it available for use when you add a warehouse</li> <li>automatically enables its corresponding tax table in the Country Tax Table section of the Workarea</li> <li>Enable Countries in the Workarea.</li> <li>Navigate to Modules &gt; Commerce &gt; Configuration &gt; Countries.</li> <li>Click a country's name.</li> <li>Click the Edit button.</li> <li>Click the Enabled check box.</li> <li>Click the Save button.</li> <li>More Information:</li> <li>To learn about how Countries are used in CMS400.NET, see the</li> </ul>                                                                                                    |  |
| Step 6. Add and enable regions for each country your eCommerce site will service.  Note: All states in the US are enabled by default. | Ito learn about how Countries are used in CMS400.NET, see the Administrator Manual section "eCommerce" > "eCommerce Configuration Screens" > "Countries"  Regions can represent states, provinces, territories, etc. and further define areas of a country. Adding and enabling regions:  • makes it available for site visitors to use it as part of an address for shipping and billing purposes  • makes it available for use when you add a warehouse  • automatically enables its corresponding tax table in the Regions Tax Table section of the Workarea  Add Regions in the Workarea.  - Prerequisite: The region's country is defined in the Countries screen.  1. Navigate to Modules > Commerce > Configuration > Regions.  2. Click New > Region.  3. Enter a Name.  4. Click the Enabled check box.  5. In the Code box, enter an abbreviation for this region.  6. Select this region's country from the pull down list.  7. Click the Save button.  More Information:  To learn about how Regions are used in CMS400.NET, see the Administrator Manual section "eCommerce" > "eCommerce Configuration |  |

| Steps                                                                                                    | Description                                                                                                    |
|----------------------------------------------------------------------------------------------------|----------------------------------------------------------------------------------------------------|
| Step 7. Enable Currencies for your eCommerce site.  Note: By default, U.S. dollar, Euro and Australian dollar are enabled. | If your Web site is selling products in another country and you want to display prices in that country's currency, enable it in the Workarea.  1. Navigate to Modules > Commerce > Configuration > Currencies.  2. Click a currency.  3. Click the Enable button.  4. Set the Exchange Rate.                                            |
|                                                                                                    | Note: The default currency set in the web.config file is the base reference currency when setting an exchange rate.                                                                                                    |
|                                                                                                    | 5. Click the <b>Save</b> button.  More Information:  To learn about how Currencies are used in CMS400.NET, see the Administrator Manual section "eCommerce" > "eCommerce Configuration Screens" > "Currencies"                                                                                                    |
| Step 8.  Decide which credit cards you want your eCommerce site to accept.                                                 | Credit cards are used during the checkout process, by the Checkout server control, during the submit phase. During this phase, all enabled credit cards appear in a drop down which site visitors use to select their choice.  Add credit card types in the Workarea.  1. Navigate to Modules > Commerce > Configuration > Credit Card. |
|                                                                                                    | 2. Click <b>New &gt; Credit Card</b> Type.                                                                                                    |
|                                                                                                    | 3. Enter the credit card's name; for example, Visa.                                                                                                    |
|                                                                                                    | <ul><li>4. Check the <b>Accepted</b> check box.</li><li>5. Add an image.</li></ul>                                                                                                    |
|                                                                                                    | Add a Regex Expression to validate the credit card number.                                                                                                    |
|                                                                                                    | 7. Click the <b>Save</b> button.                                                                                                    |
|                                                                                                    | More Information:                                                                                                    |
|                                                                                                    | To learn about how Credit Cards are used in CMS400.NET, see the Administrator Manual section "eCommerce" > "eCommerce Configuration Screens" > "Credit Card Types"                                                                                                    |
|                                                                                                    | To learn about the Checkout server control, see "Checkout Server Control" on page 334.                                                                                                    |

| Steps                                                | Description                                                                                                    |
|------------------------------------------------------|----------------------------------------------------------------------------------------------------|
| Step 9. Add or edit eCommerce notification messages. | These are email notifications sent to your customers once their order has been received, cancelled, shipped or completed. Ektron provides four predefined messages; one message for each event.                                           |
| meanean messages.                                    | For messages to be sent, content notifications must be enabled and the customer must enter a valid email address.                                                                                                    |
|                                                      | Add or edit messages in the Workarea. To edit a message:                                                                                                    |
|                                                      | Navigate to Modules > Commerce > Configuration > Messages.                                                                                                    |
|                                                      | 2. Click the title of the message.                                                                                                    |
|                                                      | 3. Click the <b>Edit</b> button.                                                                                                    |
|                                                      | Change the properties and fields as necessary.                                                                                                    |
|                                                      | 5. Change the text as needed.                                                                                                    |
|                                                      | More Information:                                                                                                    |
|                                                      | To learn about how Messages are used in CMS400.NET, see the Administrator Manual section "eCommerce" > "eCommerce Configuration Screens" > "Messages."                                                                                    |
|                                                      | To learn about content notifications, see the Ektron CMS400.NET Setup manual > "Configuring E-Mail for Tasks and Content."                                                                                                    |
| Step 10. Create Tax Classes. (Optional)              | If you are collecting taxes for transactions on your eCommerce site, create a Tax Class for each taxable category of products. For example, if your eCommerce site sells alcohol and tobacco, set up a tax class for each of those types. |
|                                                      | Ektron provides four tax classes by default:                                                                                                    |
|                                                      | Alcohol                                                                                                    |
|                                                      | Goods                                                                                                    |
|                                                      | Services                                                                                                    |
|                                                      | Tobacco                                                                                                    |
|                                                      | Tax classes are applied to Postal, Regional and Country Tax Tables. In those tables you define a separate rate for each Tax Class.                                                                                                    |
|                                                      | Tax Classes are created in the Workarea.                                                                                                    |
|                                                      | Navigate to Modules > Commerce > Tax > Tax Classes.                                                                                                    |
|                                                      | 2. Click the <b>New</b> > <b>Tax Class</b> .                                                                                                    |
|                                                      | 3. Enter a name; for example, Food.                                                                                                    |
|                                                      | 4. Click the <b>Save</b> button.                                                                                                    |
|                                                      | More Information:                                                                                                    |
|                                                      | To learn about how Tax Classes are used in CMS400.NET, see the Administrator Manual section "eCommerce" > "eCommerce Tax Screens" > "Tax Class Screens"                                                                                   |

| Steps                                                | Description                                                                                                    |
|------------------------------------------------------|----------------------------------------------------------------------------------------------------|
| Step 11. Set your tax rates in CMS400.NET Tax Tables | Once your Tax Classes are set up, you need to set a tax rate for each class in the Postal, Regional, or Country Tax Tables.                                                                                                    |
|                                                      | <ul> <li>Postal Tax Tables - use when there is a city or county tax. If there are<br/>postal, regional and country taxes applied to a given area, roll them all<br/>into this table.</li> </ul>                                                                                                    |
|                                                      | <ul> <li>Regional Tax Tables - use when there is a state, provincial or territorial<br/>tax. If only regional and country taxes are applied to a given area, roll<br/>them into this table.</li> </ul>                                                                                                    |
|                                                      | <ul> <li>Country Tax Tables - use when there is country-wide tax. If only country level taxes are applied to a given area, use this table.</li> </ul>                                                                                                    |
|                                                      | CMS400.NET checks these tables in the following order: Postal, Regional, then Country. Once it finds a tax, it stops. Therefore, if a postal zone has several taxes (for example, a local tax and a regional tax), build the combined percentage into the postal code tax. So, assume New York City has a 4% tax, and New York state has a 3% tax. In this case, enter a combined total of 7% into all Postal Tax Tables within New York City. |
|                                                      | While you need to create each Postal Tax Table, Regional and Country Tax Tables are automatically generated when a country or region is added to CMS400.NET. However, there are no tax rates defined in these tables.                                                                                                    |
|                                                      | Create Postal Tax Tables or edit Region and Country Tax Tables in the Workarea.                                                                                                    |
|                                                      | To create a new Postal Tax Table:                                                                                                    |
|                                                      | Navigate to Modules > Commerce > Tax > Postal Tax Tables.                                                                                                    |
|                                                      | 2. Click the <b>New</b> > <b>Postal Code</b> .                                                                                                    |
|                                                      | 3. Enter a Postal Code.                                                                                                    |
|                                                      | 4. Select the Country and Region.                                                                                                    |
|                                                      | 5. Enter a tax rate for each Tax Class as needed.                                                                                                    |
|                                                      | 6. Click the <b>Save</b> button.                                                                                                    |
|                                                      | To edit a Region's or Country's Tax Table:                                                                                                    |
|                                                      | Navigate to Modules > Commerce > Tax > Regional Tax Tables or Country Tax Tables.                                                                                                    |
|                                                      | 2. Click the <b>Id</b> or <b>Code</b> of the Region or Country.                                                                                                    |
|                                                      | 3. Click the <b>Edit</b> button.                                                                                                    |
|                                                      | 4. Change the information as needed.                                                                                                    |
|                                                      | 5. Click the <b>Save</b> button.                                                                                                    |
|                                                      | More Information:                                                                                                    |
|                                                      | To learn about how Postal, Regional and Country Tax Tables are used in CMS400.NET, see the Administrator Manual section "eCommerce" > "eCommerce Tax Screens" section and view "Postal Tax Tables", "Regional Tax Table" or "Country Tax Tables".                                                                                                    |

| Steps                                                                                                    | Description                                                                                                    |  |
|----------------------------------------------------------------------------------------------------|----------------------------------------------------------------------------------------------------|--|
| Step 12.  Add and select shipping methods in the Workarea.  Note: If you have not set up a shipping provider, see "Set up a shipping provider." on | Once you have a shipping provider set up (see "Set up a shipping provider." on page 304), define the shipping options from which your site visitors can select. For example, if you use UPS, define whether to allow Next Day, 2nd Day, 3rd Day, Ground, World Wide Standard, etc. Once a Shipping Method is enabled, it will appear in the Shipping Method phase of the Checkout server control. Shipping Methods are defined in the Workarea. |  |
| page 304.                                                                                                    | <ol> <li>Navigate to Modules &gt; Commerce &gt; Shipping &gt; Methods.</li> </ol>                                                                                                    |  |
|                                                                                                    | 2. Click New > Shipping Method.                                                                                                    |  |
|                                                                                                    | Enter a Name. This name represents the option in the Shipping     Method phase of the checkout server control.                                                                                                    |  |
|                                                                                                    | 4. Click the <b>Active</b> check box to enable this method.                                                                                                    |  |
|                                                                                                    | 5. Click the View Options link.                                                                                                    |  |
|                                                                                                    | 6. From the Provider Service drop down, select a shipping method.                                                                                                    |  |
|                                                                                                    | 7. Click the <b>Save</b> button.                                                                                                    |  |
|                                                                                                    | Repeat these steps until you've added all the necessary shipping methods.  More Information:                                                                                                    |  |
|                                                                                                    | To learn about how Shipping Methods are used in CMS400.NET, see the Administrator Manual section "eCommerce" > "eCommerce Shipping Screens" > "Shipping Methods."                                                                                                    |  |
| Step 13.  Add a warehouse from which your products will be shipped.                                                                                | This does not have to be the actual shipping address for the products. CMS400.NET uses this information to determine the "from" address when calculating shipping cost.                                                                                                    |  |
|                                                                                                    | Add warehouse information in the Workarea.                                                                                                    |  |
|                                                                                                    | 1. Navigate to Modules > Commerce > Shipping > Warehouses.                                                                                                    |  |
|                                                                                                    | 2. Click New > Warehouse.                                                                                                    |  |
|                                                                                                    | Complete the address information fields.                                                                                                    |  |
|                                                                                                    | Note: Only countries and regions that have been enabled for eCommerce appear in the drop down lists.                                                                                                    |  |
|                                                                                                    | Click the <b>Default Warehouse</b> check box if you want this to be the default warehouse. Only the default warehouse is used in the checkout process.                                                                                                    |  |
|                                                                                                    | 5. Click the <b>Save</b> button.                                                                                                    |  |
|                                                                                                    | More Information:                                                                                                    |  |
|                                                                                                    | To learn about how Warehouses are used in CMS400.NET, see the Administrator Manual section "eCommerce" > "eCommerce Shipping Screens" > "Warehouses."                                                                                                    |  |

| Steps                                                                                   | Description                                                                                                    |
|-----------------------------------------------------------------------------------------|----------------------------------------------------------------------------------------------------|
| Step 14.  Define each package size your shipping department uses to ship your products. | Tangible products have size and weight dimensions. CMS400.NET's shipping calculator uses this information with the package size information to fit the order into the smallest-sized and fewest packages. It then passes packaging information (number, sizes and weight) to the shipping provider, which returns the order's shipping costs.  Define package information in the Workarea. |
|                                                                                         | Navigate to Modules > Commerce > Shipping > Packages.                                                                                                    |
|                                                                                         | 2. Click New > Package.                                                                                                    |
|                                                                                         | <ol> <li>Enter a Name, Length, Height, Width and Maximum Weight a<br/>package can handle.</li> </ol>                                                                                                    |
|                                                                                         | 4. Click the <b>Save</b> button.                                                                                                    |
|                                                                                         | Repeat these steps until you've added all the package sizes your company uses.                                                                                                    |
|                                                                                         | More Information:                                                                                                    |
|                                                                                         | To learn about how packages are used in CMS400.NET, see the Administrator Manual section "eCommerce" > "eCommerce Shipping Screens" > "Packages."                                                                                                    |

## **Steps** Description Step 15a. Product types are applied to your catalog folders and allow you to control the way product information is added to a catalog. This concept is similar to Create Product Type the way Smart Form configurations are applied to content folders to control definitions for each type of the way content blocks are created. You can apply multiple product types to product you are selling. a catalog. Define product types in the Workarea. **Note**: This rest of the steps in this example will be based off Navigate to Modules > Commerce > Catalog > Product Types. selecting a Product for the 2. Click New > Product Type. Product Type Class. 3. Define the Product Type's: Properties Tab - Enter a Title and Description. Next, select a class. The Class represents the overall type of product that catalog entries will be based on. - **Product** - typically a singular item. This selection also allows users to create a complex product where site visitor can select from variants of the same product. - **Kit** - when you want to have a base product to which site visitors can add extra cost options. For example, you offer a computer kit and allow users to upgrade memory, CPU and hard drive. **Bundle** - used to combine several products under one umbrella selection. For example, you sell hat, mittens and a scarf as individual items and you want a catalog entry that also sells them as a set. Subscription - a product or service which site visitor receives and agrees to pay for over a period of time. For example, you could create a subscription to content on your site and charge a monthly fee. Attributes Tab - (Optional) additional optional information applied to each Catalog Entry (product) using this product type. For example, you could create a year attribute using the Number selection. Then, when users create a new catalog entry, they can enter the year the product was made. This information is displayed when the a site visitor views the product's details page. Click the **Add Attribute** button, enter a name and select an attribute type. Note: You can set a default for each attribute once it has been added to list by clicking the edit button. This will then become the default selection in a catalog entry's Attribute tab. - **Text** - a user can enter free text into when defining a catalog entry's attributes tab. Continued on next page.

| Steps                              | Description                                                                                                    |  |  |
|------------------------------------|----------------------------------------------------------------------------------------------------|--|--|
| Step 15a. Continued.               | Date - a user can select a date to apply to a catalog entry's attributes tab.                                                                                                    |  |  |
|                                    | <ul> <li>Number - a user can enter a numeric value to apply to a catalog<br/>entry's attributes tab.</li> </ul>                                                                                                    |  |  |
|                                    | <ul> <li>Yes/No - a boolean value to apply to a catalog entry's attributes<br/>tab.</li> </ul>                                                                                                    |  |  |
|                                    | <ul> <li>Media Defaults Tab - (Optional) enter the default image sizes to be<br/>generated when a user adds an image to the catalog entry's Media<br/>tab. For example, if you want to automatically create small and large<br/>images for each image a user adds, create a default in the appropriate<br/>pixel size.</li> </ul> |  |  |
|                                    | Click the <b>Add Thumbnail</b> button, enter a <b>Name</b> , <b>Width</b> and <b>Height</b> .<br>Then click <b>OK</b> .                                                                                                    |  |  |
|                                    | 4. Click the <b>Save</b> button and move to the next step.                                                                                                    |  |  |
|                                    | More Information:                                                                                                    |  |  |
|                                    | To learn about defining product types, see the Administrator Manual section "eCommerce" > "eCommerce Products" > "Product Types."                                                                                                    |  |  |
| Step 15b. Create the content page. | After clicking the Save button from the previous step, a content editor appears and allows you to enter XML Smart Form information. This Smart Form is what a user fills out when creating a Catalog Entry (Product).                                                                                                    |  |  |
|                                    | The information added by a user appears on a product's details page on your Web site.                                                                                                    |  |  |
|                                    | Here are some fields you might want to create in your smart form.                                                                                                    |  |  |
|                                    | Title                                                                                                    |  |  |
|                                    | Description                                                                                                    |  |  |
|                                    | ● Image                                                                                                    |  |  |
|                                    | Once you have the Smart Form complete, click the <b>Save</b> button.                                                                                                    |  |  |
|                                    | More Information:                                                                                                    |  |  |
|                                    | To learn about defining Product Types, see the Administrator Manual section "eCommerce" > "eCommerce Products" > "Product Types."                                                                                                    |  |  |
|                                    | To learn about Smart Forms, see the Administrator Manual section<br>"Managing Content" > "Working with Smart Forms."                                                                                                    |  |  |

| Steps                                                   | Description                                                                                                    |  |  |
|---------------------------------------------------------|----------------------------------------------------------------------------------------------------|--|--|
| Step 16. Create a catalog and assign it a product type. | A catalog folder is a CMS400.NET folder designed to hold eCommerce entries (products). This is similar to the way content folders hold HTML or Smart Form content. By assigning a product type to the folder, you can control the way products are added to the catalog. |  |  |
|                                                         | Catalogs are created in the Workarea.                                                                                                    |  |  |
|                                                         | 1. Click the <b>Content</b> folder bar to display the list of content folders.                                                                                                    |  |  |
|                                                         | 2. Click New > Catalog.                                                                                                    |  |  |
|                                                         | <ol><li>Set the catalog's Properties, Metadata, Web Alerts and Breadcrumb<br/>information. (Similar to creating a Content Folder.)</li></ol>                                                                                                    |  |  |
|                                                         | 4. On the Product Types Tab, select a Product Type from the drop down list.                                                                                                    |  |  |
|                                                         | 5. Click the <b>Add</b> link.                                                                                                    |  |  |
|                                                         | 6. Click the <b>Save</b> button.                                                                                                    |  |  |
|                                                         | More Information:                                                                                                    |  |  |
|                                                         | To learn about Catalogs and assigning Product Types, see the Administrator Manual section "eCommerce" > "eCommerce Products" > "Creating a Catalog Folder" and in that section, see "Assigning a Catalog Folder's Product Type."                                         |  |  |

| Steps                                      | Description                                                                                                    |  |  |
|--------------------------------------------|----------------------------------------------------------------------------------------------------|--|--|
| Step 17. Add Catalog Entries to a Catalog. | Catalog Entries are the products you want to offer for sale on your eCommerce Web site. For example, a catalog entry could be a CD, a subscription based service, or a computer system that a site visitor can customize and the price adjusts accordingly.  Create catalog entries in the Workarea.                                                                                                    |  |  |
|                                            | Navigate to a catalog folder.                                                                                                    |  |  |
|                                            | 2. Click <b>New</b> and select a product type.                                                                                                    |  |  |
|                                            | 3. In the <b>Title</b> field, enter a name for the catalog entry.                                                                                                    |  |  |
|                                            | 4. Fill out the fields in the Smart Form as necessary.                                                                                                    |  |  |
|                                            | 5. Select the Summary tab and add a summary. (Optional)                                                                                                    |  |  |
|                                            | 6. Select the Properties tab and enter an SKU and the number of units that equal one purchase. Next, select a Tax Class. If the product is a tangible product, click the <b>Expand</b> link next to Dimensions, click the Tangible check box and enter the product's physical dimensions. If you are using CMS400.NET as your inventory system, click the <b>Expand</b> link next to Inventory and enter the information. |  |  |
|                                            | 7. Select the Pricing tab and enter the product's list price and sales price. If you are offering a quantity discount, click the Add Pricing Tier button and add a quantity and a tier price. If you enabled multiple currencies, select a currency from the drop down and add pricing information as needed.                                                                                                    |  |  |
|                                            | 8. Select the Attributes tab and fill-out or change attributes as needed.                                                                                                    |  |  |
|                                            | Note: if you did not define attributes in "Step 15a." on page 311, the Attributes tab does not appear.                                                                                                    |  |  |
|                                            | Select the Media tab and click the <b>Add Images</b> button to associate images with the catalog entry.                                                                                                    |  |  |
|                                            | 10. The Items tab is used to create a complex product. This allows you to offer variants of a product at different price points. For this example, we will skip this tab. For information on complex products, see the Administrator Manual section "eCommerce" > "eCommerce Products" > "Product Types" > "Product Type Classes" > "Creating a Complex Product."                                                         |  |  |
|                                            | Enter information as needed on these tabs: Metadata, Taxonomy and Schedule.                                                                                                    |  |  |
|                                            | 12. Click Action > Publish.                                                                                                    |  |  |
|                                            | Continued on the next page.                                                                                                    |  |  |
|                                            |                                                                                                    |  |  |

| Steps                                                                                     | Description                                                                                                    |  |  |
|-------------------------------------------------------------------------------------------|----------------------------------------------------------------------------------------------------|--|--|
| Step 17. Continued.                                                                       | To add Cross Sell or Up Sell items associated with this catalog entry, click its Title and then click <b>View &gt; Cross Sell</b> or <b>Up Sell</b> . These items appear in the Recommendation server control when it is associated with this catalog entry. <b>More Information:</b> For information on creating catalog entries, see the Administrator Manual section "eCommerce" > "eCommerce Products" > "Creating a Catalog Entry." |  |  |
| Overview:                                                                                 | Here is a list of the templates needed to create a basic eCommerce site.                                                                                                    |  |  |
| Create the Web site templates your site visitors will use to interact with your eCommerce | <ul> <li>Master page - recommended, but not absolutely necessary. This tem-<br/>plate could contain any of the following:</li> </ul>                                                                                                    |  |  |
| site.                                                                                     | <ul> <li>CurrencySelect server control - allow site visitors to choose a<br/>currency.</li> </ul>                                                                                                    |  |  |
|                                                                                           | <ul> <li>View Cart link - links to the template containing the Cart server<br/>control.</li> </ul>                                                                                                    |  |  |
|                                                                                           | <ul> <li>View My Account / Orders link - links to the template containing the<br/>MyAccount and OrderList server control.</li> </ul>                                                                                                    |  |  |
|                                                                                           | <ul> <li>Login server control - allows site visitors and users to log in from<br/>any page.</li> </ul>                                                                                                    |  |  |
|                                                                                           | <ul> <li>Landing page - this page should have a way for site visitors to start<br/>the shopping process and could contain a ProductList, ProductSearch<br/>server control.</li> </ul>                                                                                                    |  |  |
|                                                                                           | <ul> <li>Product Display page - use the Product server control on a template to display the details of a catalog entry (product). If you are using the Cross Sell or Up Sell functionality, add a recommendation server con- trol to this template.</li> </ul>                                                                                                    |  |  |
|                                                                                           | <ul> <li>Product Search page - use the ProductSearch server control on a<br/>template to allow site visitors to search for product.</li> </ul>                                                                                                    |  |  |
|                                                                                           | <ul> <li>Cart page - use the Cart server control on a template to allow a site<br/>visitor to work with the items they have selected to purchase.</li> </ul>                                                                                                    |  |  |
|                                                                                           | <ul> <li>Checkout page - use the Checkout server control on a template to<br/>facilitate the check out process.</li> </ul>                                                                                                    |  |  |
|                                                                                           | <ul> <li>My Account / Order History page - use a MyAccount server control<br/>and an OrderList server control to display a site visitor's account infor-<br/>mation and a list their order history.</li> </ul>                                                                                                    |  |  |
|                                                                                           | The steps below are an example of creating a Web site using Ektron's eCommerce Server Controls.                                                                                                    |  |  |

| Steps                          | Description                                                                                                    |
|--------------------------------|----------------------------------------------------------------------------------------------------|
| Step 18. Create a Master page. | Create a master page and add the following items to a header area or left side column.                                                                                                    |
|                                | <ul> <li>CurrencySelect server control - allows site visitors to select from<br/>available monetary types. This control displays currencies that have<br/>been enabled in the Workarea during "Step 7." on page 306.A My Cart<br/>link that leads to a template containing the Cart server control.</li> </ul>                                                                                                    |
|                                | <ul> <li>My Account / Order History link that leads to a template containing<br/>the MyAccount and OrderList server controls.</li> </ul>                                                                                                    |
|                                | Product Search link - (optional) add a link that leads to a template containing a ProductSearch server control.                                                                                                    |
|                                | • Product Search server control - (optional) allows a user to search for<br>a product from anywhere on the site. Note: Adding this option is<br>involves more than just dragging and dropping a server control to the<br>header or the left side column. It includes some advanced customiza-<br>tions and coding that allows a search term to be passed from one form<br>to another. Ektron's Developer Sample site shows an example of doing<br>this with the WebSearch server control. |
|                                | <ul> <li>Login server control - (optional) this allows existing customers to<br/>login once they arrive at your site. If you only want site visitors logging<br/>in through this control, set the OnlyAllowMemberLogin property to<br/>True.</li> </ul>                                                                                                    |
|                                | More Information:                                                                                                    |
|                                | "CurrencySelect Server Control" on page 346                                                                                                    |
|                                | "MyAccount Server Control" on page 348                                                                                                    |
|                                | "OrderList Server Control" on page 359                                                                                                    |
|                                | "ProductSearch Server Control" on page 383                                                                                                    |
|                                | "Login Server Control" on page 439                                                                                                    |

| Steps                           | Description                                                                                                    |
|---------------------------------|----------------------------------------------------------------------------------------------------|
| Step 19. Create a Landing page. | This template should be the first page a site visitor sees when they arrive at your site. It should have a mechanism that lets site visitors start shopping. Make sure this page has one of the following:                                                                                     |
|                                 | <ul> <li>ProductList server control - use this control to display products by<br/>Taxonomy, Catalog or ID.</li> </ul>                                                                                                    |
|                                 | <ul> <li>To display a single taxonomy, set the SourceType property to<br/>Taxonomy and enter a single Taxonomy ID in the SourceId<br/>property.</li> </ul>                                                                                                    |
|                                 | <ul> <li>To display multiple taxonomies, set the SourceType property to<br/>TaxonomyList and enter a comma separated list of Taxonomy IDs<br/>in the IdList property.</li> </ul>                                                                                                    |
|                                 | <ul> <li>To display a single catalog, set the SourceType property to         Catalog and enter a single catalog ID in the SourceId property. If         you want to display sub catalogs for a given ID, set the         Recursive Property to True.     </li> </ul>                           |
|                                 | <ul> <li>To display multiple catalogs, set the SourceType property to         CatalogList and enter a comma separated list of catalog IDs in the         IdList property.     </li> </ul>                                                                                                    |
|                                 | <ul> <li>To display products by their ID, set the SourceType property to<br/>IdList and enter a comma separated list of product IDs in the<br/>IdList property.</li> </ul>                                                                                                    |
|                                 | <ul> <li>Set the TemplateProduct property to the template containing the<br/>Product server control.</li> </ul>                                                                                                    |
|                                 | <ul> <li>ProductSearch server control - this control provides the means for<br/>site visitors to search your Web site for products. If this control is not<br/>on your landing page or part of your master page, you should create a<br/>separate template containing this control.</li> </ul> |
|                                 | - Set the CatalogId property to the ID of the catalog to search.                                                                                                    |
|                                 | <ul> <li>Set the TemplateCart property to the template containing the<br/>Cart server control.</li> </ul>                                                                                                    |
|                                 | <ul> <li>Set the TemplateProduct property to the template containing the<br/>Product server control.</li> </ul>                                                                                                    |
|                                 | More Information:                                                                                                    |
|                                 | "ProductList Server Control" on page 377                                                                                                    |
|                                 | "ProductSearch Server Control" on page 383                                                                                                    |

| Steps                          | Description                                                                                                    |
|--------------------------------|----------------------------------------------------------------------------------------------------|
| Step 20. Create a Product page | This is the template where a site visitor views a product's details. It contains a Product server control and optionally a Recommendation server control.                                                                                       |
|                                | Product server control - this control displays a product's details.                                                                                                    |
|                                | <ul> <li>Make sure the DynamicParameter property is set to the<br/>parameter name used to pass product IDs to the QueryString.</li> </ul>                                                                                                    |
|                                | <ul> <li>If you want a default product to display when no ID is passed, set<br/>the DefaultProductID property to the ID of a product.</li> </ul>                                                                                                |
|                                | <ul> <li>Set the TemplateCart property to the template containing the<br/>Cart server control.</li> </ul>                                                                                                    |
|                                | <ul> <li>Recommendation server control- this control displays Cross Sell and Up Sell opportunities associated with a product. These are set in Workarea, under the View menu's Cross Sell and Up Sell selections for a catalog entry</li> </ul> |
|                                | - Set the RecommendationType property to CrossSell or UpSell.                                                                                                    |
|                                | <ul> <li>Make sure the DynamicProductParameter property is set to the<br/>parameter name used to pass product IDs to the QueryString.</li> </ul>                                                                                                |
|                                | <ul> <li>If you want a product's default Cross Sell or Up Sell items to<br/>display when no ID is passed, set the DefaultProductID<br/>property to the ID of a product.</li> </ul>                                                              |
|                                | <ul> <li>Set the TemplateCart property to the template containing the<br/>Cart server control.</li> </ul>                                                                                                    |
|                                | <ul> <li>Set the TemplateProduct property to the template containing the<br/>Product server control.</li> </ul>                                                                                                    |
|                                | More Information:                                                                                                    |
|                                | "Product Server Control" on page 366                                                                                                    |
|                                | "Recommendation Server Control" on page 401                                                                                                    |

| Steps                         | Description                                                                                                    |  |  |  |
|-------------------------------|----------------------------------------------------------------------------------------------------|--|--|--|
| Step 21.                      | This page allows site visitors to search for products on your Web site.                                                                                                    |  |  |  |
| Create a Product Search page. | <ul> <li>ProductSearch server control - this control provides the means for<br/>site visitors to search your Web site for products. If this control is not<br/>on your landing page or part of your master page, you should create a<br/>separate template containing this control.</li> </ul> |  |  |  |
|                               | <ul> <li>Set the CatalogId property to the ID of the catalog to search.</li> </ul>                                                                                                    |  |  |  |
|                               | <ul> <li>Set the TemplateCart property to the template containing the<br/>Cart server control.</li> </ul>                                                                                                    |  |  |  |
|                               | <ul> <li>Set the TemplateProduct property to the template containing the<br/>Product server control.</li> </ul>                                                                                                    |  |  |  |
|                               | More Information:                                                                                                    |  |  |  |
|                               | "ProductSearch Server Control" on page 383                                                                                                    |  |  |  |
| Step 22.                      | This template contains a Cart server control.                                                                                                    |  |  |  |
| Create a Cart page.           | <ul> <li>Cart server control - this control allows a site visitor to work with products they have selected to purchase. As a site visitor navigates around your site selecting products to purchase, they are added to a cart.</li> </ul>                                                      |  |  |  |
|                               | <ul> <li>Set the TemplateCheckout property to the template containing<br/>the Checkout server control.</li> </ul>                                                                                                    |  |  |  |
|                               | <ul> <li>Set the TemplateProduct property to the template containing the<br/>Product server control.</li> </ul>                                                                                                    |  |  |  |
|                               | <ul> <li>Set the TemplateShopping property to the Landing page<br/>template or a template containing a ProductList or ProductSearch<br/>server control.</li> </ul>                                                                                                    |  |  |  |
|                               | <ul> <li>If you are using coupons, make sure the EnableCoupons<br/>property is set to True.</li> </ul>                                                                                                    |  |  |  |
|                               | More Information:                                                                                                    |  |  |  |
|                               | "Cart Server Control" on page 321                                                                                                    |  |  |  |

| Steps                  | Description                                                                                                    |  |  |  |
|------------------------|----------------------------------------------------------------------------------------------------|--|--|--|
| Step 23.               | This template contains a Checkout server control.                                                                                                    |  |  |  |
| Create a Checkout page | Checkout server control - this control allows a site visitor to navigate through the checkout process.                                                             |  |  |  |
|                        | <ul> <li>Set the DefaultCountryID property to the country you want to<br/>be the default selection in the Billing and Shipping address<br/>sections.</li> </ul>    |  |  |  |
|                        | <ul> <li>Set the TemplateCart property to the template containing the<br/>Cart server control.</li> </ul>                                                          |  |  |  |
|                        | <ul> <li>Set the TemplateOrderHistory property to the template<br/>containing the OrderList server control.</li> </ul>                                             |  |  |  |
|                        | <ul> <li>Set the TemplateShopping property to the landing page<br/>template or a template containing a ProductList or ProductSearch<br/>server control.</li> </ul> |  |  |  |
|                        | <ul> <li>If you are using SSL Encryption, set the IsSSLRequired property<br/>to True.</li> </ul>                                                                   |  |  |  |
|                        | <b>Important:</b> Because Credit Card information is entered into the Checkout server control, Ektron strongly recommends using SSL Encryption for this page.      |  |  |  |
|                        | More Information:                                                                                                    |  |  |  |
|                        | "Checkout Server Control" on page 334                                                                                                    |  |  |  |

| Steps                     | Description                                                                                                    |  |  |  |
|---------------------------|----------------------------------------------------------------------------------------------------|--|--|--|
| Step 24.                  | This template contains a MyAccount and an OrderList server control.                                                                                                    |  |  |  |
| Create a My Account page. | <ul> <li>MyAccount server control - this server control allows site visitors to<br/>view billing, shipping and alternative shipping information associated<br/>with their account.</li> </ul>                                                                                                  |  |  |  |
|                           | <ul> <li>Set the DefaultCountryID property to the country you want to<br/>be the default selection in the Billing and Shipping address<br/>sections.</li> </ul>                                                                                                    |  |  |  |
|                           | <ul> <li>(Optional) Set the CustomPropertyID property to the ID or list of<br/>comma separated IDs that represent custom properties<br/>associated with users. Custom Properties are set up in<br/>CMS400.NET's Workarea &gt; Settings &gt; Configuration &gt; User<br/>Properties.</li> </ul> |  |  |  |
|                           | <ul> <li>OrderList server control - this server control allows site visitors to<br/>view a list of their processed orders.</li> </ul>                                                                                                    |  |  |  |
|                           | <ul> <li>Make sure the DynamicOrderParameter is set to the parameter<br/>name used to pass order IDs to the QueryString.</li> </ul>                                                                                                    |  |  |  |
|                           | <ul> <li>Make sure the DynamicProductParameter is set to the<br/>parameter name used to pass product IDs to the QueryString.</li> </ul>                                                                                                    |  |  |  |
|                           | More Information:                                                                                                    |  |  |  |
|                           | "MyAccount Server Control" on page 348                                                                                                    |  |  |  |
|                           | "OrderList Server Control" on page 359                                                                                                    |  |  |  |

## Cart Server Control

The Cart server control allows a site visitor to work with products they have selected to purchase. Think of this as a shopping basket. As a site visitor navigates around your site selecting products to purchase, they are added to a cart.

A site visitor typically reaches the Cart server control from a product description or list page. A product description page is one that contains a Product server control. Product list pages contain server controls that create a list of products; for example, the ProductList, ProductSearch or Recommendation controls. Inside these controls, there is a button or link that allows a site visitor to add the product to the cart.

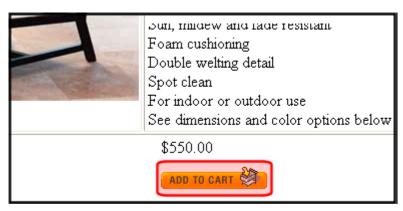

You could also create a link from a master page or menu that allows site visitors to view their cart. This allows a site visitor to navigate directly to their cart when they arrive at your site.

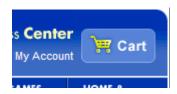

#### **Cart Server Control Areas**

The Cart server control is made up of two major areas. The top part of the control represents the current cart a site visitor is working with. This area is known as Your Cart. The bottom represents a site visitor's saved carts. This area is known as Your Saved Carts. The saved cart information appears only when a site visitor is logged in. See Also: "Creating a New Cart" on page 325.

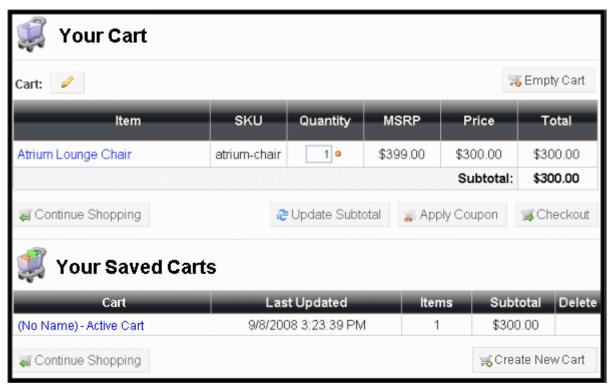

The **Your Cart** area displays the Item, SKU, Quantity, Manufacturer's Suggested Retail Price, Sale Price, Subtotal and Total. From this cart, a site visitor can update the quantity and subtotal information, apply coupons and check out. The site visitor can also choose to continue shopping or empty the cart.

The **Your Saved Cart** area contains a list of carts the site visitor has saved and are awaiting checkout. This allows the site visitor to select products and save them for future purchase. This area contains:

- the name of each cart
- the last time it was updated
- how many products in each cart
- the subtotal of each cart
- an option to delete a saved cart
- an option to create a new cart

Clicking a saved cart makes it the current cart and its products are displayed in the **Your Cart** area. A site visitor can then proceed with checking out.

The following topics are discussed in this section:

- "Flow of the Cart Server Control" on page 324
- "Working with a Cart" on page 324

"Cart Server Control Properties" on page 331

## Flow of the Cart Server Control

A site visitor typically arrives at this control by clicking the **Add to Cart** button in the Product, ProductList, ProductSearch or Recommendation server controls.

Below is an image depicting the flow of the Cart server control.

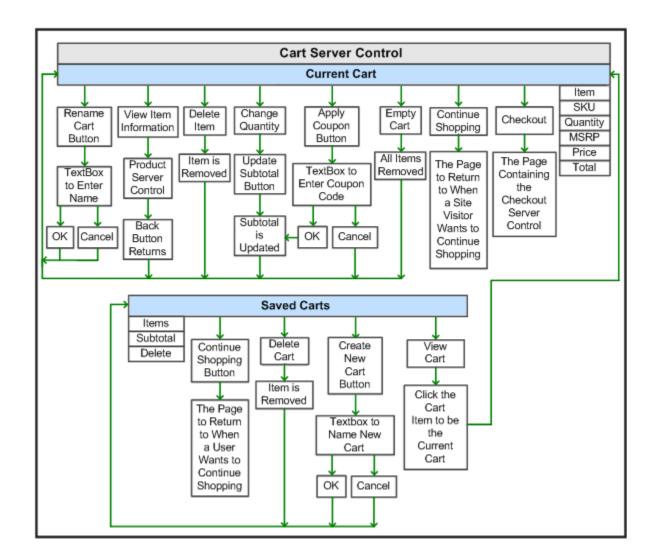

# Working with a Cart

This section explains how a logged in site visitor would use the Cart server control. It contains these subsections.

"Adding an Item to a Cart" on page 325

- "Creating a New Cart" on page 325
- "Displaying an Item's information" on page 326
- "Assigning or Changing the Name of the Cart" on page 327
- "Changing an Item's Quantity" on page 328
- "Removing an Item from the Cart" on page 329
- "Continuing to Shop" on page 329
- "Applying Coupons" on page 329
- "Emptying the Current Cart" on page 330
- "Checking Out" on page 330
- "Deleting a Saved Cart" on page 331

#### Adding an Item to a Cart

Items are added to a cart when a site visitor clicks the **Add to Cart** link or button in the following server controls.

- Product
- ProductList
- ProductSearch
- Recommendation.

Once Add to Cart is clicked, the item is appended to the current cart's list of items. If the site visitor does not have an existing cart, a new one is created.

#### Creating a New Cart

A site visitor automatically creates a new cart the first time he adds a product to the cart. If needed, a site visitor can create multiple carts while using the Cart server control. This allows for the grouping of products being purchased. For example:

- site visitors might wish to create carts based on concepts, such as, Son's Birthday or Item Type.
- site visitors want to use separate payment types. For example, a site visitor
  might want to place some products on one credit card and place the rest on
  another. By having two carts, the site visitor can proceed with two separate
  checkouts allowing them to use multiple credit cards.
- site visitor needs to prioritize purchases. For example, a site visitor knows
  they want to purchase certain products, but cannot afford them until a later
  date. He can add these products to a separate cart then continue to purchase
  products he can afford now. This helps the site visitor remember purchases
  they want to make and drives additional sales for your site.

To create a new cart, click the Create New Cart button in the Saved Cart area.

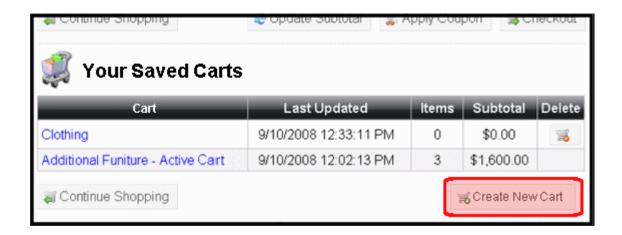

The button is replaced with a text box. Next, enter the name of the new cart in the text box and click the **OK** button.

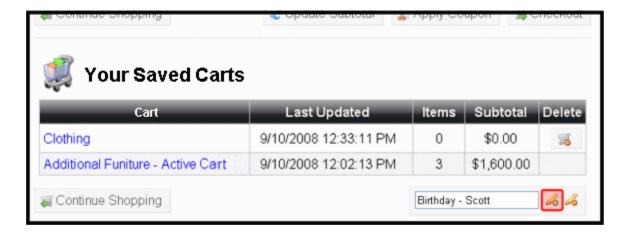

Once the site visitor clicks OK, the cart is added to the list of Saved Carts and becomes the active cart. A site visitor can then click the **Continue Shopping** button to select products to add to the new cart.

#### Displaying an Item's information

In the Cart server control, a product's title is a link. When clicked, it takes you to the product's detail page. To navigate back to the cart, click the back button. By default, the server control uses the product's QuickLink information to provide a path to the product. You can override this functionality by adding a new path to the TemplateProduct property.

| ltem                            | sku                     | Quantity | М   |
|---------------------------------|-------------------------|----------|-----|
| Atrium Table                    | atrium-table            | 1 9      | \$2 |
| Atrium Lounge Chair and Ottoman | atrium-<br>chairottoman | 2 0      | \$4 |
| Atrium Ottoman                  | atrium-<br>ottoman      | 1 0      | \$1 |
|                                 | _                       | ·        |     |

## Assigning or Changing the Name of the Cart

Assigning a name to a cart makes it easier for site visitors to identify a cart in their saved cart list. A site visitor can assign or change the name of a cart by clicking the **Edit** button located next to the cart's name.

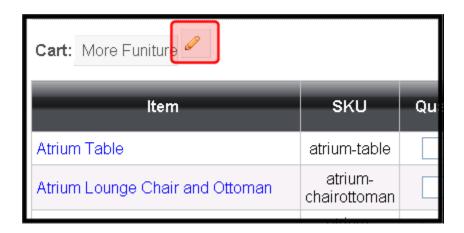

Once clicked, the button and name are replaced with a text box that allows the site visitor to enter a new name for the cart. When finished, click the **OK** button.

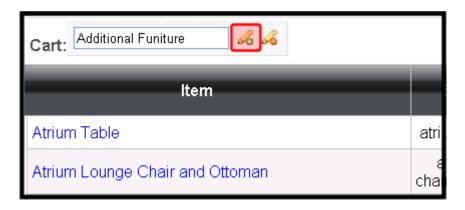

## Changing an Item's Quantity

To change a product's quantity, enter the new amount in the Quantity column's textbox located in the same row as the product you want to change. Next, click the **Update Subtotal** button. This will recalculate the total price for the product and update the subtotal. The image below shows the Atrium Table quantity change to three.

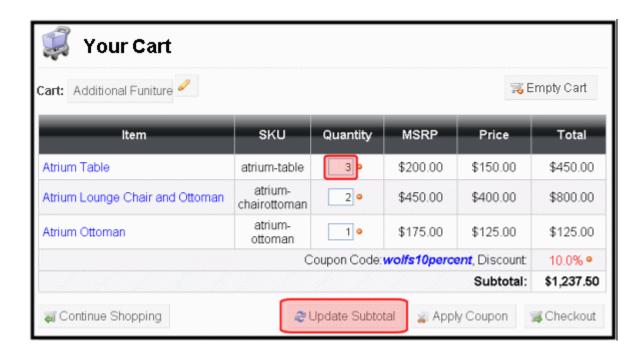

#### Removing an Item from the Cart

A site visitor can remove a product from the cart by clicking its Remove From the Cart button (의) in the Remove column. Once the site visitor clicks the button, the product is removed from the cart and the Subtotal is updated.

#### **Continuing to Shop**

A site visitor can continue to shop by clicking the **Continue Shopping** button. This takes the site visitor back to a template defined in the cart server control's <code>TemplateShopping</code> property. For example, you might send the site visitor to a page containing a ProductList or ProductSearch server control. *See Also:* "ProductList Server Control" on page 377 and "ProductSearch Server Control" on page 383.

As a developer, you need to add the path to this page to the TemplateShopping property. If the page is in the same folder as the page that contains the Cart server control, just enter the page's name.

#### **Applying Coupons**

If you have coupons defined in the Workarea and the EnableCoupons property is set to True, a site visitor can enter coupons to discount the purchase. How coupons affect the purchase is defined in the Workarea > Modules > Commerce > Catalog > Coupons. See Also: The "Creating a Coupon" section in the Administrator Manual.

To apply a coupon, a site visitor clicks the **Apply Coupon** button.

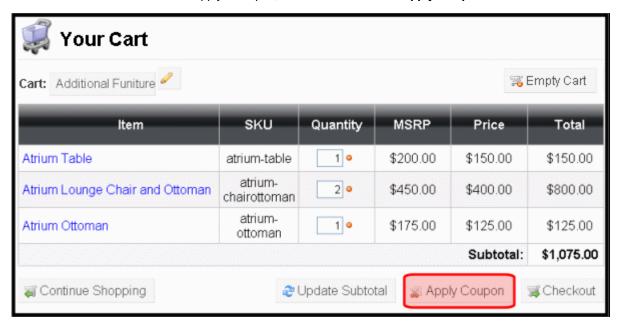

The button area changes to text box where the site visitor can enter the **Coupon Code**. The site visitor then enters a code and clicks the **OK** button.

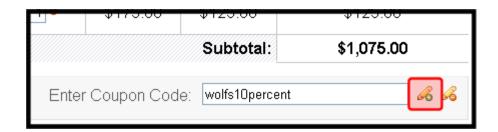

Once a site visitor clicks **OK**, the discount appears above the **Subtotal** and he can continue to shop, checkout, view other carts or delete the coupon.

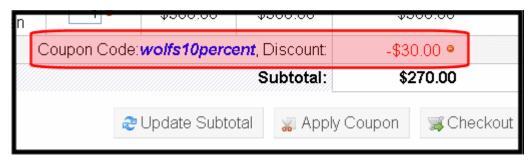

A site visitor can remove the coupon by clicking the **Remove Coupon** button.

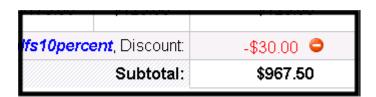

#### **Emptying the Current Cart**

To clear all of the products in the current cart, a site visitor clicks the **Empty Cart** button. Once clicked, a dialog box appears and the site visitor can click the **OK** or **Cancel** button.

#### **Checking Out**

Once a site visitor is satisfied that the current cart contains all products they want, the quantity of each product is correct and all coupons have been applied, he can click the **Checkout** button. At that point, the site visitor is taken to the page that contains the Checkout server control. The path to the page is defined in the TemplateCheckout property. If the page containing the Checkout server control is in the same folder as the Cart server control, just enter the page name. See Also: "Checkout Server Control" on page 334.

If a site visitor has an item in his cart that is out of stock, the **Checkout** button is disabled (hidden).

## Deleting a Saved Cart

A site visitor can delete a saved Cart by clicking on the **Delete Cart** button. Clicking this button instantly deletes the cart.

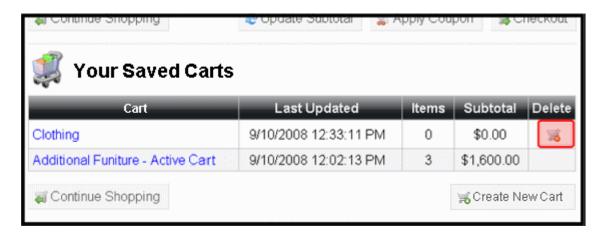

## **Cart Server Control Properties**

The following table explains the properties of the Cart control.

**NOTE** 

The following table only lists Ektron-specific properties. It does not describe native .NET properties, such as font, height, width and border style. For documentation of these properties, see Visual Studio help.

| Property                        | Description                                                                                                    | Data Type |
|---------------------------------|----------------------------------------------------------------------------------------------------|-----------|
| Authenticated                   | Indicates if you are logged in to the CMS Explorer and can use it to browse to Content, Collections, etc. See Also: "Using CMS Explorer to Browse Your Ektron CMS400.NET Site" on page 9                                                                                                    | String    |
| CustomXml<br>(Code Behind Only) | Enter a string of XML. This property provides a mechanism to inject custom XML into the generated XML before being processed by the XSLT. The injected XML is appended to the end of the XML produced by this control.  See Also: "Displaying Custom XML in Ektron's Server Controls" on page 40 | String    |

| Property                | Description                                                                                                    | Data Type |
|-------------------------|----------------------------------------------------------------------------------------------------|-----------|
| DisplayXslt             | Specify an external XSLT file to render the control. By default, the control uses Cart.xsl. This file is located in <site root="">\Workarea\Xslt\Commerce  Important: If you want to edit this file, it is strongly recommended that you make a copy, change its name and move it outside your site's Workarea folder. If you make changes to this file and do not move it out of the Workarea folder, this file and the changes will be lost when you upgrade.</site> | String    |
| DynamicProductParameter | The QueryString parameter name which is used to pass the product ID to the product details page. For example, if your QueryString parameter for products is ID, enter that in this property. Then, when site visitors clicks a product's title, this parameter is passed with the product's ID to the product details page.                                                                                                    | String    |
| EnableCoupons           | Set to true to allow a site visitor to enter coupon codes for discounts. When set to false, the Apply Coupon button is hidden. See Also: "Applying Coupons" on page 329  True = coupon entry is available.  False = coupon entry is not available.  Note: Coupons are created in the Workarea > Modules > Commerce > Catalog > Coupons section. See Also: The "eCommerce Coupons" section in the Administrator Manual.                                                 | Boolean   |
| Hide                    | Used to hide the control in design time and run time.  True = Hide the control  False = Show the control                                                                                                    | Boolean   |
| Language                | Set a language for viewing the cart. This property shows results in design-time (in Visual Studio) and at run-time (in a browser).                                                                                                    | Integer   |

| Property            | Description                                                                                                    | Data Type |
|---------------------|----------------------------------------------------------------------------------------------------|-----------|
| LoadingImage        | The image to display while the cart is loading.  The default is ajaxloader_circle_lg.gif.  This file is located in <siteroot>\Workarea\images\application.</siteroot>                                                                                                    | String    |
| Stylesheet          | Specify the path to a style sheet for use with this server control. The location can be relative or absolute. Leave blank to use the default style sheet. The default is <b>Cart.css</b> .  This file is located in: <site root="">\Workarea\csslib\Commerce  Important: If you want to edit this file, it is strongly recommended that you make a copy, change its name and move it outside of the Workarea folder. If you make changes to this file and do not move it out of the Workarea, this file and the changes will be lost when you upgrade.</site> | String    |
| SuppressWrapperTags | Suppresses the output of the span/div tags around the control. The default is <b>False</b> . <b>True</b> - Suppress wrap tags. <b>False</b> - Allow wrap tags.                                                                                                    | Boolean   |
| TemplateCheckout    | The template location that contains the Checkout server control. This is the page a site visitor is sent to when he clicks the <b>Checkout</b> button. If the template file is located in the same folder as the Web form containing this server control, just enter its name. Otherwise, the path to the file can be relative or absolute. See Also: "Checking Out" on page 330                                                                                                    | String    |

| Property         | Description                                                                                                    | Data Type |
|------------------|----------------------------------------------------------------------------------------------------|-----------|
| TemplateProduct  | The template location that contains the Product server control. This is the page a site visitor is sent to when he clicks the name of a product in his cart. This page provides details about the product. See Also: "Displaying an Item's information" on page 326.                                  | String    |
|                  | When this property is left blank, the server control uses the Product's QuickLink information.  If the template file is located in the same folder as                                                                                                    |           |
|                  | the Web form containing this server control, just enter its name. Otherwise, the path to the file can be relative or absolute. See Also: "Displaying an Item's information" on page 326                                                                                                    |           |
| TemplateShopping | The URL to navigate to when the site visitor clicks the <b>Continue Shopping</b> button. This URL could lead to a template containing a ProductSearch or ProductList server control that would allow a site visitor to select additional products. <i>See Also:</i> "Continuing to Shop" on page 329. | String    |
|                  | For information the ProductSearch or ProductList controls, see "ProductSearch Server Control" on page 383 or "ProductList Server Control" on page 377                                                                                                    |           |

# **Checkout Server Control**

#### **IMPORTANT!**

When using the Checkout server control, you should always have an SSL certificate installed for your Web site and set the control's Issslrequired property to **True**. This protects your customers' payment information while it is being transmitted. Do not use a self-signed SSL certificate -- obtain one from a trusted certificate authority.

The Checkout server control allows a site visitor to navigate through the checkout process. This process includes:

- adding billing and shipping information
- selecting a shipping method
- reviewing the order
- submitting the order and credit card information
- notification that checkout process is complete

Site visitors typically arrive at this server control by clicking the **Checkout** button on the Cart server control. They also might reach this server control from a Checkout link you create on your site.

The control provides a navigational aid that indicates the customer's step in the checkout process. At any point, the customer can move forward to the next step or backwards to previous ones.

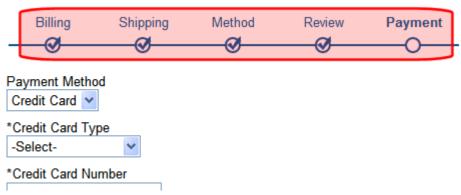

As appropriate, some of the wizard's steps do not appear. For example, if merchandise is not tangible, the shipping screen does not appear.

## Logging In or Setting Up an Account

#### IMPORTANT!

When using the Checkout Server Control, the **Enable Verify Email** setting in the Workarea must be unchecked. Otherwise, new users will receive an error message when they sign-up using this control. To verify this setting, access the Workarea as an administrator and navigate to **Settings** > **Configuration** > **Setup**. Next, make sure **Enable Verify Email** is unchecked. If not, click the **Edit** button, uncheck the box and click the **Save** button.

If a site visitor is an existing user and is not logged in when he reaches this server control, the control provides a way for him to log in. Optionally, this screen could also show a link that allows existing users to recover their password. To enable this link, add a template path to the <code>TemplateRecoverPassword</code> property. Your organization should decide how to handle this functionality. For example, you could create a template with a Membership Server Control and set that control's <code>DisplayMode</code> property to ResetPassword. See Also: "Membership Server Control" on page 468.

| Returning Customer Please enter your email address and password |                                         |  |
|-----------------------------------------------------------------|-----------------------------------------|--|
| E-mail Address:                                                 |                                         |  |
| Password:                                                       |                                         |  |
| Recover Password                                                | Login                                   |  |
| New Customer Please fill out<br>Next Page                       | the information on the following pages. |  |

If the site visitor is not an existing user in the system, he can proceed with checking out by clicking **Next Page**. here, he can enter billing information.

After completing the Billing Information screen, a membership user account is created, and he is logged in. The new user can then proceed through the checkout.

## Storing a Site Visitor's Information

When a logged-in site visitor has previously purchased products from this site, using this system, billing and shipping information are already filled out. This information is stored in **Ektron CMS400.NET** and can be edited each time a user checks out. However, because CMS400.NET does not store credit card numbers, that information must be entered each time.

#### **Checkout Server Control Screens**

The Checkout server control is broken up into several sections. Each section represents a portion of the checkout process.

- "Billing Information" on page 336
- "Shipping Information" on page 337
- "Shipping Method" on page 338
- "Review Order" on page 338
- "Submit Order" on page 339
- "Order Complete" on page 340

## **Billing Information**

This section allows site visitors to add their billing information including:

- First Name, Last Name
- Company (Optional)
- Address, City, State, Postal Code

#### NOTE

If a site visitor chooses a country other than the United States, no field validation is applied to the postal code by default. To apply country-specific postal code validation, see this Ektron Knowledge Base article: http://dev.ektron.com/kb\_article.aspx?id=26072.

- Phone
- E-mail Address (Only appears when a person creates a new account.)
- Password

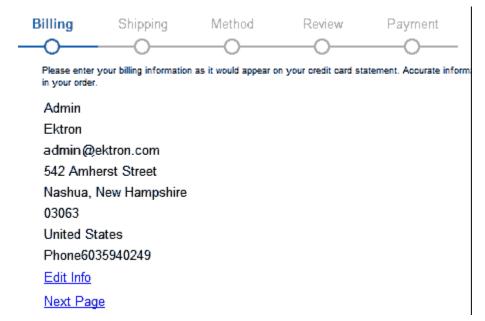

## Shipping Information

This page allows site visitors to add or edit shipping information. By default, it uses the billing address as the shipping address. From this screen, site visitors can add new addresses, proceed to the next step, or navigate to the previous page. When a site visitor adds a new address, it's stored with the account information in CMS400.NET.

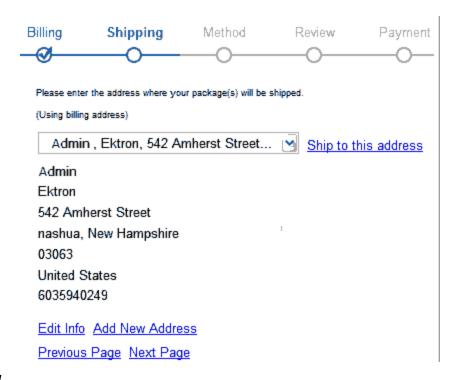

## **Shipping Method**

This page allows site visitors to select the type of shipping for their products. Shipping methods that appear here are defined in the **Workarea** > **Modules** > **Commerce** > **Shipping** > **Methods**. For information on setting up shipping methods, see the Administrator Manual section "eCommerce" > "Shipping Screens" > "Shipping Methods."

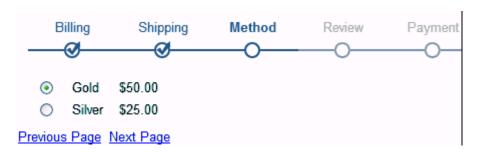

#### Review Order

The Review Order page displays information about the products being purchased, their price, shipping charges, discounts, and taxes. At this point, if a site visitors wants to modify their cart, they click the **Edit your cart** link. For example, a site visitor wants to apply a coupon to his cart.

For this link to work properly, you need to add the path of the template that contains the Cart server control to the Checkout server control's <code>TemplateCart</code> property.

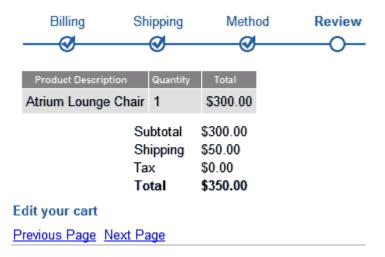

#### Submit Order

On the Submit Order page, a site visitor enters payment information. He can pay by check, credit card, or PayPal, depending on what has been set up in your CMS400.NET Workarea's **eCommerce > Configuration > Payment Options** screen.

Once a site visitor enters the information, he clicks the **Submit** button. At that point, the charge is submitted to the payment gateway, and the order is posted in CMS400.NET. See Also: The Administrator Manual sections "eCommerce" > "Configuration" > "Payment Options" and "eCommerce" > "eCommerce Fulfillment" > "Orders"

#### **IMPORTANT!**

The fields that appear on this screen change depending on the Payment Method and Card Type combination a site visitor selects.

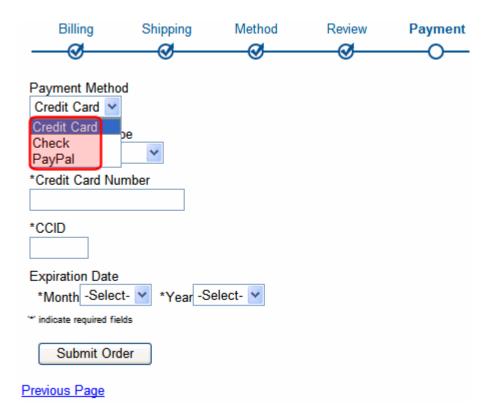

## **Order Complete**

This page displays a Thank You note, the order ID, and links to continue shopping or view an order's history.

The **Continue Shopping** link appears when you add the path of a template that allows a site visitor to find products to the <code>TemplateShopping</code> property. For example, you might send them to a template containing a ProductSearch or ProductList server control.

The **Order History** link appears when you add the path of a template containing the OrderList server control to the TemplateOrderHistory property.

# **Order Complete**

## Thank You!

Order ID: 4

Your order has been approved, you will receive a confirmation email shortly.

Continue Shopping

Order History

#### Flow of the Checkout Server Control

Below is a flow chart that represents the options & processes in the Checkout Server Control.

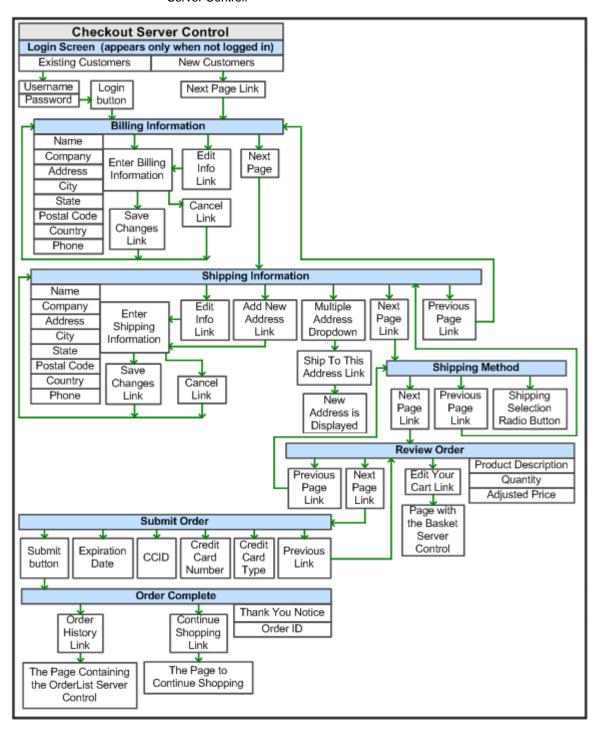

# **Checkout Server Control Properties**

The following table explains the properties of the Checkout control.

Note

The following table only lists Ektron-specific properties. It does not describe native .NET properties, such as font, height, width and border style. For documentation of these properties, see Visual Studio help.

| Property      | Description                                                                                                    | Data Type |
|---------------|----------------------------------------------------------------------------------------------------|-----------|
| Authenticated | Indicates if you are logged in to the CMS Explorer and can use it to browse to Content, Collections, etc. See Also: "Using CMS Explorer to Browse Your Ektron CMS400.NET Site" on page 9                                                                                                    | String    |
| CacheInterval | Sets the amount of time the server control's data is cached. The default is 0 (zero). This is the amount of time, in seconds, a control's data is cached. For example, if you want to cache the data for five minutes, set the CacheInterval property to 300 (three hundred). See Also: "Caching with Server Controls" on page 35. | Double    |

| Property                           | Description                                                                                                    | Data Type    |
|------------------------------------|----------------------------------------------------------------------------------------------------|--------------|
| CurrentPhase<br>(Code Behind Only) | Reports or selects the current page (or phase) of the checkout control. This allows you to customize the flow of the control. For example, if you only have one shipping option, you would skip the ShippingInfoEntry phase.  For an example of working with the CurrentPhase property in code behind, download Ektron's Developer Sample Site and view these files.  [Site Root]/Developer/Commerce/CheckoutDemo_Advanced.aspx | ControlPhase |
|                                    | <pre>[Site Root]/Developer/Commerce/ CheckoutDemo_Advanced.aspx.cs</pre>                                                                                                    |              |
|                                    | Phases are listed below in the order which they happen within the control.                                                                                                    |              |
|                                    | <b>Login</b> - phase with option for existing users to log in. See Also: "Logging In or Setting Up an Account" on page 335.                                                                                                    |              |
|                                    | <b>BillingInfo</b> - phase for displaying a site visitor's billing information. See Also: "Billing Information" on page 336                                                                                                    |              |
|                                    | <b>BillingInfoEntry</b> - phase for entering a site visitor's billing information. See Also: "Billing Information" on page 336.                                                                                                    |              |
|                                    | <b>ShippingInfo</b> - phase that displays a site user's shipping information.                                                                                                    |              |
|                                    | <b>ShippingInfoEntry</b> - phase for entering a site visitor's shipping information. <i>See Also:</i> "Shipping Information" on page 337.                                                                                                    |              |
|                                    | <b>ShippingMethodSelect</b> - phase for selecting the method of shipping. See Also: "Shipping Method" on page 338.                                                                                                    |              |
|                                    | <b>ReviewOrder</b> - phase that displays the current order's details for review. <i>See Also:</i> "Review Order" on page 338.                                                                                                    |              |
|                                    | <b>SubmitOrder</b> - phase where site visitors add payment information. See Also: "Submit Order" on page 339.                                                                                                    |              |
|                                    | <b>Complete</b> - phase that displays completion message. <i>See Also</i> : "Order Complete" on page 340.                                                                                                    |              |
|                                    | <b>Error_EmptyBasket</b> - phase used when a cart has no items and the site visitor somehow enters the control.                                                                                                    |              |
|                                    | <b>Error_UnhandledException</b> - phase occurs when there's an error that the control cannot resolve.                                                                                                    |              |
| CustomXml<br>(Code Behind Only)    | Provides a mechanism to inject custom XML into the generated XML before being processed by the XSLT. The injected XML is appended to the end of the XML produced by this control.  See Also: "Displaying Custom XML in Ektron's Server"                                                                                                    | String       |
|                                    | Controls" on page 40                                                                                                    |              |

| Property              | Description                                                                                                    | Data Type |
|-----------------------|----------------------------------------------------------------------------------------------------|-----------|
| DefaultCountryId      | The ID of the default country that appears in the Billing Address and Shipping Address. Set this ID to the country from which the majority of your customers will be making purchases. If the site visitor is from a different country, he can change it when editing the Billing or Shipping Address.  To find a country's numeric ID, sign into the Ektron CMS400.NET Workarea. Then go to Modules > Commerce > Configuration > Countries. The Numeric ID is in the left column of that screen. | Integer   |
| DynamicPhaseParameter | The name of the parameter on the QueryString that identifies desired phase ID.                                                                                                    | String    |
| DisplayXslt           | Specify an external XSLT file to render the control. By default, the control uses Checkout.xsl. This file is located in <siteroot>\Workarea\Xslt\Commerce\Checkout\Standard</siteroot>                                                                                                    | String    |
|                       | Important: If you want to edit this file, it is strongly recommended that you make a copy, change its name and move it outside your site's Workarea folder. If you make changes to this file and do not move it out of the Workarea folder, this file and the changes will be lost when you upgrade.                                                                                                    |           |
| FriendlyErrorMessage  | The message that is shown to a site visitor when an unhandled error occurs. Details are sent to the event log. The default message is "We're sorry, an error occurred while processing your request. Please try again later"                                                                                                    | String    |
| Hide                  | Used to hide the control in design time and run time.  True = Hide the control  False = Show the control                                                                                                    | Boolean   |

| Property           | Description                                                                                                    | Data Type |
|--------------------|----------------------------------------------------------------------------------------------------|-----------|
| IsSSLRequired      | When set to True, switches to an SSL encrypted URL. For the SSL encryption to work, you must have an SSL certificate installed for your site. Information on SSL can be found at the following Web sites.  http://www.tech-faq.com/understanding-ssl.shtml http://www.verisign.com/ssl/ssl-information-center/how-ssl-security-works/index.html Installing and using an SSL is one of the most important things you can do to protect your customer's credit card data.  Note: Ektron, Inc. is not associated with TechFAQ or VeriSign. However, both sites offer good explanations of Secure Sockets Layer. | Boolean   |
| Language           | Set a language for viewing the checkout control. This property shows results in design-time (in Visual Studio) and at run-time (in a browser).                                                                                                    | Integer   |
| LoadingImage       | The image to display while the control is fetching data. The default is <siteroot>\Workarea\images\application\aja x-loader_circle_lg.gif.</siteroot>                                                                                                    | String    |
| Stylesheet         | Specify the path to a style sheet for use with this server control. The location can be relative or absolute. Leave blank to use the default style sheet.                                                                                                    | String    |
| SuppressWrapperTag | Suppresses the output of the span/div tags around the control. The default is <b>False</b> . <b>True</b> - Suppress wrap tags. <b>False</b> - Allow wrap tags.                                                                                                    | Boolean   |
| TemplateCart       | The URL path of the template that contains the Cart server control. This path can be relative or absolute.  When a path is entered, a link appears in the Review Order part of the process that allows a user to navigate to the template containing the Cart server control. See Also: "Review Order" on page 338 and "Cart Server Control" on page 321.                                                                                                    | String    |

| Property                | Description                                                                                                    | Data Type |
|-------------------------|----------------------------------------------------------------------------------------------------|-----------|
| TemplateOrderHistory    | The URL path of the template that contains the OrderList server control. This path can be relative or absolute.  When a path is entered, a link appears at the end of checkout process that allows a user to navigate to the template containing the OrderList server control. See Also: "Order Complete" on page 340 and "OrderList Server Control" on page 359.                                                                                                    | String    |
| TemplateRecoverPassword | The URL path of the template that helps site visitors recover their password. This path can be relative or absolute.  When a path is entered and a site visitor has not logged in, a link appears at the beginning of checkout process that allows him to navigate to a template containing information to recover his password. The Membership server control contains an option for recovering passwords. See Also: "Logging In or Setting Up an Account" on page 335 and "Membership Server Control" on page 468 | String    |
| TemplateShopping        | The URL path of the template that allows the site visitor to continue shopping.  When a path is entered, a link appears at the end of checkout process that allows a user to navigate to the template that would allow them to continue shopping; for example, the template containing a ProductList or ProductSearch server control. See Also: "Order Complete" on page 340, "ProductList Server Control" on page 377 and "ProductSearch Server Control" on page 383                                               | String    |

# **CurrencySelect Server Control**

#### **IMPORTANT!**

In addition to reading this section on the CurrencySelect server controls, Ektron strongly recommends reading the "eCommerce" > "eCommerce Configuration Screens" > "Currencies" section in the Administrator Manual.

The Currency server control allows site visitors to select the monetary type they will use to make purchases. Once the site visitor selects his currency, all eCommerce server controls use it for that order. If a site visitor closes the browser, the currency will need to be selected the next time he visits the site.

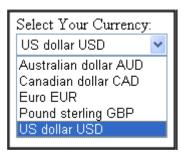

For a currency to appear in the CurrencySelect server control, it must be enabled in the CMS400.NET **Workarea** > **Modules** > **Commerce** > **Currencies** screen. To enable a currency, click its name in the list and place a check in the enable checkbox. Next, click the Save button ( ).

# **CurrencySelect Server Control Properties**

The following table explains the properties of the CurrencySelect control.

Note

The following table only lists Ektron-specific properties. It does not describe native .NET properties, such as font, height, width and border style. For documentation of these properties, see Visual Studio help.

| Property                        | Description                                                                                                    | Data Type |
|---------------------------------|----------------------------------------------------------------------------------------------------|-----------|
| Authenticated                   | Indicates if you are logged in to the CMS Explorer and can use it to browse to Content, Collections, etc. See Also: "Using CMS Explorer to Browse Your Ektron CMS400.NET Site" on page 9                                                                                                    | String    |
| CacheInterval                   | Sets the amount of time the server control's data is cached. The default is 0 (zero). This is the amount of time, in seconds, a control's data is cached. For example, if you want to cache the data for five minutes, set the CacheInterval property to 300 (three hundred). See Also: "Caching with Server Controls" on page 35. | Double    |
| CustomXml<br>(Code Behind Only) | Provides a mechanism to inject custom XML into the generated XML before being processed by the XSLT. The injected XML is appended to the end of the XML produced by this control.  See Also: "Displaying Custom XML in Ektron's Server Controls" on page 40                                                                        | String    |

| Property            | Description                                                                                                    | Data Type |
|---------------------|----------------------------------------------------------------------------------------------------|-----------|
| DisplayXslt         | Specify an external XSLT file to render the control. By default, the control uses CurrencySelect.xsl. This file is located in <site root="">\Workarea\Xslt\Commerce</site>                                                                                                    | String    |
|                     | Important: If you want to edit this file, it is strongly recommended that you make a copy, change its name and move it outside your site's Workarea folder. If you make changes to this file and do not move it out of the Workarea folder, this file and the changes will be lost when you upgrade. |           |
| Hide                | Used to hide the control in design time and run time.  True = Hide the control  False = Show the control                                                                                                    | Boolean   |
| Language            | Set a language for viewing the currency selection tool. This property shows results in design-time (in Visual Studio) and at run-time (in a browser).                                                                                                    | Integer   |
| Stylesheet          | Specify the path to a style sheet for use with this server control. The location can be relative or absolute. Leave blank to use the default style sheet.                                                                                                    | String    |
| SuppressWrapperTags | Suppresses the output of the span/div tags around the control. The default is <b>False</b> . <b>True</b> - Suppress wrap tags. <b>False</b> - Allow wrap tags.                                                                                                    | Boolean   |

# **MyAccount Server Control**

The MyAccount server control allows logged in site visitors to view and edit their Personal Information, Billing Address and Shipping Address. If the site visitor is not logged in and arrives at this control, one of the following happens:

- he receives a message that states he is not logged in. This happens when the server control's RedirectUrl property is empty and the web.config file's <add key="ek\_RedirectToLoginURL" value="" /> value is hlank
- he is redirected to a login page and once logged in, he is sent back to the template containing the MyAccount server control. This happens when either the server control's RedirectUrl property contains the path of a template

that contains a Login server control or when the web.config file's <add key="ek\_RedirectToLoginURL" value="" /> value is set to the path of a template that contains a Login server control. If the control's RedirectUrl property and the web.config file contain different locations, the RedirectUrl property in the control overrides the web.config file.

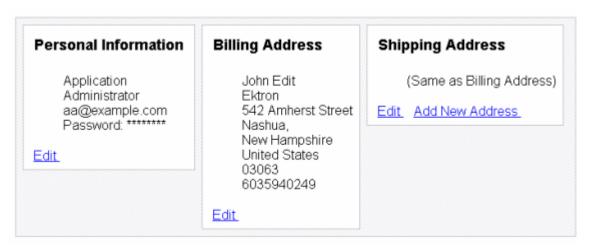

Typically, the information displayed in this control is collected the first time a site visitor goes through the checkout process. A site visitor's information might appear in the Personal Information area before they have been through the checkout process if they are a current CMS400.NET user or registered membership user.

If a logged in site visitor arrives at this server control and is missing required information, he must enter that information before continuing to main part of the server control. For example, a site visitor needs to provide his Last Name or Email Address.

| Edit Personal Information                                          |  |  |
|--------------------------------------------------------------------|--|--|
| *First Name: Adam                                                  |  |  |
| *Last Name:                                                        |  |  |
| *E-mail Address:                                                   |  |  |
| *Password: •••••                                                   |  |  |
| *Confirm Password: ••••••                                          |  |  |
| An asterisk (*) indicates a required field                         |  |  |
| Remember that your email address is your username when logging in! |  |  |
| Save Changes                                                       |  |  |

As a developer, you need to create a link to this control in a site location that appears only after log in. For example, you might place the link on a menu or on master page that appears after a site visitor logs in.

This section includes the following topics:

- "Flow of the MyAccount Server Control" on page 350
- "The Personal Information Area" on page 351
- "The Billing Address Area" on page 353
- "The Shipping Address Area" on page 354
- "MyAccount Server Control Properties" on page 356

# Flow of the MyAccount Server Control

A site visitor typically arrives at this control by clicking a link placed on a main page, master page or menu. Below is an example image.

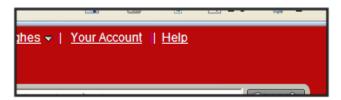

Below is an image depicting the flow of the MyAccount server control.

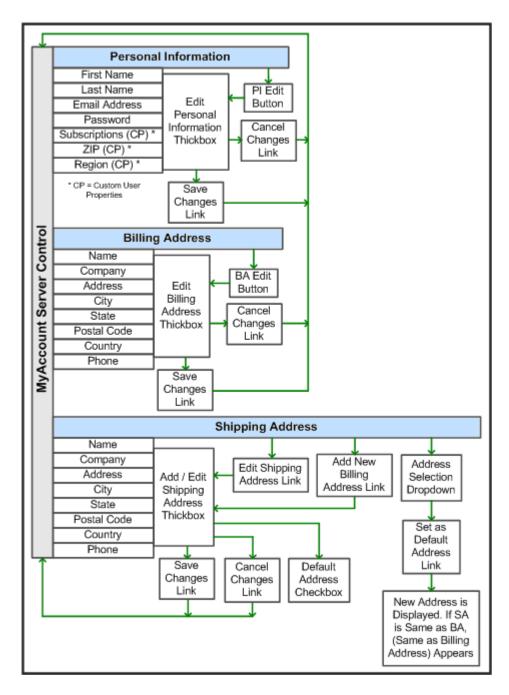

## The Personal Information Area

The Personal Information area allows site visitors to view and edit some information contained in their profile. By default, a site visitor can edit their First Name, Last Name, email Address, and Password. By adding a list of Custom

User Property IDs to the CustomPropertyID property, you can allow site visitors to view and edit any custom properties in their profile. For additional information on Custom User Properties, see the Administrator Manual section "Managing Users Permissions" > "Custom User Properties."

## **Editing Personal Information**

A site visitor can change the information presented in the Personal Information area by clicking the **Edit** link in the lower left corner of this area.

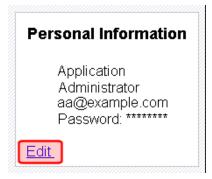

Once the site visitor clicks the link, a page allows him to change any information in this area.

| Edit Personal Information                                          |  |
|--------------------------------------------------------------------|--|
| *First Name: Application                                           |  |
| *Last Name: Administrator                                          |  |
| *E-mail Address: aa@example.com                                    |  |
| *Password:                                                         |  |
| *Confirm Password:                                                 |  |
| An asterisk (*) indicates a required field                         |  |
| Remember that your email address is your username when logging in! |  |
| Save Changes Cancel                                                |  |

When done, the site visitor clicks **Save Changes** to save the changes and return to the My Account page.

## The Billing Address Area

The Billing Address area allows site visitors to view and edit their billing address information. A site visitor can edit their Name, Company, Address, City, State, Postal Code, Country, and Phone number. This information is used for billing purposes when the site visitor makes a purchase. Credit card companies typically want part or all of this information to match a customer's credit card account information when making a purchase.

#### Editing the Billing Address

To edit a site visitor's billing address, click the **Edit** link in the lower left corner of the Billing Address area.

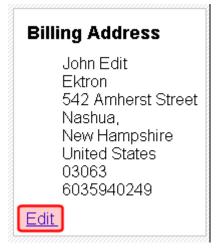

Once the site visitor clicks the link, a page allows him to change any information in this area.

| Edit B                                     | illing Address     |  |
|--------------------------------------------|--------------------|--|
| *Name:                                     | John Edit          |  |
| Company:                                   | Ektron             |  |
| *Address:                                  | 542 Amherst Street |  |
|                                            |                    |  |
| *City:                                     | Nashua             |  |
| *State:                                    | New Hampshire 💌    |  |
| *Postal Code:                              | 03063              |  |
| *Country:                                  | United States 🛂    |  |
| *Phone:                                    | 6035940249         |  |
| An asterisk (*) indicates a required field |                    |  |
| Save Changes Cancel                        |                    |  |

When done, a site visitor clicks **Save Changes** to save the changes and return to the My Account page.

# The Shipping Address Area

The Shipping Address area allows site visitors to view, edit or add a new address to their shipping address information. The fields in this area are the same that appear in the Billing Address area with two exceptions. There is a **Same as Billing** check box and a **Default Address** check box.

The Same as Billing Address check box allows site visitors to place a check mark in the box and use their billing address information as their shipping address.

The Default Address check box allows site visitors to specify the current shipping address as the default they want to use when making future purchases.

#### Editing the Shipping Address

To edit a site visitor's shipping address, click the **Edit** link located in the lower left corner of the Shipping Address area.

**N**OTE

The image below shows the (Same as Billing Address) message because this person has the Same as Billing checkbox checked.

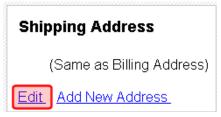

Once the site visitor clicks the link, a page allows him to change any information in this area. Note that a site visitor must uncheck **Same as Billing** to be able to edit the shipping address. Otherwise, it is locked to the billing address.

| Edit Shipping Address                      |                    |
|--------------------------------------------|--------------------|
| Same as billing                            | ▼                  |
| *Name:                                     | John Edit          |
| Company:                                   | Ektron             |
| *Address:                                  | 542 Amherst Street |
|                                            |                    |
| *City:                                     | Nashua             |
| *State:                                    | New Hampshire      |
| *Postal Code:                              | 03063              |
| *Country:                                  | United States      |
| *Phone:                                    | 6035940249         |
| Default Address:                           | ✓                  |
| An asterisk (*) indicates a required field |                    |
| Save Changes Cancel                        |                    |

When done, a site visitors clicks **Save Changes** to save the changes and return to the My Account page.

## Adding a New Shipping Address

To add a new shipping address, the site visitor clicks the **Add New Address** link located in the bottom center of the Shipping Address area.

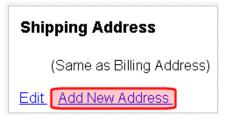

Once the site visitor clicks the link, a page appears him to enter new shipping address information. Note that the **Same as Billing** checkbox is not available when adding a new address.

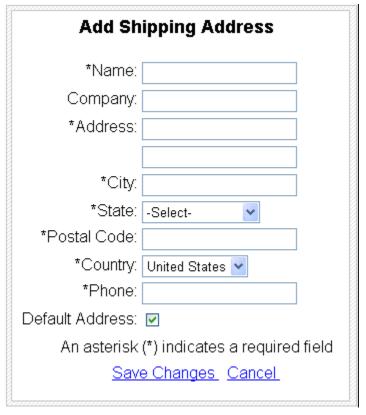

When done, a site visitor clicks **Save Changes** to save the changes and return to the My Account page.

# **MyAccount Server Control Properties**

The following table explains the properties of the MyAccount control.

#### Note

The following table only lists Ektron-specific properties. It does not describe native .NET properties, such as font, height, width and border style. For documentation of these properties, see Visual Studio help.

| Property                        | Description                                                                                                    | Data Type |
|---------------------------------|----------------------------------------------------------------------------------------------------|-----------|
| Authenticated                   | Indicates if you are logged in to the CMS Explorer and can use it to browse to Content, Collections, etc. See Also: "Using CMS Explorer to Browse Your Ektron CMS400.NET Site" on page 9.                                                                                                    | String    |
| CacheInterval                   | Sets the amount of time the server control's data is cached. The default is 0 (zero). This is the amount of time, in seconds, a control's data is cached. For example, if you want to cache the data for five minutes, set the CacheInterval property to 300 (three hundred). See Also: "Caching with Server Controls" on page 35.        | Double    |
| CustomerPropertyID              | An ID or comma separated list of IDs for a Custom User Property (or properties) to expose in the UI. These properties are used to define information about a user beyond the standard Ektron CMS400.NET user properties; such as Username, First Name, Password and email Address. See Also: "The Personal Information Area" on page 351. | String    |
|                                 | IDs for these properties can be found in the Workarea > Settings > Configuration > User Properties > User Properties screen. See Also: The Administrator Manual section "Custom User Properties"                                                                                                    |           |
| CustomXml<br>(Code Behind Only) | Provides a mechanism to inject custom XML into the generated XML before being processed by the XSLT. The injected XML is appended to the end of the XML produced by this control.  See Also: "Displaying Custom XML in Ektron's Server Controls" on page 40                                                                               | String    |

| Property         | Description                                                                                                    | Data Type |
|------------------|----------------------------------------------------------------------------------------------------|-----------|
| DefaultCountryID | The ID of the default country that appears in the Billing Address and Shipping Address. Set this ID to the country from which the majority of your customers will be making purchases. If the site visitor is from a different country, he can it change when editing the Billing or Shipping Address. | Integer   |
|                  | Note: If a site visitor enters information in the Billing Address area, his Billing Country seeds the Shipping Country when adding a new Shipping Address.                                                                                                    |           |
|                  | To find a country's numeric ID, sign into the Ektron CMS400.NET Workarea. Then go to <b>Modules &gt; Commerce &gt; Configuration &gt; Countries</b> . The Numeric ID is in the left column of that screen.                                                                                             |           |
| DisplayXslt      | Specify an external XSLT file to render the control. By default, the control uses MyAccount.xsl. This file is located in <site root="">\Workarea\Xslt\Commerce</site>                                                                                                    | String    |
|                  | Important: If you want to edit this file, it is strongly recommended that you make a copy, change its name and move it outside your site's Workarea folder. If you make changes to this file and do not move it out of the Workarea folder, this file and the changes will be lost when you upgrade.   |           |
| Hide             | Used to hide the control in design time and run time.  True = Hide the control  False = Show the control                                                                                                    | Boolean   |
| Language         | Set a language for viewing the account information. This property shows results in design-time (in Visual Studio) and at run-time (in a browser).                                                                                                    | Integer   |
| LoadingImage     | The image to display while the control is fetching data. The default is <siteroot>\Workarea\images\application\aj ax-loader_circle_lg.gif.</siteroot>                                                                                                    | String    |

| Property            | Description                                                                                                    | Data Type |
|---------------------|----------------------------------------------------------------------------------------------------|-----------|
| RedirectUrl         | Enter the path of a template that contains the Login server control. When a site visitor arrives at this control and is not logged in, the control checks this property for a path to template containing a Login server control. If one exists, the site visitor is sent to that template. Once he's logged in, he's returned to the template containing the MyAccount server control.  If no path exists, the control checks the web.config file's <add key="ek_RedirectToLoginURL" value=""></add> value for a path. | String    |
| Stylesheet          | Specify the path to a style sheet for use with this server control. The location can be relative or absolute. Leave blank to use the default style sheet.                                                                                                    | String    |
| SuppressWrapperTags | Suppresses the output of the span/div tags around the control. The default is <b>False</b> . <b>True</b> - Suppress wrap tags. <b>False</b> - Allow wrap tags.                                                                                                    | Boolean   |

## OrderList Server Control

The OrderList server control allows site visitors to view a list of processed orders. Site visitors typically reach this server control by clicking a link on the site; for example, a View Order History link.

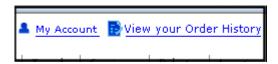

Site visitors can also reach this control is through a link at the end of the Checkout process. The link appears when the Checkout server control's

TemplateOrderHistory property contains the path to the template containing the OrderList server control. See Also: "Checkout Server Control" on page 334.

# **Viewing a Site Visitor's Orders List**

When site visitors arrive at this server control, they are presented with the View All Orders portion of the server control.

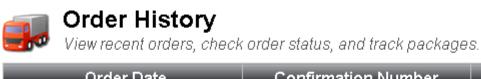

| Order Date                  | Confirmation Number | Status               |
|-----------------------------|---------------------|----------------------|
| Wednesday, October 01, 2008 | 10003               | OnHold               |
| Wednesday, October 01, 2008 | 10002               | OnHold               |
|                             |                     | <b>₽</b> 12 <b>₽</b> |

This part of the server control allows site visitors to view a list of submitted orders. They can view the date of each order, its confirmation number and its status. When the number of orders exceeds the number defined in the MaxResults property, the list is paged and a user can navigate from page to page with the links and buttons provided.

A site visitor can click the confirmation number to access (or view) the Order Details screen.

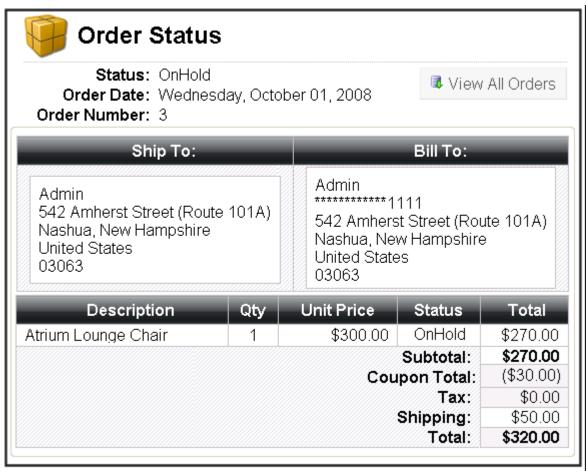

To navigate back to the list of all orders, site visitors click the **View All Orders** button.

# Viewing an Order's Details

The order details portion of this control displays the following information.

| Field        | Description                                                                                                    |
|--------------|----------------------------------------------------------------------------------------------------|
| Status       | The overall status of the order. Below is a list of potential statuses a site visitor might see.                                                                                                    |
|              | <ul> <li>Received - the order has been successfully submit-<br/>ted.</li> </ul>                                                                                                    |
|              | • InProcess - the order is pending.                                                                                                    |
|              | <ul> <li>Shipped - the product has been shipped from the<br/>Warehouse.</li> </ul>                                                                                                    |
|              | <ul> <li>Completed - all pieces of this order transaction have<br/>been finalized.</li> </ul>                                                                                                    |
|              | Cancelled - the order has been cancelled.                                                                                                    |
| Order Date   | The date the order was submitted. This is the date an order went through the checkout process.                                                                                                    |
| Order Number | The ID number of the of the order.                                                                                                    |
| Ship To:     | Information needed to send the order to customer. The following information is included in this area.                                                                                                    |
|              | <ul> <li>Person to which the product is being shipped</li> </ul>                                                                                                    |
|              | Company Name (optional)                                                                                                    |
|              | Street Address                                                                                                    |
|              | City and State or Region                                                                                                    |
|              | Country                                                                                                    |
|              | Zip Code                                                                                                    |
|              | <ul> <li>Tracking Number - this field appears when a tracking<br/>number is entered in the View Order screen in the<br/>Workarea. If the shipping provider supports it, the<br/>tracking number can link to a URL.</li> </ul> |
|              | See Also: The Administrator Manual section<br>"Entering the Tracking Number"                                                                                                    |

| Field        | Description                                                                                                    |
|--------------|----------------------------------------------------------------------------------------------------|
| Bill To:     | Displays information about who is being billed for the order.                                                                                                    |
|              | Person paying for the order                                                                                                    |
|              | <ul> <li>Credit Card information - For security purposes, only<br/>the last four digits appear.</li> </ul>                                                        |
|              | Company Name (optional)                                                                                                    |
|              | Street Address                                                                                                    |
|              | City and State or Region                                                                                                    |
|              | Country                                                                                                    |
|              | Zip Code                                                                                                    |
| Description  | A list of products in the order. When the path to the product server control is entered in the TemplateProduct property, the product's title becomes a hyperlink. |
| Quantity     | The total number of each product.                                                                                                    |
| Sale Price   | The per unit price of each product.                                                                                                    |
| Total        | The total amount paid for each product ordered. This is the Unit Price multiplied by the Quantity.                                                                |
| Subtotal     | The sum of all the order's line products before additional charges or discounts; for example, Tax, Shipping and Coupons.                                          |
| Coupon Total | The total amount discounted based on all applied coupons.                                                                                                    |
| Tax          | This is the amount of tax applied to this purchase. See Also: The Administrator Manual section "eCommerce Tax Screens"                                            |
| Shipping     | This is the amount being charged to ship the order to the recipient. See Also: The Administrator Manual section "eCommerce Shipping Screens"                      |
| Total        | The sum of all charges, including all line items, tax, shipping and handling.                                                                                     |

#### Flow of the OrderList Server Control

The following image depicts the flow of the OrderList Server Control.

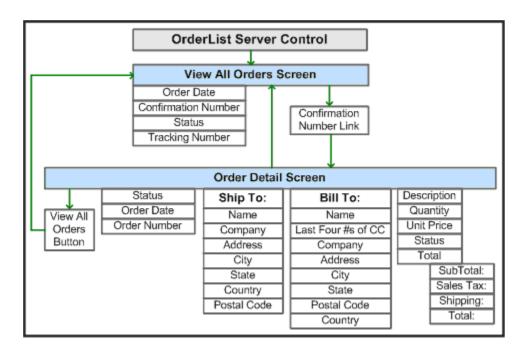

## **OrderList Server Control Properties**

The following table explains the properties of the OrderList control.

NOTE

The following table only lists Ektron-specific properties. It does not describe native .NET properties, such as font, height, width and border style. For documentation of these properties, see Visual Studio help.

| Property      | Description                                                                                                    | Data Type |
|---------------|----------------------------------------------------------------------------------------------------|-----------|
| Authenticated | Indicates if you are logged in to the CMS Explorer and can use it to browse to Content, Collections, etc. See Also: "Using CMS Explorer to Browse Your Ektron CMS400.NET Site" on page 9                                                                                                    | String    |
| CacheInterval | Sets the amount of time the server control's data is cached. The default is 0 (zero). This is the amount of time, in seconds, a control's data is cached. For example, if you want to cache the data for five minutes, set the CacheInterval property to 300 (three hundred). See Also: "Caching with Server Controls" on page 35. | Double    |

| Property                        | Description                                                                                                    | Data Type |
|---------------------------------|----------------------------------------------------------------------------------------------------|-----------|
| CustomXml<br>(Code Behind Only) | Provides a mechanism to inject custom XML into the generated XML before being processed by the XSLT. The injected XML is appended to the end of the XML produced by this control.  See Also: "Displaying Custom XML in Ektron's Server Controls" on page 40                                                                                                    | String    |
| DefaultUserId                   | The default ID of the user for which to display a list of orders.                                                                                                    | Long      |
| DisplayXslt                     | Specify an external XSLT file to render the control. By default, the control uses OrderList.xsl. This file is located in <siteroot>\Workarea\Xslt\Commerce  Important: If you want to edit this file, it is strongly recommended that you make a copy, change its name and move it outside your site's Workarea folder. If you make changes to this file and do not move it out of the Workarea folder, this file and the changes will be lost when you upgrade.</siteroot> | String    |
| DynamicProductParameter         | The QueryString parameter name which is used to pass the product ID to the product details page. For example, if your QueryString parameter for products is ID, enter that in this property. Then, when site visitors click a product in their order list, this parameter is passed with the product's ID to the product details page.                                                                                                    | String    |
| DynamicOrderParameter           | Sets the QueryString parameter name which is used to pass an order ID dynamically. By default, this parameter is OID.                                                                                                    | String    |
| Hide                            | Used to hide the control in design time and run time.  True = Hide the control  False = Show the control                                                                                                    | Boolean   |
| Language                        | Set a language for viewing the OrderList control. This property shows results in design-time (in Visual Studio) and at run-time (in a browser).                                                                                                    | Integer   |

| Property            | Description                                                                                                    |                                                                      | Data Type |
|---------------------|----------------------------------------------------------------------------------------------------|----------------------------------------------------------------------|-----------|
| MaxResults          | Specify the number of orders to site visitor views their order histororders exceeds the quantity defin list is paged and the site visitor canavigation to move through the liston confirmation Number  3                                                                                                    | ry. If the number of ned in this property, the number use the paging | Integer   |
| PageSize            |                                                                                                    |                                                                      | Integer   |
| 1 ageoize           | The maximum number of orders to show per page.                                                                                                    |                                                                      | integer   |
| Stylesheet          | Specify the path to a style sheet for use with this server control. The location can be relative or absolute. Leave blank to use the default style sheet.                                                                                                    |                                                                      | String    |
| SuppressWrapperTags | Suppresses the output of the span/div tags around the control. The default is <b>False</b> .                                                                                                    |                                                                      | Boolean   |
|                     | True - Suppress wrap tags.  False - Allow wrap tags.                                                                                                    |                                                                      |           |
|                     |                                                                                                    |                                                                      |           |
| TemplateProduct     | The URL path of the template that allows a site visitor to view the details of a product in an order. When a path is entered, the product's title becomes a link that allows site visitors to navigate to the template containing details of the product; for example, the template containing a Product server control. See Also: "Product Server Control" on page 366. |                                                                      | String    |

# **Product Server Control**

The Product server control allows site visitors to view the details of a product and add it to their cart. To display a product on a Web page, drag and drop a Product server control on a template and enter a product ID in the <code>DefaultProductID</code> property. You could also dynamically pass a product's ID to the control by setting <code>DynamicProductParameter</code> property to the QueryString parameter used for product IDs.

This control handles each class of product Ektron provides. This means the Product server control displays Products, Kits, Bundles or Subscriptions without having to make any adjustments to the control.

#### See Also:

- "Displaying a Product" on page 367
- "Displaying a Bundled Product" on page 370
- "Displaying a Complex Product" on page 371
- "Displaying a Kit" on page 372

Site visitors typically reach this server control when they click a product from either the ProductSearch or ProductList server control. When site visitors clicks a product, title or image in either of these controls, they are forwarded to the Product server control.

In addition, site visitors can reach this control from the Cart server control. In that control, site visitors click a product's title and are taken to the Product server control.

Once a site visitor has viewed the product and decided to purchase it, they click the **Add to Cart** button displayed in the control.

## Displaying a Product

A product is an item that has no kit, bundle or subscription information associated with it.

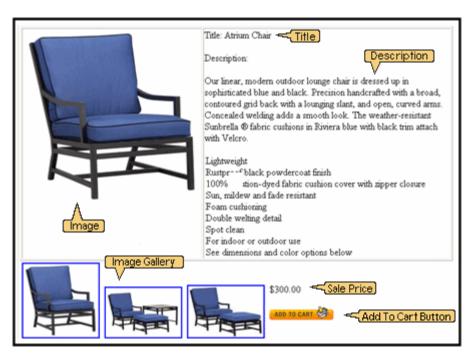

When displaying a simple product, the Product server control displays the following information:

| Area                                        | Where information comes from                                                                                                    |  |
|---------------------------------------------|----------------------------------------------------------------------------------------------------|--|
| Title<br>(This field is<br>optional.)       | The <b>Title</b> field in the product's Smart Form. A content editor enters this information when creating a product in the Workarea. This area does not use the title of the product in CMS400.NET's Workarea.                                                                                                    |  |
| Description<br>(This field is<br>optional.) | The Description field in the product's Smart form. A content editor enters this information when creating a product in the Workarea.                                                                                                    |  |
| Image Gallery                               | The Media tab when creating or editing a product. The Gallery Display property for each image on the Media tab must be set to Yes.  In the Image Gallery, images are displayed at their smallest size. Once a site visitor clicks an image, the full size version is displayed. Below is an example of a product's image gallery. |  |
|                                             | See dimensions and color \$300.0                                                                                                    |  |
| Price                                       | The Pricing tab when creating or editing a product. This is the price defined in the <b>Our Sales Price</b> area. This is not the list price.                                                                                                    |  |

| Area               | Where information comes from                                                                                                    |  |  |
|--------------------|----------------------------------------------------------------------------------------------------|--|--|
| Add to Cart button | This button appears in the server control when                                                                                                    |  |  |
|                    | a path to the Cart server control is defined in the  TemplateProduct property                                                                                                    |  |  |
|                    | <ul> <li>the product is buyable. When a product is not buyable, information about the product is displayed, but site visitors cannot add it to their cart. This property is set in the Workarea when creating or editing a product.</li> </ul>                                            |  |  |
|                    | • the ShowAddToCart property is set to True                                                                                                    |  |  |
|                    | When site visitors click this button, the product is added to their cart and they are sent to a template containing the Cart server control.                                                                                                    |  |  |
|                    | You can hide this button by setting the ShowAddToCart property to false. This allows you to show details of a product, but not offer it for sale. For example, you have a product that is no longer for sale, but you want to allow people who purchased the product to view its details. |  |  |
|                    | Also, by using code behind to dynamically set the property, you could create code that looks at your inventory system and hides the button depending on whether a product is in stock.                                                                                                    |  |  |
|                    | See Also: "Using the Add to Cart Button with Aliasing" on page 369                                                                                                    |  |  |

## Using the Add to Cart Button with Aliasing

When a product has an alias path associated with it, you need to do the following:

 Make sure the TemplateCart property's path is relative to the site root. For example:

```
TemplateCart="Developer/Commerce/CartDemo.aspx"
```

• Add the following to the code behind page. This example is in C#:

```
protected void Page_Init(object sender, EventArgs e)
{
Utilities.RegisterBaseUrl(this.Page);
}
```

## **Displaying a Bundled Product**

A bundled product is made up of multiple products that have been grouped together for sale as one product.

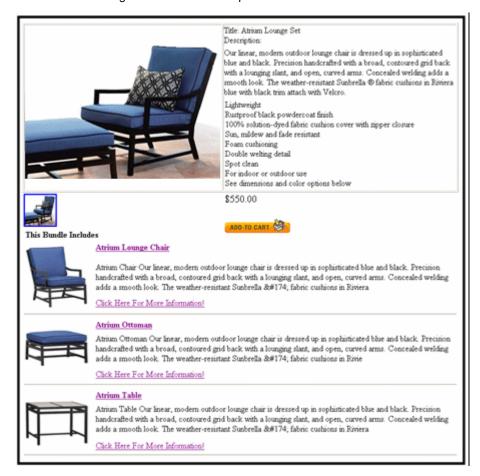

When displaying a bundled product, the Product server control displays all of the information displayed in a Product in addition to the following information:

| Area                  | Where the information comes from:                                                                                                    |
|-----------------------|----------------------------------------------------------------------------------------------------|
| This Bundle Includes: | products listed in the Items tab for a Product Bundle in the Workarea. A content editor adds existing products to this tab when creating content.  Any products on the tab are displayed with the image, title and description for each product. A link to additional information about each product is also displayed. |

## **Displaying a Complex Product**

A Complex Product allows the site visitor to choose between variations of a product. For example, if your site sells books, variant selections might be Paperback or Electronic.

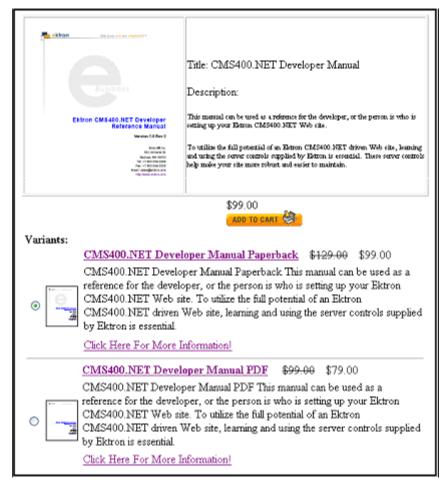

When displaying a Complex Product, the Product server control displays all of the information displayed in a Product in addition to the following information:

| Area      | Where the information comes from:                                                                                                    |  |
|-----------|----------------------------------------------------------------------------------------------------|--|
| Variants: | products listed in the Items tab. A content editor adds products to this tab when creating content.                                                                                                    |  |
|           | Products on the Items tab are displayed with a radio button, image, title and description. A link to additional information about each product is also displayed. The radio buttons are used to select which product will be added to the cart. |  |

# Displaying a Kit

A kit allows the site visitor to select product options, which can affect the product's price. There is no limit to the types of options you can add, nor to the number of items in an option. For example, a site visitor purchasing a computer can add RAM, a hard drive, and a larger monitor.

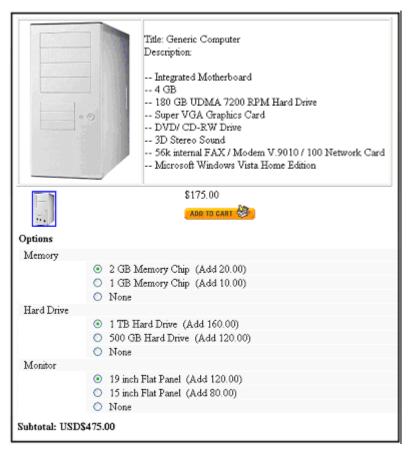

When displaying a kit, the Product server control displays all of the information displayed in a product in addition to the following information:

| Area      | Where the information comes from:                                                                                                    |
|-----------|----------------------------------------------------------------------------------------------------|
| Options   | the Item tab for a kit in the Workarea. Options are divided into groups. A radio button, name and price appears for each item. The radio button allows you to select one item from each group. |
| Subtotal: | The updated cost of the product with all options.                                                                                                    |

# **Product Server Control Properties**

The following table explains the properties of the Product control.

NOTE

The following table only lists Ektron-specific properties. It does not describe native .NET properties, such as font, height, width and border style. For documentation of these properties, see Visual Studio help.

| Property                        | Description                                                                                                    | Data Type |
|---------------------------------|----------------------------------------------------------------------------------------------------|-----------|
| Authenticated                   | Indicates if you are logged in to the CMS Explorer and can use it to browse to Content, Collections, etc. See Also: "Using CMS Explorer to Browse Your Ektron CMS400.NET Site" on page 9                                                                                                    | String    |
| CacheInterval                   | Sets the amount of time the server control's data is cached. The default is 0 (zero). This is the amount of time, in seconds, a control's data is cached. For example, if you want to cache the data for five minutes, set the CacheInterval property to 300 (three hundred). See Also: "Caching with Server Controls" on page 35.                                | Double    |
| CustomXml<br>(Code Behind Only) | Provides a mechanism to inject custom XML into the generated XML before being processed by the XSLT. The injected XML is appended to the end of the XML produced by this control.  See Also: "Displaying Custom XML in Ektron's Server Controls" on page 40                                                                                                    | String    |
| DefaultProductID                | Enter a default product's ID. This is the default product that's displayed when the template containing this control is viewed by a site visitor and a product ID is not dynamically passed.  To make this server control dynamic, enter zero (0) for this property and set the DynamicProductParameter to the QueryString parameter used to pass the product ID. | Integer   |

| Property         | Description                                                                                                    | Data Type            |
|------------------|----------------------------------------------------------------------------------------------------|----------------------|
| DisplayXslt      | Specify an external XSLT file to render the control. By default, the control uses product.xsl. This file is located in <pre><siteroot>\Workarea\Xslt\Commerce</siteroot></pre>                                                                                                    | String               |
|                  | Important: If you want to edit this file, it is strongly recommended that you make a copy, change its name and move it outside your site's Workarea folder. If you make changes to this file and do not move it out of the Workarea folder, this file and the changes will be lost when you upgrade. |                      |
|                  | See Also: "The OverrideXslt and DisplayXslt Properties" on page 375                                                                                                    |                      |
| DynamicParameter | The QueryString parameter name which is used to read the product ID. For example, if your QueryString parameter for products is ID, enter that in this property. Then, when site visitors views a product's details, the product's ID is passed to this control.                                     | String               |
| Hide             | Used to hide the control in design time and run time.  True = Hide the control  False = Show the control                                                                                                    | Boolean              |
| ImageGallery     | Determine if the image gallery is displayed along with a product's information. Images that appear in the gallery are set in the Workarea's Media tab when creating or editing a product. The Gallery Display property for each image on the Media tab must be set to Yes.                           | ImageGaller<br>yType |
|                  | <b>Note:</b> To set images on the Media tab, thumbnail information must be defined on the Media Defaults tab at the Product Type level. <i>See Also:</i> The "Product Types" section of the Administrator Manual.                                                                                    |                      |
|                  | Choices are:                                                                                                    |                      |
|                  | List = display gallery images                                                                                                    |                      |
|                  | None = hide gallery images                                                                                                    |                      |
|                  | In the Image Gallery, images are displayed at their smallest size. Once a site visitor clicks an image, a full size version of it is displayed in a thick box.                                                                                                    |                      |

| Property            | Description                                                                                                    | Data Type |
|---------------------|----------------------------------------------------------------------------------------------------|-----------|
| Language            | Set a language for viewing product information. This property shows results in design-time (in Visual Studio) and at run-time (in a browser).                                                                                                    | Integer   |
| OverrideXslt        | Specifies an XSLT identified in the Edit Product Type Configuration screen. See Also: "The OverrideXslt and DisplayXslt Properties" on page 375.                                                                                                    | Integer   |
| ShowAddToCart       | Set to true if you want to the <b>Add to Cart</b> button to appear. The default is True.  Setting this property to false allows you to show details of a product, but not offer it for sale. For example, you have a product that is no longer for sale, but you want to allow people who purchased the product to view its details.  Also, by using code behind to dynamically set the property, you could create code that looks at your inventory system and hides the button depending on whether a product is in stock.  You could also accomplish this for a specific product by removing the check from the Buyable property when creating or editing a product in the Workarea. | Boolean   |
| SuppressWrapperTags | Suppresses the output of the span/div tags around the control. The default is <b>False</b> . <b>True</b> - Suppress wrap tags. <b>False</b> - Allow wrap tags.                                                                                                    | Boolean   |
| Stylesheet          | Specify the location of a style sheet to use for the product page. Set the location relative to the site root folder.                                                                                                    |           |
| TemplateCart        | Enter the URL path of the template that contains the Cart server control. This path can be relative or absolute. See Also: "Cart Server Control" on page 321 and "Using the Add to Cart Button with Aliasing" on page 369.                                                                                                    | String    |

## The OverrideXsIt and DisplayXsIt Properties

The <code>DisplayXslt</code> property is optional. If used, it specifies an external XSLT file. If the <code>DisplayXslt</code> property is not defined, the <code>OverrideXslt</code> property specifies an XSLT identified in the Edit Product Type screen. The following table provides more information about these properties.

| To use this display XSLT                                                                                                    |                               | Enter this value for DisplayXsIt                                                                           | Enter this value for OverrideXslt                               |
|----------------------------------------------------------------------------------------------------|-------------------------------|----------------------------------------------------------------------------------------------------|-----------------------------------------------------------------|
| The default XSLT specified in the Edit Smart Form Configuration screen (illustrated below). Note that, in this example, the XSLT Packaged option is the default XSLT, since it is selected.  XSLT Packaged is the XSLT from the Edit Smart Form Configuration screen (that is, the XSLT created in the Data Designer). |                               |                                                                                                    | 0                                                               |
| Edit Product Type                                                                                                    |                               |                                                                                                    |                                                                 |
| Properties Attribut                                                                                                    | es   Media Defaults           |                                                                                                    |                                                                 |
| Title:                                                                                                    | Build to Order                |                                                                                                    |                                                                 |
| ID:<br>Description:                                                                                                    | 25                            |                                                                                                    |                                                                 |
| Class                                                                                                    | Kit                           |                                                                                                    |                                                                 |
| Display Information:<br>Default:                                                                                                    | (Files prefixed with /CMS400  |                                                                                                    |                                                                 |
| O XSLT 1:                                                                                                    | xslt/productxslt1.xls         |                                                                                                    |                                                                 |
| O XSLT 2:                                                                                                    | xslt/productxslt2.xls         |                                                                                                    |                                                                 |
| XSLI 3:                                                                                                    |                               |                                                                                                    |                                                                 |
| XSLT 1 from the Edit Sma                                                                                                    | art Form Configuration screen |                                                                                                    | 1                                                               |
| XSLT 2 from the Edit Smart Form Configuration screen                                                                                                    |                               |                                                                                                    | 2                                                               |
| XSLT 3 from the Edit Smart Form Configuration screen                                                                                                    |                               |                                                                                                    | 3                                                               |
| An absolute or relative path to an XSLT file.                                                                                                    |                               | An external XSLT file not specified in the Edit Product Type Configuration screen. For example sample.xslt | does not matter - if XSLT value exists, OverrideXSLT is ignored |

See Also: The "Managing XML" chapter of the **Ektron CMS400.NET** Administrator manual

# ProductList Server Control

The ProductList Server control allows a site visitor to view a list of products on a Web page.

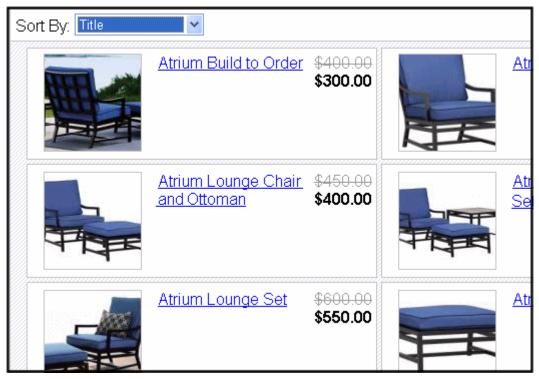

You can decide which products appear in this control by selecting a SourceType and populating either the SourceId or the IdList property depending on the source type. You can choose from these source types:

#### Source Type Table

| If you want to:                                  | Set the SourceType property to: | In the sourceId property, enter: | In the IdList property, enter:          |
|--------------------------------------------------|---------------------------------|----------------------------------|-----------------------------------------|
| Display all products for a selected catalog.     | Catalog                         | The ID of the catalog.           |                                         |
| Display all products across multiple catalogs.   | CatalogList                     |                                  | A comma separated list of catalog IDs.  |
| Display all products for a selected taxonomy     | Taxonomy                        | The ID of the Taxonomy.          |                                         |
| Displays all products across multiple taxonomies | TaxonomyList                    |                                  | A comma separated list of taxonomy IDs. |
| Display a list of products.                      | IdList                          |                                  | A comma separated list of product IDs.  |

## **Sorting the Product List**

The ProductList server control allows a site visitor to sort by: Title, SKU, Price High to Low, Price Low to High, Highest Rated, Lowest Rated and Most Ratings. You can set the default sort order by setting the SortMode property.

For the Highest Rated, Lowest Rated and Most Ratings sorting options to work as intended, you should have ContentReview server control associated with each product. This allows site visitors to rate your products. For example, place a ContentReview control on the Master page of the template you are using to display products and set its <code>DynamicParameter</code> property to ID. Then, when site visitors view the product, they have the option to rate and comment on it.

See Also: "ContentReview Server Control" on page 258

#### Flow of the ProductList Server Control

There are multiple ways site visitors might arrive at the ProductList server control. Site visitors might arrive at this control

- when a list of products appears on the side of a Web page.
- through a link in a master page.
- when they click the Continue Shopping button on the Cart or Checkout server control.

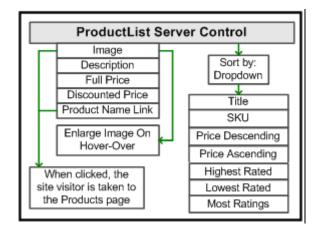

# **ProductList Server Control Properties**

The following table explains the properties of the ProductList server control.

NOTE

The following table only lists Ektron-specific properties. It does not describe native .NET properties, such as font, height, width and border style. For documentation of these properties, see Visual Studio help.

| Property                        | Description                                                                                                    | Data Type |
|---------------------------------|----------------------------------------------------------------------------------------------------|-----------|
| Authenticated                   | Indicates if you are logged in to the CMS Explorer and can use it to browse to Content, Collections, etc. See Also: "Using CMS Explorer to Browse Your Ektron CMS400.NET Site" on page 9                                                                                                    | String    |
| CacheInterval                   | Sets the amount of time the server control's data is cached. The default is 0 (zero). This is the amount of time, in seconds, a control's data is cached. For example, if you want to cache the data for five minutes, set the CacheInterval property to 300 (three hundred). See Also: "Caching with Server Controls" on page 35. | Double    |
| CustomXml<br>(Code Behind Only) | Provides a mechanism to inject custom XML into the generated XML before being processed by the XSLT. The injected XML is appended to the end of the XML produced by this control.  See Also: "Displaying Custom XML in Ektron's Server Controls" on page 40                                                                        | String    |

| Property         | Description                                                                                                    | Data Type |
|------------------|----------------------------------------------------------------------------------------------------|-----------|
| DisplayXslt      | Specify an external XSLT file to render the control. By default, the control uses ProductList.xsl. This file is located in <siteroot>\Workarea\Xslt\Commerce</siteroot>                                                                                                    | String    |
|                  | Important: If you want to edit this file, it is strongly recommended that you make a copy, change its name and move it outside your site's Workarea folder. If you make changes to this file and do not move it out of the Workarea folder, this file and the changes will be lost when you upgrade. |           |
| DynamicParameter | Sets the QueryString parameter to read a source's ID dynamically. For example, if your QueryString parameter for a source ID is SID, enter that. See Also: "Sourceld" on page 382.                                                                                                    | String    |
| Hide             | Used to hide the control in design time and run time.  True = Hide the control  False = Show the control                                                                                                    | Boolean   |
| ldList           | Enter a comma separated list of IDs when the SourceType property is set to IdList, TaxonomyList or CatalogList. See Also: "Source Type Table" on page 378                                                                                                    | String    |
| Language         | Set a language for viewing a product list. This property shows results in design-time (in Visual Studio) and at run-time (in a browser).                                                                                                    | Integer   |
| LoadingImage     | The image to display while the Product List is loading.  The default is <siteroot>\Workarea\images\application\aj axloader_circle_lg.gif.</siteroot>                                                                                                    | String    |
| PageSize         | Specify the number of items to show per page when a site visitor views the product list. If the number of items exceeds the quantity defined in this property, the list is paged and the site visitor can use the paging navigation system to move through the list.                                 | Integer   |

| Property | Description                                                                                                    | Data Type |
|----------|----------------------------------------------------------------------------------------------------|-----------|
| PageSpan | The number of pages to show before and after the current page. Enter zero to show all pages.  For example, if you set this property to 2 and you are on page four of the product list, you see:  First 2 3 4 5 6 Last                                                                                                    | Integer   |
| SortMode | Select the default way the product list is sorted when a site visitor first views the page. Once the page is loaded, a site visitor can sort the list from a drop down list. Choices are:  • Title - sorts in alphabetical order.  • SKU - sorts by the product number. This number is typically a unique number supplied by the producer of the product.  • Price Descending - sorts by price from highest to lowest.  • Price Ascending - sorts by rating from lowest to highest.  • Highest Rated - sorts by rating from lowest to highest.  • Lowest Rated - sorts by rating from lowest to highest.  • Most Rated - sorts by products that have most ratings from highest to lowest.  Sort By: Title  Atrium Build to  Note: For the Highest Rated, Lowest Rated and Most Ratings sorting options to work as intended, you should have ContentReview server control associated with each product. | SortModes |

| Property            | Description                                                                                                    | Data Type        |
|---------------------|----------------------------------------------------------------------------------------------------|------------------|
| Sourceld            | The ID of the catalog or taxonomy that is being used as a product list. This property is used when the SourceType property is set to Catalog or Taxonomy.  See Also: "Source Type Table" on page 378 | Integer          |
| SourceType          | The type of source being used to create the list. Choices are:  • Catalog - use the SourceId property to specify the ID of a single catalog when this source type is selected.                       | SourceObjectType |
|                     | CatalogList - use the IdList property to specify a list of catalog IDs when this source type is selected.                                                                                            |                  |
|                     | Taxonomy - use the SourceId property to specify<br>the ID of the single taxonomy when this source type<br>is selected.                                                                               |                  |
|                     | TaxonomyList - Use IdList property to specify a list of taxonomy IDs when this type is selected.                                                                                                    |                  |
|                     | IdList - Use the IdList property to specify a list of product IDs when this source type is selected.  See Also: "Source Type Table" on page 378                                                      |                  |
| Stylesheet          | Specify the path to a style sheet for use with this server control. The location can be relative or absolute.                                                                                        | String           |
| SuppressWrapperTags | Suppresses the output of the span/div tags around the control. The default is <b>False</b> . <b>True</b> - Suppress wrap tags. <b>False</b> - Allow wrap tags.                                       | Boolean          |

| Property        | Description                                                                                                    | Data Type |
|-----------------|----------------------------------------------------------------------------------------------------|-----------|
| TaxonomyDepth   | Enter the number of taxonomy levels to retrieve below each taxonomy/category. Only the top level is displayed in the control. The rest of the levels are available through XML in code behind. For example, if the taxonomy is <b>DVDs &gt; Movies &gt; Comedies</b> , and you set <b>Taxonomy Depth</b> to <b>2</b> , only DVDs and Movies are available in code behind. | Integer   |
|                 | To retrieve all categories for a taxonomy recursively, enter -1.                                                                                                    |           |
|                 | A depth greater than 1 or using -1 is only useful if you create a custom output using the Taxonomy's XML.                                                                                                    |           |
|                 | The default value is 1.                                                                                                    |           |
|                 | Important! - For a live site, Ektron strongly recommends leaving this value at 1. Increasing this value can slow down your live Web server. However, for testing on a staging server, you can increase the depth.                                                                                                    |           |
| TemplateProduct | Specify the LIPI that contains the Product server                                                                                                    | String    |
| remplater10ddct | Specify the URL that contains the Product server control. This allows a site visitor to see the details of the product when the product link is clicked.                                                                                                    | Suring    |

## ProductSearch Server Control

The ProductSearch server control allows site visitors to search for products on your site. Products are the same as catalog entries in the Workarea. For an eCommerce site, the ability to find products or services on your site is key to generating more sales.

The ProductSearch server control is based on Ektron's WebSearch server control. Products are similar to content, and information about them is stored in Ektron's Indexing Catalogs. This provides extremely fast results without impacting the load on your database.

For information on how the Indexing Service works with search, see "The Catalog and Index Files" section of the CMS400.NET Administrator Manual.

#### NOTE

While the ProductSearch server control is based on the WebSearch server control, some functionality described in the Administrator Manual's Web Search section does not apply to the ProductSearch server control. For example, the ProductSearch only searches for products added to a Catalog in the Workarea. It does not find images, documents or multimedia.

When you place a ProductSearch server control on a Web page, and a site visitor browses to it, he sees the following.

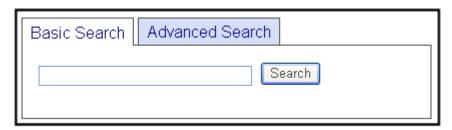

The control is divided into two sections:

- Basic Search (shown above)
- Advanced Search (access this by clicking the Advanced Search tab from the Basic Search screen)

#### **Basic Search**

The Basic Search finds content that satisfies these criteria.

- published
- active (archived content is ignored)
- its Searchable check box is checked. See Also: "The Content Searchable Field" on page 387.
- public. However, private content is available to those with permission to view it, such as membership users after logging in. See Also: the "Private Content" section in the Administrators Manual
- resides in the CMS catalog specified in the ProductSearch server control's CatalogId property, or in one of that folder's subfolders if the control's Recursive property is set to true
- satisfies text and/or query entered in the search box (no value returns nothing)
  - The text inserted in the search field can appear in the content or metadata

#### Searching Multiple Terms

If a site visitor enters several terms, the search only returns pages that include all terms. This is known as an 'and' relationship. For example, if the site visitor enters cancer and cure in the Search box, only content that includes both terms (and satisfies the other criteria) appears.

Ektron uses an 'and' relationship because we believe it's what a site visitor expects. Consider a simple Google search – the more you enter into the Google Search text box, the fewer results you get, since your phrase is more precise.

The advanced search screen, on the other hand, lets the site visitor determine if he wants an and, or, not, or exact phrase relationship.

#### **Advanced Search**

The Advanced Search uses nearly all the same search criteria as the Basic Search. See Also: "Basic Search" on page 384.

The differences are additional options and filters (explained below) and the fact that you cannot use queries.

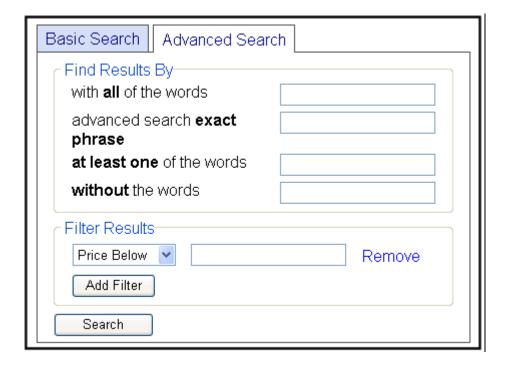

#### **Advanced Search Options**

| Search Option                | Finds these pages                                                                                                    |
|------------------------------|----------------------------------------------------------------------------------------------------|
| with all of the words        | Web page must include all submitted terms; their position on the page does not matter.  You cannot enter queries into this field.                                                   |
| advanced search exact phrase | Web page must include the exact phrase. For example, if you enter Large Round Window, a page with the term Large Round Tinted Window is not found because it is not an exact match. |
| at least one of the words    | Web page can include any one of the submitted terms.                                                                                                    |
| without the words            | Web page contains none of the submitted terms.  Only use this option if you also reply to one of the three fields above.                                                            |

#### Advanced Result Filters

Below the Advanced Search Options is a list of additional fields you can use to refine the search. These are titled Filter Results.

| Result Filter | Prompts site visitor to enter                                                                                                    |
|---------------|----------------------------------------------------------------------------------------------------|
| Price Below   | the highest price for which a site visitor is willing to search. This is based off of a product's Sale Price not its List Price.                                                                                                    |
| Price Above   | the lowest price for which a site visitor is willing to search. This is based off a product's Sale Price not its List Price. For example, if you are searching for a product above \$350.00, products that lists for \$400.00 and are on sale for \$300.00 do not show up in the results. |
| Product SKU   | the Stock Keeping Unit for product. This information is set on the product's <b>Properties</b> tab in the Workarea. <i>See Also:</i> The Administrator Manual section "Entering a Catalog Entry's Properties"                                                                             |

To add a filter, click Add Filter. To remove a filter, click Remove to the right of the filter.

#### The Content Searchable Field

Each content item includes a **Content Searchable** field. The search only considers catalog entries whose field is checked. See illustration below.

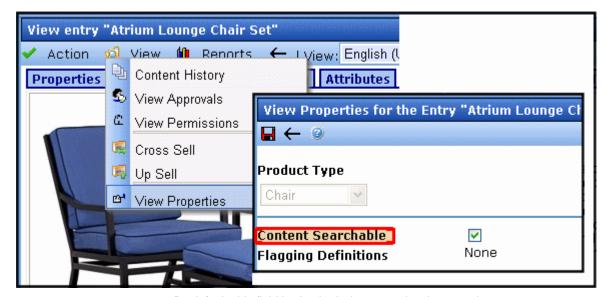

By default, this field is checked when a product is created.

### **Display of Search Results**

Below is an example of the ProductSearch server control's results page. You can customize it through the use of XSLTs and CSS files.

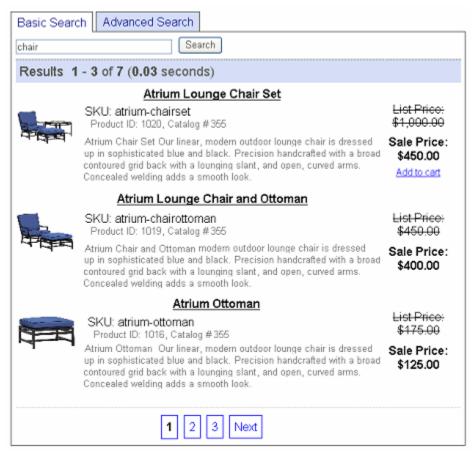

Optionally, below the search box, a **Filter by Category** link can appear. When you set the ShowCategories property to True, a site visitor can click it to see a folder structure of taxonomy categories. He can then select categories of interest. When he does, only products that include the search term and which are assigned to the selected categories appear.

#### NOTE

Filtering by category works the same way as in the WebSearch server control. See the section "Filtering Search Results by Category" on page 583 in that chapter for additional information.

### **Query Language**

Searching using Query Language is described in the "Query Language" section of the Administrator Manual. This functionality works the same for product searches as it does for Web searches except for properties related to documents, images and multi-media. Instead, the following properties can be queried for products.

## **Product Search Query Properties Table**

| Property     | Descriptions                                                                                                    | Example                      | Results                                                                                                    |
|--------------|----------------------------------------------------------------------------------------------------|------------------------------|----------------------------------------------------------------------------------------------------|
| edescription | Searches only the description of a product for the matching text.  The description of a product is set in the <b>Content</b> tab's editor for a product in the Workarea. See Also: The Administrator Manual section "Creating a Product Type Step 2: Creating the Content Page" | @edescription chair          | Products with "chair" in the description.                                                                                                    |
| eheight      | Searches based on the height of a product.  The height of a product is set on the product's <b>Properties</b> tab in the Workarea. See Also: The Administrator Manual section "Entering a Catalog Entry's Properties"                                                           | @eheight = 40  @eheight > 40 | <ul> <li>Products that have a height equal to 40 inches or centimeters.</li> <li>Products that have a height greater than 40 inches or centimeters.</li> </ul> |
|              |                                                                                                    | @eheight < 40                | <ul> <li>Products that have a<br/>height less than 40<br/>inches or centime-<br/>ters.</li> </ul>                                                              |
| eimage       | Searches based on an image name associated with a product; for example, chair.jpg.  Images are associated with a product when they are added to a product's <b>Media</b> tab in the Workarea. See Also: The Administrator Manual section "Entering a Catalog Entry's Media"     | @eimage chair.jpg            | Products with an associated "chair.jpg" image.                                                                                                    |

| Property      | Descriptions                                                                                                    | Example                                                          | Results                                                                                                    |
|---------------|----------------------------------------------------------------------------------------------------|------------------------------------------------------------------|----------------------------------------------------------------------------------------------------|
| elength       | Searches based on the length of a product.  The length of a product is set on the product's <b>Properties</b>                                                                                                    | @elength = 15                                                    | Products that have a length equal to 15 inches or centimeters.                                                                                                    |
|               | tab in the Workarea. See Also: The Administrator Manual section "Entering a Catalog Entry's Properties"                                                                                                    | @elength > 15                                                    | <ul> <li>Products that have a<br/>length greater than<br/>15 inches or centi-<br/>meters.</li> </ul>                                                                                          |
|               |                                                                                                    | @elength < 15                                                    | <ul> <li>Products that have a<br/>length less than 15<br/>inches or centime-<br/>ters.</li> </ul>                                                                                             |
| elistprice    | Searches based on the list price of the product.  The list price for a product is set on the product's <b>Pricing</b> tab in the Workarea. See Also: The Administrator Manual section "Entering a Catalog Entry's Price Information"  | @elistprice = 299.00  @elistprice > 299.00  @elistprice < 299.00 | <ul> <li>Products that have a list price equal to 299.00.</li> <li>Products that have a list price greater than 299.00.</li> <li>Products that have a list price less than 299.00.</li> </ul> |
| ereorderlevel | Searches for a product based on its reorder level.  The reorder level for a product is set on the product's <b>Properties</b> tab in the Workarea. See Also: The Administrator Manual section "Entering a Catalog Entry's Properties" | @ereorderlevel = 125  @ereorderlevel > 125  @ereorderlevel < 125 | <ul> <li>Products that have a reorder level equal to 125.</li> <li>Products that have a reorder level greater than 125.</li> <li>Products that have a reorder level less than 125.</li> </ul> |

| Property      | Descriptions                                                                                                    | Example                                                          | Results                                                                                                    |
|---------------|----------------------------------------------------------------------------------------------------|------------------------------------------------------------------|----------------------------------------------------------------------------------------------------|
| esaleprice    | Searches based on the sale price of the product.  The sale price for a product is set on the product's <b>Pricing</b> tab in the Workarea. See Also: The Administrator Manual section "Entering a Catalog Entry's Price Information"          | @esaleprice = 249.00  @esaleprice > 249.00  @esaleprice < 249.00 | <ul> <li>Products that have a sale price equal to 249.00.</li> <li>Products that have a sale price greater than 249.00.</li> <li>Products that have a sale price less than 249.00.</li> </ul> |
| eskunumber    | Searches based on the Stock<br>Keeping Unit for product.<br>This information is set on the<br>product's <b>Properties</b> tab in<br>the Workarea. See Also: The<br>Administrator Manual section<br>"Entering a Catalog Entry's<br>Properties" | @eskunumber 52-154                                               | Products that have a matching SKU.                                                                                                    |
| eunitsinstock | Searches for a product based on its level of units in stock.  The units in stock for a                                                                                                    | @eunitsinstock = 63                                              | Products that have a unit stock level equal to 63.                                                                                                    |
|               | product is set on the product's <b>Properties</b> tab in the  Workarea. See Also: The  Administrator Manual section                                                                                                    | @eunitsinstock > 63                                              | <ul> <li>Products that have a<br/>unit stock level<br/>greater than 63.</li> </ul>                                                                                                    |
|               | "Entering a Catalog Entry's                                                                                                    | @eunitsinstock < 63                                              | <ul> <li>Products that have a<br/>unit stock level less<br/>than 63.</li> </ul>                                                                                                    |
| eunitsonorder | Searches for a product based on the amount of units on order.                                                                                                    | @eunitsonorder = 30                                              | Products that have an on order level equal to 30.                                                                                                    |
|               | The amount of units on order for a product is set on the item's <b>Properties</b> tab in the Workarea. See Also: The                                                                                                    | @eunitsonorder > 30                                              | <ul> <li>Products that have<br/>an on order level<br/>greater than 30.</li> </ul>                                                                                                    |
|               | Administrator Manual section<br>"Entering a Catalog Entry's<br>Properties"                                                                                                    | @eunitsonorder < 30                                              | <ul> <li>Products that have<br/>an on order level<br/>less than 30.</li> </ul>                                                                                                    |

| Property | Descriptions                                                                                                    | Example       | Results                                                                                            |
|----------|----------------------------------------------------------------------------------------------------|---------------|----------------------------------------------------------------------------------------------------|
| eweight  | Searches based on the weight of a product.  The weight of a product is set on the product's <b>Properties</b> tab in the Workarea. See Also: The Administrator Manual section "Entering a Catalog Entry's Properties" | @eweight = 45 | <ul> <li>Products that have a<br/>weight equal to 45<br/>units.</li> </ul>                         |
|          |                                                                                                    | @eweight > 45 | <ul> <li>Products that have a<br/>weight greater than<br/>45 units.</li> </ul>                     |
|          |                                                                                                    | @eweight < 45 | <ul> <li>Products that have a<br/>weight less than 45<br/>units.</li> </ul>                        |
| ewidth   | Searches based on the width of a product.  The width of a product is set on the product's <b>Properties</b> tab in the Workarea. See Also: The Administrator Manual section "Entering a Catalog Entry's Properties"   | @ewidth = 7   | <ul> <li>Products that have a<br/>width equal to 7<br/>inches or centime-<br/>ters.</li> </ul>     |
|          |                                                                                                    | @ewidth > 7   | <ul> <li>Products that have a<br/>width greater than 7<br/>inches or centime-<br/>ters.</li> </ul> |
|          |                                                                                                    | @ewidth < 7   | <ul> <li>Products that have a<br/>width less than 7<br/>inches or centime-<br/>ters.</li> </ul>    |

#### The Add to Cart Link in a Search Result

Site visitors can add a product to their cart directly from the search results by clicking an **Add to cart** link in a search result. This link appears below the price and allows them to skip the product's information page and add the product directly to their cart.

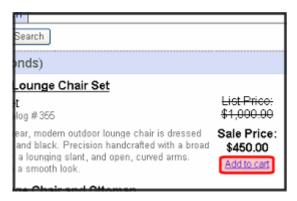

By default, this link appears when the following conditions are met:

- The product is a simple product, kit or bundle. The link does not appear for complex product types. In complex product types, site visitors must select one variation of a product. For example, you are selling movies and the site visitor needs to select between either DVD or Blue-Ray format.
- The product is buyable. That is, there is a check mark in the Buyable property for a product in the Workarea. See Also: The Administrator Manual section "Entering a Catalog Entry's Properties"

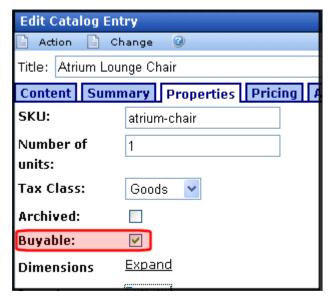

• The product has an In Stock quantity of at least one.

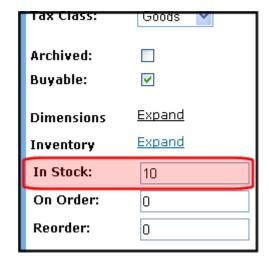

• The TemplateCart property has a cart's template location defined.

### **Property Usage Table**

Properties in the ProductSearch server control generally affect the control in one of three ways:

- Search Display the ProductSearch server control's appearance on your site.
- Search Criteria criteria used to search the site
- Search Results Display appearance of search results on your site

The following table shows which properties are associated with each category. *See Also:* "ProductSearch Server Control Properties" on page 395

| Search Display                                                                                                    | Search Criteria                                                                                                    | Search Results Display                                                                                                    |
|----------------------------------------------------------------------------------------------------|----------------------------------------------------------------------------------------------------|----------------------------------------------------------------------------------------------------|
| <ul> <li>ButtonImgSrc</li> <li>ButtonText</li> <li>EnableAdvancedLink</li> <li>Hide</li> <li>Language</li> <li>MaxCharacters</li> <li>TextBoxSize</li> </ul> | <ul> <li>CatalogId</li> <li>Language</li> <li>Recursive</li> <li>ShowCategories</li> <li>TaxonomyOperator</li> </ul> | <ul> <li>CustomOrderBy</li> <li>CustomXml</li> <li>DisplayXslt</li> <li>Hide</li> <li>Language</li> <li>LinkTarget</li> <li>LoadingImage</li> <li>MaxTeaserLength</li> <li>OrderBy</li> <li>OrderBy</li> <li>OrderDirection</li> <li>ResultsPageSize</li> <li>ResultTagld</li> <li>ShowCustomSummary</li> <li>ShowSearchBoxAlways</li> <li>Stylesheet</li> <li>SuppressWrapperTags</li> <li>TemplateCart</li> <li>TemplateProduct</li> </ul> |

### Flow of the ProductSearch Server Control

The following image depicts the flow of the ProductSearch Server Control.

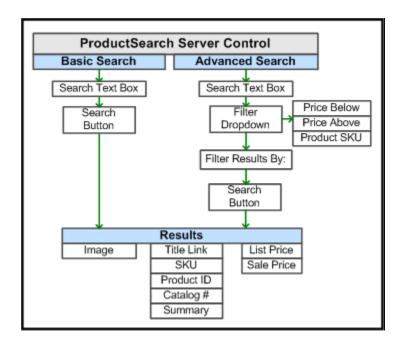

### **ProductSearch Server Control Properties**

The following table explains the properties of the ProductSearch control.

Note

| Property      | Description                                                                                                    | Data Type |
|---------------|----------------------------------------------------------------------------------------------------|-----------|
| Authenticated | Indicates if you are logged in to the CMS Explorer and can use it to browse to Content, Collections, etc. See Also: "Using CMS Explorer to Browse Your Ektron CMS400.NET Site" on page 9 | String    |
| ButtonImgSrc  | If you want to display an image on the <b>Submit</b> button, enter the server path to it.                                                                                                | String    |
| ButtonText    | The text used for the <b>Submit</b> button if no image source is identified. If an image source is identified, this is alternative text for the button.                                  | String    |

| Property                        | Description                                                                                                    | Data Type |
|---------------------------------|----------------------------------------------------------------------------------------------------|-----------|
| CatalogId                       | The catalog at which the search begins. The starting folder need not be the root folder.  The Recursive property determines if the search examines this folder's subfolders.  See Also: "Using CMS Explorer to Browse Your Ektron CMS400.NET Site" on page 9                                                                                                    | String    |
| CustomOrderBy                   | Provide a property's Friendly Name defined in the Indexing Service to sort search results by that property.  Results can be ascending or descending based on OrderDirection. If you enter an invalid property, no search results are returned.  If you specify CustomOrderBy and OrderBy, the OrderBy property is ignored. The Friendly Name of a property can be found in Computer Management > Services and Applications > Indexing Service > Your Index > Properties > Friendly Name column. | String    |
| CustomXml<br>(Code Behind Only) | Provides a mechanism to inject custom XML into the generated XML before being processed by the XSLT. The injected XML is appended to the end of the XML produced by this control.  See Also: "Displaying Custom XML in Ektron's Server Controls" on page 40                                                                                                    | String    |
| DisplayXslt                     | Specify an external XSLT file to render the control. By default, the control uses ProductSearch.xsl. This file is located in <siteroot>\Workarea\Xslt\Commerce  Important: If you want to edit this file, it is strongly recommended that you make a copy, change its name and move it outside your site's Workarea folder. If you make changes to this file and do not move it out of the Workarea folder, this file and the changes will be lost when you upgrade.</siteroot>                 | String    |
| DynamicProductParameter         | The QueryString parameter name which is used to pass the product ID to the product details page. For example, if your QueryString parameter for products is ID, enter that in this property. Then, when site visitors click a product in their search results, this parameter is passed with the product's ID to the product details page.                                                                                                    | String    |

| Property           | Description                                                                                                    | Data Type |
|--------------------|----------------------------------------------------------------------------------------------------|-----------|
| EnableAdvancedLink | Set to True to display an <b>Advanced Search</b> tab on the ProductSearch control.                                                                                                    | Boolean   |
|                    | Basic Search Advanced Search Search                                                                                                    |           |
| Hide               | Used to hide ProductSearch Server Control in design time and runtime.  True = Hide control                                                                                                    | Boolean   |
|                    | False = Show control                                                                                                    |           |
| Language           | If the template on which this server control resides includes a language selection control, and you want to let the site visitor select the language, enter zero (0).  Otherwise, click the field, then the ellipsis button ( | Integer   |
|                    | and a popup box appears. Select a language from the list.  This property shows results in design-time (in Visual Studio) and at run-time (in a browser).                                                                      |           |
| LinkTarget         | Defines how a link on the search results display acts when clicked. The choices are:                                                                                                    | String    |
|                    | _blank - loads the link in a new blank window. This window is not named.                                                                                                    |           |
|                    | _self - loads the link in the same window the anchor was clicked in. This is useful for overriding a globally assigned base target.                                                                                           |           |
|                    | _parent - loads the link in the immediate frameset parent of the document. This defaults to acting like "_self" if the document has no parent.                                                                                |           |
|                    | _top - loads the link in the full body of the window. This defaults to acting like "_self" if the document is already at the top. It is useful for breaking out of an arbitrarily deep frame nesting.                         |           |

| Property        | Description                                                                                                    | Data Type |
|-----------------|----------------------------------------------------------------------------------------------------|-----------|
| LoadingImage    | The image to display while the product search is loading.  The default is ajaxloader_circle_lg.gif.  This file is located in: <siteroot>\Workarea\images\application</siteroot>                                                                                                    | String    |
| MaxCharacters   | The maximum number of characters the <b>Search</b> text box accepts.  If you enter a value less than 50, set the TextBoxSize property to the same number.                                                                                                    | Integer   |
| MaxTeaserLength | Limits the length of any returned content's abstract.  To allow unlimited length, set to zero.  This property is active only if both of these conditions are true.  • you use the DisplayXslt property to identify an XSLT and ecmteaser as a value of that property.  • the ShowCustomSummary property is set to false. If ShowCustomSummary is set to true, the entire summary appears in search results. | Integer   |
| OrderBy         | The order of search results. For example, you want to sort search results by last modified date.  Note: The Order Direction field determines the direction of the search results. For example, if you sort by ID and OrderDirection is set to Descending, the results sort by ContentID number with the highest number at the top of the list.                                                              | String    |
| OrderDirection  | <ul> <li>The direction in which search results are sorted. The default is Ascending.</li> <li>Ascending - Alphabetical results from A to Z; numeric values low to high; dates from oldest to most recent</li> <li>Descending - Alphabetical results from Z to A; numeric values high to low; dates from most recent to oldest</li> </ul>                                                                    | String    |

| Property        | Description                                                                                                    | Data Type |
|-----------------|----------------------------------------------------------------------------------------------------|-----------|
| Recursive       | Set to True to search sub-folders of the starting folder. The starting folder is identified in the CatalogID property.                                                                                                    | Boolean   |
| ResultsPageSize | Set the maximum number of results on a page. If a search returns more than this number of results, the following text appears below the last one:  Result Page: 1 2 3 Next  The site visitor can click Next or a number to view additional results.  This property defaults to the value set at the ek_PageSize element in the web.config file.                                                                                                    | Integer   |
| ResultTagld     | Lets you designate where search results appear. You can place search criteria in one area of a Web form and the results in another.  For example, you have the following tag. <span id="results"></span> In this case, enter results for this property value.  Additional information can be found in the WebSearch server control section "ResultTagId" on page 581.                                                                                          | String    |
| ShowCategories  | If set to true, when this server control appears, the site visitor see a Filter by Category option. This option helps a site visitor zero in on relevant content. If false, the Filter by Category option does not appear.  Note: To see the Filter by Category option, the ShowSearchBoxAlways property must be set to true.  Additional information can be found in the WebSearch server control section "Filtering Search Results by Category" on page 583. | Boolean   |

| Property            | Description                                                                                                    | Data Type |
|---------------------|----------------------------------------------------------------------------------------------------|-----------|
| ShowCustomSummary   | If set to <b>true</b> , the search results display the content item's summary instead of the characterization.                                                                 | Boolean   |
|                     | Note: If this property is set to true, the MaxTeaserLength property is ignored. So, the entire summary appears with search results, regardless of length.                      |           |
|                     | If <b>false</b> , the search results display the characterization.                                                                                                    |           |
|                     | The default is <b>false</b> .  See Also: Ektron CMS400.NET Administrator Manual "Searching Your Web Site" > "Display of Search Results"                                        |           |
| ShowSearchBoxAlways | If set to <b>true</b> , the search box appears on the PostBack screen.  If <b>false</b> , the search box does not appear on the PostBack screen.  The default is <b>true</b> . | Boolean   |
| Stylesheet          | Specify the location of a style sheet to use for the search results page. Set the location relative to the site root folder. For example:  Workarea\csslib\mytest.css          | String    |
| SuppressWrapperTags | Suppresses the output of span/div tags around the control. The default is <b>False</b> . <b>True</b> - Suppress wrap tags.                                                     | Boolean   |
|                     | False - Allow wrap tags.                                                                                                    |           |

| Property         | Description                                                                                                    | Data Type                         |
|------------------|----------------------------------------------------------------------------------------------------|-----------------------------------|
| TaxonomyOperator | Select whether to use an <b>And</b> or <b>Or</b> operator when filtering results by taxonomy. By default, the property is set to <b>Or</b> . This allows for a wider range of returned results. <b>And</b> - Only results that match all categories selected in the Filter by Category tree appear. For example, if you are searching for a medical document in the Hospital and Doctor's Office categories, the document must be assigned to both categories or it is not shown. <b>Or</b> - when more than one category is selected in the Filter by Category tree, results must match at least one category to be shown. <b>Note:</b> For this property to be active, the ShowCategories property must be set to <b>True</b> .  See Also: "Filtering Search Results by Category" on page 583 | Enum -<br>TaxCategoryOpe<br>rator |
| TemplateCart     | Controls whether the <b>Add to Cart</b> link appears with search results. Enter the URL path of the template that contains the Cart server control. This path can be relative or absolute.  See Also: "The Add to Cart Link in a Search Result" on page 392 and "Cart Server Control" on page 321.                                                                                                    | String                            |
| TemplateProduct  | Specify the URL that contains the Product server control. This allows a site visitor to see the details of the product when the product link is clicked. This path can be relative or absolute.                                                                                                    | String                            |
| TextBoxSize      | The size of the <b>Search</b> text box for user input. The width is based on the number of characters.                                                                                                    | Integer                           |

## **Recommendation Server Control**

**Prerequisite:** Cross sell or upsell products have been assigned to a catalog entry. See Also: The "Assigning Cross Sell and Upsell Items to a Catalog Entry" section in the Administrator Manual.

The Recommendation server control allows you to cross-sell or up-sell products to a site visitor based on another product's ID. After a user creates a product in the Workarea, he can define a list of other products he wants to associate with the newly-created product. This can be done while viewing a product in the Workarea and selecting the **View** menu > **Cross Sell** or **Up sell**. Then, by adding the

Recommendation server control to a Web form that contains a Product server control, the site visitor sees the recommendations when he views the details of the product.

Typically, this control appears on a page along with a Product server control. By using this control in conjunction with the Product control, a site visitor can view the details of a product and also receive suggestions on additional purchases. A site visitor can click the title to view the suggested product to view its details.

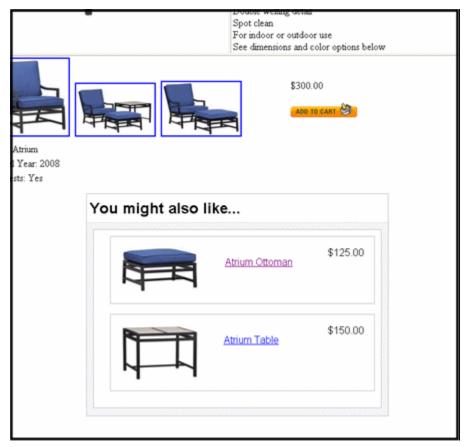

For example, if your site is selling a hat, mitten and scarf set, you might use this server control to cross-sell winter jackets. You could also use the control to up-sell a more expensive hat, mitten and scarf set, or a set that includes additional items.

For information on adding cross sell and upsell information to a product in the Workarea, see the Administrator section "Adding Cross Sell and Upsell Recommendations to a Catalog Entry."

Setting the RecommendationType property determines whether the Recommendation server control is used for up-selling or cross-selling.

#### **Enabling the Add to Cart Button**

Site visitors can add a product to their cart directly from the Recommendation server control by clicking an **Add to cart** button next to a product. This link appears below the price and allows them to skip the product's information page and add the product directly to their cart.

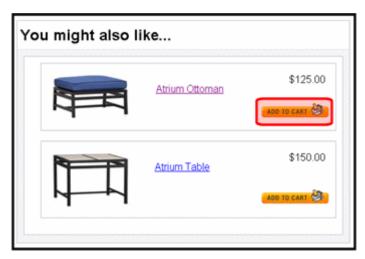

By default, this button appears when the following conditions are met:

 The product is buyable. That is to say, there is a check mark in the Buyable property for a product in the Workarea. See Also: The Administrator Manual section "Entering a Catalog Entry's Properties."

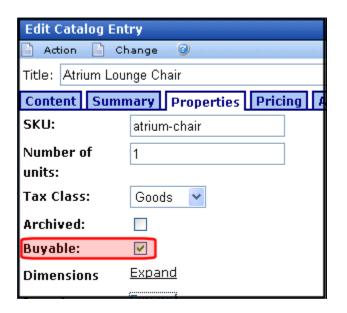

Archived:
Buyable:

Dimensions
Expand
Inventory

In Stock:

On Order:

Reorder:

O

The product has an In Stock quantity of at least one.

• The TemplateCart property has a cart's template location defined.

In addition, when a product has an alias path associated with it, you need to do the following:

 Make sure the TemplateCart property's path is relative to the site root. For example:

```
TemplateCart="Developer/Commerce/CartDemo.aspx"
```

Add the following to the code behind page. This example is in C#:

```
protected void Page_Init(object sender, EventArgs e)
{
Utilities.RegisterBaseUrl(this.Page);
}
```

### **Recommendation Server Control Properties**

The following table explains the properties of the Recommendation control.

Note

| Property                        | Description                                                                                                    | Data Type |
|---------------------------------|----------------------------------------------------------------------------------------------------|-----------|
| Authenticated                   | Indicates if you are logged in to the CMS Explorer and can use it to browse to Content, Collections, etc. See Also: "Using CMS Explorer to Browse Your Ektron CMS400.NET Site" on page 9.                                                                                                    | String    |
| CacheInterval                   | Sets the amount of time the server control's data is cached. The default is 0 (zero). This is the amount of time, in seconds, a control's data is cached. For example, if you want to cache the data for five minutes, set the CacheInterval property to 300 (three hundred). See Also: "Caching with Server Controls" on page 35. | Double    |
| CustomXml<br>(Code Behind Only) | Provides a mechanism to inject custom XML into the generated XML before being processed by the XSLT. The injected XML is appended to the end of the XML produced by this control.  See Also: "Displaying Custom XML in Ektron's Server Controls" on page 40.                                                                       | String    |
| DefaultProductID                | Enter a default product ID that contains either cross sell or up sell products. To make the server control dynamic, enter zero (0) in this property and set the DynamicProductParameter to QueryString parameter used to pass the product's ID.                                                                                    | Integer   |
| DisplayXslt                     | Specify an external XSLT file to render the control. By default, the control uses Recommendation.xsl. This file is located in <siteroot>\Workarea\Xslt\Commerce</siteroot>                                                                                                    | String    |
|                                 | Important: If you want to edit this file, it is strongly recommended that you make a copy, change its name and move it outside your site's Workarea folder. If you make changes to this file and do not move it out of the Workarea folder, this file and the changes will be lost when you upgrade.                               |           |

| Property                | Description                                                                                                    | Data Type |
|-------------------------|----------------------------------------------------------------------------------------------------|-----------|
| DynamicCartParameter    | The QueryString parameter name which is used to pass the product ID to the Cart server control. For example, if your QueryString parameter for products is Product, enter that in this property. Then, when site visitors click the <b>Add to Cart</b> button, this parameter is passed with the product's ID Web form containing the Cart server control. See Also: "Cart Server Control" on page 321. | String    |
| DynamicProductParameter | The QueryString parameter name which is used to pass the product ID to the product details page. For example, if your QueryString parameter for products is ID, enter that in this property. Then, when site visitors click a product's title, this parameter is passed with the product's ID to the product details page.                                                                              | String    |
| Hide                    | Used to hide the Server Control in design time and runtime.  True = Hide control  False = Show control                                                                                                    | Boolean   |
| Language                | If the template on which this server control resides includes a language selection control, and you want to let the site visitor select the language, enter zero (0).  Otherwise, click the field, then the ellipsis button () and a popup box appears. Select a language from the list.  This property shows results in design-time (in Visual Studio) and at run-time (in a browser).                 | Integer   |
| PageSize                | Specify the number of items to show per page when a site visitor views recommendations. If the number of items exceeds the quantity defined in this property, the list is paged and the site visitor can use the paging navigation system to move through the list.                                                                                                    | Integer   |

| Property            | Description                                                                                                    | Data Type                          |
|---------------------|----------------------------------------------------------------------------------------------------|------------------------------------|
| RecommendationType  | <ul> <li>CrossSell - used to help sell additional products that a site visitor might be interested in. For example, if you are selling Denim Jackets, you might want to cross sell them pants or shirts.</li> <li>UpSell - used to sell additional products that improve on the product being purchased. For example, if you are selling 7 megapixel digital cameras, you might want show the site visitor 10 megapixel digital cameras.</li> <li>For information on Cross Selling and Upselling, see the Administrator Manual section "Adding Cross Sell and Upsell December of the Parameter of the Paramet</li></ul> | EkEnumeration.R ecommendationTy pe |
| Stylesheet          | and Upsell Recommendations to a Catalog Entry"  Specify the location of a style sheet to use for the recommendation. Set the location relative to the site root folder. For example:  Workarea\csslib\mytest.css  Leave blank to use the default style sheet.                                                                                                    | String                             |
| SuppressWrapperTags | Suppresses the output of span/div tags around the control. The default is <b>False</b> . <b>True</b> - Suppress wrap tags. <b>False</b> - Allow wrap tags.                                                                                                    | Boolean                            |
| TemplateCart        | The URL to navigate to when the site visitor clicks the <b>Add to Cart</b> button. This path can be relative or absolute.  When a path is entered, the <b>Add to Cart</b> button appears next to the product and allows a site visitor to add the product directly to their cart. See Also: "Enabling the Add to Cart Button" on page 403 and "Cart Server Control" on page 321.                                                                                                    | String                             |
| TemplateProduct     | Specify the URL that contains the Product server control. This allows a site visitor to see the details of the product when the product link is clicked. This path can be relative or absolute.                                                                                                    | String                             |

# FormBlock Server Control

The FormBlock server control displays a content block associated with a form.

#### **IMPORTANT!**

If you create a template for an existing form content block, you must manually change its quicklink to point to the new template. This change does not occur automatically. This procedure is described in the Ektron CMS400.NET Administrator manual "Managing Library Assets" > "Updating Default Template for Multiple Quicklinks."

When added to a template and visited, the form content block might look like this. You can change the display to suit your needs by modifying its properties.

| Absend                                        | e Request Form                                             |  |
|-----------------------------------------------|------------------------------------------------------------|--|
| Name:                                         |                                                            |  |
| E-mail<br>Address:                            |                                                            |  |
| Position                                      |                                                            |  |
| Department:                                   | Select Department 💌                                        |  |
| Reason For<br>Absence?                        | O Floating Holiday O Vacation O Sick Leave O FMLA O Other: |  |
| Dates of<br>Absence:<br>Total Days<br>Absent: | mm/dd/yyyy to mm/dd/yyyy  C With Pay C Without Pay         |  |
| Comments:                                     | <b>▲</b>                                                   |  |

This subsection contains the following topics:

- "FormBlock Server Control Properties" on page 409
- "Automatic versus Manual Generation of Form Tags" on page 410

# FormBlock Server Control Properties

The following table explains the properties of the FormBlock server control.

**NOTE** 

| Property         | Value                                                                                                    | Data Type |
|------------------|----------------------------------------------------------------------------------------------------|-----------|
| AddValidation    | Set to <b>True</b> to add Validation to your main runat=server form.                                                                                                    | Boolean   |
| Authenticated    | Indicates if you are logged in to the CMS Explorer and can use it to browse to Content, Collections, etc. See Also: "Using CMS Explorer to Browse Your Ektron CMS400.NET Site" on page 9.                                                                                                    | String    |
| CacheInterval    | Sets the amount of time the server control's data is cached. The default is 0 (zero). This is the amount of time, in seconds, a control's data is cached. For example, if you want to cache the data for five minutes, set this property to 300 (three hundred). See Also: "Caching with Server Controls" on page 35. | Double    |
| DefaultFormID    | The ID of a FormBlock that appears where you inserted this server control if no other form block is identified.  If you don't know the ID number of the form block, use the CMS Explorer to browse to it. See Also: "Using CMS Explorer to Browse Your Ektron CMS400.NET Site" on page 9.                             | Long      |
| DynamicParameter | To make this form block dynamic, select <b>id</b> . When you do, this server control uses the form block passed as a URL parameter.                                                                                                    | String    |

| Property            | Value                                                                                                    | Data Type           |
|---------------------|----------------------------------------------------------------------------------------------------|---------------------|
| Fields              | Displays a list of fields that are defined in the form. These fields are read only. This is an excellent way of displaying the field names used on the form. With this list of names, you can create events using the fields without having to enter the Workarea to see the names.                                                                    | FormFieldCollection |
| Hide                | Used to hide a form block in design time and run time.  True = Hide form block  False = Show form block                                                                                                    | Boolean             |
| IncludeTags         | Determines if tags are generated automatically of manually. See Also: "Automatic versus Manual Generation of Form Tags" on page 410                                                                                                    | Boolean             |
| Language            | Set a language for viewing form content. This property shows results in design-time (in Visual Studio) and at run-time (in a browser).                                                                                                    | Integer             |
| SuppressWrapperTags | Suppresses the output of the span/div tags around the control. The default is <b>False</b> . <b>True</b> - Suppress wrap tags. <b>False</b> - Allow wrap tags.                                                                                                    | Boolean             |
| WrapTag             | Allows a developer to specify a server control's tag. The default is <b>Span</b> . <b>Span</b> - The <span> tag is used to designate an in-line portion of an HTML document as a span element.  <b>Div</b> - The <div> tag is used when you want to apply attributes to a block of code.  <b>Custom</b> - Allows you to use a custom tag.</div></span> | String              |

# Automatic versus Manual Generation of Form Tags

When using the FormBlock Server control's  ${\tt IncludeTags}$  property, you have two options.

| Option                                                 | Recommended if you are developing | How to Enable                     |
|--------------------------------------------------------|-----------------------------------|-----------------------------------|
| Let Ektron CMS400.NET generate form tags automatically | A pure script .aspx page          | Set IncludeTags property to True. |

| Option                                  | Recommended if you are developing                 | How to Enable                                                                                                    |
|-----------------------------------------|---------------------------------------------------|----------------------------------------------------------------------------------------------------|
| Modify HTML form tags in the .aspx file | An .aspx page and associated code-behind web form | Set IncludeTags property to False.  Here is the default .NET generated form tag: <form id="Form1" method="post" runat="server">  Modify the form tag as indicated in red:  <form id="Form1" method="post" onsubmit="return  EkFmValidate(this);" runat="server"></form></form> |

# ImageControl Server Control

The ImageControl server control, when viewed on a Web form, displays an image stored within the CMS400.NET document management feature. When a user is logged in and has permission to edit the image, he can right click the image and select edit. This creates a drag and drop box that the user can use to update the file.

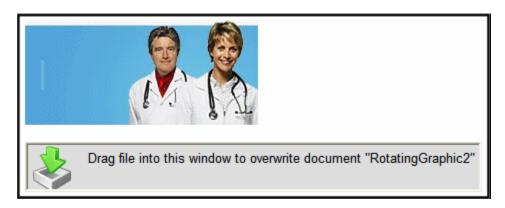

**IMPORTANT!** 

Images are stored as assets using the Document Management feature. This control does not use the CMS400.NET Library.

## ImageControl Server Control Properties

The ImageControl server control properties are described in this table.

**NOTE** 

| Property      | Description                                                                                                    | Data Type |
|---------------|----------------------------------------------------------------------------------------------------|-----------|
| Authenticated | Indicates if you are logged in to the CMS Explorer and can use it to browse to Content, Collections, etc. See Also: "Using CMS Explorer to Browse Your Ektron CMS400.NET Site" on page 9 | String    |

| Property            | Description                                                                                                    | Data Type |
|---------------------|----------------------------------------------------------------------------------------------------|-----------|
| DefaultImageID      | The image asset's content ID you want to display.  If you don't know the ID number of the asset, use the CMS Explorer to browse to it. See Also: "Using CMS Explorer to Browse Your Ektron CMS400.NET Site" on page 9 | Long      |
| DynamicParameter    | Gets or sets the QueryString parameter to read an image asset's ID dynamically. To have the default image ID used, leave blank.                                                                                       | String    |
| FolderID            | The ID of the folder where images are added.  If you don't know the ID number of the folder, use the CMS Explorer to browse to it. See Also: "Using CMS Explorer to Browse Your Ektron CMS400.NET Site" on page 9     | Long      |
| Hide                | Used to hide output of AssetControl in design time and run time.  True = Hide AssetControl  False = Display AssetControl                                                                                              | Boolean   |
| Language            | Set a language for viewing the collection. This property shows results in design-time (in Visual Studio) and at run-time (in a browser).                                                                              | Integer   |
| SuppressWrapperTags | Suppresses the output of the span/div tags around the control. The default is <b>False</b> . <b>True</b> - Suppress wrap tags. <b>False</b> - Allow wrap tags.                                                        | Boolean   |
| TaxonomyID          | The ID of the taxonomy where assets are added.                                                                                                    | Long      |
| Title               | Set the Image's alt/title text. By default the image file name is used.                                                                                                    | String    |

| Property | Description                                                                                                    | Data Type |
|----------|----------------------------------------------------------------------------------------------------|-----------|
| WrapTag  | Allows a developer to specify a server control's tag.  The default is <b>Span</b> . <b>Span</b> - The <span> tag is used to designate an inline portion of an HTML document as a span element.</span> | String    |
|          | <ul><li>Div - The <div> tag is used when you want to apply attributes to a block of code.</div></li><li>Custom - Allows you to use a custom tag.</li></ul>                                            |           |

# LanguageAPI Server Control

The LanguageAPI server control lets a developer force a particular language for a Web site. You can do this by dropping the server control on the page and setting a language in the SiteLanguage property box. You can also override site language logic by programmatically using the LanguageAPI server control to detect the browser's language, and display the site in that language.

This subsection contains the following topics:

- "LanguageSelect Server Control vs. LanguageAPI Server Control" on page 423
- "LanguageAPI Server Control Properties" on page 423
- "Code Behind Only Properties and Methods" on page 424

## LanguageSelect Server Control vs. LanguageAPI Server Control

The LanguageSelect server control lets users view your site in the language they choose. The LanguageAPI server control, on the other hand, forces users to view a site in a particular language. For information on LanguageSelect, see "LanguageSelect Server Control" on page 426.

## LanguageAPI Server Control Properties

The LanguageAPI server control properties are described in this table.

NOTE

| Property       | Value                                                                                                    | Data Type |
|----------------|----------------------------------------------------------------------------------------------------|-----------|
| SiteLanguage   | Sets the site language. Runs through the IsValid function to verify that the language is an active language in the system.                               | String    |
| SiteLanguageID | Numeric value of the site language. This is the property you will use if you are using code behind to set the sites language ID.  Example: 1036 = French | Integer   |
|                | For a list of supported languages, see The Administrator Manual > "Appendix C: List of Supported Languages"                                              |           |

# Code Behind Only Properties and Methods

The following is a list of LanguageAPI specific properties and methods that can only be used programmatically.

| Property          | Value                                                                                                    | Data Type         |
|-------------------|----------------------------------------------------------------------------------------------------|-------------------|
| CurrentLanguage   | Read only. Returns the current language.                                                                                                    | String            |
| CurrentLanguageID | Read only. Returns the current language ID.                                                                                                    | Integer           |
| DefaultLanguage   | Read only. What the default language of the site is set to. For example, the demo site is "English (Standard)".                                                                                                    | String            |
| DefaultLanguageID | Read only. Returns the value that is the default language ID of the site. For example, the demo site is "1033" for English.                                                                                                    | Integer           |
| GetLanguage       | This method returns a string. Pass in a valid language ID and it will return the language name.                                                                                                    | Integer Argument  |
| GetLanguageID     | This method returns an integer. Pass in a valid language name and it will return the language ID.                                                                                                    | String Argument   |
| IsValid           | This method returns a boolean. You can pass in a language ID or a string and it will tell you if the system is supporting it.                                                                                                    | Argument          |
| LanguageldList    | Read only. Lists all the language IDs that are activated in Ektron CMS400.NET.  For information on how to enable languages, see The Administrator Manual > "Multi-Language Support" > "Working with Multi-Language Content" > "Determining Which Languages are Available". | Array of Integers |
| LanguageTitleList | Read only. Lists all the languages that are activated in Ektron CMS400.NET.                                                                                                    | Array of Strings  |

| Property             | Value                                                                                                    | Data Type |
|----------------------|----------------------------------------------------------------------------------------------------|-----------|
| MultiLanguageEnabled | Read only. Tells if the site supports multi-language mode.  True = Multi-language enabled  False = Multi-language not enabled  Multi-language is enable by default in Ektron  CMS400.NET. To disable Multi-language, see  Administrator Manual > "Multi-Language Support" > "Working with Multi-Language Content" > "Disabling Support for Multiple Language Content". | Boolean   |

## Using the LanguageAPI Server Control Programmatically

This example uses a logo that is not managed through Ektron CMS400.NET. It retrieves the current language from the LanguageAPI control, and uses that information to choose the logo version to display. The codebehind looks like this.

# LanguageSelect Server Control

The LanguageSelect server control displays a language selection dropdown list on an Ektron CMS400.NET Web page.

This control lets a site visitor select a language in which to view the site. Here is what the control looks like when published on a Web page.

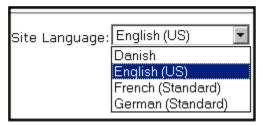

It lists all languages selected on the **Settings > Configuration > Language settings** screen. (For more information, see the "Multi-Language Support "chapter of the **Ektron CMS400.NET** Administrator manual.)

You can place this control in any location of any page on your site. On the sample site, it appears in the lower left corner of the home page.

This subsection contains the following topics:

- "LanguageSelect Server Control vs. LanguageAPI Server Control" on page 426
- "LanguageSelect Server Control Properties" on page 426

## LanguageSelect Server Control vs. LanguageAPI Server Control

The LanguageSelect server control lets users view your site in the language they choose. The LanguageAPI server control, on the other hand, forces users to view a site in a particular language. For information on LanguageAPI, see "LanguageAPI Server Control" on page 423.

## LanguageSelect Server Control Properties

The following table explains the properties of the LanguageSelect control.

NOTE

| Property            | Value                                                                                                    | Data Type |
|---------------------|----------------------------------------------------------------------------------------------------|-----------|
| Authenticated       | Indicates if you are logged in to the CMS Explorer and can use it to browse to Content, Collections, etc. See Also: "Using CMS Explorer to Browse Your Ektron CMS400.NET Site" on page 9                                                                                                    | String    |
| Hide                | Used to hide language select dropdown box and label in design time and run time.  True = Hide language select dropdown box and label  False = Show language select dropdown box and label                                                                                                    | Boolean   |
| LabelName           | Lets you define the label next to the language select dropdown box.                                                                                                    | String    |
| Language            | Set a language for the Language Select Box. This property shows results in design-time (in Visual Studio) and at run-time (in a browser).                                                                                                    | Integer   |
| SuppressWrapperTags | Suppresses the output of the span/div tags around the control. The default is <b>False</b> . <b>True</b> - Suppress wrap tags. <b>False</b> - Allow wrap tags.                                                                                                    | Boolean   |
| WrapTag             | Allows a developer to specify a server control's tag. The default is <b>Span</b> . <b>Span</b> - The <span> tag is used to designate an in-line portion of an HTML document as a span element.  <b>Div</b> - The <div> tag is used when you want to apply attributes to a block of code.  <b>Custom</b> - Allows you to use a custom tag.</div></span> | String    |

# **ListSummary Server Control**

The ListSummary server control is used to display, on a Web page, a list of content blocks in a selected folder. Optionally, the display can include content in all subfolders of the selected folder.

When added to a template and visited, a List Summary looks like this.

#### News

- MAC support and Redlining Features (Feb 19, 2004)
- Jupiter Conent Management Conference (Feb 19, 2004)
- ► Enhanced Dreamweaver Extension (Feb 19, 2004)

It displays each content block's title and summary information. You can modify the display to suit your needs by modifying its properties.

This subsection contains the following topics:

- "ListSummary Server Control Properties" on page 428
- "OrderKey Property" on page 437
- "Retrieving the XML Structure of a List Summary" on page 437

#### Note

In contrast to a List Summary, a ContentList server control displays selected content items from any CMS400.NET folder. *See Also*: "ContentList Server Control" on page 247

## ListSummary Server Control Properties

The ListSummary server control properties are described in this table.

NOTE

The following table only lists Ektron-specific properties. It does not describe native .NET properties, such as font, height, width and border style. For documentation of these properties, see Visual Studio help.

| Property      | Description                                                                                                    | Data Type |
|---------------|----------------------------------------------------------------------------------------------------|-----------|
| AddText       | Override the control's default text for the Add Content menu item. For example, If you have a News Web site, you could change Add Content to Add News Item.  Add Content  Workarea lical  Logout lete  Medical Encyclopedia  Properties  Workarea  Logout  Medical Encyclopedia                                                                                                    | String    |
| Authenticated | Indicates if you are logged in to the CMS Explorer and can use it to browse to the folder needed for the FolderID property. See Also: "Using CMS Explorer to Browse Your Ektron CMS400.NET Site" on page 9                                                                                                    | String    |
| CacheInterval | Sets the amount of time the server control's data is cached. The default is 0 (zero). This is the amount of time, in seconds, a control's data is cached. For example, if you want to cache the data for five minutes, set this property to 300 (three hundred). See Also: "Caching with Server Controls" on page 35  Important! If the EnablePaging property is set to True, the CacheInterval property is disabled. | Double    |

| Property         | Description                                                                                                    | Data Type |
|------------------|----------------------------------------------------------------------------------------------------|-----------|
| ContentParameter | Checks the QueryString for this value and replaces the list summary with a content block when specified. Leave blank to always display the list summary. | String    |
| ContentType      | Determines the type of content that appears in the list summary. The default is Content. Choices are:                                                    | String    |
|                  | <b>AllTypes</b> - displays all of the content types for the given folder                                                                                 |           |
|                  | Content - displays a list of content items. Content items consist of HTML content, PageBuilder pages, XML Smart Forms and Blogs                          |           |
|                  | Forms - forms appear in the list summary                                                                                                    |           |
|                  | Archive_Content - archived content blocks appear in the list summary                                                                                     |           |
|                  | Archive_Forms - archived forms appear in the list summary                                                                                                |           |
|                  | Assets - assets, such as offices documents, appear in the list summary                                                                                   |           |
|                  | Archive_Assets - archived assets appear in the list summary                                                                                              |           |
|                  | LibraryItem - library items appear in the list summary                                                                                                   |           |
|                  | <b>Multimedia</b> - multimedia items appear in the list summary                                                                                          |           |
|                  | <b>Archive_Media</b> - archived multimedia items appear in the list summary                                                                              |           |
|                  | <b>NonLibraryContent</b> - all types of content appear in the list summary except for library items.                                                     |           |
|                  | <b>DiscussionTopic</b> - forum topics appear in the list summary.                                                                                        |           |
|                  | CatalogEntry - displays all of catalog entries (products) for a specified catalog.                                                                       |           |

| Property    | Description                                                                                                    | Data Type |
|-------------|----------------------------------------------------------------------------------------------------|-----------|
| DisplayXslt | Determines how the information on the page is displayed                                                                                                    | String    |
|             | None-databind only                                                                                                    |           |
|             | <b>ecmNavigation</b> - lists the title of every content block in the folder                                                                                                    |           |
|             | See Also: "Example of ecmNavigation Display" on page 101                                                                                                    |           |
|             | ecmTeaser - lists the title of every content block in the folder plus the content summary                                                                                                    |           |
|             | See Also: "Example of ecmTeaser Display" on page 102                                                                                                    |           |
|             | Path to Custom Xslt - Enter the path to an Xslt that determines the display of the page                                                                                                    |           |
|             | Important!: If you specify an external file, it is strongly recommended that you do not store this file in your site's Workarea folder. If you store this file in the Workarea folder, the file will be lost when you upgrade. |           |
|             | Important! If you enter a valid EkML file at the MarkupLanguage property, the Displayxslt property value is ignored.                                                                                                    |           |

| Property     | Description                                                                                                    | Data Type |
|--------------|----------------------------------------------------------------------------------------------------|-----------|
| EnablePaging | This property, in conjunction with the MaxResults property, lets site visitors view an unlimited number of List Summary items while controlling the amount of screen space. To accomplish this, the List Summary display is limited to the number set in the MaxResults property.  If you set this property to true, and the number of List Summary items exceeds the MaxResults number, navigation aids appear below the last item. The site visitor uses the aids to view additional items. See example below.    Bill Lumbergh   Bob Porter   Bob Stydell   Milton Waddams   First   [Previous] [Next] [Last]     So, for example, if a List Summary has 9 items and the MaxResults property is set to 3, the screen displays only the first three items. When the site visitor clicks [Next], he sees items 4, 5 and 6, etc.    True = Use paging feature   False = Ignore paging feature | Boolean   |
|              | Important! If the EnablePaging property is set to True, the CacheInterval property is disabled.                                                                                                    |           |
| FolderID     | The folder that contains the items which appear in the list summary. See Also: "Using CMS Explorer to Browse Your Ektron CMS400.NET Site" on page 9  The Recursive property determines whether content blocks in this folder's child folders also appear.                                                                                                    | Long      |
| GetHtml      | Set to <b>True</b> if you want to retrieve and display content (that is, the HTML body) for all content in the list summary. For example, to display content inside a Web server control such as a GridView. <b>True</b> = Get and display HTML for each content block in the list summary <b>False</b> = Do not get and display HTML.                                                                                                    | Boolean   |

| Property     | Description                                                                                                    | Data Type |
|--------------|----------------------------------------------------------------------------------------------------|-----------|
| Hide         | Used to hide output of the list summary in design time and run time.  True = Hide results  False = show results                                                                                                    | Boolean   |
| IncludeIcons | Choose whether to display icons next to the list summary's links.  Important: This property only works when ecmSummary or ecmTeaser are used in the DisplayXslt property. When the [\$ImageIcon] variable is used in an EkML file and that file is assigned to the MarkupLanguage property, this property acts as True. See Also: "Ektron Markup Language" on page 1025  Ektron Inc., an innovator in Web content management software, today announced  Ektron to Demonstrate Healthcare "Healthcare Content Indexing Framework" which enables hospitals, medical groups and health insurers to deliver indexed content via the Web. | Boolean   |
| Language     | Set a language for viewing the list summary. This property shows results in design-time (in Visual Studio) and at run-time (in a browser).                                                                                                    | Integer   |

| Property       | Description                                                                                                    | Data Type |
|----------------|----------------------------------------------------------------------------------------------------|-----------|
| LinkTarget     | Defines the way a link acts when a link is clicked.  _blank - This target causes the link to always be loaded in a new blank window. This window is not named.  _self - This target causes the link to always load in the same window the anchor was clicked in. This is useful for overriding a globally assigned base target.  _parent - This target makes the link load in the immediate frameset parent of the document. This defaults to acting like "_self" if the document has no parent.  _top - This target makes the link load in the full body of the window. This defaults to acting like "_self" if the document is already at the top. It is useful for breaking out of an arbitrarily deep frame nesting. | String    |
| MarkupLanguage | Identify the template markup file that controls the display of the list summary. For example, mylistsummary.ekml.  If the *.ekml file is located in the same folder as the Web form containing the server control, just enter its name. If the file is in another folder, enter the path relative to page hosting this control. For example,\CMS400Developer\workarea\customfiles\markup\mylistsummary.ekml.  See Also: "Ektron Markup Language" on page 1025 and "listsummary.ekml" on page 1058  Note: If you enter a valid EkML file, the DisplayXslt property value is ignored. If the EkML file contains the [\$ImageIcon] variable, the IncludeIcons property acts as True.                                        | String    |

| Property         | Description                                                                                                    | Data Type                                                   |
|------------------|----------------------------------------------------------------------------------------------------|-------------------------------------------------------------|
| MaxResults       | Enter the maximum number of items to appear in the initial display of this server control.  To set no maximum, enter 0 (zero).  To let site visitors view more than the maximum but limit the amount of space being occupied, enter the maximum number of results per page here. Then, set the EnablePaging property to true.  If you do and more than the number of MaxResults are available, navigation aids appear below the last item to help the site visitor view additional items. See example below.  Bill Lumbergh Bob Porter Bob Slydell Milton Waddams [First] [Previous] [Next] [Last] | Integer                                                     |
| OrderbyDirection | How to order the hyperlinks on the list.  The sort field is determined by the OrderKey property.  ascending - they are arranged A, B, C or 1,2,3.  descending - they are arranged. Z, Y, X or 3,2,1  If sorting by date, descending puts the most recent first.                                                                                                    | Ektron.Cms.Controls.<br>CmsWebService.Orde<br>rByDirection. |
| OrderKey         | Sort the list by one of the values.  Title DateModified DateCreated LastEditorFname LastEditorLname See Also: "OrderKey Property" on page 437                                                                                                    | Ektron.Cms.Controls.<br>CmsWebService.Teas<br>ersOrderBy    |

| Property            | Description                                                                                                    | Data Type |
|---------------------|----------------------------------------------------------------------------------------------------|-----------|
| Random              | Set to <b>True</b> if you want to randomly display one content block in the specified folder. The content changes each time a user views the page.                                                                                                    | Boolean   |
|                     | True - randomly display one content block.  False - display the list summary normally.                                                                                                    |           |
|                     | Note: If you use a custom XSLT or EkML file, the type of content displayed can be manipulated. For example, if you use an EkML file that has the [\$Html] variable in it, the actual content is displayed instead of a link. See Also: "Ektron Markup Language" on page 1025 and "[\$Html]" on page 1040 |           |
| Recursive           | Determines if the display includes content blocks in child folders of the selected folder.                                                                                                    | Boolean   |
|                     | True - include content blocks from child folders.  False - do not include content blocks from child folders.                                                                                                    |           |
| SelTaxonomyID       | Set the ID of the taxonomy that content will be associated with when a logged in site visitor uses the Silver Access Point's <b>Add HTML Content</b> to add content to a list summary server control.                                                                                                    | Integer   |
| SuppressWrapperTags | This property is set to <b>false</b> because Ajax uses <div> tags to rewrite the region around the tag. You cannot change the value to true.</div>                                                                                                    | Boolean   |
| WrapTag             | Allows a developer to specify a server control's tag.  The default is <b>Span</b> .                                                                                                    | String    |
|                     | Span - The <span> tag is used to designate an inline portion of an HTML document as a span element.</span>                                                                                                    |           |
|                     | <b>Div</b> - The <div> tag is used when you want to apply attributes to a block of code.</div>                                                                                                    |           |
|                     | Custom - Allows you to use a custom tag.                                                                                                    |           |

## **OrderKey Property**

The OrderKey property determines the order of the content in the list summary based on the value chosen.

| Value            | Description                                                            | Value Example                                                                                                    |
|------------------|------------------------------------------------------------------------|----------------------------------------------------------------------------------------------------|
| DateModified     | Sorts by the date the content was last modified.                       | , RC Sportster. The RC Sportster is design mid level RC racer currently on the market inference (8/27/2002 2:44:44 PM) growing company in the PC host the 3rd annual RC conference in Atla |
| DateCreated      | Sorts by the date when the content was first created.                  | I level RC racer currently on the mark  erence (4/25/2002 4:42:55 PM)  owing company in the RC  ost the 3rd annual RC conference in A                                                      |
| LastEditorFname  | Sorts by the first name of the user who last edited the content block. | nid level RC racer currently  nferer(ce (John)  growing company in the Ri host the 3rd annual RC cc                                                                                        |
| LastEditorLnames | Sorts by the last name of the user who last edited the content block.  | ct, KC Sportster. The KC Sp<br>d mid level RC racer currentl<br>Conference (Doe)<br>st growing compan, in the R<br>to host the 3rd annual RC co                                            |

# Retrieving the XML Structure of a List Summary

Retrieving the XML structure of XML content allows for greater control over developing XSLs. The following is an example of how to retrieve the XML structure:

- 1. Open a new Web form.
- 2. Drag and drop a ListSummary server control onto it.
- 3. Set the FolderID property.
- 4. Drag and drop a Textbox on the Web form.
- 5. Set the TextMode property to MultiLine.

## **Note** Ektron recommends setting the width of the text box to at least 400px.

- 6. On the code behind page, add the following line.
  - Textbox1.Text = ListSummary1.XmlDoc.InnerXml
- 7. Build the project.
- 8. View the Web form in a browser.
- 9. The list summary's XML structure appears in the textbox.

For an additional example, see the ListSummary XML page on the CMS400Developer samples page. It is located at:

#### In a browser:

http://<site root>/CMS400Developer/Developer/ListSummary/ListSummaryXML.aspx

#### In the source code:

<site root>/CMS400Developer/Developer/ListSummary/
ListSummaryXML.aspx and ListSummaryXML.aspx.vb

# **Login Server Control**

The Login server control paints a login button on the template when displayed in a browser. When the Login server control is inserted and the project is built, the control displays the following buttons on a Web page.

| Button           | Description                                                                                                    |
|------------------|----------------------------------------------------------------------------------------------------|
| & Login          | When user is not logged in, this button appears. Clicking the button opens the login window, where a user can enter a username and password. Upon authentication, the user is logged in to the Ektron CMS400 Web site. |
| & Logout         | After a user logs in, this button replaces the login button to let the user log out.                                                                                                    |
| Workarea         | When logged in, this button appears under the logout button, allowing the user to access the Workarea.                                                                                                    |
| ✓ Preview        | Lets the user preview the entire Web site as if all checked-in content were published. For more information, see the <b>Ektron CMS400.NET</b> User Manual section "Logging In and Out" > "Site Preview."               |
| <b>X</b> Preview | Turns off site preview mode.                                                                                                    |
| (2) Help         | Launches online, context sensitive help for Ektron CMS400.NET.                                                                                                    |

This subsection contains the following topics:

- "Placing a Login Button" on page 439
- "Login Server Control Properties" on page 440

# Placing a Login Button

You can add any number of login buttons to a template. You can insert a login button on each template, or set up a special Web page, called login.aspx, from which users can log into the CMS400 site without the public being able to access the page.

# **Login Server Control Properties**

The following table explains the properties of the Login server control.

### **NOTE**

The following table only lists Ektron-specific properties. It does not describe native .NET properties, such as font, height, width and border style. For documentation of these properties, see Visual Studio help.

| Property      | Value                                                                                                    | Data Type                                                  |  |
|---------------|----------------------------------------------------------------------------------------------------|------------------------------------------------------------|--|
| Authenticated | Indicates if you are logged in to the CMS Explorer and can use it to browse to Content, Collections, etc. See Also: "Using CMS Explorer to Browse Your Ektron CMS400.NET Site" on page 9                                                                                                    | String                                                     |  |
| AutoAddType   | Set this type to define automatically added users as membership users or CMS400.NET content authors.  Author = CMS400.NET content authors  Member = site visitor membership users                                                                                                    | A400.NET content authors.  Inumeration.A  utoAddUserT  vpe |  |
| AutoLogin     | When set to true, users are automatically logged in using Active Directory authentication. They do not need to enter a username or password. The default is False.  True = Use Active Directory authentication when logging in.  False = Do not use Active Directory authentication when logging in.  Important!: For this property to function properly, you must be using Active Directory authentication with your CMS400.NET Site. | Boolean                                                    |  |
| Hide          | Used to hide login button in design time and run time.  True = Hide login button  False = Show login button                                                                                                    | Boolean                                                    |  |
| Language      | Set a language for the Login server control. This property shows results in design-time (in Visual Studio) and at runtime (in a browser).                                                                                                    | Integer                                                    |  |

| Property             | Value                                                                                                    | Data Type |
|----------------------|----------------------------------------------------------------------------------------------------|-----------|
| OnlyAllowMemberLogin | This changes the Login button so only membership users can log in. This prevents someone from trying to login as an Ektron CMS400.NET user and gain access to the Ektron CMS400.NET Workarea. If a CMS Author tries to log in using this dialog box, a message appears in the box:  "Only members are allowed to login here."  The default is False.  True = Allow only membership users to login.  False = Allow Ektron CMS400.NET users and membership users to login. | Boolean   |
| PromptLogout         | When set to False, the logout process will not include the Logout Prompt window (shown below).  Select "Logout" to logout of the system.  Logout  True = Users must click the Logout button in the Logout prompt window before they are logged out.  False = Users are logged out without having to use the Logout prompt window.                                                                                                    | Boolean   |

| Property            | Value                                                                                                    | Data Type |
|---------------------|----------------------------------------------------------------------------------------------------|-----------|
| SuppressHelpButton  | Hides the Help button that appears below the Login button when set to true. The default is False.  True = Do not display the Help button.  False = Display Help button.  False = Display Help button.  If you are editing this server control from a text file and want to suppress the Help button, add the following code to the login tag source:   CMS:Login ID="Login1" runat="server"  SuppressHelpButton="True"  SuppressHelpButton="True"  SuppressHelpButton="True" | Boolean   |
| SuppressWrapperTags | Suppresses the output of the span/div tags around the control. The default is <b>False</b> . <b>True</b> - Suppress wrap tags. <b>False</b> - Allow wrap tags.                                                                                                    | Boolean   |
| WrapTag             | Allows a developer to specify a server control's tag. The default is <b>Span</b> . <b>Span</b> - The <span> tag is used to designate an in-line portion of an HTML document as a span element.  <b>Div</b> - The <div> tag is used when you want to apply attributes to a block of code.  <b>Custom</b> - Allows you to use a custom tag.</div></span>                                                                                                    | String    |

# **Map Server Control**

## Introduction

The Map server control displays a map that flags locations of interest to your site visitors. Each location is a CMS content item to which map information was added. For example, if your site hosts a school district, each map location could represent one school in the district.

A visitor can zoom the map in and out, get directions to any location, and narrow the list of locations using a text search. For example, if your map initially flags all schools in a geographic area, the visitor can redraw the map to show only schools with a gym.

If you want the map to show events, you can apply dates to Ektron CMS400.NET content. If you do, a site visitor using the map can search by date as well as location to find events of interest.

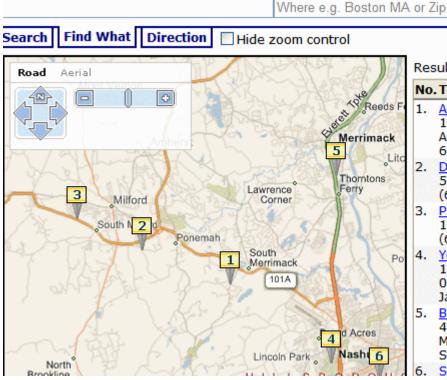

Results 1 - 6 of 6

### No. Title

 Amherst House of Pizza 131 State Route 101A # 6 Amherst, NH 603) 886-5543

Search

- Domino's Pizza 556 Nashua St, Milford, NF (603) 673-2700
- Pizza Top 183 Elm St, Milford, NH (603) 673-0037
- You You Japanese Bistro 150 Broad St #4, Nashua, 03063 Japanese, Korean, EurAsia
- Budkley's Steak House 438 Daniel Webster Highw Merrimack, NH 03054 Steak wood grilled to perf Surf Restaurants

**IMPORTANT!** 

As a map's location boundaries change, only locations within the boundaries appear. Likewise, if a date is assigned to content, only content within the selected date range appears.

If a map has at least one flagged location, a box can appear to its right with information about each flagged location. The locations are sorted by distance to starting location. From this box, you can

- view the content to which the location is assigned
- find the distance to a location
- center the map on a location
- get directions to a location

If you click any flagged location, a box appears showing a link to that content in **Ektron CMS400.NET**, additional information about the item, and a link to directions.

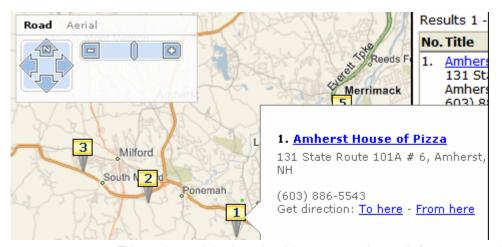

This section explains how site visitors can use the map's features, as well as how you can control the map's operation through the following sections.

- "Using Maps on the Sample Site" on page 444
- "Controlling the Visitor Experience with Maps" on page 453
- "Map Server Control Properties" on page 457

## Using Maps on the Sample Site

You can view maps on **Ektron CMS400.NET**'s sample site. To do so, open the home page (http://your server address/siteroot/default.aspx). Then, click **Contact Information > Map VE** or **Contact Information > Map Google**.

Note

If you want to work with these maps in VisualStudio.NET, the Bing Maps for Enterprise map is on the map.aspx page. The Google map is on mapgoogle.aspx.

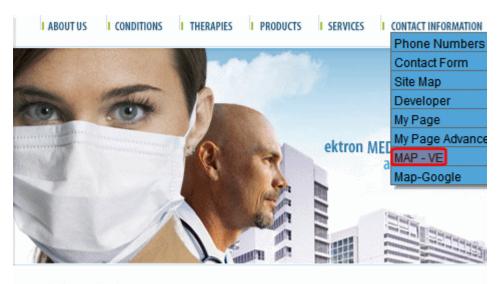

### WELCOME TO OUR SITE

#### NOTE

**Ektron CMS400.NET** provides a Google map key that you can use for testing on localhost. But, if you want to use Google map with your production server, you must install a license key. See "Obtaining a License to Use Google Maps" on page 445.

## **Obtaining a License to Use Google Maps**

Before your production server can use Google's map feature, follow these steps to obtain and install a license key. For Google Map's terms and conditions, see <a href="http://code.google.com/apis/maps/terms.html">http://code.google.com/apis/maps/terms.html</a>

- 1. Go to http://www.google.com/apis/maps.
- 2. Click Sign up for a Google Maps API key.
- 3. Read the terms and conditions. At the bottom of the page, check the box next to I have read and agree with the terms and conditions.
- Enter your URL in the My web site URL: field. For example, http://www.example.com/maps.

#### **IMPORTANT!**

A single Maps API key is valid for a single "directory" on your web server. If you sign up for the URL http://www.example.com/maps, the key you get is good for all URLs in the http://www.example.com/maps/ directory.

5. Click the **Generate API Key** button.

the limitations and conditions described below. The API is limited to allowing You to display map images only, and does not provide You with the ability to access the underlying map data, any services provided by Google in connection with its maps service (such as local search or directions), or any other Google service.

I have read and agree with the terms and conditions (printable version)

My web site URL: http://

Generate APIKey

- 6. You are asked to sign in to Google. If you don't have an account, create one.
- 7. A new page appears with your license key at the top. Copy the key.

## Google Maps API

# Thank you for signing up for a Google Maps API ke

Your key is:

ABQIAAAAryjzjmEV4VOKv73AH3sZAhS2NFnaPLGeIgVqM-YohyxEgD\_kPxTwsMJct3(

This key is good for all URLs in this directory:

http://www.myektronsite.com/maps/

- 8. Without closing that page, open the web site root/web.config file.
- 9. Go to the line that begins <add key="GoogleMap".
- Within that line, replace the localhost key (shown below) with the one copied in Step 7

key=ABQIAAAAKS0ea074jIASulUolJlxPRQAPC5zwhKxdscXMmLMOnW7z2LmSRQrVhf
XVplhq2cv\_ZsOvqP4GQ69eg"/>

## **Changing the Map's Zoom Level**

If the map has a zoom control, the site visitor can use it to zoom in and out. As the map's boundaries change, flagged locations may appear or disappear. This is because the map only shows content whose location lies within the map's boundaries. See Also: "Controlling the Visitor Experience with Maps" on page 453

## Using the Search Tab to Recenter the Map

The **Search** tab lets a site visitor recenter the map on a location. He can enter any combination of street address, city, state and zip code.

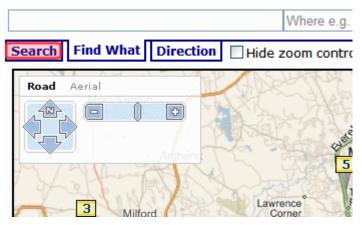

When he does and presses **Search**, only content within that geographic area which satisfies other search criteria appears.

## Using the Find What Tab to Find Locations with a Search Term

The site visitor can use the **Find What** tab to find only locations that include a search term. For example, if a map flags hotels, the visitor can click the **Find What** tab then insert **pool** in the text box above to view only hotels with a pool.

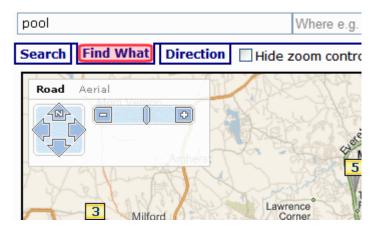

The **Find What** tab uses the same logic used in the Web Search to find content on your site. This is described in the **Ektron CMS400.NET** Administrator Manual section "Searching Your Web Site."

## **Using the Directions Tab**

The site visitor can use the **Directions** tab to get directions between any two locations. Simply enter any combination of street address, city, state, and zip code into both text boxes above the tabs (circled below).

When you do this and press **Get Directions**, the map screen displays text directions on the left, and a map of the directions on the right.

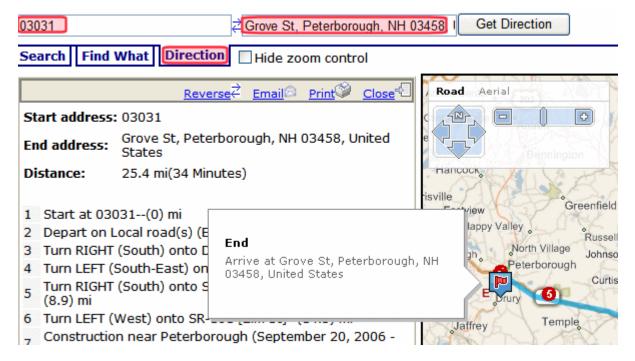

## The Display on Map Button

If you use **Ektron CMS400.NET**'s Taxonomy feature to classify mapped content, a site visitor can click the **Display on Map** button to restrict the map's locations to content in your categories.

Note

The popup window also prompts the site visitor select one or a range of dates, and only retrieves content to which one of the selected dates is assigned. See "DateSearch" on page 460.

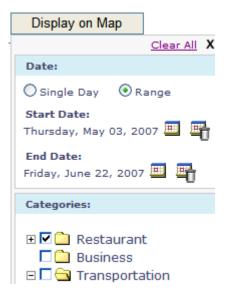

A good example is presented in **Ektron CMS400.NET**'s sample site. Here, the Taxonomy "Map Category" has the following categories.

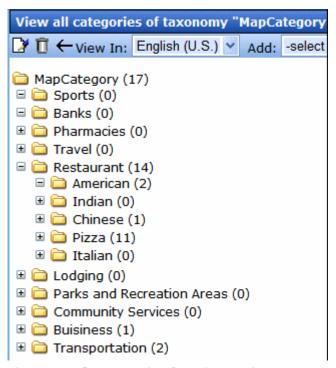

Notice that the category **Restaurant** has five subcategories.

When a site visitor is using the map, he can click the **Display on Map** button, see your content's categories, and select those of interest. When he does, the map updates to show content in selected categories only.

#### NOTE

While an OR logical relationship among selected categories is the most intuitive and common, you can alternatively set up an AND or NOT logical relationship among selected categories. See "SelectedCategoryLogicalType" on page 464.

To learn about assigning taxonomy categories to content, see the **Ektron** CMS400.NET Administrator Manual chapter "Taxonomy Feature."

## Displaying Icons on the Category Popup Screen

See "CustomIcon" on page 459.

### Text Box

The text box appears to the right of the map if at least one location is flagged.

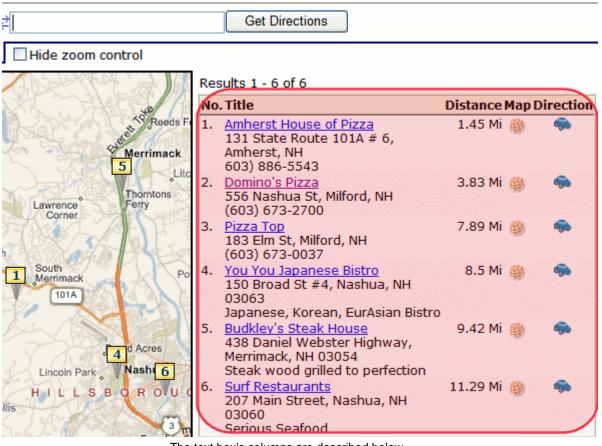

The text box's columns are described below.

| Column<br>Header | Description                                                                                                    |
|------------------|----------------------------------------------------------------------------------------------------|
| No.              | Map item's number. The lowest numbered item is closest to the map's center.                                                                                                    |
| Title            | The content item that corresponds to the numbered map location. The site visitor can click the title to proceed to that content on your Web site.  The text below the title is the Metadata <b>Map Address</b> field, followed by the Metadata <b>Description</b> field (see illustration below). |
|                  | , Milford, NH ) 7. ord, New 2. ese Bistro 8                                                                                                    |
| Distance         | Distance from the map's center to this content location.                                                                                                    |
| Мар 🔮            | Click icon to recenter map on this content's location.                                                                                                    |
| Directions 🦠     | Click icon to select the <b>Directions</b> tab and paste this content location's address into the end location box. The site visitor could then enter a starting location to get directions to this location.                                                                                     |

## **Bubble Text**

When a site visitor hovers the cursor over a numbered map location, a text "bubble" appears.

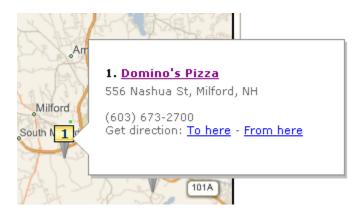

The bubble shows the following information.

- Title The content item that corresponds to the numbered map location. The site visitor can click the title to proceed to that content on your Web site.
- Summary Whatever is entered into the content item's **Summary** tab.
- Metadata description Whatever is entered into the content item's Metadata Description field.

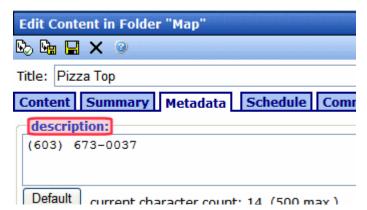

Get Directions - Click To Here or From Here to select the Directions tab and
paste this location's address into the To or From location box. The site visitor
would then supply the missing (starting or ending) location to get directions
between the locations.

# Controlling the Visitor Experience with Maps

TIP!

Within Visual Studio, you cannot see the map in design mode. But, you can right click the mouse and select **View in Browser** to see the effect of changing properties in a browser.

This section explains how to customize the following elements of the map display.

- "Displaying/Suppressing Map Elements" on page 453
- "Determining a Map's Initial Boundaries" on page 454
- "Determining which Content is Found by a Map" on page 454

For information on customizing the display using the Ektron Markup Language, see "map.ekml" on page 1062

## **Displaying/Suppressing Map Elements**

You can use Map server control properties to display or suppress the following map elements.

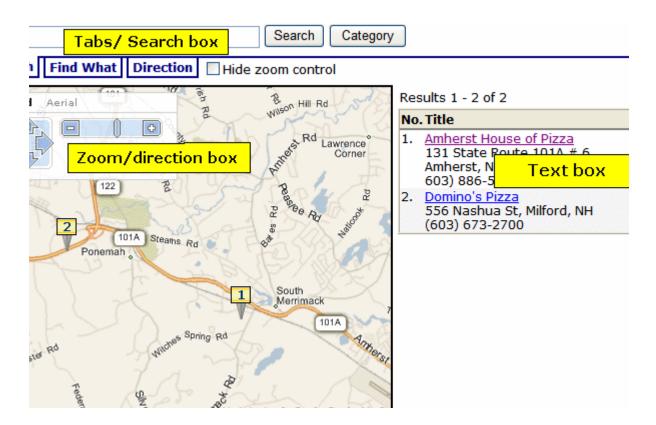

| Screen Area                             | Use this Map server control property to display or suppress                                    |
|-----------------------------------------|------------------------------------------------------------------------------------------------|
| Tabs/Search box                         | GeoControl                                                                                     |
| Text box                                | DisplayTextResult                                                                              |
| Zoom/direction                          | ZoomControl  Note: For Virtual Earth maps, this property also controls the Map type selection. |
| Map type (road, satellite, combination) | TypeControl  Note: Only affects Google maps.                                                   |

## **Determining a Map's Initial Boundaries**

Because the map only displays content whose address lies within the map's boundaries, focus the initial display on your businesses/locations. Map server control properties let you specify a beginning address (or longitude/latitude) and a starting zoom level. All content with address data within that area is flagged on the map.

If your locations are too spread out to appear on a single map, create several regional maps. Each map server control must appear on a separate web form.

WARNING!

You cannot place more than one map server control on a Web form.

## **Determining which Content is Found by a Map**

## Preparing CMS Content to Appear on a Map

Whether you use Google or Virtual Earth maps, content must have latitude and longitude values in order to appear on a map.

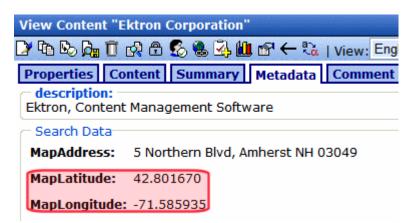

Google maps provides a service that takes the address of content and returns its latitude and longitude.

#### NOTE

You don't need to use Google's automatic retrieval of latitude and longitude. Instead, you can enter the values manually. To do so, open the content item, go to its metadata, and enter the latitude and longitude values under **Search Data**.

To automatically obtain latitude and longitude information for any content item, follow these steps.

#### **IMPORTANT!**

The following procedure assumes you are using Ektron CMS400.NET's sample site. If you are using the Min site, you must create searchable metadata definitions for **Map Address**, **Map Latitude** and **Map Longitude**. When defining **Map Latitude** and **Map Longitude**, set their **Style** to **Double**. If you are using dates with metadata, set **MapDate**'s style to **Date**.

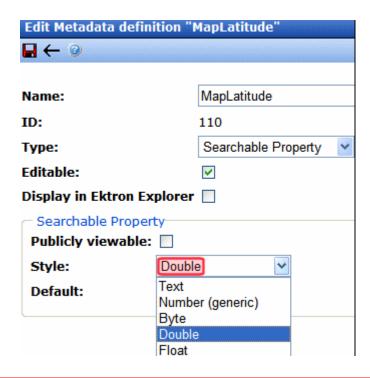

- Obtain a Google maps license key. See "Obtaining a License to Use Google Maps" on page 445
- Create the content if necessary. On the content's **Metadata** tab, under **Search Data**, enter a **MapAddress** (that is, any combination of street, city, state, and zip code).

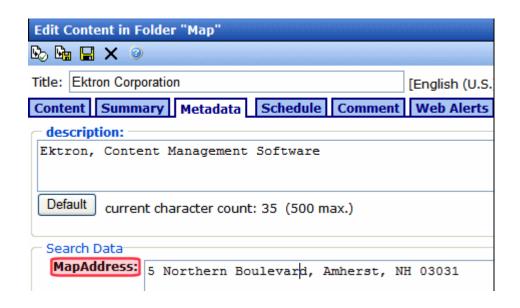

If you enter only a zip code, the latitude and longitude are set to that post office.

Publish the content. This action creates the Web Service call to Google maps, which retrieves the latitude and longitude for each address.

If Google maps cannot find a latitude and longitude (usually due to insufficient or conflicting information), it writes failure information to your server. You can view this under Windows Event Viewer > EktronLog. Any event's properties explain why the retrieval of latitude and longitude failed.

## Restricting Content for a Particular Map

You may want a map to show a subset of all content with a latitude and longitude. For example, your business includes restaurants and bakeries, and you want a map to show only bakeries.

To accomplish this, place content for restaurants in one folder, and bakeries in another. Then, in the map server control that shows bakeries only, at the FolderID property, identify the bakeries folder.

If you want another map to show both restaurants and bakeries, create the restaurant and bakery folders under a parent folder. Then, in that map server control's FolderID property, identify the parent folder, and set the Recursive property to **true**.

## Map Server Control Properties

| WARNING! | You ca |
|----------|--------|

You cannot place more than one map server control on a form.

#### TIP!

Within Visual Studio, you cannot see the map in design mode. However, you can right mouse click the mouse and select **View in Browser** to see the effect of changing the properties.

The following table explains the Map server control properties.

#### NOTE

The following table only lists Ektron-specific properties. It does not describe native .NET properties, such as font, height, width and border style. For documentation of these properties, see Visual Studio help.

#### Note

Do not use a percentage value to set the native .NET properties Height and Width. Percentages do not work with these properties.

| Property      | Value                                                                                                    | Data<br>Type |
|---------------|----------------------------------------------------------------------------------------------------|--------------|
| Address       | To set a default map center, enter its address here. If you only enter a zip code, the map centers on its post office.  The address appears in the Search field when the map first displays.  5 Northern Boulevard, Amherst, NH 03031  Search Find What Direction Hide zoom control  Road Aerial  If you enter an address, the latitude and longitude properties are ignored. | String       |
| Authenticated | Indicates if you are logged in to the CMS Explorer and can use it to browse to content and a Taxonomy. If you are not logged it but want to, change the value to <b>true</b> .  See Also: "Using CMS Explorer to Browse Your Ektron CMS400.NET Site" on page 9                                                                                                    | Boolean      |
| ContentId     | Use this field in conjunction with the <b>EnableSearchResult</b> field to limit the map to a single content item. Here, you identify the content item to be mapped. See Also: "EnableSearchResult" on page 461 As explained in "Preparing CMS Content to Appear on a Map" on page 454, content <i>must</i> have latitude and longitude values in order to appear on a map.    | Long         |

| Property   | Value                                                                                                    | Data<br>Type |
|------------|----------------------------------------------------------------------------------------------------|--------------|
| CustomIcon | Use this field if you want the Category popup box to display an icon to the left of each category, as shown below.  Search Category Banks Pharmacies Travel Travel Restaurant  Prerequisite To use this value, open the webroot/Workarea/images/application/maps/tree folder. In that folder, create a new folder whose name is the same as the Taxonomy category assigned to the Map server control at the MapCategory property. In the sample site, this Taxonomy's name is MapCategory.  Then, place the icons in that folder by category title name with a .png extension. Use an underscore (_) to separate taxonomy levels. For example, the image for the category Restaurant > American must be named Restaurant_American.png. | Boolean      |

| Property          | Value                                                                                                    | Data<br>Type |
|-------------------|----------------------------------------------------------------------------------------------------|--------------|
| DateSearch        | If you want to assign a date to content so that site visitors can select by date, enter true. This feature is helpful for date-related content, such as concerts, meetings, or sporting events. The site visitor can filter what appears on the map by date.  If you set this property to true, assign a date to date-related content using the MapDate standard metadata field. Then, publish the content.  When a site visitor clicks a map's Display on Map button, the popup screen includes date criteria, as shown below. See Also: "The Display on Map Button" on page 448  Categories:  Categories:  C | Boolean      |
| DisplayTextResult | If you want the site visitor to see a box of information about each map item to the right of a map, enter <b>true</b> . To suppress the text box, enter <b>false</b> .  See Also: "Displaying/Suppressing Map Elements" on page 453                                                                                                    | Boolean      |
| DistanceUnit      | Enter the units of distance on the map. Choices are miles and kilometers. The default value is miles.                                                                                                    | Unit         |

| Property           | Value                                                                                                    | Data<br>Type |
|--------------------|----------------------------------------------------------------------------------------------------|--------------|
| EnableSearchResult | Use to determine if the Map server control accesses the CMS search to return results. <b>True</b> is the default value.  You would change it to <b>False</b> if you want to display a map with only one content item, that is, a single location. Specify this item at the ContentID property. In this case, the map does not find other CMS content whose longitude and latitude are within the map's boundaries.  Site visitors viewing the map can still use the <b>Search</b> and <b>Directions</b> tabs to get directions to the location. See Also: "Using the Search Tab to Recenter the Map" on page 447; "Using the Directions Tab" on page 448  For example, your site features homes for sale, and you want a map to show a featured home of the week. To do so, set this property to <b>False</b> , and enter the content block that describes that home in the <b>ContentID</b> field. See Also: "ContentId" on page 458 | Boolean      |
| FolderId           | Enter the ID number of the folder whose content is searched on this map. If the recursive property is true, folders below this folder are also searched.                                                                                                    | Long         |
| ForceCategory      | When set to true, this property causes the map to only show content associated with the taxonomy category defined in the MapCategory property. When set to false, the map shows all content within the maps boundaries.  For example, if you have five content blocks that appear on a map and three of them are associated with a taxonomy, set this property to True and the MapCategory property to the ID of the taxonomy. When a user views the map, it will only display the three content items associated with the taxonomy.  See Also: "MapCategory" on page 462                                                                                                    | Boolean      |
| GeoControl         | If you want the site visitor to see a search box with tabs above a map, enter <b>true</b> . To suppress the text box, enter <b>false</b> .  See Also: "Displaying/Suppressing Map Elements" on page 453                                                                                                    | Boolean      |
| Hide               | Used to hide the map server control in design time and run time.  True = Hide map server control  False = Show map server control                                                                                                    | Boolean      |
| Language           | Set a language for the Map server control. To allow the language to be set dynamically, enter zero (0).  This property shows results in design-time (in Visual Studio) and at run-time (in a browser).                                                                                                    | Integer      |

| Property    | Value                                                                                                    | Data<br>Type |
|-------------|----------------------------------------------------------------------------------------------------|--------------|
| Latitude    | To set a default map center via latitude and longitude (as opposed to an address), enter the latitude here.                                                                                                    | Decimal      |
| Longitude   | To set a default map center via latitude and longitude (as opposed to an address), enter the longitude here.                                                                                                    | Decimal      |
| MapCategory | Enter the ID number of the taxonomy whose categories appear when a site visitor clicks this map's <b>Display on Map</b> button.  When a map first appears, all eligible content appears. If a site visitor clicks the <b>Display on Map</b> button, he can choose one or more categories and limit the map to items assigned to them. For example, the user could view restaurants only (as shown below).  As another example, your map could display all campuses in your state's college system. A site visitor could use the <b>Display on Map</b> popup window to limit the map to community colleges.  Note: While an OR logical relationship among selected categories is the most intuitive and common, you can alternatively set up an AND or NOT logical relationship among selected categories. See "SelectedCategoryLogicalType" on page 464.  To learn more about Taxonomy, see the <b>Ektron CMS400.NET</b> Administrator Manual chapter "Taxonomy." | Long         |
|             | Display on Map  Clear All X  Date:                                                                                                    |              |
|             | Single Day Range  Start Date: Thursday, May 03, 2007  End Date: Friday, June 22, 2007  Categories:                                                                                                    |              |
|             | <ul><li></li></ul>                                                                                                    |              |

| Property        | Value                                                                                                    | Data<br>Type |
|-----------------|----------------------------------------------------------------------------------------------------|--------------|
| MapProvider     | Select the service that provides the map, either Google or Virtual Earth.                                                                                                    | Provider     |
| MapStyle        | Enter the map's display mode: Road, Satellite or Hybrid.                                                                                                    | Style        |
|                 | Note: This setting only affects Virtual Earth maps.                                                                                                    |              |
| Markup Language | Enter the template markup file that is used to control the display of the map page. For example, mymapmarkup.ekml.  If you enter no EkML file, the default one at Workarea\Template\map\map.ekml is used.  If the *.ekml file is located in the \workarea\template\map folder, just enter its name. If the file is in another folder, enter the path relative to site root. For example, \workarea\customfiles\markup\mymapmarkup.ekml.  See Also: "Ektron Markup Language" on page 1025 and "map.ekml" on page 1062                                                                                                    | String       |
| MinZoomLevel    | If you want to set a map zoom level below which map locations will not appear, enter that value.  The default value is 4. Possible values are between 1 (most detailed) and 19.                                                                                                    | Integer      |
| PageSize        | Enter the number of locations that can appear on one page of the text box after a search is executed. See Also: "Displaying/ Suppressing Map Elements" on page 453  If more than this number of locations are available, the site visitor sees [First] [Previous] [Next] [Last] at the bottom of the page. He can use the navigation aids to view additional locations.  No. Title  Distant  1. Uno Restaurant & Bar 18.99 1875 S Willow St, Manchester, NH (603) 647-8667  2. Alley Cat Pizzeria 486 Chestnut St, Manchester, NH (603) 669-4533  3. Xpress Pizza 108 Webster St, Manchester, NH (603) 641-3600  [First] [Previous] [Next] [Last] | Integer      |

| Property                        | Value                                                                                                    | Data<br>Type    |
|---------------------------------|----------------------------------------------------------------------------------------------------|-----------------|
| Recursive                       | In the FolderID property, you specify a folder whose content is searched on this map. To extend the search to all folders below this folder, set this property to <b>true</b> .                                                                                                    | Boolean         |
| SelectedCategoryLogi<br>calType | Use this property to determine the logical relationship among several categories on the Display on Map tab. (See "The Display on Map Button" on page 448). There are three choices: OR, AND, and NOT.                                                                                                    | LogicalTy<br>pe |
|                                 | Display on Map                                                                                                    |                 |
|                                 | Clear All X                                                                                                    |                 |
|                                 | Date:                                                                                                    |                 |
|                                 | ● Single Day Range                                                                                                    |                 |
|                                 | Date: [None]                                                                                                    |                 |
|                                 | Categories:                                                                                                    |                 |
|                                 | Restaurant American Chinese Pizza Business Transportation Airport                                                                                                    |                 |
|                                 | By default, an OR relationship exists among the site visitor's selections. So, for example, if all three Restaurant categories are checked, then any restaurant that is defined as American, Chinese or Pizza appears on the map.                                                                                 |                 |
|                                 | If you change this property's value to AND, only content to which all selected categories apply appear on the map. In the above example, only restaurants defined as American and Chinese and Pizza appear on the map.                                                                                            |                 |
|                                 | Alternatively, you can set the property's value to NOT. In this case, only content to which the selected categories are not applied appear on the map. To continue the above example, if the site visitor selects <b>Chinese</b> , only restaurants that are not assigned the Chinese category appear on the map. |                 |

| Property            | Value                                                                                                    | Data<br>Type |
|---------------------|----------------------------------------------------------------------------------------------------|--------------|
| StartZoomLevel      | Enter the zoom level at which the map initially appears. See Also: "Determining a Map's Initial Boundaries" on page 454  Zoom level 1 is the least detailed, showing the entire world map.  Zoom level 19 is the most detailed, showing the smallest streets. By default, maps in the sample site have a zoom level of 12, which shows an area of about 10 miles (16 kilometers).  A site visitor viewing the map can adjust the zoom level using the zoom control (circled below).  Where e.g. Boston MA or  Search Find What Direc  Road  Aerial  Hybrid | Integer      |
| Stylesheet          | Specify the path to a style sheet for use with this server control. The location can be relative or absolute. Leave blank to use the default style sheet.  Important! If you enter a valid EkML file at the MarkupLanguage property, the Stylesheet property is ignored.                                                                                                    | String       |
| SuppressWrapperTags | Suppresses the output of the span/div tags around the control. The default is <b>False</b> . <b>True</b> - Suppress wrap tags <b>False</b> - Allow wrap tags                                                                                                    | Boolean      |

| Property            | Value                                                                                                    | Data<br>Type |
|---------------------|----------------------------------------------------------------------------------------------------|--------------|
| TemplateParamName   | Sets a QueryString parameter for the ID of users that are returned in the search results. This parameter is passed to the template page defined in the TemplateUserProfile property when a user clicks the Location (map) icon associated with a user.                                     | String       |
| TemplateUserProfile | The URL path of the user profile template. This path can be relative or absolute.                                                                                                    | String       |
| TypeControl         | If this map uses Virtual Earth maps, this property enables or disables the zoom/direction/type control (highlighted below). It lets a site visitor zoom the map in and out, move the center in any direction, and change the display style (Road or Aerial).                               | Boolean      |
|                     | Search Find What Direction                                                                                                    |              |
|                     | Road Aerial  Show labels                                                                                                    |              |
|                     | If this map uses Google Earth maps, this property enables or disables the type control (highlighted below). It lets the site visitor change the display style (Map, Satellite, or Hybrid). Use the ZoomControl property to display or suppress Google Earth's zoom and direction controls. |              |
|                     | hat Direction Hide zoom control                                                                                                    |              |
|                     | Map Satellite Hybrid                                                                                                    |              |

| Property    | Value                                                                                                    | Data<br>Type |
|-------------|----------------------------------------------------------------------------------------------------|--------------|
| WrapTag     | Allows a developer to specify a server control's tag. The default is <b>Span</b> . <b>Span</b> - The <span> tag is used to designate an in-line portion of an HTML document as a span element.  <b>Div</b> - The <div> tag is used when you want to apply attributes to a block of code.  <b>Custom</b> - Allows you to use a custom tag.</div></span> | String       |
| ZoomControl | Use this property to display or suppress the Google map zoom control (highlighted below).  Search Find What Direction  Search Find What Direction  Sate Park  State For Clough State Park  For Virtual Earth maps, the display of the zoom control is determined by the TypeControl property.                                                          | Boolean      |

# **Membership Server Control**

#### Overview

The Membership server control creates a tabbed form on a Web page that allows a site visitor to create, update or view their profile information. The control provides tabs for site visitors to enter the following types of information.

- General see "Items on the General Tab" on page 469
- Forum see "Items on the Forum Tab" on page 471
- Tags see "Items on the Tags Tab" on page 472
- Custom see "Items on the Tags Tab" on page 472
- Category see "Items on the Category Tab" on page 473
- Activities see "Items on the Activities Tab" on page 473

It also provides a way to have new membership users read and accept the terms and conditions for using Discussion Boards (Forums) when needed.

Below is an example of the Membership server control when viewed on a Web page.

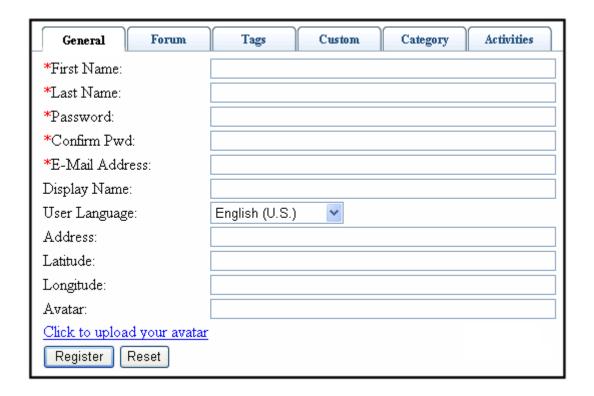

It is recommended that you review the following documentation when using the Membership server control.

- The Administration Manual section "Managing Users & User Groups"
- The Administration Manual section "Custom User Properties"
- The Administration Manual section "Web Alert Feature"
- The Administration Manual section "Discussion Boards" > "Implementing Discussion Boards" > "Working with Discussion Boards and Categories" > "Terms and Conditions"

Understanding these topics along with using this server control extends the most functionality to your membership users.

### Tabs on the Membership Server Control

A member's profile on this server control is separated by tabs. This allows for the most functionality in the least amount of space.

#### Items on the General Tab

The items on the General tab define information about a membership user. When an item has an asterisk next to it, it must be filled out before the form can be submitted. The following items appear on the General Tab.

| Field          | Description                                                                                                    |
|----------------|----------------------------------------------------------------------------------------------------|
| First Name     | A user's first name.                                                                                                    |
| Last Name      | A user's last name.                                                                                                    |
| Password       | If desired, enter a new password into this field.                                                                                                    |
|                | Note: If you change your password, you do not need to log out then log back in. However, the next time you log in, you must use the new password.                                                                                                    |
| Confirm Pwd    | Confirm your new password by retyping it into this field.                                                                                                    |
| E-Mail Address | Enter a new valid email address. Notification email is sent to this address unless the <b>Disable E-mail Notification</b> field is checked.  To understand how email notification operates within the content workflow, see the "Example of an Approval Chain" section of the User Manual.  Also, this address identifies the user sending Instant email. See Also: the Sending Instant Email section of the User Manual. |

| Field         | Description                                                                                                    |
|---------------|----------------------------------------------------------------------------------------------------|
| Display Name  | The name that is used to identify the user on the Web site. This can be different from the user's Username, which is the name you use to log into the Ektron CMS400.NET Web site.                                                                                              |
| User Language | Select a language in which to view Ektron CMS400.NET. Click the black down arrow on the right of the drop down box to see a list of choices.                                                                                                    |
| Address       | The address used to find your location when a user is performing a search based on location.                                                                                                    |
| Latitude      | The latitude used to find your location when a user is performing a search based on location.  Google maps provides a service that takes the address of user and returns its latitude and longitude.  Note: You don't need to use Google's automatic retrieval of latitude and |
|               | longitude. Instead, you can enter the values manually.                                                                                                    |
| Longitude     | The longitude used to find your location when a user is performing a search based on location.                                                                                                    |
|               | Google maps provides a service that takes the address of content and returns its latitude and longitude.                                                                                                    |
|               | Note: You don't need to use Google's automatic retrieval of latitude and longitude. Instead, you can enter the values manually.                                                                                                    |

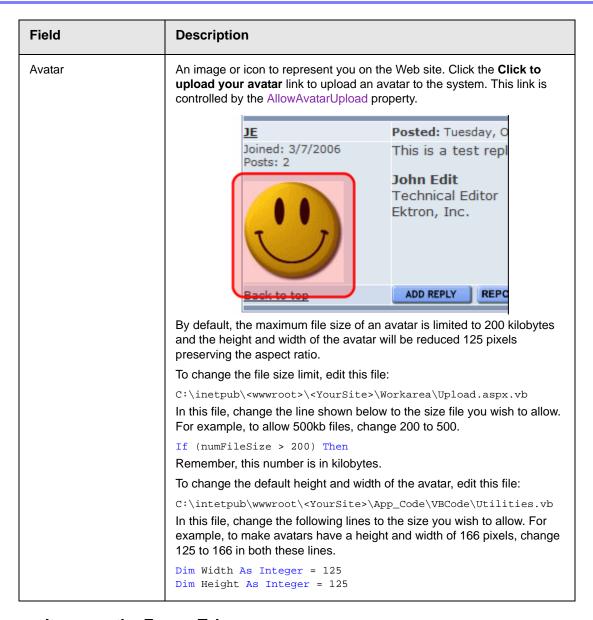

#### Items on the Forum Tab

The Forum tab allows a user select settings for the Forum. The following items appear on the Forum Tab.

| Field        | Description                                                 |
|--------------|-------------------------------------------------------------|
| Forum Editor | Select the type of editor to use when creating Forum posts. |

| Field           | Description                                                                                                    |
|-----------------|----------------------------------------------------------------------------------------------------|
| Topics per Page | The amount of Forum topics displayed on a page.                                                                   |
| Forum Signature | In the text area, add a signature. This signature will be appended to all posts submitted by a user. For example: |
|                 | Regards,                                                                                                    |
|                 | John Edit<br>Content Creator                                                                                      |
|                 | Custom Content Creations, Inc.                                                                                    |

### Items on the Tags Tab

Tags allow users to identify themselves by means of a common term. A user can select from a predefined list of Tags. Or, he can create a new tag by clicking the **Click To Add A New Tag** link. Placing a check mark in the check box next to a tag activates it for a user's profile.

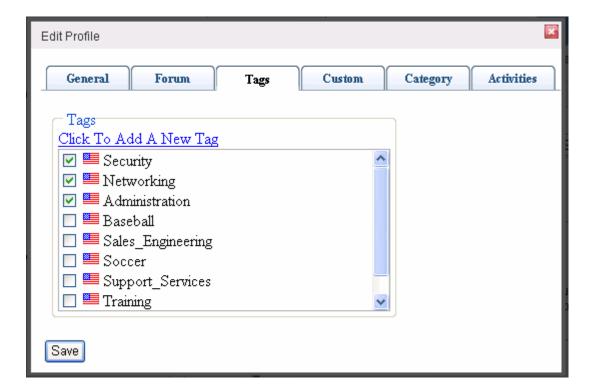

#### Items on the Custom Tab

The Custom tab displays items that are created by the administrator of the site. For example, subscriptions, an employee ID or a user's birthday might appear on

this tab. Unlike items on the General tab, these items change form organization to organization.

All custom properties created in CMS400.NET appear on this tab. For example if an administrator creates a property such as Employee ID number, it appears even when a membership user views this form.

The Membership server control's ShowExtended property allows you to decide if want the custom user properties to appear when the form is viewed.

### Items on the Category Tab

The Category tab allows a user to select from a list of taxonomy categories that they wish to be associated with. You can choose which taxonomy appears on the tab by setting the TaxonomyID property.

#### **IMPORTANT!**

The Category tab appears only when an ID is assigned to the TaxonomyID property.

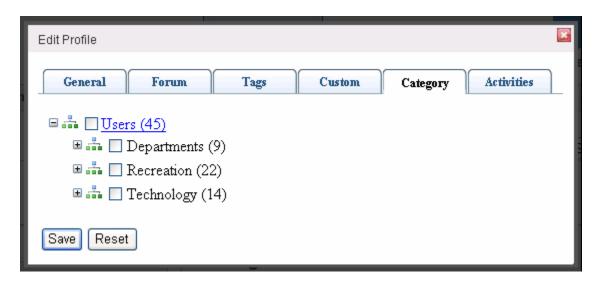

#### Items on the Activities Tab

The Activities tab allows a user to select the activities for which he will receive notification messages and the means by which these messages are sent. Notifications are messages that are sent from one user to another when certian activities happen.

Notification messages are sent through an "agent" which determines how the notification is handled. For example, users can recieve notifications via the ActivityStream server control, email or SMS. The agents that are available are determined by an Administrator in the **Workarea > Settings > Community Management > Notifications > Agents** screen. See Also: The Administrator Manual's "Notifications" > "Notifications Agents" section.

The Activities tab has three sub tabs, Colleagues, Groups and Privacy. The Colleagues tab is used to select which notifications are received from colleagues

when they perform certain actions. The Groups tab is used to select which notifications are received from members of a community group when a user in the group performs an action related to the group. The Privacy tab allows a user to decide which activities generate notifications when he performs an action.

The image below show a user who has choesn to recieve all notiification messages through the ActivityStream server control.

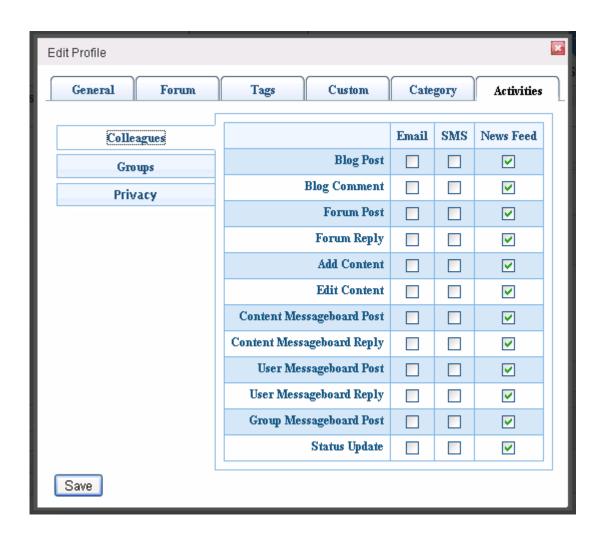

# Membership Server Control Properties

The following table explains the properties of the Membership server control.

**NOTE** 

The following table only lists Ektron-specific properties. It does not describe native .NET properties, such as font, height, width and border style. For documentation of these properties, see Visual Studio help.

| Property          | Value                                                                                                    | Data Type |
|-------------------|----------------------------------------------------------------------------------------------------|-----------|
| AllowAvatarUpload | When set to <b>Active</b> , the <b>Click to upload your avatar</b> link appears on the General tab. This allows site visitors to upload an avatar when registering for the site.  When set to <b>Disable</b> , the link is hidden.  If you want to force site visitors to choose from a predefined gallery of avatars, enter a path to the template containing the avatars.  The predefined gallery appears in a pop-up window. If you want to adjust the properties of this window, edit the <siteroot>\<webroot>\workarea\java\membersh iptabs.js file.</webroot></siteroot> | String    |
| Authenticated     | Indicates if you are logged in to the CMS Explorer and can use it to browse to Content, Collections, etc. See Also: "Using CMS Explorer to Browse Your Ektron CMS400.NET Site" on page 9                                                                                                    | String    |
| AutoLogin         | Set to <b>True</b> to automatically log-in after the registration is complete. This property is used when the DisplayMode property is set to UserRegistration.                                                                                                    | Boolean   |
| BoardID           | The ID of the Discussion Board for which to show the Terms and Conditions. See Also: "ShowTerms" on page 481.  If you don't know the ID, click the Ellipses button (), then sign in, browse to and select the Discussion Board. See Also: "Using CMS Explorer to Browse Your Ektron CMS400.NET Site" on page 9                                                                                                    | Long      |

| Property               | Value                                                                                                    | Data Type |
|------------------------|----------------------------------------------------------------------------------------------------|-----------|
| DisplayMode            | The type of membership form displayed. Choose from the following.                                                                                               | Mode      |
|                        | <ul> <li>UserRegistration - Lets a site visitor register as a<br/>membership user.</li> </ul>                                                                   |           |
|                        | <ul> <li>ResetPassword - Lets a membership user reset his password.</li> </ul>                                                                                  |           |
|                        | <ul> <li>UnsubscribeSecured - Lets a membership user<br/>unsubscribe. He needs to enter his username and<br/>password.</li> </ul>                               |           |
|                        | <ul> <li>UnsubscribeUnsecured - Lets a membership user<br/>unsubscribe by entering his membership username<br/>only.</li> </ul>                                 |           |
|                        | <ul> <li>AccountActivate - Let a site visitor activate his mem-<br/>bership account by entering the ID number in the<br/>account verification email.</li> </ul> |           |
|                        | For more information, see "DisplayMode" on page 480.                                                                                                    |           |
| DynamicParameter       | To make this control dynamic, select id. When you do, this server control is attached to the user passed as a URL parameter.                                    |           |
| Hide                   | Used to hide login button in design time and run time.  True = Hide login button  False = Show login button                                                     | Boolean   |
| JavascriptEditorHeight | Note: As of version 7.6, the JavaScript editor has been removed from the product. This property has been deprecated.                                            | Integer   |
|                        | Set the height in pixels for the Signature editor. The default is <b>300</b> .                                                                                  |           |
| JavascriptEditorWidth  | Note: As of version 7.6, the JavaScript editor has been removed from the product. This property has been deprecated.                                            | Integer   |
|                        | Set the width in pixels for the Signature editor. The default is <b>360</b> .                                                                                   |           |

| Property           | Value                                                                                                    | Data Type |
|--------------------|----------------------------------------------------------------------------------------------------|-----------|
| Language           | Set a language for the server control. This property shows results in design-time (in Visual Studio) and at run-time (in a browser).                                                                                                    | Integer   |
| RedirectFailedURL  | <ul> <li>The URL where a membership user is sent if the registration fails.</li> <li>If the page resides in the same folder as the registration page, enter the name of the page. For example, RegFailed.aspx.</li> <li>If the redirect page is located in a subfolder, add the folder path. For example, members\RegFailed.aspx.</li> </ul>        | String    |
| RedirectSucessURL  | <ul> <li>The URL where a membership user is sent when the registration succeeds.</li> <li>If the page resides in the same folder as the registration page, enter the name of the page. For example, RegSucceed.aspx.</li> <li>If the redirect page is located in a subfolder, add the folder path. For example, members\RegSucceed.aspx.</li> </ul> | String    |
| RegisterButtonImg  | Lets you add an image in place of the text on the register button. Enter a path to the image. For example:  http://www.example.com/buttons/ registerbutton.gif  If the image is located in the site root, you do not need to enter the full path. Only enter the subfolder path and image name. For example:  /buttons/registerbutton.gif           | String    |
| RegisterButtonText | Text that appears on the Register button. The default is Register.  If you use a register button image, you do not see this text.                                                                                                    | String    |
| ResetButtonImg     | Lets you add an image in place of the text on the reset button. Enter a path to the image. For example:  http://www.example.com/buttons/ resetbutton.gif  If the image is located in the site root, you do not need to enter the full path. Only enter the subfolder path and image name. For example: /buttons/resetbutton.gif                     | String    |

| Property            | Value                                                                                                    | Data Type |
|---------------------|----------------------------------------------------------------------------------------------------|-----------|
| ResetButtonText     | Text that appears on the reset button. The default is <b>Reset</b> . If you use a reset button image, you do not see this text.                                                                                                    | String    |
| SaveButtonImg       | Lets you add an image in place of the text on the save button. Enter a path to the image. For example:  http://www.example.com/buttons/ savebutton.gif  If the image is located in the site root, you do not need to enter the full path. Only enter the subfolder path and image name. For example: /buttons/savebutton.gif                                                                                                    | String    |
| SaveButtonText      | Text that appears on the save button. The default is <b>Save</b> . If you use a save button image, you do not see this text.                                                                                                    | String    |
| ShowExtended        | Decide if the Custom User Properties Tab is available when using this control. The default setting is <b>True</b> . <b>True</b> - Show Custom User Properties tab. <b>False</b> - Hide Custom User Properties tab. <b>Note:</b> For more information on Custom User Properties, see the Administration Manual section "Custom User Properties".                                                                                                    | String    |
| ShowTerms           | When set to True, this property shows the Terms and Conditions as defined in the Workarea. In addition, users are asked to check a box stating they have read and agree to abide by the terms and conditions of the forum. Default is <b>False</b> .  See Also: "ShowTerms" on page 481 and the Administrator Manual section "Discussion Boards" > "Implementing Discussion Boards" > "Working with Discussion Boards and Categories" > "Terms & Conditions" | Boolean   |
| SuppressWrapperTags | Suppresses the output of the span/div tags around the control. The default is <b>False</b> . <b>True</b> - Suppress wrap tags. <b>False</b> - Allow wrap tags.                                                                                                    | Boolean   |

| Property                | Value                                                                                                    | Data Type |
|-------------------------|----------------------------------------------------------------------------------------------------|-----------|
| TaxonomyID              | The numeric ID of the taxonomy that is available to users. A user editing or creating a profile can select which categories to associate with their profiles.  See Also: "Items on the Category Tab" on page 473 and the Administrator Manual section "Web Site Navigation Aids" > "Taxonomy"                                                                               | Long      |
| UserExistsMessage       | The message that appears when a membership user already exists. The default message is: <b>Username(email)</b> already exists!                                                                                                    | String    |
| UserSuccessMessage      | The message that appears when a membership user successfully registers. The default message is: You have registered successfully.  You can also use this property to set the message that appears when users successfully unsubscribe or reset their password. To do this, enter the success message in this property and set the DisplayMode property to the proper usage. | String    |
| UserUpdateSucessMessage | The message that appears when a membership user successfully updates their information. The default message is: You have successfully updated your information.                                                                                                    | String    |
| WrapTag                 | Allows a developer to specify a server control's tag. The default is <b>Span</b> . <b>Span</b> - The <span> tag is used to designate an in-line portion of an HTML document as a span element.  <b>Div</b> - The <div> tag is used when you want to apply attributes to a block of code.  <b>Custom</b> - Allows you to use a custom tag.</div></span>                      | String    |

### DisplayMode

Lets a developer decide what type of membership form is added to the Web form. The following table describes settings for the DisplayMode property.

| Setting            | Description                                                                                                    | Example                                                                                                    |
|--------------------|----------------------------------------------------------------------------------------------------|----------------------------------------------------------------------------------------------------|
| UserRegistration   | Lets a site visitor register as a membership user. This mode also allows membership users to update their information and preferences when they are logged in. | #First Name:  *Last Name:  *Password:  *Confirm Pwd:  *E-Mail Address:  Display Name:  User Language: English (U.S.) ▼  Address:  Latitude: 0  Longitude: 0  Avatar:  Click to upload your avatar  Register Reset |
| ResetPassword      | Lets a membership user reset his password.                                                                                                    | Username:  Reset Password                                                                                                    |
| UnsubscribeSecured | Lets a membership user<br>unsubscribe. The<br>membership user needs<br>to enter his username<br>and password to<br>unsubscribe.                                | Username: Password: Unsubscribe Reset                                                                                                    |

| Setting              | Description                                                                                                    | Example                              |
|----------------------|----------------------------------------------------------------------------------------------------|--------------------------------------|
| UnsubscribeUnsecured | Lets a membership user<br>unsubscribe by entering<br>his membership<br>username only.                                    | Username:  Unsubscribe Reset         |
| AccountActivate      | Let a site visitor activate his membership account by entering the ID number sent him in the account verification email. | Username: Account ID: Activate Reset |

### **ShowTerms**

Setting the ShowTerms property to True allows you to show the Terms and Conditions for the forum. In addition, users are asked to check a box stating they have read and agree to abide by the terms and conditions of the forum.

Terms and Conditions are added in the Workarea. See Also: The Administrator Manual section "Discussion Boards" > "Implementing Discussion Boards" > "Working with Discussion Boards and Categories" > "Terms & Conditions"

#### Note

If there are no Terms and Conditions defined in the Workarea, setting the ShowTerms property to True does nothing.

Setting this property to False hides the terms and conditions of the forum. If Terms and Conditions are defined in the Workarea and this property is set to False, users will still have to read and accept the Terms and Conditions the first time they create a post or a reply.

# Introduction to Menu Server Controls

#### **Ektron CMS400.NET** provides four menu server controls:

- "Flexible Menu Server Control" on page 492
- "Smart Menu Server Control" on page 485
- "Menu Server Control" on page 507
- "DhtmlMenu Server Control" on page 515

This section introduces concepts that affect all of them, and explains the differences between them.

# **Prerequisites**

Before you can use the server controls, you must create menus in the Workarea. To learn about creating menus, see "Working with Menus" in the **Ektron CMS400.NET** User Manual and "Menu Feature" in the **Ektron CMS400.NET** Administrator Manual.

### **Contrasting Menu Server Controls**

- "Appearance" on page 482
- "Properties" on page 483

### **Appearance**

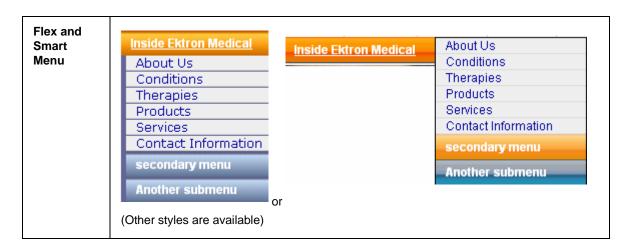

| DUTM          |                                |                                                                   |
|---------------|--------------------------------|-------------------------------------------------------------------|
| DHTML<br>Menu | Inside Ektron Medical          | About Us                                                          |
|               |                                | Conditions                                                        |
|               |                                | Therapies                                                         |
|               |                                | Products                                                          |
|               |                                | Services                                                          |
|               |                                | Contact Information                                               |
|               |                                | secondary menu >                                                  |
|               |                                | Another submenu >                                                 |
|               | (Ot dia a in                   |                                                                   |
|               | (Styling is very customizable) | )                                                                 |
| Menu          | ■ <u>Ektron</u>                | you hear about Ektron Medical?<br>S400.NET Logo - Reflection<br>u |

# **Properties**

| Property                                                                     | Flex<br>Menus | Smart Menu | DHTML Menu | Menu |
|------------------------------------------------------------------------------|---------------|------------|------------|------|
| 508 compliant                                                                | <b>✓</b>      | ✓          |            |      |
| Shutter menu (When you click a menu, it opens directly below the menu title) | <b>✓</b>      | <b>✓</b>   |            |      |

| Property                                                                                        | Flex<br>Menus                                              | Smart Menu                                       | DHTML Menu                                | Menu                 |
|-------------------------------------------------------------------------------------------------|------------------------------------------------------------|--------------------------------------------------|-------------------------------------------|----------------------|
| Secondary menu opens when cursor hovers over it                                                 | (alternati<br>ve: secondary<br>menu opens<br>when clicked) | (alternative: secondary menu opens when clicked) | ✓                                         |                      |
| Starts out collapsed;<br>expands as site visitor<br>selects secondary<br>menu                   | <b>✓</b>                                                   | (optional)                                       | ✓                                         |                      |
| All menu levels open when page displays                                                         | ✓ (optional)                                               | ✓ (optional)                                     |                                           | <b>✓</b>             |
| Can display secondary<br>menu to the right of the<br>root menu, instead of<br>directly below it | (optional)                                                 | (controlled by style sheet)                      | ✓                                         |                      |
| How appearance is modified                                                                      | Server control<br>properties<br>and style<br>sheet         | Server control properties and style sheet        | Server control properties and style sheet | Xslt and style sheet |
| How behavior is modified                                                                        | Xslt                                                       | style sheet                                      | style sheet                               | Xslt and style sheet |
| Option to launch menu links in a new window                                                     |                                                            | ✓                                                |                                           |                      |

# **Smart Menu Server Control**

The Smart Menu server control displays a menu on a Web page.

Before you can use this server control, you must create a menu in the **Ektron CMS400.NET** Workarea. To learn about creating menus, see "Working with Menus" in the **Ektron CMS400.NET** User Manual and "Menu Feature" in the **Ektron CMS400.NET** Administrator Manual.

To learn about how the Smart Menus compare to other Ektron CMS400.NET menus, see "Contrasting Menu Server Controls" on page 482.

### **Smart Menu Server Control Properties**

The Smart Menu server control properties are described in this table.

Note

The following table only lists Ektron-specific properties. It does not describe native .NET properties, such as font, height, width and border style. For documentation of these properties, see Visual Studio help.

| Property             | Value                                                                                                    | Data Type |
|----------------------|----------------------------------------------------------------------------------------------------|-----------|
| Authenticated        | Indicates if you are logged in to the CMS Explorer and can use it to browse to Content, Collections, etc.  See Also: "Using CMS Explorer to Browse Your Ektron CMS400.NET Site" on page 9                                                                                           | String    |
| AutoCollapseBranches | If you set to <b>true</b> , whenever a new submenu opens, all other submenus close.  If <b>false</b> , other submenus remain open when a new one opens.                                                                                                    | Boolean   |
| CacheInterval        | Sets the amount of time the server control's data is cached. For example, if you want to cache the data for five minutes, set this property to 300. The default is zero.  See Also: "Caching with Server Controls" on page 35.                                                      | Double    |
| DefaultMenuID        | The ID of a menu that appears where you insert this server control if no other menu is identified or available.  If you don't know the ID number of the menu, use the CMS Explorer to browse to it.  See Also: "Using CMS Explorer to Browse Your Ektron CMS400.NET Site" on page 9 | Long      |

| Property                   | Value                                                                                                    | Data Type |
|----------------------------|----------------------------------------------------------------------------------------------------|-----------|
| DynamicParameter           | Select <b>menu_id</b> . When you do, this server control uses the menu passed as a URL parameter.                                                                                                    | String    |
| Enable508compliance        | If you set to <b>true</b> , the menu will comply with Section 508.                                                                                                    | Boolean   |
| EnableMouseOverPopup       | If you set to <b>true</b> , submenus appear as soon as the cursor moves over them.  If you set to <b>false</b> , submenus only appear if a site visitor clicks them or a keyboard equivalent.                                                                                                    | Boolean   |
| EnableSmartOpen            | If you set to <b>true</b> , any submenu on the Smart Menu can be set to open automatically. To learn about how to do this, see the <b>Ektron CMS400.NET</b> Administrator Manual section "Menu Feature" > "Assigning Folders to a Menu."  If you set to <b>false</b> , even if all other conditions are present, submenus on a Smart Menu do not automatically open.  This property lets you design pages whose submenus do not normally open by default. Under some circumstances, such submenus look cluttered. | Boolean   |
| Hide                       | Used to hide a menu in design time and run time.  True = Hide menu  False = Show menu                                                                                                    | Boolean   |
| Language                   | Set a language for viewing menus. This property shows results in design-time (in Visual Studio) and at run-time (in a browser).  For more information, see the Ektron CMS400.NET User Manual section "Working with Menus" > "Managing Menus" > "Working with Menus in a Multi-Language System                                                                                                    | Integer   |
| LaunchLinksinNew<br>Window | If you set to <b>true</b> and a site visitor selects a menu option, it appears in a new browser window.  If <b>false</b> , the new page replaces the current page in the browser.                                                                                                    | Boolean   |
| ShowRootFolder             | If you set to <b>true</b> , a menu option listing the title of the root folder appears. If you set to <b>false</b> , the title of the root folder does not appear.                                                                                                    | Boolean   |

| Property         | Value                                                                                                    | Data Type |
|------------------|----------------------------------------------------------------------------------------------------|-----------|
| SingleEditButton | Set to <b>true</b> if you want to a single edit button (and no add button) to appear on the menu when you are logged in.  If you set to <b>false</b> , <b>Edit Menu</b> and <b>Add Menu</b> options appear at the bottom of every menu and submenu.  Example of SingleEditButton = true | Boolean   |
|                  | About US                                                                                                    |           |
|                  | Conditions                                                                                                    |           |
|                  | Therapies                                                                                                    |           |
|                  | <u>Products</u>                                                                                                    |           |
|                  | ➤ Biopharmaceuticals  ■ Product Search                                                                                                    |           |
|                  | Products Support                                                                                                    |           |
|                  | Anesthesia                                                                                                    |           |
|                  | Medication                                                                                                    |           |
|                  | Services                                                                                                    |           |
|                  | Contact Information                                                                                                    |           |
|                  | I ☑ Edit Menu                                                                                                    |           |
|                  |                                                                                                    |           |

| Property                        | Value                                                                                                    | Data Type |
|---------------------------------|----------------------------------------------------------------------------------------------------|-----------|
| SingleEditButton<br>(continued) | Example of SingleEditButton = false                                                                                                    | Boolean   |
| (continued)                     | About US Conditions Therapies Products Biopharmaceuticals I Product Search Products Support Anesthesia Medication I Add Edit Menu                                         |           |
| StartCollapsed                  | Services  Contact Information  Add  Edit Menu  If you set to true, all submenus are closed when the                                                                       | Boolean   |
|                                 | menu initially displays.                                                                                                    |           |
| Start With RootCollapsed        | If you set to <b>true</b> , the menu initially displays with its root menu closed.  Note: This property is ignored if the ShowRootFolder property is set to set to false. | Boolean   |

| Property            | Value                                                                                                    | Data Type |
|---------------------|----------------------------------------------------------------------------------------------------|-----------|
| Stylesheet          | Enter the style sheet that will determine the appearance of the menus. Menu style sheets reside in the <code>site</code> <code>root/workarea/csslib/smartmenu</code> folder. You can modify any standard style sheet or create your own. | String    |
|                     | Creating a Custom Style Sheet                                                                                                    |           |
|                     | To support more than one SmartMenu server control per page, the CSS file's name is used as a class and is prefixed to all selectors (without the path or extension).                                                                     |           |
|                     | The server control wraps the entire SmartMenu in a <div> tag, whose class name is derived from the filename.</div>                                                                                                    |           |
|                     | Only the base ASCII character set is supported. Also, spaces and periods before the extension are converted to underscores, since these are not permitted within the selector.                                                           |           |
|                     | So, to create your own style sheet, each selector must begin with the style sheet name. For example, .my_custom_style_sheet .ekmenu.                                                                                                    |           |
| SuppressAddEdit     | When set to True, suppress the Add and Edit buttons on the menu when a user is logged in to Ektron CMS400.NET. The default is False.                                                                                                    | Boolean   |
|                     | True - suppress the Add and Edit button when a user is logged in to Ektron CMS400.NET.                                                                                                    |           |
|                     | False - show the Add and Edit buttons when a user is logged in to Ektron CMS400.NET.                                                                                                    |           |
| SuppressWrapperTags | Suppresses the output of the span/div tags around the control. The default is False.                                                                                                    | Boolean   |
|                     | True - Suppress wrap tags.                                                                                                    |           |
|                     | False - Allow wrap tags.                                                                                                    |           |
| WrapTag             | Allows a developer to specify a server control's tag. The default is <b>Span</b> .                                                                                                    | String    |
|                     | <b>Span</b> - Use the <span> tag to designate an inline portion of an HTML document as a span element.</span>                                                                                                    |           |
|                     | <b>Div</b> - Use the <div> tag used to apply attributes to a block of code.</div>                                                                                                    |           |
|                     | Custom -Use a custom tag.                                                                                                    |           |

# Section 508 Compliance Features of Smart Menus

**Ektron CMS400.NET**'s Smart Menus are 508 compliant because they adhere to the following principles. They

- are accessible the navigation functionality is accessible to all users who
  interact with a text-based Web page.
- can work without DHTML Underneath the surface, Smart Menus are
  rendered as an unordered list. By default, they are styled with CSS and made
  dynamic with JavaScript. But, if you don't use these features, the menu still
  works although its look and feel are different.
- are 100% navigable via the keyboard; no mouse actions are required -Each Smart Menu has an <H2> header, which is used by some screen readers (such as Jaws) to assist visually impaired users with page navigation A list of all headers is available via a key sequence.
  - Also, all menu items are wrapped in links, which allow screen readers to assist a visually impaired user with page navigation. A list of links is available via a key sequence.
- do not rely on color to convey important information the standard style sheets use underlining and bold to (in addition to color) to distinguish normal from selected menu options.
  - Also, "(Selected)" follows the title of selected items. This text is suppressed when viewed with graphical browsers (such as IE6 and FireFox1.5) but is visible in text browsers and announced when a screen reader is used.
- provide sufficient contrast the standard style sheets emphasize
  contrasting colors. In addition, because of the flexibility of Smart Menus, you
  can use your creative and artistic resources to develop menus that are
  attractive and have proper contrast.
- are understandable even when the style sheet is turned off
- let a screen reader skip repetitive navigation links
- when a user clicks a menu option, the screen reader proceeds to the new page - it does not read the remaining menu items.

#### NOTE

To be sure your menus are 508 compliant, use either the treemenuex.css or treemenuex\_images.css style sheet.

## Retrieving the XML Structure of a Smart Menu

Retrieving the XML structure of XML content allows for greater control over developing XSLs. The following is an example of how to retrieve the XML structure:

- 1. Open a new Web form.
- 2. Drag and drop a SmartMenu server control onto it.
- 3. Set the DefaultMenuID property.
- 4. Drag and drop a Textbox on the Web form.
- 5. Set the TextMode property to MultiLine.

#### Note

It is also recommended that you set the width of the text box to at least 400px.

- 6. On the code behind page, add the following line.
  - Textbox1.Text = SmartMenul.XmlDoc.InnerXml
- 7. Build the project.
- 8. View the Web form in a browser.

The XML structure of the Smart Menu appears in the textbox.

# Flexible Menu Server Control

The FlexMenu server control displays a menu on a Web form. Although it looks and acts like a Smart Menu, its architecture is substantially different. Specifically, a FlexMenu creates XML. So, you can modify its behavior using an XSLT file, and change its appearance using a cascading style sheet (.css) file. This design is illustrated below.

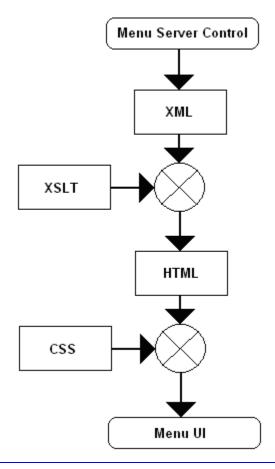

Note

Before you can use this server control, you must create one or more menus in the **Ektron CMS400.NET** Workarea. To learn about creating menus, see "Working with Menus" in the **Ektron CMS400.NET** User Manual and "Menu Feature" in the **Ektron CMS400.NET** Administrator Manual.

This subsection contains the following topics.

"Sample Menus" on page 493

- "Working with the Flex Menu Xslt File" on page 499
- "Setting up a Master/Slave Menu Relationship" on page 499
- "How the FlexMenu Server Control Determines Which Item is Selected" on page 501
- "Flex Menu Server Control Properties" on page 502
- "Retrieving the XML Structure of a Flexible Menu" on page 506

See Also: "Contrasting Menu Server Controls" on page 482

### Sample Menus

To facilitate the deployment of Flex menus, **Ektron CMS400.NET** provides several sample menus that show their capabilities. You can use whichever sample meets your needs, then modify it for your site.

The sample menus can be viewed from the **Developer Sample Page** (*siterootl* Developer/default.aspx) > **Menu - Flex**.

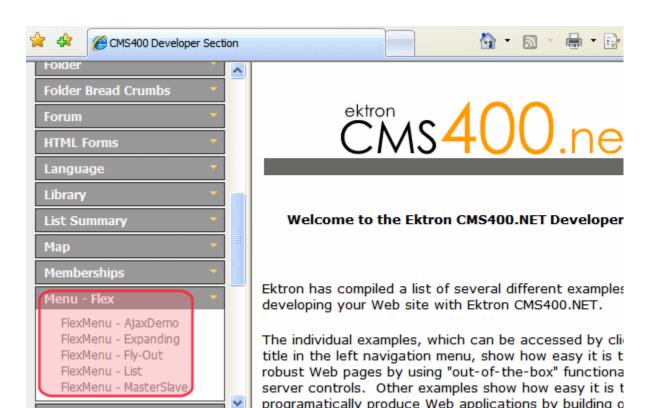

The samples are installed to the <code>siteroot/developer/menu/flexmenu</code> folder. Each sample has its own subfolder that contains sample aspx pages, a css file, and an xsl file.

# **Description of the Sample Menus**

| Sample<br>Menu | Description                                                                                                    | Location on Server                                                     |
|----------------|----------------------------------------------------------------------------------------------------|------------------------------------------------------------------------|
| AjaxDemo       | The only sample menu for which Ajax is enabled by default. Ajax provides a quicker response time because the client only loads menu levels on an "as needed" basis. This feature eliminates the need to do a page refresh to get new content. You may not notice the speed on small menus, but with large menus, the speed improvement is significant. | <pre>siteroot/Developer/Menu/ FlexMenu/AjaxDemo/ FMAjaxDemo.aspx</pre> |
|                | Note: The first time an Ajax-enabled menu is invoked, it is slow because the server is building it. After that, its response time should be quicker than non-Ajax menus.                                                                                                    |                                                                        |
|                | How the Menu Works                                                                                                    |                                                                        |
|                | <ul> <li>When you first click a menu, all text links are<br/>black. When you click it a second time, they<br/>are grayed out.</li> </ul>                                                                                                    |                                                                        |
|                | Secondary menus do not change.                                                                                                    |                                                                        |
|                | There's no way to close a menu after it opens.                                                                                                    |                                                                        |
|                | About US  Why Choose Ektron? Business Practices News Content Item Staff List Ektron Medical Blog Forum Site Search Using the Ektron Explorer Company Profile Careers Secondary Menu Options Conditions Therapies Products Services Main Menu Options Contact Information                                                                               |                                                                        |

| Sample<br>Menu | Description                                                                                                    | Location on Server                                                     |
|----------------|----------------------------------------------------------------------------------------------------|------------------------------------------------------------------------|
| Expanding      | Menu has gradient background, which changes when you hover over it.  Menu options that display content have a plain background. Submenus look like main menus but are indented.  About US  Conditions  Main Menu Options  Therapies  Products  Biopharmaceutic: Content Item  Product Search  Product Support  Anesthesia  Secondary Menu Options  Medication  Services  Contact Information  When you first click a menu, it expands vertically. When you click it a second time, it closes, so it looks like it did when you first viewed it. | siteroot//Developer/Menu/FlexMenu/Expanding/FMExpandDemo.aspx          |
| Fly-Out        | <ul> <li>Menus have gradient background. The color changes when you hover over it.</li> <li>Menu options that display content have a plain background. Their color changes when you hover over it. Submenus look like main menus but are offset to the right. (See illustration below.)</li> <li>When you first click a menu, it expands horizontally to the right. When you click it a second time, it closes, so it appears as it did when you first viewed it.</li> </ul>                                                                    | <pre>siteroot/Developer/Menu/ FlexMenu/FlyOut/ FMFlyOutDemo.aspx</pre> |

| Sample<br>Menu                                                 | Description                                                                                                    | Location on Server                                                      |
|----------------------------------------------------------------|----------------------------------------------------------------------------------------------------|-------------------------------------------------------------------------|
| About US Conditions Therapies Products Services Contact Inform | Biopharmaceuticals Product Search Content Item Products Support  Mation Anest Secondary Menu Options  Medication                                                                                                    |                                                                         |
| List                                                           | <ul> <li>This menu's appearance is similar to the Ajax-Demo but it doesn't use Ajax.</li> <li>The menu is an unordered list.</li> <li>When you first click a menu, all text links are black. When you click it a second time, it closes, so it appears as it did when you first viewed it.</li> <li>About US         <ul> <li>Why Choose Ektron?</li> <li>Business Practices</li> <li>News Content Item</li> <li>Staff List</li> <li>Ektron Medical Blog</li> <li>Forum</li> <li>Site Search</li> <li>Using the Ektron Explorer</li> <li>Company Profile</li> <li>Careers Secondary Menu Options</li> </ul> </li> <li>Conditions         <ul> <li>Therapies</li> </ul> </li> <li>Products</li> <li>Services</li> <li>Main Menu Options</li> <li>Contact Information</li> </ul> | siteroot/Developer/Menu/ FlexMenu/List/ FMListDemo.aspx                 |
| MasterSlave                                                    | Connects a slave menu to a master menu. In the graphic below, the upper menu (master) shows the top two levels while the lower (slave) menu shows levels three and on.                                                                                                    | <pre>siteroot/Developer/Menu/ FlexMenu/MasterSlave/ FMMSDemo.aspx</pre> |

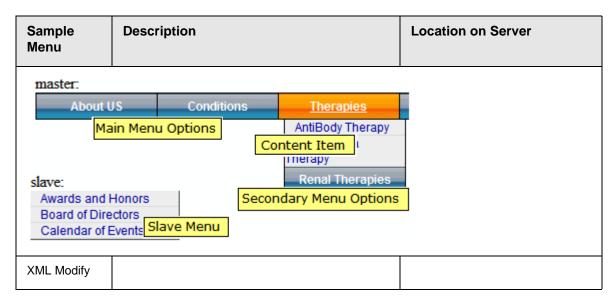

### **Copying and Editing Sample Menus**

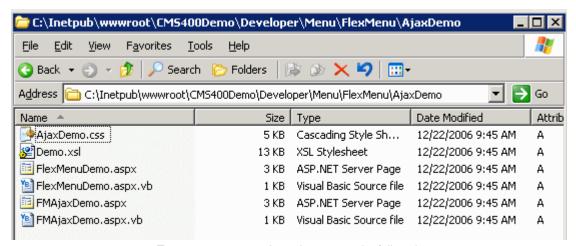

To create your menu based on a sample, follow these steps.

- 1. Examine the sample menus and decide which one best meets your needs for a particular page. See "Description of the Sample Menus" on page 494.
- If you want to create a new template (.aspx page) for the menu, place the
  new template in a new folder. Then, copy all files in the sample menu folder to
  the new folder and rename each file. For example, change Ajaxdemo.aspx to
  myflexmenu.aspx, AjaxDemo.css to myflexmenu.css, and demo.xsl to
  myflexmenu.xsl.

To insert a FlexMenu server control onto an *existing template*, copy the .css and .xsl file into the folder that contains the template.

#### **IMPORTANT!**

If you specify an external file, it is strongly recommended that you do not store this file in your site's Workarea folder. If you store this file in the Workarea folder, the file will be lost when you upgrade.

#### **IMPORTANT!**

The renamed .css file name must be all lowercase.

- Open the .aspx page. Update the stylesheet and DisplayXslt properties to refer to the new .css and .xsl files.
   If the files do not reside in the template's folder, indicate their relative path using the syntax where slash (/) indicates the site root.
- 4. Open the .css file. Update the parent class name to match the new file name. For example, if you copied the AjaxDemo.css file, it looks like this.

```
.AjaxDemo .ekflexmenu
   /* DIV; wraps the entire menu */
    /* (the outer-most non-user container element) */
    color: rgb(0, 0, 255);
    /*width: 148px; */
    font-size: 12px;
    font-family: Sans-Serif;
}
.AjaxDemo .ekflexmenu submenu,
.AjaxDemo .ekflexmenu submenu hover,
.AjaxDemo .ekflexmenu submenu parent,
.AjaxDemo .ekflexmenu submenu parent hover
{
    /* DIV; holds submenu items, such as a submenu title
    top: Opx;
    left: Opx;
.AjaxDemo UL
{
    /* UL; a container for menu list items (useful for no
    /*list-style: none;
    /*margin: Opx;
    padding: Opx; */
}
```

Notice that every class begins with the file name, **.AjaxDemo**. Replace all occurrences of this with the new file name. To continue the above example, begin all classes with **.myflexmenu**.

# Working with the Flex Menu Xslt File

This section explains some non-intuitive elements of the\*.xslt file.

| Element      | Context                                                                                                    | Description                                                                                                    |
|--------------|----------------------------------------------------------------------------------------------------|----------------------------------------------------------------------------------------------------|
| MenuFragment | <pre><xsl:when test="/ MenuDataResult/Info/ menuFragment='false'"></xsl:when></pre>                                                     | A flag that indicates the XML data is not complete. Instead, it's a fragment that begins deeper than the top level (for example, a submenu fragment). Because the data is incomplete, the XSLT processes the fragment differently. For example, don't generate Javascript startup code.                                                              |
| menuConst    | <pre><xsl:attribute name="id"><xsl:value-of select="\$menuConst">0_ekflexmenu<!-- xsl:attribute--></xsl:value-of></xsl:attribute></pre> | Each menu generates several elements, which the client code (Javascript) accesses via a unique ID. For example, Javascript needs to identify the selected submenu or item when a user clicks on an element.  menuConst is only used is when creating elements without a corresponding XML block, such as when creating a structure to hold the menu. |
| #NoScroll    | <pre><xsl:attribute name="href">#NoScroll<!-- xsl:attribute--></xsl:attribute></pre>                                                    | NoScroll is sent to the href portion of a link when there is nothing to put there (for example, when the link is supposed to run Javascript).  NoScroll prevents the page from refreshing, going to another page, or scrolling when it should not.                                                                                                   |
| event        | <pre><xsl:attribute name="onkeydown">return ekFlexMenu.menuBtnKeyHd lr(event);<!-- xsl:attribute--></xsl:attribute></pre>               | To make the xslt cross-browser compatible, it must support different methods of obtaining/passing the event object. In this example, the global event object is passed to the handling function.  Note: event corresponds to window.event. window. is implied.                                                                                       |

# Setting up a Master/Slave Menu Relationship

A master/slave menu relationship is one in which a few top-level menu controls appear on the *master* menu while all remaining menu levels appears on a *slave* menu (see graphic below).

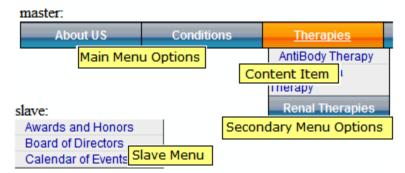

The best way to set up a master/slave menu relationship is to copy and edit the sample, <code>siteroot/Developer/Menu/FlexMenu/MasterSlave/FMMSDemo.aspx</code>.

Whether you modify that sample or create your own from scratch, follow these quidelines.

- Ektron recommends starting with the .xsl files provided with the Master/Slave sample (FM MasterDemo.xsl and FMSlaveDemo.xsl), since they are optimized to work with this kind of menu relationship.
- Place both menu server controls (master and slave) on the same Web form (.aspx page).
- Both server controls must refer to the same DefaultMenuID.
  - Give each server control a unique ID number. (This property is located under the Misc properties, not Ektron.)
- For the master menu
  - limit the MenuDepth property to the number of levels that will appear. In the above example, the master menu's depth is set to 2.
  - set the StartLevel to 0 or 1, since you want the highest level menu options to appear
- For the slave menu
  - set the MenuDepth property to zero (0). The slave menu should show all lower menu levels.
  - set the StartLevel property to one number higher than the master menu's MenuDepth property. In this way, the slave menu takes over where the master menu leaves off.
  - set the MasterControlID property to the ID number of the master menu. (This property is located under the Misc properties, not Ektron.)

# How the FlexMenu Server Control Determines Which Item is Selected

The FlexMenu server control has the ability to select (highlight) options in a Flex menu as site visitors navigate around the Web site. For example, a site visitor arrives at a Web page through a link in an email. If the QueryString matches the an item in a Flex menu, the item is shown as selected.

Below is an overview of the logic that the Flex menu uses to decide when a menu item should show as selected. The list is presented in the order in which the code checks to see if an item should be highlighted.

If any menu item is selected, its parent menu is marked selected. If any menu is selected, all ancestor menus are selected. When all tests have been performed and no matches are found, the Flex menu is rendered with no items selected.

#### **IMPORTANT!**

Once a test is satisfied, the item is shown as selected and there are no further tests.

#### NOTE

Steps 2 through 9 are each repeated recursively throughout the menu data hierarchy until either a match is found or the end is reached. If the there are no matches for a test, the control continues with the next one.

- Inspects the QueryString to see if the ekxmensel parameter is present with a
  matching menu node ID. This parameter is used to specify the exact node a
  user clicked. The node, its parent and ancestor menus are all marked as
  selected.
- Inspects the QueryString to see if a Content ID parameter with a given value matches an item in the menu. If the Content ID passed in the QueryString matches an item in the Flex menu, that item is highlighted. For example, the QueryString has ExamplePage.aspx?id=123 and there is an item on the menu item link that matches the Content ID of 123.
- 3. Inspects the QueryString to see if a Form ID parameter with a given value matches an item in the menu. If the Form ID passed in the QueryString matches an item in the Flex menu, that item is highlighted. For example, the QueryString has ExamplePage.aspx?ekfrm=456 and there is an item on the menu item link that matches the Form ID of 456.
- 4. Inspects the QueryString to see if there is a direct match with a menu item link. If there is a match, the menu item is selected. For example, if the QueryString has ExamplePage.aspx and there is an item on the menu that matches, the menu item is shown as selected.
- 5. Inspects the QueryString to see if the id, ekfrm or pageid parameter exists. If so, the control tests to see if there is a folder association with any of it's submenus and the folder that contains the object with the given ID. If the association exists, the menu item is shown as selected.
- 6. Inspects the QueryString to see if there is a direct match with a menu button link. If there is a match, the menu button is selected. For example, the QueryString has ExamplePage.aspx and there is a button on the menu that matches.

- 7. Inspects the QueryString to see if there's a template association with the filename. If there's a match, the menu item is shown as selected.
- 8. Inspects the QueryString for the id or ekfrm parameter and whether a value greater than zero is associated with it. If so, the control then checks the menu buttons for use of LinkIt.aspx. If a button is using LinkIt.aspx and either id or ekfrm parameter matches, the menu button is selected.
- Tests to see if there is a URL-Aliasing issue. When the FlexMenu server control's UseAliasRealId property is set to True, the control scans the data to see if there is a MenuData item ID match.

# Flex Menu Server Control Properties

The Flex Menu server control properties are described in this table.

NOTE

| Property             | Value                                                                                                    | Data Type |
|----------------------|----------------------------------------------------------------------------------------------------|-----------|
| Authenticated        | Indicates if you are logged in to the CMS Explorer and can use it to browse to Content, Collections, etc.  See Also: "Using CMS Explorer to Browse Your Ektron CMS400.NET Site" on page 9                                                                                                    | Boolean   |
| AutoCollapseBranches | If you set to <b>true</b> , whenever a new submenu opens, all other submenus close.  If <b>false</b> , other submenus remain open when a new one opens.                                                                                                    | Boolean   |
| CacheInterval        | Sets the amount of time the server control's data is cached. The default is 0 (zero). This is the amount of time, in seconds, a control's data is cached. For example, if you want to cache the data for five minutes, set this property to 300 (three hundred). See Also: "Caching with Server Controls" on page 35 | Double    |
| DefaultMenuID        | The ID of a menu that appears where you insert this server control if no other menu is identified or available.  If you don't know the ID number of the menu, use the CMS Explorer to browse to it.  See Also: "Using CMS Explorer to Browse Your Ektron CMS400.NET Site" on page 9                                  | Long      |

| Property             | Value                                                                                                    | Data Type |
|----------------------|----------------------------------------------------------------------------------------------------|-----------|
| DisplayXslt          | The xsl file used to render the menu. If nothing is specified, the menu is output as raw XML.                                                                                                    | String    |
|                      | Flex menus are designed to use the xsl file to control the menu's behavior, and the .css file to control its display.                                                                                                    |           |
|                      | Ektron CMS400.NET provides several sample menus, and each has an xslt file. If this is a new menu, you may find it easier to copy and edit an xslt file provided with a sample menu. See Also: "Sample Menus" on page 493                                                                         |           |
|                      | Important!: If you want to edit this file, it is strongly recommended that you make a copy, change its name and move it outside of your site's Workarea folder. If you make changes to this file and do not move it out of the Workarea, this file and the changes will be lost when you upgrade. |           |
| EnableAjax           | Set to <b>true</b> to enable Ajax, which only downloads submenus as needed. See Also: "AjaxDemo" on page 494                                                                                                    | Boolean   |
| EnableMouseOverPopup | If you set to <b>true</b> , submenus appear as soon as the cursor moves over them.                                                                                                    | Boolean   |
|                      | If you set to <b>false</b> , submenus only appear if a site visitor clicks them or a keyboard equivalent.                                                                                                    |           |
| EnableSmartOpen      | If you set to <b>true</b> , any submenu on the Smart Menu can be set to open automatically. To learn about how to do this, see the <b>Ektron CMS400.NET</b> Administrator Manual section "Menu Feature" > "Assigning Folders to a Menu."                                                          | Boolean   |
|                      | If you set to <b>false</b> , even if all required conditions are present, submenus on a Smart Menu do not automatically open.                                                                                                    |           |
|                      | This property lets you prevent submenus from opening by default. Under some circumstances, such submenus look cluttered.                                                                                                    |           |
| MasterControlld      | Only use this property if you are setting up a master/<br>slave menu relationship, and this menu is the slave. If<br>both are true, enter the ID of the master menu.<br>See Also: ""Setting up a Master/Slave Menu<br>Relationship" on page 499                                                   | String    |

| Property       | Value                                                                                                    | Data Type |
|----------------|----------------------------------------------------------------------------------------------------|-----------|
| MenuDepth      | To let site visitors browse through all menu levels, enter zero (0).  To restrict site visitors to a menu level, enter the number of the lowest level.  In the following example, if you set this property to 1, a site visitor can browse through the About Us menu options but would not see the level 2 options (Company Profile and Careers).  View Menu  View In: English (U.S.)  Home  About US  Why Choose Ektron?  Business Practices  News  Staff List  Ektron Medical Blog  Forum  Site Search  Using the Ektron Explorer  Company Profile  Careers | Integer   |
| StartCollapsed | If you set to <b>true</b> , when the menu first appears, all submenus are closed.                                                                                                    | Boolean   |

| Property            | Value                                                                                                    | Data Type |
|---------------------|----------------------------------------------------------------------------------------------------|-----------|
| StartLevel          | Enter a number to indicate the level at which you want this menu to display when it first appears. To begin the menu display at the root level, enter zero (0).  In the following example. the <b>Home</b> folder is level 0. The others are level 1.  View Menu                                                                                                    | Integer   |
|                     | <ul> <li>View In: English (U.S.)</li> <li>Home</li> <li>About US</li> <li>Conditions</li> <li>Therapies</li> <li>Products</li> <li>Services</li> <li>Contact Information</li> </ul>                                                                                                    |           |
|                     | A site visitor can click a menu option to navigate to folders below the displayed level.                                                                                                    |           |
| Stylesheet          | Enter the style sheet that will determine the appearance of the menus.  Flex menus use an .xsl file to control their behavior, and a .css file to control their display.  Ektron CMS400.NET provides several sample menus, and each has a .css file. If this is a new menu, you may find it easier to copy and edit a .css file provided with a sample menu. See Also: "Sample Menus" on page 493 | String    |
| SuppressAddEdit     | When set to True, suppress the Add and Edit buttons on the menu when a user is logged in to Ektron CMS400.NET. The default is False.  True - suppress the Add and Edit button when a user is logged in to Ektron CMS400.NET.  False - show the Add and Edit buttons when a user is logged in to Ektron CMS400.NET.                                                                                | Boolean   |
| SuppressWrapperTags | This property is set to false because Ajax uses <div> tags to rewrite the region around the tag. You cannot change the value to true.</div>                                                                                                    | Boolean   |

| Property | Value                                                                                                    | Data Type |
|----------|----------------------------------------------------------------------------------------------------|-----------|
| WrapTag  | Allows a developer to specify a server control's tag. The default is <b>Span</b> .                            | String    |
|          | <b>Span</b> - Use the <span> tag to designate an inline portion of an HTML document as a span element.</span> |           |
|          | <b>Div</b> - Use the <div> tag used to apply attributes to a block of code.</div>                             |           |
|          | Custom - Use a custom tag.                                                                                    |           |

# Retrieving the XML Structure of a Flexible Menu

Retrieving the XML structure of XML content allows for greater control over developing XSLs. The following is an example of how to retrieve the XML structure:

- 1. Open a new Web form.
- 2. Drag and drop a FlexMenu server control onto it.
- 3. Set the DefaultMenuID property.
- Drag and drop a Textbox on the Web form.
- Set the TextMode property to MultiLine.

#### NOTE

It is also recommended that you set the width of the text box to at least 400px.

6. On the code behind page, add the following line.

Textbox1.Text = FlexMenu1.XmlDoc.InnerXml

- 7. Build the project.
- 8. View the Web form in a browser.

The XML structure of the Flexible Menu appears in the textbox.

For an additional example, see the FlexMenu XML Modify page on the CMS400Developer samples page. It is located at:

#### In a browser:

 $\label{lower_lower_low$ 

#### In the source code:

<site root>/CMS400Developer/Developer/Menu/FlexMenu/xmlmodify/
FMXmlModDemo.aspx and FMXmlModDemo.aspx.vb

# Menu Server Control

The Menu server control calls a menu to be displayed on a page. Using the Menu server control, you can manipulate a menu by using the DisplayXslt property. Below is a menu display with the SampleMenu XSLT.

Products
RC Cars
RC Cheetah
RC Sportster
RC Planes
RC Lilly
RC Redstar
Products Page
Visit Ektron.com

Before you can use the Menu server control, you must create a menu in the **Ektron CMS400.NET** work area. To learn about creating menus, see "Working with Menus" in the **Ektron CMS400.NET** User Manual.

This subsection contains the following topics:

- "Menu Server Control Properties" on page 507
- "Using DisplayXslt Samples" on page 509
- "Retrieving the XML Structure of a Menu" on page 513

See Also: "Contrasting Menu Server Controls" on page 482

### Menu Server Control Properties

The Menu server control properties are described in this table.

**NOTE** 

| Property      | Value                                                                                                    | Data Type |
|---------------|----------------------------------------------------------------------------------------------------|-----------|
| Authenticated | Indicates if you are logged in to the CMS Explorer and can use it to browse to Content, Collections, etc.  See Also: "Using CMS Explorer to Browse Your Ektron CMS400.NET Site" on page 9 | String    |

| Property         | Value                                                                                                    | Data Type |
|------------------|----------------------------------------------------------------------------------------------------|-----------|
| CacheInterval    | Sets the amount of time the server control's data is cached. The default is 0 (zero). This is the amount of time, in seconds, a control's data is cached. For example, if you want to cache the data for five minutes, set this property to 300 (three hundred). See Also: "Caching with Server Controls" on page 35.                                                                                                    | Double    |
| DefaultMenuID    | The ID of a menu that appears where you insert this server control if no other menu is identified or available.  If you don't know the ID number of the menu, use the CMS Explorer to browse to it.  See Also: "Using CMS Explorer to Browse Your Ektron CMS400.NET Site" on page 9                                                                                                    | Long      |
| DisplayXslt      | The XSLT to use to render the menu.  None - databind only  SampleMenu - A sample display, formatted as a bulleted menu list  TreeMenu - A sample display, formatted as a folder tree. You can expand the tree by clicking on the folder icon.  Path to Custom Xslt - Enter the path to an XSLT that determines the display of the page  For more information on using the SampleMenu and TreeMenu DisplayXslt, see "Using DisplayXslt Samples" on page 509.  Important!: If you want to edit this file, it is strongly recommended that you make a copy, change its name and move it outside of your site's Workarea folder. If you make changes to this file and do not move it out of the Workarea, this file and the changes will be lost when you upgrade. | String    |
| DynamicParameter | Select <b>menu_id</b> . When you do, this server control uses the menu passed as a URL parameter.                                                                                                    | String    |
| Hide             | Used to hide a menu in design time and run time.  True = Hide menu  False = Show menu                                                                                                    | Boolean   |

| Property            | Value                                                                                                    | Data Type |
|---------------------|----------------------------------------------------------------------------------------------------|-----------|
| Language            | Set a language for viewing menus. This property shows results in design-time (in Visual Studio) and at run-time (in a browser).  For more information, see the Ektron CMS400.NET User Manual section "Working with Menus" > "Managing Menus" > "Working with Menus in a Multi-Language System                                                          | Integer   |
| Stylesheet          | Specify the location and style sheet for the menu. For example: \Workarea\csslib\mytest.css.  Leave blank to use the default.  global.css is the default style sheet. It is located in \webroot\siteroot\Workarea\csslib. For more information on style sheets, see "Using a Style Sheet" on page 521.                                                 | String    |
| SuppressAddEdit     | When set to True, suppress the Add and Edit buttons on the menu when a user is logged in to Ektron CMS400.NET. The default is False.  True - suppress the Add and Edit button when a user is logged in to Ektron CMS400.NET.  False - show the Add and Edit buttons when a user is logged in to Ektron CMS400.NET.                                     | Boolean   |
| SuppressWrapperTags | Suppresses the output of the span/div tags around the control. The default is <b>False</b> . <b>True</b> - Suppress wrap tags. <b>False</b> - Allow wrap tags.                                                                                                    | Boolean   |
| WrapTag             | Allows a developer to specify a server control's tag.  The default is <b>Span</b> . <b>Span</b> - The <span> tag is used to designate an inline portion of an HTML document as a span element.  <b>Div</b> - The <div> tag is used when you want to apply attributes to a block of code.  <b>Custom</b> - Allows you to use a custom tag.</div></span> | String    |

# Using DisplayXslt Samples

Two DisplayXslt samples are provided with the Menu server control, SampleMenu and TreeMenu. This section explains how to use them.

**IMPORTANT!** 

If you want to edit either of these files, it is strongly recommended that you make a copy, change its name and move it outside of your site's Workarea folder. If you

make changes to this file and do not move it out of the Workarea, this file and the changes will be lost when you upgrade.

### SampleMenu

The SampleMenu DisplayXslt lets you display an **Ektron CMS400.NET** menu as a bulleted item list. See below for an example.

- MenuExample
  - o CMS Developer ....
  - o Book
    - ASP.NET Unleashed
    - Programming C#.NET
    - VB.NET How to
  - News
    - "All-Stars" Customer
    - Web Design Firms
    - Enhanced Workflow
    - Visual Rapid CMS Integration
    - Ektron Partners and Customers

When you are logged in to your **Ektron CMS400.NET** site, two menu items are added to each section of the menu: Add and Edit Menu. The user can use these to add a new menu item or edit an existing one. See example below.

For Information on a adding a menu Item, see **Ektron CMS400.NET** Users Manual > "Working with Menus" > "Managing Menus" > "Adding a New Content Block to a Menu via Navigation Link on a Web Page".

For Information on a editing a menu, see **Ektron CMS400.NET** Users Manual > "Working with Menus" > "Managing Menus" > "Editing a Menu via Navigation Link on a Web Page".

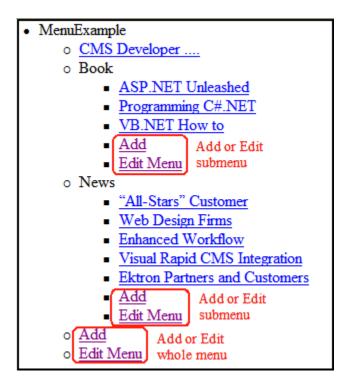

### SampleMenu XSL code

For an example of the XSL code used in the SampleMenu, click the following link and choose the appropriate version.

http://dev.ektron.com/kb\_article.aspx?id=2114

### TreeMenu

The TreeMenu DisplayXslt lets you display an **Ektron CMS400.NET** menu as a clickable folder list. You can expand and collapse the menu by clicking on the folder icons. See below for an example.

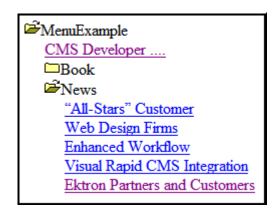

When you are logged in to your **Ektron CMS400.NET** site, two menu items are added to each section of the menu: Add and Edit Menu. The user can use these to add a new menu item, or edit an existing menu item. See example below.

For Information on a adding a menu Item, see **Ektron CMS400.NET** Users Manual > "Working with Menus" > "Managing Menus" > "Adding a New Content Block to a Menu via Navigation Link on a Web Page".

For Information on a editing a menu, see **Ektron CMS400.NET** Users Manual > "Working with Menus" > "Managing Menus" > "Editing a Menu via Navigation Link on a Web Page".

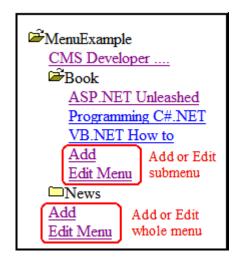

#### NOTE

When using the TreeMenu server control with Visual Studio and Windows 2003, the folder images do not display during design-time. They do, however, display correctly during run-time.

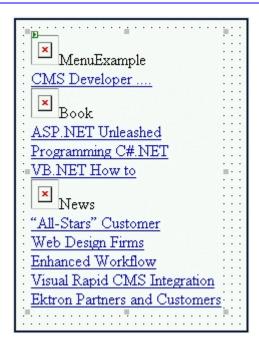

#### TreeMenu XSL code

For an example of the XSL code used in the MenuTree, click the following link and choose the appropriate version.

http://dev.ektron.com/kb\_article.aspx?id=2114

### Retrieving the XML Structure of a Menu

Retrieving the XML structure of XML content allows for greater control over developing XSLs. The following is an example of how to retrieve the XML structure:

- Open a new Web form.
- 2. Drag and drop a Menu server control onto it.
- 3. Set the DefaultMenuID properties.
- 4. Drag and drop a Textbox on the Web form.
- 5. Set the TextMode property to MultiLine.

### Note

It is also recommended that you set the width of the text box to at least 400px.

- On the code behind page, add the following line.
   Textbox1.Text = Menul.XmlDoc.InnerXml
- 7. Build the project.

- 8. View the Web form in a browser.
- 9. The XML structure of the menu appears in the textbox.

For an additional example, see the Menu XML page on the CMS400Developer samples page. It is located at:

### In a browser:

<site root>/CMS400Developer/Developer/Menu/MenuAsXML.aspx and MenuAsXML.aspx.vb

# DhtmlMenu Server Control

#### NOTE

For optimal performance, Ektron recommends using at minimum Internet Explorer 5.5, Netscape 6.0, or Mozilla Firefox 1.0.

The DhtmlMenu server control lets you display a menu with drop down boxes and submenus. This lets developers add a menu to a page without taking up a lot space. You can modify the menu's style properties via a style sheet.

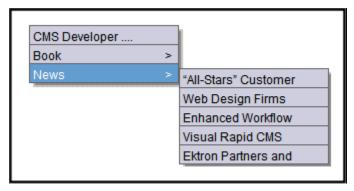

Before using the DhtmlMenu server control, you must create menus in the Ektron CMS400.NET workarea. See "Working with Menus" in the CMS400.NET User Manual.

The DhtmlMenu server control also lets logged in users add content to a menu. When you are logged in to your **Ektron CMS400.NET** site, two items are added to each menu: **Add** and **Edit Menu**. Use them to add a new menu item or edit an existing one. See example below.

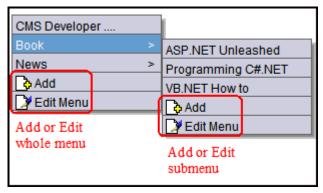

For Information on a adding a menu item, see **Ektron CMS400.NET** Users Manual > "Working with Menus" > "Managing Menus" > "Adding a New Content Block to a Menu via Navigation Link on a Web Page".

For Information on a editing a menu, see **Ektron CMS400.NET** Users Manual > "Working with Menus" > "Managing Menus" > "Editing a Menu via Navigation Link on a Web Page".

#### WARNING!

You cannot create a DHTML menu using code behind -- you must drag and drop it. Once a DHTML menu is on a Web form, you can manipulate its properties using the code behind.

This subsection contains the following topics:

- "DhtmlMenu Server Control Properties" on page 516
- "Using a Style Sheet" on page 521
- "Formatting the DhtmlMenu Server Control" on page 521

See Also: "Contrasting Menu Server Controls" on page 482

# **DhtmlMenu Server Control Properties**

The DhtmlMenu server control properties are described in this table.

### NOTE

| Property      | Value                                                                                                    | Data Type       |
|---------------|----------------------------------------------------------------------------------------------------|-----------------|
| Align         | Specifies the horizontal alignment of the root menu text. The default is Center. NotSet - Use the default setting. Left - Aligns text to the left. Center - Aligns text to the center. Right - Aligns text to the right. Justify - Aligns text justified to both margins. | HorizontalAlign |
| Authenticated | Indicates if you are logged in to the CMS Explorer and can use it to browse to Content, Collections, etc. See Also: "Using CMS Explorer to Browse Your Ektron CMS400.NET Site" on page 9                                                                                  | String          |

| Property          | Value                                                                                                    |                          | Data Type |
|-------------------|----------------------------------------------------------------------------------------------------|--------------------------|-----------|
| CssClass          | Apply a .css class to the root menu. Enter the class name from the .css defined in the Stylesheet property. See Also: "Stylesheet" on page 519  Since pop_style.css is the default style sheet, you can use its classes without defining it in the Stylesheet property.  For example, if you enter lowtext in the property, the root menu changes as shown below. |                          | String    |
|                   | No CssClass applied                                                                                                    | lowText CssClass applied |           |
|                   | MenuExample                                                                                                    | MenuExample              |           |
| DefaultMenuID     | The ID of a menu that appears where you inserted this server control if no other menu is identified or is available.  If you don't know the ID number of the menu, use the CMS Explorer to browse to it. See Also: "Using CMS Explorer to Browse Your Ektron CMS400.NET Site" on page 9                                                                           |                          | Long      |
| DynamicParameter  | Select menu_id. When you do, this server control uses the menu passed as a URL parameter.                                                                                                    |                          | String    |
| EnableIE6FormsFix | This should only be enabled when you have a DHTML menu rendering over an HTML select element. In IE6, the DHTML renders below the drop down. This temporarily disables the element when the DHTML Menu is rendered.                                                                                                    |                          | Boolean   |
| Hide              | Used to hide a menu in design time and run time.  True = Hide menu  False = Show menu                                                                                                    |                          | Boolean   |

| Property           | Value                                                                                                    | Data Type |
|--------------------|----------------------------------------------------------------------------------------------------|-----------|
| HorizontalDisplay  | Displays submenu to the right of the root menu. This only affects the first submenu of the root menu. All subsequent submenus appear to the right of each submenu.  The default is False  True = Submenu appears to the right of the root menu  Our Company Company Directory Notices Company Policies Company Calendar Web Forms Print Forms Latest Changes Sitemap  False = Submenu appears below the root menu  Root Menu Our Company Company Directory Notices Company Policies Company Policies Company Policies Company Policies Company Policies Company Policies Company Calendar Web Forms Print Forms Latest Changes Sitemap  Latest Changes Sitemap | Boolean   |
| Language           | Set a language for viewing Dhtml Menus. This property shows results in design-time (in Visual Studio) and at run-time (in a browser).  For more information, see the Ektron CMS400.NET User Manual section "Working with Menus" > "Managing Menus" > "Working with Menus in a Multi-Language System                                                                                                    | Integer   |
| MenuHoverOverColor | Sets the background color for the root menu when hovering over it.                                                                                                    | Color     |

| Property              | Value                                                                                                    | Data Type |
|-----------------------|----------------------------------------------------------------------------------------------------|-----------|
| MenuStyle             | A specified inline style that defines the root menu. For example:  font: bold 18px Arial;color:royalblue; background-color:slateblue                                                                                                    | String    |
| Stylesheet            | Specify the location and style sheet for the submenu. For example: \Workarea\csslib\mytest.css.  Leave blank to use the default.  pop_style.css is the default style sheet. It is located in \siteroot\Workarea\csslib. For more information on style sheets, see "Using a Style Sheet" on page 521.  You can use the Stylesheet property in conjunction with the CssClass property to define the root menu. See Also: "CssClass" on page 517 | String    |
| SubMenuBackColor      | Sets the background color for the submenu.                                                                                                    | Color     |
| SubMenuHoverOverColor | Sets the background color for the submenu when the cursor hovers over it.                                                                                                    | Color     |
| SubMenuItemHeight     | Sets the height of each submenu item in pixels. The default is 20.  Example set to 20: CMS Developer  Example set to 30: CMS Developer                                                                                                    | Int16     |
| SubMenuItemWidth      | Sets the width of each submenu item in pixels. The Default is 150  Example set to 150: CMS Developer  Example set to 130: CMS Developer                                                                                                    | Int16     |

| Property            | Value                                                                                                    |                                                                                        | Data Type |
|---------------------|----------------------------------------------------------------------------------------------------|----------------------------------------------------------------------------------------|-----------|
| SubMenuTopOffset    | parent. This number, in pix                                                                                                    | of the submenu relative to its cels, refers to the number of rs below the parent menu. | Int16     |
|                     | Example set to 5:                                                                                                    |                                                                                        |           |
|                     | Book                                                                                                    | ASP.NET Unleashed                                                                      |           |
|                     | News                                                                                                    | Programming C#.NET                                                                     |           |
|                     |                                                                                                    | VB.NET How to                                                                          |           |
|                     | Example set to 0 (zero):                                                                                                    |                                                                                        |           |
|                     | Book >                                                                                                    | ASP.NET Unleashed                                                                      |           |
|                     | News >                                                                                                    | 1 Togramming Om:TVET                                                                   |           |
|                     |                                                                                                    | VB.NET How to                                                                          |           |
|                     | Example set to -10:                                                                                                    |                                                                                        |           |
|                     | Book >                                                                                                    | ASP.NET Unleashed                                                                      |           |
|                     | News >                                                                                                    | Programming C#.NET                                                                     |           |
|                     |                                                                                                    | VB.NET How to                                                                          |           |
| SuppressAddEdit     | When set to True, suppress the Add and Edit buttons on the menu when a user is logged in to Ektron CMS400.NET. The default is False. |                                                                                        | Boolean   |
|                     | True - suppress the Add a logged in to Ektron CMS4                                                                                   | nd Edit button when a user is 00.NET.                                                  |           |
|                     |                                                                                                    | Edit buttons when a user is                                                            |           |
| SuppressWrapperTags | Suppresses the output of to control. The default is <b>Fals</b>                                                                      | he span/div tags around the se.                                                        | Boolean   |
|                     | True - Suppress wrap tags                                                                                                    | S.                                                                                     |           |
|                     | False - Allow wrap tags.                                                                                                    |                                                                                        |           |

| Property | Value                                                                                                    | Data Type |
|----------|----------------------------------------------------------------------------------------------------|-----------|
| WrapTag  | Allows a developer to specify a server control's tag. The default is <b>Span</b> . <b>Span</b> - The <span> tag is used to designate an inline portion of an HTML document as a span element.  <b>Div</b> - The <div> tag is used when you want to apply attributes to a block of code.  <b>Custom</b> - Allows you to use a custom tag.</div></span> | String    |

### Using a Style Sheet

You can create your own style sheet, or modify the existing default one, pop\_style.css. It is located in \site root\Workarea\csslib. For a description of the classes contained in pop\_style.css, see "pop\_style.css" on page 1276.

Style Sheets let you choose different text colors, text alignment, text fonts, and text size to create a customized menu.

#### **Best Practice**

Ektron recommends copying and renaming the default style sheet. This insures you always have a clean file to start with. This also gives you something to reference if you are not getting the results you expect.

The style sheet must be located below the site root.

You can only define one menu style sheet for each Web page. If you have more than one menu on a single Web page, they share a style sheet.

For more information on style sheets, visit http://www.w3.org/Style/CSS/.

### Formatting the DhtmlMenu Server Control

Additional information on formatting the DhtmlMenu server control can be found in the following Knowledge Base article.

http://dev.ektron.com/kb\_article.aspx?id=2441

### Retrieving the XML Structure of a DhtmlMenu

Retrieving the XML structure of XML content allows for greater control over developing XSLs. The following is an example of how to retrieve the XML structure:

- Open a new Web form.
- 2. Drag and drop a ContentList server control onto it.
- Set the DhtmlMenuID property.

- 4. Drag and drop a Textbox on the Web form.
- 5. Set the TextMode property to MultiLine.

### Note

It is also recommended that you set the width of the text box to at least 400px.

- 6. On the code behind page, add the following line. Textbox1.Text = DhtmlMenu1.XmlDoc.InnerXml
- 7. Build the project.
- 8. View the Web form in a browser.

The XML structure of the DhtmlMenu appears in the textbox.

# MetaData Server Control

The Metadata server control lets you add the metadata from content blocks to a Web page. This lets developers add metadata quickly without having to type it in. You can add metadata from a single content block, multiple content blocks, or by dynamically passing a content ID from a URL.

This subsection contains the following topics:

- "MetaData Server Control vs. MetaDataList Server Control" on page 523
- "MetaData Server Control Properties" on page 523
- "Using the Simple Dublin Core Metadata Standard" on page 525
- "Using the MetaData Server Control" on page 526

### MetaData Server Control vs. MetaDataList Server Control

With the MetaData server control, you add metadata from content blocks to your Web page. With the MetaDataList server control, you create a list of content blocks to display on your site, based on the Metadata in each content block. For Information on the MetaDataList server control, see "MetaDataList Server Control" on page 528.

### MetaData Server Control Properties

The Metadata server control properties are described in this table.

Note

| Property      | Value                                                                                                    | Data Type |
|---------------|----------------------------------------------------------------------------------------------------|-----------|
| Authenticated | Indicates if you are logged in to the CMS Explorer and can use it to browse to Content, Collections, etc. See Also: "Using CMS Explorer to Browse Your Ektron CMS400.NET Site" on page 9                                                                                                    | String    |
| CacheInterval | Sets the amount of time the server control's data is cached. The default is 0 (zero). This is the amount of time, in seconds, a control's data is cached. For example, if you want to cache the data for five minutes, set this property to 300 (three hundred). See Also: "Caching with Server Controls" on page 35 | Double    |

| Property           | Value                                                                                                    | Data Type |
|--------------------|----------------------------------------------------------------------------------------------------|-----------|
| DefaultContentID   | The content block ID from which the server control gets the metadata.  If you want to add metadata from several content blocks, set this property to 0 (zero) and use the DefaultItemList property to identify the content blocks.  If you don't know the ID number of the content block, use the CMS Explorer to browse to it. See Also: "Using CMS Explorer to Browse Your Ektron CMS400.NET Site" on page 9                                                                                                   | Long      |
| DefaultItemList    | A bracket separated list of content block IDs from which to get metadata. The DefaultContentID property must be set to 0 (zero) to add IDs to the list.  DefaultItemList [92][12][4][7]  You can also specify metadata keys for each content block. To assign metadata keys to a content ID, add a semicolon after the ID and add the name of the key. For example,  DefaultItemList [30][10;Title][23;Title;Description]  This allows you to select which metadata for each content block is added to the page. | String    |
| DynamicParameter   | Gets or sets the QueryString parameter to read a content ID dynamically.                                                                                                    | String    |
| GenerateDublinCore | When enabled, this property automatically creates seven of the Simple Dublin Core metadata fields from standard CMS400.NET system properties. The default is false.  True = Generate Simple Dublin Core metadata fields  False = Do not generate Simple Dublin Core metadata fields  The seven fields and how they are associated with the CMS400.NET properties is explained in "Using the Simple Dublin Core Metadata Standard" on page 525                                                                    | Boolean   |
| Hide               | Used to hide a Metadata server control in design time and run time.  True = Hide Metadata server control  False = Show Metadata server control                                                                                                    | boolean   |

| Property            | Value                                                                                                    | Data Type |
|---------------------|----------------------------------------------------------------------------------------------------|-----------|
| Language            | Set a language for viewing form content. This property shows results in design-time (in Visual Studio) and at run-time (in a browser).                                                                                                    | Integer   |
| SuppressWrapperTags | Suppresses the output of the span/div tags around the control. The default is <b>False</b> . <b>True</b> - Suppress wrap tags. <b>False</b> - Allow wrap tags.                                                                                                    | Boolean   |
| WrapTag             | Allows a developer to specify a server control's tag. The default is <b>Span</b> . <b>Span</b> - The <span> tag is used to designate an in-line portion of an HTML document as a span element.  <b>Div</b> - The <div> tag is used when you want to apply attributes to a block of code.  <b>Custom</b> - Allows you to use a custom tag.</div></span> | String    |

### **Using the Simple Dublin Core Metadata Standard**

Simple Dublin Core is a set of fifteen standard names for metadata fields designed to cover the most useful items of information on a document. From the Dublin Core FAQ: Dublin Core metadata provides card catalog-like definitions for defining the properties of objects for Web-based resource discovery systems.

For more information on the Dublin Core standard refer to the Usage Guide: http://www.dublincore.org/documents/usageguide/

To generate Dublin Core metadata, set the GenerateDublinCore property to True. This creates seven of the fifteen Dublin Core metadata fields. These fields are automatically filled with the information from the equivalent Ektron CMS400.NET property. Below is a list of the seven fields that are created and their Ektron CMS400.NET equivalent property.

#### **IMPORTANT!**

These seven Dublin Core fields are automatically populated with information from their equivalent Ektron CMS400.NET property.

| Dublin Core Field Name | Ektron CMS400.NET Property                             |
|------------------------|--------------------------------------------------------|
| DC.title               | Content block title                                    |
| DC.description         | Plain text version of a content block teaser (summary) |

| Dublin Core Field Name | Ektron CMS400.NET Property                                                                         |
|------------------------|----------------------------------------------------------------------------------------------------|
| DC.contributor         | Content block last editor name                                                                     |
| DC.date                | Content block last edit date                                                                       |
| DC.format              | "text/html"                                                                                        |
| DC.identifier          | URL of current page (from ASP.NET Server.Request object)                                           |
| DC.language            | CMS language cookie / current site language, expressed as a .NET System.Globalization Culture Name |

To fully comply with the Simple Dublin Core metadata element set, the administrator must create the remaining eight Dublin Core fields as standard CMS400.NET Metadata fields and apply them to all CMS400.NET folders. Next, the CMS users must fill in the appropriate values for each content block.

For information on the remaining eight Simple Dublin Core fields, see the Administrator Manual section "Managing Content Folders" > "Metadata" > "Simple Dublin Core Metadata".

# Using the MetaData Server Control

These steps show how to use the MetaData server control.

- 1. Drag a MetaData server control into a template.
- Set the properties of the Metadata server control. This will create the following HTML in the HTML body.

<cms:MetaData id="MetaData1" runat="server" DefaultContentID="12"></cms:MetaData>

Or if you are using multiple content block IDs In the DefaultItemList, the following HTML will be created.

<cms:metadata id="MetaDatal" runat="server" DefaultItemList="[12,7,4]"></cms:metadata>

Click on the HTML tab and copy that line from the <body> tag into the <head> tag.

- 4. Save the Web form and rebuild the solution.
- Open the Web page in the browser.
- 6. Right click on the Web page and click **View Source**. Look in the head tag. The meta tags from the content block are added to the page.

The metadata information added is shown below.

# MetaDataList Server Control

Use the MetaDataList server control to create lists based on Keyword Names and Keyword Values contained within the metadata of content. In the example below, KeyWordNames are circled in red, and KeyWordValues are circled in green.

.

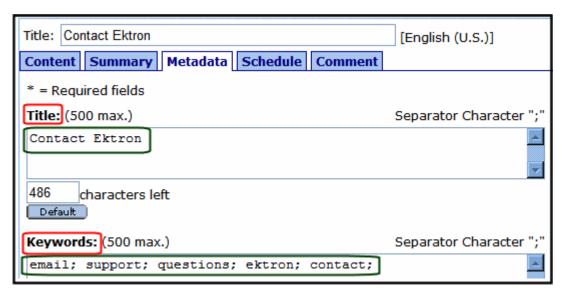

The list can display the information as a list of hyperlinks. You can choose, based on properties you set, to display the summary and how to order the display. For information on adding Metadata to a content block, see the **Ektron CMS400.NET** User Manual > "Adding or Editing Metadata".

This subsection contains the following topics:

- "MetaData Server Control vs. MetaDataList Server Control" on page 528
- "MetaDataList Server Control Properties" on page 528
- "Retrieving the XML Structure of a MetadataList" on page 536

### MetaData Server Control vs. MetaDataList Server Control

With the MetaData server control, you add metadata from content blocks to your Web page. (See Also: "MetaData Server Control" on page 523.) With the MetaDataList server control, you create a list of content to display on your site based on the content's metadata.

# MetaDataList Server Control Properties

The MetaDataList server control properties are described in this table.

### **N**OTE

| Property      | Value                                                                                                    | Data Type                                                        |
|---------------|----------------------------------------------------------------------------------------------------|------------------------------------------------------------------|
| Authenticated | Indicates if you are logged in to the CMS Explorer and can use it to browse to Content, Collections, etc. See Also: "Using CMS Explorer to Browse Your Ektron CMS400.NET Site" on page 9                                                                                                    | String                                                           |
| CacheInterval | Sets the amount of time the server control's data is cached. The default is 0 (zero). This is the amount of time, in seconds, a control's data is cached. For example, if you want to cache the data for five minutes, set this property to 300 (three hundred). See Also: "Caching with Server Controls" on page 35  Important! If the EnablePaging property is set to True, the CacheInterval property is disabled. | Double                                                           |
| ContentType   | Select a type of content for this control. Choices are:  All Types  Content  Forms  Archive_Content  Archive_Forms  Assets  Archive_Assets  LibraryItem  Multimedia  Archive_Media  NonLibraryContent  DiscussionTopic  To learn about archived content, see the Ektron CMS400.NET User Manual, "Scheduling Content to Begin and End" > "Setting Archive Options."                                                    | Ektron.Cms.C<br>ontrols.Cms<br>WebService.<br>CMSContent<br>Type |

| Property    | Value                                                                                                    | Data Type |
|-------------|----------------------------------------------------------------------------------------------------|-----------|
| DisplayXslt | Determines how the information on the page is displayed None-databind only  ecmNavigation - lists the title of every content block in the folder  See Also: "Example of ecmNavigation Display" on page 101  ecmTeaser - lists the title of every content block in the folder plus the content summary.  See Also: "Example of ecmTeaser Display" on page 102  Path to Custom Xslt - Enter the path to an Xslt that | String    |
|             | Important! If you specify an external file, it is strongly recommended that you do not store this file in your site's Workarea folder. If you store this file in the Workarea folder, the file will be lost when you upgrade.  Important! If you enter a valid EkML file at the MarkupLanguage property, the Displayxslt property value is ignored.                                                                |           |

| Property     | Value                                                                                                    | Data Type |
|--------------|----------------------------------------------------------------------------------------------------|-----------|
| EnablePaging | This property, in conjunction with the MaxNumber property, lets site visitors view an unlimited number of content items while controlling the amount of screen space. To accomplish this, the content display is limited to the number set in the MaxNumber property.  If you set this property to true, and the number of content items exceeds the MaxNumber number, navigation aids appear below the last item. The site visitor uses the aids to view additional items. See example below.  Bill Lumbergh Bob Porter Bob Slydell Milton Waddams [First] [Previous] [Next] [Last]  So, for example, if specified metadata is found in 9 items and the MaxResults property is set to 3, the screen displays only the first three items. When the site visitor clicks [Next], he sees items 4, 5 and 6, etc. |           |
|              | Important! If the EnablePaging property is set to True, the CacheInterval property is disabled.                                                                                                    |           |
| ExactPhrase  | Determines whether the KeyWordValue needs to match the metadata value exactly.  For example, if "site" is the KeyWordValue, the title of a content block is "Welcome to the site" and ExactPhrase is set to true, you would not see the content block in the metadata list. This is because "site" does not equal "Welcome to the site".  True = Match the exact phrase  False = Doesn't need to match exact phrase                                                                                                    | Boolean   |
| FolderID     | The folder ID from which content is retrieved. At the Recursive property, you determine if content in this folder's subfolders is also retrieved.                                                                                                    | Long      |
| GetHtml      | Set to <b>True</b> if you want to display the content (html body) for all content to appear on this metadata list. For example, you want to display content inside a Web server control such as a GridView.                                                                                                    | Boolean   |

| Property     | Value                                                                                                    | Data Type |
|--------------|----------------------------------------------------------------------------------------------------|-----------|
| Hide         | Used to hide a metadata list in design time and run time.  True = Hide metadata list.  False = Show metadata list.                                                                                                    | Boolean   |
| Includelcons | Choose whether to display icons next to the metadata list's links.                                                                                                    | Boolean   |
|              | Important: This property only works when ecmSummary or ecmTeaser are used in the DisplayXslt property. When the [\$ImageIcon] variable is used in an EkML file and that file is assigned to the MarkupLanguage property, this property acts as True.                                                                                                    |           |
|              | Ektron Rated Positive Ektron Inc., an innovator in Web content management software, today announced  Ektron to Demonstrate Healthcare "Healthcare Content Indexing Framework" which enables hospitals, medical groups and health insurers to deliver indexed content via the Web.                                                                                                    |           |
| KeyWordName  | KeyWordName represents a metadata definition, that is, the container for the KeyWordValues. Examples of a KeyWordName are <b>Keywords</b> and <b>Title</b> .  To view an illustration of the relationship between KeyWordName and KeyWordValues, see page 528.  If you are authenticated, you can click the ellipsis button and select from a list of existing metadata definitions. See "Using CMS Explorer to Browse Your Ektron CMS400.NET Site" on page 9. | String    |
|              | For information on creating metadata definitions, see the Ektron CMS400.NET Administrators Manual > "Managing Content" > "Metadata" > "Managing Metadata Definitions" > "Adding a Metadata Definitions"                                                                                                    |           |

| Property              | Value                                                                                                    | Data Type |
|-----------------------|----------------------------------------------------------------------------------------------------|-----------|
| KeyWordValue          | Enter the values associated with the KeyWordName. Only content whose metadata (defined at the KeyWordName property) matches this value appears on the metadata list.  Examples of a KeyWordValue are "home; page; company." To view an illustration of the relationship between KeyWordName and KeyWordValues, see page 528.  Note: The character that separates multiple items is defined at the KeyWordValueSeparator property.  Note: At the KeyWordValueMatchAll property, you determine if all metadata definition values must match or any one of them. | String    |
| KeyWordValue MatchAll | This property is only used if you enter more than one keyword value.  If you do, and only want content to appear on the metadata list if <i>all</i> values entered at the KeyWordValue field match its metadata values, enter <b>true</b> .                                                                                                    | Boolean   |
|                       | If metadata can appear on the list as long as any value defined at the KeyWordValue field matches the selected metadata value for a content item, enter <b>false</b> .                                                                                                    |           |
|                       | Example:                                                                                                    |           |
|                       | KeyWordValue for <b>Title</b> (assigned for this server control): home; page; company.                                                                                                    |           |
|                       | Metadata values for a content item's <b>Title</b> metadata definition field: software; ektron; company.                                                                                                    |           |
|                       | If KeyWordValueMatchAll = true, content does not appear on metadata list because some items do not match.                                                                                                    |           |
|                       | If KeyWordValueMatchAll = false, content item appears on metadata list because one item (company) matches.                                                                                                    |           |
| KeyWordValueSeparator | Enter the character used to separate the list of keyword values. An example is a semicolon(;).                                                                                                    | String    |
| Language              | Set a language for viewing the MetaDataList. This property shows results in design-time (in Visual Studio) and at run-time (in a browser).                                                                                                    | Integer   |

| Property       | Value                                                                                                    | Data Type           |
|----------------|----------------------------------------------------------------------------------------------------|---------------------|
| LinkTarget     | Defines the way a link acts when a link is clicked. Choices are:blank - This target causes the link to always be loaded in a new blank window. This window is not namedself - This target causes the link to always load in the same window the anchor was clicked in. This is useful for overriding a globally assigned BASE targetparent - This target makes the link load in the immediate frameset parent of the document. This defaults to acting like "_self" if the document has no parenttop - This target makes the link load in the full body of the window. This defaults to acting like "_self" if the document is already at the top. It is useful for breaking out of an arbitrarily deep frame nesting. | ItemLinkTarg<br>ets |
| MarkupLanguage | Identify the template markup file that controls the display of the metadata list. For example, mymetadatalistmarkup.ekml.  If the *.ekml file is located in the same folder as the Web form containing the server control, just enter its name. If the file is in another folder, enter the path relative to site root. For example, \siteroot\workarea\customfiles\markup\mym etadatalist.ekml.  See Also: "Ektron Markup Language" on page 1025 and "metadatalist.ekml" on page 1078  Note: If you enter a valid EkML file, the DisplayXslt property value is ignored. If the EkML file contains the [\$ImageIcon] variable, the IncludeIcons property acts as True.                                                 | String              |

| Property            | Value                                                                                                    | Data Type                                                        |
|---------------------|----------------------------------------------------------------------------------------------------|------------------------------------------------------------------|
| MaxNumber           | Enter the maximum number of items to appear in the initial display of this server control.  To set no maximum, enter zero (0).  To let site visitors view more than the maximum but limit the amount of space being occupied, enter the maximum number of results per page here. Then, set the EnablePaging property to true.  If you do and more than the number of MaxResults are available, navigation aids appear below the last item to help the site visitor view additional items. See example below.  Bill Lumbergh Bob Porter Bob Slydell Milton Waddams [First] [Previous] [Next] [Last] | Integer                                                          |
| OrderBy             | <ul> <li>Title - The title of the content block</li> <li>ID - The content block ID number</li> <li>Date Created - The date the content block was created</li> <li>Date Modified - The date the content block was last modified</li> <li>LastEditorLname - The last editor's last name</li> <li>LastEditorFname - The last editor's first name</li> </ul>                                                                                                    | Ektron.Cms.C<br>ontrols.Cms<br>WebService.<br>ContentOrder<br>By |
| Recursive           | Whether to search sub-folders of the identified root folder. The starting folder is identified in the FolderID property.                                                                                                    | Boolean                                                          |
| SortOrder           | Choose the order direction of the list, Ascending or Descending.                                                                                                    | String                                                           |
| SuppressWrapperTags | This property is set to false because Ajax uses <div> tags to rewrite the region around the tag. You cannot change the value to true.</div>                                                                                                    | Boolean                                                          |

| Property | Value                                                                                                    | Data Type |
|----------|----------------------------------------------------------------------------------------------------|-----------|
| WrapTag  | Allows a developer to specify a server control's tag.  The default is <b>Span</b> . <b>Span</b> - The <span> tag is used to designate an inline portion of an HTML document as a span element.</span> | String    |
|          | Div - The <div> tag is used when you want to apply attributes to a block of code.  Custom - Allows you to use a custom tag.</div>                                                                     |           |

# Retrieving the XML Structure of a MetadataList

Retrieving the XML structure of XML content allows for greater control over developing XSLs. The following is an example of how to retrieve the XML structure:

- 1. Open a new Web form.
- Drag and drop a MetadataList server control onto it.
- 3. Set the KeyWordName and KeyWordValue properties.
- 4. Drag and drop a Textbox on the Web form.
- 5. Set the TextMode property to MultiLine.

### Note

It is also recommended that you set the width of the text box to at least 400px.

6. On the code behind page, add the following line.

Textbox1.Text = Metadata1.XmlDoc.InnerXml

- 7. Build the project.
- 8. View the Web form in a browser.
- 9. The XML structure of the MetadataList appears in the textbox.

For an additional example, see the MetadatList XML page on the CMS400Developer samples page. It is located at:

### In a browser:

http://<site root>/CMS400Developer/Developer/MetaDataList/MetadataListXML.aspx

### In the source code:

<site root>/CMS400Developer/Developer/MetaDataList/
MetadataListXML.aspx and MetadataListXML.aspx.vb

# Personalization Server Controls

#### **IMPORTANT!**

Understanding how site users and Administrators interact with Personalization helps you create an easier to use personalization Web page. Review the User Manual section "Personalizing a Web Page" and the Administrator Manual section "Personalization Feature"

#### **IMPORTANT!**

The EktronCatalogPart, EktronCommunityCatalogPart, EktronWebPartZone and PersonalizationManager server controls are used in conjunction with Microsoft's WebParts. You should have a good understanding of Microsoft's WebParts when using these server controls. For information on Microsoft's WebParts, see http://msdn2.microsoft.com/en-us/library/e0s9t4ck.aspx.

Personalization server controls allow you to create a Web page that site users can personalize when they are logged into the site. Below is a typical layout for a Personalization Web page utilizing Ektron and Microsoft Web Parts.

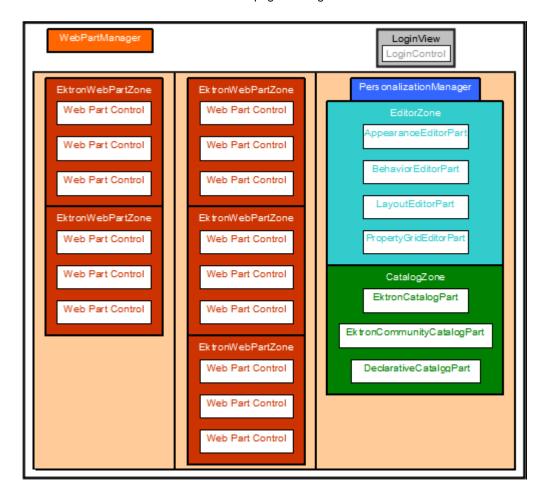

Ektron CMS400.NET can easily be integrated with Microsoft's WebParts in Visual Studio. Ektron CMS400.NET's server controls are configured for use as WebParts within a EktronWebPartZone in VS. By combining the simplicity of Ektron CMS400.NET and the power of Visual Studio, developers can create pages that users can easily personalize their Ektron CMS400.NET Web site.

Ektron provides four server controls for site personalization:

- EktronCatalogPart when placed inside a Microsoft CatalogZone, it allows site users to choose the type of CMS400.NET control to be added to a WebPartZone. See Also: "EktronCatalogPart Server Control" on page 540
- EktronCommunityCatalogPart when placed inside a Microsoft
  CatalogZone, it allows site users to add Discussion Boards (Forums) and
  Blogs to their Web page. Which Discussion Boards (Forums) and Blogs a site
  user can add depends on their permissions in Ektron CMS400.NET. See
  Also: "EktronCommunityCatalogPart Server Control" on page 543
- EktronWebPartZone provides a location for content to be displayed on a Web page. A site user can move content from one EktronWebPartZone to another when they are logged into the site. The EktronWebPartZone is similar to a Microsoft WebPartZone. The difference is in the way each is formatted. The Microsoft WebPartZone is setup to be a generic WebPartZone. The EktronWebPartZone is designed for use specifically with the CMS400.NET. See Also: "EktronWebPartZone Server Control" on page 544
- PersonalizationManager provides a control that allows site users to
  personalize their Web page. When personalizing a Web page, site users can
  add content, move content from WebPartZone to WebPartZone, and Hide
  content. See Also: "PersonalizationManager Server Control" on page 545

## Microsoft WebParts

Since Ektron's Personalization server controls are built off of the Microsoft WebParts platform, you must add the following Microsoft WebParts to your page for the personalization page to work correctly.

- LoginView the LoginView control allows you to display different information
  to anonymous and logged-in users. The control displays one of two
  templates: the AnonymousTemplate or the LoggedInTemplate. In the
  templates, you can add markup and controls that display information
  appropriate for anonymous users and authenticated users, respectively.
  - Login the Microsoft Login control displays a user interface for user authentication. The Login control contains text boxes for the user name and password and a check box that allows users to indicate whether they want the server to store their identity using ASP.NET membership and automatically be authenticated the next time they visit the site.
  - Login Status the Microsoft LoginStatus control displays a login link for users who are not authenticated and a logout link for users who are authenticated. The login link takes the user to a login page. The logout link resets the current user's identity to be an anonymous user.

- WebPartManager controls all of the Web parts controls on a Web page.
   Only one WebPartManager is allowed on each page. The WebPartManager needs to appear first on the page before any other Web Part Controls. See Also: http://msdn2.microsoft.com/en-us/library/ms366728.aspx
- EditorZone allows users to select content for a control inside a Web part. It also serves as a host for other Editor WebParts:

#### **IMPORTANT!**

While you must add an EditorZone to your Web page, the EditorParts listed below are optional. The EditorZone on a Web page with no other EditorParts allows a site user to choose the content for a control that appears in a WebPartZone.

- AppearanceEditorPart enables site users to customize the look of an EktronWebPartZone at run time, such as width, height and title. See Also: http://msdn2.microsoft.com/en-us/library/ms366716.aspx
- BehaviorEditorPart enables site users to customize the behavior of an EktronWebPartZone at run time, such as displaying minimize, close and edit buttons. By default, when an EditorZone is added to a page, EktronWebPartZones display minimize, close and edit buttons. Which buttons appear depend on a user's privileges in Ektron CMS400.NET. See Also: http://msdn2.microsoft.com/en-us/library/ms366717.aspx
- LayoutEditorPart enables site users to customize the layout properties
  of an EktronWebPartZone at run time, such as selecting between a
  minimized and normal state. See Also: http://msdn2.microsoft.com/enus/library/ms366711.aspx
- PropertyGridEditorPart enables site user to edit the custom properties
  associated with a control in an EktronWebPartZones at run time. For
  example, if a Collection control is added to an EktronWebPartZone, a
  site user can set the DisplayXslt property for the control.

For additional information on the EditorZone server control, see http://msdn2.microsoft.com/en-us/library/ms366516.aspx

CatalogZone - hosts catalog parts that enable site users to choose the types
of controls or content displayed in EktronWebPartZones. The following is a
list of catalog parts that are used with a CatalogZone:

#### IMPORTANT!

You must add a CatalogZone and at least one catalog part to your Web page. If you choose, you can add multiple catalog parts.

- EktronCatalogPart allows users to choose the type of CMS400.NET control that is added to a WebPartZone. See Also: "EktronCatalogPart Server Control" on page 540
- EktronCommunityCatalogPart allows site users to choose from any available Discussion Boards and Blogs and add them to a WebPartZone. See Also: "EktronCommunityCatalogPart Server Control" on page 543

 DeclarativeCatalogPart - allows you to create a predefined list of content that site users can select from. See Also: http://msdn2.microsoft.com/enus/library/ms227985.aspx

For additional information on the CatalogZone server control, see http://msdn2.microsoft.com/en-us/library/ms227557.aspx

# EktronCatalogPart Server Control

When placed inside a Microsoft CatalogZone, the EktronCatalogPart allows users to choose the type of CMS400.NET control that is added to a WebPartZone. It also allows a developer to predefine content for each control. This way, a site user does not see an empty WebPartZone after adding a control. If content is not defined for a control, the site user can then edit the EktronWebPartZone in which the control is placed.

Below is an example of what the EktronCatalogPart looks like when it is placed in Microsoft CatalogZone.

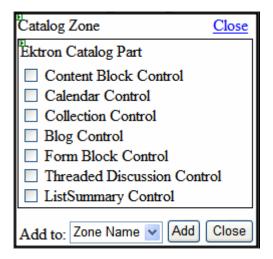

## **EktronCatalogPart Server Control Properties**

The EktronCatalogPart server control properties are described in this table.

**Note** The following table only lists Ektron-specific properties. It does not describe native .NET properties, such as font, height, width and border style. For documentation of these properties, see Visual Studio help.

**Note** The properties below are broken down by category. The category title is in bold.

| Property                 | Description                                                                                                    | Data Type |
|--------------------------|----------------------------------------------------------------------------------------------------|-----------|
| Ektron                   |                                                                                                    |           |
| Title                    | The descriptive name of the Ektron Catalog. The title appears as clickable link in the catalog when the Ektron Catalog is not shown.  Catalog Zone  Select the catalog you would like to browse.  Your Title Here (8)  Declarative Catalog (5)  Ektron Medical Book Store  Events Calendar | String    |
| Ektron Blog Control      |                                                                                                    |           |
| BlogID                   | The ID of the blog in CMS400.NET. For example: 41.  If you don't know the ID of the blog, use the CMS Explorer to browse to it. See Also: "Using CMS Explorer to Browse Your Ektron CMS400.NET Site" on page 9                                                                             | Long      |
| EnableBlogControl        | Allows a Blog Control to appear in the catalog.                                                                                                    | Boolean   |
| Ektron Calendar Control  |                                                                                                    |           |
| CalendarDynamicParameter | To make this calendar dynamic, select <b>calendar_id</b> . When you do, this server control uses the calendar passed as a URL parameter.                                                                                                    | String    |
| DefaultCalendarID        | The ID number of the calendar that appears where you inserted this server control.  If you don't know the ID number of the calendar, use the CMS Explorer to browse to it. See Also: "Using CMS Explorer to Browse Your Ektron CMS400.NET Site" on page 9                                  | Long      |
| EnableCalendarControl    | Allows a Calendar Control to appear in the catalog.                                                                                                    | Boolean   |
| EktronCollectionControl  |                                                                                                    | <u> </u>  |

| Property                   | Description                                                                                                    | Data Type |
|----------------------------|----------------------------------------------------------------------------------------------------|-----------|
| CollectionDynamicParameter | To make this collection dynamic, select <b>id</b> . When you do, this server control uses the collection passed as a URL parameter.                                                                                                    | String    |
| DefaultCollectionID        | The ID of a collection that appears where you inserted this server control if no other collection is identified, or is not available.  If you don't know the ID number of the collection, use the CMS Explorer to browse to it. See Also: "Using CMS Explorer to Browse Your Ektron CMS400.NET Site" on page 9 | Long      |
| EnableCollectionControl    | Allows a Collection to appear in the catalog.                                                                                                    | Boolean   |
| Ektron Content Block       |                                                                                                    |           |
| ContentBlockDynamic        | Select <b>id</b> . When you do, this server control uses the content block passed as a URL parameter.                                                                                                    | String    |
| DefaultContentID           | The ID of a content block that appears where you insert this server control.  If you don't know the ID number of the content block, use the CMS Explorer to browse to it. See Also: "Using CMS Explorer to Browse Your Ektron CMS400.NET Site" on page 9                                                       | Long      |
| EnableContentBlockControl  | Allows a Content Block Control to appear in the catalog.                                                                                                    | Boolean   |
| Ektron FormBlock Control   |                                                                                                    |           |
| DefaultFormID              | The ID of a FormBlock that appears where you inserted this server control if no other form block is identified.  If you don't know the ID number of the form block, use the CMS Explorer to browse to it. See Also: "Using CMS Explorer to Browse Your Ektron CMS400.NET Site" on page 9.                      | Long      |
| EnableFormBlockControl     | Allows a FormBlock Control to appear in the catalog.                                                                                                    | Boolean   |
| FormBlockDynamicParameter  | To make this form block dynamic, select <b>ekfrm</b> .  When you do, this server control uses the form block passed as a URL parameter.                                                                                                    | String    |

| Property                          | Description                                                                                                    | Data Type |  |
|-----------------------------------|----------------------------------------------------------------------------------------------------|-----------|--|
| Ektron ListSummary                |                                                                                                    |           |  |
| EnableListSummaryControl          | Allows a ListSummary Control to appear in the catalog.                                                                                                    | Boolean   |  |
| FolderID                          | The folder that contains the content blocks which appear in the list summary. See Also: "Using CMS Explorer to Browse Your Ektron CMS400.NET Site" on page 9                                                                       | Long      |  |
| Ektron Discussion Board Con       | Ektron Discussion Board Control                                                                                                    |           |  |
| BoardID                           | The ID of the Discussion Board.  If you don't know the ID, click the Ellipses button  (), then sign in, browse to and select the  Discussion Board. See Also: "Using CMS Explorer to Browse Your Ektron CMS400.NET Site" on page 9 | Long      |  |
| EnableThreadedDiscussionsC ontrol | Allows a Discussion Board Control to appear in the catalog.                                                                                                    | Boolean   |  |

# EktronCommunityCatalogPart Server Control

The EktronCommunityCatalogPart Server Control gets a list of Discussion Board (Forums) and Blogs from your site. Then, it allows site users to choose from any available Discussion Boards and Blogs and add them to a WebPartZone. Availability depends on a site users permissions in CMS400.NET.

This server control differs from the EktronCatalogPart server control because a user does not have to edit a Web part zone and choose a Discussion Board or Blog. The EktronCommunityCatalogPart server control lists all of a site user's available Discussion Boards and Blogs in the catalog.

## **EktronCommunityCatalogPart Server Control Properties**

The EktronCommunityCatalogPart server control properties are described in this table.

NOTE

The following table only lists Ektron-specific properties. It does not describe native .NET properties, such as font, height, width and border style. For documentation of these properties, see Visual Studio help.

| Property     | Description                                                                                                    | Data Type |
|--------------|----------------------------------------------------------------------------------------------------|-----------|
| EnableBlogs  | Decide if site users are allowed to add blogs.                                                                                                    | Boolean   |
| EnableForums | Decide if users are allowed to add Discussion Boards (Forums).                                                                                                    | Boolean   |
| Title        | The descriptive name of the Ektron Community Catalog. The title appears as clickable link in the catalog when the Ektron Catalog is not shown. The default title is Ektron Community Catalog Part.  Catalog Zone Close Select the catalog you would like to browse.  Ektron Catalog Part (7) Your Title Here  Ektron Medical Center Forum [Forum]  Blog [Blog] | String    |

## EktronWebPartZone Server Control

Similar to a Microsoft WebPartZone, the EktronWebPartZone server control provides a location for content to be displayed on a Web page. The difference between the two is formatting. The EktronWebPartZone is designed to work specifically with Ektron Server Controls, while Microsoft WebPartZones are more generic.

EktronWebPartZones are filled by either adding a control during design time or by editing a Web page and using a catalog to add controls. The following list of Ektron Server Controls work with EktronWebPartZones:

- Content Block Control
- Calendar Control
- Collection Control
- Blog Control
- Form Block Control
- Forum Control
- ListSummaryControl

By displaying content in a EktronWebPartZone, site users can add, edit, hide, and move content on their page.

▼ × edit

Below is an example of content in an EktronWebPartZone.

## EktronWebPartZone3

[3]

## Cancer

A term for diseases in which abnormal cells divide without control. Cancer cells can invade nearby tissues and can spread through the bloodstream and lymphatic system to other parts of the body. There are several main types of cancer.

- Carcinoma: Cancer that begins in the skin or in tissues that line or cover internal organs
- Sarcoma: Cancer that starts in blood-forming tissue such as the bone marrow, and causes large numbers of abnormal blood cells to be produced and enter the bloodstream.
- Lymphoma: Cancer that begins in the cells of the immune system.

## **EktronWebPartZone Server Control Properties**

There are no Ektron-specific properties assigned to the EktronWebPartZone server control. The properties associated with the control are the same as the Microsoft WebPartZone. For descriptions of these properties in Visual Studio, click the property and press F1 on your keyboard. This launches context-sensitive Visual Studio Help.

# PersonalizationManager Server Control

The PersonalizationManager server control allows site users to personalize, add, edit and hide content on a Web page. The level of privileges assigned to a site user in CMS400.NET determines what personalization functionality is available when the control is active. The Personalization manager only appears when a user is logged in to the site. See Also: The Administrator Manual section "Personalization Feature"

Below are examples of the PersonalizationManager server control on a Web page.

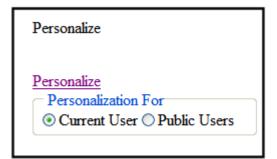

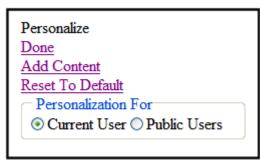

## PersonalizationManager Server Control Properties

The PersonalizationManager server control properties are described in this table.

NOTE

The following table only lists Ektron-specific properties. It does not describe native .NET properties, such as font, height, width and border style. For documentation of these properties, see Visual Studio help.

| Property           | Description                                                                                                    | Data Type |
|--------------------|----------------------------------------------------------------------------------------------------|-----------|
| AddContentExitText | Sets the text for the Add Content Exit link. The Add Content Exit link is highlighted below in red. The default is <b>Done Add Content</b> . | String    |
|                    | Personalize Manager  Done Add Content Reset To Default Personalization For Current User O Public Users                                       |           |
| AddContentText     | Sets the text for the Add Content link. The Add Content link is highlighted below in red. The default is <b>Add Content</b> .                | String    |
|                    | Personalize Manager  Add Content Reset To Default Done Personalization For Current User O Public Users                                       |           |

| Property              | Description                                                                                                    | Data Type |
|-----------------------|----------------------------------------------------------------------------------------------------|-----------|
| AllowScopeChange      | Set to True to allow a user to change the scope of his personalization from Current User to Public User. Setting this property to False hides these selections and the changes apply only to the Current User.  True = allow scope changes. Allow selection of Current User or Public User.  False = disable scope changes. Personalization applies only to the Current User  Logout  Personalize Manager  Personalization For  Current User O Public Users  Add Content  Reset To Default  Done | Boolean   |
| Authenticated         | Indicates if you are logged in to the CMS Explorer and can use it to browse to Content, Collections, etc. See Also: "Using CMS Explorer to Browse Your Ektron CMS400.NET Site" on page 9                                                                                                    | Boolean   |
| CurrentUserButtonText | Sets the text for the Current User radio button. The Current User text is highlighted below in red. The default is <b>Current User</b> .                                                                                                    | String    |
|                       | Personalize Manager  Personalize  Personalization For  Current User  Public Users                                                                                                    |           |

| Property        | Description                                                                                                    | Data Type |
|-----------------|----------------------------------------------------------------------------------------------------|-----------|
| Display         | Sets the display format to vertical or horizontal for the Personalization Manager. The default is <b>Vertical</b> .                                                                                                    | String    |
|                 | Personalize Manager  * Add Content  * Reset To Default  * Done  Personalization For  O Current User Public Users                                                                                                    |           |
|                 | Personalize Manager  Done Personalize Add Content  Personalization For  Current User Public Users                                                                                                    |           |
| HeaderBackColor | Sets the background color of the personalization manager header. The background color is shown in red below. The default is White.  Personalize Manager  Personalize  Personalize  Personalize  Personalization For  Current User Public Users | String    |

| Property             | Description                                                                                                    | Data Type |
|----------------------|----------------------------------------------------------------------------------------------------|-----------|
| HeaderText           | The text that appears in the header. The header text is highlighted below in red. The default is Personalize Manager.  Personalize Manager Personalize Personalize Personalization For Ourrent User Public Users | String    |
| Hide                 | Used to hide a control in design time and run time.  True = Hide PersonalizationManager Control  False = Show PersonalizationManager Control                                                                     | Boolean   |
| Language             | Set a language for Personalization Manager. This property shows results in design-time (in Visual Studio) and at runtime (in a browser).                                                                         | Integer   |
| PersonalizeExitText  | Sets the text for the Exit link. The Exit link is highlighted below in red. The default is <b>Done</b> .  Personalize Manager  Add Content Reset To Default Done Personalization For Current User Public Users   | String    |
| PersonalizeScopeText | Sets the text for the Scope. The Scope text is highlighted below in red. The default is <b>Personalization For</b> .  Personalize Manager  Personalize  Personalization For  Current User O Public Users         | String    |

| Property             | Description                                                                                                    | Data Type |
|----------------------|----------------------------------------------------------------------------------------------------|-----------|
| PersonalizeStartText | Sets the text for the Start link. The Start text link is highlighted below in red. The default is Personalize.  Personalize Manager  Personalize  Personalize  Current User O Public Users                                       | String    |
| PublicUserButtonText | Sets the text for the Public User radio button. The Public User text is highlighted below in red. The default is <b>Public User</b> .  Personalize Manager  Personalize  Personalization For  Current User Public Users          | String    |
| ResetLinkText        | Sets the text for the Reset link text. The Reset link text is highlighted below in red. The default is Reset To Default.  Personalize Manager  Add Content  Reset To Default  Personalization For  O Current User O Public Users | String    |

| Property            | Description                                                                                                    | Data Type |
|---------------------|----------------------------------------------------------------------------------------------------|-----------|
| ResetLinkToolTip    | Sets the tool tip text for the Reset link. The Reset link tool tip text is below in yellow. The default is Reset the current user's personalization data for the page.                                                                                     | String    |
|                     | Personalize Manager  • Add Content                                                                                                    |           |
|                     | Reset To Default Done                                                                                                    |           |
|                     | Reset the current user's personalization data for the page.  Current User O Public Users                                                                                                    |           |
| SuppressWrapperTags | Suppresses the output of the span/div tags around the control. The default is <b>False</b> .                                                                                                    | Boolean   |
|                     | True - Suppress wrap tags.  False - Allow wrap tags.                                                                                                    |           |
| UrlCompareMode      | When using personalization, ASP.NET needs a page path to store the settings. This property checks to make sure the path is the correct one for the personalization. Choice are:  Path = Enter Path to compare the URL of the page. This is                 | String    |
|                     | the default. This is the path without the QueryString information included. For example, you might check for http://www.example.com/mypage.aspx                                                                                                    |           |
|                     | PathAndQuery = Enter PathAndQuery to compare the path and all of the QueryString information. For example, you might check for http://www.example.com/mypage.aspx?id=26&date=052808. In this example it would check the URL, the ID and date               |           |
|                     | A comma delimited list of QueryStrings = By default, this property checks the path. Entering a comma delimited list of QueryStrings checks the path and only the specified QueryStrings. For example, enter ID to check the path and ID, but not the date. |           |
| WrapTag             | Allows a developer to specify a server control's tag.  The default is <b>Span</b> .                                                                                                    | String    |
|                     | Span - The <span> tag is used to designate an in-line portion of an HTML document as a span element.</span>                                                                                                    |           |
|                     | <b>Div</b> - The <div> tag is used when you want to apply attributes to a block of code.</div>                                                                                                    |           |
|                     | Custom - Allows you to use a custom tag.                                                                                                    |           |

# **Building a Personalization Web Page**

This section explains the steps necessary to build a Personalization Web page. When building a Personalization page, the following server controls are used:

- LoginView See Also: http://msdn2.microsoft.com/en-us/library/ ms178329.aspx
- Login See Also: http://msdn2.microsoft.com/en-us/library/ms178329.aspx
- Login Status See Also: http://msdn2.microsoft.com/en-us/library/ ms178329.aspx
- EktronCatalogPart See Also: "EktronCatalogPart Server Control" on page 540
- EktronCommunityCatalogPart See Also: "EktronCommunityCatalogPart Server Control" on page 543
- EktronWebPartZone See Also: "EktronWebPartZone Server Control" on page 544
- PersonalizationManager See Also: "PersonalizationManager Server Control" on page 545
- EditorZone See Also: http://msdn2.microsoft.com/en-us/library/ ms366516.aspx
- CatalogZone See Also: http://msdn2.microsoft.com/en-us/library/ ms227557.aspx
- WebPartManager See Also: http://msdn2.microsoft.com/en-us/library/ ms366728.aspx

#### **IMPORTANT!**

For a personalization Web page to work, a site user needs to be logged in to the site.

- 1. Create a new Web form for your site in Visual Studio.
- 2. Drag a LoginView control from the Login tab in the toolbox.
- Drag a Microsoft Login control into the LoginView.
- 4. Click the top of the LoginView control and then click the small black arrow.
- Change the View to LoggedInTemplate.
- 6. Drag a LoginStatus control into the LoginView.

 Add a WebPartsManager server control to the page. The WebPartsManager needs to be located first on the page, before any other Web parts server control.

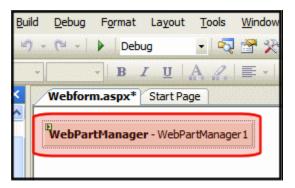

8. Add an HTML Table with one row and three columns.

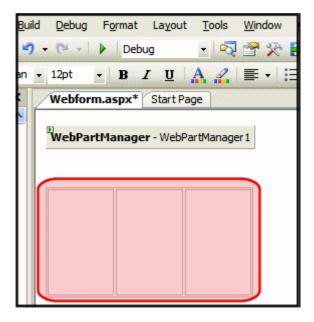

9. In the first column, add two EktronWebPartZones

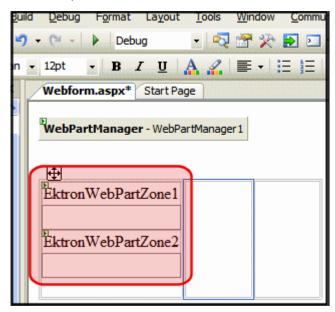

Add three EktronWebPartZones server controls to the second column of the table.

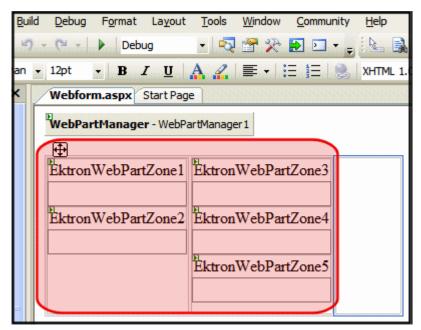

11. In the third column, add a PersonalizationManager server control.

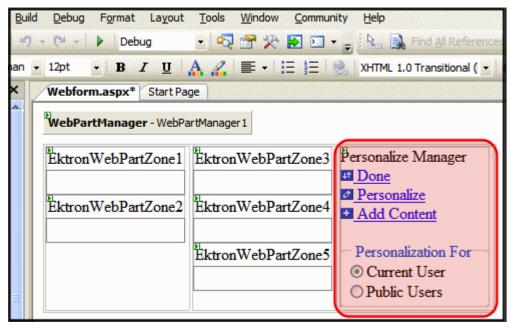

Add a CatalogZone server control below the PersonalizationManager server control.

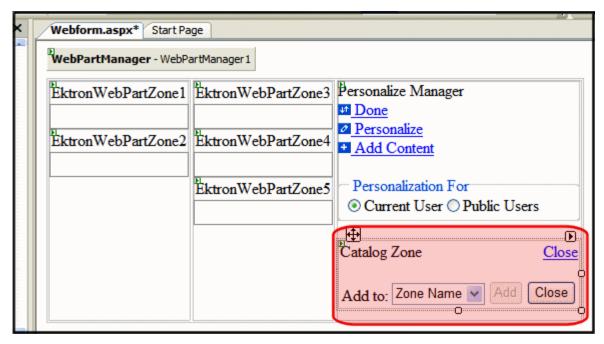

 Drag and drop an EktronCatalogPart server control on the CatalogZone server control.

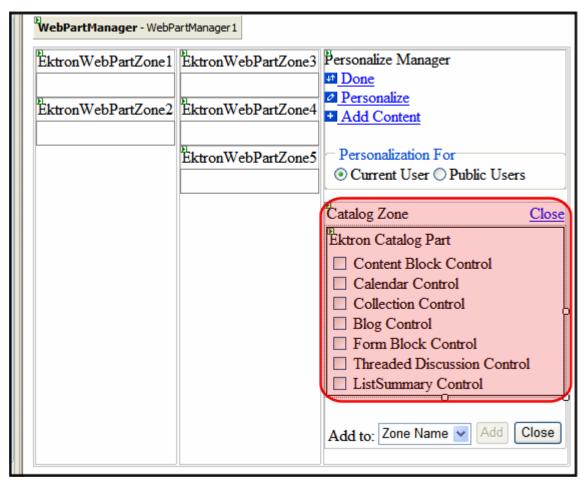

14. Add an EktronCommunityCatalogPart below the EktronCatalogPart.

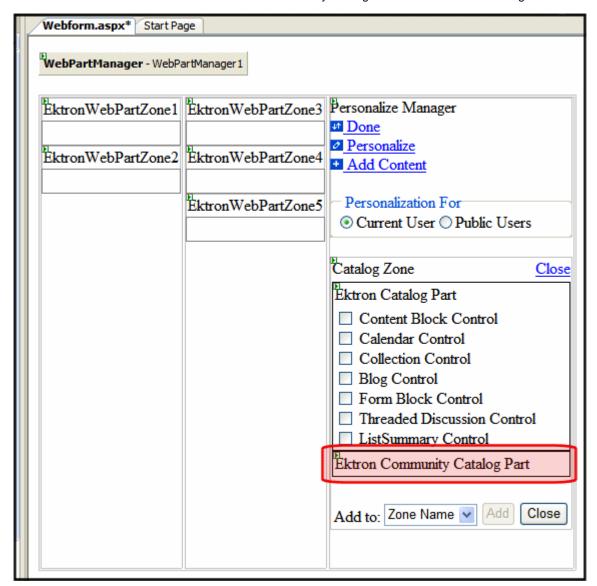

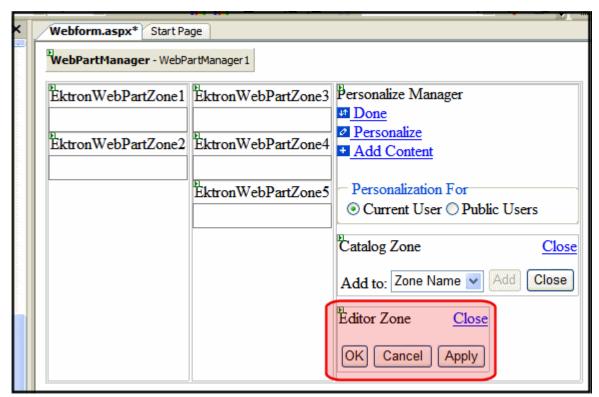

15. Add a EditorZone server control below the CatalogZone server control.

- 16. Build the page.
- 17. Congratulations! You now have a basic personalization Web page. To test this page, log in to the site and navigate to the Web page.
- 18. Click the Personalize link to start personalizing the page.

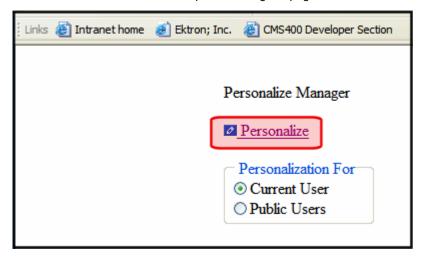

 Once the Personalize link is clicked, the page shows the EktronWebPartZones and Personalization Manager selections

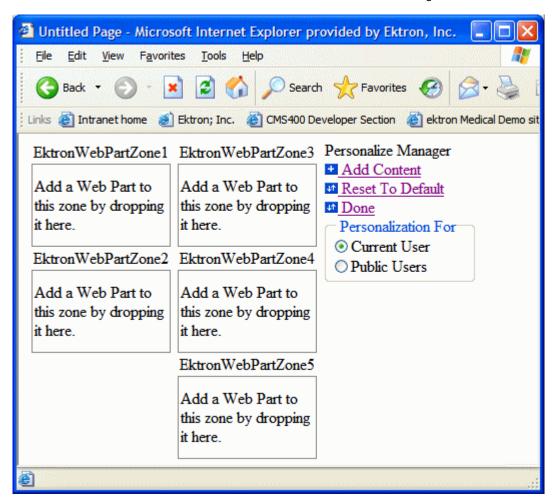

Using the Personalization feature to add, move, hide, and remove content is explained in the User Manual section "Personalizing a Web Page". Review that section to learn how site users work with a Personalization Web page.

# **Poll Server Control**

The Poll server control displays a poll or survey created from an Ektron CMS400.NET form on a Web page. When added to a template and visited, the poll might look like this. You can change a poll's appearance by modifying its properties.

| The Great Pizza Poll |
|----------------------|
| O Pepperoni          |
| ○ Sausage            |
| ○ Mushroom           |
| Onion                |
| ○ Veggie             |
| ○ All Meat           |
| ○ Hawaiian           |
|                      |
| Submit Form          |

Ektron recommends displaying a poll or survey with a Poll server control, because it provides great flexibility with the poll's appearance. Typically, developers want a poll or survey in a small section of a Web page, not the main content. By using the EnableAjax property, you can display the results in the same area as the poll or survey without refreshing the entire page.

However, if you want the form/poll/survey's response to be either **Redirect to a file or page** or **Redirect form data to an action page**, you must use a Form Block server control to display the form on a Web page. See Also: "FormBlock Server Control" on page 408

For a detailed description of these properties, click on them or see "Poll Server Control Properties" on page 560.

This subsection contains the following topics:

- "Poll Server Control Properties" on page 560
- "Automatic versus Manual Generation of Form Tags" on page 562

## Poll Server Control Properties

The following table explains the properties of the poll server control.

Note

The following table only lists Ektron-specific properties. It does not describe native .NET properties, such as font, height, width and border style. For documentation of these properties, see Visual Studio help.

| Property         | Value                                                                                                    | Data Type |
|------------------|----------------------------------------------------------------------------------------------------|-----------|
| (Poll ID)        | The ID of the poll that appears where you inserted this server control.  If you don't know the ID number of the form block, use the CMS Explorer to browse to it. See Also: "Using CMS Explorer to Browse Your Ektron CMS400.NET Site" on page 9.                                                                                             | Long      |
| AddValidation    | Set to <b>True</b> to add Validation to your main runat=server form.                                                                                                    | Boolean   |
| Authenticated    | Indicates if you are logged in to the CMS Explorer and can use it to browse to Content, Collections, etc. See Also: "Using CMS Explorer to Browse Your Ektron CMS400.NET Site" on page 9.                                                                                                    | String    |
| CacheInterval    | Sets the amount of time the server control's data is cached. The default is 0 (zero). This is the amount of time, in seconds, a control's data is cached. For example, if you want to cache the data for five minutes, set this property to 300 (three hundred). See Also: "Caching with Server Controls" on page 35.                         | Double    |
| DynamicParameter | To make this form block dynamic, select <b>ekfrm</b> . When you do, this server control uses the form block passed as a URL parameter.                                                                                                    | String    |
| EnableAjax       | Displays the poll or results, using an iFrame, in the area of the page that contains the poll without disturbing its surrounding contents. The default is true.  True = Polls and results are shown in an iFrame without modification or a refresh of surrounding contents.  False = The poll and the results replace the Web page's content. | Boolean   |
| Fields           | Displays a list of fields that are defined in the form. These fields are read only. This is an excellent way of displaying the field names used on the form. With this list of names, you can create events using the fields without having to enter the Workarea to see the names.                                                           |           |

| Property            | Value                                                                                                    | Data Type |
|---------------------|----------------------------------------------------------------------------------------------------|-----------|
| Hide                | Used to hide a form block in design time and run time.  True = Hide form block  False = Show form block                                                                                                    | Boolean   |
| Include Tags        | Determines if tags are generated automatically of manually. See Also: "Automatic versus Manual Generation of Form Tags" on page 562                                                                                                    | Boolean   |
| Language            | Set a language for viewing form content. This property shows results in design-time (in Visual Studio) and at run-time (in a browser).                                                                                                    | Integer   |
| SuppressWrapperTags | Suppresses the output of the span/div tags around the control. The default is <b>False</b> . <b>True</b> - Suppress wrap tags. <b>False</b> - Allow wrap tags.                                                                                                    | Boolean   |
| WrapTag             | Allows a developer to specify a server control's tag. The default is <b>Span</b> . <b>Span</b> - The <span> tag is used to designate an in-line portion of an HTML document as a span element.  <b>Div</b> - The <div> tag is used when you want to apply attributes to a block of code.  <b>Custom</b> - Allows you to use a custom tag.</div></span> | String    |

# Automatic versus Manual Generation of Form Tags

When using the poll server control's  ${\tt IncludeTags}$  property, you have two options.

| Option                                                 | Recommended if you are developing | How to Enable                     |
|--------------------------------------------------------|-----------------------------------|-----------------------------------|
| Let Ektron CMS400.NET generate form tags automatically | A pure script .aspx page          | Set IncludeTags property to True. |

| Option                                  | Recommended if you are developing                 | How to Enable                                                                                                    |
|-----------------------------------------|---------------------------------------------------|----------------------------------------------------------------------------------------------------|
| Modify HTML form tags in the .aspx file | An .aspx page and associated code-behind web form | Set IncludeTags property to False.  Here is the default .NET generated form tag: <form id="Form1" method="post" runat="server">  Modify the form tag as indicated in red:  <form id="Form1" method="post" onsubmit="return  EkFmValidate(this);" runat="server"></form></form> |

# RssAggregator Server Control

An RSS Aggregator or reader takes an RSS feed and displays the information in a readable format. The RssAggregator server control lets you do the same by processing and displaying an RSS feed from any Web site. This allows you to create an information Web page for news, stories, images, lists of music, or for whatever purpose someone creates an RSS feed.

You can create a multi-level information Web page by using multiple RssAggregator server controls on the same page. For example, you could create a world news Web page by adding RSS feeds from the NY Times, The BBC, and AFP (Agence France-Presse).

The process of adding an RSS Aggregator to your Web site is simple.

- 1. Choose a Web form where the RSS Aggregator will reside
- 2. Drag and drop the RssAggregator server control on that Web form
- Set the URL property to point at the RSS feed. For example, http://msdn.example.com/rss.xml
- 4. Save the Web form

When a visitor to your site views the Web form in a browser, he sees the RSS feed displayed properly. When he refreshes the Web page, any information that the RSS feed provider has updated is now reflected. See Also: "Using the RssAggregator Server Control" on page 566

By creating a custom XSLT, you can change the way an RSS feed is viewed by your site visitors.

This subsection contains the following topics:

- "RSSAggregator Server Control Properties" on page 564
- "Using the RssAggregator Server Control" on page 566
- "Retrieving the XML Structure of an RssAggregator Control" on page 567

## **RSSAggregator Server Control Properties**

The RSSAggregator server control properties are described in this table.

NOTE

The following table only lists Ektron-specific properties. It does not describe native .NET properties, such as font, height, width and border style. For documentation of these properties, see Visual Studio help.

| Property      | Value                                                                                                    | Data Type |
|---------------|----------------------------------------------------------------------------------------------------|-----------|
| Authenticated | Indicates if you are logged in to the CMS Explorer and can use it to browse to Content, Collections, etc. See Also: "Using CMS Explorer to Browse Your Ektron CMS400.NET Site" on page 9                                       | String    |
| DisplayXslt   | displayed                                                                                                    |           |
|               | None-databind only ecmNavigation - lists the title of every RSS feed item                                                                                                    |           |
|               | See Also: "Example of ecmNavigation Display" on page 101                                                                                                    |           |
|               | ecmTeaser - lists a title and a description of every RSS feed item                                                                                                    |           |
|               | See Also: "Example of ecmTeaser Display" on page 102                                                                                                    |           |
|               | Path to Custom Xslt - Enter the path to an Xslt that determines the display of the page                                                                                                    |           |
|               | Important!: If you specify an external file, it is strongly recommended that you do not store this file in your site's Workarea folder. If you store this file in the Workarea folder, the file will be lost when you upgrade. |           |
| Hide          | Used to hide an RSS Aggregator server control in design time and run time.                                                                                                    | boolean   |
|               | True = Hide Metadata server control                                                                                                    |           |
|               | False = Show Metadata server control                                                                                                    |           |
| Language      | Set a language for viewing the RssAggregator. This property shows results in design-time (in Visual Studio) and at run-time (in a browser).                                                                                    | Integer   |

| Property            | Value                                                                                                    | Data Type      |  |
|---------------------|----------------------------------------------------------------------------------------------------|----------------|--|
| LinkTarget          | Defines the way a link acts when a link is clicked.  _blank - This target causes the link to always be loaded in a new blank window. This window is not named.                                                         | ItemLinkTarget |  |
|                     | _self - This target causes the link to always load in the same window the anchor was clicked in. This is useful for overriding a globally assigned base target.                                                        |                |  |
|                     | _parent - This target makes the link load in the immediate frameset parent of the document. This defaults to acting like "_self" if the document has no parent.                                                        |                |  |
|                     | _top - This target makes the link load in the full body of the window. This defaults to acting like "_self" if the document is already at the top. It is useful for breaking out of an arbitrarily deep frame nesting. |                |  |
| MaxResults          | The Maximum number of items from an RSS feed that are returned (0=unlimited).                                                                                                    | Integer        |  |
| SuppressWrapperTags | Suppresses the output of the span/div tags around the control. The default is <b>False</b> .                                                                                                    | Boolean        |  |
|                     | True - Suppress wrap tags.  False - Allow wrap tags.                                                                                                    |                |  |
| URL                 | The RSS feed path for the server control.  For example:  http://msdn.example.com/rss.xml                                                                                                    | String         |  |
| WrapTag             | Allows a developer to specify a server control's tag. The default is <b>Span</b> .                                                                                                    | String         |  |
|                     | Span - The <span> tag is used to designate an inline portion of an HTML document as a span element.</span>                                                                                                    |                |  |
|                     | <b>Div</b> - The <div> tag is used when you want to apply attributes to a block of code.</div>                                                                                                    |                |  |
|                     | Custom - Allows you to use a custom tag.                                                                                                    |                |  |

# Using the RssAggregator Server Control

These steps show how to use the RssAggregator server control.

- 1. Drag an RssAggregator server control into a template.
- Set the URL property with the path of the RSS feed you want to display. This example use the following RSS feed:

http://ax.phobos.apple.com.edgesuite.net/WebObjects/MZStore.woa/wpa/MRSS/topsongs/limit=10/rss.xml

This feed displays the top 10 songs according to the iTunes Music Store.

### **N**OTE

In addition to the URL property, other Ektron properties are available to customize this server control. For more information on these properties, see "RSSAggregator Server Control Properties" on page 564

- 3. Build the Web form.
- 4. Browse to the Web page in your browser.

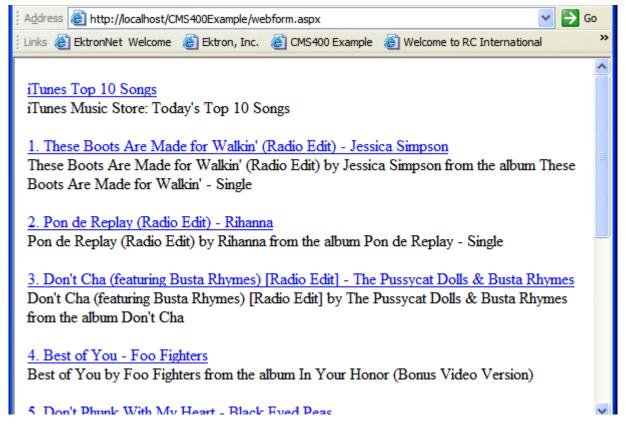

The page appears with an RSS list of information.

## Retrieving the XML Structure of an RssAggregator Control

Retrieving the XML structure of XML content allows for greater control over developing XSLs. The following is an example of how to retrieve the XML structure:

- 1. Open a new Web form.
- 2. Drag and drop a RssAggregator server control onto it.
- Set the URL property.

- 4. Drag and drop a Textbox on the Web form.
- 5. Set the TextMode property to MultiLine.

#### NOTE

It is also recommended that you set the width of the text box to at least 400px.

- 6. On the code behind page, add the following line.
  Textbox1.Text = RssAggregator1.XmlDoc.InnerXml
- 7. Build the project.
- 8. View the Web form in a browser.

The XML structure of the RssAggregator Menu appears in the textbox.

For an additional example, see the RssAggregator XML page on the CMS400Developer samples page. It is located at:

#### In a browser:

http://<site root>/CMS400Developer/Developer/RSS/RssAggregatorXML.aspx

#### In the source code:

<site root>/CMS400Developer/Developer/RSS/RssAggregatorXML.aspx and RssAggregatorXML.aspx.vb

# Web Search Server Control

The Web Search server control lets you customize the behavior of the search. You place this control on any Web form from which a site visitor can search your site. For more information about the site visitor experience, see the Ektron CMS400.NET Administrator Manual section "Searching Your Web Site" > "Web Site Search."

## **Property Usage Table**

Properties in the Search server control generally affect the control in one of three ways:

- Search Display the Web Search server control's appearance on your site.
- Search Criteria criteria used to search the site
- Search Results Display appearance of search results on your site

The following table shows which properties are associated with each category. See Also: "WebSearch Property Descriptions" on page 570

| Search Display                                                                                                    | Search Criteria                                                                                                    | Search Results Display                                                                                                    |
|----------------------------------------------------------------------------------------------------|----------------------------------------------------------------------------------------------------|----------------------------------------------------------------------------------------------------|
| <ul> <li>ButtonImgSrc</li> <li>ButtonText</li> <li>DisableForumSearch</li> <li>EnableAdvanced Link</li> <li>Hide</li> <li>Language</li> <li>MaxCharacters</li> <li>ShowSearchOptions</li> <li>Text Box Size</li> <li>WrapTag</li> </ul> | <ul> <li>CustomSearch</li> <li>FolderID</li> <li>Language</li> <li>Recursive</li> <li>SearchFor</li> <li>ShowCategories</li> <li>ShowSearchOptions</li> <li>ShowSuggested<br/>Results</li> </ul> | <ul> <li>CustomOrderBy</li> <li>DynamicContentTemplate</li> <li>DisplayXslt</li> <li>Hide</li> <li>Language</li> <li>LinkTarget</li> <li>MaxTeaserLength</li> <li>OrderBy</li> <li>OrderDirection</li> <li>RemoveTeaserHtml</li> <li>ResultsPageSize</li> <li>ResultTagld</li> <li>ShowCustomSummary</li> </ul> |

#### **WebSearch Property Descriptions**

The following table describes the Web Search server control properties. *See Also:* "Property Usage Table" on page 569

**N**ote

The following table only lists Ektron-specific properties. It does not describe native .NET properties, such as font, height, width and border style. For documentation of these properties, see Visual Studio help.

| Property      | Description                                                                                                    | Data<br>Type | For more information, see                                                        |
|---------------|----------------------------------------------------------------------------------------------------|--------------|----------------------------------------------------------------------------------|
| Authenticated | Indicates if you are logged in to the CMS Explorer. If logged in, you can browse to the folder needed for the FolderID property.                                                                                                    | String       | "Using CMS<br>Explorer to Browse<br>Your Ektron<br>CMS400.NET Site"<br>on page 9 |
| ButtonImgSrc  | If you want to display an image on the submit button, enter the server path to it.                                                                                                    | String       |                                                                                  |
| ButtonText    | The text used for the button if no image source is identified. If an image source is identified, this is alternative text for the button.                                                                                                    | String       |                                                                                  |
| CustomOrderBy | Provide a property's Friendly Name defined in the Indexing Service to sort search results by that property. For example, if you define DocAuthor, results will be sorted by the document's author.                                              | String       |                                                                                  |
|               | Results can be ascending or descending based on OrderDirection. If you enter an invalid property, no search results are returned.                                                                                                    |              |                                                                                  |
|               | If you specify CustomOrderBy and OrderBy, the OrderBy property is ignored. The Friendly Name of a property can be found in Computer Management > Services and Applications > Indexing Service > Your Index > Properties > Friendly Name column. |              |                                                                                  |

| Property           | Description                                                                                                    | Data<br>Type | For more information, see                                                                                  |
|--------------------|----------------------------------------------------------------------------------------------------|--------------|----------------------------------------------------------------------------------------------------|
| CustomSearch       | If you want the search to include folders that are not part of Ektron CMS400.NET, enter the folder names here. Separate multiple items with a comma. You do not need to enter the folder path, but it must reside within the site root folder. | String       | Ektron CMS400.NET Administrator Manual > "Searching Your Web Site" > "Using the Integrated Search Feature" |
| DisableForumSearch | Set to <b>true</b> if you want to remove <b>Forums</b> from the dropdown list that appears on the Search server control (see image below).  The default value is <b>false</b> .                                                                | Boolean      |                                                                                                    |
| Bas                | Imag                                                                                                    | iments       |                                                                                                    |

Regardless of this setting, if a user selects **Site** (the first option in the dropdown), forum posts are searched.

Forums

| Property               | Description                                                                                                    | Data<br>Type | For more information, see                                                                                                    |
|------------------------|----------------------------------------------------------------------------------------------------|--------------|----------------------------------------------------------------------------------------------------|
| DisplayXslt            | Determines the display of the search results page.  None - databind only ecmNavigation - lists the title of every content item found by the search ecmTeaser - lists the title and summary of every content item found by the search. ecmUnOrderedList - sorts the list in no particular order. Shows the title and content summary.  Path to Custom Xslt - Enter the path to an Xslt that determines the display of the page.  Important!: If you specify an external file, it is strongly recommended that you do not store this file in your site's Workarea folder. If you store this file in the Workarea folder, the file will be lost when you upgrade.  Important! If you enter a valid EkML file at the MarkupLanguage property, this property value is ignored. | String       | "Determining the Display of Search Results" on page 581  ecmNavigation - "Example of ecmNavigation Display" on page 101  ecmTeaser - "Example of ecmTeaser Joisplay" on page 102 |
| DynamicContentTemplate | Sets the template for dynamic content. This property overrides any quicklink template for the content.                                                                                                    | String       |                                                                                                    |
| EnableAdvancedLink     | Set to true to display an additional tab (Advanced) on the Search control.  Basic Search Advanced Search  Site Search                                                                                                    | Boolean      | Ektron CMS400.NET Administrator Manual > "Searching Your Web Site" > "Basic versus Advanced Web Site Search" > "The Advanced Search"                                             |

| Property | Description                                                                                                    | Data<br>Type | For more information, see                                                                              |
|----------|----------------------------------------------------------------------------------------------------|--------------|----------------------------------------------------------------------------------------------------|
| FolderID | The folder at which the search begins. The starting folder need not be the root folder. The Recursive property determines if the search examines this folder's subfolders.                                                                                                    | String       | "Using CMS Explorer to Browse Your Ektron CMS400.NET Site" on page 9 See Also: "Recursive" on page 576 |
| Hide     | Used to hide WebSearch Server Control in design time and runtime.  True = Hide control  False = Show control                                                                                                    | Boolean      |                                                                                                    |
| Language | If the template on which this server control resides includes a language selection control, and you want to let the site visitor select the language, enter zero (0).  Otherwise, click the field, then the ellipsis button (  and a popup box appears. Select a language from the list.  This property shows results in designtime (in Visual Studio) and at run-time (in a browser). | Integer      |                                                                                                    |

| Property       | Description                                                                                                    | Data<br>Type | For more information, see                                                                                                    |
|----------------|----------------------------------------------------------------------------------------------------|--------------|----------------------------------------------------------------------------------------------------|
| LinkTarget     | Defines how a link on the search results display acts when clicked. The choices are:  _blank - loads the link in a new blank window. This window is not named.  _self - loads the link in the same window the anchor was clicked in. This is useful for overriding a globally assigned base target.  _parent - loads the link in the immediate frameset parent of the document. This defaults to acting like "_self" if the document has no parent.  _top - loads the link in the full body of the window. This defaults to acting like "_self" if the document is already at the top. It is useful for breaking out of an arbitrarily deep frame nesting. | String       |                                                                                                    |
| MarkupLanguage | Identify the template markup file that controls the display of search results. For example, mysearchmarkup.ekml.  If the *.ekml file is located in the same folder as the Web form containing the server control, just enter its name. If the file is in another folder, enter the path relative to site root. For example, \siteroot\workarea\customfiles\markup\mysearchmarkup.ekml.  Note: If you enter a valid EkML file, the Displayxslt property is ignored.                                                                                                    | String       | <ul> <li>"Determining the Display of Search Results" on page 581</li> <li>"Ektron Markup Language" on page 1025</li> <li>"websearch.ekml" on page 1088</li> </ul> |
| MaxCharacters  | The maximum number of characters the <b>Search</b> text box accepts.  If you enter a value less than 50, set the TextBoxSize property to the same number.                                                                                                    | Integer      |                                                                                                    |

| Description                                                                                                    | Data<br>Type                                                                                                    | For more information, see                                                                                                    |
|----------------------------------------------------------------------------------------------------|----------------------------------------------------------------------------------------------------|----------------------------------------------------------------------------------------------------|
| Limits the length of any returned content's abstract. To allow unlimited length, set to zero.                                                                                                    | Integer                                                                                                    |                                                                                                    |
| This property is active only if both of these conditions are true.                                                                                                    |                                                                                                    |                                                                                                    |
| <ul> <li>you use the DisplayXslt property to identify an xslt and ecmteaser as a value of that property.</li> <li>If you enter an .ekml file at the MarkupLanguage property, this value is ignored.</li> </ul>                                                             |                                                                                                    |                                                                                                    |
| <ul> <li>the ShowCustomSummary property<br/>is set to false. If it is set to true, the<br/>entire summary appears in search<br/>results.</li> </ul>                                                                                                    |                                                                                                    |                                                                                                    |
| The order of search results. For example, you want to sort search results by last modified date.                                                                                                    | String                                                                                                    |                                                                                                    |
| Title - The content title (alphabetical)                                                                                                    |                                                                                                    |                                                                                                    |
| ID - The content ID number                                                                                                    |                                                                                                    |                                                                                                    |
| <b>Date Created</b> - The date the content was created                                                                                                    |                                                                                                    |                                                                                                    |
| Date Modified - The date the content was most recently modified                                                                                                    |                                                                                                    |                                                                                                    |
| <b>Editor</b> - The user who last edited the content (alphabetical)                                                                                                    |                                                                                                    |                                                                                                    |
| Rank - The rank assigned to the content.  See Also: Ektron CMS400.NET  Administrator manual section "Searching Your Web Site" > "Display of Search Results" > "Search Result Ranking"                                                                                      |                                                                                                    |                                                                                                    |
| Note: The <b>Order Direction</b> field determines the <i>direction</i> of the search results. For example, if you sort by ID and <b>Order Direction</b> is set to <b>Descending</b> , the results sort by ContentID number with the highest number at the top of the list. |                                                                                                    |                                                                                                    |
|                                                                                                    | Limits the length of any returned content's abstract. To allow unlimited length, set to zero.  This property is active only if both of these conditions are true.  • you use the DisplayXslt property to identify an xslt and ecmteaser as a value of that property.  If you enter an .ekml file at the MarkupLanguage property, this value is ignored.  • the ShowCustomSummary property is set to false. If it is set to true, the entire summary appears in search results.  The order of search results. For example, you want to sort search results by last modified date.  Title - The content title (alphabetical)  ID - The content ID number  Date Created - The date the content was created  Date Modified - The date the content was most recently modified  Editor - The user who last edited the content (alphabetical)  Rank - The rank assigned to the content. See Also: Ektron CMS400.NET  Administrator manual section "Searching Your Web Site" > "Display of Search Results" > "Search Result Ranking"  Note: The Order Direction field determines the direction of the search results. For example, if you sort by ID and Order Direction is set to Descending, the results sort by ContentID number with | Limits the length of any returned content's abstract. To allow unlimited length, set to zero.  This property is active only if both of these conditions are true.  • you use the DisplayXslt property to identify an xslt and ecmteaser as a value of that property. If you enter an .ekml file at the MarkupLanguage property, this value is ignored.  • the ShowCustomSummary property is set to false. If it is set to true, the entire summary appears in search results.  The order of search results. For example, you want to sort search results by last modified date.  Title - The content title (alphabetical)  ID - The content ID number  Date Created - The date the content was created  Date Modified - The date the content was most recently modified  Editor - The user who last edited the content (alphabetical)  Rank - The rank assigned to the content. See Also: Ektron CMS400.NET  Administrator manual section "Searching Your Web Site" > "Display of Search Results" > "Search Result Ranking"  Note: The Order Direction field determines the direction of the search results. For example, if you sort by ID and Order Direction is set to Descending, the results sort by ContentID number with |

| Property         | Description                                                                                                    | Data<br>Type | For more information, see                                                              |
|------------------|----------------------------------------------------------------------------------------------------|--------------|----------------------------------------------------------------------------------------|
| OrderDirection   | The direction in which search results are sorted. The default is <b>Ascending</b> . <b>Ascending</b> - Alphabetical results from A to Z; numeric values low to high; dates from oldest to most recent <b>Descending</b> - Alphabetical results from Z to A; numeric values high to low; dates from most recent to oldest                                                                                                    | String       |                                                                                        |
| Recursive        | Determines whether to search sub-<br>folders of the starting folder. The starting<br>folder is identified in the FolderID<br>property.                                                                                                    | Boolean      | "FolderID" on<br>page 573                                                              |
| RemoveTeaserHTML | Set to true if you want to remove HTML tags from the content summary when it appears in search results.                                                                                                    | Boolean      |                                                                                        |
| ResultsPageSize  | Use to set the maximum number of results on a page. If a search returns more than this number of results, the following text appears below the last one:  Result Page: 1 2 3 Next  The user can click Next or a number to view additional results.  This property defaults to the value set at the ek_PageSize element in the web.config file.  Property's Effect on Suggested Results  Only the number of Suggested Results up to this maximum appear. If more than this number should display, they do not.  This is unlike natural search results, whose additional links are available via numbers below the maximum page size. | Integer      | Ektron CMS400.NET Administrator Manual "Searching Your Web Site" > "Suggested Results" |

| Property    | Description                                                                                                    | Data<br>Type | For more information, see    |
|-------------|----------------------------------------------------------------------------------------------------|--------------|------------------------------|
| ResultTagId | Lets you designate where search results appear. You can place search criteria in one area of a Web form and the results in another.  For example, you have the following tag. <span id="results"></span> In this case, enter results for this property value.                                                                                                    | String       | "ResultTagId" on<br>page 581 |
| SearchFor   | Choose the type of content to search.  All  HTML  Documents  Images  Multimedia  Discussion Forums  Tags  Products If the value is anything other than All, this server control only looks though the selected content type.  Important: When this property is set to anything other than All, the search options drop down does not appear.  Site  HTML  Documents  Images  Multimedia  Forums | String       |                              |

| Property            | Description                                                                                                    | Data<br>Type | For more information, see                                                                      |
|---------------------|----------------------------------------------------------------------------------------------------|--------------|------------------------------------------------------------------------------------------------|
| SearchSynonyms      | If set to <b>true</b> , the Synonym Search is incorporated into the search logic.  If <b>false</b> , Synonym Sets are ignored.                                                                                                    | Boolean      | Ektron CMS400.NET Administrator Manual "Searching Your Web Site" > "Synonym Sets"              |
| ShowCategories      | If set to <b>true</b> , when this server control appears, the user see a <b>Filter by Category</b> option. This option helps a site visitor zero in on relevant content.  If <b>false</b> , the <b>Filter by Category</b> option does not appear. | Boolean      | "Filtering Search<br>Results by<br>Category" on<br>page 583                                    |
|                     | Note: To see the Filter by Category option, the ShowSearchBoxAlways property must be set to true.                                                                                                    |              |                                                                                                |
| ShowCustomSummary   | If set to <b>true</b> , the search results display the content item's summary instead of the characterization.                                                                                                    | Boolean      | Ektron CMS400.NET Administrator Manual "Searching Your Web Site" > "Display of Search Results" |
|                     | Note: If this property is set to <b>true</b> , the MaxTeaserLength property is ignored. So, the entire summary appears with search results, regardless of length.                                                                                 |              |                                                                                                |
|                     | If <b>false</b> , the search results display the characterization. The default is <b>false</b> .                                                                                                    |              |                                                                                                |
| ShowSearchBoxAlways | If set to <b>true</b> , the search box appears on the PostBack screen.  If <b>false</b> , the search box does not appear on the PostBack screen.  The default is <b>true</b> .                                                                    | Boolean      |                                                                                                |

| Property             | Description                                                                                                    | Data<br>Type | For more information, see                                                              |
|----------------------|----------------------------------------------------------------------------------------------------|--------------|----------------------------------------------------------------------------------------|
| ShowSearchOptions    | If set to true, the following dropdown options appear to the right of the Search box.  Site  Site  HTML  Documents Images  Multimedia  Forums  A site visitor can click an option to limit the search by content type. If the user accepts the default value, Site, all content types are searched.  Important: If the SearchFor property is set to anything other than All, the search options drop down does not appear. See Also: "SearchFor" on page 577  Note: If the DisableForumSearch property is set to true, Forums does not appear in the dropdown list. | Boolean      |                                                                                        |
| ShowSuggestedResults | If set to true, Suggested Results related to the search term appear.  If false, Suggested Results do not appear.  Note: If the ResultsPageSize property is set it to less than the number of suggested results applied to a term or synonym set, only the property's number of results appears. For example, if you assign five links to a Suggested Result set but set ResultsPageSize to three, only the first three results appear.                                                                                                    | Boolean      | Ektron CMS400.NET Administrator Manual "Searching Your Web Site" > "Suggested Results" |

| Description                                                                                                    | Data<br>Type                                                                                                    | For more information, see                                                                                                    |
|----------------------------------------------------------------------------------------------------|----------------------------------------------------------------------------------------------------|----------------------------------------------------------------------------------------------------|
| Specify the location of a style sheet to use for the search results page. Set the location relative to the site root folder. For example:  Workarea\csslib\mytest.css  Leave blank to use the default style sheet, \webroot\Workarea\csslib\search.css.                    | String                                                                                                    | "Determining the<br>Display of Search<br>Results" on<br>page 581 and<br>"Using a Style<br>Sheet" on page 582                                                                                                    |
| at the MarkupLanguage property, or a value at the DisplayXslt property, this property is ignored.                                                                                                    |                                                                                                    |                                                                                                    |
| Suppresses the output of span/div tags around the control. The default is <b>False</b> . <b>True</b> - Suppress wrap tags. <b>False</b> - Allow wrap tags.                                                                                                    | Boolean                                                                                                    |                                                                                                    |
| Select whether to use an <b>And</b> or <b>Or</b> operator when filtering results by taxonomy. By default, the property is set to <b>Or</b> . This allows for a wider range of returned results.                                                                            | Enum -<br>TaxCate<br>goryOp<br>erator                                                                                                    | "Filtering Search<br>Results by<br>Category" on<br>page 583                                                                                                    |
| And - Only results that match all categories selected in the Filter by Category tree appear. For example, if you are searching for a medical document in the Hospital and Doctor's Office categories, the document must be assigned to both categories or it is not shown. |                                                                                                    |                                                                                                    |
| Or - when more than one category is selected in the Filter by Category tree, results must match at least one category to be shown.                                                                                                    |                                                                                                    |                                                                                                    |
| Note: For this property to be active, the ShowCategories property must be set to True.                                                                                                    |                                                                                                    |                                                                                                    |
|                                                                                                    | Specify the location of a style sheet to use for the search results page. Set the location relative to the site root folder. For example:  Workarea\csslib\mytest.css Leave blank to use the default style sheet, \webroot\Workarea\csslib\search.css.  Important! If you enter a valid EkML file at the MarkupLanguage property, or a value at the DisplayXslt property, this property is ignored.  Suppresses the output of span/div tags around the control. The default is False. True - Suppress wrap tags.  False - Allow wrap tags.  Select whether to use an And or Or operator when filtering results by taxonomy. By default, the property is set to Or. This allows for a wider range of returned results.  And - Only results that match all categories selected in the Filter by Category tree appear. For example, if you are searching for a medical document in the Hospital and Doctor's Office categories, the document must be assigned to both categories or it is not shown.  Or - when more than one category is selected in the Filter by Category tree, results must match at least one category to be shown.  Note: For this property to be active, the ShowCategories property must be set | Specify the location of a style sheet to use for the search results page. Set the location relative to the site root folder. For example:  Workarea\csslib\mytest.css Leave blank to use the default style sheet, \webroot\Workarea\csslib\searc h.css.  Important! If you enter a valid EkML file at the MarkupLanguage property, or a value at the DisplayXslt property, this property is ignored.  Suppresses the output of span/div tags around the control. The default is False. True - Suppress wrap tags. False - Allow wrap tags.  Select whether to use an And or Or operator when filtering results by taxonomy. By default, the property is set to Or. This allows for a wider range of returned results. And - Only results that match all categories selected in the Filter by Category tree appear. For example, if you are searching for a medical document in the Hospital and Doctor's Office categories, the document must be assigned to both categories or it is not shown.  Or - when more than one category is selected in the Filter by Category tree, results must match at least one category to be shown.  Note: For this property to be active, the ShowCategories property must be set |

| Property    | Description                                                                                            | Data<br>Type | For more information, see |
|-------------|----------------------------------------------------------------------------------------------------|--------------|---------------------------|
| TextBoxSize | The size of the <b>Search</b> text box for user input. The width is based on the number of characters. | Integer      |                           |
| WrapTag     | Use to specify a server control's tag. The default is <b>Span</b> .                                    | String       |                           |
|             | <b>Span</b> - designates an in-line portion of an HTML document as a span element.                     |              |                           |
|             | <b>Div</b> - use when you want to apply attributes to a block of code.                                 |              |                           |
|             | Custom - use a custom tag.                                                                             |              |                           |

#### ResultTagld

The ResultTagId property lets you designate where search results appear. So, you can place search criteria in one area of a Web form and the results in another.

For example, you have the following tag.

<span id="results"></span>

You would enter **results** for the property value, as shown below.

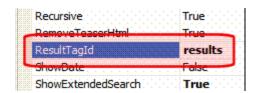

### Displaying WebSearch Results on a Separate Page

As a developer, you can place a search dialog on one Web form and display the WebSearch results on a second Web form. You might do this if you want the search dialog to appear in a navigation pane, and the results in a separate Web form. A code example is located in Ektron's Developer samples, refer to http://<your site>/CMS400Developer/Developer/default.aspx. From the menu on the left, click Search >> Search on Postback.

If you do not have Ektron's Developer Starter Site, you can download it from:

http://www.ektron.com/cms400-starter-sites.aspx.

# Determining the Display of Search Results

You have three options for determining the display of the search results.

| Order<br>of<br>Preced<br>ence | Option                 | Control over<br>Styling | Control over<br>Element<br>Placement | Difficulty<br>Level for<br>Novices | More Information                        |
|-------------------------------|------------------------|-------------------------|--------------------------------------|------------------------------------|-----------------------------------------|
| 1                             | websearch.ekml<br>file | limited                 | excellent                            | low                                | "websearch.ekml"<br>on page 1088        |
| 2                             | XSLT                   | excellent               | excellent                            | high                               | "DisplayXslt" on page 572               |
| 3                             | Style Sheet            | excellent               | not available                        | medium                             | "Using a Style<br>Sheet" on<br>page 582 |

You can only use one option to determine the search results display. The options appear in the table above in order of precedence.

That is, if an .ekml file is defined, the other two properties are ignored. If no .ekml file is defined, then an XSLT can determine the display. Finally, if neither an ekml file nor a display xslt is defined, a style sheet is used. If you do not specify a style sheet in the Stylesheet property, the default one is used (siteroot\Workarea\csslib\search.css).

#### **Using a Style Sheet**

Style Sheets let you customize visual elements such as color, alignment, font, and size. **Ektron CMS400.NET**'s search results style sheet has been carefully crafted to give you precise control of even the smallest elements of the page. For more information on working with style sheets, visit http://www.w3.org/Style/CSS/.

You can create your own style sheet or modify the default one, siteroot\Workarea\csslib\search.css.

#### **Best Practice**

Ektron recommends copying and renaming the default style sheet. Then, enter the new one into the Web Search server control's Stylesheet property. This insures you always have a clean file to start with and gives you something to reference if you are not getting expected results.

The style sheet must reside underneath the site root.

You can only define one Search style sheet for each Web page. If you place more than one Web Search server control on a page, they share a style sheet.

# Filtering Search Results by Category

The Filter by Category feature helps a site visitor zero in on relevant content.

As explained in the **Ektron CMS400.NET** Administrator Manual's "Taxonomy" chapter, the Taxonomy Feature lets users assign information categories to content. For example, if your organization is a university, taxonomy categories might be Athletics, Alumni, Admissions, Academic Departments, etc.

As new content is created, users should apply relevant taxonomy categories to it. This makes it easier to find content on your site, because a site visitor can search by category along with search terms. For example, if the search term is *calendar*, and the category is *Athletics*, the search would typically return calendars of the sports teams but not other calendars, such as those for graduation, exams, or parents weekend.

To let users filter search results by category, set the ShowCategories property to true. (The ShowSearchBoxAlways property must also be true.)

TIP!

This additional search criterion depends on the assignment of taxonomy categories to your content. If they are not, the filter hides relevant but unclassified content. For example, someone authors an article on "Treating Heart Disease" but doesn't assign a taxonomy category to it. If a site visitor on the search page selects **Filter by Category** then the **Medical Forum** > **Heart Disease** category, he will not find that article.

As a developer, you can control whether the results must match all categories selected in the Filter by Category tree or match at least one category. To display results that must match all categories, set the TaxonomyOperator property to And. To show results that match one or more categories, set TaxonomyOperator to Or. By default, the property is set to Or. This allows for a wider range of returned results.

### Effect of Setting ShowCategories to True

If you set the ShowCategories property to **true**, initially the site visitor sees no difference. However, if he enters a search term that exists in content to which a taxonomy category is assigned and clicks the **Search** button, he sees **Filter by Category** above the results (illustrated below).

NOTE

If no categories are assigned to the content in the search results, the **Filter by Category** link does not appear.

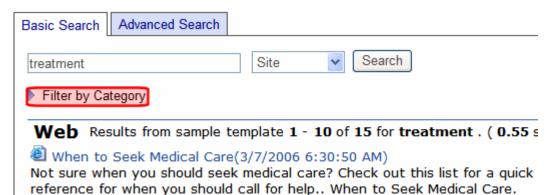

If he clicks **Filter by Category**, the visitor sees all taxonomies with at least one content item that contains the search term. He can then select categories from the taxonomies. If he does, the results refresh, and only content that contains the

search term and is assigned to the selected categories appears.

If a visitor selects more than one category, the TaxonomyOperator property determines which content appears.

| TaxonomyOperator property value | This content appears in search results      |
|---------------------------------|---------------------------------------------|
| and                             | content assigned to all selected categories |
| or                              | content assigned to any selected category   |

#### Note

If the visitor selects a parent category, all of its child categories are selected by default.

In the sample below, the site has 15 content items with the word **treatment** that are assigned to the **Medical Forum** taxonomy.

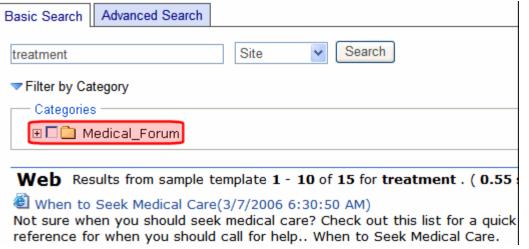

If the user drills down to the **Treatment** category, only one content item is found.

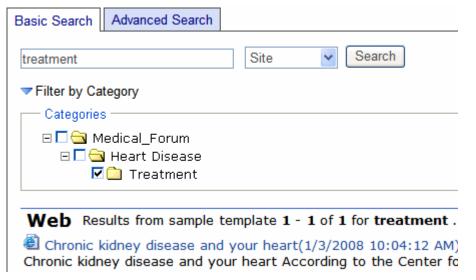

If a site visitor performs any of the following actions, all taxonomy category selections are cleared, and a new search is performed.

- clicks the Search button
- presses <Enter>
- uses the document type dropdown (site, multimedia, images, etc.)
- performs an Advanced Search

On the other hand, if a site visitor closes folders in the taxonomy structure, all selected categories remain selected.

# Search Server Control

#### WARNING!

This server control is deprecated as of the 7.0 Release. For optimal performance, Ektron recommends the Web Search server control. See "Web Search Server Control" on page 569.

#### Introduction

The Search server control displays a text box with a search button on the template. The search is highly customizable and allows you to provide a basic search, a standard search, or advanced search. The different types of searches are explained in "Using the Advanced Search Properties" on page 608. Below is a visual example of the different searches.

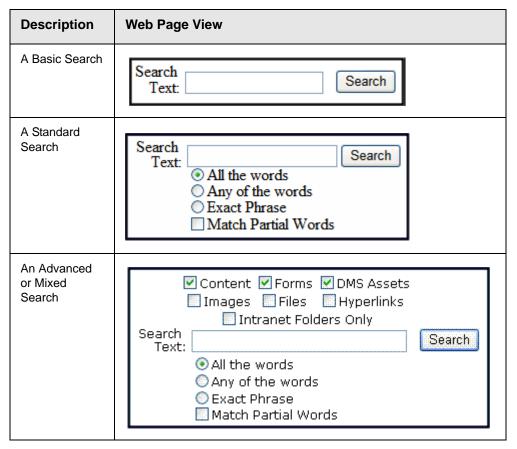

When users perform a search using the Search server control, they can be looking through Ektron CMS400.NET content, DMS assets, forms and library items. To learn more about configuring the Search server control to search

different content types, see "Using the Advanced Search Properties" on page 608.

Searches can also be performed on content that utilizes the Searchable Property metadata type. You can make this search parameter available to users performing a search or hide it. See Also: "ShowExtendedSearch" on page 605

To search XML content (that is, content created with Smart Forms), use the IndexSearch server control. See Also: "Search Server Control vs. IndexSearch Server Control" on page 587.

This subsection contains the following topics.

- "Search Server Control vs. IndexSearch Server Control" on page 587
- "Search Server Control Properties" on page 587
- "Property Usage Table" on page 588
- "Property Descriptions" on page 589
- "Text Box Examples" on page 602
- "Button Image Source Examples" on page 603
- "Search Button Text Examples" on page 604
- "Display Examples" on page 604
- "ShowDate Examples" on page 605
- "ShowExtendedSearch" on page 605
- "Using the Advanced Search Properties" on page 608
- "Fieldset Properties" on page 614
- "Retrieving the XML Structure of a Search" on page 616
- "Displaying Search Results on a Separate Page" on page 616
- "Using a Style Sheet" on page 618
- "Formatting the Search Server Control" on page 619

#### Search Server Control vs. IndexSearch Server Control

The Search server control lets users search your Web site for HTML Content (both active and archived), DMS assets, forms and library items. The IndexSearch server control, on the other hand, lets users search XML Smart Form content. For more information on the IndexSearch server control, see "IndexSearch Server Control" on page 620.

### **Search Server Control Properties**

The following tables explain the properties of the Search server control. The first table shows whether the properties affect the search display, the search criteria, or the search results display. The second table lists all properties, their

descriptions, data type, and links to more information. The rest of the tables provide further information on the various Search server control properties.

#### **Property Usage Table**

Properties in the Search server control generally affect the control in one of three ways:

- Search Display the Search server control's appearance on your site
- Search Criteria the criteria the control uses to search the site
- Search Results Display how the search results are displayed on your site

The following table shows which properties are associated with each category. *See Also*: "Property Descriptions" on page 589

| Search Display                             | Search Criteria     | Search Results Display                  |
|--------------------------------------------|---------------------|-----------------------------------------|
| ButtonImgSrc                               | EnableArchived      | DisplayXslt                             |
| <ul> <li>ButtonText</li> </ul>             | EnableContent       | <ul> <li>EmptyResultMsg</li> </ul>      |
| <ul> <li>ContentFieldsetLegend</li> </ul>  | EnableDMSAssets     | Hide                                    |
| <ul> <li>Display</li> </ul>                | EnableForms         | <ul> <li>Includelcons</li> </ul>        |
| <ul> <li>EnableAdvancedLink</li> </ul>     | EnableLibFiles      | <ul> <li>Language</li> </ul>            |
| <ul> <li>EnableArchivedBtn</li> </ul>      | EnableLibHyperlinks | <ul> <li>LinkTarget</li> </ul>          |
| <ul> <li>EnableContentBtn</li> </ul>       | EnableLibImages     | <ul> <li>MaxResults</li> </ul>          |
| <ul> <li>EnableContentFieldset</li> </ul>  | • FolderID          | <ul> <li>MaxTeaserLength</li> </ul>     |
| <ul> <li>EnableDMSAssetsBtn</li> </ul>     | • Language          | <ul> <li>OrderBy</li> </ul>             |
| <ul> <li>EnableFolderFieldset</li> </ul>   | Recursive           | <ul> <li>OrderDirection</li> </ul>      |
| <ul> <li>EnableFormsBtn</li> </ul>         | ShowSearchOptions   | <ul> <li>PostResultsAt</li> </ul>       |
| <ul> <li>EnableLibFilesBtn</li> </ul>      |                     | RemoveTeaserHtml                        |
| <ul> <li>EnableLibHyperlinksBtn</li> </ul> |                     | <ul> <li>ResultTagld</li> </ul>         |
| <ul> <li>EnableLibImageBtn</li> </ul>      |                     | <ul> <li>ShowDate</li> </ul>            |
| <ul> <li>EnableLibraryFieldset</li> </ul>  |                     | <ul> <li>ShowSearchBoxAlways</li> </ul> |
| <ul> <li>FolderFieldsetLegend</li> </ul>   |                     |                                         |
| • Hide                                     |                     |                                         |
| <ul> <li>Language</li> </ul>               |                     |                                         |
| <ul> <li>LibraryFieldsetLegend</li> </ul>  |                     |                                         |
| <ul> <li>MaxCharacters</li> </ul>          |                     |                                         |
| ShowExtendedSearch                         |                     |                                         |
| <ul> <li>ShowSearchOptions</li> </ul>      |                     |                                         |
| Text Box Size                              |                     |                                         |
| <ul> <li>WrapTag</li> </ul>                |                     |                                         |

### **Property Descriptions**

The following table describes the Search server control Properties. *See Also:* "Property Usage Table" on page 588

#### **N**OTE

The following table only lists Ektron-specific properties. It does not describe native .NET properties, such as font, height, width and border style. For documentation of these properties, see Visual Studio help.

| Property              | Description                                                                                                    | Data<br>Type      | For more information, see                                                        |
|-----------------------|----------------------------------------------------------------------------------------------------|-------------------|----------------------------------------------------------------------------------|
| Authenticated         | Indicates if you are logged in to the CMS Explorer and can use it to browse to the folder needed for the FolderID property.                                                                 | String            | "Using CMS<br>Explorer to Browse<br>Your Ektron<br>CMS400.NET Site"<br>on page 9 |
| ButtonImgSrc          | If you want to display an image on the submit button, enter the server path to it.                                                                                                    | String            | "Button Image<br>Source Examples"<br>on page 603                                 |
| ButtonText            | The text used for the button if no image source is identified. If an image source is identified, this is alternative text for the button.                                                   | String            | "Search Button Text<br>Examples" on<br>page 604                                  |
| ContentFieldsetLegend | Text that appears in the fieldset border around the content check boxes. This property is used only when the EnableContentFieldset property is set to True. The default is:  Content Items: | String            | "Fieldset Properties" on page 614 See Also: "EnableContentFiel dset" on page 593 |
| Display               | Determines if the search options are in a row (Horizontal) or a column (Vertical).                                                                                                    | DisplayF<br>ormat | "Display Examples"<br>on page 604                                                |

| Property           | Description                                                                                                    | Data<br>Type | For more information, see                                                                                             |
|--------------------|----------------------------------------------------------------------------------------------------|--------------|----------------------------------------------------------------------------------------------------|
| DisplayXslt        | Determines how the information on the page is displayed  None-databind only  ecmNavigation - lists the title of every content block in the folder  ecmTeaser - lists the title of every content block in the folder plus the content summary  Path to Custom Xslt - Enter the path to an Xslt that determines the display of the page  Important!: If you specify an external file, it is strongly recommended that you do not store this file in your site's Workarea folder. If you store this file in the Workarea folder, the file will be lost when you upgrade. | String       | ecmNavigation - "Example of ecmNavigation Display" on page 101 ecmTeaser - "Example of ecmTeaser Display" on page 102 |
| EmptyResultMsg     | The return message displayed if the search returns no hits.  The default is: Search returned zero results                                                                                                    | String       |                                                                                                    |
| EnableAdvancedLink | Set to true to display the link that makes the advanced properties available.  True = Display Advanced link  False = Hide Advanced link                                                                                                    | Boolean      | "Using the<br>Advanced Search<br>Properties" on<br>page 608                                                           |
| EnableAjax         | Set to true to enable Ajax searches. When enabled, the MaxResults property determines the maximum number of results per page, and the ResultTagId property becomes active.  True = Enable Ajax Search  False = Original HTML Search                                                                                                    | Boolean      | "Ajax Search" on<br>page 601<br>See Also:<br>"MaxResults" on<br>page 597 and<br>"ResultTagId" on<br>page 599.         |

| Property          | Description                                                                                                    | Data<br>Type | For more information, see                                                                                       |
|-------------------|----------------------------------------------------------------------------------------------------|--------------|----------------------------------------------------------------------------------------------------|
| EnableArchived    | Enables users to search archived content. The archived content must be archived as Archived Remain On Site.The default is False.  True = Searching archived content is enabled.  False = Searching archived content is disabled, unless Include Archived is checked in the Advanced search.  For more information on archiving content, see the User Manual section "Scheduling Content to Begin and End" > "Setting Archive Options". | Boolean      | "Using the<br>Advanced Search<br>Properties" on<br>page 608<br>See Also:<br>"EnableArchivedBtn<br>" on page 592 |
| EnableArchivedBtn | Provides a check box so users can decide if they want to perform an archive search. The default is False.  True = The Include Archive check box is enabled in the advanced search properties. If used with EnableArchived, the check box is checked by default.  False = The Include Archive check box is disabled in the advanced search properties.                                                                                  | Boolean      | "Using the<br>Advanced Search<br>Properties" on<br>page 608                                                     |
| EnableContent     | Enables users to search content. The default is True.  True = Searching content is enabled.  False = Searching content is disabled, unless Content is checked in the Advanced search.                                                                                                    | Boolean      | "Using the Advanced Search Properties" on page 608 See Also: "EnableContentBtn" on page 592                     |
| EnableContentBtn  | Provides a check box so users can decide if they want to perform a content search. The default is True.  True = The Content check box is enabled in the advanced search properties. If used with EnableContent, the check box is checked by default.  False = The Content check box is disabled in the advanced search properties.                                                                                                    | Boolean      | "Using the<br>Advanced Search<br>Properties" on<br>page 608                                                     |

| Property              | Description                                                                                                    | Data<br>Type | For more information, see                                                                      |
|-----------------------|----------------------------------------------------------------------------------------------------|--------------|------------------------------------------------------------------------------------------------|
| EnableContentFieldset | Creates a border around the group of content items in an advanced search. These content items include Content, Forms and DMS Assets. The default is False.  True = Show border around content items.  False = No border around content items.                                                                                            | Boolean      | "Fieldset Properties" on page 614 See Also: "ContentFieldsetLe gend" on page 590               |
| EnableDMSAssets       | Enables users to search DMS Assets. The default is True.  True = Searching DMS Assets is enabled.  False = Searching DMS Assets is disabled, unless DMS Assets is checked in the Advanced search.                                                                                                    | Boolean      | "Using the Advanced Search Properties" on page 608 See Also: "EnableDMSAssets Btn" on page 593 |
| EnableDMSAssetsBtn    | Provides a check box so users can decide if they want to perform a DMS Asset search. The default is True.  True = The DMS Asset check box is enabled in the advanced search properties. If used with EnableContent, the check box is checked by default.  False = The DMS Asset check box is disabled in the advanced search properties. | Boolean      | "Using the<br>Advanced Search<br>Properties" on<br>page 608                                    |
| EnableFolderFieldset  | Creates a border around the group of folders in an advanced search. The default is False.  True = Show border around folders.  False = No border around folders.                                                                                                    | Boolean      | "Fieldset Properties" on page 614 See Also: "FolderFieldsetLeg end" on page 595                |
| EnableForms           | Enables users to search Forms. The default is True.  True = Searching Forms is enabled.  False = Searching Forms is disabled, unless Forms is checked in the Advanced search.                                                                                                    | Boolean      | "Using the Advanced Search Properties" on page 608 See Also: "EnableFormsBtn" on page 594      |

| Property            | Description                                                                                                    | Data<br>Type | For more information, see                                                                          |
|---------------------|----------------------------------------------------------------------------------------------------|--------------|----------------------------------------------------------------------------------------------------|
| EnableFormsBtn      | Provides a check box so users can decide if they want to perform a Forms search. The default is True.  True = The Forms check box is enabled in the advanced search properties. If used with EnableContent, the check box is checked by default.  False = The Forms check box is disabled in the advanced search properties.          | Boolean      | "Using the<br>Advanced Search<br>Properties" on<br>page 608                                        |
| EnableLibFiles      | Enables users to search Library Files. The default is True.  True = Searching Library Files is enabled.  False = Searching Library Files is disabled, unless Files is checked in the Advanced search.                                                                                                    | Boolean      | "Using the Advanced Search Properties" on page 608 See Also: "EnableLibFilesBtn" on page 594       |
| EnableLibFilesBtn   | Provides a check box so users can decide if they want to perform a Library Files search. The default is True.  True = The Files check box is enabled in the advanced search properties. If used with EnableLibFiles, the check box is checked by default.  False = The Files check box is disabled in the advanced search properties. | Boolean      | "Using the<br>Advanced Search<br>Properties" on<br>page 608                                        |
| EnableLibHyperlinks | Enables users to search Library Hyperlinks. The default is True.  True = Searching Library Hyperlinks is enabled.  False = Searching Library Hyperlinks is disabled, unless Hyperlinks is checked in the Advanced search.                                                                                                    | Boolean      | "Using the Advanced Search Properties" on page 608 See Also: "EnableLibHyperlin ksBtn" on page 595 |

| Property               | Description                                                                                                    | Data<br>Type | For more information, see                                                                     |
|------------------------|----------------------------------------------------------------------------------------------------|--------------|-----------------------------------------------------------------------------------------------|
| EnableLibHyperlinksBtn | Provides a check box so users can decide if they want to perform a Library Hyperlinks search. The default is True.  True = The Hyperlinks check box is enabled in the advanced search properties. If used with EnableLibHyperlinks, the check box is checked by default.  False = The Hyperlinks check box is disabled in the advanced search properties. | Boolean      | "Using the<br>Advanced Search<br>Properties" on<br>page 608                                   |
| EnableLibImages        | Enables users to search Library Images. The default is True.  True = Searching Library Images is enabled.  False = Searching Library Images is disabled, unless Images is checked in the Advanced search.                                                                                                    | Boolean      | "Using the Advanced Search Properties" on page 608 See Also: "EnableLibImageBt n" on page 595 |
| EnableLibImageBtn      | Provides a check box so users can decide if they want to perform a Library Images search. The default is True.  True = The Images check box is enabled in the advanced search properties. If used with EnableLibImages, the check box is checked by default.  False = The Images check box is disabled in the advanced search properties.                 | Boolean      | "Using the<br>Advanced Search<br>Properties" on<br>page 608                                   |
| EnableLibraryFieldset  | Creates a border around the group of library items in an advanced search. These items include: Images, Files and Hyperlinks. The default is False.  True = Show border around library items.  False = No border around library items.                                                                                                    | Boolean      | "Fieldset Properties" on page 614 See Also: "LibraryFieldsetLeg end" on page 597              |
| FolderFieldsetLegend   | Text that appears in the fieldset border around the Folder check boxes. This property is used only when the EnableFolderFieldset property is set to True. The default is:  Folder Descriptions:                                                                                                    | String       | "Fieldset Properties" on page 614 See Also: "EnableFolderField set" on page 593               |

| Property     | Description                                                                                                    | Data<br>Type | For more information, see                                                                              |
|--------------|----------------------------------------------------------------------------------------------------|--------------|----------------------------------------------------------------------------------------------------|
| FolderID     | The folder at which the search begins. The starting folder need not be the root folder. The Recursive property determines if the search examines this folder's subfolders.                                                                                                    | Long         | "Using CMS Explorer to Browse Your Ektron CMS400.NET Site" on page 9 See Also: "Recursive" on page 598 |
| Hide         | Used to hide Search Server Control in design time and runtime.  True = Hide control  False = Show control                                                                                                    | Boolean      |                                                                                                    |
| Includelcons | Choose whether to display icons next to the search result links.  Important: This property only works when the ecmSummary or ecmTeaser are used in the DisplayXslt property, or when the [\$ImageIcon] variable is used in an EkML file.                                          | Boolean      |                                                                                                    |
|              | Ektron Rated Positive Ektron Inc., an innovator in Web content management software, today announced  Ektron to Demonstrate Healthcare "Healthcare Content Indexing Framework" which enables hospitals, medical groups and health insurers to deliver indexed content via the Web. |              |                                                                                                    |
| Language     | Set a language for viewing the search. This property shows results in design-time (in Visual Studio) and at run-time (in a browser).                                                                                                    | Integer      |                                                                                                    |

| Property              | Description                                                                                                    | Data<br>Type | For more information, see                                                        |
|-----------------------|----------------------------------------------------------------------------------------------------|--------------|----------------------------------------------------------------------------------|
| LibraryFieldsetLegend | Text that appears in the fieldset border around the Library items check boxes. This property is used only when the EnableLibraryFieldset property is set to True. The default is:  Library items:                                                                                                    | String       | "Fieldset Properties" on page 614 See Also: "EnableLibraryField set" on page 595 |
| LinkTarget            | Defines the way a link acts when a link is clicked. The choices are:  _blank - This target causes the link to always be loaded in a new blank window. This window is not named.  _self - This target causes the link to always load in the same window the anchor was clicked in. This is useful for overriding a globally assigned base target.  _parent - This target makes the link load in the immediate frameset parent of the document. This defaults to acting like "_self" if the document has no parent.  _top - This target makes the link load in the full body of the window. This defaults to acting like "_self" if the document is already at the top. It is useful for breaking out of an arbitrarily deep | String       |                                                                                  |
| MaxCharacters         | frame nesting.  The maximum number of characters the input text box accepts when doing a search.                                                                                                    | Integer      |                                                                                  |
| MaxResults            | The maximum number of content blocks returned. (0=unlimited).  When the EnableAjax property is set to true, the way this property works changes from the maximum amount of results to the maximum results per page. This takes advantage of Ajax's ability to have paging in the searches. If zero is entered, all results appear on the same page.                                                                                                    | Integer      | "EnableAjax" on<br>page 591                                                      |
| MaxTeaserLength       | An optional search result formatting parameter that limits the length of any returned content item's teaser/summary. (0=unlimited)                                                                                                    | Integer      |                                                                                  |

| Property         | Description                                                                                                    | Data<br>Type | For more information, see              |
|------------------|----------------------------------------------------------------------------------------------------|--------------|----------------------------------------|
| OrderBy          | The order of the list to be returned. For example, you want to sort search results by last modified date.                                          | String       |                                        |
|                  | Title - The title of the content block                                                                                                    |              |                                        |
|                  | ID - The XML content block ID number                                                                                                    |              |                                        |
|                  | Date Created - The date the content block was created                                                                                              |              |                                        |
|                  | Date Modified - The date the content block was last modified                                                                                       |              |                                        |
|                  | LastEditorLName - The last editor's last name                                                                                                    |              |                                        |
|                  | LastEditorFname - The last editor's first name                                                                                                    |              |                                        |
|                  | UserId - The ID of the user who last edited the content                                                                                            |              |                                        |
| OrderDirection   | The direction the search results will be sorted in. The default is <b>Ascending</b>                                                                | String       |                                        |
|                  | Ascending - Results from A to Z                                                                                                    |              |                                        |
|                  | <b>Descending</b> - Results from Z to A                                                                                                    |              |                                        |
| PostResultsAt    | Enter the Web form on which the search results will be posted.                                                                                     | String       |                                        |
|                  | If this property is left blank, the results are posted to the Web form from which the search was initiated.                                        |              |                                        |
|                  | Important!: A search control must exist on the posting page.                                                                                       |              |                                        |
| Recursive        | Whether to search subfolders of the identified root folder. The root folder is identified in the FolderID property.                                | Boolean      | See Also:<br>"FolderID" on<br>page 596 |
| RemoveTeaserHtml | An optional search result formatting parameter that removes all the HTML from each content item's teaser/summary before sending it to the browser. | Boolean      |                                        |
|                  | True = Remove HTML                                                                                                    |              |                                        |
|                  | False = Do not remove HTML                                                                                                    |              |                                        |

| Property            | Description                                                                                                    | Data<br>Type | For more information, see                                                                                                    |
|---------------------|----------------------------------------------------------------------------------------------------|--------------|----------------------------------------------------------------------------------------------------|
| ResultTagld         | Specify the div tag control ID to display the search results. This property is only active when the EnableAjax property is set to true.                                                                                                    | String       | "ResultTagld" on<br>page 601<br>"EnableAjax" on<br>page 591                                                                                  |
| ShowDate            | If <b>True</b> , displays the content block's last modified date. This is useful for determining the most recent content block.                                                                                                    | Boolean      | "ShowDate<br>Examples" on<br>page 605                                                                                                    |
| ShowExtendedSearch  | Allows a user to search via Searchable Property metadata.  True = Show extended search False = Hide extended search Search type metadata only appears on the search screen if the following are true  this property is set to True  the ShowSearchOptions property is set to True  at least one content item in the starting folder (and its subfolders if recursive is set to true) has searchable metadata applied to it  Note: The folderID property determines the search's starting folder. | Boolean      | "ShowExtendedSea rch" on page 605 For more information on Metadata and Searchable Property, see the Administrator Manual section "Metadata". |
| ShowSearchBoxAlways | If set to <b>false</b> , the search box does not appear on PostBack. The default is True. <b>True</b> = Display search box on PostBack <b>False</b> = Do not display search box on PostBack                                                                                                    | Boolean      |                                                                                                    |

| Property            | Description                                                                                                    | Data<br>Type | For more information, see                       |
|---------------------|----------------------------------------------------------------------------------------------------|--------------|-------------------------------------------------|
| ShowSearchOptions   | If set to true, the following choices appear along with the search box. This type of search is also known as a Standard search. The default setting is True.  • All the words  • Any of the words  • Exact phrase  • Match Partial words  True = Show search options  False = Hide search options                                                       | Boolean      | "Basic and<br>Standard Searches"<br>on page 609 |
| Stylesheet          | Specify the location and style sheet for the search results. For example: csslib\mytest.css.  Leave blank to use the default. global.css is the default style sheet. It is located in \webroot\Workarea\csslib.                                                                                                    | String       | "Using a Style<br>Sheet" on page 618            |
| SuppressWrapperTags | Suppresses the output of the span/div tags around the control. The default is <b>False</b> . <b>True</b> - Suppress wrap tags. <b>False</b> - Allow wrap tags.                                                                                                    | Boolean      |                                                 |
| Text Box Size       | The size of the display text box for user input. The width is based on the number of characters.                                                                                                    | Integer      | "Text Box<br>Examples" on<br>page 602           |
| WrapTag             | Allows a developer to specify a server control's tag.  The default is <b>Span</b> . <b>Span</b> - The <span> tag is used to designate an in-line portion of an HTML document as a span element.  <b>Div</b> - The <div> tag is used when you want to apply attributes to a block of code.  <b>Custom</b> - Allows you to use a custom tag.</div></span> | String       |                                                 |

#### **Ajax Search**

Ajax gives your site visitors an application-like search experience. For example, the search displays results with reloading the page. In addition, results can appear in a separate area of the Web form.

The Ajax search also lets you implement a paging feature. When EnableAjax is set to true, the MaxResults property determines the maximum number of results per page. See Also: "MaxResults" on page 597.

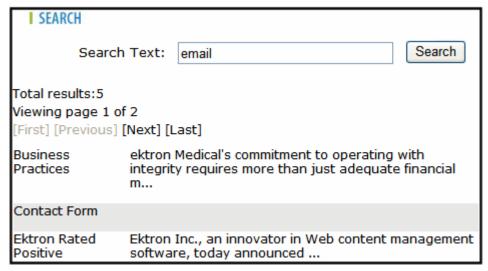

#### ResultTagld

By using the ResultTagId property, you can designate where you want search results to appear. This allows you to place the search criteria in one area of a Web form and the results in another. The ResultTagId property only works with the Ajax Search.

For example, you have the following Tag.

<span id="results"></span>

You would add **results** to the property, as shown below.

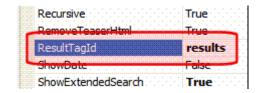

# **Text Box Examples**

| Value | Web Page View |
|-------|---------------|
| 10    | Search        |
| 50    | Search        |

# **Button Image Source Examples**

| Value                                    | Web Page View                                                                    |
|------------------------------------------|----------------------------------------------------------------------------------|
| (blank)                                  | Search  O All the words  O Any of the words  O Exact Phrase  Match Partial Words |
| search.jpg                               | Search  © All the words  © Any of the words  © Exact Phrase  Match Partial Words |
| http://www.example.com/images/search.jpg | Search  All the words  Any of the words  Exact Phrase  Match Partial Words       |

# **Search Button Text Examples**

| Value                | Web Page View                                                                              |  |
|----------------------|--------------------------------------------------------------------------------------------|--|
| "Click Me to Search" | Click Me to Search  O All the words  O Any of the words  Exact Phrase  Match Partial Words |  |
| "Click Me to Search" | Seanch  © All Click Me to Search  C Any of the words  C Exact Phrase  Match Partial Words  |  |

# **Display Examples**

| Value    | Web Page View                                                                    |
|----------|----------------------------------------------------------------------------------|
| Vertical | Search  © All the words  C Any of the words  C Exact Phrase  Match Partial Words |

| Value      | Web Page View                                                                 |
|------------|-------------------------------------------------------------------------------|
| Horizontal |                                                                               |
|            | Search @ All the words C Any of the words C Exact Phrase  Match Partial Words |
|            |                                                                               |

### **ShowDate Examples**

| Value | Web Page View                                                                                                    |  |
|-------|----------------------------------------------------------------------------------------------------|--|
| False |                                                                                                    |  |
|       | Search Results  RC Sportster RC Redstar RC Lilly RC Cheetah                                                                                                    |  |
|       | Products Page RC International Ships RC Sportster RC International Hosts RC Conference RC International Announces the RC Cheetah                                                                                                    |  |
| True  |                                                                                                    |  |
|       | Search Results  RC Sportster (8/27/2002 7:52:40 PM) RC Redstar (8/27/2002 7:52:01 PM) RC Lilly (8/27/2002 7:51:26 PM) RC Cheetah (8/27/2002 7:50:53 PM) Products Page (8/27/2002 7:50:09 PM) RC International Ships RC Sportster (8/27/2002 2:46:12 PM) RC International Hosts RC Conference (8/27/2002 2:44:44 PM) RC International Announces the RC Cheetah (8/27/2002 2:43:01 PM) |  |

#### **ShowExtendedSearch**

ShowExtendedSearch lets you decide if the user can search the Searchable Property contained in the metadata of a content block. If you set the ShowExtendedSearch property to **true**, and a site visitor visits the search page, the extended search parameters appear below the search form.

| Search<br>Text: Search                        |
|-----------------------------------------------|
| <ul><li>All the words</li></ul>               |
| Any of the words                              |
| C Exact Phrase                                |
| ■ Match Partial Words Advanced                |
|                                               |
| Audio Title:                                  |
| Image Date: between [None] 🕮 न and [None] 🕮 न |
| Part Number: between and                      |

The Searchable Properties for a folder must be turned on for them to appear in a search. For more information on using Searchable Properties, see the Administrator Manual section "Metadata."

The examples below show Searchable Properties being activated in the folder properties and appearing on a search page.

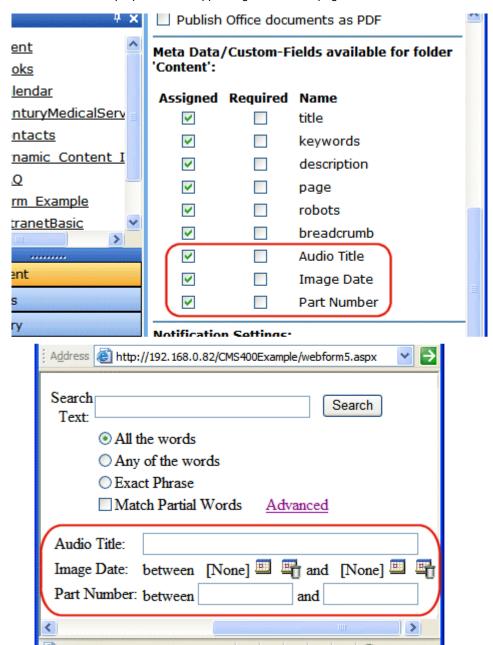

# Using the Advanced Search Properties

There are three ways to use the advanced search properties. One way is to create a basic or standard search, in which the user must search by properties you choose. Another way is let users decide which properties they want use for the search. The last way is a mix of both. See Also: "Basic and Standard Searches" on page 609, "Advanced Search" on page 610 and "Using Standard and Advanced Searches Together" on page 611

The following is a list of advanced properties. These properties appear in the list of properties for the server control. For descriptions of these properties, see "Search Server Control Properties" on page 587.

- EnableArchived
- EnableArchivedBtn
- EnableContent
- EnableContentBtn
- EnableDMSAssets
- EnableDMSAssetsBtn
- EnableForms
- EnableFormsBtn
- EnableLibFiles
- EnableLibFilesBtn
- EnableLibHyperlinks
- EnableLibHyperlinksBtn
- EnableLibImages
- EnableLibImagesBtn

## WARNING!

If you set all above properties to **false**, the search returns no results. This happens because there are no parameters to search against.

These properties can be used individually or in combination. For example, you could have a search that only searches Forms, or a search that searches Forms and DMS Assets.

Each advanced property has an **enable** check box property. These properties have **Btn** at the end of their name. They create a check box that appears when the Advanced link on a search is clicked. The check boxes only appear when the properties are set to true. Using the Advanced link and check boxes to search is known as an Advanced Search. *See Also:* "Advanced Search" on page 610

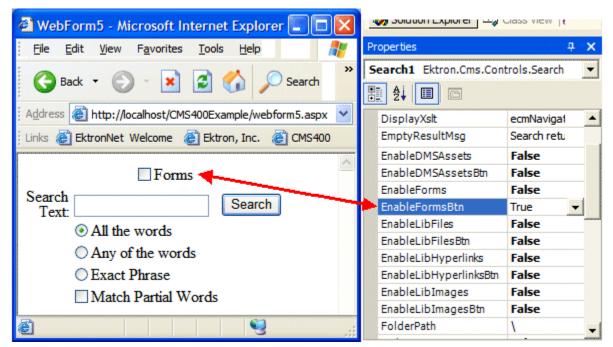

The following example shows the Forms check box enabled on the site's search page and the EnableFormsBtn property set to True in Visual Studio.

You can force a user to search using only properties you define, preventing him from changing any properties. For example, to create a forms-only search, set all properties with **Enable** in the name to **false** except for EnableForms. This is known as a standard search. See Also: "Basic and Standard Searches" on page 609

NOTE

When setting up a server control for a standard search, you must choose the actual property to search with, not the property that enables the check box. For example, to search forms, use the <code>EnableForms</code> property, not the <code>EnableFormsBtn</code> property.

## **Basic and Standard Searches**

A basic search contains only three items when displayed on a page:

- text to describe the text box
- a search text box
- a submit or "search" button

A basic search takes the least amount of real estate on your page and provides the fewest number of options to a site visitor. Below is an example of a basic search. This is handy when you want to have a search perform specified functions with little user control. To make your search control appear as a basic search, set the ShowSearchOptions property to false.

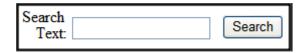

A standard search allows a site user a few more options when searching your site. These options, listed below, allow a site user to decide how the text should match the information they are searching for.

- All the words
- Any of the words
- Exact phrase
- Match Partial words

With basic and standard searches, you decide which properties are used in the search. At least one advanced search property must be set to **true** in the server control. Otherwise, the search returns no matches.

When added to a template and visited, a standard search looks like this.

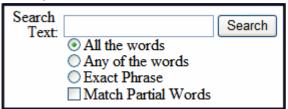

Users enter text, change the way the text matches the items being searched, and click the search button to search for the types of content you allow. For examples of setting up a standard search, see "Using Standard and Advanced Searches Together" on page 611

## **Advanced Search**

In an advanced search, you decide which content types are available. From those choices, site visitors decide which content types they want and perform a search.

To let a site visitor choose which content types to search, the Advanced Hyperlink must be turned on. Otherwise, users can only search properties you have enabled. See Also: "EnableAdvancedLink" on page 591

When the Advanced hyperlink is enabled, this is how the search appears.

| Search Text: |                                                                             | Search   |
|--------------|-----------------------------------------------------------------------------|----------|
|              | All the words     Any of the words     Exact Phrase     Match Partial Words | Advanced |
|              |                                                                             |          |

When the Advanced hyperlink is clicked, this is how the search appears. This assumes all choices are enabled and automatically checked. For examples of setting up an advanced search, see "Using Standard and Advanced Searches Together" on page 611

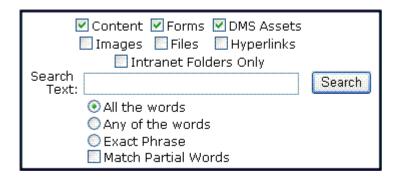

# **Using Standard and Advanced Searches Together**

You can use a mix of the standard search and advanced search to force people to search by certain properties while giving them a choice on others. For example, you want users to always search Content, yet give them an option to search forms, files, and images.

The following examples illustrate how to configure the Search server control using the advanced properties. If a property is not mentioned in the examples below, use its default setting.

| Description                                                                                                    | How the Search Appears to Site Visitors                                           | Property Settings                                                                                                    |
|----------------------------------------------------------------------------------------------------|-----------------------------------------------------------------------------------|----------------------------------------------------------------------------------------------------|
| Search content only. Do not let the site user change advanced settings. No standard options appear. This is a <b>Basic</b> search. See Also: "Basic and Standard Searches" on page 609                        | Search<br>Text: Search                                                            | EnableAdvancedLink = False EnableContent = True Set all other properties with the word <b>Enable</b> to <b>False</b> .                                           |
| Search content, forms, and library images only. Do not let the user change advanced settings. No standard options appear.  This is a <b>Basic</b> search. See Also: "Basic and Standard Searches" on page 609 | Search Text: Search                                                               | EnableAdvancedLink = False EnableContent = True EnableForms = True EnableLibImages = True Set all other properties with the word <b>Enable</b> to <b>False</b> . |
| Search content only. Do not let the site user change advanced settings. Standard options appear. This is a <b>Standard search</b> . See Also: "Basic and Standard Searches" on page 609                       | Search Text:  O All the words O Any of the words Exact Phrase Match Partial Words | EnableAdvancedLink = False EnableContent = True ShowSearchOptions = True Set all other properties with the word <b>Enable</b> to <b>False</b> .                  |

#### Description **How the Search Appears to Site Visitors Property Settings** Let the user choose EnableAdvancedLink = True whether to search EnableContentBtn = True ☐ Content ☐ Forms content, forms, library EnableFormsBtn = True images, or all of them Images EnableLibImagesBtn = True together. The user Search Search can also mix and ShowSearchOptions = True Text match properties. Set all other properties with All the words. Standard options the word Enable to False. appear. O Any of the words For example, search Exact Phrase content and library Match Partial Words images, but not forms. This is an Advanced search. See Also: "Advanced Search" on page 610 Warning: If a user does not check at least one box, the search returns no results. EnableAdvancedLink = True The check boxes are checked by default. EnableContent = True ✓ Content ✓ Forms The user can change EnableContentBtn = True the check boxes. Images EnableForms = True Standard options Search appear. Search EnableFormsBtn = True Text EnableLibImages = True All the words This is an Advanced EnableLibImagesBtn = True O Any of the words search. See Also: ShowSearchOptions = True "Advanced Search" Exact Phrase Set all other properties with on page 610 Match Partial Words the word Enable to False. Warning: If a user unchecks all of the boxes, the search returns no results.

| Description                                                                                                    | How the Search Appears to Site Visitors                                                     | Property Settings                                                                                                    |
|----------------------------------------------------------------------------------------------------|---------------------------------------------------------------------------------------------|----------------------------------------------------------------------------------------------------|
| The user is forced to search Content but can choose to search Forms or Images. The Forms and Images check boxes are checked by default. Standard options appear.  This is a mix of Standard and Advanced searches. See Also: "Using Standard and Advanced Searches Together" on page 611  Warning: If a user unchecks all of the boxes, the search still search content and will return any matching results. | Forms Images  Search Text:  All the words Any of the words Exact Phrase Match Partial Words | EnableAdvancedLink = True EnableContent = True EnableForms = True EnableFormsBtn = True EnableLibImages = True EnableLibImagesBtn = True ShowSearchOptions = True Set all other properties with the word Enable to False. |

# **Fieldset Properties**

NOTE

The properties described below can be seen by a site visitor only when the Advanced link is enabled and clicked.

The fieldset properties let you refine the look and feel of your site's search by separating items used in the Advanced search into groups. Each group can have its own legend. The legends makes it easier for site visitors to understand their choices and how those choices affect the search.

The fieldset properties are:

- ContentFieldsetLegend
- EnableContentFieldset
- FolderFieldsetLegend
- EnableFolderFieldset
- LibraryFieldsetLegend

EnableLibraryFieldset

These properties can be broken down into two types:

- enabling fieldsets
- enabling fieldset legends

When you enable a fieldset, a border is created around a group of items. For example, if the <code>EnableContentFieldset</code> property is set to **true**, a border surrounds the different types of content.

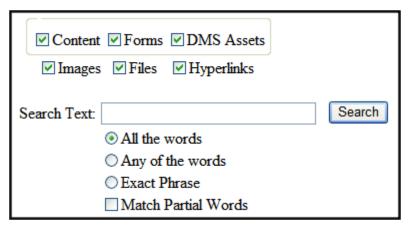

You can add a legend to the fieldset to describe its content. For example, by adding **Content Types:** to the ContentFieldsetLegend property, you create a legend for the fieldset around the different types of content.

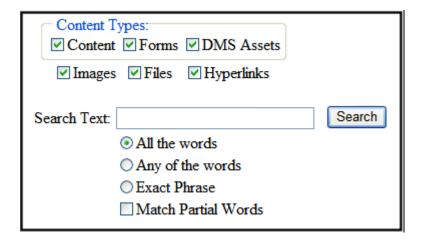

# Retrieving the XML Structure of a Search

Retrieving the XML structure of XML content provides greater control over developing XSLs. The following is an example of how to retrieve the XML structure:

- 1. Open a new Web form.
- 2. Drag and drop a Search server control onto it.
- 3. Set the FolderID property.
- 4. Drag and drop a Textbox on the Web form.
- 5. Set the TextMode property to MultiLine.

## NOTE

It is also recommended that you set the width of the text box to at least 400px.

- On the code behind page, add the following line.
   Textbox1.Text = Search1.XmlDoc.InnerXml
- 7. Build the project.
- 8. View the Web form in a browser.
- 9. Search for something.
- When the search returns any items, the XML structure of those items appear in the textbox.

# Displaying Search Results on a Separate Page

The following example shows a search dialog box on a Web form, and the results displayed on separate Web form. This is done when you the search dialog box appears in a navigation pane, and the results appear on a separate Web form.

1. Drag and drop a Search server control on a Web form.

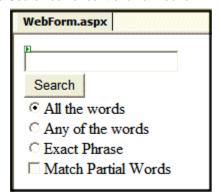

2. Set the following Ektron properties for the Search server control.

**FolderID** = choose the ID of the folder to search. 0 (zero) search from the root.

EnableAjax = False

**DisplayXsIt** = None - Databind Only

PostResultAt = The Web form that displays the search results. For example, Webform2.aspx

## **Note** webform2.aspx represents the name of the second Web form.

- 3. Set any additional properties as needed. You do not need to set any more properties than ones listed in the previous step for this example to work. This step is optional.
- 4. Add a second Web form to the project.
- 5. Drag and drop a Search server control on it.

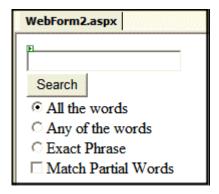

- 6. Set the Ektron property ShowSearchBoxAlways to False.
- 7. Build the solution.
- 8. In your browser, go to the first Web form.

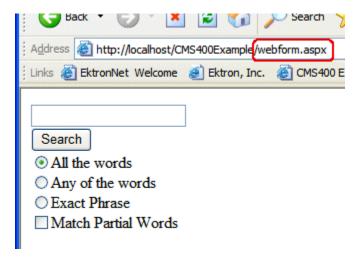

9. Use the search dialog.

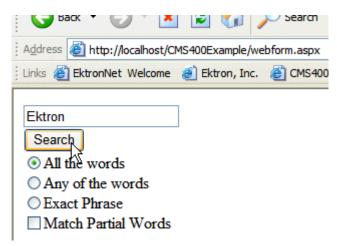

10. The search results display on the second Web form.

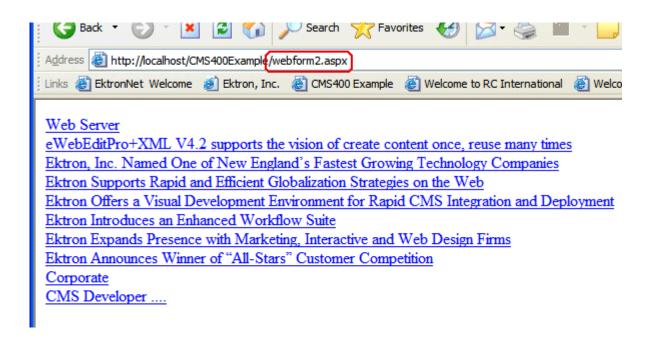

# Using a Style Sheet

You can create your own style sheet, or modify the existing default one, qlobal.css. It is located in \webroot\siteroot\Workarea\csslib.

Style Sheets let you choose different text colors, text alignment, text fonts, and text size to create a customized feel for your search.

## **Best Practice**

Ektron recommends copying and renaming the default style sheet. This insures you always have a clean file to start with. This also gives you something to reference if you are not getting the results you expect.

The style sheet must be located in the site root.

You can only define one Search style sheet for each Web page. If you have more than one Search on a single Web page, they share the style sheet.

For more information on style sheets, visit http://www.w3.org/Style/CSS/.

# Formatting the Search Server Control

Additional information on formatting the Search server control can be found in the following Knowledge Base article.

http://dev.ektron.com/kb\_article.aspx?id=2322

# IndexSearch Server Control

Use the IndexSearch server control to display a Smart Form's search screen on any Web form. The control lets a site visitor search Smart Form content and displays the results.

## NOTE

The xmlConfigID property identifies the Smart Form that appears on the page on which you are placing this server control.

See Also: The **Ektron CMS400.NET** Administrator Manual section "XML Indexing."

Below is a sample screen that the IndexSearch server control can generate.

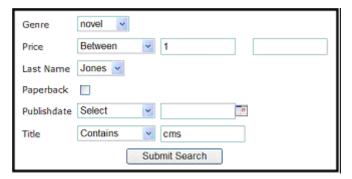

Alternatively, you can predefine a search and have the results appear on a Web form via the SearchParmXML property. See Also: "SearchParmXML Property" on page 626

In addition, you can run an XML search programmatically. See "Using the IndexSearch Server Control Programmatically Example" on page 629 and "Programmatically Predefined General Search Results Replaced By Specific Search Results" on page 632.

## This section contains the following topics:

- "Search Server Control vs. IndexSearch Server Control" on page 587
- "IndexSearch Server Control Properties" on page 621
- "SearchParmXML Property" on page 626
- "Using the IndexSearch Server Control Programmatically Example" on page 629
- "Programmatically Predefined General Search Results Replaced By Specific Search Results" on page 632
- "Turn Off Caching In Netscape Navigator and Mozilla Firefox" on page 634

# IndexSearch Server Control Properties

The IndexSearch server control properties are described in this table.

## **NOTE**

The following table only lists Ektron-specific properties. It does not describe native .NET properties, such as font, height, width and border style. For documentation of these properties, see Visual Studio help.

| Property         | Description                                                                                                    | Data<br>Type | Values                                                                                       |
|------------------|----------------------------------------------------------------------------------------------------|--------------|----------------------------------------------------------------------------------------------|
| Authenticated    | Indicates if you are logged in to CMS Explorer and can use it to browse to the folder needed for the FolderID property. See Also: "Using CMS Explorer to Browse Your Ektron CMS400.NET Site" on page 9                                                                                                    | String       |                                                                                              |
| ButtonImgSrc     | If you want to display an image on the submit button, enter the server path to it. See Also: "Button Image Source Examples" on page 603.                                                                                                    | String       |                                                                                              |
| ButtonText       | Text that appears on the submit button.                                                                                                    | String       | The default is: Search                                                                       |
| ContentParameter | Checks the QueryString for the content block ID value and replaces the search with content when ID is specified. Leave blank to always display the search.                                                                                                    | String       | None - Use Default ID - The server control uses the content block passed as a URL parameter. |
| CustomOrderBy    | Provide the XPATH of an indexed field to order search results by that field. For example, if your XPATH is /root/ Event/Location/city, results will be sorted by city. Results can be ascending or descending based on OrderByDirection. If you enter an invalid XPATH, results will be ordered by rank. If you specify CustomOrderBy and OrderBy, the OrderBy property is ignored. | String       |                                                                                              |

| Property          | Description                                                                                                    | Data<br>Type | Values                                                                                                    |
|-------------------|----------------------------------------------------------------------------------------------------|--------------|----------------------------------------------------------------------------------------------------|
| DisplayXslt       | Determines how search results display on the page  Important!: If you specify an external file, it is strongly recommended that you do not store this file in your site's Workarea folder. If you store this file in the Workarea folder, the file will be lost when you upgrade. | String       | None - databind only ecmNavigation - lists the title of every content block in the folder See Also: "Example of ecmNavigation Display" on page 101 ecmTeaser - lists the title of every content block in the folder plus the content summary See Also: "Example of ecmTeaser Display" on page 102 Path to Custom Xslt - Enter the path to an Xslt that determines the display of the page |
| EmptyResultMsg    | The resource file string that appears if the search returns no hits.  To learn about editing the resource file, see "Procedure for Translating Workarea Strings" in the Ektron CMS400.NET Administrator Manual.                                                                   | String       | The default value is: Your search did not match any documents.                                                                                                    |
| EncodeContentHtml | Determines if HTML content is encoded when returned                                                                                                    | Boolean      | True = Content HTML is encoded False = Content HTML is not encoded                                                                                                    |
| FolderId          | The numeric id of the folder that you want to search. See Also: "Using CMS Explorer to Browse Your Ektron CMS400.NET Site" on page 9  The Recursive property determines whether the search includes this folder's child folders.                                                  | Long         | Any folder's numeric ID.  0 (zero) is the root folder.                                                                                                    |
| Hide              | Use to hide output of the index search in design time and run time. For example, you want to pass the results to code behind for further manipulation.                                                                                                    | Boolean      | True = Hide results False = show results                                                                                                    |

| Property                                                                                                    | Description                                                                                                    | Data<br>Type | Values                                                                                                    |
|----------------------------------------------------------------------------------------------------|----------------------------------------------------------------------------------------------------|--------------|----------------------------------------------------------------------------------------------------|
| Labelafter Labelbefore LabelBetween LabelContains LabeldateBetween LabelEqual LabelExactPhrase LabelGreaterThan Labelinputdate Labelinputnumber LabelLessThan Labelon LabelSelect | All properties let you change their label names. This is useful for multilanguage issues.  For example, if you have a French site, change Equal to Égale.  English LabelEqual Equal French LabelEqual Egale  Note: These labels do not change based on the Language property's setting. For example, setting the Language property to 1036 does not change these labels to French. | String       | Examples of what the user sees on the site in French and English.  The second of the second of the s |
| Language                                                                                                    | Set a language for viewing index search results. This property shows results in design-time (in Visual Studio) and at run-time (in a browser).                                                                                                    | Integer      |                                                                                                    |

| Property   | Description                                                 | Data<br>Type        | Values                                                                                                    |
|------------|-------------------------------------------------------------|---------------------|----------------------------------------------------------------------------------------------------|
| LinkTarget | Use to define a link's behavior when clicked.               | ItemLink<br>Targets | _blank - Causes the link to always be loaded in a new blank window. This window is not namedself - Causes the link to always load in the same window the anchor was clicked in. This is useful for overriding a globally assigned base targetparent - Causes the link to load in the immediate frameset parent of the document. This defaults to acting like "_self" if the document has no parenttop - Causes the link to load in the full body of the window. This defaults to acting like "_self" if the document is already at the top. Useful for breaking out of an arbitrarily deep frame nesting. |
| MaxResults | The maximum number of content blocks returned (0=unlimited) | Integer             |                                                                                                    |

| Property         | Description                                                                                                    | Data<br>Type | Values                                                                                                    |
|------------------|----------------------------------------------------------------------------------------------------|--------------|----------------------------------------------------------------------------------------------------|
| OrderBy          | The search results' sort criterion. For example, to sort results by last modified date, choose Date Modified.  Use the OrderByDirection property to determine the direction of the sort.                                                                                                    | String       | Title - The content block title  ID - The content ID number  Date Created - The date the content block was created  Date Modified - The date the content block was last modified  AuthorLName - The last author's last name  AuthorFname - The last author's first name  StartDate - The GoLive Date |
| OrderByDirection | The sort direction of the search results. This property works with the OrderBy property.                                                                                                    | String       | Ascending Descending                                                                                                    |
| Recursive        | Determines whether the search uses the selected folder's child folders. The folder is selected at the FolderID property.                                                                                                    | Boolean      | True<br>False                                                                                                    |
| SearchParmXML    | Opens a new window that lets you predefine a search. For example, you want mystery books from a Acme Publishing published in the current year to appear on a Web page.  To access the window click the gray button.  SearchParmXML  For more information, see "SearchParmXML Property" on page 626 |              |                                                                                                    |

| Property            | Description                                                                                                    | Data<br>Type | Values                                                                                                    |
|---------------------|----------------------------------------------------------------------------------------------------|--------------|----------------------------------------------------------------------------------------------------|
| ShowSearchBoxAlways | If set to <b>false</b> , the search box does not appear on PostBack.                                                                                                    | Boolean      | True<br>False                                                                                                    |
| SuppressWrapperTags | Suppresses the output of the span/div tags around the control. The default is False.                                                                                                    | Boolean      | True - Suppress wrap tags.  False - Allow wrap tags.                                                                                                    |
| Weighted            | By default, this property is <b>false</b> , which means the search only finds content that matches <i>all</i> search criteria. So, the search criteria have an AND relationship.  If set to <b>true</b> , content items that meet <i>any</i> search criterion are found. This is an OR relationship. | Boolean      | True - return content that matches at least one search criterion  False - return content that matches all search criteria                                                                                                    |
| WrapTag             | Allows a developer to specify a server control's tag. The default is <b>Span</b> .                                                                                                    | String       | Span - The <span> tag is used to designate an inline portion of an HTML document as a span element.  Div - The <div> tag is used when you want to apply attributes to a block of code.  Custom - Allows you to use a custom tag.</div></span> |
| xmlConfigID         | ID of the Smart Form whose indexed fields appear on the search screen.                                                                                                    | Long         | XML Smart Form ID numbers                                                                                                    |

# SearchParmXML Property

Use the SearchParmXML property to create a predefined XML search whose results appear upon page load. Click the gray box in this property to open a window where you define the search. The window's parameters are defined by the Smart Form Configurations selected at the xmlConfigID property.

If you are not logged in, this property launches the CMS Explorer login. For more information, see "Using CMS Explorer to Browse Your Ektron CMS400.NET Site" on page 9

The following example uses the SearchParmXML property to create a list of books, based on publishers with "press" in their name.

1. To activate the window, click the gray box in the SearchParmXML property.

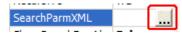

2. The Build Search Parameter screen appears.

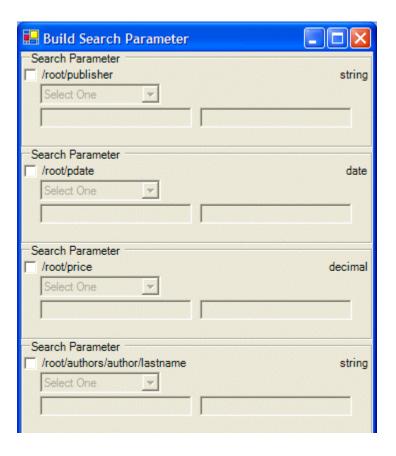

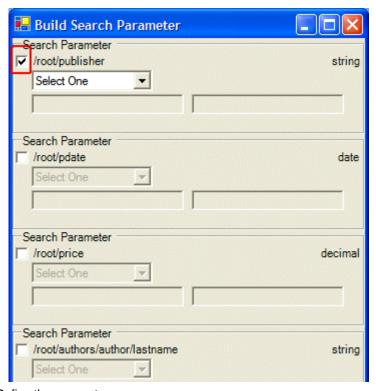

3. Click the check boxes for the parameters you want to search with.

4. Define the parameter.

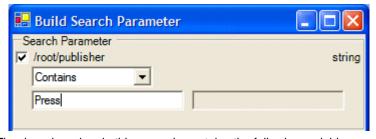

The drop down box in this example contains the following variables:

Select One - Prompts you to choose a variable

**Exact Phrase** - Enter a phrase and search for that exact phrase within the XML content

**Contains** - Enter a word or phrase and search for any XML content that contains that word or phrase

- 5. Click OK.
- 6. Build the Web form.
- 7. Browse to the Web page in your browser.

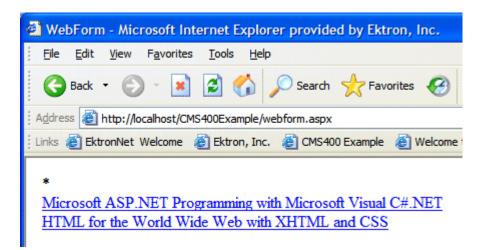

8. The page shows XML content on your site that matches the parameters.

# Using the IndexSearch Server Control Programmatically Example

## Note

When creating an IndexSearch server control form using code behind only, the control must be connected with the page events. Otherwise, you cannot submit search parameters.

You can use the IndexSearch server control in code behind to manipulate how users view search results. The following example shows how to return values associated with an XPath. This example shows a list of book titles.

- 1. Open a Web form.
- Drag and drop an IndexSearch server control onto it.
- 3. Set the properties in the properties window.

## NOTE

In this example, the hide property must be **true**. Remember also to set the XmlConfigID. This example uses ID number **4**.

4. Drag and drop a Literal on the Web form.

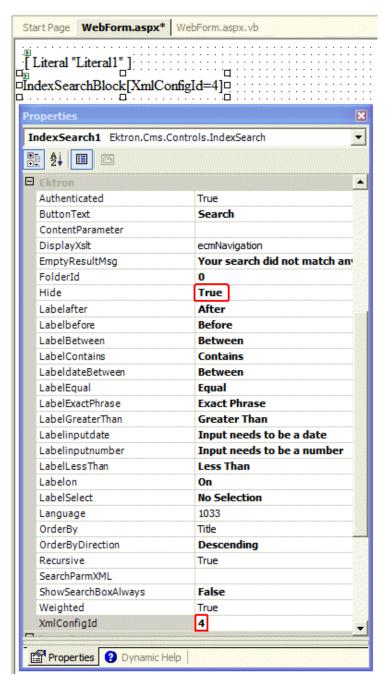

## 5. Add the following to the code behind.

IndexSearch1.Parm.XPath = "/root/subject"
Dim arStr As String()
Dim Str As String
Dim strRet As String

```
arStr = IndexSearch1.GetXPathValues("/root/subject")
For Each Str In arStr
    strRet += Str & "<br/>
Next
Literal1.Text = strRet
```

Here is a breakdown of the code.

| Code snippet                                                     | Description                                                 |
|------------------------------------------------------------------|-------------------------------------------------------------|
| <pre>IndexSearch1.Parm.XPath = "/ root/subject"</pre>            | Defines the parameter XPath location:                       |
| Dim arStr As String() Dim Str As String Dim strRet As String     | Creates variables                                           |
| <pre>arStr = IndexSearch1.GetXPathValues("/ root/subject")</pre> | Sets the variable arStr as an array of the XPathValues      |
| For Each Str In arStr<br>strRet += Str & "<br>"<br>Next          | The for next loop iterates through the array of XPathValues |
| Literal1.Text = strRet                                           | Displays values on your Web form                            |

- 6. Build the project.
- 7. Browse to your web form.
- 8. The list of book subject titles appears.

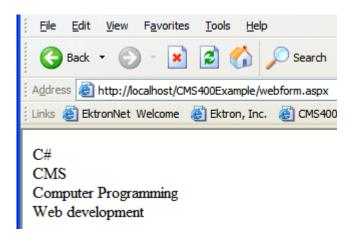

# Programmatically Predefined General Search Results Replaced By Specific Search Results

This code behind example shows a predefined search appearing on a Web page, then being replaced by more specific search results. This example creates a hyperlink list of book publishers. When you click a specific publisher, it replaces the publisher list with a book list from that publisher.

## Follow these steps.

- 1. Add an IndexSearch server control to a Web form.
- 2. Set the following properties:
- DisplayXslt = ecmTeaser
- Hide = True
- ShowSearchBoxAlways = False
- Weighted = True
- XmlConfiqId = 4
- 3. Add two Literals.
- 4. Add the following code to the Page Load Event in code behind.

```
Dim bRet As Boolean
   If Request.QueryString("publisher") <> "" Then
      IndexSearch1.Hide = False
      IndexSearch1.Parm.XPath = "/root/publisher"
      IndexSearch1.Parm.DataType =
Ektron.Cms.Common.EkEnumeration.XMLDataType.String
      IndexSearch1.Parm.SearchType =
Ektron.Cms.Common.EkEnumeration.XMLSearchRangeType.ExactPhrase
      IndexSearch1.Parm.Value1 = Request.QueryString("publisher")
      bRet = IndexSearch1.AddParm()
      IndexSearch1.Search()
     Literall.Text = "<h1>Publisher " & Request.QueryString("publisher") & " -
Books</hl>"
     Literal2.Text = "<a href=""webform.aspx"">Back</a>"
   Else
      Literal1.Text = "<h1>Publishers</h1>"
      Dim arStr As String()
     Dim Str As String
     Dim strRet As String
      arStr = IndexSearch1.GetXPathValues("/root/publisher")
      For Each Str In arStr
        strRet += "<a href=""webform.aspx?publisher=" & Server.UrlEncode(Str) &
""">" & Str & "</a><br/>"
     Next
      Literall.Text += strRet
   End If
```

Save your Web form.

- Build your Web form.
- 7. Browse to the Web form in your browser.
- 8. The list of publishers appears.

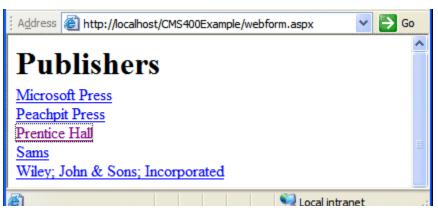

- 9. Click a publisher.
- 10. A list of books with teasers by that publisher appears.

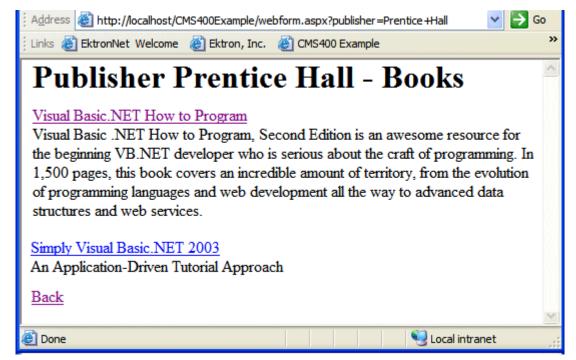

Notice the second Literal now contains a hyperlink to go back.

11. Click on a book.

12. The XML content for that book appears.

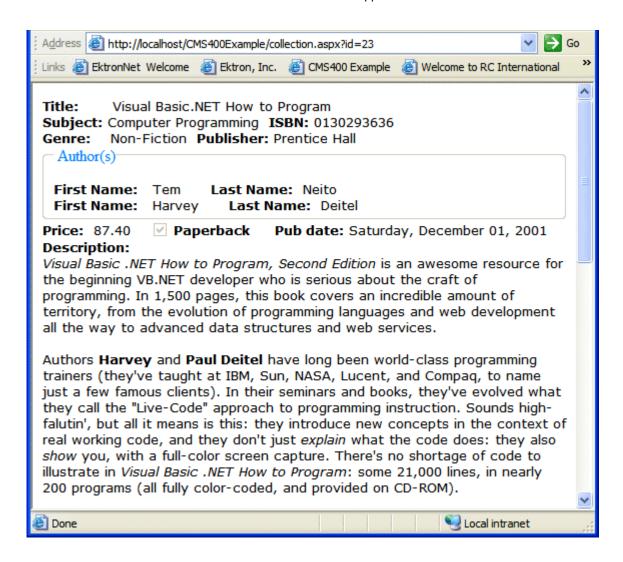

# Turn Off Caching In Netscape Navigator and Mozilla Firefox

When using Netscape Navigator or Mozilla Firefox to perform an index search some parameters become cached. To prevent caching in Netscape Navigator and Mozilla Firefox, add the following line to the Page Load Event in code behind:

Response.Cache.SetNoStore()

# Setting Page Size for Smart Form Search Results

Paging support is available for XML Index Search results. You set the number of results per page in this Web.config file tag:

```
<web search>
<previders>
<add name="MSIndexDialectServer"
pageSize</pre>
```

If the number of results exceeds the pageSize value, the display terminates and the user see **Next Page** below the last entry.

# SiteMap Server Control

The Sitemap server control utilizes the folder breadcrumb information in the Workarea to display a sitemap of your site. By choosing the starting point of the sitemap, the max levels to display and applying a style class, you can customize the sitemap. The sitemap is displayed as indented list when viewed on a Web page.

Home
About Us
Staff
News
Careers
Services
Therapies
Conditions
Wellness Articles
Contact Information
Blog

The contents of the sitemap are defined on the Breadcrumb tab located in the Workarea folder properties. *See Also:* The Administrator Manual > "Managing Content Folders" > "Breadcrumbs".

This subsection contains the following topics:

- "Sitemap Server Control Properties" on page 636
- "Using the Sitemap Server Control" on page 638
- "Retrieving the XML Structure of a Site Map" on page 639

# Sitemap Server Control Properties

The Sitemap server control properties are described in this table.

**NOTE** 

The following table only lists Ektron-specific properties. It does not describe native .NET properties, such as font, height, width and border style. For documentation of these properties, see Visual Studio help.

| Property           | Response                                                                                                    | Data Type |
|--------------------|----------------------------------------------------------------------------------------------------|-----------|
| Authenticated      | Indicates if you are logged in to the CMS Explorer and can use it to browse to Content, Collections, etc. See Also: "Using CMS Explorer to Browse Your Ektron CMS400.NET Site" on page 9                                                                                                    | String    |
| CacheInterval      | Sets the amount of time the server control's data is cached. The default is 0 (zero). This is the amount of time, in seconds, a control's data is cached. For example, if you want to cache the data for five minutes, set this property to 300 (three hundred). See Also: "Caching with Server Controls" on page 35 | Double    |
| ClassName          | The style sheet class name used to format the HTML.  Leave blank to use the default. To use a new class, add it to the following file:  webroot\siteroot\Workarea\csslib\sitemap.cs  s  Then, add the class name to the property.                                                                                    | String    |
| DisplayXslt        | Specify an external XSLT file to render the control.                                                                                                    | String    |
| (Code behind only) | Important: If you want to edit this file, it is strongly recommended that you make a copy, change its name and move it outside of your site's Workarea folder. If you make changes to this file and do not move it out of the Workarea, this file and the changes will be lost when you upgrade.                     |           |
| FlatTopLevel       | When set to <b>True</b> , include site nodes from the parent folder but not their items. Set to <b>False</b> to include all nodes and items.                                                                                                    | Boolean   |
| FolderID           | The folder ID for the starting point of the sitemap. To choose the root folder, enter 0 (zero).                                                                                                    | Long      |
| Hide               | Used to hide the Sitemap in design time and run time.  True = Hide Sitemap trail  False = Show Sitemap trail                                                                                                    | Boolean   |
| Language           | Set a language for viewing content. This property shows results in design-time (in Visual Studio) and at run-time (in a browser).                                                                                                    | Integer   |

| Property            | Response                                                                                                    | Data Type |
|---------------------|----------------------------------------------------------------------------------------------------|-----------|
| MaxLevel            | Set the maximum amount of levels to show. Set it to 0 (zero) for unlimited.                                                                                                    | Integer   |
| StartingLevel       | Set to the starting level of the site map. If set to 0 (zero), starts from the root.                                                                                                    | Integer   |
| SuppressWrapperTags | Suppresses the output of the span/div tags around the control. The default is <b>False</b> . <b>True</b> - Suppress wrap tags. <b>False</b> - Allow wrap tags.                                                                                                    | Boolean   |
| WrapTag             | Allows a developer to specify a server control's tag.  The default is <b>Span</b> . <b>Span</b> - The <span> tag is used to designate an in-line portion of an HTML document as a span element.  <b>Div</b> - The <div> tag is used when you want to apply attributes to a block of code.  <b>Custom</b> - Allows you to use a custom tag.</div></span> | String    |

# Using the Sitemap Server Control

## **N**OTE

Make sure you have added the sitemap information to your folders' Breadcrumb tab in the CMS400.NET Workarea.

Follow these steps to use the Site server control.

- 1. Open a Web form for which you want to create a sitemap.
- Drag and drop the Sitemap server control onto an appropriate location of the Web form.
- 3. Add the starting folder's ID to the FolderID property.
- 4. Set any of the other properties. See Also: "Sitemap Server Control Properties" on page 636.
- 5. Save the Web form.
- 6. Open a browser.
- 7. View a Web page with the Sitemap server control in it.

8. The sitemap now appears on your site.

# Home About Us Staff News Careers Services Therapies Conditions Wellness Articles Contact Information Blog

# Retrieving the XML Structure of a Site Map

Retrieving the XML structure of XML content allows for greater control over developing XSLs. The following is an example of how to retrieve the XML structure:

- 1. Open a new Web form.
- 2. Drag and drop a SiteMap server control onto it.
- 3. Set the FolderID property.
- 4. Drag and drop a Textbox on the Web form.
- 5. Set the TextMode property to **MultiLine**.

## **NOTE**

It is also recommended that you set the width of the text box to at least 400px.

- On the code behind page, add the following line.
   Textbox1.Text = SiteMap1.XmlDoc.InnerXml
- Build the project.
- View the Web form in a browser.

The XML structure of the Site Map appears in the textbox.

For an additional example, see the XML Site Map page in the CMS400Developer samples page. It is located at:

## In a browser:

http://<site root>/CMS400Developer/Developer/Sitemap/SiteMapXML.aspx

## In the source code:

<site root>/CMS400Developer/Developer/Sitemap/SiteMapXML.aspx and
SiteMapXML.aspx.vb

# Dreamweaver Extension Support

Ektron CMS400.NET has a custom Adobe<sup>®</sup> Extension Package, which allows you to not only create your templates in Dreamweaver<sup>®</sup> or UltraDev<sup>TM</sup>, but also to insert the custom functions through Dreamweaver<sup>®</sup>.

To do this, all you need is Ektron CMS400.NET, Dreamweaver®/UltraDev<sup>TM</sup>, and to keep reading.

Ektron supports Dreamweaver extensions for the following scripting languages:

- ASP.NET for .NET pages
- ASP for Active Server Pages
- CFM for ColdFusion pages
- JSP Java Server Pages
- PHP Hypertext Preprocessor

The following sections are contained in this chapter:

- "Requirements" on page 640
- "Preparing Dreamweaver for Ektron CMS400.NET Functions" on page 640
- "Installing the Extensions" on page 641
- "Setup" on page 645
- "Editing and Saving Ektron CMS400.NET Content in Dreamweaver" on page 649
- "Using the Ektron CMS400.NET Extensions" on page 657
- "Inserting Custom Functions" on page 670

## Requirements

To use a Dreamweaver extension supplied by Ektron, you need to have Dreamweaver 7.0.1 or higher installed, as well as Ektron CMS400.NET.

# Preparing Dreamweaver for Ektron CMS400.NET Functions

To have **Ektron CMS400.NET** function symbols appear in Dreamweaver, while editing a Web page, you must edit two PreviewModeCustomTags.edml Dreamweaver files. The steps below explain how to edit the files.

 In Windows Explorer, navigate to the Translator > ASP.NET\_VB location in the Dreamweaver install location. For example:

C:\Program Files\Adobe\Dreamweaver X\Configuration\Translators\ASP.NET\_VB\

## NOTE

In the path above, *X* represents the version of Dreamweaver you are using. For example, Dreamweaver 8 or Dreamweaver MX.

- 2. Open the PreviewModeCustomTags.edml file using Notepad.
- 3. Search for the following line of code in the file.

<searchPattern requiredLocation="openTag"><![CDATA[/runat\s\*=\s\*"?server"?/i]]>/
searchPattern>

4. Add the following line after it.

<searchPattern requiredLocation="tagName"><![CDATA[/^(?!cms:)/i]]></searchPattern>

## WARNING!

This line must be inserted after the line above. Order is important.

- 5. Save and close the file.
- Navigate to the Translator > ASP.NET\_Csharp location in the Dreamweaver install location. For example:

C:\Program Files\Adobe\Dreamweaver X\Configuration\Translators\ASP.NET\_Csharp\

## NOTE

In the path above, *X* represents the version of Dreamweaver you are using. For example, Dreamweaver 8 or Dreamweaver MX.

- 7. Open the PreviewModeCustomTags.edml file using Notepad.
- 8. Search for the following line of code in the file.

<searchPattern requiredLocation="openTag"><![CDATA[/runat\s\*=\s\*"?server"?/i]]>/
searchPattern>

Add the following line after it.

<searchPattern requiredLocation="tagName"><![CDATA[/^(?!cms:)/i]]></searchPattern>

## WARNING!

This line must be inserted after the line above. Order is important.

10. Save the file.

You are now ready to Install the **Ektron CMS400.NET** extension. See Also: "Installing the Extensions" on page 641

# Installing the Extensions

There are two extensions that can be installed on your server:

- Ektroncms400.mxp Adds ASP.NET extensions
- C400\_ASP\_PHP\_CF\_JSP.mxp adds ASP, PHP, CF and JSP extensions

You can have both extensions installed at the same time. The extensions do not affect each other. When you install the second extension, you might receive the following message:

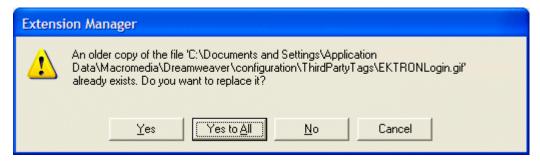

If you see this message or one that say the files are newer, click **Yes to All** to continue. Overwriting the files will not affect the extensions.

Before you can insert the Ektron CMS400.NET custom functions through Dreamweaver $^{\circledR}$ , you must install at least one of the extensions. Listed below are the steps to install an extension.

#### NOTE

For additional information about installing an extension, refer to your Dreamweaver® Manual.

To install an extension, follow these steps.

Begin by following the path in Dreamweaver:
 Commands > Manage Extensions...

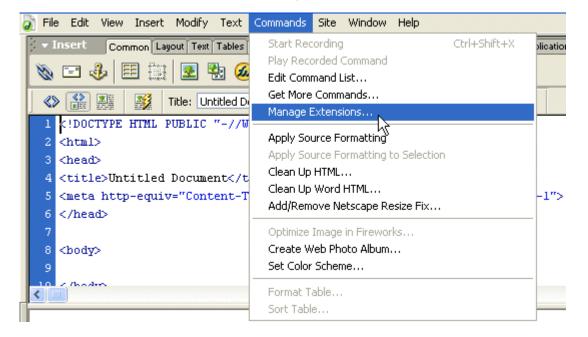

2. The Extension Manager is displayed.

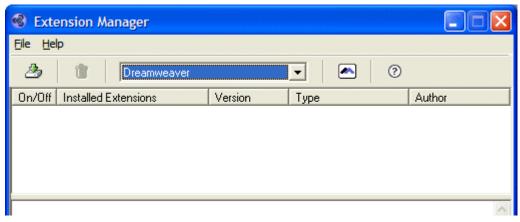

- 3. From this dialog box, follow the path:
  - File > Install Extension...
- 4. The Select Extension to Install window opens.

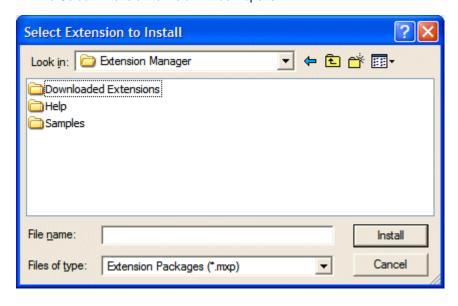

 Locate the Extension Package (.mxp) file that corresponds to Ektron CMS400.NET. By default, the file gets installed to the following directory:
 C:\Program Files\Ektron\CMS400vXX\Utilities

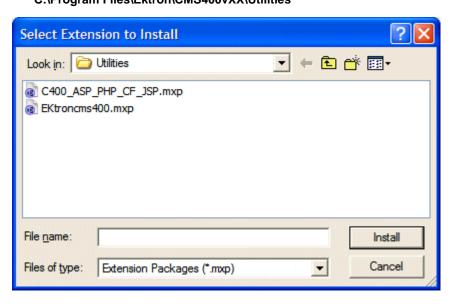

### **N**ote

In the folder path, vXX represents the version of **Ektron CMS400.NET** you have installed.

- 6. After you select the file, click the **Install** button.
- 7. The installation begins with the Extension Manager Disclaimer. Click **Accept**.
- 8. The extension begins to install. Once installed, you see a confirmation box.

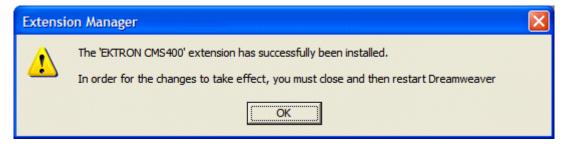

Click **OK** to continue.

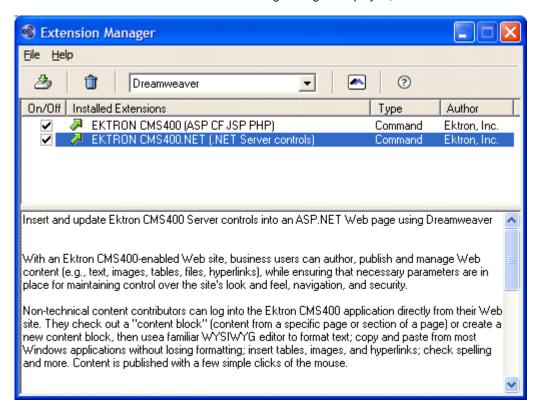

10. The Extension Manager is again displayed, but with the added extension.

11. If needed, exit Dreamweaver®, then start it back up. Now you can use the Ektron CMS400.NET Extension Pack.

Refer to "Using the Ektron CMS400.NET Extensions" on page 657 for more information on using Dreamweaver® to create and edit templates for Ektron CMS400.NET.

# Setup

Before you can use Dreamweaver®/UltraDev<sup>TM</sup> to create and edit Ektron CMS400.NET templates, you should configure the Ektron CMS400.NET Extension. Listed below are the configurative options for the extension in Dreamweaver:

- Username
- Password
- Domain
- Server File
- Server
- Include

Check for Include

To change these options, follow these steps.

1. If you use ASP, ColdFusion, JSP or PHP, follow this path:

Commands > Ektron CMS400 - (ASP CF JSP PHP) > Setup...

If you use ASP.NET, follow this path:

Commands > Ektron CMS400.NET (Server Controls) > Setup...

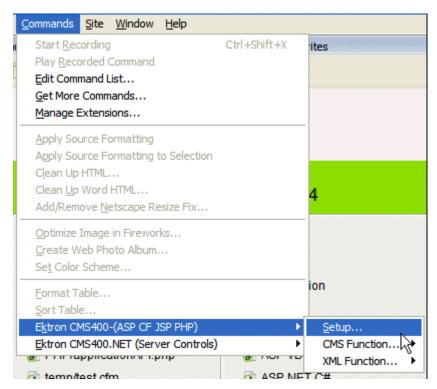

2. The Setup dialog box is displayed on the screen.

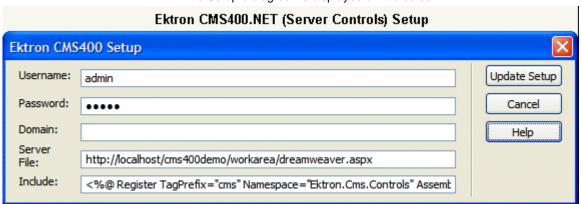

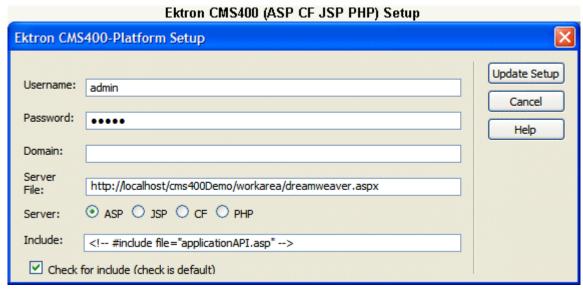

 Use the following table to help you update your setup information. This table refers to Ektron CMS400.NET (Server Controls) setup. For Ektron CMS400 -(ASP CF JSP PHP), see "Ektron CMS400 - (ASP CF JSP PHP) Dreamweaver Setup Table." on page 648

Ektron CMS400.NET(Server Control) Dreamweaver Setup Table.

| Field       | Description                                                                                                    |
|-------------|----------------------------------------------------------------------------------------------------|
| Username    | Valid username of a user of your Ektron CMS400.NET Web site. When using the extension, the username is used to log in to the database to retrieve information about content blocks and other Web site information |
| Password    | Enter the password for the user.                                                                                                    |
| Domain      | Only required if Active Directory has been enabled for your Web site. Enter the domain corresponding to the username entered.                                                                                     |
| Server File | Specify the location and file name for the dreamweaver.aspx file needed for the extension to properly work and make connection with your Ektron CMS400.NET database.                                              |
| Include     | Each Ektron CMS400.NET template requires an include file to point to the API with the definitions for the custom functions. Here, specify the include file.                                                       |

Ektron CMS400 - (ASP CF JSP PHP) Dreamweaver Setup Table.

| Field             | Description                                                                                                    |  |  |  |  |  |
|-------------------|----------------------------------------------------------------------------------------------------|--|--|--|--|--|
| Username          | Valid username of a user of your Ektron CMS400.NET Web site. When using the extension, the username is used to log in to the database to retrieve information about content blocks and other Web site information |  |  |  |  |  |
| Password          | Enter the password for the user.                                                                                                    |  |  |  |  |  |
| Domain            | Only required if Active Directory has been enabled for your Web site. Enter the domain corresponding to the username entered.                                                                                     |  |  |  |  |  |
| Server File       | Specify the location and file name for the dreamweaver.aspx file needed for the extension to properly work and make connection with your Ektron CMS400.NET database.                                              |  |  |  |  |  |
| Server            | Choose the language of the server.                                                                                                    |  |  |  |  |  |
|                   | ASP - for Active Server Pages                                                                                                    |  |  |  |  |  |
|                   | CFM - for ColdFusion pages                                                                                                    |  |  |  |  |  |
|                   | JSP - Java Server Pages                                                                                                    |  |  |  |  |  |
|                   | PHP - Hypertext Preprocessor                                                                                                    |  |  |  |  |  |
|                   | Note: If you want to use a different language, you need to run this setup again and choose a different language.                                                                                                  |  |  |  |  |  |
| Include           | Each template requires an include file to point to the API with the definitions for the custom functions. Here, specify the include file.                                                                         |  |  |  |  |  |
|                   | For ASP use: #include file="applicationAPI.asp"                                                                                                    |  |  |  |  |  |
|                   | For CFM use: Leave blank                                                                                                    |  |  |  |  |  |
|                   | • For JSP use: <%@ include file="applicationAPI.jsp" %>                                                                                                    |  |  |  |  |  |
|                   | • For PHP use: php include "applicationAPI.php"; ?                                                                                                    |  |  |  |  |  |
| Check for Include | If checked the Include statement is added to your page. Checked is the default.                                                                                                    |  |  |  |  |  |
|                   | ✓ Checked - include statement added to your page                                                                                                    |  |  |  |  |  |
|                   | Unchecked - include statement is not added to your page                                                                                                    |  |  |  |  |  |

4. Click Update Setup.

5. A message appears.

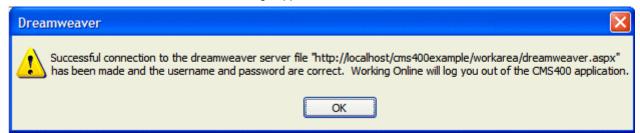

#### **NOTE**

A message other than this is probably due to an incorrect server file, username, or password. Recheck your settings and try again.

- Click **OK** to continue.
- The setup dialog box closes. You are ready to create templates using Dreamweaver.

# Editing and Saving Ektron CMS400.NET Content in Dreamweaver

Making the process of setting up and managing your Web site easier, the Ektron CMS400.NET Dreamweaver extensions allow you to perform content related tasks directly from Dreamweaver saving you time and effort.

Through Dreamweaver, you can perform the following tasks:

- Add new content blocks to Ektron CMS400.NET
- Edit existing Ektron CMS400.NET content block

The following sections explain how to perform these tasks.

#### NOTE

The user specified in the setup information for the extension will only be able to perform tasks they have permissions to in Ektron CMS400.NET.

## Accessing Manage Content Commands...

To access the CMS Manage commands menu, follow this path:

Commands > Ektron CMS400.NET (Server Controls) > Edit via Dreamweaver...

Or

Commands > Ektron CMS400 - (ASP CF JSP PHP) > Edit via Dreamweaver...

The path you follow depends on which Dreamweaver Extension you installed. If you installed both extensions, you can use either one.

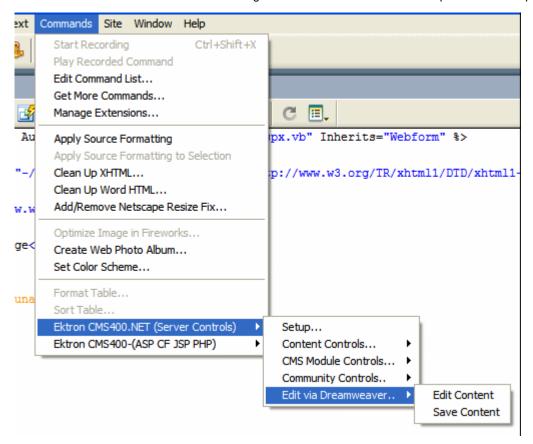

A list of all CMS Manage Content commands that can be performed is displayed.

The following sections explain how to use the manage content commands.

## **Edit Content**

The edit content command allows you to get a content block from the Ektron CMS400.NET Web site, and edit it within Dreamweaver.

To edit a content block within Dreamweaver, perform the following steps:

- 1. Create a new HTML document in Dreamweaver.
- 2. In the Ektron CMS400.NET Manage Content menu, click on Edit Content.

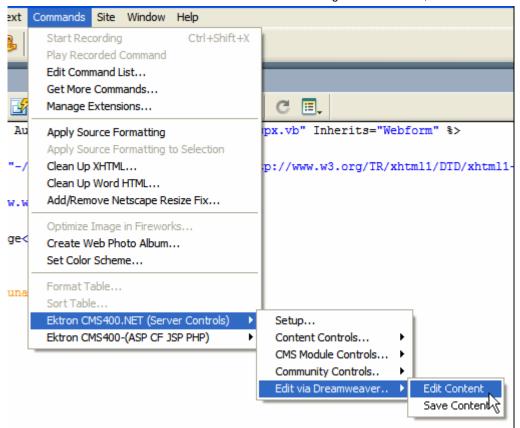

The Insert Content tag dialog box is displayed.

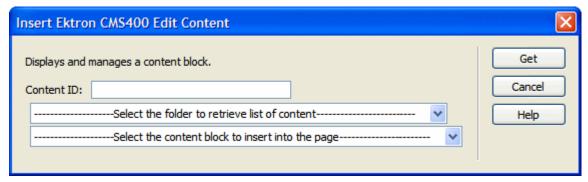

- 3. Choose the Ektron CMS400.NET content block you would like to edit by:
  - Typing the ID number of the content

or

Using the drop down lists to locate the content folder and content block

Click **Get** when you have chosen the content block.
 The content block is inserted into Dreamweaver.

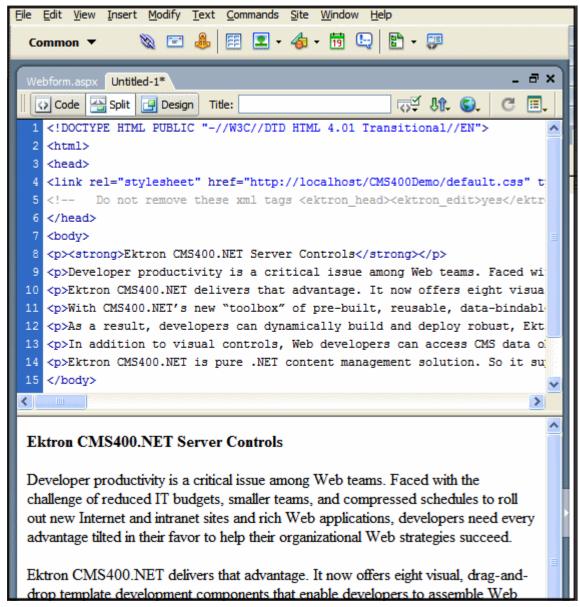

Make the necessary changes to the content block using Dreamweaver's editing capabilities.

See "Saving Existing Ektron CMS400.NET Content" on page 656 for information about saving the content back to Ektron CMS400.NET.

## **Save Content**

Content that has been created, or edited, in Dreamweaver can be saved to your Ektron CMS400.NET Web site by using the Save Content command.

The following section explains how to save content created, and edited, to Ektron CMS400.NET.

## Saving New Content

To save a content block that was created in Dreamweaver, perform the following steps:

1. If you haven't already, create the new content in Dreamweaver.

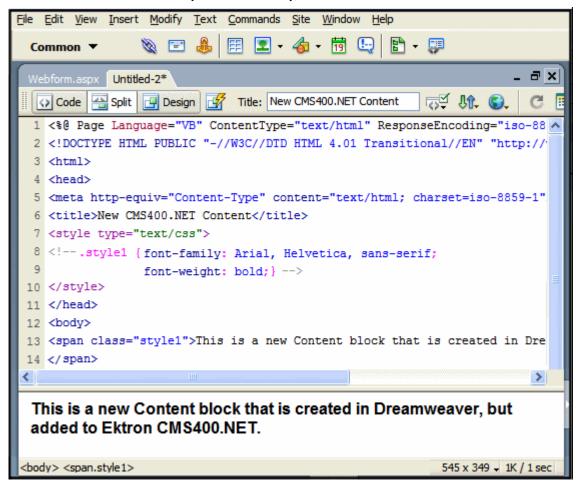

2. In the Ektron CMS400.NET Manage Content menu, click on Save Content.

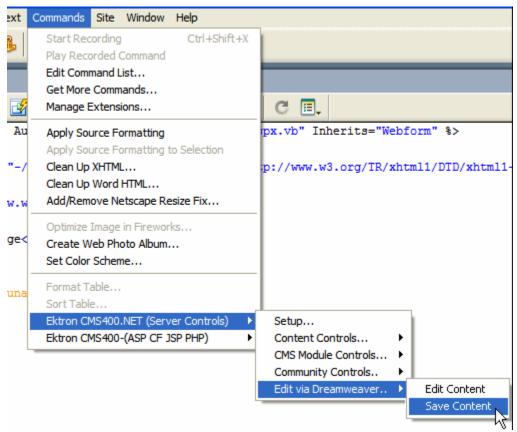

The Save Content dialog box is displayed.

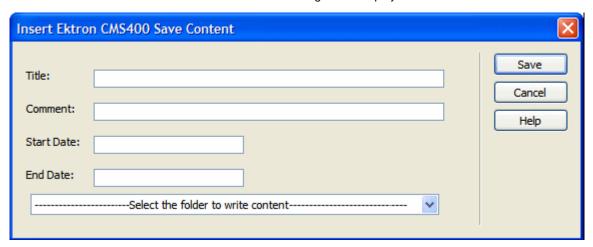

Using the following table, enter the necessary information to complete the form.

| Field          | Description                                                                                                    |
|----------------|----------------------------------------------------------------------------------------------------|
| Title          | Type a unique title for the content block.                                                                                                    |
| Comment        | Enter a comment for the content block.                                                                                                    |
| Start Date     | If desired, type in a start date for the content block.                                                                                                    |
|                | NOTE: Date format MUST match what is set for the ek_dateFormat element, in the Web.config file, located in the site's webroot.  By default, this is <b>dd-mmm-yyyy hh:mm:ss tt</b> (for example, 24-Dec-2005 10:15:00 AM) |
| End Date       | If desired, type in an end date for the content block.                                                                                                    |
|                | NOTE: Date format MUST match what is set for the ek_dateFormat element, in the Web.config file, located in the site's webroot.  By default, this is <b>dd-mmm-yyyy hh:mm:ss tt</b> (for example, 24-Dec-2005 10:15:00 AM) |
| Content Folder | Select the content folder you would like to save the new content block to.                                                                                                    |

Here is an example of this form filled out.

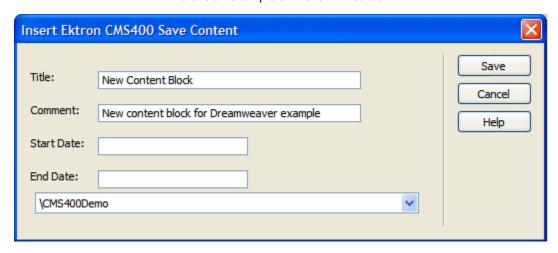

 Click Save to save and add the new content block the selected content folder in Ektron CMS400.NET.

The content block is added, and the following confirmation message is displayed.

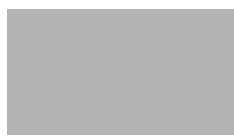

#### NOTE

If you receive a message other than the one displayed above, check your settings and try again.

Here is the new content block in the Ektron CMS400.NET Workarea.

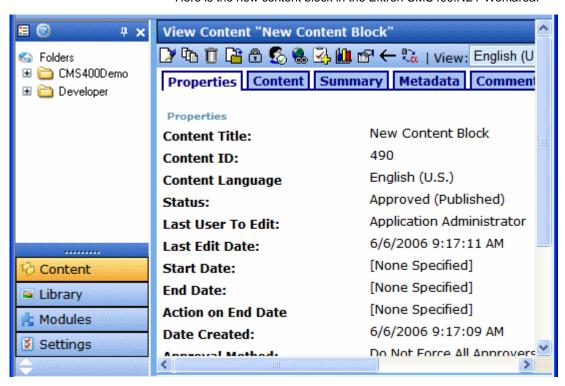

5. Once the content has been saved to Ektron CMS400.NET, you can close the page in Dreamweaver.

## Saving Existing Ektron CMS400.NET Content

When Ektron CMS400.NET content has been edited in Dreamweaver, you can use the save content command to save your changes back to Ektron CMS400.NET.

To save existing Ektron CMS400.NET content, perform the following steps.

- Make changes to an existing Ektron CMS400.NET content block as described in "Edit Content" on page 650.
- 2. In the Ektron CMS400.NET Manage Content Menu, click on Save Content.
- 3. The Save Ektron Content dialog box is displayed.
- 4. Use the following table to complete the form.

| Field          | Description                                                                                                    |
|----------------|----------------------------------------------------------------------------------------------------|
| Title          | Editing this field will rename the content block in Ektron CMS400.NET.                                                                                                    |
| Comment        | Enter a comment for the content block.                                                                                                    |
| Start Date     | If desired, type in a start date for the content block.                                                                                                    |
|                | NOTE: Date format MUST match what is set for the ek_dateFormat element, in the Web.config file, located in the site's webroot.  By default, this is <b>dd-mmm-yyyy hh:mm:ss tt</b> (for example, 24-Dec-2005 10:15:00 AM) |
| End Date       | If desired, type in an end date for the content block.                                                                                                    |
|                | NOTE: Date format MUST match what is set for the ek_dateFormat element, in the Web.config file, located in the site's webroot.  By default, this is <b>dd-mmm-yyyy hh:mm:ss tt</b> (for example, 24-Dec-2005 10:15:00 AM) |
| Content Folder | Disabled.                                                                                                    |

Click Save to save the changes made to the content.
 The content is saved, and a confirmation message is displayed.

#### NOTE

If you receive a message other than one confirming your content has been saved, check your settings and try again.

# Using the Ektron CMS400.NET Extensions

Once the Extension Package has been installed for Dreamweaver, you can create and edit templates for Ektron CMS400.NET.

The following subsections are contained in this section:

- "Custom Function Symbols" on page 658
- "Ektron CMS400.NET Command Menus" on page 663

# **Custom Function Symbols**

During the process of inserting functions, symbols are used to represent the custom display functions. The following table explains each symbol and for which scripting languages the functions are available.

| Symbol             | Represents         | ASP.NET  | ASP - CF<br>JSP - PHP | More<br>Information                 |
|--------------------|--------------------|----------|-----------------------|-------------------------------------|
| Active<br>Topics   | Active Topics      | <b>√</b> |                       | "ActiveTopics"<br>on page 670       |
| CMS400<br>Analytic | Analytics          | <b>√</b> |                       | "Analytics" on page 673             |
| Asset<br>Control   | Asset Control      | <b>✓</b> |                       | "AssetControl"<br>on page 676       |
| CMS400<br>BLOG     | Blog               | <b>✓</b> |                       | "Blog" on<br>page 679               |
| BLOG<br>Archive    | BlogArchive        | <b>✓</b> |                       | "Blog Archive"<br>on page 683       |
| BLOG               | Blog<br>Calendar   | <b>✓</b> |                       | "Blog Calendar"<br>on page 686      |
| BLOG               | Blog<br>Categories | <b>✓</b> |                       | "Blog<br>Categories" on<br>page 689 |
| BLOG<br>Entries    | Blog Entries       | <b>✓</b> |                       | "Blog Entries" on<br>page 692       |
| Post Post          | Blog Posts         | <b>✓</b> |                       | "Blog Post" on<br>page 696          |

| Symbol                                              | Represents           | ASP.NET  | ASP - CF<br>JSP - PHP | More<br>Information                   |
|-----------------------------------------------------|----------------------|----------|-----------------------|---------------------------------------|
| BLOG<br>RecentPosts                                 | Blog Recent<br>Posts | <b>✓</b> |                       | "Blog Recent<br>Posts" on<br>page 700 |
| BLOG<br>Roll                                        | Blog Roll            | <b>✓</b> |                       | "Blog Roll" on<br>page 703            |
| BLOG                                                | Blog RSS             | <b>✓</b> |                       | "Blog RSS" on<br>page 705             |
| <u>Ektron</u> > <u>Bread</u> >Crumb                 | BreadCrumb           | <b>✓</b> |                       | "BreadCrumb"<br>on page 708           |
| ektron SMTMTFS Calendar                             | Calendar             | >        | <b>&gt;</b>           | "Calendar" on<br>page 714             |
| ektron ************************************         | Collection           | <b>✓</b> | <b>✓</b>              | "Collection" on<br>page 718           |
| ektron<br>Content Block                             | Content Block        | <b>✓</b> | <b>✓</b>              | "Content Block"<br>on page 725        |
| CMS400<br>ContentList                               | Content List         | <b>✓</b> |                       | "Content List" on<br>page 729         |
| Content<br>Rating<br>CMS400                         | Content<br>Rating    | <b>✓</b> |                       | "Content Rating"<br>on page 736       |
| ektron RC Sportster product-rame  XML-Content Block | Content XSLT<br>Tag  |          | <b>✓</b>              | "Content XSLT<br>Tag" on<br>page 739  |

| Symbol                                          | Represents               | ASP.NET  | ASP - CF<br>JSP - PHP | More<br>Information                       |
|-------------------------------------------------|--------------------------|----------|-----------------------|-------------------------------------------|
| ektron Menu                                     | DHTML Menu               | <b>✓</b> |                       | "DHTML Menu"<br>on page 741               |
| Directory<br>Taxonomy                           | Directory -<br>Taxonomy  | <b>✓</b> |                       | "Directory-<br>Taxonomy" on<br>page 748   |
| CMS400<br>Forum                                 | Discussion<br>Forum      | <b>✓</b> |                       | "Discussion<br>Forum" on<br>page 756      |
| ektron display by<br>Metadata                   | Display by<br>Meta Value | <b>✓</b> |                       | "Display By<br>Meta Value" on<br>page 759 |
| ektron Content Block Dynamic URL pagename?id=xx | Dynamic<br>Content Block |          | <b>√</b>              | "Dynamic<br>Content Block"<br>on page 767 |
| CMS400<br>Folder<br>BreadCrumb                  | Folder Bread<br>Crumb    | ✓        |                       | "Folder Bread<br>Crumb" on<br>page 770    |
| ektron Block                                    | Form Content<br>Block    | <b>✓</b> | <b>√</b>              | "Form" on<br>page 772                     |
| Image<br>Control                                | Image<br>Control         | <b>√</b> |                       | "ImageControl"<br>on page 776             |
| ektron Lang-API                                 | Language<br>API          | <b>✓</b> |                       | "Language API"<br>on page 778             |
| Language: English (U.S.)                        | Language<br>Select       | <b>✓</b> |                       | "Language<br>Select Box" on<br>page 781   |

| Symbol                      | Represents                  | ASP.NET  | ASP - CF<br>JSP - PHP | More<br>Information                                                                                                    |
|-----------------------------|-----------------------------|----------|-----------------------|----------------------------------------------------------------------------------------------------|
| ektron<br>List Summary      | List Summary                | <b>✓</b> | <b>√</b>              | "List Summary"<br>on page 783                                                                                                    |
| <u>&amp;</u> Login          | Login/Logout<br>button      | <b>√</b> | <b>✓</b>              | "Login" on<br>page 792                                                                                                    |
| Map Control                 | Мар                         | <b>✓</b> |                       | "Map Control" on<br>page 797                                                                                                    |
| <b>Selection</b> Membership | Membership                  | ✓        |                       | "Membership<br>Control" on<br>page 804                                                                                               |
| ektron<br>Metadata          | Metadata                    | <b>√</b> | <b>√</b>              | "Metadata for<br>ASP.NET<br>Pages" on<br>page 809<br>or<br>"Metadata<br>Function for<br>ASP, CF, JSP or<br>PHP Pages" on<br>page 813 |
| ektron<br>Content Block     | Multipurpose content block. |          | <b>✓</b>              | "Multipurpose<br>Content Block"<br>on page 816                                                                                       |
| CMS400<br>POLL              | Poll                        | ✓        |                       | "Poll" on<br>page 817                                                                                                    |
| Post<br>History             | Post History                | <b>✓</b> |                       | "PostHistory" on<br>page 820                                                                                                    |

| Symbol                   | Represents                    | ASP.NET  | ASP - CF<br>JSP - PHP | More<br>Information                |
|--------------------------|-------------------------------|----------|-----------------------|------------------------------------|
| ektron                   | Random<br>Content             |          | <b>✓</b>              | "Random<br>Content" on<br>page 823 |
| ektron<br>Random Summary | Random<br>Summary             |          | <b>√</b>              | "Random<br>Summary" on<br>page 825 |
| RSS                      | RSS<br>Aggregator             | <b>✓</b> |                       | "RSS<br>Aggregator" on<br>page 826 |
| ektron<br>Search Tag     | Old Search                    | <b>✓</b> | <b>√</b>              | "Old Search" on<br>page 829        |
| ektron<br>Search Display | Search<br>display<br>function |          | <b>✓</b>              | "Search Display"<br>on page 841    |
| ektron<br>Single Summary | Single<br>Summary             |          | <b>✓</b>              | "Single<br>Summary" on<br>page 843 |
| CMS400<br>Site Map       | Site Map                      | <b>✓</b> |                       | "Site Map" on<br>page 846          |
| ektron Menu              | Standard<br>Menu              | <b>✓</b> |                       | "Standard Menu"<br>on page 853     |
| ektron Menu              | Smart Menu                    | <b>✓</b> |                       | "Smart Menu" on<br>page 849        |
| ektron<br>Search Tag     | Web Search                    | <b>✓</b> |                       | "Web Search"<br>on page 856        |

| Symbol                         | Represents          | ASP.NET  | ASP - CF<br>JSP - PHP | More<br>Information                  |
|--------------------------------|---------------------|----------|-----------------------|--------------------------------------|
| ektron XML Index<br>Search Tag | XML Index<br>Search | <b>✓</b> |                       | "XML Index<br>Search" on<br>page 862 |

## **Ektron CMS400.NET Command Menus**

The following section explains how to locate Ektron CMS400.NET commands in Dreamweaver.

There are two Ektron command menus available. One menu is for ASP.NET pages and the other is used for ASP, ColdFusion, JSP and PHP pages:

- Commands > Ektron CMS400.NET (Server Controls)
- Commands > Ektron CMS400 (ASP CF JSP PHP)

To locate a command menu in Dreamweaver, perform the following steps:

- 1. Open Dreamweaver.
- 2. In the top menu, follow one of these paths:
- If you are using ASP.NET pages, click

### Commands > Ektron CMS400.NET (Server Controls)

If you are using ASP, ColdFusion, JSP or PHP pages, click

## Commands > Ektron CMS400 - (ASP CF JSP PHP)

For a list of commands in Ektron CMS400.NET (Server Controls), see "Ektron CMS400.NET (Server Controls) Functions" on page 665.

For a list of commands in Ektron CMS400 - (ASP CF JSP PHP), see "Ektron CMS400 - (ASP CF JSP PHP) Functions" on page 669.

3. The Ektron CMS400.NET commands menu is displayed.

In Ektron CMS400.NET (Server Controls) the functions are broken up into the following groups:

- Content Controls...
- CMS Module Controls...
- Community Controls...

In **Ektron CMS400 - (ASP CF JSP PHP)** the functions are broken up into the following groups:

- CMS Function...
- XML Function...

#### NOTE

For a description of the **Setup...** and **Edit via Dreamweaver...** groups, see "Setup" on page 645 and "Editing and Saving Ektron CMS400.NET Content in Dreamweaver" on page 649.

Below are images showing the different views.

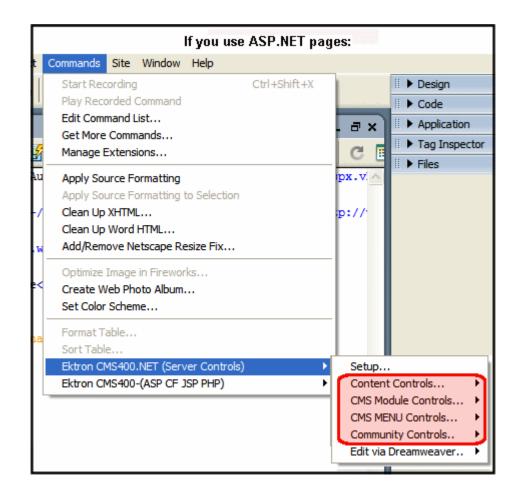

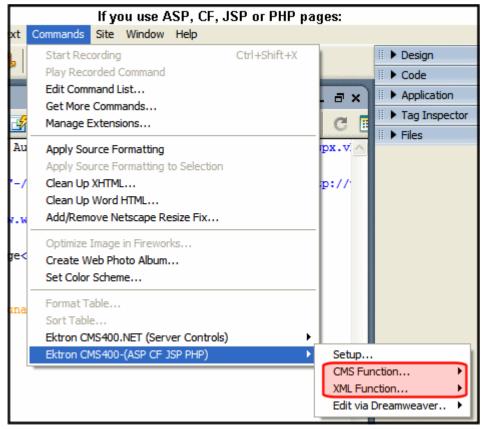

4. Click on the command for the task you would like to perform. The following tables explain each command. The first table explains the "Ektron CMS400.NET (Server Controls) Functions" on page 665. The second table explains the "Ektron CMS400 - (ASP CF JSP PHP) Functions" on page 669.

### **Ektron CMS400.NET (Server Controls) Functions**

| Command          | Description                                                            | More Information            |
|------------------|------------------------------------------------------------------------|-----------------------------|
| Content Controls |                                                                        |                             |
| Login            | Inserts an Ektron CMS400.NET login function into the template.         | "Login" on page 792         |
| Content          | Inserts an Ektron CMS400.NET content block function into the template. | "Content Block" on page 725 |
| Form             | Inserts an Ektron CMS400.NET form content block into the template.     | "Form" on page 772          |

| Command               | Description                                                                                                    | More Information                         |
|-----------------------|----------------------------------------------------------------------------------------------------|------------------------------------------|
| Poll                  | Displays a poll or survey created from an Ektron CMS400.NET form on a Web page.                                                                                                 | "Poll" on page 817                       |
| Collection            | Inserts an Ektron CMS400.NET collection function into the template.                                                                                                    | "Collection" on page 718                 |
| List Summary          | Inserts an Ektron CMS400.NET list summary function into the template.                                                                                                    | "List Summary" on page 783               |
| Metadata              | Inserts an Ektron CMS400.NET metadata function into the template.                                                                                                    | "Metadata for ASP.NET Pages" on page 809 |
| Display By Meta Value | Inserts an Ektron CMS400.NET display by meta value block into the template.                                                                                                    | "Display By Meta Value" on page 759      |
| Content List          | Displays a list of content blocks created from a comma delimited list.                                                                                                    | "Content List" on page 729               |
| Language Select       | Inserts an Ektron CMS400.NET language select box into the template.                                                                                                    | "Language Select Box" on page 781        |
| Language API          | Inserts an Ektron CMS400.NET Language API into the template.                                                                                                    | "Language API" on page 778               |
| ContentRating         | Place a rating scale on any page of your Web site. The scale lets Ektron CMS400.NET collect feedback by giving site visitors the opportunity to rate a particular content item. | "Content Rating" on page 736             |
| WebSearch             | The Web Search server control lets you customize the behavior of the search.                                                                                                    | "Web Search" on page 856                 |
| Old Search            | Inserts an Ektron CMS400.NET search function into the template.                                                                                                    | "Old Search" on page 829                 |
| XML Index Search      | Inserts an Ektron CMS400.NET XML Index Search into the template.                                                                                                    | "XML Index Search" on page 862           |
| Directory-Taxonomy    | Lets you customize the behavior of the Taxonomy feature. You place this control on any Web form to display a taxonomy.                                                          | "Directory-Taxonomy" on page 748         |
| CMS Module Controls   |                                                                                                    |                                          |

| Command            | Description                                                                                                    | More Information                 |
|--------------------|----------------------------------------------------------------------------------------------------|----------------------------------|
| Analytics          | Track statistics about visits to your Web site.                                                                                                | "Analytics" on page 673          |
| Calendar           | Inserts an Ektron CMS400.NET event calendar function into the template.                                                                        | "Calendar" on page 714           |
| RssAggregator      | Aggregates an RSS feed from an RSS Web site.                                                                                                   | "RSS Aggregator" on page 826     |
| Map Control        | Displays a map that flags locations of interest to your site visitors. Each location is a CMS content item to which map information was added. | "Map Control" on page 797        |
| CMS MENU Controls  |                                                                                                    |                                  |
| Folder Bread Crumb | FolderBreadcrumbs show you the path through the sitemap to the current page.                                                                   | "Folder Bread Crumb" on page 770 |
| BreadCrumb         | Creates a breadcrumb trail of where site visitors have been and allows them to navigate back to previous pages.                                | "BreadCrumb" on page 708         |
| SmartMenu          | Displays a menu on a Web page. This menu style is the most robust of the three delivered with <b>Ektron CMS400.NET</b> .                       | "Smart Menu" on page 849         |
| DHTML Menu         | Inserts an Ektron CMS400.NET DHTML menu into the template.                                                                                     | "DHTML Menu" on page 741         |
| Standard Menu      | Inserts an Ektron CMS400.NET standard menu into the template.                                                                                  | "Standard Menu" on page 853      |
| Site Map           | The Sitemap utilizes the folder breadcrumb information in the Workarea to display a sitemap of your site.                                      | "Site Map" on page 846           |
| Community Controls |                                                                                                    |                                  |
| Membership         | Adds a Membership form to your Web form. This allows site visitors to self-register themselves to your site.                                   | "Membership Control" on page 804 |

| Command           | Description                                                                                                    | More Information                |
|-------------------|----------------------------------------------------------------------------------------------------|---------------------------------|
| Discussion Forum  | Forums provide a Discussion Board where topics can be discussed on your Web site.                                                                              | "Discussion Forum" on page 756  |
| ActiveTopics      | Displays either the most active topics or the most recent topics.                                                                                              | "ActiveTopics" on page 670      |
| PostHistory       | Displays a list of posts for a given users                                                                                                    | "PostHistory" on page 820       |
| Blog              | The Blog function allows you to quickly add a blog to a Web form. It has all of the items commonly found on a blog page in one server control.                 | "Blog" on page 679              |
| Blog Calendar     | Display a calendar on a Web page and associate it with a blog.                                                                                                 | "Blog Calendar" on page 686     |
| Blog Categories   | Display the blog categories for a blog on a Web form.                                                                                                    | "Blog Categories" on page 689   |
| Blog Roll         | Display the blog roll for a blog on a Web form.                                                                                                    | "Blog Roll" on page 703         |
| Blog RSS          | Display the icon ( ) for the blog's RSS feed on the Web form.                                                                                                  | "Blog RSS" on page 705          |
| Blog Entries      | Display a list of multiple blog posts on a Web form.                                                                                                    | "Blog Entries" on page 692      |
| Blog Recent Posts | Display a list of recent blog posts links on a Web form.                                                                                                    | "Blog Recent Posts" on page 700 |
| Blog Post         | Display an individual blog post on a Web form.                                                                                                    | "Blog Post" on page 696         |
| Blog Archive      | Display a list of past months or years that have posts.                                                                                                    | "Blog Archive" on page 683      |
| AssetControl      | The AssetControl server control, when viewed on a Web form, displays a drag and drop box for users to upload assets to CMS400.NET or update an existing asset. | "AssetControl" on page 676      |

| Command      | Description                                                                                                    | More Information           |
|--------------|----------------------------------------------------------------------------------------------------|----------------------------|
| ImageControl | Display a CMS400.NET image on a Web page. In addition, if a user has permission to edit the image, he can right click the image and a drag and drop box appears. This box allows a user to overwrite the existing file. | "ImageControl" on page 776 |

## Ektron CMS400 - (ASP CF JSP PHP) Functions

| Command            | Description                                                                                | More Information                         |
|--------------------|--------------------------------------------------------------------------------------------|------------------------------------------|
| Content Controls   |                                                                                            |                                          |
| Login              | Inserts an Ektron CMS400.NET login function into the template.                             | "Login" on page 792                      |
| Content            | Inserts an Ektron CMS400.NET content block function into the template.                     | "Content Block" on page 725              |
| Dynamic            | Inserts an Ektron CMS400.NET dynamic content block placeholder function into the template. | "Dynamic Content Block" on<br>page 767   |
| Collection         | Inserts an Ektron CMS400.NET collection function into the template.                        | "Collection" on page 718                 |
| List Summary       | Inserts an Ektron CMS400.NET list summary function into the template.                      | "List Summary" on page 783               |
| Metadata           | Inserts an Ektron CMS400.NET metadata function into the template.                          | "Metadata for ASP.NET Pages" on page 809 |
| Search             | Inserts an Ektron CMS400.NET search function into the template.                            | "Old Search" on page 829                 |
| Search Display Tag | Inserts an Ektron CMS400.NET search display function into the template.                    | "Search Display" on page 841             |
| Single Summary Tag | Inserts an Ektron CMS400.NET single summary function into the template.                    | "Single Summary" on page 843             |
| Random Content Tag | Inserts an Ektron CMS400.NET random content function into the template.                    | "Random Content" on page 823             |

| Command               | Description                                                                                  | More Information                         |
|-----------------------|----------------------------------------------------------------------------------------------|------------------------------------------|
| Random Summary<br>Tag | Inserts an Ektron CMS400.NET random summary function into the template.                      | "Random Summary" on page 825             |
| Calendar              | Inserts an Ektron CMS400.NET event calendar function into the template.                      | "Calendar" on page 714                   |
| Form                  | Inserts an Ektron CMS400.NET form content block into the template.                           | "Form" on page 772                       |
| Multipurpose Tag      | Insert a content block or form content block into the template.                              | "Multipurpose Content Block" on page 816 |
| XML Function          |                                                                                              |                                          |
| Content XSLT Tag      | Inserts an XML content block with your choice of XSLT in the template.                       | "Content XSLT Tag" on page 739           |
|                       | NOTE: Used to insert an XML content block with an XSLT other than the default applied to it. |                                          |

# **Inserting Custom Functions**

## **CMS Function**

The CMS Function commands let you insert standard Ektron CMS400.NET display functions into your template.

The following sections explain how to insert each function.

# **ActiveTopics**

For a description of the ActiveTopics function, see "ActiveTopics Server Control" on page 293.

This tag appears on the following menu(s):

 Commands > Ektron CMS400.NET (Server Controls) > Community Controls... > Forums

To insert the ActiveTopics function:

- 1. Move the blinking cursor to the area that you want to place it.
- 2. From the list of Ektron CMS400.NET functions, click **ActiveTopics**.

Ektron CMS400 Forum Insert ActiveTopics Control ID: ActiveTopics1 Cancel Help BoardID: -Select the folder or fill it in above--DisplayMode Active : # of seconds - CacheInterval MxNumber Hide : Visible (Positioning info - GridLayout) Style: leave blank if none SuppressWrapperTags Wrap tag: Span

3. The Insert Ektron CMS400.NET ActiveTopics box appears.

4. Use the following table to assist you with inserting the ActiveTopics function.

| Field         | Description                                                                                                    |
|---------------|----------------------------------------------------------------------------------------------------|
| Control ID    | A unique name for the function you are inserting.                                                                                                    |
| BoardID       | The ID of the Discussion Board.  If you do not know the board ID, you can navigate to it using the Select folder drop down box.                                                                                                    |
| DisplayMode   | Choose between Active or Recent. In Active mode, the server control displays the most active topics. In Recent mode, the server control displays the topics with the most recent posts.  The default is <b>Active</b> .                                                                                              |
| MaxNumber     | The maximum number of topics listed.                                                                                                    |
| CacheInterval | Sets the amount of time the server control's data is cached. The default is 0 (zero). This is the amount of time, in seconds, a control's data is cached. For example, if you want to cache the data for five minutes, set this property to 300 (three hundred). See Also: "Caching with Server Controls" on page 35 |

| Field                                 | Description                                                                                                    |
|---------------------------------------|----------------------------------------------------------------------------------------------------|
| Hide                                  | Used to hide the function at run time.                                                                                                    |
|                                       | ✓ Checked = Hide function                                                                                                    |
|                                       | Unchecked = Show function                                                                                                    |
|                                       | Note: If Hide and Visible are both checked, the property is hidden.                                                                                                    |
| Visible                               | Used to show or hide the function at run time.                                                                                                    |
|                                       | ✓ Checked = Show function                                                                                                    |
|                                       | Unchecked = Hide function                                                                                                    |
|                                       | Note: If Hide and Visible are both checked, the property is hidden.                                                                                                    |
| Style (Positioning Info - GridLayout) | Set position information of a control as absolute, when using a GridLayout Web page.  For example:  style="Z-INDEX: 101; LEFT: 328px; POSITION: absolute; TOP: 240px"                                                                                                    |
| Wrap Tag                              | Allows a developer to specify a server control's tag.  The default is <b>Span</b> . <b>Span</b> - The <span> tag is used to designate an in-line portion of an HTML document as a span element.  <b>Div</b> - The <div> tag is used when you want to apply attributes to a block of code.</div></span> |
| SuppressWrapper                       | Suppresses the output of the span/div tags around the control. The default is <b>Unchecked</b> .                                                                                                    |
|                                       | ✓ Checked = Suppress wrapper tags                                                                                                    |
|                                       | Unchecked = Do not suppress wrapper tags                                                                                                    |

#### 5. Click insert.

An ActiveTopics icon appears to indicate the location of the active topics list.

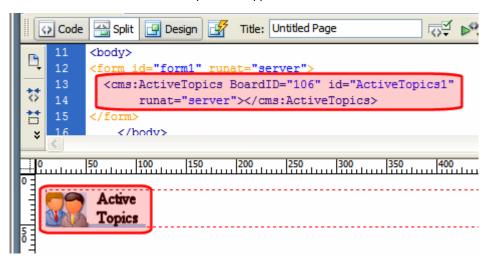

Shown below is an example of the code that is inserted:

| Platform   | Code View                                                                                        |
|------------|--------------------------------------------------------------------------------------------------|
| .NET       | <pre><cms:activetopics boardid="106" id="ActiveTopics1" runat="server"></cms:activetopics></pre> |
| ASP        | This function is not available as an Ektron Dreamweaver Extension for ASP.                       |
| ColdFusion | This function is not available as an Ektron Dreamweaver Extension for ColdFusion.                |
| JSP        | This function is not available as an Ektron Dreamweaver Extension for JSP.                       |
| PHP        | This function is not available as an Ektron Dreamweaver Extension for PHP.                       |

## **Analytics**

For a description of the Analytics function, see "Content Analytics Server Control" on page 232.

This tag appears on the following menu(s):

 Commands > Ektron CMS400.NET (Server Controls) > CMS Module Controls...

To insert the Analytics function:

- 1. Move the blinking cursor to the area that you want to place it.
- 2. From the list of Ektron CMS400.NET functions, click Analytics.
- 3. The Insert Ektron CMS400.NET Analytics box appears.

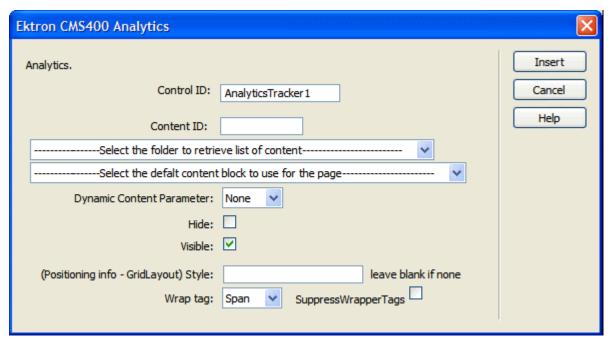

4. Use the following table to assist you with inserting the Analytics function.

| Field                     | Description                                                                                                    |
|---------------------------|----------------------------------------------------------------------------------------------------|
| Control ID                | A unique name for the function you are inserting.                                                                                                    |
| Content ID                | Specify the ID number of a content item being tracked by this function. If you do not know the Content ID, you can navigate to it using the Select Category and Select Content drop down boxes. |
| Dynamic Content Parameter | To make this content analytic control dynamic, select <b>id</b> . When you do, this server control is attached to the content block passed as a URL parameter.                                  |
| Hide                      | Used to hide the function at run time.  Checked = Hide function  Unchecked = Show function  Note: If Hide and Visible are both checked, the property is hidden.                                 |

| Field                                 | Description                                                                                                    |
|---------------------------------------|----------------------------------------------------------------------------------------------------|
| Visible                               | Used to show or hide the function at run time.                                                                     |
|                                       | ✓ Checked = Show function                                                                                          |
|                                       | Unchecked = Hide function                                                                                          |
|                                       | Note: If Hide and Visible are both checked, the property is hidden.                                                |
| Style (Positioning Info - GridLayout) | Set position information of a control as absolute, when using a GridLayout Web page.                               |
|                                       | For example:                                                                                                    |
|                                       | style="Z-INDEX: 101; LEFT: 328px; POSITION: absolute; TOP: 240px"                                                  |
| Wrap Tag                              | Allows a developer to specify a server control's tag.                                                              |
|                                       | The default is <b>Span</b> .                                                                                       |
|                                       | <b>Span</b> - The <span> tag is used to designate an in-line portion of an HTML document as a span element.</span> |
|                                       | <b>Div</b> - The <div> tag is used when you want to apply attributes to a block of code.</div>                     |
| SuppressWrapper                       | Suppresses the output of the span/div tags around the control. The default is <b>Unchecked</b> .                   |
|                                       | ✓ Checked = Suppress wrapper tags                                                                                  |
|                                       | Unchecked = Do not suppress wrapper tags                                                                           |

#### 5. Click insert.

An Analytic icon appears to indicate that content is being tracked. If you are logged in as a CMS user and visit the web page, you see the Analytic information. If you are not logged in, you see nothing.

```
Code Split Design Title: Untitled Page

10 <body>
11 <form id="form1" runat="server">
12 <cms:AnalyticsTracker id="AnalyticsTracker1" DefaultContentID="30" runat="server"></cms:AnalyticsTracker>
14 </form>
15 </body>

CMS400
Analytic
```

Shown below is an example of the code that is inserted:

| Platform   | Code View                                                                                                    |
|------------|----------------------------------------------------------------------------------------------------|
| .NET       | <pre><cms:analyticstracker defaultcontentid="30" id="AnalyticsTracker1" runat="server"></cms:analyticstracker></pre> |
| ASP        | This function is not available as an Ektron Dreamweaver Extension for ASP.                                           |
| ColdFusion | This function is not available as an Ektron Dreamweaver Extension for ColdFusion.                                    |
| JSP        | This function is not available as an Ektron Dreamweaver Extension for JSP.                                           |
| PHP        | This function is not available as an Ektron Dreamweaver Extension for PHP.                                           |

## AssetControl

For a description of the AssetControl function, see "AssetControl Server Control" on page 48.

This tag appears on the following menu(s):

 Commands > Ektron CMS400.NET (Server Controls) > Community Controls...

To insert the AssetControl function:

- 1. Move the blinking cursor to the area that you want to place it.
- 2. From the list of Ektron CMS400.NET functions, click **AssetControl**.

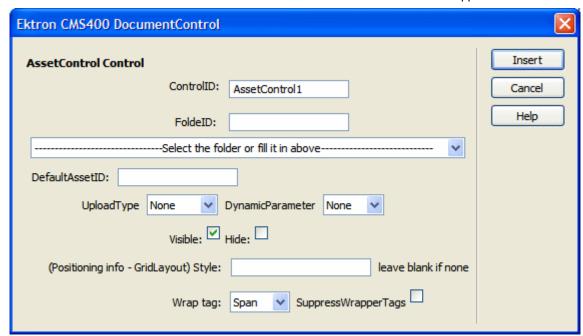

3. The Insert Ektron CMS400.NET AssetControl box appears.

4. Use the following table to assist you with inserting the AssetControl function.

| Field          | Description                                                                                                    |
|----------------|----------------------------------------------------------------------------------------------------|
| Control ID     | A unique name for the function you are inserting.                                                                                                    |
| FolderID       | The ID of the folder where assets are added. This property is used when the <code>UploadType</code> property is set to Add. See Also: "UploadType" on page 677  If you do not know the Folder ID, you can navigate to it using the Select Folder drop down box.                               |
| DefaultAssetID | The ID of the asset you want to update. This property is use when the UploadType property is set to Update. See Also: "UploadType" on page 677                                                                                                    |
| UploadType     | Select whether the control adds new assets or update existing ones. Select Add to add assets and use the FolderID property. See Also: "FolderID" on page 677. Select Update to update assets and use the DefaultAssetID. See Also: "DefaultAssetID" on page 677. The default is <b>None</b> . |

| Field                                 | Description                                                                                                    |
|---------------------------------------|----------------------------------------------------------------------------------------------------|
| Hide                                  | Used to hide a function at run time.                                                                               |
|                                       | ✓ Checked = Hide function                                                                                          |
|                                       | Unchecked = Show function                                                                                          |
|                                       | Note: If Hide and Visible are both checked, the property is hidden.                                                |
| Visible                               | Used to show or hide the function at run time.                                                                     |
|                                       | ✓ Checked = Show function                                                                                          |
|                                       | Unchecked = Hide function                                                                                          |
|                                       | Note: If Hide and Visible are both checked, the property is hidden.                                                |
| Style (Positioning Info - GridLayout) | Set position information of a control as absolute, when using a GridLayout Web page.  For example:                 |
|                                       | style="Z-INDEX: 101; LEFT: 328px; POSITION: absolute; TOP: 240px"                                                  |
| Wrap Tag                              | Allows a developer to specify a server control's tag.  The default is <b>Span</b> .                                |
|                                       | <b>Span</b> - The <span> tag is used to designate an in-line portion of an HTML document as a span element.</span> |
|                                       | <b>Div</b> - The <div> tag is used when you want to apply attributes to a block of code.</div>                     |
| SuppressWrapper                       | Suppresses the output of the span/div tags around the control. The default is <b>Unchecked</b> .                   |
|                                       | ✓ Checked = Suppress wrapper tags                                                                                  |
|                                       | Unchecked = Do not suppress wrapper tags                                                                           |

An AssetControl icon appears and indicates the AssetControl's location on the template.

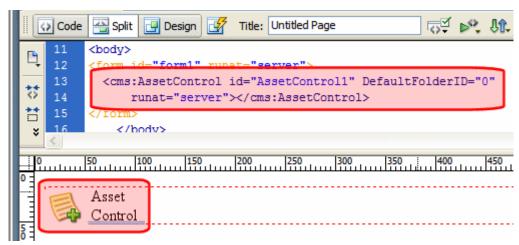

Shown below is an example of the code that is inserted:

| Platform   | Code View                                                                                              |
|------------|----------------------------------------------------------------------------------------------------|
| .NET       | <pre><cms:assetcontrol defaultfolderid="0" id="AssetControl1" runat="server"></cms:assetcontrol></pre> |
| ASP        | This function is not available as an Ektron Dreamweaver Extension for ASP.                             |
| ColdFusion | This function is not available as an Ektron Dreamweaver Extension for ColdFusion.                      |
| JSP        | This function is not available as an Ektron Dreamweaver Extension for JSP.                             |
| PHP        | This function is not available as an Ektron Dreamweaver Extension for PHP.                             |

### Blog

For a description of the Blog function, see "Blog Server Control" on page 52 and "Blog Server Controls" on page 52.

This tag appears on the following menu(s):

 Commands > Ektron CMS400.NET (Server Controls) > Community Controls... > Blogs

To insert the Blog function:

- 1. Move the blinking cursor to the area that you want to place it.
- 2. From the list of Ektron CMS400.NET functions, click Blog.

Ektron CMS400 Blog Insert Blog:. Control ID: Blog1 Cancel Help BlogID: -Select the folder or fill it in above ShowRSS ✓ ArchiveMode: Month MaxResults 0 DateToStart EditorHeight 400 EditorWidth 625 PostParameter: None - Use Default RecentPosts ShowHeader 🔽 # of seconds - CacheInterval: Hide: Visible: (Positioning info - GridLayout) Style: leave blank if none SuppressWrapperTags Wrap tag: Span

3. The Insert Ektron CMS400.NET Blog box appears.

4. Use the following table to assist you with inserting the Blog function.

| Field      | Description                                                                                                    |
|------------|----------------------------------------------------------------------------------------------------|
| Control ID | A unique name for the function you are inserting.                                                                         |
| Blog ID    | The ID of the blog in CMS400.NET. If you do not know the Blog ID, you can choose it from the Select Folder drop down box. |
| ShowRSS    | Displays the icon for the RSS feed ( ) when the box is checked.  The default is <b>Checked</b> .                          |
|            | ✓ Checked = Display RSS feed                                                                                              |
|            | Unchecked = Do not display RSS feed                                                                                       |

| Field         | Description                                                                                                    |
|---------------|----------------------------------------------------------------------------------------------------|
| ArchiveMode   | Select whether the archive appears in <i>month</i> format or <i>year</i> format. The default is <b>month</b> .                                                                                                    |
|               | Month View Year View                                                                                                    |
|               | Archive   Archive                                                                                                    |
| MaxResults    | Set the maximum number of posts to display. If set to 0 (zero), there is no limit. If set to -1, all posts for the day are shown. If set to -2, the all post for the month are shown, If set to -3, the control uses the # of Post Visible setting in the Workarea. The default is -3.  For information on the Workarea setting # of post visible, see the User Manual section "Working With Folders and Content" > "Blogs" > "Blog Properties" > "Blog Folder Properties" > "# Posts Visible" |
| DateToStart   | The date of the last blog entries you want to appear. For example, if you want to display blog entries for January 1, 2006 and before, you enter 1/1/2006. Clicking the dropdown box provides you with a calendar.                                                                                                    |
| EditorHeight  | Sets the height of the blog editor in pixels.                                                                                                    |
| EditorWidth   | Sets the width of the blog editor in pixels.                                                                                                    |
| RecentPosts   | The number of post links contained in the Recent Posts list. The default is 5 (five).                                                                                                    |
| PostParameter | Works like the DynamicParameter for content blocks. When id is selected, this server control passes the blog post ID as a URL parameter.  The default setting is id.                                                                                                    |
|               | <b>Blank</b> - the list of blog posts is static. The links in the blog posts are inactive.                                                                                                    |
|               | id - the id of the blog post is passed to the URL as a parameter.                                                                                                    |
|               | <b>None use default</b> - the list of blog posts is static. The links in the blog posts are inactive.                                                                                                    |

| Field                                 | Description                                                                                                    |
|---------------------------------------|----------------------------------------------------------------------------------------------------|
| ShowHeader                            | Shows the title and tagline when this box is checked.  The default is Checked.                                                                                                    |
|                                       | ✓ Checked = show title and tagline                                                                                                    |
|                                       | Unchecked = do not show header and tagline                                                                                                    |
| # of seconds - CacheInterval          | Sets the amount of time the server control's data is cached. The default is 0 (zero). This is the amount of time, in seconds, a control's data is cached. For example, if you want to cache the data for five minutes, set this property to 300 (three hundred). See Also: "Caching with Server Controls" on page 35. |
| Hide                                  | Used to hide a function at run time.                                                                                                    |
|                                       | Checked = Hide function                                                                                                    |
|                                       | Unchecked = Show function                                                                                                    |
|                                       | Note: If Hide and Visible are both checked, the property is hidden.                                                                                                    |
| Visible                               | Used to show or hide the function at run time.                                                                                                    |
|                                       | ✓ Checked = Show function                                                                                                    |
|                                       | Unchecked = Hide function                                                                                                    |
|                                       | Note: If Hide and Visible are both checked, the property is hidden.                                                                                                    |
| Style (Positioning Info - GridLayout) | Set position information of a control as absolute, when using a GridLayout Web page. For example:                                                                                                    |
|                                       | style="Z-INDEX: 101; LEFT: 328px; POSITION: absolute; TOP: 240px"                                                                                                    |
| Wrap Tag                              | Allows a developer to specify a server control's tag.  The default is <b>Span</b> .                                                                                                    |
|                                       | Span - The <span> tag is used to designate an in-line portion of an HTML document as a span element.</span>                                                                                                    |
|                                       | Div - The <div> tag is used when you want to apply attributes to a block of code.</div>                                                                                                    |

| Field           | Description                                                                                            |
|-----------------|----------------------------------------------------------------------------------------------------|
| SuppressWrapper | Suppresses the output of the span/div tags around the control. The default is <b>Unchecked</b> .       |
|                 | <ul><li>✓ Checked = Suppress wrapper tags</li><li>☐ Unchecked = Do not suppress wrapper tags</li></ul> |

A Blog icon appears and indicates the Blog's location on the template.

```
Code Split Design Title: Untitled Page

10 <body>
11 <form id="form1" runat="server">
12 <cms:Blog id="Blog1" BlogID="41" runat="server"></cms:Blog>
13 </form>
14 $\int \text{Snbsp};
```

Shown below is an example of the code that is inserted:

| Platform   | Code View                                                                         |
|------------|-----------------------------------------------------------------------------------|
| .NET       | <pre><cms:blog blogid="41" id="Blog1" runat="server"></cms:blog></pre>            |
| ASP        | This function is not available as an Ektron Dreamweaver Extension for ASP.        |
| ColdFusion | This function is not available as an Ektron Dreamweaver Extension for ColdFusion. |
| JSP        | This function is not available as an Ektron Dreamweaver Extension for JSP.        |
| PHP        | This function is not available as an Ektron Dreamweaver Extension for PHP.        |

# **Blog Archive**

For a description of the Blog Archive function, see "BlogArchive Server Control" on page 69 and "Blog Server Controls" on page 52.

This tag appears on the following menu(s):

### Commands > Ektron CMS400.NET (Server Controls) > Community Controls... > Blogs

To insert the Blog Archive function:

- 1. Move the blinking cursor to the area that you want to place it.
- 2. From the list of Ektron CMS400.NET functions, click **Blog Archive**.
- 3. The Insert Ektron CMS400.NET Blog Archive box appears.

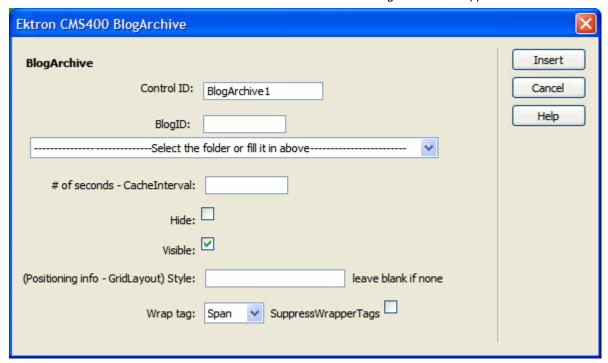

4. Use the following table to assist you with inserting the Blog Archive function.

| Field                        | Description                                                                                                    |
|------------------------------|----------------------------------------------------------------------------------------------------|
| Control ID                   | A unique name for the function you are inserting.                                                                                                    |
| Blog ID                      | The ID of the blog in CMS400.NET. If you do not know the Blog ID, you can choose it from the Select Folder drop down box.                                                                                                    |
| # of seconds - CacheInterval | Sets the amount of time the server control's data is cached. The default is 0 (zero). This is the amount of time, in seconds, a control's data is cached. For example, if you want to cache the data for five minutes, set this property to 300 (three hundred). See Also: "Caching with Server Controls" on page 35. |

| Field                                 | Description                                                                                                 |
|---------------------------------------|----------------------------------------------------------------------------------------------------|
| Hide                                  | Used to hide a function at run time.                                                                        |
|                                       | Checked = Hide function                                                                                     |
|                                       | Unchecked = Show function                                                                                   |
|                                       | Note: If Hide and Visible are both checked, the property is hidden.                                         |
| Visible                               | Used to show or hide the function at run time.                                                              |
|                                       | Checked = Show function                                                                                     |
|                                       | Unchecked = Hide function                                                                                   |
|                                       | Note: If Hide and Visible are both checked, the property is hidden.                                         |
| Style (Positioning Info - GridLayout) | Set position information of a control as absolute, when using a GridLayout Web page. For example:           |
|                                       | style="Z-INDEX: 101; LEFT: 328px; POSITION: absolute; TOP: 240px"                                           |
| Wrap Tag                              | Allows a developer to specify a server control's tag. The default is <b>Span</b> .                          |
|                                       | Span - The <span> tag is used to designate an in-line portion of an HTML document as a span element.</span> |
|                                       | <b>Div</b> - The <div> tag is used when you want to apply attributes to a block of code.</div>              |
| SuppressWrapper                       | Suppresses the output of the span/div tags around the control. The default is <b>Unchecked</b> .            |
|                                       | ✓ Checked = Suppress wrapper tags                                                                           |
|                                       | Unchecked = Do not suppress wrapper tags                                                                    |

A BlogArchive icon appears and indicates the Blog Archive's location on the template.

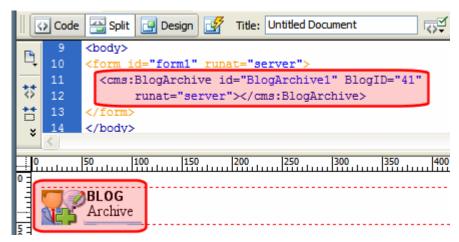

Shown below is an example of the code that is inserted:

| Platform   | Code View                                                                                   |
|------------|---------------------------------------------------------------------------------------------|
| .NET       | <pre><cms:blogarchive blogid="41" id="Blogarchive1" runat="server"></cms:blogarchive></pre> |
| ASP        | This function is not available as an Ektron Dreamweaver Extension for ASP.                  |
| ColdFusion | This function is not available as an Ektron Dreamweaver Extension for ColdFusion.           |
| JSP        | This function is not available as an Ektron Dreamweaver Extension for JSP.                  |
| PHP        | This function is not available as an Ektron Dreamweaver Extension for PHP.                  |

### **Blog Calendar**

For a description of the Blog Calendar function, see "BlogCalendar Server Control" on page 63 and "Blog Server Controls" on page 52.

This tag appears on the following menu(s):

 Commands > Ektron CMS400.NET (Server Controls) > Community Controls... > Blogs

To insert the Blog Calendar function:

- 1. Move the blinking cursor to the area that you want to place it.
- 2. From the list of Ektron CMS400.NET functions, click **Blog Calendar**.

Ektron CMS400 BlogCalendar Insert Blog Calendar Control ID: blogcalendar 1 Cancel Help BlogID: -Select the folder or fill it in above-# of seconds - CacheInterval: Hide: Visible: leave blank if none (Positioning info - GridLayout) Style: SuppressWrapperTags Wrap tag: Span

3. The Insert Ektron CMS400.NET Blog Calendar box appears.

 Use the following table to assist you with inserting the Blog Calendar function.

| Field                        | Description                                                                                                    |
|------------------------------|----------------------------------------------------------------------------------------------------|
| Control ID                   | A unique name for the function you are inserting.                                                                                                    |
| Blog ID                      | The ID of the blog in CMS400.NET. If you do not know the Blog ID, you can choose it from the Select Folder drop down box.                                                                                                    |
| # of seconds - CacheInterval | Sets the amount of time the server control's data is cached. The default is 0 (zero). This is the amount of time, in seconds, a control's data is cached. For example, if you want to cache the data for five minutes, set this property to 300 (three hundred). See Also: "Caching with Server Controls" on page 35. |
| Hide                         | Used to hide a function at run time.  Checked = Hide function  Unchecked = Show function  Note: If Hide and Visible are both checked, the property is hidden.                                                                                                    |

| Field                                 | Description                                                                                                    |
|---------------------------------------|----------------------------------------------------------------------------------------------------|
| Visible                               | Used to show or hide the function at run time.                                                                     |
|                                       | Checked = Show function                                                                                            |
|                                       | Unchecked = Hide function                                                                                          |
|                                       | Note: If Hide and Visible are both checked, the property is hidden.                                                |
| Style (Positioning Info - GridLayout) | Set position information of a control as absolute, when using a GridLayout Web page.                               |
|                                       | For example:                                                                                                    |
|                                       | style="Z-INDEX: 101; LEFT: 328px; POSITION: absolute; TOP: 240px"                                                  |
| Wrap Tag                              | Allows a developer to specify a server control's tag.                                                              |
|                                       | The default is <b>Span</b> .                                                                                       |
|                                       | <b>Span</b> - The <span> tag is used to designate an in-line portion of an HTML document as a span element.</span> |
|                                       | <b>Div</b> - The <div> tag is used when you want to apply attributes to a block of code.</div>                     |
| SuppressWrapper                       | Suppresses the output of the span/div tags around the control. The default is <b>Unchecked</b> .                   |
|                                       | ▼ Checked = Suppress wrapper tags                                                                                  |
|                                       | Unchecked = Do not suppress wrapper tags                                                                           |

A Blog Calendar icon appears and indicates the Blog Calender's location on the template.

```
Code Split Design Title: Untitled Page

10 <body>
11 <form id="form1" runat="server">
12 <cms:blogcalendar id="blogcalendar1" BlogID="41" runat="server"></cms:blogcalendar>
14 </form>
```

Shown below is an example of the code that is inserted:

| Platform   | Code View                                                                                      |
|------------|------------------------------------------------------------------------------------------------|
| .NET       | <pre><cms:blogcalendar blogid="41" id="blogcalendar1" runat="server"></cms:blogcalendar></pre> |
| ASP        | This function is not available as an Ektron Dreamweaver Extension for ASP.                     |
| ColdFusion | This function is not available as an Ektron Dreamweaver Extension for ColdFusion.              |
| JSP        | This function is not available as an Ektron Dreamweaver Extension for JSP.                     |
| PHP        | This function is not available as an Ektron Dreamweaver Extension for PHP.                     |

# **Blog Categories**

For a description of the Blog Categories function, see "BlogCategories Server Control" on page 65 and "Blog Server Controls" on page 52.

This tag appears on the following menu(s):

 Commands > Ektron CMS400.NET (Server Controls) > Community Controls... > Blogs

To insert the Blog Categories function:

- 1. Move the blinking cursor to the area that you want to place it.
- 2. From the list of Ektron CMS400.NET functions, click **Blog Categories**.

Ektron CMS400 BlogCategories Insert **Blog Categories** Control ID: BlogCategories1 Cancel Help BlogID: -Select the folder or fill it in above--# of seconds - CacheInterval: Hide: Visible: ✓ (Positioning info - GridLayout) Style: leave blank if none SuppressWrapperTags Wrap tag: Span

3. The Insert Ektron CMS400.NET Blog Categories box appears.

 Use the following table to assist you with inserting the Blog Categories function.

| Field                        | Description                                                                                                    |
|------------------------------|----------------------------------------------------------------------------------------------------|
| Control ID                   | A unique name for the function you are inserting.                                                                                                    |
| Blog ID                      | The ID of the blog in CMS400.NET. If you do not know the Blog ID, you can choose it from the Select Folder drop down box.                                                                                                    |
| # of seconds - CacheInterval | Sets the amount of time the server control's data is cached. The default is 0 (zero). This is the amount of time, in seconds, a control's data is cached. For example, if you want to cache the data for five minutes, set this property to 300 (three hundred). See Also: "Caching with Server Controls" on page 35. |
| Hide                         | Used to hide a function at run time.  Checked = Hide function  Unchecked = Show function  Note: If Hide and Visible are both checked, the property is hidden.                                                                                                    |

| Field                                 | Description                                                                                                    |
|---------------------------------------|----------------------------------------------------------------------------------------------------|
| Visible                               | Used to show or hide the function at run time.                                                                     |
|                                       | Checked = Show function                                                                                            |
|                                       | Unchecked = Hide function                                                                                          |
|                                       | Note: If Hide and Visible are both checked, the property is hidden.                                                |
| Style (Positioning Info - GridLayout) | Set position information of a control as absolute, when using a GridLayout Web page.                               |
|                                       | For example:                                                                                                    |
|                                       | style="Z-INDEX: 101; LEFT: 328px; POSITION: absolute; TOP: 240px"                                                  |
| Wrap Tag                              | Allows a developer to specify a server control's tag.                                                              |
|                                       | The default is <b>Span</b> .                                                                                       |
|                                       | <b>Span</b> - The <span> tag is used to designate an in-line portion of an HTML document as a span element.</span> |
|                                       | <b>Div</b> - The <div> tag is used when you want to apply attributes to a block of code.</div>                     |
| SuppressWrapper                       | Suppresses the output of the span/div tags around the control. The default is <b>Unchecked</b> .                   |
|                                       | ▼ Checked = Suppress wrapper tags                                                                                  |
|                                       | Unchecked = Do not suppress wrapper tags                                                                           |

A Blog Categories icon appears and indicates the Blog Categories' location on the template.

Shown below is an example of the code that is inserted:

| Platform   | Code View                                                                                            |
|------------|----------------------------------------------------------------------------------------------------|
| .NET       | <pre><cms:blogcategories blogid="41" id="BlogCategories1" runat="server"></cms:blogcategories></pre> |
| ASP        | This function is not available as an Ektron Dreamweaver Extension for ASP.                           |
| ColdFusion | This function is not available as an Ektron Dreamweaver Extension for ColdFusion.                    |
| JSP        | This function is not available as an Ektron Dreamweaver Extension for JSP.                           |
| PHP        | This function is not available as an Ektron Dreamweaver Extension for PHP.                           |

# **Blog Entries**

For a description of the Blog Entries function, see "BlogEntries Server Control" on page 57 and "Blog Server Controls" on page 52.

This tag appears on the following menu(s):

 Commands > Ektron CMS400.NET (Server Controls) > Community Controls... > Blogs

To insert the Blog Entries function:

- 1. Move the blinking cursor to the area that you want to place it.
- 2. From the list of Ektron CMS400.NET functions, click **Blog Entries**.

Ektron CMS400 BlogEntries Insert Blog Entries . Control ID: Cancel BlogEntries1 BlogID: Help Select the folder or fill it in above PostParameter: None - Use Default DateToStart # of seconds - CacheInterval: MaxResults DisplayXslt Hide: Visible: (Positioning info - GridLayout) Style: leave blank if none SuppressWrapperTags Wrap tag: Span

3. The Insert Ektron CMS400.NET Blog Entries box appears.

4. Use the following table to assist you with inserting the Blog Entries function.

| Field         | Description                                                                                                    |
|---------------|----------------------------------------------------------------------------------------------------|
| Control ID    | A unique name for the function you are inserting.                                                                                                    |
| Blog ID       | The ID of the blog in CMS400.NET. If you do not know the Blog ID, you can choose it from the Select Folder drop down box.                                                                                                    |
| DateToStart   | The date of the last blog entries you want to appear. For example, if you want to display blog entries for January 1, 2006 and before, you enter 1/1/2006. Clicking the dropdown box provides you with a calendar.                                                          |
| PostParameter | Works like the DynamicParameter for content blocks. When id is selected, this server control passes the blog post ID as a URL parameter. If you do not set this parameter to id, you will not be forwarded to the blog post's page when you click on any links in the post. |
|               | The default setting is <b>id</b> .                                                                                                    |
|               | <b>Blank</b> - the list of blog posts is static. The links in the blog posts are inactive.                                                                                                    |
|               | id - the id of the blog post is passed to the URL as a parameter and                                                                                                    |
|               | <b>None use default</b> - the list of blog posts is static. The links in the blog posts are inactive.                                                                                                    |

| Field                        | Description                                                                                                    |
|------------------------------|----------------------------------------------------------------------------------------------------|
| MaxResults                   | Set the maximum number of posts to display. If set to 0 (zero), there is no limit. If set to -1, all posts for the day are shown. If set to -2, the all post for the month are shown, If set to -3, the control uses the # of Post Visible setting in the Workarea. The default is -3.  For information on the Workarea setting # of post visible, see the User Manual section "Working With Folders and Content" > "Blogs" > "Blog Properties" > "Blog Folder Properties" > "# Posts Visible" |
| # of seconds - CacheInterval | Sets the amount of time the server control's data is cached. The default is 0 (zero). This is the amount of time, in seconds, a control's data is cached. For example, if you want to cache the data for five minutes, set this property to 300 (three hundred). See Also: "Caching with Server Controls" on page 35.                                                                                                    |
| DisplayXslt                  | Specify an external XSLT file. See Also: "The OverrideXslt and DisplayXslt Properties" on page 240.  Important!: If you specify an external file, it is strongly recommended that you do not store this file in your site's Workarea folder. If you store this file in the Workarea folder, the file will be lost when you upgrade.                                                                                                    |
| Hide                         | Used to hide a function at run time.  Checked = Hide function  Unchecked = Show function  Note: If Hide and Visible are both checked, the property is hidden.                                                                                                    |
| Visible                      | Used to show or hide the function at run time.  Checked = Show function  Unchecked = Hide function  Note: If Hide and Visible are both checked, the property is hidden.                                                                                                    |

| Field                                 | Description                                                                                                    |
|---------------------------------------|----------------------------------------------------------------------------------------------------|
| Style (Positioning Info - GridLayout) | Set position information of a control as absolute, when using a GridLayout Web page.                               |
|                                       | For example:                                                                                                    |
|                                       | style="Z-INDEX: 101; LEFT: 328px; POSITION: absolute; TOP: 240px"                                                  |
| Wrap Tag                              | Allows a developer to specify a server control's tag.                                                              |
|                                       | The default is <b>Span</b> .                                                                                       |
|                                       | <b>Span</b> - The <span> tag is used to designate an in-line portion of an HTML document as a span element.</span> |
|                                       | <b>Div</b> - The <div> tag is used when you want to apply attributes to a block of code.</div>                     |
| SuppressWrapper                       | Suppresses the output of the span/div tags around the control. The default is <b>Unchecked</b> .                   |
|                                       | ✓ Checked = Suppress wrapper tags                                                                                  |
|                                       | Unchecked = Do not suppress wrapper tags                                                                           |

A Blog Entries icon appears and indicates the Blog Entries' location on the template.

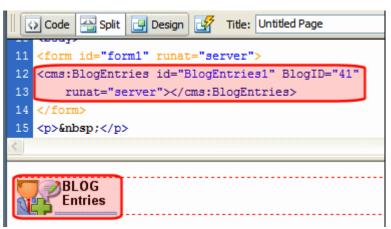

Shown below is an example of the code that is inserted:

| Platform | Code View                                                                                   |
|----------|---------------------------------------------------------------------------------------------|
| .NET     | <pre><cms:blogentries blogid="41" id="BlogEntries1" runat="server"></cms:blogentries></pre> |

| Platform   | Code View                                                                         |
|------------|-----------------------------------------------------------------------------------|
| ASP        | This function is not available as an Ektron Dreamweaver Extension for ASP.        |
| ColdFusion | This function is not available as an Ektron Dreamweaver Extension for ColdFusion. |
| JSP        | This function is not available as an Ektron Dreamweaver Extension for JSP.        |
| PHP        | This function is not available as an Ektron Dreamweaver Extension for PHP.        |

### **Blog Post**

For a description of the Blog Post function, see "BlogPost Server Control" on page 61 and "Blog Server Controls" on page 52.

This tag appears on the following menu(s):

 Commands > Ektron CMS400.NET (Server Controls) > Community Controls... > Blogs

To insert the Blog Post function:

- 1. Move the blinking cursor to the area that you want to place it.
- 2. From the list of Ektron CMS400.NET functions, click **Blog Post**.

Ektron CMS400 BlogPost Insert Blog Post. Control ID: BlogPost1 Cancel Help DefaultContent ID: -Select the category to retrieve list of content--Select the content block to insert into the page--DynamicParameter: None ShowType Content DisplayXslt: Hide: Visible: # of seconds - CacheInterval: leave blank if none (Positioning info - GridLayout) Style: Span Wrap tag: SuppressWrapperTags L

3. The Insert Ektron CMS400.NET Blog Post box appears.

4. Use the following table to assist you with inserting the Blog Post function.

| Field             | Description                                                                                                    |
|-------------------|----------------------------------------------------------------------------------------------------|
| Control ID        | A unique name for the function you are inserting.                                                                                                    |
| DefaultContent ID | The ID of a blog post in CMS400.NET. If you do not know the Blog Post's ID, you can navigate to it using the Select Category and Select Content drop down boxes. |
| DynamicParameter  | To make this blog post dynamic, select <b>id</b> . When you do, this server control uses the blog post passed as a URL parameter.                                |
| ShowType          | Shows a blogpost's content and it's comments or just the blogpost' comments. The default is <b>Content</b> .                                                     |
|                   | Content - Show a blogpost's content and its comments.                                                                                                    |
|                   | <b>Description</b> - Show a blogpost's comments only.                                                                                                    |

| Field                                 | Description                                                                                                    |
|---------------------------------------|----------------------------------------------------------------------------------------------------|
| DisplayXslt                           | Specify an external XSLT file. See Also: "The OverrideXslt and DisplayXslt Properties" on page 240.                                                                                                    |
|                                       | Important!: If you specify an external file, it is strongly recommended that you do not store this file in your site's Workarea folder. If you store this file in the Workarea folder, the file will be lost when you upgrade.                                                                                        |
| Hide                                  | Used to hide a function at run time.                                                                                                    |
|                                       | Checked = Hide function                                                                                                    |
|                                       | Unchecked = Show function                                                                                                    |
|                                       | Note: If Hide and Visible are both checked, the property is hidden.                                                                                                    |
| Visible                               | Used to show or hide the function at run time.                                                                                                    |
|                                       | ✓ Checked = Show function                                                                                                    |
|                                       | Unchecked = Hide function                                                                                                    |
|                                       | Note: If Hide and Visible are both checked, the property is hidden.                                                                                                    |
| # of seconds - CacheInterval          | Sets the amount of time the server control's data is cached. The default is 0 (zero). This is the amount of time, in seconds, a control's data is cached. For example, if you want to cache the data for five minutes, set this property to 300 (three hundred). See Also: "Caching with Server Controls" on page 35. |
| Style (Positioning Info - GridLayout) | Set position information of a control as absolute, when using a GridLayout Web page.                                                                                                    |
|                                       | For example:                                                                                                    |
|                                       | style="Z-INDEX: 101; LEFT: 328px; POSITION: absolute; TOP: 240px"                                                                                                    |

| Field           | Description                                                                                                    |
|-----------------|----------------------------------------------------------------------------------------------------|
| Wrap Tag        | Allows a developer to specify a server control's tag.  The default is <b>Span</b> . <b>Span</b> - The <span> tag is used to designate an in-line portion of an HTML document as a span element.  <b>Div</b> - The <div> tag is used when you want to apply attributes to a block of code.</div></span> |
| SuppressWrapper | Suppresses the output of the span/div tags around the control. The default is <b>Unchecked</b> .  Checked = Suppress wrapper tags  Unchecked = Do not suppress wrapper tags                                                                                                    |

A Blog Post icon appears and indicates the Blog Post's location on the template.

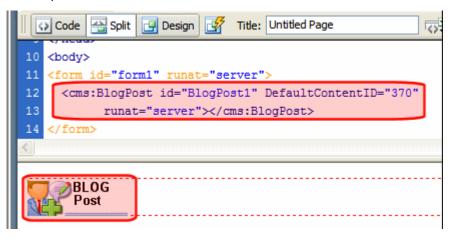

Shown below is an example of the code that is inserted:

| Platform   | Code View                                                                                     |
|------------|-----------------------------------------------------------------------------------------------|
| .NET       | <pre><cms:blogpost defaultcontentid="370" id="BlogPost1" runat="server"></cms:blogpost></pre> |
| ASP        | This function is not available as an Ektron Dreamweaver Extension for ASP.                    |
| ColdFusion | This function is not available as an Ektron Dreamweaver Extension for ColdFusion.             |

| Platform | Code View                                                                  |
|----------|----------------------------------------------------------------------------|
| JSP      | This function is not available as an Ektron Dreamweaver Extension for JSP. |
| PHP      | This function is not available as an Ektron Dreamweaver Extension for PHP. |

### **Blog Recent Posts**

For a description of the Blog Recent Posts function, see "BlogRecentPosts Server Control" on page 67 and "Blog Server Controls" on page 52.

This tag appears on the following menu(s):

 Commands > Ektron CMS400.NET (Server Controls) > Community Controls... > Blogs

To insert the Blog Recent Posts function:

- 1. Move the blinking cursor to the area that you want to place it.
- From the list of Ektron CMS400.NET functions, click Blog Recent Posts.
- 3. The Insert Ektron CMS400.NET Blog Recent Posts box appears.

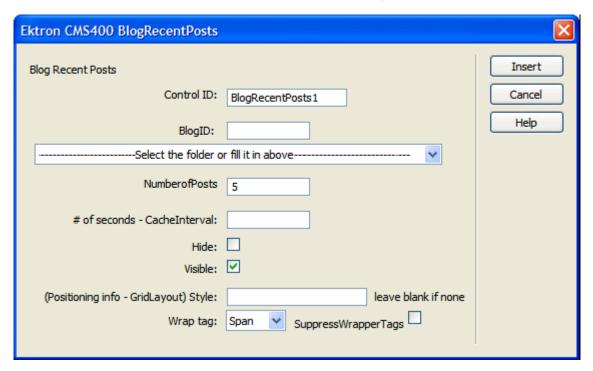

4. Use the following table to assist you with inserting the Blog Recent Posts function.

| Field                                 | Description                                                                                                    |
|---------------------------------------|----------------------------------------------------------------------------------------------------|
| Control ID                            | A unique name for the function you are inserting.                                                                                                    |
| Blog ID                               | The ID of the blog in CMS400.NET. If you do not know the Blog ID, you can choose it from the Select Folder drop down box.                                                                                                    |
| NumberofPosts                         | Sets the number of post links to display.                                                                                                    |
| # of seconds - CacheInterval          | Sets the amount of time the server control's data is cached. The default is 0 (zero). This is the amount of time, in seconds, a control's data is cached. For example, if you want to cache the data for five minutes, set this property to 300 (three hundred). See Also: "Caching with Server Controls" on page 35. |
| Hide                                  | Used to hide a function at run time.                                                                                                    |
|                                       | Checked = Hide function                                                                                                    |
|                                       | Unchecked = Show function                                                                                                    |
|                                       | Note: If Hide and Visible are both checked, the property is hidden.                                                                                                    |
| Visible                               | Used to show or hide the function at run time.                                                                                                    |
|                                       | Checked = Show function                                                                                                    |
|                                       | Unchecked = Hide function                                                                                                    |
|                                       | Note: If Hide and Visible are both checked, the property is hidden.                                                                                                    |
| Style (Positioning Info - GridLayout) | Set position information of a control as absolute, when using a GridLayout Web page.  For example:                                                                                                    |
|                                       | style="Z-INDEX: 101; LEFT: 328px; POSITION: absolute; TOP: 240px"                                                                                                    |

| Field           | Description                                                                                                    |
|-----------------|----------------------------------------------------------------------------------------------------|
| Wrap Tag        | Allows a developer to specify a server control's tag.  The default is <b>Span</b> . <b>Span</b> - The <span> tag is used to designate an in-line portion of an HTML document as a span element.  <b>Div</b> - The <div> tag is used when you want to apply attributes to a block of code.</div></span> |
| SuppressWrapper | Suppresses the output of the span/div tags around the control. The default is <b>Unchecked</b> .  Checked = Suppress wrapper tags Unchecked = Do not suppress wrapper tags                                                                                                    |

A Blog Recent Posts icon appears and indicates the Blog Recent Posts' location on the template.

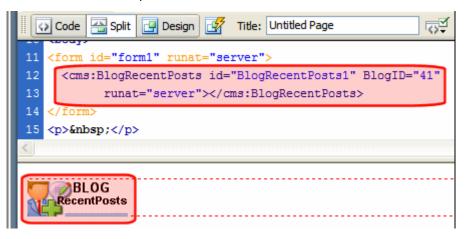

Shown below is an example of the code that is inserted:

| Platform   | Code View                                                                                               |
|------------|----------------------------------------------------------------------------------------------------|
| .NET       | <pre><cms:blogrecentposts blogid="41" id="BlogRecentPosts1" runat="server"></cms:blogrecentposts></pre> |
| ASP        | This function is not available as an Ektron Dreamweaver Extension for ASP.                              |
| ColdFusion | This function is not available as an Ektron Dreamweaver Extension for ColdFusion.                       |

| Platform | Code View                                                                  |
|----------|----------------------------------------------------------------------------|
| JSP      | This function is not available as an Ektron Dreamweaver Extension for JSP. |
| PHP      | This function is not available as an Ektron Dreamweaver Extension for PHP. |

### **Blog Roll**

For a description of the Blog Roll function, see "BlogRoll Server Control" on page 64 and "Blog Server Controls" on page 52.

This tag appears on the following menu(s):

 Commands > Ektron CMS400.NET (Server Controls) > Community Controls... > Blogs

To insert the Blog Roll function:

- 1. Move the blinking cursor to the area that you want to place it.
- From the list of Ektron CMS400.NET functions, click Blog Roll.
- 3. The Insert Ektron CMS400.NET Blog Roll box appears.

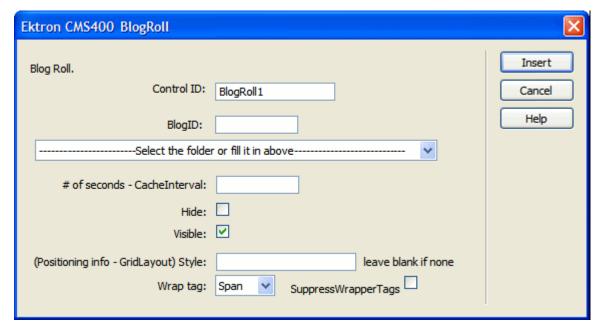

4. Use the following table to assist you with inserting the Blog Roll function.

| Field      | Description                                       |
|------------|---------------------------------------------------|
| Control ID | A unique name for the function you are inserting. |

| Field                                 | Description                                                                                                    |
|---------------------------------------|----------------------------------------------------------------------------------------------------|
| Blog ID                               | The ID of the blog in CMS400.NET. If you do not know the Blog ID, you can choose it from the Select Folder drop down box.                                                                                                    |
| # of seconds - CacheInterval          | Sets the amount of time the server control's data is cached. The default is 0 (zero). This is the amount of time, in seconds, a control's data is cached. For example, if you want to cache the data for five minutes, set this property to 300 (three hundred). See Also: "Caching with Server Controls" on page 35. |
| Hide                                  | Used to hide a function at run time.                                                                                                    |
|                                       | ✓ Checked = Hide function                                                                                                    |
|                                       | Unchecked = Show function                                                                                                    |
|                                       | Note: If Hide and Visible are both checked, the property is hidden.                                                                                                    |
| Visible                               | Used to show or hide the function at run time.                                                                                                    |
|                                       | Checked = Show function                                                                                                    |
|                                       | Unchecked = Hide function                                                                                                    |
|                                       | Note: If Hide and Visible are both checked, the property is hidden.                                                                                                    |
| Style (Positioning Info - GridLayout) | Set position information of a control as absolute, when using a GridLayout Web page. For example: style="Z-INDEX: 101; LEFT: 328px; POSITION: absolute; TOP: 240px"                                                                                                    |
| Wrap Tag                              | Allows a developer to specify a server control's tag.  The default is <b>Span</b> .                                                                                                    |
|                                       | Span - The <span> tag is used to designate an in-line portion of an HTML document as a span element.</span>                                                                                                    |
|                                       | <b>Div</b> - The <div> tag is used when you want to apply attributes to a block of code.</div>                                                                                                    |

| Field           | Description                                                                                      |
|-----------------|--------------------------------------------------------------------------------------------------|
| SuppressWrapper | Suppresses the output of the span/div tags around the control. The default is <b>Unchecked</b> . |
|                 | ✓ Checked = Suppress wrapper tags                                                                |
|                 | Unchecked = Do not suppress wrapper tags                                                         |

A Blog Roll icon appears and indicates the Blog Roll's location on the template.

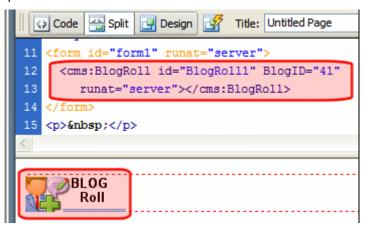

Shown below is an example of the code that is inserted:

| Platform   | Code View                                                                                              |
|------------|----------------------------------------------------------------------------------------------------|
| .NET       | <pre><cms:blogroll blogid="41" id="BlogRoll1" runat="server"><!-- cms:BlogRoll--></cms:blogroll></pre> |
| ASP        | This function is not available as an Ektron Dreamweaver Extension for ASP.                             |
| ColdFusion | This function is not available as an Ektron Dreamweaver Extension for ColdFusion.                      |
| JSP        | This function is not available as an Ektron Dreamweaver Extension for JSP.                             |
| PHP        | This function is not available as an Ektron Dreamweaver Extension for PHP.                             |

# **Blog RSS**

For a description of the Blog RSS function, see "BlogRSS Server Control" on page 68 and "Blog Server Controls" on page 52.

This tag appears on the following menu(s):

 Commands > Ektron CMS400.NET (Server Controls) > Community Controls... > Blogs

To insert the Blog RSS function:

- 1. Move the blinking cursor to the area that you want to place it.
- From the list of Ektron CMS400.NET functions, click Blog RSS.
- 3. The Insert Ektron CMS400.NET Blog RSS box appears.

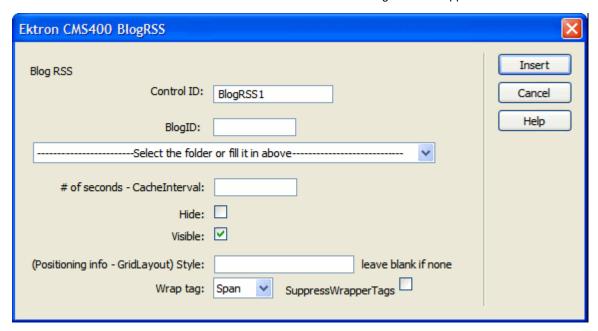

4. Use the following table to assist you with inserting the Blog RSS function.

| Field                        | Description                                                                                                    |
|------------------------------|----------------------------------------------------------------------------------------------------|
| Control ID                   | A unique name for the function you are inserting.                                                                                                    |
| Blog ID                      | The ID of the blog in CMS400.NET. If you do not know the Blog ID, you can choose it from the Select Folder drop down box.                                                                                                    |
| # of seconds - CacheInterval | Sets the amount of time the server control's data is cached. The default is 0 (zero). This is the amount of time, in seconds, a control's data is cached. For example, if you want to cache the data for five minutes, set this property to 300 (three hundred). See Also: "Caching with Server Controls" on page 35. |

| Field                                 | Description                                                                                                    |
|---------------------------------------|----------------------------------------------------------------------------------------------------|
| Hide                                  | Used to hide a function at run time.                                                                                                    |
|                                       | ✓ Checked = Hide function                                                                                                    |
|                                       | Unchecked = Show function                                                                                                    |
|                                       | Note: If Hide and Visible are both checked, the property is hidden.                                                                             |
| Visible                               | Used to show or hide the function at run time.                                                                                                  |
|                                       | ✓ Checked = Show function                                                                                                    |
|                                       | Unchecked = Hide function                                                                                                    |
|                                       | Note: If Hide and Visible are both checked, the property is hidden.                                                                             |
| Style (Positioning Info - GridLayout) | Set position information of a control as absolute, when using a GridLayout Web page.  For example:                                              |
|                                       | style="Z-INDEX: 101; LEFT: 328px; POSITION: absolute; TOP: 240px"                                                                               |
| Wrap Tag                              | Allows a developer to specify a server control's tag.                                                                                           |
|                                       | The default is <b>Span</b> . <b>Span</b> - The <span> tag is used to designate an in-line portion of an HTML document as a span element.</span> |
|                                       | <b>Div</b> - The <div> tag is used when you want to apply attributes to a block of code.</div>                                                  |
| SuppressWrapper                       | Suppresses the output of the span/div tags around the control. The default is <b>Unchecked</b> .                                                |
|                                       | ✓ Checked = Suppress wrapper tags                                                                                                    |
|                                       | Unchecked = Do not suppress wrapper tags                                                                                                    |

A Blog RSS icon appears and indicates the Blog RSS's location on the template.

```
Code Split Design Title: Untitled Page

10 <body>
11 <form id="form1" runat="server">
12 <cms:BlogRSS id="BlogRSS1" BlogID="41" runat="server"></cms:BlogRSS>
13 </form>
14 &nbsp;
```

Shown below is an example of the code that is inserted:

| Platform   | Code View                                                                                          |
|------------|----------------------------------------------------------------------------------------------------|
| .NET       | <pre><cms:blogrss blogid="41" id="BlogRSS1" runat="server"><!-- cms:BlogRSS--></cms:blogrss></pre> |
| ASP        | This function is not available as an Ektron Dreamweaver Extension for ASP.                         |
| ColdFusion | This function is not available as an Ektron Dreamweaver Extension for ColdFusion.                  |
| JSP        | This function is not available as an Ektron Dreamweaver Extension for JSP.                         |
| PHP        | This function is not available as an Ektron Dreamweaver Extension for PHP.                         |

### **BreadCrumb**

For a description of the BreadCrumb function, see "BreadCrumb Server Control" on page 72.

This tag appears on the following menu(s):

 Commands > Ektron CMS400.NET (Server Controls) > CMS MENU Controls...

To insert a BreadCrumb Trail:

- 1. Move the blinking cursor to the area that you want to place it.
- 2. From the list of Ektron CMS400.NET Functions, click **BreadCrumb**.

3. The BreadCrumb dialog box appears.

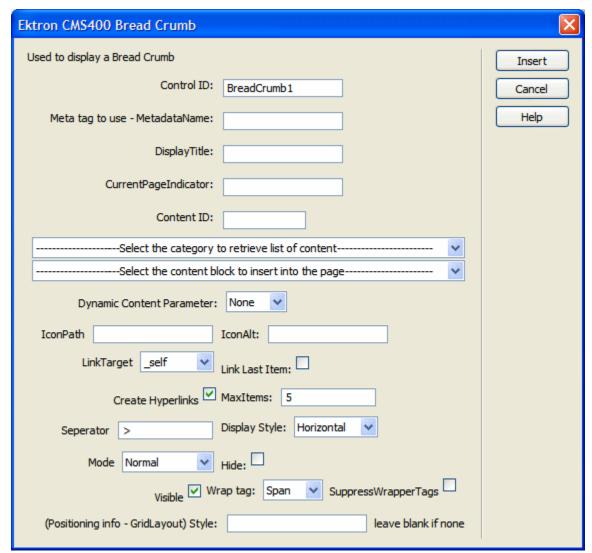

4. Use the following table to assist you with inserting a BreadCrumb Trail.

| Field                             | Description                                                                                                    |
|-----------------------------------|----------------------------------------------------------------------------------------------------|
| Control ID                        | A unique name for the function you are inserting.                                                                                             |
| Meta tag to use -<br>MetadataName | Specify the name of a Metadata Type that you want to associate with the page. For more information, see "BreadCrumb Metadata Type" on page 79 |

| Field                        | Description                                                                                                    |
|------------------------------|----------------------------------------------------------------------------------------------------|
| DisplayTitle                 | Enter text to describe this Web form when it appears in the breadcrumb trail. For example, if the Web form whose properties you are defining is used for all Human Resources pages on your site, enter <b>Human Resources</b> . See Also: "BreadCrumb Properties Apply to Web Forms, Not Web Pages" on page 74 The default is <b>Title</b> .  If you define an image in the IconPath property below, the image appears in the trail, followed by this text. |
| CurrentPageIndicator         | If desired, enter one or more symbols or characters that identify the current page in the breadcrumb trail. See example below.                                                                                                    |
|                              | Dev > WebForm > pr > FAQ > Meta <sup>™</sup>                                                                                                    |
|                              | These characters appear <i>after</i> the image or title that identifies the current page in the breadcrumb trail.                                                                                                    |
| Content ID                   | Gets or Sets the ContentID for the BreadCrumb display title. If you do not know the Content ID, you can navigate to it using the Select Category and Select Content drop down boxes.                                                                                                    |
| Dynamic Content<br>Parameter | Gets or sets the QueryString parameter to read a content ID dynamically.                                                                                                    |
| IconPath                     | If you want the breadcrumb trail to display an image to identify this Web form, enter the path to the image.                                                                                                    |
|                              | Important: The image location must be relative to the Web root.                                                                                                    |
|                              | For example: \CMS400Developer\Workarea\Images\bc_meta_icon.gif                                                                                                    |
| IconAlt                      | If you define an image in the IconPath property, enter any "Alt" text that should appear when a site visitor hovers the cursor over that image. Here is an example.                                                                                                    |
|                              | M eta Meta                                                                                                    |

| Field             | Description                                                                                                    |
|-------------------|----------------------------------------------------------------------------------------------------|
| LinkTarget        | Determines the type of window that appears on this Web form when a user clicks an item in the breadcrumb trail. The default is _selfSelf -opens in same window _Top - opens in parent window _Blank - opens in new window _Parent - opens in the parent frame                                                                                                    |
| Link Last Item    | Use this property to determine whether the last breadcrumb item appears as a hyperlink on this Web form. If this property box is checked, and a user clicks the item, the current page reappears.  Checked = last item is a hyperlink  Unchecked = last item is an image and/or text only; the user cannot click on it                                                          |
| Create Hyperlinks | Unchecking this box makes the breadcrumb trail appear as non-hyperlinked plain text. The default is Checked.  ✓ Checked = breadcrumb trail is hyperlinked  PR > Webform > Search > Meta  Unchecked = breadcrumb trail is plain text  PR > Webform > Search > Meta                                                                                                    |
| MaxItems          | Enter the maximum number of items in the breadcrumb trail on this Web form.  The default is <b>5</b> .  If you set a value of 1 or greater and the user navigates beyond that number of pages, only the most recent pages appear. The older pages disappear from the trail.  To allows an unlimited number of breadcrumb trail items on this Web form, enter zero ( <b>0</b> ). |
| Separator         | Enter one or more characters to separate the items in a breadcrumb trail on this Web form.  The default character is the greater than sign (>).  Dev > WebForm                                                                                                    |

| Field        | Description                                                                                                    |
|--------------|----------------------------------------------------------------------------------------------------|
| DisplayStyle | Indicate how to display the breadcrumb trail: horizontally or vertically. The default is Horizontal.  This is an example of Horizontal.  Dev > WebForm > pr > FAQ > Meta*  This is an example of Vertical.  > Dev > WebForm > pr > FAQ > Meta*  > Dev > WebForm > pr > FAQ > Meta*  > Meta* |
| Mode         | Allows you to make the breadcrumb trail appear as non-hyperlinked plain text.  The default is <b>Normal</b> . <b>Normal</b> = breadcrumb trail is hyperlinked  PR > Webform > Search > Meta  DisplayOnly = breadcrumb trail is plain text  PR > Webform > Search > Meta                     |
| Hide         | Used to hide a BreadCrumb in design time and run time.  ✓ Checked = Hide BreadCrumb  Unchecked = Show BreadCrumb  Note: If Hide and Visible are both checked, the property is hidden.                                                                                                    |
| Visible      | Used to show or hide the function at run time.  Checked = Show function  Unchecked = Hide function  Note: If Hide and Visible are both checked, the property is hidden.                                                                                                    |

| Field                                    | Description                                                                                                    |
|------------------------------------------|----------------------------------------------------------------------------------------------------|
| Wrap Tag                                 | Allows a developer to specify a server control's tag.  The default is <b>Span</b> . <b>Span</b> - The <span> tag is used to designate an in-line portion of an HTML document as a span element.  <b>Div</b> - The <div> tag is used when you want to apply attributes to a block of code.</div></span> |
| SuppressWrapper                          | Suppresses the output of the span/div tags around the control. The default is Unchecked.  Checked = Suppress wrapper tags Unchecked = Do not suppress wrapper tags                                                                                                    |
| Style (Positioning Info -<br>GridLayout) | Set position information of a control as absolute, when using a GridLayout Web page.  For example:  style="Z-INDEX: 101; LEFT: 328px; POSITION: absolute; TOP: 240px"                                                                                                    |

When completed, click Insert.
 A graphic defines where the BreadCrumb Trail appears on your template.

# **Ektron** > **Bread** > **Crumb**

Shown below is an example of the code that is inserted:

| Platform | Code View                                                                                                    |
|----------|----------------------------------------------------------------------------------------------------|
| .NET     | <pre><cms:breadcrumb currentpageindicator="*" id="BreadCrumb1" linklastitem="True" mydisplaytitle="Home Page" runat="server"></cms:breadcrumb></pre> |
| ASP      | This function is not available as an Ektron Dreamweaver Extension for ASP.                                                                           |

| Platform   | Code View                                                                         |
|------------|-----------------------------------------------------------------------------------|
| ColdFusion | This function is not available as an Ektron Dreamweaver Extension for ColdFusion. |
| JSP        | This function is not available as an Ektron Dreamweaver Extension for JSP.        |
| PHP        | This function is not available as an Ektron Dreamweaver Extension for PHP.        |

# Calendar

For a description of the Calendar function, see "Calendar Server Control" on page 88.

This tag appears on the following menu(s):

- Commands > Ektron CMS400 (ASP CF JSP PHP) > CMS Function...
   or
- Commands > Ektron CMS400.NET (Server Controls) > CMS Modules Controls...

To insert an Calendar function:

#### NOTE

Inserting a calendar function does not add a reference to a calendar style sheet. This step must be performed manually.

- 1. Move the blinking cursor to the area that you want to place it.
- 2. From the list of Ektron CMS400.NET Functions, click on Calendar

Insert Ektron cms400 Calendar Insert Calender Control ID: Cancel Calendar 1 Content ID: Help -Select the calendar to insert into the page-Dynamic Content Parameter: None DisplayType: Month ShowXML: EndDate StartDate Hide: Visible: leave blank if none (Positioning info - GridLayout) Style: SuppressWrapperTags Wrap tag: Span

3. The Insert Calendar box is displayed.

### **IMPORTANT!**

When inserting an event calendar using ASP, CF, JSP or PHP, the dialog box that appears only allows you to set the Calendar ID or choose one from the list.

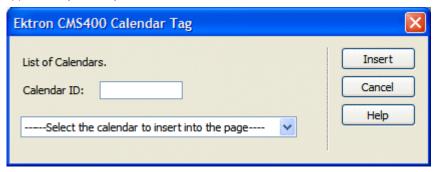

4. Use the following table to assist you with inserting a calendar.

| Field                 | Description                                       |
|-----------------------|---------------------------------------------------|
| Control ID            | A unique name for the function you are inserting. |
| Used in ASP.NET only. |                                                   |

| Field                                            | Description                                                                                                    |  |
|--------------------------------------------------|----------------------------------------------------------------------------------------------------|--|
| Content ID                                       | Type in the Content ID of the calendar that you want to insert. If you do not know the Content ID, you can navigate to it using the Select Calendar drop down box.                                                                          |  |
| Select Calendar                                  | The drop-down box is populated with a list of all the calendar titles. When a title is selected, the content ID textbox is filled with that content block's id number. If you insert the calendar ID, you do not need to select a calendar. |  |
| Dynamic Content Parameter  Used in ASP.NET only. | To make this calendar dynamic, select <b>calendar_id</b> . When you do, this server control uses the calendar passed as a URL parameter.                                                                                                    |  |
| DisplayType                                      | Specify the Calendar view type. The default is <b>Month</b> .                                                                                                    |  |
| Used in ASP.NET only.                            | Month - A 30 day calendar month view.                                                                                                    |  |
|                                                  | Day - Single day view.                                                                                                    |  |
|                                                  | <ul> <li>Inline - Display events that occur from the start date of the calendar through<br/>the end date.</li> </ul>                                                                                                    |  |
|                                                  | <ul> <li>MonthUpWithEvent - Displays a month calendar. Events appear to the right<br/>of the calendar when you click on a day.</li> </ul>                                                                                                   |  |
| ShowXML                                          | At runtime, output the raw XML data instead of the calendar. With this XML data, you can apply your own XSL to create your own custom display formats.                                                                                      |  |
| Used in ASP.NET only.                            | Default is <b>Unchecked.</b>                                                                                                    |  |
|                                                  | ✓ Checked = Show raw XML data                                                                                                    |  |
|                                                  | Unchecked = Show Calendar                                                                                                    |  |
| EndDate                                          | Specify the end date the calendar displays. Used in conjunction with the                                                                                                    |  |
| Used in ASP.NET only.                            | StartDate property. For example, you have a calendar that shows only classes for the next three month semester.                                                                                                    |  |
| StartDate                                        | Specify the start date the calendar displays. Used in conjunction with the EndDate                                                                                                    |  |
| Used in ASP.NET only.                            | property. For example, you have a calendar that shows only classes for the next three month semester.                                                                                                    |  |

| Field                                                        | Description                                                                                                    |
|--------------------------------------------------------------|----------------------------------------------------------------------------------------------------|
| Hide                                                         | Used to hide a calendar in design time and run time.                                                                                                    |
| Used in ASP.NET only.                                        | Checked = Hide calendar                                                                                                    |
|                                                              | Unchecked = Show calendar                                                                                                    |
|                                                              | Note: If Hide and Visible are both checked, the property is hidden.                                                                                                    |
| Visible                                                      | Used to show or hide the function at run time.                                                                                                    |
| Used in ASP.NET only.                                        | ✓ Checked = Show function                                                                                                    |
|                                                              | Unchecked = Hide function                                                                                                    |
|                                                              | Note: If Hide and Visible are both checked, the property is hidden.                                                                                                    |
| Style (Positioning Info - GridLayout)  Used in ASP.NET only. | Set position information of a control as absolute, when using a GridLayout Web page.  For example:  style="Z-INDEX: 101; LEFT: 328px; POSITION: absolute; TOP: 240px"                                                                                                    |
| Wrap Tag Used in ASP.NET only.                               | Allows a developer to specify a server control's tag.  The default is <b>Span</b> . <b>Span</b> - The <span> tag is used to designate an in-line portion of an HTML document as a span element.  <b>Div</b> - The <div> tag is used when you want to apply attributes to a block of code.</div></span> |
| SuppressWrapper                                              | Suppresses the output of the span/div tags around the control. The default is <b>Unchecked</b> .                                                                                                    |
|                                                              | ✓ Checked = Suppress wrapper tags                                                                                                    |
|                                                              | Unchecked = Do not suppress wrapper tags                                                                                                    |

When completed, click insert.A graphic defines where the calendar appears on your template.

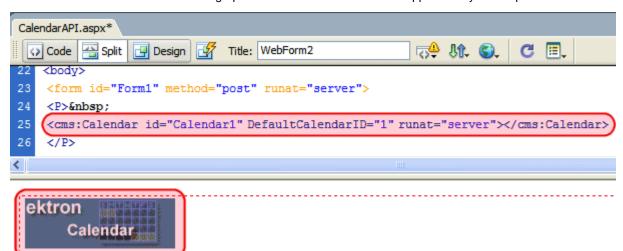

Shown below is an example of the code that is inserted.

| Platform   | Code View                                                                                           |
|------------|----------------------------------------------------------------------------------------------------|
| .NET       | <pre><cms:calendar defaultcalendarid="1" id="Calendar1" runat="server"></cms:calendar></pre>        |
| ASP        | <pre>&lt;% ecmEvtCalendar (1) %&gt;</pre>                                                           |
| ColdFusion | <pre><cfmodule calendar_id="1" template="#request.ecm.AppPath#ecmEvtCalendar.cfm"></cfmodule></pre> |
| JSP        | <%= ecmEvtCalendar(1) %>                                                                            |
| PHP        | <pre><?php ecmEvtCalendar (1); ?></pre>                                                             |

# Collection

For a description of the Collection function, see "Collection Server Control" on page 95

This tag appears on the following menu(s):

- Commands > Ektron CMS400 (ASP CF JSP PHP) > CMS Function...
   or
- Commands > Ektron CMS400.NET (Server Controls) > Content Controls...

To insert a collection:

- 1. Move the blinking cursor to the area that you want to place it.
- 2. From the list of Ektron CMS400.NET Functions, click Collection.
- The Insert Ektron Collection box is displayed.

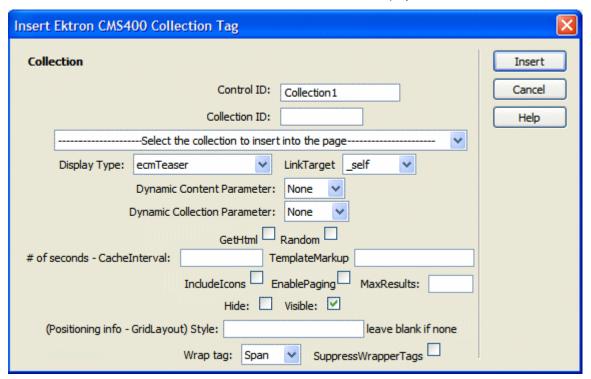

**IMPORTANT!** 

When inserting a collection using ASP, CF, JSP or PHP, a different dialog box appears.

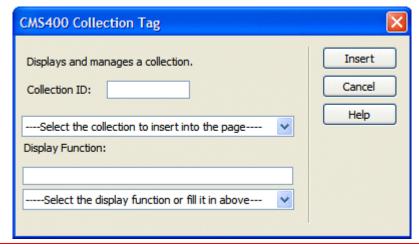

4. Use the following table to assist you with inserting a Collection.

| Description                                                                                                    |
|----------------------------------------------------------------------------------------------------|
| A unique name for the function you are inserting.                                                                                                    |
|                                                                                                    |
| If you know the collection ID, enter it into the textbox. If you do not know the Collection ID, you can navigate to it using the Select Collection drop down box.                                                                                                    |
| The drop-down list is filled with a list of all the Collection titles that you have privileges to. When a title is selected, the Collection ID textbox is filled with that Collection's id number. If you insert the Collection ID, you do not need to select a category. |
| Determines how the information on the page is displayed.                                                                                                    |
| None - databind only                                                                                                    |
| ecmNavigation - lists the title of every content block in the collection                                                                                                    |
| See Also: "Example of ecmNavigation Display" on page 101                                                                                                    |
| ecmTeaser - lists the title of every content block in the collection plus the content summary                                                                                                    |
| See Also: "Example of ecmTeaser Display" on page 102                                                                                                    |
| Important!: If you specify an external file, it is strongly recommended that you do not store this file in your site's Workarea folder. If you store this file in the Workarea folder, the file will be lost when you upgrade.                                            |
| Important! If you enter a valid EkML file at the MarkupLanguage property, the Displayxslt property value is ignored.                                                                                                    |
|                                                                                                    |

| Field                        | Description                                                                                                    |
|------------------------------|----------------------------------------------------------------------------------------------------|
| LinkTarget                   | Defines the way a link acts when a link is clicked. Choices are:                                                                                                    |
| Used in ASP.NET only.        | _blank - This target causes the link to always be loaded in a new blank window. This window is not named.                                                                                                    |
|                              | _self - This target causes the link to always load in the same window the anchor was clicked in. This is useful for overriding a globally assigned BASE target.                                                        |
|                              | _parent - This target makes the link load in the immediate frameset parent of the document. This defaults to acting like "_self" if the document has no parent.                                                        |
|                              | _top - This target makes the link load in the full body of the window. This defaults to acting like "_self" if the document is already at the top. It is useful for breaking out of an arbitrarily deep frame nesting. |
| Dynamic Content Parameter    | Checks the QueryString for this value and replaces the collection with a content block when specified. Leave blank to always display the collection.                                                                   |
| Used in ASP.NET only.        |                                                                                                    |
| Dynamic Collection Parameter | To make this collection dynamic, select <b>coll_id</b> . When you do, the function uses the collection passed as a URL parameter.                                                                                      |
| Used in ASP.NET only.        |                                                                                                    |
| GetHtml                      | Check this box if you want to retrieve and display content (html body) for all content blocks in the collection. For example, to display content inside                                                                |
| Used in ASP.NET only.        | a web server control such as a GridView.                                                                                                    |
|                              | ✓ Checked = retrieve and display content (html body) for all content blocks in the collection                                                                                                    |
|                              | Unchecked = do not retrieve and display content (html body) for all content blocks in the collection                                                                                                    |
| Random                       | Check this box if you want to randomly display one collection item. The item changes each time a site visitor views the page.                                                                                          |
| Used in ASP.NET only.        | ✓ Checked = randomly display one collection item                                                                                                    |
|                              | Unchecked = display collection list                                                                                                    |

| Field                                               | Description                                                                                                    |  |
|-----------------------------------------------------|----------------------------------------------------------------------------------------------------|--|
| # of seconds - CacheInterval  Used in ASP.NET only. | Sets the amount of time the server control's data is cached. The default is 0 (zero). This is the amount of time, in seconds, a control's data is cached. For example, if you want to cache the data for five minutes, set this property to 300 (three hundred). See Also: "Caching with Server Controls" on page 35.  Important! If the EnablePaging property is set to True, the CacheInterval property is disabled.                                                                                                    |  |
| MarkupLanguage  Used in ASP.NET only.               | Identify the template markup file that controls the display of the collection. For example, mycollectionmarkup.ekml.  If the *.ekml file is located in the same folder as the Web form containing the server control, just enter its name. If the file is in another folder, enter the path relative to site root. For example, \CMS400Developer\workarea\customfiles\markup\mycollectionmarkup.ekml.  See Also: "Ektron Markup Language" on page 1025 and "collection.ekml" on page 1052  Note: If you enter a valid EkML file, the Displayxslt property value is ignored. If the EkML file contains the [\$ImageIcon] variable, the IncludeIcons property acts as True. |  |
| IncludeIcons Used in ASP.NET only.                  | Choose whether to display icons next to the collection list's links.  Important: This property only works when ecmSummary or ecmTeaser are used in the DisplayXslt property. When the [\$ImageIcon] variable is used in an EkML file and that file is assigned to the MarkupLanguage property, this property acts as True.  Ektron Rated Positive  Ektron Inc., an innovator in Web content management software, today announced  Ektron to Demonstrate Healthcare  "Healthcare Content Indexing  Framework" which enables hospitals, medical groups and health insurers to deliver indexed content via the Web.                                                          |  |

| Field                              | Description                                                                                                    |
|------------------------------------|----------------------------------------------------------------------------------------------------|
| EnablePaging Used in ASP.NET only. | This property, in conjunction with the MaxResults property, lets site visitors view an unlimited number of collection items while controlling the amount of screen space. To accomplish this, the collection display is limited to the number set in the MaxResults property.  If you set this property box is checked, and the number of collection items exceeds the MaxResults number, navigation aids appear below the last item. The site visitor uses the aids to view additional items. See example below.  Bill Lumbergh Bob Porter Bob Slydell Milton Waddams [First] [Previous] [Next] [Last] |
|                                    | So, for example, if a collection has 9 items and the MaxResults property is set to 4, the screen displays only the first four items. When the site visitor clicks [Next], he sees items 5, 6, 7 and 8, etc.  Checked = enable paging Unchecked = disable paging  Important! If the EnablePaging property is set to True, the CacheInterval property is disabled.                                                                                                    |
| MaxResults Used in ASP.NET only.   | Enter the maximum number of items to appear in the initial display of this server control.  To set no maximum, enter zero (0).  To let site visitors view more than the maximum but limit the amount of space being occupied, enter the maximum number of results per page here. Then, check the EnablePaging property box.  If you do and more than the number of MaxResults are available, navigation aids appear below the last item to help the site visitor view additional items. See example below.                                                                                              |
|                                    | Bill Lumbergh Bob Porter Bob Slydell Milton Waddams [First] [Previous] [Next] [Last]                                                                                                    |

| Field                                                        | Description                                                                                                    |
|--------------------------------------------------------------|----------------------------------------------------------------------------------------------------|
| Hide Used in ASP.NET only.                                   | Used to hide a collection in design time and run time.  Checked = Hide collection  Unchecked = Show collection  Note: If Hide and Visible are both checked, the property is hidden.                                                                                                    |
| Visible Used in ASP.NET only.                                | Used to show or hide the function at run time.  Checked = Show function Unchecked = Hide function  Note: If Hide and Visible are both checked, the property is hidden.                                                                                                    |
| Style (Positioning Info - GridLayout)  Used in ASP.NET only. | Set position information of a control as absolute, when using a GridLayout Web page.  For example:  style="Z-INDEX: 101; LEFT: 328px; POSITION: absolute; TOP: 240px"                                                                                                    |
| Wrap Tag  Used in ASP.NET only.                              | Allows a developer to specify a server control's tag.  The default is <b>Span</b> . <b>Span</b> - The <span> tag is used to designate an in-line portion of an HTML document as a span element.  <b>Div</b> - The <div> tag is used when you want to apply attributes to a block of code.</div></span> |
| SuppressWrapper Used in ASP.NET only.                        | Suppresses the output of the span/div tags around the control. The default is <b>Unchecked</b> .  Checked = Suppress wrapper tags  Unchecked = Do not suppress wrapper tags                                                                                                    |

When completed, click insert.
 A graphic defines where the collection appears on your template.

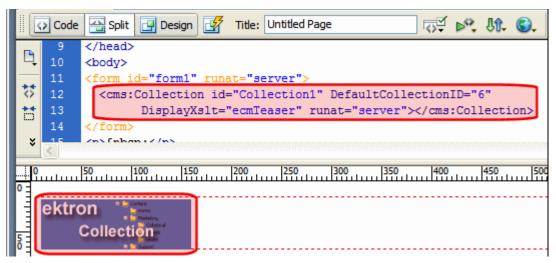

Shown below is an example of the code that is inserted.

| Platform   | Code View                                                                                                    |
|------------|----------------------------------------------------------------------------------------------------|
| .NET       | <pre><cms:collection defaultcollectionid="6" displayxslt="ecmTeaser" id="Collection1" runat="server"></cms:collection></pre> |
| ASP        | <pre>&lt;% ecmCollection 6,"ecmNavigation" %&gt;</pre>                                                                       |
| ColdFusion | <pre><cfmodule displayfunction="ecmNavigation" id="6" template="#request.ecm.AppPath#ecmCollection.cfm"></cfmodule></pre>    |
| JSP        | <pre>&lt;%= ecmCollection(6,"ecmTeaser") %&gt;</pre>                                                                         |
| PHP        | <pre><?php ecmCollection(6,"ecmNavigation"); ?></pre>                                                                        |

## **Content Block**

This tag appears on the following menu(s):

- Commands > Ektron CMS400 (ASP CF JSP PHP) > CMS Function...
   or
- Commands > Ektron CMS400.NET (Server Controls) > Content Controls...

For a description of the Content Block function, see "ContentBlock Server Control" on page 234.

To insert a content block:

- 1. Move the blinking cursor to the area that you want to place it.
- 2. From the list of Ektron CMS400.NET Functions, click Content.
- 3. The Insert Content box is displayed

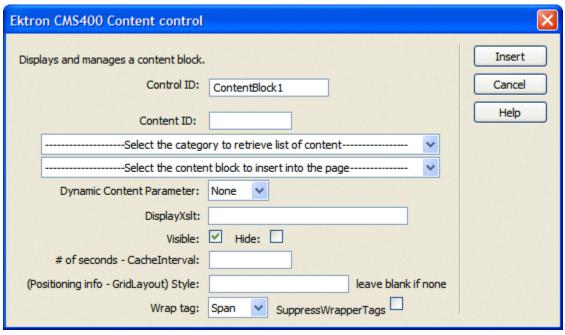

#### **IMPORTANT!**

When inserting a Content Block using ASP, CF, JSP or PHP, a different dialog box appears.

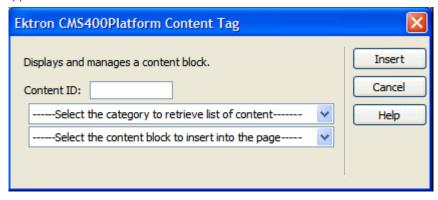

4. Use the following table to help you insert a content block.

| Field                     | Description                                                                                                    |
|---------------------------|----------------------------------------------------------------------------------------------------|
| Control ID                | A unique name for the function you are inserting.                                                                                                    |
| Used in ASP.NET only.     |                                                                                                    |
| Content ID                | Specify the ID number of the content block that you wish to use as a content block on the Web page. If you do not know the Content ID, you can navigate to it using the Select Category and Select Content drop down boxes.    |
| Select Category           | Choose the folder where the content is located. If you insert the content ID, you do not need to select a category.                                                                                                    |
| Select Content            | Select the content block to use from the list. If you insert the content ID, you do not need to select content.                                                                                                    |
| Dynamic Content Parameter | Determines if content is displayed as static or passed dynamically. By making content dynamic, when the content displayed on a Web                                                                                             |
| Used in ASP.NET only.     | page contains a link to another piece of content, you can display the second piece of content in the same Web page space.                                                                                                    |
|                           | None: Displays a static content block.                                                                                                    |
|                           | id: Content block is passed as a URL parameter.                                                                                                    |
|                           | Important: If you are using an ASP, CF, JSP or PHP page, you must use the Dynamic Content Block Tag to create a dynamic content block. See "Dynamic Content Block" on page 767                                                 |
| DisplayXslt               | Specify an external XSLT file. See Also: "The OverrideXslt and DisplayXslt Properties" on page 240                                                                                                    |
| Used in ASP.NET only.     |                                                                                                    |
|                           | Important!: If you specify an external file, it is strongly recommended that you do not store this file in your site's Workarea folder. If you store this file in the Workarea folder, the file will be lost when you upgrade. |
|                           |                                                                                                    |

| Field                                                        | Description                                                                                                    |
|--------------------------------------------------------------|----------------------------------------------------------------------------------------------------|
| Used in ASP.NET only.                                        | Used to hide a collection in design time and run time.  Checked = Hide collection  Unchecked = Show collection  Note: If Hide and Visible are both checked, the property is                                                                                                    |
| Visible Used in ASP.NET only.                                | Lised to show or hide the function at run time.  ✓ Checked = Hide function  Unchecked = Show function                                                                                                    |
|                                                              | Note: If Hide and Visible are both checked, the property is hidden.                                                                                                    |
| # of seconds - CacheInterval  Used in ASP.NET only.          | Sets the amount of time the server control's data is cached. The default is 0 (zero). This is the amount of time, in seconds, a control's data is cached. For example, if you want to cache the data for five minutes, set this property to 300 (three hundred). See Also: "Caching with Server Controls" on page 35. |
| Style (Positioning Info - GridLayout)  Used in ASP.NET only. | Set position information of a control as absolute, when using a GridLayout Web page. For example: style="Z-INDEX: 101; LEFT: 328px; POSITION: absolute; TOP: 240px"                                                                                                    |
| Wrap Tag Used in ASP.NET only.                               | Allows a developer to specify a server control's tag. The default is <b>Span</b> . <b>Span</b> - The <span> tag is used to designate an in-line portion of an HTML document as a span element.  <b>Div</b> - The <div> tag is used when you want to apply attributes to a block of code.</div></span>                 |
| SuppressWrapper Used in ASP.NET only.                        | Suppresses the output of the span/div tags around the control. The default is Unchecked.  Checked = Suppress wrapper tags Unchecked = Do not suppress wrapper tags                                                                                                    |

#### NOTE

You see only the list of Ektron CMS400.NET content blocks if you are working online.

### 5. Click insert.

A graphic indicates the static content block's location on the template.

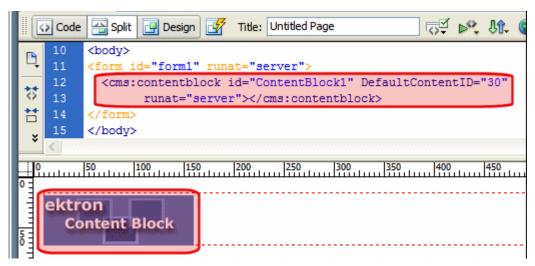

Shown below is an example of the code that is inserted.

| Platform   | Code View                                                                                                    |
|------------|----------------------------------------------------------------------------------------------------|
| .NET       | <pre><cms:contentblock defaultcontentid="12" id="ContentBlock1" runat="server"><!-- cms:contentblock--></cms:contentblock></pre> |
| ASP        | <% ecmContentBlock(1) %>                                                                                                    |
| ColdFusion | <cfmodule id="1" template="#request.ecm.AppPath#ecmContentBlock.cfm"></cfmodule>                                                 |
| JSP        | <%= ecmContentBlock(12) %>                                                                                                    |
| PHP        | php ecmContentBlock(1); ?                                                                                                    |

## **Content List**

For a description of the Content List function, see "ContentList Server Control" on page 247.

This tag appears on the following menu(s):

 Commands > Ektron CMS400.NET (Server Controls) > Content Controls...

To insert the Content List function:

- 1. Move the blinking cursor to the area that you want to place it.
- 2. From the list of Ektron CMS400.NET functions, click Content List.
- The Insert Ektron CMS400.NET Content List box appears.

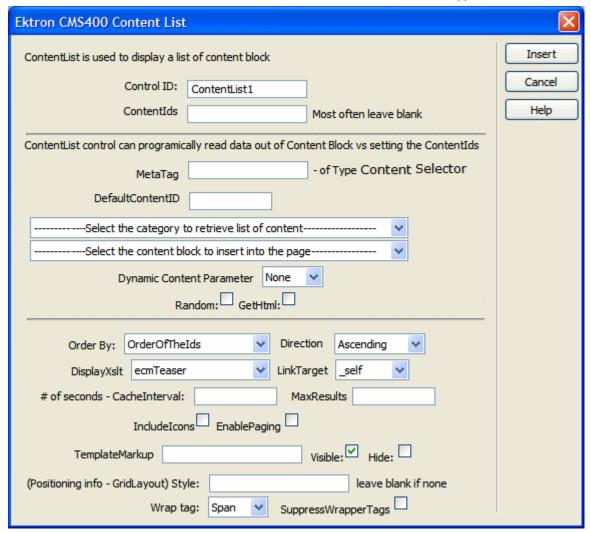

4. Use the following table to assist you with inserting the Content List function.

| Field      | Description                                                                                                    |
|------------|----------------------------------------------------------------------------------------------------|
| Control ID | A unique name for the function you are inserting.                                                                             |
| ContentIds | A comma delimited list of content blocks IDs.  See Also: "Using the ContentID Property to Display a Content List" on page 256 |

| Field            | Description                                                                                                    |
|------------------|----------------------------------------------------------------------------------------------------|
| MetaTag          | Specify a Metadata definition whose type is Content Selector. When you do, the associated list of content items will appear where you place the server control.                                                                              |
|                  | Warning!: You cannot insert other metadata types.                                                                                                    |
|                  | This works with the DefaultContentID property.                                                                                                    |
|                  | See Also: "Using Metadata to Display an Associated Content List" on page 252                                                                                                    |
|                  | For more information about using metadata to assign a list of related content to a content item, see the Ektron CMS400.NET  Administrator manual section "Managing Content" > "Metadata" > "Types of Metadata" > "Related Content Metadata." |
| DefaultContentID | Set content id value. Once set, content IDs are generated from the MetaTag value for this content. If you do not know the content's ID, you can navigate to it using the Select Category and Select Content drop down boxes.                 |
| DynamicParameter | To make the content dynamic, select <b>id</b> . When you do, this server control uses the content passed as a URL parameter.                                                                                                    |
| Random           | Check this box if you want to randomly display one content list item. The item changes each time a site visitor views the page.                                                                                                    |
|                  | ✓ Checked = randomly display one content list item                                                                                                    |
|                  | Unchecked = display the content list                                                                                                    |
| GetHtml          | Check this box if you want to retrieve and display content (html body) for all content blocks in the content list. For example, to display content inside a web server control such as a GridView.                                           |
|                  | ✓ Checked = retrieve and display content (html body) for all content blocks in the content list                                                                                                    |
|                  | Unchecked = do not retrieve and display content (html body) for all content blocks in the content list                                                                                                    |

| Field       | Description                                                                                                    |
|-------------|----------------------------------------------------------------------------------------------------|
| Order By    | Sort the list by one of the values below.                                                                                                    |
|             | Title - the order of the content's title.                                                                                                    |
|             | Date Modified - the last date the content was modified.                                                                                                    |
|             | Date Created - the date the content was created.                                                                                                    |
|             | Last Author First Name - the last editor's first name.                                                                                                    |
|             | Last Author Last Name - the last editor's last name.                                                                                                    |
|             | OrderOfThelds - preserves the content ID order based on the list in the ContentIds property.                                                                                                    |
| Direction   | Choose whether the list is sorted in Ascending or Descending order.                                                                                                    |
| DisplayXslt | Determines how information on the page is displayed.                                                                                                    |
|             | None-databind only                                                                                                    |
|             | ecmNavigation - lists the title of each content block                                                                                                    |
|             | See Also: "Example of ecmNavigation Display" on page 101                                                                                                    |
|             | ecmTeaser - lists the title of each content block plus the content summary                                                                                                    |
|             | See Also: "Example of ecmTeaser Display" on page 102                                                                                                    |
|             | ecmUnOrderedList - sorts the list in no particular order. Shows the title and content summary                                                                                                    |
|             | Important!: If you specify an external file, it is strongly recommended that you do not store this file in your site's Workarea folder. If you store this file in the Workarea folder, the file will be lost when you upgrade. |
|             | Important! If you enter a valid EkML file at the MarkupLanguage property, the Displayxslt property value is ignored.                                                                                                    |

| Field                        | Description                                                                                                    |
|------------------------------|----------------------------------------------------------------------------------------------------|
| LinkTarget                   | Defines the way a link acts when a link is clicked.  _blank - This target causes the link to always be loaded in a new blank window. This window is not named.  _self - This target causes the link to always load in the same window the anchor was clicked in. This is useful for overriding a globally assigned base target.  _parent - This target makes the link load in the immediate frameset parent of the document. This defaults to acting like "_self" if the document has no parent.  _top - This target makes the link load in the full body of the window. This defaults to acting like "_self" if the document is already at the top. It is useful for breaking out of an arbitrarily deep frame nesting. |
| # of seconds - CacheInterval | Sets the amount of time the server control's data is cached. The default is 0 (zero). This is the amount of time, in seconds, a control's data is cached. For example, if you want to cache the data for five minutes, set this property to 300 (three hundred). See Also: "Caching with Server Controls" on page 35.                                                                                                    |
| IncludeIcons                 | Choose whether to display icons next to the content list's links.  Important: This property only works when ecmSummary or ecmTeaser are used in the DisplayXslt property. When the [\$ImageIcon] variable is used in an EkML file and that file is assigned to the MarkupLanguage property, this property acts as True.                                                                                                    |
|                              | Ektron Rated Positive Ektron Inc., an innovator in Web content management software, today announced  Ektron to Demonstrate Healthcare "Healthcare Content Indexing Framework" which enables hospitals, medical groups and health insurers to deliver indexed content via the Web.                                                                                                    |

| Field                                 | Description                                                                                                    |
|---------------------------------------|----------------------------------------------------------------------------------------------------|
| MarkupLanguage                        | Identify the template markup file that controls the display of the content list. For example, mycontentlistmarkup.ekml.  If the *.ekml file is located in the same folder as the Web form containing the server control, just enter its name. If the file is in another folder, enter the path relative to site root. For example,\CMS400Developer\workarea\customfiles\markup\myc ontentlistmarkup.ekml.  See Also: "Ektron Markup Language" on page 1025 and "contentlist.ekml" on page 1055  Note: If you enter a valid EkML file, the DisplayXslt property value is ignored. If the EkML file contains the [\$ImageIcon] variable, the IncludeIcons property acts as True. |
| Hide                                  | Used to hide a function at run time.  Checked = Hide function  Unchecked = Show function  Note: If Hide and Visible are both checked, the property is hidden.                                                                                                    |
| Visible                               | Used to show or hide the function at run time.  ✓ Checked = Show function  ☐ Unchecked = Hide function  Note: If Hide and Visible are both checked, the property is hidden.                                                                                                    |
| Style (Positioning Info - GridLayout) | Set position information of a control as absolute, when using a GridLayout Web page. For example: style="Z-INDEX: 101; LEFT: 328px; POSITION: absolute; TOP: 240px"                                                                                                    |

| Field           | Description                                                                                                    |
|-----------------|----------------------------------------------------------------------------------------------------|
| Wrap Tag        | Allows a developer to specify a server control's tag.  The default is <b>Span</b> . <b>Span</b> - The <span> tag is used to designate an in-line portion of an HTML document as a span element.  <b>Div</b> - The <div> tag is used when you want to apply attributes to a block of code.</div></span> |
| SuppressWrapper | Suppresses the output of the span/div tags around the control. The default is <b>Unchecked</b> .  Checked = Suppress wrapper tags  Unchecked = Do not suppress wrapper tags                                                                                                    |

### 5. Click insert.

A Content List icon appears and indicates the Content List's location on the template.

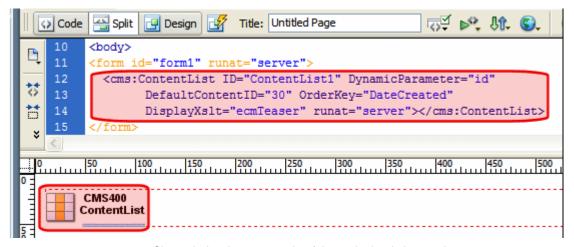

Shown below is an example of the code that is inserted:

| Platform   | Code View                                                                                                    |
|------------|----------------------------------------------------------------------------------------------------|
| .NET       | <pre><cms:contentlist defaultcontentid="30" displayxslt="ecmTeaser" dynamicparameter="id" id="ContentList1" orderkey="DateCreated" runat="server"></cms:contentlist></pre> |
| ASP        | This function is not available as an Ektron Dreamweaver Extension for ASP.                                                                                                 |
| ColdFusion | This function is not available as an Ektron Dreamweaver Extension for ColdFusion.                                                                                          |

| Platform | Code View                                                                  |
|----------|----------------------------------------------------------------------------|
| JSP      | This function is not available as an Ektron Dreamweaver Extension for JSP. |
| PHP      | This function is not available as an Ektron Dreamweaver Extension for PHP. |

# **Content Rating**

For a description of the Content Rating function, see "ContentRating Server Control" on page 266.

This tag appears on the following menu(s):

 Commands > Ektron CMS400.NET (Server Controls) > Content Controls...

To insert the Content Rating function:

- 1. Move the blinking cursor to the area that you want to place it.
- From the list of Ektron CMS400.NET functions, click ContentRating.
- 3. The Insert Ektron CMS400.NET Content Rating box appears.

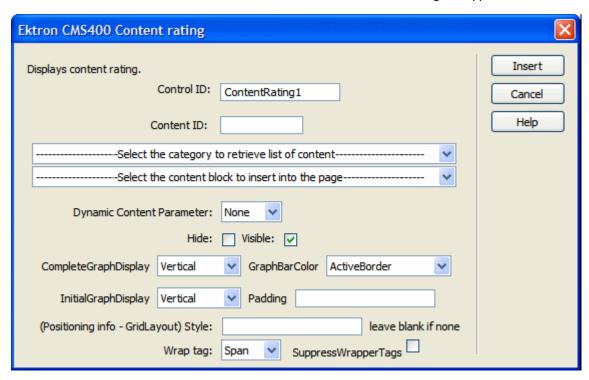

4. Use the following table to assist you with inserting the Content Rating function.

| Description                                                                                                    |
|----------------------------------------------------------------------------------------------------|
| A unique name for the function you are inserting.                                                                                                    |
| Specify the ID number of a content item being tracked by this function. If you do not know the Content ID, you can navigate to it using the Select Category and Select Content drop down boxes. |
| To make this content rating control dynamic, select <b>id</b> . When you do, this server control is attached to the content block passed as a URL parameter.                                    |
| Specify a value to indicate how the ratings graph appears if a site visitor has already rated content.                                                                                          |
| <ul> <li>horizontal - graph appears to the right of the AlreadyRatedMessage</li> </ul>                                                                                                    |
| vertical - graph appears below the AlreadyRatedMessage                                                                                                    |
| none - graph does not appear                                                                                                    |
| The color of the bars in the graph.                                                                                                    |
| Specify a value to indicate how the ratings graph appears if a site visitor has not yet rated content.                                                                                          |
| horizontal - graph appears to the right of the content rating scale                                                                                                    |
| vertical - graph appears below the content rating scale                                                                                                    |
| none - graph does not appear                                                                                                    |
| Enter the number of pixels used to create space between the rating scale and the graph.                                                                                                    |
| Note: If you do not display the graph, this setting has no effect.                                                                                                    |
| Used to hide the function at run time.                                                                                                    |
| ✓ Checked = Hide function                                                                                                    |
| Unchecked = Show function                                                                                                    |
| Note: If Hide and Visible are both checked, the property is hidden.                                                                                                    |
|                                                                                                    |

| Field                                 | Description                                                                                                    |
|---------------------------------------|----------------------------------------------------------------------------------------------------|
| Visible                               | Used to show or hide the function at run time.                                                                     |
|                                       | Checked = Show function                                                                                            |
|                                       | Unchecked = Hide function                                                                                          |
|                                       | Note: If Hide and Visible are both checked, the property is hidden.                                                |
| Style (Positioning Info - GridLayout) | Set position information of a control as absolute, when using a GridLayout Web page.                               |
|                                       | For example:                                                                                                    |
|                                       | style="Z-INDEX: 101; LEFT: 328px; POSITION: absolute; TOP: 240px"                                                  |
| Wrap Tag                              | Allows a developer to specify a server control's tag.                                                              |
|                                       | The default is <b>Span</b> .                                                                                       |
|                                       | <b>Span</b> - The <span> tag is used to designate an in-line portion of an HTML document as a span element.</span> |
|                                       | <b>Div</b> - The <div> tag is used when you want to apply attributes to a block of code.</div>                     |
| SuppressWrapper                       | Suppresses the output of the span/div tags around the control. The default is <b>Unchecked</b> .                   |
|                                       | ▼ Checked = Suppress wrapper tags                                                                                  |
|                                       | Unchecked = Do not suppress wrapper tags                                                                           |

#### Click insert.

An Content Rating icon appears and indicates the Content Rating's location on the template.

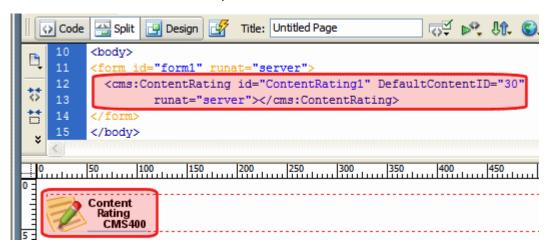

Shown below is an example of the code that is inserted:

| Platform   | Code View                                                                                                   |
|------------|----------------------------------------------------------------------------------------------------|
| .NET       | <pre><cms:contentrating defaultcontentid="30" id="ContentRating1" runat="server"></cms:contentrating></pre> |
| ASP        | This function is not available as an Ektron Dreamweaver Extension for ASP.                                  |
| ColdFusion | This function is not available as an Ektron Dreamweaver Extension for ColdFusion.                           |
| JSP        | This function is not available as an Ektron Dreamweaver Extension for JSP.                                  |
| PHP        | This function is not available as an Ektron Dreamweaver Extension for PHP.                                  |

# Content XSLT Tag...

The insert content XSLT command allows you to insert an XML content block, and specify an XSLT (other than the default) to be applied to it.

This tag appears on the following menu(s):

• Commands > Ektron CMS400 - (ASP CF JSP PHP) > XML Function...

To insert a content XSLT tag, perform the following steps:

- 1. Move the blinking cursor to the area that you want to place it.
- From the list of Ektron CMS400.NET XML functions, click on Insert Content XSLT Tag...

3. The Insert Ektron CMS400.NET Content and Apply an XSLT Tag box is displayed.

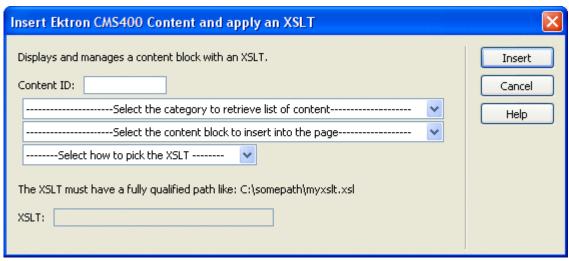

4. Use the following table to assist you with this form.

| Field       | Description                                                                                                    |
|-------------|----------------------------------------------------------------------------------------------------|
| Content ID  | Either type in, or select from the drop down lists, the ID number of the XML content to insert.                                                                                                    |
| Select XSLT | From the drop down list, select the XSLT you would like to apply to the XML content block.                                                                                                    |
| Enter XSLT  | If "Enter XSLT" is selected, you can insert the path and file name of the XSLT to apply to the content.                                                                                                    |
|             | Important!: If you specify an external file, it is strongly recommended that you do not store this file in your site's Workarea folder. If you store this file in the Workarea folder, the file will be lost when you upgrade. |

### Click insert.

A graphic showing you where the XML content block will be placed on the template is inserted.

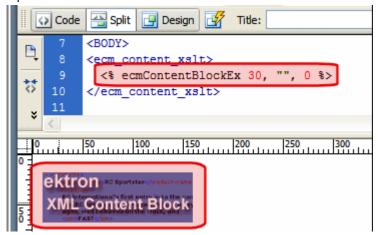

Shown below is the code that will be inserted according to the platform that has been specified in the setup:

| Platform   | Code View                                                                                                    |
|------------|----------------------------------------------------------------------------------------------------|
| .NET       | This function is not available as an Ektron Dreamweaver Extension for .NET.                                            |
| ASP        | <pre>&lt;% ecmContentBlockEx 30, "", 1 %&gt;</pre>                                                                     |
| ColdFusion | <pre><cfmodule id="5" template="#request.ecm.AppPath#ecmContentBlockEx.cfm" xsltpath="" xslttype="1"></cfmodule></pre> |
| JSP        | <%= ecmContentBlockEx(24, "", 0 ) %>                                                                                   |
| PHP        | <pre><?php ecmContentBlockEx (5, "", 1); ?></pre>                                                                      |

## **DHTML Menu**

For a description of the DHTML Menu function, see "DhtmlMenu Server Control" on page 515.

This tag appears on the following menu(s):

 Commands > Ektron CMS400.NET (Server Controls) > CMS MENU Control...

To insert a DHTML Menu:

- 1. Move the blinking cursor to the area that you want to place it.
- From the list of Ektron CMS400.NET Functions, click **DHTML Menu** The DHTML Menu Control box appears.

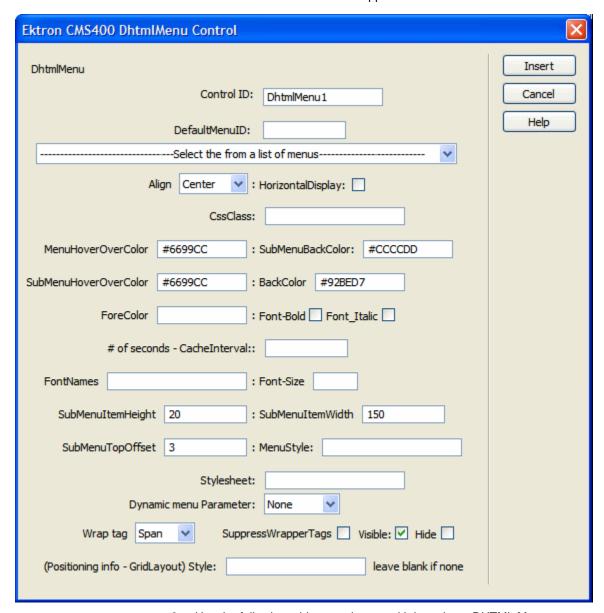

3. Use the following table to assist you with inserting a DHTML Menu.

| Field      | Description                                       |
|------------|---------------------------------------------------|
| Control ID | A unique name for the function you are inserting. |

| Field         | Description                                                                                                    |
|---------------|----------------------------------------------------------------------------------------------------|
| DefaultMenuID | The numeric id of the menu that you want to insert. If you do not know the DefaultMenuID path, you can navigate to it using the Select Menu drop down box.                                                                                                    |
| Select Menu   | Select a menu to be used. When a menu is selected, the DefaultMenuID textbox is filled with that menu's id number. If you insert the DefaultMenuID, you do not need to select a menu.                                                                                           |
| Align         | Specifies the horizontal alignment of the root menu text.  The default is Center.  NotSet - Use the default setting.  Left - Aligns text to the left.  Center - Aligns text to the center.  Right - Aligns text to the right.  Justify - Aligns text justified to both margins. |

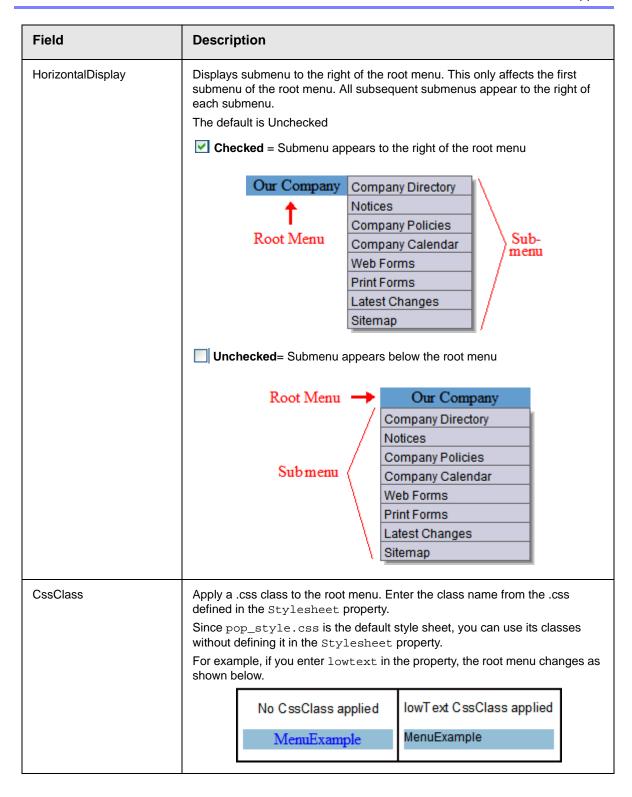

| Field                           | Description                                                                                                    |
|---------------------------------|----------------------------------------------------------------------------------------------------|
| MenuHoverOverColor              | Sets the background color for the root menu when hovering over it.                                                                                                    |
| SubMenuBackColor                | Sets the background color for the submenu.                                                                                                    |
| SubMenuHoverOverColor           | Sets the background color for the submenu when hovering over it.                                                                                                    |
| BackColor                       | Sets the background color for the root menu. This property appears in the Appearance category                                                                                                    |
| ForeColor                       | Sets the color of the font for the root menu. This property appears in the <b>Appearance</b> category.                                                                                                    |
| Font-Bold                       | Checking this box allows the font to appear <b>bold</b> .                                                                                                    |
| Font_Italic                     | Checking this box allows the font to appear italics.                                                                                                    |
| # of seconds -<br>CacheInterval | Sets the amount of time the server control's data is cached. The default is 0 (zero). This is the amount of time, in seconds, a control's data is cached. For example, if you want to cache the data for five minutes, set this property to 300 (three hundred). See Also: "Caching with Server Controls" on page 35. |
| FontNames                       | Enter the name of a font to use.                                                                                                    |
| Font-Size                       | The size of the font.                                                                                                    |
| SubMenuItemHeight               | Sets the height of each submenu item in pixels. The Default is 20                                                                                                    |
|                                 | Example set to 20: CMS Developer                                                                                                    |
|                                 | Example set to 30: CMS Developer                                                                                                    |
| SubMenuItemWidth                | Sets the width of each submenu item in pixels. The Default is 150                                                                                                    |
|                                 | Example set to 150: CMS Developer                                                                                                    |
|                                 | Example set to 130: CMS Developer                                                                                                    |

| Field                  | Description                                                                                                    |
|------------------------|----------------------------------------------------------------------------------------------------|
| SubMenuTopOffset       | Sets the location of the top of the submenu. This number is in pixels. The default is 3                                                                                          |
|                        | Example set to 5:                                                                                                    |
|                        | News > ASP.NET Unleashed Programming C#.NET                                                                                                    |
|                        | VB.NET How to                                                                                                    |
|                        | Example set to 0 (zero):                                                                                                    |
|                        | Book > ASP.NET Unleashed                                                                                                    |
|                        | News > Programming C#.NET  VB.NET How to                                                                                                    |
|                        | Example set to -10:                                                                                                    |
|                        | Book > ASP.NET Unleashed                                                                                                    |
|                        | News > Programming C#.NET                                                                                                    |
|                        | VB.NET How to                                                                                                    |
| MenuStyle              | A specified inline style that defines the root menu.                                                                                                    |
|                        | For example, if you enter the following in the MenuStyle property box:  font: bold 18px Arial; color: royalblue; background-                                                     |
|                        | color:slateblue                                                                                                    |
|                        | Our Company                                                                                                    |
| StyleSheet             | Specify the location and style sheet for the submenu. For example: \Workarea\csslib\mytest.css.                                                                                  |
|                        | Leave blank to use the default.                                                                                                    |
|                        | pop_style.css is the default style sheet. It is located in \webroot\CMS400Developer\Workarea\csslib. For more information on style sheets, see "Using a Style Sheet" on page 521 |
|                        | The Stylesheet property can be used in conjunction with the CssClass property to define the root menu.                                                                           |
| Dynamic Menu Parameter | Checks the QueryString for the menu value and replaces the menu with content when ID is specified. Leave blank to always display the menu.                                       |
|                        | None - Use Default  menu_ID - The control uses the menu passed as a URL parameter.                                                                                               |

| Field                                    | Description                                                                                                    |
|------------------------------------------|----------------------------------------------------------------------------------------------------|
| Wrap Tag                                 | Allows a developer to specify a server control's tag.  The default is <b>Span</b> .                                |
|                                          | <b>Span</b> - The <span> tag is used to designate an in-line portion of an HTML document as a span element.</span> |
|                                          | <b>Div</b> - The <div> tag is used when you want to apply attributes to a block of code.</div>                     |
| SuppressWrapper                          | Suppresses the output of the span/div tags around the control. The default is <b>Unchecked</b> .                   |
|                                          | ✓ Checked = Suppress wrapper tags                                                                                  |
|                                          | Unchecked = Do not suppress wrapper tags                                                                           |
| Visible                                  | Used to show or hide the function at run time.                                                                     |
|                                          | Checked = Show function                                                                                            |
|                                          | Unchecked = Hide function                                                                                          |
|                                          | Note: If Hide and Visible are both checked, the property is hidden.                                                |
| Hide                                     | Used to hide the function at run time.                                                                             |
|                                          | Checked = Hide function                                                                                            |
|                                          | Unchecked = Show function                                                                                          |
|                                          | Note: If Hide and Visible are both checked, the property is hidden.                                                |
| Style (Positioning Info -<br>GridLayout) | Set position information of a control as absolute, when using a GridLayout Web page.                               |
|                                          | For example:<br>style="Z-INDEX: 101; LEFT: 328px; POSITION: absolute; TOP: 240px"                                  |

## 4. When completed, click **insert**.

A graphic defines where the DHTML Menu appears on your template. Shown below is an example of the code that is inserted:

| Platform | Code View                                                                                                 |
|----------|----------------------------------------------------------------------------------------------------|
| .NET     | <pre><cms:dhtmlmenu defaultmenuid="16" forecolor="" id="DhtmlMenu1" runat="server"></cms:dhtmlmenu></pre> |

| Platform   | Code View                                                                         |
|------------|-----------------------------------------------------------------------------------|
| ASP        | This function is not available as an Ektron Dreamweaver Extension for ASP.        |
| ColdFusion | This function is not available as an Ektron Dreamweaver Extension for ColdFusion. |
| JSP        | This function is not available as an Ektron Dreamweaver Extension for JSP.        |
| PHP        | This function is not available as an Ektron Dreamweaver Extension for PHP.        |

# **Directory-Taxonomy**

For a description of the Directory-Taxonomy function, see "DhtmlMenu Server Control" on page 515.

This tag appears on the following menu(s):

 Commands > Ektron CMS400.NET (Server Controls) > Content Controls...

To insert a Directory-Taxonomy:

- 1. Move the blinking cursor to the area that you want to place it.
- 2. From the list of Ektron CMS400.NET Functions, click **Directory-Taxonomy** The Directory-Taxonomy Control box appears.

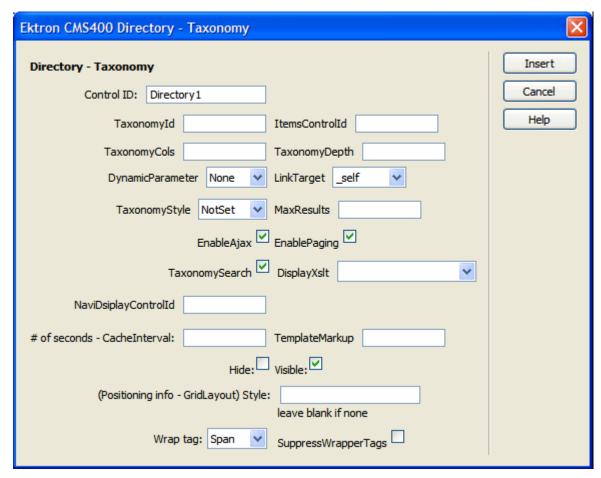

3. Use the following table to assist you with inserting a Directory-Taxonomy.

| Field          | Description                                                                                                    |
|----------------|----------------------------------------------------------------------------------------------------|
| Control ID     | A unique name for the function you are inserting.                                                                                                    |
| Taxonomyld     | Enter the ID number of the taxonomy or category to appear in this server control. If you don't know the number, click the button and navigate to the taxonomy or category.  When you select one, it appears in the center of the Visual Studio window. |
| ItemsControlld | Specify the id of the <span> or <div> tag you will use to format the display of taxonomy items.</div></span>                                                                                                    |

| Field            | Description                                                                                                    |
|------------------|----------------------------------------------------------------------------------------------------|
| TaxonomyCols     | Enter the number of columns in which this taxonomy/category will appear on the page.                                                                                                    |
| TaxonomyDepth    | Enter the number of taxonomy levels to retrieve below each taxonomy/ category. Only the top level is displayed in the control. The rest of the levels are available through XML in code behind. For example, if the taxonomy is <b>Businesses &gt; Restaurants &gt; Pizza</b> , and you set <b>Taxonomy Depth</b> to <b>2</b> , only Business and Restaurants are available in code behind. |
|                  | To retrieve the all of the categories for a taxonomy recursively, enter -1.                                                                                                    |
|                  | A depth greater than 1 or using -1 is only useful if you create a custom output using the Taxonomy's XML.                                                                                                    |
|                  | The default value is 1                                                                                                    |
|                  | Important! - For a live site, Ektron strongly recommends leaving this value at 1. Increasing this value can slow down your live Web server. However, for testing on a staging server, you can increase the depth.                                                                                                    |
| DynamicParameter | Gets or sets the QueryString parameter to read a content ID dynamically.                                                                                                    |
| Link Target      | Defines the way a link acts when it is clicked. The choices are:                                                                                                    |
| -                | _blank - loads the link in a new blank window. This window is not named.                                                                                                    |
|                  | _self - loads the link in the same window the anchor was clicked in. This is useful for overriding a globally assigned base target.                                                                                                    |
|                  | _parent - loads the link in the immediate frameset parent of the document.  This defaults to acting like "_self" if the document has no parent.                                                                                                    |
|                  | _ <b>top</b> - loads the link in the full body of the window. This defaults to acting like "_self" if the document is already at the top. It is useful for breaking out of an arbitrarily deep frame nesting.                                                                                                    |

| Field      | Description                                                                                                    |
|------------|----------------------------------------------------------------------------------------------------|
| MaxResults | Enter the maximum number of items to appear in the initial display of this server control.  To set no maximum, enter zero (0).  To let site visitors view more than the maximum but limit the amount of space being occupied, enter the maximum number of results per page here. Then, check the EnablePaging property box.  If you do and more than the number of MaxResults are available, navigation aids appear below the last item to help the site visitor view additional items. See example below.  Bill Lumbergh Bob Porter Bob Slydell Milton Waddams  [First] [Previous] [Next] [Last] |
| EnableAjax | Check this box to enable Ajax searches. When enabled, the MaxResults property determines the maximum number of results per page.  Checked = Enable Ajax Search  Unchecked = Original HTML Search                                                                                                    |

| Description                                                                                                    |
|----------------------------------------------------------------------------------------------------|
| This property, in conjunction with the MaxResults property, lets site visitors view an unlimited number of taxonomy items while controlling the amount of screen space. To accomplish this, the taxonomy display is limited to the number set in the MaxResults property. |
| If you check this property box, and the number of taxonomy items exceeds the MaxResults number, navigation aids appear below the last item. The site visitor uses the aids to view additional items. See example below.                                                   |
| Bill Lumbergh Bob Porter Bob Slydell Milton Waddams [First] [Previous] [Next] [Last]                                                                                                    |
| So, for example, if a taxonomy has 9 items and the MaxResults property is set to 3, the screen displays only the first three items. When the site visitor clicks [Next], he sees items 4, 5 and 6, etc.                                                                   |
| <ul><li>✓ Checked = enables paging</li><li>☐ Unchecked = disables paging</li></ul>                                                                                                    |
| Important! If the EnablePaging property is set to True, the CacheInterval property is disabled.                                                                                                    |
|                                                                                                    |

| Field                | Description                                                                                                    |  |
|----------------------|----------------------------------------------------------------------------------------------------|--|
| TaxonomySearch       | Check this box if you want a search box (shown below) to appear above this taxonomy display. A site visitor can use the search to find content within a taxonomy/category that includes terms of interest.                                                                                                    |  |
|                      | ✓ Checked = a search box appears above the taxonomy display                                                                                                    |  |
|                      | Unchecked = suppress the search box                                                                                                    |  |
|                      | Search: Search the entire directory  Top: Restaurant (14)  American (2)  Indian (0)  Chinese (1)                                                                                                    |  |
|                      | Pizza (11)                                                                                                    |  |
|                      | Italian (0)                                                                                                    |  |
| DisplayXslt          | Determines how the information on the page is displayed. Options are  None - databind only  ecmNavigation - lists the title of every content block in the folder  See Also: "Example of ecmNavigation Display" on page 101  ecmTeaser - lists the title of every content block in the folder plus the content summary  See Also: "Example of ecmTeaser Display" on page 102  Path to Custom Xslt - Enter the path to an Xslt that determines the display of the page |  |
|                      | Important!: If you specify an external file, it is strongly recommended that you do not store this file in your site's Workarea folder. If you store this file in the Workarea folder, the file will be lost when you upgrade.                                                                                                    |  |
|                      | Note: If an EkML file is inserted into the MarkupLanguage property, this value is ignored.                                                                                                    |  |
| NaviDisplayControlld | Specify the id of the <span> or <div> tag to format the display of this taxonomy's navigation. Here is an example.</div></span>                                                                                                    |  |
|                      | <u>Top</u> : <u>Restaurant</u> : Italian (0)                                                                                                    |  |

| Field                                 | Description                                                                                                    |
|---------------------------------------|----------------------------------------------------------------------------------------------------|
| # of seconds -<br>CacheInterval       | Sets the amount of time the server control's data is cached. The default is 0 (zero). This is the amount of time, in seconds, a control's data is cached. For example, if you want to cache the data for five minutes, set this property to 300 (three hundred). See Also: "Caching with Server Controls" on page 35. |
|                                       | Important! If the EnablePaging property is set to True, the CacheInterval property is disabled.                                                                                                    |
| MarkupLanguage                        | Identify the template markup file that controls the display of the taxonomy. For example, mytaxonomymarkup.ekml.                                                                                                    |
|                                       | If the *.ekml file is located in the same folder as the Web form containing the server control, just enter its name. If the file is in another folder, enter the path relative to site root. For example, \CMS400Developer\workarea\customfiles\markup\mytaxonomyma rkup.ekml.                                        |
|                                       | See Also: "Ektron Markup Language" on page 1025 and "taxonomy.ekml" on page 1081                                                                                                    |
|                                       | Note: If you enter a valid EkML file, the Displayxslt property value is ignored.                                                                                                    |
| Hide                                  | Used to hide the function at run time.                                                                                                    |
|                                       | Checked = Hide function                                                                                                    |
|                                       | Unchecked = Show function                                                                                                    |
|                                       | Note: If Hide and Visible are both checked, the property is hidden.                                                                                                    |
| Visible                               | Used to show or hide the function at run time.                                                                                                    |
|                                       | Checked = Show function                                                                                                    |
|                                       | Unchecked = Hide function                                                                                                    |
|                                       | Note: If Hide and Visible are both checked, the property is hidden.                                                                                                    |
| Style (Positioning Info - GridLayout) | Set position information of a control as absolute, when using a GridLayout Web page. For example:                                                                                                    |
|                                       | style="Z-INDEX: 101; LEFT: 328px; POSITION: absolute; TOP: 240px"                                                                                                    |

| Field           | Description                                                                                                    |
|-----------------|----------------------------------------------------------------------------------------------------|
| Wrap Tag        | Allows a developer to specify a server control's tag.  The default is <b>Span</b> . <b>Span</b> - The <span> tag is used to designate an in-line portion of an HTML document as a span element.  <b>Div</b> - The <div> tag is used when you want to apply attributes to a block of code.</div></span> |
| SuppressWrapper | Suppresses the output of the span/div tags around the control. The default is Unchecked.  Checked = Suppress wrapper tags Unchecked = Do not suppress wrapper tags                                                                                                    |

4. When completed, click insert.A graphic defines where the Directory-Taxonomy appears on your template.

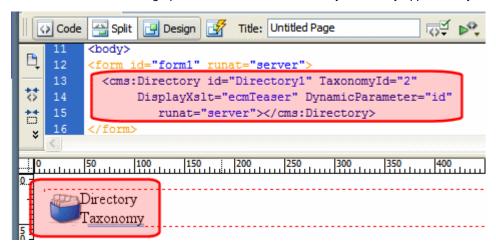

Shown below is an example of the code that is inserted:

| Platform   | Code View                                                                                                    |
|------------|----------------------------------------------------------------------------------------------------|
| .NET       | <pre><cms:directory displayxslt="ecmTeaser" dynamicparameter="id" id="Directory1" runat="server" taxonomyid="2"><!-- cms:Directory--></cms:directory></pre> |
| ASP        | This function is not available as an Ektron Dreamweaver Extension for ASP.                                                                                  |
| ColdFusion | This function is not available as an Ektron Dreamweaver Extension for ColdFusion.                                                                           |
| JSP        | This function is not available as an Ektron Dreamweaver Extension for JSP.                                                                                  |

| Platform | Code View                                                                  |
|----------|----------------------------------------------------------------------------|
| PHP      | This function is not available as an Ektron Dreamweaver Extension for PHP. |

### **Discussion Forum**

For a description of the Discussion Forum function, see "Discussion Board Server Controls" on page 281.

This tag appears on the following menu(s):

 Commands > Ektron CMS400.NET (Server Controls) > Community Controls... > Forums

To insert the Discussion Forum function:

- 1. Move the blinking cursor to the area that you want to place it.
- 2. From the list of Ektron CMS400.NET functions, click **Discussion Forum**.
- 3. The Insert Ektron CMS400.NET Discussion Forum box appears.

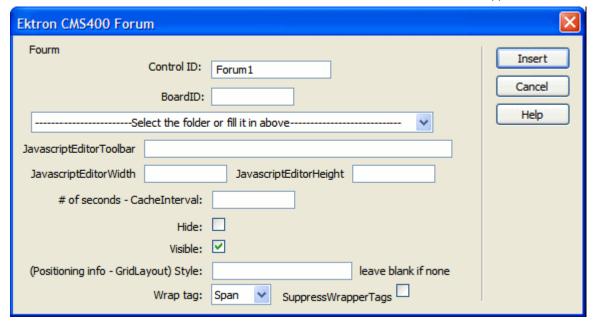

4. Use the following table to assist you with inserting the Blog function.

| Field      | Description                                                                                                    |
|------------|----------------------------------------------------------------------------------------------------|
| Control ID | A unique name for the function you are inserting.                                                                                      |
| Board ID   | The ID of the Discussion Board in CMS400.NET. If you do not know the Board ID, you can choose it from the Select Folder drop down box. |

| Field                        | Description                                                                                                    |
|------------------------------|----------------------------------------------------------------------------------------------------|
| JavascriptEditorToolbar      | Note: As of version 7.6, the JavaScript editor has been removed from CMS400.NET. This property has been deprecated.                                                                                                    |
|                              | Decide which buttons are available in the Javascript Editor.                                                                                                    |
| JavascriptEditorWidth        | Note: As of version 7.6, the JavaScript editor has been removed from CMS400.NET. This property has been deprecated.                                                                                                    |
|                              | Set the width in pixels for the editor. The default is <b>625</b> .                                                                                                    |
| JavascriptEditorHeight       | Note: As of version 7.6, the JavaScript editor has been removed from CMS400.NET. This property has been deprecated.                                                                                                    |
|                              | Set the height in pixels for the editor. The default is <b>400</b> .                                                                                                    |
| # of seconds - CacheInterval | Sets the amount of time the server control's data is cached. The default is 0 (zero). This is the amount of time, in seconds, a control's data is cached. For example, if you want to cache the data for five minutes, set this property to 300 (three hundred). See Also: "Caching with Server Controls" on page 35. |
| Hide                         | Used to hide a function at run time.                                                                                                    |
|                              | Checked = Hide function                                                                                                    |
|                              | Unchecked = Show function                                                                                                    |
|                              | Note: If Hide and Visible are both checked, the property is hidden.                                                                                                    |
| Visible                      | Used to show or hide the function at run time.                                                                                                    |
|                              | Checked = Show function                                                                                                    |
|                              | Unchecked = Hide function                                                                                                    |
|                              | Note: If Hide and Visible are both checked, the property is hidden.                                                                                                    |
|                              |                                                                                                    |

| Field                                 | Description                                                                                                 |
|---------------------------------------|----------------------------------------------------------------------------------------------------|
| Style (Positioning Info - GridLayout) | Set position information of a control as absolute, when using a GridLayout Web page.                        |
|                                       | For example:                                                                                                |
|                                       | style="Z-INDEX: 101; LEFT: 328px; POSITION: absolute; TOP: 240px"                                           |
| Wrap Tag                              | Allows a developer to specify a server control's tag.                                                       |
|                                       | The default is <b>Span</b> .                                                                                |
|                                       | Span - The <span> tag is used to designate an in-line portion of an HTML document as a span element.</span> |
|                                       | <b>Div</b> - The <div> tag is used when you want to apply attributes to a block of code.</div>              |
| SuppressWrapper                       | Suppresses the output of the span/div tags around the control. The default is <b>Unchecked</b> .            |
|                                       | ✓ Checked = Suppress wrapper tags                                                                           |
|                                       | Unchecked = Do not suppress wrapper tags                                                                    |

### 5. Click insert.

A Discussion Forum icon appears and indicates the Discussion Forum's location on the template.

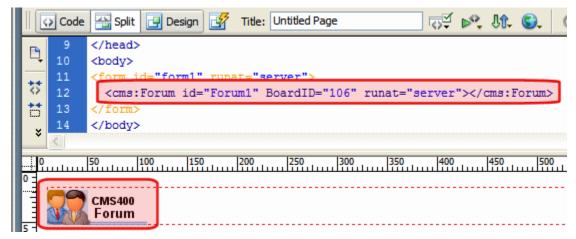

Shown below is an example of the code that is inserted:

| Platform | Code View                                                                                    |
|----------|----------------------------------------------------------------------------------------------|
| .NET     | <pre><cms:forum boardid="106" id="Forum1" runat="server"><!-- cms:Forum--></cms:forum></pre> |

| Platform   | Code View                                                                         |
|------------|-----------------------------------------------------------------------------------|
| ASP        | This function is not available as an Ektron Dreamweaver Extension for ASP.        |
| ColdFusion | This function is not available as an Ektron Dreamweaver Extension for ColdFusion. |
| JSP        | This function is not available as an Ektron Dreamweaver Extension for JSP.        |
| PHP        | This function is not available as an Ektron Dreamweaver Extension for PHP.        |

# **Display By Meta Value**

For a description of the Display By Meta Value function, see "MetaDataList Server Control" on page 528.

This tag appears on the following menu(s):

 Commands > Ektron CMS400.NET (Server Controls) > Content Controls...

To insert Display By Meta Value:

- 1. Move the blinking cursor to the area that you want to place it.
- 2. From the list of Ektron CMS400.NET Functions, click **Display By Meta Value**The Display By Meta Value box appears.

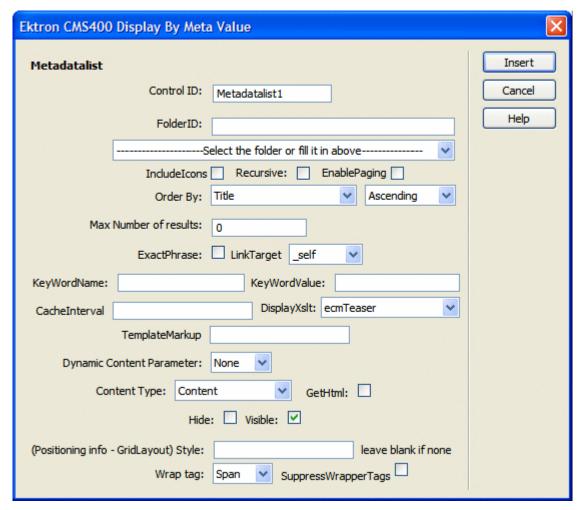

3. Use the following table to assist you with inserting Display By Meta Value.

| Field         | Description                                                                                                    |
|---------------|----------------------------------------------------------------------------------------------------|
| Control ID    | A unique name for the function you are inserting.                                                                                                    |
| FolderID      | The numeric id of the folder that you want to use. If you do not know the folder ID, you can navigate to it using the Select folder drop down box.                                        |
| Select Folder | Select a folder path to be used. When a folder is selected, the folderID textbox is filled with that folder's id number. If you insert the Folder ID, you do not need to select a folder. |

| Field        | Description                                                                                                    |
|--------------|----------------------------------------------------------------------------------------------------|
| IncludeIcons | Choose whether to display icons next to the metadatalist's links.                                                                                                    |
|              | Important: This property only works when ecmSummary or ecmTeaser are used in the DisplayXslt property. When the [\$ImageIcon] variable is used in an EkML file and that file is assigned to the MarkupLanguage property, this property acts as True.                              |
|              | Ektron Rated Positive Ektron Inc., an innovator in Web content management software, today announced  Ektron to Demonstrate Healthcare "Healthcare Content Indexing Framework" which enables hospitals, medical groups and health insurers to deliver indexed content via the Web. |
| Recursive    | Determines whether the Display By Meta Value control uses this folder's child folders.                                                                                                    |

| Field        | Description                                                                                                    |
|--------------|----------------------------------------------------------------------------------------------------|
| EnablePaging | This property, in conjunction with the MaxResults property, lets site visitors view an unlimited number of taxonomy items while controlling the amount of screen space. To accomplish this, the taxonomy display is limited to the number set in the MaxResults property.  If you check this property box, and the number of taxonomy items exceeds the MaxResults number, navigation aids appear below the last item. The site visitor uses the aids to view additional items. See example below. |
|              | Bill Lumbergh Bob Porter Bob Slydell Milton Waddams [First] [Previous] [Next] [Last]  So, for example, if a taxonomy has 9 items and the MaxResults property is set to                                                                                                    |
|              | 3, the screen displays only the first three items. When the site visitor clicks <b>[Next]</b> , he sees items 4, 5 and 6, etc.                                                                                                    |
|              | ✓ Checked = enables paging                                                                                                    |
|              | Unchecked = disables paging                                                                                                    |
|              | Important! If the EnablePaging property is set to True, the CacheInterval property is disabled.                                                                                                    |
| Order By     | <ul> <li>Specify how you want to order the results that are generated. Also specify if<br/>you want the results in ascending or descending order.</li> </ul>                                                                                                    |
|              | Title - The title of the content block                                                                                                    |
|              | Date Created - The date the content block was created                                                                                                    |
|              | Date Modified - The date the content block was last modified                                                                                                    |
|              | Last Author Last Name - The last author's last name     Last Author First Name - The last author's first name                                                                                                    |
|              | <ul> <li>Last Author First Name - The last author's first name</li> <li>ID - The content blocks ID</li> </ul>                                                                                                    |
|              | Ascending - Alphabetic or numerical order                                                                                                    |
|              | Descending - Reverse alphabetic or numerical order                                                                                                    |
|              | ·                                                                                                    |

| Field       | Description                                                                                                    |
|-------------|----------------------------------------------------------------------------------------------------|
| MaxResults  | Enter the maximum number of items to appear in the initial display of this server control.  To set no maximum, enter zero (0).  To let site visitors view more than the maximum but limit the amount of space being occupied, enter the maximum number of results per page here. Then, check the EnablePaging property box.  If you do and more than the number of MaxResults are available, navigation aids appear below the last item to help the site visitor view additional items. See example below.                                                                                                    |
|             | Bill Lumbergh Bob Porter Bob Slydell Milton Waddams [First] [Previous] [Next] [Last]                                                                                                    |
| ExactPhrase | Determines whether the KeyWordValue needs to match the phrase exactly.  For example, if "site" is the KeyWordValue and the title of a content block is  "Welcome to the site" and the ExactPhrase box is checked, you would not see the  content block in the metadata list. This is because "site" does not equal "Welcome  to the site".                                                                                                    |
|             | Checked = Match the exact phrase                                                                                                    |
|             | Unchecked = Doesn't need to match exact phrase                                                                                                    |
| LinkTarget  | Defines the way a link acts when a link is clicked. Choices are: _blank - This target causes the link to always be loaded in a new blank window. This window is not namedself - This target causes the link to always load in the same window the anchor was clicked in. This is useful for overriding a globally assigned BASE targetparent - This target makes the link load in the immediate frameset parent of the document. This defaults to acting like "_self" if the document has no parenttop - This target makes the link load in the full body of the window. This defaults to acting like "_self" if the document is already at the top. It is useful for breaking out of an arbitrarily deep frame nesting. |

| Field         | Description                                                                                                    |
|---------------|----------------------------------------------------------------------------------------------------|
| KeyWordName   | The KeyWordName is the container where the KeyWordValues are located.  Some examples of a KeyWordName might be "Keywords or Title."  For information on creating KeyWordNames for Metadata, see the Ektron  CMS400.NET Administrators Manual > "Managing Content" > "Metadata" >  "Managing Metadata Definitions" > "Adding a Metadata Definitions"                                                                                                    |
| KeyWordValue  | The value that is associated with the KeyWordName.  Some examples of a KeyWordValue might be "Home; page; or company"                                                                                                    |
| CacheInterval | Sets the amount of time the server control's data is cached. The default is 0 (zero). This is the amount of time, in seconds, a control's data is cached. For example, if you want to cache the data for five minutes, set this property to 300 (three hundred). See Also: "Caching with Server Controls" on page 35  Important! If the EnablePaging property is set to True, the CacheInterval property is disabled.                                                                                                    |
| DisplayXslt   | Determines how the information on the page is displayed.  None-databind only ecmNavigation - lists the title of every content block in the folder See Also: "Example of ecmNavigation Display" on page 101 ecmTeaser - lists the title of every content block in the folder plus the content summary See Also: "Example of ecmTeaser Display" on page 102  Important!: If you specify an external file, it is strongly recommended that you do not store this file in your site's Workarea folder. If you store this file in the Workarea folder, the file will be lost when you upgrade.  Important! If you enter a valid EkML file at the MarkupLanguage property, the Displayxslt property value is ignored. |

| Field                        | Description                                                                                                    |
|------------------------------|----------------------------------------------------------------------------------------------------|
| MarkupLanguage               | Identify the template markup file that controls the display of the metadata list. For example, mymetadatalistmarkup.ekml.  If the *.ekml file is located in the same folder as the Web form containing the server control, just enter its name. If the file is in another folder, enter the path relative to site root. For example, \CMS400Developer\workarea\customfiles\markup\mymetadatalist .ekml.  See Also: "Ektron Markup Language" on page 1025 and "metadatalist.ekml" on page 1078  Note: If you enter a valid EkML file, the DisplayXslt property value is ignored. If the EkML file contains the [\$ImageIcon] variable, the IncludeIcons property acts as True. |
| Dynamic Content<br>Parameter | Checks the QueryString for the content block ID value and replaces the Display By Meta Value Control with content when an ID is specified. Leave blank to always display the Display By Meta Value Control.  None - Use Default  ID - The control uses the content block passed as a URL parameter.                                                                                                    |
| Content Type                 | Defines what type of list summary appears.  Content - Displays only content blocks in the folder.  All Types - Displays all content in the folder.  Forms - Displays only forms in the folder.  Archive_Content - Displays archived content from the folder.  Archive_Forms - Displays archived forms from the folder.                                                                                                    |
| GetHtml                      | Check this box if you want to retrieve and display content (html body) for all content blocks in the collection. For example, display content inside a web server control such as a GridView.  Checked = retrieve and display content (html body) for all content blocks in the metadata list  Unchecked = do not retrieve and display content (html body) for all content blocks in the metadata list                                                                                                    |
| Hide                         | Used to hide the function in design time and run time.  Checked = Hide function  Unchecked = Show function  Note: If Hide and Visible are both checked, the property is hidden.                                                                                                    |

| Field                                    | Description                                                                                                    |
|------------------------------------------|----------------------------------------------------------------------------------------------------|
| Visible                                  | Used to show or hide the function at run time.                                                                     |
|                                          | ✓ Checked = Show function                                                                                          |
|                                          | Unchecked = Hide function                                                                                          |
|                                          | Note: If Hide and Visible are both checked, the property is hidden.                                                |
| Style (Positioning Info -<br>GridLayout) | Set position information of a control as absolute, when using a GridLayout Web page. For example:                  |
|                                          | style="Z-INDEX: 101; LEFT: 328px; POSITION: absolute; TOP: 240px"                                                  |
| Wrap Tag                                 | Allows a developer to specify a server control's tag.                                                              |
|                                          | The default is <b>Span</b> .                                                                                       |
|                                          | <b>Span</b> - The <span> tag is used to designate an in-line portion of an HTML document as a span element.</span> |
|                                          | <b>Div</b> - The <div> tag is used when you want to apply attributes to a block of code.</div>                     |
| SuppressWrapper                          | Suppresses the output of the span/div tags around the control. The default is <b>Unchecked</b> .                   |
|                                          | ✓ Checked = Suppress wrapper tags                                                                                  |
|                                          | Unchecked = Do not suppress wrapper tags                                                                           |

When completed, click insert.
 A graphic defines where the Display By Meta Value appears on your template.

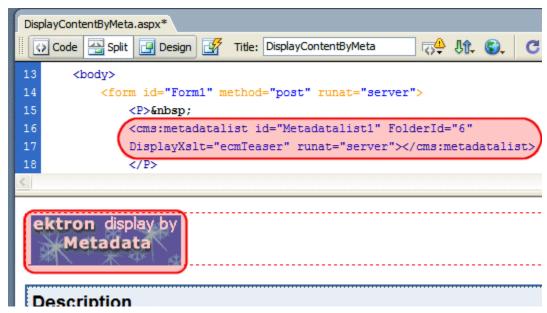

Shown below is an example of the code that is inserted:

| Platform   | Code View                                                                                                    |
|------------|----------------------------------------------------------------------------------------------------|
| .NET       | <pre><cms:metadatalist displayxslt="ecmTeaser" folderid="6" id="Metadatalist1" runat="server"></cms:metadatalist></pre> |
| ASP        | This function is not available as an Ektron Dreamweaver Extension for ASP.                                              |
| ColdFusion | This function is not available as an Ektron Dreamweaver Extension for ColdFusion.                                       |
| JSP        | This function is not available as an Ektron Dreamweaver Extension for JSP.                                              |
| PHP        | This function is not available as an Ektron Dreamweaver Extension for PHP.                                              |

# **Dynamic Content Block**

This tag appears on the following menu(s):

Commands > Ektron CMS400 - (ASP CF JSP PHP) > CMS Function...

For a description of a dynamic content block, see "Dynamic Content Block" on page 886

To insert a dynamic content block tag:

- 1. Move the blinking cursor to the area that you want to place it.
- 2. From the list of Ektron CMS400.NET Content functions, click on **Dynamic Tag...**
- 3. The Insert Ektron Dynamic Tag box is displayed

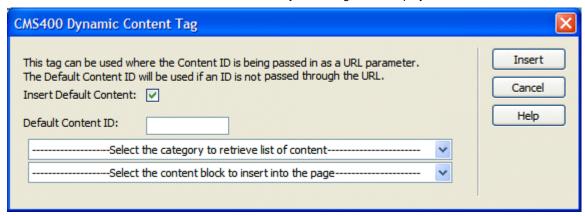

 Use the following table to assist you with inserting a dynamic content block function.

| Field                  | Description                                                                                                    |
|------------------------|----------------------------------------------------------------------------------------------------|
| Insert Default Content | If you want a static content block to be displayed if no ID is passed through the URL, place a check in this box. |
| Default Content ID     | Specify the ID number of the content block that you wish to use as a default content block on the Web page.       |
| Select Content         | If you are working online, you may select the content block to use as a default content block from the list.      |

5. When completed, click Insert.

A graphic to define where the dynamic content block has been placed on your template is inserted.

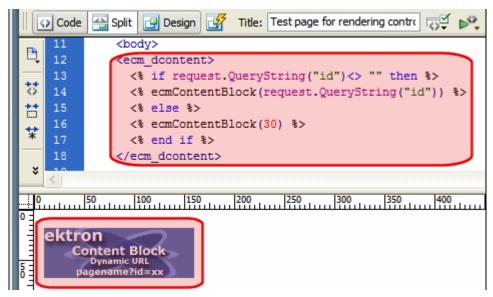

Shown below is the code that will be inserted according to the platform that has been specified in the setup:

| Platform   | Code View                                                                                                    |
|------------|----------------------------------------------------------------------------------------------------|
| .NET       | For ASP.NET pages, use the CMS400.NET (Server Control) Content Block tag and set the dynamic parameter to id. See "Content Block" on page 725 |
| ASP        | <pre>&lt;% if request.QueryString("id")&lt;&gt; "" then ecmContentBlock(request.QueryString("id")) else ecmContentBlock(1) end if %&gt;</pre> |
| ColdFusion | <pre><cfif isdefined("url.id")=""></cfif></pre>                                                                                               |
| JSP        | Inserting a Dynamic Content Block using Ektron's Dreamweaver Extensions is not supported in JSP.                                              |
| PHP        | <pre><?php \$id =GetURL_Id(1); ecmContentBlock(\$id); ?></pre>                                                                                |

## **Folder Bread Crumb**

For a description of the Folder Bread Crumb function, see "FolderBreadcrumb Server Control" on page 82.

This tag appears on the following menu(s):

 Commands > Ektron CMS400.NET (Server Controls) > CMS MENU Controls...

To insert a Folder Bread Crumb Trail:

- 1. Move the blinking cursor to the area that you want to place it.
- 2. From the list of Ektron CMS400.NET Functions, click Folder BreadCrumb.
- 3. The Folder Bread Crumb dialog box appears.

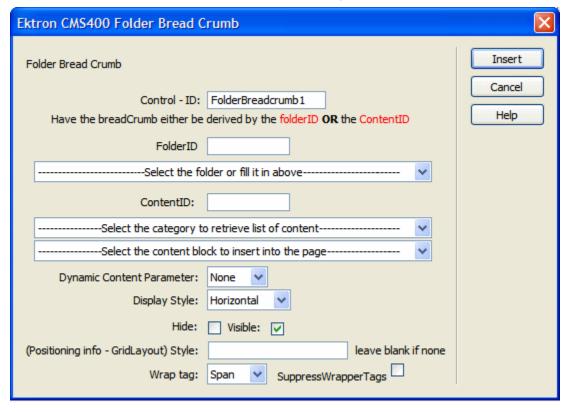

4. Use the following table to assist you with inserting a Folder Bread Crumb.

| Field      | Description                                                                                                    |
|------------|----------------------------------------------------------------------------------------------------|
| Control ID | A unique name for the function you are inserting.                                                                                                  |
| FolderID   | The numeric id of the folder that you want to use. If you do not know the folder ID, you can navigate to it using the Select folder drop down box. |

| Field                                    | Description                                                                                                    |
|------------------------------------------|----------------------------------------------------------------------------------------------------|
| Content ID                               | Gets or Sets the ContentID. If you do not know the Content ID, you can navigate to it using the Select Category and Select Content drop down boxes. |
| DynamicParameter                         | Gets or sets the QueryString parameter to read a content ID dynamically.                                                                            |
| DisplayStyle                             | Indicate how to display the folder bread crumb: horizontally or vertically. The default is Horizontal.                                              |
| Hide                                     | Used to hide a FolderBreadcrumb in design time and run time.                                                                                        |
|                                          | ✓ Checked = Hide FolderBreadcrumb                                                                                                    |
|                                          | Unchecked = Show FolderBreadcrumb                                                                                                    |
|                                          | Note: If Hide and Visible are both checked, the property is hidden.                                                                                 |
| Visible                                  | Used to show or hide the function at run time.                                                                                                    |
|                                          | ✓ Checked = Show function                                                                                                    |
|                                          | Unchecked = Hide function                                                                                                    |
|                                          | Note: If Hide and Visible are both checked, the property is hidden.                                                                                 |
| Style (Positioning Info -<br>GridLayout) | Set position information of a control as absolute, when using a GridLayout Web page.                                                                |
|                                          | For example:                                                                                                    |
|                                          | style="Z-INDEX: 101; LEFT: 328px; POSITION: absolute; TOP: 240px"                                                                                   |
| Wrap Tag                                 | Allows a developer to specify a server control's tag.                                                                                               |
|                                          | The default is <b>Span</b> .                                                                                                    |
|                                          | <b>Span</b> - The <span> tag is used to designate an in-line portion of an HTML document as a span element.</span>                                  |
|                                          | <b>Div</b> - The <div> tag is used when you want to apply attributes to a block of code.</div>                                                      |
| SuppressWrapper                          | Suppresses the output of the span/div tags around the control. The default is <b>Unchecked</b> .                                                    |
|                                          | ✓ Checked = Suppress wrapper tags                                                                                                    |
|                                          | Unchecked = Do not suppress wrapper tags                                                                                                    |

When completed, click Insert.
 A graphic defines where the Folder Bread Crumb appears on your template.

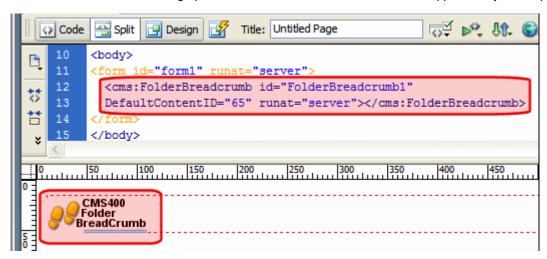

Shown below is an example of the code that is inserted:

| Platform   | Code View                                                                                                    |
|------------|----------------------------------------------------------------------------------------------------|
| .NET       | <pre><cms:folderbreadcrumb defaultcontentid="65" id="FolderBreadcrumb1" runat="server"></cms:folderbreadcrumb></pre> |
| ASP        | This function is not available as an Ektron Dreamweaver Extension for ASP.                                           |
| ColdFusion | This function is not available as an Ektron Dreamweaver Extension for ColdFusion.                                    |
| JSP        | This function is not available as an Ektron Dreamweaver Extension for JSP.                                           |
| PHP        | This function is not available as an Ektron Dreamweaver Extension for PHP.                                           |

## **Form**

For a description of the Form function, see "FormBlock Server Control" on page 408

This tag appears on the following menu(s):

- Commands > Ektron CMS400 (ASP CF JSP PHP) > CMS Function...
   or
- Commands > Ektron CMS400.NET (Server Controls) > Content Controls...

To insert a form:

- 1. Move the blinking cursor to the area that you want to place it.
- 2. From the list of Ektron CMS400.NET Content functions, click Form

3. The Insert Form box is displayed.

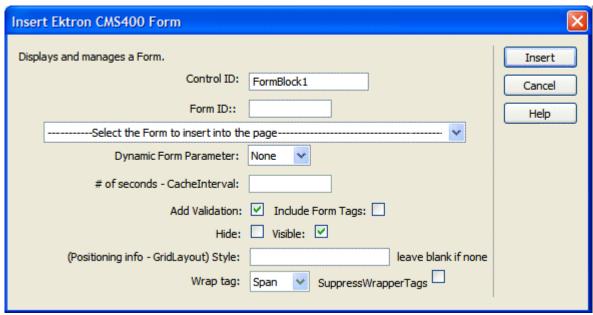

#### **IMPORTANT!**

When inserting a form tag using ASP, CF, JSP or PHP, a different dialog box appears.

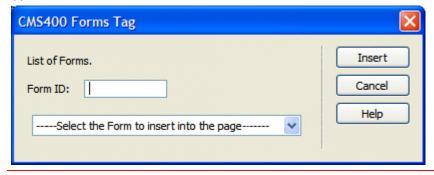

4. Use the following table to assist you with inserting a form.

| Field                             | Description                                                                                                    |
|-----------------------------------|----------------------------------------------------------------------------------------------------|
| Control ID  Used in ASP.NET only. | A unique name for the function you are inserting.                                                                                        |
| Form ID                           | Type in the form ID that you want to insert. If you do not know the Form ID, you can navigate to it using the Select Form drop down box. |

| Field                                                  | Description                                                                                                    |
|--------------------------------------------------------|----------------------------------------------------------------------------------------------------|
| Select Form                                            | The drop-down box is populated with a list of all the form titles. When a title is selected, the form ID textbox is filled with that form's id number. If you insert the Form ID, you do not need to select a form.                                                                                                   |
| Dynamic Form Parameter Used in ASP.NET only.           | To make this form block dynamic, select <b>ekfrm</b> . When you do, this control uses the form block passed as a URL parameter.                                                                                                    |
| # of seconds -<br>CacheInterval  Used in ASP.NET only. | Sets the amount of time the server control's data is cached. The default is 0 (zero). This is the amount of time, in seconds, a control's data is cached. For example, if you want to cache the data for five minutes, set this property to 300 (three hundred). See Also: "Caching with Server Controls" on page 35. |
| Add Validation Used in ASP.NET only.                   | When <b>checked</b> , adds Validation to your main runat=server form.  Checked = add validation  Unchecked = Do not add validation                                                                                                    |
| Used in ASP.NET only.                                  | Determines if tags are generated automatically or manually. See Also: "Automatic versus Manual Generation of Form Tags" on page 410  Checked = automatically generate form tags  Unchecked = generate form tags manually                                                                                              |
| Hide Used in ASP.NET only.                             | Used to hide a form in design time and run time.  Checked = Hide form Unchecked = Show form  Note: If Hide and Visible are both checked, the property is hidden.                                                                                                    |
| Visible Used in ASP.NET only.                          | Used to show or hide the function at run time.  Checked = Show function  Unchecked = Hide function  Note: If Hide and Visible are both checked, the property is hidden.                                                                                                    |

| Field                                                        | Description                                                                                                    |
|--------------------------------------------------------------|----------------------------------------------------------------------------------------------------|
| Style (Positioning Info - GridLayout)  Used in ASP.NET only. | Set position information of a control as absolute, when using a GridLayout Web page.  For example:  style="Z-INDEX: 101; LEFT: 328px; POSITION: absolute; TOP: 240px"                                                                                                    |
| Wrap Tag Used in ASP.NET only.                               | Allows a developer to specify a server control's tag.  The default is <b>Span</b> . <b>Span</b> - The <span> tag is used to designate an in-line portion of an HTML document as a span element.  <b>Div</b> - The <div> tag is used when you want to apply attributes to a block of code.</div></span> |
| SuppressWrapper                                              | Suppresses the output of the span/div tags around the control. The default is Unchecked.  Checked = Suppress wrapper tags  Unchecked = Do not suppress wrapper tags                                                                                                    |

When completed, click Insert.A graphic defines where the form appears on your template.

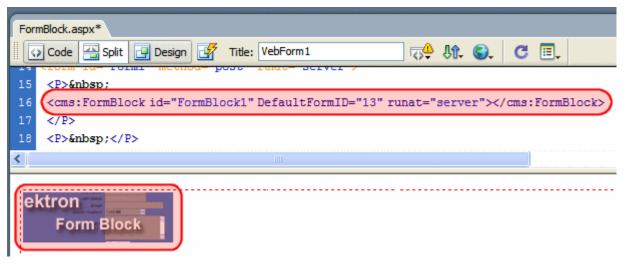

Shown below is an example of the code that is inserted.

| Platform | Code View                                                                                    |
|----------|----------------------------------------------------------------------------------------------|
| .NET     | <pre><cms:formblock defaultformid="13" id="FormBlock1" runat="server"></cms:formblock></pre> |

| Platform   | Code View                                                                                |
|------------|------------------------------------------------------------------------------------------|
| ASP        | <% ecmFormBlock (1) %>                                                                   |
| ColdFusion | <pre><cfmodule id="1" template="#request.ecm.AppPath#ecmFormBlock.cfm"></cfmodule></pre> |
| JSP        | <%= ecmFormBlock(1) %>                                                                   |
| PHP        | <pre><?php ecmFormBlock (1); ?></pre>                                                    |

## **ImageControl**

For a description of the ImageControl function, see "AssetControl Server Control" on page 48.

This tag appears on the following menu(s):

 Commands > Ektron CMS400.NET (Server Controls) > Community Controls...

To insert the ImageControl function:

- 1. Move the blinking cursor to the area that you want to place it.
- 2. From the list of Ektron CMS400.NET functions, click **ImageControl**.
- 3. The Insert Ektron CMS400.NET ImageControl box appears.

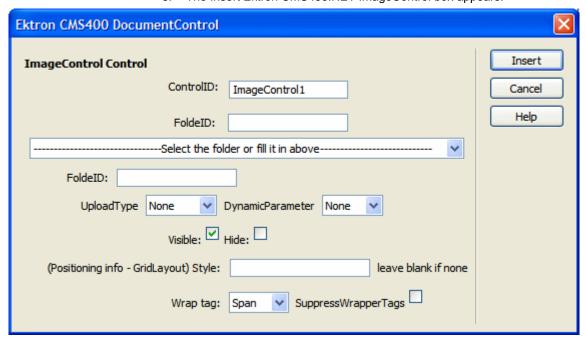

4. Use the following table to assist you with inserting the ImageControl function.

| Field                                 | Description                                                                                                    |
|---------------------------------------|----------------------------------------------------------------------------------------------------|
| Control ID                            | A unique name for the function you are inserting.                                                                                                    |
| FolderID                              | The ID of the folder where Images are located. This property is used when the UploadType property is set to Update.  If you do not know the Folder ID, you can navigate to it using the Select Folder drop down box. |
| UploadType                            | Select whether the control adds new assets or update existing ones. Select Add to add assets and use the FolderID property. The default is <b>None</b> .                                                             |
| Hide                                  | Used to hide a function at run time.                                                                                                    |
|                                       | ✓ Checked = Hide function                                                                                                    |
|                                       | Unchecked = Show function                                                                                                    |
|                                       | Note: If Hide and Visible are both checked, the property is hidden.                                                                                                    |
| Visible                               | Used to show or hide the function at run time.                                                                                                    |
|                                       | Checked = Show function                                                                                                    |
|                                       | Unchecked = Hide function                                                                                                    |
|                                       | Note: If Hide and Visible are both checked, the property is hidden.                                                                                                    |
| Style (Positioning Info - GridLayout) | Set position information of a control as absolute, when using a GridLayout Web page.                                                                                                    |
|                                       | For example:<br>style="Z-INDEX: 101; LEFT: 328px; POSITION: absolute; TOP: 240px"                                                                                                    |
| Wrap Tag                              | Allows a developer to specify a server control's tag.                                                                                                    |
|                                       | The default is <b>Span</b> .                                                                                                    |
|                                       | Span - The <span> tag is used to designate an in-line portion of an HTML document as a span element.</span>                                                                                                    |
|                                       | <b>Div</b> - The <div> tag is used when you want to apply attributes to a block of code.</div>                                                                                                    |

| Field           | Description                                                                                      |
|-----------------|--------------------------------------------------------------------------------------------------|
| SuppressWrapper | Suppresses the output of the span/div tags around the control. The default is <b>Unchecked</b> . |
|                 | ▼ Checked = Suppress wrapper tags                                                                |
|                 | Unchecked = Do not suppress wrapper tags                                                         |

#### 5. Click insert.

An ImageControl icon appears and indicates the ImageControl's location on the template.

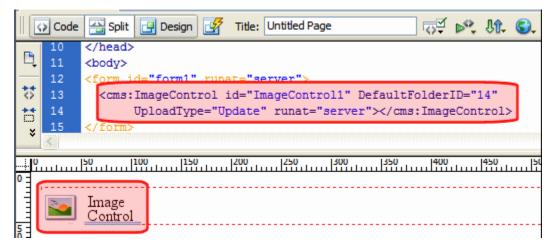

Shown below is an example of the code that is inserted:

| Platform   | Code View                                                                                                    |
|------------|----------------------------------------------------------------------------------------------------|
| .NET       | <pre><cms:imagecontrol defaultfolderid="14" id="ImageControl1" runat="server" uploadtype="Update"></cms:imagecontrol></pre> |
| ASP        | This function is not available as an Ektron Dreamweaver Extension for ASP.                                                  |
| ColdFusion | This function is not available as an Ektron Dreamweaver Extension for ColdFusion.                                           |
| JSP        | This function is not available as an Ektron Dreamweaver Extension for JSP.                                                  |
| PHP        | This function is not available as an Ektron Dreamweaver Extension for PHP.                                                  |

# Language API

For a description of the Language API function, see "LanguageAPI Server Control" on page 423.

This tag appears on the following menu(s):

 Commands > Ektron CMS400.NET (Server Controls) > Content Controls...

To insert a Language API:

- 1. Move the blinking cursor to the area that you want to place it.
- 2. From the list of Ektron CMS400.NET Functions, click Language API
- 3. The Language API box appears.

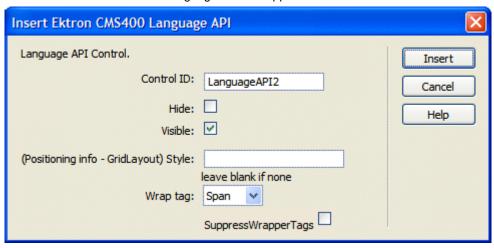

4. Use the following table to assist you with inserting a Language API box.

| Field      | Description                                                                                                    |
|------------|----------------------------------------------------------------------------------------------------|
| Control ID | A unique name for the function you are inserting.                                                                                                    |
| Hide       | Used to hide a Language API in design time and run time.  Checked = Hide Language API  Unchecked = Show Language API  Note: If Hide and Visible are both checked, the property is hidden. |
| Visible    | Used to show or hide the function at run time.  Checked = Show function  Unchecked = Hide function  Note: If Hide and Visible are both checked, the property is hidden.                   |

| Field                                    | Description                                                                                                    |
|------------------------------------------|----------------------------------------------------------------------------------------------------|
| Style (Positioning Info -<br>GridLayout) | Set position information of a control as absolute, when using a GridLayout Web page.  For example:  style="Z-INDEX: 101; LEFT: 328px; POSITION: absolute; TOP: 240px"                                                                                                    |
| Wrap Tag                                 | Allows a developer to specify a server control's tag.  The default is <b>Span</b> . <b>Span</b> - The <span> tag is used to designate an in-line portion of an HTML document as a span element.  <b>Div</b> - The <div> tag is used when you want to apply attributes to a block of code.</div></span> |
| SuppressWrapper                          | Suppresses the output of the span/div tags around the control. The default is Unchecked.  Checked = Suppress wrapper tags Unchecked = Do not suppress wrapper tags                                                                                                    |

When completed, click insert.A graphic defines where the Language API appears on your template.

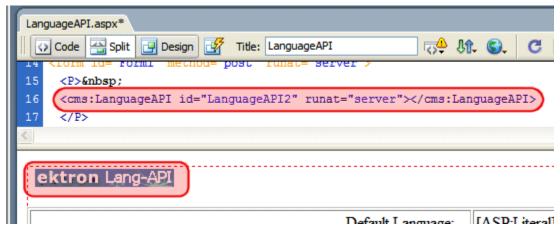

Shown below is an example of the code that is inserted:

| Platform | Code View                                                                                              |
|----------|----------------------------------------------------------------------------------------------------|
| .NET     | <pre><cms:languageapi id="LanguageAPI2" runat="server"><!-- cms:LanguageAPI--></cms:languageapi></pre> |
| ASP      | This function is not available as an Ektron Dreamweaver Extension for ASP.                             |

| Platform   | Code View                                                                         |
|------------|-----------------------------------------------------------------------------------|
| ColdFusion | This function is not available as an Ektron Dreamweaver Extension for ColdFusion. |
| JSP        | This function is not available as an Ektron Dreamweaver Extension for JSP.        |
| PHP        | This function is not available as an Ektron Dreamweaver Extension for PHP.        |

## **Language Select Box**

For a description of the Language Select Box, see "Language Select Server Control" on page 426.

This tag appears on the following menu(s):

 Commands > Ektron CMS400.NET (Server Controls) > Content Controls...

To insert a Language Select Box:

- 1. Move the blinking cursor to the area that you want to place it.
- 2. From the list of Ektron CMS400.NET Functions, click Language Select
- 3. The Language Select box appears.

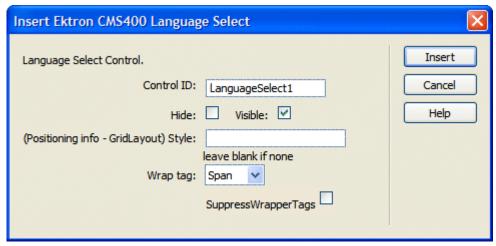

4. Use the following table to assist you with inserting a Language Select box.

| Field      | Description                                       |
|------------|---------------------------------------------------|
| Control ID | A unique name for the function you are inserting. |

| Field                                    | Description                                                                                                    |
|------------------------------------------|----------------------------------------------------------------------------------------------------|
| Hide                                     | Used to hide a function in design time and run time.                                                                                                    |
|                                          | Checked = Hide function                                                                                                    |
|                                          | Unchecked = Show function                                                                                                    |
|                                          | Note: If Hide and Visible are both checked, the property is hidden.                                                                                                   |
| Visible                                  | Used to show or hide the function at run time.                                                                                                    |
|                                          | ✓ Checked = Show function                                                                                                    |
|                                          | Unchecked = Hide function                                                                                                    |
|                                          | Note: If Hide and Visible are both checked, the property is hidden.                                                                                                   |
| Style (Positioning Info -<br>GridLayout) | Set position information of a control as absolute, when using a GridLayout Web page.  For example:  style="Z-INDEX: 101; LEFT: 328px; POSITION: absolute; TOP: 240px" |
| Wrap Tag                                 | Allows a developer to specify a server control's tag.  The default is <b>Span</b> .                                                                                   |
|                                          | Span - The <span> tag is used to designate an in-line portion of an HTML document as a span element.</span>                                                           |
|                                          | <b>Div</b> - The <div> tag is used when you want to apply attributes to a block of code.</div>                                                                        |
| SuppressWrapper                          | Suppresses the output of the span/div tags around the control. The default is <b>Unchecked</b> .                                                                      |
|                                          | ✓ Checked = Suppress wrapper tags                                                                                                    |
|                                          | Unchecked = Do not suppress wrapper tags                                                                                                    |

When completed, click insert.
 A graphic defines where the Language Select appears on your template.

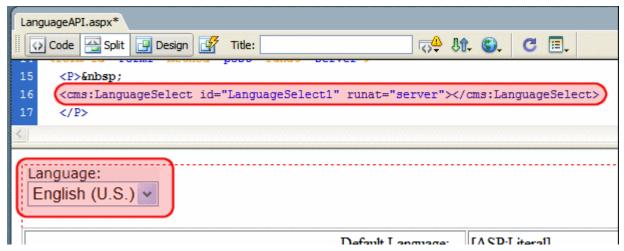

Shown below is an example of the code that is inserted.

| Platform   | Code View                                                                                                    |
|------------|----------------------------------------------------------------------------------------------------|
| .NET       | <pre><cms:languageselect id="LanguageSelect1" runat="server"><!-- cms:LanguageSelect--></cms:languageselect></pre> |
| ASP        | This function is not available as an Ektron Dreamweaver Extension for ASP.                                         |
| ColdFusion | This function is not available as an Ektron Dreamweaver Extension for ColdFusion.                                  |
| JSP        | This function is not available as an Ektron Dreamweaver Extension for JSP.                                         |
| PHP        | This function is not available as an Ektron Dreamweaver Extension for PHP.                                         |

# **List Summary**

For a description of the List Summary function, see "ListSummary Server Control" on page 428.

This tag appears on the following menu(s):

- Commands > Ektron CMS400 (ASP CF JSP PHP) > CMS Function...
   or
- Commands > Ektron CMS400.NET (Server Controls) > Content Controls...

To insert a list summary:

- 1. Move the blinking cursor to the area that you want to place it.
- 2. From the list of Ektron CMS400.NET Functions, click **List Summary**.

3. The Insert Ektron List Summary box is displayed.

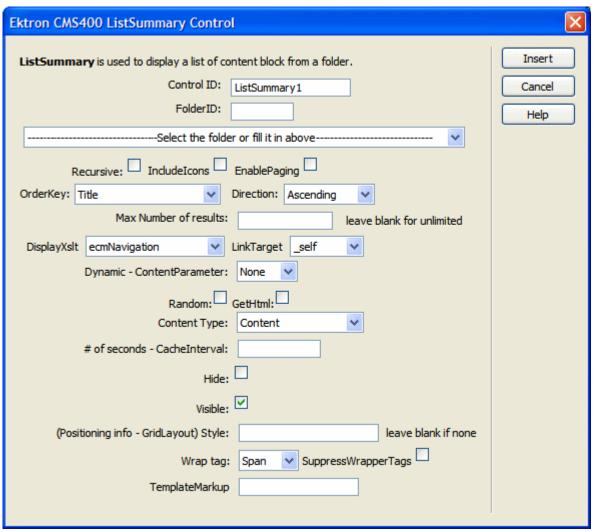

#### **IMPORTANT!**

When inserting a list summary using ASP, CF, JSP or PHP, a different dialog box appears.

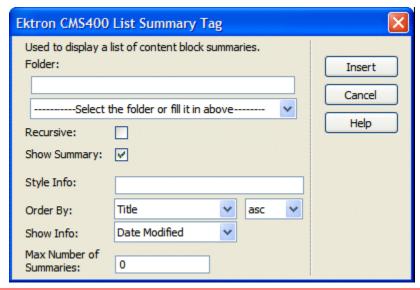

4. Use the following table to assist you with inserting a metadata control.

| Field                            | Description                                                                                                    |
|----------------------------------|----------------------------------------------------------------------------------------------------|
| Control ID Used in ASP.NET only. | A unique name for the function you are inserting.                                                                                                    |
| Folder ID                        | Enter the folder ID. If you do not know the folder path, you can navigate to it using the Select folder drop down box.                                                                               |
| Select Folder                    | Select the folder the summary information comes from. The folder drop-down contains folders from your site. If you insert the folder path, you do not need to select a folder from the dropdown box. |
| Recursive                        | If checked, summary information is gathered from the folder selected and all of its child folders.                                                                                                   |

| Field                 | Description                                                                                                    |
|-----------------------|----------------------------------------------------------------------------------------------------|
| IncludeIcons          | Choose whether to display icons next to the list summary list's links.                                                                                                    |
| Used in ASP.NET only. | Important: This property only works when ecmSummary or ecmTeaser are used in the DisplayXslt property. When the [\$ImageIcon] variable is used in an EkML file and that file is assigned to the MarkupLanguage property, this property acts as True.  Ektron Rated Positive Ektron Inc., an innovator in Web content management software, today announced Ektron to Demonstrate Healthcare "Healthcare Content Indexing Framework" which enables hospitals, medical groups and health insurers to deliver indexed content via the Web. |

| Field                 | Description                                                                                                    |
|-----------------------|----------------------------------------------------------------------------------------------------|
| Used in ASP.NET only. | This property, in conjunction with the MaxResults property, lets site visitors view an unlimited number of taxonomy items while controlling the amount of screen space. To accomplish this, the taxonomy display is limited to the number set in the MaxResults property. If you check this property box, and the number of taxonomy items exceeds the MaxResults number, navigation aids appear below the last item. The site visitor uses the aids to view additional items. See example below.    Bill Lumbergh   Bob Porter   Bob Slydell   Milton Waddams   [First] [Previous] [Next] [Last]     So, for example, if a taxonomy has 9 items and the MaxResults property is set to 3, the screen displays only the first three items. When the site visitor clicks [Next], he sees items 4, 5 and 6, etc.    Checked = enables paging   Unchecked = disables paging   Important! If the EnablePaging property is set to True, the CacheInterval property is disabled. |
| OrderKey              | Specify how the summaries are ordered. Sort by the following criteria.  Title - The title of the content block  Date Created - The date the content block was created  Date Modified - The date the content block was last modified  Last Author Last Name - The last author's last name  Last Author First Name - The last author's first name  Ascending - Alphabetic or numerical order  Descending - Reverse alphabetic or numerical order                                                                                                    |

| Field                                        | Description                                                                                                    |
|----------------------------------------------|----------------------------------------------------------------------------------------------------|
| Max Number of results  Used in ASP.NET only. | Enter the maximum number of items to appear in the initial display of this server control.  To set no maximum, enter zero (0).  To let site visitors view more than the maximum but limit the amount of space being occupied, enter the maximum number of results per page here. Then, check the EnablePaging property box.  If you do and more than the number of MaxResults are available, navigation aids appear below the last item to help the site visitor view                                                                                                    |
|                                              | Bill Lumbergh Bob Porter Bob Slydell Milton Waddams [First] [Previous] [Next] [Last]                                                                                                    |
| DisplayXslt  Used in ASP.NET only.           | Determines how the information on the page is displayed. Select:  None - databind only  ecmNavigation - lists the title of every content block in the folder  See Also: "Example of ecmNavigation Display" on page 101  ecmTeaser - lists the title of every content block in the folder plus the content summary  See Also: "Example of ecmTeaser Display" on page 102  Path to Custom Xslt - Enter the path to an Xslt that determines the display of the page  Important!: If you specify an external file, it is strongly recommended that you do not store this file in your site's Workarea |
|                                              | folder. If you store this file in the Workarea folder, the file will be lost when you upgrade.  Note: If an .ekml file is inserted into the MarkupLanguage property, this value is ignored.                                                                                                    |

| Field                                            | Description                                                                                                    |
|--------------------------------------------------|----------------------------------------------------------------------------------------------------|
| LinkTarget                                       | Defines the way a link acts when a link is clicked.  _blank - This target causes the link to always be loaded in a new blank window. This window is not named.  _self - This target causes the link to always load in the same window the anchor was clicked in. This is useful for overriding a globally assigned base target.  _parent - This target makes the link load in the immediate frameset parent of the document. This defaults to acting like "_self" if the document has no parent.  _top - This target makes the link load in the full body of the window. This defaults to acting like "_self" if the document is already at the top. It is useful for breaking out of an arbitrarily deep frame nesting. |
| Dynamic Content Parameter  Used in ASP.NET only. | Checks the QueryString for this value and replaces the list summary with a content block when specified. Choose <b>None</b> to always display List Summary.                                                                                                    |
| Random Output  Used in ASP.NET only.             | Displays random content within a list summary.  Checked = display random content from list summary  Unchecked = show a list summary                                                                                                    |
| GetHtml Used in ASP.NET only.                    | Check this box if you want to retrieve and display content (html body) for all content blocks in the collection. For example, to display content inside a web server control such as a GridView.  Checked = retrieve and display content (html body) for all content blocks in the collection  Unchecked = do not retrieve and display content (html body) for all content blocks in the collection                                                                                                    |
| Content Type Used in ASP.NET only.               | Defines what type of list summary appears.  Content - Displays only content blocks in the folder.  All Types - Displays all content in the folder.  Forms - Displays only forms in the folder.  Archive_Content - Displays archived content from the folder.  Archive_Forms - Displays archived forms from the folder.                                                                                                    |

| Field                                                        | Description                                                                                                    |
|--------------------------------------------------------------|----------------------------------------------------------------------------------------------------|
| # of seconds - CacheInterval  Used in ASP.NET only.          | Sets the amount of time the server control's data is cached. The default is 0 (zero). This is the amount of time, in seconds, a control's data is cached. For example, if you want to cache the data for five minutes, set this property to 300 (three hundred). See Also: "Caching with Server Controls" on page 35.  Important! If the EnablePaging property is set to True, the CacheInterval property is disabled. |
| Hide Used in ASP.NET only.                                   | Used to hide a list summary in design time and run time.  Checked = Hide list summary  Unchecked = Show list summary  Note: If Hide and Visible are both checked, the property is hidden.                                                                                                    |
| Visible Used in ASP.NET only.                                | Used to show or hide the function at run time.  Checked = Show function Unchecked = Hide function  Note: If Hide and Visible are both checked, the property is hidden.                                                                                                    |
| Style (Positioning Info - GridLayout)  Used in ASP.NET only. | Set position information of a control as absolute, when using a GridLayout Web page. For example: style="Z-INDEX: 101; LEFT: 328px; POSITION: absolute; TOP: 240px"                                                                                                    |
| Wrap Tag Used in ASP.NET only.                               | Allows a developer to specify a server control's tag.  The default is <b>Span</b> . <b>Span</b> - The <span> tag is used to designate an in-line portion of an HTML document as a span element.  <b>Div</b> - The <div> tag is used when you want to apply attributes to a block of code.</div></span>                                                                                                    |

| Field                 | Description                                                                                                    |
|-----------------------|----------------------------------------------------------------------------------------------------|
| SuppressWrapper       | Suppresses the output of the span/div tags around the control. The default is <b>Unchecked</b> .                                                                                                    |
|                       | ✓ Checked = Suppress wrapper tags                                                                                                    |
|                       | Unchecked = Do not suppress wrapper tags                                                                                                    |
| MarkupLanguage        | Identify the template markup file that controls the display of the list summary. For example, mylistsummary.ekml.                                                                                                    |
| Used in ASP.NET only. | If the *.ekml file is located in the same folder as the Web form containing the server control, just enter its name. If the file is in another folder, enter the path relative to site root. For example,\CMS400Developer\workarea\customfiles\markup\mylistsummary.ekml. |
|                       | See Also: "Ektron Markup Language" on page 1025 and "listsummary.ekml" on page 1058                                                                                                    |
|                       | Note: If you enter a valid EkML file, the Displayxslt property value is ignored. If the EkML file contains the [\$ImageIcon] variable, the IncludeIcons property acts as True.                                                                                            |

When completed, click insert.
 A graphic defines where the list summary appears on your template.

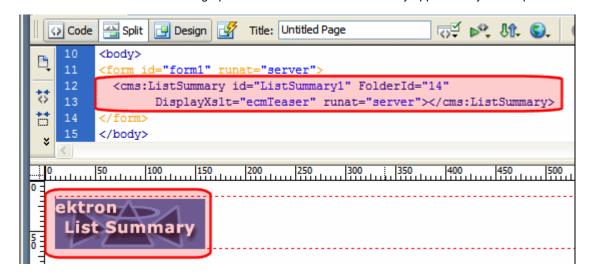

#### Shown below is an example of the code that is inserted:

| Platform   | Code View                                                                                                    |
|------------|----------------------------------------------------------------------------------------------------|
| .NET       | <pre><cms:listsummary displayxslt="ecmTeaser" folderid="14" id="ListSummary1" runat="server"></cms:listsummary></pre>                                                                                                    |
| ASP        | <pre>&lt;% ecmListSummary "\Human Resources",1,1,"","DateModified,desc", "DateCreated",0,"","" %&gt;</pre>                                                                                                    |
| ColdFusion | <pre><cfmodule folder="\Human Resources" maxnumber="0" orderby="DateModified,desc" recursive="1" showinfo="DateCreated" showsummary="1" styleinfo="" template="#request.ecm.AppPath#ecmListSummary.cfm"></cfmodule></pre> |
| JSP        | <pre>&lt;%= ecmListSummary("\Human Resources",0,1,"", "Title,asc","DateModified",0,"","") %&gt;</pre>                                                                                                    |
| PHP        | <pre><?php ecmListSummary("\Human Resources",1,1,"",    "DateModified,desc","DateCreated",0,"",""); ?></pre>                                                                                                    |

# Login

For a description of the Login button, see "Login Server Control" on page 439. This tag appears on the following menu(s):

- Commands > Ektron CMS400 (ASP CF JSP PHP) > CMS Function...
- Commands > Ektron CMS400.NET (Server Controls) > CMS Content Controls...

To insert a login button:

- 1. Move the blinking cursor to the area that you want to place it.
- 2. From the list of Ektron CMS400.NET functions, click **Login**.

3. The Insert Ektron CMS400.NET Login box appears.

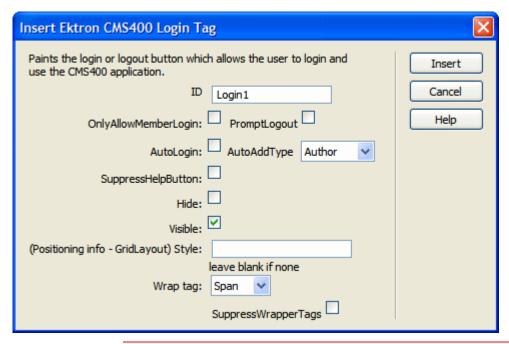

**IMPORTANT!** 

When inserting a login function using ASP, CF, JSP or PHP, the dialog box that appears has no settings.

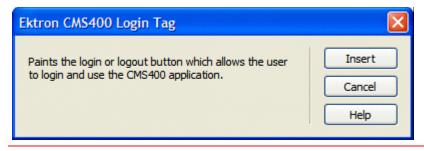

4. Use the following table to assist you with inserting a Login button.

| Field                 | Description                                       |
|-----------------------|---------------------------------------------------|
| ID                    | A unique name for the function you are inserting. |
| Used in ASP.NET only. |                                                   |

| Field                                      | Description                                                                                                    |
|--------------------------------------------|----------------------------------------------------------------------------------------------------|
| OnlyAllowMemberLogin Used in ASP.NET only. | This changes the Login button so only membership users can log in. This prevents someone from trying to login as an Ektron CMS400.NET user and gain access to the Ektron CMS400.NET Workarea. The default is Unchecked.  Checked = Allow only membership users to login.  Unchecked = Allow Ektron CMS400.NET users and membership users to login.                                                                                                    |
| PromptLogout  Used in ASP.NET only.        | When set to False, the logout process will not include the Logout Prompt window (shown below).  Select "Logout" to logout of the system.  Logout  True = Users must click the Logout button in the Logout prompt window before they are logged out.                                                                                                    |
| AutoLogin Used in ASP.NET only.            | False = Users are logged out without having to use the Logout prompt window.  When this box is checked, users are automatically logged in using Active Directory authentication. They do not need to enter a username or password. The default is Unchecked.  ✓ Checked = Use Active Directory authentication when logging in.  ✓ Unchecked = Do not use Active Directory authentication when logging in.  Important!: For this property to function properly, you must be using Active Directory authentication with your CMS400.NET Site. |

| Field                                 | Description                                                                                                   |
|---------------------------------------|----------------------------------------------------------------------------------------------------|
| AutoAddType                           | Set this type to define automatically added users as membership users or CMS400.NET content authors.          |
| Used in ASP.NET only.                 | Author = CMS400.NET content authors                                                                           |
|                                       | Member = membership users                                                                                     |
| SuppressHelpButton                    | Hides the Help button that appears below the Login button when this box is checked. The default is Unchecked. |
| Used in ASP.NET only.                 | ✓ Checked = Do not display the Help button.                                                                   |
|                                       | <u>&amp;</u> Login                                                                                            |
|                                       | Unchecked = Display Help button.                                                                              |
|                                       | <u>&amp;</u> Login                                                                                            |
|                                       | (7) Help                                                                                                    |
| Hide                                  | Used to hide a Login button at run time.                                                                      |
| Used in ASP.NET only.                 | Checked = Hide Login button                                                                                   |
|                                       | Unchecked = Show Login button                                                                                 |
|                                       | Note: If Hide and Visible are both checked, the property is hidden.                                           |
| Visible                               | Used to show or hide the function at run time.                                                                |
| Used in ASP.NET only.                 | ✓ Checked = Show function                                                                                     |
| ·                                     | Unchecked = Hide function                                                                                     |
|                                       | Note: If Hide and Visible are both checked, the property is hidden.                                           |
| Style (Positioning Info - GridLayout) | Set position information of a control as absolute, when using a GridLayout Web page.                          |
| Used in ASP.NET only.                 | For example:                                                                                                  |
|                                       | style="Z-INDEX: 101; LEFT: 328px; POSITION: absolute; TOP: 240px"                                             |

| Field                                 | Description                                                                                                    |
|---------------------------------------|----------------------------------------------------------------------------------------------------|
| Wrap Tag Used in ASP.NET only.        | Allows a developer to specify a server control's tag.  The default is <b>Span</b> . <b>Span</b> - The <span> tag is used to designate an in-line portion of an</span> |
|                                       | HTML document as a span element.  Div - The <div> tag is used when you want to apply attributes to a block of code.</div>                                             |
| SuppressWrapper Used in ASP.NET only. | Suppresses the output of the span/div tags around the control. The default is <b>Unchecked</b> .  Checked = Suppress wrapper tags                                     |
|                                       | Unchecked = Do not suppress wrapper tags                                                                                                    |

#### 5. Click insert.

A login icon indicates where the Login button appears on the template.

| Platform   | Code View                                                                     |
|------------|-------------------------------------------------------------------------------|
| .NET       | <pre><cms:login id="Login1" runat="server"></cms:login></pre>                 |
| ASP        | <% ecmlogin %>                                                                |
| ColdFusion | <pre><cfmodule template="#request.ecm.AppPath#ecmLogin.cfm"></cfmodule></pre> |
| JSP        | <%= ecmLogin() %>                                                             |
| PHP        | <pre><?php ecmlogin() ?></pre>                                                |

## **Map Control**

For a description of the Map Control, see "Map Server Control" on page 443. This tag appears on the following menu(s):

 Commands > Ektron CMS400.NET (Server Controls) > CMS Module Controls...

To insert a Map Control button:

- 1. Move the blinking cursor to the area that you want to place it.
- From the list of Ektron CMS400.NET functions, click Map Control.
- 3. The Ektron Map Control dialog box appears.

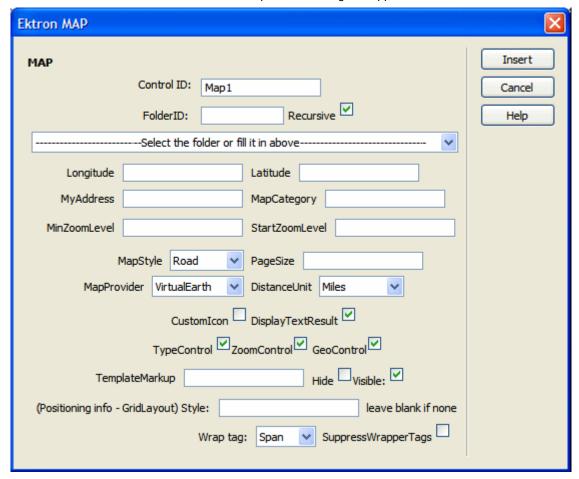

4. Use the following table to assist you with inserting a Map Control.

| Field      | Description                                       |
|------------|---------------------------------------------------|
| Control ID | A unique name for the function you are inserting. |

| Field     | Description                                                                                                    |
|-----------|----------------------------------------------------------------------------------------------------|
| Folder ID | Enter the folder ID. If you do not know the folder path, you can navigate to it using the Select folder drop down box.                                                                                                    |
| Recursive | In the FolderID property, you specify a folder whose content is searched on this map. To extend the search to all folders below this folder, check this box.                                                                                                    |
| Latitude  | To set a default map center via latitude and longitude (as opposed to an address), enter the latitude here.                                                                                                    |
| Longitude | To set a default map center via latitude and longitude (as opposed to an address), enter the longitude here.                                                                                                    |
| MyAddress | To set a default map center, enter its address here. If you only enter a zip code, the map centers on its post office.  The address appears in the Search field when the map first displays.  5 Northern Boulevard, Amherst, NH 03031 Search  Search Find What Direction Hide zoom control  Road Aerial  Array  If you enter an address, the latitude and longitude properties are ignored. |

| Field          | Description                                                                                                    |
|----------------|----------------------------------------------------------------------------------------------------|
| MapCategory    | Enter the ID number of the taxonomy whose categories appear when a site visitor clicks this map's <b>Display on Map</b> button.  When a map first appears, all eligible content appears. If a site visitor clicks the <b>Display on Map</b> button, he can choose one or more categories and limit the map to items assigned to them. For example, the user could view restaurants only (as shown below).  As another example, your map could display all campuses in your state's college system. A site visitor could use the <b>Display on Map</b> popup window to limit the map to community colleges.  To learn more about Taxonomy, see the <b>Ektron CMS400.NET</b> Administrator Manual chapter "Taxonomy."  Display on Map  Clear All X  Date:  O Single Day  Range  Start Date:  Thursday, May 03, 2007  End Date:  Friday, June 22, 2007  Restaurant  Business |
| MinZoomLevel   | If you want to set a map zoom level below which map locations will not appear, enter that value.  The default value is 4. Possible values are between 1 (most detailed) and 19.                                                                                                    |
| StartZoomLevel | Enter the zoom level at which the map initially appears. See Also: "Determining a Map's Initial Boundaries" on page 454                                                                                                    |
| MapStyle       | Enter the map's display mode: Road, Satellite or Hybrid.                                                                                                    |
|                | Note: This setting only affects Bing Maps for Enterprise maps.                                                                                                    |

| Field        | Description                                                                                                    |
|--------------|----------------------------------------------------------------------------------------------------|
| PageSize     | Enter the number of locations that can appear on one page of the text box after a search is executed. See Also: "Displaying/Suppressing Map Elements" on page 453  If more than this number of locations are available, the site visitor sees [First] [Previous] [Next] [Last] at the bottom of the page. He can use the navigation aids to view additional locations. |
|              | No. Title Distance                                                                                                    |
|              | 1. <u>Uno Restaurant &amp; Bar</u> 18.99<br>1875 S Willow St, Manchester, NH<br>(603) 647-8667                                                                                                    |
|              | 2. Alley Cat Pizzeria 22.61<br>486 Chestnut St, Manchester, NH<br>(603) 669-4533                                                                                                    |
|              | 3. Xpress Pizza 23.59<br>108 Webster St, Manchester, NH<br>(603) 641-3600                                                                                                    |
|              | [First] [Previous] [Next] [Last]                                                                                                    |
| MapProvider  | Select the service that provides the map, either Google or Bing Maps for Enterprise.                                                                                                    |
| DistanceUnit | Enter the units of distance on the map. Choices are miles and kilometers. The default value is miles.                                                                                                    |

| Field             | Description                                                                                                    |
|-------------------|----------------------------------------------------------------------------------------------------|
| CustomIcon        | Use this field if you want the Category popup box to display an icon to the left of each category, as shown below.                                                                                                    |
|                   | Search Category  Sports Shanks Pharmacies Travel Restaurant  Prerequisite                                                                                                    |
|                   | To use this value, open the <code>webroot/images/application/maps/tree</code> folder. In that folder, create a new folder whose name is the same as the Taxonomy category assigned to the Map server control at the <code>MapCategory</code> property. In the sample site, this Taxonomy's name is MapCategory. |
|                   | Then, place the icons in that folder by category title name with a .png extension. Use an underscore (_) to separate taxonomy levels. For example, the image for the category Restaurant > American must be named Restaurant_American.png.                                                                      |
| DisplayTextResult | If you want the site visitor to see a box of information about each map item to the right of a map, check this box. To suppress the text box, uncheck this box.  See Also: "Displaying/Suppressing Map Elements" on page 453  Checked = display text results about each map item                                |
|                   | Unchecked = suppress text box                                                                                                    |

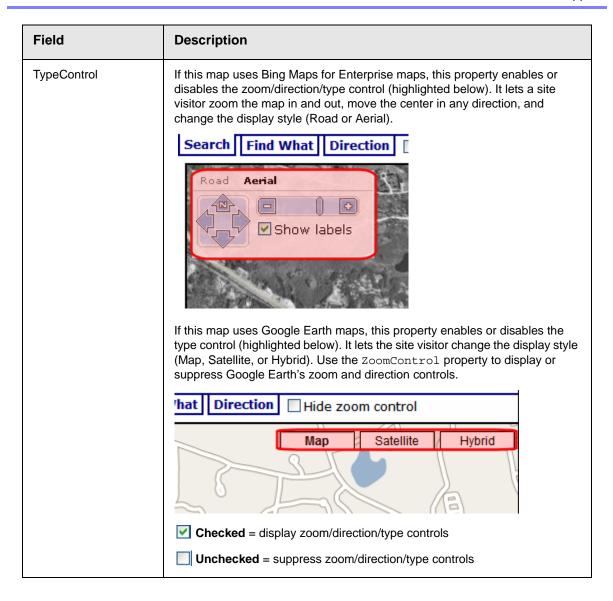

| Field                                    | Description                                                                                                    |
|------------------------------------------|----------------------------------------------------------------------------------------------------|
| ZoomControl                              | Use this property to display or suppress the Google map zoom control (highlighted below).  Search Find What Direction  Pages Co State For State For State For Bing Maps for Enterprise maps, the display of the zoom control is determined by the TypeControl property.  Checked = display Google map zoom control  Unchecked = suppress Google map zoom control |
| Hide                                     | Used to hide a Login button at run time.  Checked = Hide Login button  Unchecked = Show Login button  Note: If Hide and Visible are both checked, the property is hidden.                                                                                                    |
| Visible                                  | Used to show or hide the function at run time.  Checked = Show function Unchecked = Hide function  Note: If Hide and Visible are both checked, the property is hidden.                                                                                                    |
| Style (Positioning Info<br>- GridLayout) | Set position information of a control as absolute, when using a GridLayout Web page. For example: style="Z-INDEX: 101; LEFT: 328px; POSITION: absolute; TOP: 240px"                                                                                                    |

| Field           | Description                                                                                                    |
|-----------------|----------------------------------------------------------------------------------------------------|
| Wrap Tag        | Allows a developer to specify a server control's tag.  The default is <b>Span</b> . <b>Span</b> - The <span> tag is used to designate an in-line portion of an HTML document as a span element.  <b>Div</b> - The <div> tag is used when you want to apply attributes to a block of code.</div></span> |
| SuppressWrapper | Suppresses the output of the span/div tags around the control. The default is Unchecked.  Checked = Suppress wrapper tags  Unchecked = Do not suppress wrapper tags                                                                                                    |

#### 5. Click insert.

A Map Control icon indicates where the Map Control appears on the template.

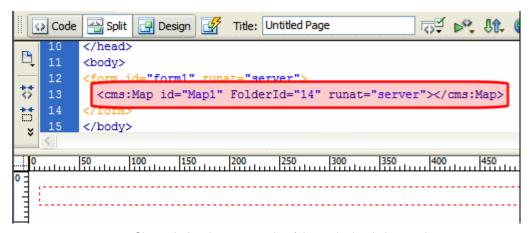

Shown below is an example of the code that is inserted:

| Platform   | Code View                                                                         |
|------------|-----------------------------------------------------------------------------------|
| .NET       | <pre><cms:map folderid="14" id="Map1" runat="server"></cms:map></pre>             |
| ASP        | This function is not available as an Ektron Dreamweaver Extension for ASP.        |
| ColdFusion | This function is not available as an Ektron Dreamweaver Extension for ColdFusion. |
| JSP        | This function is not available as an Ektron Dreamweaver Extension for JSP.        |

| Platform | Code View                                                                  |
|----------|----------------------------------------------------------------------------|
| PHP      | This function is not available as an Ektron Dreamweaver Extension for PHP. |

## **Membership Control**

For a description of the Membership function, see "Membership Server Control" on page 468.

This tag appears on the following menu(s):

 Commands > Ektron CMS400.NET (Server Controls) > Community Controls...

To insert a Membership Control:

- 1. Move the blinking cursor to the area that you want to place it.
- 2. From the list of Ektron CMS400.NET Functions, click **Membership**.

Ektron CMS400 membership Insert Membership Control Cancel ID: Membership1 DisplayMode: UserRegistration Help RedirectFailedURL: RedirectSuccessURL: RegisterButtonImg: RegisterButtonText: Register ResetButtonImg: ResetButtonText: Reset ✓ ShowTerms ShowExtended: UserExistsMessage: Username(email) already exists! UserSuccessMessage: You have registered successfully. UserUpdateSuccessMessage: You have successfully updated your info BoardID: Visible: Hide: (Positioning info - GridLayout) Style: SuppressWrapperTags Wrap tag: Span

3. The Membership dialog box appears.

4. Use the following table to assist you with inserting a Membership Control.

| Field | Description                                       |
|-------|---------------------------------------------------|
| ID    | A unique name for the function you are inserting. |

| Field                | Description                                                                                                    |
|----------------------|----------------------------------------------------------------------------------------------------|
| DisplayMode          | The type of membership form displayed. Choose from the following:                                                                                                    |
|                      | UserRegistration - Lets a site visitor to register as a membership user.                                                                                                    |
|                      | ResetPassword - Lets a membership user to reset his password.                                                                                                    |
|                      | <ul> <li>UnsubscribeSecured - Lets a membership user unsubscribe. The<br/>membership user needs to enter his username and password to<br/>unsubscribe.</li> </ul>                                                                                                    |
|                      | UnsubscribeUnsecured - Lets a membership user unsubscribe by entering his membership username only.                                                                                                    |
|                      | AccountActivate - Let a site visitor activate his membership account by entering the ID number sent him in the account verification email.                                                                                                    |
|                      | For more information on the DisplayMode property, see "DisplayMode" on page 479.                                                                                                    |
| RedirectedFailedURL  | The URL where a membership user is sent if the registration fails. If the page resides in the same folder as the registration page, you only need to enter the name of the page. For example, RegFailed.aspx. If the redirect page is located in a subfolder, you need to add the folder path. For example, members\RegFailed.aspx.           |
| RedirectedSuccessURL | The URL where a membership user is sent if the registration is successful. If the page resides in the same folder as the registration page, you only need to enter the name of the page. For example, RegSuccess.aspx. If the redirect page is located in a subfolder, you need to add the folder path. For example, members\RegSuccess.aspx. |
| RegisterButtonImg    | Lets you add an image in place of the text on the register button.                                                                                                    |
| RegisterButtonText   | Text that appears on the Register button. The default is Register. If you use a register button image, you do not see this text.                                                                                                    |
| ResetButtonImg       | Lets you add an image in place of the text on the reset button.                                                                                                    |
| ResetButtonText      | Text that appears on the reset button. The default is Reset. If you use a reset button image, you do not see this text.                                                                                                    |

| ecide if the Custom User Properties are available when using this control.  The default setting is checked.  Checked = show Custom User Properties  Unchecked = hide Custom User Properties  Ote: For more information on Custom User Properties, see the dministration Manual section "Custom User Properties". |
|----------------------------------------------------------------------------------------------------|
| Unchecked = hide Custom User Properties  ote: For more information on Custom User Properties, see the                                                                                                    |
| ote: For more information on Custom User Properties, see the                                                                                                    |
|                                                                                                    |
|                                                                                                    |
| Then set to True this property shows the Terms and Conditions as defined the Workarea. In addition, users are asked to check a box stating they ave read and agree to abide by the terms and conditions of the forum. efault is <b>False</b> .                                                                   |
| ee Also: "ShowTerms" on page 480 and the Administrator Manual section Discussion Boards" > "Implementing Discussion Boards" > "Working with iscussion Boards and Categories" > "Terms & Conditions"                                                                                                    |
| ne message that appears when a membership user already exists. The efault message is: Username(email) already exists!                                                                                                    |
| ne message that appears when a membership user successfully gisters. The default message is: You have registered successfully.                                                                                                    |
| ne message that appears when a membership user successfully updates eir information. The default message is: You have successfully updated our information.                                                                                                    |
| sed to hide a Membership in design time and run time.                                                                                                    |
| Checked = Hide Membership                                                                                                    |
| Unchecked = Show Membership                                                                                                    |
| ote: If Hide and Visible are both checked, the property is hidden.                                                                                                    |
|                                                                                                    |
| sed to show or hide the function at run time.                                                                                                    |
| Checked = Show function                                                                                                    |
| Unchecked = Hide function                                                                                                    |
| ote: If Hide and Visible are both checked, the property is hidden.                                                                                                    |
|                                                                                                    |

| Field                                    | Description                                                                                                    |
|------------------------------------------|----------------------------------------------------------------------------------------------------|
| Style (Positioning Info -<br>GridLayout) | Set position information of a control as absolute, when using a GridLayout Web page.  For example:  style="Z-INDEX: 101; LEFT: 328px; POSITION: absolute; TOP: 240px"                                                                                                    |
| Wrap Tag                                 | Allows a developer to specify a server control's tag.  The default is <b>Span</b> . <b>Span</b> - The <span> tag is used to designate an in-line portion of an HTML document as a span element.  <b>Div</b> - The <div> tag is used when you want to apply attributes to a block of code.</div></span> |
| SuppressWrapper                          | Suppresses the output of the span/div tags around the control. The default is Unchecked.  Checked = Suppress wrapper tags  Unchecked = Do not suppress wrapper tags                                                                                                    |

When completed, click insert.
 A graphic defines where the Membership Control appears on your template.

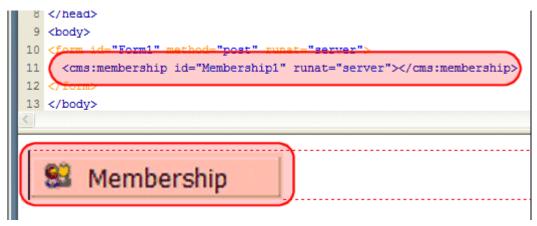

| Platform | Code View                                                                                          |
|----------|----------------------------------------------------------------------------------------------------|
| .NET     | <pre><cms:membership id="Membership1" runat="server"><!-- cms:membership--></cms:membership></pre> |
| ASP      | This function is not available as an Ektron Dreamweaver Extension for ASP.                         |

| Platform   | Code View                                                                         |
|------------|-----------------------------------------------------------------------------------|
| ColdFusion | This function is not available as an Ektron Dreamweaver Extension for ColdFusion. |
| JSP        | This function is not available as an Ektron Dreamweaver Extension for JSP.        |
| PHP        | This function is not available as an Ektron Dreamweaver Extension for PHP.        |

## **Metadata for ASP.NET Pages**

For a description of the Metadata function, see "MetaData Server Control" on page 523.

This tag appears on the following menu(s):

 Commands > Ektron CMS400.NET (Server Controls) > Content Controls...

To insert a metadata function:

1. Move the blinking cursor to the area that you want to place it.

#### NOTE

The Ektron CMS400.NET Metadata function should be inserted within the <head> tags of your template to work properly.

- 2. From the list of Ektron CMS400.NET Functions, click on **Metadata**.
- 3. The Insert Ektron Metadata box is displayed.

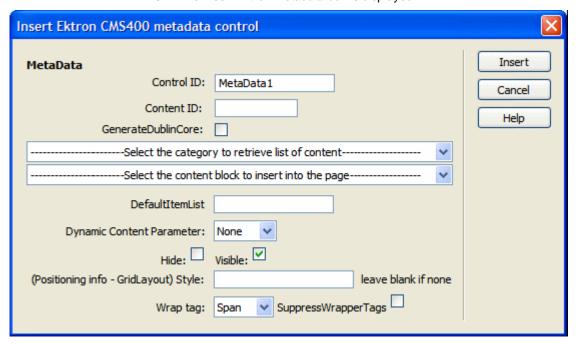

4. Use the following table to assist you with inserting metadata.

| Field                        | Description                                                                                                    |
|------------------------------|----------------------------------------------------------------------------------------------------|
| Control ID                   | A unique name for the function you are inserting.                                                                                                    |
| Content ID                   | Enter a valid content ID in the Content ID textbox. If you do not know the Content ID, you can navigate to it using the Select Category and Select Content Block drop down boxes.                                                                                                    |
| GenerateDublinCore           | When enabled, this property automatically creates seven of the Simple Dublin Core metadata fields from standard CMS400.NET system properties. The default is Unchecked.  Checked = Generate Simple Dublin Core metadata fields  Unchecked = Do not generate Simple Dublin Core metadata fields  The seven fields and how they are associated with the CMS400.NET properties is explained in "Using the Simple Dublin Core Metadata Standard" on page 525 |
| Select Category              | The drop-down list contains a list of content folders. If you insert the content ID, you do not need to select a category.                                                                                                    |
| Select Content Block         | The drop-down box is populated with a list of all the content block titles within that folder. When a title is selected, the content ID textbox is filled with that content block's id number. If you insert the content ID, you do not need to select a content block.                                                                                                    |
| DefaultItemList              | A comma delimited list of content block IDs to get metadata from.  DefaultContentID must be set to 0 (zero) so you can add IDs to the list. For example: [2,4,46]                                                                                                    |
| Dynamic Content<br>Parameter | Gets or sets the QueryString parameter to read a content ID dynamically.                                                                                                    |
| Hide                         | Used to hide a Membership in design time and run time.  Checked = Hide Membership  Unchecked = Show Membership  Note: If Hide and Visible are both checked, the property is hidden.                                                                                                    |

| Field                                    | Description                                                                                                    |
|------------------------------------------|----------------------------------------------------------------------------------------------------|
| Visible                                  | Used to show or hide the function at run time.                                                                     |
|                                          | ✓ Checked = Show function                                                                                          |
|                                          | Unchecked = Hide function                                                                                          |
|                                          | Note: If Hide and Visible are both checked, the property is hidden.                                                |
| Style (Positioning Info -<br>GridLayout) | Set position information of a control as absolute, when using a GridLayout Web page.                               |
|                                          | For example:<br>style="Z-INDEX: 101; LEFT: 328px; POSITION: absolute; TOP:                                         |
|                                          | 240px"                                                                                                    |
| Wrap Tag                                 | Allows a developer to specify a server control's tag.                                                              |
|                                          | The default is <b>Span</b> .                                                                                       |
|                                          | <b>Span</b> - The <span> tag is used to designate an in-line portion of an HTML document as a span element.</span> |
|                                          | <b>Div</b> - The <div> tag is used when you want to apply attributes to a block of code.</div>                     |
| SuppressWrapper                          | Suppresses the output of the span/div tags around the control. The default is <b>Unchecked</b> .                   |
|                                          | Checked = Suppress wrapper tags                                                                                    |
|                                          | Unchecked = Do not suppress wrapper tags                                                                           |

- 5. When completed, click **insert**.
- 6. The following line appears in the <body> of the HTML code.

<cms:MetaData id="MetaData2" runat="server" DefaultContentID="12"></cms:MetaData>

7. Move that line from the <body> tag into the <head> tag.

- 8. Save the Web form.
- 9. Open the Web page in the browser.
- Right click on the Web page and click View Source. Look in the head tag.
   The meta tags from the content block are added to the page.

The metadata information added is shown below.

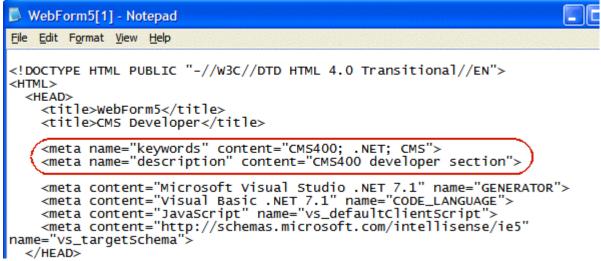

| Platform   | Code View                                                                                    |
|------------|----------------------------------------------------------------------------------------------|
| .NET       | <pre><cms:metadata defaultcontentid="12" id="MetaData2" runat="server"></cms:metadata></pre> |
| ASP        | For ASP pages, see "Metadata Function for ASP, CF, JSP or PHP Pages" on page 813             |
| ColdFusion | For ColdFusion pages, see "Metadata Function for ASP, CF, JSP or PHP Pages" on page 813      |

| Platform | Code View                                                                        |
|----------|----------------------------------------------------------------------------------|
| JSP      | For JSP pages, see "Metadata Function for ASP, CF, JSP or PHP Pages" on page 813 |
| PHP      | For PHP pages, see "Metadata Function for ASP, CF, JSP or PHP Pages" on page 813 |

### Metadata Function for ASP, CF, JSP or PHP Pages

For a description of the Metadata function, see "MetaData Server Control" on page 523.

This tag appears on the following menu(s):

Commands > Ektron CMS400 - (ASP CF JSP PHP) > CMS Function...

To insert a metadata function:

1. Move the blinking cursor to the area that you want to place it.

Note

The Ektron CMS400.NET Metadata function should be inserted within the <head>tags of your template to work properly.

- 2. From the list of Ektron CMS400.NET Functions, click on Metadata.
- 3. The Insert Ektron Metadata box is displayed.

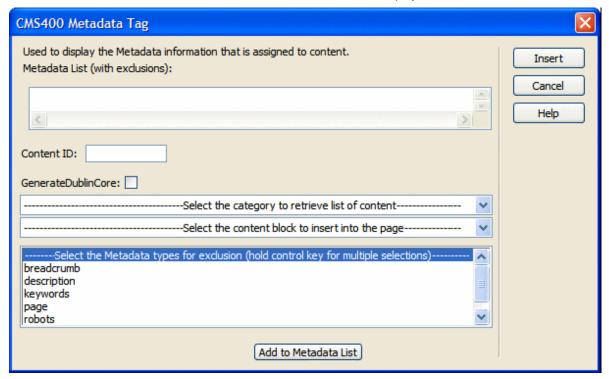

4. Use the following table to assist you with inserting metadata.

| Field                        | Description                                                                                                    |
|------------------------------|----------------------------------------------------------------------------------------------------|
| Metadata List                | When you select a content ID and click the Add to Metadata List button, The content ID is added to this text box. This allows you to create a list of content blocks for which the metadata of each content block is added to the page.                                 |
| Content ID                   | Enter a valid content ID in the Content ID textbox. If you do not know the Content ID, you can navigate to it using the Select Category and Select Content Block drop down boxes.                                                                                       |
| GenerateDublinCore           | When enabled, this property automatically creates seven of the Simple Dublin Core metadata fields from standard CMS400.NET system properties. The default is Unchecked.                                                                                                 |
|                              | ✓ Checked = Generate Simple Dublin Core metadata fields                                                                                                    |
|                              | Unchecked = Do not generate Simple Dublin Core metadata fields                                                                                                    |
|                              | The seven fields and how they are associated with the CMS400.NET properties is explained in "Using the Simple Dublin Core Metadata Standard" on page 525                                                                                                    |
| Select Category              | The drop-down list contains a list of content folders. If you insert the content ID, you do not need to select a category.                                                                                                    |
| Select Content Block         | The drop-down box is populated with a list of all the content block titles within that folder. When a title is selected, the content ID textbox is filled with that content block's id number. If you insert the content ID, you do not need to select a content block. |
| Metadata types for exclusion | Select the metadata types that you do not want added to the metadata function you are inserting. Hold the control key down for multiple selections.                                                                                                    |

- 5. When completed, click **insert**.
- 6. The following line appears in the <body> of the HTML code.

<cms:MetaData id="MetaData2" runat="server" DefaultContentID="12"></
cms:MetaData>

7. Move that line from the <body> tag into the <head> tag.

- 8. Save the Web form.
- 9. Open the Web page in the browser.
- Right click on the Web page and click View Source. Look in the head tag.
   The meta tags from the content block are added to the page.

The metadata information added is shown below.

| Platform   | Code View                                                                                                    |
|------------|----------------------------------------------------------------------------------------------------|
| .NET       | For ASP.NET pages, see "Metadata for ASP.NET Pages" on page 809                                                            |
| ASP        | <pre>&lt;% ecmMetadata "[1;Title][9][3;Keywords,Title]","" %&gt;</pre>                                                     |
| ColdFusion | <pre><cfmodule itemlist="[1;Title][9][3;Keywords,Title]" template="#request.ecm.AppPath#ecmMetadata.cfm"></cfmodule></pre> |
| JSP        | <pre>&lt;%= ecmMetadata("[12;keywords,Title]","") %&gt;</pre>                                                              |

| Platform | Code View                                                             |
|----------|-----------------------------------------------------------------------|
| PHP      | <pre><?php ecmMetadata("[1;Title][9][3;Keywords,Title]",""); ?></pre> |

## **Multipurpose Content Block**

This tag appears on the following menu(s):

Commands > Ektron CMS400 - (ASP CF JSP PHP) > CMS Function...

To insert a Multipurpose content block function:

- 1. Move the blinking cursor to the area that you want to place it.
- 2. From the list of Ektron CMS400.NET Content functions, click on **Multipurpose Tag...**
- 3. The Insert Ektron CMS400.NET Multipurpose Tag box is displayed.

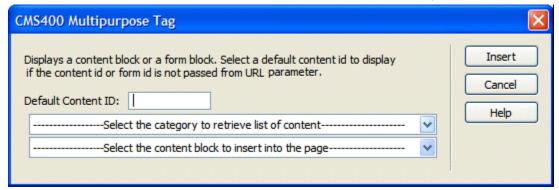

4. Use the following table to assist you with inserting a Multipurpose tag.

| Field              | Description                                                                                                    |
|--------------------|----------------------------------------------------------------------------------------------------|
| Default Content ID | Type in the default content ID, or select a category from the drop down list, then select a content block from the second dropdown list. |

5. When completed, click insert.

A graphic to define where the Multipurpose tag will appear on your template is inserted.

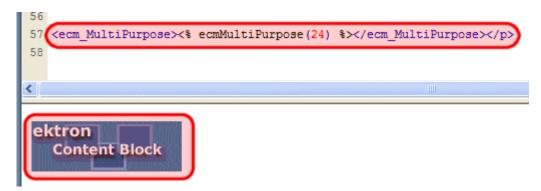

Shown below is the code that will be inserted according to the platform that has been specified in the setup:

| Platform   | Code View                                                                                           |
|------------|----------------------------------------------------------------------------------------------------|
| .NET       | In ASP.NET, the Content Block Tag functions as a Multipurpose Content block.                        |
| ASP        | <pre>&lt;% ecmMultiPurpose(24) %&gt;</pre>                                                          |
| ColdFusion | <pre><cfmodule defaultid="24" template="#request.ecm.AppPath#ecmMultipurpose.cfm"></cfmodule></pre> |
| JSP        | This function is not available as an Ektron Dreamweaver Extension for JSP.                          |
| PHP        | <pre><?php ecmMultiPurpose(12); ?></pre>                                                            |

#### Poll

For a description of the Poll function, see "Poll Server Control" on page 560. This tag appears on the following menu(s):

 Commands > Ektron CMS400.NET (Server Controls) > Content Controls...

To insert a Poll:

- 1. Move the blinking cursor to the area that you want to place it.
- 2. From the list of Ektron CMS400.NET Content functions, click Poll

3. The Insert Poll box is displayed.

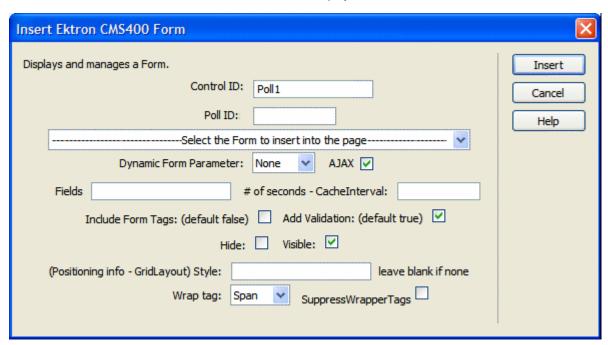

4. Use the following table to assist you with inserting a poll.

| Field                  | Description                                                                                                    |
|------------------------|----------------------------------------------------------------------------------------------------|
| Control ID             | A unique name for the function you are inserting.                                                                                                    |
| Poll ID                | Type in the Poll ID that you want to insert. If you do not know the Poll ID, you can navigate to it using the Select Poll drop down box.                                                                            |
| Select Poll            | The drop-down box is populated with a list of all the form titles. When a title is selected, the Poll ID textbox is filled with that form's id number. If you insert the Poll ID, you do not need to select a form. |
| Dynamic Form Parameter | To make this form block dynamic, select <b>ekfrm</b> . When you do, this control uses the form block passed as a URL parameter.                                                                                     |
| Ajax                   | Displays the poll or results, using an iFrame, in the area of the page that contains the poll without disturbing its surrounding contents. The default is checked.                                                  |
|                        | ✓ Checked = Polls and results are shown in an iFrame without any modification or refresh of the surrounding contents.                                                                                               |
|                        | Unchecked = The poll and the results replace the Web page's content.                                                                                                    |

| Field                                    | Description                                                                                                    |
|------------------------------------------|----------------------------------------------------------------------------------------------------|
| # of seconds -<br>CacheInterval          | Sets the amount of time the server control's data is cached. The default is 0 (zero). This is the amount of time, in seconds, a control's data is cached. For example, if you want to cache the data for five minutes, set this property to 300 (three hundred). See Also: "Caching with Server Controls" on page 35. |
| Include Form Tags                        | Determines if tags are generated automatically or manually. See Also: "Automatic versus Manual Generation of Form Tags" on page 410                                                                                                    |
| Add Validation                           | When <b>checked</b> , adds Validation to your main runat=server form.                                                                                                    |
|                                          | Checked = add validation                                                                                                    |
|                                          | Unchecked = do not add validation                                                                                                    |
| Hide                                     | Used to hide a poll in design time and run time.                                                                                                    |
|                                          | ✓ Checked = Hide poll                                                                                                    |
|                                          | Unchecked = Show poll                                                                                                    |
|                                          | Note: If Hide and Visible are both checked, the property is hidden.                                                                                                    |
|                                          |                                                                                                    |
| Visible                                  | Used to show or hide the function at run time.                                                                                                    |
|                                          | Checked = Show function                                                                                                    |
|                                          | Unchecked = Hide function                                                                                                    |
|                                          | Note: If Hide and Visible are both checked, the property is hidden.                                                                                                    |
| Style (Positioning Info -<br>GridLayout) | Set position information of a control as absolute, when using a GridLayout Web page. For example: style="Z-INDEX: 101; LEFT: 328px; POSITION: absolute; TOP: 240px"                                                                                                    |
| Wrap Tag                                 | Allows a developer to specify a server control's tag. The default is <b>Span</b> . <b>Span</b> - The <span> tag is used to designate an in-line portion of an HTML document as a span element.  <b>Div</b> - The <div> tag is used when you want to apply attributes to a block of code.</div></span>                 |

| Field           | Description                                                                                            |
|-----------------|----------------------------------------------------------------------------------------------------|
| SuppressWrapper | Suppresses the output of the span/div tags around the control. The default is <b>Unchecked</b> .       |
|                 | <ul><li>✓ Checked = Suppress wrapper tags</li><li>☐ Unchecked = Do not suppress wrapper tags</li></ul> |

When completed, click Insert.
 A graphic defines where the form appears on your template.

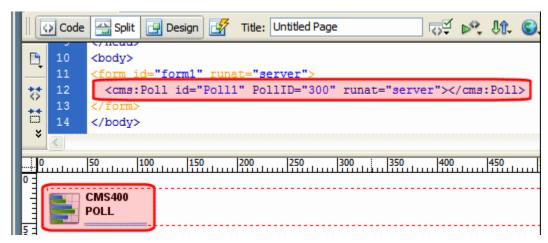

Shown below is an example of the code that is inserted.

| Platform   | Code View                                                                         |
|------------|-----------------------------------------------------------------------------------|
| .NET       | <pre><cms:poll id="Poll1" pollid="300" runat="server"></cms:poll></pre>           |
| ASP        | This function is not available as an Ektron Dreamweaver Extension for ASP.        |
| ColdFusion | This function is not available as an Ektron Dreamweaver Extension for ColdFusion. |
| JSP        | This function is not available as an Ektron Dreamweaver Extension for JSP.        |
| PHP        | This function is not available as an Ektron Dreamweaver Extension for PHP.        |

# **PostHistory**

For a description of the PostHistory function, see "PostHistory Server Control" on page 295.

This tag appears on the following menu(s):

### Commands > Ektron CMS400.NET (Server Controls) > Community Controls... > Forums

To insert the PostHistory function:

- 1. Move the blinking cursor to the area that you want to place it.
- 2. From the list of Ektron CMS400.NET functions, click **PostHistory**.
- 3. The Insert Ektron CMS400.NET PostHistory box appears.

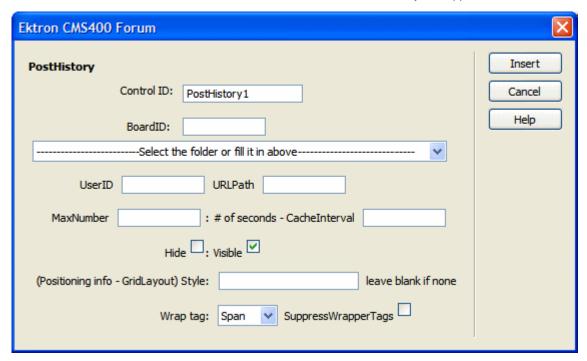

4. Use the following table to assist you with inserting the ActiveTopics function.

| Field      | Description                                                                                                    |
|------------|----------------------------------------------------------------------------------------------------|
| Control ID | A unique name for the function you are inserting.                                                                               |
| BoardID    | The ID of the Discussion Board.  If you do not know the board ID, you can navigate to it using the Select folder drop down box. |
| UserID     | The ID of the user for whom to get the post history.                                                                            |
| URLPath    | The URL path to the page the where the Forum server control is located.                                                         |
| MaxNumber  | The maximum number of topics listed.                                                                                            |

| Field                                 | Description                                                                                                    |
|---------------------------------------|----------------------------------------------------------------------------------------------------|
| # of seconds - CacheInterval          | Sets the amount of time the server control's data is cached. The default is 0 (zero). This is the amount of time, in seconds, a control's data is cached. For example, if you want to cache the data for five minutes, set this property to 300 (three hundred). See Also: "Caching with Server Controls" on page 35 |
| Hide                                  | Used to hide the function at run time.                                                                                                    |
|                                       | Checked = Hide function                                                                                                    |
|                                       | Unchecked = Show function                                                                                                    |
|                                       | Note: If Hide and Visible are both checked, the property is hidden.                                                                                                    |
| Visible                               | Used to show or hide the function at run time.                                                                                                    |
|                                       | Checked = Show function                                                                                                    |
|                                       | Unchecked = Hide function                                                                                                    |
|                                       | Note: If Hide and Visible are both checked, the property is hidden.                                                                                                    |
| Style (Positioning Info - GridLayout) | Set position information of a control as absolute, when using a GridLayout Web page.                                                                                                    |
|                                       | For example:<br>style="Z-INDEX: 101; LEFT: 328px; POSITION: absolute; TOP: 240px"                                                                                                    |
| Wrap Tag                              | Allows a developer to specify a server control's tag.  The default is <b>Span</b> .                                                                                                    |
|                                       | <b>Span</b> - The <span> tag is used to designate an in-line portion of an HTML document as a span element.</span>                                                                                                    |
|                                       | <b>Div</b> - The <div> tag is used when you want to apply attributes to a block of code.</div>                                                                                                    |
| SuppressWrapper                       | Suppresses the output of the span/div tags around the control. The default is <b>Unchecked</b> .                                                                                                    |
|                                       | ✓ Checked = Suppress wrapper tags                                                                                                    |
|                                       | Unchecked = Do not suppress wrapper tags                                                                                                    |

#### 5. Click insert.

An PostHistory icon appears to indicate the location of the post history list.

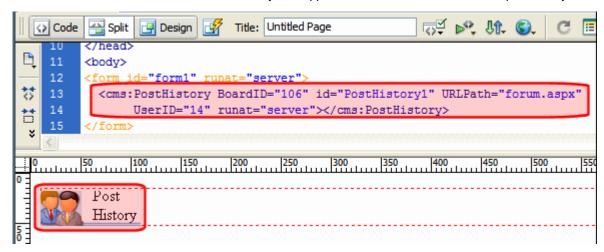

Shown below is an example of the code that is inserted:

| Platform   | Code View                                                                                                    |
|------------|----------------------------------------------------------------------------------------------------|
| .NET       | <pre><cms:posthistory boardid="106" id="PostHistory1" runat="server" urlpath="forum.aspx" userid="14"><!-- cms:PostHistory--></cms:posthistory></pre> |
| ASP        | This function is not available as an Ektron Dreamweaver Extension for ASP.                                                                            |
| ColdFusion | This function is not available as an Ektron Dreamweaver Extension for ColdFusion.                                                                     |
| JSP        | This function is not available as an Ektron Dreamweaver Extension for JSP.                                                                            |
| PHP        | This function is not available as an Ektron Dreamweaver Extension for PHP.                                                                            |

#### Random Content

For a description of the Random Content function, see "Random Content" on page 941

This tag appears on the following menu(s):

Commands > Ektron CMS400 - (ASP CF JSP PHP) > CMS Function...

To insert a Random Content function:

- 1. Move the blinking cursor to the area that you want to place it.
- 2. From the list of Ektron CMS400.NET Content functions, click on **Insert** Random Content Tag...

3. The Insert Random Content Tag box is displayed.

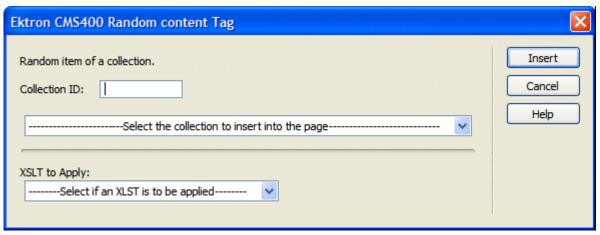

4. Use the following table to assist you with inserting a Random Content tag.

| Field                          | Description                                                                                                    |
|--------------------------------|----------------------------------------------------------------------------------------------------|
| Collection ID                  | Type in the collection ID, or select it from the drop down list, of the collection where the random content function will retrieve content from. |
| XSLT to apply XML Content only | If desired, you may specify an XSLT to apply to the content that gets displayed.                                                                 |

5. When completed, click **Insert**.

A graphic to define where the Random Content tag will appear on your template is inserted.

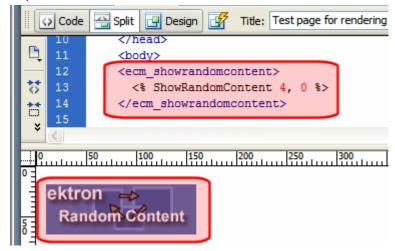

Shown below is the code that will be inserted according to the platform that has been specified in the setup:

| Platform   | Code View                                                                                                    |
|------------|----------------------------------------------------------------------------------------------------|
| .NET       | This function is not available as an Ektron Dreamweaver Extension for .NET                                           |
| ASP        | <% ShowRandomContent 3, 0 %>                                                                                         |
| ColdFusion | <pre><cfmodule displayfunction="0" id="3" template="#request.ecm.AppPath#ecmShowRandomContent.cfm"></cfmodule></pre> |
| JSP        | <pre>&lt;%= ShowRandomContent(3, 0) %&gt;</pre>                                                                      |
| PHP        | <pre><?php ShowRandomContent(3, 0); ?></pre>                                                                         |

# **Random Summary**

For a description of the Random Summary function, see "Random Summary" on page 941

This tag appears on the following menu(s):

• Commands > Ektron CMS400 - (ASP CF JSP PHP) > CMS Function...

To insert a Random Summary function:

- 1. Move the blinking cursor to the area that you want to place it.
- From the list of Ektron CMS400.NET Content functions, click on Random Summary Tag...
- 3. The Insert Ektron CMS400.NET Random Summary Tag box is displayed.

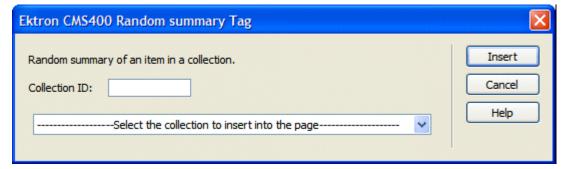

4. Use the following table to assist you with inserting a Random Summary tag.

| Field         | Description                                                                                                    |
|---------------|----------------------------------------------------------------------------------------------------|
| Collection ID | Type in the collection ID, or select it from the drop down list, of the collection where the random summary function will retrieve summaries from. |

5. When completed, click Insert.

A graphic to define where the Random Summary tag will appear on your template is inserted.

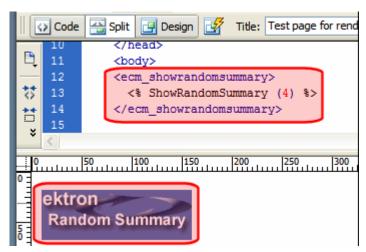

Shown below is the code that will be inserted according to the platform that has been specified in the setup:

| Platform   | Code View                                                                                        |
|------------|--------------------------------------------------------------------------------------------------|
| .NET       | This function is not available as an Ektron Dreamweaver Extension for .NET                       |
| ASP        | <% ShowRandomSummary (2) %>                                                                      |
| ColdFusion | <pre><cfmodule id="2" template="#request.ecm.AppPath#ecmShowRandomSummary.cfm"></cfmodule></pre> |
| JSP        | <%= ShowRandomSummary(2) %>                                                                      |
| PHP        | <pre><?php ShowRandomSummary (2); ?></pre>                                                       |

# **RSS Aggregator**

For a description of the RSS Aggregator function, see "RssAggregator Server Control" on page 564.

This tag appears on the following menu(s):

 Commands > Ektron CMS400.NET (Server Controls) > CMS Module Control...

To insert an RSS Aggregator:

- 1. Move the blinking cursor to the area that you want to place it.
- 2. From the list of Ektron CMS400.NET Functions, click **RSS Aggregator**.

Ektron CMS400 RSS Aggregator Insert Used to display an RSS feed. Control ID: Cancel RssAggregator1 Help URL: MaxResults LinkTarget self Display Type: ecmTeaser Visible: (Positioning info - GridLayout) Style: leave blank if none SuppressWrapperTags Span Wrap tag:

3. The RSS Aggregator dialog box appears.

4. Use the following table to assist you with inserting an RSS Aggregator.

| Field      | Description                                                                                                    |
|------------|----------------------------------------------------------------------------------------------------|
| Control ID | A unique name for the function you are inserting.                                                                                                    |
| URL        | The RSS feed path for the server control. For example: http://example.com/rss.xml                                                                                                    |
| MaxResults | The Maximum number of items from an RSS feed that are returned (0=unlimited).                                                                                                    |
| LinkTarget | Defines the way a link acts when a link is clicked. The choices are:  _blank - This target causes the link to always be loaded in a new blank window. This window is not named.  _self - This target causes the link to always load in the same window the anchor was clicked in. This is useful for overriding a globally assigned base target.  _parent - This target makes the link load in the immediate frameset parent of the document. This defaults to acting like "_self" if the document has no parent.  _top - This target makes the link load in the full body of the window. This defaults to acting like "_self" if the document is already at the top. It is useful for breaking out of an arbitrarily deep frame nesting. |

| Field                                    | Description                                                                                                    |
|------------------------------------------|----------------------------------------------------------------------------------------------------|
| Display Type                             | Determines how the information on the page is displayed  None-databind only  ecmNavigation - lists the title of every RSS feed item  See Also: "Example of ecmNavigation Display" on page 101  ecmTeaser - lists a title and a description of every RSS feed item  See Also: "Example of ecmTeaser Display" on page 102  Path to Custom Xslt - Enter the path to an Xslt that determines the display of the page  Important!: If you specify an external file, it is strongly recommended that you do not store this file in your site's Workarea folder. If you store this file in the Workarea folder, the file will be lost when you upgrade. |
| Hide                                     | Used to hide an RssAggregator in design time and run time.  Checked = Hide RssAggregator  Unchecked = Show RssAggregator  Note: If Hide and Visible are both checked, the property is hidden.                                                                                                    |
| Visible                                  | Used to show or hide the function at run time.  ✓ Checked = Show function  Unchecked = Hide function  Note: If Hide and Visible are both checked, the property is hidden.                                                                                                    |
| Style (Positioning Info -<br>GridLayout) | Set position information of a control as absolute, when using a GridLayout Web page. For example: style="Z-INDEX: 101; LEFT: 328px; POSITION: absolute; TOP: 240px"                                                                                                    |
| Wrap Tag                                 | Allows a developer to specify a server control's tag.  The default is <b>Span</b> . <b>Span</b> - The <span> tag is used to designate an in-line portion of an HTML document as a span element.  <b>Div</b> - The <div> tag is used when you want to apply attributes to a block of code.</div></span>                                                                                                    |

| Field           | Description                                                                                            |
|-----------------|----------------------------------------------------------------------------------------------------|
| SuppressWrapper | Suppresses the output of the span/div tags around the control. The default is <b>Unchecked</b> .       |
|                 | <ul><li>✓ Checked = Suppress wrapper tags</li><li>✓ Unchecked = Do not suppress wrapper tags</li></ul> |

When completed, click insert.
 A graphic defines where the RSS Aggregator appears on your template.

```
cbody MS_POSITIONING="GridLayout">
cform_id="Form1" method="post" runat="server">
cCMS:RssAggregator id="RssAggregator1" URL="http://msdn.microsoft.com/rss.xml"
    DisplayXslt="ecmTeaser" runat="server">
c/body>
```

Shown below is an example of the code that is inserted:

| Platform   | Code View                                                                                                    |
|------------|----------------------------------------------------------------------------------------------------|
| .NET       | <pre><cms:rssaggregator displayxslt="ecmTeaser" id="RssAggregator1" runat="server" url="http:// example.com/rss.xml"><!-- CMS:RssAggregator--></cms:rssaggregator></pre> |
| ASP        | This function is not available as an Ektron Dreamweaver Extension for ASP.                                                                                               |
| ColdFusion | This function is not available as an Ektron Dreamweaver Extension for ColdFusion.                                                                                        |
| JSP        | This function is not available as an Ektron Dreamweaver Extension for JSP.                                                                                               |
| PHP        | This function is not available as an Ektron Dreamweaver Extension for PHP.                                                                                               |

# **Old Search**

For a description of the Old Search functions, see "Search Server Control" on page 586

This tag appears on the following menu(s):

- Commands > Ektron CMS400 (ASP CF JSP PHP) > CMS Function...
- Commands > Ektron CMS400.NET (Server Controls) > Content Controls...

To insert a Old Search function:

- 1. Move the blinking cursor to the area that you want to place it.
- 2. From the list of Ektron CMS400.NET Content functions, click on Old Search

3. The Insert Ektron Search box is displayed.

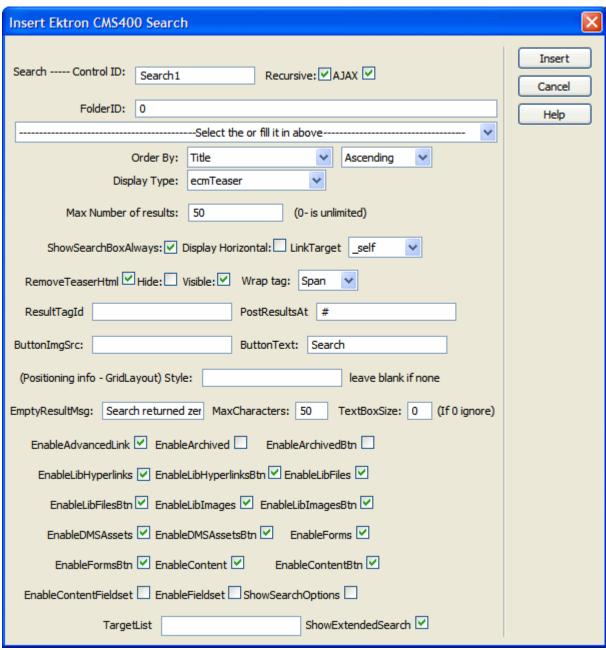

#### **IMPORTANT!**

When inserting a list summary using ASP, CF, JSP or PHP, a slightly different dialog box appears.

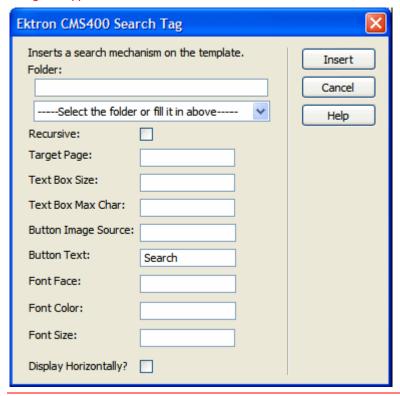

4. Use the following table to assist you with inserting a search.

| Field                                                            | Description                                                                                                    |
|------------------------------------------------------------------|----------------------------------------------------------------------------------------------------|
| Ajax                                                             | Check this box to enable Ajax searches. When enabled, the MaxResults property determines the maximum number of results per page, and the ResultTagId property becomes active.                                        |
|                                                                  | Checked = Enable Ajax Search                                                                                                    |
|                                                                  | Unchecked = Original HTML Search See Also: "Ajax Search" on page 601                                                                                                    |
| ButtonImgSrc (ASP.NET) Button Image Source (ASP, CF, JSP or PHP) | If you wish to use an image for the search button, insert the location of the image in this field. If no image is specified, a standard submit button is used.  See Also: "Button Image Source Examples" on page 603 |
| ButtonText                                                       | The button text is the text that is displayed on the standard submit button, or the alt text of a search button image.  See Also: "Search Button Text Examples" on page 604                                          |

| Field                                     | Description                                                                                                    |
|-------------------------------------------|----------------------------------------------------------------------------------------------------|
| Control ID                                | A unique name for the function you are inserting.                                                                                                    |
| Used in ASP.NET only.                     |                                                                                                    |
| Display Horizontally                      | The search can be displayed either vertically or horizontally on your Web page. Check off this box if you want it to appear horizontally.  See Also: "Display Examples" on page 604                                                                                                    |
| Display Type  Used in ASP.NET only.       | Determines how the information on the page is displayed  None-databind only ecmNavigation - lists the title of every content block in the folder ecmTeaser - lists the title of every content block in the folder plus the content summary  See Also: "Example of ecmNavigation Display" on page 101 and "Example of ecmTeaser Display" on page 102                   |
| EmptyResultMsg Used in ASP.NET only.      | The return message displayed, if the search returns no hits.  The default is: Search returned zero results                                                                                                    |
| EnableAdvancedLink  Used in ASP.NET only. | Check this box to display the link that makes the advanced properties available.  Checked = Display Advanced link  Unchecked = Hide Advanced link  See Also: "Using the Advanced Search Properties" on page 608                                                                                                    |
| EnableArchived  Used in ASP.NET only.     | Enables users to search archived content. The archived content must be archived as Archived Remain On Site. The default is Unchecked.  Checked = Searching archived content is enabled.  Unchecked = Searching archived content is disabled, unless Include Archived is checked in the Advanced search.  See Also: "Using the Advanced Search Properties" on page 608 |

| Field                                 | Description                                                                                                    |
|---------------------------------------|----------------------------------------------------------------------------------------------------|
| EnableArchivedBtn                     | Provides a check box so users can decide if they want to perform an archive search. The default is Unchecked.                                           |
| Used in ASP.NET only.                 | Checked = The Include Archive check box is enabled in the advanced search properties. If used with EnableArchived, the check box is checked by default. |
|                                       | Unchecked = The Include Archive check box is disabled in the advanced search properties.                                                                |
| EnableContent                         | Enables users to search content. The default is Unchecked.                                                                                              |
| Used in ASP.NET only.                 | ✓ Checked = Searching content is enabled.                                                                                                    |
| · · · · · · · · · · · · · · · · · · · | Unchecked = Searching content is disabled, unless Content is checked in the Advanced search.                                                            |
|                                       | See Also: "Using the Advanced Search Properties" on page 608                                                                                            |
| EnableContentBtn                      | Provides a check box so users can decide if they want to perform a content search. The default is Unchecked.                                            |
| Used in ASP.NET only.                 | Checked = The Content check box is enabled in the advanced search properties. If used with EnableContent, the check box is checked by default.          |
|                                       | Unchecked =The Content check box is disabled in the advanced search properties.                                                                         |
| EnableContentFieldset                 | Creates a border around the group of content items in an advanced search. These content items include Content, Forms and DMS                            |
| Used in ASP.NET only.                 | Assets. The default is Unchecked.                                                                                                    |
|                                       | ✓ Checked = Show border around content items.                                                                                                    |
|                                       | Unchecked = No border around content items.                                                                                                    |
|                                       | See Also: "Fieldset Properties" on page 614                                                                                                    |
| EnableDMSAssets                       | Enables users to search DMS Assets. The default is Unchecked.                                                                                           |
| Used in ASP.NET only.                 | ✓ Checked = Searching DMS Assets is enabled.                                                                                                    |
|                                       | Unchecked = Searching DMS Assets is disabled, unless DMS Assets is checked in the Advanced search.                                                      |
|                                       | See Also: "Using the Advanced Search Properties" on page 608                                                                                            |

| Field                 | Description                                                                                                    |
|-----------------------|----------------------------------------------------------------------------------------------------|
| EnableDMSAssetsBtn    | Provides a check box so users can decide if they want to perform a DMS Asset search. The default is Unchecked.                                           |
| Used in ASP.NET only. | ✓ Checked = The DMS Asset check box is enabled in the<br>advanced search properties. If used with EnableContent, the<br>check box is checked by default. |
|                       | Unchecked = The DMS Asset check box is disabled in the advanced search properties.                                                                       |
| EnableForms           | Enables users to search Forms. The default is Unchecked.                                                                                                 |
| Used in ASP.NET only. | ✓ Checked = Searching Forms is enabled.                                                                                                    |
|                       | Unchecked = Searching Forms is disabled, unless Forms is checked in the Advanced search.                                                                 |
|                       | See Also: "Using the Advanced Search Properties" on page 608                                                                                             |
| EnableFormsBtn        | Provides a check box so users can decide if they want to perform a Forms search. The default is Unchecked.                                               |
| Used in ASP.NET only. | ✓ Checked = The Forms check box is enabled in the advanced<br>search properties. If used with EnableContent, the check box is<br>checked by default.     |
|                       | Unchecked = The Forms check box is disabled in the advanced search properties.                                                                           |
| EnableLibFiles        | Enables users to search Library Files. The default is Unchecked.                                                                                         |
| Used in ASP.NET only. | ▼ Checked = Searching Library Files is enabled.                                                                                                    |
| ·                     | Unchecked = Searching Library Files is disabled, unless Files is checked in the Advanced search.                                                         |
|                       | See Also: "Using the Advanced Search Properties" on page 608                                                                                             |
| EnableLibFilesBtn     | Provides a check box so users can decide if they want to perform a Library Files search. The default is Unchecked.                                       |
| Used in ASP.NET only. | Checked = The Files check box is enabled in the advanced search properties. If used with EnableLibFiles, the check box is checked by default.            |
|                       | Unchecked = The Files check box is disabled in the advanced search properties.                                                                           |

| Field                              | Description                                                                                                    |
|------------------------------------|----------------------------------------------------------------------------------------------------|
| EnableLibHyperlinks                | Enables users to search Library Hyperlinks. The default is Unchecked.                                                                                                    |
| Used in ASP.NET only.              | ✓ Checked = Searching Library Hyperlinks is enabled.                                                                                                    |
|                                    | Unchecked = Searching Library Hyperlinks is disabled, unless Hyperlinks is checked in the Advanced search.  See Also: "Using the Advanced Search Properties" on page 608 |
| EnableLibHyperlinksBtn             | Provides a check box so users can decide if they want to perform a Library Hyperlinks search. The default is Unchecked.                                                  |
| Used in ASP.NET only.              | ✓ Checked = The Hyperlinks check box is enabled in the advanced search properties. If used with EnableLibHyperlinks, the check box is checked by default.                |
|                                    | Unchecked = The Hyperlinks check box is disabled in the advanced search properties.                                                                                      |
| EnableLibImages                    | Enables users to search Library Images. The default is Unchecked.                                                                                                    |
| Used in ASP.NET only.              | ✓ Checked = Searching Library Images is enabled.                                                                                                    |
|                                    | Unchecked = Searching Library Images is disabled, unless Images is checked in the Advanced search.                                                                       |
|                                    | See Also: "Using the Advanced Search Properties" on page 608                                                                                                    |
| EnableLibImageBtn                  | Provides a check box so users can decide if they want to perform a Library Images search. The default is Unchecked.                                                      |
| Used in ASP.NET only.              | Checked = The Images check box is enabled in the advanced search properties. If used with EnableLibImages, the check box is checked by default.                          |
|                                    | Unchecked = The Images check box is disabled in the advanced search properties.                                                                                          |
| Folder                             | Type in the folder path to be searched. If you do not know the folder path, you can navigate to it using the Select folder drop down box.                                |
| Font Color                         | The color of the font used in the search function.                                                                                                    |
| Used in ASP, CF, JSP and PHP only. |                                                                                                    |
|                                    |                                                                                                    |

| Field                                                           | Description                                                                                                    |
|-----------------------------------------------------------------|----------------------------------------------------------------------------------------------------|
| Used in ASP, CF, JSP and PHP only.                              | The type of font to use for search function.                                                                                                    |
| Font Size  Used in ASP, CF, JSP and PHP only.                   | The size of the font used in the search function.                                                                                                    |
| Hide Used in ASP.NET only.                                      | Used to hide a search in design time and run time.  Checked = Hide search Unchecked = Show search  Note: If Hide and Visible are both checked, the property is hidden.                                                                                                    |
| LinkTarget  Used in ASP.NET only.                               | Defines the way a link acts when a link is clicked. The choices are:  _blank - This target causes the link to always be loaded in a new blank window. This window is not named.  _self - This target causes the link to always load in the same window the anchor was clicked in. This is useful for overriding a globally assigned base target.  _parent - This target makes the link load in the immediate frameset parent of the document. This defaults to acting like "_self" if the document has no parent.  _top - This target makes the link load in the full body of the window. This defaults to acting like "_self" if the document is already at the top. It is useful for breaking out of an arbitrarily deep frame nesting. |
| MaxCharacters (ASP.NET) Text Box Max Char (ASP, CF, JSP or PHP) | Specify the maximum amount of characters that is accepted in the text box.                                                                                                    |
| Max Number of results Used in ASP.NET only.                     | Enter a number to specify how many results are displayed on the page (0=unlimited).  When the Ajax property is checked, this property changes from the maximum amount of results to the maximum results per page. This takes advantage of Ajax's ability to have paging in the searches. If zero is entered, all results appear on the same page.                                                                                                    |

| Field                                                     | Description                                                                                                    |
|-----------------------------------------------------------|----------------------------------------------------------------------------------------------------|
| Order By Used in ASP.NET only.                            | Specify how you want to order the search results that are generated when a search is performed on you Web site. Also specify if you want the results in ascending or descending order.                   |
|                                                           | Title - The title of the content block                                                                                                    |
|                                                           | Date Created - The date the content block was created                                                                                                    |
|                                                           | Date Modified - The date the content block was last modified                                                                                                    |
|                                                           | Last Author Last Name - The last author's last name                                                                                                    |
|                                                           | Last Author First Name - The last author's first name                                                                                                    |
|                                                           | Ascending - Alphabetic or numerical order                                                                                                    |
|                                                           | Descending - Reverse alphabetic or numerical order                                                                                                    |
| PostResultsAt (ASP.NET) Target Page (ASP, CF, JSP or PHP) | The path of the Web page where the search results will be posted.  The # symbol appears in the text box by default. The # symbol tells the control to post back to the Web page that created the search. |
|                                                           | Important: A search control must exist on the posting page.                                                                                                    |
| Recursive                                                 | If checked, search information is gathered from the folder selected and all of its child folders.                                                                                                    |
| RemoveTeaserHtml                                          | An optional search result formatting parameter that removes all the HTML from each content item's teaser/summary before sending it to                                                                    |
| Used in ASP.NET only.                                     | the browser.                                                                                                    |
|                                                           | ✓ Checked = Remove HTML                                                                                                    |
|                                                           | Unchecked = Do not remove HTML                                                                                                    |
| ResultTagld                                               | Specify the div tag control ID to display the search results. This property is only active when the EnableAjax property is checked.                                                                      |
| Used in ASP.NET only.                                     | See Also: "ResultTagld" on page 601                                                                                                    |
| Select Folder                                             | Select a folder path to be searched. If you insert the folder path, you do not need to select a folder.                                                                                                  |

| Field                                 | Description                                                                                                    |
|---------------------------------------|----------------------------------------------------------------------------------------------------|
| ShowExtendedSearch                    | Allows a user to search via the metadata type: Searchable Property.                                                                                        |
|                                       | ✓ Checked = Show extended search.                                                                                                    |
|                                       | Unchecked = Hide extended search.                                                                                                    |
|                                       | See Also: "ShowExtendedSearch" on page 605                                                                                                    |
|                                       | For more information on Metadata and Searchable Property, see the Administrator Manual section "Metadata".                                                 |
| ShowSearchBoxAlways                   | If unchecked, the search box does not appear on PostBack.                                                                                                  |
| Used in ASP.NET only.                 |                                                                                                    |
| ShowSearchOptions                     | If this box is checked, the following choices appear along with the search box. This type of search is also known as a Standard search.                    |
| Used in ASP.NET only.                 | The default setting is Checked.                                                                                                    |
|                                       | All the words                                                                                                    |
|                                       | Any of the words                                                                                                    |
|                                       | Exact phrase                                                                                                    |
|                                       | Match Partial words                                                                                                    |
|                                       | ✓ Checked = Show search options                                                                                                    |
|                                       | Unchecked = Hide search options                                                                                                    |
|                                       | See Also: "Basic and Standard Searches" on page 609                                                                                                    |
| Style (Positioning Info - GridLayout) | Set position information of a control as absolute, when using a GridLayout Web page.                                                                       |
| Used in ASP.NET only.                 | For example:                                                                                                    |
|                                       | style="Z-INDEX: 101; LEFT: 328px; POSITION: absolute; TOP: 240px"                                                                                          |
| TextBoxSize                           | Specify the size of the text box that is displayed on the Web page for users to enter the search keywords. The width is based on the number of characters. |
|                                       | See Also: "Text Box Examples" on page 602                                                                                                    |

| Field                 | Description                                                                                                    |
|-----------------------|----------------------------------------------------------------------------------------------------|
| Visible               | Used to show or hide the function at run time.                                                                     |
| Used in ASP.NET only. | ✓ Checked = Show function                                                                                          |
|                       | Unchecked = Hide function                                                                                          |
|                       | Note: If Hide and Visible are both checked, the property is hidden.                                                |
| Wrap Tag              | Allows a developer to specify a server control's tag.                                                              |
|                       | The default is <b>Span</b> .                                                                                       |
| Used in ASP.NET only. | <b>Span</b> - The <span> tag is used to designate an in-line portion of an HTML document as a span element.</span> |
|                       | <b>Div</b> - The <div> tag is used when you want to apply attributes to a block of code.</div>                     |
| SuppressWrapper       | Suppresses the output of the span/div tags around the control. The default is <b>Unchecked</b> .                   |
| Used in ASP.NET only. | ✓ Checked = Suppress wrapper tags                                                                                  |
|                       | Unchecked = Do not suppress wrapper tags                                                                           |

When completed, click insert.A graphic defines where the search appears on your template.

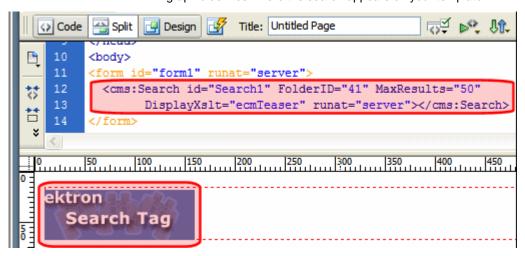

Shown below is an example of the code that is inserted:

| Platform   | Code View                                                                                                    |
|------------|----------------------------------------------------------------------------------------------------|
| .NET       | <pre><cms:search displayxslt="ecmTeaser" folderid="41" id="Search1" maxresults="50" runat="server"></cms:search></pre>                                                                                                    |
| ASP        | <pre>&lt;% ecmSearch "\Products",1,"SearchDisplay.asp",10,25,"","Search", "Verdana","Blue","2",0,"" %&gt;</pre>                                                                                                    |
| ColdFusion | <pre><cfmodule buttonimagesrc="" buttontext="Search" fontcolor="Blue" fontface="Verdana" fontsize="2" horizontal="0" maxcharacters="25" recursive="1" startingfolder="\Products" targetpage="SearchDisplay.cfm" template="#request.ecm.AppPath#ecmSearch.cfm" textboxsize="10"></cfmodule></pre> |
| JSP        | <pre>&lt;%= ecmSearch("\Products",1,"SearchDisplay.jsp",10,25,"","Search", "Verdana","Blue","2",0,"") %&gt;</pre>                                                                                                    |
| PHP        | <pre><?php ecmSearch("\Products",1,"SearchDisplay.php",10,25,"","Search", "Verdana","Blue","",0,""); ?></pre>                                                                                                    |

# **Search Display**

The search display custom tag creates the area where search results appear after a search is executed.

This tag appears on the following menu(s):

• Commands > Ektron CMS400 - (ASP CF JSP PHP) > CMS Function...

To insert a search display function:

- 1. Move the blinking cursor to the area that you want to place it.
- From the list of Ektron CMS400.NET Content functions, click on Insert Search Display Tag...
- 3. The Insert Ektron Search Display Tag box is displayed.

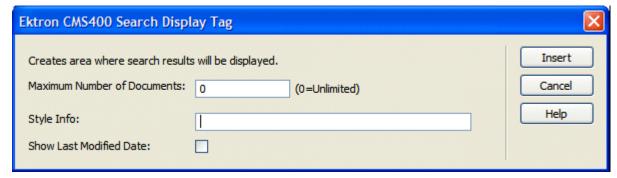

4. Use the following table to assist you with inserting a search display function.

| Field                          | Description                                                                                                    |
|--------------------------------|----------------------------------------------------------------------------------------------------|
| Maximum Number of<br>Documents | Specify the maximum amount of results that will be returned to the user when a search is performed.                                         |
| Style Info                     | Insert an inline style sheet that will be used to format all the hyperlinks that are returned.                                              |
| Show Last Modified Date        | Check off this box to show the last modified date with the search result. This allows users to distinguish between updated and old content. |

5. When completed, click insert.

A graphic to define where the search display tag has been placed on your template is inserted.

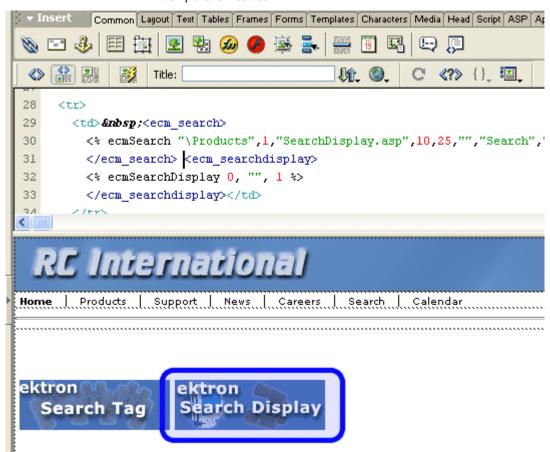

Shown below is the code that will be inserted according to the platform that has been specified in the setup:

| Platform   | Code View (with no default content block set)                                                                                 |
|------------|----------------------------------------------------------------------------------------------------|
| .NET       | In ASP.NET, you do not need to add a separate search display.                                                                 |
| ASP        | <pre>&lt;% ecmSearchDisplay 0, "", 1 %&gt;</pre>                                                                              |
| ColdFusion | <pre><cfmodule maxnumber="0" showdate="1" styleinfo="" template="#request.ecm.AppPath#ecmSearchDisplay.cfm"></cfmodule></pre> |
| JSP        | <pre>&lt;%= ecmSearchDisplay(0, "", 1)%&gt;</pre>                                                                             |
| PHP        | <pre><?php ecmSearchDisplay(0, "", 1)?></pre>                                                                                 |

# **Single Summary**

For a description of the Single Summary function, see "Single Summary Function" on page 920

This tag appears on the following menu(s):

• Commands > Ektron CMS400 - (ASP CF JSP PHP) > CMS Function...

To insert a Single summary:

- 1. Move the blinking cursor to the area that you want to place it.
- From the list of Ektron CMS400.NET Content functions, click on Single Summary Tag...
- 3. The Insert Ektron Single Summary Tag box is displayed.

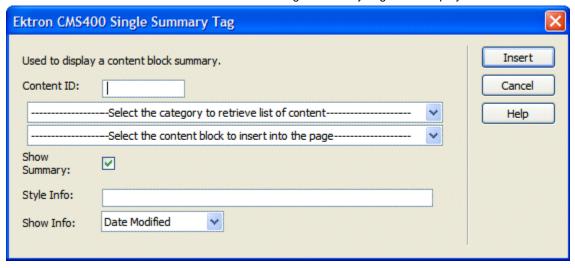

4. Use the following table to assist you with inserting a single summary tag.

| Field        | Description                                                                                                    |
|--------------|----------------------------------------------------------------------------------------------------|
| Content ID   | Working Offline - Enter a valid content ID into the Content ID textbox.                                                                                                    |
|              | <ul> <li>Working Online - The top drop-down list will be filled with a list of content folders that you have privileges to. After choosing a content folder, the bottom drop-down box will be filled with a list of all the content block titles within that category. When a title is selected, the content ID textbox will be filled with that content block's id number.</li> </ul> |
| Show Summary | If checked, content summaries will be displayed.                                                                                                    |
| Style Info   | Insert any inline style information, which will be applied to the generated text hyperlink, here.                                                                                                    |
| Show Info    | Select the type of information that will be displayed next to the generated hyperlinks.                                                                                                    |

5. When completed, click insert.

A graphic to define where the single summary tag will appear on your template is inserted.

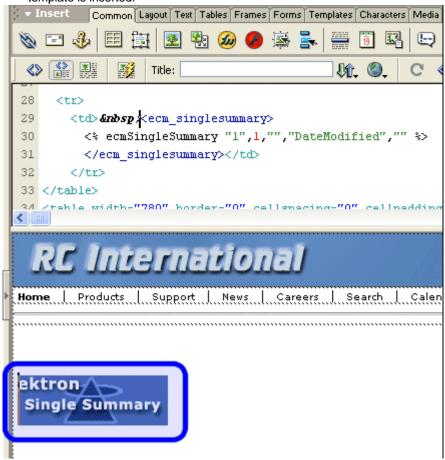

Shown below is the code that will be inserted according to the platform that has been specified in the setup:

| Platform   | Code View                                                                                                    |
|------------|----------------------------------------------------------------------------------------------------|
| ASP        | <pre>&lt;% ecmSingleSummary "1",1,"","DateModified","" %&gt;</pre>                                                                                       |
| ColdFusion | <pre><cfmodule contentid="1" showinfo="DateModified" showsummary="1" styleinfo="" template="#request.ecm.AppPath#ecmSingleSummary.cfm"></cfmodule></pre> |
| JSP        | <pre>&lt;%= ecmSingleSummary("1",1,"","DateModified","") %&gt;</pre>                                                                                     |
| PHP        | <pre><?php ecmSingleSummary("1",1,"","DateModified","") ?></pre>                                                                                         |

# **Site Map**

For a description of the Site Map function, see "SiteMap Server Control" on page 636.

This tag appears on the following menu(s):

 Commands > Ektron CMS400.NET (Server Controls) > CMS Menu Controls...

To insert a Site Map:

- 1. Move the blinking cursor to the area that you want to place it.
- 2. From the list of Ektron CMS400.NET Functions, click **Site Map**.
- 3. The Site Map dialog box appears.

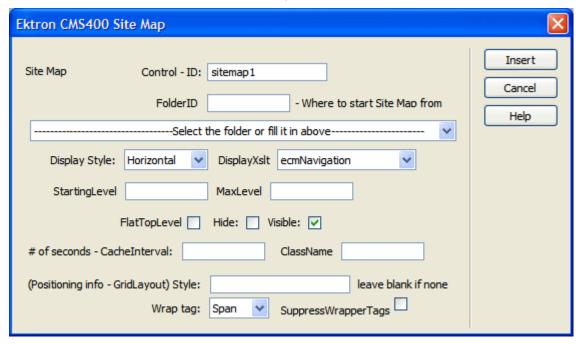

4. Use the following table to assist you with inserting a SiteMap.

| Field        | Description                                                                                                    |
|--------------|----------------------------------------------------------------------------------------------------|
| Control ID   | A unique name for the function you are inserting.                                                                                                  |
| FolderID     | The numeric id of the folder that you want to use. If you do not know the folder ID, you can navigate to it using the Select folder drop down box. |
| DisplayStyle | Indicate how to display the site map: horizontally or vertically. The default is Horizontal.                                                       |

| Field                           | Description                                                                                                    |
|---------------------------------|----------------------------------------------------------------------------------------------------|
| DisplayXslt                     | Determines how the information on the page is displayed.  None - databind only                                                                                                    |
|                                 | ecmNavigation - lists the title of every content block in the collection                                                                                                    |
|                                 | See Also: "Example of ecmNavigation Display" on page 101                                                                                                    |
|                                 | ecmTeaser - lists the title of every content block in the collection plus the content summary                                                                                                    |
|                                 | Important!: If you specify an external file, it is strongly recommended that you do not store this file in your site's Workarea folder. If you store this file in the Workarea folder, the file will be lost when you upgrade.                                                                                        |
|                                 | See Also: "Example of ecmTeaser Display" on page 102                                                                                                    |
| StartLevel                      | Set to the starting level of the site map. If set to 0 (zero), starts from the root.                                                                                                    |
| MaxLevel                        | Set the maximum amount of levels to show. Set it to 0 (zero) for unlimited.                                                                                                    |
| FlatTopLevel                    | When this box is checked, include site nodes from the parent folder but not their items. Unchecking this box includes all nodes and items.                                                                                                    |
|                                 | ☑ Checked = include site nodes from the parent folder but not their items                                                                                                    |
|                                 | Unchecked = includes all nodes and items                                                                                                    |
| Hide                            | Used to hide a SiteMap in design time and run time.                                                                                                    |
|                                 | ✓ Checked = Hide the SiteMap                                                                                                    |
|                                 | Unchecked = Show the SiteMap                                                                                                    |
|                                 | Note: If Hide and Visible are both checked, the property is hidden.                                                                                                    |
| Visible                         | Used to show or hide the function at run time.                                                                                                    |
|                                 | ✓ Checked = Show function                                                                                                    |
|                                 | Unchecked = Hide function                                                                                                    |
|                                 | Note: If Hide and Visible are both checked, the property is hidden.                                                                                                    |
| # of seconds -<br>CacheInterval | Sets the amount of time the server control's data is cached. The default is 0 (zero). This is the amount of time, in seconds, a control's data is cached. For example, if you want to cache the data for five minutes, set this property to 300 (three hundred). See Also: "Caching with Server Controls" on page 35. |

| Field                                    | Description                                                                                                    |
|------------------------------------------|----------------------------------------------------------------------------------------------------|
| Style (Positioning Info -<br>GridLayout) | Set position information of a control as absolute, when using a GridLayout Web page.  For example:  style="Z-INDEX: 101; LEFT: 328px; POSITION: absolute; TOP: 240px"                                                                                                    |
| Wrap Tag                                 | Allows a developer to specify a server control's tag.  The default is <b>Span</b> . <b>Span</b> - The <span> tag is used to designate an in-line portion of an HTML document as a span element.  <b>Div</b> - The <div> tag is used when you want to apply attributes to a block of code.</div></span> |
| SuppressWrapper                          | Suppresses the output of the span/div tags around the control. The default is Unchecked.  Checked = Suppress wrapper tags  Unchecked = Do not suppress wrapper tags                                                                                                    |

When completed, click Insert.A graphic defines where the Site Map appears on your template.

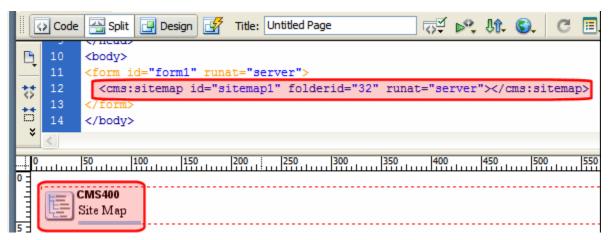

Shown below is an example of the code that is inserted:

| Platform | Code View                                                                                            |
|----------|----------------------------------------------------------------------------------------------------|
| .NET     | <pre><cms:sitemap folderid="32" id="sitemap1" runat="server"><!-- cms:sitemap--></cms:sitemap></pre> |

| Platform   | Code View                                                                         |
|------------|-----------------------------------------------------------------------------------|
| ASP        | This function is not available as an Ektron Dreamweaver Extension for ASP.        |
| ColdFusion | This function is not available as an Ektron Dreamweaver Extension for ColdFusion. |
| JSP        | This function is not available as an Ektron Dreamweaver Extension for JSP.        |
| PHP        | This function is not available as an Ektron Dreamweaver Extension for PHP.        |

### **Smart Menu**

For a description of the Smart Menu function, see "Smart Menu Server Control" on page 485.

This tag appears on the following menu(s):

 Commands > Ektron CMS400.NET (Server Controls) > CMS Menu Controls...

To insert a Smart Menu:

- 1. Move the blinking cursor to the area that you want to place it.
- 2. From the list of Ektron CMS400.NET Functions, click Smart Menu

The Smart Menu Control box appears.

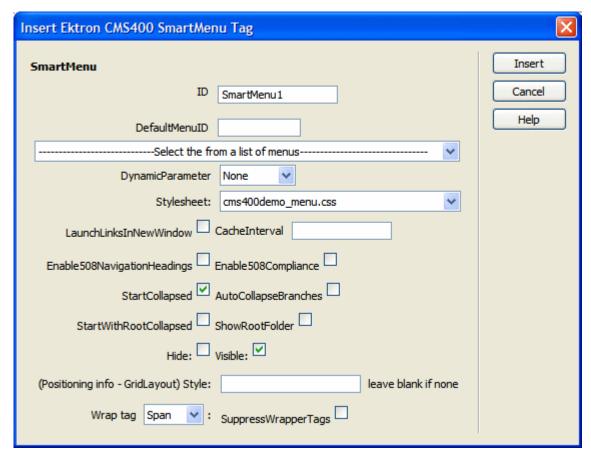

3. Use the following table to assist you with inserting a Smart Menu.

| Field            | Description                                                                                                    |
|------------------|----------------------------------------------------------------------------------------------------|
| Control ID       | A unique name for the function you are inserting.                                                                                                    |
| DefaultMenuID    | The numeric id of the menu that you want to insert. If you do not know the DefaultMenuID, you can navigate to it using the Select Menu drop down box.                                                                          |
| Select Menu      | Select a menu to be used. When a menu is selected, the DefaultMenuID textbox is filled with that menu's id number. If you insert the DefaultMenuID, you do not need to select a menu.                                          |
| DynamicParameter | Checks the QueryString for the menu value and replaces the menu with content when ID is specified. Leave blank to always display the menu.  None - Use Default  menu_ID - The control uses the menu passed as a URL parameter. |

| Field                      | Description                                                                                                    |
|----------------------------|----------------------------------------------------------------------------------------------------|
| Stylesheet                 | Enter the style sheet that will determine the appearance of the menus. Menu style sheets reside in the <code>site root/workarea/csslib/smartmenu</code> folder. You can modify any of the standard style sheets or create your own.                                                                                  |
| LaunchLinksinNew<br>Window | Check this box and when a site visitor selects a menu option, it appears in a new browser window.                                                                                                    |
|                            | If unchecked, the new page replaces the current page in the browser.                                                                                                    |
|                            |                                                                                                    |
|                            | Unchecked = the new page replaces the current page in the browser                                                                                                    |
| CacheInterval              | Sets the amount of time the server control's data is cached. The default is 0 (zero). This is the amount of time, in seconds, a control's data is cached. For example, if you want to cache the data for five minutes, set this property to 300 (three hundred). See Also: "Caching with Server Controls" on page 35 |
| Enable508compliance        | If you check this box, the menu will comply with Section 508. See Also: "Section 508 Compliance Features of Smart Menus" on page 489                                                                                                    |
|                            | ☑ Checked = menu will comply with Section 508                                                                                                    |
|                            | Unchecked = menu does not comply with Section 508                                                                                                    |
| StartCollapsed             | If you check this box, all submenus are closed when the menu initially displays.                                                                                                    |
|                            | ▼ Checked = all submenus are closed when the menu initially displays                                                                                                    |
|                            | Unchecked = initially display submenus                                                                                                    |
| AutoCollapseBranches       | If you check this box, whenever a new submenu opens, all other submenus close.  If unchecked, other submenus remain open when a new one opens.                                                                                                    |
|                            | ☑ Checked = whenever a new submenu opens, all other submenus close                                                                                                    |
|                            | Unchecked = submenus remain open when a new one opens                                                                                                    |
| Start With RootCollapsed   | If you check this box, the menu initially displays with its root menu closed.                                                                                                    |
|                            | Note: This property is ignored if the ShowRootFolder property is unchecked.                                                                                                    |
|                            | ✓ Checked = the menu initially displays with its root menu closed                                                                                                    |
|                            | Unchecked = the menu initially displays with its root menu open                                                                                                    |

| Field                                    | Description                                                                                                    |
|------------------------------------------|----------------------------------------------------------------------------------------------------|
| ShowRootFolder                           | If you check this box, a menu option listing the title of the root folder appears. If unchecked, the title of the root folder does not appear. |
|                                          | ✓ Checked = a menu option listing the title of the root folder appears                                                                         |
|                                          | Unchecked = the title of the root folder does not appear                                                                                       |
| Hide                                     | Used to hide a Smart Menu in design time and run time.                                                                                         |
|                                          | ✓ Checked = Hide Smart Menu                                                                                                    |
|                                          | Unchecked = Show Smart Menu                                                                                                    |
|                                          | Note: If Hide and Visible are both checked, the property is hidden.                                                                            |
| Visible                                  | Used to show or hide the function at run time.                                                                                                 |
|                                          | Checked = Show function                                                                                                    |
|                                          | Unchecked = Hide function                                                                                                    |
|                                          | Note: If Hide and Visible are both checked, the property is hidden.                                                                            |
| Style (Positioning Info -<br>GridLayout) | Set position information of a control as absolute, when using a GridLayout Web page.  For example:                                             |
|                                          | style="Z-INDEX: 101; LEFT: 328px; POSITION: absolute; TOP: 240px"                                                                              |
| Wrap Tag                                 | Allows a developer to specify a server control's tag.  The default is <b>Span</b> .                                                            |
|                                          | Span - The <span> tag is used to designate an in-line portion of an HTML document as a span element.</span>                                    |
|                                          | <b>Div</b> - The <div> tag is used when you want to apply attributes to a block of code.</div>                                                 |
| SuppressWrapper                          | Suppresses the output of the span/div tags around the control. The default is <b>Unchecked</b> .                                               |
|                                          | ✓ Checked = Suppress wrapper tags                                                                                                    |
|                                          | Unchecked = Do not suppress wrapper tags                                                                                                    |

4. When completed, click insert.A graphic defines where the Smart Menu appears on your template.

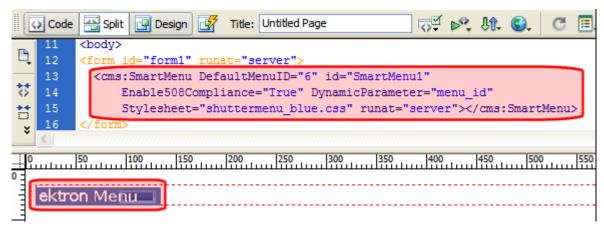

Shown below is an example of the code that is inserted:

| Platform   | Code View                                                                                                    |
|------------|----------------------------------------------------------------------------------------------------|
| .NET       | <pre><cms:smartmenu defaultmenuid="6" dynamicparameter="menu_id" enable508compliance="True" id="SmartMenu1" runat="server" stylesheet="shuttermenu_blue.css"><!-- cms:SmartMenu--></cms:smartmenu></pre> |
| ASP        | This function is not available as an Ektron Dreamweaver Extension for ASP.                                                                                                    |
| ColdFusion | This function is not available as an Ektron Dreamweaver Extension for ColdFusion.                                                                                                    |
| JSP        | This function is not available as an Ektron Dreamweaver Extension for JSP.                                                                                                    |
| PHP        | This function is not available as an Ektron Dreamweaver Extension for PHP.                                                                                                    |

### Standard Menu

For a description of the Standard Menu function, see "Menu Server Control" on page 507.

This tag appears on the following menu(s):

 Commands > Ektron CMS400.NET (Server Controls) > CMS Menu Controls...

To insert a Standard Menu:

- 1. Move the blinking cursor to the area that you want to place it.
- 2. From the list of Ektron CMS400.NET Functions, click Standard Menu

The Standard Menu Control box appears.

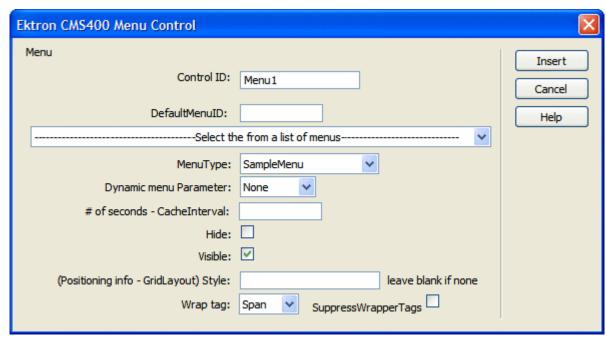

3. Use the following table to assist you with inserting a Standard Menu.

| Field         | Description                                                                                                    |
|---------------|----------------------------------------------------------------------------------------------------|
| Control ID    | A unique name for the function you are inserting.                                                                                                    |
| DefaultMenuID | The numeric id of the menu that you want to insert. If you do not know the DefaultMenuID, you can navigate to it using the Select Menu drop down box.                                 |
| Select Menu   | Select a menu to be used. When a menu is selected, the DefaultMenuID textbox is filled with that menu's id number. If you insert the DefaultMenuID, you do not need to select a menu. |
| MenuType      | The type of menu to render.  None - databind only                                                                                                    |
|               | SampleMenu - A sample display, formatted as a bulleted menu list                                                                                                    |
|               | <b>TreeMenu</b> - A sample display, formatted as a folder tree. You can expand the tree by clicking on the folder icon.                                                               |
|               | For more information on using the SampleMenu and TreeMenu Display, see "Using DisplayXslt Samples" on page 509.                                                                       |

| Field                                    | Description                                                                                                    |
|------------------------------------------|----------------------------------------------------------------------------------------------------|
| Dynamic Menu<br>Parameter                | Checks the QueryString for the menu value and replaces the menu with content when ID is specified. Leave blank to always display the menu.  None - Use Default                                                                                                    |
|                                          | menu_ID - The control uses the menu passed as a URL parameter.                                                                                                    |
| CacheInterval                            | Sets the amount of time the server control's data is cached. The default is 0 (zero). This is the amount of time, in seconds, a control's data is cached. For example, if you want to cache the data for five minutes, set this property to 300 (three hundred). See Also: "Caching with Server Controls" on page 35 |
| Hide                                     | Used to hide a menu in design time and run time.                                                                                                    |
|                                          | Checked = Hide function                                                                                                    |
|                                          | Unchecked = Show function                                                                                                    |
|                                          | Note: If Hide and Visible are both checked, the property is hidden.                                                                                                    |
| Visible                                  | Used to show or hide the function at run time.                                                                                                    |
|                                          | Checked = Show function                                                                                                    |
|                                          | Unchecked = Hide function                                                                                                    |
|                                          | Note: If Hide and Visible are both checked, the property is hidden.                                                                                                    |
| Style (Positioning Info -<br>GridLayout) | Set position information of a control as absolute, when using a GridLayout Web page.  For example:                                                                                                    |
|                                          | style="Z-INDEX: 101; LEFT: 328px; POSITION: absolute; TOP: 240px"                                                                                                    |
| Wrap Tag                                 | Allows a developer to specify a server control's tag.  The default is <b>Span</b> .                                                                                                    |
|                                          | Span - The <span> tag is used to designate an in-line portion of an HTML document as a span element.</span>                                                                                                    |
|                                          | <b>Div</b> - The <div> tag is used when you want to apply attributes to a block of code.</div>                                                                                                    |
| SuppressWrapper                          | Suppresses the output of the span/div tags around the control. The default is <b>Unchecked</b> .                                                                                                    |
|                                          | ✓ Checked = Suppress wrapper tags                                                                                                    |
|                                          | Unchecked = Do not suppress wrapper tags                                                                                                    |

4. When completed, click insert.

A graphic defines where the Standard Menu appears on your template.

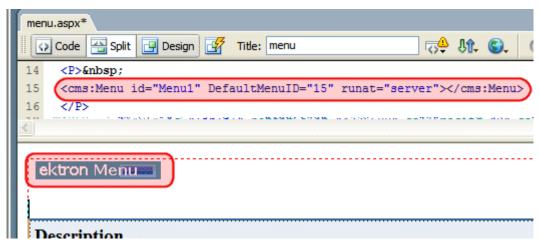

Shown below is an example of the code that is inserted:

| Platform   | Code View                                                                                     |
|------------|-----------------------------------------------------------------------------------------------|
| .NET       | <pre><cms:menu defaultmenuid="15" id="Menul" runat="server"><!-- cms:Menu--></cms:menu></pre> |
| ASP        | This function is not available as an Ektron Dreamweaver Extension for ASP.                    |
| ColdFusion | This function is not available as an Ektron Dreamweaver Extension for ColdFusion.             |
| JSP        | This function is not available as an Ektron Dreamweaver Extension for JSP.                    |
| PHP        | This function is not available as an Ektron Dreamweaver Extension for PHP.                    |

### Web Search

For a description of the Web Search Function, see "IndexSearch Server Control" on page 620.

This tag appears on the following menu(s):

 Commands > Ektron CMS400.NET (Server Controls) > Content Controls...

To insert an Web Search:

- 1. Move the blinking cursor to the area that you want to place it.
- 2. From the list of Ektron CMS400.NET functions, click **Web Search**.

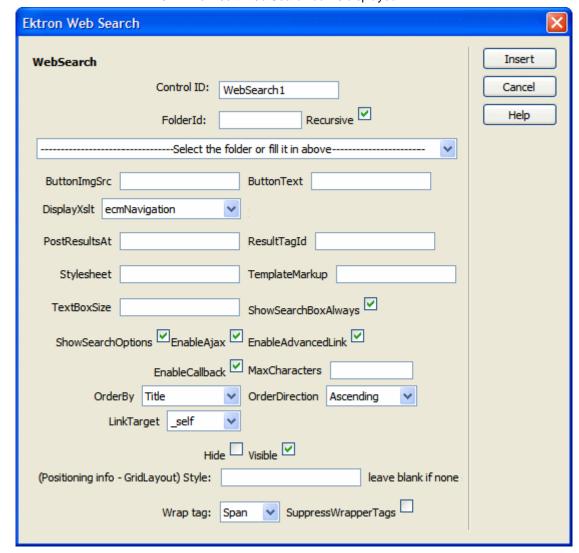

3. The Insert Web Search box is displayed.

4. Use the following table to assist you with inserting an Web Search.

| Field      | Description                                                                                                    |
|------------|----------------------------------------------------------------------------------------------------|
| Control ID | A unique name for the function you are inserting.                                                                                                    |
| FolderID   | The numeric id of the folder that you want to search. If you do not know the folder path, you can navigate to it using the Select folder drop down box.      |
| Recursive  | In the FolderID property, you specify a folder whose content is searched on this map. To extend the search to all folders below this folder, check this box. |

| Field         | Description                                                                                                    |
|---------------|----------------------------------------------------------------------------------------------------|
| Select Folder | Select a folder path to be searched. When a folder is selected, the folderID textbox is filled with that folder's id number. If you insert the Folder ID, you do not need to select a folder.                                                                                                  |
| ButtonImgSrc  | If you want to display an image on the submit button, enter the server path to it.                                                                                                    |
| ButtonText    | The text used for the button if no image source is identified. If an image source is identified, this is alternative text for the button.                                                                                                    |
| DisplayXslt   | Determines how the information on the page is displayed  None-databind only  ecmNavigation - lists the title of every content block in the folder  See Also: "Example of ecmNavigation Display" on page 101  ecmTeaser - lists the title of every content block in the folder plus the content |
|               | Important!: If you specify an external file, it is strongly recommended that you do not store this file in your site's Workarea folder. If you store this file in the Workarea folder, the file will be lost when you upgrade.  See Also: "Example of ecmTeaser Display" on page 102           |
| PostResultsAt | Enter the Web form on which the search results will post.  To display results on the Web page from which the search was initiated, enter a pound sign (#) or leave the field blank.  Important: A Web Search server control must exist on the posting page.                                    |
| ResultTagld   | Lets you designate where search results appear. You can place search criteria in one area of a Web form and the results in another.  For example, you have the following tag. <span id="results"></span> In this case, enter results for the property value.                                   |
| Stylesheet    | Specify the location of the style sheet for the search results page. Set the location relative to the site root folder. For example: csslib\mytest.css.  Leave blank to use the default style sheet, \webroot\Workarea\csslib\global.css.                                                      |

| Field               | Description                                                                                                    |
|---------------------|----------------------------------------------------------------------------------------------------|
| MarkupLanguage      | Identify the template markup file that controls the display of the search results. For example, mysearchmarkup.ekml.  If the *.ekml file is located in the same folder as the Web form containing the server control, just enter its name. If the file is in another folder, enter the path relative to site root. For example,  \( \CMS400Developer\workarea\customfiles\markup\mysearchmarkup \).  ekml.  Note: If you enter a valid EkML file, the Displayxslt property value is ignored.  See Also: "Ektron Markup Language" on page 1025 and "websearch.ekml" on page 1088 |
| Text Box Size       | The size of the <b>Search</b> text box for user input. The width is based on the number of characters.                                                                                                    |
| ShowSearchBoxAlways | If set to unchecked, the search box does not appear when the results are posted to the Web page.  Checked = search box always appears  Unchecked = the search box does not appear when the results are posted to the Web page                                                                                                    |
| ShowSearchOptions   | If this box is checked, the following options appear above the Search box.  Site Html Documents Images Multimedia Checked = show search options Unchecked = hide search options                                                                                                    |
| EnableAdvancedLink  | Set to true to display the link to the Advanced Search page (see image below).    Multi Media   Search   Advanced Search                                                                                                    |
| MaxCharacters       | The maximum number of characters the <b>Search</b> text box accepts.  If you enter a value less than 50, it is a good idea to set the <code>TextBoxSize</code> property to the same number.                                                                                                    |

| Field          | Description                                                                                                    |
|----------------|----------------------------------------------------------------------------------------------------|
| Order By       | Specify how you want to order the search results that are generated when a search is performed on you Web site.                                                                                                    |
|                | Title - The title of the content block                                                                                                    |
|                | Date Created - The date the content block was created                                                                                                    |
|                | Date Modified - The date the content block was last modified                                                                                                    |
|                | Last Author Last Name - The last author's last name                                                                                                    |
|                | Last Author First Name - The last author's first name                                                                                                    |
| OrderDirection | Specify if you want the results in ascending or descending order.                                                                                                    |
|                | Ascending - Alphabetic or numerical order                                                                                                    |
|                | Descending - Reverse alphabetic or numerical order                                                                                                    |
| LinkTarget     | Defines the way a link acts when a link is clicked.                                                                                                    |
|                | _blank - This target causes the link to always be loaded in a new blank window. This window is not named.                                                                                                    |
|                | _self - This target causes the link to always load in the same window the anchor                                                                                                    |
|                | was clicked in. This is useful for overriding a globally assigned base target.  _parent - This target makes the link load in the immediate frameset parent of the                                                      |
|                | document. This defaults to acting like "_self" if the document has no parent.                                                                                                    |
|                | _top - This target makes the link load in the full body of the window. This defaults to acting like "_self" if the document is already at the top. It is useful for breaking out of an arbitrarily deep frame nesting. |
| Hide           | Used to hide an Web Search in design time and run time.                                                                                                    |
|                | Checked = Hide Web Search                                                                                                    |
|                | Unchecked = Show Web Search                                                                                                    |
|                | Note: If Hide and Visible are both checked, the property is hidden.                                                                                                    |
| Visible        | Used to show or hide the function at run time.                                                                                                    |
|                | Checked = Show function                                                                                                    |
|                | Unchecked = Hide function                                                                                                    |
|                | Note: If Hide and Visible are both checked, the property is hidden.                                                                                                    |

| Field                                    | Description                                                                                                    |
|------------------------------------------|----------------------------------------------------------------------------------------------------|
| Style (Positioning Info -<br>GridLayout) | Set position information of a control as absolute, when using a GridLayout Web page. For example:  style="Z-INDEX: 101; LEFT: 328px; POSITION: absolute; TOP: 240px"                                                                                                    |
| Wrap Tag                                 | Allows a developer to specify a server control's tag.  The default is <b>Span</b> . <b>Span</b> - The <span> tag is used to designate an in-line portion of an HTML document as a span element.  <b>Div</b> - The <div> tag is used when you want to apply attributes to a block of code.</div></span> |
| SuppressWrapper                          | Suppresses the output of the span/div tags around the control. The default is Unchecked.  Checked = Suppress wrapper tags  Unchecked = Do not suppress wrapper tags                                                                                                    |

When completed, click insert.A graphic defines where the Web Search appears on your template.

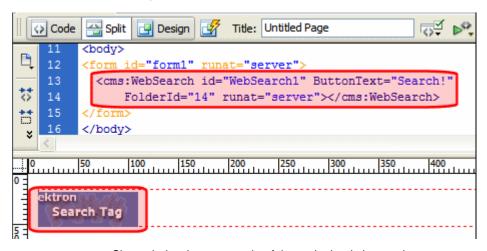

Shown below is an example of the code that is inserted.

| Platform | Code View                                                                                                    |
|----------|----------------------------------------------------------------------------------------------------|
| .NET     | <pre><cms:websearch buttontext="Search!" folderid="14" id="WebSearch1" runat="server"></cms:websearch></pre> |
| ASP      | This function is not available as an Ektron Dreamweaver Extension for ASP.                                   |

| Platform   | Code View                                                                         |
|------------|-----------------------------------------------------------------------------------|
| ColdFusion | This function is not available as an Ektron Dreamweaver Extension for ColdFusion. |
| JSP        | This function is not available as an Ektron Dreamweaver Extension for JSP.        |
| PHP        | This function is not available as an Ektron Dreamweaver Extension for PHP.        |

#### **XML Index Search**

For a description of the XML Index Search Function, see "IndexSearch Server Control" on page 620.

This tag appears on the following menu(s):

 Commands > Ektron CMS400.NET (Server Controls) > Content Controls...

To insert an XML Index Search:

- 1. Move the blinking cursor to the area that you want to place it.
- 2. From the list of Ektron CMS400.NET functions, click **XML Index Search**.

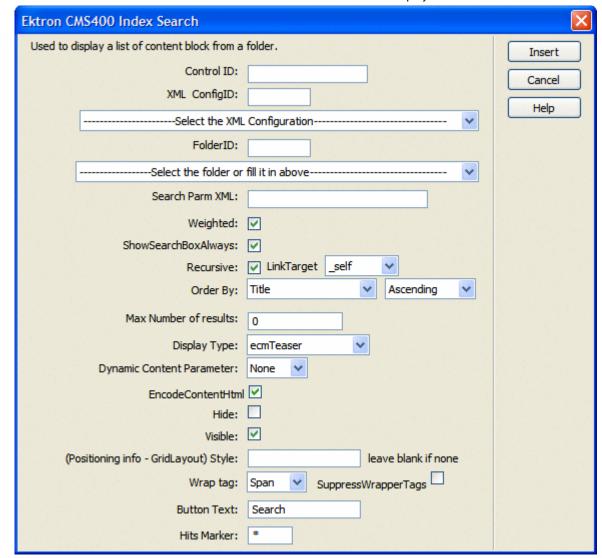

3. The Insert XML Index Search box is displayed.

4. Use the following table to assist you with inserting an XML Index Search.

| Field        | Description                                                                                                    |
|--------------|----------------------------------------------------------------------------------------------------|
| Control ID   | A unique name for the function you are inserting.                                                                                                    |
| XML ConfigID | ID of the Smart Form whose indexed fields appear on the search screen. If you do not know the XML ConfigID, you can navigate to it using the Select Smart Form drop down box. |

| Field                       | Description                                                                                                    |
|-----------------------------|----------------------------------------------------------------------------------------------------|
| Select XML<br>Configuration | The drop-down box is populated with a list of all the XML Configuration titles. When a title is selected, the XML ConfigID textbox is filled with that XML Configuration's id number. If you insert the XML ConfigID, you do not need to select a XML Configuration. |
| FolderID                    | The numeric id of the folder that you want to search. If you do not know the folder path, you can navigate to it using the Select folder drop down box.                                                                                                    |
| Select Folder               | Select a folder path to be searched. When a folder is selected, the folderID textbox is filled with that folder's id number. If you insert the Folder ID, you do not need to select a folder.                                                                        |
| Search Parm XML             | This property preserves settings that a developer would create in Visual Studio.                                                                                                    |
| Weighted                    | If this value is <b>checked</b> , content blocks are ranked by the number of criteria matches.                                                                                                    |
|                             | For example, if a content block matches all search criteria, it appears at the top of the results page. A hit marker appears for each match.                                                                                                    |
|                             | If a second content block only matches one criterion, it also appears on the results page underneath the first content block. One asterisk appears above the page's title to indicate the single match.                                                              |
|                             | ✓ Checked- display every content block that matches at least one search criteria                                                                                                    |
|                             | Unchecked - show only content blocks that match all search criteria                                                                                                    |
| ShowSearchBoxAlways         | If set to <b>unchecked</b> , the search box does not appear on when the results are posted to the Web page.                                                                                                    |
| Recursive                   | Determines whether the XML Index Search Control uses this folder's child folders in the search.                                                                                                    |
| LinkTarget                  | Defines the way a link acts when a link is clicked.                                                                                                    |
|                             | _blank - This target causes the link to always be loaded in a new blank window. This window is not named.                                                                                                    |
|                             | _self - This target causes the link to always load in the same window the anchor was clicked in. This is useful for overriding a globally assigned base target.                                                                                                    |
|                             | _parent - This target makes the link load in the immediate frameset parent of the document. This defaults to acting like "_self" if the document has no parent.                                                                                                    |
|                             | _top - This target makes the link load in the full body of the window. This defaults to acting like "_self" if the document is already at the top. It is useful for breaking out of an arbitrarily deep frame nesting.                                               |

| Field                        | Description                                                                                                    |
|------------------------------|----------------------------------------------------------------------------------------------------|
| Order By                     | Specify how you want to order the search results that are generated when a search is performed on you Web site. Also specify if you want the results in ascending or descending order.                                                                                                    |
|                              | Title - The title of the content block                                                                                                    |
|                              | Date Created - The date the content block was created                                                                                                    |
|                              | Date Modified - The date the content block was last modified                                                                                                    |
|                              | Last Author Last Name - The last author's last name                                                                                                    |
|                              | Last Author First Name - The last author's first name                                                                                                    |
|                              | Ascending - Alphabetic or numerical order                                                                                                    |
|                              | Descending - Reverse alphabetic or numerical order                                                                                                    |
|                              | When you choose weighted search results, Ascending and Descending use how many criteria match your search. For example, if you have weighted results, and you choose Ascending, the results that match the most criteria appear first.                                                                                                    |
| Max Number of results        | The Maximum number of content blocks returned (0=unlimited).                                                                                                    |
| Display Type                 | Determines how the information on the page is displayed  None-databind only  ecmNavigation - lists the title of every content block in the folder  See Also: "Example of ecmNavigation Display" on page 101  ecmTeaser - lists the title of every content block in the folder plus the content summary  See Also: "Example of ecmTeaser Display" on page 102                                                                                |
| Dynamic Content<br>Parameter | Checks the QueryString for the content block ID value and replaces the search with content when ID is specified. Leave blank to always display the search. By making content dynamic, when the content displayed on a Web page contains a link to another piece of content, you can display the second piece of content in the same Web page space.  None - Use Default  ID - The control uses the content block passed as a URL parameter. |
| EncodeContentHtml            | When checked, Content HTML is encoded when it is returned.                                                                                                    |
|                              | ✓ Checked = Content HTML is encoded                                                                                                    |
|                              | Unchecked = Content HTML is not encoded                                                                                                    |

| Field                                    | Description                                                                                                    |
|------------------------------------------|----------------------------------------------------------------------------------------------------|
| Hide                                     | Used to hide an IndexSearch in design time and run time.                                                                                                    |
|                                          | ✓ Checked = Hide IndexSearch                                                                                                    |
|                                          | Unchecked = Show IndexSearch                                                                                                    |
|                                          | Note: If Hide and Visible are both checked, the property is hidden.                                                                                                  |
| Visible                                  | Used to show or hide the function at run time.                                                                                                    |
|                                          | ✓ Checked = Show function                                                                                                    |
|                                          | Unchecked = Hide function                                                                                                    |
|                                          | Note: If Hide and Visible are both checked, the property is hidden.                                                                                                  |
| Style (Positioning Info -<br>GridLayout) | Set position information of a control as absolute, when using a GridLayout Web page. For example:  style="Z-INDEX: 101; LEFT: 328px; POSITION: absolute; TOP: 240px" |
| Wrap Tag                                 | Allows a developer to specify a server control's tag.  The default is <b>Span</b> .                                                                                  |
|                                          | Span - The <span> tag is used to designate an in-line portion of an HTML document as a span element.</span>                                                          |
|                                          | <b>Div</b> - The <div> tag is used when you want to apply attributes to a block of code.</div>                                                                       |
| SuppressWrapper                          | Suppresses the output of the span/div tags around the control. The default is <b>Unchecked</b> .                                                                     |
|                                          | ✓ Checked = Suppress wrapper tags                                                                                                    |
|                                          | Unchecked = Do not suppress wrapper tags                                                                                                    |
| Button Text                              | The text that appears on the button.                                                                                                    |

| Field       | Description                                                                                                    |
|-------------|----------------------------------------------------------------------------------------------------|
| Hits Marker | This symbol shows how many search criteria each hit matched.  The following example shows the first hit met three of the criteria. The second group met one criterion.  ***  Microsoft ASP.NET Progr.  Content Management Bible Visual Basic.NET How to I ASP.NET Unleashed Simply Visual Basic.NET 2 |

When completed, click insert.
 A graphic defines where the XML Index Search appears on your template.

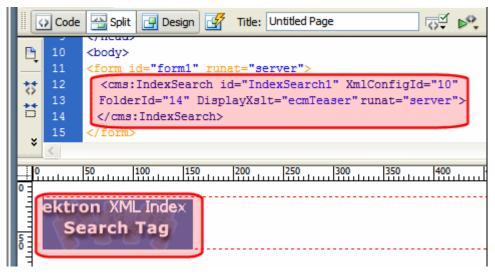

Shown below is an example of the code that is inserted.

| Platform   | Code View                                                                                                    |
|------------|----------------------------------------------------------------------------------------------------|
| .NET       | <pre><cms:indexsearch displayxslt="ecmTeaser" folderid="14" id="IndexSearch1" runat="server" xmlconfigid="10"><!-- cms:IndexSearch--></cms:indexsearch></pre> |
| ASP        | This function is not available as an Ektron Dreamweaver Extension for ASP.                                                                                    |
| ColdFusion | This function is not available as an Ektron Dreamweaver Extension for ColdFusion.                                                                             |

| Platform | Code View                                                                  |
|----------|----------------------------------------------------------------------------|
| JSP      | This function is not available as an Ektron Dreamweaver Extension for JSP. |
| PHP      | This function is not available as an Ektron Dreamweaver Extension for PHP. |

# Other Supported Development Frameworks

- "Standard ASP.NET Methods" on page 870
- "Custom ASP Functions" on page 878
- "Custom ColdFusion Functions" on page 964
- "Custom PHP Functions" on page 984
- "Custom JSP Functions" on page 1007

# Standard ASP.NET Methods

Use these methods to customize **Ektron CMS400.NET**. To use them, insert them onto your template pages to invoke content blocks, list summaries, and other objects stored in your database. They are the primary building blocks of your **Ektron CMS400.NET** Content Management System.

# Replacement of Standard Methods

Beginning with Release 4.7, **Ektron CMS400.NET** utilizes ASP.NET server controls, which replace most Standard ASP.NET methods. With **Ektron CMS400.NET**'s new toolbox of pre-built, reusable, data-bindable ASP.NET controls, Ektron empowers developers working in Visual Studio to rapidly integrate Ektron CMS components into their templates and sites. For more Information on Ektron CMS400.NET controls, see "Introduction to Ektron CMS400.NET Server Controls" on page 1.

The following examples shows the Login server control added by drag and drop vs. adding a Login method by the ASP.NET method.

Drag and Drop Login server control

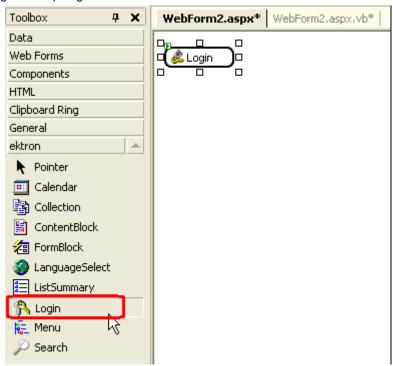

Adding a Login function via an ASP.NET method.

#### **Best Practice**

Ektron recommends using CMS400.NET server controls when available over Ektron standard ASP.NET methods. The methods are being replaced by the server controls.

You can still use the standard ASP.NET methods in Ektron CMS400.NET.

# Referencing Methods in Visual Basic

Before you can use methods with Visual Basic, you must add a reference to them from Visual Basic. Follow these steps to do so.

- 1. Open Visual Basic.
- 2. Choose or add a project.
- 3. In Solution Explorer, right click References and choose Add Reference.

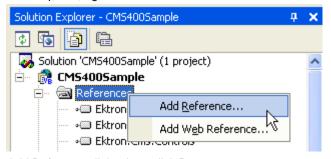

- 4. In the Add Reference dialog box, click Browse.
- 5. Go to webroot/siteroot/Bin.
- 6. To load the standard methods click Ektron.Cms.UI.CommonUI.dll. To load the XML Indexing methods, click Ektron.Cms.Common.dll.
- 7. Click Open, then OK.

# Adding a New Web Form

To add a new Web form, follow these steps.

- 1. Open your project in Visual Studio.
- Right click the project.
- 3. Click Add > Add Web Form.

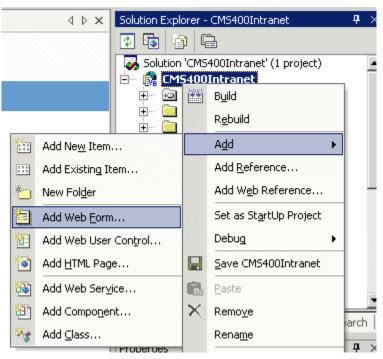

- 4. Click Web Form.
- In the code behind, add an Imports Ektron.Cms.UI.CommonUI statement.

# Requirements for Standard Methods

Ektron CMS400.NET maintains and displays content through the use of Ektron ASPX methods and ASP.NET assembly objects. To use the methods, include the following code in your template:

```
<%@ Page Language="vb" AutoEventWireup="false" %>
<%@ Import Namespace="Ektron.Cms.UI.CommonUI" %>
<% Dim AppUI As New ApplicationAPI %>
```

Each line is explained below.

| Line                                                               | Description                                                                                                    |
|--------------------------------------------------------------------|----------------------------------------------------------------------------------------------------|
| <pre>&lt;%@ Page Language="vb" AutoEventWireup="false" %&gt;</pre> | A generic .net line of code that should always be placed in the template                                                |
| <pre>&lt;%@ Import Namespace="Ektron.Cms.UI.CommonUI" %&gt;</pre>  | An import statement that calls the namespace  Ektron.CMS.UI.CommonUI to display information from the .net assembly file |

| Line                                                   | Description                                                                |
|--------------------------------------------------------|----------------------------------------------------------------------------|
| <pre>&lt;% Dim AppUI As New ApplicationAPI %&gt;</pre> | Creates an instance of the ApplicationUI class that is used by each method |

These lines call the Ektron .net assembly object to allow the page to function properly. They must appear at the top of each template file.

# Standard Methods

To customize your Ektron CMS400.NET application, you need to be familiar with these methods.

| Method         | Description                                                                                                    | More Information                             |
|----------------|----------------------------------------------------------------------------------------------------|----------------------------------------------|
| Add Content    | Programmatically adds a content block(s) to Ektron CMS400.NET                                                           | "Addcontent" on<br>page 874                  |
| Collection     | Displays links generated by collections.                                                                                | "Collection Server<br>Control" on page 95    |
| Content Block  | Displays and manages a content block.                                                                                   | "ContentBlock Server<br>Control" on page 234 |
| Event Calendar | Displays an event calendar                                                                                              | "Calendar Server<br>Control" on page 88      |
| Form           | Displays a content block that is associated with a form.                                                                | "FormBlock Server<br>Control" on page 408    |
| IndexSearch    | Displays on a Web page a set of search fields. A site visitor uses the page to search for information on your Web site. | "IndexSearch Server<br>Control" on page 620  |
| List Summary   | Displays a list of content block summaries.                                                                             | "ListSummary Server<br>Control" on page 428  |
| Login          | Displays the login or logout button, which lets the user log in and use Ektron CMS400.NET.                              | "Login Server Control"<br>on page 439        |
| Metadata       | Displays the metadata in the source of the Web page displaying the content.                                             | "MetaData Server<br>Control" on page 523     |
| Menu           | Customizes the DHTML menus feature                                                                                      | "DhtmlMenu Server<br>Control" on page 515    |

| Method           | Description                                                                                                    | More Information                               |
|------------------|----------------------------------------------------------------------------------------------------|------------------------------------------------|
| Search           | Inserts a text box with a search button in the template. When the user completes the search screen, it looks through XHTML content on the Web site. | "Search Server Control"<br>on page 586         |
| ShowSiteLanguage | Lets a site visitor select a language in which to view site.                                                                                        | "LanguageSelect Server<br>Control" on page 426 |

#### Addcontent

The addcontent method lets you programmatically add a new content block to Ektron CMS400.NET without logging in. This method can be used for several applications, such as

- A Web form allowing you to collect data from users about the content block
- A loop function that moves information from a database to an Ektron CMS400.NET database

#### **IMPORTANT!**

Every string that you pass to the function must be HTML encoded. Here is the VB.Net syntax for encoding a string.

```
myTitle = "John's Book"
myTitle = Server.HtmlEncode(myTitle)
```

Explained in the table below are the attributes for the add content block function.

| Attribute       | Description                                                                                                    |
|-----------------|----------------------------------------------------------------------------------------------------|
| Username        | The username of the user to be authenticated for permissions to see whether the user is able to add a content block. |
| Password        | The password for the username being authenticated.                                                                   |
| Domain          | If using Active Directory, specify the domain needed to authenticate the user.                                       |
| Content_title   | Specify a title for the content block being added.                                                                   |
| Content_comment | Specify a historical comment for the content being added.                                                            |
| ContentHTML     | Actual content for the content block.                                                                                |
| SummaryHTML     | Summary information about the content block.                                                                         |
| ContentLanguage | Language of content.                                                                                                 |

| Attribute | Description                                                                                                    |  |
|-----------|----------------------------------------------------------------------------------------------------|--|
| FolderID  | ID number of the content folder where the content block will be added to.                                                                                                    |  |
| GoLive    | Date and time the content will go live.                                                                                                    |  |
|           | Must match date/time format set in the Web.config key ek_dateFormat.                                                                                                    |  |
| EndDate   | Date and time the content will expire.                                                                                                    |  |
|           | Must match date/time format set in the Web.config key ek_dateFormat.                                                                                                    |  |
| MetaInfo  | Specify the information for the metadata which will be used as a reference point for finding other words or information.  An example is:                                                                                |  |
|           | <pre><metadata><meta id="3"/>Title</metadata></pre>                                                                                                    |  |
|           | Where ID is the metadata definition ID whose value is being set. The value is set between the meta tags and the meta tag is repeatable for as many metadata definitions as you want to set for the given content block. |  |
| ErrString | If there is a error then errString contains the error, otherwise errString is empty.                                                                                                    |  |

# Add Content Example

The following is an example of the add content function in a template:.

```
Protected Sub Page_Load(ByVal sender As Object, ByVal e As
System. EventArgs) Handles Me. Load
   Dim m_apiObj As Ektron.Cms.UI.CommonUI.ApplicationAPI
   Dim newContentId As Integer = 0
   Try
      m_apiObj = New Ektron.Cms.UI.CommonUI.ApplicationAPI
      newContentId = m_apiObj.AddContent( _
        "admin", _
        "admin", _
        "", _
        "Content Title", _
        "Comment - this content added through API!", _
        "This is the <b>body</b> of the content.", _
        "This is the <i>summary</i> for the content.", _
        "1033", _
        "0", _
        "06-27-2006 4:09 PM", _
        "<metadata><meta id=""3"">ContentTitle</meta></metadata>", _
        "")
      Literall.Text = "Content Added, ID = " + newContentId.ToString
   Catch ex As Exception
      Literal1.Text = "Error, AddContent Failed: " + ex.Message
   Finally
      m_apiObj = Nothing
   End Try
End Sub
```

The previous example has the following properties:

- The user "admin" is used to be authenticated.
- The title of the new content block is "Content Title".
- The comment for the content is "Comment".
- The body of the content is "This is the **body** of the content".
- The summary of the content block is "This is the summary for the content.
- The language ID = 1033, or English.
- The folder ID = 0 is where the content is added.

- The start date is 06-27-2006.
- No end date is specified.
- The metadata definition ID being set is "3" and the value is ContentTitle.

When this function is executed, the content is added to Ektron CMS400.NET. Displayed here is the record of the content in the workarea.

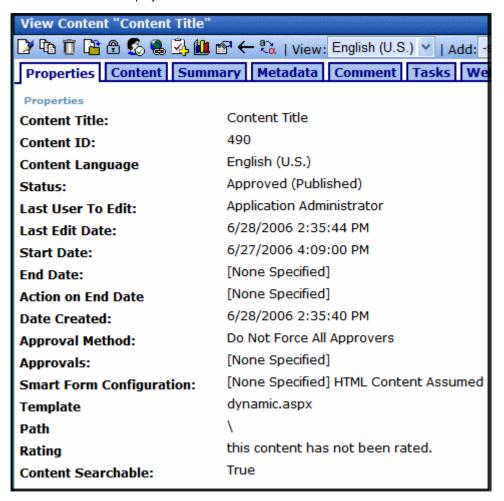

# **Custom ASP Functions**

Ektron CMS400.NET displays content on your Web site through the use of custom Ektron ASP functions and ComObjects. Your template you must include the following file to be able to use the custom functions:

<!-- #include file="applicationAPI.asp" -->

This file (application.asp) calls the file with the custom Ektron functions to allow the page to function properly. The include statement must appear at the top of every template file that uses an Ektron CMS400.NET custom ASP function.

#### **IMPORTANT!**

ContentWS.asmx is the web services (WSDL) file that the custom ASP functions use to talk to Ektron CMS400.NET. The WSDLpath located in the applicationAPI.asp file must be set to location of the WSDL file. The default WSDLpath is http://localhost/cms400Developer/WorkArea/WebServices/ContentWS.asmx. If you have changed the location of ContentWS.asmx you need to update the WSDLpath. For example, if your site is www.example.com, the WSDLpath would be http://www.example.com/WorkArea/WebServices/ContentWS.asmx.

To customize Ektron CMS400.NET, you need to be familiar with these tags.

| Function             | Description                                                                                                    | More Information                         |
|----------------------|----------------------------------------------------------------------------------------------------|------------------------------------------|
| Calendar Functions   |                                                                                                    |                                          |
| Calendar             | Displays a calendar with different display types. For example, a daily view calendar.                                                                                                | "Calendar Function"<br>on page 945       |
| Event Calendar       | Displays a month view event calendar                                                                                                    | "Event Calendar<br>Function" on page 942 |
| Collection Functions |                                                                                                    |                                          |
| Collection           | Displays links generated by collections                                                                                                    | "Collection Function"<br>on page 928     |
| CollectionXML        | Creates XML for a collection by wrapping tags around all of the collection items and their properties. This allows you to use an XSLT to define how the XML collection is displayed. | "XML Collection<br>Function" on page 936 |
| Random Content       | Randomly displays the content of a collection item                                                                                                    | "Random Content" on<br>page 941          |

| Function               | Description                                                                                                    | More Information                               |
|------------------------|----------------------------------------------------------------------------------------------------|------------------------------------------------|
| Random Summary         | Randomly displays the summary of a collection item                                                                                                    | "Random Summary"<br>on page 941                |
| RSS Collection         | Creates an RSS feed out of the items in a collection.                                                                                                    | "RSS Collection<br>Function" on page 932       |
| Content Functions      |                                                                                                    |                                                |
| Add Content            | Allows a user to add content to <b>Ektron CMS400.NET</b> programmatically.                                                                                                    | "Add Content" on page 890                      |
| Content Block          | Displays and manages a content block                                                                                                    | "Content Block<br>Function" on page 882        |
| Form                   | Displays a content block associated with a form                                                                                                    | "Form Function" on page 949                    |
| Multipurpose           | Displays either a content block or a form                                                                                                    | "MultiPurpose<br>Function" on page 951         |
| List Summary Funct     | tions                                                                                                    |                                                |
| Archive<br>ListSummary | Displays summaries of archived content blocks                                                                                                    | "Archive List Summary<br>Function" on page 920 |
| List Summary           | Displays a list of content block summaries                                                                                                    | "List Summary<br>Function" on page 908         |
| List Summary XML       | Creates XML for a list summary by wrapping tags around all of the collection items and their properties. This allows you to use an XSLT to define how the XML collection is displayed. | "XML List Summary<br>Function" on page 915     |
| RSS List Summary       | Creates an RSS feed out of the items in a list summary.                                                                                                    | "RSS Summary<br>Function" on page 923          |
| Single Summary         | Displays the summary for a content block                                                                                                    | "Single Summary<br>Function" on page 920       |
| Login Functions        |                                                                                                    |                                                |
| Login                  | Adds the login or logout button                                                                                                    | "Login Function" on page 880                   |

| Function                | Description                                                                      | More Information                             |  |
|-------------------------|----------------------------------------------------------------------------------|----------------------------------------------|--|
| Menu Functions          |                                                                                  |                                              |  |
| DropHTMLMenu            | Used to display a DHTML menu                                                     | "DHTML Menus" on page 958                    |  |
| GenerateMenu            | Works with DropHTML menu to display DHTML menus                                  | "DHTML Menus" on page 958                    |  |
| XML Menu                | Creates XML for a menu by wrapping tags around all of the menu items properties. | "XML Menu" on<br>page 962                    |  |
| Metadata Functions      | Metadata Functions                                                               |                                              |  |
| Metadata                | Displays the metadata for the current Web page                                   | "Metadata Function"<br>on page 952           |  |
| Search Functions        |                                                                                  |                                              |  |
| Search                  | Inserts a text box with a search button                                          | "Search Functions" on<br>page 893            |  |
| Search Display          | Creates an area to display search results                                        | "Search Display<br>Function" on page 903     |  |
| Site Language Functions |                                                                                  |                                              |  |
| ShowSiteLanguage        | Lets a site visitor select a language in which to view site.                     | "Show Site Language<br>Function" on page 957 |  |

# **Login Function**

The login function adds a login button on the template when displayed in a browser. Here it the format of the login function.

<% ecmLogin %>

| This tag is responsible | for displaying the following | buttons on the Web nage  |
|-------------------------|------------------------------|--------------------------|
| This tag is responsible | for displaying the following | bullons on the web bade. |

| Button              | Name        | Description                                                                                                    |
|---------------------|-------------|----------------------------------------------------------------------------------------------------|
| <u>&amp;</u> Login  | Login       | When user is not logged into Ektron CMS400.NET, this button appears. Click this button to let the user log in to the application. |
| <u>&amp;</u> Logout | Logout      | Once logged in, this button replaces the login button to allow the user to log out from the Ektron CMS400.NET Web site.           |
| (Workarea)          | Workarea    | When logged in, this button appears under the logout button allowing the user to access their workarea.                           |
| ✓Preview            | Preview On  | Lets the user to preview the entire Web site as if all checked-in content was published.                                          |
| <b>X</b> Preview    | Preview Off | Turns off preview mode.                                                                                                    |

# **Login Tag Example**

The following example places a login button in a table cell inside an asp template.

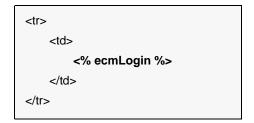

When inserted properly, a login button appears on the Web page.

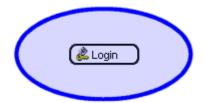

Clicking the login button opens a login window in which a user enters the username and password. Upon successful completion, the user is logged in to the Ektron CMS400.NET Web site.

### **Placing Your Login Button**

You can add as many login buttons to a template as you like. You might want to include a login button on each template, or have a special Web page called login.asp, from which users can log in without the public being able to access the login page.

#### Content Block Function

The content block tag displays a content block on an Ektron CMS400.NET Web page. There are two functions to choose from:

- ecmContentBlock
- ecmContentBlockEX

ecmContentBlock allows you display a content block without having to define an XSLT.

With ecmContentBlockEX, you can display XML content by defining an XSLT or applying one of the predefined XSLTs located in **Ektron CMS400.NET**. For more information on predefined XSLTs, see the **Administrator's Manual** > "Managing XML" > "Adding a Smart Form" > "Adding a Smart Form Using External XML Files".

Here is the format for the ecmContentBlock function.

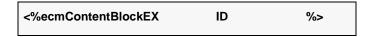

Here is the format for the ecmContentBlockEX function.

| <%ecmContentBlockEX | ID,      |              |
|---------------------|----------|--------------|
|                     | "XSLT",  |              |
|                     | Override | <b>%&gt;</b> |
|                     |          |              |

#### **NOTE**

As an alternative, you can use the multipurpose function, which can display either a content block or a content block associated with a form. For more information, see "MultiPurpose Function" on page 951.

The table below explains the attributes of the ecmContentBlock function.

| Attribute | Description                                              | Required |
|-----------|----------------------------------------------------------|----------|
| ID        | ID number assigned of the content block that will appear | Yes      |

The table below explains the attributes of the ecmContentBlockEX function.

| Attribute | Description                                                                                                    | Required |
|-----------|----------------------------------------------------------------------------------------------------|----------|
| ID        | ID number assigned of the content block that will appear                                                                                                    | Yes      |
| XSLT      | File name and path to a valid XSLT to transform the XML content. See Also: "The Function's Arguments" on page 888  Important!: If you specify an external file, it is strongly recommended that you do not store this file in your site's Workarea folder. If you store this file in the Workarea folder, the file will be lost when you upgrade. | No       |
| Override  | If no XSLT is specified, then enter 1 to use XSLT1, 2 for XSLT2, or 3 for XSLT3. See Also: "The Function's Arguments" on page 888                                                                                                    | No       |

In normal view, these tags retrieve the content block from the database and displays it in the template.

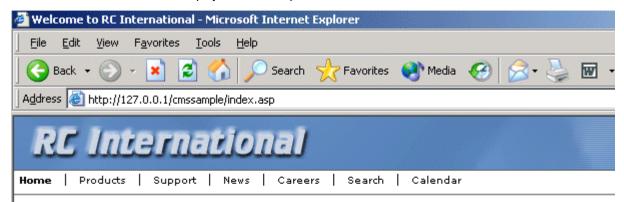

#### Welcome to RC International!

RC International is dedicated to the RC racing enthusiasts! We eat, work, play, and live R years RC International has become one of the leading manufactures of RC racing and flyin to the sport, and the enthusiasts who play it, has endeared our products to the RC comm striving to improve our affordable products and hope you will become an RC International

#### NEW FEATURE: Trinity In-Line Pipe

Trinitys new pipe and manifold are for rear exhaust engines and are now used in both the Sportster and the cheetah. Both the manifold and pipe are made from high-quality aluminum. This new pipe is more durable and will withstand a bad crash.

#### NEW PRODUCT: Introducing th

RC International is proud to intraction to the RC Internew options to our customers. wings and a wing span of 71", that to be seen.

If a user is logged into Ektron CMS400.NET, the content block tag displays a border around the content block and when they right click on the content, a menu is provided for managing it.

# Our Company Intranet

At the heart of Acme is our commitment to our customers, and our dedication to finding a better way to conduct business effectively and efficiently. Our mission is to develop best-of breed solutions that encompass scalability, flexibility, and ease-of-use without losing focus of being affordable.

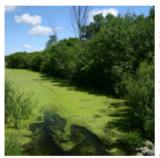

In 1998, William Acme founded Acme Services based on the philosophy that services should be simple and affordable. Today, Acme is based on the same principle.

Acme released its first product a continuation of the that allows user easily. Because and use, sales of with offices in A United Kingdom tool has become

partnerships have been made with every m

As a result, Mr. Acme and his team have ha with and listen to thousands of service prov were using Acme's tool, as well as what cha most valued in a services solution. Based of developed its first services management platform solution pulit aroung Acme's

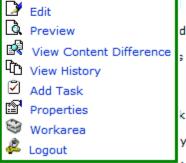

# **Content Block Examples**

**Ektron CMS400.NET** has two types of content blocks.

| Туре    | Displays                                           | More information                       |
|---------|----------------------------------------------------|----------------------------------------|
| Static  | One content block on the Web page                  | "Static Content Block"<br>on page 886  |
| Dynamic | A content block whose ID is passed through the URL | "Dynamic Content<br>Block" on page 886 |

In addition, a content block can contain XHTML or XML content. For more information, see "XML Content Block" on page 888.

#### Static Content Block

The following illustrates how to insert a static content block on a template.

```
    <% ecmContentBlock(329) %>
```

In the example above, the function retrieves the content block with an id of 329 from the database to the browser.

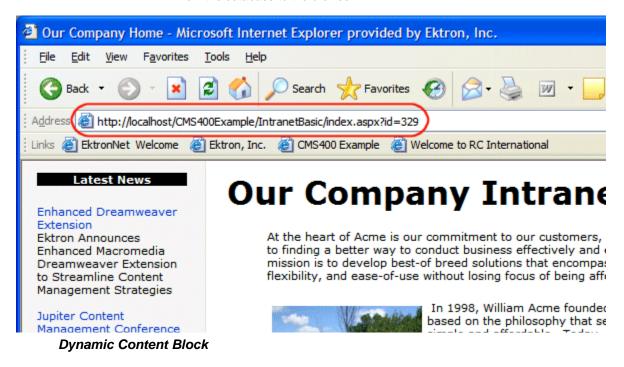

The following example shows the content block tag where the id is being passed as a URL parameter. Use this format with dynamic template.

```
<</td>
```

When a user accesses this page, it adds the content block ID number to the tag's template, and the content block with the corresponding ID appears on the Web page in the specified template.

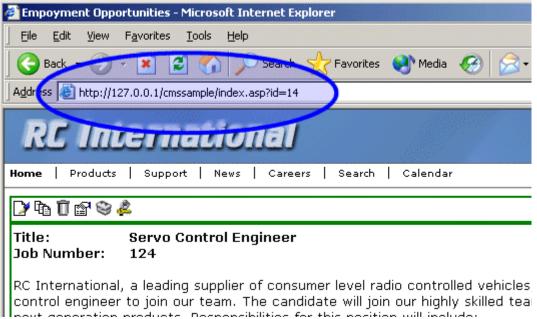

The id= convention is used by **Ektron CMS400.NET** to generate quicklinks when content blocks are created. (For more information, see the **Ektron CMS400.NET** Administrator manual section "Managing Content" > "Forming URLs For Ektron CMS400.NET Documents.")

The dynamic ecmContentBlock function is almost the same as the static one (see "Static Content Block" on page 886). The only difference is the parameter, which makes the function dynamic. The parameter uses a query string call (Request.QueryString) to read the URL from the browser's address bar. It treats everything after the question mark as a list of key/value pairs separated by ampersands. So, Request.QueryString passes the key as a parameter and returns its associated value. For example, in URL <a href="http://localhost/CMS400Developer/index.asp?id=1&LangType=1036">http://localhost/CMS400Developer/index.asp?id=1&LangType=1036</a>, the following QueryString calls return these values.

| QueryString Call                | Return value |
|---------------------------------|--------------|
| Request.QueryString("id")       | 1            |
| Request.QueryString("LangType") | 1036         |

#### XML Content Block

Here is an example of displaying an XML content block. Note that you specify a content block and an XSLT, which determines how the content block is displayed.

```
    <% ecmContentBlockEx 13, "", 1 %>
```

This example displays the content block ID=13, using XSLT1 as the display XSLT.

#### The Function's Arguments

The ecmContentBlockEx takes three arguments. The first argument identifies the content block to display. The second one is optional and, if used, specifies an external XSLT file.

If the second argument does not exist, the third argument specifies an XSLT identified in the Edit Smart Form screen. The following table provides additional detail about the second and third arguments.

| To use this display XSLT                                                                                                    |                                                                                                    | Enter this for argument 2 | Enter this for argument 3 |
|----------------------------------------------------------------------------------------------------|----------------------------------------------------------------------------------------------------|---------------------------|---------------------------|
| The default XSLT specified in the Edit Smart Form screen (illustrated below). Note that, in this example, the XSLT Packaged option is the default XSLT since it is selected. |                                                                                                    | ssu:                      | none                      |
| Edit Smart I                                                                                                    | Form Configuration "Ektron Medical B                                                                                                    |                           |                           |
| Title:                                                                                                    | new configuration                                                                                                    |                           |                           |
| ID:                                                                                                    | 10                                                                                                    |                           |                           |
| Description:                                                                                                    | xslt2                                                                                                    |                           |                           |
|                                                                                                    | ormation: (Files prefixed with /CMS4000                                                                                                    |                           |                           |
| Default:  XSLT 1: xslt/samplexslt1.xls  xslt/samplexslt2.xls                                                                                                    |                                                                                                    |                           |                           |
| XSLT created in the Note: If an XSLT pa                                                                                                    | XSLT Packaged: from the Edit Smart Form screen (that is, the XSLT created in the Data Designer)  Note: If an XSLT package has not been created, and zero (0) is the |                           | 0                         |
| third argument, the default XSLT specified in the Edit Smart Form screen is used.                                                                                            |                                                                                                    |                           |                           |
| XSLT 1 from the Edit Smart Form screen                                                                                                    |                                                                                                    | ""                        | 1                         |
| XSLT 2 from the Edit Smart Form screen                                                                                                    |                                                                                                    | 6666                      | 2                         |
| XSLT 3 from the Edit Smart Form screen                                                                                                    |                                                                                                    |                           | 3                         |

| To use this display XSLT                | Enter this for argument 2                                                      | Enter this for argument 3                                                |
|-----------------------------------------|--------------------------------------------------------------------------------|--------------------------------------------------------------------------|
| An absolute or relative path to an XSLT | An external XSLT file not specified in the Edit Smart Form screen. For example | does not matter - if a value exists in argument 2, argument 3 is ignored |
|                                         | <pre>&lt;% ecmContentBl ockEx 13, "samplexslt. xsl"%&gt;</pre>                 |                                                                          |

See Also: The "Managing XML" chapter of the **Ektron CMS400.NET** Administrator manual

#### **Dynamic and Static Combination**

Here is an example of how you can use the two different content tags in the same table cell by using an IF statement

```
(** if request.QueryString("id")<> "" then ecmContentBlock(request.QueryString("id"))else ecmContentBlock(14) end if %>
```

In this sample code, when a person accesses this page without passing through the content's ID number, the content with an ID=14 will be displayed. If you pass a content id through the URL like **index.asp?id=4**, the content block ID=4 will be displayed.

# **Add Content**

The add content function allows you to programmatically add a new content block to Ektron CMS400.NET without the need of logging in.

This function can be for several applications including, but not limited to:

- Applied to a Web form, allowing you to collect data from users about the content block
- Creating a loop function that moves information from a database to an Ektron CMS400.NET database

Here is the format for the add content function:

| <% AddContent | Username,<br>Password,<br>Domain, |              |
|---------------|-----------------------------------|--------------|
|               | content_title,                    |              |
|               | content_comment,                  |              |
|               | ContentHtml,                      |              |
|               | SummaryHTML,                      |              |
|               | ContentLanguage,                  |              |
|               | FolderID,                         |              |
|               | GoLive,                           |              |
|               | EndDate,                          |              |
|               | MetaInfo                          | <b>%&gt;</b> |

#### **IMPORTANT!**

Every string that you pass to the function must be HTML encoded. Here is the VB.Net syntax for encoding a string.

```
myTitle = "John's Book"
myTitle = Server.HtmlEncode(myTitle)
```

Explained in the table below are the attributes for the add content block function.

| Attribute       | Description                                                                                                    |
|-----------------|----------------------------------------------------------------------------------------------------|
| Username        | The username of the user to be authenticated for permissions to see whether the user is able to add a content block. |
| Password        | The password for the username being authenticated.                                                                   |
| Domain          | If using Active Directory, specify the domain needed to authenticate the user.                                       |
| Content_title   | Specify a title for the content block being added.                                                                   |
| Content_comment | Specify a historical comment for the content being added.                                                            |
| ContentHTML     | Actual content for the content block.                                                                                |
| SummaryHTML     | Summary information about the content block.                                                                         |
| ContentLanguage | Language of content.                                                                                                 |
| FolderID        | ID number of the content folder where the content block will be added to.                                            |

| Attribute | Description                                                                                                    |  |
|-----------|----------------------------------------------------------------------------------------------------|--|
| GoLive    | Date and time the content will go live.                                                                                                    |  |
|           | Must match date/time format set in the Web.config key ek_dateFormat.                                                                                                    |  |
| EndDate   | Date and time the content will expire.                                                                                                    |  |
|           | Must match date/time format set in the Web.config key ek_dateFormat.                                                                                                    |  |
| MetaInfo  | Specify the information for the metadata which will be used as a reference point for finding other words or information.  An example is:                                                                                                    |  |
|           | <metadata><meta id="3"/>Title</metadata> Where ID is the metadata definition ID whose value is being set. The value is set between the meta tags and the meta tag is repeatable for as many metadata definitions as you want to set for the given content block. |  |

#### **Add Content Example**

The following is an example of the add content function in a template:.

```
  <* AddContent "admin", "admin", "", "Content Title", "Comment", "This is the
  <b>body</b> of the content.", "This is the <i>summary</i> for the content.", 1033, 31,
  "06-14-2004 11:55 AM", "", "<metadata><meta id=""3"">ContentTitle</meta></metadata>","" %>

    wetadata>","" %>
```

The previous example has the following properties:

- The user "admin" is used to be authenticated.
- The title of the new content block is "Content Title".
- The comment for the content is "Comment".
- The body of the content is "This is the **body** of the content".
- The summary of the content block is "This is the *summary* for the content.
- The language ID = 1033, or English.
- The folder ID = 31 is where the content is added.

- The start date is 06-14-2004".
- No end date is specified.
- The metadata definition ID being set is "3" and the value is ContentTitle.

When this function is executed, the content is added to Ektron CMS400.NET. Displayed here is the record of the content in the workarea.

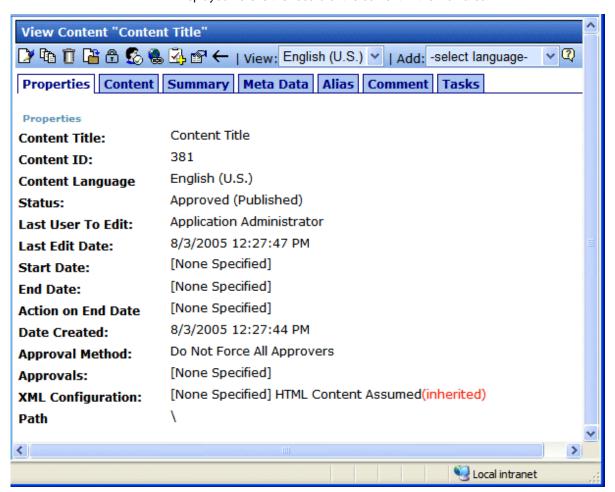

# Search Functions

The search tag is used to display a text box, with a search button on the template. When seen on the template of a Web page, users can enter text and click on the search button to search through all the HTML content on the Web site. To create a search, Ektron has created two search functions:

ecmSearch

#### ecmSearchNoFormTag

Both functions have the same parameters and perform the same search. The only difference is ecmSearch automatically inserts form tags, ecmSearchNoFormTag does not.

The following is an example of form tags.

```
<form name="ecmsearch" method="post" action='search-
display.asp'>
```

</form>

When using ecmSearch, form tags are added automatically. When using ecmSearchNoFormTag you need to add the tags manually

When using the search function, ecmSearch and ecmSearchNoFormTag can be interchanged. Shown here is the format for the ecmSearch and ecmSearchNoFormTag:

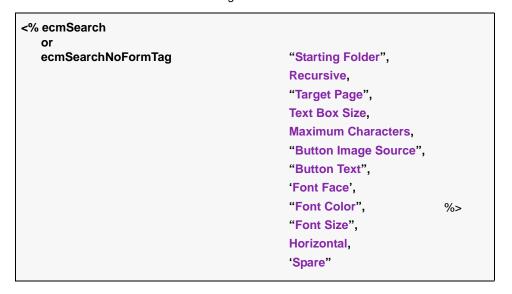

The following table provides information about all the attributes for the search tags.

| Attribute       | Description                                    | Required ? | For more information, see     |
|-----------------|------------------------------------------------|------------|-------------------------------|
| Starting Folder | The folder you wish to search.                 | Yes        | "Starting Folder" on page 897 |
| Recursive       | Whether to search subfolders.<br>0=No, 1 = Yes | Yes        | "Recursive" on page 897       |

| Attribute           | Description                                                                                                    | Required ? | For more information, see               |
|---------------------|----------------------------------------------------------------------------------------------------|------------|-----------------------------------------|
| Target Page         | The Web page to output the search results.                                                                                      | Yes        | "Target Page" on<br>page 897            |
| Text Box            | The size of the text box for user input.                                                                                        | Yes        | "Text Box" on<br>page 898               |
| Maximum Characters  | The maximum number of characters that the input text box can accept.                                                            | No         | "Maximum<br>Characters" on<br>page 898  |
| Button Image Source | The image location for the search button. Blank ("") = standard submit button.                                                  | No         | "Button Image<br>Source" on<br>page 899 |
| Button Text         | The text used for the button if the standard submit button is chosen, or alternative text for the button if an image is chosen. | No         | "Button Text" on<br>page 900            |
| Font Face           | The font of the search tag text.                                                                                                | No         | "Font Face" on<br>page 900              |
| Font Color          | The font color of the search tag text. Blank ("") = Black.                                                                      | No         |                                         |
| Font Size           | The font size of the search tag text.                                                                                           | No         | "Font Size" on<br>page 902              |
| Horizontal          | Determines if the search options are in a row or a column. 1 = horizontal, 0 = vertical                                         | Yes        | "Horizontal" on<br>page 903             |
| Spare1              | Currently not used.                                                                                                    | Must be "" | "Spare 1" on<br>page 903                |

### **Search Tag Example**

The following example places a text field and a search button in a table cell inside an ASP template.

The previous example has the following properties:

- Searches the root folder, in this case the \content folder.
- Search is recursive.
- The target page is "search-display.asp".
- The size of the text box is 25.
- The search text box allows up to 200 characters.
- No image is used for a button. Instead, a standard submit button is used.
- The text on the submit button is "Search".
- The search options appear in Verdana with a color of #808080 and a size of 2pt.
- The search options are arranged vertically.

When added to a template, and visited, the search tag will appear similar to the following:

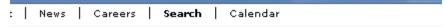

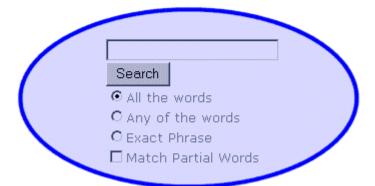

# **Search Tag Attributes**

The search tag's attributes are described below.

### Starting Folder

In this attribute, specify the content folder where the search begins. There are two options for this attribute.

| Value          | Search begins in |
|----------------|------------------|
| "/"            | root folder      |
| "\folder path" | specified folder |

#### Recursive

When you setup the search to be recursive, you are allowing the search to search all the sub-folders associated with the starting folder you had specified. You have two options for this attribute:

| Value | Search begins in                                                   |
|-------|--------------------------------------------------------------------|
| 1     | Recursive search (will search sub-folders of the starting folder). |
| 0     | Non-Recursive search (will only search starting folder).           |

### Target Page

The page that displays the search results. You may enter any form of a URL for this page.

#### **NOTE**

The target page must include the searchdisplay function to display search results.

To use the same page, enter a pound sign (#) into the field.

#### Text Box

This attribute sets the size of the search text box. It can be any number, depending on the size of the search text box that you want.

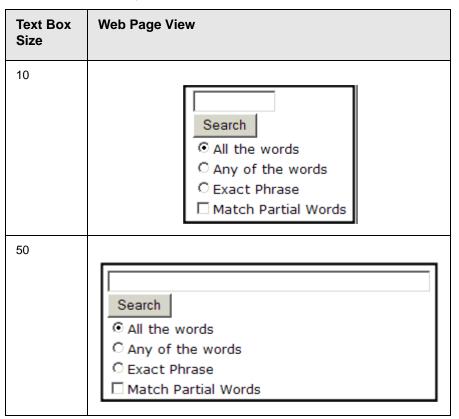

### Maximum Characters

This attribute determines the maximum number of characters that a user can enter for search text.

# **Button Image Source**

To use an image for the search button, enter the image's filename and path.

| Button Image Source                            | Web Page View                                                                    |
|------------------------------------------------|----------------------------------------------------------------------------------|
|                                                | Search  © All the words © Any of the words © Exact Phrase  Match Partial Words   |
| "search.jpg"                                   | Search  O All the words  O Any of the words  O Exact Phrase  Match Partial Words |
| "http://www.example.com/<br>images/search.jpg" | Search  O All the words  O Any of the words  C Exact Phrase  Match Partial Words |

#### **Button Text**

If no search button image is specified, the text in this field appears on the button. If an image is being used for the search button, this text is the image's alt text.

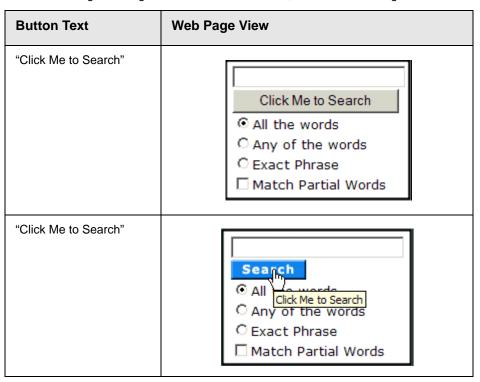

#### Font Face

This font is used for the search options displayed on the Web page.

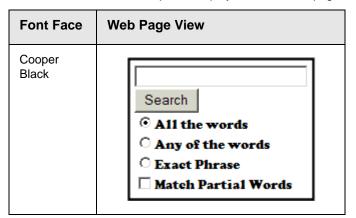

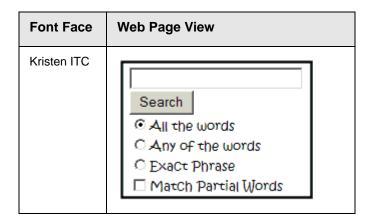

### **Font Color**

The color of the text in the search tag. You may enter the color name or a hex i decimal value of the color.

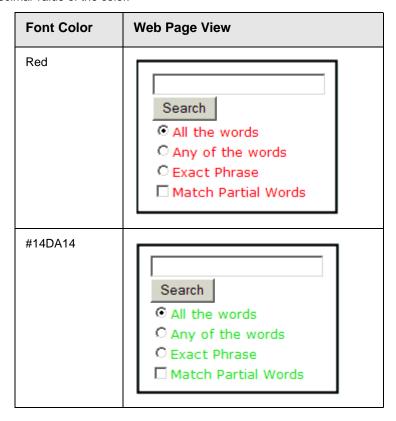

#### Font Size

This is the size of the text on the search tag.

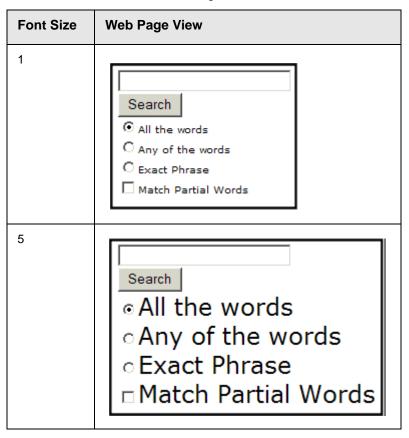

#### Horizontal

This attribute determines whether the search options are displayed vertically or horizontally.

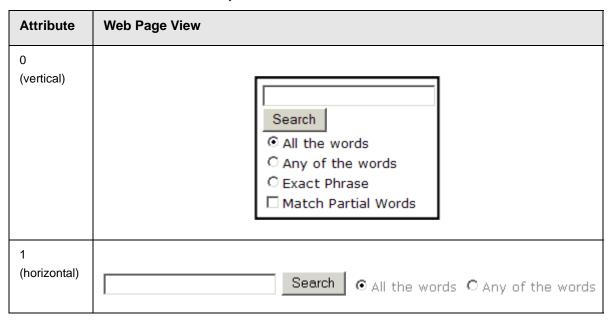

### Spare 1

At the end of the Search tag is a attribute called Spare 1. This attribute has not yet been assigned an function. As of now, when you enter a search tag, you must pass this attribute "".

# **Search Display Function**

The search display custom tag creates the area where search results appear after a search is executed.

Here is the format of the ecmSearchDisplay tag.

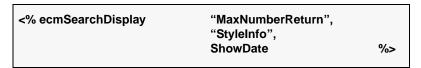

| Below is | а | description | of | the | tag's | attributes |
|----------|---|-------------|----|-----|-------|------------|
|          |   |             |    |     |       |            |

| Attribute                             | Description                                                                                                    | Required | For more information, see                              |
|---------------------------------------|----------------------------------------------------------------------------------------------------|----------|--------------------------------------------------------|
| Max Number of content blocks Returned | Maximum number of content blocks returned. (0=Unlimited)                                                                  | Yes      | "Max Number of Content Blocks<br>Returned" on page 905 |
| Style Info                            | An HTML style string used within the HTML "hyperlink" generated by the search output. Can control font, color, size, etc. | No       | "Style Info" on page 906                               |
| ShowDate                              | Displays the last modified date of the content block. 0=No 1=Yes                                                          | No       | "Show Date" on page 907                                |

# **Search Display Example**

Insert the following on the page that displays search results. You may place it on the same page as the search tag or a separate page.

```
    <</td>

    <% ecmSearchDisplay 0,"","1" %>
```

This search display example has the following properties:

- Returns unlimited results when the search is performed.
- Contains no style information.
- Shows the last modified date of the content.

### Search Display with Default Content

You can also set up the search display tag to display a default content block if a search is not performed. Then, if a search is performed, the results replace the content block. The sample code below does that:

# **Search Display Attributes**

Listed below are the attributes for the SearchDisplay tag.

#### Max Number of Content Blocks Returned

This attribute determines the number of search results displayed on a page. You may enter any integer. To display unlimited results, enter 0 (zero).

| Max Returns | Web Page View                                                                                                    |  |  |  |
|-------------|----------------------------------------------------------------------------------------------------|--|--|--|
| 0           | Search Results                                                                                                    |  |  |  |
|             | RC Sportster RC Redstar RC Lilly RC Cheetah Products Page RC International Ships RC Sportster RC International Hosts RC Conference RC International Announces the RC Cheetah |  |  |  |

| Max Returns | Web Page View                          |  |  |
|-------------|----------------------------------------|--|--|
| 3           | Search Results                         |  |  |
|             | RC Sportster<br>RC Redstar<br>RC Lilly |  |  |

# Style Info

An HTML style string used within the HTML "hyperlink" generated by the search output. Can control font, color, size, etc.

| Style Info | Web Page View                                                                                                    |  |  |  |
|------------|----------------------------------------------------------------------------------------------------|--|--|--|
| 6666       | Search Results                                                                                                    |  |  |  |
|            | RC Sportster RC Redstar RC Lilly RC Cheetah Products Page RC International Ships RC Sportster RC International Hosts RC Conference RC International Announces the RC Cheetah |  |  |  |

| Style Info                                                                                                    | Web Page View                                                                                                    |
|----------------------------------------------------------------------------------------------------|----------------------------------------------------------------------------------------------------|
| "font-family:arial; font-weight:bold; background-color:#cccccc; border:solid blue 1pt; margin:2px; width:50%;" | RC Sportster RC Redstar RC Lilly RC Cheetah Products Page RC International Ships RC Sportster RC International Hosts RC Conference RC International Announces the RC Cheetah |

#### **Show Date**

This attribute determines if the content block's last modified date appears next to the title. This is useful when determining which content block is the most recent. You have two choices.

| Attribute | Web Page View                                                                                                    |  |
|-----------|----------------------------------------------------------------------------------------------------|--|
| 0         | Search Results                                                                                                    |  |
|           | RC Sportster RC Redstar RC Lilly RC Cheetah Products Page RC International Ships RC Sportster RC International Hosts RC Conference RC International Announces the RC Cheetah |  |

| Attribute | Web Page View                                                                                                    |
|-----------|----------------------------------------------------------------------------------------------------|
| 1         | Search Results  RC Sportster (8/27/2002 7:52:40 PM) RC Redstar (8/27/2002 7:52:01 PM) RC Lilly (8/27/2002 7:51:26 PM) RC Cheetah (8/27/2002 7:50:53 PM) Products Page (8/27/2002 7:50:09 PM) RC International Ships RC Sportster (8/27/2002 2:46:12 PM) RC International Hosts RC Conference (8/27/2002 2:44:44 PM) RC International Announces the RC Cheetah (8/27/2002 2:43:01 PM) |

# List Summary Function

The list summary function is used to display the list of content summaries on a Web page.

Shown here is the format of the list summary function:

| <% ecmListSummary | "Folder",<br>Recursive,<br>ShowSummary,       |    |
|-------------------|-----------------------------------------------|----|
|                   | "StyleInfo", "OrderBy, Asc/Desc", "ShowInfo", |    |
|                   | MaxNumber, "ObjType", "OptionList"            | %> |

A list and description of the attributes are shown in this table:

| Attribute   | Description                                                | Options                            |
|-------------|------------------------------------------------------------|------------------------------------|
| Folder      | This is the folder the summary information will come from. | Any folder                         |
| Recursive   | Allow the tag to get summary info from the child folders.  | 0 = Not Recursive<br>1 = Recursive |
| ShowSummary | Do you want the content summary to be displayed?           | 0 = No<br>1 = Yes                  |

| Attribute         | Description                                                                                                    | Options                                                                           |
|-------------------|----------------------------------------------------------------------------------------------------|-----------------------------------------------------------------------------------|
| StyleInfo         | Inline style information for the generated text hyperlink.                                                                                                    | Any string                                                                        |
| OrderBy, ASC/DESC | Order the hyperlinks by:                                                                                                    | "Title"  "DateModified"  "DateCreated"  "Startdate"  "AuthorFname"  "AuthorLname" |
|                   | Order the hyperlinks in ascending or descending order.                                                                                                    | "Title,asc" "Title,desc"                                                          |
| ShowInfo          | Information that will appear to the right of the hyperlink.                                                                                                    | "DateModified" "DateCreated" "AuthorFname" "AuthorLname"                          |
| MaxNumber         | Maximum number of summaries returned.                                                                                                    | 0 = Unlimited                                                                     |
| ObjType           | Determines whether the list summary is for the folder or a single piece of content.  For example:  If the Folder property = \books and "Folder" is chosen as the ObjType, the list summary for the folder with books appears.  If the folder property = 1 and you choose "Content" as the ObjType, a single summary for content with an ID = 1 appears.  See Also: "Single Summary Function" on page 920  The default ObjType is "Folder" when left blank. | "Folder"<br>"Content"                                                             |
| OptionList        | Not yet implemented                                                                                                    | MUST BE ""                                                                        |

### **List Summary Example**

Shown below is an example of the ListSummary function in an ASP Web page.

The previous example has the following properties:

- Displays summaries from the \Marketing\News folder.
- Not recursive.
- The summaries will be shown.
- No style was applied to the hyperlinks.
- The results will be displayed in ascending order by title.
- The date modified of each content block will be displayed.
- Unlimited results will be shown.

Here is how the summaries will appear on the web page.

# 

Home | Products | Support | News | Careers | Search | Calendar

### Latest News

RC International Announces the RC Cheetah (8/27/2002 2:43:01 PM)

RC International, a leading RC racing company, has announced the availability of its new fl the RC Cheetah.

RC International Hosts RC Conference (8/27/2002 2:44:44 PM)

RC International, the fastest growing company in the RC industry, announces plans to hos conference in Atlanta, Georgia.

RC International Ships RC Sportster (8/27/2002 2:46:12 PM)

RC International, an emerging leader in the RC racing industry, has begun shipments of its Sportster. The RC Sportster is designed to compete with the entry and mid level RC racer market.

# **List Summary Attributes**

Listed below are all the different attributes and descriptions about them.

### Starting Folder

In this attribute, you will need to specify which content folder you will want to get all the summaries from. There are two options for this attribute:

| Value            | Description                                                                                   |
|------------------|-----------------------------------------------------------------------------------------------|
|                  | By leaving the value blank, all the summaries from the root content folder will be displayed. |
| "\Folder<br>Path | You can specify a specific folder to display the summaries from by inserting the folder path  |

#### Recursive

When you setup the search to be recursive, you are allowing the search to search all the subfolders associated with the starting folder you had specified. You have two options for this attribute:

| Value | Description                                                                       |
|-------|-----------------------------------------------------------------------------------|
| 1     | Recursive - summaries in the starting folder's subfolders will also be displayed. |
| 0     | Non-recursive - only summaries in the starting folder will be displayed.          |

### **Show Summary**

The show summary attribute displays or suppresses the summary in the summary list. You have two options for this attribute.

| Attribute | Web Page View                           |
|-----------|-----------------------------------------|
| 0         | RC International Ships RC Sportster     |
|           | RC International Hosts RC Conference    |
|           | RC International Announces the RC Cheet |

| Attribute | Web Page View                                                                                                    |
|-----------|----------------------------------------------------------------------------------------------------|
| 1         | RC International Announces the RC Cheetah (8/27/2002 2:43:01 PM) RC International, a leading RC racing company, has announced the availability of its new flagship product, the RC Cheetah.  RC International Hosts RC Conference (8/27/2002 2:44:44 PM) RC International, the fastest growing company in the RC industry, announces plans to host the 3rd annual RC conference in Atlanta, Georgia. |

# Style Info

In this field, you may enter inline style information for the generated text hyperlinks displayed on the screen.

| Style Info                                                                                                    | Web Page View                                                                                                    |
|----------------------------------------------------------------------------------------------------|----------------------------------------------------------------------------------------------------|
| 444                                                                                                    | RC International Announces the RC Cheetah (8/27/2002 2:43:01 P RC International, a leading RC racing company, has announced the availability of its new flagship product, the RC Cheetah.  RC International Hosts RC Conference (8/27/2002 2:44:44 PM) RC International, the fastest growing company in the RC industry, announces plans to host the 3rd annual RC conference ir Atlanta, Georgia. |
| "font-family:arial;<br>font-weight:bold;<br>background-<br>color:#ccccc;<br>border:solid blue<br>1pt; margin:2px;<br>width:100%;" | RC International Announces the RC Cheetah  RC International, a leading RC racing company, has announced th availability of its new flagship product, the RC Cheetah.  RC International Hosts RC Conference  RC International, the fastest growing company in the RC industry, announces plans to host the 3rd annual RC conference i Atlanta, Georgia.                                             |

### Order By

This attribute will sort the summary results by different options. There are five different ways to sort the summaries:

| Value        | Summaries sorted by                                        |
|--------------|------------------------------------------------------------|
| Title        | title                                                      |
| DateModified | date modified                                              |
| Date Created | date created                                               |
| Startdate    | The Start Date assigned to the content block when created. |
| AuthorFname  | author's first names                                       |
| AuthorLname  | author's last name                                         |

### Ascending/Descending

This attribute is an addition to the previous OrderBy attribute. By default, the list of the summaries are descending, meaning they will follow the path of A-B-C, or 1-2-3. When set to ascending, they will order by Z-Y-X or 3-2-1. You will have the option to re arrange these to display either in ascending or descending order.

To do this, add the following to the OrderBy attribute:

| Value   | Description                                                                       |
|---------|-----------------------------------------------------------------------------------|
| asc, 1  | This will order the Summaries in an ascending order                               |
| desc, 0 | This will order the Summaries in a descending order. This is the default setting. |

By using the ascending/descending option, you will have the option to set the order of content blocks from most recent to oldest, or vice versa. As well as ordering the list by the user's first names or last names in ascending or descending order.

#### Show Info

The show info field determines what sort of information is displayed to the right of the hyperlinked title. There are four different options that you may choose from:

| Value              | Description                                                            | Web Page View                                                                                                    |
|--------------------|------------------------------------------------------------------------|----------------------------------------------------------------------------------------------------|
| DateModified       | Displays the date the content was last modified.                       | , RC Sportster. The RC Sportster is design mid level RC racer currently on the market inference (8/27/2002 2:44:44 PM) growing company in the PC host the 3rd annual RC conference in Atla |
| ***DateCreate<br>d | Displays the date when the content was first created.                  | I level RC racer currently on the mark  erence (4/25/2002 4:42:55 PM)  owing company in the RC  ost the 3rd annual RC conference in A                                                      |
| AuthorFname        | Displays the first name of the user who last edited the content block. | nid level RC racer currently  nference (John) growing company in the Ri host the 3rd annual RC cc                                                                                          |
| AuthorLname        | Displays the last name of the user who last edited the content block.  | ct, KC Sportster. The KC Sp<br>d mid level RC racer currentl<br>Conference (Doe)<br>st growing company in the R<br>to host the 3rd annual RC co                                            |

#### Max Number

This attribute determines how many summaries appear on a page. Enter the number of summaries to be displayed. To display all summaries, enter 0 (zero) and you will display unlimited results.

# XML List Summary Function

The XML List Summary function wraps XML around the properties of a list of content that's created as a list summary in the Ektron CMS400.NET Workarea. Once created, you can use the XML to display the list summary information. The ecmListSummaryXML function allows you to easily define how the list summary data appears on the Web page.

Shown here is the format of the ecmListSummaryXML function.

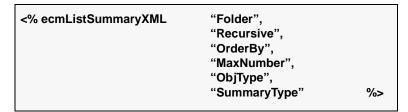

The ecmListSummaryXml function attributes are explained below.

| Attribute             | Description                                                                                         | Options                                                                           |
|-----------------------|----------------------------------------------------------------------------------------------------|-----------------------------------------------------------------------------------|
| Folder                | This is the folder the summary information will come from.  See Also: "Starting Folder" on page 911 | Any folder                                                                        |
| Recursive             | Allow the tag to get summary info from the child folders.  See Also: "Recursive" on page 911        | 0 = Not Recursive<br>1 = Recursive                                                |
| OrderBy, ASC/<br>DESC | Order the hyperlinks by:  See Also: "Order By" on page 913                                          | "Title"  "DateModified"  "DateCreated"  "Startdate"  "AuthorFname"  "AuthorLname" |
|                       | Order the hyperlinks in ascending or descending order.                                              | "Title,asc" "Title,desc"                                                          |
| MaxNumber             | Maximum number of summaries returned.  See Also: "Max Number" on page 914                           | 0 (Zero) = Unlimited                                                              |

| Attribute   | Description                                                                                                    | Options                                                                                                    |
|-------------|----------------------------------------------------------------------------------------------------|----------------------------------------------------------------------------------------------------|
| ObjType     | Determines whether the list summary is for the folder or a single piece of content.  For example:  If the Folder property = \books and "Folder" is chosen as the ObjType, the list summary for the folder with books appears.  If the Folder property = 1 and you choose "Content" as the ObjType, a single summary for content with an ID = 1 appears.  See Also: "Single Summary Function" on page 920  The default ObjType is "Folder" when left blank. | "Folder" "Content"                                                                                                    |
| SummaryType | Used as a filter, this property determines the type of content that appears in the list summary. The default is "Content" when left blank.                                                                                                    | "AllTypes" - displays all of the content types for the given folder.  "Content" - displays a list of content blocks.  "Forms" - forms appear in the list summary.  "Archive_Content" - archived content blocks appear in the list summary.  "Archive_Forms" - archived forms appear in the list summary.  "Assets" - assets, such as offices documents, appear in the list summary.  "Archive_Assets" - archived assets appear in the list summary.  "LibraryItem" - library items appear in the list summary.  "NonLibraryContent" - all types of content appear in the list summary except for library items. |

When using the XML list summary function, the following tags are created around the properties of each item in the list summary.

| XML Tags                            | Description                                                                                                    |
|-------------------------------------|----------------------------------------------------------------------------------------------------|
| <content></content>                 | Declares a new section of content in the XML collection.                                                                                 |
| <id></id>                           | The content block ID.  For example: <id>27</id>                                                                                          |
| <title></title>                     | The title of the content block.  For example: <title>HTML for the World Wide Web with XHTML and CSS</title>                              |
| <quicklink></quicklink>             | The quicklink associated with the content block.  For example: <quicklink>/CMS400Developer/ collection.aspx?id=27</quicklink>            |
| <teaser></teaser>                   | The summary of the content block.  For example: <teaser>The easiest HTML book weve seen that still manages to be comprehensive.</teaser> |
| <startdate></startdate>             | The content block's start date formatted as a .NET date type For example: <startdate>1/1/0001 12:00:00 AM</startdate>                    |
| <datemodified></datemodified>       | The last date the content block was modified.  For example: <pre></pre>                                                                  |
| <enddate></enddate>                 | The date the content block stops running on the Web site For example: <enddate>12/31/9999 12:00:00 AM</enddate>                          |
| <lasteditorfname></lasteditorfname> | The first name of the last person who edited the content block.  For example: <lasteditorfname>John</lasteditorfname>                    |

| XML Tags                                                                     | Description                                                                                                    |
|------------------------------------------------------------------------------|----------------------------------------------------------------------------------------------------|
| <lasteditorlname></lasteditorlname>                                          | The last name of the last person who edited the content block.  For example:                                                                                                    |
|                                                                              | <pre><lasteditorlname>Johnson</lasteditorlname></pre>                                                                                                    |
| <displaystartdate></displaystartdate>                                        | The content block's start date. It is formatted as a string that represents Ektron CMS400's display of the date.                                                                     |
| <folderid></folderid>                                                        | The ID of the folder in which the content block is contained.  For example: <folderid>0</folderid>                                                                                   |
| <contentstatus></contentstatus>                                              | The status of the content block.                                                                                                    |
| <language></language>                                                        | The language of the content block. For example: <language>1033</language>                                                                                                    |
| <displaydatemodified><!--<br-->DisplayDateModified&gt;</displaydatemodified> | edited. It is formatted as a string that represents Ektron CMS400's display of the date.  For example: <displaydatemodified>1/19/2005 4:18:06 PM</displaydatemodified>               |
| <displayenddate></displayenddate>                                            | The content block's end date. It is formatted as a string that represents Ektron CMS400's display of the date.  For example: <displayenddate>12/31/9999 12:00:00 AM</displayenddate> |

Here is how the raw XML list summary output appears before an XSLT is applied.

```
<Content>
    <ID>24</ID>
    <Title>ASP.NET Unleashed</Title>
    <QuickLink>/CMS400Developer/collection.aspx?id=24</QuickLink>
    <Teaser><em>ASP.NET Unleashed, Second Edition</em> is really big, really thorough, and
really <i>good</i>.</Teaser>
    <StartDate>1/1/0001 12:00:00 AM</StartDate>
    <DateModified>1/12/2005 7:53:31 PM</DateModified>
    <EndDate>12/31/9999 12:00:00 AM</EndDate>
    <LastEditorFname>Application/LastEditorFname>
    <LastEditorLname>Administrator</LastEditorLname>
    <DisplayStartDate></DisplayStartDate>
    <FolderID>0</FolderID>
    <ContentStatus></ContentStatus>
    <Language>0</Language>
    <DisplayDateModified>1/12/2005 7:53:31 PM</DisplayDateModified>
    <DisplayEndDate></DisplayEndDate>
</Content>
<Content>
    <ID>25</ID>
    <Title>Microsoft ASP.NET Programming with Microsoft Visual C#.NET</Title>
    <QuickLink>/CMS400Developer/collection.aspx?id=25</QuickLink>
    <Teaser>Teach yourself how to write high-performance Web applications with ASP.NET and
Visual C# .NET--one step at a time.</Teaser>
    <StartDate>1/1/0001 12:00:00 AM</StartDate>
    <DateModified>1/4/2005 7:16:21 PM</DateModified>
    <EndDate>12/31/9999 12:00:00 AM</EndDate>
    <LastEditorFname>Application</LastEditorFname>
    <LastEditorLname>Administrator</LastEditorLname>
    <DisplayStartDate></DisplayStartDate>
    <FolderID>0</FolderID>
    <ContentStatus></ContentStatus>
    <Language>0</Language>
    <DisplayDateModified>1/4/2005 7:16:21 PM</DisplayDateModified>
    <DisplayEndDate></DisplayEndDate>
</Content>
```

# **Archive List Summary Function**

The Archive list summary function displays on a Web page a list of content summaries for archived content blocks. For example, you might have a current news page and an archived news page. Use the List Summary Function to display current news, and this function to display older news stories.

On the Content Block **schedule** screen, the user must set an **End Date** then choose the Archive and Display option to have the content blocks appear via this function.

Shown here is the format of the Archive List Summary function:

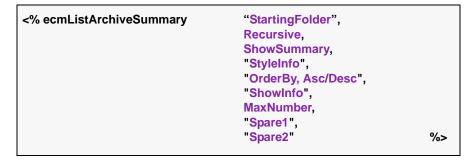

This function has the same parameters as the List Summary Function. See "List Summary Function" on page 908 for details.

# Single Summary Function

The single summary tag is used to display the summary of one content block in the Ektron CMS400.NET Web site, instead of a list of all the summaries in a content folder. Seen below is the single summary tag:

| <% ecmSingleSummary | "ContentID",<br>ShowSummary,<br>"StyleInfo", |    |
|---------------------|----------------------------------------------|----|
|                     | "ShowInfo",<br>"Spare1"                      | %> |

You can look at the single summary tag as just a simpler form of the List summary tag. The format for each of them is almost identical, but the single summary tag does not require as many attributes to be passed.

A list and description of the attributes are shown in this table:

| Attribute  | Description                                                                        | Required? |
|------------|------------------------------------------------------------------------------------|-----------|
| Content ID | This is the ID number of the content block the summary information will come from. | Yes       |

| Attribute   | Description                                                 | Required?  |
|-------------|-------------------------------------------------------------|------------|
| ShowSummary | Do you want the content summary to be displayed?            | Yes        |
| StyleInfo   | Inline style information for the generated text hyperlink.  | No         |
| ShowInfo    | Information that will appear to the right of the hyperlink. | No         |
| Spare1      | Not yet implemented                                         | MUST BE "" |

### **Single Summary Example**

Shown below is an example of the single summary function in an ASP Web page.

```
<TR>
<TD>
<* ecmSingleSummary "14",1,"","DateModified","" %>
</TD>
</TR>
```

The previous example had the following properties:

- Displays the summary for the content block with an ID=14
- The summary will be shown
- No style was applied to the hyperlinks
- The last date the content was modified will be displayed

Here is how the summary will appear on the web page.

Servo Control Engineer #124 (10/29/2002 6:51:02 PM)
RC International is looked for a highly skilled servo control engineer to join our team.

# **Single Summary Attributes**

Listed below are all the different attributes and descriptions about them.

#### Content ID

In this attribute, you will need to specify which content block you will want the summary to be displayed from.

# **Show Summary**

The show summary attribute will allow or disallow the summary to be displayed in the summary list. You have two options for this attribute:

| Value | Web Page View                                                                                                    |
|-------|----------------------------------------------------------------------------------------------------|
| 0     |                                                                                                    |
|       | Servo Control Engineer #124                                                                                                |
|       |                                                                                                    |
| 1     | Servo Control Engineer #124<br>RC International is looked for a highly skilled servo control<br>engineer to join our team. |

### Style Info

In this field, you may enter inline style information for the generated text hyperlinks displayed on the screen.

| Style Info                                                                                                    | Web Page View                                                                                                    |
|----------------------------------------------------------------------------------------------------|----------------------------------------------------------------------------------------------------|
| ****                                                                                                    | Servo Control Engineer #124<br>RC International is looked for a highly skilled servo control<br>engineer to join our team. |
| font-family:arial; font-<br>weight:bold; background-<br>color:#cccccc;<br>border:solid blue 1pt;<br>margin:2px; width:100%; | Servo Control Engineer #124  RC International is looked for a highly skilled servo control engineer to join our team.      |

#### Show Info

The show info field determines what sort of information is displayed to the right of the hyperlinked title. There are five different options that you may choose from:

| Value        | Displays the                                              | Web Page View                                                        |
|--------------|-----------------------------------------------------------|----------------------------------------------------------------------|
| ID           | ID number for the content block.                          | ne er #124 (14)<br>looked for a highly skilled se                    |
| DateModified | date the content was last modified.                       | ted for a highly skilled servo control am.                           |
| DateCreated  | date when the content was first created.                  | #(24 (4/25/2002 4:54:42 PM)<br>ed for a highly skilled serve control |
| AuthorFname  | first name of the user who last edited the content block. | er # 24 (Mike)<br>oked for a highly skilled ser                      |
| AuthorLname  | last name of the user who last edited the content block   | er = 124 (Johnson) loked for a highly skilled serv                   |

### Spare 1

There is one attribute fields at the end that are currently not used. This is here for future scalability. When you insert a single summary tag into your template, you must leave this attributes as ""

# **RSS Summary Function**

The RSS summary function is used to create an XML list of content summaries formatted for RSS Syndication.

Shown here is the format of the RSS summary function:

A list and description of the attributes are shown in this table:

| Attribute         | Description                                                | Options                                                                           |
|-------------------|------------------------------------------------------------|-----------------------------------------------------------------------------------|
| Folder            | This is the folder the summary information will come from. | Any folder                                                                        |
| Recursive         | Allow the tag to get summary info from the child folders.  | 0 = Not Recursive<br>1 = Recursive                                                |
| OrderBy, ASC/DESC | Order the hyperlinks by:                                   | "Title"  "DateModified"  "DateCreated"  "Startdate"  "AuthorFname"  "AuthorLname" |
|                   | Order the hyperlinks in ascending or descending order.     | "Title,asc"<br>"Title,desc"                                                       |
| MaxNumber         | Maximum number of summaries returned.                      | 0 = Unlimited                                                                     |

# **RSS Summary Example**

Shown below is an example of the ecmRssSummary function in an ASP Web page.

The previous example has the following properties:

- Displays summaries from the \CMS400Developer\ folder.
- Not recursive.

- The results will be displayed in ascending order by title.
- Unlimited results will be shown.

Here is how an RSS summary appears when viewed without an RSS reader on a web page.

```
<?xml version="1.0" ?>
- <rss xmlns:xsd="http://www.w3.org/2001/XMLSchema" xmlns:xsi="http://www.w3.org/2001/XMLSchema-
instance" version="2.0">
- <channel>
<title>example listsummary</title>
<description />
- <item>
- <description>
- <![CDATA[ &lt;p&gt;Ektrons XML Authoring Tool Makes it Easier to Create Structured, Validated Content to
Support an Organizations Information and Content Management Strategies</p&gt; ]]>
</description>
<author>Application Administrator</author>
<pubDate>3/7/2006 2:00:46 PM</pubDate>
</item>
- <item>
<title>Ektron Offers a Visual Development Environment for Rapid CMS Integration and Deployment</title>
- <description>
- <![CDATA[&lt;p&gt;Ektron leverages strong capabilities of Visual Studio to give developers a truly visual
environment for integrating CMS components into Web templates</p&gt; ]]>
</description>
<author>Application Administrator</author>
<pubDate>3/7/2006 2:02:19 PM</pubDate>
</item>
- <item>
<title>Ektron Announces Winner of All-Stars Customer Competition</title>
</l></l></l></l></
- <description>
- <![CDATA[ &lt;p&gt;&lt;em&gt;-- All-Stars competition identifies the most innovative and effective
implementations of Ektrons Web solutions and tools --&Lt.;/em></p&gt; ]]>
</description>
<author>Application Administrator</author>
```

<pubDate>3/6/2006 10:51:52 AM</pubDate>

</item>
</channel>
</rss>

# **RSS Summary Attributes**

Listed below are all the different attributes and descriptions about them.

### Starting Folder

In this attribute, you will need to specify which content folder you will want to get all the summaries from. There are two options for this attribute:

| Value            | Description                                                                                   |
|------------------|-----------------------------------------------------------------------------------------------|
| £666             | By leaving the value blank, all the summaries from the root content folder will be displayed. |
| "\Folder<br>Path | You can specify a specific folder to display the summaries from by inserting the folder path  |

### Recursive

When you setup the search to be recursive, you are allowing the search to search all the subfolders associated with the starting folder you had specified. You have two options for this attribute:

| Value | Description                                                                       |
|-------|-----------------------------------------------------------------------------------|
| 1     | Recursive - summaries in the starting folder's subfolders will also be displayed. |
| 0     | Non-recursive - only summaries in the starting folder will be displayed.          |

### Order By

This attribute will sort the summary results by different options. There are five different ways to sort the summaries:

| Value        | Summaries sorted by                                        |  |
|--------------|------------------------------------------------------------|--|
| Title        | title                                                      |  |
| DateModified | date modified                                              |  |
| Date Created | date created                                               |  |
| Startdate    | The Start Date assigned to the content block when created. |  |

| Value       | Summaries sorted by  |
|-------------|----------------------|
| AuthorFname | author's first names |
| AuthorLname | author's last name   |

### Ascending/Descending

This attribute is an addition to the previous OrderBy attribute. By default, the list of the summaries are descending, meaning they will follow the path of A-B-C, or 1-2-3. When set to ascending, they will order by Z-Y-X or 3-2-1. You will have the option to re arrange these to display either in ascending or descending order.

To do this, add the following to the OrderBy attribute:

| Value   | Description                                                                       |
|---------|-----------------------------------------------------------------------------------|
| asc, 1  | This will order the Summaries in an ascending order                               |
| desc, 0 | This will order the Summaries in a descending order. This is the default setting. |

By using the ascending/descending option, you will have the option to set the order of content blocks from most recent to oldest, or vice versa. As well as ordering the list by the user's first names or last names in ascending or descending order.

#### Max Number

This attribute determines how many summaries appear on a page. Enter the number of summaries to be displayed. To display all summaries, enter 0 (zero) and you will display unlimited results.

# Collection Function

The collection function is used to display the list of links that were created as a collection in the Ektron CMS400.NET Workarea. The ecmCollection function is highly customizable, allowing you to easily define how the collection data appears on the Web page.

Shown here is the format of the ecmCollection function.

| <% ecmCollection | "id",<br>"Display Function" | %> |
|------------------|-----------------------------|----|
|------------------|-----------------------------|----|

The ecmCollection function attributes are explained below.

| Attribute       | Description                                                                                                    |
|-----------------|----------------------------------------------------------------------------------------------------|
| id              | The id of the collection that you would like to be displayed is defined here.                                                                                                    |
| displayFunction | Specify a function that is defined in the API and determines how the appearance of the collection data on a Web page. The display function must also be defined in the ecmCollection function. |

See Also: The **Ektron CMS400.NET** User Manual Section "Working with Collections" > "Comparison of Collections, Menus, and the List Summary Features"

# **Collection Examples**

The following are examples of the collection function in the Ektron CMS400.NET sample Web site. One example uses the ecmNavigation display function, and the other uses the ecmTeaser display function.

The ecmNavigation and ecmTeaser display functions are sample display functions included with Ektron CMS400.NET.

### The ecmNavigation Display Function

The following sample collection function is being used as a navigation menu in the Ektron CMS400.NET sample Web site.

<% ecmCollection 1, "ecmNavigation" %>

In this example, the collection with an ID=1 is displayed, and the ecmNavigation function defines the appearance of the collection data on a Web page.

Here is how a collection might appear on a Web page.

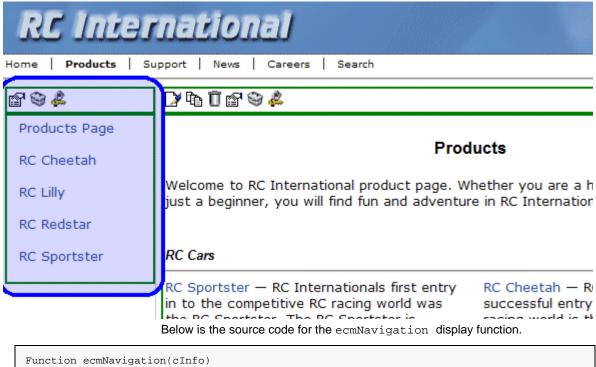

```
Function ecmNavigation(cInfo)
    dim html, info
    html = ""
        for each info in cInfo
        html = html & "html = html & "html = html & info("ContentLinks")
        html = html & """>"
        html = html & Cstr(info("ContentTitle"))
        html = html & "</a>html = html & "</a>html = html & "</a>dtml = html & "</a>"
    ecmNavigation = html
end Function
```

As you can see, the ecmNavigation function is a simple ASP function that creates a table of the links to the specified collection. It displays the title of the content blocks by using the info("ContentTitle")) building block.

### The ecmTeaser Display Function

The following is an example of a collection function being used as a navigation menu in the Ektron CMS400.NET sample Web site.

<% ecmCollection 2, "ecmTeaser" %>

In this example, the collection with an ID=2 is displayed, and the ecmTeaser function defines the appearance of the collection data on the Web page.

ecmTeaser displays the title and summary of each content block in the collection.

Here is how the collection might appear on a Web page.

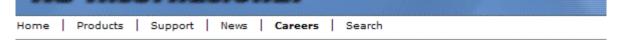

# **Employment Opportunities**

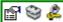

Plastic Molder #123 (8/27/2002 2:38:34 PM)

RC International is looking for an experienced plastics molder.

Servo Control Engineer #124 (8/27/2002 2:40:26 PM)

RC International is looked for a highly skilled servo control engineer to join our team.

The format of the collection on the Web page depends on the displayFunction that is used. Below is the source code for the display function <code>ecmTeaser</code>.

```
Function ecmTeaser(cInfo)
  dim html, info
  html = "
           width=""100%"">"
   for each info in cInfo
     html = html & "<a href="""
     html = html & CStr(info("ContentLinks"))
     html = html & """ >"
     html = html & Cstr(info("ContentTitle"))
     html = html & "</a>&nbsp;("
     html = html & info("DateModified")
     html = html & ")"
     html = html & Cstr(info("ContentTeaser"))
     html = html \& "& "c/td>"
  next
  html = html & ""
   ecmTeaser = html
end Function
```

As you can see, the ecmTeaser function is an ASP function that creates a table of links to the specified collection. The ecmTeaser function displays the:

- Content title
- Date modified
- Content block summary

### **Collection Attributes**

ID

The collection ID number is assigned to the collection when it is created.

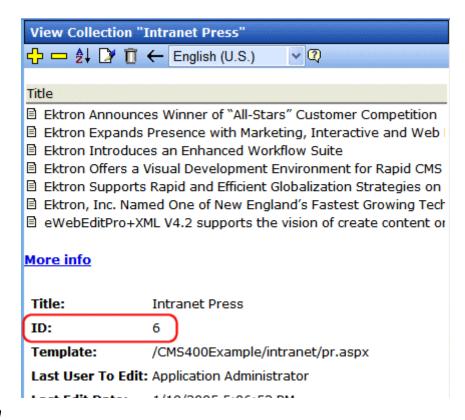

#### **DisplayFunction**

A display function determines which elements of the content blocks in a collection appear on a Web page. Via ASP scripting, you can create display functions or use any of the three included functions. You must define the display function in two places.

- In the ecmCollection function as a case
- In the API file as a function.

# **RSS Collection Function**

The RSS collection function is used to create an XML list of links that were created as a collection in the Ektron CMS400.NET Workarea. The ecmRssCollection function is highly customizable, allowing you to easily define how the collection data appears on the Web page.

Shown here is the format of the ecmRssCollection function.

| <% ecmRssCollection | "id" | %> |
|---------------------|------|----|
|---------------------|------|----|

The ecmRssCollection function attributes are explained below.

| Attribute | Description                                                                   |
|-----------|-------------------------------------------------------------------------------|
| id        | The id of the collection that you would like to be displayed is defined here. |

See Also: The **Ektron CMS400.NET** User Manual Section "Working with Collections" > "Comparison of Collections, Menus, and the List Summary Features"

Here is how an RSS Collection appears when viewed without an RSS reader on a web page.

```
<?xml version="1.0" ?>
<rss xmlns:xsd="http://www.w3.org/2001/XMLSchema" xmlns:xsi="http://www.w3.org/2001/XMLSchema-</p>
instance" version="2.0">
    <channel>
        <title>Books</title>
        <description></description>
        <item>
        <title>Visual Basic.NET How to Program</title>
        <link>http://localhost/cms400Developer/collection.aspx?id=23</link>
        <description>Visual Basic .NET How to Program, Second Edition is an awesome resource for
the beginning VB.NET developer who is serious about the craft of programming. In 1,500 pages, this book
covers an incredible amount of territory, from the evolution of programming languages and web
development all the way to advanced data structures and web services.</description>
        <author>Application Administrator</author>
        <pubDate>3/3/2005 5:15:30 PM</pubDate>
        </item>
        <item>
        <title>Simply Visual Basic.NET 2003</title>
        <link>http://localhost/cms400Developer/collection.aspx?id=26</link>
        <description>An Application-Driven Tutorial Approach
        <author>Application Administrator</author>
        <pubDate>1/8/2005 10:50:30 AM</pubDate>
        </item>
        <item>
        <title>Microsoft ASP.NET Programming with Microsoft Visual C#.NET</title>
        <link>http://localhost/cms400Developer/collection.aspx?id=25</link>
        <description>Teach yourself how to write high-performance Web applications with ASP.NET and
Visual C# .NET--one step at a time.</description>
        <author>Application Administrator</author>
        <pubDate>1/4/2005 7:16:21 PM</pubDate>
        </item>
        <item>
        <title>HTML for the World Wide Web with XHTML and CSS</title>
        <link>http://localhost/cms400Developer/collection.aspx?id=27</link>
        <description>The easiest HTML book we've seen that still manages to be comprehensive, and to
stay firmly grounded in the reality of today's demanding users and complex browsers.</description>
        <author>Application Administrator</author>
        <publ/>pubDate>1/19/2005 4:18:06 PM</pubDate>
        </item>
        </channel>
</rss>
```

### XML Collection Function

The XML collection function wraps XML around the parameters of a list of content that's created as a collection in the Ektron CMS400.NET Workarea. Once created you can use the XML to display the collection information. The ecmCollectionXML function allows you to easily define how the collection data appears on the Web page.

Shown here is the format of the ecmCollectionXML function.

| <% ecmCollectionXML | "id", "GetHtml" | %> |
|---------------------|-----------------|----|
|                     |                 |    |

The ecmCollectionXML function attributes are explained below.

| Attribute | Description                                                                                                    |
|-----------|----------------------------------------------------------------------------------------------------|
| id        | The id of the collection that you would like to be displayed is defined here.                                                                                   |
| GetHtml   | Determines whether the HTML contained within the content is included in the XML output.  0 = Do not get HTML  1 = Get HTML                                      |
|           | Note: Ektron recommends using 0 (zero). HTML content can be large and this could cause display problems when your XML collection is displayed on your Web page. |

See Also: The **Ektron CMS400.NET** User Manual Section "Working with Collections" > "Comparison of Collections, Menus, and the List Summary Features"

When using the XML Collection function, the following tags are created around the properties of each item in the collection.

| XML Tags            | Description                                                                                                 |
|---------------------|----------------------------------------------------------------------------------------------------|
| <content></content> | Declares a new section of content in the XML collection.                                                    |
| <id></id>           | The content block ID. For example: <id>27</id>                                                              |
| <title></title>     | The title of the content block.  For example: <title>HTML for the World Wide Web with XHTML and CSS</title> |

| XML Tags                            | Description                                                                                                    |
|-------------------------------------|----------------------------------------------------------------------------------------------------|
| <quicklink></quicklink>             | The quicklink associated with the content block.  For example: <quicklink>/CMS400Developer/  collection.aspx?id=27</quicklink>                                                                                                    |
| <teaser></teaser>                   | The summary of the content block.  For example: <teaser>The easiest HTML book weve seen that still manages to be comprehensive.</teaser>                                                                                                    |
| <html></html>                       | All of the HTML content contained in a content block. See Also: "GetHtml" on page 936  For example: <hr/> <hr/> < |
| <startdate></startdate>             | The content block's start date formatted as a .NET date type For example: <startdate>1/1/0001 12:00:00 AM</startdate>                                                                                                    |
| <datemodified></datemodified>       | The last date the content block was modified.  For example: <pre></pre>                                                                                                    |
| <enddate></enddate>                 | The date the content block stops running on the Web site For example: <enddate>12/31/9999 12:00:00 AM</enddate>                                                                                                    |
| <lasteditorfname></lasteditorfname> | The first name of the last person who edited the content block.  For example: <lasteditorfname>John</lasteditorfname>                                                                                                    |

| XML Tags                                                                          | Description                                                                                                    |
|-----------------------------------------------------------------------------------|----------------------------------------------------------------------------------------------------|
| <lasteditorlname></lasteditorlname>                                               | The last name of the last person who edited the content block.                                                                         |
|                                                                                   | For example:                                                                                                    |
|                                                                                   | <pre><lasteditorlname>Johnson</lasteditorlname></pre>                                                                                  |
| <hyperlink></hyperlink>                                                           | The hyperlink shown in the collection for linking to the content block.                                                                |
|                                                                                   | For example:                                                                                                    |
|                                                                                   | <pre><hyperlink><a href="/CMS400Developer/ collection.aspx?id=27">HTML for the World Wide Web with XHTML and CSS</a></hyperlink></pre> |
| <displaystartdate></displaystartdate>                                             | The content block's start date. It is formatted as a string that represents Ektron CMS400's display of the date.                       |
| <folderid></folderid>                                                             | The ID of the folder in which the content block is contained.                                                                          |
|                                                                                   | For example: <folderid>0</folderid>                                                                                                    |
|                                                                                   | <pre><foiderid>U</foiderid></pre>                                                                                                    |
| <contentstatus></contentstatus>                                                   | The status of the content block.                                                                                                    |
| <language></language>                                                             | The language of the content block.                                                                                                    |
| <pre><displaydatemodified><!-- DisplayDateModified--></displaydatemodified></pre> | edited. It is formatted as a string that represents Ektron CMS400's display of the date.                                               |
|                                                                                   | For example:                                                                                                    |
|                                                                                   | <pre><displaydatemodified>1/19/2005 4:18:06 PM</displaydatemodified></pre> DisplayDateModified>                                        |
| <displayenddate></displayenddate>                                                 | The content block's end date. It is formatted as a string that represents Ektron CMS400's display of the date. For example:            |
|                                                                                   | <pre><displayenddate>12/31/9999 12:00:00 AM</displayenddate></pre> DisplayEndDate>                                                     |
| <enddateaction></enddateaction>                                                   | What should happen to the content block on its end date.                                                                               |
|                                                                                   | archive display                                                                                                    |
|                                                                                   | archive expire                                                                                                    |
|                                                                                   | refresh report                                                                                                    |
|                                                                                   | For example:                                                                                                    |
|                                                                                   | <pre><enddateaction>Archive_Expire</enddateaction></pre>                                                                               |

| XML Tags            | Description                                                                                       |
|---------------------|---------------------------------------------------------------------------------------------------|
| <comment></comment> | Comments contained in the content block.  For example: <comment>move picture below text</comment> |

Here is how the raw XML Collection output appears before an XSLT is applied.

```
<Content>
    <ID>24</ID>
    <Title>ASP.NET Unleashed</Title>
    <QuickLink>/CMS400Developer/collection.aspx?id=24</QuickLink>
    <Teaser><em>ASP.NET Unleashed, Second Edition</em> is really big, really thorough, and really <i>pood</
i>.</Teaser>
    <Html></Html>
    <StartDate>1/1/0001 12:00:00 AM</StartDate>
    <DateModified>1/12/2005 7:53:31 PM</DateModified>
    <EndDate>12/31/9999 12:00:00 AM</EndDate>
    <LastEditorFname>Application</LastEditorFname>
    <LastEditorLname>Administrator</LastEditorLname>
    <Hyperlink><a href="/CMS400Developer/collection.aspx?id=24">ASP.NET Unleashed</a>
/Hyperlink>
    <DisplayStartDate></DisplayStartDate>
    <FolderID>0</FolderID>
    <ContentStatus></ContentStatus>
    <Language>0</Language>
    <DisplayDateModified>1/12/2005 7:53:31 PM</DisplayDateModified>
    <DisplayEndDate></DisplayEndDate>
    <EndDateAction>Archive Expire</EndDateAction>
    <Comment></Comment>
</Content>
<Content>
    <ID>25</ID>
    <Title>Microsoft ASP.NET Programming with Microsoft Visual C#.NET</Title>
    <QuickLink>/CMS400Developer/collection.aspx?id=25</QuickLink>
    <Teaser>Teach yourself how to write high-performance Web applications with ASP.NET and Visual C# .NET--
one step at a time.</Teaser>
    <Html></Html>
    <StartDate>1/1/0001 12:00:00 AM</StartDate>
    <DateModified>1/4/2005 7:16:21 PM</DateModified>
    <EndDate>12/31/9999 12:00:00 AM</EndDate>
    <LastEditorFname>Application</LastEditorFname>
    <LastEditorLname>Administrator</LastEditorLname>
    <Hyperlink><a href="/CMS400Developer/collection.aspx?id=25">Microsoft ASP.NET Programming with Microsoft
Visual C#.NET</a></Hyperlink>
    <DisplayStartDate></DisplayStartDate>
    <FolderID>0</FolderID>
    <ContentStatus></ContentStatus>
    <Language>0</Language>
    <DisplayDateModified>1/4/2005 7:16:21 PM</DisplayDateModified>
    <DisplayEndDate></DisplayEndDate>
    <EndDateAction>Archive_Expire</EndDateAction>
    <Comment></Comment>
</Content>
```

### Random Content

The random content function is used to randomly display the content of a content block that belongs in a specified collection.

Displayed here is the format for the random content function

<% ShowRandomContent "id", XSLTId %>

Where the "id" represents the ID number of the collection the content blocks, that will be displayed, belong to.

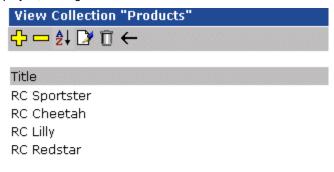

### More info

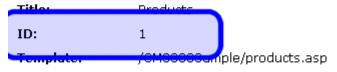

Last User To Edit: Application Administrator

 Last Edit Date:
 29-Oct-2002 09:36 PM

 Date Created:
 29-Oct-2002 09:34 PM

And "XSLTId" is the ID number of the display XSLT that will be applied to the content blocks in the collections.

# Random Summary

Similar to the random content function, the random summary function randomly displays a content block summary that belongs in a specified collection.

Here is the format for the random content function

<% ShowRandomSummary "id" %>

The "id" represents ID number of the collection to which the content blocks belong.

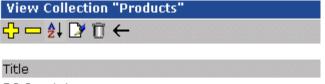

RC Sportster

RC Cheetah

RC Lilly

RC Redstar

### More info

ID: 1
Template. /OM00000umple/products.asp

Last User To Edit: Application Administrator

 Last Edit Date:
 29-Oct-2002 09:36 PM

 Date Created:
 29-Oct-2002 09:34 PM

e to electric transfer

### **Event Calendar Function**

The ecmEvtCalendar function displays a month view event calendar that has been created in Ektron CMS400.NET. Here is the format for the event calendar custom function.

<% ecmEvtCalendar "id" %>

Note

You can use ecmCalendar to call a calendar and display a different view, such as daily. For more Information, see "Calendar Function" on page 945

The "id" argument represents the ID number of the event calendar in the Workarea.

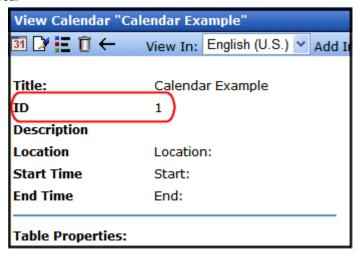

### **Event Calendar Style Sheet**

Before you insert an event Calendar into your Ektron CMS400.NET template, you should make a reference to the style sheet,

\siteroot\Workarea\csslib\calendarStyles.css, in your template. This style sheet contains styles that define the Calendar.

# **Event Calendar Sample**

Here is an example of an event Calendar in an Ektron CMS400.NET template.

When this code is displayed in a browser, the Calendar with an ID-1 is displayed. Here is the calendar displayed on a Web Page

| If        | Calendar Displa | ay             |                                    |                                    |            |
|-----------|-----------------|----------------|------------------------------------|------------------------------------|------------|
| Logged in |                 |                |                                    |                                    |            |
|           | << May          |                | June, 2005                         |                                    | July       |
|           | Monday          | Tuesday        | Wednesday                          | Thursday                           | Friday     |
|           |                 |                | <u>™</u> 1                         | <u></u>                            | <b>E Q</b> |
|           |                 |                |                                    |                                    |            |
|           | <u>™</u> Q 6    | ₹ 🔍 7          | E                                  | <u>F₀</u> Q 9                      | F6 Q 1     |
|           |                 |                | Centaur's Online<br>Marketing 2005 | Centaur's Online<br>Marketing 2005 |            |
|           | <u>F</u> d Q 13 | <u>□</u> Q 14  | <u>G</u> Q 15                      | <u>□</u> Q 16                      |            |
|           |                 | Internet World |                                    |                                    |            |
|           | <b>1</b> Q 20   | <u>□</u> Q 21  | E Q 22                             | <b>Q</b> 23                        |            |
|           |                 |                |                                    |                                    |            |
|           | <b>27</b>       | <u>-</u> □ 28  | FG 🔍 29                            | <b>□ Q</b> 30                      |            |
|           |                 |                |                                    |                                    |            |

| If         | Calendar Dis | play           |                                    |    |                                    |            |        |            |
|------------|--------------|----------------|------------------------------------|----|------------------------------------|------------|--------|------------|
| Logged Out |              |                |                                    |    |                                    |            |        |            |
|            | < May        |                | June, 2008                         | 5  |                                    |            | Ji     | uly >>     |
|            | Monday       | Tuesday        | Wednesday                          |    | Thursday                           | NOV2101022 | Friday | S HONOGHON |
|            |              |                |                                    | 1  |                                    | 2          |        | 3          |
|            | 6            | 7              |                                    | 8  |                                    | 9          |        | 10         |
|            |              |                | Centaur's Online<br>Marketing 2005 |    | Centaur's Online<br>Marketing 2005 |            |        |            |
|            | 13           | 14             |                                    | 15 |                                    | 16         |        | 17         |
|            |              | Internet World |                                    |    |                                    |            |        |            |
|            | 20           | 21             |                                    | 22 |                                    | 23         |        | 24         |
|            |              |                |                                    |    |                                    |            |        |            |
|            | 27           | 28             |                                    | 29 |                                    | 30         |        |            |
|            |              |                |                                    |    |                                    |            |        |            |
|            |              |                |                                    |    |                                    |            |        |            |

As you can see, when you are logged into the Web site, you can add and view Calendar events. When logged out, you can only view calendar events.

# **Calendar Function**

The ecmCalendar function displays a calendar that has been created in Ektron CMS400.NET. Here is the format for the event calendar custom function.

<% ecmCalendar "id", "DisplayType" %>

Note

While you can display a month view calendar with ecmCalendar, you can also use ecmEvtCalendar to display a month view calendar. For more Information, see "Event Calendar Function" on page 942

The ecmCalendar function attributes are explained below.

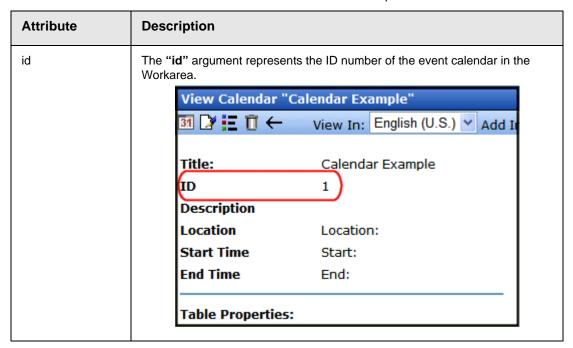

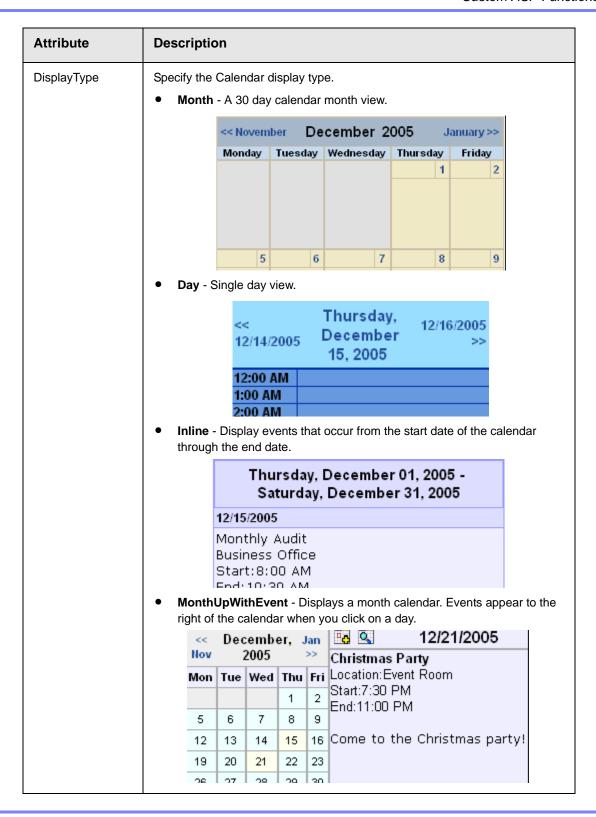

### **Calendar Style Sheet**

Before you insert an event Calendar into your Ektron CMS400.NET template, you should make a reference to the style sheet,

 $\sin teroot\Workarea\csslib\calendarStyles.css$ , in your template. This style sheet contains styles that define the Calendar.

# **Event Calendar Sample**

Here is an example of an event Calendar in an Ektron CMS400.NET template.

When this code is displayed in a browser, the Calendar with an ID of 1 and DisplayType of MonthUpWithEvent is displayed. Here is the calendar displayed on a Web Page

| If        | Calendar Displa                                                         | iy    |               |        |                |                  |                                       |
|-----------|-------------------------------------------------------------------------|-------|---------------|--------|----------------|------------------|---------------------------------------|
| Logged in | Notice the add event and view event buttons that appear when logged in. |       |               |        |                |                  |                                       |
|           |                                                                         | << Ma | <u>ay</u> Jur | ne, 20 | )05 <u>Ju</u>  | <u> &gt;&gt;</u> | ··· 6/9/2005                          |
|           |                                                                         | Mon   | Tue           | Wed    | Thu            | Fri              | Field Hockey                          |
|           |                                                                         |       |               | 1      | 2              |                  | Location:High School<br>Start:5:00 PM |
|           |                                                                         | 6     | 7             | 8      | 9              |                  | End:8:00 PM                           |
|           |                                                                         | 13    | 14            | 15     | 16             | 17               |                                       |
|           |                                                                         | 20    | 21            | 22     | 23             | 24               |                                       |
|           |                                                                         | 27    | 28            | 29     | 30             |                  |                                       |
|           |                                                                         | 20    | <u>04</u> :   | 2005.  | . <u>200</u> ( | 6                |                                       |
|           |                                                                         |       |               |        |                |                  |                                       |

| If         | Calendar Displa | y    |        |       |          |                                       |
|------------|-----------------|------|--------|-------|----------|---------------------------------------|
| Logged Out |                 |      |        |       |          |                                       |
|            |                 |      | ne, 20 |       |          | 6/9/2005                              |
|            | Mon             | Tue  | Wed    | Thu   | Fri      | Field Hockey                          |
|            |                 |      | 1      | 2     |          | Location:High School<br>Start:5:00 PM |
|            | 6               | 7    | 8      | 9     | 10       | End:8:00 PM                           |
|            | 13              | 14   | 15     | 16    | 17       |                                       |
|            | 20              | 21   | 22     | 23    | 24       |                                       |
|            | 27              | 28   | 29     | 30    |          |                                       |
|            | 20              | 04 : | 2005.  | . 200 | 6        |                                       |
|            |                 |      |        |       | <u>6</u> |                                       |

As you can see, when you are logged into the Web site, you can add and view Calendar events. When logged out, you can only view calendar events.

### Form Function

The ecmFormBlock and ecmFormBlockNoFormTag functions display an HTML form content block. Both functions have the same parameters and display the form the same way. The only difference is ecmFormBlock automatically inserts form tags, ecmFormBlockNoFormTag does not.

The following is an example of form tags.

```
<form name="myform" action="#" onsubmit="return
EkFmValidate(this);" method="post">
```

</form>

When using ecmFormBlock, form tags are added automatically. When using ecmFormBlockNoFormTag, form tags need to be added manually.

For more information about HTML forms, see the **Ektron CMS400.NET** Administrator manual chapter "Working with HTML Forms."

#### **IMPORTANT!**

If you create a template for an existing form content block, you must manually change its quicklink to point to the new template. This change does not occur automatically. This procedure is described in the Ektron CMS400.NET Administrator manual chapter "Managing Library Assets", section "Updating Default Template for Multiple Quicklinks."

Here are the two formats for the form custom function.

```
<% ecmFormBlock "id" %>
or
<% ecmFormBlockNoFormTag "id" %>
```

#### Note

As an alternative, you can use the multipurpose function, which can display either a content block or a content block associated with a form. For more information, see "MultiPurpose Function" on page 951.

The "id" argument represents the form's ID number, visible when viewing the form from the View Form screen.

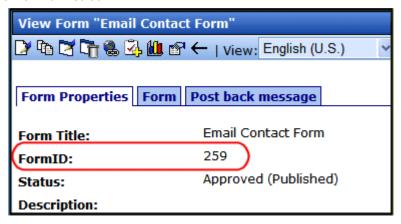

ecmFormBlock and ecmFormBlockNoFormTag are interchangeable when using this function. Here is an example of a form content block in an Ektron CMS400.NET template.

Vacation Request Form

\*Required Fileds

\*First Name:

\*Last Name:

\*E-mail

Phone:

\*Date Start:

\*End Date:

Where are you Going?

When this code is read by a browser, the following is displayed.

When a visitor to your site submits a form, the form uses the form information to process the data.

Submit Form

# MultiPurpose Function

The ecmMultiPurpose function displays either a content block or an content block associated with a form. As a result, you can use one template to display both types of content block.

Here is the format for the Multipurpose function:

<% ecmMultiPurpose "id" %>

To pass in a standard content block, pass the id value in the url parameter, as illustrated below.

http://localhost/cms400sample/index.asp?id=2

To pass in a Form content block, pass the ekfrm value in the url parameter, as illustrated below.

http://localhost/cms400sample/index.asp?ekfrm=2

#### Note

For more information about passing the id value as a URL parameter, see "Dynamic Content Block" on page 886.

If the id value or ekfrm value does not exist, a blank template appears.

If the url parameter is not passed in or recognized, the function calls ecmContentBlock and passes the DefaultID value as the id argument. If the DefaultID value is zero (0), ecmContentBlock is not called.

# Metadata Function

The metadata tag is used to display the metadata for one or more content blocks in the Ektron CMS400.NET Web site. This custom tag lets you generate the list of metadata edited by the authors and insert it in the source of the Web page. Below is an example of the metadata custom tag.

<% ecmMetaData "ItemList","Spare1" %>

The attributes are described below.

| Attribute | Description                                                                                                    | Required?  |
|-----------|----------------------------------------------------------------------------------------------------|------------|
| ItemList  | List of the content block ID numbers, and exclusions See Also: "Creating an Item List" on page 952 and "Item List" on page 955 | No         |
| Spare1    | Not yet implemented See Also: "Spare 1" on page 957                                                                            | MUST BE "" |

### **Creating an Item List**

The Item List for the ecmMetadata tag has the following format.

"[content block id; Exclusion list]...[content block id; Exclusion list]"

| Attribute            | Description                                                                                | Required?                                              |
|----------------------|--------------------------------------------------------------------------------------------|--------------------------------------------------------|
| [ (left<br>bracket)  | Delineates the beginning of a content block id/exclusion list pair                         | Yes                                                    |
| Content<br>Block ID  | The ID of the content block whose metadata you want to retrieve                            | Yes                                                    |
| ;<br>(semicolon)     | Separator: Separates content block id from the exclusion list                              | No ( <b>Yes</b> if including an <b>exclusion</b> list) |
| Exclusion<br>List    | A comma delimited list of metadata you do not want to be retrieved for this content block. | No                                                     |
| ] (right<br>bracket) | Delineates the end of a content block id/exclusion list pair                               | Yes                                                    |

### ecmMetadata Example

For this example, our administrator has defined the following metadata types for Ektron CMS400.NET.

| Name             | Style      | Туре | Editable | Required | Remove<br>Dups | Case<br>Sensitive |
|------------------|------------|------|----------|----------|----------------|-------------------|
| Title            | n/a        | HTML | Yes      | Yes      | No             | n/a               |
| Keywords         | Name       | Meta | Yes      | Yes      | Yes            | No                |
| Content-<br>Type | http-equiv | Meta | No       | Yes      | Yes            | n/a               |

Our example Web page has two content blocks displayed.

- content block 1, the company's home page introduction text
- content block 2, a sidebar containing the lead story for the week

The metadata entered by your content editors for these two content blocks are:

#### **Content Block 1:**

```
Title – "Welcome to Our Home Page"
Keywords – "Home; page; company; Welcome"
Content-Type -- "text/html; charset=iso-8859-1"
```

#### **Content Block 2:**

Title – "Announcing our New Product!"

Keywords – "Announce; company; product; widget"

Content-Type -- "text/html; charset=iso-8859-1"

To include both content blocks' metadata in a Web page, the ecmMetadata call looks like this.

In the above example, the ecmMetadata call is contained in the <head> of the HTML document (since all HTML metadata is required to exist there). When the Web page is viewed, the Web page source contains the following information:

```
(rest of head)
</head>
<body>
     (rest of web page document)
</body>
</html>
```

The ecmMetadata constructed three HTML tags based on the administrator defined parameters and the ecmMetadata call.

The metadata tag was constructed in the page because:

[1] - Displays all metadata content for the content block ID=1. In this
example, the title, keywords, and content-type were defined, so they were
displayed as:

• [2;title,content-type] - Displays all metadata content for content block ID=2, except for its title and content-type definitions.

The next section provides more examples.

# More ecmMetadata Examples

Shown below is an example of the metadata function in an ASP Web page.

The previous example has the following properties:

- All metadata for content block ID=1 is inserted into the page
- All metadata for the content block ID=2 except for its title is inserted into the page
- All metadata for the content block ID=14 except for its keywords is inserted into the page

### Using a Dynamic Metadata Tag

You can use a metadata tag in a template to define the metadata for a specific content block. However, you can also use a dynamic metadata tag combined with a content block tag to show the metadata for all content blocks on a Web page.

This allows you to create a template and not have to keep updating the tag by adding the new ID and exclusion list. Shown below is the sample code for this.

```
<!-- #include virtual="/CMS400.NETsample/CMS400.NETscripts/ektronAPI.asp" -->
<!DOCTYPE HTML PUBLIC "-//W3C//DTD HTML 4.0 Transitional//EN">
<html>
   <head>
       <% Dim id
           if (request.QueryString("id")<> "") then
               id = request.QueryString("id")
               id = 1
           end if
               ecmMetadata "[" & id & "]", ""
       응>
   </head>
   <body>
       <% ecmContentBlock(request.QueryString("id")) %>
   </body>
</html>
```

In this example, if you specify a content block in the URL and the page is displayed, the metadata takes that ID and displays the proper metadata in the source for the content block.

#### ecmMetadata Attributes

Below are the attributes and their descriptions.

#### Item List

In this attribute of the ecmMetadata tag, you need to specify two values.

| Value             | Specifies                                                                  |
|-------------------|----------------------------------------------------------------------------|
| ID                | The content block ID whose metadata will appear                            |
| Exclusion<br>List | The metadata to be excluded. See Also: "Creating an Item List" on page 952 |

Some examples might be:

<% ecmMetaData "[1][2]","" %>

```
🛃 metadata[1] - Notepad
                                                      _ 🗆 ×
File Edit Format Help
                                                           •
<!DOCTYPE HTML PUBLIC "-//W3C//DTD HTML 4.0
Transitional//EN">
<html>
<head>
<Title>CMS200 Sample Web Site; CMS200 Login
Information</Title>
<meta name="Keywords" content="CMS200; content</pre>
management; solution; business users; developers:
benefits; Ektron; login">
</head>
<body>
</body>
</html≻
```

In this example, all metadata from content block ID=1 and 2 is displayed.

```
<% ecmMetaData "[1;title][2;keywords]","" %>
```

```
File Edit Format Help

<!DOCTYPE HTML PUBLIC "-//W3C//DTD HTML 4.0
Transitional//EN">
<html>
<head>
<Title>CMS200 Login Information</Title>
<meta name="Keywords" content="CMS200; content management; solution; business users; developers; benefits">
</head>
</head>
</hody>
</html>
```

In this example, all the metadata from content block ID=1 will be displayed *except* for the title. Also, all the metadata for content block ID=2 is displayed *except* its keywords.

<% ecmMetaData "[1][2;title,keywords]","" %>

```
metadata[2] - Notepad

File Edit Format Help

<!DOCTYPE HTML PUBLIC "-//w3C//DTD HTML 4.0
Transitional//EN">
<html>
<head>
<Title>CMS200 Sample Web Site</Title>
<meta name="Keywords" content="CMS200; content management; solution; business users; developers; benefits">
</head>
<head>
<head>
<head>
<head>
<head>
<head>
<head>
<head>
<head>
<head>
<head>
<head>
<head>
<head>
<head>
<head>
<head>
<head>
<head>
<head>
<head>
<head>
<head>
<head>
<head>
<head>
<head>
<head>
<head>
<head>
<head>
<head>
<head>
<head>
<head>
<head>
<head>
<head>
<head>
<head>
<head>
<head>
<head>
<head>
<head>
<head>
<head>
<head>
<head>
<head>
<head>
<head>
<head>
<head>
<head>
<head>
<head>
<head>
<head>
<head>
<head>
<head>
<head>
<head>
<head>
<head>
<head>
<head>
<head>
<head>
<head>
<head>
<head>
<head>
<head>
<head>
<head>
<head>
<head>
<head>
<head>
<head>
<head>
<head>
<head>
<head>
<head>
<head>
<head>
<head>
<head>
<head>
<head>
<head>
<head>
<head>
<head>
<head>
<head>
<head>
<head>
<head>
<head>
<head>
<head>
<head>
<head>
<head>
<head>
<head>
<head>
<head>
<head>
<head>
<head>
<head>
<head>
<head>
<head>
<head>
<head>
<head>
<head>
<head>
<head>
<head>
<head>
<head>
<head>
<head>
<head>
<head>
<head>
<head>
<head>
<head>
<head>
<head>
<head>
<head>
<head>
<head>
<head>
<head>
<head>
<head>
<head>
<head>
<head>
<head>
<head>
<head>
<head>
<head>
<head>
<head>
<head>
<head>
<head>
<head>
<head>
<head>
<head>
<head>
<head>
<head>
<head>
<head>
<head>
<head>
<head>
<head>
<head>
<head>
<head>
<head>
<head>
<head>
<head>
<head>
<head>
<head>
<head>
<head>
<head>
<head>
<head>
<head>
<head>
<head>
<head>
<head>
<head>
<head>
<head>
<head>
<head>
<head>
<head>
<head>
<head>
<head>
<head>
<head>
<head>
<head>
<head>
<head>
<head>
<head>
<head>
<head>
<head>
<head>
<head>
<head>
<head>
<head>
<head>
<head>
<head>
<head>
<head>
<head>
<head>
<head>
<head>
<head>
<head>
<head>
<head>
<head>
<head>
<head>
<head>
<head>
<head>
<head>
<head>
<head>
<head>
<head>
<head>
<head>
<head>
<head>
<head>
<head>
<head>
<head>
<head>
<head>
<head
```

In this example, all metadata from content block ID=1 is displayed, and all metadata from content block ID=2 is displayed *except* its title and keywords.

### Spare 1

One attribute field at the end is currently not used. It is for future scalability. When you insert a single metadata tag into a template, you must leave this attributes as  $\frac{1}{100}$ 

# **Show Site Language Function**

This function lets a visitor to your Web site select a language in which to view the site. Here is what the function looks like when published on a Web page.

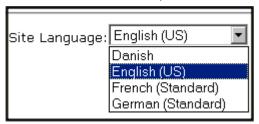

It lists all languages selected on the **Settings > Configuration > Language settings** screen. (For more information, see the "Multi-Language Support" chapter of the **Ektron CMS400.NET** Administrator manual.)

Below is an example of the Show Site Language custom tag.

<% ecmShowSiteLanguage(FieldName)%>

You can place this function in any location of any page on your site. By default, it appears in the lower right corner of the home page.

#### NOTE

This function only works with Asp and ASP.Net.

The attribute is described in this table.

| Attribute | Description                                                                                                    |
|-----------|----------------------------------------------------------------------------------------------------|
| FieldName | An optional argument. You can leave it blank and allow the drop-down list to be populated by the available languages for your Web site. For example: |
|           | <pre>&lt;%=ecmShowSiteLanguage(`')%&gt;</pre>                                                                                                    |
|           | Or you can pass in an argument such as:                                                                                                    |
|           | <pre>&lt;%=ecmShowSiteLanguage(`mysitelanguage')%&gt;</pre>                                                                                          |
|           |                                                                                                    |

### **DHTML Menus**

**Ektron CMS400.NET**'s Menu feature lets users create and maintain a dropdown menu system for your Web site. The Menu feature lets you display menu options that link to content blocks, library assets, external hyperlinks and submenus.

To learn more about menus, please refer to the "Menu Feature" chapter of the **Ektron CMS400.NET** User Manual.

# **Additional Documentation in Ektron Knowledge Base**

This chapter explains how to implement standard menus that ship with **Ektron CMS400.NET**. Ektron's Web site also provides Knowledge Base articles that explain how to extend the standard menu features.

# Displaying a Menu on a Web Page

### GenerateMenu and DropMenu

#### **IMPORTANT!**

The menu functions described below are only one example of how to implement menus. The scripts reside in the Application API file. You can implement your own menu system using JavaScript.

Use the GenerateNextGenMenu and DropNextGenMenu custom functions to display a DHTML menu on a Web page. Place GenerateNextGenMenu once on the page to provide an infrastructure for DropNextGenMenu. Then, place DropNextGenMenu as needed to implement individual menus.

Follow these steps to display a menu on a Web template.

1. Place the following code directly after the page's <body> tag.

```
<%=(ecmDHTML_GenerateNextGenMenu("menu id number"))%>
```

#### For example:

```
<%=(ecmDHTML_GenerateNextGenMenu("1"))%>
```

To display more than one menu, separate each id number with a comma. For example:

```
<%=(ecmDHTML_GenerateNextGenMenu("1,2,3"))%>
```

2. If the user clicks *text* to display the menu, place the following code within the template file where the text would appear.

```
<%= ecmDHTML_DropNextGenMenu(menu id number, "text user clicks to display menu")%>
```

#### For example:

```
<%= ecmDHTML_DropNextGenMenu(1,"Products")%>
```

If the user clicks a graphic to invoke the menu, use this syntax:

```
<%= ecmDHTML_DropNextGenMenu(menu id number,'<img src=graphic file name>')%>
```

#### For example:

```
<%= ecmDHTML_DropNextGenMenu(1,'<img src=mymenugraphic.jpg>')%>
```

### Displaying Menus in a Multi-language System

If your Web site supports multiple languages, and the user selects a language before viewing the menu, if an edition of the menu is available in that language, it appears. If not, nothing appears.

For more information, see the **Ektron CMS400.NET** Administrator Manual section "Multi-Language Support "> "Working with Multi-Language Content" > "Working with Menus in a Multi-Language System."

# **Customizing the Menu's Appearance**

You can customize a menu's appearance, such as the font style, color, and size. So, you have the flexibility to coordinate a menu with the design your Web site.

To customize a menu in **Ektron CMS400.NET**, you can change the ek\_menu.js file. See Also: "ek\_Menu.js" on page 959

# ek\_Menu.js

You can change the look and feel of a menu by changing the ek\_menu.js file. If you used the default settings when installing **Ektron CMS400.NET**, this file is in webroot/siteroot/Workarea/java/.

Use the following table to help you change menu attributes.

| Attribute name Specifies the                                                                                                    |                                                                                                    |
|----------------------------------------------------------------------------------------------------|----------------------------------------------------------------------------------------------------|
| Size of menu text                                                                                                    | 14                                                                                                    |
| Thickness of menu text You can set FontWeight by name (Bold or Plain) or value. Values range from 0 -1000.                                                          | Plain                                                                                                    |
| Font style of menu text See Also: "FontFamily" on page 961                                                                                                    | arial,helvetica,espy,<br>sans-serif                                                                                                    |
| Color of menu text                                                                                                    | #000000                                                                                                    |
| Note: When changing the color, you can specify the color name or code.                                                                                              |                                                                                                    |
| Color of text when menu item is highlighted                                                                                                    | #ffffff                                                                                                    |
| Color of border between menu items                                                                                                    | #555555                                                                                                    |
| Width (in pixels) of border around main menu                                                                                                    | 1                                                                                                    |
| Width (in pixels) of border around each menu item                                                                                                    | 1                                                                                                    |
| Background color of menu items                                                                                                    | #6699ff                                                                                                    |
| Color of main menu border highlight See Also: "menuLiteBgColor" on page 961                                                                                         | #ffffff                                                                                                    |
| Color of the main menu border                                                                                                    | #6699ff                                                                                                    |
| Background color of highlighted menu item                                                                                                    | #000084                                                                                                    |
| Background color of the container                                                                                                    | #6699ff                                                                                                    |
| Note: The container is like a <div> tag that displays the menu. When you set the container color, it appears at the top and left side of the menu frame only.</div> |                                                                                                    |
|                                                                                                    | Size of menu text  Thickness of menu text You can set FontWeight by name (Bold or Plain) or value. Values range from 0 -1000.  Font style of menu text See Also: "FontFamily" on page 961  Color of menu text  Note: When changing the color, you can specify the color name or code.  Color of text when menu item is highlighted  Color of border between menu items  Width (in pixels) of border around main menu  Width (in pixels) of border around each menu item  Background color of menu items  Color of main menu border highlight See Also: "menuLiteBgColor" on page 961  Color of the main menu border  Background color of highlighted menu item  Background color of the container  Note: The container is like a <div> tag that displays the menu. When you set the container color, it appears at the top and left side of the</div> |

| Attribute name      | Specifies the                                                                                                    | Default value                                |
|---------------------|----------------------------------------------------------------------------------------------------|----------------------------------------------|
| childMenuIcon       | Path to the submenu icon (the image used to indicate that a submenu is available from this menu item).  RC Cars RC Planes Products Page To display a different image, either provide an external path to it or upload the image to Ektron CMS400.NET then provide a local path. | ./Workarea/ images/ application/ arrows.gif  |
| childMenuIconHiLite | The path to the icon that appears when you hover the mouse over a menu item that leads to a submenu.  To display a different image, either provide an external path to it or upload the image to Ektron CMS400.NET then provide a local path.                                   | ./Workarea/ images/ application/ arrows2.gif |

### FontFamily

Use the fontFamily attribute to specify the menu font. It must be supported by the browser.

You can assign to this property several, comma-separated values.

#### Note

To display a font family other than the browser default, specify only the font name and no other comma-separated values. If you specify more than one value for the font family, Ektron CMS400.NET uses the default IE settings.

### menuLiteBgColor

#### Example

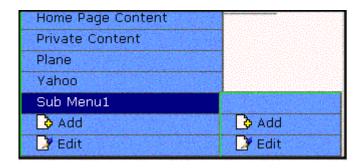

# XML Menu

The ecmGetMenuXML function wraps XML around the properties of a menu created in the Ektron CMS400.NET Workarea. Once created you can use the XML to display the menu. The ecmGetMenuXML function allows you to easily define how the menu data appears on the Web page.

Shown here is the format of the ecmGetMenuXML function.

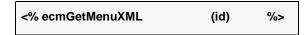

The ecmGetMenuXml function attributes are explained below.

| Attribute | Description                           |
|-----------|---------------------------------------|
| ld        | The id that associated with the menu. |

### Here is how the raw XML Menu output appears before an XSLT is applied.

```
<Item>
   <ItemID>1</ItemID>
   <ItemType>Submenu</ItemType>
   <ItemTitle>MenuExample</ItemTitle>
   <ItemImage></ItemImage>
   <ItemImageOverride>False</ItemImageOverride>
   <Menu>
       <ID>1</ID>
       <Title>MenuExample</Title>
       <Template></Template>
       <Type>content</Type>
       <Link></Link>
       <ParentID>0</ParentID>
       <AncestorID>1</AncestorID>
       <FolderID>0</FolderID>
       <Description></Description>
       <ImageOverride>False</ImageOverride>
       </Item>
       <Item>
       <ItemID>2</ItemID>
       <ItemType>Submenu</ItemType>
       <ItemTitle>Book</ItemTitle>
       <ItemImage></ItemImage>
       <ItemImageOverride>False</ItemImageOverride>
       <Menu>
       <ID>2</ID>
       <Title>Book</Title>
       <Template></Template>
       <Type>content</Type>
       <ParentID>1</ParentID>
       <ImageOverride>False</ImageOverride>
       <Item>
       <ItemID>23</ItemID>
       <ItemType>content</ItemType>
       <ItemTitle>VB.NET How to</ItemTitle>
       <ItemImage></ItemImage>
       <ItemLink>/CMS400Developer/collection.aspx?id=23</ItemLink>
       <ItemTarget>2</ItemTarget>
       </Item>
       </Menu>
       </Item>
   </Menu>
</Item>
```

# **Custom ColdFusion Functions**

Ektron CMS400.NET maintains and display content through the use of custom Ektron ColdFusion functions and ComObjects.

When using custom ColdFusion functions, the following paths must be updated in the application.cfm.

<cfset application.WSDLpath = "http://localhost/siteroot/WorkArea/WebServices/
ContentWS.asmx?WSDL" />

and

<cfset application.AppPath = "/siteroot/WorkArea/platforms/ColdFusion/" />

The application.WSDLpath needs to updated with the location of the WSDL file. For example, For example, if your site is www.example.com, the WSDL path would be http://www.example.com/WorkArea/WebServices/ContentWS.asmx.

The application.AppPath needs to updated with the path to the ColdFusion custom Functions.

To customize you Ektron CMS400.NET application, you will need to be familiar with these tags

| Function             | Description                                                                                                    | More Information                         |  |  |  |
|----------------------|----------------------------------------------------------------------------------------------------|------------------------------------------|--|--|--|
| Calendar Functions   | Calendar Functions                                                                                                    |                                          |  |  |  |
| Event Calendar       | Displays a month view event calendar                                                                                                    | "Event Calendar<br>Function" on page 976 |  |  |  |
| Collection Functions | <b>3</b>                                                                                                    |                                          |  |  |  |
| Collection           | Displays links generated by collections                                                                                                    | "Collection Function"<br>on page 972     |  |  |  |
| CollectionXML        | Creates XML for a collection by wrapping tags around all of the collection items and their properties. This allows you to use an XSLT to define how the XML collection is displayed. | "XML Collection<br>Function" on page 976 |  |  |  |
| Random Content       | Randomly displays the content of a collection item                                                                                                    | "Random Content<br>Function" on page 968 |  |  |  |
| Random Summary       | Randomly displays the summary of a collection item                                                                                                    | "Random Summary<br>Function" on page 969 |  |  |  |
| RSS Collection       | Creates an RSS feed out of the items in a collection.                                                                                                    | "RSS Collection<br>Function" on page 976 |  |  |  |

| Function               | Description More Inform                                                                                                    |                                                |  |
|------------------------|----------------------------------------------------------------------------------------------------|------------------------------------------------|--|
| Content Functions      |                                                                                                    |                                                |  |
| Add Content            | Allows a user to add content to <b>Ektron CMS400.NET</b> progammatically.                                                                                                    | "Add Content" on page 967                      |  |
| Content Block          | Displays and manages a content block                                                                                                    | "Content Block<br>Function" on page 966        |  |
| Form                   | Displays a content block associated with a form                                                                                                    | "Form Function" on page 979                    |  |
| Multipurpose           | Displays either a content block or a form "MultiPurpo Function" o                                                                                                    |                                                |  |
| Language Functions     | 3                                                                                                    |                                                |  |
| Language Select        | Lets a site visitor select a language in which to view site.                                                                                                    | "Language Select<br>Function" on page 983      |  |
| List Summary Funct     | ions                                                                                                    |                                                |  |
| Archive<br>ListSummary | Displays summaries of archived content blocks                                                                                                    | "Archive List Summary<br>Function" on page 972 |  |
| List Summary           | Displays a list of content block summaries                                                                                                    | "List Summary<br>Function" on page 970         |  |
| List Summary XML       | Creates XML for a list summary by wrapping tags around all of the collection items and their properties. This allows you to use an XSLT to define how the XML collection is displayed. | "XML List Summary<br>Function" on page 971     |  |
| RSS List Summary       | Creates an RSS feed out of the items in a list summary.                                                                                                    | "RSS List Summary<br>Function" on page 971     |  |
| Single Summary         | Displays the summary for a content block.  "Single Summ Function" on particular contents block.                                                                                        |                                                |  |
| Login Functions        |                                                                                                    |                                                |  |
| Login                  | Adds the login or logout button                                                                                                    | "Login Function" on page 966                   |  |
| Menu Functions         |                                                                                                    |                                                |  |

| Function           | Description                                                                      | More Information                                                 |  |
|--------------------|----------------------------------------------------------------------------------|------------------------------------------------------------------|--|
| DropHTMLMenu       | Used to display a DHTML menu                                                     | "DHTML Menus" on<br>page 981                                     |  |
| GenerateMenu       | Works with DropHTML menu to display DHTML menus                                  | "DHTML Menus" on<br>page 981                                     |  |
| XML Menu           | Creates XML for a menu by wrapping tags around all of the menu items properties. | "XML Menu Function"<br>on page 983                               |  |
| Metadata Functions |                                                                                  |                                                                  |  |
| Metadata           | Displays the metadata for the current Web page "Metadata For on page 980"        |                                                                  |  |
| Search Functions   |                                                                                  |                                                                  |  |
| Search             | Inserts a text box with a search button                                          | "Search Function" on page 969                                    |  |
| Search Display     | Creates an area to display search results                                        | to display search results  "Search Display Function" on page 970 |  |

# Login Function

This tag is responsible for displaying the following buttons on the Web page.

This function is basically the same as the Login function in ASP. See "Login Function" on page 880 for details. The only difference is the syntax used to implement the function. This is listed below.

# **Login Tag Example**

# **Content Block Function**

The content block and content blockEX tags are used to display a content block on an Ektron CMS400.NET Web page.

Shown here is the format for the content block function:

```
<CFMODULE template="#request.ecm.AppPath#ecmContentBlock.cfm"

ID=""
```

#### Shown here is the format for the content blockEX function:

This functions are basically the same as the ContentBlock and ContenBlockEX function in ASP. See "Content Block Function" on page 882 for details.

The only difference between the Coldfusion function and the ASP one is the syntax for implementing it. The ColdFusion examples are below.

### **Static Content Block**

## **Dynamic Content Block**

```
    <cfMODULE id="#id#" template="#request.ecm.AppPath#ecmContentBlock.cfm">
```

### **XML Content Block**

# **Add Content**

The add content function allows you to programmatically add a new content block to Ektron CMS400.NET without the need of logging in.

Here is the format for the add content function:

This function is basically the same as the Add Content function in ASP. See "Add Content" on page 890 for details.

The only difference between the Coldfusion function and the ASP one is the syntax for implementing it. The ColdFusion example is below.

## **Add Content Example**

The following is an example of the add content function in a template:.

# Random Content Function

The random content function is used to randomly display the content of a content block that belongs to a specified collection. Below is the format for the random content function:

This function is basically the same as the Random Content function in ASP. See "Random Content" on page 941 for details.

# Random Summary Function

Slmilar to the random content function, the random summary function can randomly display a content block summary that belongs to a specified collection. Here is the format for the random content function

This function is basically the same as the Random Summary function in ASP. See "Random Summary" on page 941 for details.

### Search Function

The search tag is used to display a text box, with a search button on the template. When seen on the template on the Web page, the users will be allowed to enter text and click on the search button to search through all the content on the Web site.

Shown here is the format for the ecmSearch tag.

This function is basically the same as the Search function in ASP. See "Search Functions" on page 893 for details.

The only difference between the Coldfusion function and the ASP one is the syntax for implementing it. The ColdFusion example is below.

# Search Tag Example

# Search Display Function

The search display custom tag created the area where all the search results show after the search has been executed.

Shown here is the format of the ecmSearchDisplay tag:

This function is basically the same as the Search Display function in ASP. See "Search Display Function" on page 903 for details.

The only difference between the Coldfusion function and the ASP one is the syntax for implementing it. The ColdFusion example is below.

### **Search Display Example**

# **List Summary Function**

The list summary function is used to display the list of content summaries on a Web page. Shown here is the format of the list summary function:

This function is basically the same as the List Summary function in ASP. See "List Summary Function" on page 908 for details.

The only difference between the Coldfusion function and the ASP one is the syntax for implementing it. The ColdFusion example is below.

# **List Summary Example**

# XML List Summary Function

The XML List Summary function wraps XML around the properties of a list of content, created as a list summary in the Ektron CMS400.NET Workarea. Once created you can use the XML to display the list summary information. The ecmListSummaryXML function allows you to easily define how the list summary data appears on the Web page.

This function is basically the same as the List Summary XML function in ASP. See "XML List Summary Function" on page 915 for details.

The only difference between the Coldfusion function and the ASP one is the syntax for implementing it. The ColdFusion example is below.

### XML List Summary Example

# **RSS List Summary Function**

The RSS summary function is used to create an XML list of content summaries for RSS Syndication. Shown here is the format of the RSS list summary function:

This function is basically the same as the RSS Summary function in ASP. See "RSS Summary Function" on page 923 for details.

The only difference between the Coldfusion function and the ASP one is the syntax for implementing it. The ColdFusion example is below.

# **List Summary Example**

```
</TD>
```

# **Archive List Summary Function**

The Archive list summary function displays on a Web page a list of content summaries for archived content blocks. For example, you might have a current news page and an archived news page. Use the List Summary Function to display current news, and this function to display older news stories.

On the Content Block **schedule** screen, the user must set an **End Date** then choose the Archive and Display option to have the content blocks appear via this function.

This function has the same parameters as the List Summary Function. See "List Summary Function" on page 970 for details.

# Single Summary Function

The single summary tag is used to display the summary of one content block in the Ektron CMS400.NET Web site, instead of a list of all the summaries in a content folder. Seen below is the single summary tag:

This function is basically the same as the Single Summary function in ASP. See "Single Summary Function" on page 920 for details.

The only difference between the Coldfusion function and the ASP one is the syntax for implementing it. The ColdFusion example is below.

# Single Summary Example

# Collection Function

The collection function is used to display the list of links that were created as a collection in the Ektron CMS400.NET Workarea. The ecmCollection function is highly customizable, allowing you to easily define how the collection data will be displayed on the Web page.

Shown here is the format of the ecmCollection function.

<CFMODULE template="#request.ecm.AppPath#ecmCollection.cfm"

```
id="2"
    displayFunction="ecmTeaser"
>
```

This function is basically the same as the Collection function in ASP. See "Collection Function" on page 928 for details.

The only difference between the Coldfusion function and the ASP one is the syntax for implementing it. The ColdFusion example is below.

## **Example Using the ecmNavigation Display Function**

The following is an example of a collection function being used as a navigation menu in the Ektron CMS400.NET sample Web site.

```
<CFMODULE id="1" displayFunction="ecmNavigation" template="#request.ecm.AppPath#ecmCollection.cfm">
```

As stated earlier, the format of the collection on the Web page depends on the displayFunction that is used. Below is the source code for the display function "ecmNavigation".

```
<cfparam name="Attributes.nId" default="">
<cfparam name="Attributes.href" default="">
<cfparam name="Attributes.target" default="">
<cfparam name="Attributes.startStyle" default="">
<cfparam name="Attributes.endStyle" default="">
<cfset LocalError = "">
<cfobject class="CMS400.NETContentBrv2.CMS400.NETContent" Action="Create" name="cmsObj">
<cfset cNavs =
cmsObj.GetEcmCollectionItems(request.ecm.AppConfStr,Attributes.nId,0,request.ecm.cmsPreview,r
equest.ecm.user_id,request.ecm.site_id,LocalError)>
<cfif cNavs.Count()>
   <cfset nString = "">
   <cfloop collection=#cNavs# Item=nav>
       <cfset nString = nString & "<a href=""">
       <cfif len(Attributes.href)>
           <cfif FindNoCase("?", Attributes.hrefs)>
               <cfset nString = nString & Attributes.href & "&id=" &</pre>
               nav.Item("ContentID")>
               <cfset nString = nString & Attributes.href & "?id=" &</pre>
               nav.Item("ContentID")>
           </cfif>
       <cfelse>
           <cfset nString = nString & nav.Item("ContentLinks")>
       </cfif>
       <cfset nString = nString & """ ">
       <cfif len(Attributes.target)>
           <cfset nString = nString & "target=""" & Attributes.target & """ ">
       </cfif>
       <cfset nString = nString & ">">
       <cfif len(Attributes.startStyle)>
           <cfset nString = nString & Attributes.startStyle>
       </cfif>
       <cfset nString = nString & nav.Item("ContentTitle")>
       <cfif len(Attributes.endStyle)>
           <cfset nString = nString & Attributes.endStyle>
```

As you can see, the ecmNavigation function is a simple ASP function that creates a table of the links that belong to the collection specified. The function also displays the title of the content blocks by using the "info("ContentTitle")) building block.

# **Example Using the ecmTeaser Display Function**

The following is an example of a collection function being used as a navigation menu in the Ektron CMS400.NET sample Web site.

```
<CFMODULE id="2" displayFunction="ecmTeaser"
template="#request.ecm.AppPath#ecmCollection.cfm">
```

In this example, the collection with an ID=2 is displayed, and the function "ecmTeaser" defines how to display the collection data on a Web page. Here is how the collection would appear on a Web page.

Home | Products | Support | News | Careers | Search

# **Employment Opportunities**

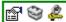

Plastic Molder #123 (8/27/2002 2:38:34 PM)

RC International is looking for an experienced plastics molder.

Servo Control Engineer #124 (8/27/2002 2:40:26 PM)

RC International is looked for a highly skilled servo control engineer to join our team.

As stated earlier, the format of the collection on the Web page depends on the displayFunction that is used. Below is the source code for the display function "ecmTeaser".

```
<cfparam name="Attributes.nID" default="">
<cfparam name="Attributes.href" default="">
<cfparam name="Attributes.ShowSummary" default="">
<cfparam name="Attributes.StyleInfo" default="">
<cfparam name="Attributes.StyleInfo" default="">
<cfparam name="Attributes.target" default="">
<cfparam name="Attributes.target" default="">
<cfset ErrorString = "">
<cfset ErrorString = "">
<cfobject class="CMS400.NETContentBrv2.CMS400.NETContent" Action="Create" name="tObj"></cf>
```

```
<cfset cTeasers = tObj.GetEcmCollectionItems(request.ecm.AppConfStr, Attributes.nId, 0,</pre>
request.ecm.cmsPreview, request.ecm.user_id, request.ecm.site_id, ErrorString)>
<cfset tString = "<table border=""0"" cellspacing=""0"" cellpadding=""0"" width=""100%"">">
<cfif cTeasers.Count()>
   <cfloop collection=#cTeasers# Item=cT>
       <cfset tString = tString & "<tr>">
       <cfset tString = tString & "<a href=""">
       <cfif len(Attributes.href)>
          <cfif FindNoCase("?", Attributes.hrefs)>
              <cfset tString = tString & Attributes.href & "&id=" &</pre>
              cT.Item("ContentID")>
          <cfelse>
              <cfset tStringi = tString & Attributes.href & "?id=" &</pre>
              cT.Item("ContentID")>
          </cfif>
       <cfelse>
          <cfset tString = tString & cT.Item("ContentLinks")>
       </cfif>
       <cfset tString = tString & """ ">
       <cfif len(Attributes.target)>
          <cfset tString = tString & "target=""" & Attributes.target & """ ">
       <cfset tString = tString & ">">
       <cfset tString = tString & cT.Item("ContentTitle") & "</a>" & "&nbsp;(" &
      DateFormat(cT.Item("DateModified"), "mm/dd/yyyy") & " " &
      TimeFormat(cT.Item("DateModified"), "h:mm:ss tt") & ")" &
       cT.Item("ContentTeaser")>
       <cfset tString = tString & "</table>">
       <cfmodule str="#tString#" nId="#Attributes.nId#"</pre>
template="#request.ecm.AppPath#ecmshowCollectionsContent.cfm">
</cfif>
```

As you can see, the ecmTeaser function is a simple ASP function that creates a table of the links that belong to the collection specified.

The ecmTeaser function also displays the:

- Content Title
- Date Modified
- Content Teaser

### **Collection Variables**

See "Collection Attributes" on page 932

# DisplayFunction

The display function defines how collection data appears on a Web page. Using ColdFusion scripting, you can create your own display functions, or use the three included functions.

## XML Collection Function

The XML collection function wraps XML around the parameters of a list of content that's created as a collection in the Ektron CMS400.NET Workarea. Once created you can use the XML to display the collection information. The ecmCollectionXML function allows you to easily define how the collection data appears on the Web page.

Shown here is the format of the ecmCollection function.

This function is basically the same as the XML Collection function in ASP. See "XML Collection Function" on page 936 for details.

The only difference between the Coldfusion function and the ASP one is the syntax for implementing it. The ColdFusion example is below.

<CFMODULE template="#request.ecm.AppPath#ecmCollectionXML.cfm" id="3" getHtml="0">

### **RSS Collection Function**

The RSS collection function is used to create an XML list of links that were created as a collection in the Ektron CMS400.NET Workarea and display them in RSS Syndication.

Shown here is the format of the ecmRssCollection function.

```
<CFMODULE template="#request.ecm.AppPath#ecmRssCollection.cfm"
    id="2"
>
```

This function is basically the same as the RSS Collection function in ASP. See "RSS Collection Function" on page 932 for details.

The only difference between the Coldfusion function and the ASP one is the syntax for implementing it.

# **Event Calendar Function**

The ecmEvtCalendar function is used to display an event calendar that has been created in the Ektron CMS400.NET Workarea.

Displayed here is the format for the event calendar custom function:

```
<CFMODULE template="#request.ecm.AppPath#ecmEvtCalendar.cfm" Calendar_ID="" DisplayType="">
```

This function is basically the same as the Event Calendar function in ASP. See "Event Calendar Function" on page 942 for details.

The only differences between the Coldfusion function and the ASP one are the use of the DisplayType parameter and the syntax for implementing it. The ecmEvtCalendar function parameters are defined below.

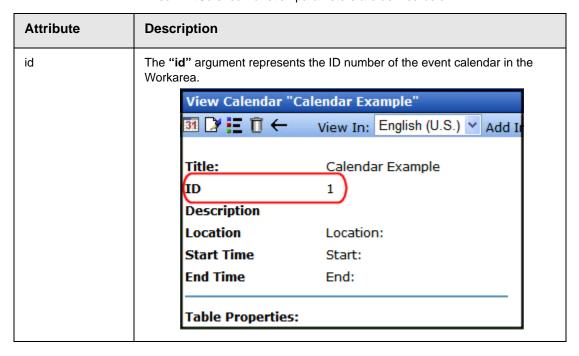

| Attribute   | Description                                                                                                    |  |  |
|-------------|----------------------------------------------------------------------------------------------------|--|--|
| DisplayType | Specify the Calendar display type.  Month - A 30 day calendar month view                                                                                                    |  |  |
|             | monar 7, 66 day balandar monar view.                                                                                                    |  |  |
|             | << November December 2005 January >> Monday Tuesday Wednesday Thursday Friday                                                                                                    |  |  |
|             | wonday ruesday wednesday rinday 2                                                                                                    |  |  |
|             |                                                                                                    |  |  |
|             |                                                                                                    |  |  |
|             | 5 6 7 8 9                                                                                                    |  |  |
|             | Day - Single day view.                                                                                                    |  |  |
|             |                                                                                                    |  |  |
|             | Thursday, 12/16/2005 12/14/2005 December                                                                                                    |  |  |
|             | 12/14/2005 December >>                                                                                                    |  |  |
|             | 12:00 AM                                                                                                    |  |  |
|             | 1:00 AM<br>2:00 AM                                                                                                    |  |  |
|             | 3-00 AM                                                                                                    |  |  |
|             | <ul> <li>Inline - Display events that occur from the start date of the calendar<br/>through the end date.</li> </ul>                                                                                                    |  |  |
|             | Thursday, December 01, 2005 -                                                                                                    |  |  |
|             | Saturday, December 31, 2005                                                                                                    |  |  |
|             | 12/15/2005                                                                                                    |  |  |
|             | Monthly Audit Business Office                                                                                                    |  |  |
|             | MonthUpWithEvent - Displays a month calendar. Events appear to the                                                                                                    |  |  |
|             | right of the calendar when you click on a day.  Compared to the calendar when you click on a day.  12/21/2005                                                                                                    |  |  |
|             | December, Jan   Location   Location   Loca |  |  |
|             | Mon Tue Wed Thu Fri Location: Event Room                                                                                                    |  |  |
|             | 1 2 Start:7:30 PM<br>End:11:00 PM                                                                                                    |  |  |
|             | 5 6 7 8 9                                                                                                    |  |  |
|             | 12   13   14   15   16   Come to the Christmas party!                                                                                                    |  |  |
|             | 10 20 21 22 20                                                                                                    |  |  |

Here is a sample of the Event Calendar syntax.

### **Event Calendar Sample**

## Form Function

The ecmFormBlock function displays an HTML form content block. For more information about HTML forms, see the **Ektron CMS400.NET** Administrator manual chapter "Working with HTML Forms."

#### **IMPORTANT!**

If you create a template for an existing form content block, you must manually change its quicklink to point to the new template. This change does not occur automatically. This procedure is described in the Ektron CMS400.NET Administrator manual chapter "Managing Library Assets", section "Updating Default Template for Multiple Quicklinks."

Here is the format for the form custom function

```
<CFMODULE template="#request.ecm.AppPath#ecmFormBlock.cfm" ID="" >
```

This function is basically the same as the Form function in ASP. See "Form Function" on page 949 for details.

The only difference between the Coldfusion function and the ASP one is the syntax for implementing it. The ColdFusion example is below.

Here is an example of a form content block in an Ektron CMS400.NET template.

# MultiPurpose Function

The ecmMultiPurpose function displays either a content block or an content block associated with a form. As a result, you can use one template to display both types of content block.

Here is the format for the Multipurpose function

```
<CFMODULE template="#request.ecm.AppPath#ecmMultiPurpose.cfm" DefaultID="" >
```

To pass in a standard content block, pass the id value in the url parameter, as illustrated below.

http://localhost/CMS400Developer/index.asp?id=2

To pass in a Form content block, pass the ekfrm value in the url parameter, as illustrated below.

http://localhost/CMS400Developer/index.asp?ekfrm=2

#### Note

For more information about passing the id value as a URL parameter, see "Dynamic Content Block" on page 967.

If the id value or ekfrm value does not exist, a blank template appears.

If the url parameter is not passed in or recognized, the function calls ecmContentBlock and passes the DefaultID value as the id argument. If the DefaultID value is zero (0), ecmContentBlock is not called.

### Metadata Function

The metadata tag is used to display the metadata for one or more content blocks in the Ektron CMS400.NET Web site. Inserting this custom tag will allow you to generate the list of metadata that is edited by the authors, and insert it in the source of the Web page. Shown below is an example of what the metadata custom tag looks like.

<cfmodule template="#request.ecm.AppPath#ecmMetadata.cfm" ItemList="" >

This function is basically the same as the Metadata function in ASP. See "Metadata Function" on page 952 for details.

The only difference between the Coldfusion function and the ASP one is the syntax for implementing it. The ColdFusion examples are below.

<cfmodule template="#request.ecm.AppPath#ecmMetadata.cfm" ItemList="[1][2]">

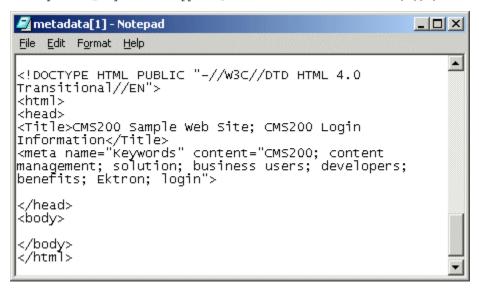

<cfmodule template="#request.ecm.AppPath#ecmMetadata.cfm"</pre>

ItemList="[1;title][2;keywords]>

```
File Edit Format Help

<!DOCTYPE HTML PUBLIC "-//W3C//DTD HTML 4.0
Transitional//EN">
<html>
<head>
<Title>CMS200 Login Information</Title>
<meta name="Keywords" content="CMS200; content management; solution; business users; developers; benefits">
</head>
</body>
</html>
```

<cfmodule template="#request.ecm.AppPath#ecmMetadata.cfm"
 ItemList="[1][2;title,keywords]>

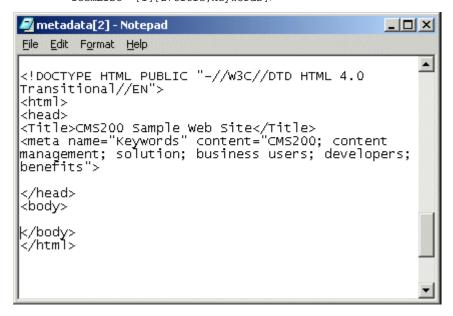

# **DHTML Menus**

**Ektron CMS400.NET**'s Menu feature lets users create and maintain a dropdown menu system for your Web site. The Menu feature lets you display menu options that link to content blocks, library assets, external hyperlinks and submenus.

To learn more about menus, please refer to the "Menu Feature" chapter of the **Ektron CMS400.NET** User Manual.

## Additional Documentation in Ektron Knowledge Base

This chapter explains how to implement standard menus that ship with **Ektron CMS400.NET**. Ektron's Web site also provides Knowledge Base articles that explain how to extend the standard menu features.

## Displaying a Menu on a Web Page

### GenerateMenu and DropMenu

#### **IMPORTANT!**

The menu functions described below are only one example of how to implement menus. You can implement your own menu system using JavaScript.

Use the GenerateNextGenMenu and DropNextGenMenu custom functions to display a DHTML menu on a Web page. Place GenerateNextGenMenu once on the page to provide an infrastructure for DropNextGenMenu. Then, place DropNextGenMenu as needed to implement individual menus.

Follow these steps to display a menu on a Web template.

1. Place the following code directly after the page's <body> tag. <CFMODULE Ids="menu id number"

template="#request.ecm.AppPath#ecmDHTML\_GenerateNextGenMenu.cfm">

#### For example:

<CFMODULE Ids="1,2,3" template="#request.ecm.AppPath#ecmDHTML\_GenerateNextGenMenu.cfm">

2. If the user clicks *text* to display the menu, place the following code within the template file where the text would appear.

<CFMODULE MenuId="menu id number" Title="text user clicks to display menu"
template="#request.ecm.AppPath#ecmDHTML\_DropNextGenMenu.cfm">

#### For example:

```
<CFMODULE MenuId="1" Title="Products"
template="#request.ecm.AppPath#ecmDHTML_DropNextGenMenu.cfm">
```

If the user clicks a graphic to invoke the menu, use this syntax:

<CFMODULE MenuId="menu id number" Title= '<img src=graphic file name>'
template="#request.ecm.AppPath#ecmDHTML\_DropNextGenMenu.cfm">

#### For example:

```
<CFMODULE MenuId="1" Title= '<img src=mymenugraphic.jpg>'
template="#request.ecm.AppPath#ecmDHTML_DropNextGenMenu.cfm">
```

# **Customizing the Menu's Appearance**

You can customize a menu's appearance, such as the font style, color, and size. So, you have the flexibility to coordinate a menu with the design your Web site.

To customize a menu in **Ektron CMS400.NET**, you can change the ek\_Menu.js file.

### ek\_Menu.js

You can change the look and feel of a menu by changing the ek\_menu.js file. If you used the default settings when installing **Ektron CMS400.NET**, this file is in <code>webroot/CMS400Developer/Workarea/java/</code>. For a description of the ek\_menu.js file, see "ek\_Menu.js" on page 959.

## XML Menu Function

The ecmGetMenuXML function wraps XML around the properties of a menu created in the Ektron CMS400.NET Workarea. Once created you can use the XML to display the menu. The ecmGetMenuXML function allows you to easily define how the menu data appears on the Web page.

<CFMODULE id="" template="#request.ecm.AppPath#ecmGetMenuXML.cfm">

This function is basically the same as the XML Menu function in ASP. See "XML Menu" on page 962 for details.

The only difference between the Coldfusion function and the ASP one is the syntax for implementing it. The Coldfusion example is below.

<CFMODULE id="1" template="#request.ecm.AppPath#ecmGetMenuXML.cfm">

# Language Select Function

This function lets a visitor to your Web site select a language in which to view the site. Here is what the function looks like when published on a Web page.

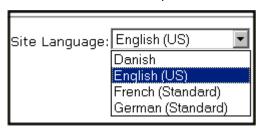

Shown here is the format of the ecmLanguageSelect function.

<CFMODULE template="#request.ecm.AppPath#ecmLanguageSelect.cfm">

This function is basically the same as the Show Site Language function in ASP. See "Show Site Language Function" on page 957 for details.

The only difference between the Coldfusion function and the ASP one is the syntax for implementing it.

# **Custom PHP Functions**

Ektron CMS400.NET maintains and displays content via custom Ektron PHP functions and ComObjects. For the custom PHP functions to work properly, do the following:

- Make sure the php\_soap.dll file is in the c:\php folder on the server where you installed PHP.
- Add the following line to the php.ini file. extension=php\_soap.dll

The php.ini file is located in C:\Windows\php.ini.

In the ApplicationAPI.php file, set the WSDLpath. The
applicationAPI.php file is located by default in:
http://localhost/siteroot/WorkArea/platforms/PHP/
applicationAPI.php

#### **IMPORTANT!**

ContentWS.asmx is the web services (WSDL) file that the custom PHP functions use to talk to Ektron CMS400.NET. The WSDLpath located in the applicationAPI.php file must be set to location of the WSDL file. The default WSDLpath is http://localhost/siteroot/WorkArea/WebServices/ContentWS.asmx. If you have changed the location of ContentWS.asmx you need to update the WSDLpath. For example, if your site is www.example.com, the WSDLpath would be http://www.example.com/WorkArea/WebServices/ContentWS.asmx.

- Add the following line to the top of each template.
  - <?php include 'applicationAPI.php'; ?>

This file calls the Ektron custom functions file to allow the page to function properly. It *must* appear at the top of the template file.

 If you have upgraded your Ektron CMS400.NET from an Ektron CMS300 version, add the following line between the head tags for each template.

#### **IMPORTANT!**

This only needs to be done if you are upgrading from CMS300 to CMS400.NET

<meta http-equiv="Content-type" content="text/html; charset=utf-8" />

To customize you Ektron CMS400.NET application, you need to be familiar with these functions.

| Function           | Description More Informat            |                                          |
|--------------------|--------------------------------------|------------------------------------------|
| Calendar Functions |                                      |                                          |
| Event Calendar     | Displays a month view event calendar | "Event Calendar<br>Function" on page 997 |

| Function               | Description                                                                                                    | More Information                                                |  |
|------------------------|----------------------------------------------------------------------------------------------------|-----------------------------------------------------------------|--|
| Collection Functions   |                                                                                                    |                                                                 |  |
| Collection             | Displays links generated by collections                                                                                                    | "Collection Function"<br>on page 993                            |  |
| CollectionXML          | Creates XML for a collection by wrapping tags around all of the collection items and their properties. This allows you to use an XSLT to define how the XML collection is displayed. | "XML Collection<br>Function" on page 996                        |  |
| Random Content         | Randomly displays the content of a collection item                                                                                                    | "Random Content<br>Function" on page 996                        |  |
| Random Summary         | Randomly displays the summary of a collection item                                                                                                    | "Random Summary<br>Function" on page 997                        |  |
| RSS Collection         | Creates an RSS feed out of the items in a collection.                                                                                                    | "RSS Collection<br>Function" on page 996                        |  |
| Content Functions      |                                                                                                    |                                                                 |  |
| Add Content            | Allows a user to add content to Ektron CMS400.NET progammatically.                                                                                                    | "Add Content" on page 988                                       |  |
| Content Block          | Displays and manages a content block                                                                                                    | "Content Block<br>Function" on page 988                         |  |
| Form                   | Displays a content block associated with a form                                                                                                    | "Form Function" on page 1000                                    |  |
| Multipurpose           | Displays either a content block or a form                                                                                                    | a content block or a form  "MultiPurpose Function" on page 1001 |  |
| List Summary Func      | tions                                                                                                    |                                                                 |  |
| Archive<br>ListSummary | Displays summaries of archived content blocks                                                                                                    | "Archive List Summary<br>Function" on page 991                  |  |
| List Summary           | Displays a list of content block summaries                                                                                                    | "List Summary<br>Function" on page 991                          |  |

| Function           | Description                                                                                                    | More Information                           |  |
|--------------------|----------------------------------------------------------------------------------------------------|--------------------------------------------|--|
| List Summary XML   | Creates XML for a list summary by wrapping tags around all of the collection items and their properties. This allows you to use an XSLT to define how the XML collection is displayed. | "XML List Summary<br>Function" on page 992 |  |
| RSS List Summary   | Creates an RSS feed out of the items in a list summary.                                                                                                    | "RSS List Summary<br>Function" on page 992 |  |
| Single Summary     | Displays the summary for a content block                                                                                                    | "Single Summary<br>Function" on page 991   |  |
| Login Functions    |                                                                                                    |                                            |  |
| Login              | Adds the login or logout button                                                                                                    | "Login Function" on page 987               |  |
| Menu Functions     |                                                                                                    |                                            |  |
| DropHTMLMenu       | Used to display a DHTML menu                                                                                                    | "DHTML Menus" on page 1003                 |  |
| GenerateMenu       | Works with DropHTML menu to display DHTML menus                                                                                                    | "DHTML Menus" on page 1003                 |  |
| XML Menu           | Creates XML for a menu by wrapping tags around all of the menu items properties.                                                                                                    | "XML Menu Function"<br>on page 1005        |  |
| Metadata Functions | ,                                                                                                    |                                            |  |
| Metadata           | Displays the metadata for the current Web page                                                                                                    | "Metadata Function"<br>on page 1001        |  |
| Search Functions   | ,                                                                                                    |                                            |  |
| Search             | Inserts a text box with a search button                                                                                                    | "Search Function" on<br>page 989           |  |
| Search Display     | Creates an area to display search results "Search Di Function" of                                                                                                    |                                            |  |
| Language Functions | <u> </u>                                                                                                    | 1                                          |  |

| Function        | Description                                                  | More Information                              |
|-----------------|--------------------------------------------------------------|-----------------------------------------------|
| Language Select | Lets a site visitor select a language in which to view site. | "Language Select<br>Function" on<br>page 1005 |

# **Login Function**

This function is responsible for displaying the following buttons on the Web page.

| Button              | Name        | Description                                                                                                    |
|---------------------|-------------|----------------------------------------------------------------------------------------------------|
| <u>&amp;</u> Login  | Login       | When user is not logged into Ektron CMS400.NET, this button appears. Click this button to let the user log in to the application. |
| <u>&amp;</u> Logout | Logout      | Once logged in, this button replaces the login button to allow the user to log out from the Ektron CMS400.NET Web site.           |
| Workarea            | Workarea    | When logged in, this button appears under the logout button allowing the user to access their workarea.                           |
| <b>✓</b> Preview    | Preview On  | Lets the user to preview the entire Web site as if all checked-in content was published.                                          |
| <b>X</b> Preview    | Preview Off | Turns off preview mode.                                                                                                    |

This function is basically the same as the Login function in ASP. See "Login Function" on page 880 for details. The only difference is the syntax used to implement the function. This is listed below.

# **Login Function Example**

## **Content Block Function**

The ecmContentBlock and ecmContentBlockEX functions are used to display a content block on an Ektron CMS400.NET Web page.

Shown here is the format for the ecmContentBlock function:

```
<?php ecmContentBlock (ID) ?>
```

Here is the format for the ecmContentBlockEX function:

```
<?php ecmContentBlockEx (ID, "XSLT", Override) ?>
```

#### NOTE

As an alternative, you can use the multipurpose function, which can display either a content block or a content block associated with a form. For more information, see "MultiPurpose Function" on page 1001.

This function is basically the same as the Content Block function in ASP. See "Content Block Function" on page 882 for details.

The only differences between the PHP function and the ASP one are the examples of implementing it. The PHP examples are below.

### Static Content Block

```
         <php ecmContentBlock(1) ?>
```

## **Dynamic Content Block**

```
    <
        <php ecmContentBlock($id) ?>

        <
```

### XML Content Block

# **Add Content**

The add content function allows you to programmatically add a new content block to Ektron CMS400.NET without the need of logging in.

Here is the format for the add content function:

This function is basically the same as the Add Content function in ASP. See "Add Content" on page 890 for details.

The only difference between the PHP function and the ASP one is the syntax for implementing it. The PHP example is below.

### **Add Content Example**

The following is an example of the add content function in a template:.

# **Search Function**

The search function is used to display a text box with a search button on the template. When seen on the template on the Web page, a user can enter text and click the search button to search through all the content on the Web site.

Ektron has created two search functions:

- ecmSearch
- ecmSearchNoFormTag

Both functions have the same parameters and perform the same search. The only difference is ecmSearch automatically inserts form tags, ecmSearchNoFormTag does not.

The following is an example of form tags.

```
<form name="ecmsearch" method="post" action='search-
display.asp'>
```

```
</form>
```

When using ecmSearch, form tags are added automatically. When using ecmSearchNoFormTag you need to add the tags manually

Here is the format for the search function. You can interchange ecmSearch and ecmSearchNoFormTag when using this function.

This function is basically the same as the Search function in ASP. See "Search Functions" on page 893 for details.

The only difference between the PHP function and the ASP one is the syntax for implementing it. The PHP example is below.

### Search Function Example

```
<TR>
<TD>
<?php ecmSearch("\\Marketing",1,"search-
display.php",25,200,"","Search","Verdana","#808080","2",0,""); ?>
</TD>
</TR>
```

# **Search Display Function**

The search display custom function created the area where all the search results show after the search has been executed.

Here is the format of the ecmSearchDisplay function:

```
<?php ecmSearchDisplay( MaxNumbers, "StyleInfo", ShowDate ); ?>
```

This function is basically the same as the Search Display function in ASP. See "Search Display Function" on page 903 for details.

The only difference between the PHP function and the ASP one is the syntax for implementing it. The PHP example is below.

# **Search Display Function Example**

# List Summary Function

The list summary function is used to display the list of content summaries on a Web page. Here is the format of the list summary function.

```
<?php ecmListSummary ( "Folder",
    Recursive,
    ShowSummary,
    "StyleInfo",
    "OrderBy",
    "ShowInfo",
    MaxNumber,
    "Spare 1",
    "Spare2");
?>
```

This function is basically the same as the List Summary function in ASP. See "List Summary Function" on page 908 for details.

The only difference between the PHP function and the ASP one is the syntax for implementing it. The PHP example is below.

### **List Summary Example**

```
<TR>
<TD>

<p
```

# **Archive List Summary Function**

The Archive list summary function displays on a Web page a list of content summaries for archived content blocks. For example, you might have a current news page and an archived news page. Use the List Summary Function to display current news, and this function to display older news stories.

On the Content Block **schedule** screen, the user must set an **End Date** then choose the Archive and Display option to have the content blocks appear via this function.

This function has the same parameters as the List Summary Function. See "List Summary Function" on page 991 for details.

# Single Summary Function

The single summary function is used to display the summary of one content block in the Ektron CMS400.NET Web site, instead of a list of all the summaries in a content folder. Seen below is the single summary function:

This function is basically the same as the Single Summary function in ASP. See "Single Summary Function" on page 920 for details.

The only difference between the PHP function and the ASP one is the syntax for implementing it. The PHP example is below.

### Single Summary Example

```
<TR>
<TD>
<TD>
<PHP ecmSingleSummary ("14",1,"","DateModified",""); ?>
</TD>
</TR>
```

# XML List Summary Function

The XML List Summary function wraps XML around the properties of a list of content, created as a list summary in the Ektron CMS400.NET Workarea. Once created, you can use the XML to display the list summary information. The ecmListSummaryXML function allows you to easily define how the list summary data appears on the Web page.

```
<?php ecmListSummaryXML ("Folder", Recursive,
"OrderBy", MaxNumber, "ObjType", "SummaryType"); ?>
```

This function is basically the same as the List Summary XML function in ASP. See "XML List Summary Function" on page 915 for details.

The only difference between the PHP function and the ASP one is the syntax for implementing it. The PHP example is below.

```
<?php ecmListSummaryXML("\books\\",0,"Title,asc",0,"folder",""); ?>
```

# **RSS List Summary Function**

The RSS summary function is used to create an XML list of content summaries for RSS Syndication. Shown here is the format of the RSS list summary function:

```
<?php ecmRssSummary ("Folder", Recursive, "OrderBy", MaxNumber); ?>
```

This function is basically the same as the RSS Summary function in ASP. See "RSS Summary Function" on page 923 for details.

The only difference between the PHP function and the ASP one is the syntax for implementing it. The PHP example is below.

```
<?php ecmRssSummary("\CMS400Developer\\", 0, "Title,asc", 0); ?>
```

## Collection Function

The collection function is used to display the list of links that were created as a collection in the Ektron CMS400.NET Workarea. The ecmCollection function is highly customizable, allowing you to easily define how the collection data will be displayed on the Web page.

Shown here is the format of the ecmCollection function.

```
<?PHP ecmCollection( "id",
    "displayFunction";
?>
```

This function is basically the same as the Collection function in ASP. See "Collection Function" on page 928 for details.

The only difference between the PHP function and the ASP one is the syntax for implementing it. The PHP example is below.

### **Collection Examples**

### Example Using the ecmNavigation Display Function

The following is an example of a collection function being used as a navigation menu in the Ektron CMS400.NET sample Web site.

```
<?php ecmCollection(1, "ecmNavigation") ?>
```

In this example, the collection with an ID=1 is displayed, and the function "ecmNavigation" is used to define how the collection data is displayed on the Web page.

Here is how the collection would appear on the Web page.

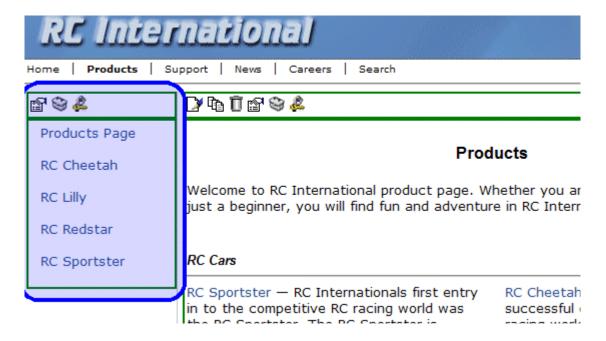

The format of the collection on the Web page depends on the displayFunction that is used.

Below is the source code for the display function "ecmNavigation".

```
Function ecmNavigation($cInfo){
    global $html, $info;
    $html = "";
    $mycount = $cInfo->count();
    for ($iloop=0; $iloop < $mycount; ++$iloop) {
        $info = $cInfo->Item($iloop+1);
        $html = $html."&nbsp;&nbsp;<a href=\"";
        $html = $html.$info->Item("ContentLinks");
        $html = $html."\">";
        $html = $html.$info->Item("ContentTitle");
        $html = $html.$info->Item("ContentTitle");
        $html = $html."</a>

        $html = $html."";
        return $html;
}
```

As you can see, the ecmNavigation function is a simple PHP function that creates a table of the links that belong to the collection specified.

The ecmNavigation function also displays the title of the content blocks by using the "info("ContentTitle")) building block.

### Example Using the ecmTeaser Display Function

The following is an example of a collection function being used as a navigation menu in the Ektron CMS400.NET sample Web site.

```
<?php ecmCollection (2, "MyDisplayFunction"); ?>
```

In this example, the collection with an ID=2 is displayed, and the function "ecmTeaser" is used to define how the collection data is displayed on the Web page.

Shown here is how the collection would appear on the Web page.

Home | Products | Support | News | Careers | Search

# **Employment Opportunities**

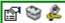

Plastic Molder #123 (8/27/2002 2:38:34 PM)

RC International is looking for an experienced plastics molder.

Servo Control Engineer #124 (8/27/2002 2:40:26 PM)

RC International is looked for a highly skilled servo control engineer to join our team.

As stated earlier, the format of the collection on the Web page depends on the displayFunction that is used.

Shown below is the source code for the display function "ecmTeaser"

```
Function ecmTeaser($cInfo){
   global $html, $info;
   \theta = "< b = 0^{"0}\ cellspacing=\"0\" cellpadding=\"0\" width=\"100%\">";
   $mycount = $cInfo->count();
   for ($iloop=0; $iloop < $mycount; ++$iloop) {</pre>
      $info = $cInfo->Item($iloop+1);
      $html = $html."<a href=\"";</pre>
      $html = $html.$info->Item("ContentLinks");
      $html = $html."\" >";
      $html = $html.$info->Item("ContentTitle");
      $html = $html."</a>&nbsp;(";
      $html = $html.date("m/d/Y g:i:s A", $info->Item("DateModified"));
      $html = $html.")";
      $html = $html.$info->Item("ContentTeaser");
      $html = $html." ";
   $html = $html."";
   return $html;
```

As you can see, the ecmTeaser function is a simple ASP function that creates a table of the links that belong to the collection specified.

The ecmTeaser function also displays the:

- Content Title
- Date Modified
- Content Teaser

#### Collection Variables

See "Collection Attributes" on page 932

## **DisplayFunction**

As explained earlier, the display function is a function that you create that will define how the collection data will be displayed on the Web page.

By using simple PHP scripting, you can create your own display functions, or use the three included functions.

### XML Collection Function

The XML collection function wraps XML around the parameters of a list of content that's created as a collection in the Ektron CMS400.NET Workarea. Once created you can use the XML to display the collection information. The ecmCollectionXML function allows you to easily define how the collection data appears on the Web page.

Shown here is the format of the ecmCollection function.

<?php ecmCollectionXML (id, GetHtml); ?>

This function is basically the same as the XML Collection function in ASP. See "XML Collection Function" on page 936 for details.

The only difference between the PHP function and the ASP one is the syntax for implementing it. The PHP example is below.

<?php ecmCollectionXML (3,0); ?>

# **RSS Collection Function**

The RSS collection function is used to create an XML list of links that were created as a collection in the Ektron CMS400.NET Workarea and display them in RSS Syndication.

Shown here is the PHP format of the ecmRssCollection function.

<?php ecmRssCollection (id); ?>

This function is basically the same as the RSS Collection function in ASP. See "RSS Collection Function" on page 932 for details.

The only difference between the PHP function and the ASP one is the syntax for implementing it.

# **Random Content Function**

The random content function is used to randomly display the content of a content block that belongs in a specified collection.

Displayed here is the format for the random content function

<?php ShowRandomContent (id); ?>

This function is basically the same as the Random Content function in ASP. See "Random Content" on page 941 for details.

# **Random Summary Function**

SImilar to the random content function, the random summary function is used to randomly display the summary of a content block that belongs in a specified collection.

Displayed here is the format for the random content function

<?php ShowRandomSummary (id, XsltID); ?>

This function is basically the same as the Random Summary function in ASP. See "Random Summary" on page 941 for details.

### **Event Calendar Function**

The ecmEvtCalendar function is used to display an event calendar that has been created in the Ektron CMS400.NET Workarea.

<?php ecmEvtCalendar(id, "Displaytype"); ?>

This function is basically the same as the Event Calendar function in ASP. See "Event Calendar Function" on page 942 for details.

The only differences between the PHP function and the ASP one are the use of the DisplayType parameter and the syntax for implementing it. The ecmEvtCalendar function parameters are defined below.

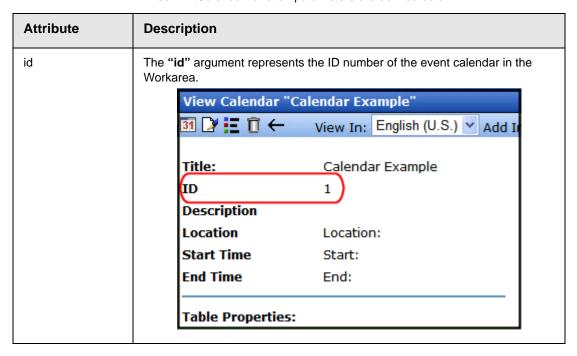

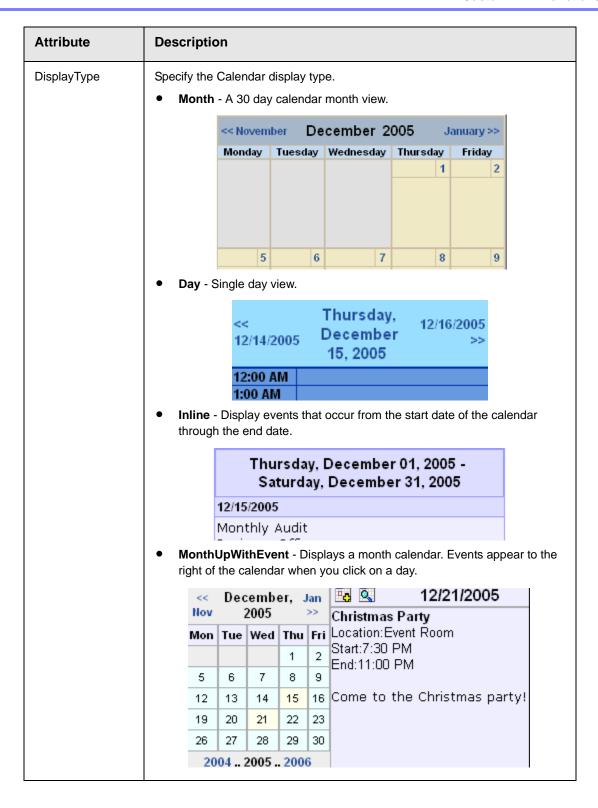

## **Event Calendar Sample**

Here is an example of the event Calendar in an Ektron CMS400.NET template.

### Form Function

The ecmFormBlock and ecmFormBlockNoFormTag functions display an HTML form content block. Both functions have the same parameters and display the form the same way. The only difference is ecmFormBlock automatically inserts form tags, ecmFormBlockNoFormTag does not.

The following is an example of form tags.

```
<form name="myform" action="#" onsubmit="return
EkFmValidate(this);" method="post">
</form>
```

When using ecmFormBlock, form tags are added automatically. When using ecmFormBlockNoFormTag, form tags need to be added manually.

For more information about HTML forms, see the **Ektron CMS400.NET** Administrator manual chapter "Working with HTML Forms."

#### **IMPORTANT!**

If you create a template for an existing form content block, you must manually change its quicklink to point to the new template. This change does not occur automatically. This procedure is described in the Ektron CMS400.NET Administrator manual chapter "Managing Library Assets", section "Updating Default Template for Multiple Quicklinks."

Here is the format for the form custom function

```
<?php ecmFormBlock(id); ?>
<?php ecmFormBlockNoForTag(id); ?>
```

This function is basically the same as the Form function in ASP. See "Form Function" on page 949 for details.

The only difference between the PHP function and the ASP one is the syntax for implementing it. The PHP example is below.

### NOTE

As an alternative, you can use the multipurpose function, which can display either a content block or a content block associated with a form. For more information, see "MultiPurpose Function" on page 1001.

## MultiPurpose Function

The ecmMultiPurpose function displays either a content block or a content block associated with a form. As a result, you can use one template to display both types of content block.

Here is the format for the Multipurpose function

```
<?php ecmMultiPurpose(ID); ?>
```

To pass in a standard content block, pass the id value in the url parameter, as illustrated below.

http://localhost/CMS400Developer/index.asp?id=2

To pass in a Form content block, pass the ekfrm value in the url parameter, as illustrated below.

http://localhost/CMS400Developer/index.asp?ekfrm=2

### NOTE

For more information about passing the id value as a URL parameter, see "Dynamic Content Block" on page 988.

If the id value or ekfrm value does not exist, a blank template appears.

If the url parameter is not passed in or recognized, the function calls ecmContentBlock and passes the DefaultID value as the id argument. If the DefaultID value is zero (0), ecmContentBlock is not called.

## **Metadata Function**

The metadata function is used to display the metadata for one or more content blocks in the Ektron CMS400.NET Web site. Inserting this custom function allows you to generate the list of metadata that is edited by the authors, and insert it in the source of the Web page. Shown below is an example of what the metadata custom function looks like.:

```
<?php ecmMetaData ("ItemList", "Spare1";) ?>
```

This function is basically the same as the Metadata function in ASP. See "Metadata Function" on page 952 for details.

The only difference between the PHP function and the ASP one is the syntax for implementing it. The PHP examples are below.

To include both content blocks' metadata in the web page, an ecmMetadata call would look like this.

```
</head>
  <body>
        (rest of web page document)
        </body>
</html>
```

In the above example the ecmMetadata call is contained in the <head> of the HTML document (since all HTML metadata is required to exist there). Once the Web page is viewed the Web page source will contain the following information:

<?PHP ecmMetaData ("[1][2]","") ?>

```
_ | D | X
🌌 metadata[1] - Notepad
File Edit Format Help
                                                                       •
<!DOCTYPE HTML PUBLIC "-//W3C//DTD HTML 4.0</pre>
Transitional//EN">
<html>
<head>
<Title>CMS200 Sample Web Site; CMS200 Login
Information</Title>
<meta name="Keywords" content="CMS200; content
management; solution; business users; developers;</pre>
benefits: Ektron: login">
</head>
<body>
</body>
</html>
```

<?PHP ecmMetaData ("[1;title][2;keywords]","") ?>

```
File Edit Format Help

<!DOCTYPE HTML PUBLIC "-//W3C//DTD HTML 4.0
Transitional//EN">
<html>
<head>
<Title>CMS200 Login Information</Title>
<meta name="Keywords" content="CMS200; content management; solution; business users; developers; benefits">
</head>
</body>
</body>
</html>
```

<?PHP ecmMetaData ("[1][2;title,keywords]","") ?>

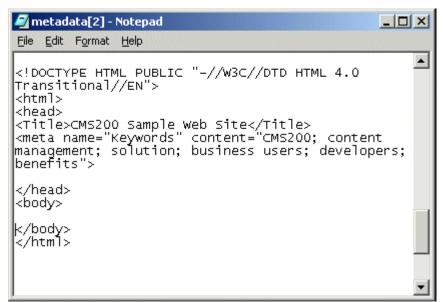

## **DHTML Menus**

**Ektron CMS400.NET**'s Menu feature lets users create and maintain a dropdown menu system for your Web site. The Menu feature lets you display menu options that link to content blocks, library assets, external hyperlinks and submenus.

To learn more about menus, please refer to the "Menu Feature" chapter of the **Ektron CMS400.NET** User Manual.

### Additional Documentation in Ektron Knowledge Base

This chapter explains how to implement standard menus that ship with **Ektron CMS400.NET**. Ektron's Web site also provides Knowledge Base articles that explain how to extend the standard menu features.

### Displaying a Menu on a Web Page

### GenerateMenu and DropMenu

### **IMPORTANT!**

The menu functions described below are only one example of how to implement menus. You can implement your own menu system using JavaScript.

Use the GenerateNextGenMenu and DropNextGenMenu custom functions to display a DHTML menu on a Web page. Place GenerateNextGenMenu once on the page to provide an infrastructure for DropNextGenMenu. Then, place DropNextGenMenu as needed to implement individual menus.

Follow these steps to display a menu on a Web template.

Place the following code directly after the page's <body> tag.
 Php ecmDHTML\_GenerateNextGenMenu("menu id number"); ?>

### For example:

<?php ecmDHTML\_GenerateNextGenMenu("1"); ?>

To display more than one menu, separate each id number with a comma. For example:

```
<?php ecmDHTML_GenerateNextGenMenu("1,2,3"); ?>
```

2. If the user clicks *text* to display the menu, place the following code within the template file where the text would appear.

<?php ecmDHTML\_DropNextGenMenu menu ID number,"text user clicks to display menu"; ?>"

### For example:

```
<?php ecmDHTML_DropNextGenMenu 1,"MyMenu1"; ?>
```

If the user clicks a graphic to invoke the menu, use this syntax:

<?php ecmDHTML\_DropNextGenMenu 1,'<img src=mymenugraphic.jpg>'; ?>

# **Customizing the Menu's Appearance**

You can customize a menu's appearance, such as the font style, color, and size. So, you have the flexibility to coordinate a menu with the design your Web site.

To customize a menu in **Ektron CMS400.NET**, you can change the ek\_Menu.js file.

### ek\_Menu.js

You can change the look and feel of a menu by changing the ek\_menu.js file. If you used the default settings when installing **Ektron CMS400.NET**, this file is in <code>webroot/siteroot/Workarea/java/</code>. For a description of the ek\_menu.js file, see "ek\_Menu.js" on page 959.

### XML Menu Function

The ecmGetMenuXML function wraps XML around the properties of a menu created in the Ektron CMS400.NET Workarea. Once created you can use the XML to display the menu. The ecmGetMenuXML function allows you to easily define how the menu data appears on the Web page.

<?php ecmGetMenuXML(\$Id); ?>

This function is basically the same as the XML Menu function in ASP. See "XML Menu" on page 962 for details.

The only difference between the PHP function and the ASP one is the syntax for implementing it. The PHP example is below.

<?php ecmGetMenuXML(1); ?>

# Language Select Function

This function lets a visitor to your Web site select a language in which to view the site. Here is what the function looks like when published on a Web page.

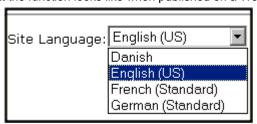

Shown here is the format of the ecmLanguageSelect function.

<?php ecmLanguageSelect(); ?>

This function is basically the same as the Show Site Language function in ASP. See "Show Site Language Function" on page 957 for details.

The only difference between the PHP function and the ASP one is the syntax for implementing it.

# **Custom API**

As you have seen, the formatting for the custom functions used in Ektron CMS400.NET for PHP are defined in the file ApplicationAPI.php. As a developer, you may make changes to this file to further enhance how the custom functions appear on your Web site.

However, Ektron recommends creating a copy of the file, and renaming it to an arbitrary name, for example, MyCustomAPI.php, and including that file when creating Ektron CMS400.NET templates. This ensures that your custom API will not be overwritten if you upgrade to another version of Ektron CMS400.NET.

# **Custom JSP Functions**

Ektron CMS400.NET maintains and displays content via custom Ektron JSP functions. For the custom JSP functions to work properly, do the following:

In the applicationapi.jsp file, set the WSSoap\_address. The
applicationapi.jsp file is located by default in:
 http://localhost/siteroot/WorkArea/platforms/JSP/
applicationapi.jsp

### **IMPORTANT!**

ContentWS.asmx is the web services file that the custom JSP functions use to talk to Ektron CMS400.NET. The WSSoap\_address located in the applicationapi.jsp file must be set to location of the Web services file. The default WSSoap\_address is http://localhost/siteroot/WorkArea/WebServices/ContentWS.asmx. If you have changed the location of ContentWS.asmx you need to update the WSSoap\_address. For example, if your site is www.example.com, the WSSoap\_address would be http://www.example.com/WorkArea/WebServices/ContentWS.asmx.

Add the following line to the top of each template.

<%@ include file="applicationapi.jsp" %>

This file calls the Ektron custom functions file to allow the page to function properly. It *must* appear at the top of the template file.

- Make sure the contentws. jar file is included in your JSP environment
- Ektron recommends running Axis when using a JSP environment. We have tested on TomCat and JRUN with Axis v1.2.1. You can download Axis from http://ws.apache.org/axis/java/.

To customize you Ektron CMS400.NET application, you need to be familiar with these functions.

| Function             | Description                                                                                                    | More Information                             |  |
|----------------------|----------------------------------------------------------------------------------------------------|----------------------------------------------|--|
| Calendar Function    | s                                                                                                    |                                              |  |
| Calendar             | Displays a calendar with different display types.  For example, a daily view calendar. For more information on the types of calendars that can be dsiplayed, see "DisplayType" on page 947 | "Calendar Function"<br>on page 1010          |  |
| Event Calendar       | Displays a month view event calendar                                                                                                    | "Event Calendar<br>Function" on<br>page 1010 |  |
| Collection Functions |                                                                                                    |                                              |  |

| Function           | Description                                                                                                    | More Information                              |  |  |
|--------------------|----------------------------------------------------------------------------------------------------|-----------------------------------------------|--|--|
| Collection         | Displays links generated by collections                                                                                                    | "Collection Function"<br>on page 1011         |  |  |
| CollectionXML      | Creates XML for a collection by wrapping tags around all of the collection items and their properties. This allows you to use an XSLT to define how the XML collection is displayed. | "XML Collection<br>Function" on<br>page 1011  |  |  |
| Random Content     | Randomly displays the content of a collection item                                                                                                    | "Random Content<br>Function" on<br>page 1012  |  |  |
| Random Summary     | Randomly displays the summary of a collection item                                                                                                    | "Random Summary<br>Function" on<br>page 1012  |  |  |
| RSS Collection     | Creates an RSS feed out of the items in a collection.                                                                                                    | "RSS Collection<br>Function" on<br>page 1013  |  |  |
| Content Functions  |                                                                                                    |                                               |  |  |
| Add Content        | Allows a user to add content to <b>Ektron CMS400.NET</b> progammatically.                                                                                                    | "Add Content" on page 1013                    |  |  |
| Content Block      | Displays and manages a content block                                                                                                    | "Content Block<br>Function" on<br>page 1013   |  |  |
| Form               | Displays a content block associated with a form                                                                                                    | "Form Function" on page 1014                  |  |  |
| Language Functions |                                                                                                    |                                               |  |  |
| Language Select    | Lets a site visitor select a language in which to view site.                                                                                                    | "Language Select<br>Function" on<br>page 1016 |  |  |
| Login Functions    |                                                                                                    |                                               |  |  |
| Login              | Adds the login or logout button                                                                                                    | "Login Function" on page 1016                 |  |  |
| Menu Functions     | Menu Functions                                                                                                    |                                               |  |  |

| Function           | Description                                                                                                    | More Information                               |
|--------------------|----------------------------------------------------------------------------------------------------|------------------------------------------------|
| DropHTMLMenu       | Used to display a DHTML menu                                                                                                    | "DHTML Menus" on page 1017                     |
| GenerateMenu       | Works with DropHTMLMenu to display DHTML menus.                                                                                                    | "DHTML Menus" on page 1017                     |
| XML Menu           | Creates XML for a menu by wrapping tags around all of the menu items properties.                                                                                                    | "XML Menu Function"<br>on page 1018            |
| Metadata Functions | ,                                                                                                    | ,                                              |
| Metadata           | Displays the metadata for the current Web page.                                                                                                    | "Metadata Function"<br>on page 1019            |
| Search Functions   | ,                                                                                                    | ,                                              |
| Search             | Inserts a text box with a search button.                                                                                                    | "Search Function" on page 1021                 |
| Search Display     | Creates an area to display search results.                                                                                                    | "Search Display<br>Function" on<br>page 1022   |
| Summary Functions  |                                                                                                    | ,                                              |
| List Summary       | Displays a list of content block summaries.                                                                                                    | "List Summary<br>Function" on<br>page 1023     |
| List Summary XML   | Creates XML for a list summary by wrapping tags around all of the collection items and their properties. This allows you to use an XSLT to define how the XML collection is displayed. | "XML List Summary<br>Function" on<br>page 1023 |
| RSS List Summary   | Creates an RSS feed out of the items in a list summary.                                                                                                    | "RSS List Summary<br>Function" on<br>page 1023 |
| Single Summary     | Displays the summary for a content block.                                                                                                    | "Single Summary<br>Function" on<br>page 1024   |

### Calendar Function

The ecmCalendar function displays a calendar that has been created in Ektron CMS400.NET. Here is the format for the event calendar custom function.

```
<%= ecmCalendar (int calendarID, String "displayType") %>
```

### Note

While you can display a month view calendar with ecmCalendar, you can also use ecmEvtCalendar to display a month view calendar. For more Information, see "Event Calendar Function" on page 1010

This function is basically the same as the Calendar function in ASP. See "Calendar Function" on page 945 for details.

The only difference between the JSP function and the ASP one is the syntax for implementing it.

### Calendar Sample

Here is an example of the Calendar function in an Ektron CMS400.NET template.

# **Event Calendar Function**

The ecmEvtCalendar function is used to display an event calendar that has been created in the Ektron CMS400.NET Workarea.

```
<%= ecmEvtCalendar(int calendar id) %>
```

This function is basically the same as the Event Calendar function in ASP. See "Event Calendar Function" on page 942 for details.

The only difference between the JSP function and the ASP one is the syntax for implementing it.

## **Event Calendar Sample**

Here is an example of the event Calendar in an Ektron CMS400.NET template.

```
    <
```

### Collection Function

The collection function is used to display the list of links that were created as a collection in the Ektron CMS400.NET Workarea. The ecmCollection function is highly customizable, allowing you to easily define how the collection data will be displayed on the Web page.

Shown here is the format of the ecmCollection function.

```
<%= ecmCollection(int id, String "displayFunction") %>
```

This function is basically the same as the Collection function in ASP. See "Collection Function" on page 928 for details.

The only difference between the JSP function and the ASP one is the syntax for implementing it.

# **Collection Sample**

Here is an example of the Collection function in an Ektron CMS400.NET template.

```
    <td
```

## XML Collection Function

The XML collection function wraps XML around the parameters of a list of content that's created as a collection in the Ektron CMS400.NET Workarea. Once created you can use the XML to display the collection information. The ecmCollectionXML

function allows you to easily define how the collection data appears on the Web page. Shown here is the format of the ecmCollection function.

```
<%= ecmCollectionXML (int id, boolean GetHtml) %>
```

This function is basically the same as the XML Collection function in ASP. See "XML Collection Function" on page 936 for details.

The only difference between the JSP function and the ASP one is the syntax for implementing it. The JSP example is below.

### Random Content Function

The random content function is used to randomly display the content of a content block that belongs in a specified collection.

Displayed here is the format for the random content function

```
<%= ecmShowRandomContent (int collectionID, int xsltId) %>
```

This function is basically the same as the Random Content function in ASP. See "Random Content" on page 941 for details.

# **Random Summary Function**

Slmilar to the random content function, the random summary function is used to randomly display the summary of a content block that belongs in a specified collection.

Displayed here is the format for the random content function

```
<%= ShowRandomSummary (int collectionID) %>
```

This function is basically the same as the Random Summary function in ASP. See "Random Summary" on page 941 for details.

## **RSS Collection Function**

The RSS collection function is used to create an XML list of links that were created as a collection in the Ektron CMS400.NET Workarea and display them in RSS Syndication.

Shown here is the JSP format of the ecmRssCollection function.

```
<%= ecmRssCollection (int id) %>
```

This function is basically the same as the RSS Collection function in ASP. See "RSS Collection Function" on page 932 for details.

### **Add Content**

The add content function allows you to programmatically add a new content block to Ektron CMS400.NET without the need of logging in.

Here is the format for the add content function:

<%= ecmAddContent (String UserName, String Password, String Domain, String content\_title, String content\_comment, String ContentHtml, String SummaryHTML, String ContentLanguage, String FolderID, String GoLive, String EndDate, String MetaInfo) %>

This function is basically the same as the Add Content function in ASP. See "Add Content" on page 890 for details.

The only difference between the JSP function and the ASP one is the syntax for implementing it. The JSP example is below.

# **Add Content Example**

The following is an example of the add content function in a template:.

## Content Block Function

The ecmContentBlock and ecmContentBlockEX functions are used to display a content block on an Ektron CMS400.NET Web page.

Shown here is the format for the ecmContentBlock function:

<%= ecmContentBlock (int id) %>

Here is the format for the ecmContentBlockEX function:

```
<%= ecmContentBlockEX (int id, String xslt, int Overrideld) %>
```

These function is basically the same as the Content Block functions in ASP. See "Content Block Function" on page 882 for details.

The only difference between the JSP function and the ASP one is the examples of implementing it. The JSP examples are below.

### Static Content Block

### **Dynamic Content Block**

```
    <</td>
```

### **XML Content Block**

## Form Function

The ecmFormBlock function displays an HTML form content block. This function has a parameter that lets you decide whether to have form tags added automatically or manually. The following is an example of form tags.

```
<form name="myform" action="#" onsubmit="return
EkFmValidate(this);" method="post">
</form>
```

For more information about HTML forms, see the **Ektron CMS400.NET** Administrator manual chapter "Working with HTML Forms."

#### **IMPORTANT!**

If you create a template for an existing form content block, you must manually change its quicklink to point to the new template. This change does not occur automatically. This procedure is described in the Ektron CMS400.NET Administrator manual chapter "Managing Library Assets", section "Updating Default Template for Multiple Quicklinks."

Here is the format for the ecmFormBlock function:

<%= ecmFormBlock (int id, boolean formTagReqd) %>

The ecmFormBlock function attributes are explained below.

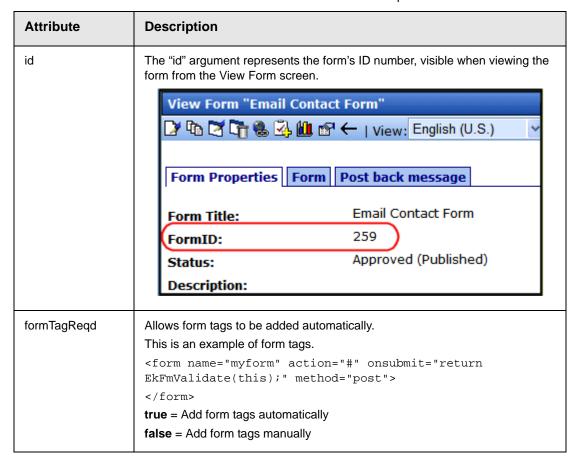

This function is basically the same as the Form function in ASP. See "Form Function" on page 949 for details.

The only differences between the JSP function and the ASP one are the formTagReqd parameter and the syntax for implementing it. The JSP example is below.

# Language Select Function

This function lets a visitor to your Web site select a language in which to view the site. Here is what the function looks like when published on a Web page.

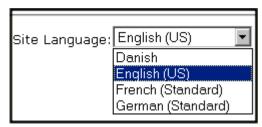

Shown here is the format of the ecmLanguageSelect function.

<%= ecmLanguageSelect() %>

This function is basically the same as the Show Site Language function in ASP. See "Show Site Language Function" on page 957 for details.

The only difference between the JSP function and the ASP one is the syntax for implementing it.

# Login Function

This function is responsible for displaying the following buttons on the Web page.

| Button              | Name       | Description                                                                                                    |
|---------------------|------------|----------------------------------------------------------------------------------------------------|
| <u>&amp;</u> Login  | Login      | When user is not logged into Ektron CMS400.NET, this button appears. Click this button to let the user log in to the application. |
| <u>&amp;</u> Logout | Logout     | Once logged in, this button replaces the login button to allow the user to log out from the Ektron CMS400.NET Web site.           |
| Workarea            | Workarea   | When logged in, this button appears under the logout button allowing the user to access their workarea.                           |
| <b>✓</b> Preview    | Preview On | Lets the user to preview the entire Web site as if all checked-in content was published.                                          |

| Button           | Name        | Description             |
|------------------|-------------|-------------------------|
| <b>X</b> Preview | Preview Off | Turns off preview mode. |

Shown here is the format of the ecmLogin function.

```
<%= ecmlogin() %>
```

This function is basically the same as the Login function in ASP. See "Login Function" on page 880 for details. The only difference is the syntax used to implement the function. This is listed below.

### **Login Function Example**

### **DHTML Menus**

**Ektron CMS400.NET**'s Menu feature lets users create and maintain a dropdown menu system for your Web site. The Menu feature lets you display menu options that link to content blocks, library assets, external hyperlinks and submenus.

To learn more about menus, please refer to the "Menu Feature" chapter of the **Ektron CMS400.NET** User Manual.

## **Additional Documentation in Ektron Knowledge Base**

This chapter explains how to implement standard menus that ship with **Ektron CMS400.NET**. Ektron's Web site also provides Knowledge Base articles that explain how to extend the standard menu features.

## Displaying a Menu on a Web Page

### GenerateMenu and DropMenu

#### **IMPORTANT!**

The menu functions described below are only one example of how to implement menus. You can implement your own menu system using JavaScript.

Use the GenerateNextGenMenu and DropNextGenMenu custom functions to display a DHTML menu on a Web page. Place GenerateNextGenMenu once on the page to provide an infrastructure for DropNextGenMenu. Then, place DropNextGenMenu as needed to implement individual menus.

Follow these steps to display a menu on a Web template.

- Place the following code directly after the page's <body> tag.
- <%= ecmDHTML\_GenerateNextGenMenu("menu id number") %=>
  For example:

<%= ecmDHTML\_GenerateNextGenMenu("1") %>

To display more than one menu, separate each id number with a comma. For example:

- <%= ecmDHTML\_GenerateNextGenMenu("1,2,3") %>
- 2. If the user clicks *text* to display the menu, place the following code within the template file where the text would appear.

<%= ecmDHTML\_DropNextGenMenu menu ID number,"text user clicks to display menu" %>"

### For example:

<%= ecmDHTML\_DropNextGenMenu 1,"MyMenu1" %>

If the user clicks a graphic to invoke the menu, use this syntax:

<%= ecmDHTML\_DropNextGenMenu 1,'<img src=mymenugraphic.jpg>' %>

## **Customizing the Menu's Appearance**

You can customize a menu's appearance, such as the font style, color, and size. So, you have the flexibility to coordinate a menu with the design your Web site.

To customize a menu in **Ektron CMS400.NET**, you can change the ek\_Menu.js file.

### ek\_Menu.js

You can change the look and feel of a menu by changing the ek\_menu.js file. If you used the default settings when installing **Ektron CMS400.NET**, this file is in <code>webroot/siteroot/Workarea/java/</code>. For a description of the ek\_menu.js file, see "ek\_Menu.js" on page 959.

# XML Menu Function

The ecmGetMenuXML function wraps XML around the properties of a menu created in the Ektron CMS400.NET Workarea. Once created you can use the XML to display the menu. The ecmGetMenuXML function allows you to easily define how the menu data appears on the Web page.

<%= ecmGetMenuXML(int id) %>

This function is basically the same as the XML Menu function in ASP. See "XML Menu" on page 962 for details.

The only difference between the JSP function and the ASP one is the syntax for implementing it. The JSP example is below.

<%= ecmGetMenuXML(1) %>

### Metadata Function

The metadata function is used to display the metadata for one or more content blocks in the Ektron CMS400.NET Web site. Inserting this custom function allows you to generate the list of metadata that is edited by the authors, and insert it in the source of the Web page. Shown below is an example of what the metadata custom function looks like:

```
<%= ecmMetadata(String itemlist, java.lang.object spare1) %>
```

This function is basically the same as the Metadata function in ASP. See "Metadata Function" on page 952 for details.

The only difference between the JSP function and the ASP one is the syntax for implementing it. The JSP examples are below.

To include both content blocks' metadata in the web page, an ecmMetadata call would look like this.

In the above example the ecmMetadata call is contained in the <head> of the HTML document (since all HTML metadata is required to exist there). Once the Web page is viewed the Web page source will contain the following information:

<%= ecmMetaData ("[1][2]","") %>

```
🌌 metadata[1] - Notepad
                                                      File Edit Format Help
                                                           •
<!DOCTYPE HTML PUBLIC "-//W3C//DTD HTML 4.0</pre>
|Transitional//EN">
<html>
<head>
<Title>CMS200 Sample Web Site; CMS200 Login
Information</Title>
<meta name="Keywords" content="CMS200; content</pre>
management; solution; business users; developers;
benefits; Ektron; login">
</head>
<body>
</body>
</html≻
```

<%= ecmMetaData ("[1;title][2;keywords]","") %>

```
🌌 metadata[1] - Notepad
                                                          _ | D | X |
File Edit Format Help
                                                                •
<!DOCTYPE HTML PUBLIC "-//W3C//DTD HTML 4.0</pre>
Transitional//EN">
<html>
<head>
<Title>CMS200 Login Information</Title>
<meta name="Keywords" content="CMS200; content</pre>
management; solution; business users; developers;
|benefits">
</head>
<body>
</body>
</htmĺ≯
```

```
<%= ecmMetaData ("[1][2;title,keywords]","") %>
```

```
File Edit Format Help

<!DOCTYPE HTML PUBLIC "-//w3C//DTD HTML 4.0
Transitional//EN">
<html>
<head>
<Title>CMS200 Sample Web Site</Title>
<meta name="Keywords" content="CMS200; content management; solution; business users; developers; benefits">
</head>
<head>
<head>
<hody>
</head>
<hody>
</html>
```

### Search Function

The search function is used to display a text box with a search button on the template. When seen on the template on the Web page, a user can enter text and click the search button to search through all the content on the Web site.

Ektron has created two search functions:

- ecmSearch
- ecmSearchNoFormTag

Both functions have the same parameters and perform the same search. The only difference is ecmSearch automatically inserts form tags, ecmSearchNoFormTag does not.

The following is an example of form tags.

```
<form name="ecmsearch" method="post" action='search-
display.asp'>
</form>
```

When using ecmSearch, form tags are added automatically. When using ecmSearchNoFormTag you need to add the tags manually

Here is the format for the search function. You can interchange ecmSearch and ecmSearchNoFormTag when using this function.

<%= ecmSearch(java.lang.String startingFolder, boolean recursive, java.lang.String target, int textBoxSize, int maxCharacters, java.lang.String buttonImageScr, java.lang.String buttonText, java.lang.String fontFace, java.lang.String fontColor, java.lang.String fontSize, boolean horizontal, java.lang.Object spare1) %>

This function is basically the same as the Search function in ASP. See "Search Functions" on page 893 for details.

The only difference between the JSP function and the ASP one is the syntax for implementing it. The JSP example is below.

### **Search Function Example**

# **Search Display Function**

The search display custom function creates the area where all the search results are shown after the search has been executed.

Here is the format of the ecmSearchDisplay function:

<%= ecmSearchDisplay(int maxNumber, String styleInfo, boolean ShowDate, boolean showSummary) %>

This function is basically the same as the Search Display function in ASP. See "Search Display Function" on page 903 for details.

The only difference between the JSP function and the ASP one is the syntax for implementing it. The JSP example is below.

# **Search Display Function Example**

# **List Summary Function**

The list summary function is used to display a list of content summaries on a Web page. Here is the format of the list summary function.

<%= ecmListSummary (String folder, boolean recursive, boolean showSummary, String styleInfo, String OrderBy, String showInfo, int maxNumber, String objType, String optionList, String summaryType) %>

This function is basically the same as the List Summary function in ASP. See "List Summary Function" on page 908 for details.

The only difference between the JSP function and the ASP one is the syntax for implementing it. The JSP example is below.

### **List Summary Example**

# XML List Summary Function

The XML List Summary function wraps XML around the properties of a list of content, created as a list summary in the Ektron CMS400.NET Workarea. Once created, you can use the XML to display the list summary information. The ecmListSummaryXML function allows you to easily define how the list summary data appears on the Web page.

<%= ecmListSummaryXML (String Folder, int Recursive, String OrderBy, int MaxNumber, String ObjType, String SummaryType) %>

This function is basically the same as the List Summary XML function in ASP. See "XML List Summary Function" on page 915 for details.

The only difference between the JSP function and the ASP one is the syntax for implementing it. The JSP example is below.

```
<%=
ecmListSummaryXML("\\CMS400Developer\\",0,"Title,asc",0,"folder",""
); ?>
```

# **RSS List Summary Function**

The RSS summary function is used to create an XML list of content summaries for RSS Syndication. Shown here is the format of the RSS list summary function:

<%= ecmRssSummary (java.lang.String Folder, boolean Recursive, java.lang.String OrderBy, int MaxNumber) %>

This function is basically the same as the RSS Summary function in ASP. See "RSS Summary Function" on page 923 for details.

The only difference between the JSP function and the ASP one is the syntax for implementing it. The JSP example is below.

```
<%= ecmRssSummary("\\CMS400Developer\\", false, "Title,asc", 0) %>
```

# Single Summary Function

The single summary function is used to display the summary of one content block in the Ektron CMS400.NET Web site, instead of a list of all the summaries in a content folder. Seen below is the single summary function:

<%= ecmRssSummary (int contentID, boolean showSummary, java.lang.String showInfo, java.lang.String styleInfo, java.lang.String spare1) %>

This function is basically the same as the Single Summary function in ASP. See "Single Summary Function" on page 920 for details.

The only difference between the JSP function and the ASP one is the syntax for implementing it. The JSP example is below.

### Single Summary Example

# **Ektron Markup Language**

### Introduction

The Ektron Markup Language (EkML) makes it easy for web developers to manage the output presentation of server controls. EkML uses a simple markup that resembles HTML in syntax. The EkML is cached and .NET watches for file changes.

The MarkupLanguage property in the Ektron server controls and Ektron Dreamweaver functions is used to select the template file that contains the Ektron Markup Language. This language is made up of tags and variables that assign formatting information to a control or function when displayed on a Web page.

### **IMPORTANT!**

If the markup template file is located in the same folder as the form that contains the server control, just type the file's name in the server control's MarkupLanguage property. For example, mycollectionmarkup.ekml. If the file is in another folder, enter the path relative to site root. For example, \CMS400Developer\workarea\customfiles\markup\mycollectionmarkup.ekml.

This chapter contains the following topics.

- "EkML Templates" on page 1025
- "EkML Example" on page 1026
- "EkML Tags" on page 1029
- "EkML Variables" on page 1029
- "collection.ekml" on page 1052
- "contentlist.ekml" on page 1055
- "listsummary.ekml" on page 1058
- "map.ekml" on page 1062
- "messageboard.ekml" on page 1066
- "metadatalist.ekml" on page 1078
- "taxonomy.ekml" on page 1081
- "websearch.ekml" on page 1088

## **EkML Templates**

Ektron, Inc. has provided an .ekml basic template for each control. These templates are located in [webroot]/Workarea/Templates. At the top of each template is a list of variables that can be used with that control.

#### **IMPORTANT!**

Ektron strongly recommends that you save the template under another name and use that template. This prevents your file from being overwritten when upgrades occur.

### NOTE

If you install the CMS400Developer site, .ekml template files reside in various project folders. These files exemplify using the .ekml with a specific server control.

The following server controls and Dreamweaver functions currently use the Ektron Markup Language:

- Collection "collection.ekml" on page 1052
- ContentList "contentlist.ekml" on page 1055
- ListSummary "listsummary.ekml" on page 1058
- Map "map.ekml" on page 1062
- MessageBoard "messageboard.ekml" on page 1066
- MetadataList "metadatalist.ekml" on page 1078
- Taxonomy/Directory "taxonomy.ekml" on page 1081
- WebSearch "websearch.ekml" on page 1088

# **EkML** Example

By customizing the provided EkML templates, you can create a custom layout for the content you are displaying. For example, if you have a Collection and you want to display it as a numbered list containing a content's hyperlink, the date it was last updated and its summary, you would create the following .ekml file and assign that file to a Collection server control's MarkupLanguage property.

Once the Collection is displayed, it is formatted as follows:

- Ektron Rated Positive Updated: 2/28/2006 3:53:51 PM
   Ektron Inc., an innovator in Web content management software, today announced ...
- Ektron to Demonstrate Healthcare Updated: 2/28/2006 3:54:07 PM
  "Healthcare Content Indexing Framework" which enables hospitals,
  medical groups and health insurers to deliver indexed content via the
  Web.

Because you can use HTML in the Ektron Markup Language, you can format the variables using common HTML tags.

Let's breakdown the example collection.ekml code found above.

- The <ekmarkup> tags open and close the markup language. Everything to do with the EkML needs to be between these tags.
- The specific information you want displayed and any HTML formatting are added between the <ekoutput> tags.
- sets up a table. This is HTML formatting.
- The <ekrepeat> tags contain formatting information and variables for items in the Collection. It repeats this information for each item in the list.
- The [\$Index] variable creates a numbered list for each content item in the Collection. Note, you can add a period (.) or other separator depending on how you want the list to look.

1. Ektron Rated Positive
Ektron Inc., an innovato
announced ...

2. Ektron to Demonstrate
"Healthcare Content Ind
medical groups and healt
Web.

• The [\$HyperLink] variable adds a hyperlink for each content item in the Collection. The hyperlink use the content's title as the text for the link. There is no need for anchor tags, the variable creates them for you. If you want to use anchor tags for formatting you own links, you can use the [\$QuickLink] variable.

1. Ektron Rated Positive Updated: 2/28/2006 Ektron Inc., an innovator in Web content manag announced ...

2 Ektron to Demonstrate Healthcare Updated: 2/
"Healthcare Content Indexing Framework" which
medical groups and health insurers to deliver ind
Web.

- Updated: is plain text.
- The <i></i> tags are HTML that cause the [\$DateModified] variable to appear in italics.
- The [\$DateModified] variable displays the date and time each content item in the Collection was last modified.

ve Updated 2/28/2006
Itor in Web content management software, today

Tate Healthcare Updated 2/28/2006
Indexing Framework" which enables hospitals, salth insurers to deliver indexed content via the

- <br/> is HTML. It adds a line break.
- The [\$Teaser] variable displays the summary for each content item in the Collection.
- Ektron Rated Positive Updated: 2/28/2006
   Ektron Inc., an innovator in Web content management software, today announced ...
- Ektron to Demonstrate Healthcare Updated: 2/28/2006
   "Healthcare Content Indexing Framework" which enables hospitals, medical groups and health insurers to deliver indexed content via the Web.
  - <hr/> is HTML. It adds a horizontal rule line.

# **EkML Tags**

The EkML tags define functions that occur when using the language to display content. The Ektron Markup Language includes the following tags.

| EkML Tag                        | Description                                                                                                    |
|---------------------------------|----------------------------------------------------------------------------------------------------|
| <ekmarkup></ekmarkup>           | Use these tags to open and close the Ektron Markup Language.                                                                                                    |
| <ekoutput></ekoutput>           | Define what information is output from the server control between these tags.                                                                                                    |
| <ekrepeat></ekrepeat>           | These tags cause what ever formatting information that appears between them to be applied to each item in the list.  They always appear between the <ekoutput> tags.</ekoutput>                                                                                                    |
| <ekbubbleinfo></ekbubbleinfo>   | Creates a pop-up bubble. This tag is invoked when you use the [\$ShowBubble] or [\$ShowBubble(width)] variables. By adding different variables between the <ekbubbleinfo> tags, you define what information appears in the bubble.  These tags are placed outside the <ekoutput> tags but within the <ekmarkup> tags.</ekmarkup></ekoutput></ekbubbleinfo> |
| <ekcontentinfo></ekcontentinfo> | Places the information defined between the tags in the specified HTML tag ID. This tag is invoked when you use the [\$ShowContent(`htmltagid')] variable.                                                                                                    |

## **EkML** Variables

The Ektron Markup Language uses variables that appear between the tags in a template file to define the information that appears in a control's display. Some variable are used in more than one template. These are known as common EkML variables.

Another type of variable is a server control specific variable, these variables can only be used with a specific server control. For example, [\$SearchSummary] can only be used in WebSearch.

### **EkML Variables**

Below is a list of EkML variables with a short description, a link to additional information and whether the variable is common or specific.

| Variable                  | Description                                                                                                    | Common or<br>Control<br>Specific                    | More<br>Information                             |
|---------------------------|----------------------------------------------------------------------------------------------------|-----------------------------------------------------|-------------------------------------------------|
| [\$AddCommentBox]         | Displays the Add Comment text box and button for a message board.                                                    | MessageBoard                                        | "[\$AddCommentB<br>ox]" on page 1067            |
| [\$AddArticle]            | Adds a link that allows a logged in user to add HTML content to CMS400.NET.                                          | Directory                                           | "[\$AddArticle]" on<br>page 1086                |
| [\$AddAsset]              | Adds a link that allows a logged in user to add assets to CMS400.NET.                                                | Directory                                           | "[\$AddAsset]" on<br>page 1087                  |
| [\$ApproveMessageLink]    | Display an Approve link to approve comments when message board moderation is active.                                 | MessageBoard                                        | "[\$ApproveMessa<br>geLink]" on<br>page 1069    |
| [\$Avatar]                | Display the profile image of the member who entered comments on a message board.                                     | MessageBoard                                        | "[\$Avatar]" on<br>page 1070                    |
| [\$CollectionDescription] | Display the collection's description.                                                                                | Collection                                          | "[\$CollectionDesc<br>ription]" on<br>page 1054 |
| [\$CollectionTitle]       | Display the collection's title.                                                                                      | Collection                                          | "[\$CollectionTitle]"<br>on page 1055           |
| [\$Comment]               | The content's comment information is displayed.                                                                      | Common<br>Except: Map,<br>WebSearch<br>and Taxonomy | "[\$Comment]" on<br>page 1036                   |
| [\$ContentByteSize]       | Displays the content item's size in KB. Works only with taxonomy search. <ekoutput mode="article_search"></ekoutput> | Directory<br>WebSearch                              | "[\$ContentByteSiz<br>e]" on page 1091          |
| [\$ContentId]             | Displays the content item's ID.                                                                                      | Common<br>Except: Map                               | "[\$ContentId]" on<br>page 1037                 |

| Variable              | Description                                                                   | Common or<br>Control<br>Specific          | More<br>Information                         |
|-----------------------|-------------------------------------------------------------------------------|-------------------------------------------|---------------------------------------------|
| [\$DateCreated]       | Display the date the content was created.                                     | Common<br>Except: Map<br>and<br>WebSearch | "[\$DateCreated]"<br>on page 1038           |
| [\$DateModified]      | Display the date and time he content was last modified.                       | Common<br>Except: Map                     | "[\$DateModified]"<br>on page 1038          |
| [\$DeleteMessageLink] | Displays the Delete link for the comment on a message board.                  | MessageBoard                              | "[\$DeleteMessage<br>Link]" on<br>page 1070 |
| [\$DisplayName]       | Display the display name of the member who left the message on the board.     | MessageBoard                              | "[\$DisplayName]"<br>on page 1071           |
| [\$EditorFirstName]   | Display the last editor's first name for a content item.                      | Common<br>Except: Map                     | "[\$EditorFirstNam<br>e]" on page 1039      |
| [\$EditorLastName]    | Display the last editor's last name for a content item.                       | Common<br>Except: Map                     | "[\$EditorLastNam<br>e]" on page 1039       |
| [\$EmailAddress]      | Displays the email address of the member.                                     | MessageBoard                              | "[\$EmailAddress]"<br>on page 1072          |
| [\$FirstName]         | Display the first name of the person who left the comment on a message board. | MessageBoard                              | "[\$FirstName]" on<br>page 1073             |
| [\$FolderDescription] | Displays the folder's description.                                            | ListSummary                               | "[\$FolderDescripti<br>on]" on page 1061    |
| [\$FolderId]          | Display the folder ID of a content item.                                      | Common<br>Except: Map<br>and<br>WebSearch | "[\$FolderId]" on<br>page 1040              |
| [\$FolderName]        | Displays the folder's name.                                                   | ListSummary                               | "[\$FolderName]"<br>on page 1061            |

| Variable           | Description                                                                                                    | Common or<br>Control<br>Specific          | More<br>Information                   |
|--------------------|----------------------------------------------------------------------------------------------------|-------------------------------------------|---------------------------------------|
| [\$Html]           | Display the HTML contained in the content item.                                                                                                    | Common<br>Except: Map<br>and<br>WebSearch | "[\$Html]" on<br>page 1040            |
| [\$HyperLink]      | Adds a hyperlink using the title of the content block as the text.                                                                                                    | Common<br>Except: Map<br>and<br>WebSearch | "[\$HyperLink]" on<br>page 1041       |
| [\$Image]          | Displays the path for the image defined in a content item's Metadata. When wrapped in <img src=""/> tag, the image is displayed. For example: <img src="[\$Image]"/>                                             | Common<br>Except: Map                     | "[\$Image]" on<br>page 1041           |
| [\$Imagelcon]      | Displays an image icon for the content item. For example, if the content item is HTML, the ( ) icon is displayed.                                                                                                | Common<br>Except: Map                     | "[\$Imagelcon]" on<br>page 1041       |
| [\$ImageThumbnail] | Displays the path for the image's thumbnail defined in a content item's Metadata. When wrapped in <img src=""/> tag, a thumbnail version of the image is displayed. For example: <img src="[\$ImageThumbnail]"/> | Common<br>Except: Map                     | "[\$ImageThumbn<br>ail]" on page 1042 |
| [\$Index]          | Serialize the content items in a numbered list.                                                                                                    | Common<br>Except: Map<br>and<br>WebSearch | "[\$Index]" on<br>page 1042           |
| [\$ItemCount]      | The total number of items in a list.                                                                                                    | Common<br>Except: Map                     | "[\$ItemCount]" on<br>page 1043       |
| [\$Language]       | Display the language ID for the content item.                                                                                                    | Common<br>Except: Map<br>and<br>WebSearch | "[\$Language]" on<br>page 1043        |

| Variable                    | Description                                                                                                    | Common or<br>Control<br>Specific | More<br>Information                               |
|-----------------------------|----------------------------------------------------------------------------------------------------|----------------------------------|---------------------------------------------------|
| [\$LastName]                | Display the last name of the person who left the comment on a message board.                                                                                                    | MessageBoard                     | "[\$LastName]" on<br>page 1074                    |
| [\$LinkTarget]              | When added to an <a href=""> tag's target="" attribute, this variable reads the server control's LinkTarget property and uses its setting.</a>                                                                                                    | Common<br>Except: Map            | "[\$LinkTarget]" on<br>page 1043                  |
| [\$MessageText]             | Displays the text of a message on a message board.                                                                                                    | MessageBoard                     | "[\$MessageText]"<br>on page 1076                 |
| [\$NumberComments]          | Displays the number of comments posted to a message board.                                                                                                    | MessageBoard                     | "[\$NumberComm<br>ents]" on<br>page 1076          |
| [\$PagingCurrentEndIndex]   | The end count number of the items on the page. For example, if you are displaying items 11 - 20 on a page, this variable represents the number 20. Works only with taxonomy search. <ekoutput mode="article_search"></ekoutput>                              | Directory and<br>WebSearch       | "[\$PagingCurrent<br>EndIndex]" on<br>page 1091   |
| [\$PagingCurrentStartIndex] | The numerical record of the first item on a page. For example, if you are displaying items 1 through 10 out of 50 total items on a page, this variable represents the number 1. Works only with taxonomy search. <ekoutput mode="article_search"></ekoutput> | Directory and<br>WebSearch       | "[\$PagingCurrent<br>StartIndex]" on<br>page 1093 |
| [\$QuickLink]               | This property displays the Quicklink information for the content item. When wrapped in an <a href=""> tag, you can create a Hyperlink.</a>                                                                                                    | Common<br>Except: Map            | "[\$QuickLink]" on<br>page 1043                   |

| Variable              | Description                                                                                                    | Common or<br>Control<br>Specific          | More<br>Information                         |
|-----------------------|----------------------------------------------------------------------------------------------------|-------------------------------------------|---------------------------------------------|
| [\$SearchDuration]    | Displays the amount of time, in seconds, it has taken to execute the search. Works only with taxonomy search. <ekoutput mode="article_search"></ekoutput>                                             | Directory and<br>WebSearch                | "[\$SearchDuration<br>]" on page 1094       |
| [\$SearchSummary]     | Creates a summary from information stored in the indexing service for each item in the search results. Works only with taxonomy search. <ekoutput mode="article_search"></ekoutput>                   | Directory and<br>WebSearch                | "[\$SearchSummar<br>y]" on page 1090        |
| [\$SearchText]        | Displays the text for which a user is searching. This information is same as what a user entered in the search text box. Works only with taxonomy search. <ekoutput mode="article_search"></ekoutput> | Directory and<br>WebSearch                | "[\$SearchText]" on<br>page 1093            |
| [\$SERVER_NAME]       | Displays the server name. For example, If this variable is applied to http://www.example.com/demo.aspx, the return is www.example.com.                                                                | Common<br>Except: Map<br>and<br>WebSearch | "[\$SERVER_NAM<br>E]" on page 1045          |
| [\$ShortDateModified] | Displays the date the content was modified. To display the date and time a content item was updated, use [\$DateModified]                                                                             | WebSearch                                 | "[\$ShortDateModif<br>ied]" on<br>page 1045 |
| [\$ShowAllcategory]   | Adds to the Taxonomy search screen a checkbox that lets the user decide if he wants to display categories that have no items.                                                                         | Directory                                 | "[\$ShowAllcategor<br>y]" on page 1045      |

| Variable                     | Description                                                                                                    | Common or<br>Control<br>Specific          | More<br>Information                                |
|------------------------------|----------------------------------------------------------------------------------------------------|-------------------------------------------|----------------------------------------------------|
| [\$ShowBubble(width)]        | This is similar to [\$ShowBubble]. It calls the <ekbubbleinfo> tags and allows you to set the width and height of the bubble. For example, [\$ShowBubble(300,400)]. The first number represents the width. The second number represents the height.</ekbubbleinfo> | Common<br>Except: Map<br>and<br>WebSearch | "[\$ShowBubble(wi<br>dth,height)]" on<br>page 1047 |
| [\$ShowBubble]               | Calls the <ekbubbleinfo> tags and places the information contained within those tags in a pop-up bubble.</ekbubbleinfo>                                                                                                    | Common<br>Except: Map<br>and<br>WebSearch | "[\$ShowBubble]"<br>on page 1046                   |
| [\$ShowContent('htmltagid')] | Calls the <ekcontentinfo> tags an places the information in those tags within the specified HTML tag ID. Replace the htmltagid with the ID of the tag.</ekcontentinfo>                                                                                             | Common<br>Except: Map<br>and<br>WebSearch | "[\$ShowContent('<br>htmltagid')]" on<br>page 1047 |
| [\$Status]                   | Displays the status of a content item.                                                                                                    | Common<br>Except: Map<br>and<br>WebSearch | "[\$Status]" on<br>page 1048                       |
| [\$Teaser]                   | Display the content item's summary information.  Note: If the item is an HTML form, this variable is <i>not</i> supported with this ekml file.                                                                                                    | Common<br>Except: Map<br>and<br>WebSearch | "[\$Teaser]" on<br>page 1048                       |

| Variable                  | Description                                                                                                    | Common or<br>Control<br>Specific          | More<br>Information                             |
|---------------------------|----------------------------------------------------------------------------------------------------|-------------------------------------------|-------------------------------------------------|
| [\$TemplateQuickLink]     | This property displays the Template Quicklink information assigned to the taxonomy item in the Workarea. When wrapped in an <a href="">a href=""</a> tag, you can create a Hyperlink. | Directory                                 | "[\$TemplateQuick<br>Link]" on<br>page 1087     |
|                           | See Also: Ektron CMS400.NET Administrator Manual section "Taxonomy" > "Creating a Taxonomy in the Workarea" > "Applying a Template to a Taxonomy or Category"                         |                                           |                                                 |
| [\$Title]                 | Displays the content item's title.                                                                                                    | Common<br>Except: Map                     | "[\$Title]" on<br>page 1049                     |
| [\$UrlEncode('str')]      | Encodes the string information. Replace <b>str</b> with the string you want to encode. This variable can be used to encode another EkML variable and place it in an email.            | Common<br>Except: Map<br>and<br>WebSearch | "[\$UrlEncode('str')<br>]" on page 1051         |
| [\$UrlParam('paramname')] | Displays the value of a query string's given parameter. For example, if the query string is ?id=27 and the variable is [\$UrlParam('id')], 27 is displayed.                           | Common<br>Except: Map<br>and<br>WebSearch | "[\$UrlParam('para<br>mname')]" on<br>page 1050 |
| [\$UserName]              | Display the Username of user who left a comment on a message board.                                                                                                    | MessageBoard                              | "[\$UserName]" on<br>page 1077                  |

## [\$Comment]

The content's comment information is displayed. Comment information can be added in the Workarea via the content item's Comment tab.

- 1. Ektron Rated Positive
- 2.Ektron to Demonstrate Healthcare
- 3.description fag dhtml

Here are the comments for the fag dhtml.

4.description\_orderedlist

Here is the comment for the orderedlist description

5.description\_random\_body

### [\$ContentId]

Displays the content item's ID.

- 1. Bubble Example Content ID = 748
- 2. Ektron Rated Positive Content ID = 32
- 3. Ektron to Demonstrate Healthcare Content ID = 31
- 4. description\_faq\_dhtml Content ID = 182
- description\_orderedlist Content ID = 184

### [\$DateCreated]

Display the date the content was created.

```
1.Ektron Rated Positive - 2/14/2006
2.Ektron to Demonstrate Healthcare - 2/14/2006
3.description_faq_dhtml - 2/27/2006
4.description_orderedlist - 2/27/2006
5.description_random_body - 2/27/2006
6.description_random_teaser - 2/27/2006
```

## [\$DateModified]

Display the date and time the content was last modified. To display the date only, use [\$ShortDateModified].

```
1.Ektron Rated Positive
Date Modified: 8/8/2006 5:55:50 AM

2.Ektron to Demonstrate Healthcare
Date Modified: 8/8/2006 10:20:58 PM

3.description_faq_dhtml
Date Modified: 10/1/2006 7:06:10 PM

4.description_orderedlist
Date Modified: 3/31/2009 11:54:50 AM
```

```
  </ekrepeat>

  </ekoutput>
</ekmarkup>
```

### [\$EditorFirstName]

Display the last editor's first name for a content item.

- 1. Ektron Rated Positive Last Editor: Frank
- 2. Ektron to Demonstrate Healthcare Last Editor: John
- 3. description\_faq\_dhtml Last Editor: Application
- 4. description\_orderedlist Last Editor: Application

## [\$EditorLastName]

Display the last editor's last name for a content item.

- 1. Ektron Rated Positive Last Editor: Ridgeway
- 2. Ektron to Demonstrate Healthcare Last Editor: Edit
- 3. description\_faq\_dhtml Last Editor: Administrator
- 4. description\_orderedlist Last Editor: Administrator

### [\$FolderId]

Display the folder ID of a content item.

### [\$Html]

Display the HTML contained in the content item. In the server control, the control's GetHTML property must be set to **True**; otherwise nothing is displayed. The exception to this is when the [\$Html] appears between the <ekbubbleinfo> tags. In that case, the GetHTML property can be set to **True** or **False**.

### Ektron Rated Positive

# Ektron Rated Positive by Leading Analyst Firm

Amherst, N.H. – December 13, 2005 – Ektron Inc., an innovator today announced the company received a "positive" rating in Gard Management, 2005" (1). Ektron was one of 16 vendors included in research and analysis on the global information technology indust Gartner MarketScope reports rate vendors in both maturing and e for users who are deploying or have deployed products or service: Management, 2005," the research firm differentiates comparable an unbiased guide to users. Gartner defines vendors with a positive specific areas, but are largely opportunistic and recommends cust while potential customers "put this vendor on a shortlist of tactic

### [\$HyperLink]

Adds a hyperlink using the title of the content block as the text. You do not add an  $\mbox{\ensuremath{\mbox{\mbox{\s\sn\sn\$ 

- 1. Bubble Example
- 2. Ektron Rated Positive
- 3. Ektron to Demonstrate Healthcare
- description\_faq\_dhtml

## [\$Image]

Displays the path for the image defined in a content item's Metadata. When wrapped in <img src=""/> tag, the image is displayed. For example, <img src="[\$Image]"/>.

An example of using this variable is on the developer sample page > List Summary > Flash news. That sample (flashnews.aspx) refers to flashnews.ekml, which illustrates using this variable.

### [\$ImageIcon]

Displays an image icon for the content item. Except for HTML content, these icons are the same icons used in the Workarea to show the content type. HTML content uses the Internet Explorer icon ( ). For example, Forms use the Form icon ( ).

When using this variable with the server control, the IncludeIcons property is automatically set to **True**.

- 1. Bubble Example
- 2. Ektron Rated Positive @
- 3. Ektron to Demonstrate Healthcare @
- 4. description\_faq\_dhtml
- description\_orderedlist @

### [\$ImageThumbnail]

Displays the path for the image's thumbnail defined in a content item's Metadata. When wrapped in <img src=""/> tag, the image thumbnail is displayed. For example, <img src="[\$ImageThumbnail]"/>.

An example of using this variable is on the developer sample page > List Summary > Flash news. That sample (flashnews.aspx) refers to flashnews.ekml, which illustrates using this variable.

### [\$Index]

Serialize the content items in a numbered list.

```
    Bubble Example 
    Ektron Rated Positive 
    Ektron to Demonstrate Healthcare 
    description_faq_dhtml 
    description_orderedlist 
    description_random_body
```

<ekmarkup>
 <ekoutput>

### [\$ItemCount]

The total number of items in a list. In the server control, the EnablePaging property must be set to **True**; otherwise nothing is displayed

### [\$Language]

Display the language ID for the content item.

### [\$LinkTarget]

When added to an <a href=""> tag's target=""</a> attribute, this variable reads the server control's LinkTarget property and uses its setting. For example, If you want to create a custom hyperlink that opens in a new window, you set the server control's LinkTarget property to \_Blank. Then, in the Ektron Markup Language file, add the [\$LinkTarget] variable to the <a href=""> tag's Taget=""</a> attribute. A code example appears below.

### [\$QuickLink]

This property displays the Quicklink information for the content item. When wrapped in an <a href=""> tag, you can create a Hyperlink. Use this property instead of the [\$HyperLink] if you want to customize your hyperlinks. See Also: "[\$HyperLink]" on page 1041

The first image shows the variable displaying the Quicklink information. The second image shows the Quicklink as a Hyperlink with a custom text.

- 1. /CMS400Demo/dynamic.aspx?id=748
- /CMS400Demo/news.aspx?id=32
- 3. /CMS400Demo/news.aspx?id=31
- 4. /CMS400Demo/dynamic.aspx?id=182
- 5. /CMS400Demo/dynamic.aspx?id=184
- 6. /CMS400Demo/login.aspx?id=180

- Click Here For Item #1
- 2. Click Here For Item #2
- 3. Click Here For Item #3
- 4. Click Here For Item #4
- 5. Click Here For Item #5
- Click Here For Item #6

### [\$SERVER NAME]

Displays the server name for the page on which this variable appears. For example, If this variable is applied to

http://www.example.com/demo.aspx, the return is www.example.com.

### [\$ShortDateModified]

Display the date the content was last modified. The variable show the date only. To show the Date and Time, use the [\$DateModified] variable.

```
1.Ektron Rated Positive
Date Modified: 2/28/2006

2.Ektron to Demonstrate Healthcare
Date Modified: 2/28/2006

3.description_faq_dhtml
Date Modified: 11/30/2006

4.description_orderedlist
Date Modified: 11/30/2006
```

### [\$ShowAllcategory]

If a Directory server control's EnableSearch property is set to true, this variable adds the checkbox circled below to the right of the search field.

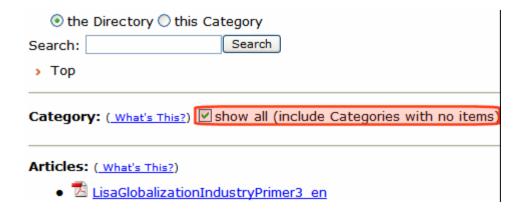

By default, the Directory server control only shows categories to which at least one content block is assigned. If you check this box, all categories appear, even those with no content assigned.

### [\$ShowBubble]

Calls the <ekbubbleinfo> tags and places the information contained within those tags in a pop-up bubble. This bubble is typically assigned to the onclick or onmouseover attribute in an <a href=""">a href="""> tag. See the example EkML code below.

```
1.Bubble Example
2.Ektron Rate ' Positive
3.Ektron to De Strate Healthcare
4.descr X
5.descr This is an example of a Bubble using EKML.
6.descn
7.description_random_teaser
```

### [\$ShowBubble(width,height)]

This is similar to [\$ShowBubble]. It calls the <ekbubbleinfo> tags and places the information contained within those tags in a pop-up bubble. This variable allows you to set the width and height of the bubble. For example, [\$ShowBubble(300,400). In this example, the first number represents the width. The second number represents the height.

If you enter a single number, it sets the width. The height of the bubble is then limited to the length of the content. For example, if you had a video that was formatted at 200 pixels wide and you wanted to launch it in a bubble, you would add the function as [\$ShowBubble(200)].

The minimum width for a bubble is 287. The minimum height is 101.

```
<ekmarkup>
  <ekbubbleinfo>
    >
         [$Html]
       </ekbubbleinfo>
  <ekoutput>
    <ekrepeat>
         [$Index].<a href="#" onmouseover="[$ShowBubble(200)]">[$Title]</a>
           </ekrepeat>
    </ekoutput>
</ekmarkup>
```

## [\$ShowContent('htmltagid')]

Calls the <ekcontentinfo> tags and places the information contained within those tags in the specified HTML tag ID. Replace the htmltagid with the ID of the tag. This tag is typically assigned to the onclick or onmouseover attribute in an <a href=""> href=""> tag. See the example EkML code below.

```
<ekmarkup>
   <ekcontentinfo>
```

```
[$Html]
      </ekcontentinfo>
  <ekoutput>
    <ekrepeat>
         >
            [$Index].<a href="#" onmouseover="[$ShowContent('contarea')]">[$Title]</a>
          </ekrepeat>
    </ekoutput>
</ekmarkup>
```

### [\$Status]

Displays the status of a content item. For example, Approved, Checked in, or Submitted for Approval. For additional information on content statuses, see the User Manual > "Appendix A: Content Statuses"

```
1.Ektron Rated Positive
The content status is CheckedIn
2.Ektron to Demonstrate Healthcare
The content status is Approved
```

## [\$Teaser]

Display the content item's summary information. Summary information is added to content in the Workarea via the Summary tab. A code example appears below.

#### 1. Ektron Rated Positive

Ektron Inc., an innovator in Web content management software, today announced ...

### Ektron to Demonstrate Healthcare

"Healthcare Content Indexing Framework" which enables hospitals, medical groups and health insurers to deliver indexed content via the Web.

- description\_faq\_dhtml
- description\_orderedlist
- description\_random\_body

### [\$Title]

Displays the content item's title. Use this variable if you want to display the title as normal text. If you want to display the title as a hyperlink, use [\$HyperLink]. See Also: "[\$HyperLink]" on page 1041. If you want to create a custom hyperlink with the title as the text of the hyperlink, use this property in conjunction with the <a href=""> href=""> tag and the [\$QuickLink] variable. See Also: "[\$QuickLink]" on page 1043.

### [\$UrIParam('paramname')]

Displays the value of a query string's parameter. For example, if you have a collection and want to display its ID, add the [\$UrlParam('coll\_id')] where you want the collection's ID to appear.

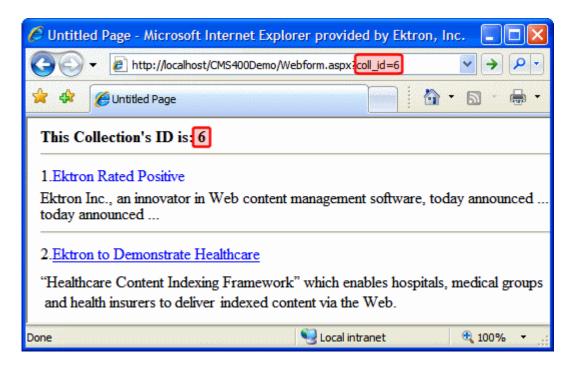

```
<ekmarkup>
 <ekbubbleinfo>
  [$Html]
    </ekbubbleinfo>
 <ekoutput>
  <t.r>
          <b>This Collection's ID is: [$UrlParam('coll_id')]</b>
          <br/><hr/>
       <ekrepeat>
     >
        [$Index].<a href="#" onclick="[$ShowBubble]">[$Title]</a>[$Teaser]<hr/>
```

```
</ekrepeat>

  </ekoutput>
</ekmarkup>
```

### [\$UrlEncode('str')]

Encodes the string information in the variable. This variable can be used to encode another EkML variable and place it in an email. For example, You want the title of the content block to appear as the subject of an email. A code example appears below.

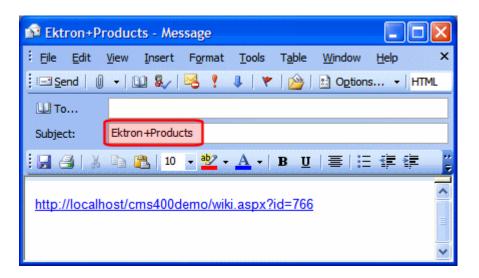

```
<ekcontentinfo>
     <strong>Title:&#160;</strong>
              <span style="color:red;">[$Title]</span>
              <a href="mailto:?subject=[$UrlEncode('[$Title]')]&body=http://[$SERVER_NAME]/</pre>
CMS400Developer/wiki.aspx?id=[$ContentId]"> <img src="WorkArea/images/application/
icon_email.gif" align="absmiddle" alt="[$Title]" border="0"/></a>
               <hr />
           <t.r>
           [$Html]
        </ekcontentinfo>
```

# **EkML Template Examples**

### collection.ekml

This file defines which items and information are included when displaying content item information in a collection using the Collection server control. For an example of using this file with a Collection server control, see the CMS400 demo example: http://your site/siteroot/Developer/Collection/TemplateMarkup.aspx.

### collection.ekml Variables

Below is a list of variables that are used with the collection.ekml file.

| Variable                  | Description                                              | More Information                            |
|---------------------------|----------------------------------------------------------|---------------------------------------------|
| [\$CollectionDescription] | Display the collection's description.                    | "[\$CollectionDescription]"<br>on page 1054 |
| [\$CollectionTitle]       | Display the collection's title.                          | "[\$CollectionTitle]" on page 1055          |
| [\$Comment]               | The content's comment information is displayed.          | "[\$Comment]" on<br>page 1036               |
| [\$ContentId]             | Displays the content item's ID.                          | "[\$ContentId]" on<br>page 1037             |
| [\$DateCreated]           | Display the date the content was created.                | "[\$DateCreated]" on page 1038              |
| [\$DateModified]          | Display the date the content was last modified.          | "[\$DateModified]" on<br>page 1038          |
| [\$EditorFirstName]       | Display the last editor's first name for a content item. | "[\$EditorFirstName]" on page 1039          |
| [\$EditorLastName]        | Display the last editor's last name for a content item.  | "[\$EditorLastName]" on<br>page 1039        |
| [\$FolderId]              | Display the folder ID of a content item.                 | "[\$FolderId]" on<br>page 1040              |
| [\$Html]                  | Display the HTML contained in the content item.          | "[\$Html]" on page 1040                     |

| Variable              | Description                                                                                                    | More Information                                |
|-----------------------|----------------------------------------------------------------------------------------------------|-------------------------------------------------|
| [\$HyperLink]         | Adds a hyperlink using the title of the content block as the text.                                                                                                    | "[\$HyperLink]" on<br>page 1041                 |
| [\$Image]             | Displays the path for the image defined in a content item's Metadata. When wrapped in <img src=""/> tag, the image is displayed. For example: <img src="[\$Image]"/>                                             | "[\$Image]" on page 1041                        |
| [\$Imagelcon]         | Displays an image icon for the content item. For example, if the content item is HTML, the ( ) icon is displayed.                                                                                                | "[\$ImageIcon]" on<br>page 1041                 |
| [\$ImageThumbnail]    | Displays the path for the image's thumbnail defined in a content item's Metadata. When wrapped in <img src=""/> tag, a thumbnail version of the image is displayed. For example: <img src="[\$ImageThumbnail]"/> | "[\$ImageThumbnail]" on<br>page 1042            |
| [\$Index]             | Serialize the content items in a numbered list.                                                                                                    | "[\$Index]" on page 1042                        |
| [\$ItemCount]         | The total number of items in a list.                                                                                                    | "[\$ItemCount]" on<br>page 1043                 |
| [\$Language]          | Display the language ID for the content item.                                                                                                    | "[\$Language]" on<br>page 1043                  |
| [\$LinkTarget]        | When added to an <a href=""> tag's target="" attribute, this variable reads the server control's LinkTarget property and uses its setting.</a>                                                                   | "[\$LinkTarget]" on<br>page 1043                |
| [\$QuickLink]         | This property displays the Quicklink information for the content item. When wrapped in an <a "="" href=""> href="""&gt; tag, you can create a Hyperlink.</a>                                                     | "[\$QuickLink]" on<br>page 1043                 |
| [\$SERVER_NAME]       | Displays the server name. For example, If this variable is applied to http://www.example.com/demo.aspx, the return is www.example.com.                                                                           | "[\$SERVER_NAME]" on<br>page 1045               |
| [\$ShowBubble(width)] | This is similar to [\$ShowBubble]. It calls the <ekbubbleinfo> tags and allows you to set the width of the bubble.</ekbubbleinfo>                                                                                | "[\$ShowBubble(width,hei<br>ght)]" on page 1047 |

| Variable                     | Description                                                                                                    | More Information                                |
|------------------------------|----------------------------------------------------------------------------------------------------|-------------------------------------------------|
| [\$ShowBubble]               | Calls the <ekbubbleinfo> tags and places the information contained within those tags in a pop-up bubble.</ekbubbleinfo>                                                  | "[\$ShowBubble]" on<br>page 1046                |
| [\$ShowContent('htmltagid')] | Calls the <ekcontentinfo> tags an places the information in those tags within the specified HTML tag ID. Replace the 'htmltagid' with the ID of the tag.</ekcontentinfo> | "[\$ShowContent('htmltagi<br>d')]" on page 1047 |
| [\$Status]                   | Displays the status of a content item.                                                                                                    | "[\$Status]" on page 1048                       |
| [\$Teaser]                   | Display the content item's summary information.                                                                                                    | "[\$Teaser]" on page 1048                       |
|                              | Note: If the item is an HTML form, this variable is <i>not</i> supported with this ekml file.                                                                            |                                                 |
| [\$Title]                    | Displays the content item's title.                                                                                                    | "[\$Title]" on page 1049                        |
| [\$UrlEncode('str')]         | Encodes the string information. This variable can be used to encode another EkML variable and place it in an email.                                                      | "[\$UrlEncode('str')]" on<br>page 1051          |
| [\$UrlParam('paramname')]    | Displays the value of a query string's parameter. For example, if the query string is ?id=27 and the variable is [\$UrlParam('id')], 27 is displayed.                    | "[\$UrlParam('paramname ')]" on page 1050       |

## [\$CollectionDescription]

Display the collection's description.

# **Homepage News**

This is a list of new items related to Ektron.

- 1. Ektron Rated Positive
- 2. Ektron to Demonstrate Healthcare
- 3. description\_css
- 4. description\_dhtml
- 5. description\_menu

<ekmarkup>
 <ekoutput>

### [\$CollectionTitle]

Display the collection's title.

# Homepage News

- 1. Ektron Rated Positive
- 2. Ektron to Demonstrate Healthcare
- 3. description\_css
- 4. description\_dhtml
- description\_menu

### contentlist.ekml

This file defines which items and information are included when displaying content item information in a content list using the ContentList server control.

### contentlist.ekml Variables

Below is a list of variables that are used with the contentlist.ekml file.

| Variable            | Description                                                                                                    | More Information                      |
|---------------------|----------------------------------------------------------------------------------------------------|---------------------------------------|
| [\$Comment]         | The content's comment information is displayed.                                                                                                    | "[\$Comment]" on<br>page 1036         |
| [\$ContentId]       | Displays the content item's ID.                                                                                                    | "[\$ContentId]" on<br>page 1037       |
| [\$DateCreated]     | Display the date the content was created.                                                                                                    | "[\$DateCreated]" on page 1038        |
| [\$DateModified]    | Display the date the content was last modified.                                                                                                    | "[\$DateModified]" on<br>page 1038    |
| [\$EditorFirstName] | Display the last editor's first name for a content item.                                                                                                    | "[\$EditorFirstName]"<br>on page 1039 |
| [\$EditorLastName]  | Display the last editor's last name for a content item.                                                                                                    | "[\$EditorLastName]"<br>on page 1039  |
| [\$FolderId]        | Display the folder ID of a content item.                                                                                                    | "[\$FolderId]" on<br>page 1040        |
| [\$Html]            | Display the HTML contained in the content item.                                                                                                    | "[\$Html]" on page 1040               |
| [\$HyperLink]       | Adds a hyperlink using the title of the content block as the text.                                                                                                    | "[\$HyperLink]" on<br>page 1041       |
| [\$Image]           | Displays the path for the image defined in a content item's Metadata. When wrapped in <img src=""/> tag, the image is displayed. For example: <img src="[\$Image]"/>                                             | "[\$Image]" on<br>page 1041           |
| [\$Imagelcon]       | Displays an image icon for the content item. For example, if the content item is HTML, the ( ) icon is displayed.                                                                                                | "[\$Imagelcon]" on<br>page 1041       |
| [\$ImageThumbnail]  | Displays the path for the image's thumbnail defined in a content item's Metadata. When wrapped in <img src=""/> tag, a thumbnail version of the image is displayed. For example: <img src="[\$ImageThumbnail]"/> | "[\$ImageThumbnail]"<br>on page 1042  |

| Variable                     | Description                                                                                                    | More Information                                |  |
|------------------------------|----------------------------------------------------------------------------------------------------|-------------------------------------------------|--|
| [\$Index]                    | Serialize the content items in a numbered list.                                                                                                    | "[\$Index]" on<br>page 1042                     |  |
| [\$ItemCount]                | The total number of items in a list.                                                                                                    | "[\$ItemCount]" on<br>page 1043                 |  |
| [\$Language]                 | Display the language ID for the content item.                                                                                                    | "[\$Language]" on<br>page 1043                  |  |
| [\$LinkTarget]               | When added to an <a href=""> tag's target="" attribute, this variable reads the server control's LinkTarget property and uses its setting.</a>                           | "[\$LinkTarget]" on<br>page 1043                |  |
| [\$QuickLink]                | This property displays the Quicklink information for the content item. When wrapped in an <a "="" href=""> href="""&gt; tag, you can create a Hyperlink.</a>             | "[\$QuickLink]" on<br>page 1043                 |  |
| [\$SERVER_NAME]              | Displays the server name. For example, If this variable is applied to http://www.example.com/demo.aspx, the return is www.example.com.                                   | "[\$SERVER_NAME]"<br>on page 1045               |  |
| [\$ShowBubble(width)]        | This is similar to [\$ShowBubble]. It calls the <ekbubbleinfo> tags and allows you to set the width of the bubble.</ekbubbleinfo>                                        | "[\$ShowBubble(width,<br>height)]" on page 1047 |  |
| [\$ShowBubble]               | Calls the <ekbubbleinfo> tags and places the information contained within those tags in a popup bubble.</ekbubbleinfo>                                                   | "[\$ShowBubble]" on<br>page 1046                |  |
| [\$ShowContent('htmltagid')] | Calls the <ekcontentinfo> tags an places the information in those tags within the specified HTML tag ID. Replace the 'htmltagid' with the ID of the tag.</ekcontentinfo> | "[\$ShowContent('htmlt<br>agid')]" on page 1047 |  |
| [\$Status]                   | Displays the status of a content item.                                                                                                    | "[\$Status]" on<br>page 1048                    |  |
| [\$Teaser]                   | Display the content item's summary information.                                                                                                    | "[\$Teaser]" on<br>page 1048                    |  |
|                              | Note: If the item is an HTML form, this variable is not supported with this ekml file.                                                                                   | - Fago 1010                                     |  |

| Variable                  | Description                                                                                                    | More Information                             |
|---------------------------|----------------------------------------------------------------------------------------------------|----------------------------------------------|
| [\$Title]                 | Displays the content item's title.                                                                                                    | "[\$Title]" on page 1049                     |
| [\$UrlEncode('str')]      | Encodes the string information. This variable can be used to encode another EkML variable and place it in an email.                                 | "[\$UrlEncode('str')]" on<br>page 1051       |
| [\$UrlParam('paramname')] | Displays the value of a QueryString's parameter. For example, if the QueryString is ?id=27 and the variable is [\$UrlParam('id')], 27 is displayed. | "[\$UrlParam('paramna<br>me')]" on page 1050 |

# listsummary.ekml

This file defines which items and information are included when displaying content item information in a list summary using the ListSummary server control. For an example of using this file with a ListSummary server control, see the CMS400 demo example: http://<your site>/CMS400Developer/Developer/ListSummary/TemplateMarkup.aspx.

### ListSummary.ekml Variables

Below is a list of variables that are used with the listsummary.ekml file.

| Variable            | Description                                              | More Information                      |
|---------------------|----------------------------------------------------------|---------------------------------------|
| [\$Comment]         | The content's comment information is displayed.          | "[\$Comment]" on<br>page 1036         |
| [\$ContentId]       | Displays the content item's ID.                          | "[\$ContentId]" on<br>page 1037       |
| [\$DateCreated]     | Display the date the content was created.                | "[\$DateCreated]" on page 1038        |
| [\$DateModified]    | Display the date the content was last modified.          | "[\$DateModified]" on<br>page 1038    |
| [\$EditorFirstName] | Display the last editor's first name for a content item. | "[\$EditorFirstName]"<br>on page 1039 |
| [\$EditorLastName]  | Display the last editor's last name for a content item.  | "[\$EditorLastName]"<br>on page 1039  |

| Variable              | Description                                                                                                    | More Information                        |
|-----------------------|----------------------------------------------------------------------------------------------------|-----------------------------------------|
| [\$FolderDescription] | Displays the folder's description.                                                                                                    | "[\$FolderDescription]"<br>on page 1061 |
| [\$FolderId]          | Display the folder ID of a content item.                                                                                                    | "[\$FolderId]" on<br>page 1040          |
| [\$FolderName]        | Displays the folder's name.                                                                                                    | "[\$FolderName]" on<br>page 1061        |
| [\$Html]              | Display the HTML contained in the content item.                                                                                                    | "[\$Html]" on page 1040                 |
| [\$HyperLink]         | Adds a hyperlink using the title of the content block as the text.                                                                                                    | "[\$HyperLink]" on<br>page 1041         |
| [\$Image]             | Displays the path for the image defined in a content item's Metadata. When wrapped in <img src=""/> tag, the image is displayed. For example: <img src="[\$Image]"/>                                             | "[\$Image]" on<br>page 1041             |
| [\$Imagelcon]         | Displays an image icon for the content item. For example, if the content item is HTML, the ( ) icon is displayed.                                                                                                | "[\$ImageIcon]" on<br>page 1041         |
| [\$ImageThumbnail]    | Displays the path for the image's thumbnail defined in a content item's Metadata. When wrapped in <img src=""/> tag, a thumbnail version of the image is displayed. For example: <img src="[\$ImageThumbnail]"/> | "[\$ImageThumbnail]"<br>on page 1042    |
| [\$Index]             | Serialize the content items in a numbered list.                                                                                                    | "[\$Index]" on<br>page 1042             |
| [\$ItemCount]         | The total number of items in a list.                                                                                                    | "[\$ItemCount]" on<br>page 1043         |
| [\$Language]          | Display the language ID for the content item.                                                                                                    | "[\$Language]" on<br>page 1043          |
| [\$LinkTarget]        | When added to an <a href=""> tag's target="" attribute, this variable reads the server control's LinkTarget property and uses its setting.</a>                                                                   | "[\$LinkTarget]" on<br>page 1043        |

| Variable                     | Description                                                                                                    | More Information                                |
|------------------------------|----------------------------------------------------------------------------------------------------|-------------------------------------------------|
| [\$QuickLink]                | This property displays the Quicklink information for the content item. When wrapped in an <a "="" href=""> tag, you can create a Hyperlink.</a>                          | "[\$QuickLink]" on<br>page 1043                 |
| [\$SERVER_NAME]              | Displays the server name. For example, If this variable is applied to http://www.example.com/demo.aspx, the return is www.example.com.                                   | "[\$SERVER_NAME]"<br>on page 1045               |
| [\$ShowBubble(width)]        | This is similar to [\$ShowBubble]. It calls the <ekbubbleinfo> tags and allows you to set the width of the bubble.</ekbubbleinfo>                                        | "[\$ShowBubble(width,<br>height)]" on page 1047 |
| [\$ShowBubble]               | Calls the <ekbubbleinfo> tags and places the information contained within those tags in a popup bubble.</ekbubbleinfo>                                                   | "[\$ShowBubble]" on<br>page 1046                |
| [\$ShowContent('htmltagid')] | Calls the <ekcontentinfo> tags an places the information in those tags within the specified HTML tag ID. Replace the 'htmltagid' with the ID of the tag.</ekcontentinfo> | "[\$ShowContent('htmlt<br>agid')]" on page 1047 |
| [\$Status]                   | Displays the status of a content item.                                                                                                    | "[\$Status]" on<br>page 1048                    |
| [\$Teaser]                   | Displays the content item's summary information.                                                                                                    | "[\$Teaser]" on<br>page 1048                    |
|                              | Note: If the item is an HTML form, this variable is not supported with this ekml file.                                                                                   | page 1010                                       |
| [\$Title]                    | Displays the content item's title.                                                                                                    | "[\$Title]" on page 1049                        |
| [\$UrlEncode('str')]         | Encodes the string information. This variable can be used to encode another EkML variable and place it in an email.                                                      | "[\$UrlEncode('str')]" on<br>page 1051          |
| [\$UrlParam('paramname')]    | Displays the value of a QueryString's parameter. For example, if the QueryString is ?id=27 and the variable is [\$UrlParam('id')], 27 is displayed.                      | "[\$UrlParam('paramna<br>me')]" on page 1050    |

### [\$FolderDescription]

Displays the folder's description.

## example listsummary

This folder contains example content used with the List Summary feature.

- 1. Ektron Announces Winner of All-Stars Customer Competition
- 2. Ektron Expands Presence with Marketing, Interactive and Web Design Firms
- 3. Ektron Introduces an Enhanced Workflow Suite
- 4. Ektron Offers a Visual Development Environment for Rapid CMS Integration
- 5. Ektron Supports Rapid and Efficient Globalization Strategies on the Web
- 6. Ektron, Inc. Named One of New Englands Fastest Growing Technology Com
- 7. eWebEditPro+XML V4.2 supports the vision of create content once, reuse I

### [\$FolderName]

Displays the folder's name.

# example\_listsummary

This folder contains example content used with the List Summary feature.

- Ektron Announces Winner of All-Stars Customer Competition
- 2. Ektron Expands Presence with Marketing, Interactive and Web Design Firms
- 3. Ektron Introduces an Enhanced Workflow Suite
- 4. Ektron Offers a Visual Development Environment for Rapid CMS Integration
- 5. Ektron Supports Rapid and Efficient Globalization Strategies on the Web
- Ektron, Inc. Named One of New Englands Fastest Growing Technology Comp.
- eWebEditPro+XML V4.2 supports the vision of create content once, reuse r

## map.ekml

The map.ekml file defines which items and information are included when using the Map server control. Unlike most other .ekml files, the map.emkl has some variables that cannot be changed or moved around.

The file's variables appear in three tr> table rows. These rows are located below the main table. In the first two table rows, you can modify a tag's style information only. In the third, you can change the style information and the order of the variables to create different layouts for your page. It is recommended you

hide the first two table rows if you are not changing their style information. For example:

```
8 □ <ekmarkup>
 9 占
      <ekoutput>
10 占
       <div>
         11 | | | |
12 由
           58
88
             89
              90 白
                91 占
                  92
                    <div id=" RouteInfoPane" style="display:</p>
93
                  94 白
95
                    <div id=" Map" style="position:relative;</pre>
96
                  97 🖨
                  >
98
                    <div id=" SearchTxtResultPane" style="ov
99
                  100
                101
              102
             103
           104
105
       </div>
106
      </ekoutput>
   L</ekmarkup>
107
```

When using the map.ekml file remember these three rules.

- 1. Do not change any of the IDs.
- 2. You can change any tag's style information.
- You can move the variables in the third table row around to create different layouts. For example, you can display these sections horizontally or vertically.

| Variable | Description                                         | More Information   |
|----------|-----------------------------------------------------|--------------------|
| Мар      | Displays the map section of the Map server control. | "Map" on page 1064 |

| Variable            | Description                                | More Information                      |
|---------------------|--------------------------------------------|---------------------------------------|
| SearchTxtResultPane | Displays the results pane from the search. | "SearchTxtResultPane"<br>on page 1065 |
| RouteInfoPane       | Displays the direction information pane.   | "RouteInfoPane" on page 1066          |

## \_\_Мар

Displays the map section of the Map server control.

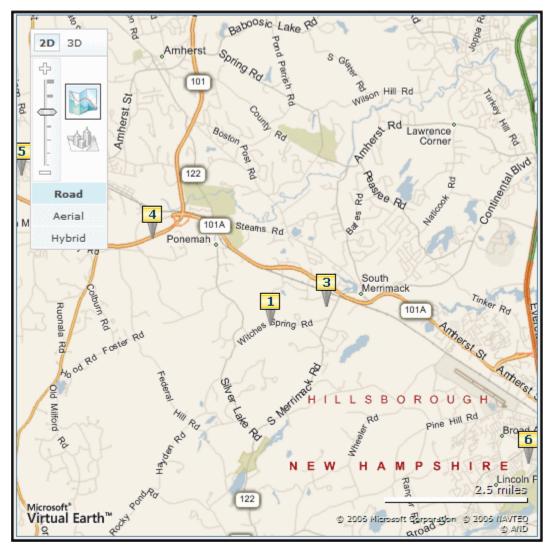

# \_\_SearchTxtResultPane

Displays the results pane from the search.

| No | . Title                                                                                           | Distance | Мар | Direction |
|----|---------------------------------------------------------------------------------------------------|----------|-----|-----------|
| 1. | Ektron Corporation 5 Northern Blvd, Amherst NH 03049 Ektron, Content Management Software          | 0.82     | (1) | <b>~</b>  |
| 2. | Amherst House of Pizza<br>131 State Route 101A # 6, Amherst,<br>NH<br>603) 886-5543               | 1.45     | (1) | •         |
| 3. | Biq a Pizza LLC<br>131 State Route 101A # 6, Amherst,<br>NH                                       | 1.45     | (4) | <b>%</b>  |
| 4. | <u>Domino's Pizza</u><br>556 Nashua St, Milford, NH<br>(603) 673-2700                             | 3.83     | (1) | -         |
| 5. | <u>Pizza Top</u><br>183 Elm St, Milford, NH<br>(603) 673-0037                                     | 7.89     | (2) | <b>\$</b> |
| 6. | You You Japanese Bistro<br>150 Broad St #4, Nashua, NH 03063<br>Japanese, Korean, EurAsian Bistro | 8.5      | (4) | <b>~</b>  |

### RouteInfoPane

The panel that displays driving directions from the starting address to the arrival address.

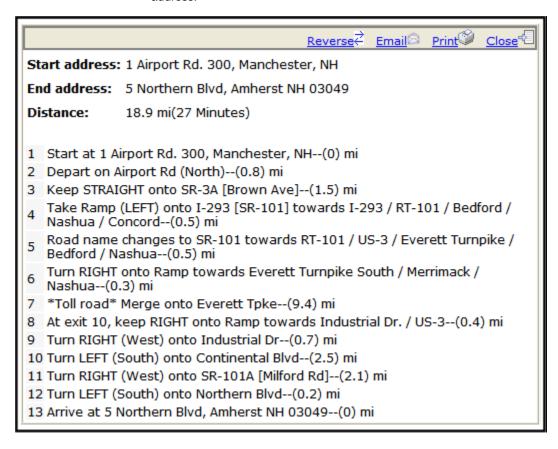

# messageboard.ekml

This file defines which items and information are included when displaying message information for a message board using the MessageBoard server control.

### messageboard.ekml Variables

Below is a list of variables that are used with the metadatalist.ekml file.

| Variable          | Description                                                       | More Information                    |
|-------------------|-------------------------------------------------------------------|-------------------------------------|
| [\$AddCommentBox] | Displays the Add Comment text box and button for a message board. | "[\$AddCommentBox]"<br>on page 1067 |

| Variable               | Description                                                                                                    | More Information                          |
|------------------------|----------------------------------------------------------------------------------------------------|-------------------------------------------|
| [\$ApproveMessageLink] | Display an Approve link to approve comments when message board moderation is active.                                                                | "[\$ApproveMessageLi<br>nk]" on page 1069 |
| [\$Avatar]             | Display the profile image of the member who entered the comments on the message board.                                                              | "[\$Avatar]" on<br>page 1070              |
| [\$DateCreated]        | Display the date the content was created.                                                                                                    | "[\$DateCreated]" on<br>page 1038         |
| [\$DateModified]       | Display the date the content was last modified.                                                                                                    | "[\$DateModified]" on<br>page 1038        |
| [\$DeleteMessageLink]  | Displays the Delete link for a comment on the message board. Only Administrators, the person who left the message or the person who owns the board. | "[\$DeleteMessageLink<br>]" on page 1070  |
| [\$DisplayName]        | Displays the display name of the member who left the message.                                                                                       | "[\$DisplayName]" on<br>page 1071         |
| [\$EmailAddress]       | Displays the email address of the member who left the message on the board.                                                                         | "[\$EmailAddress]" on<br>page 1072        |
| [\$FirstName]          | Display the first name of the person who left the comment on the message board.                                                                     | "[\$FirstName]" on<br>page 1073           |
| [\$LastName]           | Display the last name of the person who left the comment on the message board.                                                                      | "[\$LastName]" on<br>page 1074            |
| [\$MessageText]        | Displays the message on a message board.                                                                                                    | "[\$MessageText]" on<br>page 1076         |
| [\$NumberComments]     | Displays the number of comments posted to a message board.                                                                                          | "[\$NumberComments]"<br>on page 1076      |
| [\$UserName]           | Display the Username of a user who left a comment on a message board.                                                                               | "[\$UserName]" on<br>page 1077            |

# [\$AddCommentBox]

Displays the Add Comment text box and button for a message board.

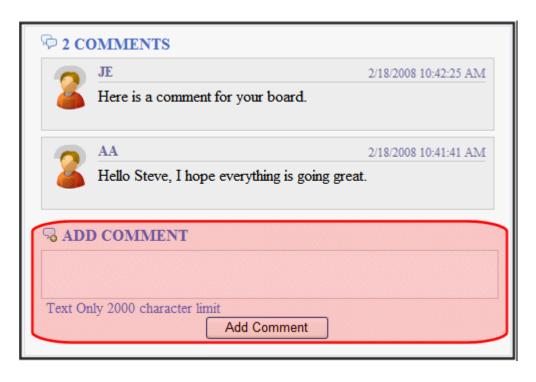

```
<ekoutput>
  <div class="ContributionForm">
     <h4>[$NumberComments] Comments</h4>
     <ekrepeat>
           class="ekMessagePost">
              <div class="avatar">[$Avatar]</div>
              <div class="message">
                 <div class="metaData">
                    <span class="username">[$UserName]</span>
                    <span class="time">[$DateCreated]</span>
                 </div>
                 [$MessageText]
                 [$DeleteMessageLink]
                    [$ApproveMessageLink]
                 </div>
           </ekrepeat>
     [$AddCommentBox]
  </div>
</ekoutput>
```

### [\$ApproveMessageLink]

Displays the Approve link for the message. This link is used to approve the message for display when the Moderate property is set to true. Only Administrators, the person who left the message, or the person who owns the board can see this link.

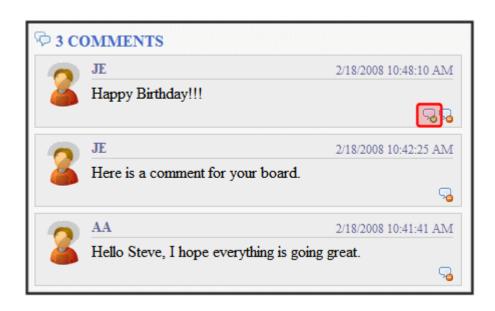

```
<ekoutput>
  <div class="ContributionForm">
     <h4>[$NumberComments] Comments</h4>
        <ekrepeat>
           class="ekMessagePost">
              <div class="avatar">[$Avatar]</div>
              <div class="message">
                 <div class="metaData">
                    <span class="username">[$UserName]</span>
                    <span class="time">[$DateCreated]</span>
                 </div>
                 [$MessageText]
                 [$DeleteMessageLink]
                    [$ApproveMessageLink]
                 </div>
           </ekrepeat>
     [$AddCommentBox]
  </div>
</ekoutput>
```

### [\$Avatar]

Display the profile image of the member who entered the comments on the message board.

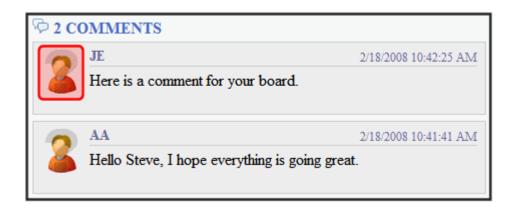

```
<ekoutput>
  <div class="ContributionForm">
     <h4>[$NumberComments] Comments</h4>
     <111>
        <ekrepeat>
           class="ekMessagePost">
              <div class="avatar">[$Avatar]</div>
              <div class="message">
                 <div class="metaData">
                    <span class="username">[$UserName]</span>
                    <span class="time">[$DateCreated]</span>
                 </div>
                 [$MessageText]
                 [$DeleteMessageLink]
                    [$ApproveMessageLink]
                 </div>
           </ekrepeat>
     [$AddCommentBox]
  </div>
</ekoutput>
```

### [\$DeleteMessageLink]

Displays the Delete link for a comment on the message board. Only Administrators, the person who left the message or the person who owns the board.

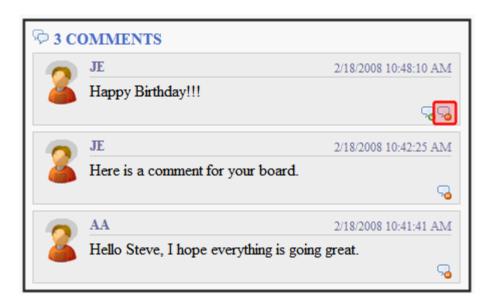

```
<ekoutput>
  <div class="ContributionForm">
     <h4>[$NumberComments] Comments</h4>
     <ekrepeat>
           class="ekMessagePost">
              <div class="avatar">[$Avatar]</div>
              <div class="message">
                 <div class="metaData">
                    <span class="username">[$UserName]</span>
                    <span class="time">[$DateCreated]</span>
                 </div>
                 [$MessageText]
                 [$DeleteMessageLink]
                    [$ApproveMessageLink]
                 </div>
           </ekrepeat>
     [$AddCommentBox]
  </div>
</ekoutput>
```

## [\$DisplayName]

Displays the display name of the member who left the message.

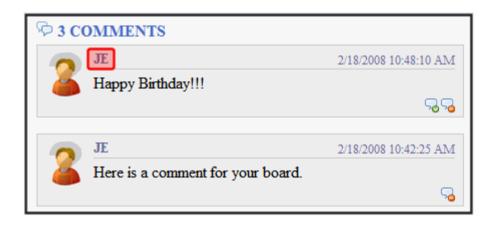

```
<ekoutput>
  <div class="ContributionForm">
     <h4>[$NumberComments] Comments</h4>
     <ekrepeat>
           class="ekMessagePost">
              <div class="avatar">[$Avatar]</div>
              <div class="message">
                 <div class="metaData">
                    <span class="username">[$DisplayName]</span>
                    <span class="time">[$DateCreated]</span>
                 [$MessageText]
                 [$DeleteMessageLink]
                    [$ApproveMessageLink]
                 </div>
           </ekrepeat>
     [$AddCommentBox]
  </div>
</ekoutput>
```

### [\$EmailAddress]

Displays the email address of the member who left the message on the board. To create a hyperlinked email, wrap the [\$EmailAddress] variable in a <a> tag with the mailto: variable. For example:

```
<a href="Mailto:[$EmailAddress]">[$EmailAddress]</a>
```

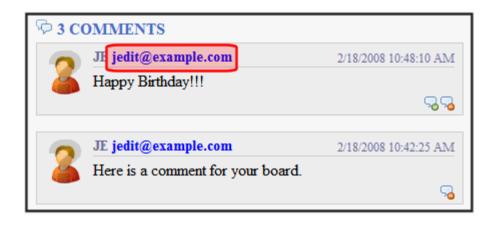

```
<ekoutput>
   <div class="ContributionForm">
      <h4>[$NumberComments] Comments</h4>
      <ekrepeat>
           <div class="avatar">[$Avatar]</div>
              <div class="message">
                 <div class="metaData">
                    <span class="username">[$UserName]&#160;&#160;<a</pre>
href="Mailto:[$EmailAddress]">[$EmailAddress]</a>
                 </span>
                    <span class="time">[$DateCreated]</span>
                 </div>
                 [$MessageText]
                 [$DeleteMessageLink]
                    [$ApproveMessageLink]
                 </div>
           </ekrepeat>
      [$AddCommentBox]
   </div>
</ekoutput>
```

#### [\$FirstName]

Displays the first name of the user who left a comment on a message board.

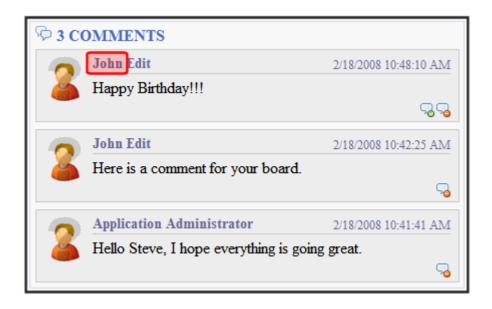

```
<ekoutput>
      <div class="ContributionForm">
         <h4>[$NumberComments] Comments</h4>
         <ekrepeat>
               class="ekMessagePost">
                  <div class="avatar">[$Avatar]</div>
                  <div class="message">
                     <div class="metaData">
                        <span class="username">[$FirstName] [$LastName]</span>
                        <span class="time">[$DateCreated]</span>
                     </div>
                     [$MessageText]
                     [$DeleteMessageLink]
                        class="ekApproveMessage">[$ApproveMessageLink]
                     </div>
               </ekrepeat>
         [$AddCommentBox]
      </div>
   </ekoutput>
```

### [\$LastName]

Displays the last name of the user who left a comment on a message board.

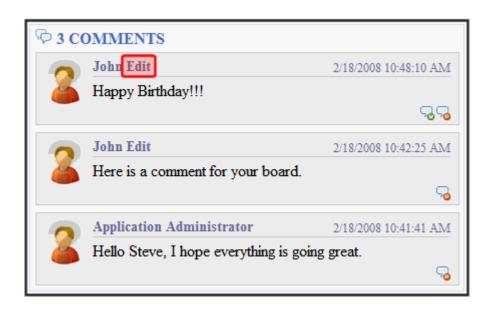

```
<ekoutput>
      <div class="ContributionForm">
         <h4>[$NumberComments] Comments</h4>
         <ekrepeat>
               class="ekMessagePost">
                  <div class="avatar">[$Avatar]</div>
                  <div class="message">
                     <div class="metaData">
                        <span class="username">[$FirstName] [$LastName]/span>
                        <span class="time">[$DateCreated]</span>
                     </div>
                     [$MessageText]
                     [$DeleteMessageLink]
                        class="ekApproveMessage">[$ApproveMessageLink]
                     </div>
               </ekrepeat>
         [$AddCommentBox]
      </div>
   </ekoutput>
```

### [\$MessageText]

Displays the text of a message on a message board.

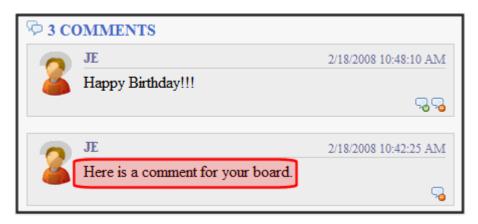

```
<ekoutput>
     <div class="ContributionForm">
        <h4>[$NumberComments] Comments</h4>
        <ekrepeat>
             <div class="avatar">[$Avatar]</div>
                <div class="message">
                  <div class="metaData">
                     <span class="username">[$UserName]</span>
                     <span class="time">[$DateCreated]</span>
                  [$MessageText]
                  [$DeleteMessageLink]
                     [$ApproveMessageLink]
                  </div>
             </ekrepeat>
        [$AddCommentBox]
     </div>
  </ekoutput>
```

### [\$NumberComments]

Displays the number of comments posted on the message board.

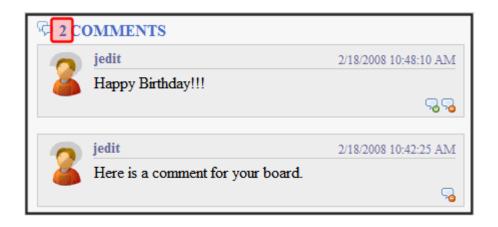

```
<ekoutput>
  <div class="ContributionForm">
     <h4>[$NumberComments] Comments</h4>
     <ekrepeat>
           class="ekMessagePost">
              <div class="avatar">[$Avatar]</div>
              <div class="message">
                 <div class="metaData">
                    <span class="username">[$UserName]</span>
                    <span class="time">[$DateCreated]</span>
                 </div>
                 [$MessageText]
                 [$DeleteMessageLink]
                    [$ApproveMessageLink]
                 </div>
           </ekrepeat>
     [$AddCommentBox]
  </div>
</ekoutput>
```

### [\$UserName]

Display the Username of a user who left a comment on a message board.

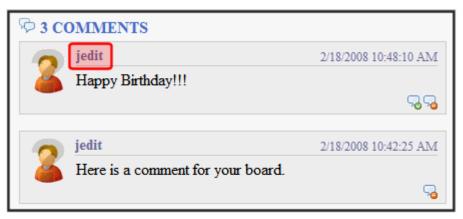

```
<ekoutput>
      <div class="ContributionForm">
         <h4>[$NumberComments] Comments</h4>
         <ekrepeat>
               class="ekMessagePost">
                  <div class="avatar">[$Avatar]</div>
                  <div class="message">
                     <div class="metaData">
                        <span class="username">[$UserName]</span>
                        <span class="time">[$DateCreated]</span>
                     </div>
                     [$MessageText]
                     [$DeleteMessageLink]
                        class="ekApproveMessage">[$ApproveMessageLink]
                     </div>
               </ekrepeat>
         [$AddCommentBox]
      </div>
   </ekoutput>
```

#### metadatalist.ekml

This file defines which items and information are included when displaying content item information for a metadata list using the MetadataList server control.

#### metadatlist.ekml Variables

Below is a list of variables that are used with the metadatalist.ekml file.

| Variable            | Description                                                                                                    | More Information                      |
|---------------------|----------------------------------------------------------------------------------------------------|---------------------------------------|
| [\$Comment]         | The content's comment information is displayed.                                                                                  | "[\$Comment]" on<br>page 1036         |
| [\$ContentId]       | Displays the content item's ID.                                                                                                  | "[\$ContentId]" on<br>page 1037       |
| [\$DateCreated]     | Display the date the content was created.                                                                                        | "[\$DateCreated]" on<br>page 1038     |
| [\$DateModified]    | Display the date the content was last modified.                                                                                  | "[\$DateModified]" on<br>page 1038    |
| [\$EditorFirstName] | Display the last editor's first name for a content item.                                                                         | "[\$EditorFirstName]"<br>on page 1039 |
| [\$EditorLastName]  | Display the last editor's last name for a content item.                                                                          | "[\$EditorLastName]"<br>on page 1039  |
| [\$FolderId]        | Display the folder ID of a content item.                                                                                         | "[\$FolderId]" on<br>page 1040        |
| [\$Html]            | Display the HTML contained in the content item.                                                                                  | "[\$Html]" on page 1040               |
| [\$HyperLink]       | Adds a hyperlink using the title of the content block as the text.                                                               | "[\$HyperLink]" on<br>page 1041       |
| [\$Image]           | Displays the path for the image defined in a content item's Metadata. When wrapped in <img src=""/> tag, the image is displayed. | "[\$Image]" on<br>page 1041           |
| [\$Imagelcon]       | Displays an image icon for the content item. For example, if the content item is HTML, the ( ) icon is displayed.                | "[\$Imagelcon]" on<br>page 1041       |
| [\$ImageThumbnail]  | Displays the path for the image's thumbnail defined in a content item's Metadata.                                                | "[\$ImageThumbnail]"<br>on page 1042  |
| [\$Index]           | Serialize the content items in a numbered list.                                                                                  | "[\$Index]" on<br>page 1042           |
| [\$ItemCount]       | The total number of items in a list.                                                                                             | "[\$ItemCount]" on<br>page 1043       |

| Variable                     | Description                                                                                                    | More Information                                |
|------------------------------|----------------------------------------------------------------------------------------------------|-------------------------------------------------|
| [\$Language]                 | Display the language ID for the content item.                                                                                                    | "[\$Language]" on<br>page 1043                  |
| [\$LinkTarget]               | When added to an <a href=""> tag's target="" attribute, this variable reads the server control's LinkTarget property and uses its setting.</a>                           | "[\$LinkTarget]" on<br>page 1043                |
| [\$QuickLink]                | This property displays the Quicklink information for the content item. When wrapped in an <a href=""> href=""&gt; tag, you can create a Hyperlink.</a>                   | "[\$QuickLink]" on<br>page 1043                 |
| [\$SERVER_NAME]              | Displays the server name. For example, If this variable is applied to http://www.example.com/demo.aspx, the return is www.example.com.                                   | "[\$SERVER_NAME]"<br>on page 1045               |
| [\$ShowBubble(width)]        | This is similar to [\$ShowBubble]. It calls the <ekbubbleinfo> tags and allows you to set the width of the bubble.</ekbubbleinfo>                                        | "[\$ShowBubble(width,<br>height)]" on page 1047 |
| [\$ShowBubble]               | Calls the <ekbubbleinfo> tags and places the information contained within those tags in a popup bubble.</ekbubbleinfo>                                                   | "[\$ShowBubble]" on<br>page 1046                |
| [\$ShowContent('htmltagid')] | Calls the <ekcontentinfo> tags an places the information in those tags within the specified HTML tag ID. Replace the 'htmltagid' with the ID of the tag.</ekcontentinfo> | "[\$ShowContent('htmlt agid')]" on page 1047    |
| [\$Status]                   | Displays the status of a content item.                                                                                                    | "[\$Status]" on<br>page 1048                    |
| [\$Teaser]                   | Display the content item's summary information.                                                                                                    | "[\$Teaser]" on<br>page 1048                    |
|                              | Note: If the item is an HTML form, this variable is not supported with this ekml file.                                                                                   | page to to                                      |
| [\$Title]                    | Displays the content item's title.                                                                                                    | "[\$Title]" on page 1049                        |
| [\$UrlEncode('str')]         | Encodes the string information. This variable can be used to encode another EkML variable and place it in an email.                                                      | "[\$UrlEncode('str')]" on<br>page 1051          |

| Variable                  | Description                                                                                                    | More Information                             |
|---------------------------|----------------------------------------------------------------------------------------------------|----------------------------------------------|
| [\$UrlParam('paramname')] | Displays the value of a QueryString's parameter. For example, if the QueryString is ?id=27 and the variable is [\$UrlParam('id')], 27 is displayed. | "[\$UrlParam('paramna<br>me')]" on page 1050 |

### taxonomy.ekml

This file defines which items and information are included when displaying taxonomy item information using the Directory server control. Similar to maps.ekml, the taxonomy.ekml works differently than other .ekml files.

The Directory server control produces multiple areas where content or functionality is defined. To specify these areas in a template, you would call the <ekoutput> tag with the mode attribute equaling the area you want to define. For example, in the Directory server control, you can define information in the breadcrumb area of the server control by using <ekoutput mode="breadcrumb"> mode="breadcrumb">.

Additional descriptions and commenting in the taxonomy.ekml file will assist you with learning about EkML with taxonomy. This file is located in <web root>/CMS400Developer/Workarea/template/taxonomy/taxonomy.ekml.

### Taxonomy <ekoutput> modes

The following <ekoutput modes=""> are used with the taxonomy.ekml template.

| EkML Tag                                           | Description                                                                                                    |  |
|----------------------------------------------------|----------------------------------------------------------------------------------------------------|--|
| <pre><ekoutput mode="breadcrumb"></ekoutput></pre> | Defines the display of the breadcrumb portion of the taxonomy. Within these tags you can define:                                                                                                    |  |
|                                                    | <br><br>< |  |
|                                                    | • <bcrootlink> - root link text</bcrootlink>                                                                                                    |  |
|                                                    | <ul> <li><bcseparator> - separator used to between<br/>breadcrumbs in the breadcrumb trail</bcseparator></li> </ul>                                                                                                    |  |
|                                                    | <bchyperlink> - hyperlinks in the breadcrumb trail</bchyperlink>                                                                                                    |  |
|                                                    | <br>                                                                                                    |  |

| EkML Tag                                                 | Description                                                                                                    |
|----------------------------------------------------------|----------------------------------------------------------------------------------------------------|
| <pre><ekoutput mode="category"></ekoutput></pre>         | Defines how the category information is displayed. Within these tags you can define: <ekcolrepeat> takes the category links and spreads them over the amount of columns that are defined in the Directory server control's TaxonomyCol property. This tag must appear within <ekrepeat> tags.</ekrepeat></ekcolrepeat>                                                                                                    |
| <pre><ekoutput mode="categorybacklink"></ekoutput></pre> | Defines information about the link that moves the category up one level. This can be a text link or an image link. In this mode, you need to define the following tags:  • <ekactivebacklink> </ekactivebacklink> - between these tags, define what appears when a user is in a sub category. Add the [\$categorybacklink] variable between these tags and an clickable image appears that allows a user to navigate one level up.  • <ekdisablebacklink> </ekdisablebacklink> - between these tags, define what happens when a user is at the top level category. Add the [\$categorybacklink] variable between these tags with an <a> tag have users navigate to another location. For example:  <a href="http://www.example.com" target="_blank">[\$categorybacklink]</a>  Breadcrumb: Top  Category: (What's This?)  Articles: (What's This?)  See Also: "[\$categorybacklink]" on page 1087</a> |
| <pre><ekoutput mode="article_search"></ekoutput></pre>   | Defines how the search results from the taxonomy are displayed.                                                                                                    |
| <ekoutput mode="article"></ekoutput>                     | Defines the display of an individual content item in your taxonomy.                                                                                                    |

| EkML Tag                          | Description                                                                                                    |
|-----------------------------------|----------------------------------------------------------------------------------------------------|
| <ekoutput mode="view"></ekoutput> | This section defines the overall output view of the Taxonomy. It denotes the locations of the Search box, Breadcrumb, Category and Articles. |

### taxonomy.ekml Variables

Below is a list of variables that are used with the taxonomy.ekml file.

| Variable             | Description                                                                                                    | More Information                                                  |
|----------------------|----------------------------------------------------------------------------------------------------|-------------------------------------------------------------------|
| [\$AddArticle]       | Adds a link that allows a logged in user to add HTML content to CMS400.NET.                                                                                                    | "[\$AddArticle]" on<br>page 1086                                  |
| [\$AddAsset]         | Adds a link that allows a logged in user to add assets to CMS400.NET.                                                                                                    | "[\$AddAsset]" on<br>page 1087                                    |
| [\$categorybacklink] | When place between <ekactivebacklink> tags, this variable adds a clickable image that allows a user to navigate up one category level. When placed between <ekdisablebacklink> tags and in the text area of an <a> tag, this variable adds a clickable image that allows a user to navigate to another URL once they reach the top level category.</a></ekdisablebacklink></ekactivebacklink> | categorybacklink<br>and<br>"[\$categorybacklink]" on<br>page 1087 |
| [\$CategoryID]       | The ID of a taxonomy's category.                                                                                                    |                                                                   |
| [\$ContentByteSize]  | Displays the content item's size in KB. Works only with taxonomy search. <ekoutput mode="article_search"></ekoutput>                                                                                                    | "[\$ContentByteSize]" on<br>page 1091                             |
| [\$ContentId]        | Displays the content item's ID.                                                                                                    | "[\$ContentId]" on<br>page 1037                                   |
| [\$DateCreated]      | Display the date the content was created.                                                                                                    | "[\$DateCreated]" on page 1038                                    |
| [\$DateModified]     | Display the date the content was last modified.                                                                                                    | "[\$DateModified]" on<br>page 1038                                |

| Variable                    | Description                                                                                                    | More Information                             |
|-----------------------------|----------------------------------------------------------------------------------------------------|----------------------------------------------|
| [\$EditorFirstName]         | Display the last editor's first name for a content item.                                                                                                    | "[\$EditorFirstName]" on page 1039           |
| [\$EditorLastName]          | Display the last editor's last name for a content item.                                                                                                    | "[\$EditorLastName]" on<br>page 1039         |
| [\$FolderId]                | Display the folder ID of a content item.                                                                                                    | "[\$FolderId]" on<br>page 1040               |
| [\$Html]                    | Display the HTML contained in the content item.                                                                                                    | "[\$Html]" on page 1040                      |
| [\$HyperLink]               | Adds a hyperlink using the title of the content block as the text.                                                                                                    | "[\$HyperLink]" on<br>page 1041              |
| [\$ImageIcon]               | Displays an image icon for the content item type. For example, if the content item is HTML, the ( icon is displayed.                                                                                                    | "[\$Imagelcon]" on<br>page 1041              |
| [\$Index]                   | Serialize the content items in a numbered list.                                                                                                    | "[\$Index]" on page 1042                     |
| [\$ItemCount]               | The total number of items in a list.                                                                                                    | "[\$ItemCount]" on<br>page 1043              |
| [\$Language]                | Display the language ID for the content item.                                                                                                    | "[\$Language]" on<br>page 1043               |
| [\$LinkTarget]              | When added to an <a href=""> tag's target="" attribute, this variable reads the server control's LinkTarget property and uses its setting.</a>                                                                                                    | "[\$LinkTarget]" on<br>page 1043             |
| [\$PagingCurrentEndIndex]   | The end count number of the items on the page. For example, if you are displaying items 11 - 20 on a page, this variable represents the number 20. Works only with taxonomy search. <ekoutput mode="article_search"></ekoutput>                              | "[\$PagingCurrentEndInd<br>ex]" on page 1091 |
| [\$PagingCurrentStartIndex] | The numerical record of the first item on a page. For example, if you are displaying items 1 through 10 out of 50 total items on a page, this variable represents the number 1. Works only with taxonomy search. <ekoutput mode="article_search"></ekoutput> | "[\$PagingCurrentStartIn dex]" on page 1093  |

| Variable                     | Description                                                                                                    | More Information                                |
|------------------------------|----------------------------------------------------------------------------------------------------|-------------------------------------------------|
| [\$QuickLink]                | This property displays the Quicklink information for the content item. When wrapped in an <a "="" href=""> tag, you can create a Hyperlink.</a>                                                       | "[\$QuickLink]" on<br>page 1043                 |
| [\$SearchDuration]           | Displays the amount of time, in seconds, it has taken to execute the search. Works only with taxonomy search. <ekoutput mode="article_search"></ekoutput>                                             | "[\$SearchDuration]" on<br>page 1094            |
| [\$SearchSummary]            | Creates a summary from information stored in the indexing service for each item in the search results. Works only with taxonomy search. <ekoutput mode="article_search"></ekoutput>                   | "[\$SearchSummary]" on<br>page 1090             |
| [\$SearchText]               | Displays the text for which a user is searching. This information is same as what a user entered in the search text box. Works only with taxonomy search. <ekoutput mode="article_search"></ekoutput> | "[\$SearchText]" on<br>page 1093                |
| [\$SERVER_NAME]              | Displays the server name. For example, If this variable is applied to http://www.example.com/demo.aspx, the return is www.example.com.                                                                | "[\$SERVER_NAME]" on<br>page 1045               |
| [\$ShowAllcategory]          | Adds to the Taxonomy search screen a checkbox that lets the user decide if he wants to display categories that have no items.                                                                         | "[\$ShowAllcategory]" on<br>page 1045           |
| [\$ShowBubble]               | Calls the <ekbubbleinfo> tags and places the information contained within those tags in a pop-up bubble.</ekbubbleinfo>                                                                               | "[\$ShowBubble]" on<br>page 1046                |
| [\$ShowBubble(width)]        | This is similar to [\$ShowBubble]. It calls the <ekbubbleinfo> tags and allows you to set the width of the bubble.</ekbubbleinfo>                                                                     | "[\$ShowBubble(width,he ight)]" on page 1047    |
| [\$ShowBubble(width,height)] | This is similar to [\$ShowBubble]. It calls the <ekbubbleinfo> tags and allows you to set the width and height of the bubble.</ekbubbleinfo>                                                          | "[\$ShowBubble(width,he ight)]" on page 1047    |
| [\$ShowContent('htmltagid')] | Calls the <ekcontentinfo> tags an places the information in those tags within the specified HTML tag ID. Replace the 'htmltagid' with the ID of the tag.</ekcontentinfo>                              | "[\$ShowContent('htmlta<br>gid')]" on page 1047 |

| Variable                  | Description                                                                                                    | More Information                             |
|---------------------------|----------------------------------------------------------------------------------------------------|----------------------------------------------|
| [\$Status]                | Displays the status of a content item.                                                                                                    | "[\$Status]" on<br>page 1048                 |
| [\$Teaser]                | Display the content item's summary information.                                                                                                    | "[\$Teaser]" on<br>page 1048                 |
|                           | Note: If the item is an HTML form, this variable is <i>not</i> supported with this ekml file.                                                                                                    | page 1040                                    |
| [\$TemplateQuickLink]     | This property displays the Template Quicklink information assigned to the taxonomy item in the Workarea. When wrapped in an <a href=""> href=""&gt; href=""&gt; href=""&gt; href="""&gt; href="""&gt; href=""&gt; href="""&gt; href=""&gt; href="""&gt; href="""&gt; href="""&gt; href="""&gt; href="""&gt; href="""&gt; href="""&gt; href="""&gt; href="""&gt; href="""&gt; href="""&gt; href="""&gt; href=""&gt; href="""&gt; href="""&gt; href="""&gt; href="""&gt; href="""&gt; href="""&gt; href="""&gt; href="""&gt; href="""&gt; href="""&gt; href=""&gt; href=""&gt;</a> | "[\$TemplateQuickLink]"<br>on page 1087      |
| [\$Title]                 | Displays the content item's title.                                                                                                    | "[\$Title]" on page 1049                     |
| [\$UrlEncode('str')]      | Encodes the string information. This variable can be used to encode another EkML variable and place it in an email.                                                                                                    | "[\$UrlEncode('str')]" on<br>page 1051       |
| [\$UrlParam('paramname')] | Displays the value of a QueryString's parameter. For example, if the QueryString is ?id=27 and the variable is [\$UrlParam('id')], 27 is displayed.                                                                                                    | "[\$UrlParam(ʻparamnam<br>e')]" on page 1050 |

### [\$AddArticle]

This variable adds a link that allows a user to add HTML content to CMS400.NET. Clicking the link opens an editor. When the content is added, it's automatically added to the taxonomy category associated with the Directory server control. When you allow users to add content using this variable, you should set the AddItemFolderID property in the Directory server control to the folder ID where the content will be stored. This variable should not be added between the <ekrepeat></ekrepeat> tags. See Also: "AddItemFolderID" on page 273

#### [\$AddAsset]

This variable adds a link that allows a user to add assets to CMS400.NET via a drag and drop box. When the asset is added, it's automatically added to the taxonomy category associated with the Directory server control. When you allow users to add assets using this variable, you should set the AddItemFolderID property in the Directory server control to the folder ID where the asset will be stored. This variable should not be added between the <ekrepeat></ekrepeat> tags. See Also: "AddItemFolderID" on page 273

#### [\$TemplateQuickLink]

This variable displays the Template Quicklink information assigned to the taxonomy item in the Workarea. When wrapped in an <a href=""> href=""> tag, you can create a Hyperlink.</a>

### [\$categorybacklink]

When place between <ekactivebacklink> tags, this variable adds a clickable image that allows a user to navigate up one category level.

When placed between <ekdisablebacklink> tags and in the text area of an <a> tag, this variable adds a clickable image that allows a user to navigate to another URL once they reach the top level category. See Also: categorybacklink

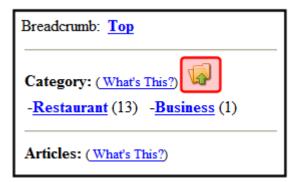

#### websearch.ekml

This file defines which items and information are included when displaying search results with the WebSearch server control.

The websearch.ekml template needs two <ekoutput> nodes.

- The first <ekoutput> node formats the results of non-image searches
- The second <ekoutput> node formats results that include images

#### websearch.ekml Variables

Below is a list of variables that are used with the websearch.ekml file.

| Variable            | Description                                                                                                    | More Information                     |
|---------------------|----------------------------------------------------------------------------------------------------|--------------------------------------|
| [\$ContentByteSize] | Displays the size of the content item.                                                                                           | "[\$ContentByteSize]" on page 1091   |
| [\$ContentId]       | Display the content ID number assigned to the content.                                                                           | "[\$ContentId]" on page 1037         |
| [\$DateModified]    | Display the date the content was last modified.                                                                                  | "[\$DateModified]" on<br>page 1038   |
| [\$EditorFirstName] | Display the last editor's first name for a content item.                                                                         | "[\$EditorFirstName]" on page 1039   |
| [\$EditorLastName]  | Display the last editor's last name for a content item.                                                                          | "[\$EditorLastName]" on<br>page 1039 |
| [\$Image]           | Displays the path for the image defined in a content item's Metadata. When wrapped in <img src=""/> tag, the image is displayed. | "[\$Image]" on page 1041             |

| Variable                    | Description                                                                                                    | More Information                            |
|-----------------------------|----------------------------------------------------------------------------------------------------|---------------------------------------------|
| [\$ImageIcon]               | Used in non-image searches to display an image icon for the content item. For example, if the content item is HTML, the ( ) icon is displayed.                                  | "[\$Imagelcon]" on<br>page 1041             |
| [\$ImageThumbnail]          | Displays the path for the image's thumbnail defined in a content item's Metadata.                                                                                               | "[\$ImageThumbnail]" on<br>page 1042        |
| [\$ItemCount]               | Displays the total number of results produced by the search.                                                                                                    | "[\$ItemCount]" on<br>page 1092             |
| [\$LinkTarget]              | When added to an <a href=""> tag's target="" attribute, this variable reads the server control's LinkTarget property and uses its setting.</a>                                  | "[\$LinkTarget]" on<br>page 1043            |
| [\$PagingCurrentEndIndex]   | The end count number of the items on the page. For example, if you are displaying items 11 - 20 on a page, this variable represents the number 20.                              | "[\$PagingCurrentEndIndex]"<br>on page 1091 |
| [\$PagingCurrentStartIndex] | The numerical record of the first item on a page. For example, if you are displaying items 1 through 10 out of 50 total items on a page, this variable represents the number 1. | "[\$PagingCurrentStartIndex] " on page 1093 |
| [\$QuickLink]               | This property displays the Quicklink information for the content item. When wrapped in an <a href=""> href="""&gt; tag, you can create a Hyperlink.</a>                         | "[\$QuickLink]" on<br>page 1043             |
| [\$SearchDuration]          | Displays the amount of time, in seconds, it has taken to execute the search.                                                                                                    | "[\$SearchDuration]" on<br>page 1094        |

| Variable              | Description                                                                                                    | More Information                        |  |
|-----------------------|----------------------------------------------------------------------------------------------------|-----------------------------------------|--|
| [\$SearchSummary]     | Creates an abstract from information stored in the indexing service for each item in the search results.                                                                                                    | "[\$SearchSummary]" on<br>page 1090     |  |
|                       | Note: The Adobe IFilter, which is used to generate the abstract, is only supported in Tier 1 languages (English, French, German, and Japanese). If your Web site uses other languages, the abstract may not be legible. In such a case, Ektron recommends suppressing the abstract from the search results. |                                         |  |
| [\$SearchText]        | Displays the text for which a user is searching. This information is same as what a user entered in the search text box.  "[\$SearchText]" on page 1093                                                                                                    |                                         |  |
| [\$ShortDateModified] | Displays the date the content was modified. To display the date and time a content item was modified, use [\$DateModified]                                                                                                    | "[\$ShortDateModified]" on<br>page 1045 |  |
| [\$Title]             | Displays the content item's title.                                                                                                    | "[\$Title]" on page 1049                |  |

# [\$SearchSummary]

Gets the first 300 characters from the body content and creates an abstract.

For content items that do not get indexed, such as images, the SearchSummary uses the image's title, summary, and metadata information.

#### Web

Results from template 1 - 10 of ektron for 50 . (0.37 seconds)

Ektron Supports Rapid and Efficient Globalization Strategies on the Web (3/7/2006 2:00:46 PM)

Ektron Supports Rapid and Efficient Globalization Strategies on the Web. Efficient Globalization Strategies on the Web Powerful new tools in Ektrons CMS300 and CMS400.NET enable content managers to better handle end-to-end site translation and localization processes- Amherst, NH, December 7, 2004example\_listsummary....

ID="284" Size="9 KB" LastAuthor="Application Administrator"

Business Practices(8/8/2006 5:55:50 PM)

Business Practices. Business Practice Standards ektron Medical's Global Business Practice Standards manual is a practical guide to business practice issues ektron Medical faces as a dynamic, growing corporation. It helps explain the universal principles governing business, provides clarity ab...

ID="84" Size="7 KB" LastAuthor="Application Administrator"

#### [\$ContentByteSize]

Display the size of the content item in the results list.

#### Web

Results from template 1 - 10 of ektron for 50 . (0.37 seconds)

Ektron Supports Rapid and Efficient Globalization Strategies on the Web (3/7/2006 2:00:46 PM)

Ektron Supports Rapid and Efficient Globalization Strategies on the Web. Efficient Globalization Strategies on the Web Powerful new tools in Ektrons CMS300 and CMS400.NET enable content managers to better handle end-to-end site translation and localization processes- Amherst, NH, December 7, 2004example\_listsummary. ... ID="284" Size= 9 KB LastAuthor="Application Administrator"

Business Practices(8/8/2006 5:55:50 PM)

Business Practices. Business Practice Standards ektron Medical's Global Business Practice Standards manual is a practical guide to business practice issues ektron Medical faces as a dynamic, growing corporation. It helps explain the universal principles governing business, provides clarity ab...

ID="84" Size="7 KB" LastAuthor="Application Administrator"

#### [\$PagingCurrentEndIndex]

The numerical record of the last item on a page. For example, if you are displaying items 1 through 10 out of 50 total items on a page, this variable represents the number 10.

This variable is typically used in the following context:

Results [\$PagingCurrentStartIndex] - [\$PagingCurrentEndIndex] of [\$ItemCount] for item [\$SearchText] ([\$SearchDuration]).

#### Web

Results from template 1 10 of ektron for 50 . (0.37 seconds)

Ektron Supports Rapid and Efficient Globalization Strategies on the Web (3/7/2006 2:00:46 PM)

Ektron Supports Rapid and Efficient Globalization Strategies on the Web. Efficient Globalization Strategies on the Web Powerful new tools in Ektrons CMS300 and CMS400.NET enable content managers to better handle end-to-end site translation and localization processes- Amherst, NH, December 7, 2004example\_listsummary. ... ID="284" Size="9 KB" LastAuthor="Application Administrator"

Business Practices(8/8/2006 5:55:50 PM)

Business Practices. Business Practice Standards ektron Medical's Global Business Practice Standards manual is a practical guide to business practice issues ektron Medical faces as a dynamic, growing corporation. It helps explain the universal principles governing business, provides clarity ab...

ID="84" Size="7 KB" LastAuthor="Application Administrator"

#### [\$ItemCount]

Displays the total number of results produced by the search.

This variable is typically used in the following context:

Results [\$PagingCurrentStartIndex] - [\$PagingCurrentEndIndex] of [\$ItemCount] for item [\$SearchText] ([\$SearchDuration])

.

#### Web

Results from template 1 - 10 of ektron for 50 (0.37 seconds)

Ektron Supports Rapid and Efficient Globalization Strategies on the Web (3/7/2006 2:00:46 PM)

Ektron Supports Rapid and Efficient Globalization Strategies on the Web. Efficient Globalization Strategies on the Web Powerful new tools in Ektrons CMS300 and CMS400.NET enable content managers to better handle end-to-end site translation and localization processes- Amherst, NH, December 7, 2004example\_listsummary. ... ID="284" Size="9 KB" LastAuthor="Application Administrator"

Business Practices(8/8/2006 5:55:50 PM)

Business Practices. Business Practice Standards ektron Medical's Global Business Practice Standards manual is a practical guide to business practice issues ektron Medical faces as a dynamic, growing corporation. It helps explain the universal principles governing business, provides clarity ab...

ID="84" Size="7 KB" LastAuthor="Application Administrator"

#### [\$SearchText]

Displays the text for which a user is searching. This information is same as what a user entered in the search text box.

This variable is typically used in the following context:

Results [\$PagingCurrentStartIndex] - [\$PagingCurrentEndIndex] of [\$ItemCount] for item [\$SearchText] ([\$SearchDuration]).

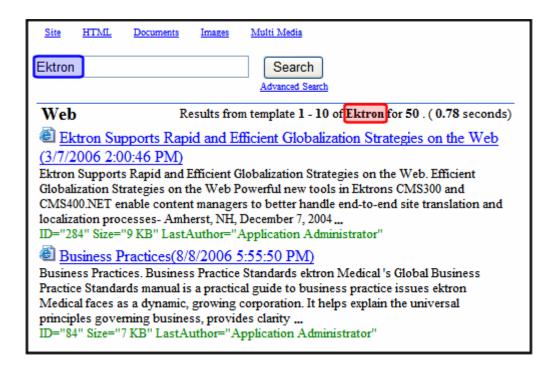

#### [\$PagingCurrentStartIndex]

The numerical record of the first item on a page. For example, if you are displaying items 1 through 10 out of 50 total items on a page, this variable represents the number 1.

This variable is typically used in the following context:

Results [\$PagingCurrentStartIndex] - [\$PagingCurrentEndIndex] of [\$ItemCount] for item [\$SearchText] ([\$SearchDuration]).

### Web

Results from template 1 10 of ektron for 50 . (0.37 seconds)

Ektron Supports Rapid and Efficient Globalization Strategies on the Web (3/7/2006 2:00:46 PM)

Ektron Supports Rapid and Efficient Globalization Strategies on the Web. Efficient Globalization Strategies on the Web Powerful new tools in Ektrons CMS300 and CMS400.NET enable content managers to better handle end-to-end site translation and localization processes- Amherst, NH, December 7, 2004example listsummary. ... ID="284" Size="9 KB" LastAuthor="Application Administrator"

Business Practices(8/8/2006 5:55:50 PM)

Business Practices. Business Practice Standards ektron Medical's Global Business Practice Standards manual is a practical guide to business practice issues ektron Medical faces as a dynamic, growing corporation. It helps explain the universal principles governing business, provides clarity ab...

ID="84" Size="7 KB" LastAuthor="Application Administrator"

#### [\$SearchDuration]

Displays the amount of time, in seconds, it has taken to perform the search.

This variable is typically used in the following context:

Results [\$PagingCurrentStartIndex] - [\$PagingCurrentEndIndex] of [\$ItemCount] for item [\$SearchText] ([\$SearchDuration]).

#### Web

Results from template 1 - 10 of ektron for 50 . (0.37 seconds)

Ektron Supports Rapid and Efficient Globalization Strategies on the Web (3/7/2006 2:00:46 PM)

Ektron Supports Rapid and Efficient Globalization Strategies on the Web. Efficient Globalization Strategies on the Web Powerful new tools in Ektrons CMS300 and CMS400.NET enable content managers to better handle end-to-end site translation and localization processes- Amherst, NH, December 7, 2004example listsummary. ... ID="284" Size="9 KB" LastAuthor="Application Administrator"

Business Practices (8/8/2006 5:55:50 PM)

Business Practices. Business Practice Standards ektron Medical's Global Business Practice Standards manual is a practical guide to business practice issues ektron Medical faces as a dynamic, growing corporation. It helps explain the universal principles governing business, provides clarity ab...

ID="84" Size="7 KB" LastAuthor="Application Administrator"

# Ektron's Developer SDK

The Developer SDK for Ektron CMS400.NET contains the following components to help you extend and customize your CMS400.NET site.

#### The Developer API which includes:

- Server Control API: An interface for calling the methods and properties
  of the Ektron CMS400.NET Server Controls. For additional information
  on the server controls, see "Introduction to Ektron CMS400.NET Server
  Controls" on page 1 and the Developer API Documentation.
- Web Services API: Exposes a method's functionality for use with SOAP over HTTP. For additional information on the Web Services, see "Web Services" on page 1148 and the Developer API Documentation.
- NET Assembly API: Similar to the Business API provided in previous version, the .NET Assembly API provides an interface for calling the methods and properties that are exposed in Ektron CMS400.NET. See Also: the Developer API Documentation.
- Plug-in Extension API: The Plug-in Extension exposes event hooks in Ektron CMS400.NET. As a developer, you can utilize these event hooks in Visual Studio C# or VB.NET to create customized events for your site. See Also: "Plug-in Extension" on page 1103 and the Developer API Documentation.

#### The Developer API Documentation

The API Documentation contains a detailed description of the functions included in each of the APIs.

To access the Developer's API documentation in Visual Studio, click **Help** >> **Contents**. Next, choose Ektron CMS400.NET API Documentation from the list of contents. You can also filter the documentation so you see only Ektron's API documentation. Click **Ektron API Documentation** in the filter drop down box. You can also access the API documentation online by clicking here and selecting **CMS400.NET API Reference manual (HTML)** from the Ektron CMS400.NET SDK section.

#### Plug-in Extension Wizard

The Plug-in Extension exposes event hooks in Ektron CMS400.NET. As a developer, you can utilize these event hooks in Visual Studio C# or VB.NET to create customized events for your site. The Plug-in Extension Wizard creates the framework code in Visual Studio to make an extension. All you need to do is add your custom code to make your events happen. See Also: "Plug-in Extension" on page 1103

#### Ektron CMS400.NET Server Controls Toolbox

The Ektron CMS400.NET's are now install for you when the Developer SDK is installed. Server controls let you insert, via drag and drop or programmatically, many standard methods and properties within the Visual Studio environment. This means that you can see the effect of your changes in real time -- you don't have to modify a page then compile a sample project

to see the results. See Also: "Introduction to Ektron CMS400.NET Server Controls" on page 1

#### • Ektron Site Setup Wizard

The Ektron Site Setup Wizard allows you to create a site in Visual Studio. This allows you to easily create additional CMS400.NET sites on your server. The site wizard copies the site file needed for a working CMS400.NET Min site. In addition, it adds all the necessary permissions, sets up the database, creates the indexing catalog and creates the asset storage location. See Also: "Using the Ektron Site Setup Wizard" on page 1096

# Installing the Developer SDK

To install the Developer SDK on your Ektron CMS400.NET Server, run the CMS400SDK\_Setup.exe file located in C:\Program Files\Ektron\CMS400v7x\Utilities.

#### Note

If you installed the Developer SDK on your server during the initial CMS400.NET install, you do not have to install it again.

If you are installing to a separate client system, copy the CMS400SDK\_Setup. exe to that system and run it.

Use the steps below to guide you through the install procedure.

- 1. Run CMS400SDK\_Setup.exe.
- 2. The software is installed and configured.
- 3. When the SDK setup is complete, click **Finish**.

# Using the Ektron Site Setup Wizard

The Ektron Site Setup Wizard walks you through the steps to create a Min site in Visual Studio. The purpose of a Min site is that you start with a basic site and customize it from there.

The Ektron Site Setup Wizard:

- creates a new Min site on the server
- sets the permissions
- setup the indexing catalog and service
- creates a database for the site
- creates a new Asset location for the site

#### Steps to Use the Ektron Site Setup Wizard

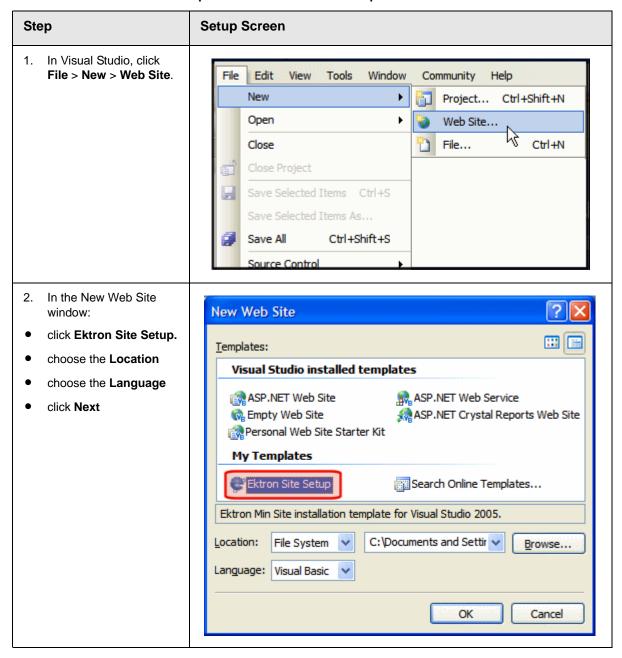

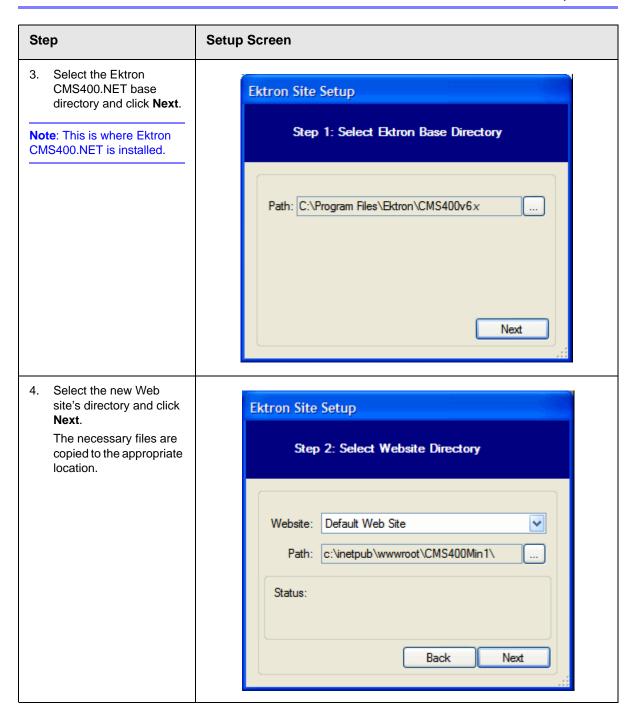

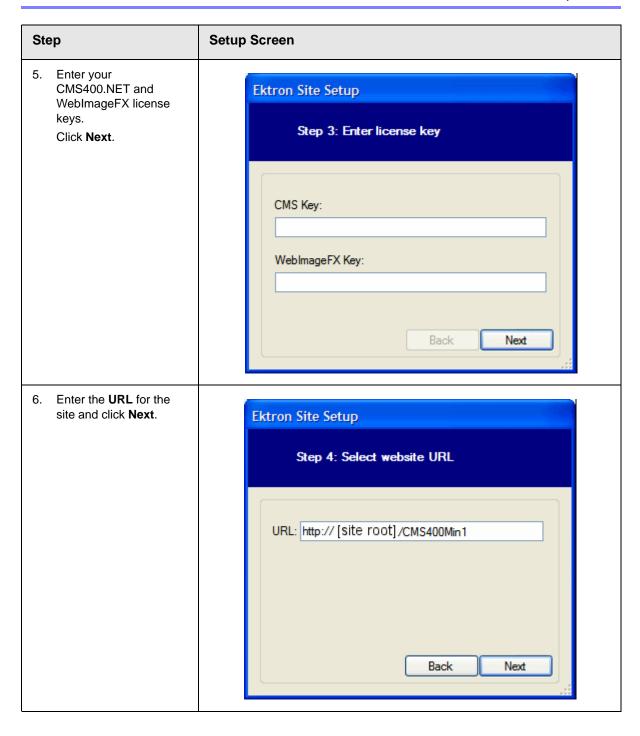

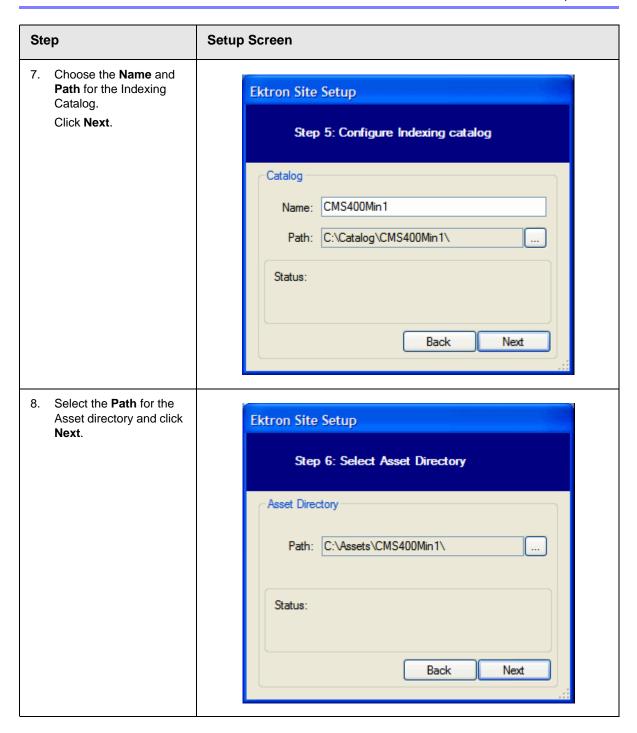

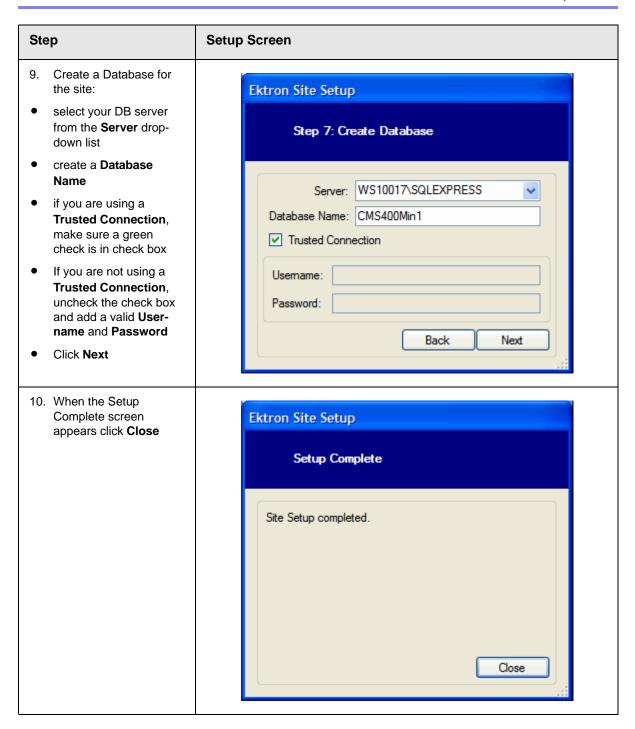

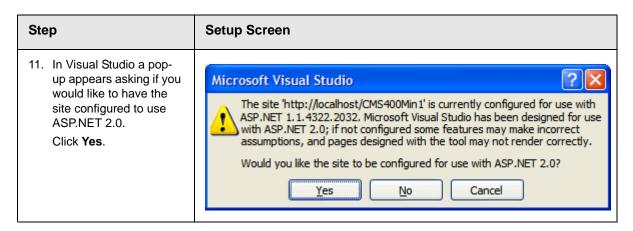

Once the Setup is complete, your new site appears in the Solution Explorer. From this point, you can create and add to your new site as you would and existing site.

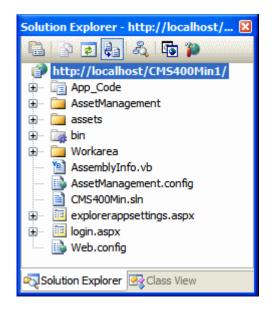

# Configuring a Plug-in Extension

Once you have created a Plug-in Extension, the Extensibility Configuration Editor allows you to:

- prioritize plug-ins and events
- enable or disable them
- assign them to a specific site when using multiple sites with CMS400.NET
- see a description of the plug-in or event
- see who created a plug-in or event

By prioritizing the plug-ins and events you can set the order of execution for events of the same type that appear in multiple plug-ins. *See Also:* "Setting the Plug-in Order of Execution by Event" on page 12

Enabling and disabling plug-ins allows you to temporarily disable a plug-in or event without disabling the rest of the plug-ins and events. *See Also:* "Enabling and Disabling Plug-ins and Events" on page 11

If you are using the Multi-site support in CMS400.NET, you can assign a plug-in or event to a specific site. This allows you to build a Plug-in that might be used in multiple sites, but contain an event that you only want applied to a single site. See Also: "Applying Plug-ins and Events to Specific Sites" on page 7

The Extensibility Configuration Editor exists on your CMS400.NET server. For the editor to work with an Extension Plug-in, the plug-in needs to be in the watch folder C:\Program Files\Ektron\Plugins\Extensions located on the Ektron CMS400.NET server.

# Opening the Extensibility Configuration Editor

To view Plug-in Extensions in the Extensibility Configuration Editor, click **Start** > **Programs** > **CMS400** > **Utilities** > **Plug-in Configuration** on your CMS400.NET server. You can also access the editor using the ConfigurationUtility.exe file located in: C:\Program Files\Ektron\CMS400SDK.

### Viewing Plug-in Extensions in the Extensibility Configuration Editor

The Extension Plug-ins in the Extensibility Configuration Editor are displayed in a Tree format that enables you to show or hide each branch of the tree.

You can view the plug-in Extensions by Assembly or by Event Handler. When viewing by Assembly, you see each Plug-in Extension with all of the events for that extension nested below it.

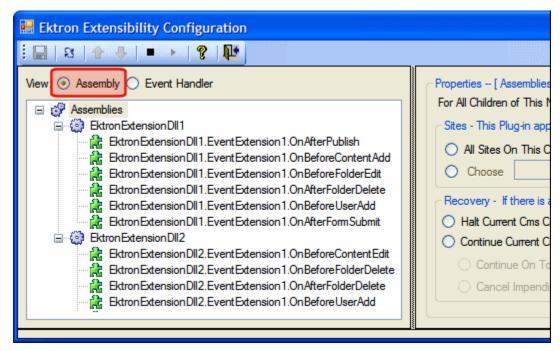

When viewing by Event Handler, you see each event with all of the Plug-in Extensions it belongs to nested below it.

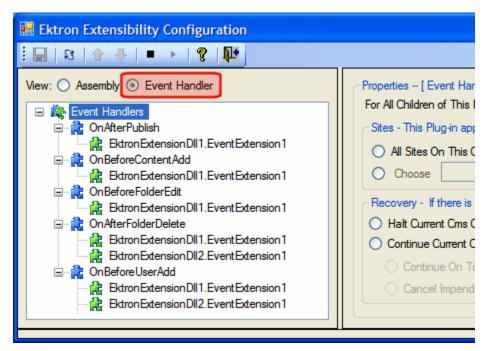

### The Extensibility Configuration Editor's Toolbar

The plug-in toolbar allows you to Save settings, Refresh, Start and Stop, and Reorder plug-ins and events.

The table below shows each toolbar button and its description.

| Command                | Button     | Description                                                                                 | See Also                                                           |
|------------------------|------------|---------------------------------------------------------------------------------------------|--------------------------------------------------------------------|
| Save                   |            | Saves the changes made in the editor.                                                       |                                                                    |
| Refresh                | છ          | Refreshes the editor and displays any new plug-ins that are added to the Extensions folder. |                                                                    |
| Move Event Up          | <b>û</b>   | Moves an event to a higher priority when multiple events of the same type are used.         | "Setting the Plug-in Order<br>of Execution by Event" on<br>page 12 |
| Move Event Down        | 1          | Moves an event to a lower priority when multiple events of the same type are used.          | "Setting the Plug-in Order<br>of Execution by Event" on<br>page 12 |
| Disable Selected Event |            | Stops the event or plug-in from running.                                                    | "Enabling and Disabling<br>Plug-ins and Events" on<br>page 11      |
| Enable Selected Event  | •          | Starts the event or plug-in.                                                                | "Enabling and Disabling<br>Plug-ins and Events" on<br>page 11      |
| Help                   | <b>?</b>   | Launches help information.                                                                  |                                                                    |
| Close Editor           | <b>₽</b> • | Exits the editor.                                                                           |                                                                    |

# **Setting Plug-in Extension and Event Properties**

When using the Assembly view, you can set properties at the Assemblies level, the Plug-in Extension level or at the event level. When using the Event Handler view, you can set properties at the Event Handler level, the Event level or the Plug-in Extension level. The table below explains the different levels.

# Level Where the Level Appears in the Editor **Assembly View** Assemblies - All plug-ins and Ektron Extensibility Configuration events below this level use the properties applied to this level. □ 3 1 4 4 View: Assembly Event Handler Prop For / Assemblies Thi Ektron Extension DII 5. Event Extension 1. On Befor Ektron Extension DII 1. Event Extension 1. On Befor Ektron Extension DII 1. Event Extension 1. On After F > Plug-in Extension - The Ektron Extensibility Configuration plug-in you choose and all the events associated with that R 3 1 plug-in use the same properties. View: Assembly Event Handler Prop For / Assemblies EktronExtensionDII5 Ektron Extension DII 5. Event Extension 1. On Befor Ektron Extension DII 1. Event Extension 1. On Befor Ektron Extension DII 1. Event Extension 1. On After I

### Level Where the Level Appears in the Editor **Event** - Properties are assigned to each individual 🔛 Ektron Extensibility Configuration event. View: Assembly Event Handler Properti Assemblies ktron Extension DII 5. Event Extension 1. On Befor Organ Desc Ektron Extension DII 1. Event Extension 1. On Befor Ektron Extension DII 1. Event Extension 1. On After I Re > **Event Handler View** Event Handler - All events 🔛 Ektron Extensibility Configuration and plug-ins below this level use the properties applied to this level. View: Assembly Event Handler Proper For Al Event Handlers This Ektron Extension DII 5. Event Extension 1 Ektron Extension DII 1. Event Extension 1 On After Folder Delete If the Ektron Extension DII 1. Event Extension 1

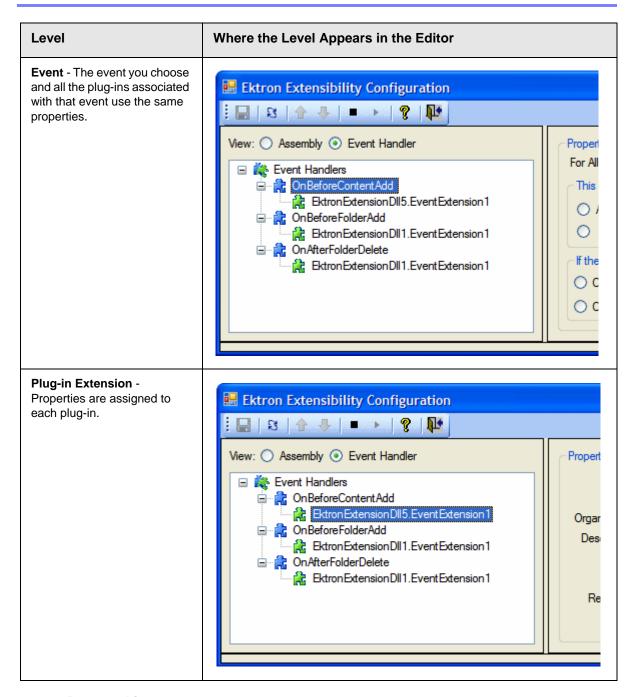

**Property List** 

The following table lists the properties contained in the Extensibility Configuration Editor.

| Property                                                                                       | Description                                                                                                    | See Also                                                                                                    |
|------------------------------------------------------------------------------------------------|----------------------------------------------------------------------------------------------------|----------------------------------------------------------------------------------------------------|
| Sites This Plug-in Applies to:                                                                 | Choose the sites to which this plug-in or event applies. You need only choose a site if you are using Multi-site support.                                                                                                    | "Applying Plug-ins and Events to Specific Sites" on page 7 and The Administrator Manual section "Managing Your CMS400 System" > "Support for Multiple Sites" |
| Recovery  If there is an unhandled error or false is returned from a plug-in, I would like to: | Choose what happens when there is an unhandled error.                                                                                                    | "Determining What<br>Happens After an Error<br>Occurs" on page 9                                                                                             |
| Name                                                                                           | The name of the plug-in or event is displayed. This property is set in the plug-in's code.                                                                                                    | "Setting the Information<br>Properties in the Plug-in<br>Code" on page 10                                                                                    |
| Author                                                                                         | The author of the plug-in or event. This property is set in the plug-in's code.                                                                                                    | "Setting the Information<br>Properties in the Plug-in<br>Code" on page 10                                                                                    |
| Organization                                                                                   | The organization or company that created the plug-in or event. This property is set in the Plug-in's code.                                                                                                    | "Setting the Information<br>Properties in the Plug-in<br>Code" on page 10                                                                                    |
| Status                                                                                         | Decide whether plug-ins and events are enabled or disable.                                                                                                    | "Enabling and Disabling<br>Plug-ins and Events" on<br>page 11                                                                                                |
| Order                                                                                          | Decide the order of execution for events of the same type that appear in multiple plugins. For example, if the OnBeforeContentAdd event appears in EktronExtDLL5.EventExt1 and EktronExtDLL2.EventExt1, you can choose which plug-in's event is executed first. | "Setting the Plug-in Order<br>of Execution by Event" on<br>page 12                                                                                           |

#### Applying Plug-ins and Events to Specific Sites

If you are using the Multi-site Support feature in CMS400.NET, you may find it necessary to apply a plug-in or event to one site and not another. To accomplish this, use the **Sites** property. It allows you to assign events and plug-ins to all the

sites on a server or to select sites on the server. For example, you are appending HTML content by applying a company's copyright information to a site and you are supporting multiple sites with CMS400.NET.

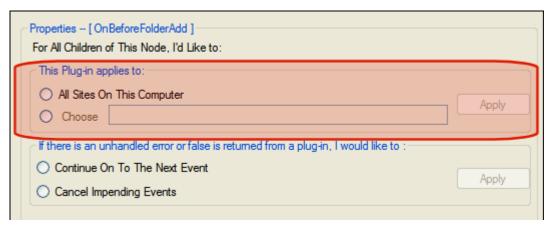

To apply a plug-in or event to a specific site, follow these steps.

- Open the Ektron Extensibility Configuration Editor by clicking Start > Programs > CMS400 > Utilities > Plug-in Configuration.
- 2. Click the plug-in or event in the menu tree.
- Under the Sites property, select either All Sites on This Computer or Choose radio buttons. The first time you select the Choose radio button, the Site Chooser screen appears.

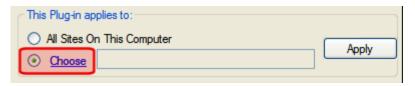

Note

If the Site Chooser screen does not appear when you click the **Choose** radio button, click the **Choose** hyperlink next to the radio button.

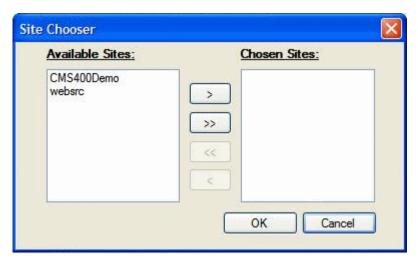

- Highlight the sites in the Available Sites column to which the plug-in or event will be assigned.
- Click the > button to move the selected sites to the Chosen Sites column.
   Click >> to move all of the sites. To remove a selection from the Chosen Sites column, highlight it and click the < button. To remove all selections, click the << button.</li>
- 6. Click OK.
- 7. The chosen sites appear in the text box.

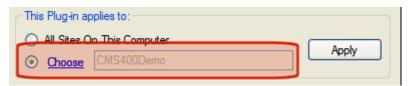

- 8. Click Apply.
- 9. Click the Save ( 🔲 ) button.

#### Determining What Happens After an Error Occurs

The **Recovery** property allows you to decide how to handle errors that arise when utilizing plug-ins and events. For this property there are two choices:

- Halt Current CMS Operation in the event of an unhandled error, this
  selection stops the current operation completely. For example, if you publish
  a piece of content and the OnBeforePublish event has an unhandled error,
  the content is not published and the error message associated with the action
  is displayed.
- Continue Current CMS Operation when this option is selected, the choices below are available.

- Continue On to the Next Event in the event of an unhandled error, the
  process moves to the next event. For example, if you had three plug-ins
  that contained the OnBeforePublish event and it failed in the first
  instance, the process would then move on to the next OnBeforePublish
  event.
- Cancel Impending Events in the event of an unhandled error, the
  process cancels all impending occurrences of the event. For example, if
  you had three plug-ins that contained the OnBeforePublish event and it
  failed in the first instance, all subsequent OnBeforePublish events are
  canceled.

To apply the **Recovery** property to a Plug-in or Event, follow these steps.

- Open the Ektron Extensibility Configuration Editor by clicking Start > Programs > CMS400 > Utilities > Plug-in Configuration.
- 2. Click the plug-in or event in the menu tree.
- Under the Recovery property, select the Halt Current CMS Operation or Continue Current CMS Operation radio button.
- If you select Continue Current CMS Operation, select Continue On to the Next Event or Cancel Impending Events radio button. Otherwise, continue to the next step.
- 5. Click Apply.
- 6. Click the Save ( ) button.

#### Setting the Information Properties in the Plug-in Code

You can add Author, Organization and Description information to your plug-in code. This helps you identify who wrote the plug-in and what it does. This information can be assigned at the assembly level (the plug-in) or the method level (the event). The method level attributes override the attributes assigned at the assembly level.

You assign assembly level attributes in the AssemblyInfo.cs or AssemblyInfo.vb depending on the language you are using. Method level attributes are assigned in the plug-in code above the method. The example below is at the method level using C#:

```
[ExtensionAuthor("John Smith")]
[ExtensionDescription("Appends text to the html")]
public override bool OnBeforePublish()
```

The following table shows more syntax examples for C# and VB.

| Example<br>Type   | Language | Example                                                                                                    |
|-------------------|----------|----------------------------------------------------------------------------------------------------|
| Method Level      | C#       | <pre>[ExtensionAuthor("John Smith")] [ExtensionDescription("Appends text to the html")] public override bool OnBeforePublish()</pre>                                                                                                    |
| Assembly<br>Level | C#       | <pre>[assembly: AssemblyDescription("Assembly Level Description")] [assembly: Ektron.Cms.Extensibility.ExtensionAuthor("John Smith")] [assembly: AssemblyCompany("Ektron Company Extension")]</pre>                                                                                                    |
| Method Level      | VB       | <extensionauthor("john smith")=""> _ <extensiondescription("before add="" content="" description")=""> _ Public Overrides Function OnBeforeContentAdd() As Boolean  Note: The continue character "_" must be used at the end of each description line.</extensiondescription("before></extensionauthor("john> |
| Assembly<br>Level | VB       | <pre><assembly: assemblydescription("assembly="" description")="" level=""> <assembly: ektron.cms.extensibility.extensionauthor("john="" smith")=""> <assembly: assemblycompany("ektron="" company="" extension")=""></assembly:></assembly:></assembly:></pre>                                               |

#### Enabling and Disabling Plug-ins and Events

Plug-ins and events are enabled and disable using the Enable Events ( ) and Disable Events ( ) buttons. You can enable or disable single events by clicking on the event and then clicking the Enable or Disable button.

If you want to enable or disable all the events in a plug-in, click on the plug-in while in the Assemblies view. Next, click the **Enable** or **Disable** button. To enable or disable all of the events of the same type, click on the event while in the Event Handler view. Next, click the **Enable** or **Disable** button.

When events are enabled, their puzzle icon is green. If they are disabled, their puzzle icon is red. Plug-ins and events are enabled by default.

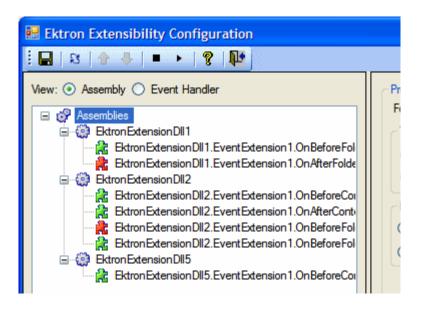

#### Setting the Plug-in Order of Execution by Event

Setting the plug-in execution order allows you to control when events of the same type are executed. For example, if you have three OnBeforePublish events in three separate plug-ins, you can decide which OnBeforePublish event happens first, second and third.

The order of events can only be set in Event Handler view. This way you see the plug-ins sorted by event. To change the plug-in execution order, click a plug-in

and use the Event Up ( 🎓 ) or Event Down ( 🖶 ) button to reorder plug-ins.

In the before and after example below, the EktronExtensionDll2.EventExtension1 has been move to order position 1 (one) for the OnBeforeFolderAdd event.

#### Before:

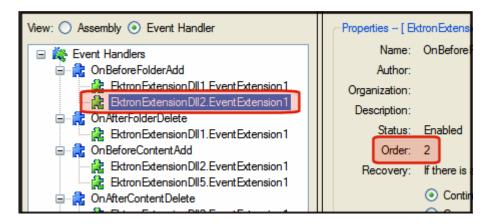

#### After:

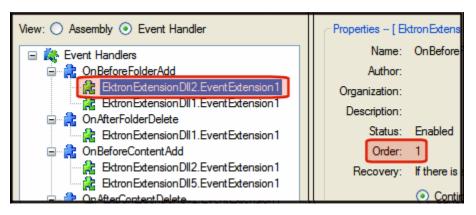

# Using the Search Engine Optimization (SEO) Control

**Ektron CMS400.NET** offers a wide array of tools to ensure your Web site is optimized for search engines, and that your Web pages climb to the top of the ranks. Releases 7.6 and up include an SEO Page Analysis Tool that gives you the key information you need in "real-time" in order to maximize your returns in organic Web searches.

This SEO tool analyzes the pages of your Web site for W3C compliance, what information Google has about the page, Alexa rankings, image alt text, keyword density and metadata. The tool lets you know how (and if) you've set these values.

This chapter explains how to use the SEO control.

## Appearance of the SEO Control

The Search Engine Optimization (SEO) Control appears as an image on any template or master page on which you drop it, as circled below.

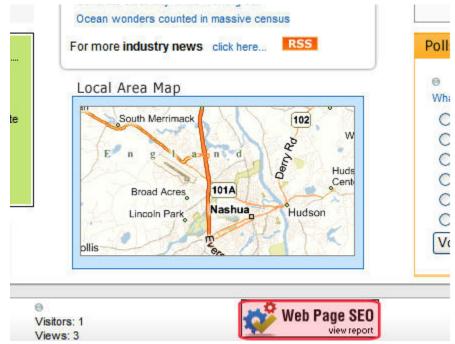

When a logged-in user clicks the image, he sees a detailed report of how search engines evaluate the page. For example, the report runs the page through a W3C validation site, or displays how search engines evaluate the page's text.

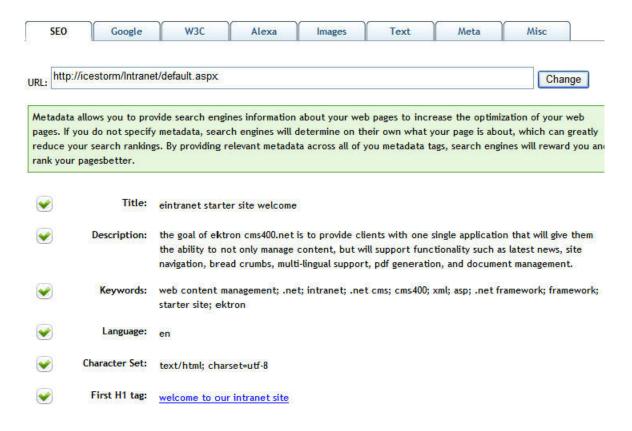

## Installing the SEO Control

You can only install the SEO control onto pages within an Ektron CMS400.NET Web site. This is because the CMS contains files required by the control.

Open C:\Program
 Files\Ektron\CMS400v76\CommonFiles\StarterApps\.

#### NOTE

If you don't see an SEO folder within StarterApps, your version doesn't support the SEO control.

- From the StarterApps folder, copy the SEO folder to the root folder of the Web site in which you want to use the control.
- Open Visual Studio.
- 4. Open your Web site.
- 5. Open a master page or template on which you want to place the SEO control.
- 6. Open Solution Explorer, and your web site within it.
- 7. Open the SEO folder.

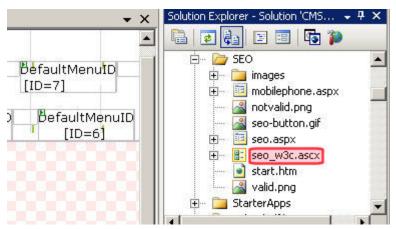

- 8. Drag the SEO control (seo\_w3c.ascx) on to an area of the page.
- 9. Save the page.

## Viewing a Web Page's SEO Report

Only logged in CMS or Membership users can see the SEO control. The following summarizes the information on the SEO Report.

| Tab    | Description                                                                                                    |
|--------|----------------------------------------------------------------------------------------------------|
| SEO    | Compares viewed page against a basic SEO checklist, such as if keywords are included, language and charset values, etc.                                                                                                    |
| Google | Information that search engines have about your page, including pages that link to it, indexed pages on the site and what the page looks like on a mobile device.                                                                                                    |
| W3C    | Validates Web page for markup and CSS compliance, and also checks for broken links and the ability of the page to be displayed on mobile devices. By having correct markup that conforms to HTML or XHTML standards, search engines will detect words and phrases correctly, a key element in SEO. |
|        | Correct markup also ensures that search engine spiders can easily understand the content and navigation on the page. Proper code will make it easier for spiders to parse as expected and digest the content for organic search engines.                                                           |
| Alexa  | Alexa is a leader in providing insight on the overall ranking of your web site on the Internet. Alexa overview, traffic, related and linked-to sites.                                                                                                    |
| Images | To ensure SEO and compliance, all images on your pages should contain alt tags. This enables searching of the images (since engines cannot read the contents of an image). In addition, alt tags must be used for 508 compliance. This tab identifies all images and their alt tags.               |

| Tab  | Description                                                                                                    |
|------|----------------------------------------------------------------------------------------------------|
| Text | A keyword density analysis report displays text graphically in much the same way that organic search engines see your page. Web pages that are content rich typically yield higher search engine rankings than pages that are mainly images or multimedia based. This report displays words, two-word phrases and three-word phrases in a cloud format, revealing words and phrases that show up most often on the page. This information helps you to optimize your content and reach your target audience.  Nany compensation compensations comprehensive Conditions Contact contributors crrt curredevelop developer development dialysis directors disease education |
|      | oyees encourage ends english environment espaol events everchanging exciting explorer fa                                                                                                    |
| Meta | The page's metadata                                                                                                    |
| Misc | Additional search information                                                                                                    |

## Web Services

#### Introduction to Web Services

Web Services (WS) are reusable software components that can be consumed by variety of clients, independent of operating system, programming language, or Web server, using standard Internet technologies. Because Web Services allow heterogeneous systems to communicate with each other in a standard way, they have received quick acceptance for data interchange over the Web.

It's easy for anyone to integrate your WS into their application. The client application can be a Web application, a Windows application, a Java application, a Visual Studio.net application, or a host of others -- it does not matter as long as it supports Web Services.

A Web Service consists of one or more methods that expose functionality. In this sense, a Web Service is an API that can be accessed using SOAP over HTTP. (SOAP is an XML-based, lightweight protocol that defines the message format of Web Services.)

For example, you might develop a purchasing application that automatically obtains price information from several vendors, lets the user select a vendor, submits the order and then tracks the shipment until it is received. The vendor application, in addition to exposing its services on the Web, might in turn use XML Web services to check a customer's credit, charge the customer's account and set up the shipment with a shipping company.

This manual does not explain how Web Services work. To learn more about them, try these sites.

- http://msdn2.microsoft.com/en-us/library/ aa480728.aspx#wsmsplat\_topic2
- http://aspalliance.com/jnuckolls/articles/introws/default.aspx
- http://aspnet.4guysfromrolla.com/articles/062602-1.aspx
- http://www.15seconds.com/Issue/010430.htm

#### CMS400.NET's Implementation of Web Services

CMS400.NET supports XML Web Services. This means that you can create pages that offer your content to any Web-enabled device, and you can create pages that consume existing Web Services. CMS400.NET's Web Services feature can return data separated from presentation. In combination with XML support, this feature lets consumers retrieve your XML data independent of presentation information and act on it however they see fit.

#### **Benefits of Using Web Services**

Web Services make it easy to connect with partners. They can also deliver more personal, integrated experiences to users via smart devices, including PCs. WSs can save time and money by reducing development time, and increase revenue by making your own XML Web services available to others.

### WS Components and CMS400.NET Architecture

Web Services require the installation of the .NET Framework on the server.

Ektron's Web Service runs within the .NET Framework. Through Application API classes in the Ektron.cms.API, .NET managed code can communicate with .NET Framework code.

## Software and Hardware Requirements

- .NET framework, version 2.0, must be installed on the server (for more information, see http://msdn.microsoft.com/netframework/).
- Ektron CMS400.NET, version 6.0 or higher

#### CMS400.NET Methods

CMS400.NET implements Web Services that exposes methods for accessing CMS400.NET functionality. These methods mirror their Ektron.Cms.API equivelent that are available in the .NET Assemblies.

The methods determine the *kind* of content that is made available (for example, a content block, a collection of content blocks, a summary list) along with the *presentation* of that information (for example, an HTML string or an XML data structure representing content block information).

Ektron's API documentation contains a list of methods that are exposed with a brief description of functionality. You can access Ektron's API documentation through the following resources.

- API Help inside Visual Studio
  - In Visual Studio click Help > Contents
  - When the help window appears, expand Ektron CMS400.NET API
     Documentation in the frame on the left. If you do not see this entry, use the filter and choose (unfiltered) or Ektron Documentation.
- HTML online help from www.ektron.com
  - http://www.ektron.com/web-content-managementsolutions.aspx?id=4020
  - Under the Ektron CMS400.NET SDK header, click CMS400.NET API Reference manual (HTML)
- PDF from the Desktop
  - Click Start > Programs > Ektron > CMS400 > Documentation > API Reference Manual
- PDF From the Workarea

- Click Settings > Help > Developer's API Reference Manual
- PDF From www.ektron.com
  - http://www.ektron.com/web-content-managementsolutions.aspx?id=4020
  - Under the Ektron CMS400.NET SDK header, click CMS400.NET API Reference manual (PDF)

These methods are made available through various .asmx files. Below is a list of features, the associated .asmx files and the location on your server. Each of these files, when viewed in a browser shows a list of the methods available for that feature.

| Feature                          | File                   | Location                                                                  |
|----------------------------------|------------------------|---------------------------------------------------------------------------|
| Activity                         | Activity.asmx          | <pre>webroot\siteroot\Workarea\webservices \WebServiceAPI</pre>           |
| Business Rules                   | BusinessRules.asmx     | <pre>webroot\siteroot\Workarea\webservices \WebServiceAPI</pre>           |
| Calendar                         | Calendar.asmx          | <pre>webroot\siteroot\Workarea\webservices \WebServiceAPI\Calendar</pre>  |
| Calendar                         | CalendarEvent.asmx     | <pre>webroot\siteroot\Workarea\webservices \WebServiceAPI\Calendar</pre>  |
| Calendar                         | CalendarEventType.asmx | <pre>webroot\siteroot\Workarea\webservices \WebServiceAPI\Calendar</pre>  |
| Community - Social<br>Networking | CommunityGroup.asmx    | <pre>webroot\siteroot\Workarea\webservices \WebServiceAPI\Community</pre> |
| Community - Social<br>Networking | Favorites.asmx         | <pre>webroot\siteroot\Workarea\webservices \WebServiceAPI\Community</pre> |
| Community - Social<br>Networking | Flag.asmx              | <pre>webroot\siteroot\Workarea\webservices \WebServiceAPI\Community</pre> |
| Community - Social<br>Networking | Friends.asmx           | <pre>webroot\siteroot\Workarea\webservices \WebServiceAPI\Community</pre> |
| Community - Social<br>Networking | MessageBoard.asmx      | <pre>webroot\siteroot\Workarea\webservices \WebServiceAPI\Community</pre> |

| Feature                          | File                    | Location                                                                   |
|----------------------------------|-------------------------|----------------------------------------------------------------------------|
| Community - Social<br>Networking | Tags.asmx               | <pre>webroot\siteroot\Workarea\webservices \WebServiceAPI\Community</pre>  |
| Content                          | Asset.asmx              | <pre>webroot\siteroot\Workarea\webservices \WebServiceAPI\Content</pre>    |
| Content                          | Blog.asmx               | <pre>webroot\siteroot\Workarea\webservices \WebServiceAPI\Content</pre>    |
| Content                          | Content.asmx            | <pre>webroot\siteroot\Workarea\webservices \WebServiceAPI\Content</pre>    |
| Content                          | ContentRating.asmx      | <pre>webroot\siteroot\Workarea\webservices \WebServiceAPI\Content</pre>    |
| Content                          | Form.asmx               | <pre>webroot\siteroot\Workarea\webservices \WebServiceAPI\Content</pre>    |
| Content                          | ThreadedDiscussion.asmx | <pre>webroot\siteroot\Workarea\webservices \WebServiceAPI\Content</pre>    |
| Custom Fields                    | CustomFields.asmx       | <pre>webroot\siteroot\Workarea\webservices \WebServiceAPI</pre>            |
| Folders                          | Folder.asmx             | <pre>webroot\siteroot\Workarea\webservices \WebServiceAPI</pre>            |
| Fonts                            | Font.asmx               | <pre>webroot\siteroot\Workarea\webservices \WebServiceAPI</pre>            |
| Library                          | Library.asmx            | <pre>webroot\siteroot\Workarea\webservices \WebServiceAPI</pre>            |
| Metadata                         | Metadata.asmx           | <pre>webroot\siteroot\Workarea\webservices \WebServiceAPI</pre>            |
| Navigation - Menus               | FlexMenu.asmx           | <pre>webroot\siteroot\Workarea\webservices \WebServiceAPI\Navigation</pre> |
| Notification System              | Notification.asmx       | <pre>webroot\siteroot\Workarea\webservices \WebServiceAPI</pre>            |
| Permissions                      | Permissions.asmx        | <pre>webroot\siteroot\Workarea\webservices \WebServiceAPI</pre>            |

| Feature  | File                     | Location                                                         |
|----------|--------------------------|------------------------------------------------------------------|
| Search   | SearchManager.asmx       | webroot\siteroot\Workarea\webservices<br>\WebServiceAPI\Search   |
| Site     | Site.asmx                | webroot\siteroot\Workarea\webservices<br>\WebServiceAPI          |
| Site Map | SiteMap.asmx             | webroot\siteroot\Workarea\webservices<br>\WebServiceAPI          |
| Tasks    | Task.asmx                | webroot\siteroot\Workarea\webservices<br>\WebServiceAPI\Task     |
| Tasks    | TaskCategory.asmx        | webroot\siteroot\Workarea\webservices<br>\WebServiceAPI\Task     |
| Tasks    | TaskCategoryType.asmx    | webroot\siteroot\Workarea\webservices<br>\WebServiceAPI\Task     |
| Taxonomy | Taxonomy.asmx            | webroot\siteroot\Workarea\webservices<br>\WebServiceAPI\Taxonomy |
| Users    | ActiveDirectoryUser.asmx | webroot\siteroot\Workarea\webservices<br>\WebServiceAPI\User     |
| Users    | User.asmx                | webroot\siteroot\Workarea\webservices<br>\WebServiceAPI\User     |

#### **CMS400.NET Web Services Examples**

CMS400.NET Web Services Example are available through in the Developer sample site. You can download the sample site from http://www.ektron.com/cms400-web-cms.aspx?id=5278.

Once you've downloaded the Developer sample site, you can view Web Seriveces examples by accessing the developer sample site at http://localhost/CMS400Developer/developer/default.aspx and selecting a feature from the side bar menu. If a feature has Web service examples associated with it, a folder containing the letters WS will appear in the list of items (illustrated below).

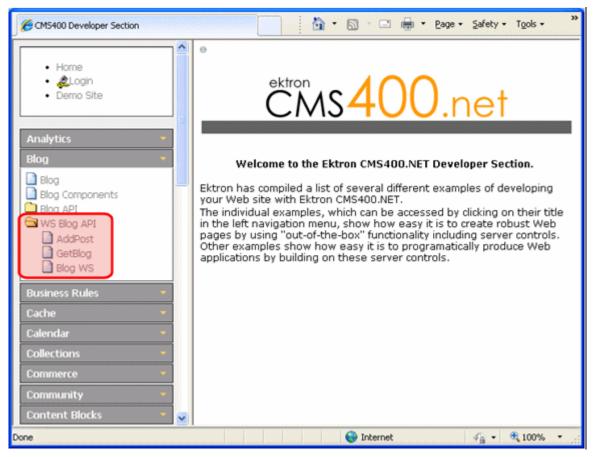

In addition to the examples, a link to the .asmx file appears. Clicking this link shows a lists all of the methods available for a given Web service.

The code examples for these Web Services are located on your server in <code>[Drive:]\[Webroot]\]CMS400Developer\Developer\\dotNetAssemblies\WebServices</code> API folder. This folder contains sub folders based on each feature for which there is an example.

## **Learning About Visual Studio**

This section introduces some background information about using Microsoft's Visual Studio. For more information, use the help feature installed with Visual Studio and Microsoft's developer Center (http://msdn.microsoft.com/vstudio/).

#### Grid Layout vs. Flow Layout

#### NOTE

The following definitions are from Visual Studio Help:

**Grid Layout** - Absolute positioning attributes are inserted into elements that are added, and updated in elements that are moved. Elements can be dragged across the Design view surface. The positioning grid and Snap to Grid are available.

**Flow Layout** - Elements are added without absolute positioning attributes. Web browsers arrange elements in the order that they occur on the page, from top to bottom. You cannot drag elements across the Design view surface or use the positioning grid.

Grid layout is the default, which means that all controls drawn to the Web form in the designer window will have absolute positioning. Here is an example.

```
<body MS_POSITIONING="GridLayout">
    <form id="Form1" method="post" runat="server">
        <asp:Button id="Button1" style="Z-INDEX: 101; LEFT: 160px; POSITION: absolute; TOP: 80px"
runat="server" Text="Button"></asp:Button>
        <asp:Button id="Button2" style="Z-INDEX: 102; LEFT: 480px; POSITION: absolute; TOP: 88px"
runat="server" Text="Button"></asp:Button>
        <asp:GridView id="GridView1" style="Z-INDEX: 103; LEFT: 208px; POSITION: absolute; TOP:
152px" runat="server"></asp:GridView>
        </form>
    </body>
```

In Grid layout, you can position your controls like a WYSIWYG editor with no knowledge of HTML. However, because absolute positioning is not rendered consistently by all browsers, the page layout can be flexible based on the size of other controls on the page, and the Web browser window.

When other controls are dynamically populated, such as a GridView, controls that appear beneath it in the Web form would be obscured if they were positioned absolutely at design time. In addition, when utilizing globalization of pages with different languages, the size of text areas can vary and cause obstructions.

# **Customizing eCommerce**

#### Introduction

Ektron's CMS400.NET eCommerce Module allows you to set up an eCommerce Web site which delivers a full set of functionality for building an online marketplace.

As a developer, you can use Ektron's standard functionality and out of the box Server Controls to quickly create an eCommerce Web site. Ektron also provides the ability to partially or fully customize your Web site. For example, you can customize your site's order process workflow.

The following topics are covered in this chapter.

- "Customizing Workflows" on page 1163
- "Payment Gateway Provider" on page 1191
- "Shipment Provider" on page 1201
- "Inventory Provider" on page 1210

# **Customizing Workflows**

#### Introduction

Ektron utilizes Microsoft's Windows Workflow Foundation to create and implement order process workflows in CMS400.NET. Within CMS400.NET eCommerce functionality you use a workflow to handle the ordering process after your site has received an order. The workflow can be as simple or complex as your business requires.

For example, you could have a simple workflow that sends an email to the customer when their order is received and sends another to the person shipping product for you. Or, you could have a more complex workflow that:

- sends an email to the customer when the order is received
- checks to see whether the item is a tangible product or a virtual product.
   Then, continues down the workflow path that's appropriate for the item.
- handles shipping notifications and updates the account throughout the shipping process
- handles the order if it is canceled
- handles the order if it is determined to be fraudulent
- marks the order as complete once all activities are finished

Ektron's default sample workflow is shown below.

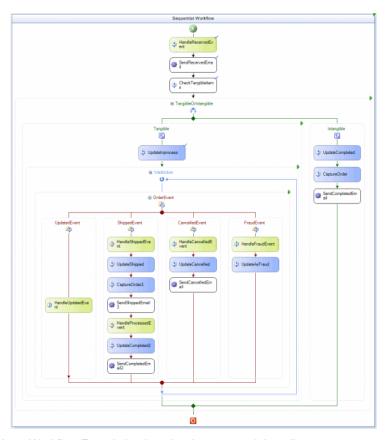

Windows Workflow Foundation is a development tool that allows you to automate a business process. Released with Microsoft's .NET 3.0, it allows you to create an activities based workflow that has the ability to persist over a given length of time or be paused and restarted depending on events. From Microsoft's MSDN:

Windows Workflow Foundation (WF), originally introduced as part of the .NET Framework 3.0 with extensions for Visual Studio 2005's designers, has continued to be enhanced for the .NET Framework 3.5 and Visual Studio 2008. WF makes it possible, and for many workflow scenarios, even easy to create robust, manageable workflow-based applications. WF is actually many things: It's a programming model, and runtime engine, and a set of tools that help you create workflow-enabled applications hosted by Windows. For more information on WF, drop by the portal site here:

http://msdn.microsoft.com/en-us/netframework/aa663328.aspx.

Workflows are comprised of Activities; each activity represents a portion of your Business Process. Once all activities have finished within a workflow, the workflow terminates. There are two types of activities:

Activities - executed inside the workflow once the activity is reached. For
example, an email might be sent to a customer once their order is received
by using the AdvancedEmailActivity placed after the
OrderReceivedEventActivity. This email would be automatically sent with no
human interaction needed and the workflow would continue on.

• Event Activities - cause the workflow to pause until the event has taken place. Once the event takes place, the activity associated with it is executed. Think of events as road blocks in the workflow that don't open unless a matching action happens. Once the event happens, the workflow follows the path associated with that event. For example, an OrderFraudEventActivity in a workflow would keep the workflow from going through the Fraud Event portion of the workflow unless the order is marked as fraud.

Ektron supports Sequential Workflows and State Machine Workflows. Sequential Workflows are structured; a step based process where one activity leads to the next. State Machine Workflows typically move from one activity to another when their state has changed.

Only one workflow project can be run at a time. You can have multiple workflows projects associated with your eCommerce site and you can change workflow projects at anytime. Note however, once an order process is started with a specified workflow, it will continue through that Workflow.

## Installing Ektron's Sample Workflow Template

Prerequisites - Ektron's CMS400.NET SDK is installed

#### **IMPORTANT!**

If you use Visual Studio 2005 and want to work with Microsoft Windows Workflow Foundation, install Microsoft's Visual Studio 2005 Extensions for Windows Workflow Foundation.

http://www.microsoft.com/downloads/details.aspx?FamilyId=5D61409E-1FA3-48CF-8023-E8F38E709BA6&displaylang=en

Ektron provides a C# workflow template sample for a sequential workflow. This sample can be modified or used to create new workflows. It is based on the default workflow included with **Ektron CMS400.NET**.

To install Ektron's sample workflow template, simply copy the "Ektron Ordering Sequential Flow.zip" file using the **From & To** information below.

Note

If you are using Visual Studio 2005, replace 2008 with 2005 in paths below.

#### From:

C:\Program Files\Ektron\CMS400SDK\Commerce\Workflow\Templates\VS2008

#### To:

NOTE

Make sure you replace **~user name~** in the path below with the user name under which Visual Studio project templates are saved.

C:\Documents and Settings\~user name~\My Documents\Visual Studio 2008\Templates\ProjectTemplates\Visual C#\Workflow

Once the Workflow zip file is saved to the ProjectTemplate location, you are ready to start working with a sample workflow.

## Working with the Sample Workflow

Follow the steps below to open and work with Ektron's sample workflow.

**Prerequisites** - Install Ektron's sample workflow template. See "Installing Ektron's Sample Workflow Template" on page 1165.

- 1. Open Visual Studio.
- 2. Click File > New > Project.
- 3. If you are using C#, expand the Visual C# project type. Otherwise, expand the Visual Basic project type.
- 4. Click Workflow.
- 5. Select Ektron Ordering Sequential Flow from the My Templates area.
- Select a new Name, and if necessary, change the Location, Solution and Solution Name.
- 7. Click OK.
- 8. Copy Ektron.Cms.Common.dll and Ektron.Workflow.dll from the Bin folder of your Ektron site to the Bin folder for newly created project. For example, copy the files to C:\Documents and Settings\~user name~\My Documents\Visual Studio 2008\Projects\MyWorkFlow\MyWorkFlow\bin.

9. Open the **Workflow.cs** file in the Solution Explorer.

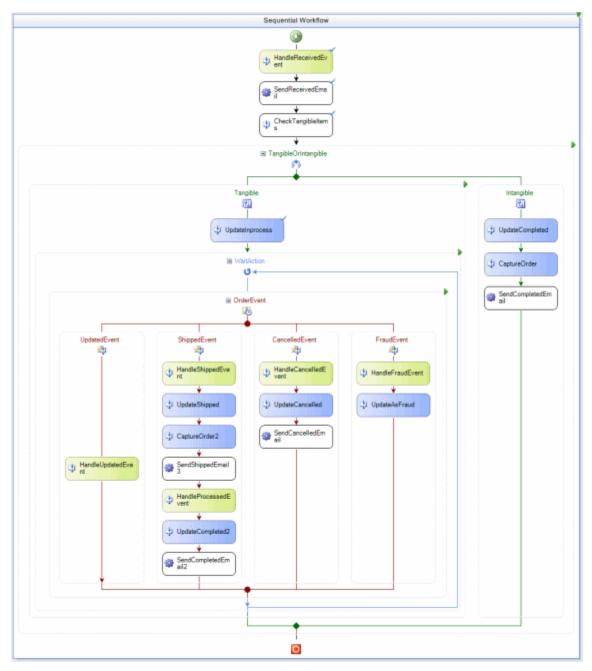

- Make any necessary changes to the workflow. For information on Ektron's Workflow Activities, see "List of Workflow Activities" on page 1172. For information on Microsoft's Workflow Activities, see
- 11. Debug as needed.

- 12. Build the workflow. This creates a DLL of the workflow and places it in the project's bin/debug folder.
- 13. Navigate to the folder where the DLL is stored. For example, C:\Documents and Settings\~user name~\My Documents\Visual Studio 2008\Projects\MyWorkFlow\MyWorkFlow\bin\Debug.
- Move or copy the newly created workflow DLL file to your Web site's bin folder.

## Making Ektron's Workflow Activities Available

To add Ektron's Workflow Activities to your Toolbox, follow these steps.

- 1. Open or create a Workflow in Visual Studio 2005/2008.
- 2. Display the Toolbox (View > Toolbox).
- 3. Right click the mouse within the Toolbox.
- 4. Click Add Tab.
- 5. Type Ektron Workflow Activities then press enter.

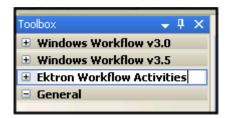

- 6. Click the **Ektron Workflow Activities** tab.
- 7. Right click the mouse in the empty area.
- 8. Click Choose Items.

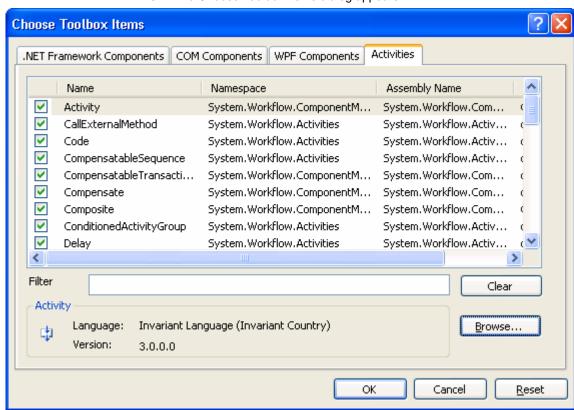

9. The Choose Toolbox Items dialog appears.

- 10. Select the Activities tab.
- 11. Browse to the directory that stores Ektron CMS400.NET's DLL files, [Web root]\[Site Root]\bin, and add the Ektron.Workflow.dll file. This file provides access to **Ektron CMS400.NET**'s workflow activities.

Alternatively, you could use the following location, C:\Program Files\Ektron\CMS400v7x\bin. The file is identical in both places.

Using the bin folder in your site provides better speed. However, if you use the bin folder located in Program Files, you do not have to worry about deleting the .dll file if you change or delete your site.

#### 12. Click OK.

For easier viewing, once the workflow activities are installed, you can right click on them and select **Sort Items Alphabetically**.

**NOTE** 

Ektron's workflow activities appear only when the workflow is opened in design mode.

#### **Removing Ektron's Workflow Activities**

- 1. Display the Visual Studio toolbox (View > Toolbox).
- Right click the mouse within the Toolbox.

- Click Choose Items.
- 4. Click the Activities tab.
- Click Namespace or Assembly Name to sort the Workflow Activities by manufacturer.
- 6. Uncheck all boxes that are Ektron. Workflow. Activities.
- 7. Click OK.
- 8. Right click the Ektron Workflow Activities tab.
- 9. Click **Delete Tab** to remove it.

#### **Updating Ektron's Workflow Activities**

To update the workflow activities, you must first remove the existing ones in Visual Studio, then add the new workflow activities.

For information on removing workflow activities, see "Removing Ektron's Workflow Activities" on page 1169.

For information on adding workflow activities, see "Making Ektron's Workflow Activities Available" on page 1168.

## Inserting Workflow Activities Using Drag and Drop

Because Visual Studio is a visual environment, you can see the workflow change as you add or remove activities. Lines that connect the different events and activities change depending on what you add, move, or remove.

#### Adding an Activity to a Workflow

- 1. Display the Visual Studio toolbox (View > Toolbox).
- Click the Ektron Workflow Activities tab. Ektron's Workflow Activities appear.

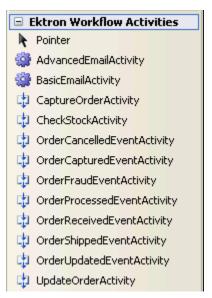

- 3. Drag an activity and drop it into the desired location in the Workflow.
- As desired, modify the activity's properties using the Properties area of Visual Studio.

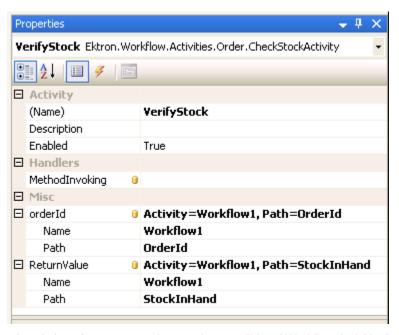

For a description of server control properties, see "List of Workflow Activities" on page 1172.

#### List of Workflow Activities

You can customize your workflow using the following activities.

| Activity                    | Description                                                                 | More Information                              |
|-----------------------------|-----------------------------------------------------------------------------|-----------------------------------------------|
| AdvancedEmailActivity       | Send an email based on the order ID and a specified message type.           | "AdvancedEmailActivity"<br>on page 1172       |
| BasicEmailActivity          | Send a generic email message when this activity is reached in the workflow. | "BasicEmailActivity" on page 1176             |
| CaptureOrderActivity        | Submits order information to a payment gateway.                             | "CaptureOrderActivity" on page 1178           |
| CheckStockActivity          | Verifies whether the item is an in-stock item or not.                       | "CheckStockActivity" on page 1179             |
| OrderCancelledEventActivity | Customize the handling of an order when it's cancel.                        | "OrderCancelledEventActi vity" on page 1181   |
| OrderCapturedEventActivity  | Customize the handling of an order when it's captured.                      | "OrderCapturedEventActivi<br>ty" on page 1182 |
| OrderFraudEventActivity     | Customize the handling of an order when it's marked as fraud.               | "OrderFraudEventActivity" on page 1183        |
| OrderProcessedEventActivity | Customize the handling of an order when it's being processed.               | "OrderProcessedEventActi vity" on page 1184   |
| OrderReceivedEventActivity  | Customize the handling of an order when it's marked as received.            | "OrderReceivedEventActiv ity" on page 1185    |
| OrderShippedEventActivity   | Customize the handling of an order when it's marked as shipped.             | "OrderShippedEventActivit<br>y" on page 1187  |
| OrderUpdatedEventActivity   | Customize the handling of an order when it's updated.                       | "OrderUpdatedEventActivit y" on page 1188     |
| UpdateOrderActivity         | Updates the order when once this activity is reached.                       | "UpdateOrderActivity" on page 1189            |

## AdvancedEmailActivity

Add the Advanced Email activity to a workflow when you want to send an email notification, based on an order ID in CMS400.NET, after an event takes place in

the workflow. For example, after an order is shipped, you might choose to send an email that notifies customers when their orders are shipped. Or, you might send an email to a customer when their order is received.

With this activity you can choose to send a predefined email message. These messages are defined in the Workarea under **Modules** > **Commerce** > **Configuration** > **Messages**. For additional information on defining these messages, see the CMS400.NET Administrator Manual's "eCommerce" > "eCommerce Configuration Screens" > "Messages" section.

There are two event handler properties in this activity that allow you to add custom code to the <code>SendingEmail</code> and <code>SentEmail</code> events. The SendingEmail event fires right before the email is sent. The SentEmail event fires right after the email sent.

#### **Key Properties**

- EventArgs Set this property to OrderId to associate the activity with orders in CMS400.NET.
- MessageTypes Set this property to the type of email message this activity sends.

#### AdvancedEmailActivity vs. BasicEmailActivity

The AdvancedEmailActivity allows you to associate email activity with orders in CMS400.NET. You can either supply information such as, To:, From:, Body:, etc. or use information associated with the order. It also allows you to specify the type of message type that's sent.

The BasicEmailActivity, on the other hand, is a generic email activity where you specify To:, From:, Body:, and other email information.

#### **AdvancedEmailActivity Properties**

The following table explains the properties of the AdvancedEmailActivity workflow activity.

| Property    | Description                           | Data Type |
|-------------|---------------------------------------|-----------|
| Activities  |                                       |           |
| (Name)      | Enter a name for the Activity.        | String    |
| Description | Enter a description for the Activity. | String    |

| Property      | Description                                                                                                    | Data Type |
|---------------|----------------------------------------------------------------------------------------------------|-----------|
| Enabled       | Set to true to enable this activity in the workflow.  Default is <b>True</b> .  Choices are: <b>True</b> - enable the activity. <b>False</b> - disable the activity.                                         | Boolean   |
| Email Message | •                                                                                                    |           |
| Всс           | A blind carbon copy of the email is sent to the address entered in this property.  If you select OrderId for the EmailArgs property, the Bcc property is dynamically populated with the order's information. | String    |
| Body          | Enter the main content of the email.  If you select a parameter from the MessageType property, the Body property uses the corresponding content for that message type.                                       | String    |
| СС            | A carbon copy of the email is sent to the email address entered in this property.  If you select OrderId for the EmailArgs property, the CC property is dynamically populated with the order's information.  | String    |
| From          | The address from which the email is sent.  If you select OrderId for the EmailArgs property, the CC property is dynamically populated with the order's information.                                          | String    |
| HtmlBody      | Select whether to send the email in HTML or plain text. Default is <b>True</b> . Choices are: <b>True</b> - send the body of the email in HTML. <b>False</b> - send the body of the email as plain text.     | Boolean   |
| ReplyTo       | Specify the address to which the recipient of the email replies.                                                                                                    | String    |
| Subject       | Enter subject information for the email.  If you select a parameter from the MessageType property, the Subject property uses the subject information for that message type.                                  | String    |

| Property     | Description                                                                                                    | Data Type |
|--------------|----------------------------------------------------------------------------------------------------|-----------|
| То           | The email is sent to the address in this property.  If you select OrderId for the EmailArgs property, the To property is dynamically populated with the order's email information.                                                                                       | String    |
| Email Server |                                                                                                    |           |
| Port         | Set this value to the port your system uses access to retrieve email. In most cases, the port is set to 25. If that is not the case, see your System Administrator. The default is 25  If blank, this property uses the ek_SMTPPort value in the site's web.config file. | Integer   |
| SmtpHost     | The address of the server hosting the email system.  If blank, this property uses the ek_SMTPServer in the site's web.config file.                                                                                                    | String    |
| Handlers     |                                                                                                    |           |
| SendingEmail | Event handler to add custom code to the sending email event. This event fires right before the email is sent.                                                                                                    | String    |
| SentEmail    | Event handler to add custom code to the sent email event. This event fires right after the email is sent.                                                                                                    | String    |
| Misc         |                                                                                                    |           |
| EmailArgs    | Select OrderId to dynamically associate this activity with orders in CMS400.NET.  Click the Ellipsis () button and select <b>OrderId</b> from the list.                                                                                                    |           |

| Property    | Description                                                                                                    | Data Type |
|-------------|----------------------------------------------------------------------------------------------------|-----------|
| MessageType | Select the type of message that is sent for this activity. If you select None, the message is sent with the text in the Body property, The default is <b>None</b> . Choices are:                         |           |
|             | None - uses the text in the Body property.                                                                                                    |           |
|             | OrderReceived - Sends the Order Received<br>email defined in the Workarea > Modules ><br>eCommerce > Configuration > Messages<br>screen when an order is received.                                       |           |
|             | OrderCancelled - Sends the Order Cancelled<br>email defined in the Workarea > Modules ><br>eCommerce > Configuration > Messages<br>screen when an order is received.                                     |           |
|             | <ul> <li>OrderShipped - Sends the Order Confirmation<br/>email defined in the Workarea &gt; Modules &gt;<br/>eCommerce &gt; Configuration &gt; Messages<br/>screen when an order is received.</li> </ul> |           |
|             | For additional information on defining these messages, see the "eCommerce" > "eCommerce Configuration Screens" > "Messages" section in the CMS400.NET Administrator Manual.                              |           |

## BasicEmailActivity

Add the Basic Email activity to a workflow when you want to send an email after an event takes place in the workflow. These emails are usually generic and contain the same information for To:, From:, Subject, Body, etc.

There are two event handler properties in this activity that allow you to add custom code to the <code>SendingEmail</code> and <code>SentEmail</code> events. The SendingEmail event fires right before the email is sent. The SentEmail event fires right after the email sent. For example, you want to notify a supervisor when orders are received, but you don't want the notification to contain any order specific information.

#### **Key Properties**

- To enter the address to receive the email.
- From enter the address from which the email is being sent.
- Subject enter a brief summary for the email.
- Body enter the main subject text of the email.

#### BasicEmailActivity vs. AdvancedEmailActivity

BasicEmailActivity sends a generic email. In the activity, you specify To:, From:, Body:, and other email information.

The AdvancedEmailActivity, on the other hand, allows you to send an email associated with orders in CMS400.NET. You can either supply information such as, To:, From:, Body:, etc. or use information associated with the order. It also allows you to specify the type of message type that's sent.

#### **BasicEmailActivity Properties**

The following table explains the properties of the BasicEmailActivity workflow activity.

| Property      | Description                                                                                                    | Data Type |
|---------------|----------------------------------------------------------------------------------------------------|-----------|
| Activities    |                                                                                                    |           |
| (Name)        | Enter a name for the Activity.                                                                                                    | String    |
| Description   | Enter a description for the Activity.                                                                                                    | String    |
| Enabled       | Set to true to enable this activity in the workflow.  Default is <b>True</b> .  Choices are: <b>True</b> - enable the activity. <b>False</b> - disable the activity. | Boolean   |
| Email Message |                                                                                                    | ,         |
| Bcc           | A blind carbon copy of the email is sent to the address entered in this property.                                                                                    | String    |
| Body          | Enter the main content of the email.                                                                                                    | String    |
| СС            | A carbon copy of the email is sent to the email address entered in this property.                                                                                    | String    |
| From          | The address from which the email is sent.                                                                                                    | String    |
| HtmlBody      | Select whether to send the email in HTML or plain text. Default is <b>True</b> . Choices are: <b>True</b> - send the body of the email in HTML.                      | Boolean   |
|               | False - send the body of the email as plain text.                                                                                                    |           |

| Property     | Description                                                                                                    | Data Type |
|--------------|----------------------------------------------------------------------------------------------------|-----------|
| ReplyTo      | Specify the address to which the recipient of the email replies.                                                                                                    | String    |
| Subject      | Enter a brief summary for the email.                                                                                                    | String    |
| То           | The email is sent to the address in this property.                                                                                                    | String    |
| Email Server |                                                                                                    |           |
| Port         | Set this value to the port your system access to retrieve email. In most cases, the port is set to 25. If that is not the case, see your System Administrator.  The default is 25  If blank, this property uses the ek_SMTPPort value in the site's web.config file. | Integer   |
| SmtpHost     | The address of the server hosting the email system.  If blank, this property uses the ek_SMTPServer in the site's web.config file.                                                                                                    | String    |
| Handlers     |                                                                                                    |           |
| SendingEmail | Event handler to add custom code to the sending email event.                                                                                                    | String    |
| SentEmail    | Event handler to add custom code to the sent email event.                                                                                                    | String    |

### CaptureOrderActivity

The CaptureOrderActivity initiates the capture of an order in CMS400.NET. When the Workflow reaches this activity, the process of submitting encrypted order information (including the transaction ID) to a payment gateway account happens. At this time, the account is changed for the order amount.

Use this activity when you want the capture to take place automatically in the Workflow. This activity is the same as a CMS400.NET user going to the Workarea and marking an order as Captured. For information on how a Capture works in the Workarea, see the CMS400.NET Administrator Manual's "eCommerce" > "eCommerce Configuration Screens" > "Orders" section.

#### **Key Properties**

orderId - associate this activity with orders in CMS400.NET.

#### **CaptureOrderActivity Properties**

The following table explains the properties of the CaptureOrderActivity workflow activity.

| Property       | Description                                                                                                    | Data Type |  |  |
|----------------|----------------------------------------------------------------------------------------------------|-----------|--|--|
| Activity       |                                                                                                    |           |  |  |
| (Name)         | Enter a name for the Activity.                                                                                                    | String    |  |  |
| Description    | Enter a description for the Activity.                                                                                                    | String    |  |  |
| Enabled        | Set to true to enable this activity in the workflow.  Default is <b>True</b> .  Choices are: <b>True</b> - enable the activity. <b>False</b> - disable the activity. | Boolean   |  |  |
| Handlers       |                                                                                                    |           |  |  |
| MethodInvoking | Select a method to call before the order is captured.                                                                                                    |           |  |  |
| Misc           |                                                                                                    |           |  |  |
| orderld        | Select OrderId to dynamically associate this activity with orders in CMS400.NET.  Click the Ellipsis () button and select <b>OrderId</b> from the list.              |           |  |  |

## CheckStockActivity

Add the CheckStockActivity to a workflow when you want to verify the quantity of items ordered is available for shipping. When the workflow reaches this activity, the quantity of each product in the order is checked. If the required quantity exists for each item, the activity returns True. Otherwise, the activity returns False.

# **Key Properties**

orderId - dynamically associate this activity with orders in CMS400.NET.

# **CheckStockActivity Properties**

The following table explains the properties of the CheckStockActivity workflow activity.

| Property       | Description                                                                                                    | Data Type |
|----------------|----------------------------------------------------------------------------------------------------|-----------|
| Activity       | <u>'</u>                                                                                                    | -         |
| (Name)         | Enter a name for the Activity.                                                                                                    | String    |
| Description    | Enter a description for the Activity.                                                                                                    | String    |
| Enabled        | Set to true to enable this activity in the workflow.  Default is <b>True</b> .  Choices are: <b>True</b> - enable the activity. <b>False</b> - disable the activity.            | Boolean   |
| Handlers       |                                                                                                    | 1         |
| MethodInvoking | Select a method to call before the stock level is checked.                                                                                                    |           |
| Misc           |                                                                                                    | 1         |
| orderld        | Select OrderId to dynamically associate this activity with orders in CMS400.NET.  Click the Ellipsis () button and select <b>OrderId</b> from the list.                         |           |
| ReturnValue    | Default is <b>False</b> .Choices are: <b>True</b> - the quantity of each product ordered is in stock. <b>False</b> - there is not enough product in stock to fulfill the order. | Boolean   |

# OrderCancelledEventActivity

Add the OrderCancelledEventActivity to a workflow when you want to block the workflow from going down a cancel path until the order has actually been cancelled.

This activity does not cancel the order. It waits for a user, API code or UpdateOrderActivity to mark the order cancelled in CMS400.NET before it continues down the order cancel path. Think of it as gate that's waiting for a certain event to happen before it can continue. Once the event happens, the path is opened in the workflow.

For information on how to cancel an order in the Workarea, see the CMS400.NET Administrator Manual's "eCommerce" > "eCommerce Configuration Screens" > "Orders" section.

# **Key Properties**

OrderId - dynamically associate this activity with orders in CMS400.NET.

### OrderCancelledEventActivity Properties

The following table explains the properties of the OrderCancelledEventActivity workflow activity.

| Property    | Description                                                                                                    | Data Type |
|-------------|----------------------------------------------------------------------------------------------------|-----------|
| Activity    | <u>'</u>                                                                                                    |           |
| (Name)      | Enter a name for the Activity.                                                                                                    | String    |
| Description | Enter a description for the Activity.                                                                                                    | String    |
| Enabled     | Set to true to enable this activity in the workflow.  Default is <b>True</b> .  Choices are: <b>True</b> - enable the activity. <b>False</b> - disable the activity. | Boolean   |
| Roles       |                                                                                                    |           |
| Handlers    | ,                                                                                                    | •         |
| Invoked     | Specify code that executes when the order is cancelled.                                                                                                    | String    |
| Misc        | 1                                                                                                    | 1         |

| Property | Description                                                                                                    | Data Type |
|----------|----------------------------------------------------------------------------------------------------|-----------|
| OrderId  | Select OrderId to dynamically associate this activity with orders in CMS400.NET.  Click the Ellipsis () button and select <b>OrderId</b> from the list. |           |

# OrderCapturedEventActivity

Add the OrderCapturedEventActivity to a workflow when you want to block the workflow from continuing down a path until the order has actually been captured.

This activity does not capture the order. It waits for a user or API code to mark the order as captured in CMS400.NET before it continues down the path. Think of it as gate that's waiting for a certain event to happen before it can continue. Once the event happens, the path is opened in the workflow.

For information on how an order is captured in the Workarea, see the CMS400.NET Administrator Manual's "eCommerce" > "eCommerce Configuration Screens" > "Orders" section.

## **Key Properties**

OrderId - dynamically associate this activity with orders in CMS400.NET.

## **OrderCapturedEventActivity Properties**

The following table explains the properties of the OrderCapturedEventActivity workflow activity.

| Property    | Description                                                                                                    | Data Type |
|-------------|----------------------------------------------------------------------------------------------------|-----------|
| Activity    |                                                                                                    |           |
| (Name)      | Enter a name for the Activity.                                                                                                    | String    |
| Description | Enter a description for the Activity.                                                                                                    | String    |
| Enabled     | Set to true to enable this activity in the workflow.  Default is <b>True</b> .  Choices are: <b>True</b> - enable the activity. <b>False</b> - disable the activity. | Boolean   |

| Property | Description                                                                                                    | Data Type |
|----------|----------------------------------------------------------------------------------------------------|-----------|
| Roles    |                                                                                                    |           |
| Handlers |                                                                                                    |           |
| Invoked  | Specify code that executes when the order has been captured.                                                                                            | String    |
| Misc     |                                                                                                    |           |
| OrderId  | Select OrderId to dynamically associate this activity with orders in CMS400.NET.  Click the Ellipsis () button and select <b>OrderId</b> from the list. |           |

# OrderFraudEventActivity

Add the OrderFraudEventActivity to a workflow when you want to block the workflow from going down a path that handles fraudulent orders until the order has actually been marked as fraud.

This activity does not mark the order as fraudulent. It waits for a user, API code or the UpdateOrderActivity to mark the order as fraud in CMS400.NET before it continues down the path. Think of it as gate that's waiting for a certain event to happen before it can continue. Once the event happens, the path is opened in the workflow.

For information on how to mark an order as fraud in the Workarea, see the CMS400.NET Administrator Manual's "eCommerce" > "eCommerce Configuration Screens" > "Orders" section.

# **Key Properties**

• Orderld - dynamically associate this activity with orders in CMS400.NET.

# OrderFraudEventActivity Properties

The following table explains the properties of the OrderFraudEventActivity workflow activity.

| Property    | Description                                                                                                    | Data Type |
|-------------|----------------------------------------------------------------------------------------------------|-----------|
| Activity    |                                                                                                    |           |
| (Name)      | Enter a name for the Activity.                                                                                                    | String    |
| Description | Enter a description for the Activity.                                                                                                    | String    |
| Enabled     | Set to true to enable this activity in the workflow.  Default is <b>True</b> .  Choices are: <b>True</b> - enable the activity. <b>False</b> - disable the activity. | Boolean   |
| Roles       |                                                                                                    |           |
| Handlers    |                                                                                                    |           |
| Invoked     | Specify code that executes when the order has been marked as fraud.                                                                                                  | String    |
| Misc        |                                                                                                    |           |
| Orderld     | Select OrderId to dynamically associate this activity with orders in CMS400.NET.                                                                                     |           |
|             | Click the Ellipsis () button and select <b>Orderld</b> from the list.                                                                                                |           |

# OrderProcessedEventActivity

Add the OrderProcessedEventActivity to a workflow when you want to block the workflow from going down an order process path until the order has actually been processed. This is a generic event activity that allows you to specify custom code to somehow process the order.

This activity does not start the process. It waits for a user, API code or the UpdateOrderActivity to kick off the Process Order action in CMS400.NET before it continues down the path. Think of it as gate that's waiting for a certain event to happen before it can continue. Once the event happens, the path is opened in the workflow.

For information on how to cancel an order in the Workarea, see the CMS400.NET Administrator Manual's "eCommerce" > "eCommerce Configuration Screens" > "Orders" section.

## **Key Properties**

OrderId - dynamically associate this activity with orders in CMS400.NET.

### **OrderProcessedEventActivity Properties**

The following table explains the properties of the OrderProcessedEventActivity workflow activity.

| Property    | Description                                                                                                    | Data Type |
|-------------|----------------------------------------------------------------------------------------------------|-----------|
| Activity    |                                                                                                    |           |
| (Name)      | Enter a name for the Activity.                                                                                                    | String    |
| Description | Enter a description for the Activity.                                                                                                    | String    |
| Enabled     | Set to true to enable this activity in the workflow.  Default is <b>True</b> .  Choices are: <b>True</b> - enable the activity. <b>False</b> - disable the activity. | Boolean   |
| Roles       |                                                                                                    |           |
| Handlers    |                                                                                                    |           |
| Invoked     | Specify code that executes when the order has been processed.                                                                                                    | String    |
| Misc        |                                                                                                    |           |
| OrderId     | Select OrderId to dynamically associate this activity with orders in CMS400.NET.  Click the Ellipsis () button and select <b>OrderId</b> from the list.              |           |

# OrderReceivedEventActivity

The OrderReceivedEventActivity is usually the first item in an order workflow. This activity does not mark the order as received, but instead waits for CMS400.NET to register a new order. Once the order is received, this activity allows the workflow

to start. Think of it as gate that's waiting for a certain event to happen before it can continue. Once the event happens, the path is opened in the workflow.

## **Key Properties**

OrderId - dynamically associate this activity with orders in CMS400.NET.

## OrderReceivedEventActivity Properties

The following table explains the properties of the OrderReceivedEventActivity workflow activity.

| Property    | Description                                                                                                    | Data Type |
|-------------|----------------------------------------------------------------------------------------------------|-----------|
| Activity    |                                                                                                    |           |
| (Name)      | Enter a name for the Activity.                                                                                                    | String    |
| Description | Enter a description for the Activity.                                                                                                    | String    |
| Enabled     | Set to true to enable this activity in the workflow.  Default is <b>True</b> .  Choices are: <b>True</b> - enable the activity. <b>False</b> - disable the activity. | Boolean   |
| Roles       |                                                                                                    |           |
| Handlers    |                                                                                                    | 1         |
| Invoked     | Specify code that executes when the order has been received.                                                                                                    | String    |
| Misc        |                                                                                                    |           |
| Orderld     | Select OrderId to dynamically associate this activity with orders in CMS400.NET.                                                                                     |           |
|             | Click the Ellipsis () button and select <b>Orderld</b> from the list.                                                                                                |           |

# OrderShippedEventActivity

Add the OrderShippedEventActivity to a workflow when you want to block the workflow from going down a shipped order path until the order has actually been shipped.

This activity does not mark the order as shipped. It waits for a user, API code or UpdateOrderActivity to mark the order as shipped in CMS400.NET before it continues down the path. Think of it as gate that's waiting for a certain event to happen before it can continue. Once the event happens, the path is opened in the workflow.

For information on how to mark an order as shipped in the Workarea, see the CMS400.NET Administrator Manual's "eCommerce" > "eCommerce Configuration Screens" > "Orders" section.

## **Key Properties**

OrderId - dynamically associate this activity with orders in CMS400.NET.

### **OrderShippedEventActivity Properties**

The following table explains the properties of the OrderShippedEventActivity workflow activity.

| Property    | Description                                                                                                    | Data Type |
|-------------|----------------------------------------------------------------------------------------------------|-----------|
| Activity    |                                                                                                    |           |
| (Name)      | Enter a name for the Activity.                                                                                                    | String    |
| Description | Enter a description for the Activity.                                                                                                    | String    |
| Enabled     | Set to true to enable this activity in the workflow.  Default is <b>True</b> .  Choices are: <b>True</b> - enable the activity. <b>False</b> - disable the activity. | Boolean   |
| Roles       |                                                                                                    |           |
| Handlers    |                                                                                                    |           |
| Invoked     | Specify code that executes when the order is shipped.                                                                                                    | String    |
| Misc        |                                                                                                    |           |

| Property | Description                                                                                                    | Data Type |
|----------|----------------------------------------------------------------------------------------------------|-----------|
| OrderId  | Select OrderId to dynamically associate this activity with orders in CMS400.NET.  Click the Ellipsis () button and select <b>OrderId</b> from the list. |           |

# OrderUpdatedEventActivity

Add the OrderUpdatedEventActivity to a workflow when you want to block the workflow from going down an updating order path until the order has actually been updated.

This activity does not update the order as shipped. It waits for a user, API code or UpdateOrderActivity to update an order in CMS400.NET before it continues down the path. Think of it as gate that's waiting for a certain event to happen before it can continue. Once the event happens, the path is opened in the workflow.

## **Key Properties**

OrderId - dynamically associate this activity with orders in CMS400.NET.

## OrderUpdatedEventActivity Properties

The following table explains the properties of the OrderUpdatedEventActivity workflow activity.

| Property    | Description                                                                                                    | Data Type |
|-------------|----------------------------------------------------------------------------------------------------|-----------|
| Activity    |                                                                                                    |           |
| (Name)      | Enter a name for the Activity.                                                                                                    | String    |
| Description | Enter a description for the Activity.                                                                                                    | String    |
| Enabled     | Set to true to enable this activity in the workflow.  Default is <b>True</b> .  Choices are: <b>True</b> - enable the activity. <b>False</b> - disable the activity. | Boolean   |
| Roles       |                                                                                                    |           |

| Property | Description                                                                      | Data Type |
|----------|----------------------------------------------------------------------------------|-----------|
| Handlers |                                                                                  |           |
| Invoked  | Specify code that executes when the order has been updated.                      | String    |
| Misc     |                                                                                  |           |
| Orderld  | Select OrderId to dynamically associate this activity with orders in CMS400.NET. |           |
|          | Click the Ellipsis () button and select <b>Orderld</b> from the list.            |           |

# **UpdateOrderActivity**

Add the UpdateOrderActivity to a workflow when you want to automate the updating of an order's status in one of the these ways:

- Received marks an order as received
- InProcess marks the order as in process
- Shipped marks the order as shipped
- Completed marks the order as completed
- Cancelled marks the order as cancelled
- OnHold puts the order on hold
- Fraud marks the order as fraud

This activity is the same as a CMS400.NET user going to the Workarea and performing any of the above actions on an order. For information on how to manually complete these tasks in the Workarea, see the CMS400.NET Administrator Manual's "eCommerce" > "eCommerce Configuration Screens" > "Orders" section.

### **UpdateOrderActivity Properties**

The following table explains the properties of the UpdateOrderActivity workflow activity.

| Property | Description | Data Type |
|----------|-------------|-----------|
| Activity |             |           |

| Property       | Description                                                                                                    | Data Type |
|----------------|----------------------------------------------------------------------------------------------------|-----------|
| (Name)         | Enter a name for the Activity.                                                                                                    | String    |
| Description    | Enter a description for the Activity.                                                                                                    | String    |
| Enabled        | Set to true to enable this activity in the workflow.  Default is <b>True</b> .  Choices are: <b>True</b> - enable the activity. <b>False</b> - disable the activity.                                                                                                    | Boolean   |
| Handlers       |                                                                                                    |           |
| MethodInvoking |                                                                                                    |           |
| Misc           | ,                                                                                                    |           |
| Orderld        | Select OrderId to dynamically associate this activity with orders in CMS400.NET.  Click the Ellipsis () button and select <b>OrderId</b> from the list.                                                                                                    |           |
| orderStatus    | Default is Received. Choices are: Received - marks an order as received InProcess - Shipped - marks the order as shipped Completed - marks the order as completed Cancelled - marks the order as cancelled OnHold - puts the order on hold Fraud - marks the order as fraud |           |

# **Payment Gateway Provider**

### Introduction

A Payment Gateway Provider is a pluggable component that is integrated into Ektron's CMS400.NET eCommerce module. A payment provider handles eCommerce customer payments by utilizing third party payment gateways. CMS400.NET's eCommerce module accepts payments such as, credit cards. Then, it passes that information to a third party service. The third party service processes the payment, and returns a transaction ID that's stored with the customer's order.

#### NOTE

Your company needs to setup an account with a third party payment service before utilizing the payment provider. This includes payment providers such as, Authorize.NET and PayFlow which are included with CMS400.NET's eCommerce Module.

CMS400.NET comes with several payment providers, including Authorize.NET and PayFlow. You can customize these providers or create your own using the extendable Payment Gateway Provider architecture.

Each type of payment gateway provider accepts configuration parameters. For example, Authorize.NET requires a username and password while PayFlow requires a username, password, vendor, and partner.

In addition, some payment gateways may support recurring payments, while others may not. Recurring payments provide the ability to create a payment that recurs at a given interval for a specified period of time. For example, you could create a payment for \$9.99 that occurs on the first of every month for the next 12 months. This is something to consider if your site relies on a subscription service. Contact your provider to find out if they support recurring payments.

The following table shows the flow of payment information for a customer purchasing a product from your site through you receiving the money in your account.

| Steps | Description                                                                        |
|-------|------------------------------------------------------------------------------------|
| 1.    | A customer purchases a product from your site and submits his payment information. |
| 2.    | Ektron CMS400.NET's passes the information to your payment gateway.                |
| 3.    | Your payment gateway provider passes the information to your bank's processor.     |

| Steps | Description                                                                                                    |
|-------|----------------------------------------------------------------------------------------------------|
| 4.    | The bank's processor submits the information to a credit card interchange for processing, clearing and settlement.                    |
| 5.    | The interchange notifies the customer's credit card company of the transactions details.                                              |
| 6.    | The credit card company accepts or declines the transaction based on the customers account information.                               |
| 7.    | If the transaction is approved, the funds are transferred to the interchange.                                                         |
| 8.    | The credit card interchange sends information about whether the transaction is approved or not to your bank's processor.              |
| 9.    | This information is passed to your payment gateway provider.                                                                          |
| 10.   | The provider notifies your site of the information. The results of the transaction are displayed on the page the customer is viewing. |
| 11.   | The credit card interchange sends funds to your merchant account.                                                                     |

This section explains how to extend Ektron's Payment Gateway Provider Architecture to build your own customized Payment Gateway Provider.

# Payment Gateway Provider Object Model

Below is the Object Model for Ektron's Payment Gateway Provider.

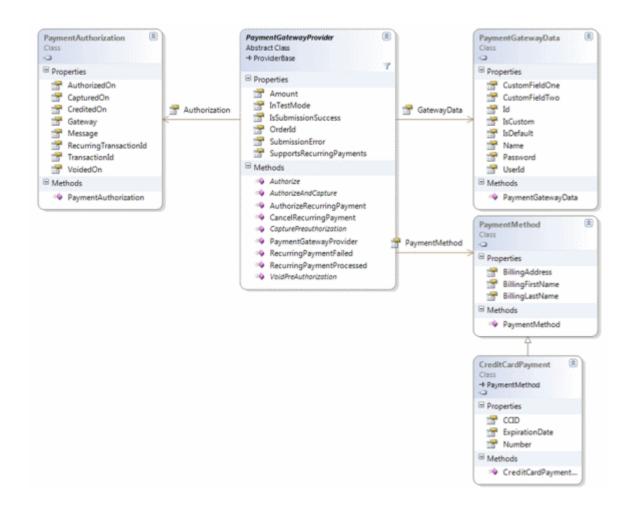

The PaymentGatewayProvider is the abstract base class you must extend to implement your own payment gateway. Details and descriptions of the PaymentGatewayProvider API can be found in the Ektron CMS400.NETAPI Reference Manual's **Providers API** > **PaymentGatewayProvider** section.

# Creating a Custom Payment Gateway Provider

In addition to the out-of-the-box payment gateways providers shipped with CMS400.NET, you can create your own custom payment providers that connect with any payment gateway you choose. Below are the basic code steps you need to complete when creating a custom gateway provider. Additional code examples used by Ektron to create the PayFlow and Authourize.NET providers are located in:

C:\Program Files\Ektron\CMS400SDK\Commerce\Providers\Commerce.Providers\PaymentGateways

#### NOTE

The complete C# code sample used in this example is available at the end of this section. See "CustomGatewayProvider Code Example" on page 1198

- Create a class library project in Visual Studio.
- Add references to these DLLs:
  - Ektron.Cms.Commerce
    - Ektron.Cms.Common
    - Ektron.Cms.ObjectFactory
    - Ektron.Cms.Instrumentation
    - System.Configuration
- 3. Add these using statements to the code behind:

```
using System;
```

- using System.Collection;
- using System.Collection.Specialized;
- using Ektron.Cms;
- using Ektron.Cms.Common;
- using Ektron.Cms.Commerce;
- 4. Change the namespace to:

```
namespace Ektron.Cms.Extensibility.Commerce.Samples
{
```

5. Rename your class and inherit as below:

```
public class CustomPaymentProvider : Ektron.Cms.Commerce.PaymentGatewayProvider
{
```

6. Add the following constructor.

```
#region constructor, member variables
public CustomPaymentProvider() { }
#endregion
```

 Add the methods required by the PaymentGatewayProvider base class. The Initialize method reads configuration information, the others are related to the payments and will be completed later in the example.

```
#region PaymentProvider Implementation
public override void Initialize(string name,
System.Collections.Specialized.NameValueCollection config)
```

```
if (config == null)
       throw new ArgumentNullException("config");
   // Assign the provider a default name if it doesn't have one
   if (String.IsNullOrEmpty(name))
          name = "CustomPaymentProvider";
   if (string.IsNullOrEmpty(config["description"]))
       config.Remove("description");
       config.Add("description", "CustomPaymentProvider");
   // Call the base class's Initialize method
   base.Initialize(name, config);
   // Throw an exception if unrecognized attributes remain
   if (config.Count > 0)
       foreach (string key in config.AllKeys)
          EkException.WriteToEventLog("Unrecognized Payment Gateway Provider
attribute: " + key, System.Diagnostics.EventLogEntryType.Warning);
public override string Authorize()
public override string AuthorizeAndCapture()
public override string CapturePreauthorization(string transactionId)
public override string VoidPreAuthorization(string transactionId)
#endregion
                        8. Implement the Authorize method that you added in the previous step. This
                            method is called to authorize a given amount of money when an order is
                            submitted.
```

Ektron CMS400.NET Developer Reference Manual, Version 7.6 Rev 8

public override string Authorize()

#### Note

In this example, the card number and the card holder name are not checked. In a real world scenario, there would be additional validation (for example, via checksum) and the authorization may be obtained via a Web service or HTTP post.

#### Note

If the authorization fails, you can choose to either throw an exception or manually set the failure. For example:

```
SubmissionError = "Not enough Funds";
IsSubmissionSuccess = false;
```

- 9. Implement the AuthorizeAndCapture, CapturePreauthorization and VoidPreAuthorization methods you added earlier.
  - AuthorizeAndCapture requires that Authorization.CapturedOn be set, as the capture occurs at the same time as the Authorization.
  - For CapturePreauthorization and VoidPreAuthorization, set the appropriate dates for these actions, so they are recorded in the system properly.

```
public override string AuthorizeAndCapture()
{
    IsSubmissionSuccess = true;

    Authorization.AuthorizedOn = DateTime.Now;
    Authorization.CapturedOn = DateTime.Now;
    Authorization.TransactionId = new Guid().ToString();
    return Authorization.TransactionId;
}
```

```
public override string CapturePreauthorization(string transactionId)
{
    IsSubmissionSuccess = true;
    Authorization.CapturedOn = DateTime.Now;
    return Authorization.TransactionId;
}

public override string VoidPreAuthorization(string transactionId)
{
    IsSubmissionSuccess = true;
    Authorization.VoidedOn = DateTime.Now;
    return Authorization.TransactionId;
}
```

- 10. Save and build the project.
- 11. Copy your project's DLL file to your Ektron Web site's **bin** directory.
- 12. Register the provider in your site's Web.config file. The Web.config file provides the facility to manage payment gateway providers within CMS400.NET. Locate the EktronPaymentGateway section and change the defaultProvider parameter to the name of your custom provider. Note that changing this from "Automatic" to the name of your provider overrides the settings in Workarea > Modules > Commerce > Configuration > Payment Gateways and CMS400.NET will now use the new provider.

**TIP!** If you start your search from the top of the file, it will be the second instance.

<EktronPaymentGateway defaultProvider="CustomPaymentProvider">

```
<add name="CustomPaymentProvider"

type="Ektron.Cms.Extensibility.Commerce.Samples.CustomPaymentProvider,
CustomPaymentProvider" />
```

14. Save the Web.config file.

Your custom payment provider is now the default provider. Whenever a payment provider needs to be contacted, the information routes through the new custom provider.

### Making Your Custom Provider Appear as an Option in the Workarea

In the example above, you changed the web.config file's EktronPaymentGateway defaultProvider parameter to the name of your custom payment provider. This overrides the payment provider settings in the Workarea. If you want to manage all payment providers from the **Workarea > Modules > Commerce > Configuration > Payment Gateways** screen, follow these steps:

 In the Web.config file, locate the EktronPaymentGateway section and make sure the defaultProvider parameter is set to "Automatic".

<EktronPaymentGateway defaultProvider="Automatic">

- 2. Save the Web.config file.
- Navigate to the Workarea > Modules > Commerce > Configuration > Payment Gateways screen.
- 4. Click New > Payment Gateway.
- 5. Use the following table to complete the screen.

| Field                   | Description                                                                                                    |
|-------------------------|----------------------------------------------------------------------------------------------------|
| Name                    | From the drop down list, select the name of the your new custom gateway.                                                                                 |
| Default                 | Check this box if you want this to be the default payment gateway. The default payment gateway is the gateway all payment information is routed through. |
| User ID                 | Enter the User ID for this payment gateway. This ID will identify your account with this gateway provider.                                               |
| Password                | Enter the password for your account with this gateway provider.                                                                                          |
| Expand Custom<br>Values | If this gateway provider expects additional parameters when contacting it, enter those values into the Custom 1 and Custom 2 fields.                     |

6. Click the Save button ( ).

The custom gateway provider has been added and can now be managed from the Workarea.

### **CustomGatewayProvider Code Example**

#### **IMPORTANT!**

Copying and pasting the code below and using it without modification to create a DLL will not result in a working custom payment provider. This code is provided as an outline of what is needed to create an actual custom payment provider.

Below is the full C# code example used in this section. See Also: "Creating a Custom Payment Gateway Provider" on page 1193.

```
using System;
using System.Collections;
using System.Collections.Specialized;
using System.Configuration.Provider;
```

```
using Ektron.Cms;
using Ektron.Cms.Common;
using Ektron.Cms.Commerce;
namespace Ektron.Cms.Extensibility.Commerce.Samples
   public class CustomPaymentProvider : Ektron.Cms.Commerce.PaymentGatewayProvider
        public CustomPaymentProvider() { }
        public override void Initialize(string name,
System.Collections.Specialized.NameValueCollection config)
           if (config == null)
               throw new ArgumentNullException("config");
            // Assign the provider a default name if it doesn't have one
           if (String.IsNullOrEmpty(name))
                name = "CustomPaymentProvider";
           if (string.IsNullOrEmpty(config["description"]))
               config.Remove("description");
               config.Add("description", "CustomPaymentProvider");
           // Call the base class's Initialize method
           base.Initialize(name, config);
           // Throw an exception if unrecognized attributes remain
           if (config.Count > 0)
               foreach (string key in config.AllKeys)
                   EkException.WriteToEventLog("Unrecognized Payment Gateway Provider
attribute: " + key, System.Diagnostics.EventLogEntryType.Warning);
        public override string Authorize()
           if (PaymentMethod.GetType() != typeof(CreditCardPayment))
               throw new Ektron. Cms. Commerce. Exceptions. Authorization Exception ("Invalid
Payment Type");
           CreditCardPayment creditCard = (CreditCardPayment)this.PaymentMethod;
           if (creditCard.ExpirationDate.IsExpired())
               throw new
Ektron.Cms.Commerce.Exceptions.Payment.CreditCard.CardExpiredException("Card Is Expired");
           IsSubmissionSuccess = true;
           Authorization.AuthorizedOn = DateTime.Now;
           Authorization.TransactionId = new Guid().ToString();
```

```
return Authorization.TransactionId;
   public override string AuthorizeAndCapture()
   IsSubmissionSuccess = true;
   Authorization.AuthorizedOn = DateTime.Now;
   Authorization.CapturedOn = DateTime.Now;
   Authorization.TransactionId = new Guid().ToString();
   return Authorization.TransactionId;
   public override string CapturePreauthorization(string transactionId)
       IsSubmissionSuccess = true;
       Authorization.CapturedOn = DateTime.Now;
       return Authorization.TransactionId;
   public override string VoidPreAuthorization(string transactionId)
       IsSubmissionSuccess = true;
       Authorization.VoidedOn = DateTime.Now;
       return Authorization.TransactionId;
}
```

# **Shipment Provider**

### Introduction

A Shipping Provider is a pluggable component integrated into Ektron's CMS400.NET eCommerce module. The Shipping provider handles eCommerce real-time shipping rate retrieval by utilizing third party shipping services such as FedEx or UPS, or you can create your own fixed rate logic. CMS400.NET's eCommerce shipping module calculates the package(s) needed for an order and then passes the following information to the company providing the shipping services via a Shipping Provider.

- package information for example, how many, height, width, depth and weight of each package.
- warehouse address the address from which the items will be shipped. A
  warehouse's information can be set in the Workarea > Modules >
  Commerce > Shipping > Warehouses screen.
- destination address the address a customer entered as his shipping address when making the purchase.
- desired shipping options for example, if you have Next Day, 2-Day
  Ground and 3-Day Ground as shipping options, you can pass the option
  chosen by the customer.

CMS400.NET comes with several shipping providers, including FedEx and UPS. You can customize these providers or create your own using the extendable Shipping Provider architecture.

#### Note

Your company will need to set up or have an existing account with a third party shipping service before utilizing the shipping provider. This includes shipping providers such as, FedEx or UPS, which are included with CMS400.NET's eCommerce Module.

Each type of shipping provider accepts configuration parameters. For example, FedEx requires a username, password, account number, and meter number while UPS requires a Username, password, and account number. These configuration parameters along with the provider definitions are stored in the SiteRoot/shipment.config file. Below is a provider definition example for FedEx.

```
<add name="FedExShipmentProvider"
type="Ektron.Cms.Commerce.Providers.Shipment.FedExShipmentProvider,
Ektron.Cms.Commerce.Providers" serviceUrl="https://gatewaybeta.fedex.com/web-services" key=""
password="" accountNumber="" meterNumber="" transactionId="Ektron FedEx v3 based transaction"
/>
```

The following steps show the flow of shipping calculations for a customer purchasing a product from your site.

- A customer adds two books his to cart and clicks checkout.
- The shipping calculator looks for the smallest possible package that will fit the items.
- The shipping calculator calls the registered shipping provider for each package in the order.
- The shipping calculator combines all the rates received if more than one package is being shipped and returns the shipping method rates to the checkout control.
- The customer selects the desired shipping method and it is saved with the cart.

#### Note

There are many settings within CMS400.NET that affect your shipping calculations. A default warehouse must be defined with a valid shipping address. Shipping methods you would like to offer customers must be defined. For example, the FedEx provider supports over 10 possible shipping methods, but you may only be concerned with Priority, 2 Day, and Ground. This must be defined in CMS400.NET. You can also define the shipping packages your business uses. The Shipping calculator will try and fit the order items into any packages defined in the CMS. If no packages are defined, the item's dimensions will be passed to the provider instead.

# Shipment Provider Object Model

Below is the Object Model for Ektron's Shipment Provider.

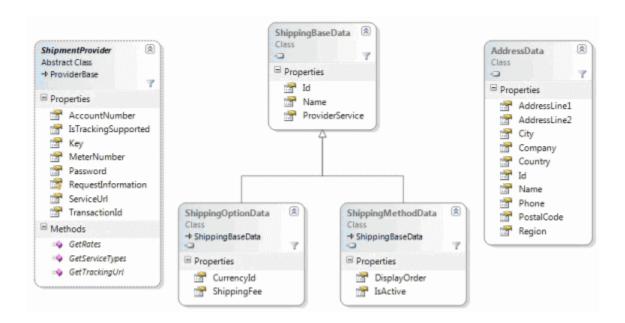

The ShipmentProvider is the abstract base class you must extend to implement your own Shipping Provider. Details and descriptions of the ShipmentProvider API can be found in the Ektron CMS400.NET API Reference Manual's **Providers API > Shipment > Provider > ShipmentProvider**.

# Creating a Custom Shipment Provider

In addition to the out-of-the-box shipment providers that comes with CMS400.NET, you can create your own custom providers that connect with any shipping company you choose. Below are the basic code steps you need to complete when creating a custom shipment provider. Additional code examples used by Ektron to create FedEx, Flat Rate and UPS shipment providers are located in:

C:\Program Files\Ektron\CMS400SDK\Commerce\Providers\Commerce.Providers\Shipping

#### Note

The complete C# code sample used in this example is available at the end of this section. See "CustomShipmentProvider Code Example" on page 1207

- 1. Create a class library project in Visual Studio.
- 2. Add references to these DLLs:
  - Ektron.Cms.Commerce
  - Ektron.Cms.Common
  - Ektron.Cms.ObjectFactory
  - Ektron.Cms.Instrumentation
  - System.Configuration
- 3. Add these using statements to the code behind:

```
    using System.Configuration.Provider;
    using Ektron.Cms.Commerce.Shipment.Provider;
    using Ektron.Cms.Commerce;
    using Ektron.Cms.Instrumentation;
```

4. Change the namespace to:

```
namespace Ektron.Cms.Extensibility.Commerce.Samples
{
```

5. Rename your class and inherit as below:

```
public class CustomShipmentProvider : ShipmentPovider
{
```

6. Add the following constructor private variables and properties. The items added to the shippingOptionList are the shipping methods exposed as a service type in the management screen inside the Workarea.

```
#region constructor, member variables
public CustomShipmentProvider()
{
    IsTrackingSupported = false;
    _shippingOptionList = new List<string>();
    _shippingOptionList.Add("CustomOption_1");
    _shippingOptionList.Add("CustomOption_2");
}
private List<string> _shippingOptionList;
#endregion
```

- 7. Add the following methods required by the ShipmentProvider base class.
  - Initialize reads configuration information
  - GetServiceTypes returns a List<string> of the shipping options available
  - GetTrackingUrl exposes tracking support
  - GetRates returns a list of shipping rates for the items being shipped.
     The contents of this method will be added in the next step.

```
#region ShipmentProvider Implementation
public override void Initialize(string name,
System.Collections.Specialized.NameValueCollection config)
   if (config == null)
      throw new ArgumentNullException("config");
   // Assign the provider a default name if it doesn't have one
   if (string.IsNullOrEmpty(name))
      name = "CustomShipmentProvider";
   if (string.IsNullOrEmpty(config["description"]))
      config.Remove("description");
      config.Add("description", "CustomShipmentProvider Provider");
   }
   // Call the base class's Initialize method
   base.Initialize(name, config);
   // Throw an exception if unrecognized attributes remain
   if (config.Count == 0)
      throw new ProviderException("Shipment provider attribute missing.");
   else
```

```
{
      //read all config attributes.
      ServiceUrl = config["serviceUrl"];
      Key = config["key"];
      Password = config["password"];
      AccountNumber = config["accountNumber"];
      MeterNumber = config["meterNumber"];
      TransactionId = config["transactionId"];
   }
}
public override List<string> GetServiceTypes()
   return _shippingOptionList;
public override string GetTrackingUrl(string trackingId)
   return "";
public override List<ShippingOptionData> GetRates(IEnumerable<ShippingMethodData>
expectedOptions, AddressData origin, AddressData destination, Weight weight,
Dimensions dimensions)
#endregion
```

 Implement the GetRates method. Add this code to public override for GetRates which was added during the previous step. When complete, the code should look like this.

#### Note

This example uses flat rates for your shipping methods. In a real world scenario, the shipping methods and their corresponding rates can be obtained via FedEx, UPS, a third party application or a Web service.

```
case "customoption_1":
                 ShippingOptionData customOption1 = new ShippingOptionData();
                 customOption1.Id = expectedOption.Id;
                 customOption1.Name = expectedOption.Name;
                 customOption1.ShippingFee = 25.00M;
                 customOption1.ProviderService = "CustomOption_1";
                 availableOptions.Add(customOption1);
                break;
             case "customoption_2":
                ShippingOptionData customOption2 = new ShippingOptionData();
                 customOption2.Id = expectedOption.Id;
                 customOption2.Name = expectedOption.Name;
                 customOption2.ShippingFee = 50.00M;
                 customOption2.ProviderService = "CustomOption_2";
                 availableOptions.Add(customOption2);
                break;
   }
   catch (Exception e)
      Log.WriteError("Custom Shipping Provider: Error retrieving shipping rates." +
e.Message);
      throw;
   return availableOptions;
```

TIP!

You can use the GateRates method to restrict countries to which you ship. For example, if you want to prevent shipping to all countries except Canada, add these lines of code to the GetRates method.

```
if (destination.Country.Id != 124)
    throw new Ektron.Cms.Commerce.Exceptions.Shipping.InvalidAddressException("We
only ship to Canada.");
```

- 9. Save and build the project.
- 10. Copy your project's DLL file to your Ektron Web site's **bin** directory.
- 11. Register the provider in your site's **shipment.config** file. This file provides the facility to manage shipping providers within CMS400.NET. Locate the **shipmentProvider** section and change the **defaultProvider** parameter to the name of your custom provider.

<shipmentProvider defaultProvider="CustomShipmentProvider">

```
<add name="CustomShipmentProvider"

type="Ektron.Cms.Extensibility.Commerce.Samples.CustomShipmentProvider,
CustomShipmentProvider" serviceUrl="" key="" password="" accountNumber=""
meterNumber="" transactionId="CustomShipmentProvider based transaction" />
```

13. Save the Web.config file.

Your custom shipping provider is now the default provider. Whenever you need to obtain shipping rate information, the information routes through the new custom provider.

- 14. Add the shipping methods that are available for your provider in the Workarea > Modules > Commerce -> Shipping > Methods screen.
  - Select New > Shipping Method.
  - Enter a name. This is what a customer sees during the checkout process.
     An example is "Ground" or "Next Day". For this example, use "Custom1".
  - Check the Active checkbox.
  - Click the View Options link and select **CustomOption\_1** from the list.
  - Click the Save button (□).
  - Repeat this process for the **CustomOption2** shipping method type.

The options are now available in the checkout process, and are shown on the shipping method selection screen.

# **CustomShipmentProvider Code Example**

#### **IMPORTANT!**

Copying and pasting the code below and using it without modification to create a DLL does not result in a working "real time" shipping provider. This example uses fixed rates and should be modified to meet your needs.

Below is the full C# code example used in this section. See Also: "Creating a Custom Shipment Provider" on page 1203.

```
using System.Configuration.Provider;
using Ektron.Cms.Commerce.Shipment.Provider;
using Ektron.Cms.Commerce;
using Ektron.Cms.Instrumentation;
namespace Ektron.Cms.Extensibility.Commerce.Samples
{
    public class CustomShipmentProvider : ShipmentProvider
    {
        #region constructor, member variables
```

```
public CustomShipmentProvider()
            IsTrackingSupported = false;
            _shippingOptionList = new List<string>();
            _shippingOptionList.Add("CustomOption_1");
            _shippingOptionList.Add("CustomOption_2");
        private List<string> _shippingOptionList;
        #endregion
        #region ShipmentProvider Implementation
        public override void Initialize(string name,
System.Collections.Specialized.NameValueCollection config)
            if (config == null)
                throw new ArgumentNullException("config");
            // Assign the provider a default name if it doesn't have one
            if (string.IsNullOrEmpty(name))
                name = "CustomShipmentProvider";
            if (string.IsNullOrEmpty(config["description"]))
                config.Remove("description");
                config.Add("description", "CustomShipmentProvider Provider");
            // Call the base class's Initialize method
            base.Initialize(name, config);
            // Throw an exception if unrecognized attributes remain
            if (config.Count == 0)
                throw new ProviderException("Shipment provider attribute missing.");
            else
            {
                //read all config attributes.
                ServiceUrl = config["serviceUrl"];
                Key = config["key"];
                Password = config["password"];
                AccountNumber = config["accountNumber"];
                MeterNumber = config["meterNumber"];
                TransactionId = config["transactionId"];
        }
        public override List<string> GetServiceTypes()
            return _shippingOptionList;
        public override string GetTrackingUrl(string trackingId)
            return "";
```

```
}
       public override List<ShippingOptionData> GetRates(IEnumerable<ShippingMethodData>
expectedOptions, AddressData origin, AddressData destination, Weight weight, Dimensions
dimensions)
            List<ShippingOptionData> availableOptions = new List<ShippingOptionData>();
            try
                foreach (ShippingMethodData expectedOption in expectedOptions)
                    Log.WriteInfo("Custom Shipping Provider. ExpectedOption:" +
expectedOption.Name);
                    switch (expectedOption.ProviderService.ToLower())
                        case "customoption_1":
                            ShippingOptionData customOption1 = new ShippingOptionData();
                            customOption1.Id = expectedOption.Id;
                            customOption1.Name = expectedOption.Name;
                            customOption1.ShippingFee = 25.00M;
                            customOption1.ProviderService = "CustomOption_1";
                            availableOptions.Add(customOption1);
                            break;
                        case "customoption_2":
                            ShippingOptionData customOption2 = new ShippingOptionData();
                            customOption2.Id = expectedOption.Id;
                            customOption2.Name = expectedOption.Name;
                            customOption2.ShippingFee = 50.00M;
                            customOption2.ProviderService = "CustomOption_2";
                            availableOptions.Add(customOption2);
                            break;
            }
            catch (Exception e)
                Log.WriteError("Custom Shipping Provider: Error retrieving shipping rates." +
e.Message);
                throw;
            return availableOptions;
       #endregion
```

# **Inventory Provider**

### Introduction

An Inventory Provider is a pluggable component that's integrated into Ektron's CMS400.NET eCommerce module. An Inventory Provider handles the retrieving and updating of inventory information for products within the CMS. Out of the Box, the CMS400.NET comes with a default Ektron Inventory Provider that tracks inventory within the CMS database.

If your business has an Accounting or Enterprise Resource Management solution that manages inventory, you can create a custom Inventory Provider that retrieves and updates inventory information directly from that system. Inventory data can be stored in any number of locations, including databases, ERP or CRM systems, or even XML files.

# Inventory Provider Object Model

Below is the Object Model for Ektron's Inventory Provider.

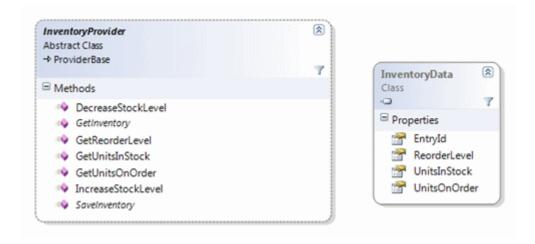

The InventoryProvider is the abstract base class you must extend to implement your own Inventory Provider. Details and descriptions of the InventoryProvider API can be found in the Ektron CMS400.NET API Reference Manual's **Providers API > Inventory > Provider > InventoryProvider**.

# Creating a Custom Inventory Provider

In addition to the out-of-the-box inventory provider that comes with CMS400.NET, you can create your own custom provider that connects with an existing inventory system. Below are the basic code steps you need to complete when creating a

custom inventory provider. A code example for the inventory provider used by CMS400.NET is located in:

C:\Program Files\Ektron\CMS400SDK\Commerce\Providers\Commerce.Providers\Inventory

#### Note

The complete C# code sample used in this example is available at the end of this section. See "CustomInventoryProvider Code Example" on page 1213

- 1. Create a class library project in Visual Studio.
- 2. Add references to these DLLs:
  - Ektron, Cms, Commerce
    - Ektron.Cms.Common
    - Ektron.Cms.ObjectFactory
    - System.Configuration
- 3. Add these using statements to the code behind:

```
using Ektron.Cms.Commerce.Inventory.Provider;
using Ektron.Cms.Commerce.Data;
using Ektron.Cms.Commerce;
using Ektron.Cms.Common;
using Ektron.Cms.Extensibility;
```

using Ektron.Cms.Extensibility.Commerce;

4. Change the namespace to:

```
namespace Ektron.Cms.Extensibility.Commerce.Samples
{
```

5. Rename your class and inherit as below:

```
public class CustomInventoryProvider : InventoryPovider
{
```

6. Add the following constructor, private variables and properties.

```
__inventory = new CmsInventory(RequestInformation);
}
return _inventory;
}
```

- 7. Override the following methods. These methods area called when the inventory system is queried.
  - GetInventory returns an InventoryData data class for a given product id.
  - SaveInventory persists updates to the stock levels inside the inventory system.

#### Note

In this example, we trigger CMS400.NET extensibility events, such as OnBeforeInventorySave() and OnAfterInventorySave(). In a real world scenario, your existing inventory system may have its own inventory events that are used.

- 8. Save and build the project.
- 9. Copy your project's DLL file to your Ektron web site's bin directory.
- 10. Register the provider in your site's **Web.config** file. The Web.config file provides the facility to manage inventory providers within CMS400.NET. Locate the **InventoryProvider** section and change the **defaultProvider** parameter to the name of your custom provider.

**TIP!** If you start your search from the top of the file, it will be the second instance.

<inventoryProvider defaultProvider="CustomInventoryProvider">

```
<add name="CustomInventoryProvider"
type="Ektron.Cms.Extensibility.Commerce.Samples.CustomInventoryProvider,
CustomInvnetoryProvider" />
```

12. Save the Web.config file.

Your custom inventory provider is now the default provider. Whenever the inventory is queried, the call routes through the new custom provider.

### **CustomInventoryProvider Code Example**

#### **IMPORTANT!**

Copying and pasting the code below and using it without modification to create a DLL does not result in a working "real time" shipping provider. This example uses fixed rates and should be modified to meet your needs.

Below is the full C# code example used in this section. See Also: "Creating a Custom Inventory Provider" on page 1210.

```
using Ektron.Cms.Commerce.Inventory.Provider;
using Ektron.Cms.Commerce.Data;
using Ektron.Cms.Commerce;
using Ektron.Cms.Common;
using Ektron.Cms.Extensibility;
using Ektron.Cms.Extensibility.Commerce;
namespace Ektron. Cms. Extensibility. Commerce. Samples
    public class CustomInventoryProvider : InventoryProvider
        public CustomInventoryProvider() { }private CmsInventory _inventory;
        protected CmsInventory Inventory
            get
                if (_inventory == null)
                    _inventory = new CmsInventory(RequestInformation);
                return _inventory;
        public override InventoryData GetInventory(long entryId)
            return Inventory.GetInventory(entryId);
        public override void SaveInventory(InventoryData inventory)
```

```
{
    OnBeforeInventorySave(inventory);
    Inventory.SaveInventory(inventory);
    OnAfterInventorySave(inventory);

    if (inventory.UnitsInStock < inventory.ReorderLevel)
    {
        OnInventoryReorderLevelReached(inventory);
     }
}</pre>
```

# **Customizing Validation**

# **Customizing Validation Options**

In the cms\_config.aspx file, you can specify a set of validation options for plain text and calculation field types. (Data in other field types cannot be validated.) For these field types, you can assign standard and custom validation checks. The checks are applied when data is inserted into one of the field types, and when the user tries to save a Data Design document whose fields have validation attributes.

#### **IMPORTANT!**

If you are using eWebEdit400, see

You can modify the standard options and enter your own criteria for each field. You can also establish dependencies between fields. For example, a value is only required for a field if a certain Checkbox field is checked.

### Validation Elements in the Configuration Data

The default configuration file includes standard validation options for plain text and calculation field types.

The validation sections let you control the drop-down list of validation choices for a field type (for example, Plain Text). Here is an overview of that section of the cms\_config.aspx file.

Details are provided below.

# **Validation Attributes**

| Attribute | Description                                                                                                    | Possible values           |
|-----------|----------------------------------------------------------------------------------------------------|---------------------------|
| visible   | Controls whether the <b>Validation</b> field appears on the field's Properties dialog.                                                                                                    | true, false               |
| enabled   | Controls whether the <b>Validation</b> field is active or "grayed out" on the field's Properties dialog.  If set to <b>true</b> , the <b>Validation</b> field is active; if <b>false</b> , it appears but is grayed out. | true, false               |
| name      | The field type to which the validation configuration data applies.  A separate <validation> element must exist for each field type.</validation>                                                                         | plaintext,<br>calculation |

### **Validation Sub-elements**

| Element | Description                                                  | For more information, see                 |
|---------|--------------------------------------------------------------|-------------------------------------------|
| Choice  | The calculation or validation expression for standard fields | "Choice Sub-element" on page 1216         |
| Custom  | The calculation or validation expression for custom fields   | "Defining Custom Validation" on page 1221 |

### **Choice Sub-element**

Every item in the validation drop-down list must be defined within a set of <choice> tags. Within the <choice> tags, you define a caption, a schema, and either a calculation or validation expression.

The default validation choices appear below.

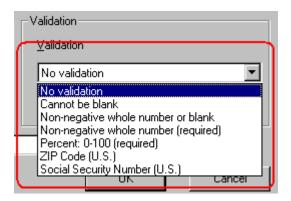

### **Choice Attributes**

| Attribute | Description                                                                                                    |  |
|-----------|----------------------------------------------------------------------------------------------------|--|
| name      | Assign a new name to each choice.                                                                                                    |  |
| treelmg   | The icon to display for this field in the Select Field or Group dialog. See "Icons on the Select Field or Group Screen" on page 1226.  Unlike toolbar icons, you cannot create your own icons. |  |
|           | Note: This attribute only applies to the Data Design of a Smart Form it does not apply to HTML forms.                                                                                          |  |

#### **Choice Sub-Elements**

| Element   | Description                                                                                                    | For more information, see                   |
|-----------|----------------------------------------------------------------------------------------------------|---------------------------------------------|
| caption   | Defines the displayed text for this choice. The attributes and description are the same as <caption> elements for commands.</caption>                                                            |                                             |
| schema    | Defines a W3C XML schema (WXS) definition for this choice. The definition may be a simple type defined by the datatype attribute and/or a WXS fragment.  "Defining a Sche Fragment" on page 1218 |                                             |
|           | Note: This attribute only applies to the Data Design of a Smart Form it does not apply to HTML forms.                                                                                            |                                             |
| calculate | Defines an expression which normalizes a value prior to checking validation                                                                                                    | "Defining a<br>Calculation" on<br>page 1219 |
| validate  | Defines an expression that determines if a value is valid                                                                                                    | "Defining Validation"<br>on page 1220       |

### Defining a Schema Fragment

When defining a schema fragment, the "xs" namespace prefix is required for WXS tags. Also, the WXS fragment must be valid for inclusion in an xs:restriction (simple type). That is,

#### Simple Data Types

The simple data types are defined by W3C XML Schema definition language 1.0.

Note

The datatype value should *not* include a namespace prefix. For example datatype="string" is correct; datatype="xs:string" is incorrect

#### **Examples**

Using only a datatype attribute
 <schema datatype="string"/>

Using only a schema fragment

Using a datatype attribute and a schema fragment

#### Defining a Calculation

Use the <calculate> element to define an expression that normalizes a value prior to checking validation. For example, a calculation can truncate digits in a decimal, remove excess white space, or capitalize text. The expression must return a value of the same data type and format as the original value.

Several sample calculations are delivered with **Ektron CMS400.NET**. They appear when the user clicks the **Examples** drop-down on the Calculated Field dialog. These calculations are explained in the "Explanation of Examples" section of the "Using the Data Designer" chapter of the Administrator Manual.

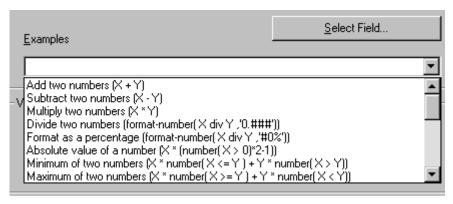

You can only define one expression for <calculate> and <validate>.

The expression element choices are listed below. Use whichever language is easiest.

- Regular Expression (JScript)
- JavaScript
- XPATH

| Expression                                                                                                    | Description                                                                                                    |  |
|----------------------------------------------------------------------------------------------------|----------------------------------------------------------------------------------------------------|--|
| Regular Expressions (JScript)                                                                                                    |                                                                                                    |  |
| <regexp></regexp>                                                                                                    | Defines a regular expression supported by JScript. You can define a regular expression <i>either</i> between the tags <i>or</i> using attributes.  If between the tags, the expression must begin with a slash (/) character. The g, i, and m flags are allowed. For example: <regexp>/\S+/</regexp> . |  |
| <regexp patternings-exp-<br="">pattern"</regexp>                                                                                                    | A regular expression pattern (without the "/" chars).                                                                                                    |  |
| <regexp <="" global="true false" td=""><td>Specifies whether the pattern matches only the first occurrence or all occurrences within the text. This corresponds to the g flag.</td></regexp>                                                                                                    | Specifies whether the pattern matches only the first occurrence or all occurrences within the text. This corresponds to the g flag.                                                                                                    |  |
| <regexp <="" ignorecase="true false" td=""><td>Specifies if the match is case-sensitive. This corresponds to the "i" flag.</td></regexp>                                                                                                    | Specifies if the match is case-sensitive. This corresponds to the "i" flag.                                                                                                    |  |
| <regexp <="" multiline="true false" td=""><td>Specifies if the match, when using ^ and \$, is applied to each line in text that has multiple lines. This corresponds to the "m" flag.</td></regexp>                                                                                                    | Specifies if the match, when using ^ and \$, is applied to each line in text that has multiple lines. This corresponds to the "m" flag.                                                                                                    |  |
| <regexp <="" td="" wholeline="true false"><td>Specifies whether the pattern applies to the whole text or not. This is the same as placing "^("at the beginning of the pattern, and ")\$" at the end of the pattern.</td></regexp>                                                                                                    | Specifies whether the pattern applies to the whole text or not. This is the same as placing "^("at the beginning of the pattern, and ")\$" at the end of the pattern.                                                                                                    |  |
| JavaScript                                                                                                    |                                                                                                    |  |
| <script <="" td="" value="javascript-&lt;br&gt;expression"><td colspan=2>Specifies a JavaScript expression to be evaluated. The field's value is available in a property named 'this.text'. For example  <script value="this.text.toUpperCase()"/></td></tr><tr><td colspan=3>XPATH (See Also: "Learn More about XPath" on page 1228)</td></tr><tr><td><pre><xpath select="xpath- expression"</pre></td><td>Specifies an XPath expression to be evaluated. The field's value is available using ".".</td></tr></tbody></table></script> |                                                                                                    |  |

# **Defining Validation**

Use the <validate> element to define an expression that determines if a value is valid. The expression must return a Boolean (true or false) result. For example:

To construct the <validate> element, use the same expression element options as <calculate>. See Also: "Defining a Calculation" on page 1219

#### Defining an Error Message

Use the <errormessage localeRef="id"> element to define a message to display when the data is not valid. For example, "Must be a number between 1 and 10, inclusive."

The text may be within the <errormessage> tags or referenced using localeRef into the localeNNN.xml file.

# **Defining Custom Validation**

NOTE

This section only applies to the Data Design of a Smart Form -- it does not apply to HTML forms.

Use the <custom> element to change the standard values that appear in the following fields of the Custom Validation dialog.

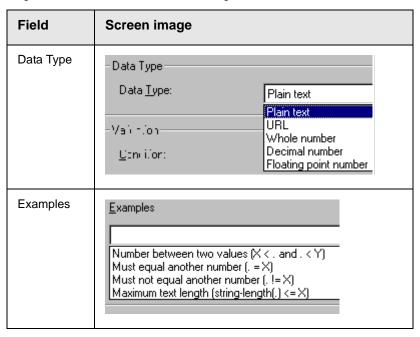

To change the list of options, modify the <custom> element of the cms\_config.aspx file. This section describes the <custom> element's attributes and child elements.

<datadesign>
 <validation>

| Element or Attribute                                                                                                    | Description                                                                                                    |  |  |
|----------------------------------------------------------------------------------------------------|----------------------------------------------------------------------------------------------------|--|--|
| <custom></custom>                                                                                                    | Specifies basic data types available when customizing validation. The types are defined in the <li>clistchoice&gt; elements (see below).</li>                                                                      |  |  |
| <custom <="" td="" visible="true false"><td>Controls whether the <b>Custom Validation</b> field appears on the Properties dialog.</td></custom>           | Controls whether the <b>Custom Validation</b> field appears on the Properties dialog.                                                                                                    |  |  |
| <pre><custom <="" enabled="true false" pre=""></custom></pre>                                                                                             | Controls whether the <b>Custom Validation</b> field is active or "grayed out" on the Properties dialog.  If set to <b>true</b> , the <b>Custom Validation</b> field is active; if <b>false</b> , it is grayed out. |  |  |
| <caption localeref="id"></caption>                                                                                                    | Specifies text to display in the validation drop-down list. The default caption is "(Custom)".                                                                                                    |  |  |
| Selections element for Data Type field                                                                                                    |                                                                                                    |  |  |
| <selections name="datatype"></selections>                                                                                                    | The name must be datatype.                                                                                                    |  |  |
| <selections <="" enabled="true false" td=""><td>Controls whether the drop-down list is active or "grayed out" on the Properties dialog.</td></selections> | Controls whether the drop-down list is active or "grayed out" on the Properties dialog.                                                                                                    |  |  |
| <selections <="" td="" visible="true false"><td>Controls whether the drop-down list appears on the Properties dialog.</td></selections>                   | Controls whether the drop-down list appears on the Properties dialog.                                                                                                    |  |  |
| Listchoice element for Data Type field                                                                                                    |                                                                                                    |  |  |
| <li><li><li><li><li></li></li></li></li></li>                                                                                                    | Defines the values in the Custom Validation dialog Data Type drop-down list.                                                                                                    |  |  |

| Element or Attribute                                            | Description                                                                                                    |  |
|-----------------------------------------------------------------|----------------------------------------------------------------------------------------------------|--|
| <pre><li><li>type"</li></li></pre>                              | Enter each data type that should appear in the Custom Validation dialog's Data Type drop-down list.                                                                                                    |  |
|                                                                 | stoni Validation                                                                                                    |  |
|                                                                 | Data Type                                                                                                    |  |
|                                                                 | Data <u>I</u> ype: Plain text                                                                                                    |  |
|                                                                 | Plain text URL                                                                                                    |  |
|                                                                 | Whole number Decimal number Floating point number                                                                                                    |  |
|                                                                 | The simple data types are defined by W3C XML Schema definition language 1.0.                                                                                                    |  |
|                                                                 | See Also: "Defining a Schema Fragment" on page 1218                                                                                                    |  |
| <li><li><li><li>d""</li></li></li></li>                         | Specifies the icon to display for this field in the Select Field or Group dialog. See "Icons on the Select Field or Group Screen" on page 1226. Unlike toolbar icons, you cannot create your own.                     |  |
| <pre><li><li><li>listchoice localeRef="id"</li></li></li></pre> | The text that describes this Data Type on the Custom Validation dialog.                                                                                                    |  |
|                                                                 | This element can refer to a string in the localeNNNN.xml file. Or, you can enter the string between the <pre><li><li><li><li><li><li><li><li><li><li< td=""></li<></li></li></li></li></li></li></li></li></li></pre> |  |
| <li><li><li><li>true false</li></li></li></li>                  | Use this attribute to indicate the default choice in the Custom Validation dialog's Data Type drop-down list.                                                                                                    |  |
| Selections element for Examples field                           |                                                                                                    |  |
| <selections name="examples"></selections>                       | The name must be "examples".                                                                                                    |  |

| Element or Attribute                                                                                                    | Description                                                                                                    |  |  |
|----------------------------------------------------------------------------------------------------|----------------------------------------------------------------------------------------------------|--|--|
| <selections <="" enabled="true false" td=""><td colspan="2">Determines if the <b>Examples</b> drop-down list and label are active or "grayed out" in the Custom Validation dialog.  Examples  Number between two values (X &lt; . and . &lt; Y) Must equal another number (. = X) Must not equal another number (.!= X) Maximum text length (string-length(.) &lt;= X)</td></selections> | Determines if the <b>Examples</b> drop-down list and label are active or "grayed out" in the Custom Validation dialog.  Examples  Number between two values (X < . and . < Y) Must equal another number (. = X) Must not equal another number (.!= X) Maximum text length (string-length(.) <= X) |  |  |
| <selections <="" td="" visible="true false"><td colspan="2">Determines if the <b>Examples</b> drop-down list and label appear.</td></selections>                                                                                                    | Determines if the <b>Examples</b> drop-down list and label appear.                                                                                                    |  |  |
| Listchoice Element for Examples field                                                                                                    |                                                                                                    |  |  |
| <li><li><li><li><li></li></li></li></li></li>                                                                                                    | Defines the values in the Examples drop-down list.                                                                                                    |  |  |
| <pre><li><li><li>tchoice value="xpath-<br/>expression-example"</li></li></li></pre>                                                                                                    | The XPath expression appears in the <b>Examples</b> dropdown list of the Custom Validation dialog.  -Validation  _Condition:                                                                                                    |  |  |

| Element or Attribute                          | Description                                                                                                    |  |
|-----------------------------------------------|----------------------------------------------------------------------------------------------------|--|
| <li><li>listchoice localeRef="id" -</li></li> | The text that describes the examples on the Custom Validation dialog.  Validation  XPath: X < . and . < Y  Examples  Number between two values (X < . and . < Y) |  |
|                                               |                                                                                                    |  |
|                                               |                                                                                                    |  |
|                                               |                                                                                                    |  |
|                                               | This element can refer to a string in the localeNNNN.xml file. Or, you can enter the string between the <li>tags.</li>                                           |  |

### **Saving Invalid Documents**

Use the publishinvalid attribute of the <standard> element to determine if an invalid document should be saved. This attribute lets you decide if a user can save an XML document when the data in one or more fields does not satisfy the validation criteria.

In Data Entry mode, an example would be if a field requires a non-negative whole number, but the user does not insert a value in that field.

If the publishinvalid attribute's value is true, content is not checked for validity when it is saved.

If false, the content is checked for validity during a save. If the content is valid, it is saved. If it is invalid, the user is notified, and a custom script can be created to allow the content to be saved or prevent it.

#### Note

If the publishinvalid attribute is not defined in the <standard> element, the default is **true** so that Ektron CMS400.NET is backwards compatible with previous releases.

#### Custom Script that Handles Saving Invalid Files

To determine whether or not an invalid XML document should be saved, write a client-side script that is called when invalid content is found. The routine should ask if the user wants to save the invalid content. The script should return True to save the content, or False to abort the save.

Below is an example of such a script.

```
<script language="JavaScript1.2">
<!--
eWebEditPro.instances["MyEditor1"].onerror = myOnErrorHandler;
function myOnErrorHandler()</pre>
```

```
{
    if (EWEP_STATUS_INVALID == this.status && "save" == this.event.source)
    {
        var strMsg = "Content is invalid.";
        strMsg += "\nError Code: " + this.event.reason;
        strMsg += "\nError Reason: " + this.event.message;
        alert(strMsg);
        return false; // prevent save
    }
}
//-->
</script>
```

#### The onerror Event

If the content is invalid, an onerror event is generated. This event provides two additional properties for the event object when it fires:

- reason (a numeric error code)
- message (text describing the error)

As with the regular onerror event, the source property is available. You can display the values of these properties in an error message that informs the user why the document is not valid.

#### Calculated Fields

A Calculated Field lets you include values that are calculated, typically from values in other fields. For example, you can multiply two field values. The equation used is an XPath expression.

You can validate a Calculated Field, just like the Plain Text Field. For instance, the total of a series of numbers should be less than 100.

For more information about calculated fields, see the **Ektron CMS400.NET** Administrator Manual chapter "Using the Data Designer."

# Icons on the Select Field or Group Screen

NOTE

This section only applies to the Data Design of a Smart Form -- it does not apply to HTML forms.

Use the following icons to denote a field on the Select A Field or Group Screen (illustrated below). These are the valid values for the treeImg attribute.

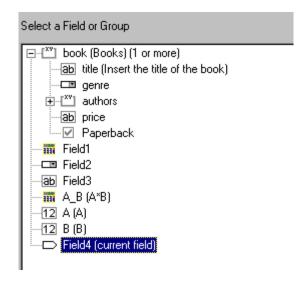

| Icon      | Name        |  |
|-----------|-------------|--|
| 1111      | calculation |  |
| 10        | calendar    |  |
| V         | checkbox    |  |
| Y         | droplist    |  |
| [XV]      | fieldset    |  |
| ab        | hidden      |  |
| <b>69</b> | hyperlink   |  |
| 12        | number      |  |
| **        | password    |  |
|           | picture     |  |

| Icon     | Name     |
|----------|----------|
| <b>:</b> | richarea |
| ab       | text     |
|          | textbox  |

# **Learn More about XPath**

# **Xpath Operators**

Content copied from www.w3schools.com/xpath.

| Operator                                                                                                    | Description                                                               | Example       | Result                   |  |
|----------------------------------------------------------------------------------------------------|---------------------------------------------------------------------------|---------------|--------------------------|--|
| Numerical expressions perform arithmetic operations on numbers. XPath converts each operand to a number before performing an arithmetic expression. |                                                                           |               |                          |  |
| +                                                                                                    | addition                                                                  | 6 + 4         | 10                       |  |
| -                                                                                                    | subtraction                                                               | 6 - 4         | 2                        |  |
| *                                                                                                    | multiplication                                                            | 6 * 4         | 24                       |  |
| div                                                                                                    | division                                                                  | 8 div 4       | 2                        |  |
| mod                                                                                                    | division<br>remainder                                                     | 5 mod 2       | 1                        |  |
| Equality/ grea                                                                                                    | Equality/ greater/ less than expressions test equality between two values |               |                          |  |
| =                                                                                                    | equals                                                                    | price = 9.80  | true (if price is 9.80)  |  |
| !=                                                                                                    | is not equal                                                              | price! = 9.80 | false                    |  |
| <                                                                                                    | less than                                                                 | price < 9.80  | false (if price is 9.80) |  |
| <=                                                                                                    | less than or equal to                                                     | price <= 9.80 | true                     |  |

| Operator                | Description                     | Example                          | Result                                                                 |
|-------------------------|---------------------------------|----------------------------------|------------------------------------------------------------------------|
| >                       | greater than                    | price > 9.80                     | false                                                                  |
| >=                      | greater than or equal to        | price >= 9.80                    | true                                                                   |
| Boolean expr            | essions compare two             | values                           |                                                                        |
| or                      | or                              | price = 9.80 or price<br>= 9.70  | true (if price is 9.80)                                                |
| and                     | and                             | price <=9.80 and<br>price = 9.70 | false                                                                  |
| Identifying a           | path and element                |                                  |                                                                        |
|                         | the current<br>element          | . > 100                          | true if element exceeds 100                                            |
|                         | the current<br>element's parent | count(/*)                        | counts the number of elements at the same level as the current element |
| Grouping and separating |                                 |                                  |                                                                        |
| []                      | predicate                       | /*[0]                            | /*[0] - returns the parent's first child element                       |
| I                       | specify multiple<br>elements    | sum(X Y Z)                       | If X=1 and Y =2 and Z=3,<br>sum( X   Y   Z ) = 6                       |

# **Xpath Functions**

Content copied from www.w3schools.com/xpath.

| Operator | Description                                                                         | Syntax            | Example |
|----------|-------------------------------------------------------------------------------------|-------------------|---------|
| last     | Returns the position number of the last node in the processed node list             | number=last()     |         |
| position | Returns the position in the node list of the node that is currently being processed | number=position() |         |

| Operator             | Description                                                                                                    | Syntax                                         | Example                                                     |
|----------------------|----------------------------------------------------------------------------------------------------|------------------------------------------------|-------------------------------------------------------------|
| count                | Returns the number of nodes in a nodeset                                                                                                    | number=count(no<br>de-set)                     |                                                             |
| name                 | Returns the name of a node                                                                                                    | string=name(node )                             |                                                             |
| string               | Converts the value argument to a string                                                                                                    | string(value)                                  | string(314)<br>Result: '314'                                |
| concat               | Returns the concatenation of all its arguments                                                                                                    | string=concat(val1 , val2,)                    | concat('The',' ','XML') Result: 'The XML'                   |
| starts-with          | Returns true if the first string starts with the second string. Otherwise, it returns false.                                                                                     | bool=starts-<br>with(string,substr)            | starts-with('XML','X') Result: true                         |
| contains             | Returns true if the second string is contained within the first string. Otherwise, it returns false.                                                                             | bool=contains(val, substr)                     | contains('XML','X') Result: true                            |
| substring-<br>after  | Returns the part of the string in the string argument that occurs after the substring in the substr argument                                                                     | string=substring-<br>after(string,substr)      | substring-after('12/<br>10','/')<br>Result: '10'            |
| substring-<br>before | Returns the part of the string in the string argument that occurs before the substring in the substr argument                                                                    | string=substring-<br>before(string,subs<br>tr) | substring-before('12/<br>10','/')<br>Result: '12'           |
| substring            | Returns a part of the string in the string argument                                                                                                    | string=substring(st<br>ring,start,length)      | substring('Beatles',1,<br>4)<br>Result: 'Beat'              |
| string-length        | Returns the number of characters in a string                                                                                                    | number=string-<br>length(string)               | string-<br>length('Beatles')<br>Result: 7                   |
| normalize-<br>space  | Returns the whitespace-normalized version of a passed string. All leading and trailing whitespace is stripped, and all sequences of whitespace get combined to one single space. | normalize-<br>space('string')                  | normalize-space('<br>some text ') would<br>return some text |

| Operator  | Description                                                                                                    | Syntax                                          | Example                                                                                                    |
|-----------|----------------------------------------------------------------------------------------------------|-------------------------------------------------|----------------------------------------------------------------------------------------------------|
| translate | normalize                                                                                                    | string=translate(v<br>alue,string1,string<br>2) | <ul> <li>translate ('12:30','30','45') Result: '12:45'</li> <li>translate ('12:30','03','54') Result: '12:45'</li> <li>translate ('12:30','0123','a bcd') Result: 'bc:da'</li> </ul> |
| boolean   | Converts the value argument to Boolean and returns true or false                                                 | bool=boolean(valu<br>e)                         |                                                                                                    |
| not       | Returns true if the condition argument is false, and false if the condition argument is true                     | bool=not(condition<br>)                         | not(false())                                                                                                    |
| true      | Returns true                                                                                                    | true()                                          | number(true())<br>Result: 1                                                                                                    |
| false     | Returns false                                                                                                    | false()                                         | number(false())<br>Result: 0                                                                                                    |
| lang      | Returns true if the language argument matches the language of the xsl:lang element. Otherwise, it returns false. | bool=lang(langua<br>ge)                         |                                                                                                    |
| number    | Converts the value argument to a number                                                                          | number=number(v<br>alue)                        | number('100')<br>Result: 100                                                                                                    |
| sum       | Returns the total value of a set of numeric values in a node-set                                                 | number=sum(nod<br>eset)                         | sum(/cd/price)                                                                                                    |
| floor     | Returns the largest integer that is not greater than the number argument                                         | number=floor(num<br>ber)                        | floor(3.14)<br>Result: 3                                                                                                    |
| ceiling   | Returns the smallest integer that is not less than the number argument                                           | number=ceiling(n<br>umber)                      | ceiling(3.14)<br>Result: 4                                                                                                    |

| Operator | Description                                       | Syntax                    | Example                  |
|----------|---------------------------------------------------|---------------------------|--------------------------|
| round    | Rounds the number argument to the nearest integer | integer=round(nu<br>mber) | round(3.14)<br>Result: 3 |

### XPath References

To learn more about XPath, check these Web pages.

| Topic                     | URL                                 |
|---------------------------|-------------------------------------|
| W3C Spec - XPath 1.0 spec | http://www.w3.org/TR/xpath          |
| Tutorial                  | www.w3schools.com/xpath/default.asp |

# Using Ektron's Search APIs

Ektron Provides two separate APIs for search. One is based on the "Web Search" architecture. The other is based on Ektron's previous "Search' architecture.

- "Using the Web Search API" on page 1233
- "Using the Search API" on page 1234

# Using the Web Search API

Ektron CMS400.NET provides an API that lets you create a programmatic Web Search.

To see an example of the search API, go to the Developer Starter Site's developer page (http://[your Web server]/cms400Developer/Developer/default.aspx) and click **Search > Search API**. In this section there are several examples of using the Web Search API for programmatic searches.

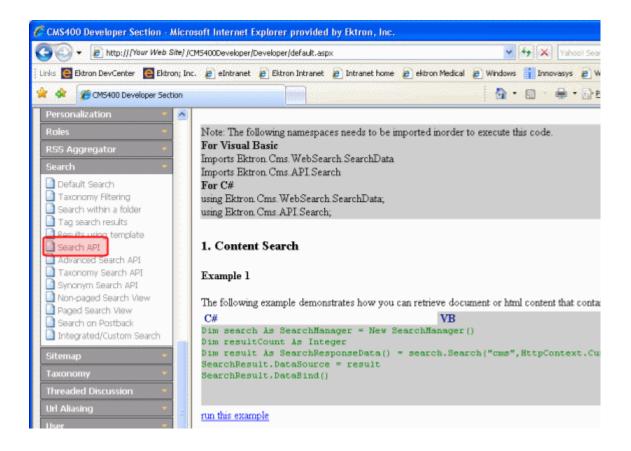

Note that below each example on the page is <u>run this example</u>. Click this link to run the search and view the results.

If you do not have the Developer Starter site installed, you can download it from:

http://www.ektron.com/products.aspx?id=5948

The Developer site is located in the Example site section.

# Using the Search API

#### WARNING!

This Search API is deprecated as of the 7.0 Release. For optimal performance, Ektron recommends using Ektron's Web Search API. See "Using the Web Search API" on page 1233.

#### NOTE

The Programmatic Search API does not support recursive searches. However, using code behind you can use the Search server control to programmatically search recursively. See Also: "Search Server Control" on page 462

Ektron CMS400.NET provides an API that lets you create a programmatic search on users and content. For example, you could use it to find all membership users whose zip code is 03031.

# **Guidelines for Creating a Search**

Here are guidelines to follow when creating a search.

 A search consists of one or more conditions. Each condition consists of an operator (and, OR, Like), a value, and the field whose value you are setting. See illustration below.

```
Dim isMemberShip As UserSearchCondition = New UserSearchCondition '''Condition isMemberShip.setType = SearchType.Equal '''Operater isMemberShip.setValue = 1 '''Value. The value can be integer, string, date and boolean should be match with db type isMemberShip.setVariable = Users.membership_user '''Field Dim isInEktron As UserSearchCondition = New UserSearchCondition '''Condition isInEktron.setType = SearchType.Equal '''Operater isInEktron.setValue = "03031" '''Value. The value can be integer, string, date and boolean should be match with dynamic_data_tbl labels type isInEktron.setVariable = "customproperties.zip" '''Condition
```

#### WARNING!

If the field is a date, you can only use the following operators: EQUAL, NOT EQUAL, GREATERTHAN or LESSTHAN.

 After all conditions are declared, declare the logical relationship between them. In other words, must the search criteria satisfy all or any conditions?
 In the sample code below, the search only returns users that satisfy both declared conditions. This is indicated by the AND operator.

Dim condition As UserSearchCondition = New UserSearchCondition
condition.setType = SearchType.AND

condition.AddCondition(isInEktron)
condition.AddCondition(isMemberShip)

#### Execute the search.

Dim search As New SearchManager
Dim result As UserData() = search.Execute(condition)
search = Nothing

# **Cascading Style Sheets**

Below are descriptions of the various Cascading Style Sheets used in **Ektron CMS400.NET**.

# reportchart.css

The reportchart.css file allows you to change the look and feel of the postback reports used with forms. This files default location is \webroot\siteroot\Workarea\csslib.

| Class           | Controls                                                                                                    |
|-----------------|----------------------------------------------------------------------------------------------------|
| TABLE.tblreport | The area where the report appears. The following example shows the area where the report appears in red.  Where did you hear about ektron Medical? (24 responses)  Co-Worker  16.67%  Friend  29.17%  Newspaper  12.50%  Online  20.83%  Other  16.67%  No Selection  4.17%  Refresh Result |

| Class                 | Controls                                                                                                    |
|-----------------------|----------------------------------------------------------------------------------------------------|
| A.refreshlink         | The Refresh Results link that appears below the report. The following example shows the Refresh Results link is highlighted in red.  Where did you hear about ektron Medical? (24 responses)  Co-Worker  16.67%  Friend  29.17%  Newspaper  12.50%  Online  20.83%  Other  16.67%  No Selection  4.17%  Refresh Result |
| A.refreshlink:ACTIVE  | The Refresh Results link as you are clicking on it.                                                                                                    |
| A.refreshlink:VISITED | The Refresh Results link after you have clicked on it.                                                                                                    |
| .headreport           | The header area where the question and number of responses appear. The following example shows the header area in red.  Where did you hear about ektron Medical? (2.4 responses)  Co-Worker  16.67%  Friend  29.17%  Newspaper  12.50%  Online  20.83%  Other  16.67%  No Selection  4.17%  Refresh Result             |

| Class              | Controls                                                                                                    |
|--------------------|----------------------------------------------------------------------------------------------------|
| .tblcol1, .tblcol2 | The table columns where the options and results appear. The following example shows the table columns in red. |
|                    | Where did you hear about ektron<br>Medical? (24 responses)                                                    |
|                    | Co-Worker  16.67%  Friend                                                                                     |
|                    | 29.17%<br>Newspaper                                                                                           |
|                    | 12.50% Online 20.83%                                                                                          |
|                    | Other 16.67%                                                                                                  |
|                    | No Selection 4.17%  Refresh Result                                                                            |
| .optiontextcell    | The area where the options appear. The following example shows the option area                                |
|                    | in red.                                                                                                    |
|                    | Where did you hear about ektron Medical? (24 responses)  Co-Worker  16.67%                                    |
|                    | Friend 29.17%                                                                                                 |
|                    | Newspaper 12.50%                                                                                              |
|                    | Online 20.83% Other                                                                                           |
|                    | 16.67%<br>No Selection                                                                                        |
|                    | Refresh Result                                                                                                |

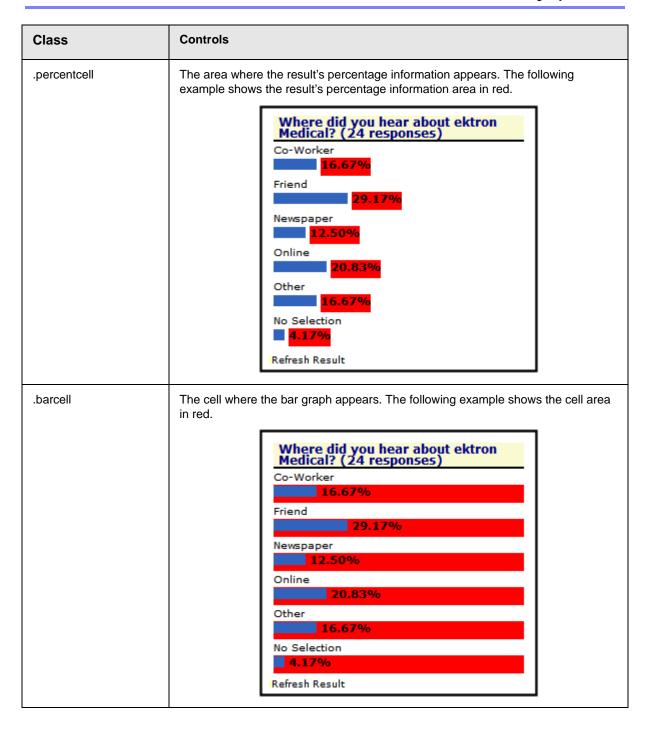

| Class      | Controls                                                                                                    |
|------------|----------------------------------------------------------------------------------------------------|
| .resultbar | The result's bar graph bar. The following example shows the cell area in red.  Where did you hear about ektron Medical? (24 responses)  Co-Worker  16.67%  Friend  29.17%  Newspaper  12.50%  Online  20.83%  Other  16.67%  No Selection  4.17%  Refresh Result |
|            | Nellesii Nesuit                                                                                                    |

# blogs.css

This file is located in webroot/siteroot/Workarea/csslib. It is used to customize the look of the Blog server controls.

The table below contains the following sections:

- "Layout Styles" on page 1240
- "Header Styles" on page 1241
- "Entry Styles" on page 1242
- "Calendar Styles" on page 1242
- "Blogroll Styles" on page 1245
- "Blog Categories Styles" on page 1246
- "Blog Recent Posts Styles" on page 1247

| Style Class   | Description |
|---------------|-------------|
| Layout Styles |             |

| Style Class     | Description                                                                                                    |
|-----------------|----------------------------------------------------------------------------------------------------|
| div.blog        | Affects the blog entry information contained in the Blog server control                                                                          |
| div.blogEntries | The border to the right of the blog entries in the Blog server control                                                                           |
| div.blogSidebar | The area where the blog calendar, blog roll, categories and recent posts are located in the Blog server control.                                 |
| Header Styles   |                                                                                                    |
| div.blogHeader  | The header area for the blog. Affects the Blog and BlogEntries server controls. The following example shows the header area for the blog in red. |
|                 | Ektron Medical Blog Blogging your health!                                                                                                    |
|                 | What is Guillain-Barre Syndrome (GBS)?                                                                                                    |
|                 | (General Information, Neurology)                                                                                                    |
| h1.blogTitle    | The title of the blog. Affects the Blog and BlogEntries server controls. The following example shows the blog title in red.                      |
|                 | Ektron Medical Blog                                                                                                    |
|                 | Blogging your health!                                                                                                    |
|                 | What is Guillain-Barre Syndrome (GBS)?                                                                                                    |
|                 | (General Information, Neurology)                                                                                                    |
| h2.blogSubhead  | The subhead (Tagline) of the blog. Affects the Blog and BlogEntries server controls. The following example shows the blog Subhead in red.        |
|                 | Ektron Medical Blog                                                                                                    |
|                 | Blogging your health!                                                                                                    |
|                 | What is Guillain-Barre Syndrome (GBS)?                                                                                                    |
|                 | (General Information, Neurology)                                                                                                    |
|                 | l                                                                                                    |

| Style Class     | Description                                                                                                    |  |  |  |
|-----------------|----------------------------------------------------------------------------------------------------|--|--|--|
| span.date       | The date in the blog title. Affects the Blog and BlogEntries server controls.                                                                                                    |  |  |  |
| Entry Styles    |                                                                                                    |  |  |  |
| div.entry       | The border line that separates blog entries. Affects the Blog and BlogEntries server controls.                                                                                                   |  |  |  |
| h3.entryTitle   | The title area for blog entries. Affects the Blog and BlogEntries server controls. The following example shows the title area for blog entries in red.                                           |  |  |  |
|                 | Ektron Medical Blog Blogging your health! What is Guillaine Baure Synthonic (GBS)? (General Information, Neurology)                                                                              |  |  |  |
| div.entryBody   | The blog entry body. Affects the Blog and BlogEntries server controls.                                                                                                    |  |  |  |
| div.entryFooter | The blog entry footer information. Affects the Blog and BlogEntries server controls. The following example shows the footer information for blog entries in red.                                 |  |  |  |
|                 | Welcome to ektron Medical  I just want to take a moment out of my hectic schedule to say Thanks for visiting!  Dr. E  Posted by Application Administrator at 03/01/2006 03:48:58 PM Comments (1) |  |  |  |
| Calendar Styles |                                                                                                    |  |  |  |

| Style Class            | Description                                                                                                    | on              |              |               |                        |                        |                                    |                 |
|------------------------|----------------------------------------------------------------------------------------------------|-----------------|--------------|---------------|------------------------|------------------------|------------------------------------|-----------------|
| table.calendarTable    | The table area containing the calendar. Affects the Blog a BlogCalendar server controls. The following example sho table area in red.                                  |                 |              |               |                        |                        |                                    |                 |
|                        |                                                                                                    | ≤ May 2006 ≥>   |              |               |                        |                        |                                    |                 |
|                        |                                                                                                    | Sun             |              |               |                        |                        |                                    |                 |
|                        |                                                                                                    |                 | 1            | 2             | <u>3</u>               | 4                      | <u>5</u>                           | <u>6</u>        |
|                        |                                                                                                    | 7               | <u>8</u>     | 9             | <u>10</u>              | <u>11</u>              | <u>12</u>                          | <u>13</u>       |
|                        |                                                                                                    | <u>14</u>       | <u>15</u>    | <u>16</u>     | <u>17</u>              | <u>18</u>              | <u>19</u>                          | <u>20</u>       |
|                        |                                                                                                    | <u>21</u>       | <u>22</u>    | <u>23</u>     | <u>24</u>              | <u>25</u>              | <u>26</u>                          | <u>27</u>       |
|                        |                                                                                                    | <u>28</u>       | <u>29</u>    | <u>30</u>     | <u>31</u>              |                        |                                    |                 |
|                        |                                                                                                    | <u>«</u>        |              | Ma            | y 200                  | )6                     | 2                                  | ×≥              |
|                        |                                                                                                    | <u>&lt;&lt;</u> |              | Ma            | y 200                  | )6                     | 2                                  | <u>&gt;&gt;</u> |
|                        |                                                                                                    | Sun             | Mon          | Tue           | Wed                    | Thu                    | Fri                                | Sat             |
|                        |                                                                                                    | _               | 1            | 2             | 3                      | 4                      | 5                                  | 6               |
|                        |                                                                                                    | 7               | 8            | 9             | 10                     |                        |                                    |                 |
|                        |                                                                                                    | 14<br>21        | 15<br>22     | 16<br>23      | <u>17</u>              | 18<br>25               | 19<br>26                           | 20              |
|                        |                                                                                                    | 28              | 29           | 30            | 24<br>31               | 22                     | 20                                 | <u>27</u>       |
|                        |                                                                                                    | 20              | 23           | 20            | 21                     |                        |                                    |                 |
| revMonth, td.nextMonth | The area of the calendar for the previous and next month. At the Blog and BlogCalendar server controls. The following exshows the previous and next month area in red. |                 |              |               |                        |                        |                                    |                 |
|                        |                                                                                                    |                 |              |               |                        |                        |                                    |                 |
|                        |                                                                                                    | <u>«</u>        |              | Ma            | y 200                  | 16                     |                                    | 2               |
|                        |                                                                                                    | <≤<br>Sun       | Mon          | Tue           | Wed                    | Thu                    | Fri                                | Sat             |
|                        |                                                                                                    |                 | 1            | Tue           | Wed <u>3</u>           | Thu 4                  | <u>5</u>                           | <u>6</u>        |
|                        |                                                                                                    | 7               | 1<br>8       | Tue<br>2<br>9 | Wed <u>3</u> <u>10</u> | Thu <u>4</u> <u>11</u> | <u>5</u><br><u>12</u>              | 6<br>13         |
|                        |                                                                                                    | 7<br>14         | 1<br>8<br>15 | Tue 2 9 16    | Wed  3 10 17           | Thu 4 11 18            | <u>5</u><br><u>12</u><br><u>19</u> | 6<br>13<br>20   |
|                        |                                                                                                    | 7               | 1<br>8       | Tue<br>2<br>9 | Wed <u>3</u> <u>10</u> | Thu <u>4</u> <u>11</u> | <u>5</u><br><u>12</u>              | 6<br>13         |

| Style Class                    | Description                                                                                                    | n                                  |                                                                                                    |                                                         |                                                             |                                                             |                                               |                                                   |
|--------------------------------|----------------------------------------------------------------------------------------------------|------------------------------------|----------------------------------------------------------------------------------------------------|---------------------------------------------------------|-------------------------------------------------------------|-------------------------------------------------------------|-----------------------------------------------|---------------------------------------------------|
| td.prevMonth a, td.nextMonth a | The text information for the previous and next month a calendar. Affects the Blog and BlogCalendar server of following example shows the previous and next month.  May 2006 |                                    |                                                                                                    |                                                         |                                                             |                                                             | er cont                                       |                                                   |
|                                |                                                                                                    |                                    |                                                                                                    |                                                         |                                                             |                                                             | <u>&gt;&gt;</u>                               |                                                   |
|                                |                                                                                                    | Sun                                | Mon                                                                                                    | Tue                                                     | Wed                                                         | Thu                                                         | Fri                                           | Sat                                               |
|                                |                                                                                                    |                                    | 1                                                                                                    | 2                                                       | <u>3</u>                                                    | 4                                                           | <u>5</u>                                      | <u>6</u>                                          |
|                                |                                                                                                    | 2                                  | 8                                                                                                    | 9                                                       | <u>10</u>                                                   | <u>11</u>                                                   | <u>12</u>                                     | <u>13</u>                                         |
|                                |                                                                                                    | 14                                 | <u>15</u>                                                                                                    | <u>16</u>                                               | <u>17</u>                                                   | <u>18</u>                                                   | <u>19</u>                                     | <u>20</u>                                         |
|                                |                                                                                                    | <u>21</u>                          | <u>22</u>                                                                                                    | <u>23</u>                                               | 24                                                          | <u>25</u>                                                   | <u>26</u>                                     | <u>27</u>                                         |
|                                |                                                                                                    | <u>28</u>                          | <u>29</u>                                                                                                    | <u>30</u>                                               | <u>31</u>                                                   |                                                             |                                               |                                                   |
|                                |                                                                                                    | <u>«</u>                           |                                                                                                    | Ma                                                      | y 200                                                       | )6                                                          | 2                                             | <u>&gt;&gt;</u>                                   |
|                                |                                                                                                    | _<<                                |                                                                                                    | Ma                                                      | y 200                                                       | )6                                                          | 2                                             | <u>&gt;&gt;</u>                                   |
|                                |                                                                                                    | Sun                                | Mon                                                                                                    | Tue                                                     | Wed                                                         | Thu                                                         | Fri                                           | Sat                                               |
|                                |                                                                                                    |                                    | 1                                                                                                    | 2                                                       | 3                                                           | 4                                                           | <u>5</u>                                      | <u>6</u>                                          |
|                                |                                                                                                    | -                                  |                                                                                                    | _                                                       |                                                             | - 11                                                        |                                               | 12 1                                              |
|                                |                                                                                                    | 7                                  | 8                                                                                                    | 9                                                       | 10                                                          | 11                                                          |                                               |                                                   |
|                                |                                                                                                    | <u>14</u>                          | <u>15</u>                                                                                                    | <u>16</u>                                               | <u>17</u>                                                   | <u>18</u>                                                   | <u>19</u>                                     | <u>20</u>                                         |
|                                |                                                                                                    | 14<br>21                           | 15<br>22                                                                                                    | 16<br>23                                                | 17<br>24                                                    |                                                             |                                               |                                                   |
|                                |                                                                                                    | <u>14</u>                          | <u>15</u>                                                                                                    | <u>16</u>                                               | <u>17</u>                                                   | <u>18</u>                                                   | <u>19</u>                                     | <u>20</u>                                         |
| tr.dayNamesRow                 | The day nai<br>BlogCalend<br>names area                                                                                                    | 14<br>21<br>28<br>mes ro           | 15<br>22<br>29<br>w for the                                                                                                    | 16<br>23<br>30<br>ne cale                               | 17<br>24<br>31<br>endar.<br>The fol                         | 18<br>25<br>Affects<br>lowing                               | 19<br>26                                      | 20<br>27<br>Blog and                              |
| tr.dayNamesRow                 | BlogCalend                                                                                                    | 14<br>21<br>28<br>mes ro           | 15<br>22<br>29<br>w for the                                                                                                    | 16<br>23<br>30<br>ne cale                               | 17<br>24<br>31<br>endar.                                    | 18<br>25<br>Affects<br>lowing                               | 19<br>26                                      | 20<br>27<br>Blog and                              |
| tr.dayNamesRow                 | BlogCalend                                                                                                    | 14<br>21<br>28<br>mes ro           | 15<br>22<br>29<br>w for the ver conf.                                                                                                    | 16 23 30 ne caletrols.                                  | 17<br>24<br>31<br>endar.<br>The fol                         | 18<br>25<br>Affect:<br>lowing                               | 19<br>26<br>s the E<br>exam                   | 20<br>27<br>Blog and pple sho                     |
| tr.dayNamesRow                 | BlogCalend                                                                                                    | 14 21 28 mes ro ar serv in red Sun | 15<br>22<br>29<br>w for the ver conduction.                                                                                                    | 16<br>23<br>30<br>ne cale<br>trols. T                   | 17<br>24<br>31<br>endar.<br>The fol<br>Wed<br>3             | 18<br>25<br>Affects<br>lowing<br>06<br>Thu<br>4             | 19<br>26<br>s the E<br>exam                   | 20<br>27<br>Blog anaple sho                       |
| tr.dayNamesRow                 | BlogCalend                                                                                                    | mes ro ar serva in red             | 15<br>22<br>29<br>w for the ver conduction                                                                                                    | 16<br>23<br>30<br>ne cale<br>trols. Tue<br>2<br>9       | 17<br>24<br>31<br>endar.<br>The fol<br>Wed<br>3<br>10       | 18<br>25<br>Affects<br>lowing<br>Thu<br>4<br>11             | 19<br>26<br>s the E<br>exam<br>Fri<br>5<br>12 | 20<br>27<br>Blog and pple shows Sat 6<br>13       |
| tr.dayNamesRow                 | BlogCalend                                                                                                    | mes ro ar servi in red             | 15<br>22<br>29<br>w for the ver conduction of the ver conduction of the vertical of the vertical of the | 16<br>23<br>30<br>ne cale<br>trols. Tue<br>2<br>9<br>16 | 17<br>24<br>31<br>endar.<br>The fol<br>wed<br>3<br>10<br>17 | 18<br>25<br>Affect:<br>lowing<br>06<br>Thu<br>4<br>11<br>18 | 19<br>26<br>s the E exam<br>Fri<br>5<br>12    | 20<br>27<br>Blog and pple shows Sat 6<br>13<br>20 |
| tr.dayNamesRow                 | BlogCalend                                                                                                    | mes ro ar serva in red             | 15<br>22<br>29<br>w for the ver conduction                                                                                                    | 16<br>23<br>30<br>ne cale<br>trols. Tue<br>2<br>9       | 17<br>24<br>31<br>endar.<br>The fol<br>Wed<br>3<br>10       | 18<br>25<br>Affects<br>lowing<br>Thu<br>4<br>11             | 19<br>26<br>s the E<br>exam<br>Fri<br>5<br>12 | 20<br>27<br>Blog and pple shows Sat 6<br>13       |

| Style Class     | Description                                                                                                    |  |  |  |  |  |
|-----------------|----------------------------------------------------------------------------------------------------|--|--|--|--|--|
| tr.weekRow td   | The rows in the calendar that contain each week's dates. Affects the Blog and BlogCalendar server controls. The following example shows the week row area in red.     |  |  |  |  |  |
|                 | $\leq \leq $ May 2006 $\geq \geq$                                                                                                    |  |  |  |  |  |
|                 | Sun Mon Tue Wed Thu Fri Sat                                                                                                    |  |  |  |  |  |
|                 | 1 2 3 4 5 6                                                                                                    |  |  |  |  |  |
|                 | 7         8         9         10         11         12         13           14         15         16         17         18         19         20                      |  |  |  |  |  |
|                 | 21 22 23 24 25 26 27                                                                                                    |  |  |  |  |  |
|                 | 28 29 30 31                                                                                                    |  |  |  |  |  |
| td.inactiveDay  | The days with no associated blog posts. Affects the Blog and BlogCalendar server controls. The following example shows the days with no associated blog posts in red. |  |  |  |  |  |
|                 | $\leq \leq May 2006 \geq \geq$                                                                                                    |  |  |  |  |  |
|                 | Sun Mon Tue Wed Thu Fri Sat                                                                                                    |  |  |  |  |  |
|                 | 7 8 9 10 11 12 13                                                                                                    |  |  |  |  |  |
|                 | <u>14 15 16 17 18 19 20 </u>                                                                                                    |  |  |  |  |  |
|                 | <u>21</u> <u>22</u> <u>23</u> <u>24</u> <u>25</u> <u>26</u> <u>27</u>                                                                                                 |  |  |  |  |  |
|                 | 28 29 30 31                                                                                                    |  |  |  |  |  |
| td.activeDay    | The days with an associated blog post. Affects the Blog and BlogCalendar server controls. The following example shows the days with an associated blog post in red.   |  |  |  |  |  |
|                 | $\leq \leq May 2006 \geq \geq$                                                                                                    |  |  |  |  |  |
|                 | Sun Mon Tue Wed Thu Fri Sat                                                                                                    |  |  |  |  |  |
|                 | 1     2     3     4     5     6       7     8     9     10     11     12     13                                                                                       |  |  |  |  |  |
|                 | 14 15 16 17 18 19 20                                                                                                    |  |  |  |  |  |
|                 | 21 22 23 24 25 26 27                                                                                                    |  |  |  |  |  |
|                 | <u>28 29 30 31</u>                                                                                                    |  |  |  |  |  |
| Blogroll Styles |                                                                                                    |  |  |  |  |  |

| Style Class         | Description                                                                                                    |
|---------------------|----------------------------------------------------------------------------------------------------|
| div.blogSidebar h4  | The title area for the Blogroll. Affects the Blog and BlogRoll server controls. The following example shows the title area for the Blogroll in red.  Blogroll Bill's Blog  Note: Changing this class, changes the title area for Categories and Recent Posts.                                                                |
| div.blogRoll ul     | The link area for the Blogroll. Affects the Blog and BlogRoll server controls. The following example shows the link area for the Blogroll in red.  Blogroll Bill's Blog                                                                                                    |
| .blogrolllink       | The Blogroll link. Affects the Blog and Blogroll server controls. The following example shows the Blogroll link in red.  Blogroll Bill's Blog                                                                                                    |
| Blog Categories Sty | les                                                                                                    |
| div.blogSidebar h4  | The title area for the blog's Categories. Affects the Blog and BlogCategories server controls. The following example shows the title area for the blog categories in red.  Categories  General Information  Cardiology  Oncology  Neurology  Note: Changing this class changes the title area for Blogroll and Recent Posts. |

| Style Class           | Description                                                                                                    |
|-----------------------|----------------------------------------------------------------------------------------------------|
| div.blogCategories ul | The link area for the blog's Categories. Affects the Blog and BlogCategories server controls. The following example shows the link area for the blog's Categories in red.  Categories  General Information Cardiology Oncology Neurology                                                                                                    |
| .blogcatlink          | The blog's Categories links. Affects the Blog and BlogCategories server controls. The following example shows the blog's Categories links in red.  Categories  General Information Cardiology Oncology Neurology                                                                                                    |
| Blog Recent Posts S   | Styles                                                                                                    |
| div.blogSidebar h4    | The title area for the blog's Categories. Affects the Blog and BlogRecentPosts server controls. The following example shows the title area for the blog categories in red.  Recent Posts  Test Post What is Guillain-Barre Syndrome (GBS)? World Population to reach 6.5 Billion Welcome to ektron Medical  Note: Changing this class changes the title area for Blogroll and Categories. |

| Style Class            | Description                                                                                                    |
|------------------------|----------------------------------------------------------------------------------------------------|
| div.blogRecentPosts ul | The link area for recent posts. Affects the Blog and BlogRececntPosts server controls. The following example shows the link area for recent posts in red.                                                                                                    |
|                        | What is Guillain-Barre Synchrome (GBS)? World Population to reach 6.5 Billion Welcome to ektron Medical                                                                                                    |
| .blogrecentlink        | The recent posts links. Affects the Blog and BlogCategories server controls. The following example shows the recent posts links in red.  Recent Posts  What is Guillain-Barre Syndrome (GBS)? World Population to reach 6.5  Billion Welcome to ektron Medical |

# calendarStyles.css

This file is located in webroot/siteroot/Workarea/csslib. It is used to customize the look of the Calendar server control.

The table below contains the following sections.

- "Single Day View (Day)" on page 1249
- "Month View (month)" on page 1252
- "Inline View (inline)" on page 1264
- "Month-Up with Event (monthupwithevent)" on page 1266
- "Event Type Control (used in month display)" on page 1273

| Style Class     | Description                                                                                                    | Attributes and Default Settings                                                                                                    |
|-----------------|----------------------------------------------------------------------------------------------------|----------------------------------------------------------------------------------------------------|
| Single Day View | (Day)                                                                                                    |                                                                                                    |
| .dv_HourCell    | The workday hour cells. The following example shows these cells with a red background.  << 5/4/2005                                                                                                    | <ul> <li>background:         #99DDFF</li> <li>font-family:         Arial,         Arial Narrow,         Times New         Roman</li> <li>font-size:         9pt</li> <li>font-weight:         bold</li> </ul> |
| .dv_HourCellEve | The evening and morning hour cells. The following example shows these cells with a red background.  SC 5442005 Thursday, May 05, 2005 5/6/2005 >>>  12:00 AM 10:00 AM 2:00 AM 3:00 AM 4:00 AM 5:00 AM 6:00 AM 7:00 AM 11:00 AM 11:00 AM 11:00 PM 1:00 PM 1:00 PM 1:00 PM 1:00 PM 1:00 PM 1:00 PM 1:00 PM 1:00 PM 1:00 PM 1:00 PM 1:00 PM 1:00 PM 1:00 PM 1:00 PM 1:00 PM 1:00 PM 1:00 PM 1:00 PM 1:00 PM 1:00 PM | <ul> <li>background:         #6699DD</li> <li>font-family:         Arial,         Arial Narrow,         Times New         Roman</li> <li>font-size:         9pt</li> <li>font-weight:         bold</li> </ul> |

| Style Class    | Description                                                                                                    | Attributes and Default Settings                        |
|----------------|----------------------------------------------------------------------------------------------------|--------------------------------------------------------|
| .dv_EventTitle | An event listed on the daily calendar. T following example shows the event with background.  Color Thursday, May 05, 2005  12:00 AM 1:00 AM 3:00 AM 4:00 AM |                                                        |
|                | 5:00 AM 6:00 AM 7:00 AM 8:00 AM 9:00 AM 10:00 AM 11:00 AM 11:00 PM 1:00 PM 2:00 PM 3:00 PM 4:00 PM 5:00 PM 6:00 PM 7:00 PM 8:00 PM 9:00 PM 1:00 PM          | • font-size: 9pt • font-weight: bold • cursor: pointer |
| .dv_BorderCell | The borders of the hour cells. The followexample shows the borders in red.    100 AM                                                                        | • background: #0033AA                                  |

| Style Class       | Description                                                                                                    | Attributes and Default Settings                                                                                                    |
|-------------------|----------------------------------------------------------------------------------------------------|----------------------------------------------------------------------------------------------------|
| .dv_DayHeaderNext | The button for moving the calendar to the next day. The following example shows the day header next in red.  Section 2005  12:00 AM 1:00 AM 2:00 AM 3:00 AM 3:00 AM 6:00 AM 7:00 AM 9:00 AM 10:00 AM 11:00 AM 11:00 AM 11:00 AM 11:00 AM 11:00 AM 11:00 AM 11:00 AM 11:00 AM 11:00 AM 11:00 AM 11:00 AM 11:00 AM 11:00 AM 11:00 AM 11:00 AM 11:00 AM 11:00 AM 11:00 AM 11:00 AM 11:00 AM 11:00 AM 11:00 AM 11:00 AM 11:00 AM 11:00 AM 11:00 AM | <ul> <li>background: #99DDFF</li> <li>color: #0033AA</li> <li>font-family: Arial</li> <li>font-size: 9pt</li> <li>font-weight: bold</li> <li>text-align: right</li> </ul>                                                 |
| .dv_DayHeaderPrev | The button for moving the calendar to the previous day. The following example shows the day header previous in red.  Thursday, May 05, 2005  12:00 AM 1:00 AM 2:00 AM 3:00 AM 5:00 AM 6:00 AM 7:00 AM 11:00 AM 11:00 AM 11:00 AM 11:00 PM 1:00 PM 1:00 PM 5:00 PM 6:00 PM 7:00 PM 8:00 PM 1:00 PM 1:00 PM 1:00 PM 1:00 PM 1:00 PM 1:00 PM 1:00 PM                                                                                              | <ul> <li>background:         #99DDFF</li> <li>color:         #0033AA</li> <li>font-family:         Arial</li> <li>font-size:         9pt</li> <li>font-weight:         bold</li> <li>text-align:         right</li> </ul> |

| Style Class       | Description                                                                                                    | Attributes and Default Settings                                                                                                    |
|-------------------|----------------------------------------------------------------------------------------------------|----------------------------------------------------------------------------------------------------|
| .dv_DayHeader     | The day header for the calendar. The following example shows the day header in red.  << 5/4/2005  12:00 AM 1:00 AM 2:00 AM 5:00 AM 6:00 AM 10:00 AM 11:00 AM 11:00 PM 12:00 PM 5:00 PM 6:00 PM 6:00 PM 9:00 PM 1:00 PM 1:00 PM 1:00 PM 1:00 PM 1:00 PM 1:00 PM 1:00 PM 1:00 PM 1:00 PM 1:00 PM 1:00 PM 1:00 PM 1:00 PM 1:00 PM 1:00 PM 1:00 PM 1:00 PM 1:00 PM 1:00 PM 1:00 PM 1:00 PM | <ul> <li>background: #99DDFF</li> <li>color: #0033AA</li> <li>font-family: Arial</li> <li>font-size: 11pt</li> <li>font-weight: bold</li> <li>text-align: center</li> </ul> |
| Month View (month | ))                                                                                                    |                                                                                                    |

| Style Class          | Description                                                                                                    | Attributes and<br>Default Settings                                                                                                    |
|----------------------|----------------------------------------------------------------------------------------------------|----------------------------------------------------------------------------------------------------|
| .mv_weekendDOWHeader | Weekend day of week header. The following example shows the weekend day of week header in red.  May  May  Moday  Moday  M | <ul> <li>background:         #c5daef</li> <li>font-family:         arial</li> <li>font-weight:         bold</li> <li>font-size:         8pt</li> <li>border-top:         #c9bda5 1px         solid</li> <li>border-bottom:         #c9bda5 1px         solid</li> <li>border-right:         #c9bda5 1px         solid</li> <li>border-left:         #c9bda5 1px         solid</li> <li>text-align:         center</li> </ul> |

| Style Class          | Description                                                                                                    | Attributes and Default Settings                           |
|----------------------|----------------------------------------------------------------------------------------------------|-----------------------------------------------------------|
| .mv_weekdayDOWHeader | Weekday day of week header. The following example shows the weekday day of week header in red.                      | background:     #c5daef                                   |
|                      | ≤≤April May June≥≥                                                                                                  | font-family:     arial                                    |
|                      | Sunday Moreign Tuesday Medicaday Thursday Triday Saturday  S & 1 S & 2 S & 3 S & 4 S & 5 S & 5 S & 2 Z  Hockey game | • font-weight: bold                                       |
|                      | Yesh Backethall Sage Football                                                                                       | • font-size:<br>8pt                                       |
|                      | To S. 15 To S. 16 To S. 17 To S. 18 To S. 19 To S. 20 To S. 21                                                      | <ul><li>border-top:<br/>#c9bda5 1px<br/>solid</li></ul>   |
|                      | 6 Q 22 6 Q 23 6 Q 24 6 Q 25 6 Q 26 6 Q 27 6 Q 28                                                                    | • border-bottom:<br>#c9bda5 1px<br>solid                  |
|                      | G S 22 G S 32 G S 31                                                                                                | <ul><li>border-right:<br/>#c9bda5 1px<br/>solid</li></ul> |
|                      |                                                                                                    | • border-left:<br>#c9bda5 1px<br>solid                    |
|                      |                                                                                                    | • text-align: center                                      |

| Style Class        | Description                                                                                                    | Attributes and Default Settings                                                                                             |
|--------------------|----------------------------------------------------------------------------------------------------|----------------------------------------------------------------------------------------------------|
| .mv_MonthHeader    | Month header. The following example shows the month header background in red.  **April **Indian **Indian **Indi | <ul> <li>font-weight: bold</li> <li>font-size: 12pt</li> <li>background: transparent</li> <li>font-family: Arial</li> </ul> |
| .mv_MonthHeaderBkg | Month header background. The following example shows the month header background in red.                                                                                                    | <ul> <li>border-right:         #c9bda5 2px         solid</li> <li>border-top:</li> </ul>                                    |
|                    | Sunday Monday Tuesday Wednesday Thursday Friday Saturday  1 2 2 2 4 5 5 2 Z  Hockst game                                                                                                    | #c9bda5 2px<br>solid                                                                                                    |
|                    | 8 9 10 11 12 12 14 Youth Baskethall game Football                                                                                                    | <ul><li>border-left:<br/>#c9bda5 2px<br/>solid</li><li>font-weight:</li></ul>                                               |
|                    | 15 16 1Z 18 19 20 21                                                                                                    | bold • font-size: 9pt                                                                                                    |
|                    | 22 23 24 25 26 2 <u>7</u> 28                                                                                                    | • background:<br>#A5B7C9                                                                                                    |
|                    | 22 20 31                                                                                                    | • font-family:<br>arial                                                                                                    |

| Style Class         | Description                                                                                                    | Attributes and Default Settings                                                                                                    |
|---------------------|----------------------------------------------------------------------------------------------------|----------------------------------------------------------------------------------------------------|
| .mv_MonthHeaderNext | The button for moving the calendar to the next month. The following example shows the month header next background in red.  May  Sunday Monday Tuesday Wednesday Thursday Friday Saturday  Game  6 0 8 6 0 8 6 0 10 6 11 6 0 12 6 0 13 6 0 14                                | <ul> <li>font-weight: bold</li> <li>fontsize: 9pt</li> <li>background: transparent</li> <li>font-family: Arial</li> <li>text-align: right</li> </ul> |
| .mv_MonthHeaderPrev | The button for moving the calendar to the previous month. The following example shows the month header previous background in red.  May  Sunday Monday Tuesday Wednesday Thursday Friday Saburday  Game  3 15 3 15 3 15 3 17 3 18 3 19 3 2 3 2 3 2 3 2 3 2 3 2 3 2 3 2 3 2 3 | <ul> <li>font-weight: bold</li> <li>fontsize: 9pt</li> <li>background: transparent</li> <li>font-family: Arial</li> <li>text-align: left</li> </ul>  |

| Style Class        | Description                                                                                                    | Attributes and Default Settings                                                                                           |
|--------------------|----------------------------------------------------------------------------------------------------|----------------------------------------------------------------------------------------------------|
| .mv_NonMonthBorder | The cells at the beginning or end of the month that do not contain days. The following example shows the non month border in red.                                    | • border-right:<br>#c9bda5 1px<br>solid                                                                                   |
|                    | Sunday Monday Tuesday Wednesday Thursday Friday Saturday  G Q 1 G Q 2 G Q 3 G Q 5 G Q 5 G Q Z  Hockey  Game                                                          | <ul> <li>border-top: #c9bda5 1px solid</li> <li>background:</li> </ul>                                                    |
|                    |                                                                                                    | #e0e0e0  border-left: #c9bda5 1px solid                                                                                   |
|                    | F6 & 22 F6 & 21 F6 & 24 F6 & 25 F6 & 25 F6 & 27 F6 & 28                                                                                                    | <ul> <li>border-bottom:</li> <li>#c9bda5 1px</li> <li>solid</li> </ul>                                                    |
|                    | Ta Si 20 Ta Si 30 Ta Si 31                                                                                                    |                                                                                                    |
| .mv_DateCell       | The cells where the numerical weekdays appear. The following example shows the date cell in red.                                                                     | • font-weight:                                                                                                    |
|                    | Sunday Monday Toesday Wednexday Thursday Friday Saharday  So 3 1 6 9 6 9 6 9 6 9 6 9 6 9 6 9 6 9 7 6 9 7 6 9 7 6 9 7 6 9 7 6 9 7 6 9 7 7 6 9 7 7 6 9 7 7 6 9 7 7 7 7 | <ul> <li>font-size:         <ul> <li>9pt</li> </ul> </li> <li>background:         <ul> <li>#F0E9C5</li> </ul> </li> </ul> |
|                    |                                                                                                    | • border-left:<br>#c9bda5 1px<br>solid                                                                                    |
|                    |                                                                                                    | • border-bottom:<br>#c9bda5 1px<br>solid                                                                                  |
|                    |                                                                                                    | • font-family:<br>arial                                                                                                   |
|                    |                                                                                                    |                                                                                                    |

| Style Class         | Description                                                                                                  | Attributes and Default Settings                                |
|---------------------|----------------------------------------------------------------------------------------------------|----------------------------------------------------------------|
| .mv_DateCellWeekend | The cells where the numerical weekend days appear. The following example shows the date cell weekend in red. | • font-weight: bold • font-size:                               |
|                     | << April May June >>                                                                                         | 9pt                                                            |
|                     | Sunday Monday Tuesday Wednesday Thursday Friday Saturday  G C P C C C C C C C C C C C C C C C C C            | • background:<br>#C5DAEF                                       |
|                     |                                                                                                    | border-left:     #c9bda5 1px     solid                         |
|                     | 56 ST 56 ST 18 56 ST 17 56 ST 18 56 ST 19 56 ST 20 56 ST                                                     | border-bottom:     #c9bda5 1px     solid                       |
|                     | - a                                                                                                    | • font-family:<br>arial                                        |
|                     | To S. 10 S. 30 To S. 31                                                                                      |                                                                |
| .mv_DateCellToday   | The cells where today's numerical day appears. The following example shows the date cell today in red.       | <ul><li>background:<br/>#FFE354</li><li>border-left:</li></ul> |
|                     | Sunday Monday Tuesday Wednesday Thursday Friday Saturday                                                     | #b38b3b 1px solid  • border-bottom:                            |
|                     |                                                                                                    | #b38b3b 1px<br>solid<br>• font-family:                         |
|                     |                                                                                                    | Arial • font-size: 9pt                                         |
|                     | Te S 12 Te S 18 Te S 12 Te S 20 Te S 21 Te S 22 Te S 22                                                      | • font-weight:<br>bold                                         |
|                     | Ta S 24 Ta S 25 Ta S 26 Ta S 27 Ta S 27 Ta S 28 Ta S 29 Ta S 29                                              |                                                                |
|                     |                                                                                                    |                                                                |

#### **Style Class** Description Attributes and **Default Settings** .mv\_DateCellEmptyWeekend The weekend cells that hold the Add Event and background: View Event buttons. The following example shows #C5DAFF Note: These cells appear the date cell empty weekend in red. empty when you are not border-bottom: logged in to Ektron #c9bda5 1px CMS400.NET. 50 Q 1 50 Q 2 50 Q 3 50 Q 4 50 Q 5 50 Q 6 50 Q 7 solid font-family: Arial G Q 8 G Q 9 G Q 10 G Q 11 G Q 12 G Q 13 G Q 14 font-size: 9pt font-weight: G Q 15 G Q 16 G Q 17 G Q 18 G Q 19 G Q 20 G Q 21 bold C Q 22 G Q 23 G Q 24 G Q 25 G Q 26 G Q 27 G Q 28 50 Q 29 50 Q 30 56 Q 31 The today cell that holds the Add Event and View .mv\_DateCellEmptyToday background: Event buttons. The following example shows the #FFE354 **Note**: This cell appears empty date cell empty today in red. when you are not logged in to border-bottom: ss March May 22 Ektron CMS400.NET. #B38B3B 1px 36 Q 1 36 Q 2 solid font-family: Arial 6 4 3 6 4 6 4 5 6 5 6 5 6 5 7 6 5 8 6 5 9 font-size: 9pt font-weight: 5 Q 10 5 Q 11 **5 Q 12** 5 Q 13 5 Q 14 5 Q 15 5 Q 16 bold 3 Q 17 3 Q 18 3 Q 19 3 Q 20 3 Q 21 3 Q 22 3 Q 23 To Q 24 To Q 25 To Q 26 To Q 27 To Q 28 To Q 29 To Q 30

#### **Style Class** Attributes and Description **Default Settings** .mv\_DateCellEmpty The weekday cells that holds the Add Event and background: View Event buttons. The following example shows #f0e9c5 Note: These cells appear the date cell empty in red. empty when you are not border-bottom: logged in to Ektron #c9bda5 1px CMS400.NET 50 1 50 0 2 50 0 3 50 0 4 50 0 5 50 0 6 50 2 solid font-family: Arial 등 및 B 및 및 등 및 10 등 및 11 등 및 12 등 및 13 등 및 14 font-size: 9pt font-weight: To Q 15 To Q 16 To Q 17 To Q 18 To Q 19 To Q 20 To Q 21 bold 50 Q 22 TO Q 22 TO Q 24 TO Q 25 TO Q 26 TO Q 27 TO Q 28 36 Q 29 To Q 30 To Q 31 .mv\_eventContainer The popup window that appears when the event visibility: is hovered over. The following example shows the hidden event container circled in red. position: May absolute Sunday Monday Tuesday Wednezday Thuraday Friday Sahurday 30 Q 1 To Q 2 To Q 3 To Q 4 To Q 5 To Q 5 To Q 7 Note: When the Hockey Game visibility property Location:VWA Start 12:00 AM is set to visible, the End:12:00 AM 30 Q 8 70 Q 9 70 Q 10 70 Q 11 13 5 9 14 event container appears upon page load. - Q 15 - Q 16 - Q 17 - Q 18 - Q 19 - Q 20 - Z Q 21 G Q 22 G Q 23 G Q 24 G Q 25 G Q 26 G Q 27 G Q 28 5 Q 29 5 Q 30 5 Q 31

| Style Class                                 | Description                                                                                                    | Attributes and Default Settings          |
|---------------------------------------------|----------------------------------------------------------------------------------------------------|------------------------------------------|
| .mv_dayBorderToday                          | The today cell that holds listed events. The following example shows the day border today in red.                                                                                            | • border-right:<br>#b38b3b 2px<br>solid  |
|                                             | Sunday Monday Tuesday Wednesday Thursday Friday Saturday                                                                                                    | • border-top:<br>#b38b3b 2px<br>solid    |
|                                             |                                                                                                    | • background:<br>#ffe354                 |
|                                             | 6 2 10 6 2 11 6 2 12 6 2 13 6 2 14 6 2 15 6 2 16                                                                                                    | • border-left:<br>#b38b3b 2px<br>solid   |
|                                             | 56 Q 12 56 Q 12 56 Q 22 56 Q 22 56 Q 22                                                                                                    | • border-bottom:<br>#b38b3b 2px<br>solid |
|                                             | 6 A 24 6 A 25 6 A 26 6 A 27 6 A 28 6 A 29 6 A 30                                                                                                    |                                          |
| .mv_dayBorder  Note: This class affects all | The weekday cell that holds listed events. The following example shows the day border in red.                                                                                                | • border-right:<br>#c9bda5 1px           |
| weekday cells, except the today cell.       | Sunday Monday Tuesday Wednesday Thursday Friday Saturday  So S 1 S S 2 S S S S S S S S Z  Sunday Monday Tuesday Wednesday Thursday Friday Saturday  So S 1 S S S S S S S S S S S S S S S S S | solid • border-top: #c9bda5 1px solid    |
|                                             | 16 Q 8 16 Q 9 16 Q 10 16 Q 11 16 Q 12 16 Q 11 16 Q 14                                                                                                    | • background:<br>#f0e9c5                 |
|                                             | 6Q15 6Q18 6Q17 6Q18 6Q19 6Q29 6Q21                                                                                                    | • border-left:<br>#c9bda5 1px<br>solid   |
|                                             |                                                                                                    | • border-bottom:<br>#c9bda5 1px<br>solid |
|                                             | 6 Q 22 6 Q 10 6 Q 21                                                                                                    |                                          |

| Style Class          | Description                                                                                                    | Attributes and Default Settings          |
|----------------------|----------------------------------------------------------------------------------------------------|------------------------------------------|
| .mv_dayBorderWeekend | The Weekend day cell that holds listed events. The following example shows the day border weekend in red.         | • border-right:<br>#c9bda5 1px<br>solid  |
|                      | Sunday Monday Tuesday Wednesday Thursday Friday Saturday  So S 1 S S S S S S S S S S S S S S S S S                | • border-top:<br>#c9bda5 1px<br>solid    |
|                      |                                                                                                    | • background: c5daef                     |
|                      |                                                                                                    | border-left:     #c9bda5 1px     solid   |
|                      |                                                                                                    | border-bottom:     #c9bda5 1px     solid |
|                      | Fe 30 22 Fe 30 30 Fe 30 31                                                                                        |                                          |
| .mv_eventTitle       | The event title cell. The following example shows the event title cell in red.                                    | font-weight:     normal                  |
|                      | Sunday Monday Tuesday Wednesday Thursday Friday Saturday  To 3. 1 To 3. 2 To 3. 2 To 3. 4 To 3. 5 To 3. 2 To 3. 7 | • font-size: 9pt • background:           |
|                      | 60   60   60   60   60   60   60   60                                                                             | transparent  font-family: Arial          |
|                      | G S 15 G S 19 G S 17 G S 18 G S 19 G S 20 G S 21                                                                  |                                          |
|                      | G S 22 G S 23 G S 24 G S 25 G S 28 G S 27 G S 28                                                                  |                                          |
|                      | G S 20 G S 31                                                                                                    |                                          |
|                      |                                                                                                    |                                          |

| Style Class      | Description                                                                                                    | Attributes and Default Settings                                                                                                    |
|------------------|----------------------------------------------------------------------------------------------------|----------------------------------------------------------------------------------------------------|
| .mv_DayCellToday | Today's event title cell. The following example shows the day cell today in red.  April May 22  Sunday Monday Tuesday Wednesday Thursday Friday Saturday  1 1 2 1 2 1 2 1 2 1 2 1 2 1 2 1 2 2 2 2                                                                                                    | <ul> <li>background:<br/>transparent</li> <li>font-family:<br/>Arial</li> <li>font-weight:<br/>bold</li> <li>font-size:<br/>9pt</li> </ul> |
| .mv_TodayCell    | The font for the event pop-up. The following example shows the today cell font in red.  April Sunday Monday Tuesday Wednesday Thursday Friday Saturday  To 3 12 To 3 13 To 3 12 To 3 13 To 3 14 To 3 15 To 3 15  Friday Saturday  To 3 12 To 3 13 To 3 14 To 3 15 To 3 15  To 3 12 To 3 13 To 3 14 To 3 15 To 3 15  To 3 12 To 3 13 To 3 14 To 3 15 To 3 15  To 3 12 To 3 13 To 3 14 To 3 15 To 3 15  To 3 12 To 3 13 To 3 14 To 3 15 To 3 15  To 3 12 To 3 13 To 3 14 To 3 15 To 3 15  To 3 12 To 3 13 To 3 14 To 3 15 To 3 15  To 3 12 To 3 13 To 3 14 To 3 15 To 3 15  To 3 12 To 3 13 To 3 14 To 3 15 To 3 15  To 3 12 To 3 13 To 3 14 To 3 15 To 3 15  To 3 12 To 3 13 To 3 14 To 3 15 To 3 15  To 3 12 To 3 13 To 3 14 To 3 15  To 3 12 To 3 13 To 3 14  To 3 12 To 3 13 To 3 14  To 3 12 To 3 13 To 3 14  To 3 12 To 3 13 To 3 14  To 3 12 To 3 13 To 3 14  To 3 12 To 3 13 To 3 14  To 3 12 To 3 12 To 3 12  To 3 12 To 3 12  T | <ul> <li>font-weight:<br/>normal</li> <li>font-size:<br/>9pt</li> <li>background:<br/>#C5DAEF</li> <li>font-family:<br/>Arial</li> </ul>   |

| Style Class          | Description                                                                                                    | Attributes and Default Settings                                                                                                    |
|----------------------|----------------------------------------------------------------------------------------------------|----------------------------------------------------------------------------------------------------|
| .mv_eventPopup       | The border for the event pop-up. The following example shows the event pop-up border in red.  Sandly May  Sunday Morday Tuesday Wednesday Thursday Friday Saturday  A S                                                                                                    | <ul> <li>border-right:         #000000 1px         solid</li> <li>border-top:         #000000 1px         solid</li> <li>border-left         #000000 1px         solid</li> <li>border-bottom:         #000000 1px         solid</li> </ul>                                                                                                 |
| Inline View (inline) |                                                                                                    |                                                                                                    |
| .ILViewHeaderBkg     | The inline view header background. The following example shows the view header background in red.  Friday, April 01, 2005 - Wednesday, June 01, 2005  4/12/2005 Football Shafer Stadium Start 12:00 AM End: 12:00 AM  5/5/2005 Hockey Game VWA Start 12:00 AM End: 12:00 AM End: 12:00 AM Manchester Monarchs take on the Portland Pirates | <ul> <li>border-right:         #9999ff 2px solid</li> <li>border-top:         #9999ff 2px solid</li> <li>font-weight:         bold</li> <li>font-size:         11pt</li> <li>background:         #ddddff</li> <li>border-left:         #9999ff 2px solid</li> <li>font-family:         Arial</li> <li>text-align:         center</li> </ul> |

| Style Class  | Description                                                                                                    | Attributes and Default Settings                                                                                                    |
|--------------|----------------------------------------------------------------------------------------------------|----------------------------------------------------------------------------------------------------|
| .ILViewEvent | Font for the event description. The following example shows the view event font in red.  Friday, April 01, 2005 - Wednesday, June 01, 2005  4/12/2005  Football Shafer Stadium Start 12:00 AM End: 12:00 AM Start 12:00 AM Start 12:00 AM Manchester Monarchs take on the Portland Pirates                                            | <ul> <li>font-size: 9pt</li> <li>font-family: Arial</li> </ul>                                                                                                    |
| .ILViewDate  | The date for the inline view. The following example shows the view date background in red.  Friday, April 01, 2005 - Wednesday, June 01, 2005  Art2/2005 Football Shafer Stadium Start: 12:00 AM End: 12:00 AM  Si5/2005 Hockey Game VWA Start: 12:00 AM End: 12:00 AM End: 12:00 AM Manchester Monarchs take on the Portland Pirates | <ul> <li>border-right:         #9999ff 1px solid</li> <li>border-top:         #9999ff 1px solid</li> <li>font-weight:         bold</li> <li>font-size:         9pt</li> <li>background:         #ddddff</li> <li>border-left:         #9999ff 1px solid</li> <li>font-family:         Arial</li> </ul> |

| Style Class        | De                                                                                                    | scri          | otio                      | 1                           |                     |                     |                               |                                      |                | tributes and<br>fault Settings                                                                                                    |
|--------------------|----------------------------------------------------------------------------------------------------|---------------|---------------------------|-----------------------------|---------------------|---------------------|-------------------------------|--------------------------------------|----------------|----------------------------------------------------------------------------------------------------|
| .ILViewDayCell     | The cell the events are listed in. The following example shows the view day cell in red.  Friday, April 01, 2005 - Wednesday, June 01, 2005  4/12/2005  Football Shafer Stadium Start 12:00 AM End:12:00 AM  Start 12:00 AM End:12:00 AM End:12:00 AM Manchester Monarchs take on the Portland Pirates |               |                           |                             |                     |                     |                               |                                      |                | border-right: #9999ff 1px solid border-top: #9999ff 1px solid font-weight: bold font-size: 9pt background: #eeeeff border-left: #9999ff 1px solid border-bottom: #9999ff 1px solid |
| Month-Up with Even | The                                                                                                    | e cells       | s at th                   | ne be                       | ginni               | ng d                |                               | nd of the month that<br>wing example | •              | font-family: Arial  background:                                                                                                    |
|                    |                                                                                                    |               | ne no                     | n-mc                        | red.                | •                   | #eeeeee<br>font-family: Arial |                                      |                |                                                                                                    |
|                    | <<                                                                                                    | Apr           | -                         | y, 200                      | _                   | Jun                 | , marine                      | 5/5/2005                             | • font-weight: |                                                                                                    |
|                    | 1<br>8<br>15<br>22<br>29                                                                                                    | 9 16 23 30 20 | 3<br>10<br>17<br>24<br>31 | 4<br>11<br>18<br>25<br>2005 | 5<br>12<br>19<br>26 | 6<br>13<br>20<br>27 | 7<br>14<br>21<br>28           | Location:VWA                         | •              | normal  font-size: 8pt  text-align: center  border-right: #aaaaaa 1px solid  border-bottom: #aaaaaa 1px solid  border-left: #aaaaaa 1px solid                                      |

| Style Class      | Description                                                                                                    | Attributes and Default Settings                                                                                                    |  |  |  |
|------------------|----------------------------------------------------------------------------------------------------|----------------------------------------------------------------------------------------------------|--|--|--|
| .mup_weekendCell | The weekend day cell. The following example shows the weekend cell in red.  Sun Mon Tue Wed Thu Fri Sat 1 2 3 4 5 6 7 8 9 10 11 12 13 14 15 16 17 18 19 20 21 22 23 24 25 26 27 28 Manchester Monarchs take on the Portland Pirates  2004 2005 2006 | <ul> <li>background:         #dedeff</li> <li>font-family: Arial</li> <li>font-weight:         normal</li> <li>font-size:         8pt</li> <li>text-align:         center</li> <li>border-right:         #aaaaaa 1px         solid</li> <li>border-bottom:         #aaaaaa 1px         solid</li> <li>border-left:         #aaaaaa 1px         solid</li> </ul> |  |  |  |
| .mup_weekdayCell | The week day cell. The following example shows the week day cell in red.  Sun Mon Tue Wed Thu Fri Sat  1 2 3 4 5 6 7 8 9 10 11 12 13 14 15 16 17 18 19 20 21 22 23 24 25 26 27 28 29 30 31                                                          | background:     #eeffff      font-family: Arial      font-weight:     normal      font-size:     8pt      text-align:     center      border-right:     #aaaaaa 1px     solid      border-bottom:     #aaaaaa 1px     solid      border-left:     #aaaaaa 1px     solid                                                                                         |  |  |  |

| Style Class           | De  | scrip | otior | 1             |                         |     | tributes and<br>fault Settings |                                  |   |                                         |
|-----------------------|-----|-------|-------|---------------|-------------------------|-----|--------------------------------|----------------------------------|---|-----------------------------------------|
| .mup_weekdayEventCell |     | owing |       | e wee<br>mple | background:     #ffffee |     |                                |                                  |   |                                         |
|                       | <<  | Apr   | Ma    | y, 200        | 5                       | Jun | >>                             | 5/5/2005                         |   | font-family: Arial                      |
|                       | Sun | Mon   | Tue   | Wed           | Thu                     | Fri | Sat                            | Hockey Game                      | • | font-weight:                            |
|                       | 1   | 2     | 3     | 4             | 5                       | 6   | 7                              | Location:VWA                     |   | normal                                  |
|                       | 8   | 9     | 10    | 11            | 12                      | 13  | 14                             |                                  | • | font-size: 8pt                          |
|                       | 15  | 16    | 17    | 18            | 19                      | 20  | 21                             | M                                | • | text-align: center                      |
|                       | 22  | 23    | 24    | 25            | 26                      | 27  | 28                             | Manchester<br>Monarchs take on   | • | border-right:                           |
|                       | 29  | 30    | 31    |               |                         |     |                                | the Portland Pirates             |   | #aaaaaa 1px                             |
|                       |     | 20    | 04 2  | 2005          | 2006                    | į   |                                |                                  |   | solid                                   |
|                       |     |       |       |               |                         |     |                                |                                  | • | border-bottom:<br>#aaaaaaa 1px<br>solid |
|                       |     |       |       |               |                         |     |                                |                                  | • | border-left:<br>#aaaaaaa 1px<br>solid   |
|                       |     |       |       |               |                         |     |                                |                                  | • | cursor: pointer                         |
| .mup_weekendDOWHeader |     | mple  |       |               |                         |     |                                | The following lay of week header | • | background:<br>#ddddff                  |
|                       | <<  | Apr   | Ma    | y, 200        | 5                       | Jun | >>                             | 5/5/2005                         | • | font-family: Arial                      |
|                       | Sun |       | _     | Wed           |                         |     | _                              |                                  | • | font-weight:                            |
|                       | 1   | 2     | 3     | 4             | 5                       | 6   | 7                              | Location:VWA                     |   | Bold                                    |
|                       | 8   | 9     | 10    | 11            | 12                      | 13  | 14                             |                                  | • | font-size: 8pt                          |
|                       | 15  | 16    | 17    | 18            | 19                      | 20  | 21                             |                                  | • | border-right:                           |
|                       | 22  | 23    | 24    | 25            | 26                      | 27  | 28                             | Manchester<br>Monarchs take on   |   | #aaaaaa 1px                             |
|                       | 29  | 30    | 31    |               |                         |     |                                | the Portland Pirates             |   | solid                                   |
|                       |     | 20    | 04 2  | 2005          | 2006                    | i   |                                |                                  | • | border-bottom:                          |
|                       |     |       |       |               |                         |     |                                |                                  |   | #aaaaaa 1px<br>solid                    |
|                       |     |       |       |               |                         |     |                                |                                  | • | border-left:<br>#aaaaaa 1px<br>solid    |
|                       |     |       |       |               |                         |     |                                |                                  | • | text-align: center                      |

| Style Class           | De   | scrip | otior | 1                |                                                                      | Attributes and<br>Default Settings                                    |     |                                |                       |
|-----------------------|------|-------|-------|------------------|----------------------------------------------------------------------|-----------------------------------------------------------------------|-----|--------------------------------|-----------------------|
| .mup_weekdayDOWHeader |      | mple  |       | of w             | <ul><li>background:<br/>#eeeeff</li><li>font-family: Arial</li></ul> |                                                                       |     |                                |                       |
|                       | << / | Apr   | May   | y, 200           | )5                                                                   | Jun                                                                   | >>  | 5/5/2005                       | -                     |
|                       | Sun  | Mon   | Tue   | Wed              | Thu                                                                  | Fri                                                                   | Sat | Hockey Game                    | • font-weight:        |
|                       | 1    | 2     | 3     | 4                | 5                                                                    | 6                                                                     | 7   | Location:VWA                   | Bold                  |
|                       | 8    | 9     | 10    | 11               | 12                                                                   | 13                                                                    | 14  |                                | • font-size: 8pt      |
|                       | 15   | 16    | 17    | 18               | 19                                                                   | 20                                                                    | 21  |                                | border-right:         |
|                       | 22   | 23    | 24    | 25               | 26                                                                   | 27                                                                    | 28  | Manchester<br>Monarchs take on | #aaaaaa 1px           |
|                       | 29   | 30    | 31    |                  |                                                                      |                                                                       |     | the Portland Pirates           | solid                 |
|                       |      |       |       |                  |                                                                      | #aaaaaa 1px solid  border-left: #aaaaaa 1px solid  text-align: center |     |                                |                       |
| .mup_yearFooter       |      |       |       | ection<br>ar foo |                                                                      |                                                                       |     | lowing example                 | • background: #eeeeee |
|                       | <<   | Apr   | Ma    | y, 200           | )5                                                                   | Jun                                                                   |     | 5/5/2005                       | • font-family:        |
|                       | Sun  | Mon   | Tue   | Wed              | Thu                                                                  | Fri                                                                   | Sat | Hockey Game<br>Location:VWA    | Arial                 |
|                       | 1    | 2     | 3     | 4                | 5                                                                    | 6                                                                     | 7   | Location, VVVA                 | • font-weight:        |
|                       | 8    | 9     | 10    | 11               | 12                                                                   | 13                                                                    | 14  |                                | Bold                  |
|                       | 15   | 16    | 17    | 18               | 19                                                                   | 20                                                                    | 21  | Manahastas                     | • font-size:          |
|                       | 22   | 23    | 24    | 25               | 26                                                                   | 27                                                                    | 28  | Manchester<br>Monarchs take on | 9pt                   |
|                       | 29   | 30    | 31    |                  |                                                                      |                                                                       |     | the Portland Pirates           | • text-align:         |
|                       |      | 20    | 04?   | 2005.            | 2000                                                                 | 1                                                                     |     |                                | center                |

| .mup_monthHeaderBorder  The border around the month header. The following example shows the month header border in red.  Sun Mon Tue Wed Thu Fri Sat Hockey Game 1 2 3 4 5 6 7 Location:VWA 8 9 10 11 12 13 14 15 16 17 18 19 20 21 22 23 24 25 25 27 28 Manchester Monarchs take on the Portland Pirates  2004 - 2005 - 2006  .mup_monthHeader  The month header. The following example shows the month header in red.  **The month header. The following example shows the month header in red.  **Sun Mon Tue Wed Thu Fri Sat Monarchs take on the Portland Pirates  **The month header. The following example shows the month header in red.  **Sun Mon Tue Wed Thu Fri Sat Location:VWA  **Sun Mon Tue Wed Thu Fri Sat Location:VWA  **Sun Mon T  | Style Class            | De                   | scrip | otior | 1      |      |        |     | Attributes and Default Settings |                                                                                                    |
|----------------------------------------------------------------------------------------------------|------------------------|----------------------|-------|-------|--------|------|--------|-----|---------------------------------|----------------------------------------------------------------------------------------------------|
| Arial   Sun Mon Tue   Wed   Thu   Fri   Sat   Hockey Game   Solid                                                                                                    | .mup_monthHeaderBorder | follo                | owing | exa   | #eeeee |      |        |     |                                 |                                                                                                    |
| Sun   Mon   Tue   Wed   Thu   Fri   Sat   Hockey Game   Coation:VWA     1   2   3   4   5   6   7     8   9   10   11   12   13   14     15   16   17   18   19   20   21     22   23   24   25   26   27   28     Manchester   Monarchs take on the Portland Pirates     Dorder-right: #aaaaaa 1px solid     Dorder-bottom: #aaaaaa 1px solid     Dorder-bottom: #aaaaaa 1px solid     Dorder-left: #aaaaaa 1px solid     Dorder-left: #aaaaaa 1p   |                        | <<                   | Apr   | Ma    | y, 200 | 5    | Jun    |     |                                 | _                                                                                                    |
| Bold    1                                                                                                    |                        | Sun                  | Mon   | Tue   | Wed    | Thu  | Fri    | Sat | Hockey Game                     |                                                                                                    |
| ## solid   ## solid    |                        | 1                    | 2     | 3     | 4      | 5    | 6      | 7   | Location:VWA                    |                                                                                                    |
| 10pt   10pt   22   23   24   25   26   27   28   Manchester   Monarchs take on the Portland Pirates   10pt   50rder-right: #aaaaaa 1px sollid   50rder-bottom: #aaaaaaa 1px sollid   50rder-bottom: #aaaaaaa 1px sollid   50rder-botto    |                        | 8                    | 9     | 10    | 11     | 12   | 13     | 14  |                                 | Bold                                                                                                    |
| 2004 2005 2006                                                                                                    |                        | 15                   | 16    | 17    | 18     | 19   | 20     | 21  |                                 |                                                                                                    |
| ### Dorder-right: ####################################                                                                                                    |                        | 22                   | 23    | 24    | 25     | 26   | 27     | 28  |                                 | 10pt                                                                                                    |
| #aaaaaa 1px solid  border-top: #aaaaaa 1px solid  border-bottom: #aaaaaa 1px solid  border-bottom: #aaaaaa 1px solid  border-left: #aaaaaa 1px solid  text-align: center  The month header. The following example shows the month header in red.  **Sapr** May, 2005** Jun>> 5/5/2005**  Sun Mon Tue Wed Thu Fri Sat 1 2 3 4 5 6 7 8 9 10 11 12 13 14 15 16 17 18 19 20 21 22 23 24 25 26 27 28 Manchester Monarchs take on the Portland Pirates  **Manchester Monarchs take on the Portland Pirates  **Manchester Monarchs take on the Portland Pirates  **The month header. The following example shows the month header in red.  **Manchester Monarchs take on the Portland Pirates  **The month header. The following example shows the month header in red.  **Manchester Monarchs take on the Portland Pirates  **The month header. The following example shows the month header in red.  **Manchester Monarchs take on the Portland Pirates  **The month header. The following example shows the month header in red.  **Manchester Monarchs take on the Portland Pirates  **The month header. The following example shows the month header in red.  **Dackground: #eeeeeee  **The month header. The following example shows the month header.  **The month header. The following example shows the month header.  **The month header. The following example shows the month header.  **Dackground: #eeeeeee  **The month header. The following example shows the month header.  **The month header. The following example shows the month header.  **Dackground: #eeeeeee                                                                                                    |                        | 29                   | 30    | 31    |        |      | 111    |     |                                 |                                                                                                    |
| .mup_monthHeader  The month header. The following example shows the month header in red.  **Apr May 2005 Jun >> 5/5/2005 Hockey Game Location: VWA  **Apr May 2005 Jun >> 5/5/2005 Hockey Game Location: VWA  1 2 3 4 5 6 7 8 9 10 11 12 13 14 15 16 17 18 19 20 21 22 23 24 25 26 27 28 Manchester Monarchs take on the Portland Pirates  **Apr May 2005 2006 Hockey Game Location: VWA  **Apr May 2005 Jun >> 6/5/2005 Hockey Game Location: VWA  **Apr May 2005 Jun >> 6/5/2005 Hockey Game Location: VWA  **Apr May 2005 Jun >> 6/5/2005 Hockey Game Location: VWA  **Apr May 2005 2006 Hockey Game Location: VWA  **Apr May 2005 2006 Hockey Game Locat |                        |                      | 20    | 04 2  | 2005   | 2006 | 5      |     | the restand radios              |                                                                                                    |
| Sun Mon Tue Wed Thu Fri Sat  1 2 3 4 5 6 7  8 9 10 11 12 13 14  15 16 17 18 19 20 21  22 23 24 25 26 27 28 Manchester Monarchs take on the Portland Pirates  2004 2005 2006                                                                                                    | .mup_monthHeader       |                      |       |       |        |      |        | owi |                                 | border-bottom:     #aaaaaa 1px     solid     border-left:     #aaaaaa 1px     solid     text-align:     center      background: |
| Sun         Mon         Tue         Wed         Thu         Fri         Sat         Hockey Game         Arial           1         2         3         4         5         6         7           8         9         10         11         12         13         14           15         16         17         18         19         20         21           22         23         24         25         26         27         28         Manchester         Monarchs take on the Portland Pirates         10pt         •           2004         2005         2006         •         text-align:                                                                                                    |                        |                      |       |       |        |      |        |     |                                 | • font-family:                                                                                                    |
| 1 2 3 4 5 6 7 8 9 10 11 12 13 14 15 16 17 18 19 20 21 22 23 24 25 26 27 28 Manchester Monarchs take on the Portland Pirates  2004 2005 2006                                                                                                    |                        | Sun                  | Mon   | Tue   | Wed    | Thu  | Fri    | Sat | Hockey Game                     | _                                                                                                    |
| 8 9 10 11 12 13 14  15 16 17 18 19 20 21  22 23 24 25 26 27 28 Manchester  Monarchs take on the Portland Pirates  2004 2005 2006  Bold  font-size: 10pt  text-align:                                                                                                    |                        |                      |       |       |        |      |        |     | Location:VWA                    | • font-weight                                                                                                    |
| 15 16 17 18 19 20 21 22 23 24 25 26 27 28 Manchester 29 30 31 Manchester Monarchs take on the Portland Pirates  2004 2005 2006  • font-size: 10pt • text-align:                                                                                                    |                        | 8                    | 9     | 10    | 11     | 12   | 13     | 14  |                                 | _                                                                                                    |
| 22 23 24 25 26 27 28 Monarchs take on the Portland Pirates 10pt  29 30 31 the Portland Pirates text-align:                                                                                                    |                        | 15                   | 16    | 17    | 18     | 19   | 20     | 21  |                                 |                                                                                                    |
| 29 30 31 the Portland Pirates • text-align:                                                                                                    |                        | 22 23 24 23 20 21 20 |       |       |        |      |        |     |                                 |                                                                                                    |
| 2004 - 2005 - 2006                                                                                                    |                        | 29                   | 30    | 31    |        |      |        | 100 |                                 | •                                                                                                    |
| T D T T D                                                                                                    |                        |                      | 20    | 04 2  | 2005   |      | center |     |                                 |                                                                                                    |

| Style Class                                                          | De                   | scrip        | otior        | 1                       | Attributes and Default Settings |                                           |     |                                          |                                         |
|----------------------------------------------------------------------|----------------------|--------------|--------------|-------------------------|---------------------------------|-------------------------------------------|-----|------------------------------------------|-----------------------------------------|
| ,mup_monthHeaderPrev                                                 | follo                | owing        | exa          | butto<br>mple<br>k grou | background:     #eeeeee         |                                           |     |                                          |                                         |
|                                                                      | 55.                  | ARE          | Ma           | y, 200                  | 5/5/2005                        | • font-family: Arial                      |     |                                          |                                         |
|                                                                      | Sun                  | Mon          | Tue          | Wed                     | Thu                             | Fri                                       | Sat | Hockey Game                              |                                         |
|                                                                      | 1                    | 2            | 3            | 4                       | 5                               | 6                                         | 7   | Location:VWA                             | • font-weight: Bold                     |
|                                                                      | 8                    | 9            | 10           | 11                      | 12                              | 13                                        | 14  |                                          |                                         |
|                                                                      | 15 16 17 18 19 20 21 | • font-size: |              |                         |                                 |                                           |     |                                          |                                         |
|                                                                      | 22                   | 23           | 24           | 25                      | 26                              | 27                                        | 28  | Manchester<br>Monarchs take on           | 8pt                                     |
|                                                                      | 29                   | 30           | 31           |                         |                                 |                                           |     | the Portland Pirates                     | • text-align:                           |
|                                                                      |                      | 20           | <u>04</u> 2  | 2005 .                  | 2006                            | 5                                         |     | the restriction                          | center                                  |
| .mup_monthHeaderNext                                                 | follo                | owing        | exa          |                         | header. The nonth header next   | • background: #eeeeee                     |     |                                          |                                         |
|                                                                      | <<                   | Apr          | Ma           | y, 20                   | 5/5/2005                        | • font-family: Arial                      |     |                                          |                                         |
|                                                                      | Sun                  | Mon          | Tue          | Wed                     | Thu                             | Fri                                       | Sat | Hockey Game                              |                                         |
|                                                                      | 1                    | 2            | 3            | 4                       | 5                               | 6                                         | 7   | Location:VWA                             | • font-weight:                          |
|                                                                      | 8                    | 9            | 10           | 11                      | 12                              | 13                                        | 14  |                                          | Bold                                    |
|                                                                      | 15                   | 16           | 17           | 18                      | 19                              | 20                                        | 21  |                                          | • font-size:                            |
|                                                                      | 22                   | 23           | 24           | 25                      | 26                              | 27                                        | 28  | Manchester                               | 8pt                                     |
|                                                                      | 29                   | 30           | 31           |                         |                                 |                                           |     | Monarchs take on<br>the Portland Pirates | • text-align:                           |
|                                                                      |                      | 20           | 004          | 2005                    | center                          |                                           |     |                                          |                                         |
| .mup_eventDispBkg  Note: .mup_eventDispBkg deals with the background | follo                | owing        | exa<br>und i | mple<br>n red           | display. The<br>vent display    | background:     #eeeeff     border-right: |     |                                          |                                         |
| layer of the event display.                                          | -                    | Apr          |              | y, 200                  |                                 | Jun                                       |     |                                          | #aaaaaa 1px                             |
| .mup_eventDisplay deals with                                         | 1272.000             |              |              | Wed                     | -                               | -                                         |     |                                          | solid                                   |
| the layer the event is displayed on.                                 | 1                    | 2            | 3            |                         | 5                               | 6                                         |     |                                          | • border-top:                           |
|                                                                      | 8                    | 9            | 10           | 11                      | 12                              | 13                                        | -   |                                          | #aaaaaa 1px                             |
|                                                                      | 15                   | 16           | 17           | 18                      | 19                              | 20                                        | 21  |                                          | solid                                   |
|                                                                      | 22                   | 23           | 24           | 25                      | 26                              | 27                                        | 28  |                                          | • border-bottom:                        |
|                                                                      | 29                   | 30           | 31           |                         |                                 | #aaaaaa 1px                               |     |                                          |                                         |
|                                                                      |                      | 20           | 04 2         | 2005                    | 2006                            | į                                         |     |                                          | solid                                   |
|                                                                      |                      |              |              |                         |                                 |                                           |     |                                          | border-left:     #aaaaaaa 1px     solid |

| Style Class                                         | De       | scrip | otior       | 1                 |                            |     |     |                                  | Attributes and<br>Default Settings     |  |  |  |
|-----------------------------------------------------|----------|-------|-------------|-------------------|----------------------------|-----|-----|----------------------------------|----------------------------------------|--|--|--|
| .mup_eventDisplay                                   |          |       |             | splay.<br>play ir | background:<br>transparent |     |     |                                  |                                        |  |  |  |
| Note: .mup_eventDispBkg deals with the background   | <<       | Apr   | Ma          | y, 200            | 5                          | Jun | >>  | 5/5/2005                         |                                        |  |  |  |
| layer of the event display.                         | Sun      | Mon   | Tue         | Wed               | Thu                        | Fri | Sat | Hockey Game<br>Location:VWA      |                                        |  |  |  |
| .mup_eventDisplay deals with the layer the event is | 1        | 2     | 3           | 4                 | 5                          | 6   | 7   | Location. V VVA                  |                                        |  |  |  |
| displayed on.                                       | 8        | 9     | 10          | 11                | 12                         | 13  | 14  |                                  |                                        |  |  |  |
|                                                     | 15       | 16    | 17          | 18                | 19                         | 20  | 21  | Manchester                       |                                        |  |  |  |
|                                                     | 22       | 23    | 24          | 25                | 26                         | 27  | 28  | Monarchs take on                 |                                        |  |  |  |
|                                                     | 29       | 30    | 31          | 2005              | 200                        |     |     | the Portland Pirates             |                                        |  |  |  |
|                                                     |          | 20    | <u>04</u>   | 2005              | 2000                       | 2   |     |                                  |                                        |  |  |  |
| .mup_eventDisplayDate                               |          |       |             | splay<br>ws the   | • font-size: 12pt          |     |     |                                  |                                        |  |  |  |
|                                                     | <<       | Apr   | Ma          | y, 200            | 5                          | Jun |     | 5/5/2005                         | • font-weight: bold                    |  |  |  |
|                                                     | Sun      | Mon   | Tue         | Wed               | Thu                        | Fri | Sat | Hockey Game                      | background:                            |  |  |  |
|                                                     | 1        | 2     | 3           | 4                 | 5                          | 6   | 7   | Location:VWA                     | transparent                            |  |  |  |
|                                                     | 8        | 9     | 10          | 11                | 12                         | 13  | 14  |                                  | • font-family: Arial                   |  |  |  |
|                                                     | 15       | 16    | 17          | 18                | 19                         | 20  | 21  | Manchester                       | <ul> <li>text-align: center</li> </ul> |  |  |  |
|                                                     | 22       | 23    | 24          | 25                | 26                         | 27  | 28  | Monarchs take on                 | border-bottom:                         |  |  |  |
|                                                     | 29       | 30    | 31          |                   |                            |     |     | the Portland Pirates #aaaaaa 1px |                                        |  |  |  |
|                                                     |          | 20    | 04 2        | 2005              | 2006                       |     |     |                                  | solid                                  |  |  |  |
| .mup_eventDisplayEventTitle                         |          |       |             |                   |                            |     |     | following example title in red.  | • font-weight:                         |  |  |  |
|                                                     | <<       | Apr   | Ma          | y, 200            | )5                         | Jun |     | 5/5/2005                         | background:                            |  |  |  |
|                                                     | Sun      | Mon   | Tue         | Wed               | Thu                        | Fri | Sat | Hockey Game                      | transparent                            |  |  |  |
|                                                     | 1        | 2     | 3           | 4                 | 5                          | 6   | 7   | Location:VWA                     | • font-family:                         |  |  |  |
|                                                     | 8        | 9     | 10          | 11                | 12                         | 13  | 14  |                                  | Arial                                  |  |  |  |
|                                                     | 15       | 16    | 17          | 18                | 19                         | 20  | 21  | Manahaataa                       | • font-size:                           |  |  |  |
|                                                     | 22       | 23    | 24          | 25                | 26                         | 27  | 28  | Manchester<br>Monarchs take on   | 10pt                                   |  |  |  |
|                                                     | 29       | 30    | 31          |                   |                            |     |     | the Portland Pirates             | • text-align:                          |  |  |  |
|                                                     |          | 20    | <u>04</u> : | 2005              | 200                        | 5   |     |                                  | left                                   |  |  |  |
|                                                     | <u> </u> |       |             |                   |                            |     |     |                                  |                                        |  |  |  |

| Style Class               | De            | Description Attribute Default S |      |                                   |                                              |     |     |                                                   |                               |  |
|---------------------------|---------------|---------------------------------|------|-----------------------------------|----------------------------------------------|-----|-----|---------------------------------------------------|-------------------------------|--|
| .mup_eventDisplayLocation |               |                                 |      | The following ay location in red. | background:<br>transparent                   |     |     |                                                   |                               |  |
|                           | <<            | Apr                             | Ma   | y, 200                            | 5                                            | Jun |     | 5/5/2005                                          | • font-family:                |  |
|                           | Sun           | Mon                             | Tue  | Wed                               | Thu                                          | Fri | Sat | Hockey Game                                       | Arial                         |  |
|                           | 1             | 2                               | 3    | 4                                 | 5                                            | 6   | 7   | Location: VVVA                                    | • font-weight:                |  |
|                           | 8             | 9                               | 10   | 11                                | 12                                           | 13  | 14  |                                                   | normal                        |  |
|                           | 15            | 16                              | 17   | 18                                | 19                                           | 20  | 21  |                                                   | • font-size:                  |  |
|                           | 22            | 23                              | 24   | 25                                | 26                                           | 27  | 28  | Manchester<br>Monarchs take on                    | 10nt-size.                    |  |
|                           | 29            | 30                              | 31   |                                   |                                              |     |     | the Portland Pirates                              | ·                             |  |
|                           |               | 20                              | 04 2 | 2005                              | 2006                                         | i   |     |                                                   | • text-align:<br>left         |  |
| .mup_eventDisplayTimes    |               |                                 |      | llowing example in red.           | background:     transparent                  |     |     |                                                   |                               |  |
|                           | May, 2005 Jun |                                 |      |                                   |                                              |     |     | 5/5/2005                                          | • font-family:                |  |
|                           | Sun           | Mon                             | Tue  | Wed                               | Thu                                          | Fri | Sat | Hockey Game<br>Location:VWA                       | Arial                         |  |
|                           | 1             | 2                               | 3    | 4                                 | 5                                            | 6   | 7   | Start:12:00 AM                                    | • font-weight:                |  |
|                           | 8             | 9                               | 10   | 11                                | 12                                           | 13  | 14  | End:12:00 AM                                      | normal                        |  |
|                           | 15            | 16                              | 17   | 18                                | 19                                           | 20  | 21  |                                                   | • font-size:                  |  |
|                           | 22            | 23                              | 24   | 25                                | 26                                           | 27  | 28  | Manchester<br>Monarchs take on                    | 10pt                          |  |
|                           | 29            | 30                              | 31   |                                   |                                              |     |     | the Portland Pirates                              | • text-align:                 |  |
|                           |               | 20                              | 04 2 |                                   | left                                         |     |     |                                                   |                               |  |
| .mup_eventDisplayLongDesc | follo         |                                 | exa  | ription. The<br>vent display long | background:     transparent     font-family: |     |     |                                                   |                               |  |
|                           | <<            | Apr                             | Ma   | y, 200                            | 5                                            | Jun | >>  | 5/5/2005                                          | Arial                         |  |
|                           | Sun           | Mon                             | Tue  | Wed                               | Thu                                          | Fri | Sat | Hockey Game                                       |                               |  |
|                           | 1             | 2                               | 3    | 4                                 | 5                                            | 6   | 7   | Location:VWA                                      | • font-weight:<br>normal      |  |
|                           | 8             | 9                               | 10   | 11                                | 12                                           | 13  | 14  |                                                   |                               |  |
|                           | 0             |                                 | 47   | 18                                | 19                                           | 20  | 21  |                                                   | • font-size:                  |  |
|                           | 15            | 16                              | 17   |                                   |                                              |     |     |                                                   | 40-4                          |  |
|                           |               | 16<br>23                        | 24   | 25                                | 26                                           | 27  | 28  | Manchester<br>Manaraha taka an                    | 10pt                          |  |
|                           | 15            |                                 |      | -                                 | 26                                           | 27  | 28  | Manchester  Monarchs take on the Portland Pirates | 10pt<br>● text-align:<br>left |  |

| Style Class          | Description                                                                                                    | Attributes and<br>Default Settings          |
|----------------------|----------------------------------------------------------------------------------------------------|---------------------------------------------|
| .etCtrl_Background   | The background of the event type control cell. The following example shows the event type control background in red.                                                                                                    | • border-right:<br>#c9bda5 2px<br>solid     |
|                      | Standary Monday Tresday Thursday Friday Selection  1 2 3 4 5 9 2 1 1 1 1 1 1 1 1 1 1 1 1 1 1 1 1 1 1                                                                                                    | • border-top:<br>#c9bda5 2px<br>solid       |
|                      | 15 16 17 15 19 20 21                                                                                                    | • border-left:<br>#c9bda5 2px<br>solid      |
|                      | 15   16   17   18   19   20   21                                                                                                    | • border-bottom:<br>#c9bda5 2px<br>solid    |
|                      | 23 28 21                                                                                                    | • font-size:<br>9pt                         |
|                      | Chi Cled to Show Swed Type:                                                                                                    | • background:<br>#A5B7C9                    |
|                      | Carl Clack to Stew Event Type: Show All<br>Hockey<br>Feat ball<br>Backet hall<br>Field Hockey                                                                                                    | • font-family:<br>Arial                     |
| .etCtrl_InstructCell | The instructions cell for event type control. The following example shows the instruction cell in red.                                                                                                    | background:     transparent                 |
|                      | se April May Jone or                                                                                                    | • font-family:                              |
|                      | Sunday Monday Tuesday Wednesday Thursday Friday Sahurday Z Sahurday Sahurday Sahurda | Arial  font-size: 9pt                       |
|                      | 8 2 10 11 12 13 14                                                                                                    | font-weight:<br>bold                        |
|                      | 15 50 17 58 19 20 21 World Field Fred Charminahin                                                                                                    | text-align:<br>right                        |
|                      |                                                                                                    | <ul> <li>vertical-align:<br/>top</li> </ul> |
|                      | 22 22 21                                                                                                    |                                             |
|                      | CBS-CBox to Show Event Type:   Show All                                                                                                    |                                             |

| Style Class       | Description                                                                                                    | Attributes and Default Settings                                                                                                    |
|-------------------|----------------------------------------------------------------------------------------------------|----------------------------------------------------------------------------------------------------|
| .etCtrl_SelCell   | The cell the selection box is displayed in. The instructions cell for event type control. The following example shows the selection cell in red.  May  Sanday  May  Sanday  May  Sanday  Sanday  May  Sanday  Sanday | <ul> <li>background:<br/>transparent</li> <li>font-family:<br/>Arial</li> <li>font-size:<br/>9pt</li> <li>text-align:<br/>left</li> <li>vertical-align:<br/>top</li> </ul> |
| .etCtrl_selectBox | The event type selection box. The instructions cell for event type control. The following example shows the selection box in red.    May                                                                                                    | • background:<br>#c5daef                                                                                                    |

# designformentry.css

Used internally by the Ektron CMS400.NET. It should not be changed.

## pop\_style.css

This file is located in webroot/siteroot/Workarea/csslib. It is used to customize the look of the DhtmlMenu server control. The following is a list of style sheet properties that can be modified.

| Style Class                                                                                                    | Description                                         | Attribute                                                                            | Default Value                                                                                     |
|----------------------------------------------------------------------------------------------------|-----------------------------------------------------|--------------------------------------------------------------------------------------|---------------------------------------------------------------------------------------------------|
| .lowText                                                                                                    | Text of the floating menu as displayed on the menu. | <ul><li>color</li><li>font</li><li>text-align</li><li>text-decoration</li></ul>      | <ul> <li>#000000 (Black)</li> <li>12px Arial, sans-serif</li> <li>left</li> <li>none</li> </ul>   |
| .highText                                                                                                    | Text of the floating menu when highlighted.         | <ul><li>color</li><li>font</li><li>text-align</li><li>text-decoration</li></ul>      | <ul> <li>#000000 (Black)</li> <li>12px Arial, sans-serif</li> <li>left</li> <li>none</li> </ul>   |
| roothighText  Note: This class only works when called by the CssClass property. Use the Font property in the Appearance category to define root menu text. | Text of the root menu as displayed on a Web page.   | <ul> <li>color</li> <li>font</li> <li>text-align</li> <li>text-decoration</li> </ul> | <ul> <li>#000000 (Black)</li> <li>16px Arial, sans-serif</li> <li>center</li> <li>none</li> </ul> |
| .itemBorder                                                                                                    | Border color and size of the menu.                  | • border                                                                             | • 1px solid #666666                                                                               |
| .itemBorderBlank                                                                                                    | Separator border color and size of the menu.        | • border                                                                             | 1px solid #CCCCDD                                                                                 |

#### CMS400Demo.css

This file is located in webroot/siteroot. It is used to customize the look of the Ektron Medical Demo site.

### **Developer Styles.css**

The Styles.css file is located in webroot/siteroot/Developer. It is a general style sheet provided for creating a new Web application project.

#### Default.css

This file is located in webroot/siteroot/Developer. It is the default CSS file for the Developer Web site ASPX files.

### **List Summary OrderedList.css**

The OrderedList.css file is located in webroot/siteroot/Developer/ListSummary. It is used to format the ListSummaryOrderedList.aspx page.

### List Summary unorderedlist.css

The unorderedlist.css file is located in webroot/siteroot/Developer/ListSummary. It is used to format an unordered List Summary.

#### Collection OrderedList.css

The OrderedList.css file is located in webroot/siteroot/Developer/Collection. It is used to format the CollectionOrderedList.aspx page.

#### Collection unorderedlist.css

The unorderedlist.css file is located in webroot/siteroot/Developer/Collection. It is used to format an unordered Collection.

#### CSSMenu.css

This file is located in webroot/siteroot/Developer/Menu. It is used to format the cssmenu.aspx page.

#### Search unorderedList.css

The unorderedlist.css file is located in webroot/siteroot/Developer/Search. It is used to format the SearchOrderedList.aspx page.

#### **Discussion Board CSS Files**

The following files are used to customize the look of the Discussion Board. These files are located in webroot/siteroot/Workarea/threadeddisc/themes.

Chrome.css

- cool.css
- jungle.css
- modern.css
- royal.css
- slate.css
- standard.css
- techno.css
- theme.css

# **Additional Information**

# **Supporting Documents**

You can find more detailed information about Ektron CMS400.NET in the following manuals:

- Ektron CMS400.NET Developer Manual
- Ektron CMS400.NET Administrator Manual
- Ektron CMS400.NET User Manual
- Ektron CMS400.NET Quick Start Manual
- Ektron CMS400.NET Setup Manual

# **Support**

If you are experiencing trouble with any aspect of Ektron CMS400.NET, please contact the Ektron Support Team via our Web Site at

http://www.ektron.com/support/cms400\_support.aspx

### Sales

For questions and answers about purchasing Ektron CMS400.NET from Ektron, contact the sales department by sending an e-mail to:

sales@ektron.com

# Information

For general information about Ektron and its products, you may send an e-mail to: info@ektron.com